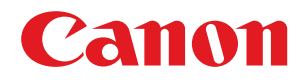

**MF515x / MF512x**

# **Instrukcja obsługi**

USRMA-0870-00 2016-04 pl **Copyright CANON INC.** 2016

## Spis treści

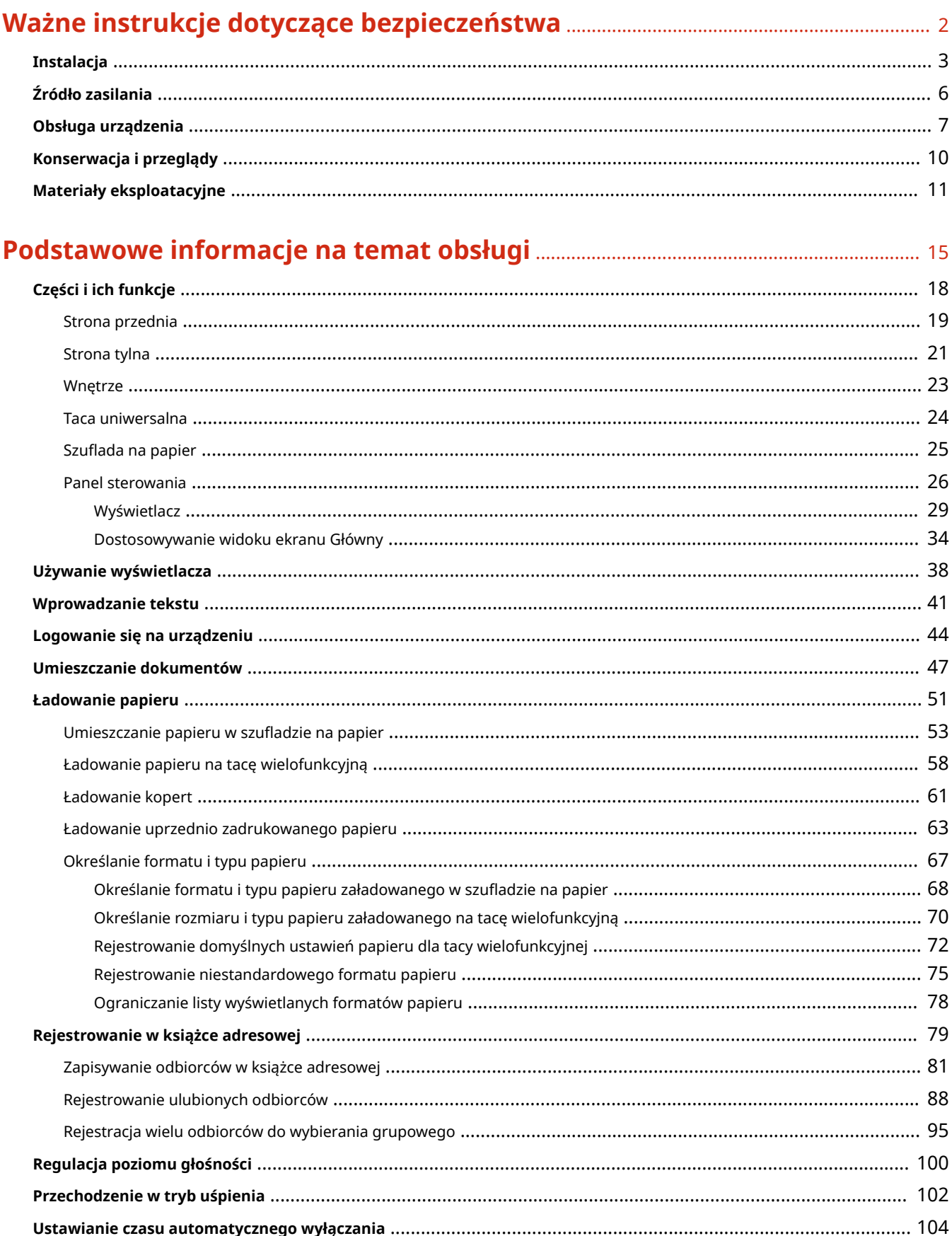

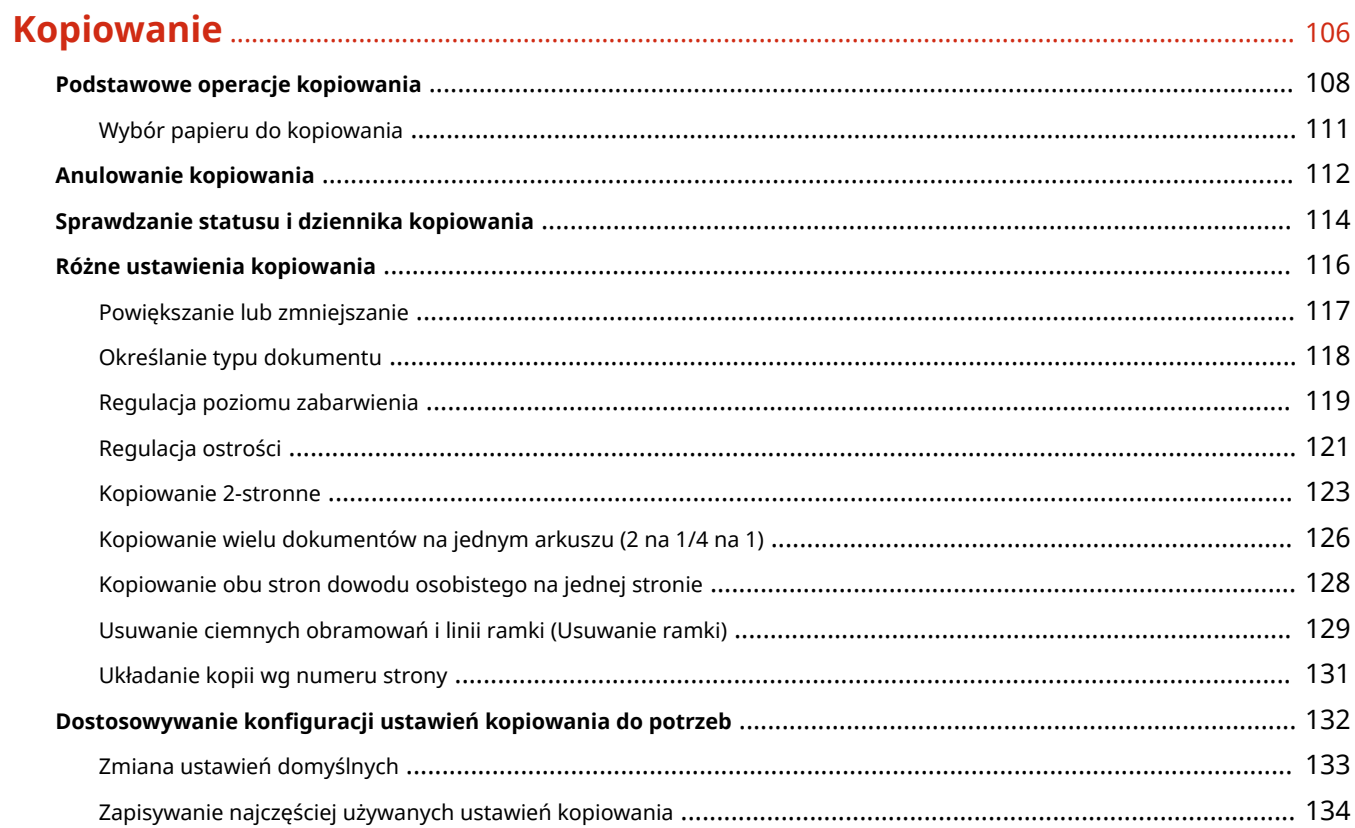

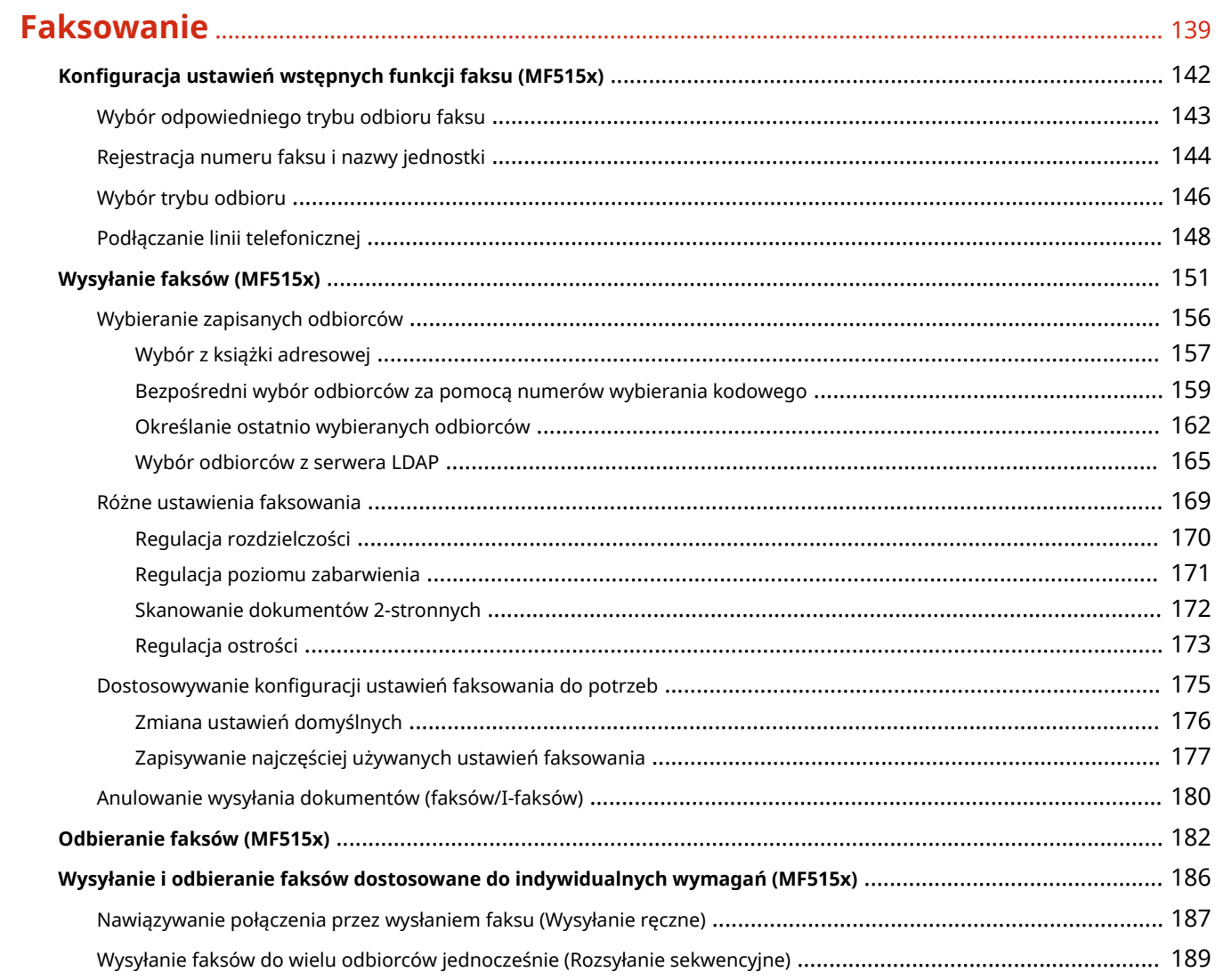

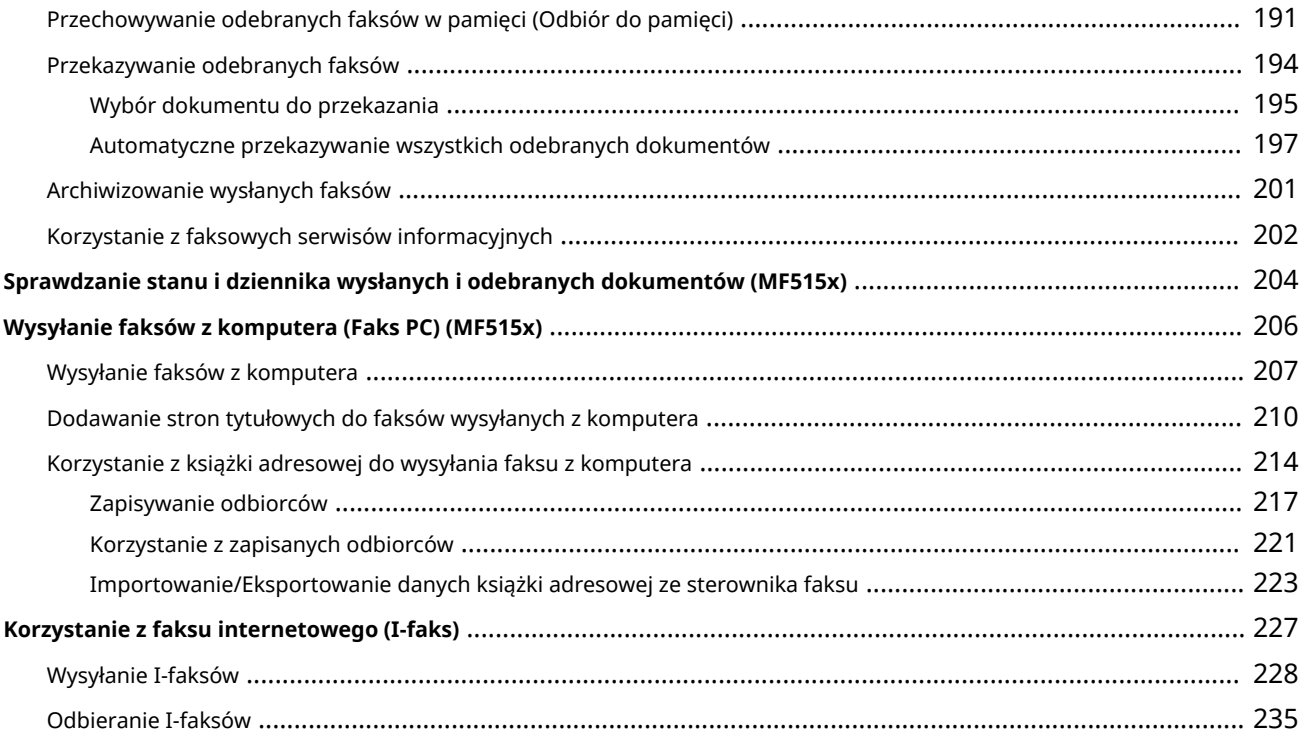

## 

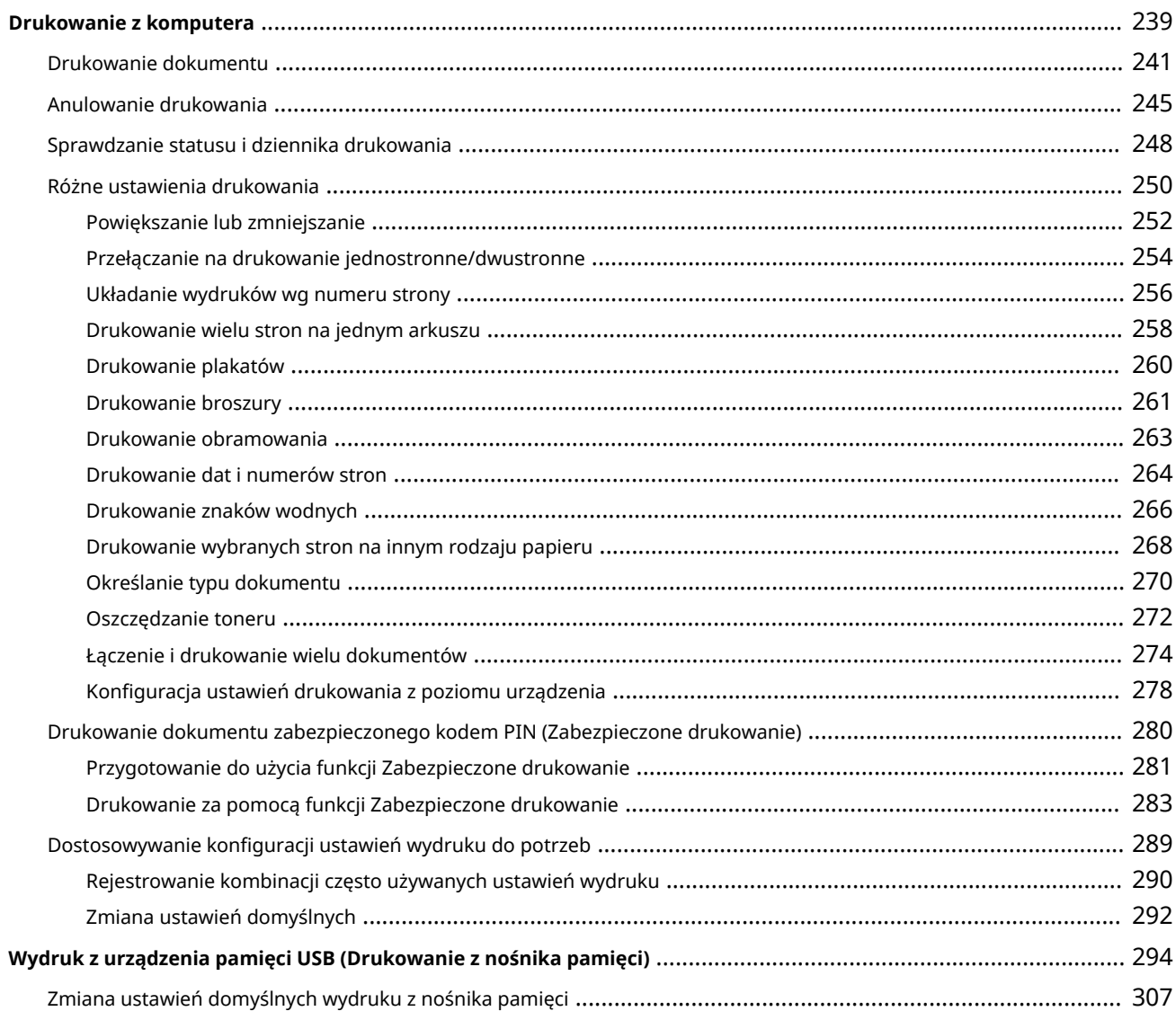

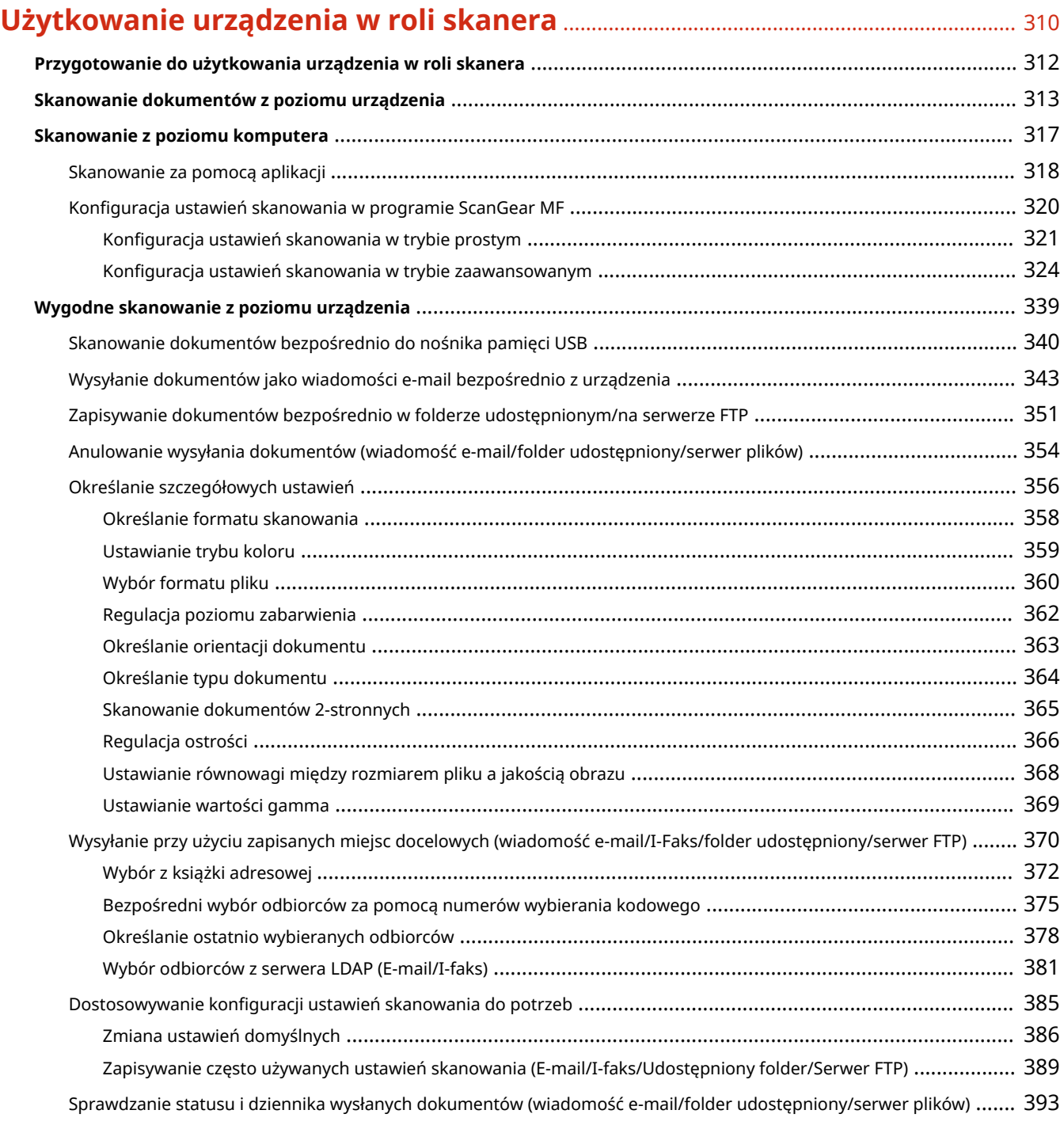

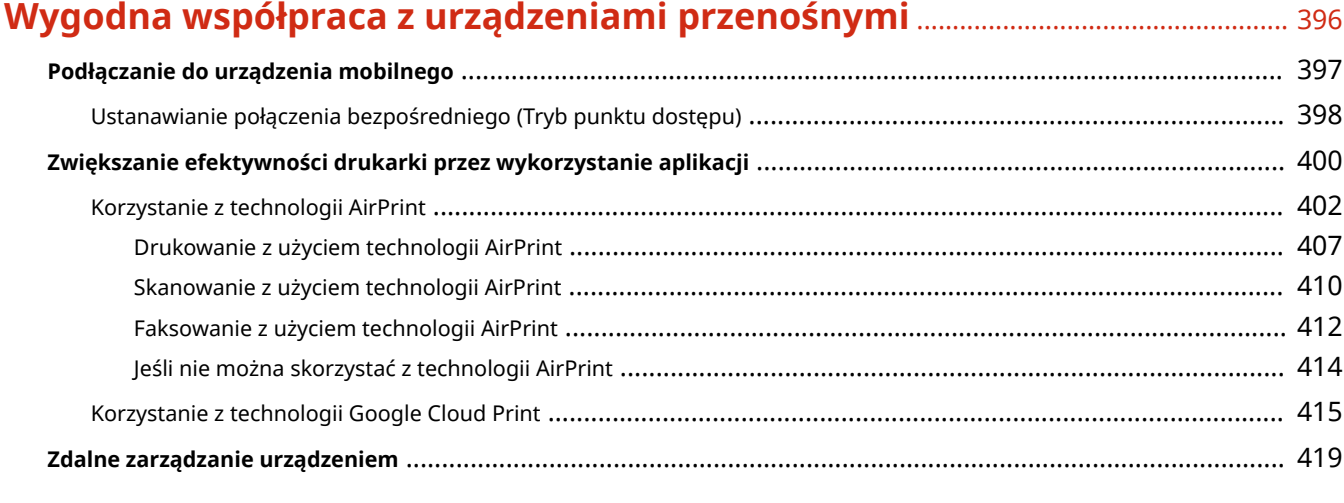

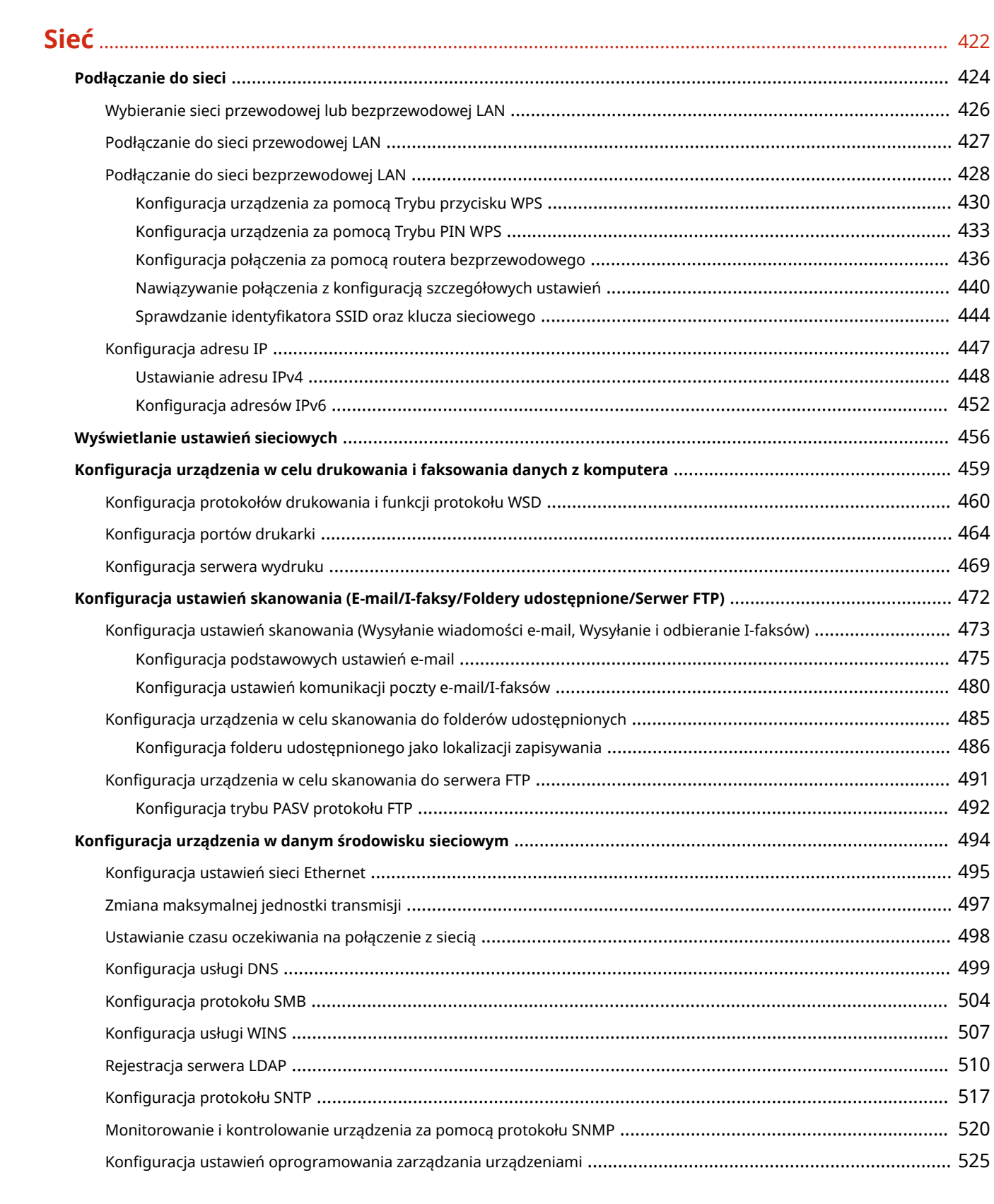

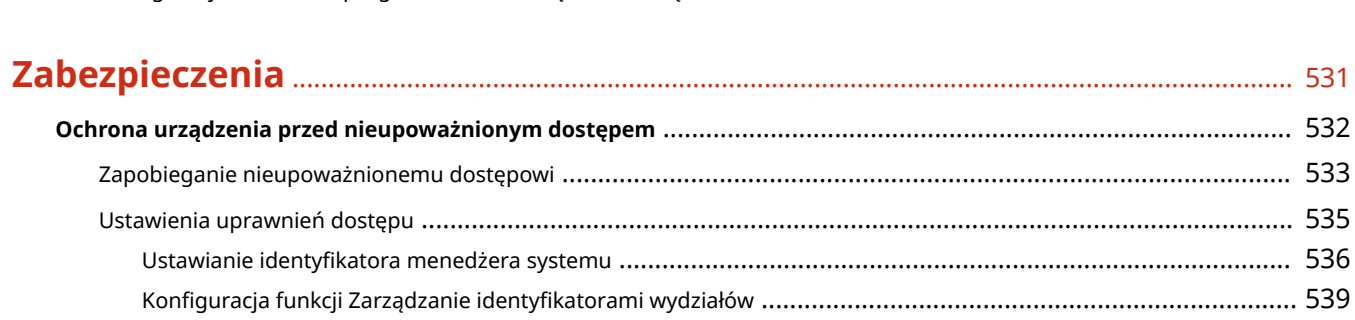

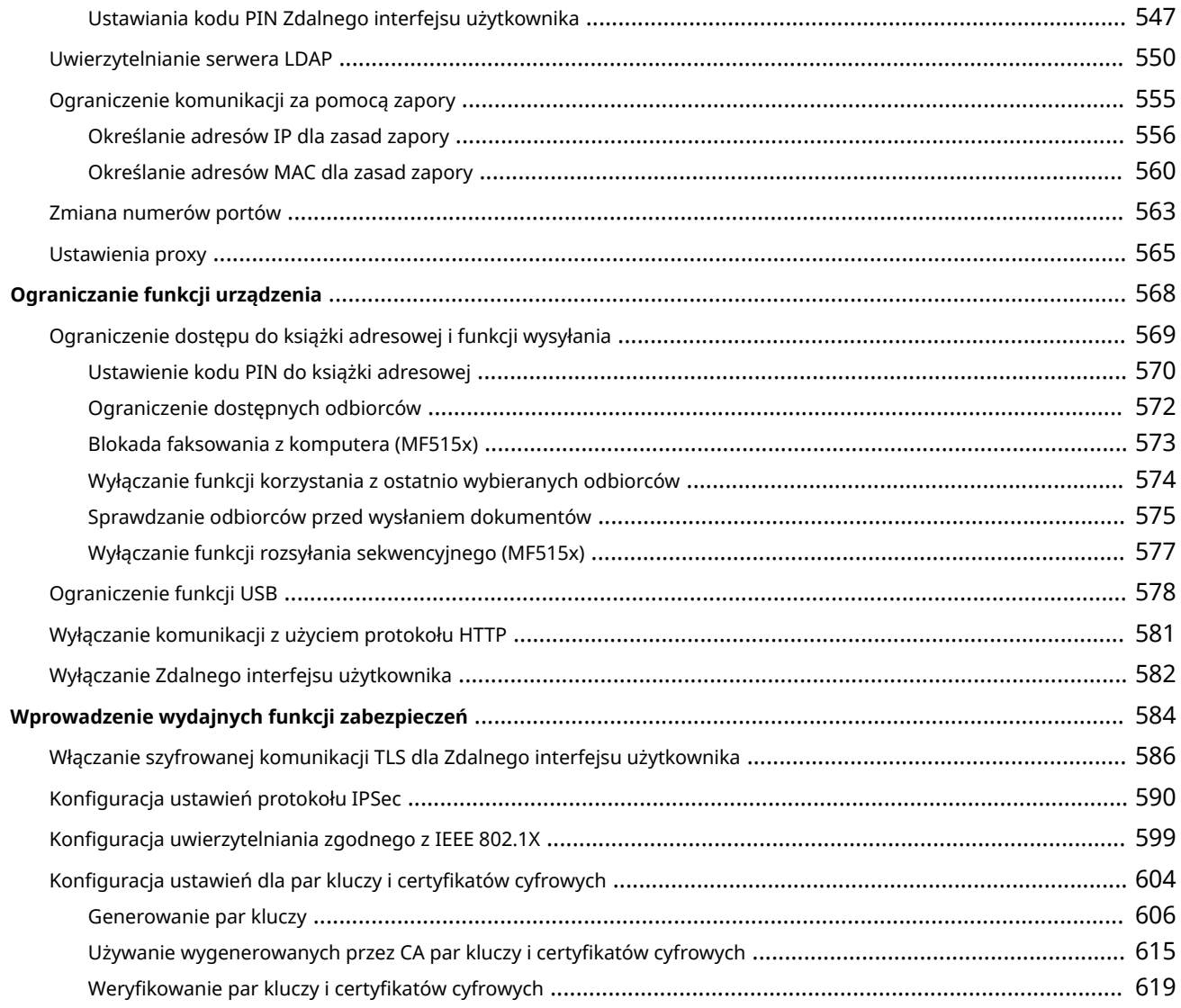

## 

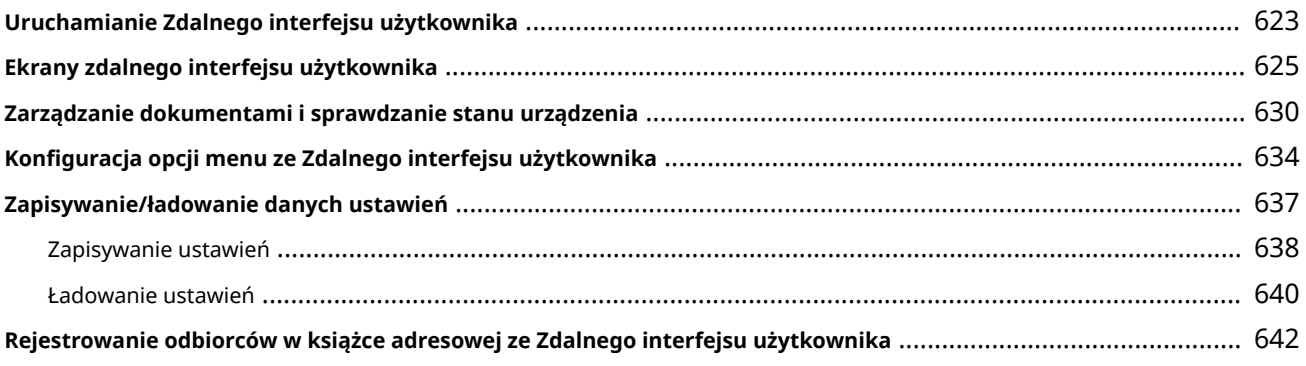

## 

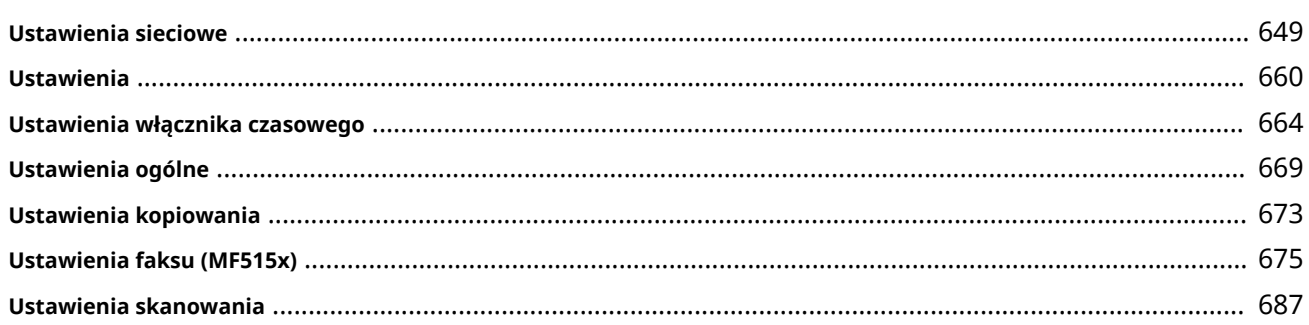

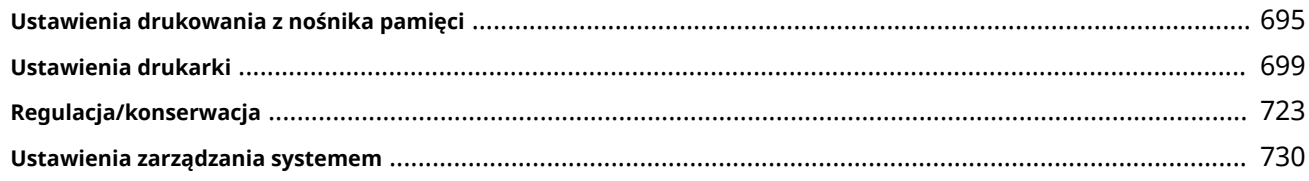

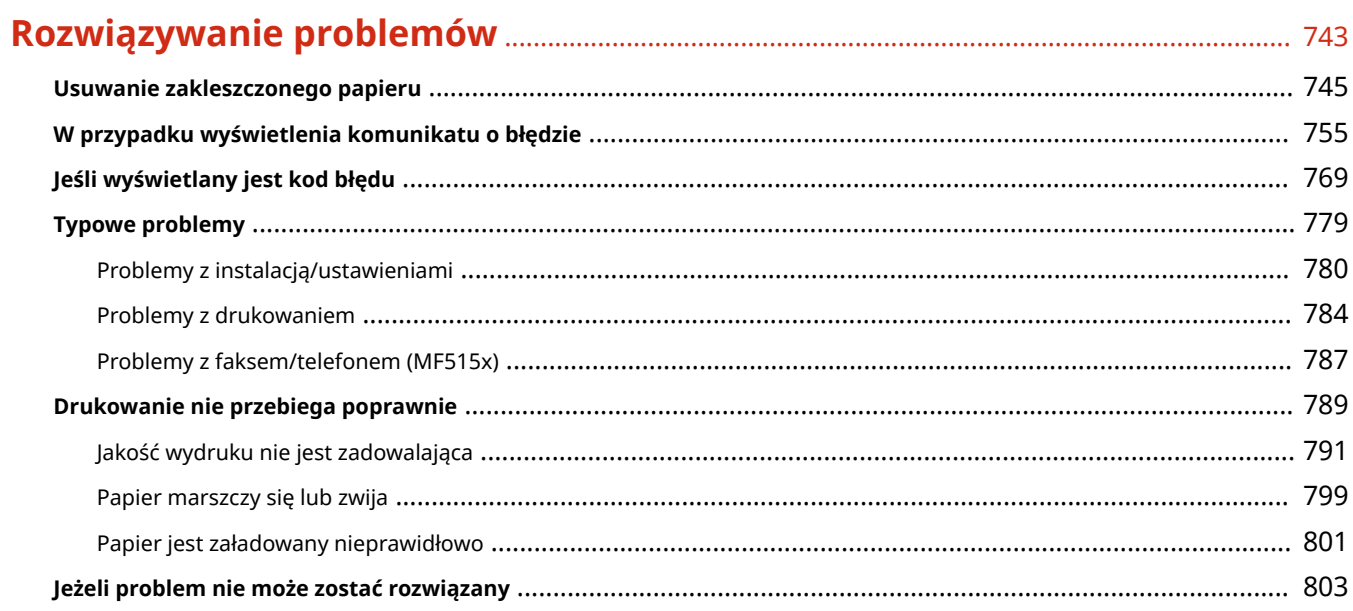

## 

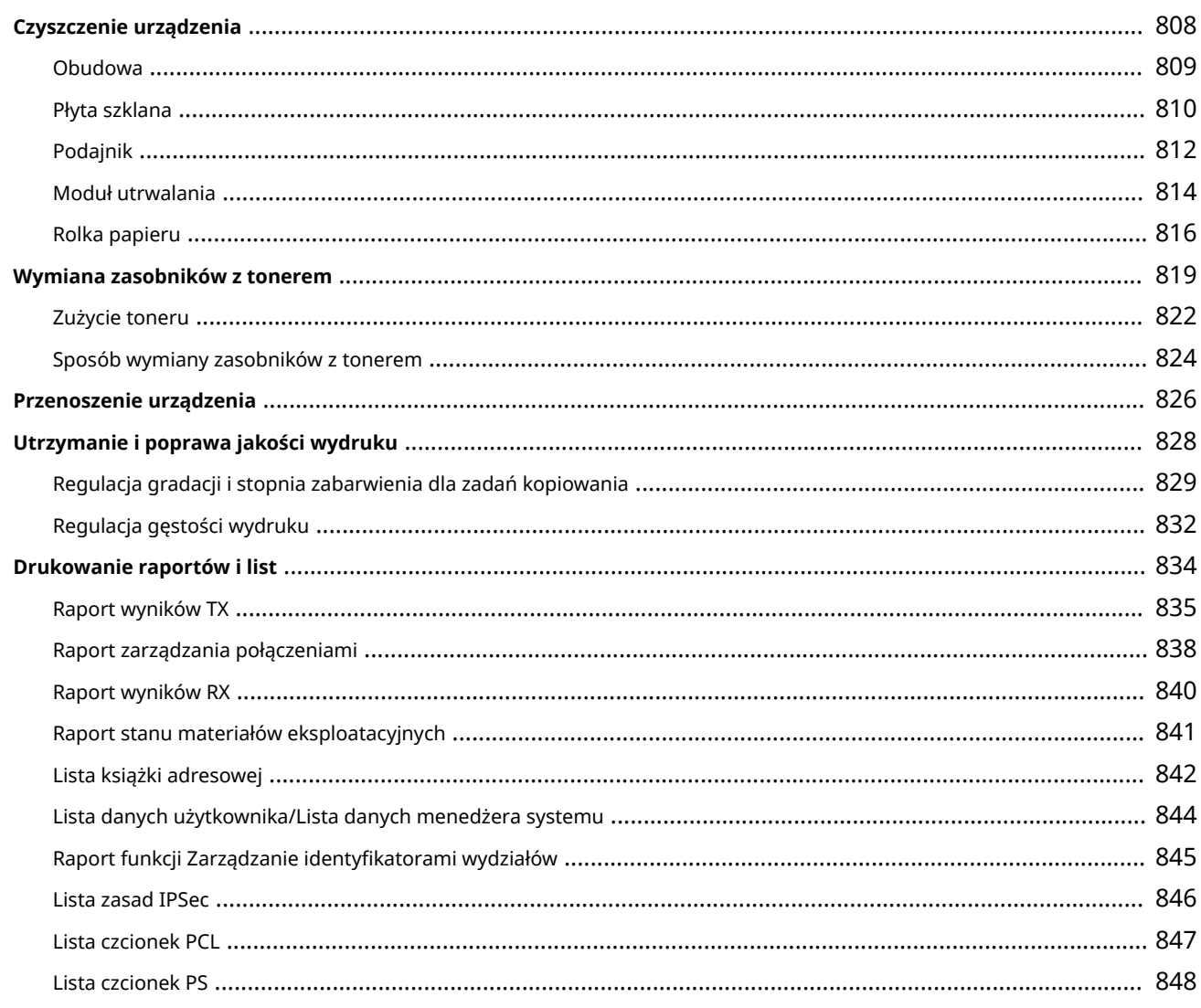

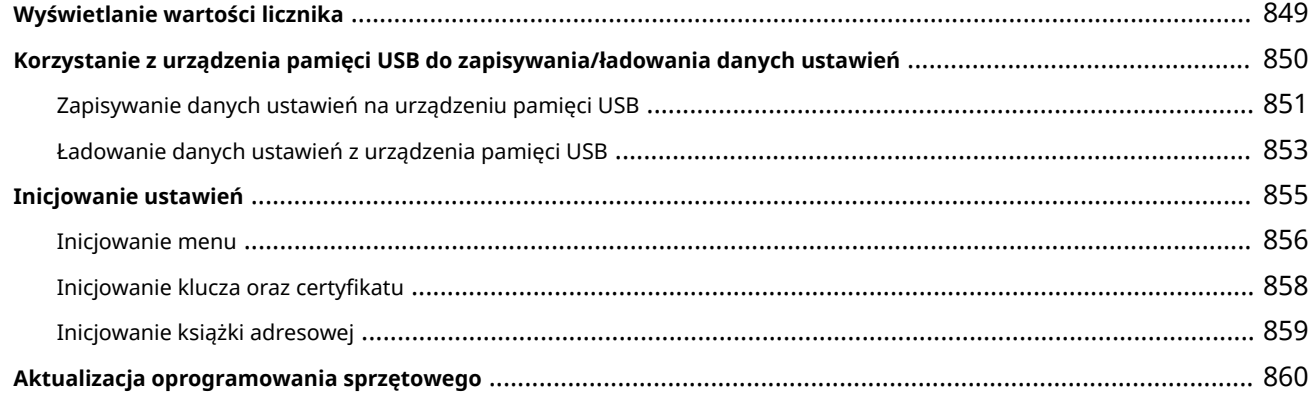

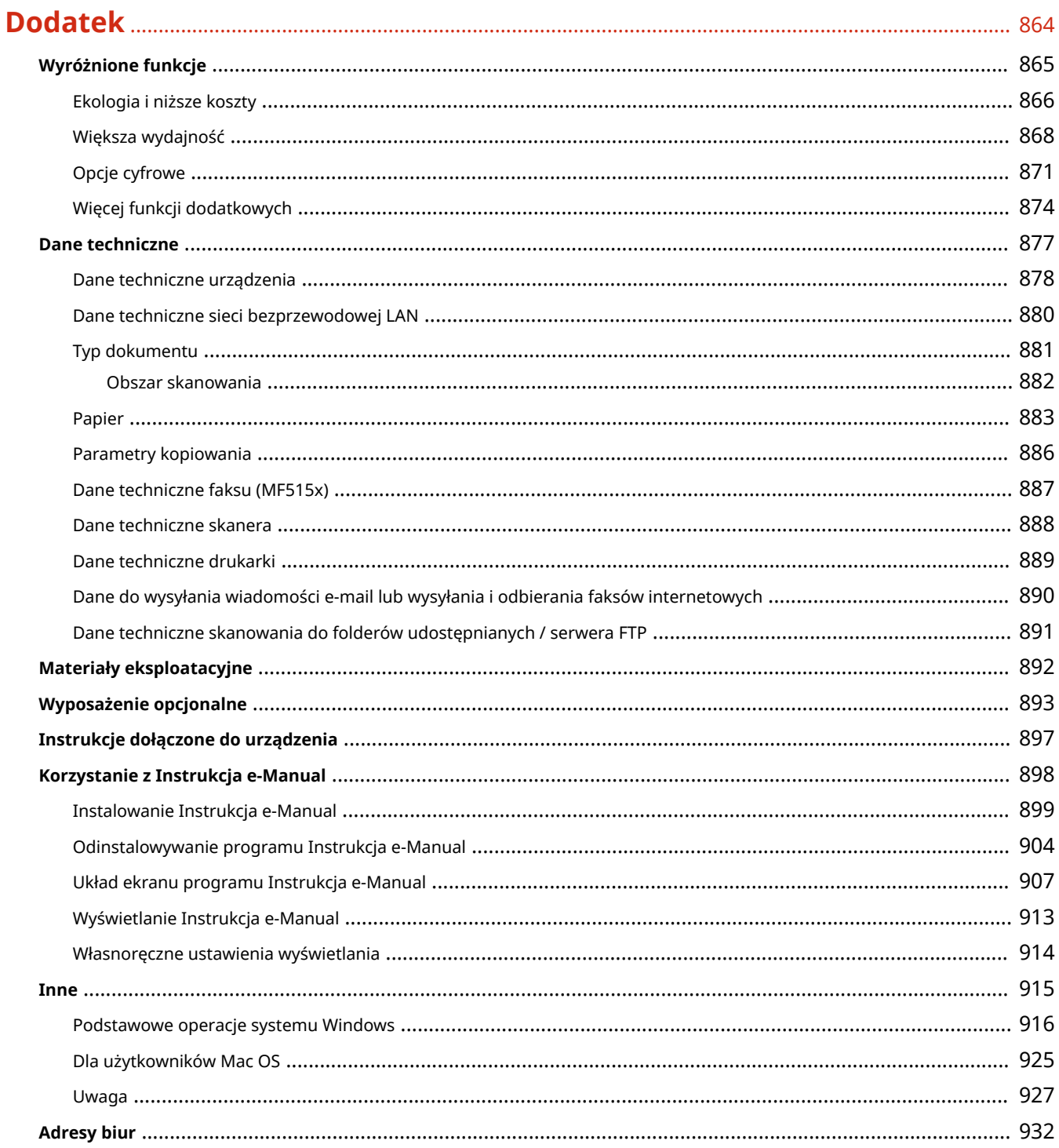

## Ważne instrukcje dotyczące bezpieczeństwa

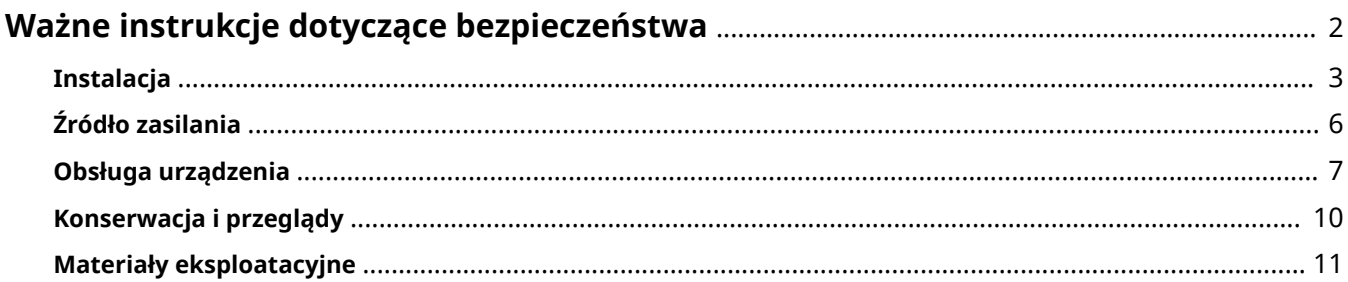

## <span id="page-10-0"></span>**Ważne instrukcje dotyczące bezpieczeństwa**

#### 103H-000

Ostrzeżenia zawarte w tym rozdziale mają na celu zapobiec uszkodzeniu sprzętu oraz obrażeniom ciała użytkowników urządzenia i innych osób. Przed rozpoczęciem pracy z urządzeniem zapoznaj się z tym rozdziałem i zastosuj się do wskazówek, aby prawidłowo korzystać z urządzenia. Nie należy wykonywać żadnych czynności nieopisanych w tym podręczniku. Firma Canon nie ponosi odpowiedzialności za jakiekolwiek szkody wynikłe z użytkowania innego niż opisane w tym podręczniku, niewłaściwego użycia lub napraw/zmian wykonanych przez podmiot inny niż firma Canon lub upoważniona do tego jednostka.

## <span id="page-11-0"></span>**Instalacja**

#### 103H-001

Aby bezpiecznie i wygodnie korzystać z urządzenia, należy dokładnie zapoznać się z poniższymi środkami ostrożności i zainstalować urządzenie w odpowiednim miejscu.

## A OSTRZEŻENIE

#### **Nie należy instalować urządzenia w miejscach, w których może dojść do pożaru lub porażenia prądem**

- miejsca, w których otwory wentylacyjne będą zasłonięte (zbyt blisko ścian, łóżek, dywanów lub podobnych obiektów)
- miejsca wilgotne lub zakurzone
- miejsca wystawione na bezpośrednie działanie słońca lub na zewnątrz pomieszczeń
- miejsca, w których występują wysokie temperatury
- miejsca wystawione na działanie otwartego ognia
- w pobliżu alkoholi, rozcieńczalników lub innych substancji łatwopalnych

#### **Inne ostrzeżenia**

- Do urządzenia nie należy podłączać kabli nieposiadających odpowiednich aprobat. Może to doprowadzić do pożaru lub porażenia prądem elektrycznym.
- Na urządzeniu nie należy umieszczać naszyjników ani żadnych innych elementów metalowych ani pojemników wypełnionych płynami. W przypadku kontaktu ciał obcych z częściami elektrycznymi wewnątrz urządzenia może dojść do pożaru lub porażenia prądem.
- Podczas instalacji i odłączania opcjonalnych akcesoriów należy pamiętać o wyłączeniu zasilania, odłączeniu wtyczki zasilającej z gniazdka oraz wyjęciu z urządzenia wszystkich kabli interfejsu i zasilających. W przeciwnym razie może dojść do uszkodzenia kabla zasilającego lub kabla interfejsu, co grozi pożarem lub porażeniem prądem.
- Nie używać tego urządzenia w pobliżu jakichkolwiek urządzeń medycznych. Promieniowanie radiowe emitowane przez to urządzenie może zakłócać poprawne działanie urządzeń medycznych, co grozi poważnym wypadkiem.
- Jeśli do urządzenia dostanie się ciało obce, należy wyjąć wtyczkę zasilającą z gniazda sieciowego i skontaktować się z autoryzowanym sprzedawcą produktów firmy Canon.

## **A PRZESTROGA**

#### **Nie należy instalować urządzenia w następujących miejscach**

Urządzenie może przewrócić się, powodując obrażenia ciała.

- miejsca niestabilne
- miejsca narażone na wibracje

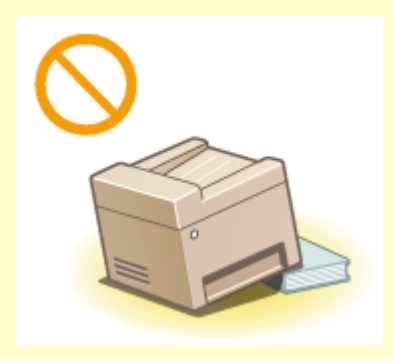

## **A PRZESTROGA**

#### **Pozostałe środki ostrożności**

- Podczas przenoszenia urządzenia należy przestrzegać instrukcji zawartych w tym podręczniku. Nieprawidłowo przenoszone urządzenie może upaść, powodując obrażenia.
- Podczas instalacji należy uważać, aby ręce nie dostały między urządzenie a podłogę lub ściany ani między szuflady na papier. Może to spowodować obrażenia.

#### **WAŻNE**

#### **Nie należy instalować urządzenia w poniższych miejscach, gdyż grozi to uszkodzeniem**

- pomieszczenie, w którym dochodzi do nagłych zmian temperatury lub wilgotności
- pomieszczenie, w którym działa wyposażenie generujące fale magnetyczne lub elektromagnetyczne
- laboratorium lub pomieszczenie, w którym przeprowadzane są reakcje chemiczne
- miejsce narażone na działanie gazów toksycznych lub powodujących korozję
- miejsce o podłożu, które może się odkształcać pod wpływem ciężaru urządzenia lub w którym urządzenie może się zapadać (np. dywan)

# ഗ

#### **Należy unikać miejsc o słabej wentylacji**

● To urządzenie wytwarza niewielką ilość ozonu i innych gazów podczas normalnej pracy. Jest to ilość nieszkodliwa niezależnie od wrażliwości na ozon lub inne gazy. Działanie ozonu i innych gazów może być zauważalne podczas długich cyklów produkcyjnych, zwłaszcza w pomieszczeniach o słabej wentylacji. Zaleca się, aby pomieszczenie, w którym pracuje urządzenie było odpowiednio wentylowane, co zapewni wygodne środowisko pracy. Ponadto nie należy wybierać miejsc, w których użytkownicy byliby narażeni na emisje z urządzenia.

#### **Nie należy instalować urządzenia w miejscu, gdzie występuje kondensacja**

● Wewnątrz urządzenia mogą osadzać się kropelki wody (proces skraplania), kiedy w pomieszczeniu z zainstalowanym urządzeniem zostanie gwałtownie podniesiona temperatura lub kiedy urządzenie zostanie przeniesione z chłodnego bądź suchego pomieszczenia do gorącej albo wilgotnej lokalizacji. Używanie urządzenia w takich warunkach może powodować zakleszczanie się papieru, obniżenie jakości druku lub uszkodzenie urządzenia. Aby urządzenie mogło dostosować się do temperatury i wilgotności otoczenia, przed jego uruchomieniem należy odczekać co najmniej 2 godziny.

#### **Podczas korzystania z sieci bezprzewodowej LAN**

- Urządzenie powinno znajdować się w odległości nieprzekraczającej 50 m od bezprzewodowego routera LAN.
- Nie należy ustawiać urządzenia w miejscu, w którym sygnał jest blokowany. Sygnał może być osłabiony, jeśli jest przekazywany przez ścianę lub podłogę.
- Urządzenie powinno znajdować się z dala od telefonów bezprzewodowych, kuchenek mikrofalowych lub innych źródeł fal radiowych.

#### **Podłączanie linii telefonicznej**

● Urządzenie jest zgodne ze standardem analogowej linii telefonicznej. Można je podłączyć wyłącznie do publicznej komutowanej sieci telefonicznej (PSTN).

Podłączenie urządzenia do cyfrowej linii telefonicznej lub dedykowanej linii telefonicznej może zakłócić działanie urządzenia lub je uszkodzić. Przed podłączeniem urządzenia należ sprawdzić rodzaj linii telefonicznej.

Aby podłączyć urządzenie do sieci światłowodowej lub usługi telefonii IP, należy skontaktować się z usługodawcą.

#### **Na wysokości 3000 m nad poziomem morza lub wyżej**

● Urządzenia wyposażone w twardy dysk mogą działać nieprawidłowo podczas użytkowania na dużych wysokościach, tj. 3000 metrów nad poziomem morza lub wyższych.

## <span id="page-14-0"></span>**Źródło zasilania**

103H-002

Urządzenie jest przystosowane do pracy z prądem o napięciu 220–240 V i częstotliwością 50/60 Hz.

## A OSTRZEŻENIE

- Należy stosować wyłącznie zasilacz o parametrach napięcia zgodnych z określonymi wymaganiami. W przeciwnym wypadku może dojść do pożaru lub porażenia prądem elektrycznym.
- Należy używać wyłącznie przewodu dostarczonego wraz z urządzeniem użycie innego przewodu może doprowadzić do pożaru lub porażenia prądem.
- Dostarczony przewód zasilający jest przeznaczony do pracy wyłącznie z tym urządzeniem. Nie należy podłączać przewodu do innych urządzeń.
- Nie należy przerabiać, mocno wyginać oraz ciągnąć przewodu ani wykonywać jakichkolwiek czynności, które grożą jego uszkodzeniem. Nie należy kłaść ciężkich przedmiotów na przewodzie zasilania. Uszkodzenie przewodu zasilania grozi pożarem lub porażeniem prądem elektrycznym.
- Nie podłączać ani nie odłączać wtyczki mokrymi rękami może to doprowadzić do porażenia prądem.
- Do zasilania urządzenia nie należy używać przedłużaczy ani rozdzielaczy. Może to doprowadzić do pożaru lub porażenia prądem elektrycznym.
- Nie należy zwijać ani związywać przewodu zasilającego może to doprowadzić do pożaru lub porażenia prądem elektrycznym.
- Wtyczkę zasilającą należy wsunąć do końca do gniazdka elektrycznego. W przeciwnym wypadku może dojść do pożaru lub porażenia prądem elektrycznym.
- Podczas burzy z piorunami wtyczka zasilania powinna być wyjęta z gniazda sieciowego. W przeciwnym wypadku może dojść do pożaru, porażenia prądem elektrycznym lub uszkodzenia sprzętu.

## **A PRZESTROGA**

● Urządzenie należy zainstalować w pobliżu gniazda zasilania i należy pozostawić odpowiednio dużą przestrzeń wokół przewodu zasilania, aby można go było łatwo wyjąć z gniazda w przypadku awarii.

#### **WAŻNE**

#### **Podczas podłączania zasilania**

- Nie należy podłączać urządzenia do zasilacza awaryjnego.
- W przypadku podłączenia urządzenia do źródła zasilania z kilkoma gniazdami nie należy używać pozostałych gniazd do zasilania innych urządzeń.
- Nie należy podłączać przewodu zasilającego do gniazda zasilania w komputerze.

#### **Pozostałe środki ostrożności**

● Zakłócenia elektryczne mogą spowodować nieprawidłowe działanie urządzenia lub utratę danych.

## <span id="page-15-0"></span>**Obsługa urządzenia**

#### 103H-003

## A OSTRZEŻENIE

- W przypadku stwierdzenia nietypowych odgłosów, zapachu lub dymu wydobywającego się z urządzenia lub wytwarzania przez nie nadmiernych ilości ciepła, należy natychmiast wyjąć przewód zasilający z gniazda sieciowego i skontaktować się z lokalnym przedstawicielem firmy Canon. Kontynuowanie eksploatacji może doprowadzić do pożaru lub porażenia prądem.
- $\bullet$  Nie wolno demontować ani modyfikować urządzenia. Wewnątrz urządzenia znajdują się podzespoły działające pod wysokim napięciem i w wysokiej temperaturze, dlatego grozi to pożarem lub porażeniem prądem.

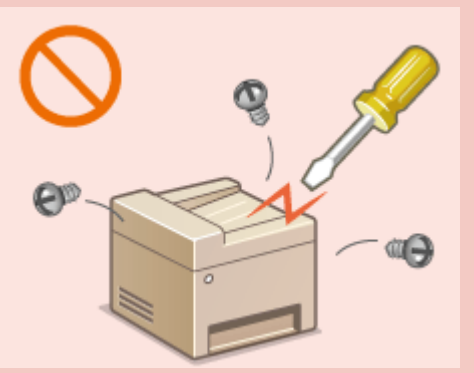

- Miejsce instalacji urządzenia powinno być zabezpieczone przed dostępem dzieci do przewodu zasilającego i innych przewodów oraz elementów elektrycznych i części wewnętrznych. W przeciwnym razie może dojść do nieprzewidzianych wypadków.
- W pobliżu urządzenia nie korzystać z łatwopalnych aerozoli. W przypadku kontaktu substancji łatwopalnych z częściami elektrycznymi wewnątrz urządzenia może dojść do pożaru lub porażenia prądem.
- Podczas przenoszenia urządzenia należy wyłączyć zasilanie urządzenia i komputera, a następnie odłączyć przewód zasilający oraz kable interfejsu. Zaniedbanie tych czynności grozi uszkodzeniem przewodów zasilających lub interfejsu, a w rezultacie pożarem lub porażeniem prądem elektrycznym.
- Podczas podłączania lub odłączania kabla USB po podłączeniu wtyczki zasilającej do gniazdka nie należy dotykać metalowych części złącza, gdyż może to doprowadzić do porażenia prądem.

#### **W przypadku osób korzystających z rozrusznika serca**

● To urządzenie generuje pole magnetyczne o niskim natężeniu. Osoby korzystające z rozrusznika serca i odczuwające dolegliwości w pobliżu urządzenia powinny się od niego oddalić i zasięgnąć porady lekarskiej.

## **A PRZESTROGA**

- Nie należy kłaść ciężkich przedmiotów na urządzeniu, gdyż mogą upaść, powodując obrażenia.
- Dla własnego bezpieczeństwa, jeśli urządzenie ma nie być używane przez dłuższy czas, należy odłączyć przewód zasilania.
- Zachować ostrożność podczas otwierania i zamykania pokryw, aby uniknąć zranienia się w dłonie.
- Należy trzymać ręce i ubrania z dala od wałków znajdujących się w obszarze wyprowadzania papieru. Jeśli wałki pochwycą dłonie lub odzież, może dojść do zranienia.
- Wewnątrz urządzenia i w obszarze wyjściowym papieru panują wysokie temperatury, zarówno podczas używania urządzenia jak i bezpośrednio po jego zakończeniu. Należy unikać kontaktu z tymi miejscami, aby zapobiec oparzeniom. Papier opuszczający urządzenie może być również gorący, zachowaj ostrożność. W przeciwnym razie może dojść do poparzeń.

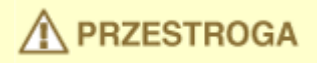

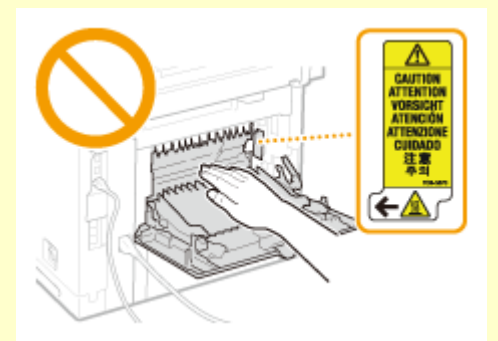

- Podczas kopiowania grubej książki umieszczonej na płycie szklanej nie należy zbytnio naciskać na podajnik. Może to uszkodzić płytę szklaną i spowodować obrażenia.
- Należy uważać, aby nie upuścić na płytę szklaną ciężkiego przedmiotu, np. słownika. Może to uszkodzić płytę szklaną i spowodować obrażenia.
- $\bullet$  Nie wolno przenosić urządzenia z zainstalowaną szufladą na papier lub opcjonalnym podajnikiem papieru. Szuflada na papier może wypaść i spowodować obrażenia.

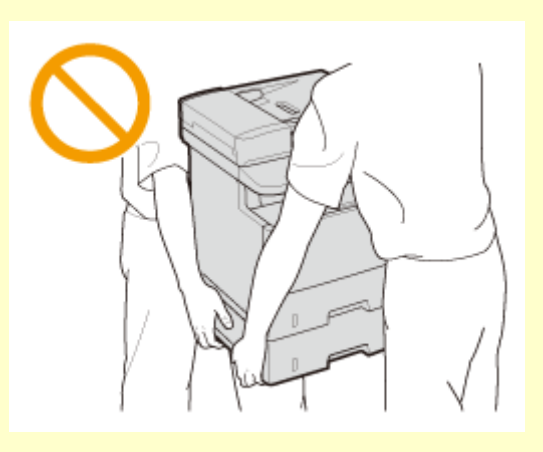

#### **Promień lasera**

- Niniejsze urządzenie zostało przyporządkowane jako produkt laserowy do klasy 1 zgodnie z normą IEC60825-1:2007, EN60825-1:2007. Promień lasera może być niebezpieczny dla ciała ludzkiego. Promień lasera jest zamknięty za pomocą obudowy zabezpieczającej i pokryw zewnętrznych, nie istnieje więc niebezpieczeństwo narażenia na działanie promienia lasera podczas normalnej pracy urządzenia. Ze względów bezpieczeństwa nie należy otwierać pokryw innych niż określone w niniejszym podręczniku.
- Jeśli urządzenie jest używane w inny sposób niż poprzez sterowanie, regulacje i procedury operacyjne opisane w tym podręczniku, może wystąpić zagrożenie szkodliwym promieniowaniem. Jeśli promień lasera będzie nieosłonięty i trafi w oczy, może spowodować ich uszkodzenie.

#### WAŻNE

#### **W trakcie przenoszenia urządzenia**

Aby zapobiec uszkodzeniu urządzenia w trakcie przenoszenia, należy wykonać następujące czynności.

- Wyjmij zasobniki z tonerem.
- Urządzenie należy zapakować w bezpieczny sposób do oryginalnego pudła z materiałami opakowaniowymi.

#### **Jeżeli hałas pracującego urządzenia przeszkadza w pracy**

● W zależności od środowiska i trybu pracy, jeżeli hałas pracującego urządzenia przeszkadza w pracy, zaleca się zainstalowanie urządzenia w miejscu innym niż biuro.

#### **Pozostałe środki ostrożności**

● Należy przestrzegać instrukcji umieszczonych na etykiecie ostrzegawczej znajdującej się na urządzeniu.

- Nie należy gwałtownie poruszać urządzenia ani nim potrząsać.
- Nie należy otwierać ani zamykać na siłę drzwi, osłon oraz innych części. Może to spowodować uszkodzenie urządzenia.
- Nie należy dotykać styków ( a ) wewnątrz urządzenia. Może to spowodować uszkodzenie urządzenia.

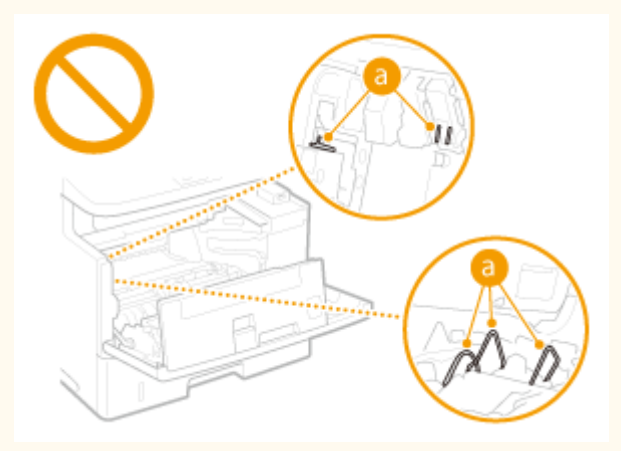

- Aby zapobiec zakleszczeniu papieru, nie należy wyłączać zasilania, otwierać/zamykać panelu sterowania lub pokryw ani ładować/wyciągać papieru w trakcie drukowania.
- Należy użyć przewodu telefonicznego o długości nieprzekraczającej 3 m.
- Wyświetlacz jest ekranem dotykowym. Obsługuje się go, delikatnie naciskając powierzchnię. Ekranu nie należy naciskać ołówkiem automatycznym, długopisem ani innym ostro zakończonym przedmiotem. Można w ten sposób zarysować lub uszkodzić jego powierzchnię.

## <span id="page-18-0"></span>**Konserwacja i przeglądy**

#### 103H-004

Urządzenie należy czyścić co pewien czas. Nagromadzony kurz może spowodować nieprawidłowe działanie urządzenia. Podczas czyszczenia należy przestrzegać poniższych zasad. Jeśli podczas pracy wystąpi problem, należy zapoznać się z informacjami zawartymi w części **[Rozwiązywanie problemów\(P. 743\)](#page-751-0)** . Jeśli problemu nie da się usunąć lub jeśli użytkownik uzna, że urządzenie wymaga przeglądu, należy zapoznać się z częścią **[Jeżeli problem nie może zostać](#page-811-0) [rozwiązany\(P. 803\)](#page-811-0)** .

## A OSTRZEŻENIE

- Przed przystąpieniem do czyszczenie należy wyłączyć zasilanie i wyjąć wtyczkę z gniazda sieciowego. W przeciwnym wypadku może dojść do pożaru lub porażenia prądem elektrycznym.
- Co pewien czas należy wyjąć wtyczkę przewodu zasilającego i wyczyścić ją z kurzu i zanieczyszczeń za pomocą suchej szmatki. Nagromadzony kurz może pochłaniać wilgoć z powietrza i spowodować pożar podczas kontaktu z prądem elektrycznym.
- Do czyszczenia urządzenia należy używać wilgotnej, dobrze wykręconej szmatki. Szmatkę należy zwilżać wyłącznie wodą. Nie należy używać alkoholi, benzyny, rozcieńczalników i innych substancji łatwopalnych. Nie należy używać chusteczek ani ręczników papierowych. Kontakt tych materiałów z częściami elektrycznymi wewnątrz urządzenia może wytworzyć elektryczność statyczną i spowodować pożar lub porażenie prądem.
- Przewód zasilający i wtyczkę należy okresowo sprawdzać pod kątem uszkodzeń. Należy sprawdzić, czy w urządzeniu nie ma oznak rdzy, wżerów, rys, pęknięć lub przegrzewania. Dalsza eksploatacja urządzenia bez odpowiedniej obsługi technicznej może doprowadzić do pożaru lub porażenia prądem.

## A PRZESTROGA

- Wewnątrz urządzenia znajdują się podzespoły działające w wysokiej temperaturze i pod wysokim napięciem. Dotknięcie tych podzespołów może spowodować oparzenia. Nie należy dotykać żadnej nieopisanej w podręczniku części urządzenia.
- Podczas ładowania lub usuwania zakleszczonych dokumentów lub papieru należy uważać, aby nie skaleczyć dłoni krawędzią arkusza.

#### **WAŻNE**

● Podczas usuwania papieru zakleszczonego wewnątrz urządzenia lub wymiany zasobników z tonerem należy uważać, aby nie rozsypać toneru na ręce lub odzież. W przypadku zabrudzenia odzieży lub rąk tonerem należy je niezwłocznie umyć zimną wodą.

## <span id="page-19-0"></span>**Materiały eksploatacyjne**

103H-005

## A OSTRZEŻENIE

- Nie należy wrzucać zużytych zasobników z tonerem do ognia. Nie należy przechowywać zasobników z tonerem i papieru w pobliżu ognia. Może to spowodować zapłon resztek toneru wewnątrz zasobnika i doprowadzić do poparzeń lub pożaru.
- W razie przypadkowego rozsypania toneru należy ostrożnie zetrzeć rozsypany toner wilgotną, miękką szmatką. Nie należy wdychać proszku toneru. Do zebrania rozsypanego toneru nie należy używać odkurzaczy niewyposażonych w zabezpieczenia przed wybuchem pyłu. Może to spowodować uszkodzenie odkurzacza lub wybuch pyłu w wyniku wyładowania statycznego.

#### **W przypadku osób korzystających z rozrusznika serca**

● Kaseta z tonerem generuje pole magnetyczne o niskim natężeniu. Osoby korzystające z rozrusznika serca i odczuwające dolegliwości w pobliżu kasety z tonerem powinny się od niego oddalić i zasięgnąć porady lekarskiej.

## **A PRZESTROGA**

- Należy uważać, aby nie wdychać toneru. Jeśli do tego dojdzie, należy natychmiast skontaktować się z lekarzem.
- Nie należy dopuścić do kontaktu toneru z oczami lub ustami. W przypadku dostania się toneru do oczu lub ust należy natychmiast przepłukać je zimną wodą i skonsultować się z lekarzem.
- Nie należy dopuścić do kontaktu toneru ze skórą. Jeśli do tego dojdzie, należy przemyć ją zimną wodą z mydłem. W przypadku wystąpienia podrażnień na skórze konieczny jest natychmiastowy kontakt z lekarzem.
- Zasobniki z tonerem i inne materiały eksploatacyjne należy przechowywać z dala od dzieci. W przypadku przedostania się toneru do organizmu należy niezwłocznie skontaktować się z lekarzem lub specjalistycznym ośrodkiem leczenia zatruć.
- $\bullet$  Nie należy demontować lub modyfikować zasobnika z tonerem. Może to spowodować rozsypanie toneru.
- Taśmę zabezpieczającą należy usunąć w całości z zasobnika z tonerem bez użycia nadmiernej siły. W przeciwnym razie może dojść do rozsypania toneru.

#### **WAŻNE**

#### **Obsługa zasobnika z tonerem**

● Kasetę z tonerem należy trzymać za uchwyt.

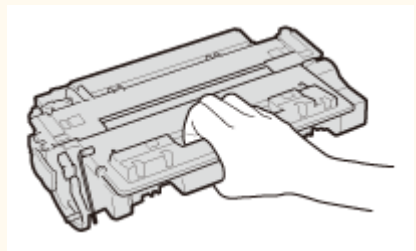

Nie dotykać pamięci kasety z tonerem ( a ) ani styków elektrycznych ( a ). Nie dopuścić do zarysowania powierzchni bębna wewnątrz urządzenia ani wystawiać jej na działanie światła. Nie otwierać osłony zabezpieczającej bęben (**C**).

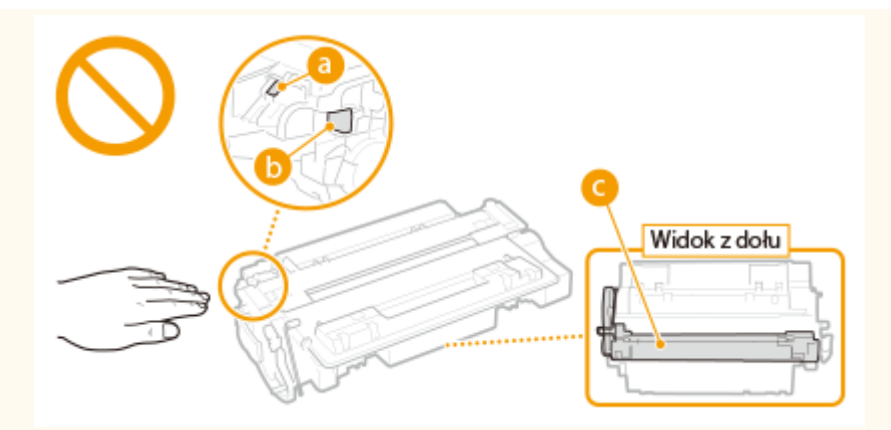

- Zasobnika z tonerem nie należy wyjmować z urządzenia lub z torebki ochronnej bez potrzeby.
- Kaseta z tonerem stanowi produkt magnetyczny. Nie należy umieszczać jej w pobliżu produktów podatnych na oddziaływanie pola magnetycznego, np. dyskietek i dysków, ponieważ może dojść do uszkodzenia danych.

#### **Przechowywanie zasobnika z tonerem**

● Zasobnik należy przechowywać w podanych warunkach, aby zapewnić bezpieczne i prawidłowe użytkowanie. Zakres temperatury przechowywania: 0 do 35°C

Zakres wilgotności przechowywania: 35 do 85% RH (wilgotność względna/bez kondensacji)\*

- Zasobnik z tonerem należy przechowywać w zamknięciu do czasu jego użycia.
- Po wyjęciu kasety z tonerem w celu jej przechowania należy umieścić kasetę w oryginalnej torbie ochronnej lub owinąć ją grubym materiałem.
- Nie należy przechowywać zasobnika w pozycji pionowej ani górą do dołu. Toner stwardnieje i może nie powrócić do pierwotnego położenia nawet po wstrząśnięciu.

\* Nawet w wypadku przechowywania w odpowiednim zakresie wilgotności wewnątrz i na zewnątrz zasobnika z tonerem mogą tworzyć się krople wody, jeśli wewnątrz lub na zewnątrz zasobnika wystąpi różnica temperatur. Kondensacja może mieć negatywny wpływ na jakość wydruku zasobników z tonerem.

#### **Zasobnika z tonerem nie należy przechowywać w następujących miejscach**

- miejsca wystawione na działanie otwartego ognia
- miejsca wystawione na działanie bezpośredniego światła słonecznego lub mocnego światła przez ponad pięć minut
- miejsca, w których występuje duże stężenie soli
- miejsca, w których występują gazy powodujące korozję (np. aerozole, amoniak)
- miejsca wystawione na działanie wysokiej temperatury lub dużej wilgotności
- miejsca wystawione na gwałtowne zmiany temperatury lub wilgotności, które mogą wywoływać kondensację
- miejsca o dużym stężeniu pyłów
- miejsca dostępne dla dzieci

#### **Należy zwrócić uwagę, czy zasobnik z tonerem jest na pewno oryginalny**

● Na rynku są dostępne podrobione zasobniki z tonerem, które są sprzedawane jako oryginalne produkty firmy Canon. Stosowanie podrobionych zasobników z tonerem może spowodować pogorszenie jakości druku lub pracy urządzenia. Firma Canon nie ponosi odpowiedzialności za awarie, uszkodzenia lub zniszczenia spowodowane używaniem nieoryginalnych zasobników z tonerem. Więcej informacji można znaleźć pod adresem **canon.com/counterfeit** .

#### **Okres dostępności części zamiennych i zasobników z tonerem**

● Części zamienne oraz zasobniki z tonerem przeznaczone do tego urządzenia będą dostępne w sprzedaży przez co najmniej siedem (7) lat po zakończeniu produkcji tego modelu urządzenia.

#### **Opakowanie zasobnika z tonerem**

● Nie wyrzucać toreb ochronnych na kasety z tonerem. Są one niezbędne podczas transportu urządzenia.

- Elementy opakowania mogą zostać zmienione lub umieszczone w innym miejscu, a także dodane lub usunięte bez uprzedzenia.
- Zdjętą taśmę uszczelniająca należy zutylizować zgodnie z lokalnymi przepisami.

#### **Utylizacja zużytego zasobnika z tonerem**

● Włożyć kasetę z tonerem do torby ochronnej, aby nie dopuścić do rozsypania toneru, a następnie zutylizować kasetę z tonerem zgodnie z lokalnymi przepisami.

# Podstawowe informacje na temat obsługi

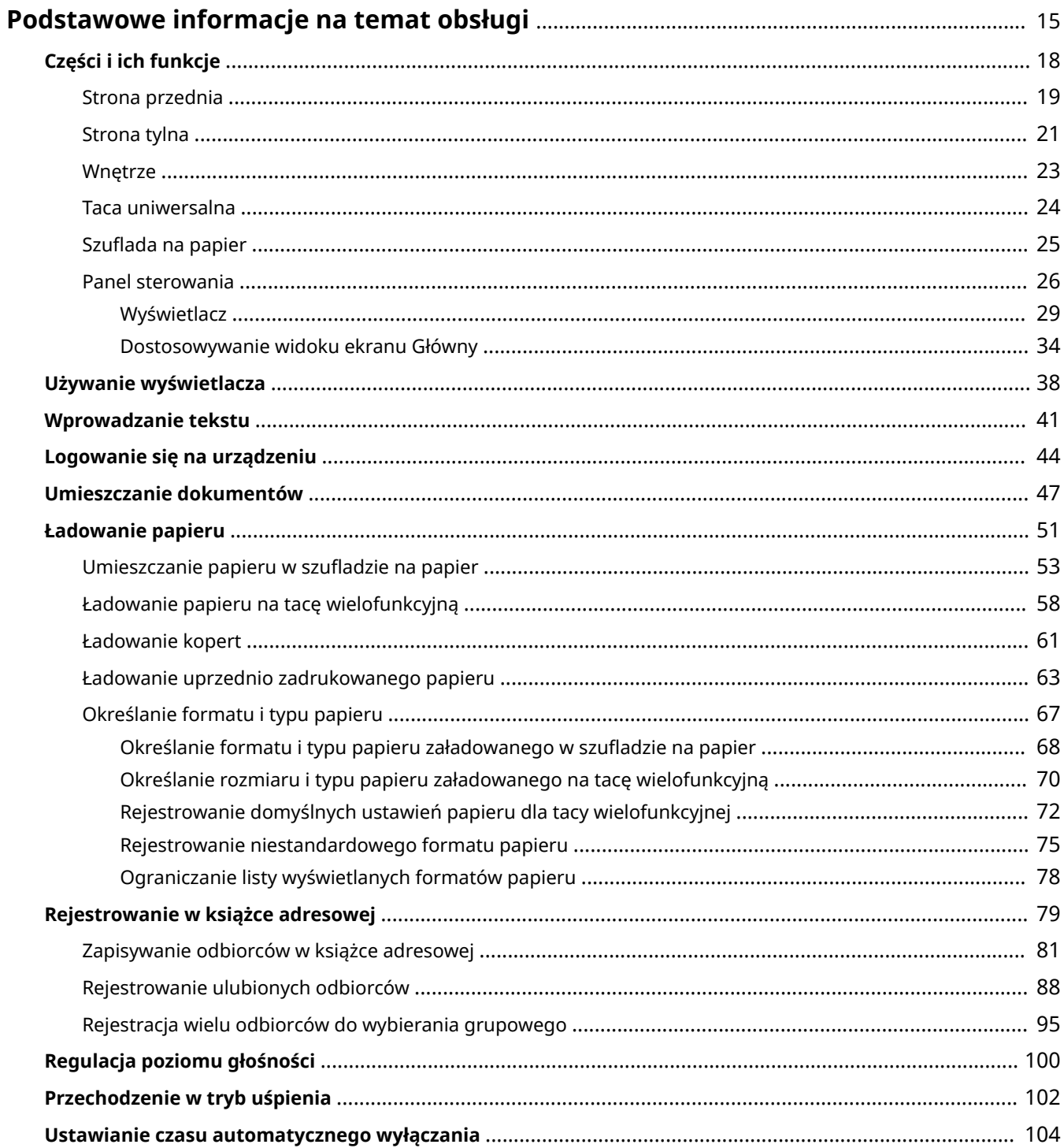

## <span id="page-23-0"></span>**Podstawowe informacje na temat obsługi**

103H-006

W tym rozdziale opisano podstawowe operacje, które są często wykonywane w celu użycia funkcji urządzenia, takie jak na przykład korzystanie z panelu sterowania oraz ładowanie papieru i dokumentów.

#### ■ Części i ich funkcje

W tej sekcji opisano zewnętrzne i wewnętrzne części urządzenia oraz ich funkcje, a także sposób korzystania z przycisków na panelu sterowania i wyświetlania informacji na wyświetlaczu. **[Części i ich funkcje\(P. 18\)](#page-26-0)**

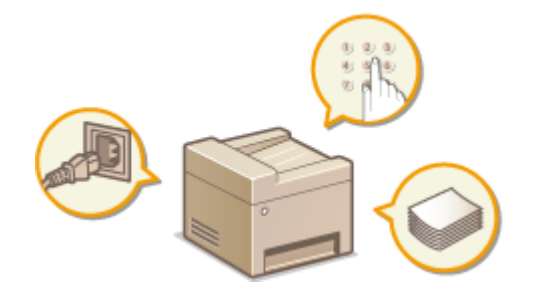

#### ■ Używanie wyświetlacza

Wyświetlacz użyty w tym urządzeniu to wyświetlacz dotykowy. W tej części opisano w jaki sposób korzystać z wyświetlacza przy wybieraniu elementów i dostosowywaniu ustawień. **[Używanie wyświetlacza\(P. 38\)](#page-46-0)**

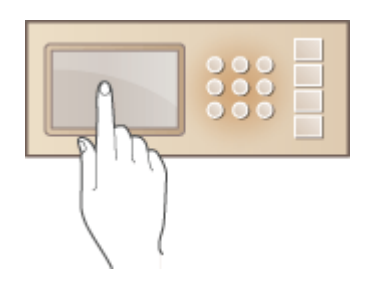

#### ■Wprowadzanie tekstu

W tej sekcji opisano, jak wpisywać znaki i cyfry przy zapisywaniu odbiorców w książce adresowej lub wysyłaniu faksów. **[Wprowadzanie tekstu\(P. 41\)](#page-49-0)**

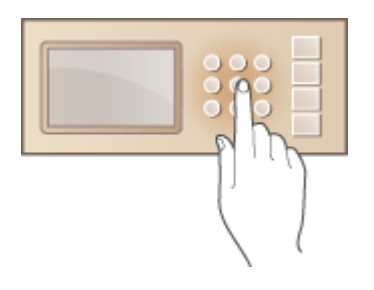

#### ■ Logowanie się na urządzeniu

W tej sekcji opisano sposób postępowania w przypadku wyświetlenia ekranu logowania **[Logowanie się na](#page-52-0) [urządzeniu\(P. 44\)](#page-52-0)**

Podstawowe informacje na temat obsługi

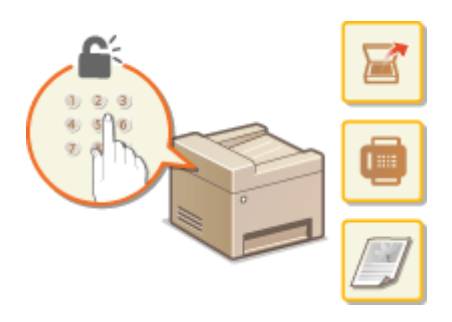

#### ■ Umieszczanie dokumentów

W tej części opisano, w jaki sposób należy umieszczać dokumenty na płycie szklanej i w podajniku. **[Umieszczanie](#page-55-0) [dokumentów\(P. 47\)](#page-55-0)**

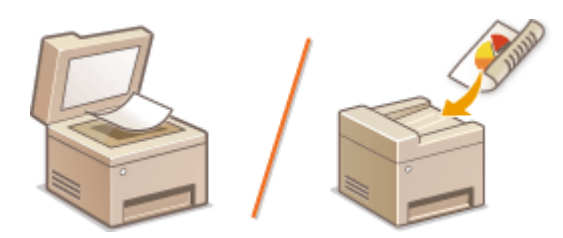

#### ■Ładowanie papieru

Wtej sekcji opisano, w jaki sposób należy umieszczać papier w szufladzie na papier oraz na tacy wielofunkcyjnej. O **[Ładowanie papieru\(P. 51\)](#page-59-0)**

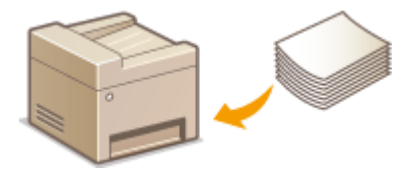

#### ■ Rejestrowanie w książce adresowej

W tej sekcji opisano sposoby definiowania odbiorców w celu wysłania faksów i zeskanowanych dokumentów. O **[Rejestrowanie w książce adresowej\(P. 79\)](#page-87-0)**

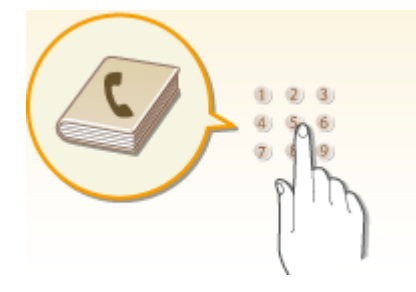

#### ◼Regulacja poziomu głośności

W tej sekcji opisano sposób dostosowywania poziomu głośności dźwięków emitowanych przez urządzenie, na przykład w momencie ukończenia przesyłania faksu lub po wystąpieniu błędu. **[Regulacja poziomu głośności\(P. 100\)](#page-108-0)**

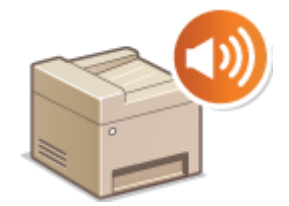

#### ■ Przechodzenie w tryb uśpienia

W tej sekcji opisano sposób konfiguracji trybu uśpienia. **O[Przechodzenie w tryb uśpienia\(P. 102\)](#page-110-0)** 

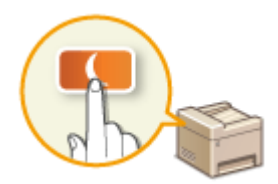

#### ◼Ustawianie czasu automatycznego wyłączania

Ta sekcja opisuje sposób aktywowania ustawienia <Czas automatycznego wyłączenia>. **[Ustawianie czasu](#page-112-0) [automatycznego wyłączania\(P. 104\)](#page-112-0)**

## <span id="page-26-0"></span>**Części i ich funkcje**

#### 103H-007

W tej części opisano części urządzenia (zewnętrzne, przednie, tylne oraz wewnętrzne) i ich funkcje. Oprócz prezentacji części urządzenia służących do wykonywania podstawowych czynności, takich jak umieszczanie dokumentów, ładowanie papieru oraz wymiana zasobników z tonerem, znajdują się tu także informacje na temat przycisków na panelu sterowania oraz na ekranie. Sekcja ta zawiera wskazówki dotyczące właściwego użytkowania urządzenia.

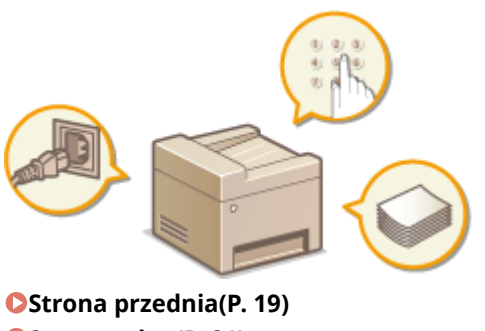

**O[Strona tylna\(P. 21\)](#page-29-0) [Wnętrze\(P. 23\)](#page-31-0) [Taca uniwersalna\(P. 24\)](#page-32-0) OSzuflada na papier(P. 25) [Panel sterowania\(P. 26\)](#page-34-0)**

## <span id="page-27-0"></span>**Strona przednia**

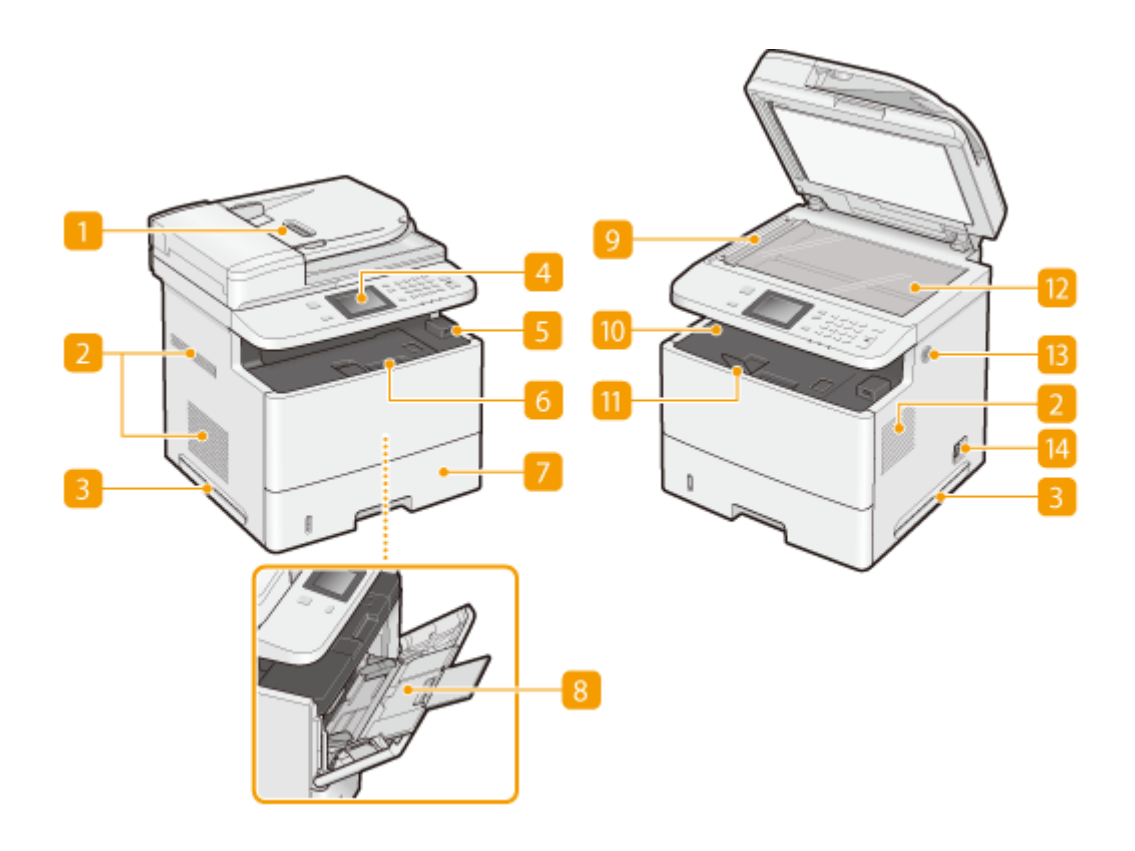

#### **Podajnik**

Automatycznie umieszcza w urządzeniu dokumenty do zeskanowania. Gdy w podajniku umieszczonych zostanie kilka arkuszy, dokumenty mogą być skanowane w sposób ciągły. **[Umieszczanie](#page-55-0) [dokumentów\(P. 47\)](#page-55-0)**

#### **2** Otwory wentylacyjne

Przez otwory wentylacyjne wydostaje się powietrze z wnętrza urządzenia w celu jego ochłodzenia. Przedmioty umieszczone przed tymi otworami mogą uniemożliwić wentylację. **[Instalacja\(P. 3\)](#page-11-0)**

#### **Uchwyty do podnoszenia**

Urządzenie należy przenosić, trzymając je za uchwyty do podnoszenia. **[Przenoszenie urządzenia\(P. 826\)](#page-834-0)**

#### **Panel sterowania**

Panel sterowania składa się z przycisków, takich jak klawisze numeryczne oraz przycisk Start, wyświetlacza oraz wskaźników stanu. Za jego pomocą można wykonywać wszystkie operacje i konfigurować ustawienia. O **[Panel sterowania\(P. 26\)](#page-34-0) [Wyświetlacz\(P. 29\)](#page-37-0)**

#### **Port USB (do podłączenia urządzenia za pomocą portu USB)**

Do tego portu można podłączyć urządzenie pamięci USB lub klawiaturę USB. Podłączenie urządzenia pamięci USB pozwala drukować dane z urządzenia pamięci lub przechowywać zeskanowane dokumenty na urządzeniu pamięci. **[Wydruk z urządzenia pamięci USB \(Drukowanie z nośnika pamięci\)\(P. 294\)](#page-302-0)  [Skanowanie dokumentów bezpośrednio do nośnika pamięci USB\(P. 340\)](#page-348-0)**

#### **Przednia pokrywa**

Pokrywę przednią otwiera się przy wymianie kasety z tonerem lub usuwaniu zacięć papieru. **[Sposób](#page-832-0) [wymiany zasobników z tonerem\(P. 824\)](#page-832-0) [Usuwanie zakleszczonego papieru\(P. 745\)](#page-753-0)**

#### **T** Szuflada na papier

Można w niej umieścić często używany rodzaj papieru. **OUmieszczanie papieru w szufladzie na [papier\(P. 53\)](#page-61-0)**

#### **R** Taca wielofunkcyjna

Papier ładuje się do tacy wielofunkcyjnej, gdy tymczasowo używany będzie format papieru inny niż znajdujący się w szufladzie na papier. **O[Ładowanie papieru na tacę wielofunkcyjną\(P. 58\)](#page-66-0)** 

#### **Obszar skanowania**

Dokumenty do zeskanowania umieszczone w podajniku są automatycznie podawane do obszaru skanowania.

#### **Taca wyprowadzania papieru**

Zadrukowane arkusze są umieszczane na tacy wyprowadzającej.

#### **Blokada papieru**

Należy otworzyć blokadę papieru, aby zapobiec wypadnięciu tacy wyprowadzającej.

#### **Płyta szklana**

Na płycie szklanej umieszcza się dokumenty do skanowania. Na płycie szklanej należy także umieszczać grube lub oprawione dokumenty, np. książki, których nie można załadować do podajnika. **[Umieszczanie](#page-55-0) [dokumentów\(P. 47\)](#page-55-0)**

#### **Głośnik**

Emituje dźwięki wytwarzane przez urządzenie, takie jak sygnały faksu i sygnały ostrzegawcze.

#### **Przycisk zasilania**

Służy do włączania i wyłączania urządzenia. Aby zrestartować urządzenie, wyłącz je, odczekaj co najmniej 10 sekund, a następnie włącz je ponownie.

## <span id="page-29-0"></span>**Strona tylna**

103H-009

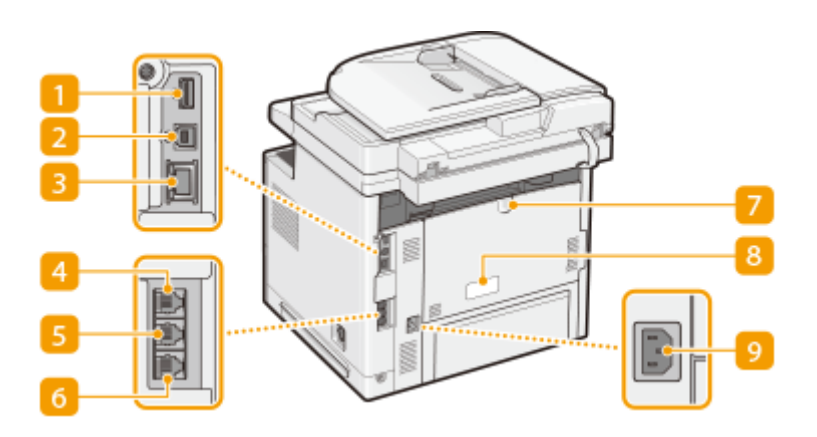

#### **Port USB (do podłączenia urządzenia za pomocą portu USB)**

Do tego portu można podłączać urządzenia, na przykład dodatkową klawiaturę USB.

#### **Port USB (do podłączenia urządzenia do komputera)**

Umożliwia podłączenie kabla USB, za pośrednictwem którego nawiązane zostanie połączenie między urządzeniem i komputerem.

#### **B** Port LAN

Umożliwia podłączenie urządzenia do routera przewodowego LAN lub innego sprzętu za pomocą kabla LAN. **[Podłączanie do sieci przewodowej LAN\(P. 427\)](#page-435-0)**

#### **Gniazdo słuchawki (MF515x)**

Służy do podłączania dodatkowej słuchawki. **[Podłączanie linii telefonicznej\(P. 148\)](#page-156-0)**

#### **Gniazdo telefonu zewnętrznego (MF515x)**

Umożliwia podłączenie telefonu lub automatycznej sekretarki. **[Podłączanie linii telefonicznej\(P. 148\)](#page-156-0)**

#### **G** Gniazdo linii telefonicznej (MF515x)

Służy do podłączania urządzenia do linii telefonicznej za pomocą kabla telefonicznego. **[Podłączanie linii](#page-156-0) [telefonicznej\(P. 148\)](#page-156-0)**

#### **Dolna taca wyprowadzająca**

Otwarcie tej tacy umożliwi zmniejszenie stopnia zagniecenia typów papieru podatnych na zagniecenia, np. etykiet lub kopert. **[Papier się zwija\(P. 799\)](#page-807-0)**

#### **Etykieta informacyjna**

Na etykiecie znajduje się numer seryjny, który jest niezbędny do uzyskiwania informacji na temat urządzenia. **[Jeżeli problem nie może zostać rozwiązany\(P. 803\)](#page-811-0)**

### **Gniazdo zasilania**

Służy do podłączania przewodu zasilającego.

## <span id="page-31-0"></span>**Wnętrze**

103H-00A

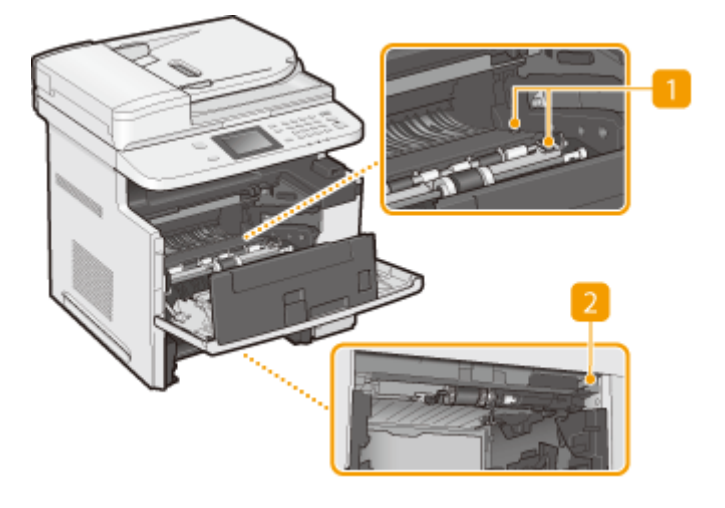

#### **Prowadnica transportująca**

Jeśli papier zaciął się w urządzeniu, należy podnieść prowadnicę transportującą, aby usunąć zakleszczony papier. **[Usuwanie zakleszczonego papieru\(P. 745\)](#page-753-0)**

#### **Przełącznik zwalniający blokadę**

W przypadku zacięcia się papieru w maszynie podczas drukowania dwustronnego, należy nacisnąć tutaj, aby otworzyć dwustronną prowadnicę transportującą i usunąć zakleszczony papier. **[Usuwanie zakleszczonego](#page-753-0) [papieru\(P. 745\)](#page-753-0)**

## <span id="page-32-0"></span>**Taca uniwersalna**

103H-00C

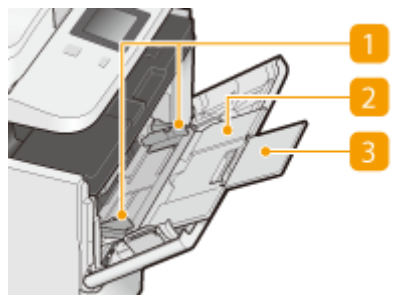

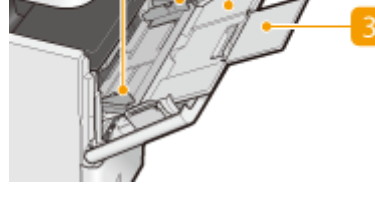

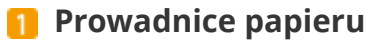

Prowadnice należy precyzyjnie dopasować do szerokości papieru, aby papier był podawany do urządzenia prosto.

#### **Z** Taca na papier

Ładując papier, można wysunąć także tacę na papier.

#### **B** Przedłużenie tacy

Przedłużenie tacy wysuwa się w przypadku ładowania papieru o dużym formacie.

#### ŁĄCZA

**[Ładowanie papieru na tacę wielofunkcyjną\(P. 58\)](#page-66-0)**

## <span id="page-33-0"></span>**Szuflada na papier**

103H-00E

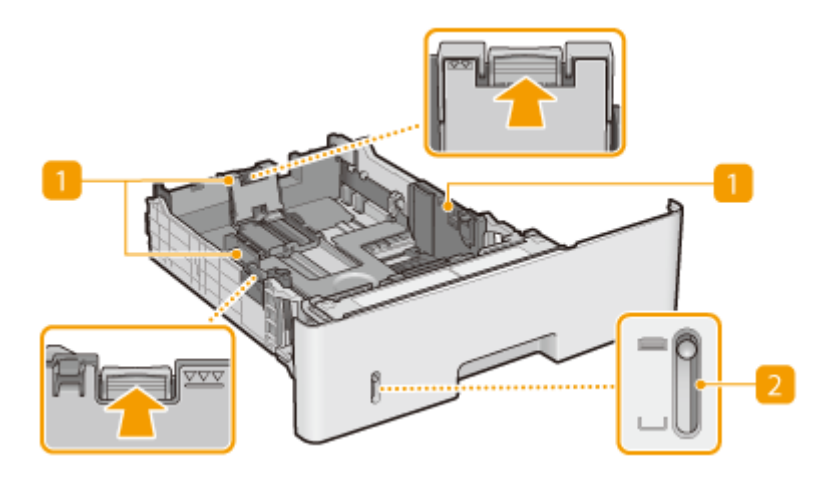

#### **Prowadnice papieru**

Prowadnice należy precyzyjnie dopasować do formatu papieru, aby papier był podawany do urządzenia prosto. Aby zwolnić blokady i przesunąć prowadnice papieru, należy przycisnąć dźwignie zwalniające blokady, które na ilustracji zostały oznaczone strzałkami.

#### **Wskaźnik poziomu papieru**

Wskazuje pozostały poziom papieru. Znacznik przesuwa się w dół, gdy pozostała ilość papieru zmniejsza się.

#### ŁĄCZA

**OUmieszczanie papieru w szufladzie na papier(P. 53)** 

## <span id="page-34-0"></span>**Panel sterowania**

#### 103H-00F

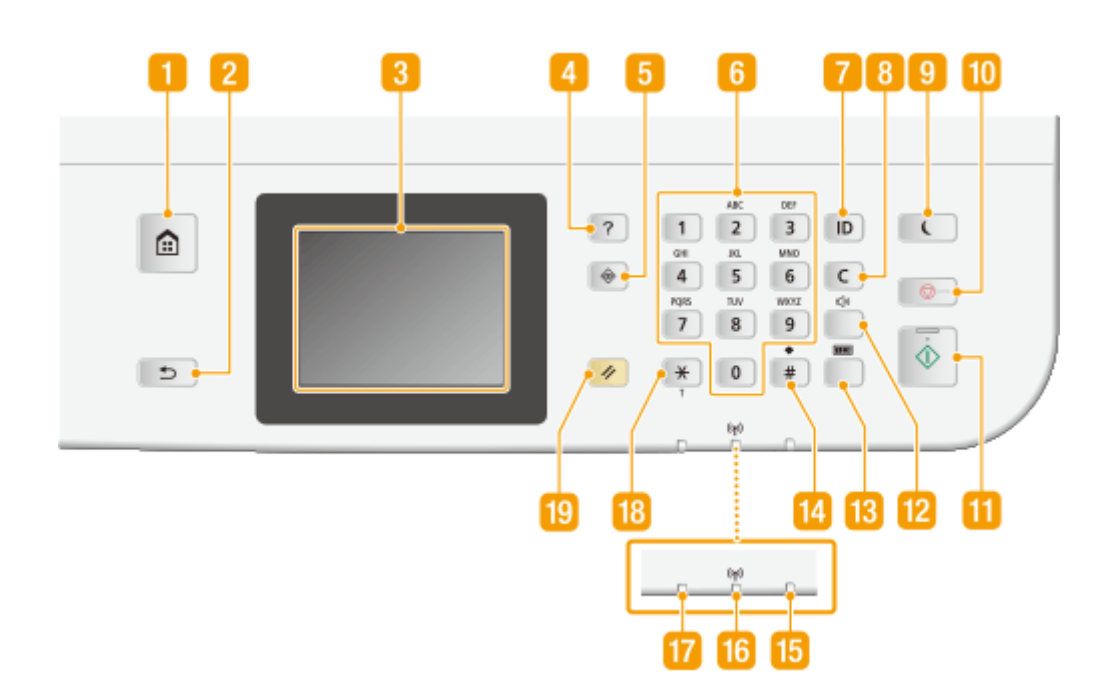

#### **Główny klawisz**

Naciśnięcie przycisku wyświetla ekran Główny, który daje dostęp do menu ustawień i funkcji kopiowania i skanowania. **[Dostosowywanie widoku ekranu Główny\(P. 34\)](#page-42-0)**

#### *M* Wstecz klawisz

Należy go nacisnąć, aby powrócić do poprzedniego ekranu. Naciśnięcie tego przycisku podczas konfiguracji ustawień powoduje, że ustawienia nie są zastosowywane, a na wyświetlaczu pojawia się poprzedni ekran.

#### **B** Wyświetlacz

Wyświetla szczegóły procesu kopiowania, faksowania i innych zadań, a także statusy błędów. Wyświetlacz jest ekranem dotykowym, więc ustawienia można dostosowywać, dotykając ekranu. **[Wyświetlacz\(P. 29\)](#page-37-0)  [Używanie wyświetlacza\(P. 38\)](#page-46-0)**

#### **Skrócona instrukcja klawisz**

Jego naciśnięcie powoduje wyświetlenie informacji dotyczących obsługi urządzenia oraz przyczyn błędów i dostępnych rozwiązań.

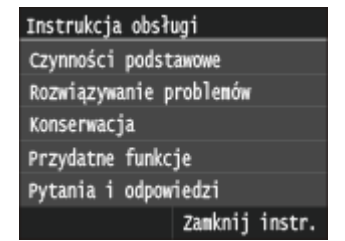

#### **Monitor Stanu klawisz**

Służy do sprawdzania statusu drukowania albo faksowania, do wyświetlania historii użytkowania lub do podglądu ustawień sieciowych, np. ustawień adresu IP urządzenia. Umożliwia także sprawdzenie stanu urządzenia — skontrolowanie pozostałej ilości papieru lub ilości toneru pozostałego w zasobnikach z tonerem oraz zweryfikowanie, czy wystąpiły błędy. **O[Wyświetlacz\(P. 29\)](#page-37-0)** 

#### **Przyciski numeryczne (przyciski [0]-[9])**

Służą do wprowadzania tekstu i cyfr. **[Wprowadzanie tekstu\(P. 41\)](#page-49-0)**

#### **[ID] klawisz**

Przycisk należy nacisnąć po wprowadzeniu identyfikatora i kodu PIN w celu zalogowania się, gdy włączone jest zarządzanie identyfikatorami wydziałów. Ponownie naciśnięcie tego przycisku po zakończeniu pracy z urządzeniem umożliwia wylogowanie się. **[Logowanie się na urządzeniu\(P. 44\)](#page-52-0)**

#### **Kasuj klawisz**

Jego naciśnięcie pozwala usunąć wprowadzony tekst i cyfry.

#### **Oszczędzanie energii klawisz**

Naciśnięcie tego przycisku wprowadza urządzenie w stan uśpienia. Kiedy urządzenie znajduje się w trybie uśpienia,przycisk świeci się na zielono. Ponowne naciśnięcie przycisku wyłącza stan uśpienia. O **[Przechodzenie w tryb uśpienia\(P. 102\)](#page-110-0)**

#### **M** Stop klawisz

Służy do anulowania kopiowania, faksowania i innych operacji.

#### **M** Start klawisz

Umożliwia skanowanie lub kopiowanie dokumentów. Ponadto należy nacisnąć ten przycisk przy rozpoczynaniu wydruku obrazów z urządzenia pamięci USB.

#### **Głośność dźwięku klawisz**

Służy do regulacji głośności dźwięków. **[Regulacja poziomu głośności\(P. 100\)](#page-108-0)**

#### **Kontrola licznika klawisz**

Jego naciśnięcie pozwala wyświetlić liczniki wydruków, a także listę dostępnego opcjonalnego wyposażenia dodatkowego. **[Wyświetlanie wartości licznika\(P. 849\)](#page-857-0) [Wyświetlacz\(P. 29\)](#page-37-0)**

#### **Przycisk** [#]

lego naciśnięcie umożliwia wprowadzanie symboli, takich jak "@" czy "/".

#### **Błąd wskaźnik**

Miga lub świeci się w przypadku wystąpienia błędu, takiego jak np. zakleszczenie papieru

#### **Wi-Fi wskaźnik**

Świeci się, gdy urządzenie jest połączone z siecią bezprzewodową LAN.
### **Przetwarzanie/dane wskaźnik**

Miga, gdy wykonywane są operacje, takie jak wysyłanie lub drukowanie. Świeci się, gdy istnieją dokumenty oczekujące na przetworzenie.

# **B** Przycisk [\*]

- Jego naciśnięcie umożliwia przełączanie pomiędzy typami wprowadzanego tekstu.
- Służy również do włączania wybierania tonowego np. podczas korzystania z usługi informacyjnej faksu. **[Korzystanie z faksowych serwisów informacyjnych\(P. 202\)](#page-210-0)**

### **Resetuj klawisz**

Naciśnięcie tego przycisku powoduje anulowanie zmian dokonanych w ustawieniach i przywrócenie ich wcześniejszej konfiguracji.

#### **ŁACZA**

**[Używanie wyświetlacza\(P. 38\)](#page-46-0)**

# <span id="page-37-0"></span>**Wyświetlacz**

#### 103H-00H

Wyświetlony ekran Główny lub ekran ustawień pozwalają uruchomić funkcje urządzenia, takie jak kopiowanie lub skanowanie. Na wyświetlaczu można również sprawdzić inne informacje, takie jak komunikaty błędów i stan urządzenia. Wyświetlacz jest ekranem dotykowym, więc czynności można wykonywać, dotykając ekranu.

### **Główny Ekran**

∩G}ówh

Ksiaż

**Kopiowanie** 

Skanowanie

ladres

h

Faks

wydruk z

nośn. pam

Б

Ekran Główny wyświetla się po włączeniu zasilania lub po naciśnięciu ikony na panelu sterowania. Ekran służy do konfiguracji ustawień i definiowania funkcji.

#### **<Kopiowanie>** a

Tym przyciskiem uruchamia się kopiowanie. **[Kopiowanie\(P. 106\)](#page-114-0)**

#### **<Faks> (MF515x)**

Tym przyciskiem uruchamia się wysyłanie faksu z urządzenia. **[Faksowanie\(P. 139\)](#page-147-0)**

#### **<Skanowanie>**

Skanuje dokument i konwertuje go do pliku. Zeskanowane pliki można zapisaćna komputerze lub wysłać je za pośrednictwem poczty e-mail. O **[Użytkowanie urządzenia w roli skanera\(P. 310\)](#page-318-0)**

#### **<Wydruk z nośn. pam.>**

Drukuje pliki zapisane na urządzeniu pamięci USB. **[Wydruk z urządzenia](#page-302-0) [pamięci USB \(Drukowanie z nośnika pamięci\)\(P. 294\)](#page-302-0)**

#### **Przycisk zmiany strony**

Pozwala wyświetlić kolejną stronę ekranu Główny. Działa w taki sam sposób jak przesunięcie palcem po ekranie w lewo/prawo.

#### A  **<Książ. adres.>**

Pozwala zapisać lub edytować odbiorców wiadomości e-mail i faksów. Pozwala również wyświetlić zapisanych odbiorców podczas wysyłania wiadomości e-mail lub faksu. **[Rejestrowanie w książce adresowej\(P. 79\)](#page-87-0)**

#### **<Menu>**

<Dostęp do ustawień <Ustawienia włącznika czasowego>, <Ustawienia> oraz wielu innych można uzyskać przy pomocy tego przycisku. **[Lista menu](#page-656-0) [ustawień\(P. 648\)](#page-656-0)**

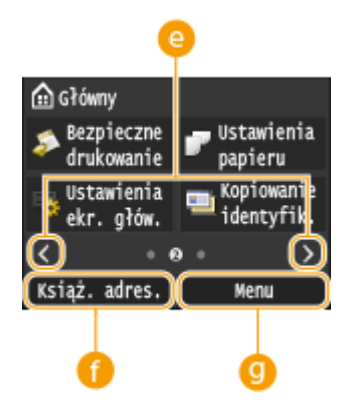

Podstawowe informacje na temat obsługi

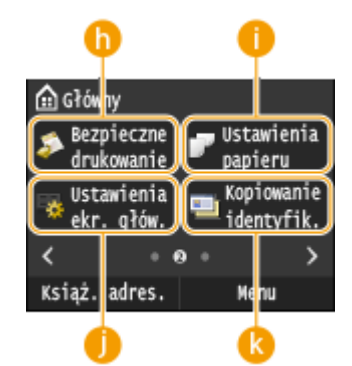

#### **<Bezpieczne drukowanie>**

Pozwala wydrukować dokument chroniony. **[Drukowanie dokumentu](#page-288-0) [zabezpieczonego kodem PIN \(Zabezpieczone drukowanie\)\(P. 280\)](#page-288-0)**

#### **<Ustawienia papieru>**

Przycisk jest również używany przy określaniu rozmiaru i typu papieru umieszczonego w szufladzie na papier oraz tacy wielofunkcyjnej.  $\bullet$ **[Określanie formatu i typu papieru\(P. 67\)](#page-75-0)**

#### **<Ustawienia ekr. głów.>**

Przyciskpozwala zmienić kolejność przycisków w widoku ekranu Główny. O **[Dostosowywanie widoku ekranu Główny\(P. 34\)](#page-42-0)**

#### **<Kopiowanie identyfik.!**

Ustawienia są wstępnie skonfigurowane do kopiowania obu stron prawa jazdy lub innego dowodu tożsamości na jedną stronę arkusza papieru i w rzeczywistym rozmiarze. **[Kopiowanie obu stron dowodu osobistego na](#page-136-0) [jednej stronie\(P. 128\)](#page-136-0)**

#### m ta Główhy Bezpośred. Ustawienia połączenie Ustawienia 1 Ustawienia ∢  $\epsilon$ Książ. adres. Menu

#### **<Bezpośred. połączenie>**

Pozwala nawiązać bezpośrednie połączenie bezprzewodowe z urządzeniem przenośnym. **[Ustanawianie połączenia bezpośredniego \(Tryb punktu](#page-406-0) [dostępu\)\(P. 398\)](#page-406-0)**

#### **Przyciski skrótów**

"Ulubione" ustawienia zapisane dla funkcji kopiowania, faksowania i skanowania. **[Dodawanie przycisków do ekranu Główny\(P. 34\)](#page-42-0)**

### **<Ekran <Monitor stanu>**

Po naciśnięciu przycisku  $\bigcirc$  zostanie wyświetlony ekran umożliwiający sprawdzenie stanu drukowanych, wysyłanych lub otrzymywanych dokumentów, a także stanu urządzenia (np. ilości toneru w zasobniku) oraz ustawień sieciowych (np. adres IP urządzenia).

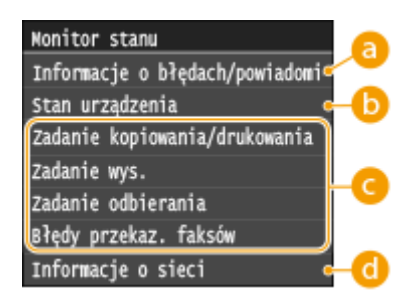

## **<Informacje o błędach/powiadomienie>**

Opcja ta umożliwia wyświetlenie szczegółów błędów, które się pojawiły. **[W przypadku wyświetlenia](#page-763-0) [komunikatu o błędzie\(P. 755\)](#page-763-0)**

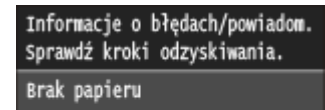

# **<Stan urządzenia>**

Wyświetla stan urządzenia, np. ilość papieru lub ilość toneru pozostałego w zasobnikach z tonerem.

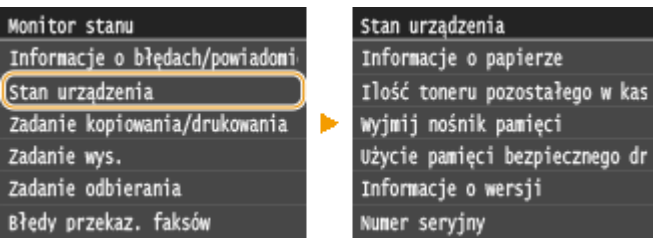

#### **<Informacje o papierze>**

Umożliwia wyświetlenie informacji, czy w każdej kasecie znajduje się papier.

#### **<Ilość toneru pozostałego w kasecie>**

Wyświetla ilość toneru pozostałego w zasobnikach z tonerem. Inne części urządzenia mogą wymagać wymiany z uwagi na zużycie zanim skończy się toner.

#### **<Wyjmij nośnik pamięci>**

Opcji tej należy użyć, aby bezpiecznie odłączyć urządzenie pamięci USB. **[Wydruk z urządzenia pamięci](#page-302-0) [USB \(Drukowanie z nośnika pamięci\)\(P. 294\)](#page-302-0) [Skanowanie dokumentów bezpośrednio do nośnika](#page-348-0) [pamięci USB\(P. 340\)](#page-348-0)**

#### **<Użycie pamięci bezpiecznego drukowania>**

Umożliwiawyświetlenie ilości pamięci aktualnie zajmowanej przez dane dokumentów chronionych. O **[Drukowanie dokumentu zabezpieczonego kodem PIN \(Zabezpieczone drukowanie\)\(P. 280\)](#page-288-0)**

#### **<Informacje o wersji>**

Wyświetla informację o wersji oprogramowania sprzętowego.

#### **<Numer seryjny>**

Wyświetla numer seryjny.

### **Status zadań kopiowania/drukowania/wysyłania/odbierania**

Służy do wyświetlania bieżącego statusu wybranego elementu. Poniżej jako przykład pokazano ekran <Stan zad. kopiowania/drukow.>.

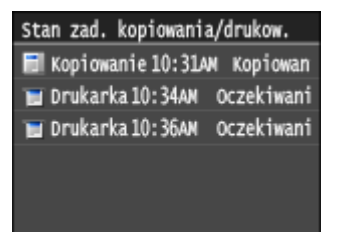

# **<Informacje o sieci>**

Umożliwia wyświetlenie ustawień sieciowych, np. ustawień adresu IP urządzenia, oraz stanu sieci, np. poprawności działania bezprzewodowej komunikacji LAN. **[Wyświetlanie ustawień sieciowych\(P. 456\)](#page-464-0)**

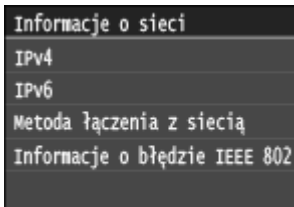

#### **<Ekran <Sprawdź licznik>**

Po naciśnięciu przycisku (FER) zostanie wyświetlony ekran <Sprawdź licznik>. Na tym ekranie zostaną wyświetlone liczniki wydruków, a także numer seryjny urządzenia i jego konfiguracja.

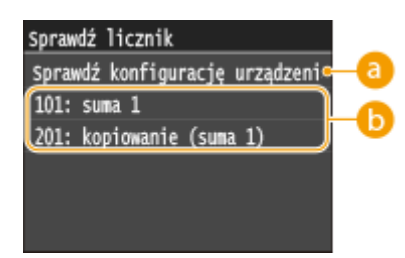

# $\bullet$  **<Sprawdź konfiguracie urządzenia>**

Wyświetla numer seryjny urządzenia oraz listę dołączonego wyposażenia dodatkowego.

## **b** Liczniki

Wybierz licznik, aby sprawdzić jego stan. **[Wyświetlanie wartości licznika\(P. 849\)](#page-857-0)**

### **Gdy wyświetlony jest komunikat**

Komunikaty są wyświetlane u góry ekranu, np. gdy w źródle skończy się zapas papieru lub gdy kończy się toner w zasobniku z tonerem. Na wyświetlaczu pojawia się naprzemiennie komunikat i normalny ekran.

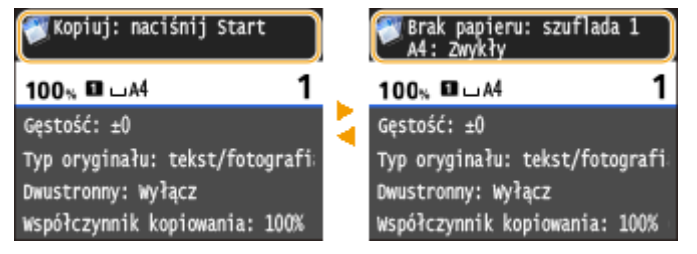

**[W przypadku wyświetlenia komunikatu o błędzie\(P. 755\)](#page-763-0)**

## **UWAGA**

#### **Jeśli wyświetlony zostanie komunikat**

• Dotknij ikony (fi), aby przeczytać powiadomienie.

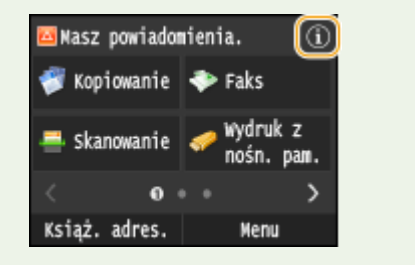

### **Gdy wystąpi błąd**

W niektórych sytuacjach po wystąpieniu błędu wyświetlone zostają wskazówki podające, jak na niego zareagować. Aby rozwiązać problem, należy postępować zgodnie z instrukcjami na ekranie. Poniżej jako przykład pokazano ekran wyświetlany w przypadku zakleszczenia papieru.

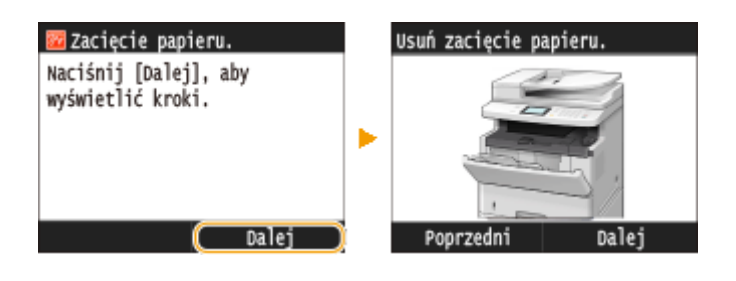

#### ŁĄCZA

**[Dostosowywanie widoku ekranu Główny\(P. 34\)](#page-42-0) [Używanie wyświetlacza\(P. 38\)](#page-46-0)**

# <span id="page-42-0"></span>**Dostosowywanie widoku ekranu Główny**

103H-00J

W zależności od wymagań i preferencji można do ekranu Główny dodawać przyciski skrótów lub je usuwać. Można również zmieniać kolejność ich wyświetlania na ekranie.

**Dodawanie przycisków do ekranu Główny(P. 34) [Zmiana kolejności przycisków\(P. 35\)](#page-43-0) [Wstawianie pustego miejsca\(P. 36\)](#page-44-0)**

# Dodawanie przycisków do ekranu Główny

Do ekranu Główny można dodać przyciski skrótów do często używanych funkcji, takich jak <Kopiowanie>, <Faks> i <Skanowanie>. Przykładowo, szybciej można wykonać czynności, przypisując przyciskowi sekwencję czynności (na przykład "zeskanuj obie strony dokumentu, zapisz dokument jako mocno skompresowany plik PDF i wyślij go w wiadomości e-mail").

# **UWAGA**

- Aby ustawienia można było dodać jako przycisk skrótu, muszą być wcześniej zapisane jako ulubione. **[Zapisywanie najczęściej używanych ustawień kopiowania\(P. 134\)](#page-142-0) [Zapisywanie najczęściej używanych ustawień faksowania\(P. 177\)](#page-185-0) [Zapisywanie często używanych ustawień skanowania \(E-mail/I-faks/Udostępniony folder/Serwer](#page-397-0) [FTP\)\(P. 389\)](#page-397-0)**
- Można zapisać maksymalnie 11 przycisków skrótów.

**Naciśnij przycisk**  $\hat{\mathbf{a}}$  **i dotknij przycisku <Ustawienia ekr. głów.>.** 

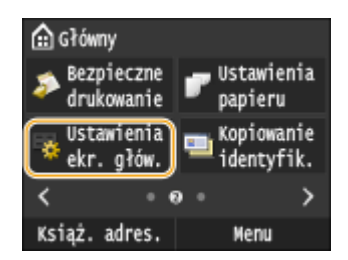

• Jeśli pojawi się ekran logowania, wprowadź prawidłowy identyfikator i kod PIN za pomocą klawiszy numerycznych, a następnie naciśnij przycisk . **[Logowanie się na urządzeniu\(P. 44\)](#page-52-0)**

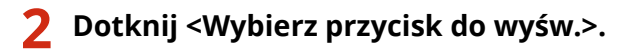

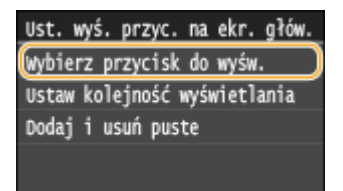

**3 Wybierz z ulubionych ustawień funkcję, którą chcesz dodać jako przycisk.**

<span id="page-43-0"></span>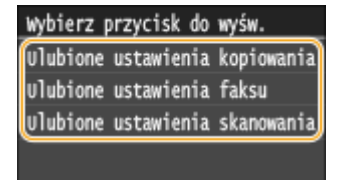

**4 Zaznacz pole wyboru dla wszystkich ustawień, które mają zostać wyświetlone na ekranie Główny i dotknij przycisku <Zastosuj>.**

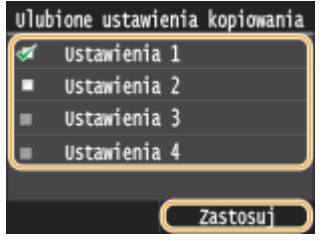

#### **UWAGA:**

● Usuń zaznaczenie pola wyboru przy nazwie przycisku do usunięcia i dotknij przycisku <Zastosuj>. Po usunięciu zarejestrowanego przycisku w miejscu jego wyświetlania na ekranie pojawi się Główny puste miejsce. W razie potrzeby można je usunąć. **[Wstawianie pustego miejsca\(P. 36\)](#page-44-0)**

### **5 Przeczytaj wyświetlany komunikat i dotknij <OK>.**

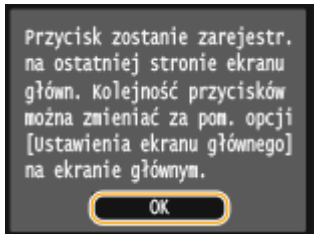

➠Do ekranu Główny zostanie dodany przycisk dla nowych wybranych ustawień.

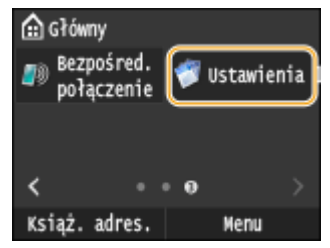

**UWAGA:** 

● Jeśli ekran Główny został już zapełniony i nie można zapisać nowych ustawień, należy za pomocą funkcji <Ustawienia ekr. głów.> usunąć zapisane przyciski i puste miejsca.

# Zmiana kolejności przycisków

Aby ułatwić korzystanie z przycisków, można dowolnie zmienić ich rozmieszczenie. Na przykład można umieścić najczęściej używane funkcje na początku lub umieścić przyciski funkcji razem z przyciskami skrótów do ulubionych funkcji.

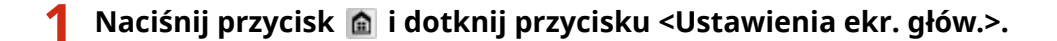

<span id="page-44-0"></span>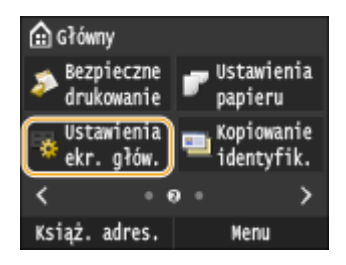

• Jeśli pojawi się ekran logowania, wprowadź prawidłowy identyfikator i kod PIN za pomocą klawiszy numerycznych, a następnie naciśnij przycisk . **[Logowanie się na urządzeniu\(P. 44\)](#page-52-0)**

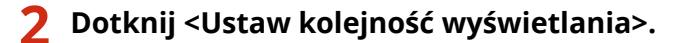

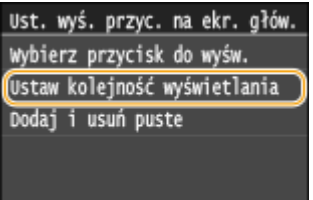

# **3 Wybierz przycisk do przesunięcia.**

● Wybrany przycisk zostanie podświetlony. Dotknij wybranego przycisku ponownie, aby usunąć jego zaznaczenie.

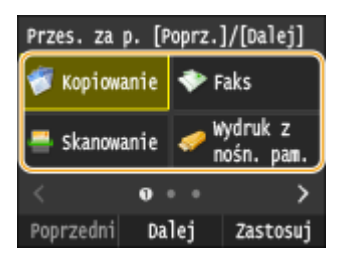

# **4 Dotknij <Poprzedni> lub <Dalej>.**

- Przycisk zostanie przesunięty tyle razy, ile razy został dotknięty.
- Dłuższe dotknięcie <Poprzedni>/<Dalej> przesuwa przycisk w sposób ciągły.

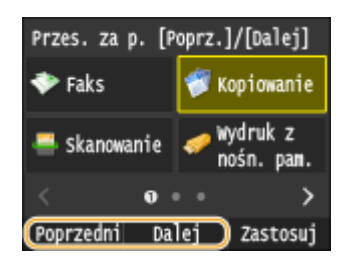

**5 Dotknij <Zastosuj>.**

# Wstawianie pustego miejsca

Aby ułatwić korzystanie z ekranu Główny, zamiast przycisków można wstawić puste miejsca.

**Naciśnij przycisk**  $\hat{a}$  **i dotknij przycisku <Ustawienia ekr. głów.>.** 

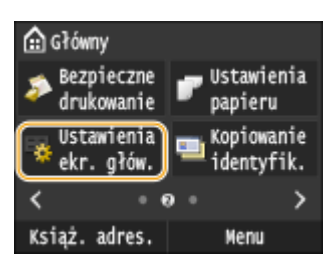

· Jeśli pojawi się ekran logowania, wprowadź prawidłowy identyfikator i kod PIN za pomocą klawiszy numerycznych, a następnie naciśnij przycisk . **[Logowanie się na urządzeniu\(P. 44\)](#page-52-0)**

# **2 Dotknij <Dodaj i usuń puste>.**

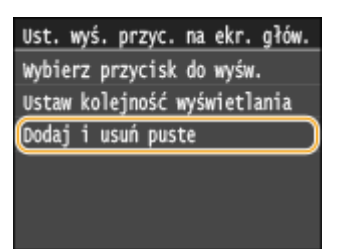

**3 Wybierz przycisk, przed którym chcesz wstawić puste miejsce i dotknij przycisku <Wstaw>.**

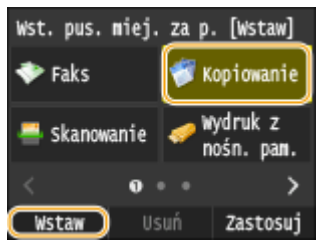

➠Puste miejsce zostanie wstawione przed wybranym przyciskiem.

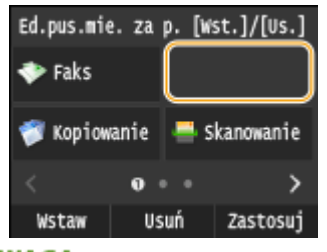

**UWAGA:** 

#### **Usuwanie pustych miejsc**

● Aby usunąć puste miejsce, wybierz puste miejsce do usunięcia i dotknij przycisku <Usuń>.

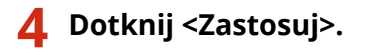

#### ŁĄCZA

**[Wyświetlacz\(P. 29\)](#page-37-0)**

# <span id="page-46-0"></span>**Używanie wyświetlacza**

103H-00K

Wyświetlacz jest ekranem dotykowym, dzięki czemu zadania można uruchamiać bezpośrednio z poziomu ekranu.

# **WAŻNE**

### **Należy unikać następujących czynności.**

Wyświetlacz może ulec awarii lub uszkodzeniu.

- Naciskanie z dużą siłą
- Naciskanie za pomocą ostro zakończonych przedmiotów (paznokcie, długopisy, ołówki itp.)
- Obsługa za pomocą mokrych/brudnych rąk
- Praca z wyświetlaczem, kiedy znajduje się na nim przedmiot

### **Dotknięcie**

Dotknij ekranu lekko i szybko. Stosuj do wyboru i kończenia pracy z elementami.

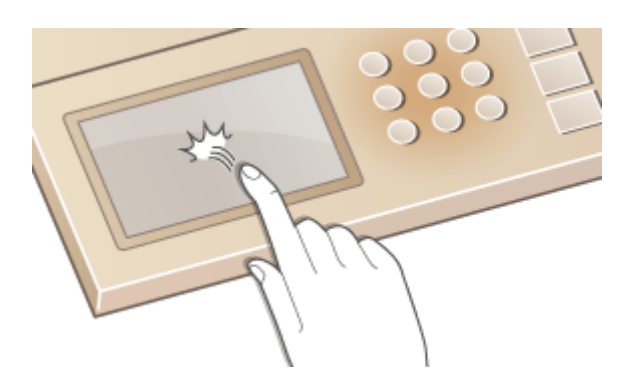

### **Długie dotknięcie**

Przytrzymaj palec na ekranie. Kiedy tekst nie wyświetla się w całości w jednym wierszu (pojawia się znak "..."), dotknij i przytrzymaj wiersz, aby przewinąć całość tekstu. Długie dotknięcie pozwala również w sposób ciągły zwiększać lub zmniejszać wartości liczbowe, na przykład powiększenie kopii.

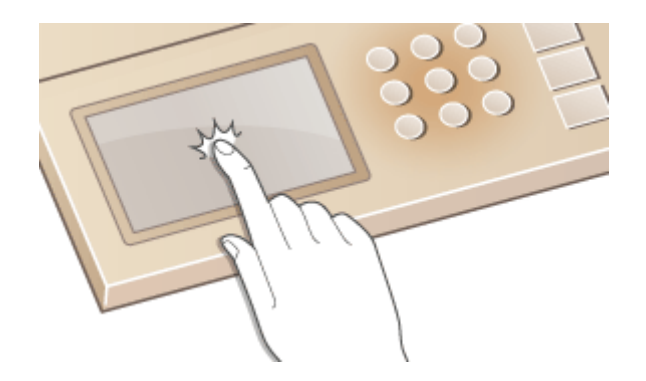

### **Przesunięcie**

Przesunięcie palcem po ekranie. Wynik przesunięcia zależy od wyświetlanego ekranu. Na przykład przesunięcie na ekranie Główny przenosi do kolejnego ekranu w kierunku przesunięcia, podczas gdy przesunięcie na ekranie Kopiowanie przesuwa ekran w kierunku przesunięcia.

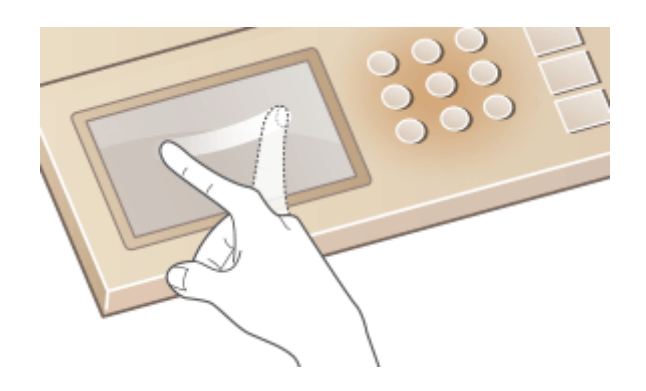

# ■ Wybór elementów

Aby dokonać wyboru, dotknij nazwę elementu lub odpowiedni przycisk.

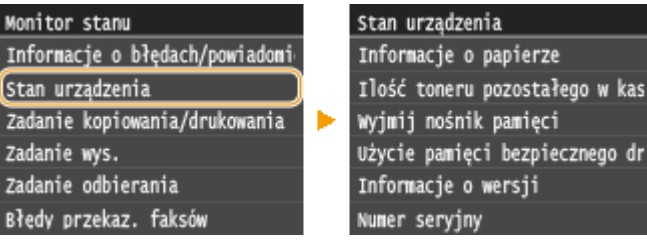

# **UWAGA**

#### **Jeżeli element zostanie dotknięty przez przypadek**

● Aby anulować wybór, przesuń palec po wyświetlaczu w bok, a następnie oderwij go od ekranu.

ego w kas

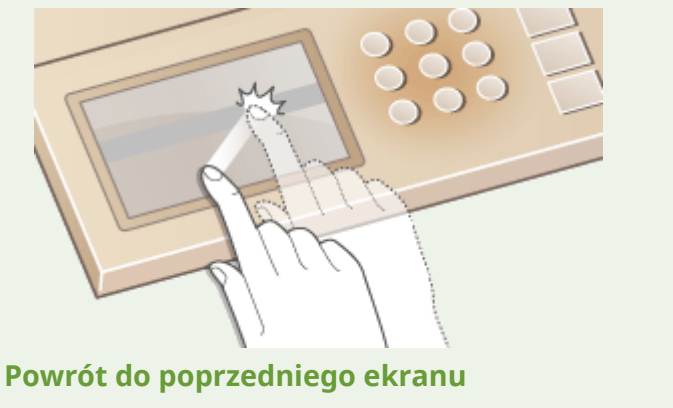

 $\bullet$  Aby powrócić do poprzedniego ekranu, naciśnij przycisk  $\bullet$ .

## ■ Przewijanie ekranu

Jeżeli informacja na ekranie nie została wyświetlona w całości, zostanie wyświetlony pasek przewijania. Jeżeli został wyświetlony pasek przewijania, przesunięcie palcem po ekranie spowoduje przewinięcie ekranu w kierunku przesunięcia. Należy pamiętać, że pasek przewijania jest wyświetlany na ekranie tylko po dotknięciu ekranu.

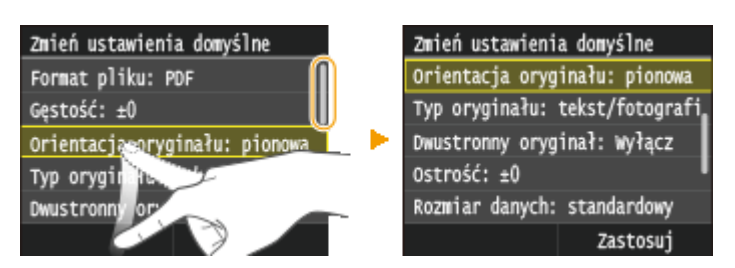

# ■Zmiana wartości i ustawień

#### **Zmiana wartości**

Wartości wpisuje się przez dotknięcie przycisków | | | | | . Jeśli w górnym lewym rogu ekranu wyświetla się widoczna poniżej ikona, wartości można wpisać bezpośrednio przy pomocy klawiszy numerycznych.

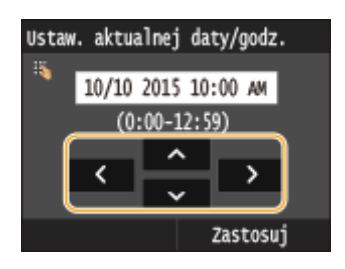

# **UWAGA**

#### **Przesuwanie kursora**

● Kiedy wyświetlają się przyciski  $\langle$  /  $\rangle$ , kursor można przesuwać, dotykając ekranu.

#### **Zakres wartości**

● Wartości w nawiasach, wyświetlane poniżej pola tekstowego, oznaczają dopuszczalny zakres wartości.

#### **Zmiana wartości ustawienia**

Dotknij ( / ), aby zmienić wartość ustawienia. Ustawienie można również zmienić, przesuwając palcem po suwaku w prawo lub w lewo.

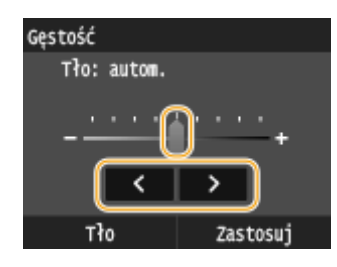

# **WSKAZÓWKI**

- Istnieje możliwość zmiany wielu ustawień zawiązanych ze sposobem wyświetlania, takich jak prędkość przewijania lub język wyświetlania: **[Ustawienia wyświetlania\(P. 660\)](#page-668-0)**
- Informacje na temat zmiany ekranu wyświetlanego, gdy urządzenie pozostaje bezczynne przez określony czas, znajdują się w sekcji: **[Funkcja po automatycznym ponownym uruchomieniu\(P. 667\)](#page-675-0)**

# <span id="page-49-0"></span>**Wprowadzanie tekstu**

103H-00L

Do wpisywania tekstu oraz wartości służą przyciski wyświetlane na ekranie i klawisze numeryczne.

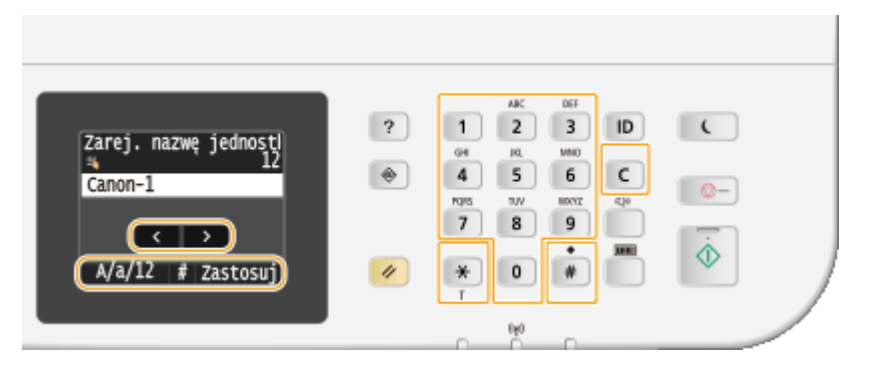

## **Przełączanie rodzaju tekstu**

Dotknięcie przycisku <A/a/12> umożliwia przełączanie pomiędzy typami wprowadzanego tekstu. Bieżący tryb tekstu sygnalizuje symbol "A", "a" lub "12" wyświetlony po prawej stronie nad polem wprowadzania tekstu.

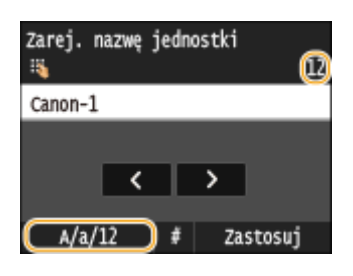

## **UWAGA**

• Do przełączenia rodzaju tekstu można także użyć przycisku  $\mathbf{H}$ .

## **Dostępne rodzaje znaków**

Poniżej przedstawiono możliwy do wprowadzenia tekst.

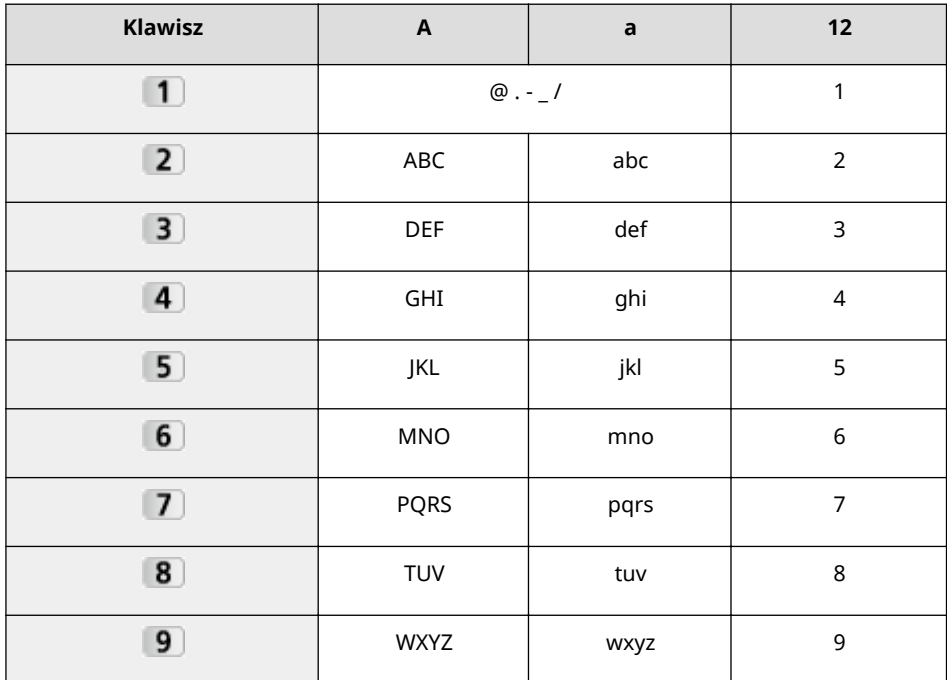

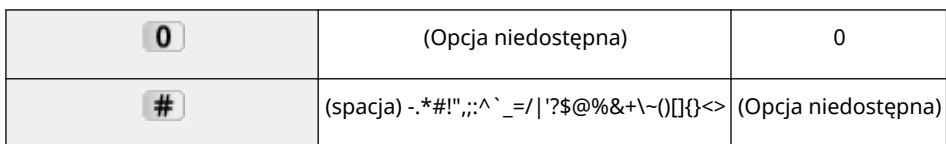

# **UWAGA**

• Naciśnij przycisk  $\#$  lub dotknij przycisku <#>, jeżeli typ wpisywanego tekstu to <A> lub <a>, aby wyświetlić na ekranie możliwe do wpisania symbole. Dotknij symbole do wpisania.

### **Usuwanie tekstu**

Każde naciśnięcie przycisku c powoduje usunięcie jednego znaku. Aby usunąć cały wprowadzony tekst, należy nacisnąć i przytrzymać przycisk $\boxed{\mathsf{C}}$ .

### **Przesuwanie kursora (wprowadzanie spacji)**

Aby przesunąć kursor, dotknij przycisku < lub > . Aby wprowadzić spację, przesuń kursor do końca tekstu, za którym chcesz ją umieścić, a następnie dotknij przycisku > .

## **Przykład wprowadzania tekstu i cyfr**

**Przykład: "Canon-1"** 

- **1** Dotknij kilkakrotnie przycisku <A/a/12>, aż wybrane zostanie ustawienie <A>.
- 2 Naciskaj kilkakrotnie przycisk 2, aż pojawi się znak "C".
- **3** Dotknij kilkakrotnie przycisku <A/a/12>, aż wybrane zostanie ustawienie <a>.
- **4** Naciskaj kilkakrotnie przycisk **2**, aż pojawi się znak "a".
- **5** Naciskaj kilkakrotnie przycisk **6**, aż pojawi się znak "n".
- **6** Naciskaj kilkakrotnie przycisk **6**, aż pojawi się znak "o".
- **7** Naciskaj kilkakrotnie przycisk **6**, aż pojawi się znak "n".
- 8 Naciskaj kilkakrotnie przycisk 1, aż pojawi się znak "-".
- **9** Dotknij kilkakrotnie przycisku <A/a/12>, aż wybrane zostanie ustawienie <12>.
- **10** Naciśnij przycisk **1**.
- **11** Dotknij <Zastosuj>.

## ■ Wprowadzanie znaków za pomocą klawiatury USB

Jeśli na ekranie została wyświetlona ikona , do portu USB **[Strona przednia\(P. 19\)](#page-27-0)** lub **[Strona tylna\(P. 21\)](#page-29-0)** można podłączyć klawiaturę USB i wprowadzać tekst za pomocą klawiatury. Podczas korzystania z klawiatury nadal można korzystać z klawiatury numerycznej.

# **UWAGA**

- Nie można korzystać z pewnych klawiszy klawiatury USB, w tym [Backspace], [Home] i [End]. Naciśnięcie tych przycisków nie spowoduje wprowadzenia żadnego znaku ani żadnych zmian.
- Aby usunąć tekst, naciśnij klawisz [Delete].
- Naciśnięcie klawisza [RETURN/ENTER] spowoduje zakończenie wprowadzania tekstu, w taki sam sposób jak dotknięcie przycisku <Zastosuj>.
- Układ klawiatury można zmienić (układ US lub UK). **[Angielski układ klawiatury\(P. 663\)](#page-671-0)**
- Klawiaturę USB można odłączyć od urządzenia w dowolnym momencie. Do odłączenia nie jest koniecznie wykonanie żadnej specjalnej procedury.
- W zależności od języka wyświetlania niektórych znaków nie można wprowadzić prawidłowo.

# <span id="page-52-0"></span>**Logowanie się na urządzeniu**

#### 103H-00R

Jeśli włączono funkcję Zarządzanie identyfikatorami wydziałów lub włączono identyfikator menedżera systemu, przed rozpoczęciem korzystania z urządzenia należy zalogować się do niego. Logowanie jest konieczne również w przypadku, gdy korzystanie z funkcji faksowania i skanowania zostało ograniczone.

**CLogowanie przy włączonej funkcji Zarządzanie identyfikatorami wydziałów(P. 44) [Logowanie do funkcji Uwierzytelnione wysyłanie\(P. 45\)](#page-53-0)**

# Logowanie przy włączonej funkcji Zarządzanie identyfikatorami wydziałów

Po wyświetleniu ekranu logowania skorzystaj z poniższej procedury, aby wprowadzić identyfikator wydziału i kod PIN.

Wprowadź ID działu i kod PIN Logowanie: naciśnij ID Wylogowanie: naciśnij ID

ID działu: Kod PIN: Skanowanie

# **UWAGA**

● W przypadku wyświetlenia ekranu z monitem o wsunięcie karty kontrolnej należy zapoznać się z częścią **[Wyposażenie opcjonalne\(P. 893\)](#page-901-0)** .

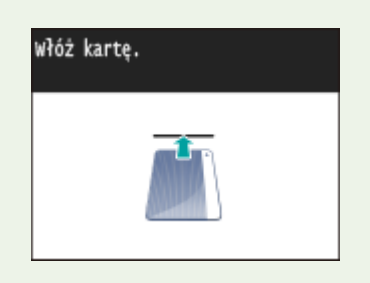

# **Wprowadź identyfikator.**

- **1** Dotknij <ID działu> lub <ID menedżera syst.>.
- **2** Za pomocą przycisków numerycznych wprowadź identyfikator i dotknij przycisku <Zastosuj>.

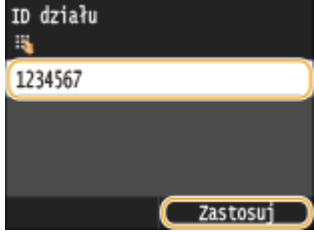

● Jeśli nie zarejestrowano kodu PIN, przejdź do kroku 3.

# **2 Wprowadź kod PIN.**

**1** Dotknij <Kod PIN>.

<span id="page-53-0"></span>2 Za pomocą przycisków numerycznych wprowadź identyfikator i dotknij przycisku <Zastosuj>.

# **3** Naciśnij przycisk **ID**.

- ➠Ekran logowania zmieni się na ekran Główny.
	- Po zakończeniu pracy z urządzeniem ponownie naciśnij przycisk |D|, aby wyświetlić ekran logowania.

# Logowanie do funkcji Uwierzytelnione wysyłanie

Jeśli włączono uwierzytelnianie funkcji wysyłania ( **[Uwierzytelnianie serwera LDAP\(P. 550\)](#page-558-0)** ), w przypadku korzystania z funkcji faksowania lub skanowania zostanie wyświetlony ekran logowania Uwierzytelnione wysyłanie.

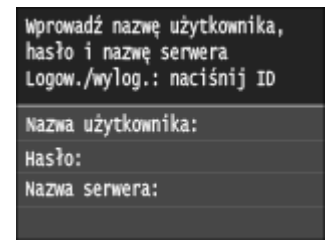

# **1 Wprowadź nazwę użytkownika.**

- **1** Dotknij <Nazwa użytkownika>.
- **2** Wprowadź nazwę użytkownika, korzystając z przycisków numerycznych, następnie dotknij przycisku <Zastosuj>.
	- Informacje na temat wprowadzania tekstu, patrz **[Wprowadzanie tekstu\(P. 41\)](#page-49-0)** .

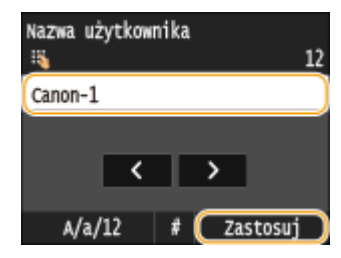

# **2 Wprowadź hasło.**

- **1** Dotknij <Hasło>.
- **2** Wprowadź hasło, korzystając z przycisków numerycznych, następnie dotknij przycisku <Zastosuj>.

## **3 Dotknij przycisku <Nazwa serwera>, a następnie wybierz serwer uwierzytelniania.**

● Wybierz serwer LDAP do uwierzytelnienia nazwy użytkownika i hasła.

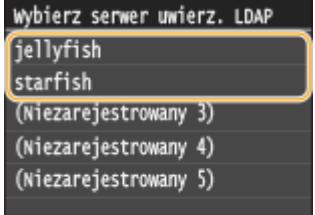

# **Naciśnij przycisk <b>ID**.

➠Ekran logowania zmieni się na ekran Główny funkcji faksu lub skanowania.

 $\bullet$  Po zakończeniu pracy z urządzeniem ponownie naciśnij przycisk  $\parallel$ D, aby wyświetlić ekran logowania.

#### **UWAGA:**

#### **Jeśli przy wylogowaniu został wyświetlony ekran wyboru**

● Jeśli użytkownik jest zalogowany do funkcji Uwierzytelnione wysyłanie i do funkcji Zarządzanie identyfikatorami wydziałów, przy wylogowaniu zostanie wyświetlone okno dialogowe wyboru, w którym można wybrać, z której funkcji użytkownik ma zostać wylogowany.

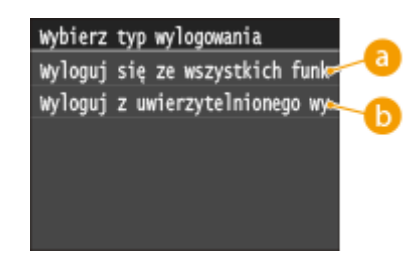

## **<Wyloguj się ze wszystkich funkcji uwierzytelniania>**

Wybierz, aby równocześnie wylogować się z funkcji Uwierzytelnione wysyłanie (funkcja faksowania lub skanowania) oraz Zarządzanie identyfikatorami wydziałów.

### **<Wyloguj z uwierzytelnionego wysyłania>**

Wybierz, aby wylogować się jedynie z funkcji Uwierzytelnione wysyłanie (funkcja faksowania lub skanowania). Użytkownik pozostanie zalogowany do funkcji Zarządzanie identyfikatorami wydziałów. Po zakończeniu korzystania z urządzenia należy ponownie nacisnąć przycisk  $\|D\|$ , aby wylogować się z funkcji Zarządzanie identyfikatorami wydziałów.

### **ŁACZA**

**.OKonfiguracja funkcji Zarządzanie identyfikatorami wydziałów(P. 539) OUstawianie identyfikatora menedżera systemu(P. 536)** 

# **Umieszczanie dokumentów**

#### 103H-00S

Dokumenty umieszcza się na płycie szklanej lub w podajniku. Płyta szklana służy do skanowania dokumentów oprawionych, np. książek, lub o dużej objętości. W podajniku można umieścić dwie sztuki lub więcej arkuszy dokumentów, dzięki czemu mogą być skanowane w sposób ciągły. Informacje na temat rodzajów dokumentów umieszczanych na płycie szklanej lub w podajniku oraz informacje o możliwym do zeskanowania obszarze dokumentów znajdują się w rozdziale **[Typ dokumentu\(P. 881\)](#page-889-0)** oraz **[Obszar skanowania\(P. 882\)](#page-890-0)** .

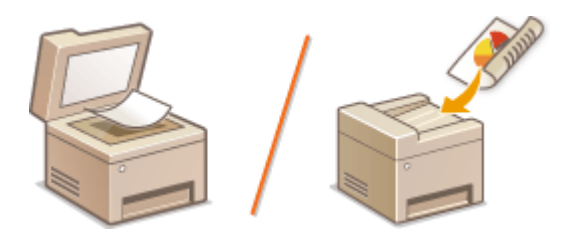

**[Umieszczanie dokumentów na płycie szklanej\(P. 48\)](#page-56-0) [Umieszczanie dokumentów w podajniku\(P. 48\)](#page-56-0)**

# **WAŻNE**

#### **Należy używać arkuszy całkowicie suchych**

● Przed umieszczeniem dokumentów w urządzeniu upewnij się, że klej, tusz lub korektor na dokumencie całkowicie wyschły.

#### **Aby uniknąć zakleszczenia papieru**

Ze względu na możliwość zakleszczenia papieru w podajniku nie wolno umieszczać następujących rodzajów dokumentów:

- Papieru pofałdowanego lub pomarszczonego
- Kalki
- Zwiniętego lub pogiętego papieru
- Papier powlekany
- Papieru rozdartego
- Pergaminu ani cienkiego papieru
- Spiętych oraz połączonych dokumentów
- Papieru wydrukowanego przez drukarkę termiczną
- Folii

# **UWAGA**

### **Aby skanowanie dokumentów było bardziej precyzyjne**

● Dokumenty umieszczone w podajniku są skanowane w czasie ładowania do urządzenia. Natomiast dokumenty umieszczone na płycie szklanej podczas skanowania pozostają nieruchome. Aby dokumenty zostały zeskanowane z większą precyzją, zalecane jest umieszczenie ich na płycie szklanej.

### **Skanowanie kalki kreślarskiej lub folii**

● Aby zeskanować przezroczyste dokumenty (np. kalkę kreślarską lub folie), umieść je na płycie szklanej.

# <span id="page-56-0"></span>Umieszczanie dokumentów na płycie szklanej

**1 Otwórz podajnik.**

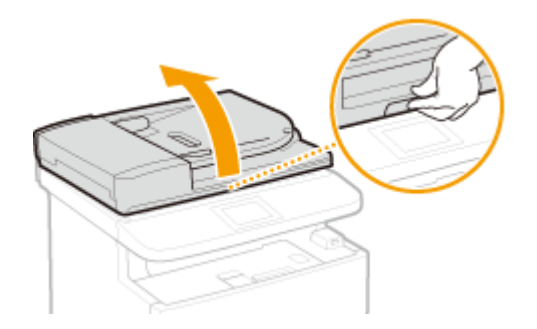

# **2 Umieść dokument na płycie szklanej zadrukowaną stroną w dół.**

● Wyrównaj róg dokumentu w stosunku do lewego górnego rogu płyty szklanej.

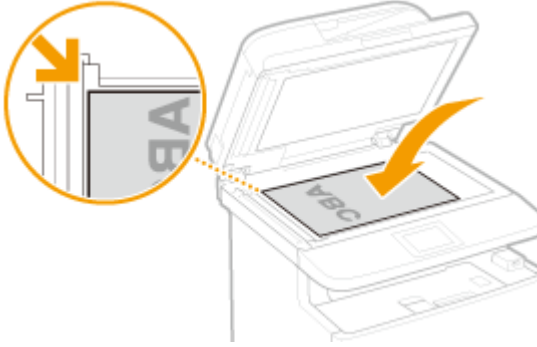

#### **UWAGA:**

● Aby zeskanować przezroczyste dokumenty (np. kalkę kreślarską lub folie), przykryj je gładkim białym papierem.

# **3 Ostrożnie zamknij podajnik.**

➠Urządzenie jest gotowe do skanowania dokumentu.

#### **UWAGA:**

#### **Po zakończeniu skanowania**

● Zdejmij dokument ze szklanej płyty.

# Umieszczanie dokumentów w podajniku

## **1 Rozsuń prowadnice.**

● Rozsuń prowadnice tak, aby ich odległość wynosiła nieco więcej niż rzeczywista szerokość dokumentu.

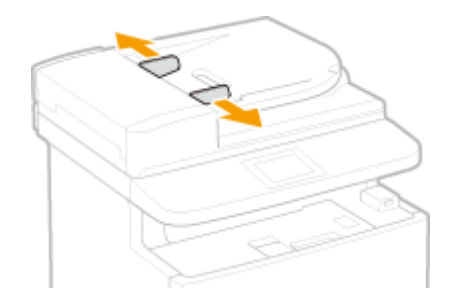

# **2 Przekartkuj stos dokumentów i wyrównaj brzegi.**

● Przekartkuj stos dokumentów, dzieląc go na mniejsze partie i wyrównaj brzegi, delikatnie stukając stosem o płaską powierzchnię klika razy.

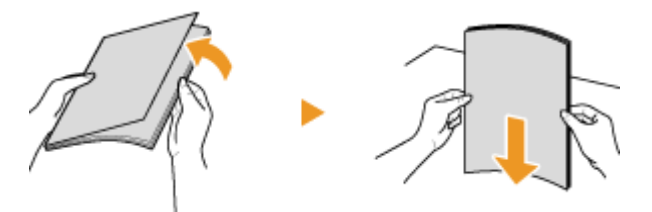

# **3 Umieść dokumenty w podajniku zadrukowaną stroną do góry.**

 $\bullet$  Upewnij się, że stos dokumentów nie wychodzi poza ograniczniki ilości włożonego papieru (a).

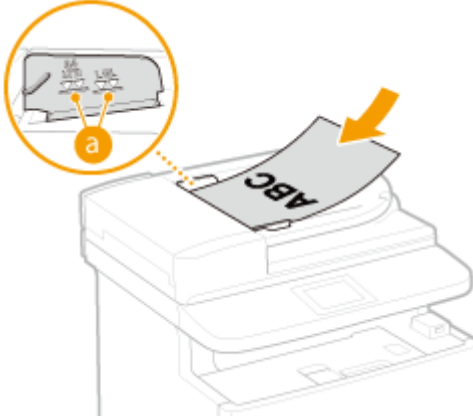

### **WAŻNE:**

- Nie należy umieszczać w urządzeniu arkuszy różnego formatu jednocześnie.
- Możliwe jest włożenie maksymalnie 50 arkuszy naraz. Jeśli załadowane zostanie 51 lub więcej arkuszy skanowanie może zostać przerwane lub może wystąpić zacięcie papieru.

# **4 Wyrównaj prowadnice względem krawędzi dokumentu.**

● Należy przysunąć do siebie prowadnice dokumentów tak, aby były dobrze dopasowane do krawędzi dokumentu.

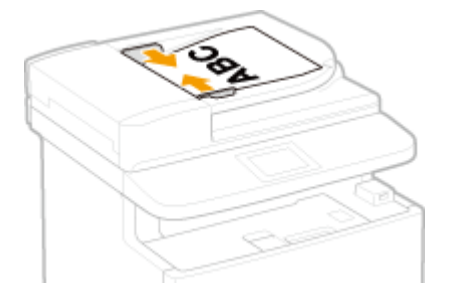

➠Urządzenie jest gotowe do skanowania dokumentu.

#### **WAŻNE:**

#### **Upewnij się, że ustawienie prowadnic dokumentów odpowiada krawędziom dokumentu**

● Ustawienie prowadnic dokumentów za szeroko lub za wąsko może spowodować problemy z podawaniem lub zakleszczenie papieru.

#### **Gdy dokumenty są skanowane**

● Nie należy dodawać ani usuwać dokumentów.

#### **Po zakończeniu skanowania**

● Należy usunąć dokumenty spod podajnika, aby zapobiec zakleszczeniu papieru.

# **Ładowanie papieru**

#### 103H-00U

Papier można umieścić w szufladzie na papier oraz na tacy wielofunkcyjnej. Powinno się w niej umieścić zwykle używany typ papieru. Szuflada na papier jest przydatna, gdy zużywa się duże ilości papieru. Taca wielofunkcyjna jest używana, gdy tymczasowo stosuje się inny rozmiar i typ papieru niż ten, który znajduje się w szufladzie na papier. Informacje o dostępnych rozmiarach papieru znajdują się w sekcji **[Papier\(P. 883\)](#page-891-0)** .

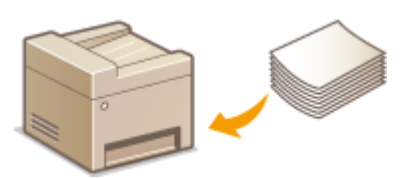

#### **Typ papieru i ustawienia urządzenia**

W poniższej tabeli sprawdź ustawienia papieru, które należy wprowadzić w zależności od jego rodzaju i masy. W celu uzyskania dokładniejszych informacji na temat wprowadzania ustawień papieru w urządzeniu należy zapoznać się z sekcją **[Określanie formatu i typu papieru\(P. 67\)](#page-75-0)** . Informacje na temat ilości papieru, którą można załadować do każdego źródła znajdują się w rozdziale **[Papier\(P. 883\)](#page-891-0)** .

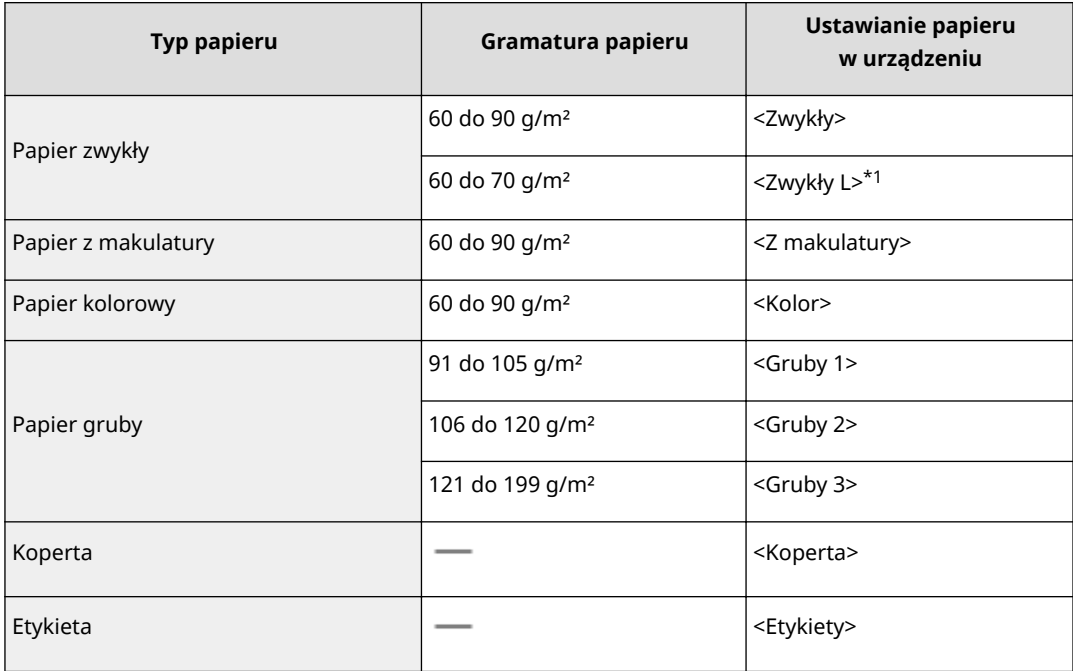

\*1 Należy określić typ papieru jako <Zwykły L>, jeśli wydruki są zwinięte po wydrukowaniu za pomocą opcji <Zwykły>.

# **WAŻNE**

#### **Nie wolno używać następujących typów papieru:**

- Papieru pofałdowanego lub pomarszczonego
- Zwiniętego lub pogiętego papieru
- Papieru rozdartego
- Papieru wilgotnego
- Papieru bardzo cienkiego
- Papieru wydrukowanego przez drukarkę termiczną
- Papieru z bardzo wyraźną fakturą
- Papieru błyszczącego

### **Obsługa i przechowywanie papieru**

- Papier przechowuj na płaskiej powierzchni.
- Aby zabezpieczyć papier przed wilgocią lub wysuszeniem, trzymaj go w oryginalnym opakowaniu.
- Papier przechowuj w sposób uniemożliwiający jego zwinięcie lub zagięcie.
- Nie umieszczaj papieru pionowo ani nie układaj w zbyt duży stos.
- Unikaj wystawiania papieru na bezpośrednie działanie promieni słonecznych, a także umieszczania w lokalizacjach o wysokiej wilgotności, niezwykle suchych albo charakteryzujących się dużymi wahaniami temperatury lub wilgotności.

# **UWAGA**

#### **Drukowanie na zawilgoconym papierze**

● W miejscu wyprowadzania papieru może pojawić się para, a kropelki wody mogą tworzyć się po tylnej stronie panelu sterowania lub w miejscu wyprowadzania papieru. Nie są to zjawiska nietypowe wilgoć jest wyparowywana z papieru pod wpływem ciepła wytwarzanego podczas utrwalania toneru (dzieje się tak zazwyczaj przy niskiej temperaturze pomieszczenia).

### ŁĄCZA

**[Rejestrowanie niestandardowego formatu papieru\(P. 75\)](#page-83-0)**

# <span id="page-61-0"></span>**Umieszczanie papieru w szufladzie na papier**

#### 103H-00W

Szuflada na papier służy do przechowywania zwykle używanego typu papieru. Gdy wydruk ma być wykonany na innym typiepapieru niż ten, który znajduje się w szufladzie na papier, należy go załadować na tacę wielofunkcyjną. O **[Ładowanie papieru na tacę wielofunkcyjną\(P. 58\)](#page-66-0)**

**Ładowanie papieru o standardowym rozmiarze(P. 53) [Ładowanie papieru o niestandardowym rozmiarze\(P. 55\)](#page-63-0)**

# **WAŻNE**

#### **Papier należy ładować w orientacji pionowej\***

● Papieru nie można ładować w orientacji poziomej. Należy upewnić się, że papier został załadowany w orientacji pionowej, tak jak pokazano na poniższych ilustracjach.

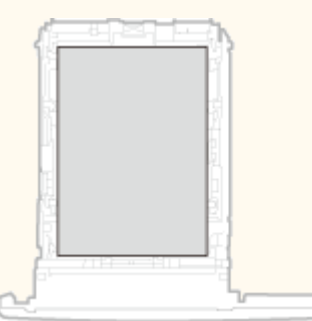

\* Papier o niestandardowym rozmiarze można ładować wyłącznie w orientacji poziomej. Aby uzyskać informacje na temat papieru o niestandardowym rozmiarze, który można ładować do szuflady na papier, patrz O[Papier\(P. 883\)](#page-891-0) .

## **UWAGA**

● Podczas umieszczania papieru w dodatkowym podajniku papieru należy postępować zgodnie z poniższą procedurą.

# Ładowanie papieru o standardowym rozmiarze

Aby załadować papier, którego rozmiar znajduje się wśród oznaczeń rozmiaru papieru na szufladzie na papier, należy zastosować następującą procedurę. W przypadku papieru, którego rozmiar nie znajduje się wśród oznaczeń rozmiaru papieru, patrz **[Ładowanie papieru o niestandardowym rozmiarze\(P. 55\)](#page-63-0)** .

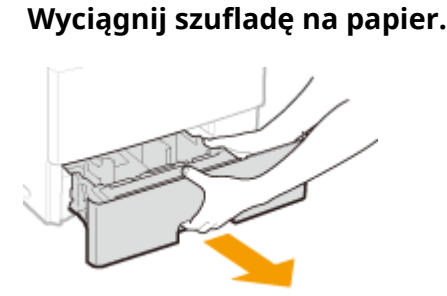

#### **WAŻNE:**

• Szufladę należy trzymać oburącz i wysuwać ją delikatnie. W przeciwnym wypadku szuflada może upaść i ulec uszkodzeniu, jeśli wysunie się zbyt łatwo.

# **2 Dostosuj pozycje prowadnic papieru do używanego rozmiaru papieru.**

● Naciśnij dźwignię zwolnienia blokady ( a ), aby wyrównać występ ( b ) z oznaczeniami odpowiedniego rozmiaru papieru.

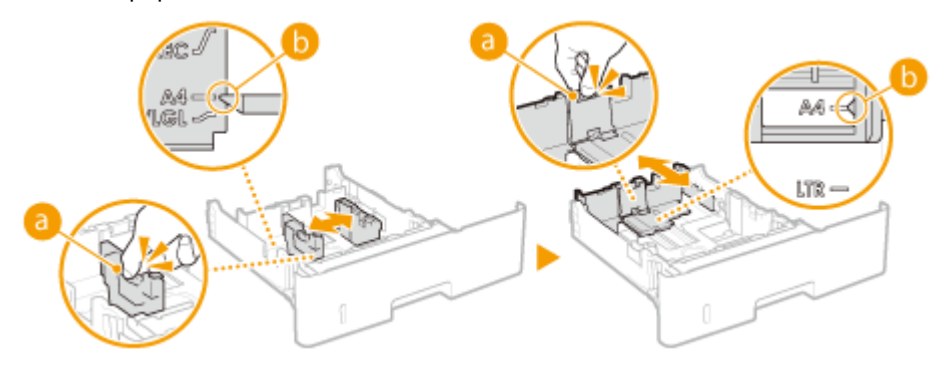

# **Załaduj papier tak, aby stos stykał się równo z tylną ścianą szuflady.**

- Załaduj papier stroną do zadrukowania w dół.
- Dobrze przekartkuj stos papieru i wyrównaj brzegi na równej powierzchni.

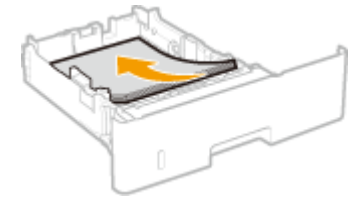

#### **WAŻNE:**

**Nie należy wkładać papieru w ilości wychodzącej poza linie ogranicznika stosu**

• Należy upewnić się, że stos papieru nie wychodzi poza ogranicznik stosu papieru (a). Załadowanie zbyt dużej ilości papieru może prowadzić do jego zakleszczenia.

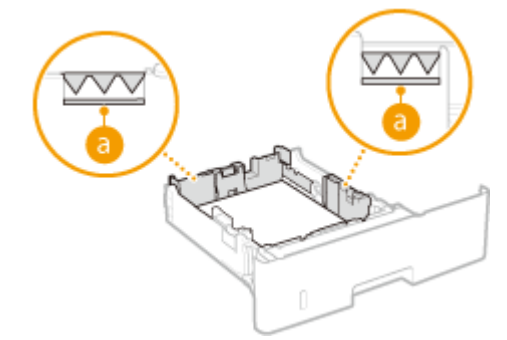

#### **UWAGA:**

● Informacje na temat ładowania papieru z logo można znaleźć w rozdziale **[Ładowanie uprzednio](#page-71-0) [zadrukowanego papieru\(P. 63\)](#page-71-0)** .

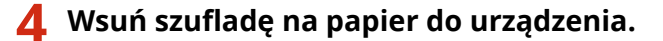

- Przy wkładaniu szuflady z opcją <Powiadamiaj o sprawdzaniu ustawień papieru> ustawioną na wartość <Włącz> wyświetli się ekran z potwierdzeniem. **[Powiadamiaj o sprawdzaniu ustawień papieru\(P. 738\)](#page-746-0)**
- **» Przejdź do rozdziału OOkreślanie formatu i typu papieru załadowanego w szufladzie [na papier\(P. 68\)](#page-76-0)**

#### <span id="page-63-0"></span>**WAŻNE:**

#### **Zmiana rozmiaru i typu papieru**

● Domyślne ustawienia fabryczne rozmiaru i rodzaju papieru to odpowiednio <A4> i <Zwykły>. Jeśli do urządzenia zostanie załadowany inny format lub typ papieru, należy zmienić odpowiednie ustawienia. Jeśli nie zostaną one właściwie skonfigurowane, urządzenie nie będzie drukować poprawnie.

#### **Drukowanie na tylnej stronie zadrukowanego arkusza (Ręczne drukowanie 2-stronne)**

Istnieje możliwość wydruku na tylnej stronie zadrukowanego arkusza. Należy wygładzić zagięcia, które mogły pojawić się na papierze i włożyć arkusz do tacy wielofunkcyjnej ( **[Ładowanie papieru na tacę](#page-66-0) [wielofunkcyjną\(P. 58\)](#page-66-0)** ) tak, aby arkusz leżał stroną przeznaczoną do zadrukowania do góry (wcześniej zadrukowana strona powinna znajdować się na dole).

- Ładuj tylko jeden arkusz papieru na wydruk.
- Można używać jedynie papieru zadrukowanego za pomocą tego urządzenia.
- Nie można drukować na wcześniej zadrukowanej stronie arkusza.

# Ładowanie papieru o niestandardowym rozmiarze

Aby załadować papier o niestandardowym rozmiarze lub taki, którego rozmiar nie znajduje się wśród oznaczeń rozmiaru papieru na szufladzie na papier, należy zastosować następującą procedurę.

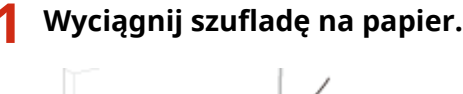

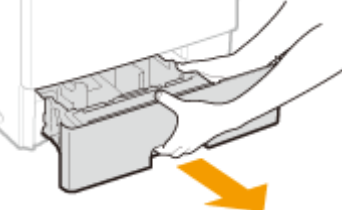

#### **WAŻNE:**

• Szufladę należy trzymać oburącz i wysuwać ją delikatnie. W przeciwnym wypadku szuflada może upaść i ulec uszkodzeniu, jeśli wysunie się zbyt łatwo.

# **2 Rozsuń prowadnice papieru.**

Aby rozsunąć prowadnice, naciśnij dźwignię zwalniającą blokadę.

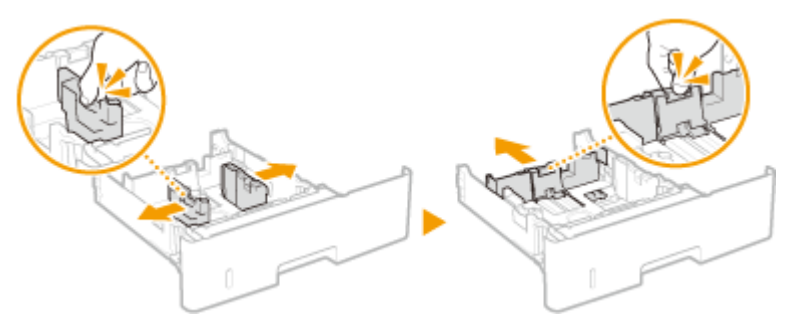

# **Załaduj papier tak, aby stos stykał się równo z przednią ścianą szuflady.**

- Załaduj papier stroną do zadrukowania w dół.
- Dobrze przekartkuj stos papieru i wyrównaj brzegi na równej powierzchni.

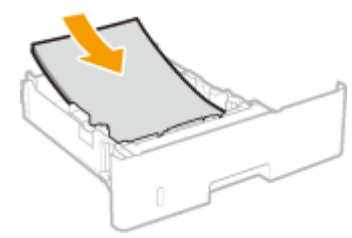

#### **WAŻNE:**

**Nie należy wkładać papieru w ilości wychodzącej poza linie ogranicznika stosu**

 $\bullet$  Należy upewnić się, że stos papieru nie wychodzi poza ogranicznik stosu papieru ( $\bullet$ ). Załadowanie zbyt dużej ilości papieru może prowadzić do jego zakleszczenia.

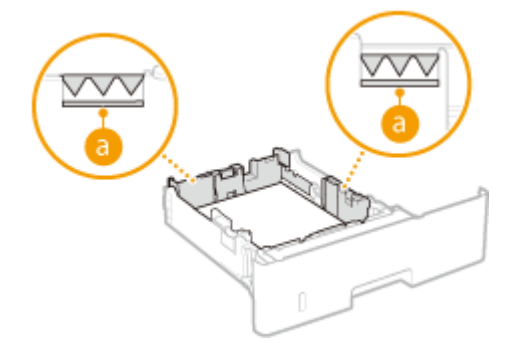

#### **UWAGA:**

● Informacje na temat ładowania papieru z logo można znaleźć w rozdziale **[Ładowanie uprzednio](#page-71-0) [zadrukowanego papieru\(P. 63\)](#page-71-0)** .

### **4 Upewnij się, że ustawienie prowadnic papieru odpowiada krawędziom papieru.**

● Naciśnij dźwignię zwolnienia blokady i zsuń prowadnice papieru do momentu zrównania się z krawędziami papieru.

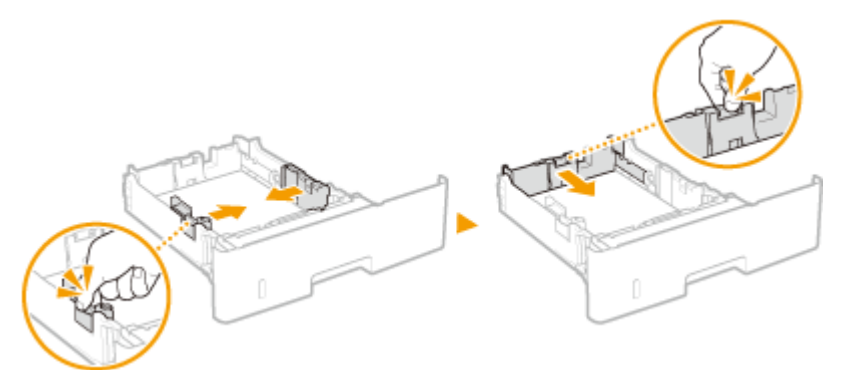

#### **WAŻNE:**

**Należy się upewnić, że ustawienie prowadnic papieru odpowiada krawędziom papieru**

● Ustawienie prowadnic papieru za szeroko lub za wąsko może spowodować problemy z podawaniem lub zakleszczenie papieru.

# **Wsuń szufladę na papier do urządzenia.**

- Przy wkładaniu szuflady z opcją <Powiadamiaj o sprawdzaniu ustawień papieru> ustawioną na wartość <Włącz> wyświetli się ekran z potwierdzeniem. **[Powiadamiaj o sprawdzaniu ustawień papieru\(P. 738\)](#page-746-0)**
- **» Przejdź do rozdziału Ookreślanie formatu i typu papieru załadowanego w szufladzie [na papier\(P. 68\)](#page-76-0) WAŻNE:**

#### **Zmiana rozmiaru i typu papieru**

● Domyślne ustawienia fabryczne rozmiaru i rodzaju papieru to odpowiednio <A4> i <Zwykły>. Jeśli do urządzenia zostanie załadowany inny format lub typ papieru, należy zmienić odpowiednie ustawienia. Jeśli nie zostaną one właściwie skonfigurowane, urządzenie nie będzie drukować poprawnie.

#### **Drukowanie na tylnej stronie zadrukowanego arkusza (Ręczne drukowanie 2-stronne)**

Istnieje możliwość wydruku na tylnej stronie zadrukowanego arkusza. Należy wygładzić zagięcia, które mogły pojawić się na papierze i włożyć arkusz do tacy wielofunkcyjnej ( **[Ładowanie papieru na tacę](#page-66-0) [wielofunkcyjną\(P. 58\)](#page-66-0)** ) tak, aby arkusz leżał stroną przeznaczoną do zadrukowania do góry (wcześniej zadrukowana strona powinna znajdować się na dole).

- Ładuj tylko jeden arkusz papieru na wydruk.
- Można używać jedynie papieru zadrukowanego za pomocą tego urządzenia.
- Nie można drukować na wcześniej zadrukowanej stronie arkusza.

#### **ŁACZA**

**[Papier\(P. 883\)](#page-891-0)**

# <span id="page-66-0"></span>**Ładowanie papieru na tacę wielofunkcyjną**

#### 103H-00X

Gdy wydruk ma być wykonany na innym typie papieru niż ten, który znajduje się w szufladzie na papier, należy go załadować na tacę wielofunkcyjną. Szuflada na papier służy do przechowywania zwykle używanego typu papieru. O **Umieszczanie papieru w szufladzie na papier(P. 53)** 

# **WAŻNE**

### **Papier należy ładować w orientacji pionowej\***

● Papieru nie można ładować w orientacji poziomej. Należy upewnić się, że papier został załadowany w orientacji pionowej, tak jak pokazano na poniższych ilustracjach.

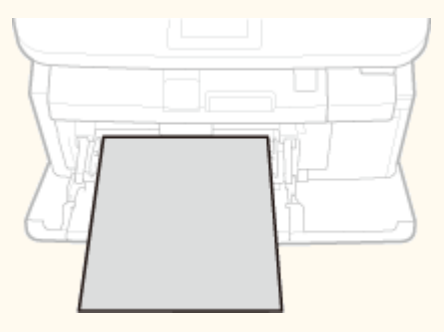

\* Papier o niestandardowym rozmiarze można ładować wyłącznie w orientacji poziomej. Aby uzyskać informacje na temat papieru o niestandardowym rozmiarze, który można ładować do tacy wielofunkcyjnej, patrz **[Papier\(P. 883\)](#page-891-0)** .

# **1 Otwórz pokrywę.**

Pokrywę otwiera się, chwytając za jej górną środkową część.

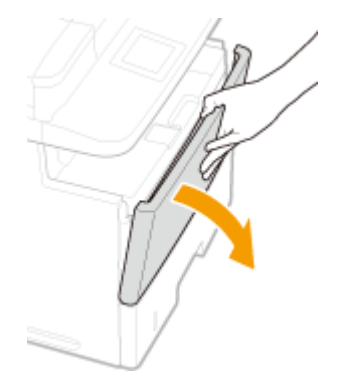

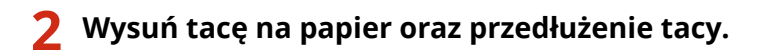

● Ładując papier, można wysunąć także przedłużenie tacy.

#### Podstawowe informacje na temat obsługi

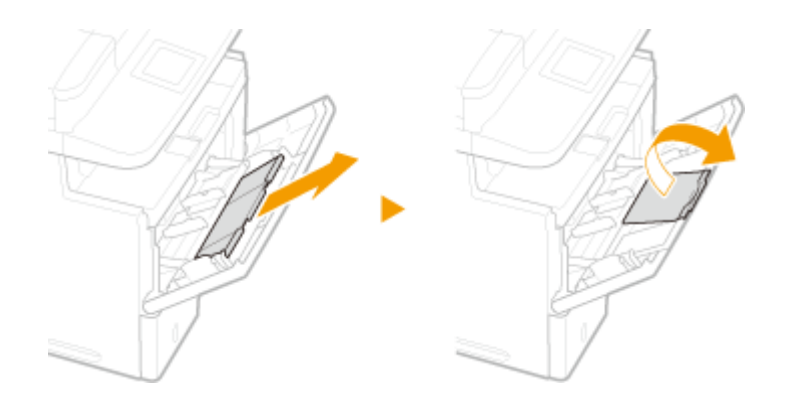

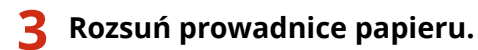

● Rozsuń prowadnice papieru.

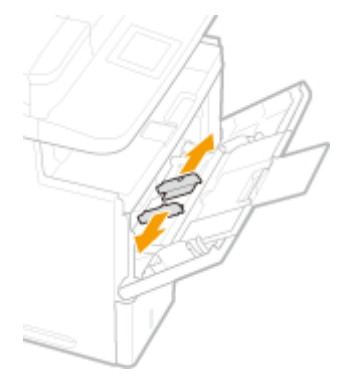

# **4 Wkładaj papier na tacę wielofunkcyjną, aż dalsze przesunięcie papieru nie będzie możliwe.**

- Załaduj papier stroną do zadrukowania w dół.
- Dobrze przekartkuj stos papieru i wyrównaj brzegi na równej powierzchni.

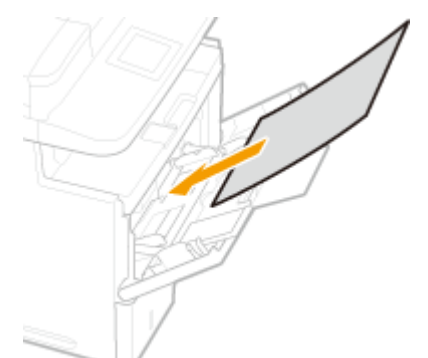

#### **WAŻNE:**

**Nie należy wkładać papieru w ilości wychodzącej poza prowadnicę ogranicznika stosu**

• Należy się upewnić, że stos papieru nie przekracza prowadnicy ogranicznika stosu papieru (a). Załadowanie zbyt dużej ilości papieru może prowadzić do jego zakleszczenia.

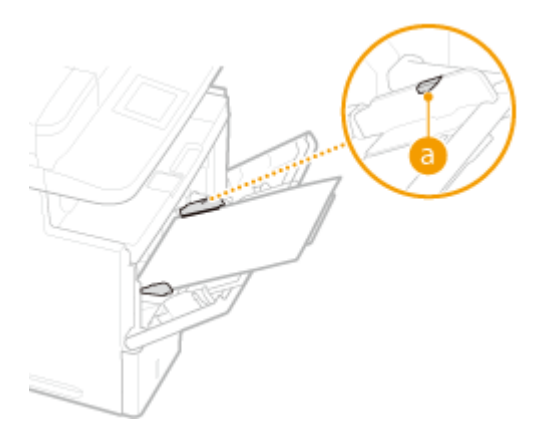

#### **UWAGA:**

● Informacje na temat ładowania kopert i papieru z logo znajdują się w rozdziale **[Ładowanie](#page-69-0) [kopert\(P. 61\)](#page-69-0)** i **[Ładowanie uprzednio zadrukowanego papieru\(P. 63\)](#page-71-0)** .

## **5 Upewnij się, że ustawienie prowadnic papieru odpowiada krawędziom papieru.**

Należy przysunąć do siebie prowadnice papieru tak, aby były dobrze dopasowane do krawędzi papieru.

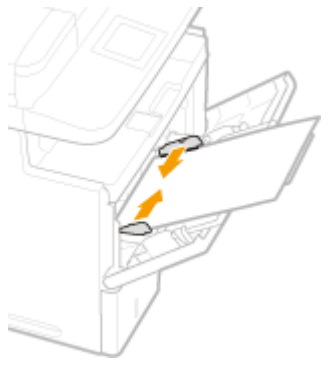

#### **WAŻNE:**

**Należy się upewnić, że ustawienie prowadnic papieru odpowiada krawędziom papieru**

● Ustawienie prowadnic papieru za szeroko lub za wąsko może spowodować problemy z podawaniem lub zakleszczenie papieru.

# **» Przejdź do rozdziału [Określanie rozmiaru i typu papieru załadowanego na tacę](#page-78-0) [wielofunkcyjną\(P. 70\)](#page-78-0)**

#### **Drukowanie na tylnej stronie zadrukowanego arkusza (Ręczne drukowanie 2-stronne)**

Istnieje możliwość wydruku na tylnej stronie zadrukowanego arkusza. Należy wygładzić zagięcia, które mogły pojawić się na papierze i włożyć arkusz do tacy wielofunkcyjnej tak, aby arkusz leżał stroną przeznaczoną do zadrukowania do góry (wcześniej zadrukowana strona powinna znajdować się na dole).

- Ładuj tylko jeden arkusz papieru na wydruk.
- Można używać jedynie papieru zadrukowanego za pomocą tego urządzenia.
- Nie można drukować na wcześniej zadrukowanej stronie arkusza.

#### **ŁACZA**

**[Papier\(P. 883\)](#page-891-0)**

# <span id="page-69-0"></span>**Ładowanie kopert**

#### 103H-00Y

Przed załadowaniem kopert należy wygładzić możliwe zagięcia. Należy również zwrócić uwagę na umieszczenie ich we właściwej orientacji i odpowiednią stroną do góry. Koperty nie mogą być załadowane do szuflady na papier.

### **Przed załadowaniem kopert(P. 61) [Ładowanie kopert na tacę wielofunkcyjną\(P. 62\)](#page-70-0)**

# **UWAGA**

● W tej sekcji opisano sposób ładowania kopert w wybranej orientacji oraz czynności do wykonania przed ich załadowaniem. Ogólne informacje na temat ładowania kopert na tacę wielofunkcyjną znajdują się w sekcji O **[Ładowanie papieru na tacę wielofunkcyjną\(P. 58\)](#page-66-0)** .

# Przed załadowaniem kopert

Wykonanie poniższych czynności pozwoli przygotować koperty do załadowania.

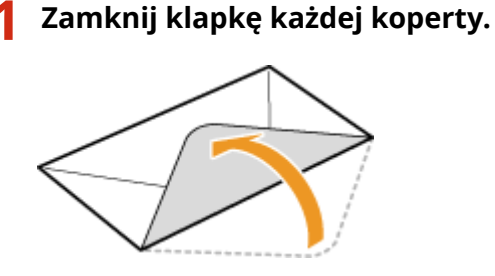

**2 Dociśnij je, aby wypuścić z nich zbędne powietrze i upewnij się, że ich krawędzie ściśle do siebie przylegają.**

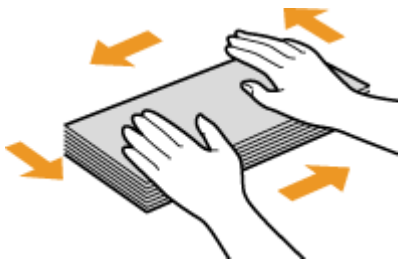

**3 Wyprostuj zagięte rogi kopert i wygładź zagniecenia.**

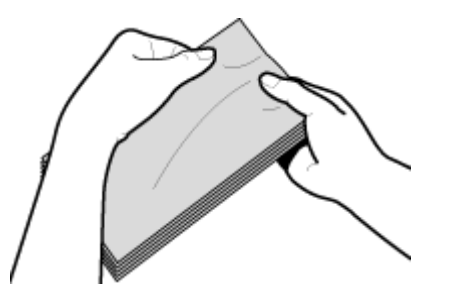

<span id="page-70-0"></span>**4 Wyrównaj krawędzie kopert na płaskiej powierzchni.**

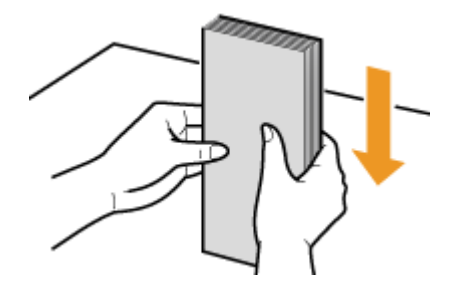

# Ładowanie kopert na tacę wielofunkcyjną

Załaduj koperty Monarch, COM10, DL lub ISO-C5 w orientacji pionowej (krótsze krawędzie powinny znajdować frontem) niezaklejoną stroną (przednią) do góry. Nie można drukować na tylnej stronie kopert.

# **UWAGA**

● Koperty należy wkładać tak, aby ich krawędź z zamknięciem znajdowała się po lewej stronie, zgodnie ilustracją.

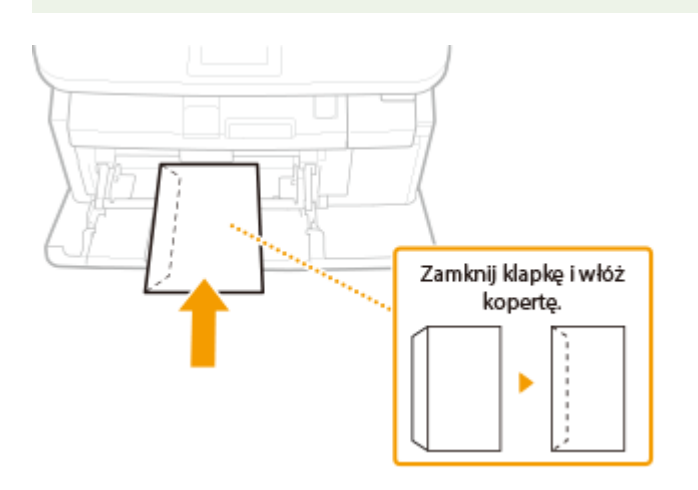

# <span id="page-71-0"></span>**Ładowanie uprzednio zadrukowanego papieru**

103H-010

Używając uprzednio zadrukowanego papieru z logo, podczas ładowania papieru należy zwrócić uwagę na jego ułożenie. Aby drukowanie zostało przeprowadzone na właściwej stronie arkusza z logo, papier należy załadować w odpowiedni sposób.

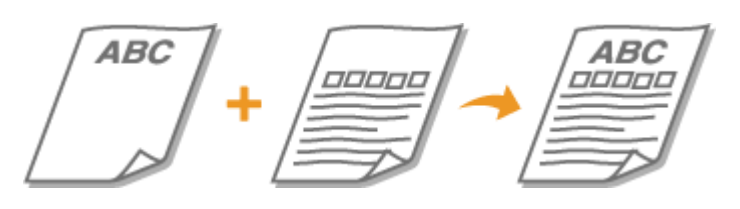

**Wykonywanie 1-stronnych wydruków na papierze z logo(P. 63) [Wykonywanie dwustronnych wydruków na papierze z logo\(P. 64\)](#page-72-0)**

# **UWAGA**

● W tej sekcji opisano sposób ładowania uprzednio zadrukowanego papieru odpowiednią stroną do góry i we właściwej orientacji. Ogólne informacje na temat ładowania papieru w szufladzie na papier lub na tacy wielofunkcyjnejznajdują się w sekcji **OUmieszczanie papieru w szufladzie na papier(P. 53)** lub **O [Ładowanie papieru na tacę wielofunkcyjną\(P. 58\)](#page-66-0)** .

# Wykonywanie 1-stronnych wydruków na papierze z logo

### **Drukowanie na papierze z logo w orientacji pionowej**

Wstepnie zadrukowany papier Dokument

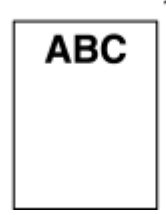

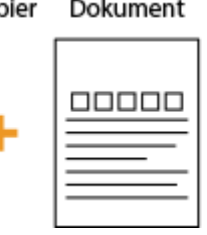

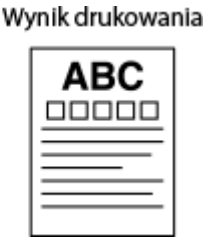

### **Umieszczanie papieru w szufladzie na papier**

Załaduj papier stroną z logo (przeznaczoną do wydruku dokumentu) skierowaną w dół. Orientacja ładowania

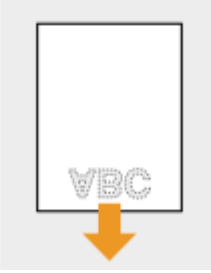

## **Umieszczanie papieru na tacy wielofunkcyjnej**

Załaduj papier stroną z logo (przeznaczoną do wydruku dokumentu) do góry.
Orientacja ładowania

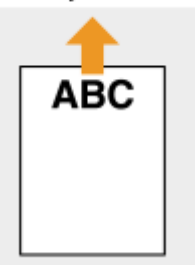

#### **Drukowanie na papierze z logo w orientacji poziomej**

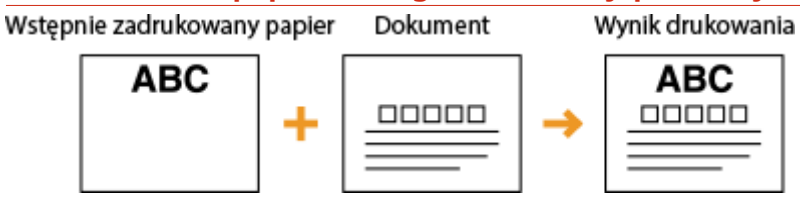

### **Umieszczanie papieru w szufladzie na papier**

Załaduj papier stroną z logo (przeznaczoną do wydruku dokumentu) skierowaną w dół. Orientacja ładowania

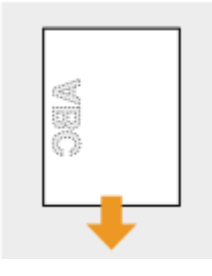

### **Umieszczanie papieru na tacy wielofunkcyjnej**

Załaduj papier stroną z logo (przeznaczoną do wydruku dokumentu) do góry.

Orientacja ładowania

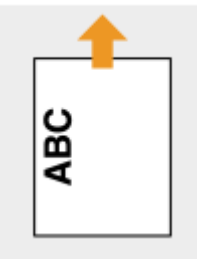

# Wykonywanie dwustronnych wydruków na papierze z logo

#### **Drukowanie na papierze z logo w orientacji pionowej**

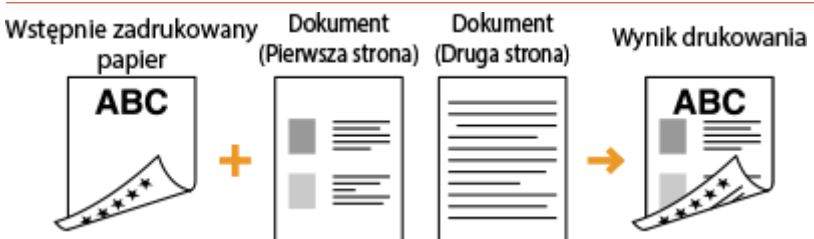

#### **Umieszczanie papieru w szufladzie na papier**

Załaduj papier przednią stroną z logo (przeznaczoną do wydruku pierwszej strony dokumentu) skierowaną w górę.

Orientacja ładowania

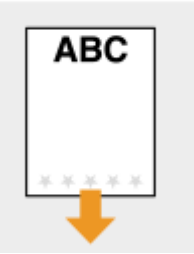

#### **Umieszczanie papieru na tacy wielofunkcyjnej**

Załaduj papier przednią stroną z logo (przeznaczoną do wydruku pierwszej strony dokumentu) w dół.

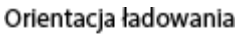

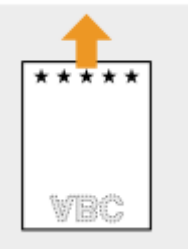

#### **Drukowanie na papierze z logo w orientacji poziomej**

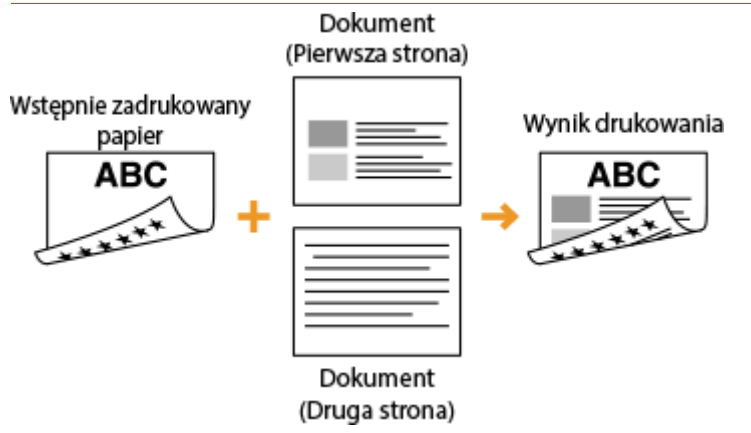

#### **Umieszczanie papieru w szufladzie na papier**

Załaduj papier przednią stroną z logo (przeznaczoną do wydruku pierwszej strony dokumentu) skierowaną w górę.

Orientacja ładowania

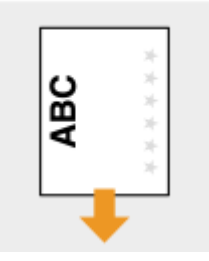

### **Umieszczanie papieru na tacy wielofunkcyjnej**

Załaduj papier przednią stroną z logo (przeznaczoną do wydruku pierwszej strony dokumentu) w dół.

#### Orientacja ładowania

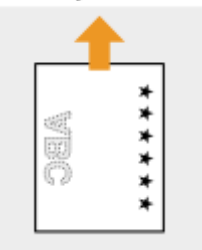

## **UWAGA**

### **Ustawienie <Przełącz metodę podawania papieru>**

● W przypadku drukowania na uprzednio zadrukowanym papierze konieczna jest zmiana kierunku ułożenia strony za każdym razem, gdy wykonywane jest przełączanie pomiędzy drukowaniem jednostronnym i dwustronnym. Jeśli jednak opcja <Przełącz metodę podawania papieru> jest ustawiona na <Priorytet drukowanej strony>, wybrany kierunek ułożenia strony przy ładowaniu jednostronnie zadrukowanego papieru do wydruku dwustronnego (strona z logo skierowana do góry w szufladzie z papierem lub w dół na tacy wielofunkcyjnej) może być również używany w przypadku druku jednostronnego. Ustawienie to jest szczególnieprzydatne, gdy wydruki jednostronne są wykonywane tak samo często jak dwustronne. O **[Przełącz metodę podawania papieru\(P. 671\)](#page-679-0)**

# **Określanie formatu i typu papieru**

#### 103H-011

Niezbędne jest ustawienie rozmiaru i typu papieru zgodnego z rodzajem papieru załadowanego w szufladzie na papier. Gdy ładowany rodzaj papieru jest inny niż ostatnio używany, należy zmienić ustawienia papieru.

# **WAŻNE**

● Jeśli ustawienia nie są zgodne z rozmiarem i typem załadowanego papieru, może wystąpić zacięcie papieru lub błąd drukowania.

# <span id="page-76-0"></span>**Określanie formatu i typu papieru załadowanego w** szufladzie na papier

103H-012

## **UWAGA**

- Aby określić niestandardowy rozmiar papieru, należy uprzednio zarejestrować taki rozmiar. **[Rejestrowanie niestandardowego formatu papieru\(P. 75\)](#page-83-0)**
	- **Naciśnij przycisk**  $\hat{a}$  **i dotknij przycisku <Ustawienia papieru>.**

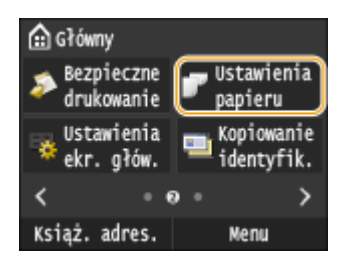

# **2** Dotknij <Szuflada 1>, <Szuflada 2> lub <Szuflada 3>.

● <Pozycje <Szuflada 2> i <Szuflada 3> są wyświetlane tylko jeżeli zainstalowano dodatkowe podajniki papieru.

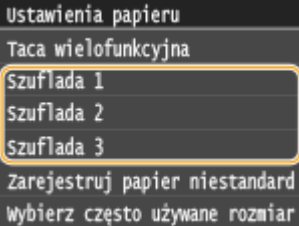

## **3 Wybierz rozmiar papieru.**

● Jeżeli rozmiar włożonego papieru nie wyświetla się, dotknij przycisku <Inne rozmiary>.

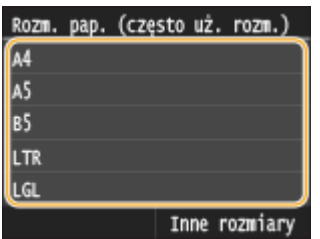

# **4 Określ rodzaj papieru.**

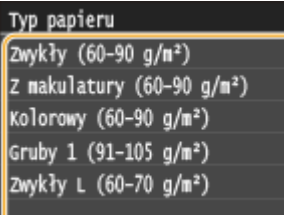

## ŁĄCZA

**OUmieszczanie papieru w szufladzie na papier(P. 53)** 

**[Ograniczanie listy wyświetlanych formatów papieru\(P. 78\)](#page-86-0)**

**[Papier\(P. 883\)](#page-891-0)**

**[Powiadamiaj o sprawdzaniu ustawień papieru\(P. 738\)](#page-746-0)**

# <span id="page-78-0"></span>**Określanie rozmiaru i typu papieru załadowanego na tacę wielofunkcyjną**

#### 103H-013

Pokazany na ilustracji ekran jest wyświetlany, gdy papier jest ładowany na tacę wielofunkcyjną. Należy postępować zgodnie z instrukcjami wyświetlanymi na ekranie, aby wybrać ustawienia zgodne z rozmiarem i typem załadowanego papieru.

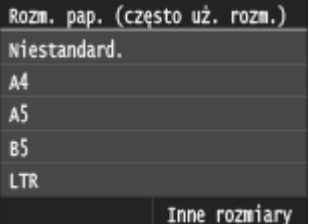

## **UWAGA**

#### **Jeśli pokazany powyżej ekran nie jest wyświetlany podczas ładowania papieru**

● Jeśli na tacę wielofunkcyjną ładowany jest zawsze ten sam rozmiar i typ papieru, można pominąć konfigurację ustawień oraz zarejestrować dany rozmiar i typ papieru jako ustawienie domyślne. Po zarejestrowaniu ustawienia domyślnego ekran pokazany powyżej nie jest wyświetlany. Aby go wyświetlić, należy wybrać opcję <Określ podczas ładowania papieru> ( **[Rejestrowanie domyślnych ustawień](#page-80-0) [papieru dla tacy wielofunkcyjnej\(P. 72\)](#page-80-0)** ).

## **1 Wybierz rozmiar papieru.**

● Jeżeli rozmiar włożonego papieru nie wyświetla się, dotknij przycisku <Inne rozmiary>.

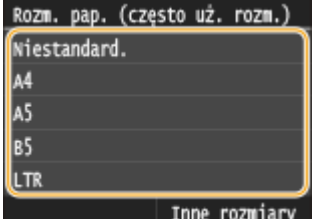

#### **Ładowanie papieru o niestandardowym rozmiarze**

**1** Dotknij <Niestandard.>.

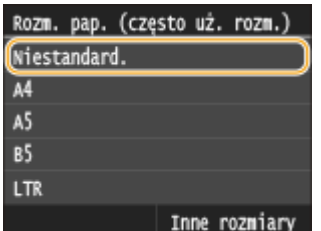

- **2** Określ długość (krótszej) krawędzi <X>.
	- Dotknij <X>.
	- Wprowadź długość krawędzi <X> za pomocą przycisków  $\sim$  / $\sim$  lub klawiszy numerycznych, a następnie dotknij przycisku <Zastosuj>.

#### Podstawowe informacje na temat obsługi

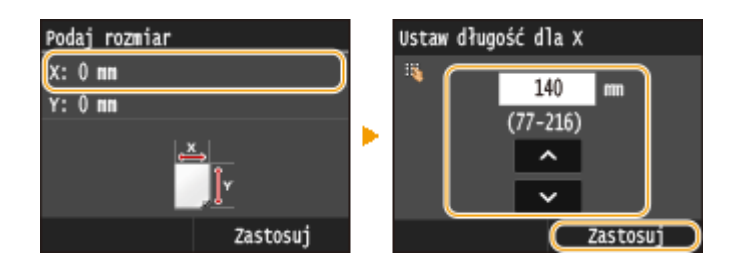

- **3** Określ długość (dłuższej) krawędzi <Y>.
	- Dotknij <Y>.
	- Wprowadź długość krawędzi <Y>, po czym dotknij przycisku <Zastosuj>.

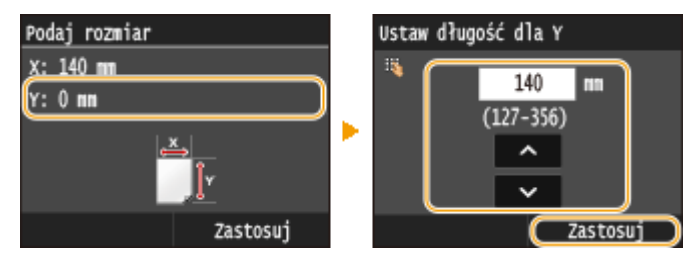

**4** Dotknij <Zastosuj>.

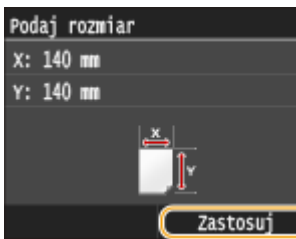

**2 Określ rodzaj papieru.**

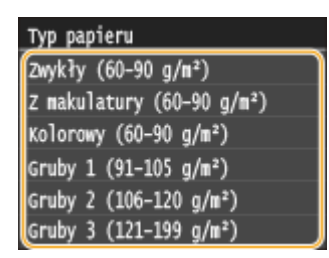

## ŁĄCZA

**[Ładowanie papieru na tacę wielofunkcyjną\(P. 58\)](#page-66-0) [Ograniczanie listy wyświetlanych formatów papieru\(P. 78\)](#page-86-0) [Papier\(P. 883\)](#page-891-0)**

# <span id="page-80-0"></span>**Rejestrowanie domyślnych ustawień papieru dla tacy wielofunkcyjnej**

103H-014

Możliwe jest zarejestrowanie domyślnych ustawień papieru dla tacy wielofunkcyjnej. Dzięki zarejestrowaniu ustawień domyślnych nie trzeba wprowadzać ustawień za każdym razem, gdy na tacę wielofunkcyjną ładowany jest ten sam rozmiar i typ papieru.

## **UWAGA**

● Po zarejestrowaniu ustawienia domyślnego ekran ustawień papieru nie jest wyświetlany przy ładowaniu papieru i używana jest zawsze ta sama konfiguracja. Jeśli załadowany zostanie inny rozmiar lub typ papieru bez zmiany ustawień, urządzenie może nie drukować poprawnie. Aby uniknąć tego problemu, należy wybrać opcję <Określ podczas ładowania papieru> opisaną w kroku 3, po czym załadować papier.

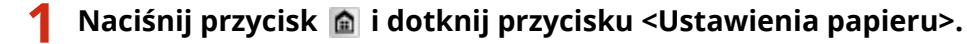

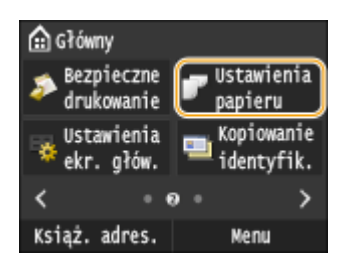

# **2 Dotknij <Taca wielofunkcyjna>.**

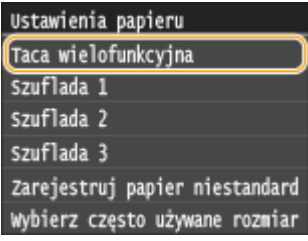

# **3 Wybierz rozmiar papieru.**

● Jeżeli rozmiar włożonego papieru nie wyświetla się, dotknij przycisku <Inne rozmiary>.

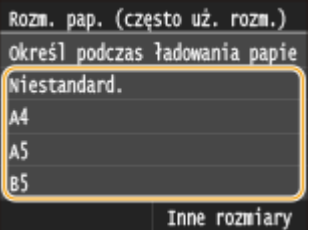

### **Rejestrowanie niestandardowego rozmiaru papieru**

**1** Dotknij <Niestandard.>.

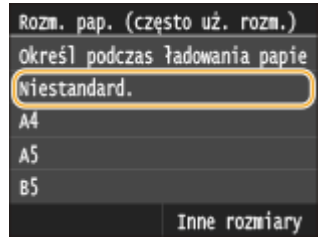

- **2** Określ długość (krótszej) krawędzi <X>.
	- Dotknij <X>.
	- Wprowadź długość krawędzi <X> za pomocą przycisków  $\wedge$  /  $\vee$  lub klawiszy numerycznych, a następnie dotknij przycisku <Zastosuj>.

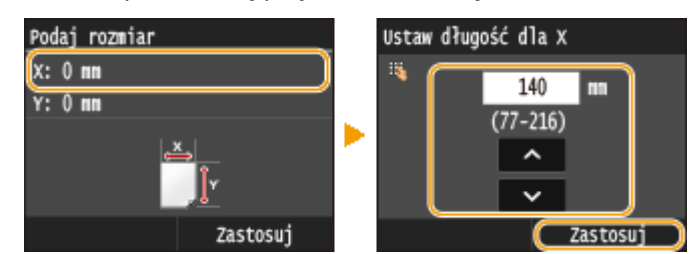

- **3** Określ długość (dłuższej) krawędzi <Y>.
	- Dotknij <Y>.
	- Wprowadź długość krawędzi <Y>, po czym dotknij przycisku <Zastosuj>.

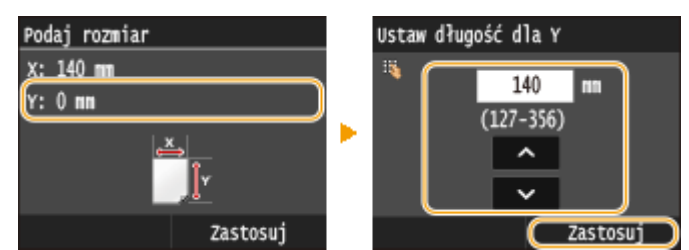

**4** Dotknij <Zastosuj>.

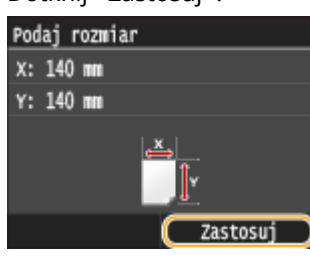

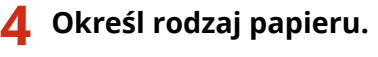

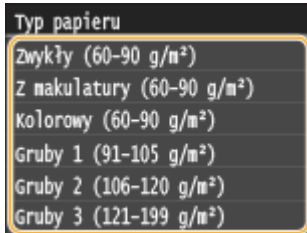

#### ŁĄCZA

**[Ładowanie papieru na tacę wielofunkcyjną\(P. 58\)](#page-66-0) [Ograniczanie listy wyświetlanych formatów papieru\(P. 78\)](#page-86-0)** **[Papier\(P. 883\)](#page-891-0)**

# <span id="page-83-0"></span>**Rejestrowanie niestandardowego formatu papieru**

103H-015

Zarejestrować można maksymalnie trzy często używane niestandardowe formaty papieru.

**Naciśnij przycisk**  $\blacksquare$  **i dotknij przycisku <Ustawienia papieru>.** 

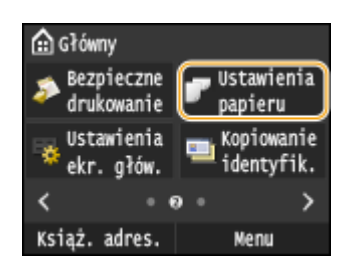

**2 Dotknij <Zarejestruj papier niestandardowy>.**

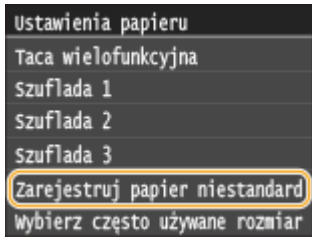

## **3 Dotknij <Niezarejestrowane>.**

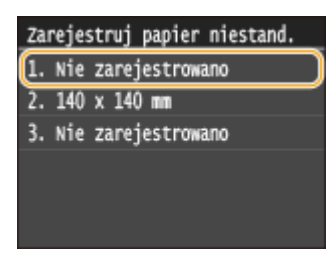

● Jeśli formaty papieru oznaczone od <1> do <3> zostały już zarejestrowane, aby kontynuować można zmienić lub usunąć dane ustawienie. Czynności, które należy wykonać, aby zmienić lub usunąć ustawienia zostały opisane poniżej.

### **Zmiana ustawienia**

- **1** Wybierz zarejestrowany format, który chcesz zmienić.
- **2** Dotknij przycisku <Edytuj> i przejdź do kroku 4.

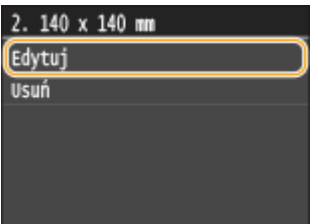

### **Usuwanie ustawienia**

- **1** Wybierz zarejestrowany format, który chcesz usunąć.
- 2 Dotknij <Usuń> ><Tak>.

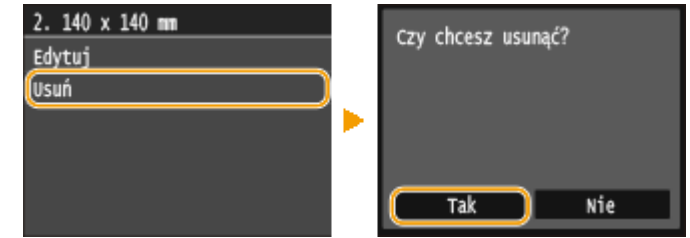

## **4 Określ odpowiedni format papieru.**

- **1** Określ długość (krótszej) krawędzi <X>.
	- Dotknij <X>.
	- Wprowadź długość krawędzi <X> za pomocą przycisków  $\wedge$  /  $\vee$  lub klawiszy numerycznych, a następnie dotknij przycisku <Zastosuj>.

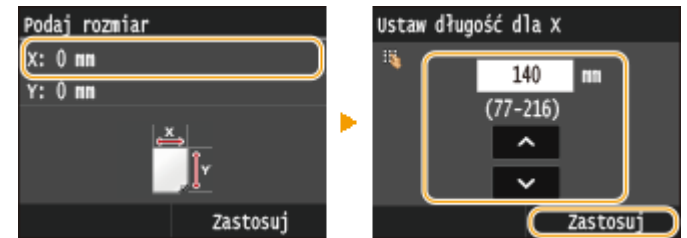

- **2** Określ długość (dłuższej) krawędzi <Y>.
	- Dotknij <Y>.
	- Wprowadź długość krawędzi <Y>, po czym dotknij przycisku <Zastosuj>.

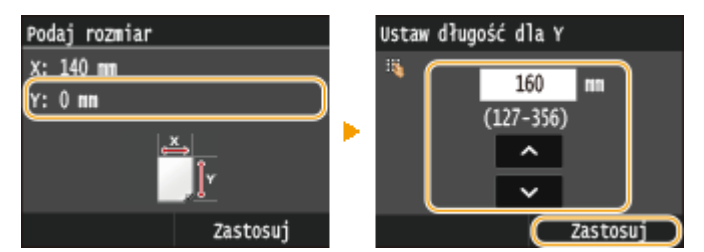

**3** Dotknij <Zastosuj>.

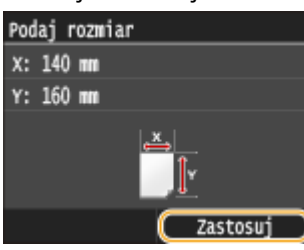

**5 Określ rodzaj papieru.**

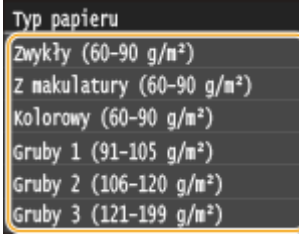

#### **Wybór zarejestrowanego ustawienia niestandardowego formatu papieru**

Formaty papieru zarejestrowane według opisanej powyżej procedury są wyświetlane na ekranie umożliwiającym wybór rozmiaru papieru.

#### **■Wybór formatu papieru do szuflady na papier**

Na ekranie określającym rozmiar załadowanego w szufladach papieru wyświetlane są zarejestrowane formaty papieru. **O Określanie formatu i typu papieru załadowanego w szufladzie na papier(P. 68)** 

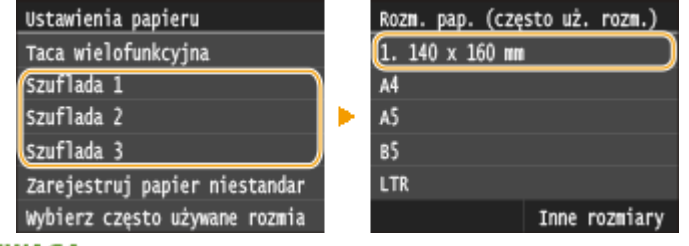

#### UWAGA:

• Wyświetlone zostają tylko zarejestrowane formaty papieru, które można załadować do szuflady na papier. **[Papier\(P. 883\)](#page-891-0)**

#### **Wybór rozmiaru papieru do tacy wielofunkcyjnej**

Po załadowaniu papieru na tacę wielofunkcyjną wyświetlony zostaje ekran umożliwiający wybór rozmiaru papieru do tacy wielofunkcyjnej. Znajdują się na nim zarejestrowane rozmiary papieru. **[Określanie](#page-78-0) [rozmiaru i typu papieru załadowanego na tacę wielofunkcyjną\(P. 70\)](#page-78-0)**

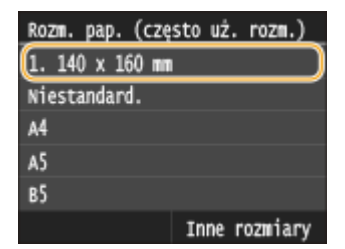

#### **UWAGA:**

● Zarejestrowane rozmiary papieru są wyświetlane na ekranie po określeniu domyślnych ustawień papieru dla tacy wielofunkcyjnej. Ekran ten umożliwia wybór jednego z wyświetlonych rozmiarów jako domyślnego rozmiaru papieru do tacy wielofunkcyjnej. **[Rejestrowanie domyślnych ustawień papieru dla tacy](#page-80-0) [wielofunkcyjnej\(P. 72\)](#page-80-0)**

#### **ŁACZA**

**OUmieszczanie papieru w szufladzie na papier(P. 53) [Ładowanie papieru na tacę wielofunkcyjną\(P. 58\)](#page-66-0)**

# <span id="page-86-0"></span>**Ograniczanie listy wyświetlanych formatów papieru**

103H-016

Listę ustawień formatu papieru można ograniczyć do wyłącznie często używanych formatów papieru.

#### **Naciśnij przycisk**  $\hat{a}$  **i dotknij przycisku <Ustawienia papieru>.**

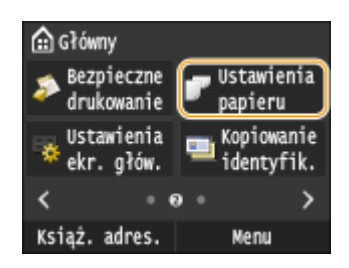

**2 Dotknij <Wybierz często używane rozmiary papieru>.**

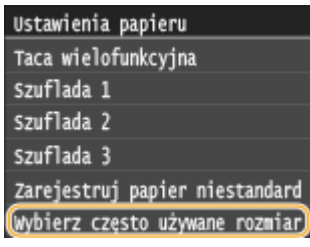

## **Dotknij pozycji <Taca wielofunkcyjna>, <Szuflada 1>, <Szuflada 2> lub <Szuflada 3>.**

● <Pozycje <Szuflada 2> i <Szuflada 3> są wyświetlane tylko jeżeli zainstalowano dodatkowe podajniki papieru.

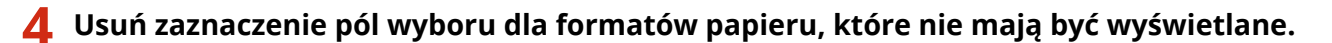

● Upewnij się, że zostały zaznaczone pola wyboru dla często używanych formatów papieru.

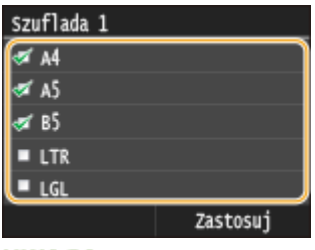

#### **UWAGA:**

● Formaty papieru, które nie zostały wybrane, można wyświetlić dotykając przycisku <Inne rozmiary> na ekranie wyboru ustawienia formatu papieru.

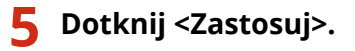

#### **ŁACZA**

**Obaccianie formatu i typu papieru załadowanego w szufladzie na papier(P. 68) [Określanie rozmiaru i typu papieru załadowanego na tacę wielofunkcyjną\(P. 70\)](#page-78-0) [Rejestrowanie domyślnych ustawień papieru dla tacy wielofunkcyjnej\(P. 72\)](#page-80-0)**

# <span id="page-87-0"></span>**Rejestrowanie w książce adresowej**

#### 103H-017

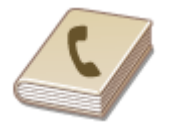

Często używanych odbiorców można zarejestrować w książce adresowej, co ułatwia ich wybieranie. Odbiorców można wyszukiwać alfabetycznie z list w książce adresowej lub poprzez wprowadzenie trzycyfrowego numeru (numeru wybierania kodowego). Określanie odbiorców można przyspieszyć, używając następujących opcji.

### ■Ulubione

Zarejestrowanie dużej liczby adresów w książce adresowej utrudnia odnalezienie tego, który jest w danej chwili potrzebny. Aby tego uniknąć, można rejestrować często używanych odbiorców jako Ulubionych. Odbiorców zarejestrowanych jako Ulubionych można wyszukać w zakładce < > w książce adresowej. Możliwe jest zapisanie maksymalnie 19 ulubionych odbiorców. **[Rejestrowanie ulubionych odbiorców\(P. 88\)](#page-96-0)**

#### ■ Wybieranie grupowe

Istnieje możliwość zaznaczenia wielu już zarejestrowanych odbiorców i zapisania ich razem jako grupy. Dzięki temu można wysyłać faksy i wiadomości e-mail do wielu odbiorców naraz. Można określić maksymalnie 299 odbiorców (100 w przypadku odbiorców e-mail) w jednej grupie. Grupy można także zapisać w zakładce Ulubione. **[Rejestracja wielu](#page-103-0) [odbiorców do wybierania grupowego\(P. 95\)](#page-103-0)**

#### ■Indeks

Zarejestrowani odbiorcy są klasyfikowani do indeksów w zależności od inicjału i typu adresu. Zmieniające się indeksy przyspieszają wyszukiwanie odbiorców.

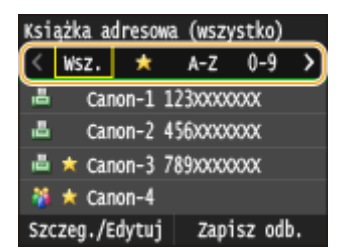

#### **<Wsz.>**

Wyświetla wszystkich odbiorców zapisanych w książce adresowej.

#### **< >**

Wyświetla listę odbiorców zapisanych w grupie Ulubione.

#### **<A-Z>/<0-9>/<ABC> d <YZ>**

Wyświetla odbiorców, których pierwsze litery nazwiska odpowiadają znakom wybranego indeksu.

#### **< > (MF515x)**

Wyświetla odbiorców faksów.

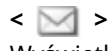

Wyświetla odbiorców wiadomości e-mail.

 $\leq$   $\bullet$   $\geq$ 

Wyświetla odbiorców I-faksów.

#### **< >**

Wyświetla odbiorców w folderach udostępnianych i na serwerach FTP. Rejestracja odbiorców odbywa się z poziomu komputera. **OKonfiguracja folderu udostępnionego jako lokalizacji zapisywania(P. 486) [Rejestrowanie odbiorców w książce adresowej ze Zdalnego interfejsu użytkownika\(P. 642\)](#page-650-0)**

#### **< >**

Wyświetla listę odbiorców zapisanych w opcji Wybieranie grupowe.

## **UWAGA**

- W książce adresowej można zarejestrować maksymalnie 300 odbiorców, w tym średnio używanych i ulubionych.
- Aby zarejestrować udostępniony folder lub serwer FTP jako miejsce docelowe do zapisu skanów, należy użyć komputera.

**Okonfiguracja folderu udostępnionego jako lokalizacji zapisywania(P. 486) [Rejestrowanie odbiorców w książce adresowej ze Zdalnego interfejsu użytkownika\(P. 642\)](#page-650-0)**

- Książkę adresową można zapisać na komputerze jako plik (jednak nie można jej edytować za pomocą komputera).Możliwe jest również importowanie zapisanej książki adresowej z komputera do urządzenia. O **[Zapisywanie/ładowanie danych ustawień\(P. 637\)](#page-645-0)**
- Listę odbiorców zarejestrowanych w książce adresowej można wydrukować. **[Lista książki](#page-850-0) [adresowej\(P. 842\)](#page-850-0)**
- W przypadku dostępu do serwera LDAP można wyszukiwać informacje o użytkownikach na serwerze i zapisywaćje w książce adresowej. Wcześniej należy wybrać ustawienia połaczenia z serwerem LDAP. O **[Rejestracja serwera LDAP\(P. 510\)](#page-518-0)**

# **Zapisywanie odbiorców w książce adresowej**

103H-018

W książce adresowej można zapisać maksymalnie 281 odbiorców. Można edytować lub usuwać już zarejestrowanych odbiorców. **[Rejestrowanie odbiorców w książce adresowej ze Zdalnego interfejsu użytkownika\(P. 642\)](#page-650-0)**

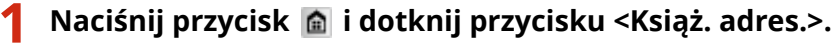

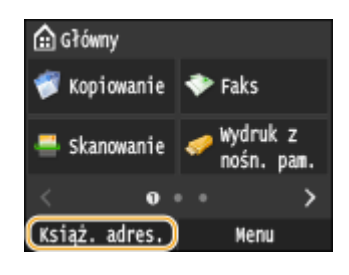

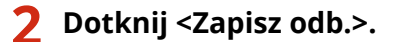

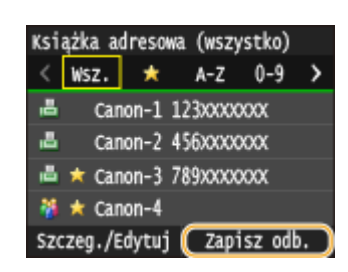

- Jeśli pojawi się ekran z prośbą o wprowadzenie kodu PIN, należy wpisać poprawny kod PIN za pomocą przycisków numerycznych i dotknąć przycisku <Zastosuj>. **[Ustawienie kodu PIN do książki](#page-578-0) [adresowej\(P. 570\)](#page-578-0)**
- **3 Wybierz <Wybieranie kodowane> Wybierz rodzaj adresu do zapisania.**

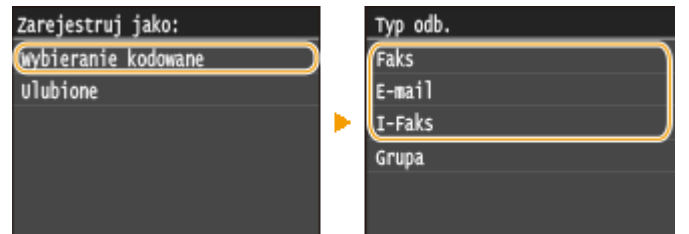

- Odpowiednio do rodzaju adresu dotknij przycisku <Faks>/<E-mail>/<I-Faks>.
- Rodzaje adresów określających odbiorców, które można wybrać, różnią się w zależności od modelu urządzenia.
- Trzycyfrowy numer zostanie automatycznie określony jako numer wybierania kodowego. Później będzie go można zmienić na inny.

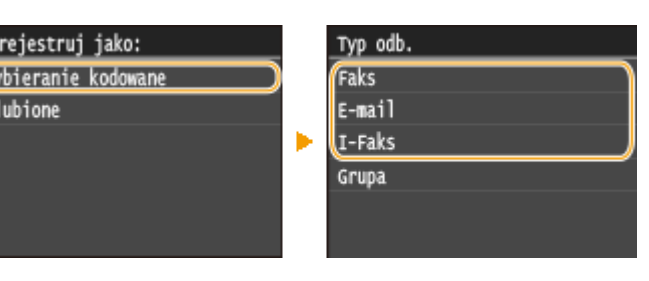

**Rejestracja odbiorców za pomocą serwera LDAP**

W przypadku dostępu do serwera LDAP można wyszukiwać informacje o użytkownikach na serwerze i zapisywać je w książce adresowej.

**UWAGA:** 

● Aby dokonać rejestracji z serwera LDAP, należy wcześniej wybrać ustawienia połączenia z serwerem LDAP. **[Rejestracja serwera LDAP\(P. 510\)](#page-518-0)**

**1** Dotknij <Serwer LDAP>.

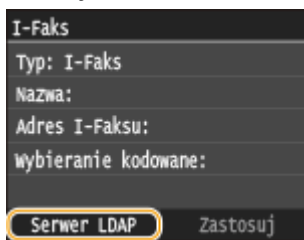

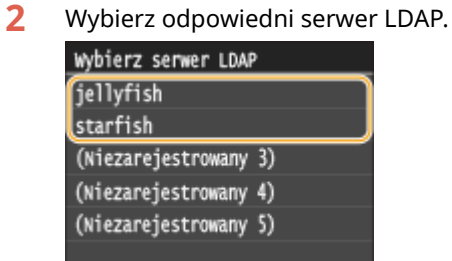

- **3** Określ kryteria wyszukiwania.
	- Dostępne kryteria wyszukiwania odbiorców to: imię i nazwisko, numer faksu, adres e-mail, nazwa instytucji oraz nazwa jednostki organizacyjnej.

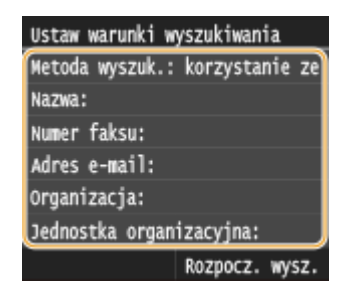

- **4** Za pomocą przycisków numerycznych wprowadź łańcuch wyszukiwania i dotknij przycisku <Zastosuj>.
	- Informacje na temat wprowadzania tekstu, patrz **[Wprowadzanie tekstu\(P. 41\)](#page-49-0)** .

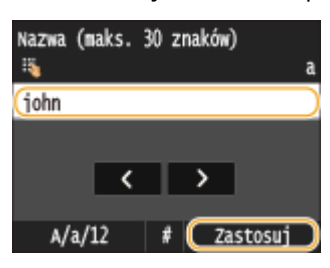

- Aby wybrać kilka kryteriów wyszukiwania, należy powtórzyć czynności opisane w punktach od 3 do 4.
- **5** Dotknij <Metoda wyszukiwania>.

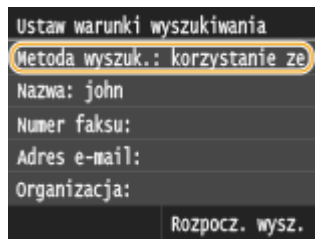

**6** Określ metodę wyszukiwania.

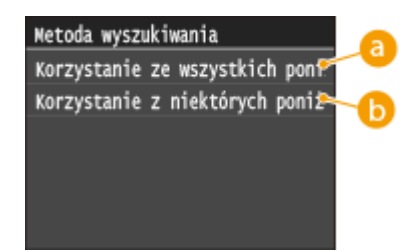

#### **<Korzystanie ze wszystkich poniższych warunków>**

Wyszukuje i wyświetla użytkowników spełniających kryteria wyszukiwania określone w kroku 3 i 4.

#### **<Korzystanie z niektórych poniższych warunków>**

W przypadku znalezienia co najmniej jednego użytkownika spełniającego kryteria określone w krokach 3 i 4, taki użytkownik zostanie wyświetlony.

#### **7** Dotknij <Rozpocz. wysz.>.

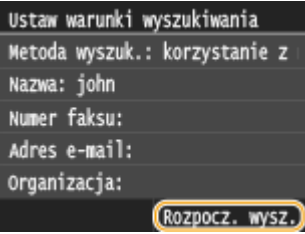

➠Wyświetlani są użytkownicy spełniający kryteria wyszukiwania.

#### **UWAGA:**

- Jeśli po dotknięciu przycisku <Rozpocz. wysz.> pojawia się ekran uwierzytelnienia, wprowadź nazwę użytkownika i hasło zapisane na serwerze LDAP i dotknij przycisku <Zastosuj>. **[Rejestracja serwera](#page-518-0) [LDAP\(P. 510\)](#page-518-0)**
- **8** Wybierz użytkownika.
	- W polu odbiorcy pojawi się nazwa użytkownika, numer faksu lub adres e-mail wybranego użytkownika zarejestrowany na serwerze LDAP.
- **9** Przejdź do kroku 8.

## **4 Dotknij <Nazwa>.**

● Zarejestrowanie ustawienia <Nazwa> nie jest obowiązkowe. Jeśli zarejestrujesz ustawienie <Nazwa>, odbiorcę będzie można wyszukać według porządku alfabetycznego.

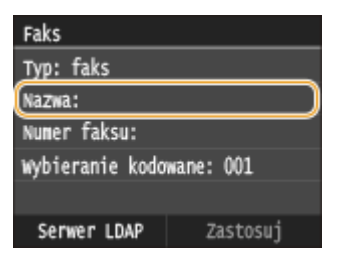

## **5 Wprowadź nazwę za pomocą przycisków numerycznych i dotknij przycisku <Zastosuj>.**

● Informacje na temat wprowadzania tekstu, patrz **[Wprowadzanie tekstu\(P. 41\)](#page-49-0)** .

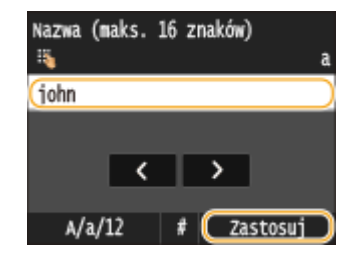

**6 Dotknij <Numer faksu>, <Adres e-mail> lub <Adres I-Faksu>.**

**7 Za pomocą przycisków numerycznych wprowadź odbiorcę i dotknij przycisku <Zastosuj>.**

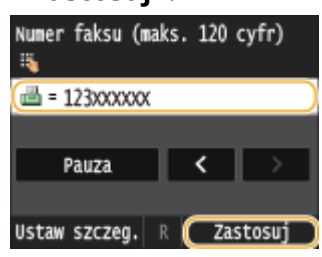

#### **Określanie szczegółowych ustawień (tylko w przypadku faksu)**

Po dotknięciu opcji <Szczegóły> wyświetla się ekran podobny do poniższego.

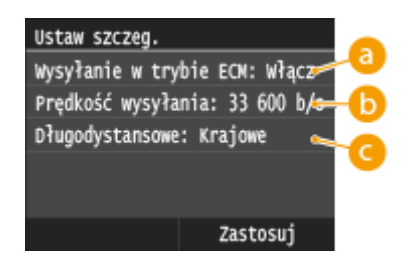

### **<Wysyłanie w trybie ECM>**

Jeżeli w przesyłanym obrazie pojawia się błąd, zostaje on sprawdzony i naprawiony, aby zabezpieczyć użytkownika przed przesłaniem niewłaściwego obrazu podczas ustawiania opcji <Włącz>.

### **<Prędkość wysyłania>**

Jeżeli rozpoczęcie transmisji odbywa się z opóźnieniem, jak np. w przypadku złych połączeń telefonicznych, istnieje możliwość dostosowania szybkości początkowej w zakresie malejącym, zaczynając stopniowo od "33 600 b/s".

#### **<Długodystansowe>**

Określ zakres <Międzynarodowe (1)> do <Międzynarodowe (3)> zgodnie z warunkami transmisji przy rejestracji międzynarodowych numerów faksu.

### **UWAGA**

● Możesz również ustawić ustawienia <Wysyłanie w trybie ECM> i <Prędkość wysyłania> z poziomu <Menu> <Ustawienia faksu>. Jednak ustawienia sprecyzowane przy użyciu funkcji <Książ. adres.> są aktywne w odniesieniu do szczegółowych ustawień dotyczących odbiorców zarejestrowanych w książce adresowej.

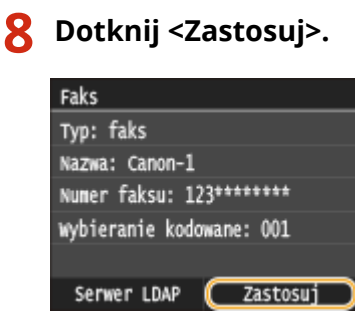

## ■ Edytowanie informacji o odbiorcach

Po zarejestrowaniu odbiorców można zmienić treść zarejestrowanych informacji. Można na przykład zmienić numer faksu lub nazwę zarejestrowanego odbiorcy, zmienić typ informacji z numeru faksu na e-mail, numer wybierania kodowego itp.

## **10 Naciśnij przycisk**  $\hat{\mathbf{a}}$  **i dotknij przycisku <Książ. adres.>.**

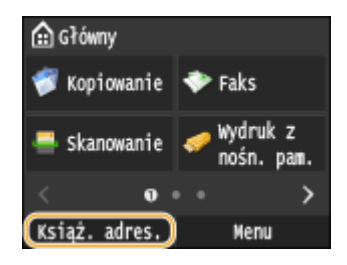

## **2 Dotknij <Szczeg./Edytuj>.**

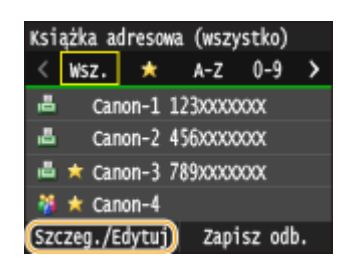

**3 Wybierz indeks zawierający odbiorcę, którego chcesz edytować. [Indeks\(P. 79\)](#page-87-0)**

• Można zmienić widok, dotykając przycisku  $\langle \rangle$  .

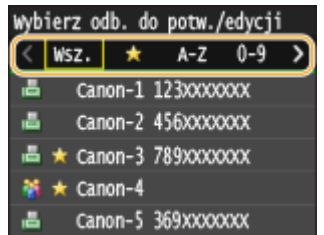

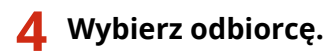

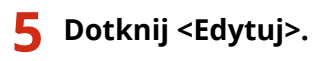

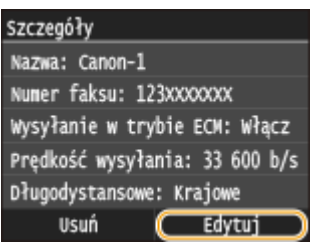

● Jeśli pojawi się ekran z prośbą o wprowadzenie kodu PIN, należy wpisać poprawny kod PIN za pomocą przycisków numerycznych i dotknąć przycisku <Zastosuj>. **[Ustawienie kodu PIN do książki](#page-578-0) [adresowej\(P. 570\)](#page-578-0)**

## **6 Po wprowadzeniu koniecznych zmian dotknij przycisku <Zastosuj>.**

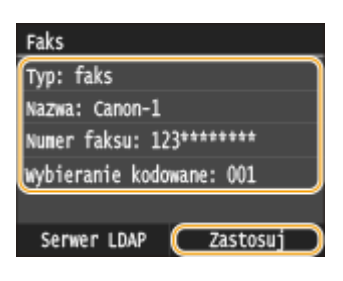

### ◼Usuwanie odbiorcy z książki adresowej

**1** Naciśnij przycisk **i dotknij przycisku <Książ. adres.>.** 

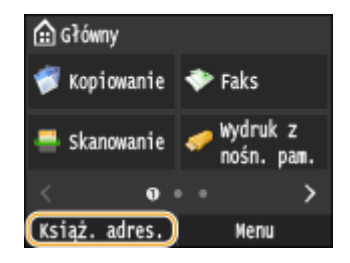

## **2 Dotknij <Szczeg./Edytuj>.**

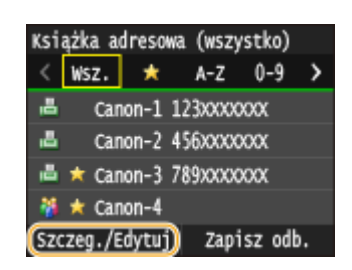

**3 Wybierz indeks zawierający odbiorcę, którego chcesz usunąć. [Indeks\(P. 79\)](#page-87-0)**

• Można zmienić widok, dotykając przycisku  $\langle \rangle$  .

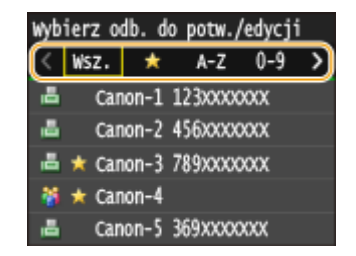

# **4 Wybierz odbiorcę.**

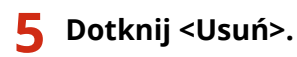

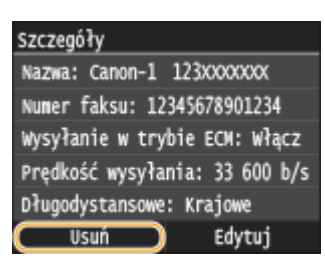

● Jeśli pojawi się ekran z prośbą o wprowadzenie kodu PIN, należy wpisać poprawny kod PIN za pomocą przycisków numerycznych i dotknąć przycisku <Zastosuj>. **[Ustawienie kodu PIN do książki](#page-578-0) [adresowej\(P. 570\)](#page-578-0)**

**6 Dotknij <Tak>.**

# <span id="page-96-0"></span>**Rejestrowanie ulubionych odbiorców**

#### 103H-019

Często używanych odbiorców można zapisać w książce adresowej w zakładce Ulubione. Po zarejestrowaniu odbiorców można edytować lub usunąć ( **[Rejestrowanie odbiorców w książce adresowej ze Zdalnego interfejsu](#page-650-0) [użytkownika\(P. 642\)](#page-650-0)** ). W zakładce Ulubione można zapisać maksymalnie 19 odbiorców.

## **UWAGA**

- Trzycyfrowe numery nie są przypisywane do ulubionych odbiorców.
	- **Naciśnij przycisk @ i dotknij przycisku <Książ. adres.>.**

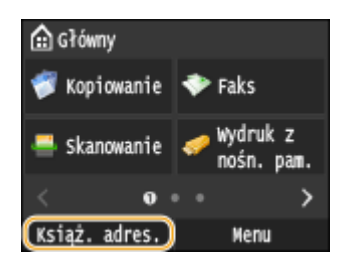

# **2 Dotknij <Zapisz odb.>.**

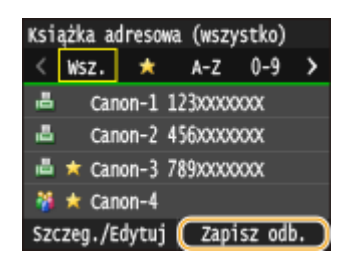

● Jeśli pojawi się ekran z prośbą o wprowadzenie kodu PIN, należy wpisać poprawny kod PIN za pomocą przycisków numerycznych i dotknąć przycisku <Zastosuj>. **[Ustawienie kodu PIN do książki](#page-578-0) [adresowej\(P. 570\)](#page-578-0)**

**3 Wybierz <Ulubione> Wybierz rodzaj adresu do zapisania.**

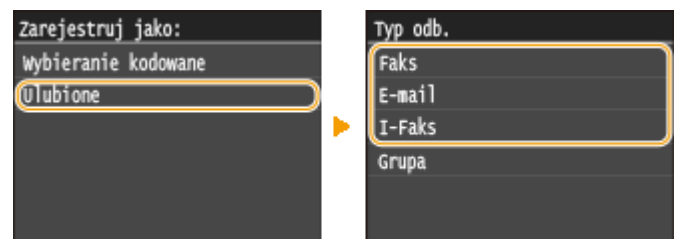

- Odpowiednio do rodzaju adresu dotknij przycisku <Faks>/<E-mail>/<I-Faks>.
- Rodzaje adresów określających odbiorców, które można wybrać, różnią się w zależności od modelu urządzenia.

#### **Rejestracja odbiorców za pomocą serwera LDAP**

W przypadku dostępu do serwera LDAP można wyszukiwać informacje o użytkownikach na serwerze i zapisywać je w książce adresowej.

**UWAGA:** 

- Aby dokonać rejestracji z serwera LDAP, należy wcześniej wybrać ustawienia połączenia z serwerem LDAP. **[Rejestracja serwera LDAP\(P. 510\)](#page-518-0)**
- **1** Dotknij <Serwer LDAP>.

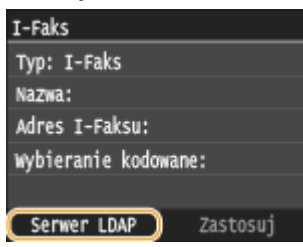

**2** Wybierz odpowiedni serwer LDAP.

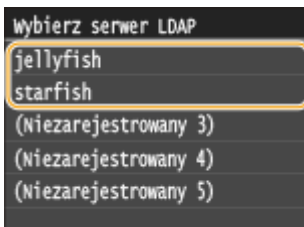

- **3** Określ kryteria wyszukiwania.
	- Dostępne kryteria wyszukiwania odbiorców to: imię i nazwisko, numer faksu, adres e-mail, nazwa instytucji oraz nazwa jednostki organizacyjnej.

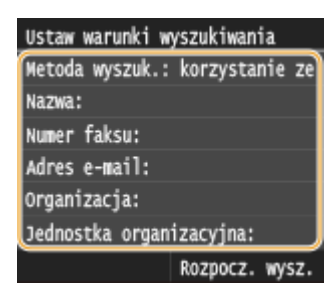

- **4** Za pomocą przycisków numerycznych wprowadź łańcuch wyszukiwania i dotknij przycisku <Zastosuj>.
	- Informacje na temat wprowadzania tekstu, patrz **[Wprowadzanie tekstu\(P. 41\)](#page-49-0)** .

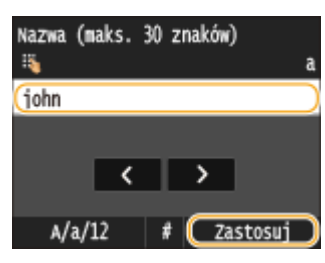

- Aby wybrać kilka kryteriów wyszukiwania, należy powtórzyć czynności opisane w punktach od 3 do 4.
- **5** Dotknij <Metoda wyszukiwania>.

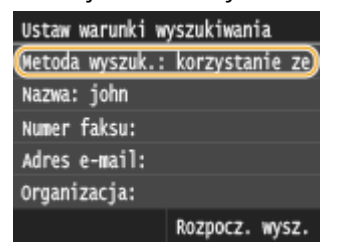

**6** Określ metodę wyszukiwania.

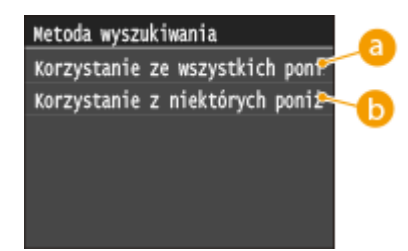

#### **<Korzystanie ze wszystkich poniższych warunków>**

Wyszukuje i wyświetla użytkowników spełniających kryteria wyszukiwania określone w kroku 3 i 4.

#### **<Korzystanie z niektórych poniższych warunków>**

W przypadku znalezienia co najmniej jednego użytkownika spełniającego kryteria określone w krokach 3 i 4, taki użytkownik zostanie wyświetlony.

#### **7** Dotknij <Rozpocz. wysz.>.

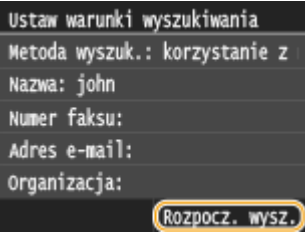

➠Wyświetlani są użytkownicy spełniający kryteria wyszukiwania.

#### **UWAGA:**

- Jeśli po dotknięciu przycisku <Rozpocz. wysz.> pojawia się ekran uwierzytelnienia, wprowadź nazwę użytkownika i hasło zapisane na serwerze LDAP i dotknij przycisku <Zastosuj>. **[Rejestracja serwera](#page-518-0) [LDAP\(P. 510\)](#page-518-0)**
- **8** Wybierz użytkownika.
	- W polu odbiorcy pojawi się nazwa użytkownika, numer faksu lub adres e-mail wybranego użytkownika zarejestrowany na serwerze LDAP.
- **9** Przejdź do kroku 8.

## **4 Dotknij <Nazwa>.**

● Zarejestrowanie ustawienia <Nazwa> nie jest obowiązkowe. Jeśli zarejestrujesz ustawienie <Nazwa>, odbiorcę będzie można wyszukać według porządku alfabetycznego.

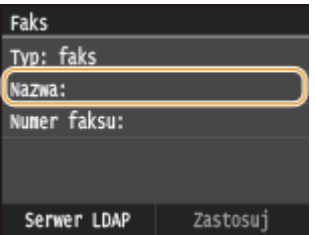

## **5 Wprowadź nazwę za pomocą przycisków numerycznych i dotknij przycisku <Zastosuj>.**

● Informacje na temat wprowadzania tekstu, patrz **[Wprowadzanie tekstu\(P. 41\)](#page-49-0)** .

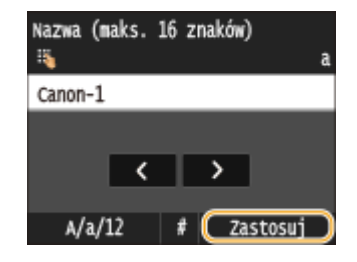

**6 Dotknij <Numer faksu>, <Adres e-mail> lub <Adres I-Faksu>.**

**7 Za pomocą przycisków numerycznych wprowadź odbiorcę i dotknij przycisku <Zastosuj>.**

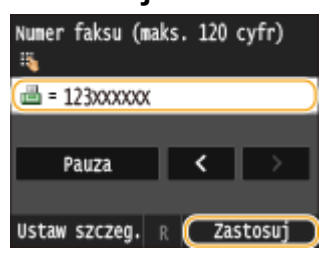

#### **Określanie szczegółowych ustawień (tylko w przypadku faksu)**

Po dotknięciu opcji <Szczegóły> wyświetla się ekran podobny do poniższego.

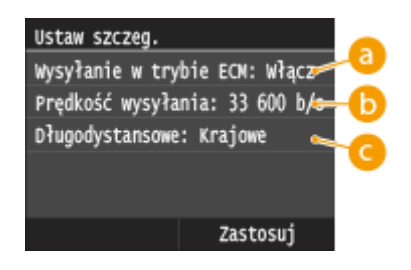

### **<Wysyłanie w trybie ECM>**

Jeżeli w przesyłanym obrazie pojawia się błąd, zostaje on sprawdzony i naprawiony, aby zabezpieczyć użytkownika przed przesłaniem niewłaściwego obrazu podczas ustawiania opcji <Włącz>.

### **<Prędkość wysyłania>**

Jeżeli rozpoczęcie transmisji odbywa się z opóźnieniem, jak np. w przypadku złych połączeń telefonicznych, istnieje możliwość dostosowania szybkości początkowej w zakresie malejącym, zaczynając stopniowo od "33 600 b/s".

#### **<Długodystansowe>**

Określ zakres <Międzynarodowe (1)> do <Międzynarodowe (3)> zgodnie z warunkami transmisji przy rejestracji międzynarodowych numerów faksu.

### **UWAGA**

● Możesz również ustawić ustawienia <Wysyłanie w trybie ECM> i <Prędkość wysyłania> z poziomu <Menu> <Ustawienia faksu>. Jednak ustawienia sprecyzowane przy użyciu funkcji <Książ. adres.> są aktywne w odniesieniu do szczegółowych ustawień dotyczących odbiorców zarejestrowanych w książce adresowej.

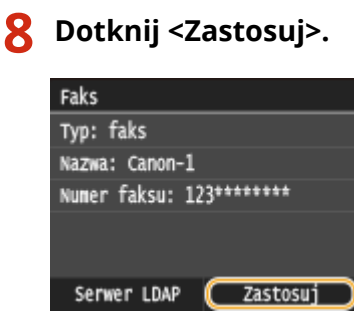

## ■ Edytowanie informacji o odbiorcach w zakładce Ulubione

Po zarejestrowaniu odbiorców można zmienić treść zarejestrowanych informacji. Można na przykład zmienić numer faksu lub nazwę zarejestrowanego odbiorcy, zmienić typ informacji z numeru faksu na e-mail itp.

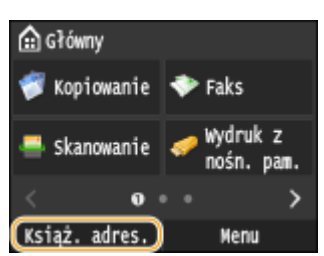

**Naciśnij przycisk @ i dotknij przycisku <Książ. adres.>.** 

# **2 Dotknij <Szczeg./Edytuj>.**

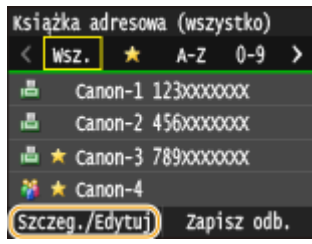

## **3 Dotknij < >.**

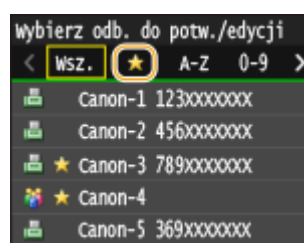

**4 Wybierz odbiorcę, którego chcesz edytować.**

**5 Dotknij <Edytuj>.**

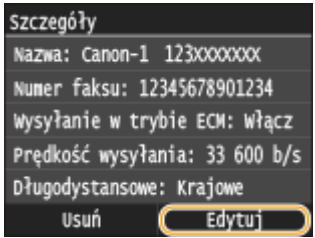

- Jeśli pojawi się ekran z prośbą o wprowadzenie kodu PIN, należy wpisać poprawny kod PIN za pomocą przycisków numerycznych i dotknąć przycisku <Zastosuj>. **[Ustawienie kodu PIN do książki](#page-578-0) [adresowej\(P. 570\)](#page-578-0)**
- **6 Po wprowadzeniu koniecznych zmian dotknij przycisku <Zastosuj>.**

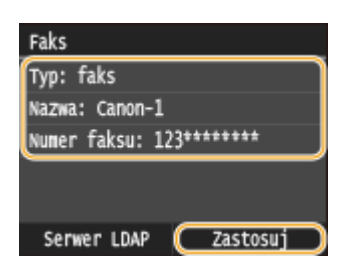

- Usuwanie ulubionego odbiorcy z książki adresowej
	- **1** Naciśnij przycisk **i dotknij przycisku <Książ. adres.>.**

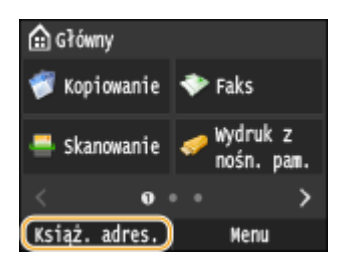

**2 Dotknij <Szczeg./Edytuj>.**

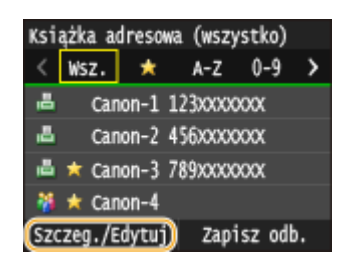

## **3 Dotknij < >.**

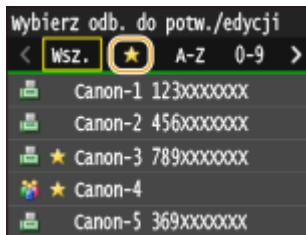

# **4 Wybierz odbiorcę, którego chcesz usunąć.**

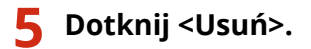

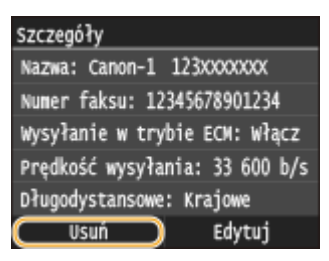

● Jeśli pojawi się ekran z prośbą o wprowadzenie kodu PIN, należy wpisać poprawny kod PIN za pomocą przycisków numerycznych i dotknąć przycisku <Zastosuj>. **[Ustawienie kodu PIN do książki](#page-578-0) [adresowej\(P. 570\)](#page-578-0)**

**6 Dotknij <Tak>.**

# <span id="page-103-0"></span>**Rejestracja wielu odbiorców do wybierania grupowego**

103H-01A

Kilku odbiorców można połączyć w grupę. Można określić maksymalnie 299 odbiorców (100 w przypadku odbiorców email) w jednej grupie. Po zarejestrowaniu grupy możliwe jest edytowanie lub usuwanie odbiorców.

## **UWAGA**

- W tej samej grupie można zarejestrować wyłącznie odbiorców o takim samym typie adresu.
- Folderów udostępnionych ani serwerów FTP nie można zarejestrować w grupie jako odbiorców.

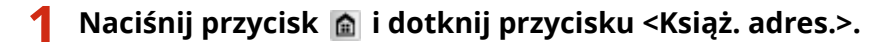

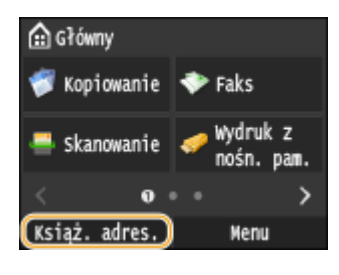

# **2 Dotknij <Zapisz odb.>.**

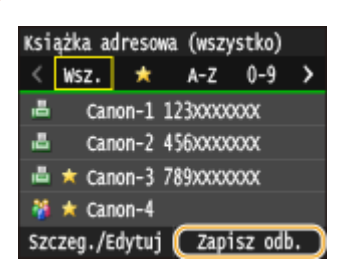

● Jeśli pojawi się ekran z prośbą o wprowadzenie kodu PIN, należy wpisać poprawny kod PIN za pomocą przycisków numerycznych i dotknąć przycisku <Zastosuj>. **[Ustawienie kodu PIN do książki](#page-578-0) [adresowej\(P. 570\)](#page-578-0)**

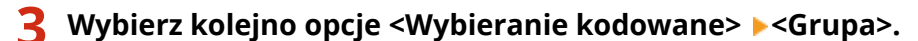

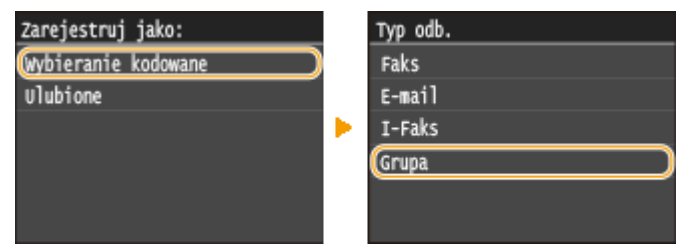

• Grupy można także zapisać w zakładce Ulubione. Wybierz opcję <Ulubione> ▶ <Grupa>, aby zarejestrować grupę jako element Ulubionych.

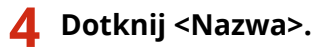

● Zarejestrowanie ustawienia <Nazwa> nie jest obowiązkowe. Jeśli zarejestrujesz ustawienie <Nazwa>, odbiorcę będzie można wyszukać według porządku alfabetycznego.

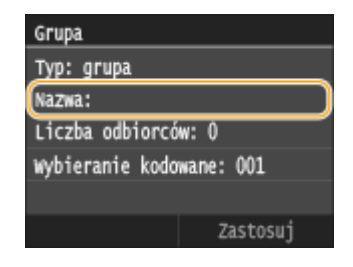

**5 Wprowadź nazwę za pomocą przycisków numerycznych i dotknij przycisku <Zastosuj>.**

● Informacje na temat wprowadzania tekstu, patrz **[Wprowadzanie tekstu\(P. 41\)](#page-49-0)** .

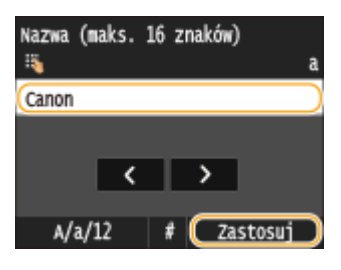

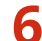

**6 Dotknij <Liczba odbiorców>.**

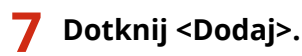

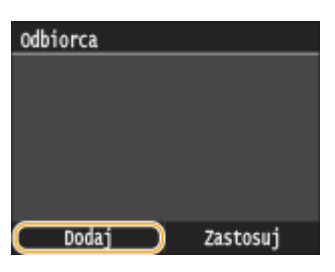

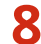

**8 Wybierz indeks zawierający odbiorcę, którego chcesz zarejestrować. [Indeks\(P. 79\)](#page-87-0)**

• Można zmienić widok, dotykając przycisku  $\langle \rangle$  .

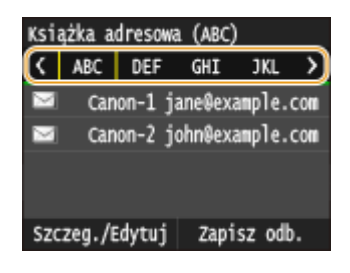

**9 Wybierz odbiorcę.**

**10 Powtarzaj kroki od 7 do 9, aż zarejestrujesz wszystkich odbiorców, a następnie dotknij przycisku <Zastosuj>.**

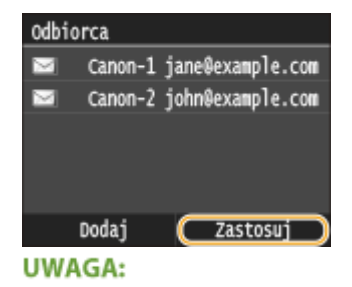

#### **Usuwanie odbiorcy z grupy**

● Wybierz odbiorcę do usunięcia z grupy i dotknij przycisku <Usuń z grupy> <Tak>.

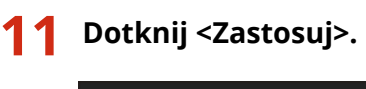

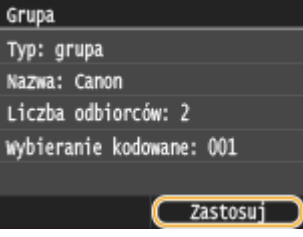

#### ■ Edytowanie informacji o grupach

Po zarejestrowaniu odbiorców w grupie można zmienić treść zarejestrowanych informacji. Można na przykład zmienić nazwę grupy lub numer wybierania kodowego, dodać lub usunąć odbiorców itd.

#### **1 Naciśnij przycisk i dotknij przycisku <Książ. adres.>.**

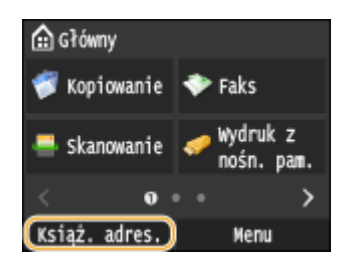

## **2 Dotknij <Szczeg./Edytuj>.**

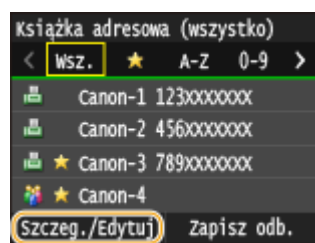

**3 Dotknij < >.**

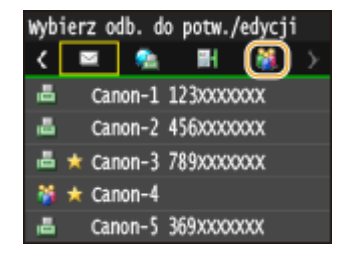

**4 Wybierz grupę, którą chcesz edytować.**

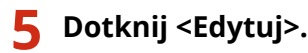

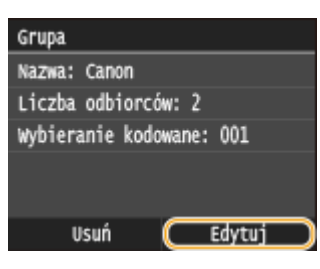

- Jeśli pojawi się ekran z prośbą o wprowadzenie kodu PIN, należy wpisać poprawny kod PIN za pomocą przycisków numerycznych i dotknąć przycisku <Zastosuj>. **[Ustawienie kodu PIN do książki](#page-578-0) [adresowej\(P. 570\)](#page-578-0)**
- **6 Po wprowadzeniu koniecznych zmian dotknij przycisku <Zastosuj>.**

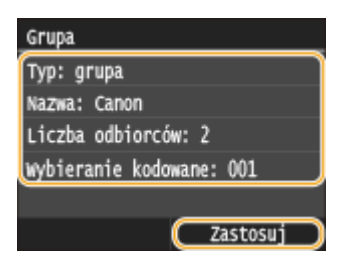

## ■ Usuwanie grupy z książki adresowej

**Naciśnij przycisk**  $\hat{\mathbf{a}}$  **i dotknij przycisku <Książ. adres.>.** 

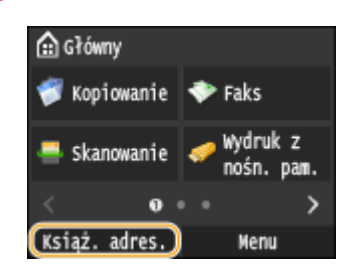

**2 Dotknij <Szczeg./Edytuj>.**

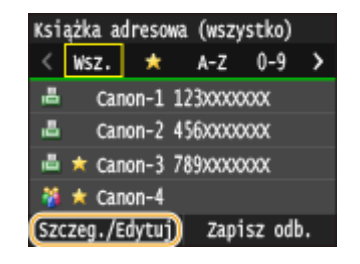

# **3 Dotknij < >.**

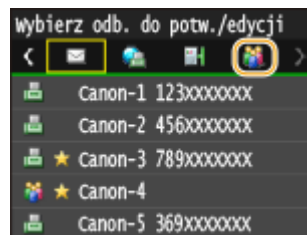

**4 Wybierz grupę, którą chcesz usunąć.**

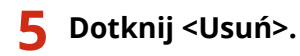

# Grupa Nazwa: Canon-4 Liczba odbiorców: 2 Wybieranie kodowane: 001 Usuń Błytuj

● Jeśli pojawi się ekran z prośbą o wprowadzenie kodu PIN, należy wpisać poprawny kod PIN za pomocą przycisków numerycznych i dotknąć przycisku <Zastosuj>. **[Ustawienie kodu PIN do książki](#page-578-0) [adresowej\(P. 570\)](#page-578-0)**

**6 Dotknij <Tak>.**
# **Regulacja poziomu głośności**

103H-01C

W wielu różnych sytuacjach urządzenie emituje dźwięki. Dzieje się tak np. w momencie zakończenia wysyłania faksu, gdy zatnie się papier lub wystąpi błąd. Możliwe jest ustawienie głośności każdego z tych dźwięków.

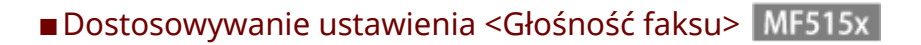

- **1 Naciśnij klawisz ( ).**
- **2 Aby zmienić ustawienie <Głośność faksu>, dotknij / , a następnie dotknij <Zastosuj>.**
- Ustawienie głośności można również zmienić, przesuwając palcem po suwaku.

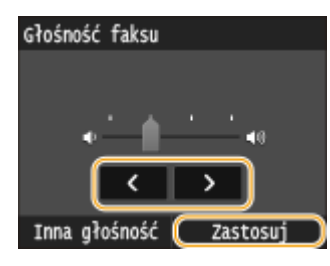

● Dotknij ikony ← i przesuń kursor całkowicie w lewo, aby wyciszyć dźwięk.

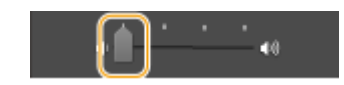

#### ■ Dostosowywanie ustawienia <Inna głośność>

- **1 Naciśnij klawisz ( ).**
- **2 W przypadku urządzeń MF515x dotknij <Inna głośność>.**

### **3 Wybierz ustawienie.**

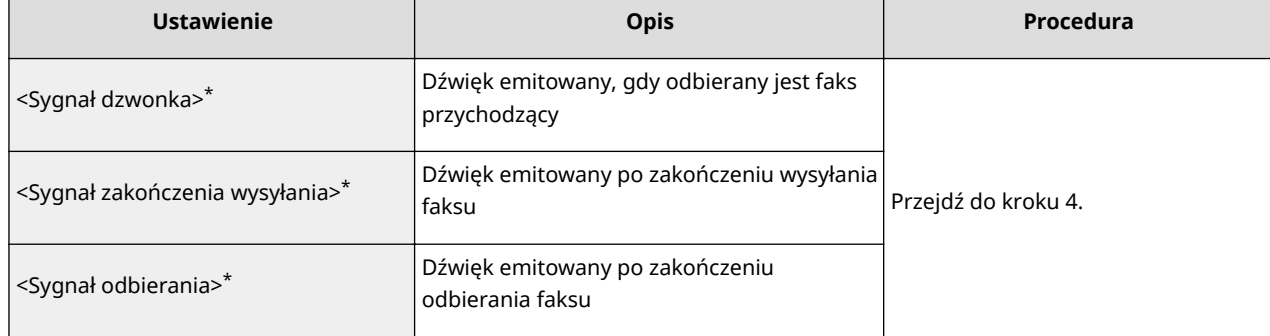

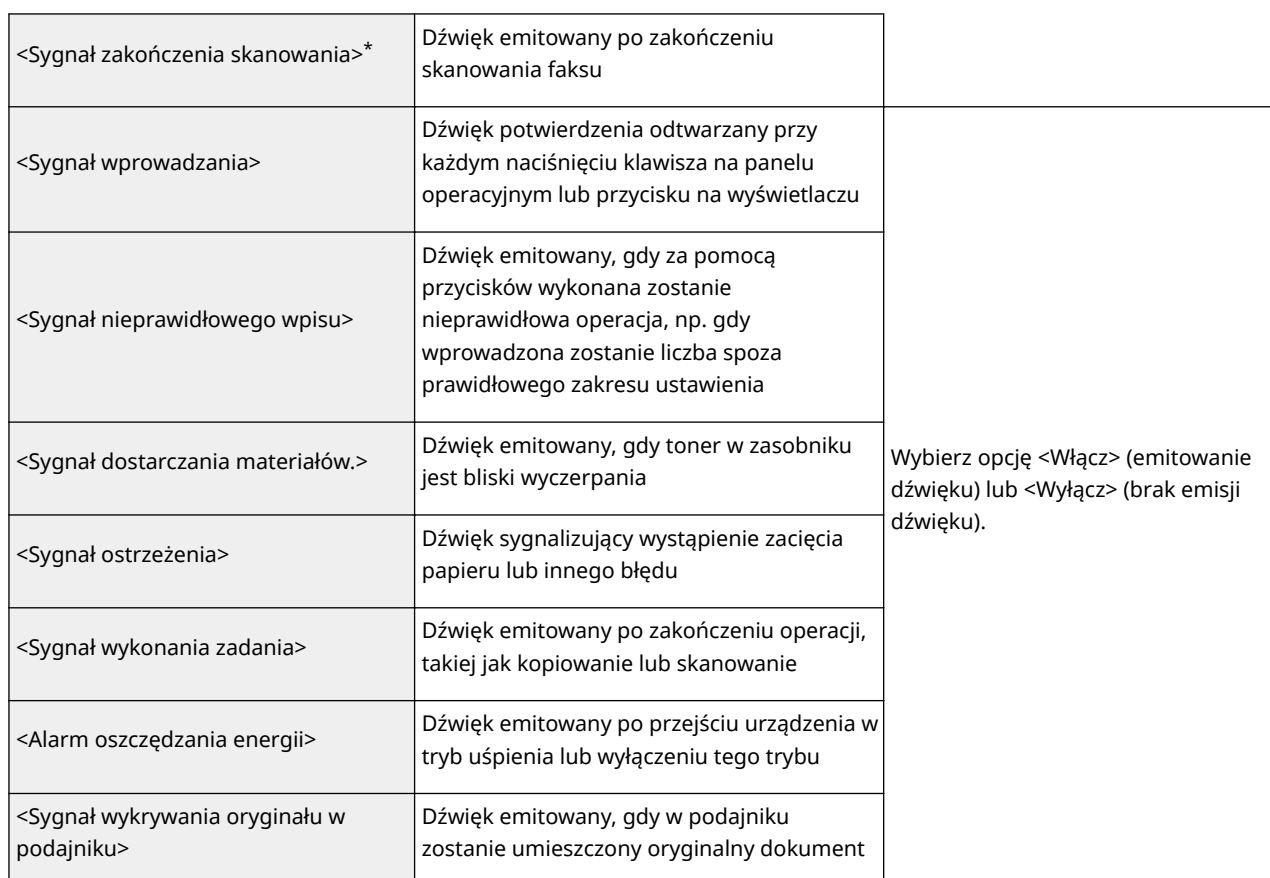

\* Dotyczy modelu MF515x

# **4 Użyj przycisków / w celu zmiany poziomu głośności, a następnie dotknij przycisku <Zastosuj>.**

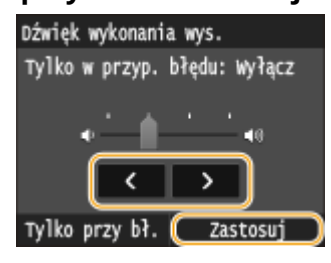

● Dotknij ikony く i przesuń kursor całkowicie w lewo, aby wyciszyć dźwięk.

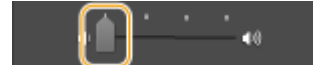

#### **Emisja dźwięku wyłącznie po wystąpieniu błędu**

Dotknij <Tylko przy bł.> <Włącz> <Zastosuj>.

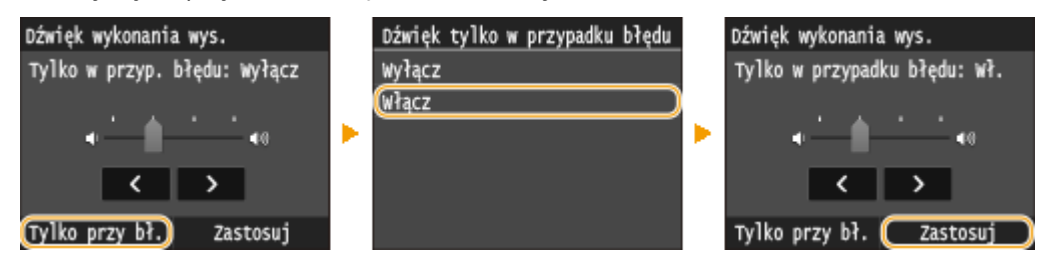

# **Przechodzenie w tryb uśpienia**

#### 103H-01E

Funkcja przechodzenia w tryb uśpienia umożliwia zmniejszenie zużycia energii przez urządzenie poprzez odcięcie dopływu energii do panelu sterowania. Jeśli przez jakiś czas za pomocą urządzenia nie będą wykonywane żadne operacje, na przykład podczas przerwy obiadowej, można zaoszczędzić energię, naciskając przycisk na panelu sterowania. Możliwe jest także skorzystanie z ustawienia Czas automatycznego uśpienia, dzięki któremu urządzenie zostaje automatycznie przełączone w stan uśpienia, jeśli pozostaje bezczynne przez określony czas.

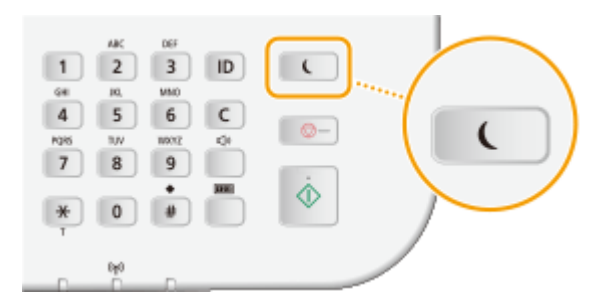

### **UWAGA**

#### **Tryb uśpienia**

 $\bullet$  Po przejściu urządzenia w tryb uśpienia przycisk  $\bullet$  zaczyna świecić na żółto-zielono.

#### **Sytuacje, w których urządzenie nie przechodzi w tryb uśpienia**

- Kiedy urządzenie pracuje
- Wskaźnik Przetwarzanie/dane świeci się lub miga
- Urządzenie wykonuje operacje, takie jak regulacja czy czyszczenie.
- Wystąpiło zacięcie papieru.
- Gdy słuchawka telefonu zewnętrznego lub dodatkowego zestawu jest podniesiona
- Wyświetlony jest ekran menu.
- Zadanie oczekuje na skanowanie i przesłanie do urządzenia pamięci USB lub komputera.
- Na ekranie wyświetlany jest komunikat o błędzie. (Istnieją pewne wyjątki. Urządzenie czasem przechodzi w tryb uśpienia mimo wyświetlania komunikatów o błędzie).
- Urządzenie komunikuje się z serwerem LDAP lub innym serwerem
- Gdy wyświetlony jest ekran klucza sieciowego/SSID do połączenia bezpośredniego
- Importowanie/eksportowanie danych

#### **Ustawianie automatycznego licznika trybu uśpienia**

Zgodnie z fabrycznymi ustawieniami domyślnymi urządzenie przechodzi w tryb uśpienia po upływie 3 minut (zakres ustawień użytkownika mieści się między 3 a 60 minutami). Zalecane jest korzystanie z fabrycznych ustawień domyślnych pozwalających zaoszczędzić najwięcej energii. Aby zmienić czas, po upłynięciu którego urządzenie przechodzi w tryb uśpienia, należy wykonać czynności opisane poniżej.

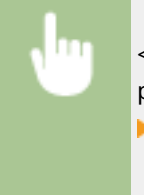

<Menu> <Ustawienia włącznika czasowego> <Czas automatycznego uśpienia> Określ czas, po upływie którego urządzenie będzie automatycznie przechodzić w tryb uśpienia <Zastosuj> ▶ 金

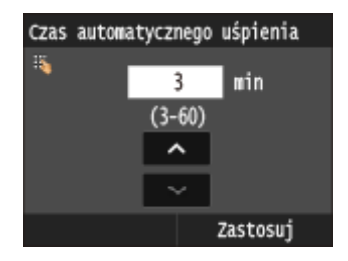

#### **Kończenie trybu uśpienia**

Naciśnij przycisk  $\Box$ . Aby wyłączyć tryb uśpienia, można również dotknąć wyświetlacza lub nacisnąć dowolny przycisk inny niż  $\Box$ .

# **UWAGA**

● W przypadku podłączenia zewnętrznego telefonu lub dodatkowej słuchawki tryb uśpienia zostaje wyłączony po podniesieniu słuchawki.

# **Ustawianie czasu automatycznego wyłączania**

#### 103H-01F

Włączenie tego ustawienia umożliwia ustawienie automatycznego wyłączania urządzenia. Po upływie określonego czasu bezczynności od momentu przejścia w tryb uśpienia następuje automatyczne wyłączenie urządzenia. Istnieje możliwość zmniejszenia zużycia energii w nocy i w okresie urlopu, jeśli zapomnisz wyłączyć urządzenie.

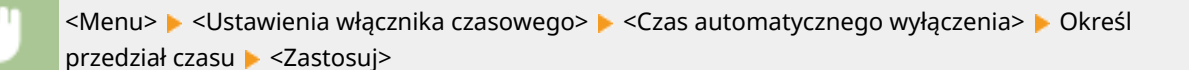

# WAŻNE

#### **Przed wprowadzeniem ustawienia <Czas automatycznego wyłączenia>**

● Jeżeli ustawienie <Czas automatycznego wyłączenia> jest włączone, urządzenie może się automatycznie wyłączać nawet w przypadku obsługi urządzenia za pomocą Zdalnego interfejsu użytkownika lub za pomocą Narzędzie konfiguracji funkcji wysyłania. Może wystąpić awaria, w szczególności w przypadku wyłączenia urządzenia podczas importowania danych. Przed rozpoczęciem importowania danych za pomocą Zdalnego interfejsu użytkownika lub za pomocą Narzędzie konfiguracji funkcji wysyłania ustaw opcję <Czas automatycznego wyłączenia> na <0> (Wyłącz).

### **UWAGA**

- Ustawienie domyślne to 4 godziny.
- Jeżeli jakiekolwiek ustawienie [Ustawienia włącznika czasowego] zostanie zmienione za pomocą zdalnego interfejsu użytkownika, gdy urządzenie znajduje się w trybie uśpienia, licznik ustawienia <Czas automatycznego wyłączenia> zostanie wyzerowany. Urządzenie wyłącza się automatycznie po upływie określonego czasu bezczynności od momentu wyzerowania licznika.

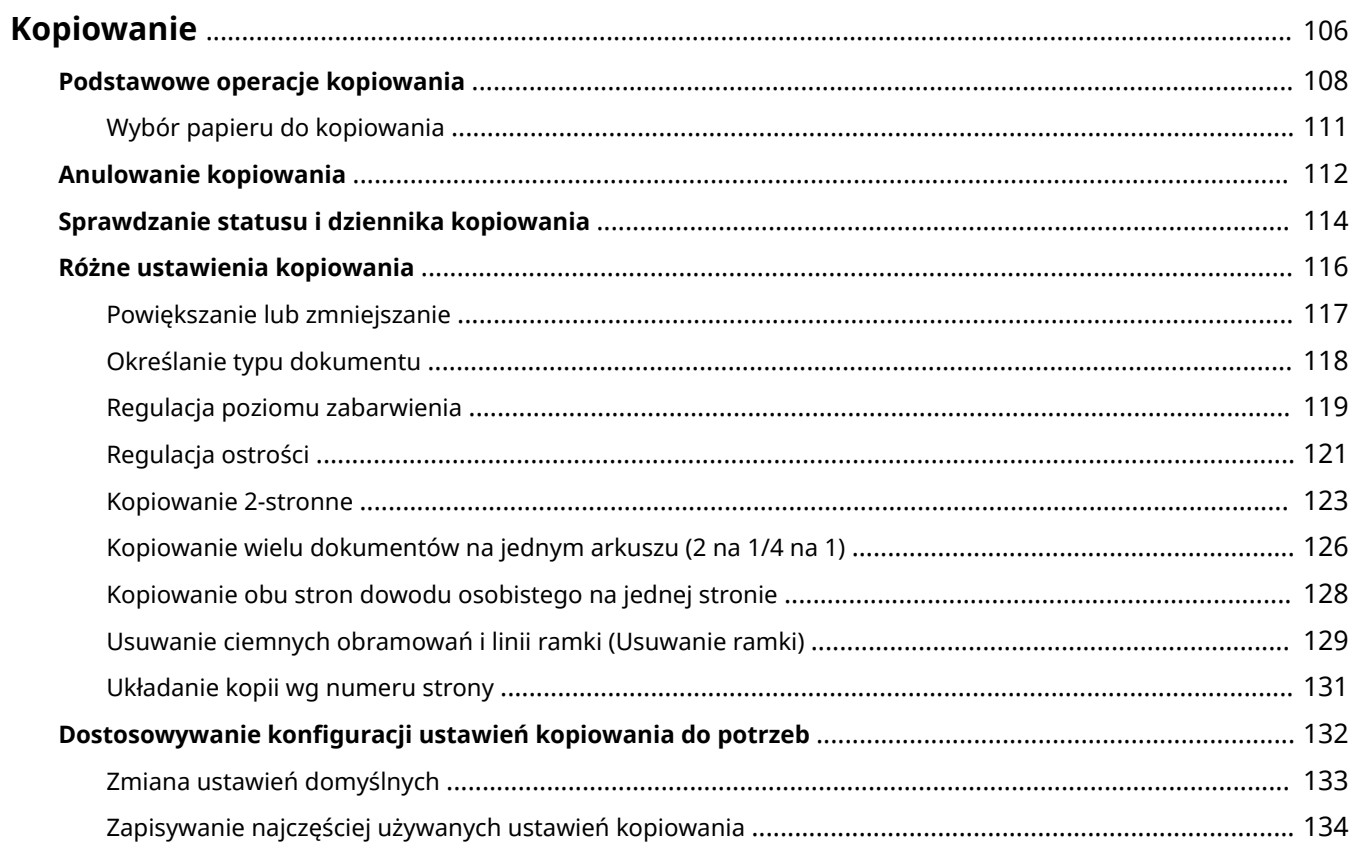

<span id="page-114-0"></span>W tym rozdziale opisano podstawowe operacje związane z kopiowaniem oraz inne użyteczne funkcje, takie jak kopiowanie 2-stronne oraz kopiowanie obu stron dowodu osobistego na jednej stronie.

◼Wykonywanie podstawowych operacji

**[Podstawowe operacje kopiowania\(P. 108\)](#page-116-0) [Anulowanie kopiowania\(P. 112\)](#page-120-0) [Wybór papieru do kopiowania\(P. 111\)](#page-119-0)**

#### ■Korzystanie z ustawień kopiowania dopasowanych do potrzeb

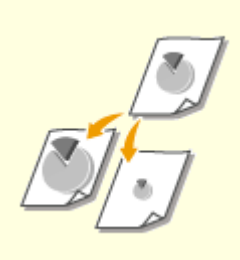

**[Powiększanie lub](#page-125-0) [zmniejszanie\(P. 117\)](#page-125-0)**

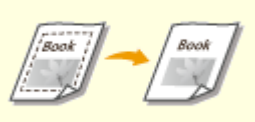

**[Usuwanie ciemnych obramowań i](#page-137-0) [linii ramki \(Usuwanie ramki\)\(P. 129\)](#page-137-0)**

**[Układanie kopii wg numeru](#page-139-0) [strony\(P. 131\)](#page-139-0)**

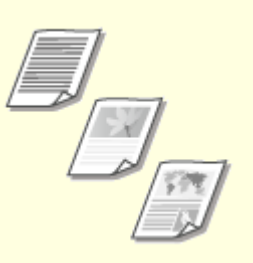

**[Określanie typu](#page-126-0) [dokumentu\(P. 118\)](#page-126-0)**

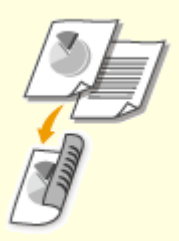

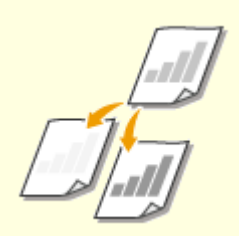

**[Regulacja poziomu](#page-127-0) [zabarwienia\(P. 119\)](#page-127-0)**

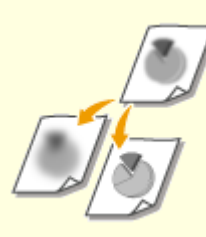

**[Regulacja ostrości\(P. 121\)](#page-129-0)**

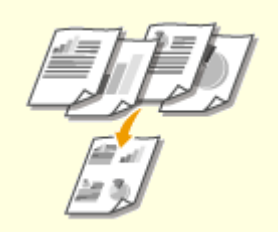

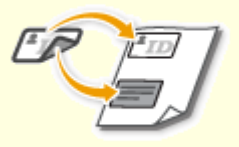

**[Kopiowanie 2-stronne\(P. 123\)](#page-131-0) [Kopiowanie wielu dokumentów](#page-134-0) [na jednym arkuszu \(2 na 1/4 na 1\)](#page-134-0) [\(P. 126\)](#page-134-0)**

**[Kopiowanie obu stron dowodu](#page-136-0) [osobistego na jednej](#page-136-0) [stronie\(P. 128\)](#page-136-0)**

### ◼Upraszczanie częstych operacji kopiowania

**[Zmiana ustawień domyślnych\(P. 133\)](#page-141-0)**

**[Zapisywanie najczęściej używanych ustawień kopiowania\(P. 134\)](#page-142-0)**

# <span id="page-116-0"></span>**Podstawowe operacje kopiowania**

103H-01J

## **1 Umieść dokumenty w urządzeniu. [Umieszczanie dokumentów\(P. 47\)](#page-55-0)**

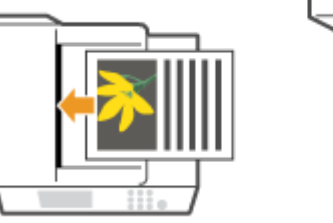

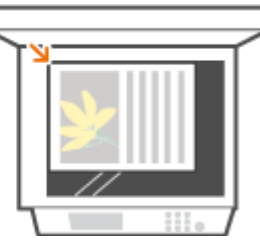

# **2** Naciśnij przycisk **i** i dotknij przycisku <Kopiowanie>.

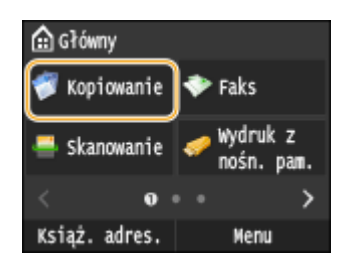

# **3 Wprowadź liczbę kopii za pomocą przycisków numerycznych.**

- Wprowadź wartość z zakresu od 1 do 999.
- $\bullet$  Naciśnij przycisk  $\mathsf C$ , aby anulować wprowadzoną liczbę.

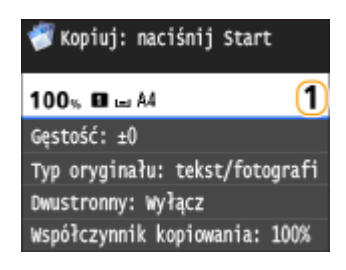

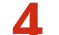

#### **4 Określ ustawienia kopiowania w zależności od potrzeb.**

**• Dotknij elementu, który chcesz skonfigurować. <b>D[Różne ustawienia kopiowania\(P. 116\)](#page-124-0)** 

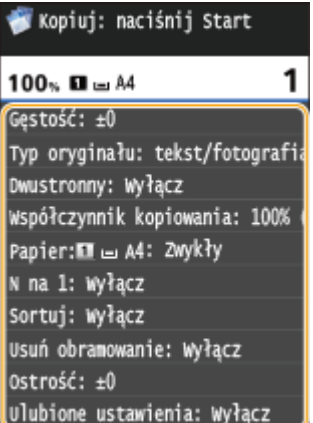

# **5 Naciśnij przycisk .**

- ➠Rozpocznie się kopiowanie.
	- Aby anulować kopiowanie, dotknij przycisku <Anuluj> <Tak>. **[Anulowanie kopiowania\(P. 112\)](#page-120-0)**

#### **W przypadku umieszczenia dokumentów w podajniku w kroku 1**

Dokument jest skanowany automatycznie.

#### **W przypadku umieszczania dokumentów na płycie szklanej w kroku 1**

W zależności od skonfigurowanych ustawień podczas kopiowania wielu dokumentów wyświetlany jest ekran umożliwiający wybór rozmiaru dokumentu i źródła papieru. Należy wykonać poniższą procedurę.

**1** Wybierz rozmiar dokumentu.

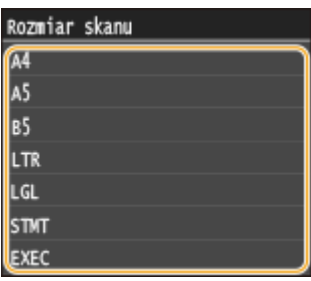

**2** Wybierz źródło papieru zawierające papier, którego chcesz użyć.

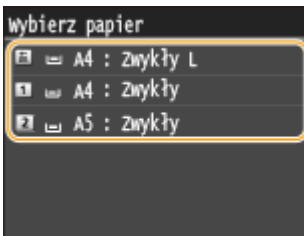

- Jeśli ekran nie zostaje wyświetlony, przejdź do kroku 3.
- **3** Umieść na płycie szklanej następny dokument i naciśnij przycisk  $\lozenge$ .
	- Powtarzaj ten krok do momentu, aż zeskanowany zostanie cały dokument.
- **4** Dotknij <Rozp. kopiow.>.

#### **UWAGA:**

● Jeśli na ekranie zostanie wyświetlony komunikat <Niezgod. rozm. pap. i ustaw.> lub <Pamięć jest pełna. Skanowanie zostanie anulow. Czy chcesz wydrukować?>. **[W przypadku wyświetlenia komunikatu o](#page-763-0) [błędzie\(P. 755\)](#page-763-0)**

# **WAŻNE**

#### **Kopiowanie dokumentów zawierających tekst lub obrazy zajmujące cały obszar strony**

● Obszar przy krawędziach może nie zostać skopiowany. Więcej informacji na temat skanowania marginesów znajduje się w części **[Obszar skanowania\(P. 882\)](#page-890-0)** .

# **WSKAZÓWKI**

● Wykonywanie kopiowania zawsze z tymi samymi ustawieniami: **[Zmiana ustawień domyślnych\(P. 133\)](#page-141-0)**

● Rejestracja kombinacji ustawień, której można użyć w razie potrzeby: **[Zapisywanie najczęściej](#page-142-0) [używanych ustawień kopiowania\(P. 134\)](#page-142-0)**

#### ŁĄCZA

**[Sprawdzanie statusu i dziennika kopiowania\(P. 114\)](#page-122-0)**

# <span id="page-119-0"></span>**Wybór papieru do kopiowania**

103H-01K

Należy wybrać źródło papieru zawierające papier, który ma zostać użyty.

## **UWAGA**

● Najpierw należy ustawić rozmiar i typ papieru zgodny z papierem załadowanym w źródle. **[Określanie formatu i typu papieru\(P. 67\)](#page-75-0) [Ładowanie papieru\(P. 51\)](#page-59-0)**

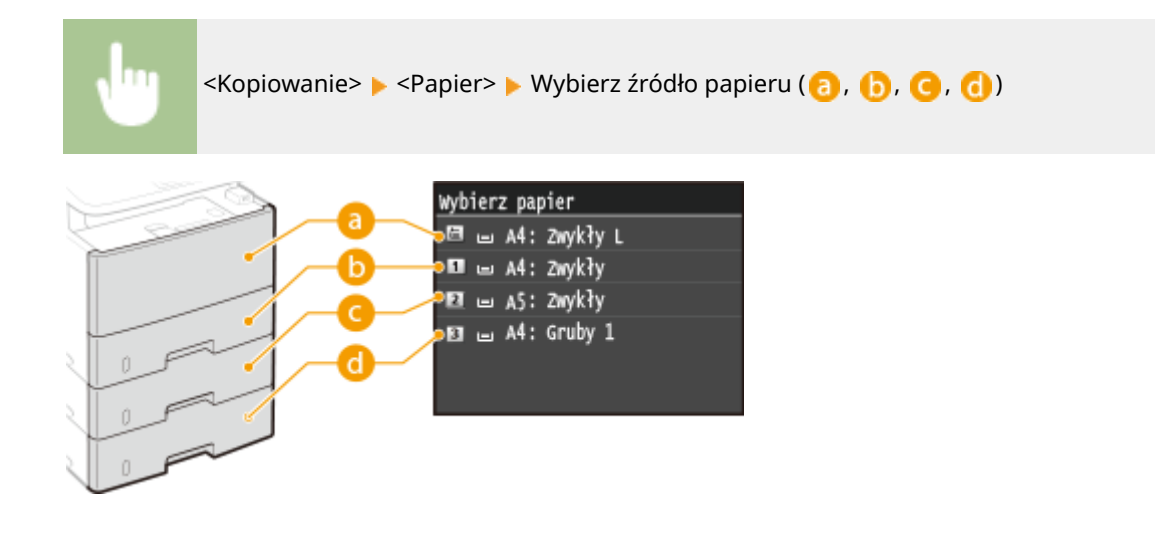

# $\bullet$  <  $\Box$ >

Wybór papieru znajdującego się na tacy wielofunkcyjnej.

# $\bullet$  <  $\Box$ >

Wybór papieru załadowanego do szuflady na papier urządzenia (szuflada 1).

# $Q < 2$

Wybór papieru załadowanego do opcjonalnego podajnika papieru (szuflada 2).

# $\left| \frac{1}{2} \right| < \left| \frac{1}{3} \right| >$

Wybór papieru załadowanego do opcjonalnego podajnika papieru (szuflada 3).

#### ŁĄCZA

#### **[Podstawowe operacje kopiowania\(P. 108\)](#page-116-0)**

# <span id="page-120-0"></span>**Anulowanie kopiowania**

Aby anulować kopiowanie natychmiast po naciśnięciu przycisku , należy dotknąć przycisku <Anuluj> lub nacisnąć przycisk ce na panelu sterowania. Operację można także anulować po sprawdzeniu statusu kopiowania.

#### ■ Dotknij przycisku <Anuluj> wyświetlanego na ekranie podczas kopiowania

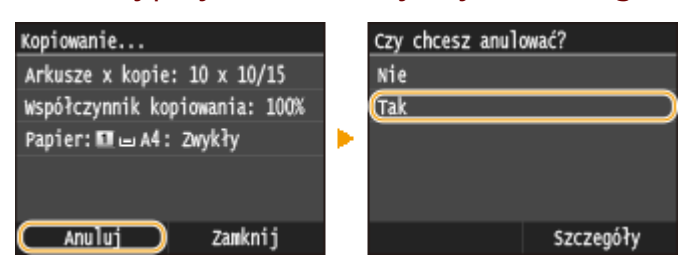

#### $\blacksquare$ Naciśnij przycisk $\blacksquare$ , aby anulować operację

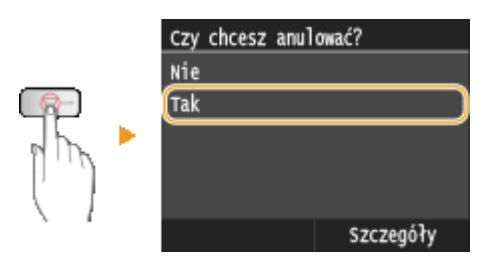

#### **Jeśli po naciśnięciu przycisku na ekranie wyświetlona jest lista dokumentów**

Dokumenty zostały zeskanowane i oczekują na wydruk. Wybierz dokument, którego kopiowanie chcesz anulować.

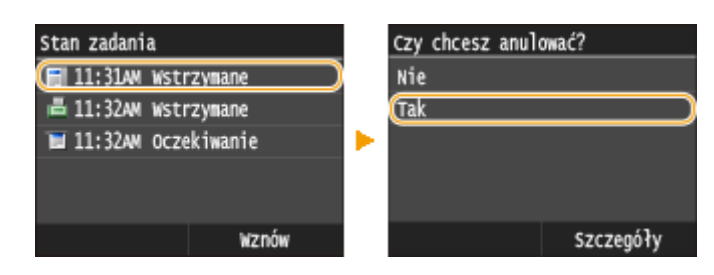

### ■ Sprawdzić stan zadania kopiowania przed anulowaniem

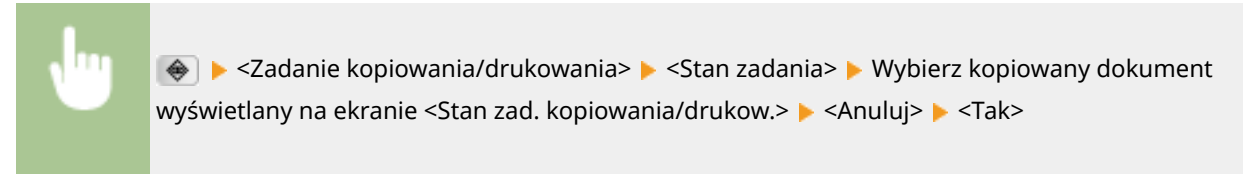

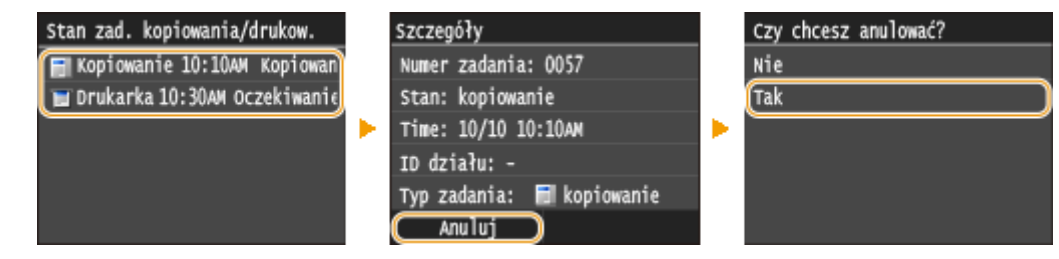

## ŁĄCZA

**[Podstawowe operacje kopiowania\(P. 108\)](#page-116-0) [Sprawdzanie statusu i dziennika kopiowania\(P. 114\)](#page-122-0)**

# <span id="page-122-0"></span>**Sprawdzanie statusu i dziennika kopiowania**

Istnieje możliwość sprawdzenia bieżących statusów kopiowania oraz dzienników kopiowanych dokumentów.

# **WAŻNE**

● Gdy dla opcji <Wyświetlanie rejestru zadań> wybrano ustawienie <Wyłącz>, nie można sprawdzić dziennika zadania kopiowania. **[Wyświetlanie rejestru zadań\(P. 735\)](#page-743-0)**

#### **Przydatne porady**

- Jeśli podczas kopiowania od momentu zeskanowania dokumentu upłynęło sporo czasu, ale drukowanie się nie rozpoczęło, można sprawdzić listę dokumentów oczekujących na wydrukowanie.
- Gdy nie można odnaleźć wydruków, które powinny były zostać wykonane, można sprawdzić, czy nie wystąpił błąd.

# **1 Naciśnij przycisk .**

#### **2 Dotknij <Zadanie kopiowania/drukowania>.**

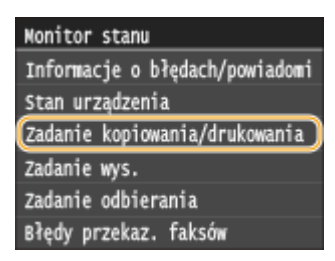

# **3 Sprawdź statusy i dzienniki kopiowania.**

#### **Sprawdzanie statusów kopiowania**

**1** Dotknij <Stan zadania>.

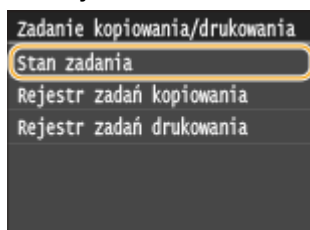

**2** Wybierz dokument, którego stan chcesz sprawdzić.

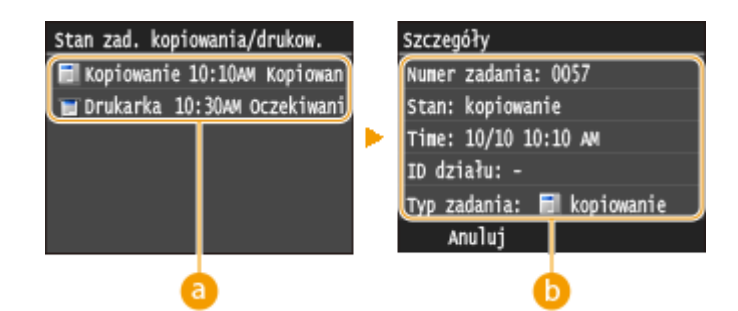

#### **<Stan zad. kopiowania/drukow.>**

Wyświetlanie listy dokumentów, które w danym momencie są kopiowane, przetwarzane lub oczekują na przetworzenie.

#### **<Szczegóły>**

Wyświetla szczegółowe informacje dotyczące dokumentu wybranego z listy.

#### **Sprawdzanie dzienników kopiowania**

**1** Dotknij <Rejestr zadań kopiowania>.

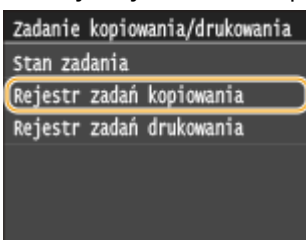

**2** Wybierz dokument, którego dziennik chcesz sprawdzić.

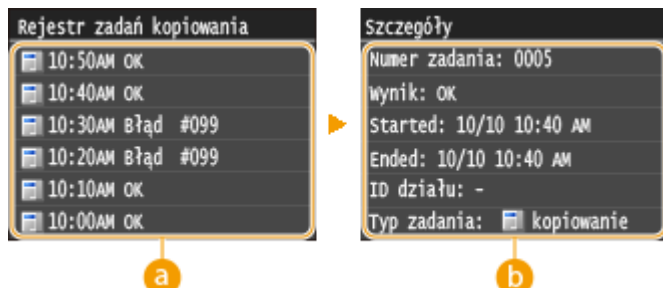

#### **<Rejestr zadań kopiowania>**

Wyświetlanie listy dokumentów, które zostały skopiowane. Komunikat <OK> jest wyświetlany po pomyślnym skopiowaniu dokumentu. Jeżeli natomiast kopiowanie dokumentu nie powiedzie się, ponieważ zostało anulowane lub wystąpił błąd, na ekranie pojawi się komunikat <Błąd>.

#### **<Szczegóły>**

Wyświetla szczegółowe informacje dotyczące dokumentu wybranego z listy do skopiowania.

#### **UWAGA:**

**Jeśli wyświetlany jest trzycyfrowy numer w przypadku <Błąd>**

● Ta liczba oznacza kod błędu. **[Jeśli wyświetlany jest kod błędu\(P. 769\)](#page-777-0)**

#### **ŁACZA**

**[Podstawowe operacje kopiowania\(P. 108\)](#page-116-0) [Anulowanie kopiowania\(P. 112\)](#page-120-0)**

# <span id="page-124-0"></span>**Różne ustawienia kopiowania**

#### 103H-01S

Dostępna jest szeroka gama ustawień pozwalających na dostosowanie operacji do potrzeb, umożliwiają one np. zaoszczędzenie papieru lub zmodyfikowanie dokumentów tak, aby były bardziej czytelne.

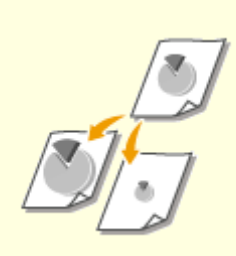

**[Powiększanie lub](#page-125-0) [zmniejszanie\(P. 117\)](#page-125-0)**

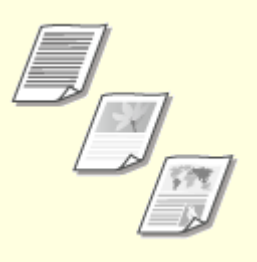

**[Określanie typu](#page-126-0) [dokumentu\(P. 118\)](#page-126-0)**

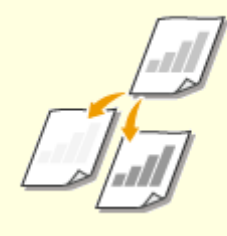

**[Regulacja poziomu](#page-127-0) [zabarwienia\(P. 119\)](#page-127-0)**

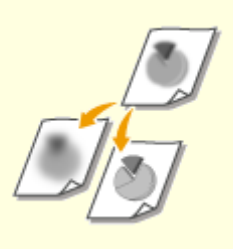

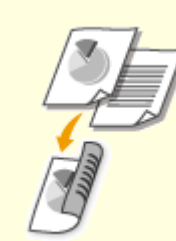

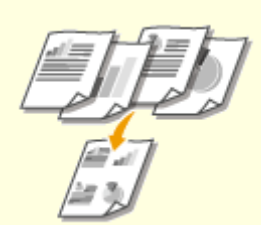

**[Regulacja ostrości\(P. 121\)](#page-129-0) [Kopiowanie 2-stronne\(P. 123\)](#page-131-0) [Kopiowanie wielu dokumentów](#page-134-0) [na jednym arkuszu \(2 na 1/4 na 1\)](#page-134-0) [\(P. 126\)](#page-134-0)**

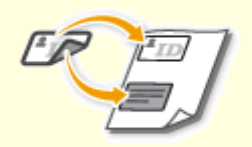

**[Kopiowanie obu stron dowodu](#page-136-0) [osobistego na jednej](#page-136-0) [stronie\(P. 128\)](#page-136-0)**

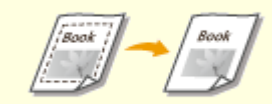

**[Usuwanie ciemnych obramowań](#page-137-0) [i linii ramki \(Usuwanie ramki\)](#page-137-0) [\(P. 129\)](#page-137-0)**

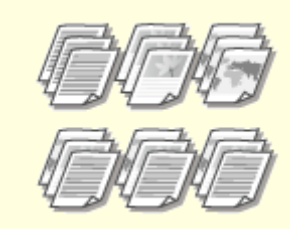

**[Układanie kopii wg numeru](#page-139-0) [strony\(P. 131\)](#page-139-0)**

# <span id="page-125-0"></span>**Powiększanie lub zmniejszanie**

#### 103H-01U

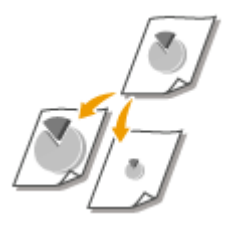

Istnieje możliwość powiększania lub zmniejszania kopii poprzez użycie wcześniej ustawionego współczynnika kopiowania, takiego jak <A5->A4>, lub ustawienie niestandardowego współczynnika kopiowania (z dokładnością do 1%).

## **UWAGA**

● W przypadku wprowadzenia ustawienia <N na 1> po ustawieniu współczynnika kopiowania, ustawienie współczynnika redukcji w opcji <N na 1> będzie miało pierwszeństwo.

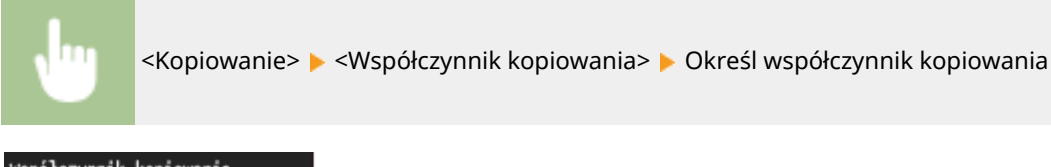

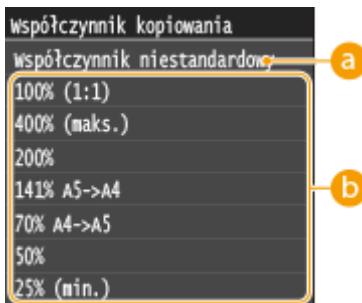

#### **<Współczynnik niestandardowy>**

Za pomocą przycisków  $\sim$  /  $\sim$  lub klawiszy numerycznych wprowadź współczynnik kopiowania, po czym dotknij przycisku <Zastosuj>. Można ustawić współczynnik kopiowania z zakresu od 25 do 400% z dokładnością do 1%.

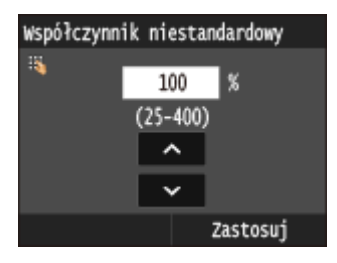

### **Wstępnie ustawione współczynniki kopiowania**

Określ współczynnik kopiowania.

#### **ŁACZA**

**[Podstawowe operacje kopiowania\(P. 108\)](#page-116-0)**

# <span id="page-126-0"></span>**Określanie typu dokumentu**

#### 103H-01W

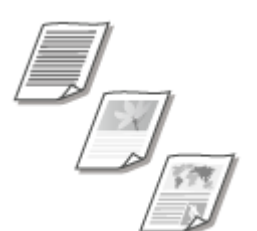

Istnieje możliwość wyboru optycznej jakości obrazu dla kopii określonego typu dokumentu np. dokumentu tylko z tekstem, dokumentu z tabelami i wykresami lub zdjęć z magazynu.

<Kopiowanie> <Typ oryginału> Wybierz typ dokumentu

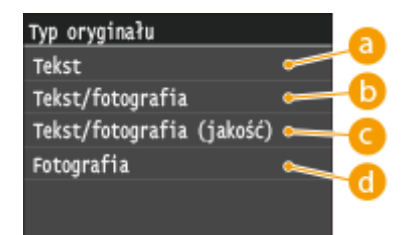

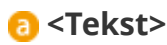

Opcja odpowiednia przy kopiowaniu dokumentów zawierających tylko tekst.

### **D** <Tekst/fotografia>

Wybierz tę opcję do kopiowania dokumentów zawierających tekst i fotografie.

### **G** <Tekst/fotografia (jakość)>

Wybierz tę opcję do wykonywania wysokiej jakości kopii dokumentów zawierających tekst i fotografie.

# **G** <Fotografia>

Wybierz tę opcję do kopiowania zdjęć.

# **UWAGA**

● Jeśli wybrano opcję inną niż <Tekst> , dla ustawienia <Tło> automatycznie zostanie wybrana opcja <Dopasuj (ręcznie)>. **[Regulacja poziomu zabarwienia\(P. 119\)](#page-127-0)**

### **ŁACZA**

**[Podstawowe operacje kopiowania\(P. 108\)](#page-116-0)**

# <span id="page-127-0"></span>**Regulacja poziomu zabarwienia**

#### 103H-01X

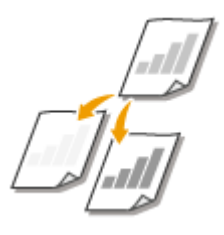

Jeśli tekst lub obrazy zawarte w dokumencie są za jasne lub za ciemne, można wyregulować poziom zabarwienia kopii. W przypadku gdy strony dokumentu są lekko zabarwione lub zżółknięte, można również dostosować kolor tła, aby usunąć kolorowy odcień.

### **UWAGA**

● Gdy kopiowany jest dokument wydrukowany na cienkim papierze, jak np. gazeta, należy dostosować zarówno poziom zabarwienia, jak i kolor tła tak, aby tekst i obrazy na odwrotnej stronie nie były widoczne na kopii.

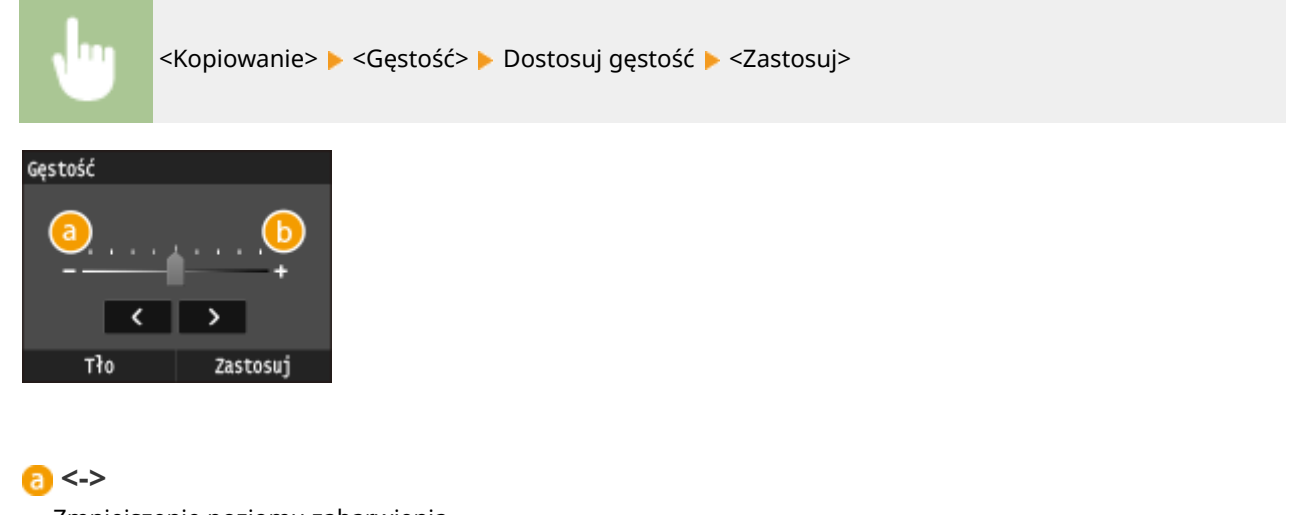

Zmniejszenie poziomu zabarwienia.

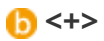

Zwiększenie poziomu zabarwienia.

#### **Dostosowywanie gęstości tła**

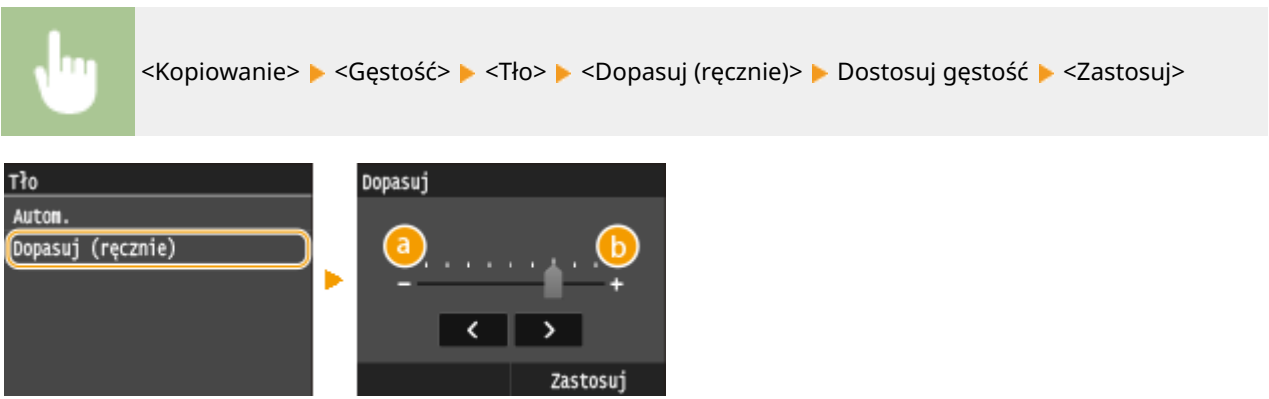

### **<->**

Rozjaśnienie koloru tła.

#### **<+>**

Przyciemnienie koloru tła.

# **UWAGA**

● Po wybraniu dla ustawienia <Tło> opcji <Autom.> zostanie wykonana automatyczna regulacja, tak że tło zmieni kolor na biały. W tym przypadku opcja <Typ oryginału> jest automatycznie ustawiona na <Tekst> ( **[Określanie typu dokumentu\(P. 118\)](#page-126-0)** ).

#### ŁĄCZA

**[Podstawowe operacje kopiowania\(P. 108\)](#page-116-0) [Regulacja ostrości\(P. 121\)](#page-129-0)**

# <span id="page-129-0"></span>**Regulacja ostrości**

#### 103H-01Y

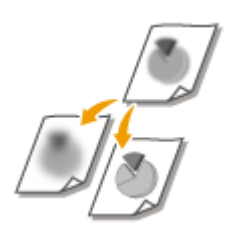

Pozwala dostosować ostrość kopiowanego obrazu. Można zwiększyć ostrość w celu wyostrzenia niewyraźnego tekstu i linii lub zmniejszyć ostrość, aby poprawić wygląd fotografii z magazynu.

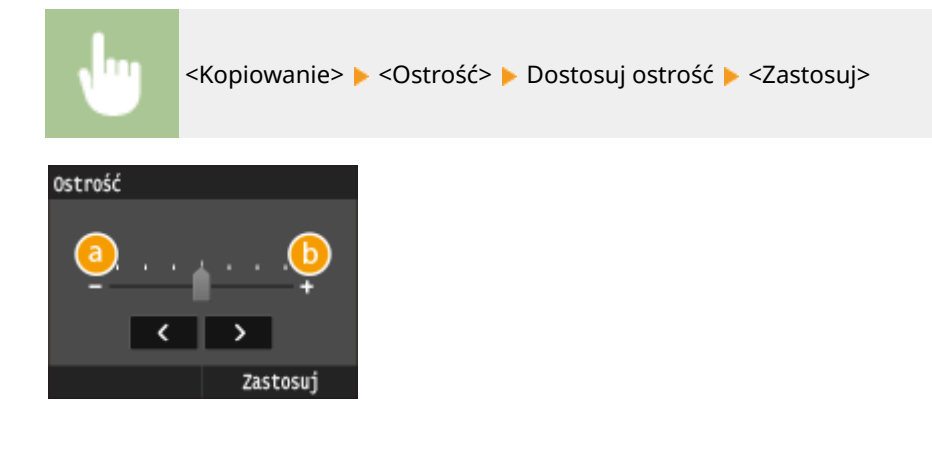

# **<->**

Zmniejszenie ostrości, uzyskany obraz jest miększy. Przykład: Poprawianie wyglądu fotografii z magazynu

#### Brak zmiany ostrości

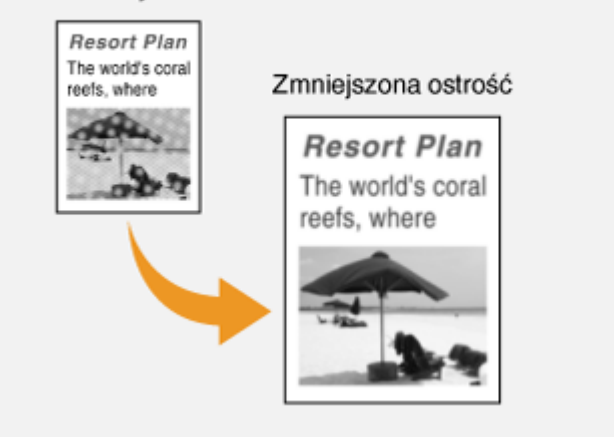

#### **<+>**

Zwiększenie ostrości obrazu.

**Przykład:** Wyostrzanie tekstu i linii utworzonych za pomocą ołówka

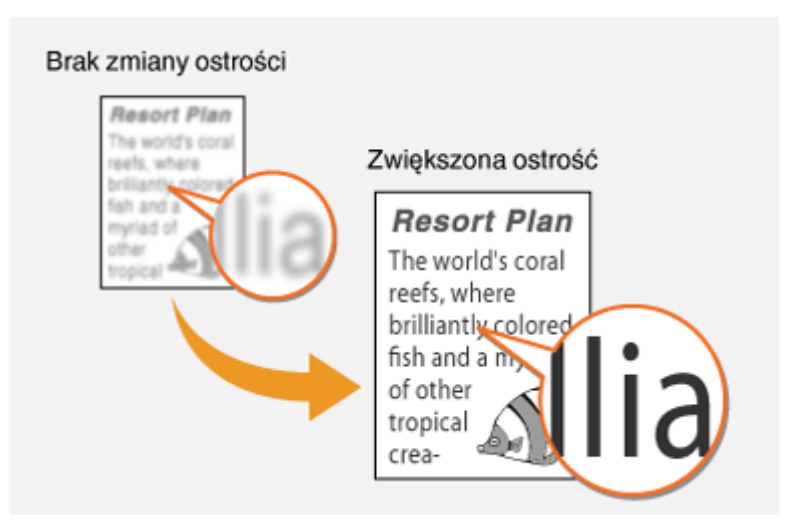

### ŁĄCZA

**[Podstawowe operacje kopiowania\(P. 108\)](#page-116-0) [Regulacja poziomu zabarwienia\(P. 119\)](#page-127-0)**

# <span id="page-131-0"></span>**Kopiowanie 2-stronne**

Można skopiować dwie strony dokumentu na obie strony arkusza. Można również skopiować dokument dwustronny na obie strony arkusza lub na dwie oddzielne strony.

103H-020

# **WAŻNE**

#### **Należy się upewnić, że dolna taca wyprowadzająca jest zamknięta**

● Gdy dolna taca wyprowadzająca jest otwarta, nie można wykonać kopiowania dwustronnego. Podczas kopiowania dwustronnego należy się zawsze upewnić, że dolna taca wyprowadzająca jest zamknięta. O **[Strona tylna\(P. 21\)](#page-29-0)**

# **UWAGA**

- <Dwustronny> może nie być dostępna w przypadku niektórych formatów i typów papieru. **[Papier\(P. 883\)](#page-891-0)**
- <Opcja <Dwustronny> nie jest dostępna w przypadku korzystania z funkcji <Kopiow. identyf.>.

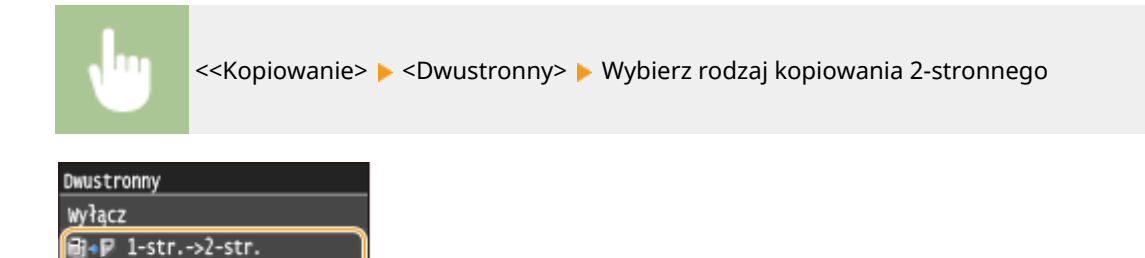

#### **Rodzaje kopiowania 2-stronnego**

Poniższa ilustracja prezentuje rodzaje kopiowania 2-stronnego.

1-Stronny->2-Stronny 2-Stronny->2-Stronny 2-Stronny->1-Stronny

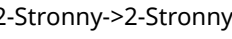

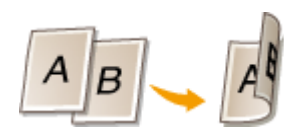

**d+P** 2-str.->2-str.

Typ oryginału/wykończenia <

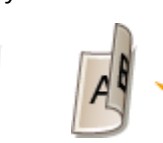

a

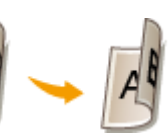

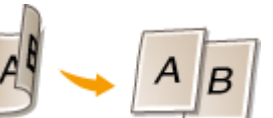

### **<Typ oryginału/wykończenia>**

Określenie, czy zmienione ma zostać bindowanie, np. w przypadku dokumentów w formacie książkowym, których kopie mają mieć formę kalendarza.

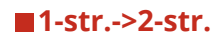

● Kopiowanie dokumentów w orientacji pionowej w formie kalendarza (bindowanie krawędzi krótkiej)

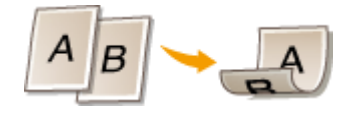

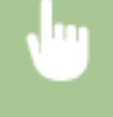

<Typ oryginału/wykończenia> <Jednostronny->Dwustronny> <Pionowa> <Typ kalendarzowy>

● Kopiowanie dokumentów w orientacji poziomej w formacie książkowym (bindowanie krawędzi krótkiej)

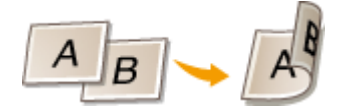

<Typ oryginału/wykończenia> <Jednostronny->Dwustronny> <Pozioma> <Typ książkowy>

#### **2-str.->2-str.**

● Wykonywanie kopii z innym typem bindowania niż dokument oryginalny

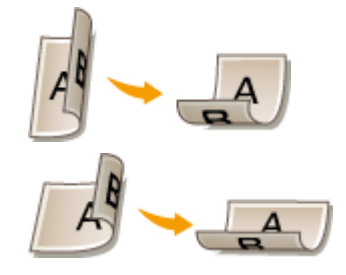

<<Typ oryginału/wykończenia> > <Dwustronny->Dwustronny> > Wybierz orientację oryginału Wybierz rodzaj szycia oryginału Wybierz rodzaj szyci gotowej kopii, inny niż rodzaj szycia oryginału

#### **2-str.->1-str.**

Skonfigurowanie tego ustawienia umożliwia dostosowanie orientacji zadrukowanego papieru.

● Kopiowanie 2-stronnych dokumentów w orientacji pionowej i w formie kalendarza (bindowanie krawędzi krótkiej)

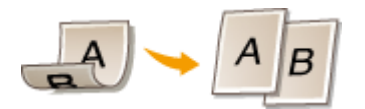

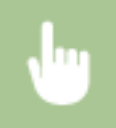

<Typ oryginału/wykończenia> > <Dwustronny->Jednostronny> > <Pionowa> > <Typ kalendarzowy>

● Kopiowanie 2-stronnych dokumentów w orientacji poziomej i w formacie książkowym (bindowanie krawędzi krótkiej)

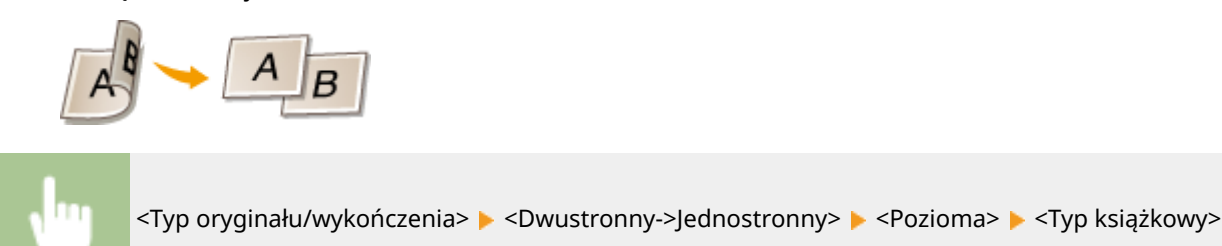

ŁĄCZA

**[Podstawowe operacje kopiowania\(P. 108\)](#page-116-0) [Kopiowanie wielu dokumentów na jednym arkuszu \(2 na 1/4 na 1\)\(P. 126\)](#page-134-0)**

# <span id="page-134-0"></span>**Kopiowanie wielu dokumentów na jednym arkuszu (2 na 1/4 na 1)**

103H-021

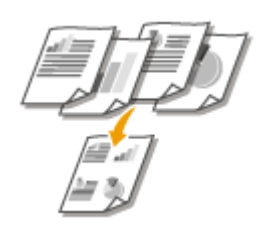

Możliwe jest skopiowanie dwóch lub czterech dokumentów na jednym arkuszu w pomniejszonym rozmiarze. Zmniejsza to liczbę stron, umożliwiając oszczędność papieru.

## **UWAGA**

- Użycie opcji <2 na 1>/<4 na 1> automatycznie zmniejsza współczynnik kopiowania (współczynnik kopiowania wyświetla się na ekranie). Współczynnik kopiowania można zwiększyć lub jeszcze bardziej zmniejszyć przed naciśnięciem przycisku ( **[Powiększanie lub zmniejszanie\(P. 117\)](#page-125-0)** ), ale w przypadku jego zwiększenia obszar przy krawędziach może nie zostać skopiowany.
- <Opcja <2 na 1>/<4 na 1> nie jest dostępna w przypadku korzystania z funkcji <Usuń obramowanie> lub <Kopiowanie identyfikatora>.
- Gdy na jednej stronie kopiowanych jest wiele dokumentów, na kopii mogą zostać utworzone marginesy.

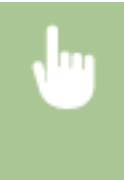

<<Kopiowanie> > <N na 1> > Wybierz <2 na 1> lub <4 na 1> > Wybierz rozmiar dokumentu na ekranie <Rozmiar skanu> • Na ekranie <Rozmiar wydruku> wybierz źródło papieru zawierające rodzaj papieru, który ma zostać użyty

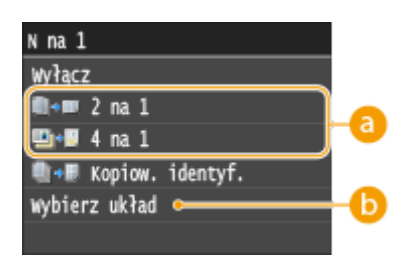

#### **<2 na 1>/<4 na 1>**

Aby skopiować dwie strony dokumentu na jeden arkusz, należy wybrać opcję <2 na 1>, natomiast aby skopiować cztery strony dokumentu na jeden arkusz, należy wybrać opcję <4 na 1>.

### **<Wybierz układ>**

Należy określić ułożenie dokumentów na stronie.

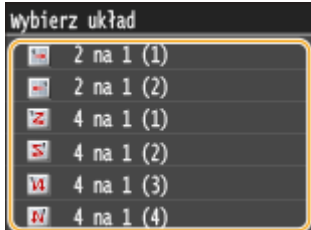

## ŁĄCZA

**[Podstawowe operacje kopiowania\(P. 108\)](#page-116-0) [Kopiowanie 2-stronne\(P. 123\)](#page-131-0)**

# <span id="page-136-0"></span>**Kopiowanie obu stron dowodu osobistego na jednej stronie**

103H-022

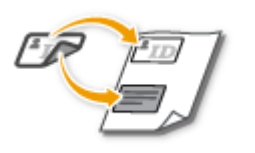

Funkcja <Kopiowanie identyfikatora> służy do kopiowania obu stron dowodu tożsamości na jednej stronie arkusza. Jest ona przydatna przy kopiowaniu prawa jazdy lub dowodu osobistego.

### **UWAGA**

- <Funkcja <Kopiowanie identyfikatora> jest dostępna przy kopiowaniu na formacie A4/Letter lub większym.
- <Parametr <Współczynnik kopiowania> jest automatycznie ustawiany na wartość <100%>.
- <Opcja <Kopiowanie identyfikatora> nie jest dostępna w przypadku korzystania z funkcji <Usuń obramowanie>, <Dwustronny> lub <2 na 1>/<4 na 1>.

Umieść dowód na płycie ▶ <Kopiowanie identyfikatora> ▶ ◆ ▶ Odwróć dowód na drugą stronę  $\triangleright$   $\lozenge$ 

#### **Umieszczanie dowodu na płycie**

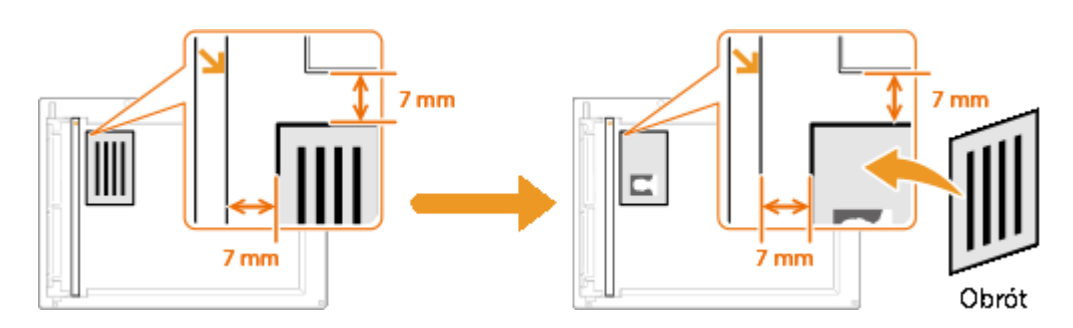

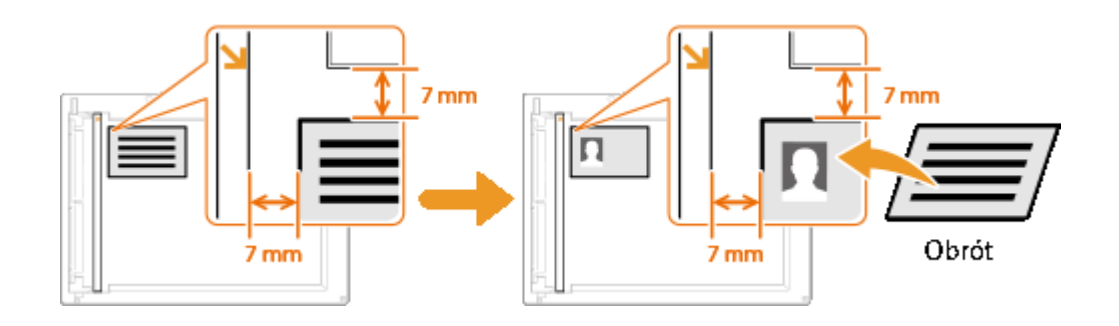

#### ŁĄCZA

#### **[Podstawowe operacje kopiowania\(P. 108\)](#page-116-0)**

# <span id="page-137-0"></span>**Usuwanie ciemnych obramowań i linii ramki (Usuwanie ramki)**

103H-023

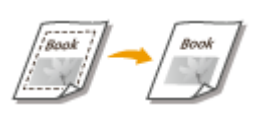

W przypadku kopiowania dokumentów, które mają mniejszy format niż papier używany do wydruku, wokół krawędzi skopiowanego obrazu mogą pojawić się linie ramki. Podczas kopiowania sąsiadujących ze sobą stron grubej książki mogą pojawić się ciemne obramowania. Opcja <Usuń obramowanie> pozwala usunąć linie ramki oraz ciemne obramowania.

# **UWAGA**

- Szerokość ramki do usunięcia jest zwiększana lub zmniejszana w zależności od wartości ustawienia <Współczynnik kopiowania>.
- <Opcja <Usuń obramowanie> nie jest dostępna w przypadku korzystania z funkcji <2 na 1>/<4 na 1> lub <Kopiow. identyf.>.

<Kopiowanie> ▶ <Usuń obramowanie> ▶ <Włacz> ▶ Określ szerokość ramki do usunięcia ▶ <Zastosuj> Wybierz rozmiar dokumentu na ekranie <Rozmiar skanu>

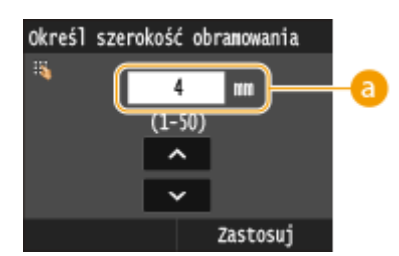

### **a** Szerokość ramki

Użyj przycisków  $\overline{\wedge}$  /  $\overline{\vee}$  lub przycisków numerycznych, aby wprowadzić szerokość ramki (1 do 50 mm). **Przykład:** Usuwanie ciemnych obramowań oraz linii ramki

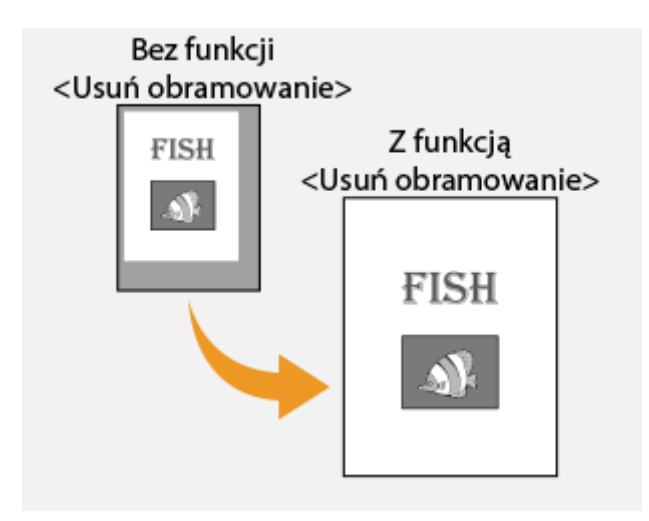

#### ŁĄCZA

**[Podstawowe operacje kopiowania\(P. 108\)](#page-116-0)**

# <span id="page-139-0"></span>**Układanie kopii wg numeru strony**

#### 103H-024

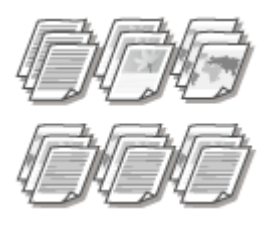

Gdy wykonywanych jest wiele kopii wielostronicowego dokumentu, można włączyć opcję <Sortowanie>, wybierając ustawienie <Włącz>, aby ułożyć kopie według kolejności stron. Funkcja ta jest przydatna podczas przygotowywania kopii dokumentów na spotkania lub prezentacje.

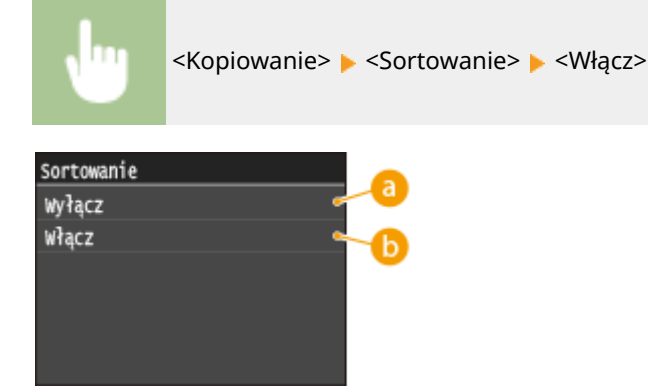

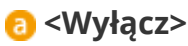

Kopie są grupowane według numerów stron, ale nie są segregowane. Jeśli na przykład wykonywane są trzy kopie pięciostronicowego dokumentu, wydruki zostaną ułożone w następującej kolejności: 1, 1, 1, 2, 2, 2, 3, 3, 3, 4, 4, 4, 5, 5, 5.

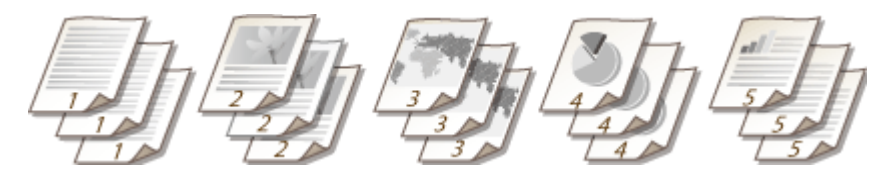

### **<Włącz>**

Kopie są grupowane tak, aby tworzyły komplety dokumentów ułożone według stron. Jeśli na przykład wykonywane są trzy kopie pięciostronicowego dokumentu, wydruki zostaną ułożone w następującej kolejności: 1, 2, 3, 4, 5, 1, 2, 3, 4, 5, 1, 2, 3, 4, 5.

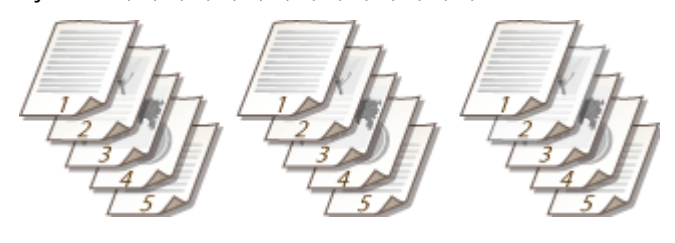

#### ŁĄCZA

**[Podstawowe operacje kopiowania\(P. 108\)](#page-116-0)**

# <span id="page-140-0"></span>**Dostosowywanie konfiguracji ustawień kopiowania do**

# **potrzeb**

103H-025

Ustawienia domyślne są ustawieniami wyświetlanymi po każdym włączeniu urządzenia lub naciśnięciu przycisku  $\mathscr{L}$ . Zarejestrowanie często używanych ustawień jako domyślnych eliminuje konieczność konfiguracji tych samych ustawień za każdym razem, gdy wykonywane są kopie. Dodatkowo możliwe jest zarejestrowanie kombinacji wielu ustawień kopiowania i używanie ich, gdy są potrzebne.

# **UWAGA**

**• Urządzenie jest wstępnie skonfigurowane — używane są domyślne ustawienia fabryczne ( <b>O[Lista menu](#page-656-0) [ustawień\(P. 648\)](#page-656-0)** ). Możliwa jest ich zmiana i rejestracja ustawień domyślnych dostosowanych do własnych potrzeb.

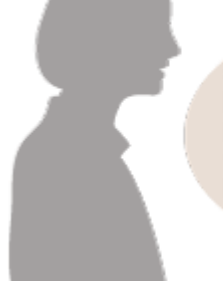

Często kopiuję dokumenty, których strony sa zapełnione informacjami, i zawsze zmniejszam współczynnik kopiowania do 95%.

Wartość współczynnika kopiowania należy ustawić na 95% i zarejestrować to ustawienie jako domyślne. Od tej pory można wykonywać kopie, nie zmieniając współczynnika kopiowania. **[Zmiana ustawień](#page-141-0) [domyślnych\(P. 133\)](#page-141-0)**

Zawsze wykonuję 2-stronne kopie dokumentów na nasze cotygodniowe spotkania i sortuję je w odpowiednią liczbę zestawów.

Należy przejść do menu <Ulubione ustawienia> i zarejestrować kombinację funkcji <Dwustronny> oraz funkcji <Sortowanie> ustawionej w pozycji <Włącz>. Ułatwi to korzystanie z tej kombinacji ustawień, gdy tylko będzie taka potrzeba. **[Zapisywanie najczęściej](#page-142-0) [używanych ustawień kopiowania\(P. 134\)](#page-142-0)**

# <span id="page-141-0"></span>**Zmiana ustawień domyślnych**

#### 103H-026

Ustawienia domyślne są ustawieniami wyświetlanymi po każdym włączeniu urządzenia lub naciśnięciu przycisku //. Dopasowanie ustawień domyślnych do często wykonywanych operacji eliminuje konieczność konfiguracji tych samych ustawień za każdym razem, gdy wykonywane są kopie.

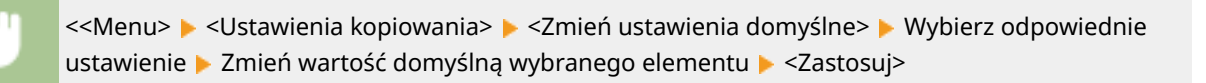

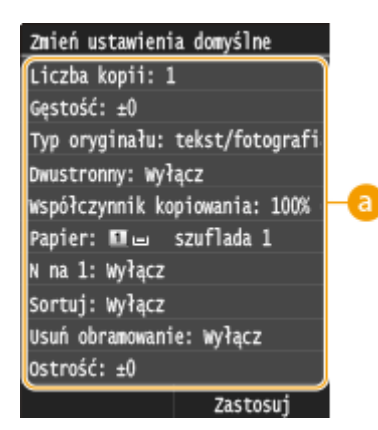

#### **Ustawienia**

Należy wybrać element do konfiguracji i zmienić wartość domyślną.

#### **ŁACZA**

**[Podstawowe operacje kopiowania\(P. 108\)](#page-116-0) [Różne ustawienia kopiowania\(P. 116\)](#page-124-0) [Ustawienia kopiowania\(P. 673\)](#page-681-0)**

# <span id="page-142-0"></span>**Zapisywanie najczęściej używanych ustawień kopiowania**

#### 103H-027

Możliwe jest zapisanie maksymalnie czterech kombinacji najczęściej używanych ustawień kopiowania. Wybranie zapisanego ustawienia, gdy jest ono potrzebne, eliminuje konieczność konfiguracji tych samych ustawień za każdym razem, gdy wykonywane są kopie. Przykładowo, przy częstym ustalaniu liczby kopii na 5 należy ustawić opcję <Usuń obramowanie> na tryb <Włącz>, a podczas kopiowania zwiększyć poziom ostrości. Można również wyświetlić ustawienia jako przyciski skrótów na ekranie Główny.

**Zapisywanie ulubionych ustawień(P. 134) [Wywoływanie ulubionych ustawień\(P. 135\)](#page-143-0)**

# Zapisywanie ulubionych ustawień

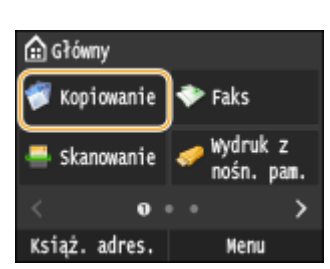

**Naciśnij przycisk @ i dotknij przycisku <Kopiowanie>.** 

**2 Wybierz kolejno opcje <Ulubione ustawienia> <Rejes./Edycja>.**

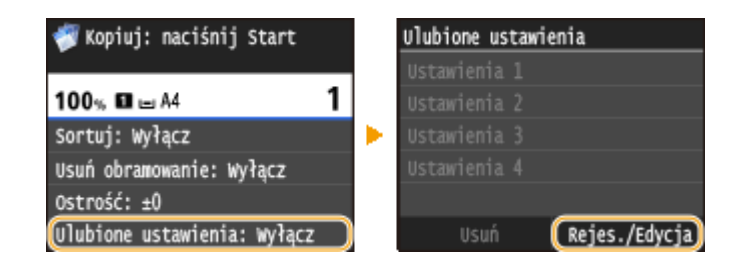

### **3 Wybierz miejsce zapisania ustawień.**

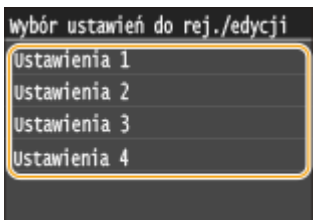

**4 Zmień wartości ustawień do zapisania, następnie dotknij przycisku <Zastosuj>. [Różne ustawienia kopiowania\(P. 116\)](#page-124-0)**

● Aby zmienić nazwę zapisanych ustawień, dotknij przycisku <Zmień nazwę>. Informacje na temat wprowadzania tekstu, patrz **[Wprowadzanie tekstu\(P. 41\)](#page-49-0)** .

<span id="page-143-0"></span>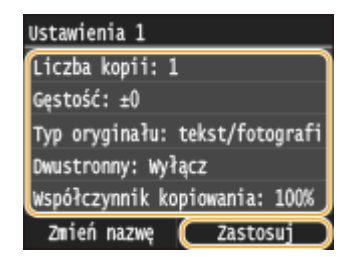

# **5 Dotknij <Tak>.**

**6 Zdecyduj, czy ustawienia mają zostać zapisane jako przycisk skrótu.**

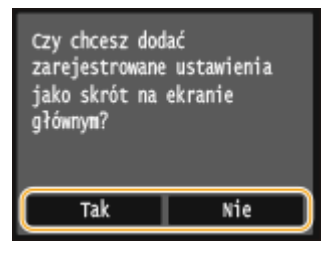

● W przypadku wybrania opcji <Tak> zostanie wyświetlony komunikat. Zapoznaj się z jego treścią, a następnie dotknij przycisku <OK>. Zestaw zapisanych ustawień zostanie dodany do ekranu Główny jako przycisk skrótu.

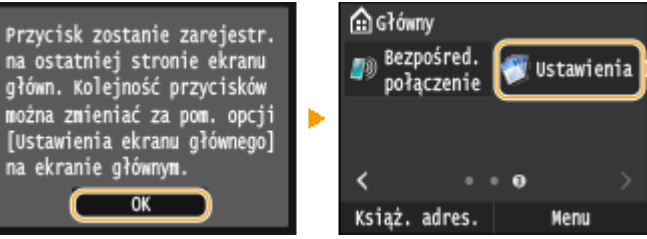

#### **UWAGA:**

● Jeśli na ekranie Główny nie ma miejsca na dodanie przycisku skrótu, użyj opcji <Ustawienia ekr. głów.>, aby usunąć zapisane przyciski lub puste miejsca. **[Dostosowywanie widoku ekranu Główny\(P. 34\)](#page-42-0)**

### **UWAGA**

- Zapisane ustawienia są zachowywane nawet po wyłączeniu urządzenia.
- Aby edytować zapisane ustawienia, wybierz zestaw ustawień w kroku 3, a następnie edytuj ustawienia.
- Aby usunąć zapisane ustawienie, dotknij <Kopiowanie> <Ulubione ustawienia> <Usuń> Wybierz ustawienia > <Tak> > <Tak>.

# Wywoływanie ulubionych ustawień

Po prostu wybierz z ulubionych ustawień zestaw dostosowany do potrzeb.

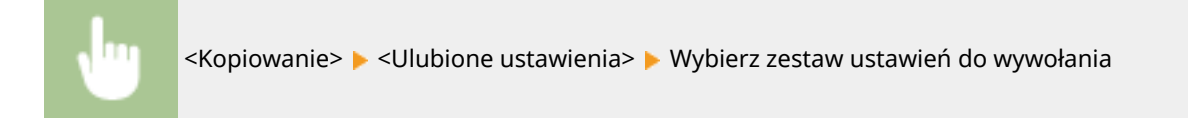
#### Kopiowanie

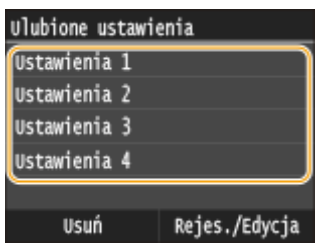

## **UWAGA**

● Po wywołaniu zestawu ustawień można również zmienić ustawienia kopiowania w zależności od potrzeb.

### ŁĄCZA

**[Podstawowe operacje kopiowania\(P. 108\)](#page-116-0)**

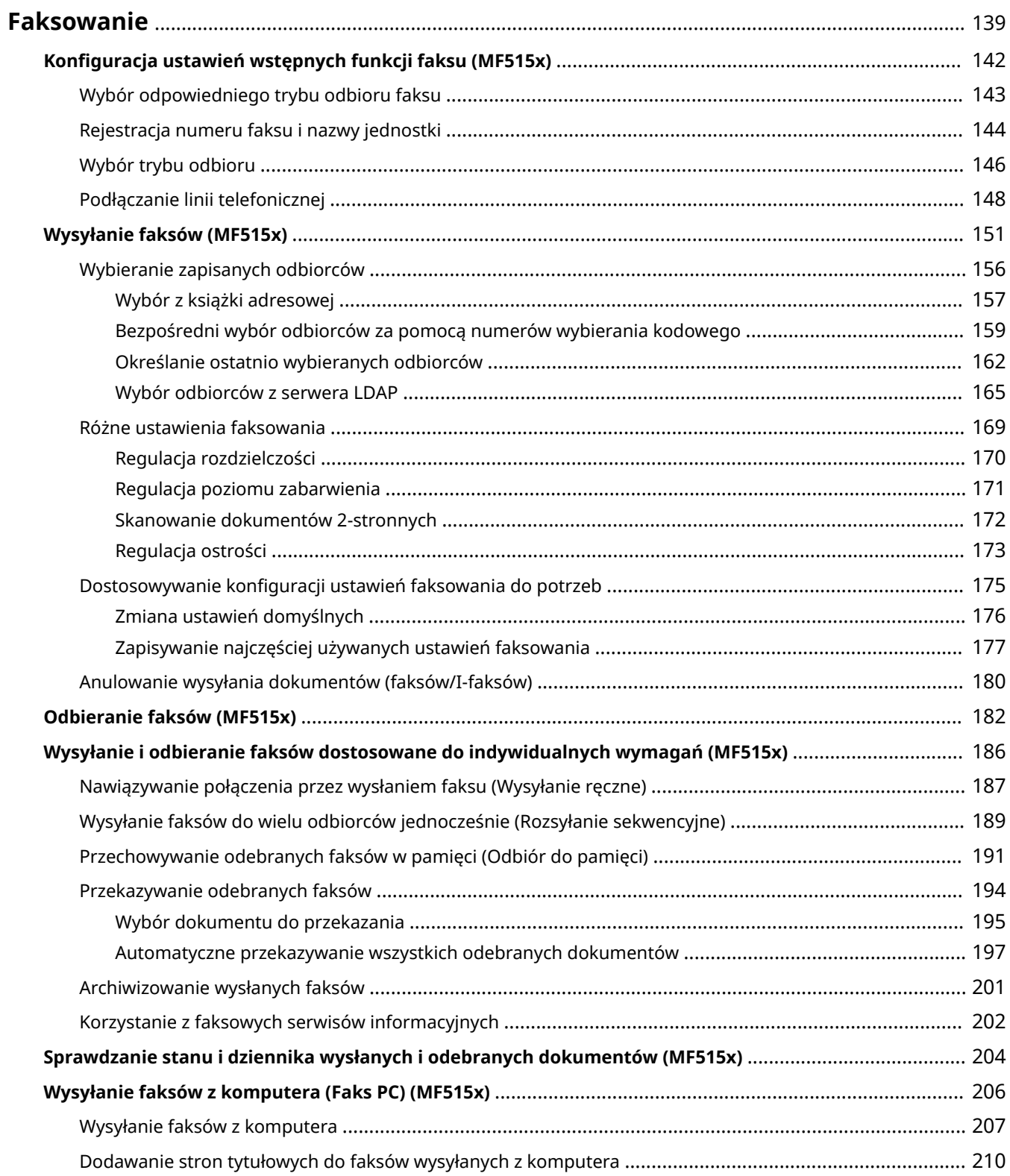

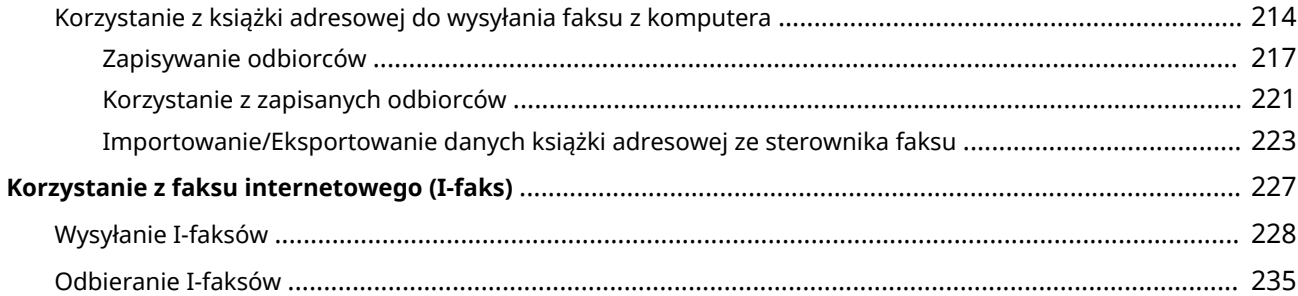

#### 103H-028

<span id="page-147-0"></span>W tym rozdziale opisano ustawienia faksu, podstawowe operacje faksowania oraz inne użyteczne funkcje dopasowane do potrzeb użytkownika, takie jak funkcja faks PC, umożliwiająca wysyłanie dokumentów bezpośrednio z komputera, książka adresowa usprawniająca wybór odbiorców oraz funkcja przekazywania pozwalająca odebrać faks poza biurem.

## **UWAGA**

- Funkcje wysyłania faksu są dostępne w modelach MF515x.
- Przed przystąpieniem do obsługi faksu należy przeprowadzić określone czynności. **OKonfiguracja ustawień [wstępnych funkcji faksu \(MF515x\)\(P. 142\)](#page-150-0)**
- •Funkcja jest dostępna dopiero po wcześniejszym zapisaniu odbiorców w książce adresowej. **[Rejestrowanie w książce adresowej\(P. 79\)](#page-87-0)**

#### ■ Wykonywanie podstawowych operacji

**[Wysyłanie faksów \(MF515x\)\(P. 151\)](#page-159-0) [Anulowanie wysyłania dokumentów \(faksów/I-faksów\)\(P. 180\)](#page-188-0) [Odbieranie faksów \(MF515x\)\(P. 182\)](#page-190-0)**

#### ■ Wybór ustawień skanowania

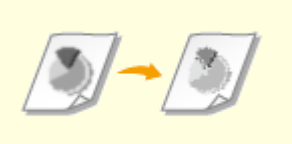

**[Regulacja rozdzielczości\(P. 170\)](#page-178-0) [Regulacja poziomu](#page-179-0)**

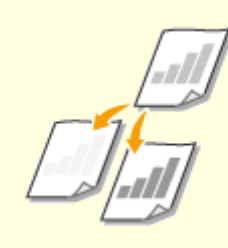

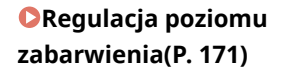

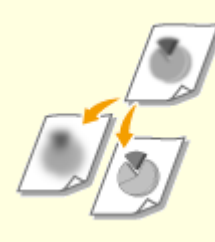

**[Regulacja ostrości\(P. 173\)](#page-181-0)**

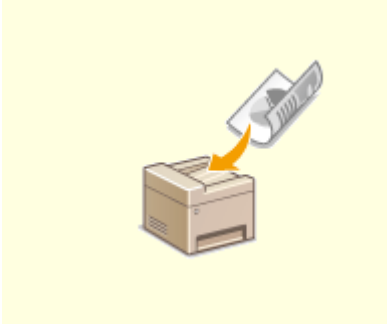

**[Skanowanie dokumentów 2](#page-180-0) [stronnych\(P. 172\)](#page-180-0)**

## ◼Łatwy i szybki wybór odbiorców

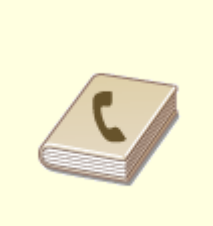

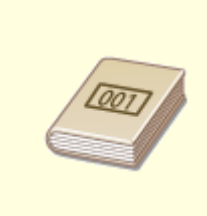

**[Wybór z książki adresowej\(P. 157\)](#page-165-0) [Bezpośredni wybór odbiorców za](#page-167-0) [pomocą numerów wybierania](#page-167-0) [kodowego\(P. 159\)](#page-167-0)**

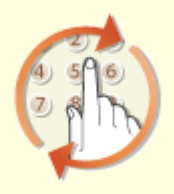

**[Określanie ostatnio](#page-170-0) [wybieranych odbiorców\(P. 162\)](#page-170-0)**

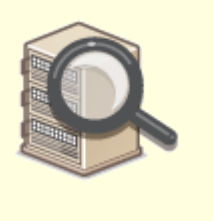

**[Wybór odbiorców z serwera](#page-173-0) [LDAP\(P. 165\)](#page-173-0)**

## ◼Wysyłanie i odbieranie dostosowane do indywidualnych wymagań

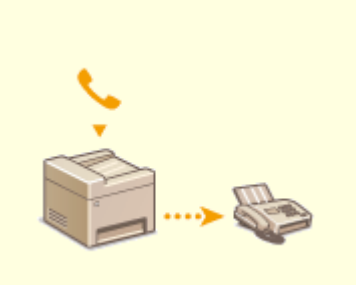

**[Nawiązywanie połączenia przez](#page-195-0) [wysłaniem faksu \(Wysyłanie](#page-195-0) [ręczne\)\(P. 187\)](#page-195-0)**

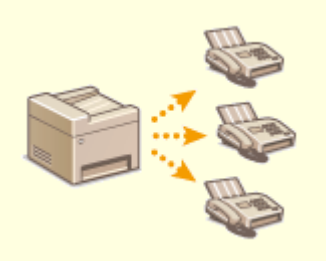

**[Wysyłanie faksów do wielu](#page-197-0) [odbiorców jednocześnie](#page-197-0) [\(Rozsyłanie sekwencyjne\)\(P. 189\)](#page-197-0)**

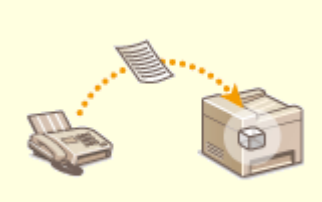

**[Przechowywanie odebranych](#page-199-0) [faksów w pamięci \(Odbiór do](#page-199-0) [pamięci\)\(P. 191\)](#page-199-0)**

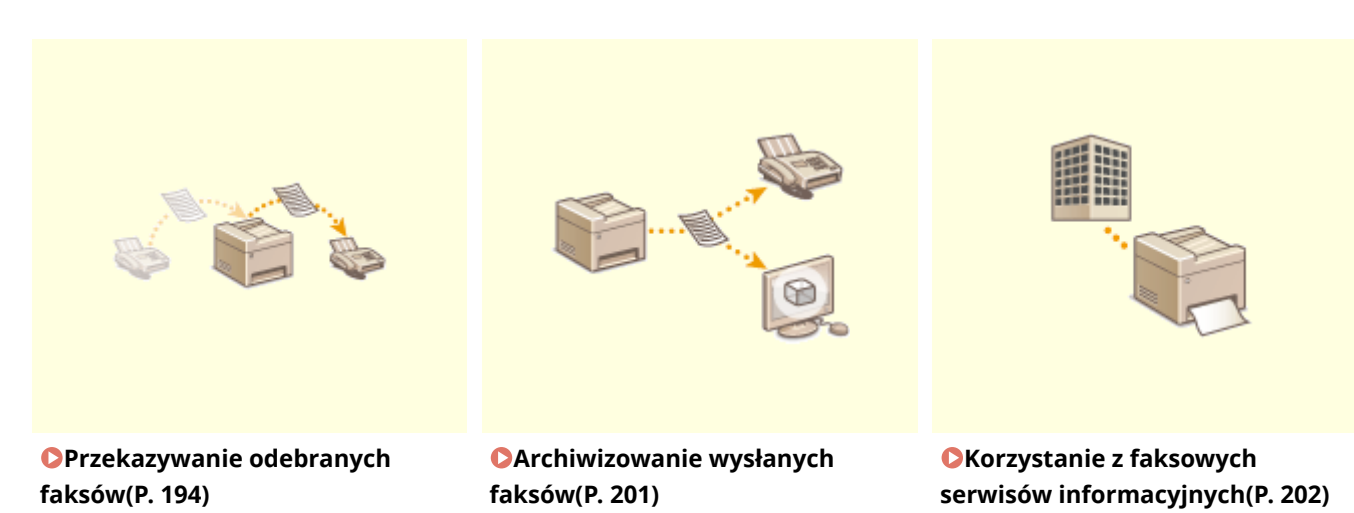

## ◼Wysyłanie faksów bezpośrednio z komputera

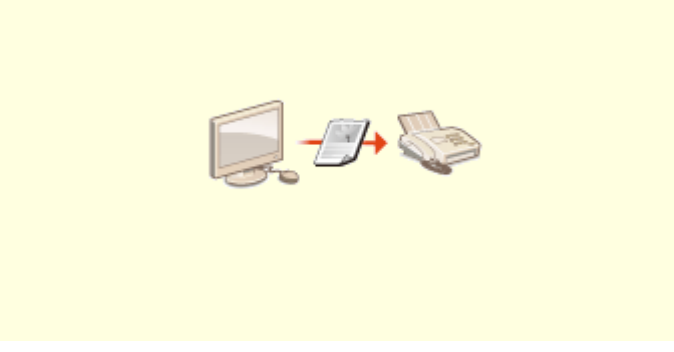

**[Wysyłanie faksów z komputera \(Faks PC\) \(MF515x\)\(P. 206\)](#page-214-0)**

## ■Wysyłanie i odbieranie faksów za pośrednictwem Internetu

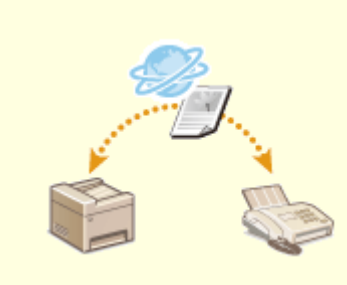

**[Korzystanie z faksu internetowego \(I](#page-235-0)[faks\)\(P. 227\)](#page-235-0)**

# <span id="page-150-0"></span>**Konfiguracja ustawień wstępnych funkcji faksu MF515x**

103H-029

Aby skonfigurować faks, postępuj zgodnie z instrukcjami przedstawionymi w krokach od 1 do 4. W pierwszej kolejność określ odpowiedni tryb odbioru zgodny z przeznaczeniem, a następnie stosuj się do wyświetlanych instrukcji, aby skonfigurować ustawienia. Aby uzyskać więcej informacji na temat czynności przedstawionych w poszczególnych krokach, kliknij łącze, aby przejść do odpowiedniego rozdziału.

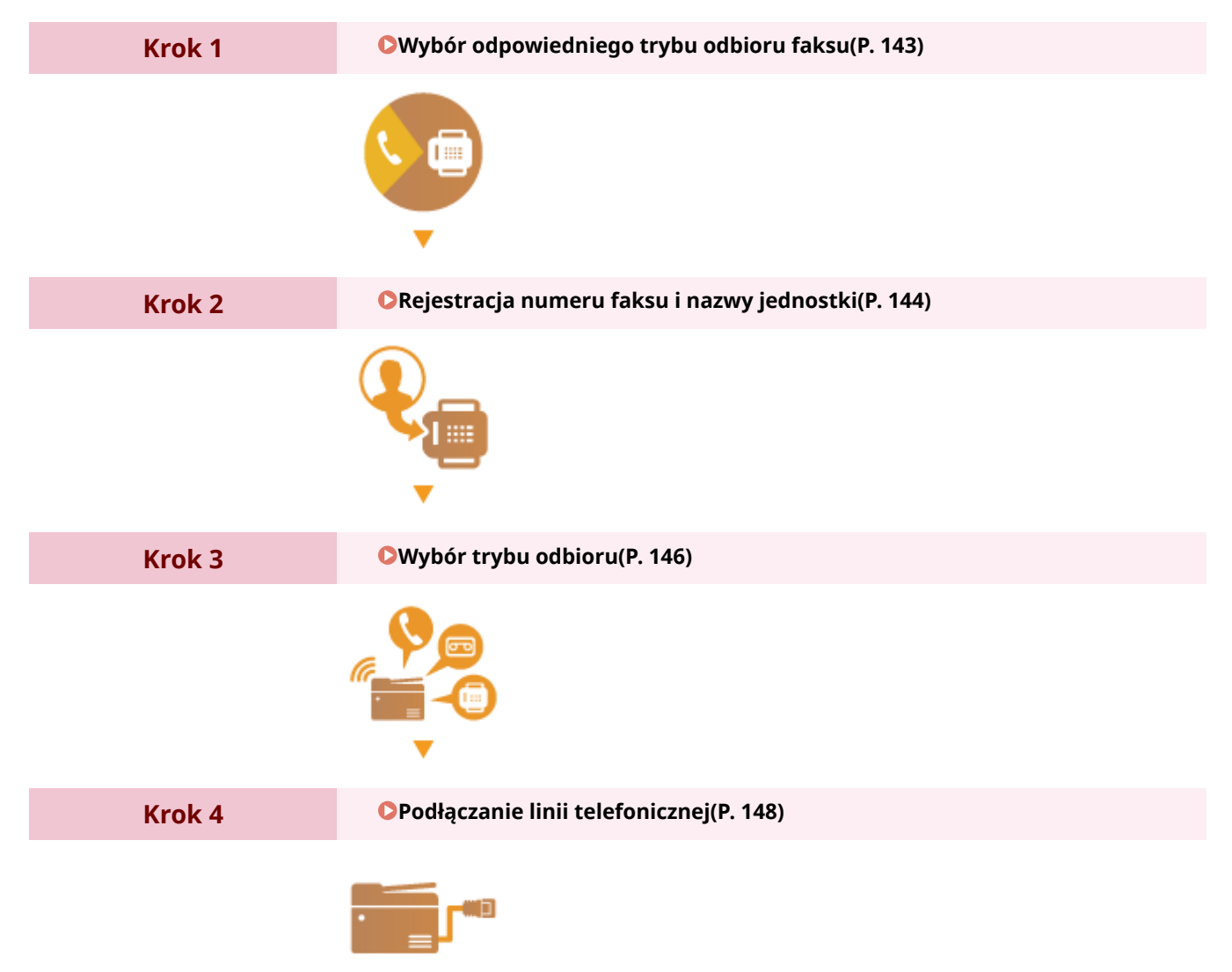

# <span id="page-151-0"></span>**Wybór odpowiedniego trybu odbioru faksu**

#### 103H-02A

Przed przystąpieniem do konfiguracji ustawień faksu określ odpowiedni tryb odbioru zgodny z przeznaczeniem.

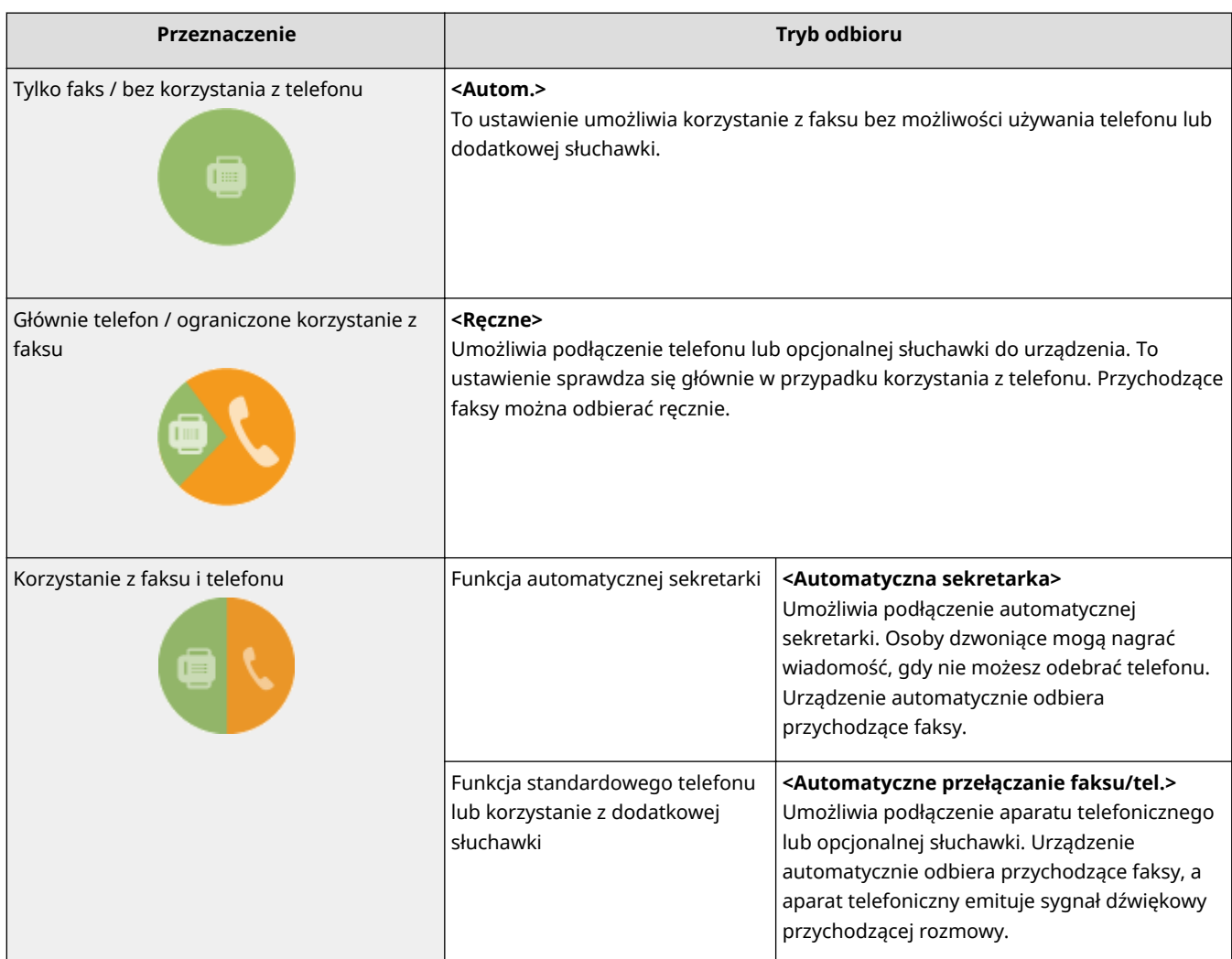

## **UWAGA**

- W zależności od rodzaju podłączonego aparatu urządzenie może nie być w stanie poprawnie wysyłać lub odbierać faksów.
- W zależności od kraju lub regionu można także ustawić ręcznie inny tryb odbioru niż opisane powyżej. **[Odbieranie faksów \(MF515x\)\(P. 182\)](#page-190-0)**

**» Przejdź do rozdziału [Rejestracja numeru faksu i nazwy jednostki\(P. 144\)](#page-152-0)**

### ŁĄCZA

**[Odbieranie faksów \(MF515x\)\(P. 182\)](#page-190-0)**

# <span id="page-152-0"></span>**Rejestracja numeru faksu i nazwy jednostki**

#### 103H-02C

Zarejestruj numer faksu i nazwę jednostki urządzenia. Ta informacja jest drukowana w górnej części każdej strony wysyłanej z urządzenia.

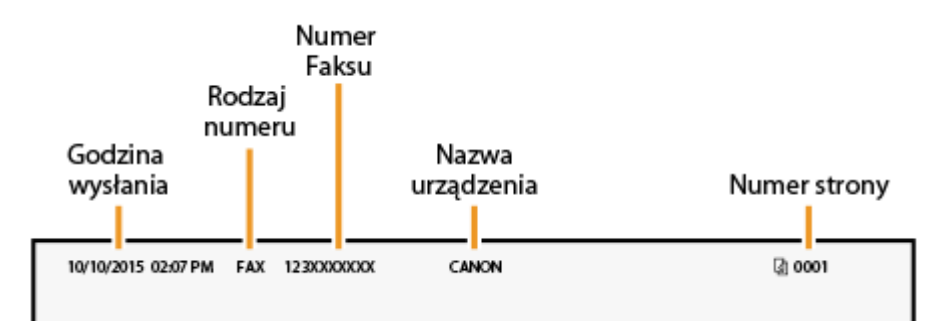

## **1** Naciśnij przycisk **i dotknij przycisku <Menu>**.

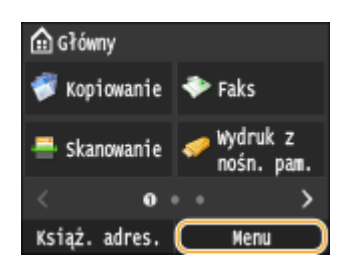

**2 Wybierz kolejno opcje <Ustawienia faksu> <Przewodnik ustawień faksu>.**

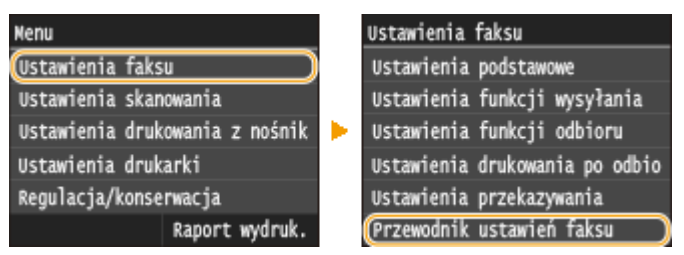

## **3** Dotknij <Konfiguruj>.

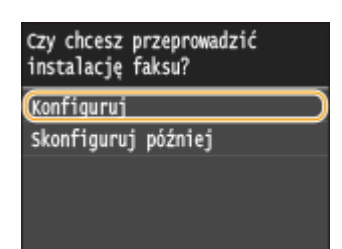

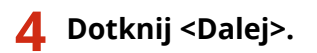

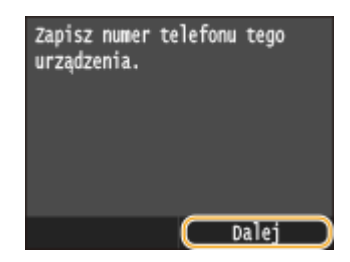

**5 Wprowadź numer faksu za pomocą klawiszy numerycznych i dotknij przycisku <Zastosuj>.**

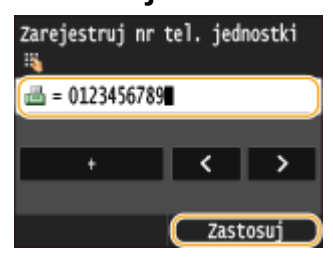

**6 Dotknij <Dalej>.**

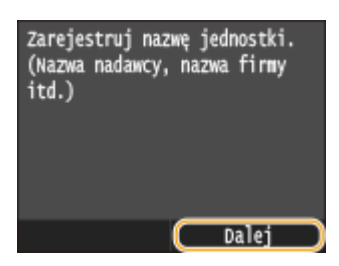

**7 Wprowadź nazwę jednostki (np. nazwę użytkownika lub firmy) za pomocą klawiszy numerycznych i dotknij przycisku <Zastosuj>.**

● Wprowadź maksymalnie 24 znaki alfanumeryczne. Informacje na ten temat zawiera rozdział D **[Wprowadzanie tekstu\(P. 41\)](#page-49-0)** .

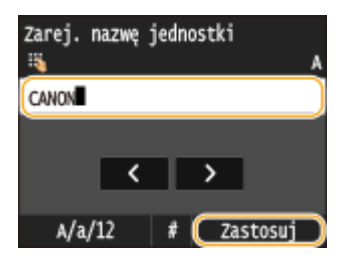

**» Przejdź do rozdziału [Wybór trybu odbioru\(P. 146\)](#page-154-0)**

#### ŁĄCZA

**[Wysyłanie faksów \(MF515x\)\(P. 151\)](#page-159-0)**

## <span id="page-154-0"></span>**Wybór trybu odbioru**

103H-02E

Odpowiedni tryb odbioru należy wybrać przed wykonaniem czynności opisanych w rozdziale ( **[Wybór](#page-151-0) [odpowiedniego trybu odbioru faksu\(P. 143\)](#page-151-0)** ).

## **1 Dotknij <Dalej>.**

● Poniższy ekran jest wyświetlany po zarejestrowaniu nazwy jednostki ( **[Rejestracja numeru faksu i nazwy](#page-152-0) [jednostki\(P. 144\)](#page-152-0)** ).

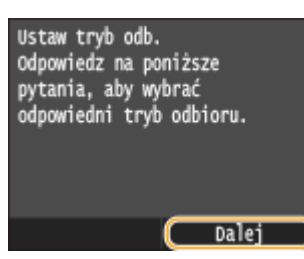

#### **2 Wybierz tryb odbioru zgodny z przeznaczeniem.**

● Aby wybrać tryb odbioru, dotknij opcji <Tak> lub <Nie>.

#### **UWAGA:**

● W zależności od kraju lub regionu można także ustawić ręcznie inny tryb odbioru niż opisane poniżej. **[Odbieranie faksów \(MF515x\)\(P. 182\)](#page-190-0)**

#### **Aby ustawić tryb odbioru na <Autom.>**

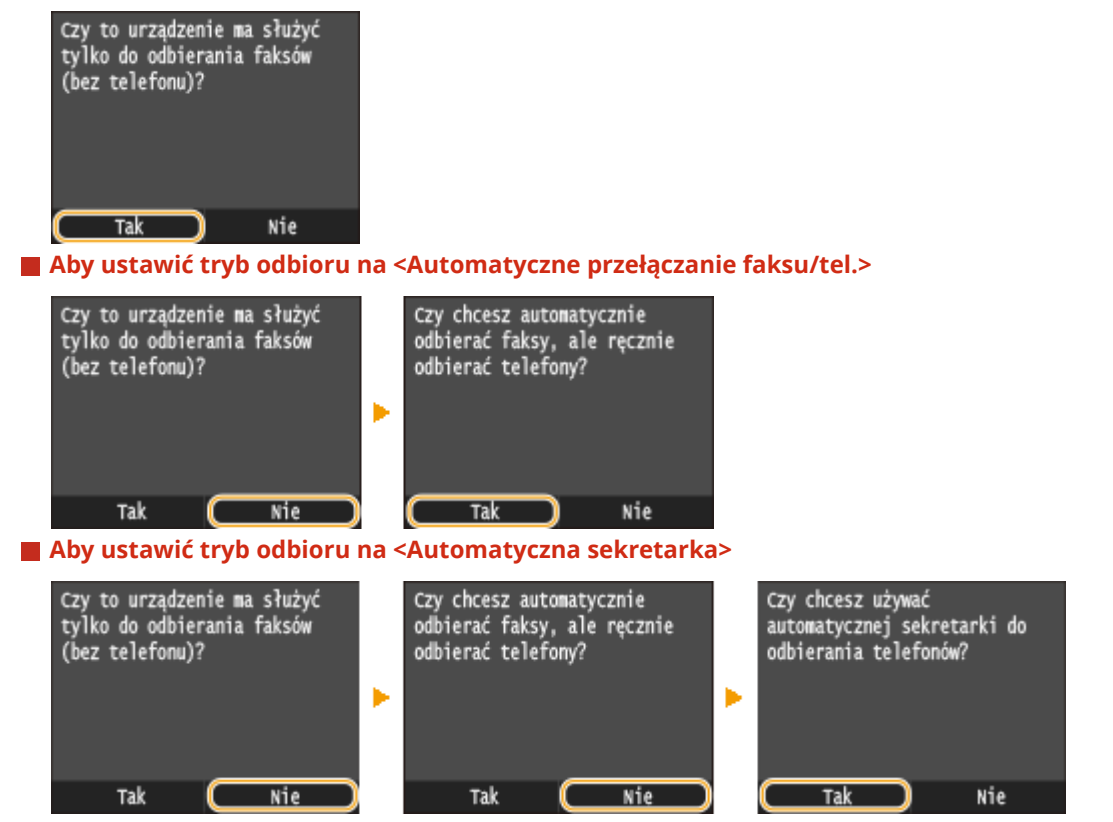

 **Aby ustawić tryb odbioru na <Ręczne>**

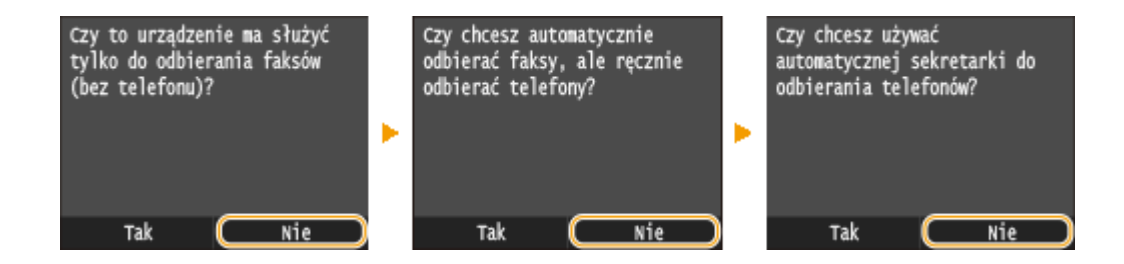

## **3 Dotknij <Zastosuj>.**

● Jeśli urządzenie pracuje w trybie <Automatyczna sekretarka>, dotknij przycisku <Dalej>.

## **» Przejdź do rozdziału [Podłączanie linii telefonicznej\(P. 148\)](#page-156-0)**

### ŁĄCZA

**[Odbieranie faksów \(MF515x\)\(P. 182\)](#page-190-0)**

## <span id="page-156-0"></span>**Podłączanie linii telefonicznej**

103H-02F

Podłącz linię telefoniczną do urządzenia.

## **1 Dotknij <Dalej>.**

● Po ustawieniu trybu odbioru ( **[Wybór trybu odbioru\(P. 146\)](#page-154-0)** ) zostanie wyświetlony jeden z poniższych ekranów.

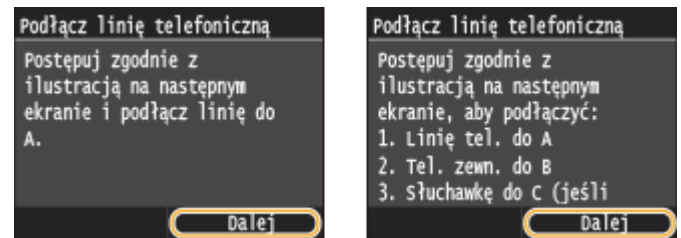

**2 Podłącz linię telefoniczną do urządzenia.**

#### **Informacje dotyczące podłączania linii telefonicznej**

Produkt jest wyposażony w przewód linii telefonicznej oraz adapter umożliwiający podłączenie linii. W zależności od kraju i regionu podłączenie przewodu linii do telefonicznego gniazda ściennego może wymagać użycia adaptera. Jeśli użyjesz załączonego adaptera, aby poprawnie podłączyć przewód postępuj zgodnie z poniższymi instrukcjami.

● Korzystając z adaptera, należy używać przewodu telefonicznego ze złączem 6-stykowym dołączonym w zestawie.

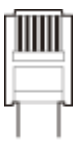

● Nie należy podłączać do adaptera przewodu telefonicznego ze złączem 2-stykowym. Produkt lub podłączony aparat telefoniczny mogą nie działać prawidłowo.

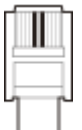

- Adaptery różnią się w zależności od kraju lub regionu. Należy wybrać odpowiedni typ adaptera.
- Podłącz znajdujący się w zestawie kabel telefoniczny do gniazda linii telefonicznej w urządzeniu ( ( ) i gniazda ściennego.
- W przypadku korzystania z aparatu telefonicznego lub automatycznej sekretarki podłącz sprzęt do gniazda telefonu zewnętrznego (**B**).
- $\bullet$  W przypadku korzystania z dodatkowej słuchawki podłącz ją do gniazda słuchawki ( $\bullet$ ).

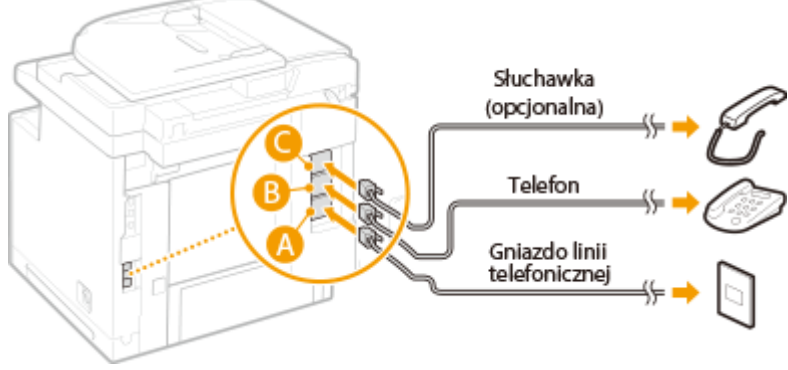

**UWAGA:** 

● W przypadku podłączania zewnętrznego aparatu telefonicznego z funkcją faksu ustaw telefon na ręczne odbieranie faksów.

## **3 Po podłączeniu linii telefonicznej dotknij przycisku <Dalej>.**

## **4 Dotknij <Tak>.**

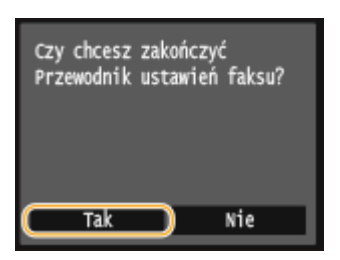

## **5 Dotknij <OK>.**

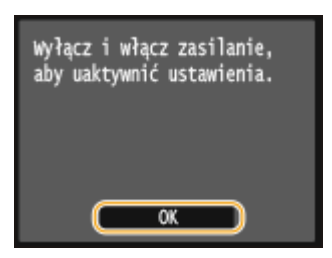

## **6 Uruchom ponownie urządzenie.**

- Wyłącz urządzenie, odczekaj co najmniej 10 sekund, a następnie włącz je ponownie.
- Typ linii telefonicznej jest ustawiany automatycznie po ponownym uruchomieniu urządzenia.

#### **Jeśli typ linii telefonicznej nie zostanie ustawiony automatycznie**

Aby ustawić typ linii telefonicznej, postępuj zgodnie z poniższymi instrukcjami. W przypadku braku informacji dotyczących typu linii telefonicznej należy skontaktować się z lokalnym dostawcą usług telefonicznych.

#### **UWAGA:**

● W zależności od kraju lub regionu poniższe ustawienie może nie być dostępne.

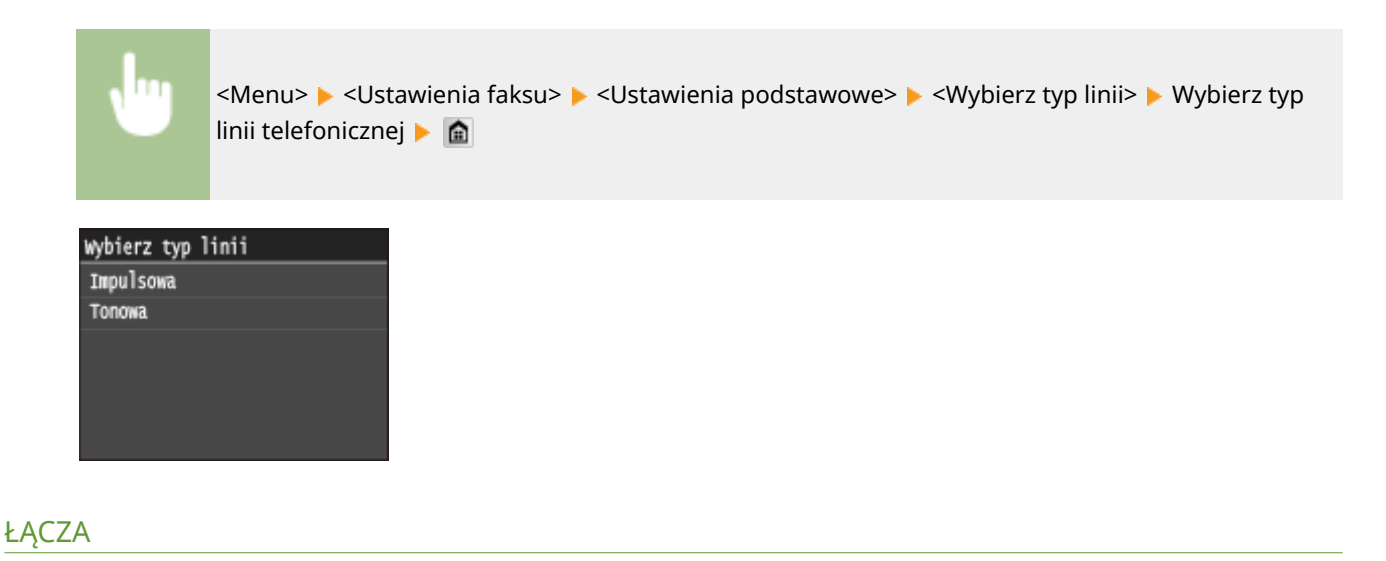

**[Instalacja\(P. 3\)](#page-11-0) [Wysyłanie faksów \(MF515x\)\(P. 151\)](#page-159-0) [Odbieranie faksów \(MF515x\)\(P. 182\)](#page-190-0)**

## <span id="page-159-0"></span>**Wysyłanie faksów**

103H-02H

## **UWAGA**

- Przed przystąpieniem do obsługi faksu należy przeprowadzić określone czynności. Okonfiguracja ustawień **[wstępnych funkcji faksu \(MF515x\)\(P. 142\)](#page-150-0)**
- **1 Umieść dokumenty w urządzeniu. [Umieszczanie dokumentów\(P. 47\)](#page-55-0)**

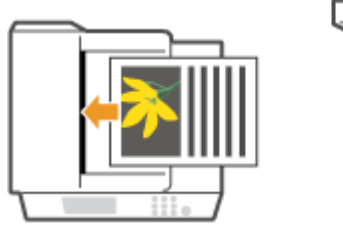

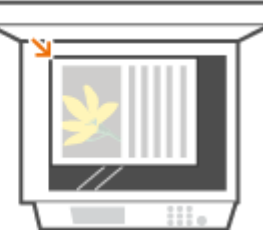

- - **2** Naciśnij przycisk a i dotknij przycisku <Faks>.

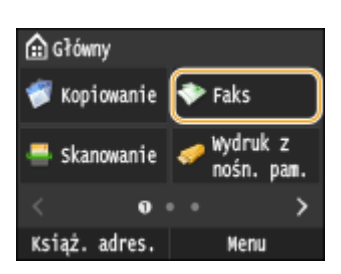

● Po wyświetleniu ekranu logowania wpisz nazwę użytkownika i hasło, korzystając z klawiszy numerycznych. Następnie wybierz serwer uwierzytelniania i naciśnij **ID. O[Logowanie do funkcji Uwierzytelnione](#page-53-0) [wysyłanie\(P. 45\)](#page-53-0)**

## **Naciśnij przycisk 4.**

● Jeśli odbiorcy wybrani przez poprzedniego użytkownika są nadal wybrani, może to spowodować błędy transmisji. Należy zawsze zresetować ustawienia przed wysłaniem faksu.

## **4 Za pomocą przycisków numerycznych wprowadź odbiorcę i dotknij przycisku <Zastosuj>.**

- Jeśli urządzenie jest podłączone do centrali PBX (Private Branch Exchange), dotknij przycisku <R> przed wprowadzeniemodbiorcy. Jeśli przycisk <R> jest niedostępny, musisz zarejestrować ustawienia klawisza R. O **[Ustawienia przycisku R\(P. 676\)](#page-684-0)**
- $\bullet$  W przypadku wyboru niewłaściwego znaku, naciśnij przycisk  $\bullet$  . (Aby usunąć pojedyncze znaki, naciśnij i zwolnij przycisk. Aby usunąć wszystkie wprowadzone znaki jednocześnie, naciśnij przycisk i przytrzymaj go).
- Korzystanie z książki adresowej do prostego wybierania odbiorców: **[Wybieranie zapisanych](#page-164-0) [odbiorców\(P. 156\)](#page-164-0)**

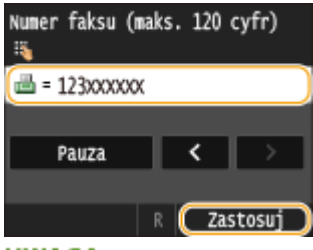

#### **UWAGA:**

#### **Jeżeli wyświetlone zostanie okno potwierdzenia**

● Jeśli dla opcji <Potwierdź wprowadzony numer faksu> wybrano ustawienie <Włącz>, zostanie ponownie wyświetlony ekran wprowadzania, aby można było potwierdzić odbiorcę ( **[Sprawdzanie odbiorców](#page-583-0) [przed wysłaniem dokumentów\(P. 575\)](#page-583-0)** ). Ponownie wprowadź odbiorcę.

#### **Dodawanie odbiorcy**

• Aby wprowadzić drugiego lub kolejnego odbiorce, dotknij przycisku <Odbiorca> ▶ <Wprowadź za pomocą klawiatury numerycznej>. Maksymalna liczba określonych odbiorców to 10.

#### **Usuwanie odbiorców**

W przypadku określenia wielu odbiorców można usunąć odpowiednie pozycje według potrzeby.

1 Wybierz kolejno opcje <Odbiorca> ><Potw./Edytuj>.

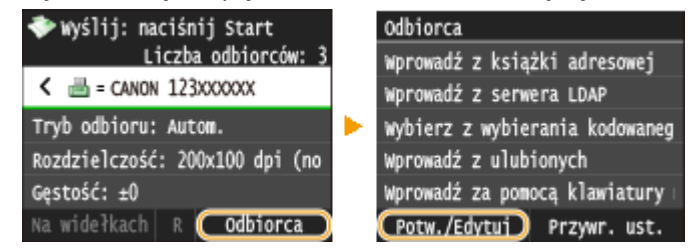

**2** Wybierz odbiorcę, którego chcesz usunąć.

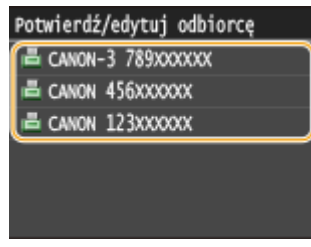

**3** Dotknij <Usuń>.

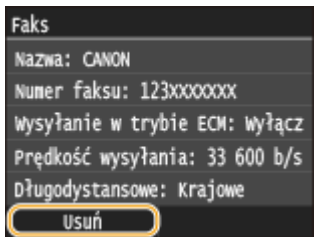

**4** Dotknij <Tak>.

## **UWAGA**

#### **Szybkie i proste usuwanie odbiorców bez wyświetlania listy odbiorców**

● Przed dotknięciem przycisku <Odbiorca> w kroku 1 można przełączać wybranych odbiorców za pomocą przycisków  $\langle \cdot \rangle$ . Wyświetl odbiorcę, którego chcesz usunąć i naciśnij przycisk  $\langle \cdot \rangle$ .

#### **Wysyłanie faksu za granicę**

Aby określić odbiorcę, wprowadź prefiks międzynarodowy, numer kierunkowy kraju, numer kierunkowy miasta oraz numer faksu.

**1** Wprowadź prefiks międzynarodowy.

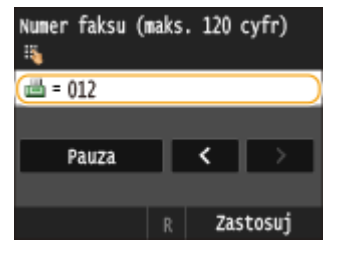

- **2** Dotknij <Pauza>.
	- Między numerami zostanie wprowadzona litera <p> (pauza) W takim przypadku najpierw zostanie wybrany numer 012, a następnie po 4 s wybrany zostanie następny numer.

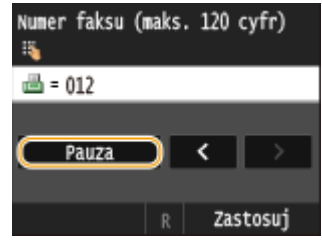

**UWAGA:** 

- Wprowadzanie pauz jest opcjonalne. Kolejne numery wprowadzane bez pauz mogą jednak zostać nierozpoznane.
- Pauzy można wprowadzać w sposób ciągły.
- Jedna pauza to 4 sekundy oczekiwania. Czas ten można zmienić według potrzeby. **[Ustaw długość](#page-686-0) [pauzy\(P. 678\)](#page-686-0)**
- **3** Wprowadź numer kierunkowy kraju, numer kierunkowy miasta oraz numer faksu.

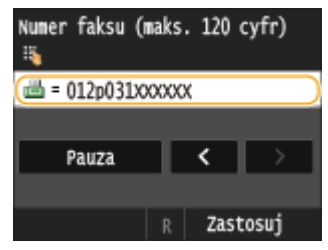

- **4** Aby w razie konieczności wstawić pauzę na końcu numeru faksu, dotknij przycisku <Pauza>.
	- Czas oczekiwania w tym przypadku to 10 sekund. Nie można go zmienić.

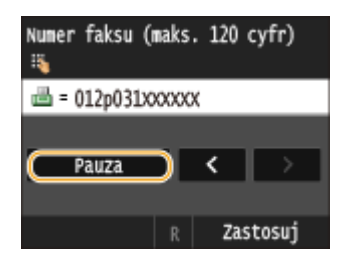

**5** Dotknij <Zastosuj>.

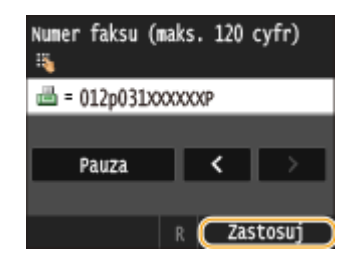

#### **5 Wybierz ustawienia skanowania według potrzeby.**

● Dotknij elementu, który chcesz skonfigurować. **©[Różne ustawienia faksowania\(P. 169\)](#page-177-0)** 

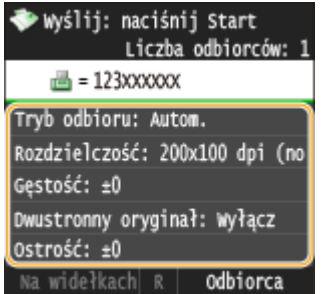

## **6** Naciśnij przycisk **(b)**, aby rozpocząć wysyłanie.

- ➠Rozpocznie się skanowanie.
	- Aby anulować wysyłanie, dotknij przycisku <Anuluj> <Tak>. **[Anulowanie wysyłania dokumentów](#page-188-0) [\(faksów/I-faksów\)\(P. 180\)](#page-188-0)**

#### **W przypadku umieszczenia dokumentów w podajniku w kroku 1**

Faksy zostają wysłane po zakończeniu skanowania.

#### **W przypadku umieszczania dokumentów na płycie szklanej w kroku 1**

Należy wykonać poniższe czynności.

- **1** Wybierz rozmiar dokumentu.
	- W przypadku skanowania tylko jednej strony przejdź do kroku 3.
- **2** Umieść na płycie szklanej następny dokument i naciśnij przycisk  $\Diamond$ .
	- Powtarzaj ten krok do momentu zakończenia skanowania wszystkich stron.
- **3** Dotknij <Rozpoczn. wys.>.
	- ➠Następuje wysyłanie faksów.

## **WSKAZÓWKI**

- Wysyłanie faksów z zachowaniem tych samych ustawień: **[Zmiana ustawień domyślnych\(P. 176\)](#page-184-0)**
- Rejestracja kombinacji ustawień, której można użyć w razie potrzeby: **[Zapisywanie najczęściej](#page-185-0) [używanych ustawień faksowania\(P. 177\)](#page-185-0)**
- Ustawianie sygnalizacji dźwiękowej, gdy słuchawka jest podniesiona: **[Alarm podniesionej](#page-683-0) [słuchawki\(P. 675\)](#page-683-0)**

## ŁĄCZA

**[Wysyłanie i odbieranie faksów dostosowane do indywidualnych wymagań \(MF515x\)\(P. 186\)](#page-194-0) [Sprawdzanie stanu i dziennika wysłanych i odebranych dokumentów \(MF515x\)\(P. 204\)](#page-212-0)**

# <span id="page-164-0"></span>**Wybieranie zapisanych odbiorców**

#### 103H-02J

Odbiorców można wybrać, korzystając z książki adresowej lub numerów wybierania kodowego, a także używając klawiszy numerycznych. Aby korzystać z książki adresowej lub numerów wybierania kodowego, należy wcześniej zdefiniować odbiorców. Można również wybrać wcześniejszych odbiorców. W przypadku dostępu do serwera LDAP można również określić odbiorców na podstawie informacji dostępnych na serwerze.

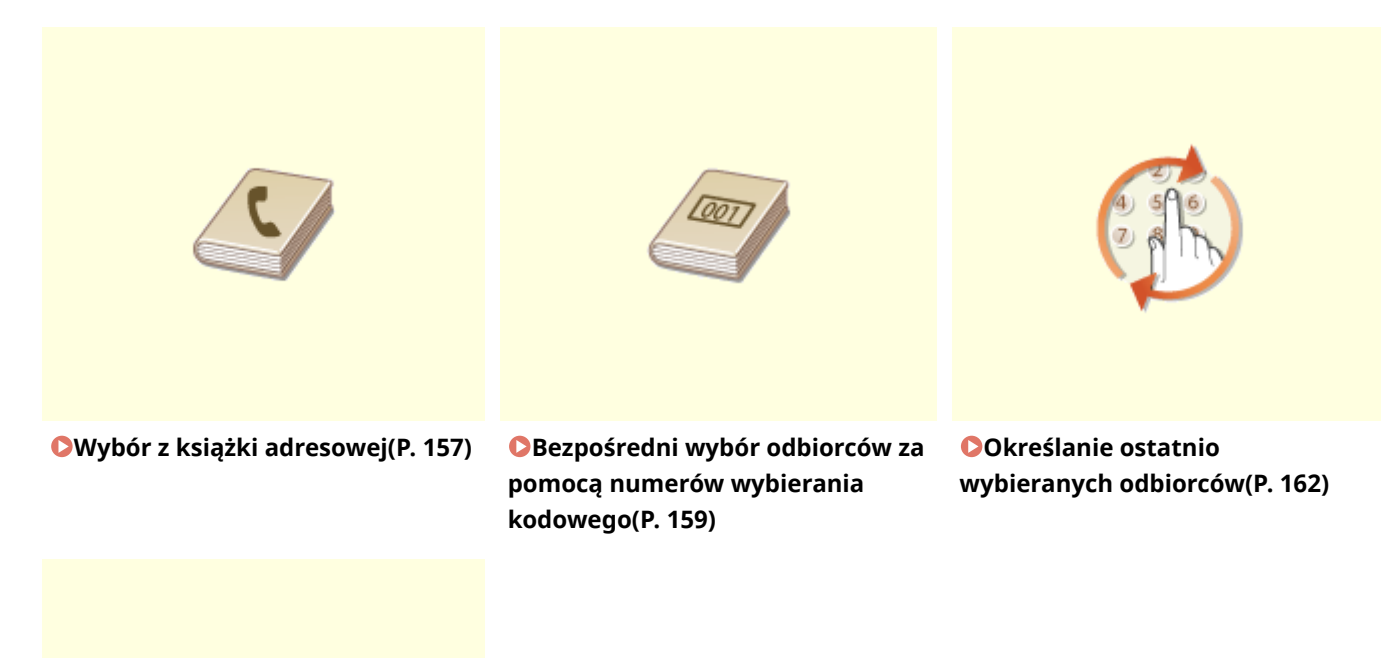

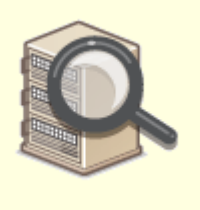

**[Wybór odbiorców z serwera](#page-173-0) [LDAP\(P. 165\)](#page-173-0)**

#### **WSKAZÓWKI dotyczące poprawy zabezpieczeń**

- Ograniczanie grupy odbiorców do pozycji z książki adresowej, z serwera LDAP lub do ostatnio wybranych:  **[Ograniczenie dostępnych odbiorców\(P. 572\)](#page-580-0)**
- Blokowanie ostatnio wybranych odbiorców: **[Wyłączanie funkcji korzystania z ostatnio wybieranych](#page-582-0) [odbiorców\(P. 574\)](#page-582-0)**

#### ŁĄCZA

**[Wysyłanie faksów \(MF515x\)\(P. 151\)](#page-159-0) [Rejestrowanie w książce adresowej\(P. 79\)](#page-87-0) [Rejestracja serwera LDAP\(P. 510\)](#page-518-0)**

## <span id="page-165-0"></span>**Wybór z książki adresowej**

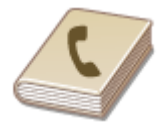

Książka adresowa umożliwia wybór odbiorcy z listy zapisanych odbiorców lub wyszukanie odbiorcy według nazwy.

103H-02K

## **UWAGA**

●Funkcja jest dostępna dopiero po wcześniejszym zapisaniu odbiorców w książce adresowej. ● **[Rejestrowanie w książce adresowej\(P. 79\)](#page-87-0)**

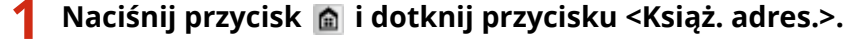

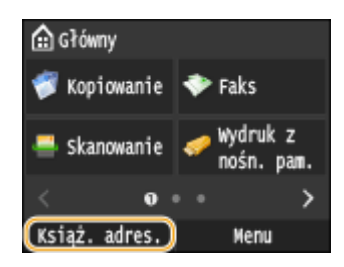

● Można również dotknąć <Faks> <Odbiorca> <Wprowadź z książki adresowej>.

## **2 Wybierz indeks. [Indeks\(P. 79\)](#page-87-0)**

• Można zmienić widok, dotykając przycisku  $\langle$  /  $\rangle$  .

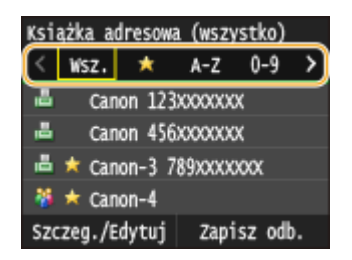

## **3 Wybierz odbiorcę.**

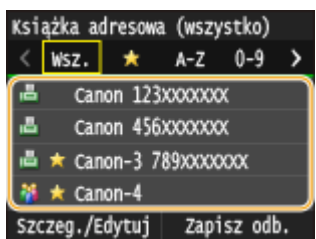

#### **UWAGA:**

#### **Określanie wielu odbiorców**

- Powtórz poniższe kroki. Z książki adresowej można wskazać maksymalnie 300 odbiorców. <Odbiorca> ► <Wprowadź z książki adresowej> ► Wybierz zakładkę ► Wybierz odbiorcę.
- Aby za pomocą klawiszy numerycznych określić dodatkowych odbiorców, dotknij przycisku <Odbiorca> ▶ <Wprowadź za pomocą klawiatury numerycznej>.

#### **Usuwanie odbiorców**

W przypadku określenia wielu odbiorców można usunąć odpowiednie pozycje według potrzeby.

1 Wybierz kolejno opcje <Odbiorca> ><Potw./Edytuj>.

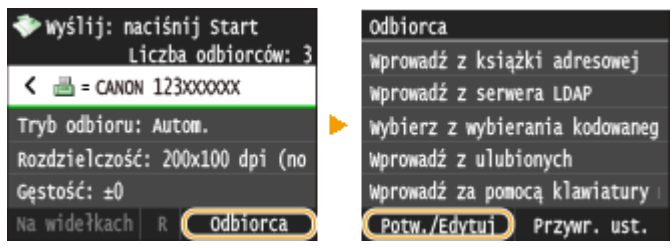

**2** Wybierz odbiorcę, którego chcesz usunąć.

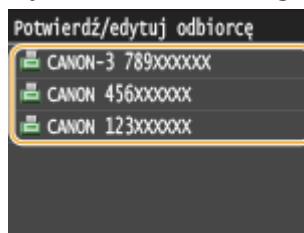

- **3** Dotknij <Usuń>.
	- Jeżeli w kroku 2 wybrano opcję wybierania grupowego, zostanie wyświetlona opcja <Liczba odbiorców: XX>. Po jej dotknięciu zostaną wyświetleni odbiorcy zarejestrowani w danej grupie.

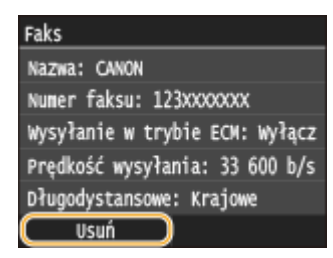

**4** Dotknij <Tak>.

## **UWAGA**

#### **Szybkie i proste usuwanie odbiorców bez wyświetlania listy odbiorców**

● Przed dotknięciem przycisku <Odbiorca> w kroku 1 można przełączać wybranych odbiorców za pomocą przycisków  $\langle \cdot \rangle$ . Wyświetl odbiorcę, którego chcesz usunąć i naciśnij przycisk  $\langle \cdot \rangle$ .

#### **ŁACZA**

**[Wysyłanie faksów \(MF515x\)\(P. 151\)](#page-159-0) [Wysyłanie faksów do wielu odbiorców jednocześnie \(Rozsyłanie sekwencyjne\)\(P. 189\)](#page-197-0)**

# <span id="page-167-0"></span>**Bezpośredni wybór odbiorców za pomocą numerów wybierania kodowego**

103H-02L

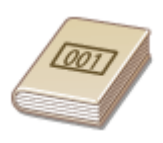

Do adresów w książce adresowej zostają przypisane trzycyfrowe numery (numery wybierania kodowego). Adres można wybrać w prosty sposób, wpisując jego numer wybierania kodowego.

## **UWAGA**

● Aby móc skorzystać z numerów wybierania kodowego, odbiorca musi być wcześniej zapisany w książce adresowej. **[Zapisywanie odbiorców w książce adresowej\(P. 81\)](#page-89-0)**

**Naciśnij przycisk @ i dotknij przycisku <Faks>.** 

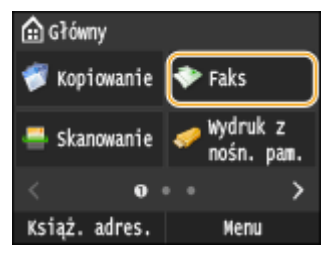

● Po wyświetleniu ekranu logowania wpisz nazwę użytkownika i hasło, korzystając z klawiszy numerycznych. Następnie wybierz serwer uwierzytelniania i naciśnij **ID. O[Logowanie do funkcji Uwierzytelnione](#page-53-0) [wysyłanie\(P. 45\)](#page-53-0)** .

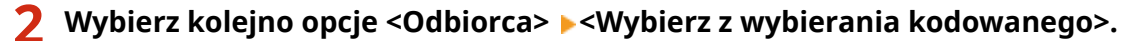

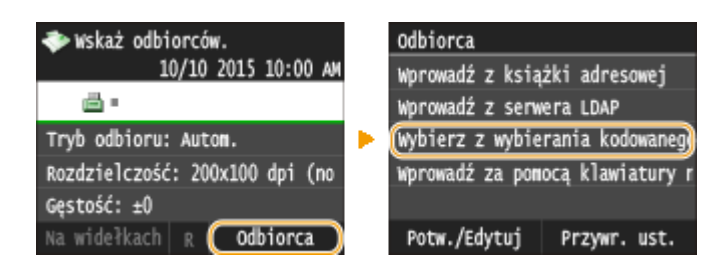

## **3 Za pomocą klawiszy numerycznych wprowadź trzycyfrowy numer (od 001 do 281).**

 $\bullet$  W przypadku wyboru niewłaściwego znaku, naciśnij przycisk  $\bullet$  . (Aby usunąć pojedyncze znaki, naciśnij i zwolnij przycisk. Aby usunąć wszystkie wprowadzone znaki jednocześnie, naciśnij przycisk i przytrzymaj go).

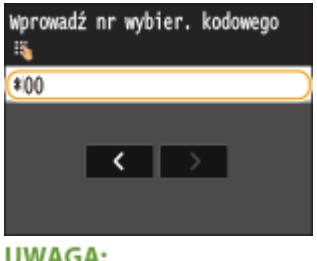

#### **Jeśli zostanie wyświetlony ekran potwierdzenia**

● Jeśli dla opcji <Potwierdzenie wysyłania z wybieraniem kodowym> wybrano ustawienie <Włącz>, wyświetlany jest ekran z odbiorcą i nazwą dla konkretnego numeru. (Widoczna jest nazwa i numer odbiorcy dla opcji Wybieranie grupowe.) Sprawdź treść, a następnie dotknij przycisku <Włącz>, jeśli wszystko się zgadza. Aby określić innego odbiorcę, dotknij przycisku <Anuluj> i ponownie wprowadź trzycyfrowy numer wybierania kodowego. **[Wyświetlanie odbiorców w książce adresowej\(P. 575\)](#page-583-0)**

#### **Określanie wielu odbiorców**

- Powtórz poniższe kroki. Za pomocą numerów wybierania kodowego można określić do 281 odbiorców. <Odbiorca>  $\blacktriangleright$  <Wybierz z wybierania kodowanego>  $\blacktriangleright$  Wpisz numer.
- Aby za pomocą klawiszy numerycznych określić dodatkowych odbiorców, dotknij przycisku <Odbiorca> ▶ <Wprowadź za pomocą klawiatury numerycznej>.

#### **Usuwanie odbiorców**

W przypadku określenia wielu odbiorców można usunąć odpowiednie pozycje według potrzeby.

1 Wybierz kolejno opcje <Odbiorca>  $\blacktriangleright$  <Potw./Edytuj>.

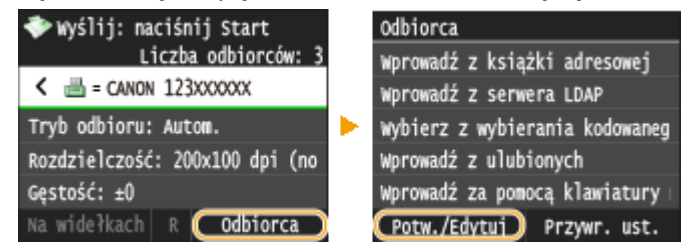

**2** Wybierz odbiorcę, którego chcesz usunąć.

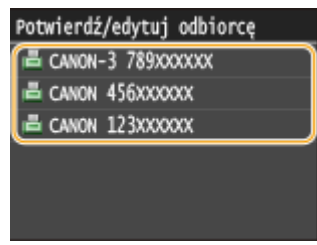

- **3** Dotknij <Usuń>.
	- Jeżeli w kroku 2 wybrano opcję wybierania grupowego, zostanie wyświetlona opcja <Liczba odbiorców: XX>. Po jej dotknięciu zostaną wyświetleni odbiorcy zarejestrowani w danej grupie.

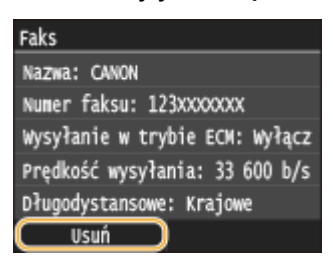

**4** Dotknij <Tak>.

### **UWAGA**

#### **Szybkie i proste usuwanie odbiorców bez wyświetlania listy odbiorców**

● Przed dotknięciem przycisku <Odbiorca> w kroku 1 można przełączać wybranych odbiorców za pomocą przycisków  $\langle \cdot \rangle$ . Wyświetl odbiorcę, którego chcesz usunąć i naciśnij przycisk  $\langle \cdot \rangle$ .

## ŁĄCZA

**[Wysyłanie faksów \(MF515x\)\(P. 151\)](#page-159-0) [Wysyłanie faksów do wielu odbiorców jednocześnie \(Rozsyłanie sekwencyjne\)\(P. 189\)](#page-197-0)**

# <span id="page-170-0"></span>**Określanie ostatnio wybieranych odbiorców**

#### 103H-02R

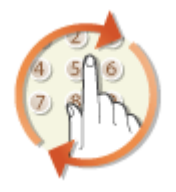

Odbiorcę można wybrać spośród trzech ostatnio używanych pozycji. W przypadku wyboru jednego z ostatnio używanych odbiorców urządzenie wybierze również te same ustawienia, takie jak stopień zabarwienia, zastosowane podczas poprzedniego wysyłania faksu do tego odbiorcy.

## **WAŻNE**

- Gdy dla opcji <Ogranicz ponowne wysyłanie z rejestru> wybrano ustawienie <Włącz>, funkcja ta jest niedostępna. **[Wyłączanie funkcji korzystania z ostatnio wybieranych odbiorców\(P. 574\)](#page-582-0)**
- Wyłączenie urządzenia lub nadanie opcji <Ogranicz nowych odbiorców> wartości <Włącz> powoduje usunięcie ostatnio używanych odbiorców i dezaktywację tej funkcji. **[Ograniczenie dostępnych](#page-580-0) [odbiorców\(P. 572\)](#page-580-0)**
- Odbiorcy określeni w opcji Wysyłanie ręczne nie są dostępni w tej funkcji. **[Nawiązywanie połączenia](#page-195-0) [przez wysłaniem faksu \(Wysyłanie ręczne\)\(P. 187\)](#page-195-0)**

## **UWAGA**

● Wybór odbiorcy przy użyciu tej funkcji spowoduje usunięcie wszystkich wcześniej wybranych odbiorców.

### **Naciśnij przycisk @ i dotknij przycisku <Faks>.**

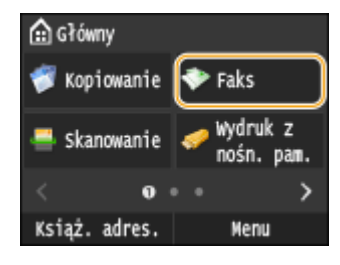

● Po wyświetleniu ekranu logowania wpisz nazwę użytkownika i hasło, korzystając z klawiszy numerycznych. Następnie wybierz serwer uwierzytelniania i naciśnij **ID. O[Logowanie do funkcji Uwierzytelnione](#page-53-0) [wysyłanie\(P. 45\)](#page-53-0)**

### **2 Wybierz kolejno opcje <Odbiorca> <Przywr. ust.>.**

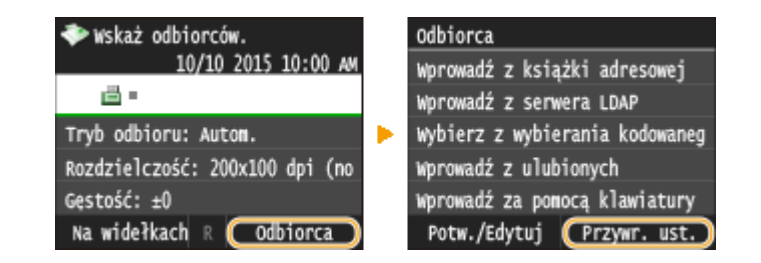

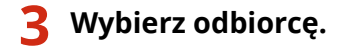

● W przypadku transmisji do wielu odbiorców w dzienniku zostanie wyświetlony tylko adres dla pierwszej transmisji, ale użyte zostaną wszystkie adresy odbiorców. **[Wysyłanie faksów do wielu odbiorców](#page-197-0) [jednocześnie \(Rozsyłanie sekwencyjne\)\(P. 189\)](#page-197-0)**

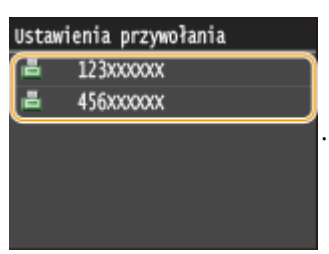

➠Określani są odbiorcy oraz ustawienia faksowania. Ustawienia można również zmienić przed wysłaniem.

#### **Usuwanie odbiorców**

W przypadku transmisji do wielu odbiorców można usunąć odpowiednie pozycje według potrzeby.

1 Wybierz kolejno opcje <Odbiorca>  $\blacktriangleright$  <Potw./Edytuj>.

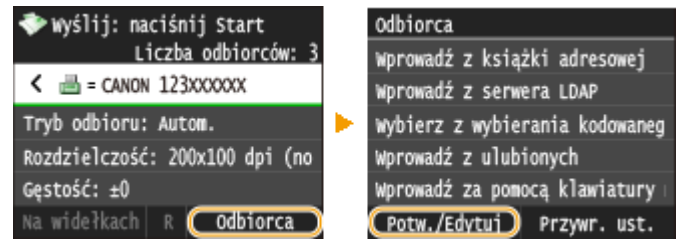

**2** Wybierz odbiorcę, którego chcesz usunąć.

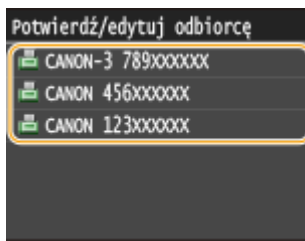

- **3** Dotknij <Usuń>.
	- Jeżeli w kroku 2 wybrano opcję wybierania grupowego, zostanie wyświetlona opcja <Liczba odbiorców: XX>. Po jej dotknięciu zostaną wyświetleni odbiorcy zarejestrowani w danej grupie.

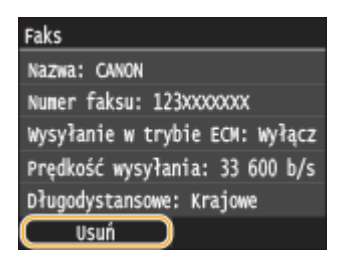

**4** Dotknij <Tak>.

## **UWAGA**

#### **Szybkie i proste usuwanie odbiorców bez wyświetlania listy odbiorców**

● Przed dotknięciem przycisku <Odbiorca> w kroku 1 można przełączać wybranych odbiorców za pomocą przycisków  $\langle \cdot \rangle$  . Wyświetl odbiorcę, którego chcesz usunąć i naciśnij przycisk  $\langle \cdot \rangle$ .

## ŁĄCZA

**[Wysyłanie faksów \(MF515x\)\(P. 151\)](#page-159-0)**

## <span id="page-173-0"></span>**Wybór odbiorców z serwera LDAP**

#### 103H-02S

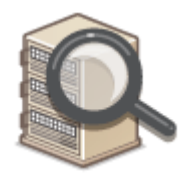

W przypadku dostępu do serwera LDAP odbiorców można określić na podstawie informacji o użytkownikach dostępnych na serwerze. Aby wyszukać odpowiednie informacje o użytkownikach i określić je jako odbiorcę docelowego, należy przejść do serwera LDAP za pomocą komputera.

## **UWAGA**

● Wcześniej należy wybrać ustawienia połączenia z serwerem LDAP. **[Rejestracja serwera LDAP\(P. 510\)](#page-518-0)**

### **Naciśnij przycisk @ i dotknij przycisku <Faks>.**

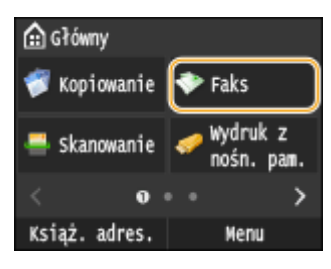

- Po wyświetleniu ekranu logowania wpisz nazwę użytkownika i hasło, korzystając z klawiszy numerycznych. Następnie wybierz serwer uwierzytelniania i naciśnij **|D** . **O[Logowanie do funkcji Uwierzytelnione](#page-53-0) [wysyłanie\(P. 45\)](#page-53-0)**
- **2 Wybierz kolejno opcje <Odbiorca> <Wprowadź z serwera LDAP>.**

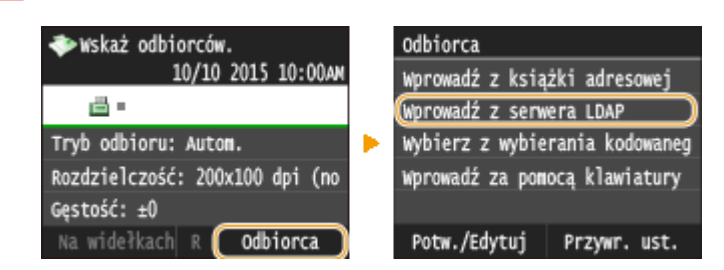

**3 Wybierz odpowiedni serwer LDAP.**

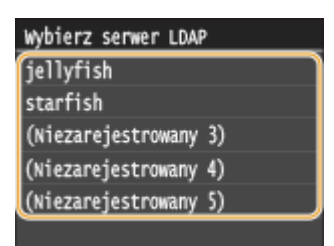

## **4 Określ kryteria wyszukiwania.**

● Dostępne kryteria wyszukiwania odbiorców to: imię i nazwisko, numer faksu, adres e-mail, nazwa instytucji oraz nazwa jednostki organizacyjnej.

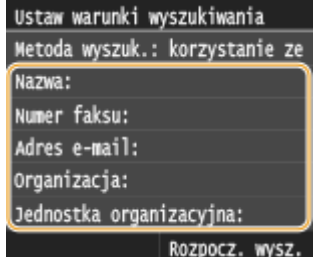

## **5 Za pomocą przycisków numerycznych wprowadź łańcuch wyszukiwania i dotknij przycisku <Zastosuj>.**

● Informacje na temat wprowadzania tekstu, patrz **[Wprowadzanie tekstu\(P. 41\)](#page-49-0)** .

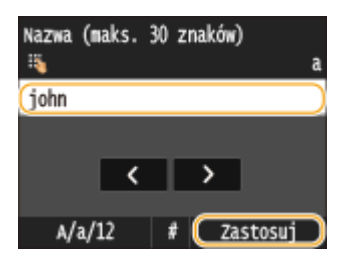

● Aby wybrać kilka kryteriów wyszukiwania, należy powtórzyć czynności opisane w punktach od 4 do 5.

## **6 Dotknij <Metoda wyszukiwania>.**

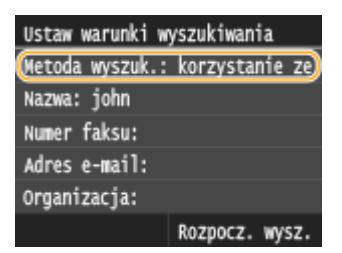

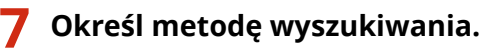

#### Netoda wyszukiwania a Korzystanie ze wszystkich poni Korzystanie z niektórych poniż h

#### **<Korzystanie ze wszystkich poniższych warunków>**

Wyszukuje i wyświetla użytkowników spełniających kryteria wyszukiwania określone w kroku 4 i 5.

#### **<Korzystanie z niektórych poniższych warunków>**

W przypadku znalezienia co najmniej jednego użytkownika spełniającego kryteria określone w krokach 4 i 5, taki użytkownik zostanie wyświetlony.

**8 Dotknij <Rozpocz. wysz.>.**

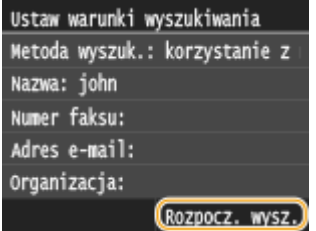

➠Wyświetlani są użytkownicy spełniający kryteria wyszukiwania.

#### **UWAGA:**

● Jeśli po dotknięciu przycisku <Rozpocz. wysz.> pojawia się ekran uwierzytelnienia, wprowadź nazwę użytkownika i hasło zapisane na serwerze LDAP i dotknij przycisku <Zastosuj>. **[Rejestracja serwera](#page-518-0) [LDAP\(P. 510\)](#page-518-0)**

#### **9 Zaznacz pole wyboru obok użytkownika, którego chcesz określić jako odbiorcę.**

● Z poziomu serwera LDAP można zdefiniować maksymalnie 10 odbiorców.

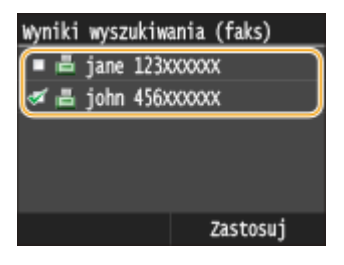

 $\bullet$  Aby anulować wybór, należy dotknąć wybranego użytkownika ( $\bullet$ ).

#### **UWAGA:**

• Maksymalna liczba odbiorców, których można zdefiniować za pomocą przycisków numerycznych w połączeniu z serwerem LDAP wynosi 10. Przykładowo, jeśli za pomocą klawiszy numerycznych określono trzech odbiorców, maksymalnie siedmiu można dodać przy użyciu serwera LDAP.

## **10 Dotknij <Zastosuj>.**

● Aby wyszukać odbiorcę, stosując inne kryteria wyszukiwania, powtórz kroki od 2 do 10.

#### **Usuwanie odbiorców**

W przypadku określenia wielu odbiorców można usunąć odpowiednie pozycje według potrzeby.

1 Wybierz kolejno opcje <Odbiorca> > <Potw./Edytuj>.

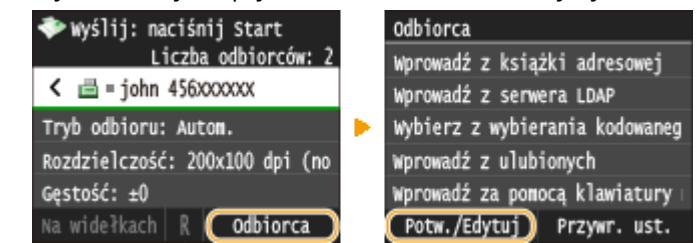

**2** Wybierz odbiorcę, którego chcesz usunąć.

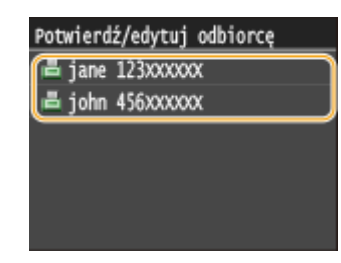

**3** Dotknij <Usuń>.

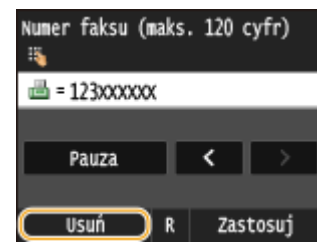

**4** Dotknij <Tak>.

## **UWAGA**

### **Szybkie i proste usuwanie odbiorców bez wyświetlania listy odbiorców**

● Przed dotknięciem przycisku <Odbiorca> w kroku 1 można przełączać wybranych odbiorców za pomocą przycisków  $\langle$  /  $\rangle$  . Wyświetl odbiorcę, którego chcesz usunąć i naciśnij przycisk  $\lceil \mathbf{C} \rceil$ .

#### ŁĄCZA

**[Wysyłanie faksów \(MF515x\)\(P. 151\)](#page-159-0)**

**[Wysyłanie faksów do wielu odbiorców jednocześnie \(Rozsyłanie sekwencyjne\)\(P. 189\)](#page-197-0)**

## <span id="page-177-0"></span>**Różne ustawienia faksowania**

103H-02U

Dostępna jest szeroka gama ustawień pozwalających na dostosowanie operacji do potrzeb. Umożliwiają one np. ustawienie odpowiedniego zabarwienia lub zwiększenie wyrazistości obrazu.

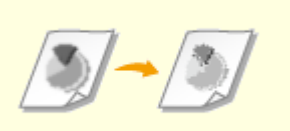

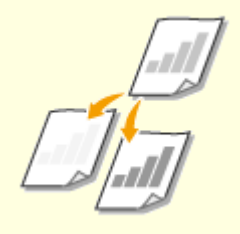

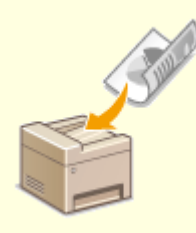

**[Regulacja rozdzielczości\(P. 170\)](#page-178-0) [Regulacja poziomu](#page-179-0)**

**[zabarwienia\(P. 171\)](#page-179-0)**

**[Skanowanie dokumentów 2](#page-180-0) [stronnych\(P. 172\)](#page-180-0)**

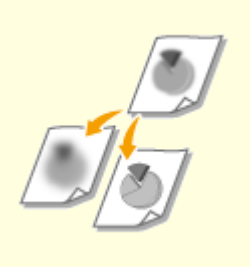

**[Regulacja ostrości\(P. 173\)](#page-181-0)**

## <span id="page-178-0"></span>**Regulacja rozdzielczości**

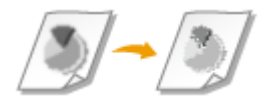

Rozdzielczość można dostosować do typu dokumentu. Wraz ze zwiększeniem rozdzielczości zwiększa się wyrazistość obrazu, ale także czas wysyłania.

103H-02W

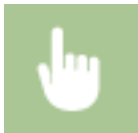

<Faks> <Rozdzielczość> Wybierz rozdzielczość

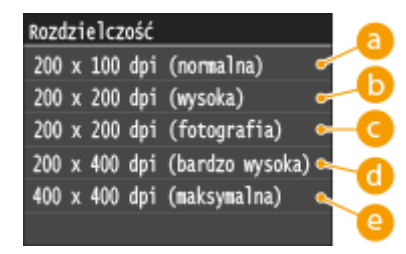

### **<200 x 100 dpi (normalna)>**

Odpowiednie do dokumentów zawierających wyłącznie tekst.

### **<200 x 200 dpi (wysoka)>**

Odpowiednie do dokumentów zawierających drobny tekst.

#### *C* <200 x 200 dpi (fotografia)>

Odpowiednie do dokumentów zawierających fotografie.

#### **<200 x 400 dpi (bardzo wysoka)>**

Pozwala uzyskać rozdzielczość wyższą niż w trybie Wysoka.

#### **<400 x 400 dpi (maksymalna)>**

Pozwala uzyskać rozdzielczość wyższą niż w trybie Bardzo wysoka.

#### **ŁACZA**

**[Wysyłanie faksów \(MF515x\)\(P. 151\)](#page-159-0)**

# <span id="page-179-0"></span>**Regulacja poziomu zabarwienia**

#### 103H-02X

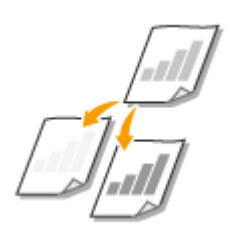

Jeśli tekst lub obrazy zawarte w dokumencie są za jasne lub za ciemne, można wyregulować poziom zabarwienia faksu.

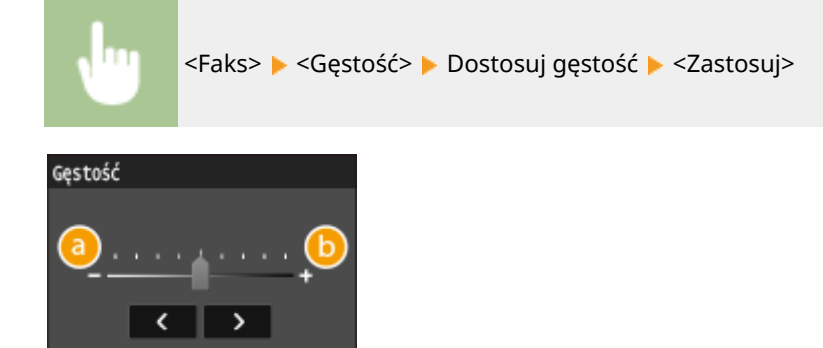

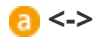

Zmniejszenie poziomu zabarwienia.

Zastosuj

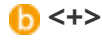

Zwiększenie poziomu zabarwienia.

#### ŁĄCZA

**[Wysyłanie faksów \(MF515x\)\(P. 151\)](#page-159-0) [Regulacja ostrości\(P. 173\)](#page-181-0)**
# **Skanowanie dokumentów 2-stronnych**

#### 103H-02Y

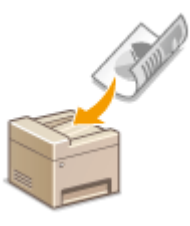

Urządzenie może automatycznie skanować obie strony dokumentów umieszczonych w podajniku.

# WAŻNE

● Funkcja automatycznego skanowania obu stron dokumentu jest niedostępna, gdy dokumenty są umieszczone na płycie szklanej lub gdy ustawiono funkcję Wysyłanie ręczne.

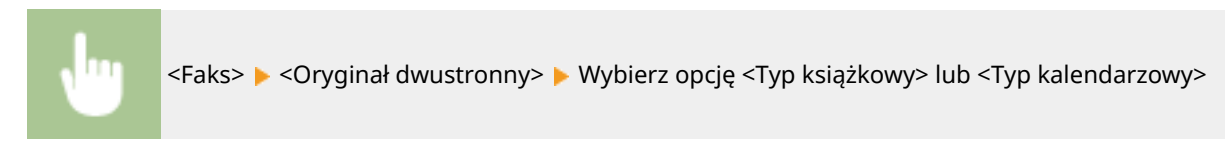

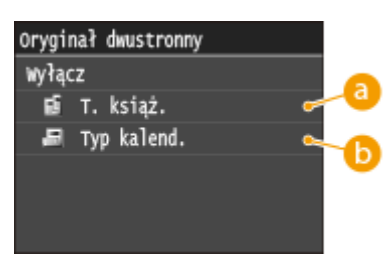

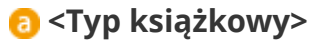

Wybierz tę opcję w przypadku dokumentów z obrazami po obu stronach ustawionymi w tym samym kierunku.

# **<Typ kalendarzowy>**

Wybierz tę opcję w przypadku dokumentów z obrazami po obu stronach ustawionymi w przeciwnym kierunku.

### ŁĄCZA

### **[Wysyłanie faksów \(MF515x\)\(P. 151\)](#page-159-0)**

**[Nawiązywanie połączenia przez wysłaniem faksu \(Wysyłanie ręczne\)\(P. 187\)](#page-195-0)**

# **Regulacja ostrości**

### 103H-030

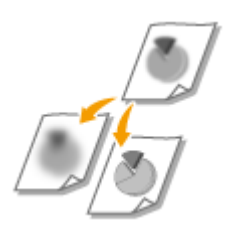

Pozwala dostosować ostrość obrazu. Można zwiększyć ostrość w celu wyostrzenia niewyraźnego tekstu i linii lub zmniejszyć ostrość, aby poprawić wygląd fotografii z magazynu.

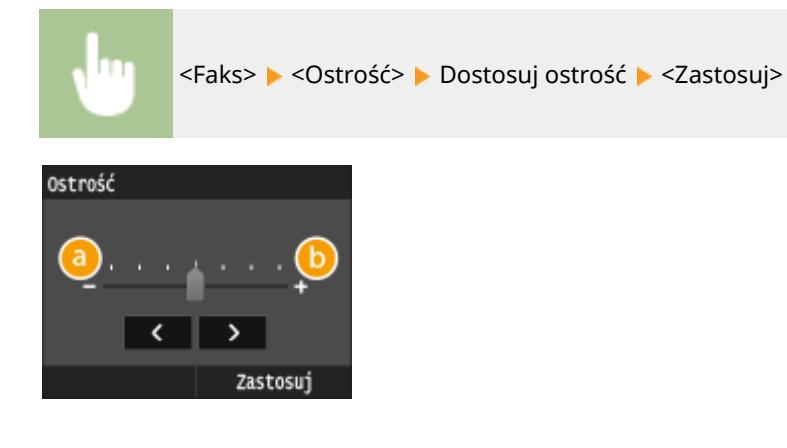

# **<->**

Zmniejszenie ostrości, uzyskany obraz jest miększy. Przykład: Poprawianie wyglądu fotografii z magazynu

### Brak zmiany ostrości

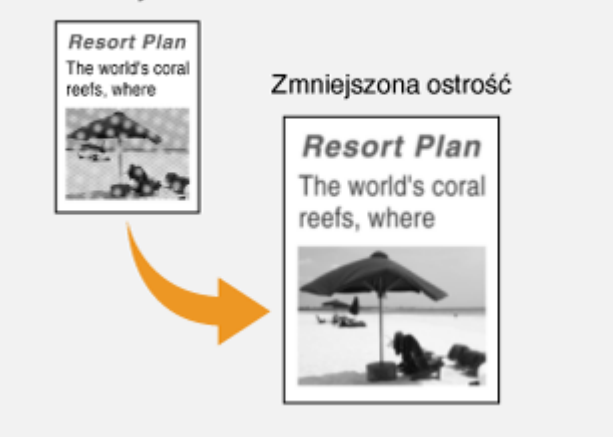

### **<+>**

Zwiększenie ostrości obrazu.

**Przykład:** Wyostrzanie tekstu i linii utworzonych za pomocą ołówka

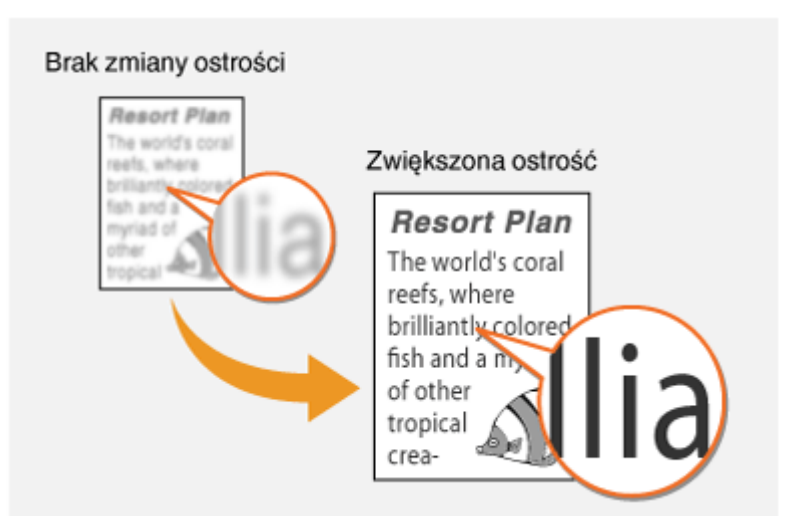

### ŁĄCZA

**[Wysyłanie faksów \(MF515x\)\(P. 151\)](#page-159-0) [Regulacja poziomu zabarwienia\(P. 171\)](#page-179-0)**

# **Dostosowywanie konfiguracji ustawień faksowania do**

# **potrzeb**

103H-031

Ustawienia domyślne są ustawieniami wyświetlanymi po każdym włączeniu urządzenia lub naciśnięciu przycisku  $\mathscr{L}$ . Zarejestrowanie często używanych ustawień jako domyślnych eliminuje konieczność konfiguracji tych samych ustawień za każdym razem, gdy wysyłany jest faks. Dodatkowo możliwe jest zarejestrowanie kombinacji odbiorców i ustawień faksowania oraz używanie ich, gdy są potrzebne.

# **UWAGA**

● Urządzenie jest wstępnie skonfigurowane — używane są domyślne ustawienia fabryczne ( **O[Lista menu](#page-656-0) [ustawień\(P. 648\)](#page-656-0)** ). Możliwa jest ich zmiana i rejestracja ustawień domyślnych dostosowanych do własnych potrzeb.

> Często wysyłam faksy z wyblakłym tekstem i zawsze zwiększam gęstość.

Zwiększ rozdzielczość i zapisz ją jako ustawienie domyślne. Od tego momentu można wysyłać faksy bez zmiany rozdzielczości. **[Zmiana ustawień](#page-184-0) [domyślnych\(P. 176\)](#page-184-0)**

Przesyłam faksem dwustronne oryginały zamówień zakupu do tych samych odbiorców każdego miesiąca.

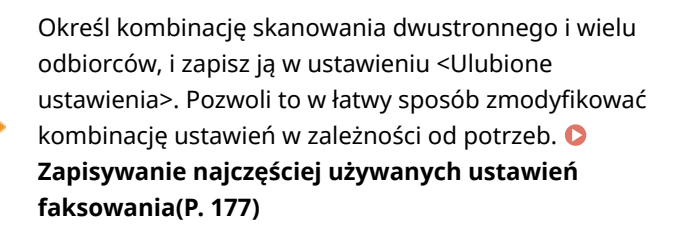

# <span id="page-184-0"></span>**Zmiana ustawień domyślnych**

#### 103H-032

Ustawienia domyślne są ustawieniami wyświetlanymi po każdym włączeniu urządzenia lub naciśnięciu przycisku //. Dopasowanie ustawień domyślnych do często wykonywanych operacji eliminuje konieczność konfiguracji tych samych ustawień za każdym razem, gdy wysyłane są faksy.

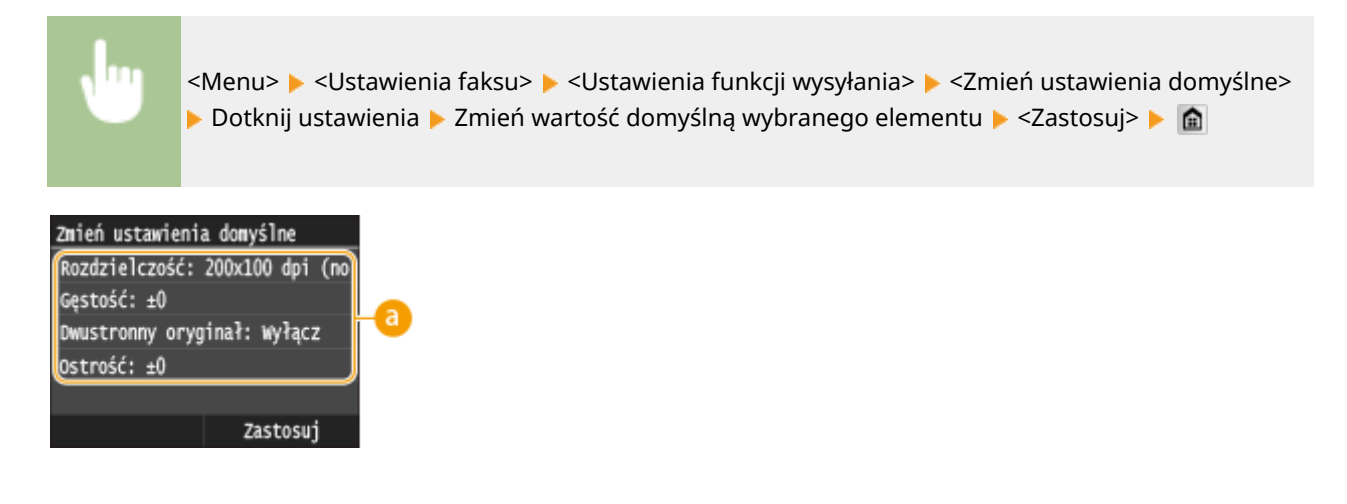

### **Ustawienia**

Należy wybrać element do konfiguracji i zmienić wartość domyślną.

### **ŁACZA**

**[Wysyłanie faksów \(MF515x\)\(P. 151\)](#page-159-0) [Różne ustawienia faksowania\(P. 169\)](#page-177-0) [Ustawienia faksu \(MF515x\)\(P. 675\)](#page-683-0)**

# <span id="page-185-0"></span>**Zapisywanie najczęściej używanych ustawień faksowania**

#### 103H-033

Możliwe jest zapisanie maksymalnie 18 najczęściej używanych kombinacji ustawień faksowania. Zapisane ustawienia można szybko wyświetlić w razie potrzeby i nie trzeba ich konfigurować za każdym razem, na przykład "zeskanuj dwustronnie oryginał, wyślij go do pięciu odbiorców i ustaw ostrość". Ustawienia można również wyświetlać jako przyciski skrótów na ekranie Główny.

### **Zapisywanie ulubionych ustawień(P. 177) [Wywoływanie ulubionych ustawień\(P. 179\)](#page-187-0)**

# Zapisywanie ulubionych ustawień

### **Naciśnij przycisk @ i dotknij przycisku <Faks>.**

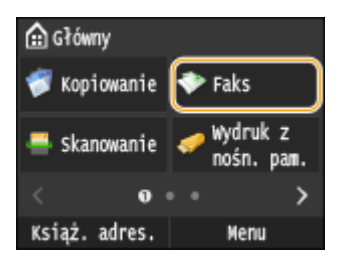

Po wyświetleniu ekranu logowania wpisz nazwę użytkownika i hasło, korzystając z klawiszy numerycznych. Następnie wybierz serwer uwierzytelniania i naciśnij **ID. O[Logowanie do funkcji Uwierzytelnione](#page-53-0) [wysyłanie\(P. 45\)](#page-53-0)**

### **2 Zmień wartości ustawień do zapisania. [Różne ustawienia faksowania\(P. 169\)](#page-177-0)**

Abyuwzględnić odbiorcę w ulubionym ustawieniu faksowania, wprowadź odbiorcę do zapisania. O **[Wysyłanie faksów \(MF515x\)\(P. 151\)](#page-159-0)**

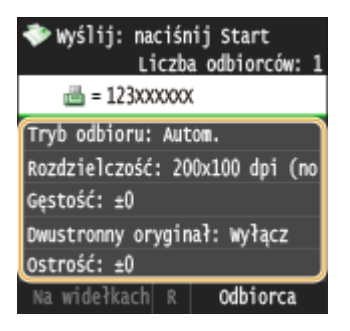

**3 Wybierz kolejno opcje <Ulubione ustawienia> <Zarejestruj>.**

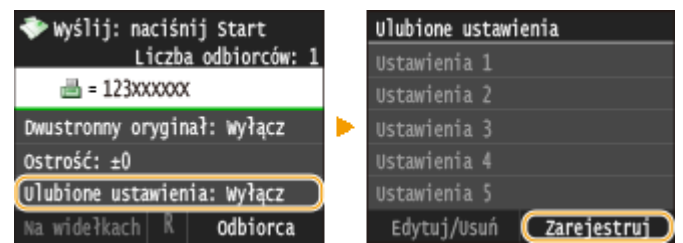

**4 Zapoznaj się z treścią komunikatu i dotknij przycisku <OK>.**

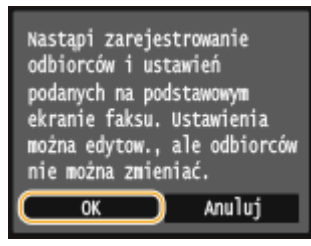

**5 Wybierz miejsce zapisania ustawień.**

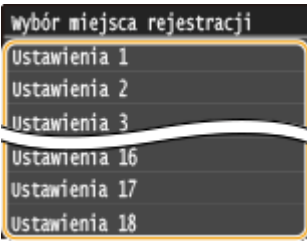

- **6 Sprawdź szczegółowe informacje dotyczące ustawień do zapisania i dotknij przycisku <Zastosuj>.**
- Aby zmienić wartość ustawienia do zapisania, dotknij odpowiedniego ustawienia. **[Różne ustawienia](#page-177-0) [faksowania\(P. 169\)](#page-177-0)**
- Aby zmienić nazwę zapisanych ustawień, dotknij przycisku <Zmień nazwę>. Informacje na temat wprowadzania tekstu, patrz **[Wprowadzanie tekstu\(P. 41\)](#page-49-0)** .

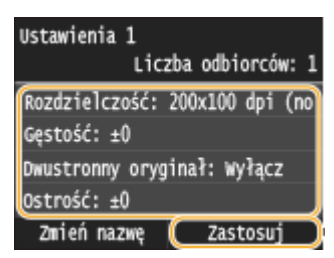

### **7 Zdecyduj, czy ustawienia mają zostać zapisane jako przycisk skrótu.**

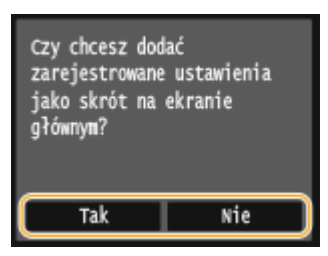

● W przypadku wybrania opcji <Tak> zostanie wyświetlony komunikat. Zapoznaj się z jego treścią, a następnie dotknij przycisku <OK>. Zestaw zapisanych ustawień zostanie dodany do ekranu Główny jako przycisk skrótu.

Menu

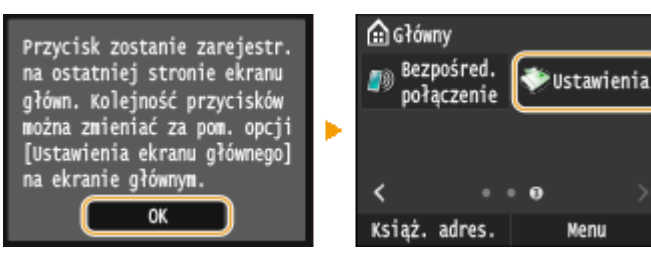

### <span id="page-187-0"></span>**UWAGA:**

● Jeśli na ekranie Główny nie ma miejsca na dodanie przycisku, użyj opcji <Ustawienia ekr. głów.>, aby usunąć zapisane przyciski lub puste miejsca. **[Dostosowywanie widoku ekranu Główny\(P. 34\)](#page-42-0)**

### **UWAGA**

- Zapisane ustawienia są zachowywane nawet po wyłączeniu urządzenia.
- Aby edytować lub usunąć zapisane ustawienia, przejdź do <Faks> ▶ <Ulubione ustawienia> ▶ <Edytuj/ Usuń>  $\blacktriangleright$  <Edytuj> lub <Usuń> i wykonaj przedstawione poniżej kroki.

```
Edycja ustawienia:
```
wybierz ustawienie do edycji **D** zmień ustawienie **Dotachling** przycisku <Zastosuj> **D** <Tak>.

**Aby usunąć ustawienie:** Wybierz ustawienie do usunięcia • dotknij przycisku <Tak>.

- Odbiorców nie można zmieniać po zapisaniu ustawień. Aby zmienić odbiorcę, należy usunąć ustawienia i ponownie je zapisać.
- Jeśli zapisano odbiorcę wybranego z książki adresowej, a następnie usunięto wpis odbiorcy z książki adresowej, odbiorca zostanie usunięty również ulubionych ustawień funkcji faksowania.

# Wywoływanie ulubionych ustawień

Po prostu wybierz z ulubionych ustawień zestaw dostosowany do potrzeb.

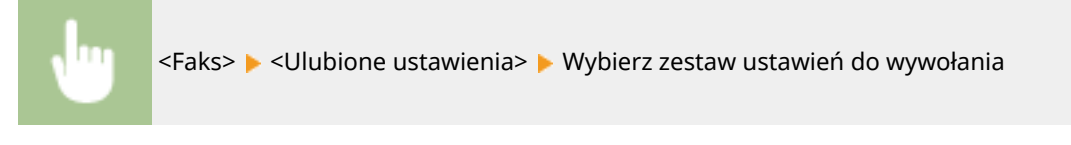

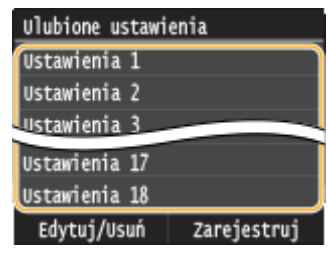

### **UWAGA**

● Po wywołaniu zestawu ustawień można również zmienić ustawienia faksowania w zależności od potrzeb.

### ŁĄCZA

**[Wysyłanie faksów \(MF515x\)\(P. 151\)](#page-159-0)**

# <span id="page-188-0"></span>**Anulowanie wysyłania dokumentów (faksów/I-faksów)**

103H-034

Aby anulować wysyłanie faksu bezpośrednio po naciśnięciu przycisku  $\Diamond$ , dotknij przycisku <Anuluj> na wyświetlaczu albo naciśnij przycisk  $\Box$  na panelu sterowania. Wysyłanie faksu można anulować również po sprawdzeniu stanu faksu.

### ■ Dotknij przycisku <Anuluj> wyświetlanego na ekranie podczas przesyłania faksu

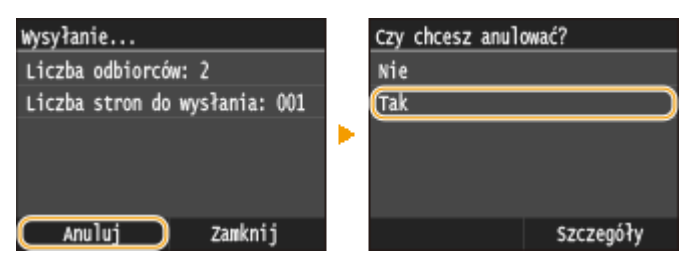

### $\blacksquare$ Naciśnij przycisk  $\blacksquare$ , aby anulować operację

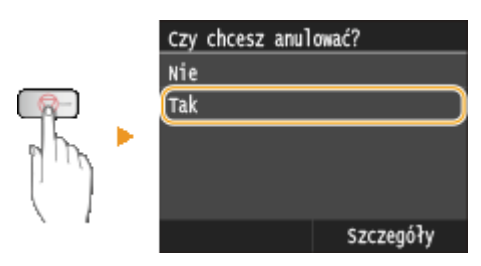

### **Jeśli po naciśnięciu przycisku na ekranie wyświetlona jest lista dokumentów**

Dokumenty zostały zeskanowane i oczekują na przetworzenie. Wybierz dokument, który chcesz anulować.

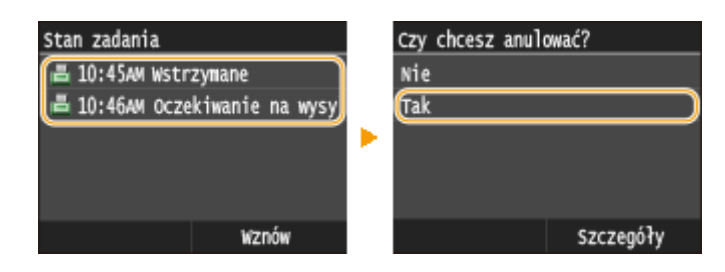

### ■ Sprawdź status transmisji przed anulowaniem

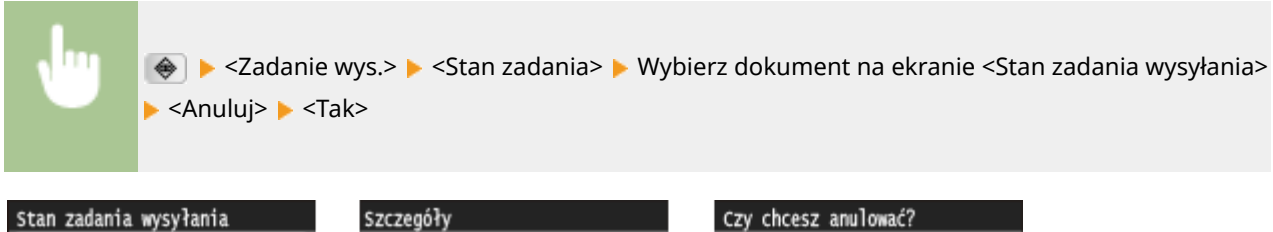

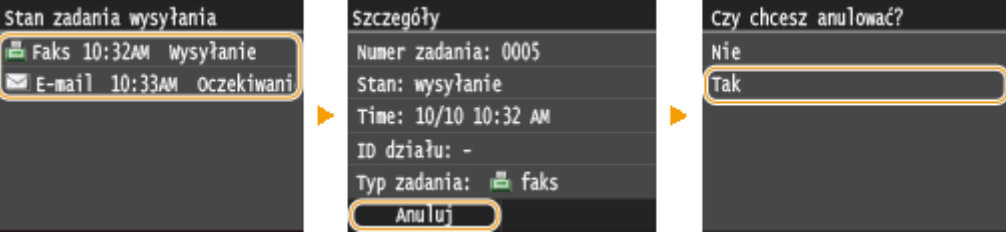

### ŁĄCZA

**[Wysyłanie faksów \(MF515x\)\(P. 151\)](#page-159-0) [Wysyłanie I-faksów\(P. 228\)](#page-236-0) [Sprawdzanie stanu i dziennika wysłanych i odebranych dokumentów \(MF515x\)\(P. 204\)](#page-212-0)**

# <span id="page-190-0"></span>**Odbieranie faksów**

#### 103H-035

W tym rozdziale przedstawiono metody odbierania faksów oraz sposób przygotowania urządzenia do ich odbioru. Przed przystąpieniem do konfiguracji ustawień odbierania należy wykonywać określone procedury związane z korzystaniem z funkcji faksowania. **OKonfiguracja ustawień wstępnych funkcji faksu (MF515x)(P. 142)** 

### **UWAGA**

● Urządzenie może drukować odebrane faksy na papierze w formacie A4 lub Letter. W przypadku drukowania odebranych faksów na papierze w innych formatach strona może zostać wydrukowana tylko częściowo lub na dwóch osobnych arkuszach.

### ■ Metody odbioru faksów

W urządzeniu dostępne są poniższe metody odbierania faksu. Wybierz metodę najlepiej dopasowaną do swoich potrzeb, a następnie skonfiguruj ją, postępując zgodnie z procedurami przedstawionymi w sekcji **[Ustawianie](#page-191-0) [urządzenia na odbieranie faksów\(P. 183\)](#page-191-0)** .

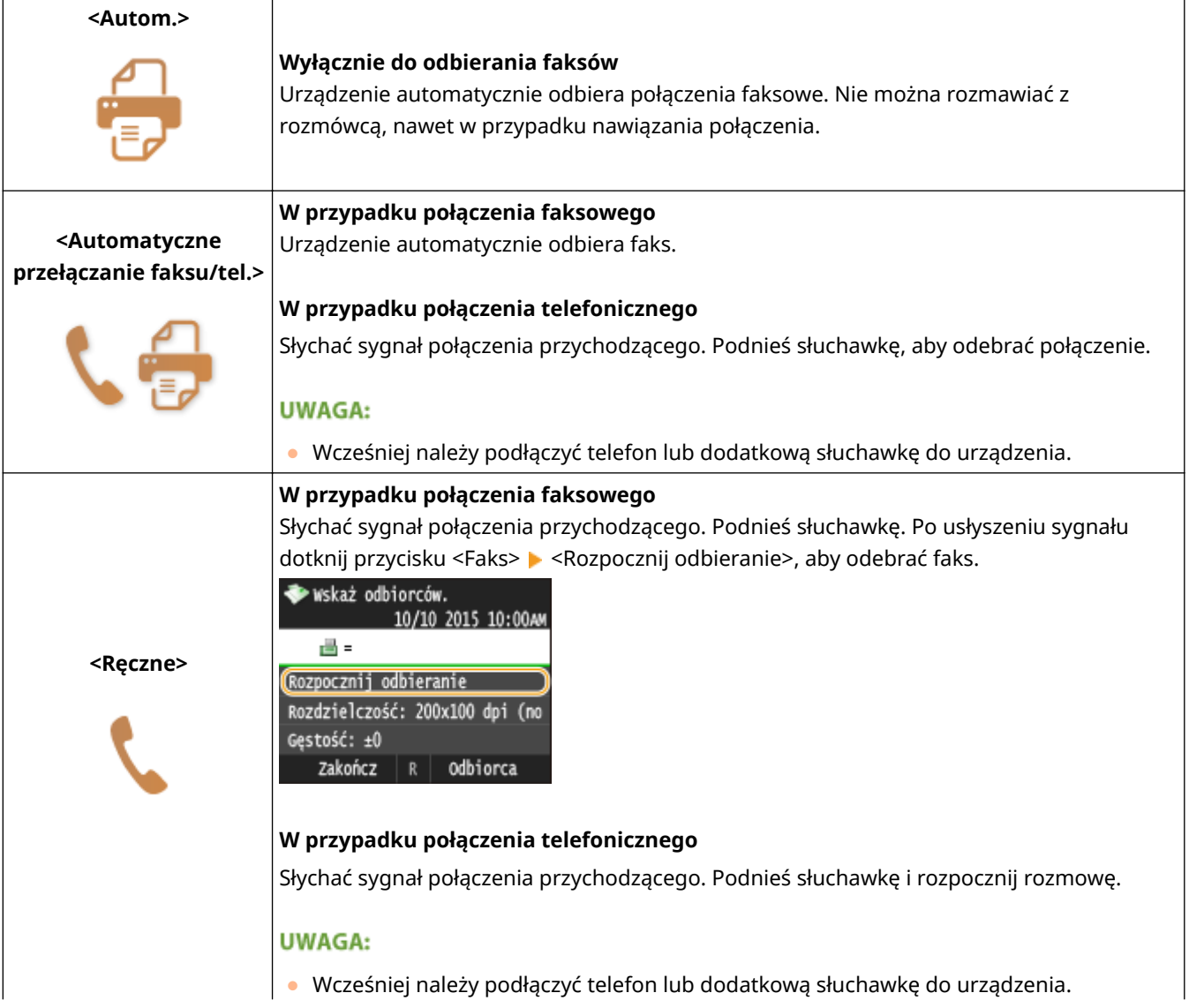

<span id="page-191-0"></span>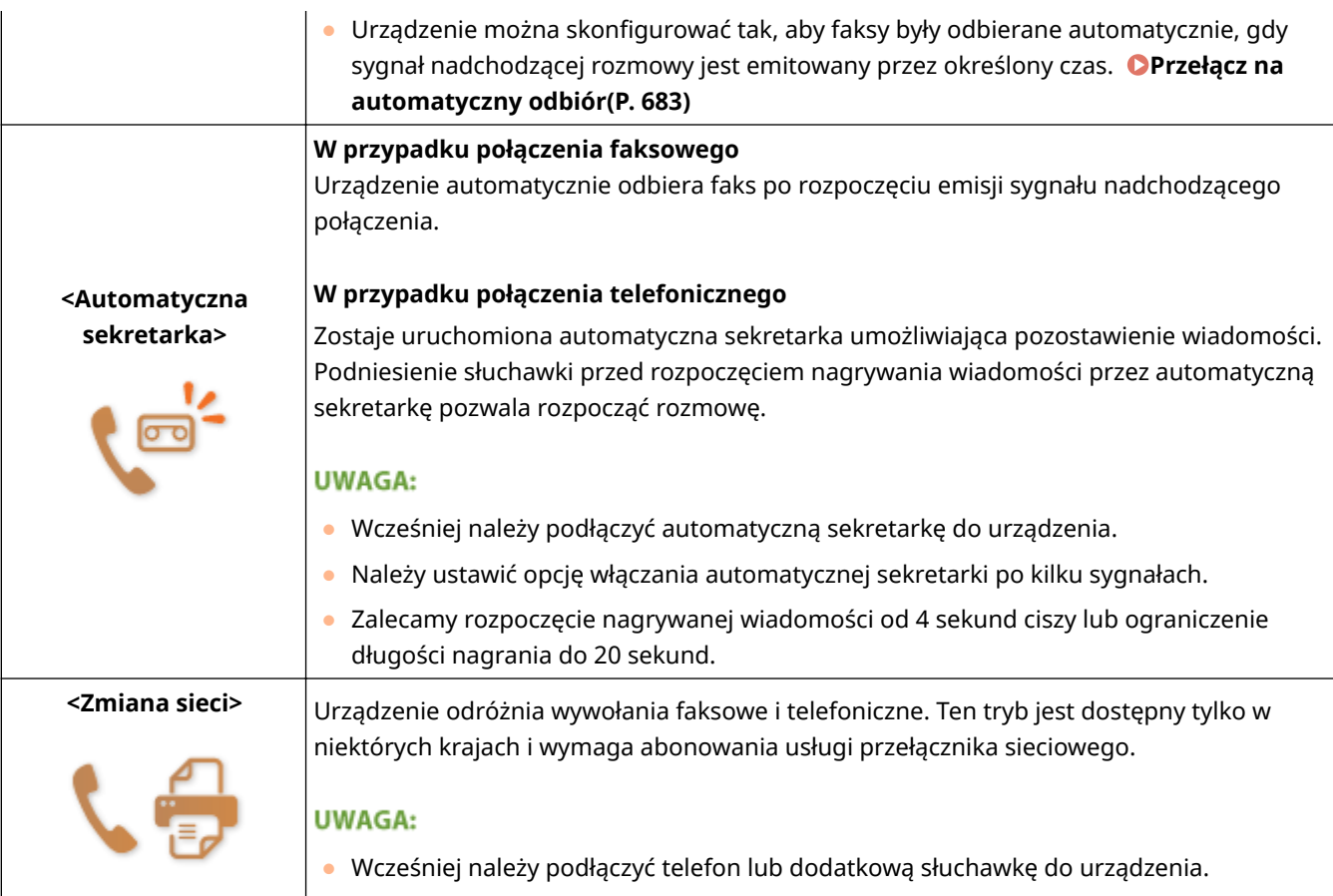

# **UWAGA**

- W zależności od rodzaju podłączonego aparatu urządzenie może nie być w stanie poprawnie wysyłać lub odbierać faksów.
- W przypadku podłączania zewnętrznego aparatu z funkcją faksowania należy wyłączyć funkcję automatycznego odbierania faksów w aparacie.
- Jeśli w momencie podniesienia słuchawki słychać sygnał, połączenie jest faksem. Można odebrać faks, używając telefonu, aby wprowadzić określony numer ID. **[Odbiór faksów za pomocą telefonu \(odbiór](#page-193-0) [zdalny\)\(P. 185\)](#page-193-0)**

### ◼Ustawianie urządzenia na odbieranie faksów

### **Naciśnij przycisk @ i dotknij przycisku <Faks>.**

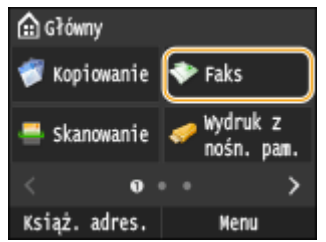

● Po wyświetleniu ekranu logowania wpisz nazwę użytkownika i hasło, korzystając z klawiszy numerycznych. Następnie wybierz serwer uwierzytelniania i naciśnij **ID. O[Logowanie do funkcji Uwierzytelnione](#page-53-0) [wysyłanie\(P. 45\)](#page-53-0)**

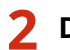

**2 Dotknij <Tryb odbioru>.**

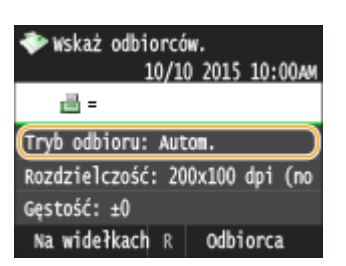

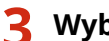

**3 Wybierz metodę odbierania.**

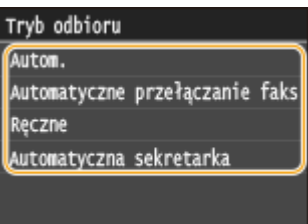

### **W przypadku wyboru opcji <Faks/Tel. (autom. przełącz.)>**

Skonfiguruj odpowiednio poniższe 3 ustawienia. Po zakończeniu konfiguracji dotknij przycisku <Zastosuj>.

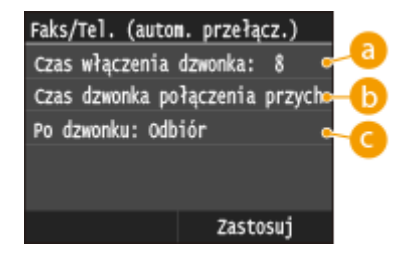

### **<Czas włączenia dzwonka>**

Wyznacza czas do określenia, czy nadchodzące połączenie jest rozmową telefoniczną czy faksem. (Wartości ustawień: od 5 do 30 sekund; ustawienie domyślne: 8 sekund)

### **<Czas dzw. poł. przych.>**

Określa czas emisji sygnału przychodzącej rozmowy telefonicznej. (Wartości ustawień: od 15 do 300 sekund; ustawienie domyślne: 22 sekund)

### **<Po sygnale>**

Pozwala określić zachowanie urządzenia po nieodebranym połączeniu. Wybierz opcję <Zakończ>, aby rozłączyć połączenie lub <Odbiór>, aby odebrać nadchodzący faks. (Ustawienie domyślne: <Odbiór>)

### **WSKAZÓWKI**

- Dwustronne drukowanie odbieranych dokumentów: **[Drukuj po obu stronach\(P. 683\)](#page-691-0)**
- Drukowanie informacji, takich jak data i godzina w dolnej części odbieranych dokumentów: **[Stopka str.](#page-693-0) [odb.\(P. 685\)](#page-693-0)**
- Kontynuowanie drukowania przy niskim poziomie toneru w zasobniku: **[Kontynuuj drukowanie, gdy w](#page-693-0) [kasecie jest mało toneru\(P. 685\)](#page-693-0)**

### <span id="page-193-0"></span>■ Odbiór faksów za pomocą telefonu (odbiór zdalny)

Gdy słuchawka zostanie podniesiona i będzie słychać sygnał nadejścia faksu, nie ma konieczności podchodzenia do urządzenia, aby odebrać faks. Wprowadź określony numer ID (ustawienie domyślne: 25), używając telefonu, a następnie możesz rozpocząć odbiór faksu.

# **UWAGA**

● Jeśli telefon nie jest podłączony bezpośrednio do urządzenia, funkcja zdalnego odbioru jest niedostępna.

**1 Podnieś słuchawkę, gdy słychać sygnał nadchodzącego połączenia.**

- **2 Po usłyszeniu sygnału wprowadź numer ID umożliwiający odbiór zdalny za pomocą telefonu.**
- Domyślny numer ID to "25". Numer można zmienić według potrzeb. **[Odbiór zdalny\(P. 682\)](#page-690-0)**

**3 Odłóż słuchawkę.**

### ŁĄCZA

**[Wysyłanie i odbieranie faksów dostosowane do indywidualnych wymagań \(MF515x\)\(P. 186\)](#page-194-0) [Sprawdzanie stanu i dziennika wysłanych i odebranych dokumentów \(MF515x\)\(P. 204\)](#page-212-0)**

# <span id="page-194-0"></span>**Wysyłanie i odbieranie faksów dostosowane do indywidualnych wymagań**

103H-036

Oprócz podstawowych metod wysyłania i odbierania dostępne są również inne metody pozwalające dostosować działanie urządzenia do indywidualnych potrzeb użytkownika.

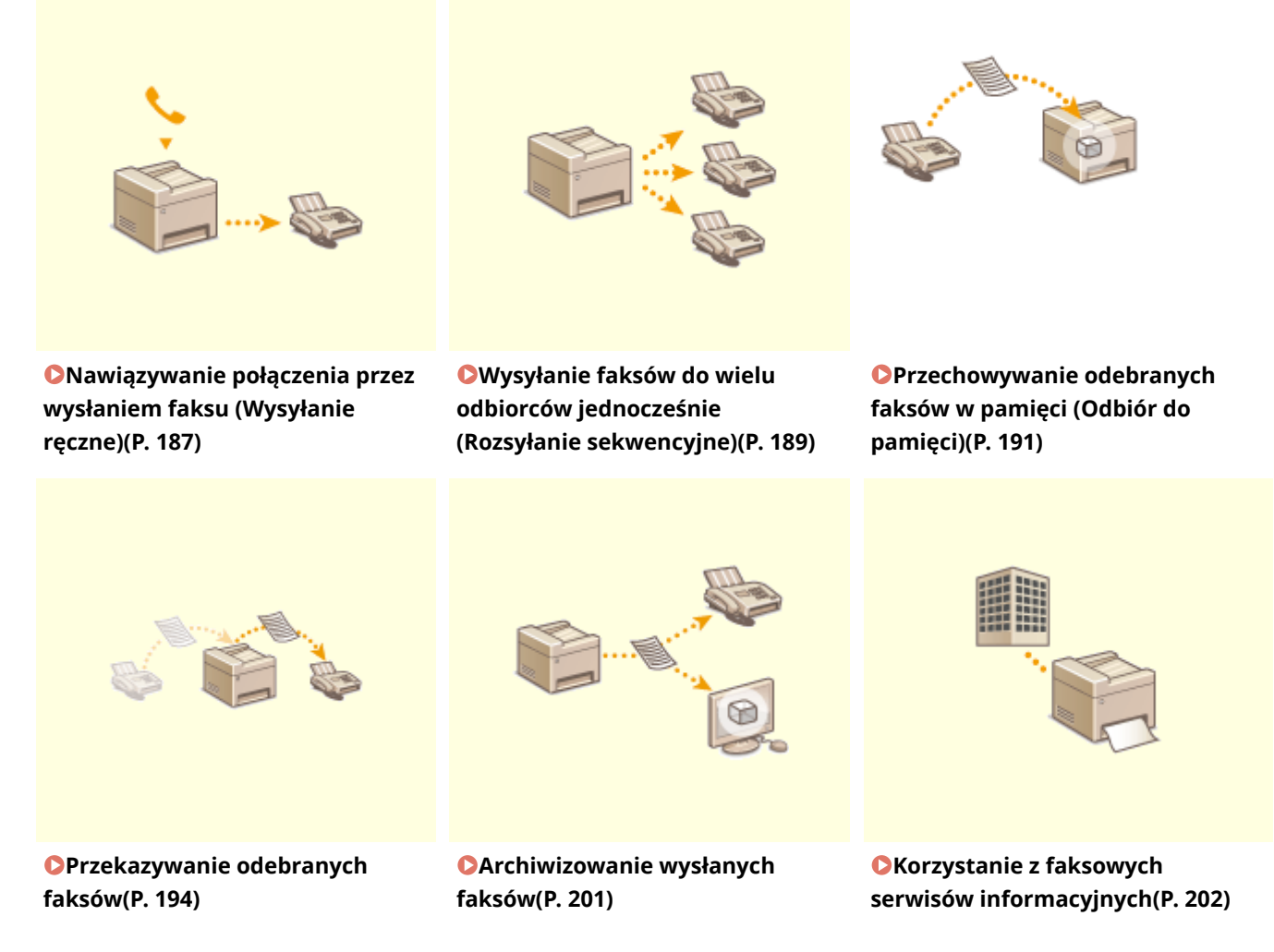

### **ŁACZA**

**[Wysyłanie faksów \(MF515x\)\(P. 151\)](#page-159-0)**

**[Odbieranie faksów \(MF515x\)\(P. 182\)](#page-190-0)**

**[Sprawdzanie stanu i dziennika wysłanych i odebranych dokumentów \(MF515x\)\(P. 204\)](#page-212-0)**

# <span id="page-195-0"></span>**Nawiązywanie połączenia przez wysłaniem faksu (Wysyłanie ręczne)**

### 103H-037

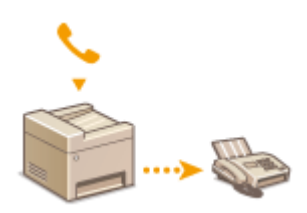

Faksy można wysyłać ręcznie w momencie zakończenia rozmowy. Pojedynczy sygnał w słuchawce oznacza, że odbiorca próbuje odebrać faks. Naciśnij przycisk  $\Diamond$ , aby wysłać faks.

# **UWAGA**

● Wcześniej należy podłączyć telefon lub dodatkową słuchawkę do urządzenia.

### **1 Umieść dokumenty w urządzeniu. [Umieszczanie dokumentów\(P. 47\)](#page-55-0)**

- W trybie Wysyłanie ręczne urządzenie nie skanuje automatycznie obu stron dokumentu.
- Gdy dokument jest umieszczony na płycie szklanej, możliwe jest wysłanie tylko jednej strony.

### **2** Naciśnij przycisk **i** i dotknij przycisku <Faks>.

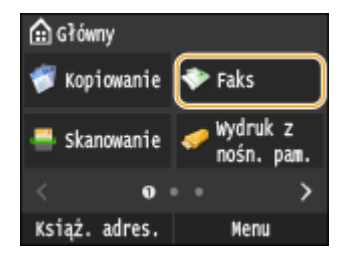

● Po wyświetleniu ekranu logowania wpisz nazwę użytkownika i hasło, korzystając z klawiszy numerycznych. Następnie wybierz serwer uwierzytelniania i naciśnij **|D|. O[Logowanie do funkcji Uwierzytelnione](#page-53-0) [wysyłanie\(P. 45\)](#page-53-0)**

# **Naciśnij przycisk 4.**

● Jeśli odbiorcy wybrani przez poprzedniego użytkownika są nadal wybrani, może to spowodować błędy transmisji. Należy zawsze zresetować ustawienia przed wysłaniem faksu.

### **4 Wybierz ustawienia skanowania według potrzeby. [Różne ustawienia](#page-177-0) [faksowania\(P. 169\)](#page-177-0)**

### **5 Wybierz numer faksu odbiorcy.**

### **6 Poproś odbiorcę, o przełączenie swojego urządzenia w tryb odbioru faksu.**

● Po sygnale przejdź do kroku 7.

# **7** Naciśnij przycisk  $\lozenge$  i odłóż słuchawkę.

### ŁĄCZA

**[Wysyłanie faksów \(MF515x\)\(P. 151\)](#page-159-0)**

**[Anulowanie wysyłania dokumentów \(faksów/I-faksów\)\(P. 180\)](#page-188-0)**

**[Sprawdzanie stanu i dziennika wysłanych i odebranych dokumentów \(MF515x\)\(P. 204\)](#page-212-0)**

# <span id="page-197-0"></span>**Wysyłanie faksów do wielu odbiorców jednocześnie (Rozsyłanie sekwencyjne)**

103H-038

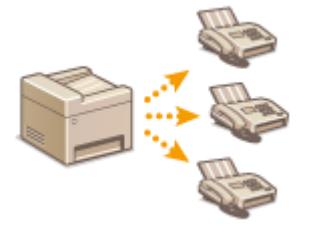

Faks można wysłać równocześnie do maksymalnie 310 odbiorców. Aby określić wielu odbiorców, użyj klawiszy numerycznych\* lub książki adresowej. W przypadku dostępu do serwera LDAP\* .

 $^\star$  Maksymalna liczba odbiorców, których można zdefiniować za pomocą serwera LDAP lub przycisków numerycznych, w obu przypadkach wynosi 10. W przypadku używania klawiszy numerycznych w połączeniu z serwerem LDAP można wybrać w sumie 10 odbiorców. Przykładowo, jeśli za pomocą klawiszy numerycznych określono siedmiu odbiorców, maksymalnie trzech można dodać przy użyciu serwera LDAP.

# **WAŻNF**

● Gdy dla opcji <Ogranicz rozgłaszanie sekwencyjne> wybrano ustawienie <Odrzuć rozgłaszanie sekwencyjne>, funkcja ta jest niedostępna. **[Wyłączanie funkcji rozsyłania sekwencyjnego \(MF515x\)](#page-585-0) [\(P. 577\)](#page-585-0)**

### **UWAGA**

- •Funkcja jest dostępna dopiero po wcześniejszym zapisaniu odbiorców w książce adresowej. **[Rejestrowanie w książce adresowej\(P. 79\)](#page-87-0)**
	- **1 Umieść dokumenty w urządzeniu. [Umieszczanie dokumentów\(P. 47\)](#page-55-0)**

### **Naciśnij przycisk @ i dotknij przycisku <Faks>.**

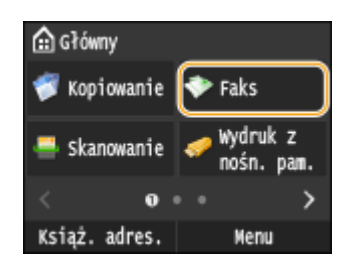

● Po wyświetleniu ekranu logowania wpisz nazwę użytkownika i hasło, korzystając z klawiszy numerycznych. Następnie wybierz serwer uwierzytelniania i naciśnij **ID. O[Logowanie do funkcji Uwierzytelnione](#page-53-0) [wysyłanie\(P. 45\)](#page-53-0)**

# **Naciśnij przycisk 4.**

● Jeśli odbiorcy wybrani przez poprzedniego użytkownika są nadal wybrani, może to spowodować błędy transmisji. Należy zawsze zresetować ustawienia przed wysłaniem faksu.

# **4 Wybierz odbiorcę.**

● Aby określić odbiorcę przy użyciu klawiszy numerycznych, wprowadź numer faksu i dotknij przycisku <Zastosuj>. Aby określić dodatkowych odbiorców, wybierz opcję <Odbiorca> <Wprowadź za pomocą klawiatury numerycznej> przed powtórzeniem tej samej procedury.

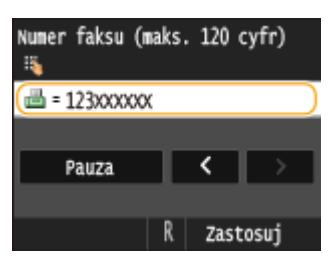

- Aby wybrać odbiorców z książki adresowej, przejdź do sekcji **[Wybór z książki adresowej\(P. 157\)](#page-165-0)** .
- Aby skorzystać z numerów wybierania kodowego, przejdź do sekcji **[Bezpośredni wybór odbiorców za](#page-167-0) [pomocą numerów wybierania kodowego\(P. 159\)](#page-167-0)** .
- Aby wybrać odbiorców z serwera LDAP, przejdź do sekcji **[Wybór odbiorców z serwera LDAP\(P. 165\)](#page-173-0)** .

### **5 Wybierz ustawienia skanowania według potrzeby.**

● Dotknij ustawień, które chcesz zmienić. **[Różne ustawienia faksowania\(P. 169\)](#page-177-0)**

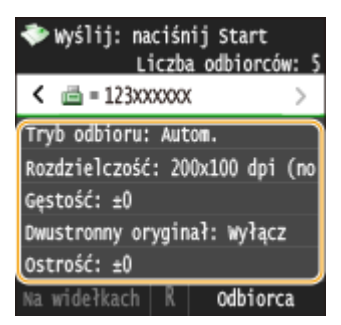

**Naciśnij przycisk (b), aby rozpocząć wysyłanie.** 

### ŁĄCZA

**[Wysyłanie faksów \(MF515x\)\(P. 151\)](#page-159-0)**

**[Anulowanie wysyłania dokumentów \(faksów/I-faksów\)\(P. 180\)](#page-188-0) [Sprawdzanie stanu i dziennika wysłanych i odebranych dokumentów \(MF515x\)\(P. 204\)](#page-212-0)**

# <span id="page-199-0"></span>**Przechowywanie odebranych faksów w pamięci (Odbiór do pamięci)**

103H-039

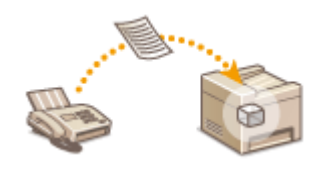

Odebrane faksy można przechowywać w pamięci i drukować w późniejszym terminie. Ta funkcja zapobiega przypadkowemu dostępowi nieupoważnionych osób do poufnych dokumentów.

**Zapisywanie dokumentów w pamięci(P. 191) [Drukowanie dokumentów zapisanych w pamięci\(P. 192\)](#page-200-0) [Sprawdzanie/usuwanie dokumentów zapisanych w pamięci\(P. 192\)](#page-200-0)**

### **UWAGA**

● Dokument przechowywany w pamięci można także przesłać do odbiorcy. **[Wybór dokumentu do](#page-203-0) [przekazania\(P. 195\)](#page-203-0)**

# Zapisywanie dokumentów w pamięci

Aby zapisać odebrane dokumenty w pamięci, ustaw opcję <Ustawienia blokady pamięci> na <Włącz>. Można również wybrać dodatkowe ustawienia, np. ustawienie hasła zabezpieczającego dostęp do funkcji czy ustawienie przedziału czasowego w ciągu dnia, w którym odebrane dokumenty są zapisywane w pamięci.

> <Menu> <Ustawienia faksu> <Ustawienia funkcji odbioru> <Ustawienia blokady pamięci> ▶ <Włącz> ▶ Wybierz ustawienia ▶ <Zastosuj> ▶ 全

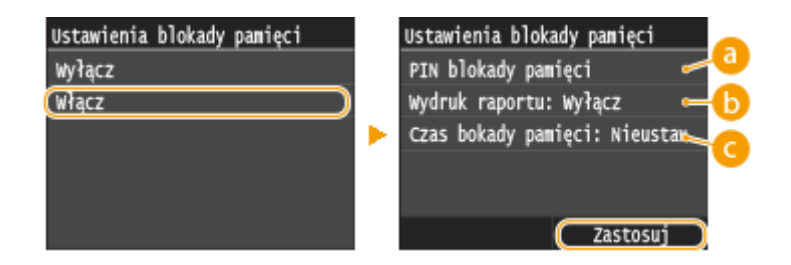

### **<PIN blokady pamięci>**

Umożliwia zapisanie hasła o maksymalnej długości siedmiu cyfr. Aby zapisać hasło, wprowadź je za pomocą klawiszy numerycznych i dotknij przycisku <Zastosuj>. Ponownie wprowadź te same cyfry, aby potwierdzić hasło i dotknij przycisku <Zastosuj>. Podanie hasła jest konieczne do zmiany ustawień pamięci do zapisu lub do wyłączenia funkcji Odbiór do pamięci w celu wydrukowania wszystkich przechowywanych dokumentów. Jeśli nie chcesz zapisywać hasła, nic nie wprowadzaj i dotknij przycisku <Zastosuj>.

#### **UWAGA:**

● Hasła składające się wyłącznie z zer, np. "00" czy "0000000", są niedozwolone.

### <span id="page-200-0"></span>**<Wydruk raportu>**

Umożliwia drukowanie raportów wyników RX przy każdej operacji zapisywania dokumentów w pamięci. Aby aktywować drukowanie raportów, dotknij opcji <Włącz>. Należy także w opcji <Raport wynik. odb.> wybrać ustawienie <Włącz>. **[Raport wyników RX\(P. 840\)](#page-848-0)**

### **<Czas blokady pamięci>**

Określa przedział czasowy w ciągu dnia, w którym odebrane dokumenty są zapisywane w pamięci. Jeśli przedział czasowy nie został określony, a funkcja Odbiór do pamięci jest włączona, urządzenie zapisuje w pamięci każdy dokument.

# Drukowanie dokumentów zapisanych w pamięci

Aby wydrukować odebrane dokumenty zapisane w pamięci, ustaw opcję <Ustawienia blokady pamięci> na <Wyłącz>. Wszystkie dokumenty przechowywane w pamięci zostaną wydrukowane.

# **UWAGA**

Włacz

- Wybór określonego dokumentu do wydruku nie jest możliwy.
- Jeśli ustawiono godzinę wyłączenia funkcji, dokumenty są drukowane automatycznie o określonej godzinie.

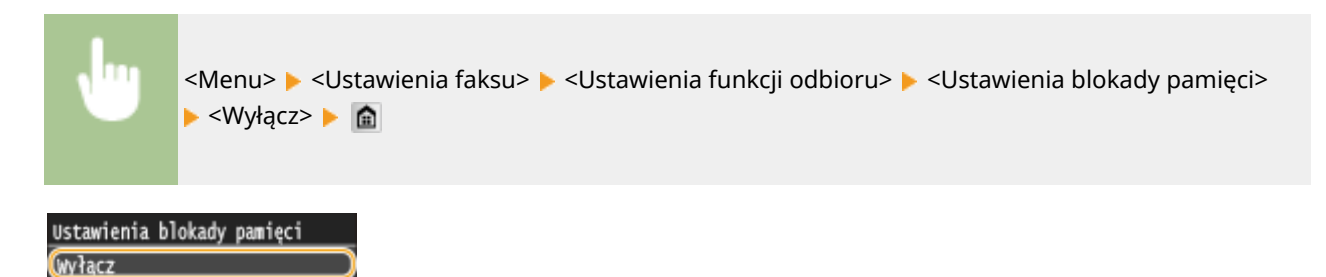

### Sprawdzanie/usuwanie dokumentów zapisanych w pamięci

Dostępna jest funkcja wyświetlania informacji dotyczących dokumentów przechowywanych w pamięci, w tym numerów faksu nadawców i liczby przesłanych stron, istnieje również możliwość usuwania niepotrzebnych dokumentów.

**1 Naciśnij przycisk .**

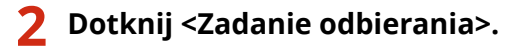

Monitor stanu Informacje o błędach/powiadomi Stan urządzenia Zadanie kopiowania/drukowania Zadanie wys. Zadanie odbierania Błędy przekaz. faksów

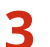

**3 Dotknij <Stan zadania>.**

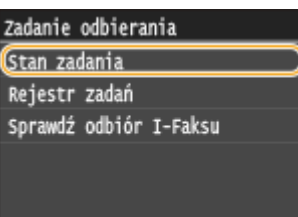

**4 Wybierz dokument, o którym chcesz uzyskać szczegółowe informacje.**

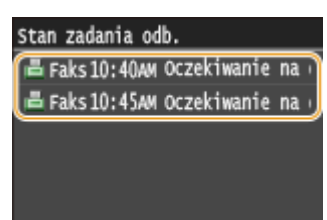

### **Usuwanie zaznaczonego dokumentu**

**1** Dotknij <Usuń>.

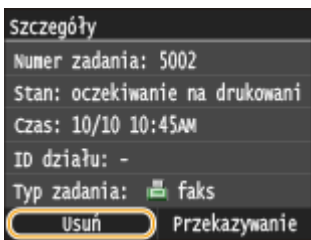

**2** Dotknij <Tak>.

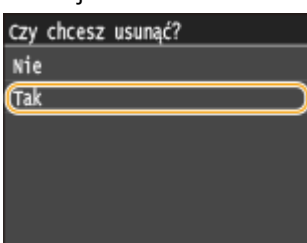

### ŁĄCZA

**[Odbieranie faksów \(MF515x\)\(P. 182\)](#page-190-0) [Sprawdzanie stanu i dziennika wysłanych i odebranych dokumentów \(MF515x\)\(P. 204\)](#page-212-0)**

# <span id="page-202-0"></span>**Przekazywanie odebranych faksów**

#### 103H-03A

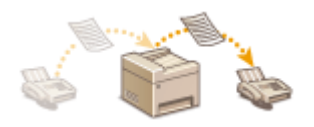

Odebrane dokumenty można przekazać do innych odbiorców. Określony dokument można wybrać spośród innych odebranych dokumentów przechowywanych w pamięci i przekazać go dalej lub ustawić urządzenie tak, aby przekazywało każdy odebrany faks do określonych odbiorców. Dokumenty mogą być przekazywane pod wskazany numer faksu, adres e-mail, adres I-faksu, do folderu udostępnionego na komputerze lub na serwer FTP.

# **UWAGA**

- Lista dostępnych odbiorców jest ograniczona do pozycji zapisanych w książce adresowej. Jeśli w książce adresowej nie zapisano żadnych odbiorców, należy to zrobić przed użyciem tej funkcji. **[Rejestrowanie w](#page-87-0) [książce adresowej\(P. 79\)](#page-87-0)**
- Jeśli włączono przekazywanie dokumentów na adres e-mail, do folderu udostępnionego na komputerze lub na serwer FTP, dokument zostanie skonwertowany do formatu PDF i wysłany. Jeśli włączono przekazywanie do odbiorców I-faksów, dokument zostanie skonwertowany do formatu TIFF i wysłany.

# <span id="page-203-0"></span>**Wybór dokumentu do przekazania**

#### 103H-03C

Urządzenie przekazuje dokument przechowywany w pamięci, wybrany spośród innych zapisanych pozycji. Aby skorzystać z tej opcji, należy najpierw włączyć funkcję Odbiór do pamięci. **[Przechowywanie odebranych faksów w](#page-199-0) [pamięci \(Odbiór do pamięci\)\(P. 191\)](#page-199-0)**

# **UWAGA**

● Przekazane dokumenty pozostają w pamięci do momentu wyłączenia funkcji Odbiór do pamięci — te same dokumenty można przekazywać wielokrotnie.

**1 Naciśnij przycisk .**

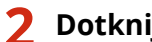

**2 Dotknij <Zadanie odbierania>.**

Monitor stanu Informacje o błędach/powiadomi Stan urządzenia Zadanie kopiowania/drukowania Zadanie wys. Zadanie odbierania Błędy przekaz. faksów

### **3 Dotknij <Stan zadania>.**

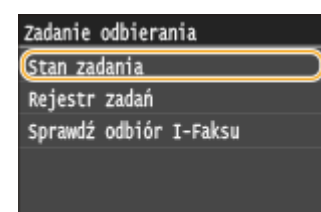

**4 Wybierz dokument, który chcesz przekazać.**

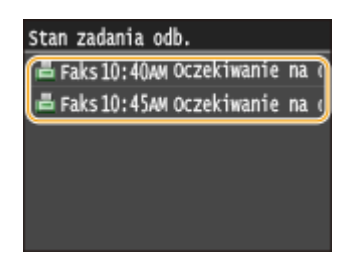

**5 Dotknij <Przekazywanie>.**

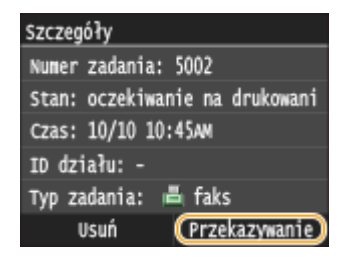

## **6 Wybierz odbiorcę do przekazywania z książki adresowej.**

● Instrukcje dotyczące używania książki adresowej znajdują się w sekcji **[Wybór z książki adresowej\(P. 157\)](#page-165-0)** .

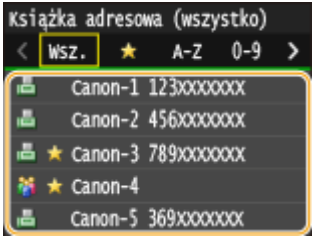

➠Dokument jest przekazywany do określonego odbiorcy.

# **Automatyczne przekazywanie wszystkich odebranych dokumentów**

103H-03E

Wszystkie odebrane dokumenty można przekazać do określonych odbiorców. Faksy można odbierać z każdego miejsca i o dowolnej porze, nawet znajdując się poza biurem.

### **Wybór ustawień automatycznego przekazywania dokumentów(P. 197) Drukowanie przekazywanych dokumentów(P. 197) [Drukowanie / ponowne wysyłanie / usuwanie dokumentów, których nie udało się przekazać\(P. 198\)](#page-206-0)**

# Wybór ustawień automatycznego przekazywania dokumentów

Gdy funkcja przekazywania jest włączona, wszystkie odbierane dokumenty są automatycznie przekazywane.

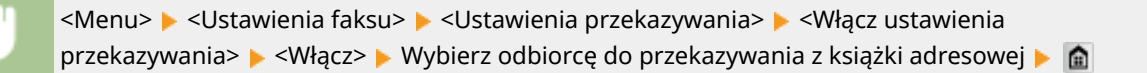

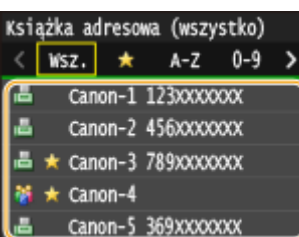

# **UWAGA**

● Instrukcje dotyczące używania książki adresowej znajdują się w sekcji **[Wybór z książki](#page-165-0) [adresowej\(P. 157\)](#page-165-0)** .

# Drukowanie przekazywanych dokumentów

Aby przejrzeć przekazywane dokumenty, można skorzystać z opcji drukowania przekazywanych dokumentów lub drukowania tylko tych dokumentów, których nie udało się przekazać.

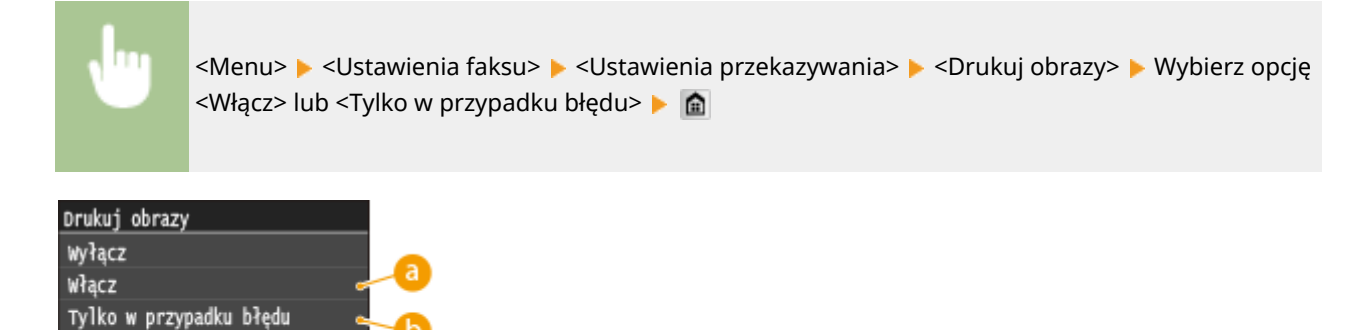

### <span id="page-206-0"></span>**<Włącz>** Drukuje wszystkie przekazywane dokumenty.

### **<Tylko w przypadku błędu>**

Drukuje dokumenty, których nie udało się przekazać.

# Drukowanie / ponowne wysyłanie / usuwanie dokumentów, których nie udało się przekazać

Dokumenty, których nie udało się przekazać, można przechować w pamięci, wydrukować, wysłać lub usunąć później.

### ■ Przechowywanie w pamięci dokumentów, których nie udało się przekazać

<Menu> <Ustawienia faksu> <Ustawienia przekazywania> <Zapisz obrazy w pamięci> ► <Tylko w przypadku błędu> ► A

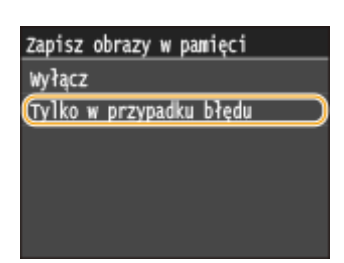

■Drukowanie / ponowne wysyłanie / usuwanie dokumentów przechowywanych w pamięci

**1 Naciśnij przycisk .**

# **2 Dotknij <Błędy przekaz. faksów>.**

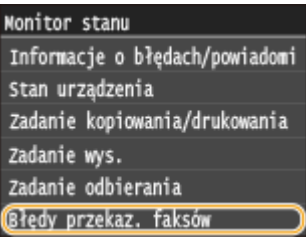

**3 Wybierz dokument, o którym chcesz uzyskać szczegółowe informacje.**

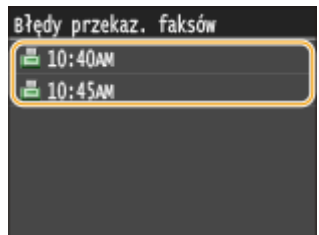

### **Drukowanie zaznaczonego dokumentu**

Dotknij <Drukuj/Przekaż>.

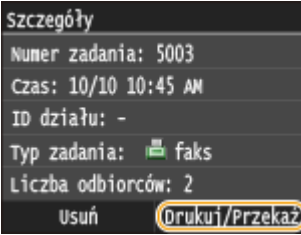

Dotknij <Drukuj>.

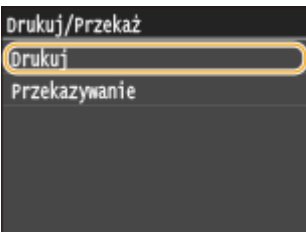

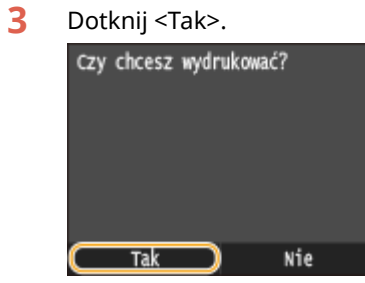

### **Ponowne wysyłanie zaznaczonego dokumentu**

Dotknij <Drukuj/Przekaż>.

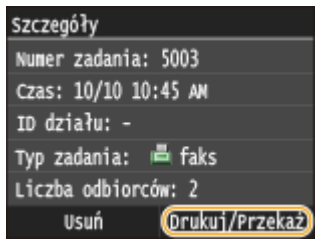

Dotknij <Przekazywanie>.

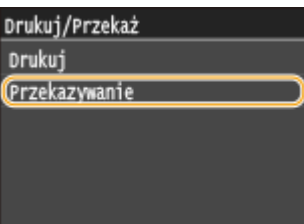

- **3** Wybierz odbiorcę do przekazywania z książki adresowej.
	- Instrukcje dotyczące używania książki adresowej znajdują się w sekcji **[Wybór z książki](#page-165-0) [adresowej\(P. 157\)](#page-165-0)** .

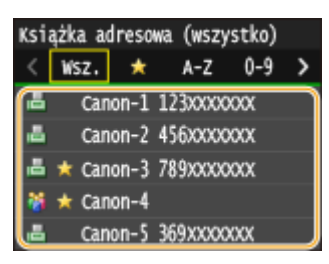

### **Usuwanie zaznaczonego dokumentu**

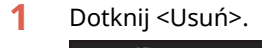

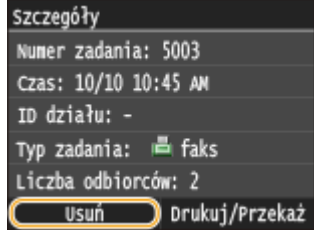

**2** Dotknij <Tak>.

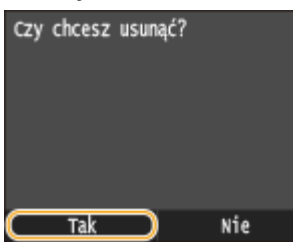

### ŁĄCZA

**[Odbieranie faksów \(MF515x\)\(P. 182\)](#page-190-0) [Sprawdzanie stanu i dziennika wysłanych i odebranych dokumentów \(MF515x\)\(P. 204\)](#page-212-0)**

# <span id="page-209-0"></span>**Archiwizowanie wysłanych faksów**

### 103H-03F

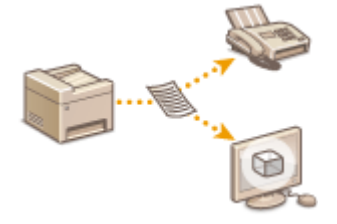

Oprócz adresu podanego przy wysyłaniu faksu można również wysłać przefaksowane dokumenty na wcześniej zdefiniowany adres w celu archiwizacji. Ta funkcja pozwala na przechowywanie dziennika wysłanych dokumentów. Jako adres archiwum można podać numer faksu, adres e-mail, folder udostępniony na komputerze, serwer FTP lub I-faks.

### **UWAGA**

- Jako adres archiwizacji można podać tylko odbiorcę z książki adresowej. Aby móc skorzystać z książki adresowej, należy wcześniej zapisać w niej odbiorcę. **[Rejestrowanie w książce adresowej\(P. 79\)](#page-87-0)**
- Instrukcje dotyczące używania książki adresowej znajdują się w sekcji **[Wybór z książki adresowej\(P. 157\)](#page-165-0)** .

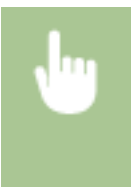

<Menu> <Ustawienia faksu> <Ustawienia podstawowe> <Ustawienia zarządzania połączeniami> > <Archiwizuj wysyłany dokument> > <Włącz> > Wybierz odbiorce do utworzenia archiwum z książki adresowej

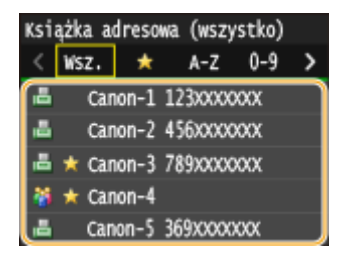

# <span id="page-210-0"></span>**Korzystanie z faksowych serwisów informacyjnych**

103H-03H

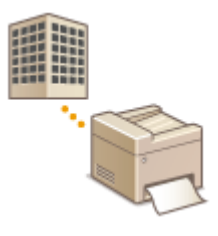

Dzięki faksowym serwisom informacyjnym można z łatwością odbierać różne przydatne informacje od firm i instytucji dotyczące stylu życia lub pracy. W tym rozdziale przedstawiono typową procedurę korzystania z takich serwisów.

### **UWAGA**

● Rzeczywiste procedury mogą się różnić od opisanych poniżej w zależności od serwisu. Należy postępować zgodnie z procedurami przeznaczonymi dla konkretnego serwisu.

**Naciśnij przycisk @ i dotknij przycisku <Faks>.** 

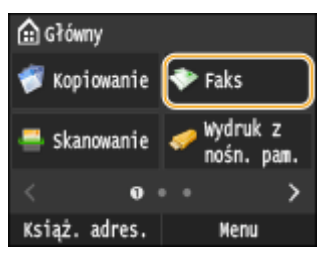

● Po wyświetleniu ekranu logowania wpisz nazwę użytkownika i hasło, korzystając z klawiszy numerycznych. Następnie wybierz serwer uwierzytelniania i naciśnij **ID**. **O[Logowanie do funkcji Uwierzytelnione](#page-53-0) [wysyłanie\(P. 45\)](#page-53-0)**

# **2 Dotknij <Na widełkach>.**

● W przypadku korzystania z zewnętrznego aparatu telefonicznego lub dodatkowej słuchawki wystarczy podnieść słuchawkę, zamiast dotykać przycisku <Na widełkach>.

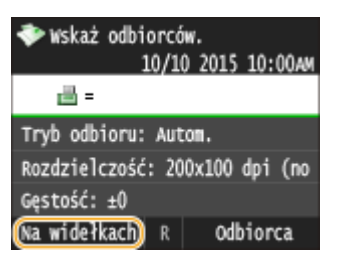

### **3 Po usłyszeniu sygnału wybierania wybierz serwis informacyjny.**

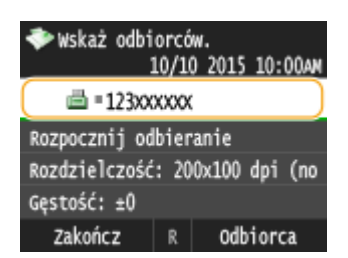

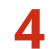

- **4** Po usłyszeniu nagrania powitalnego serwisu naciśnij przycisk  $\mathbb{1}$ .
- Wykonywanie tej czynności nie jest konieczne, jeśli urządzenie korzysta z linii wybierania tonowego.

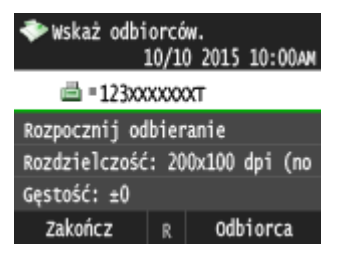

### **5 Za pomocą klawiszy numerycznych wprowadź numer serwisu przypisany do informacji, które chcesz odbierać.**

● Numer serwisu można również wybrać, korzystając z klawiatury telefonu.

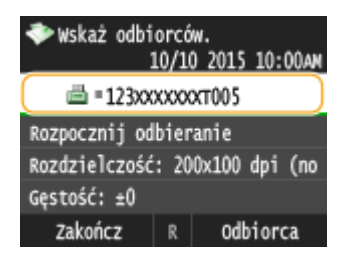

# **6 Dotknij <Rozpocznij odbieranie>.**

● Podniesioną słuchawkę należy odłożyć.

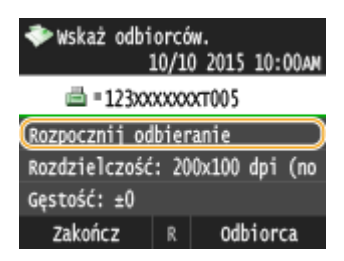

### ŁĄCZA

**[Odbieranie faksów \(MF515x\)\(P. 182\)](#page-190-0)**

# <span id="page-212-0"></span>**Sprawdzanie stanu i dziennika wysłanych i odebranych**

# **dokumentów**

103H-03J

Dzienniki komunikacji i stanów wysłanych i odebranych dokumentów faksowych i I-faksowych można sprawdzać osobno dla wysłanych i odebranych.

# **WAŻNE**

● Gdy dla opcji <Wyświetlanie rejestru zadań> wybrano ustawienie <Wyłącz>, dzienniki przesyłania danych są niedostępne. **[Wyświetlanie rejestru zadań\(P. 735\)](#page-743-0)**

**1 Naciśnij przycisk .**

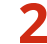

**2 Dotknij <Zadanie wys.> lub <Zadanie odbierania>.**

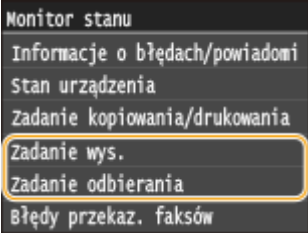

**3 Sprawdź stany i dzienniki przesyłanych danych dla dokumentów wysłanych i odebranych.**

### **Aby sprawdzić stany dla wysłanych i odebranych dokumentów**

**1** Dotknij <Stan zadania>.

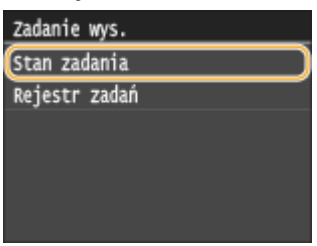

**2** Wybierz dokument, którego stan chcesz sprawdzić.

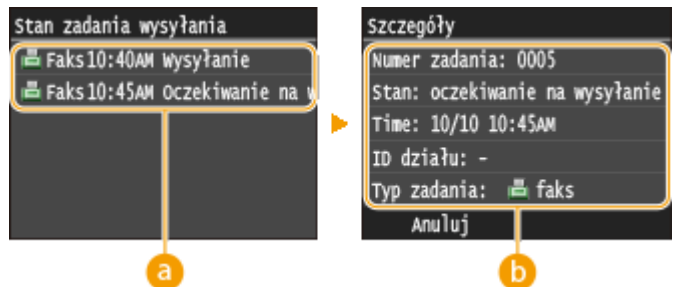

 **<Stan zadania wysyłania>/<Stan zadania odb.>**

Wyświetla listę wysyłanych i odbieranych dokumentów lub dokumentów oczekujących na przetworzenie.

#### **<Szczegóły>**

Wyświetla szczegółowe informacje dotyczące dokumentu wybranego z listy. W przypadku wyboru wielu odbiorców liczba wybranych pozycji jest wyświetlana na ekranie. Aby sprawdzić szczegóły wielu wybranych odbiorców, dotknij pozycji <Odbiorca>.

### **Aby sprawdzić dzienniki przesyłanych danych dla wysłanych i odebranych dokumentów**

**1** Dotknij <Rejestr zadań>.

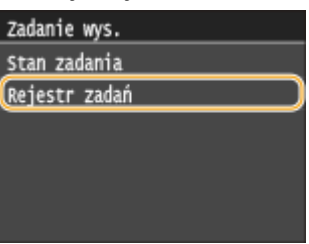

**2** Wybierz dokument, którego dziennik chcesz sprawdzić.

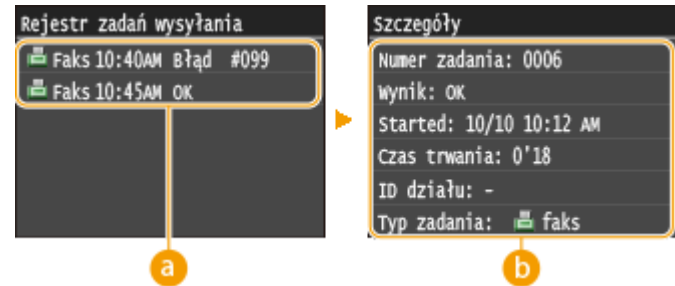

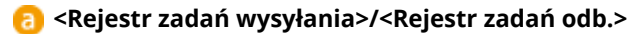

Wyświetla listę wysłanych i odebranych dokumentów. Informacja <OK> zostaje wyświetlona w przypadku, gdy przesłano lub odebrano dokument, natomiast jeśli przesyłanie lub odbieranie dokumentu nie powiedzie się lub wystąpi błąd, na ekranie pojawi się informacja <Błąd>.

#### **<Szczegóły>**

Wyświetla szczegółowe informacje dotyczące dokumentu wybranego z listy.

#### **UWAGA:**

#### **Jeśli wyświetlany jest trzycyfrowy numer w przypadku <Błąd>**

**• Ta liczba oznacza kod błędu. Ojeśli wyświetlany jest kod błędu(P. 769)** 

### **ŁACZA**

- **[Wysyłanie faksów \(MF515x\)\(P. 151\)](#page-159-0)**
- **[Anulowanie wysyłania dokumentów \(faksów/I-faksów\)\(P. 180\)](#page-188-0)**
- **[Odbieranie faksów \(MF515x\)\(P. 182\)](#page-190-0)**
- **[Wysyłanie I-faksów\(P. 228\)](#page-236-0)**
- **[Odbieranie I-faksów\(P. 235\)](#page-243-0)**
- **[Raport wyników TX\(P. 835\)](#page-843-0)**
- **[Raport zarządzania połączeniami\(P. 838\)](#page-846-0)**
- **[Raport wyników RX\(P. 840\)](#page-848-0)**

# **Wysyłanie faksów z komputera (Faks PC)**

103H-03K

Dostępna jest funkcja wysyłania faksów utworzonych w programie komputerowym bezpośrednio z komputera. Pozwala wysłać faks bez konieczności jego drukowania i zaoszczędzić papier. Przed użyciem tej funkcji niezbędne jest przeprowadzenie określonych procedur, np. wykonanie konfiguracji podstawowych ustawień faksu (*DKonfiguracja* **[ustawień wstępnych funkcji faksu \(MF515x\)\(P. 142\)](#page-150-0)** ) i zainstalowanie sterownika faksu na komputerze (opisane w podręczniku Podręcznik instalacji sterownika MF).

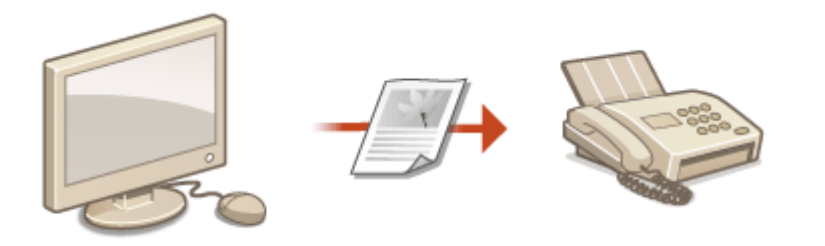

### **UWAGA**

- W przypadku korzystania z systemu Mac OS należy zapoznać się z dokumentem "Canon Fax Driver Guide (Podręcznik sterownika faksu firmy Canon)", w którym zawarto informacje na temat instalacji sterownika faksu oraz z plikiem pomocy sterownika faksu, gdzie omówiono korzystanie z funkcji faksu. **[Dla](#page-933-0) [użytkowników Mac OS\(P. 925\)](#page-933-0)**
- Ekrany sterownika faksu przedstawione w tym podręczniku mogą się różnić od ekranów na komputerze w zależności od systemu operacyjnego i wersji sterownika.

### **Informacje na temat pomocy dotyczącej sterownika faksu**

● Do ekranu Pomoc można przejść, klikając pozycję [Pomoc] na ekranie sterownika faksu. Na ekranie znajdują się informacje niedostępne w podręczniku Instrukcja e-Manual, w tym informacje o funkcjach sterownika, takich jak zapisywanie często używanych ustawień, oraz instrukcje dotyczące korzystania z tych funkcji.

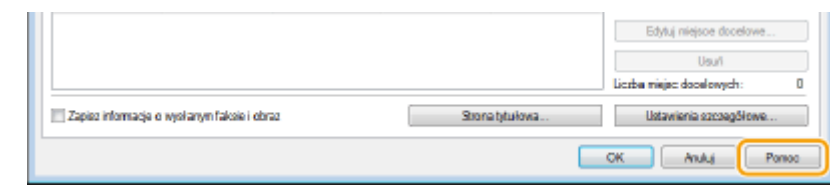

# **Wysyłanie faksów z komputera**

# **WAŻNF**

- Gdy dla opcji <Zezwalaj sterownikowi faksu na wysyłanie> w urządzeniu wybrano ustawienie <Wyłącz>, wysyłanie faksów za pomocą komputera nie jest możliwe. **[Blokada faksowania z komputera \(MF515x\)](#page-581-0) [\(P. 573\)](#page-581-0)**
- $\bullet$  Jeżeli w urządzeniu została włączona funkcja Zarządzanie identyfikatorami wydziałów, w używanym sterowniku faksu należy również włączyć funkcję Zarządzanie identyfikatorami wydziałów. Aby uzyskać więcej informacji, kliknij pozycję [Pomoc] na ekranie sterownika faksu. **OKonfiguracja funkcji Zarządzanie identyfikatorami wydziałów(P. 539)** 
	- **1 Otwórz dokument w aplikacji oraz okno dialogowe drukowania.**
	- Sposób otwierania okna dialogowego drukowania różni się w zależności od aplikacji. Więcej informacji znajduje się w podręczniku użytkownika stosowanej aplikacji.

**2 Wybierz sterownik faksu dla urządzenia i kliknij przycisk [Drukuj].**

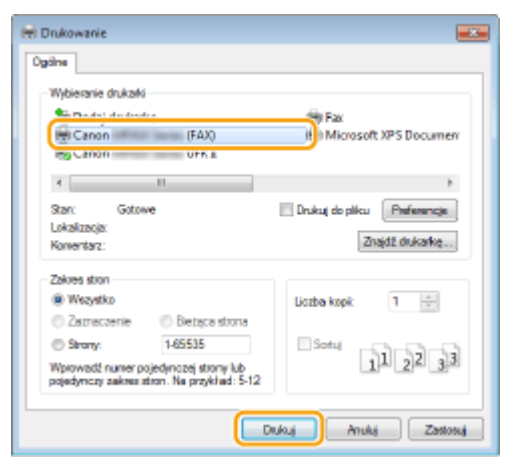

### **UWAGA:**

**Wysyłanie w aplikacji ze Sklepu Windows w systemie Windows 8/Server 2012**

Wyświetl panel przy prawej krawędzi ekranu i skorzystaj z poniższej procedury.

#### **Windows 8/Server 2012**

Dotknij lub kliknij przycisk [Urządzenia] > sterownik faksu urządzenia > [Drukui].

#### **Windows 8.1/Server 2012 R2**

Dotknij lub kliknij przycisk [Urządzenia] [Drukuj] sterownik faksu urządzenia [Drukuj].

- Przy faksowaniu z wykorzystaniem tej metody dostępna jest tylko ograniczona liczba ustawień faksowania.
- Jeśli pojawi się komunikat [Drukarka wymaga Twojego działania. Przejdź na pulpit, aby podjąć działanie.], przejdź na pulpit i wykonaj polecenia do kroku 3. Komunikat ten pojawia się, gdy w urządzeniu wybrano opcję wyświetlania nazwy użytkownika podczas wysyłania faksów i wykonywania podobnych czynności.

### **3 Wybierz odbiorcę.**
# **Wybieranie tylko jednego odbiorcy**

- Kliknij kartę [Wpisz miejsce docelowe].
- Wybierz tryb łączności i numer faksu (lub identyfikator URI).

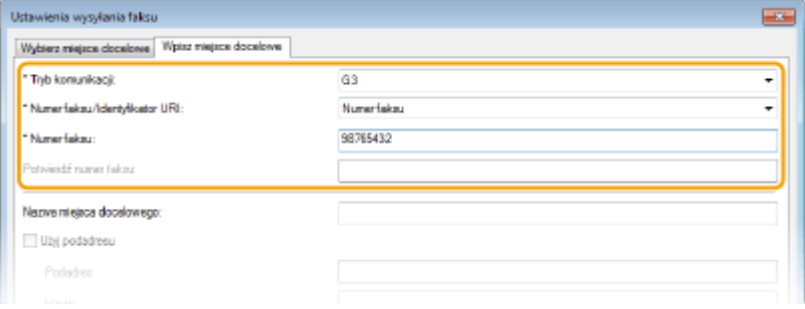

# **Wybieranie wielu odbiorców równocześnie**

- Kliknij kartę [Wybierz miejsce docelowe].
- Kliknij [Dodaj miejsce docelowe].

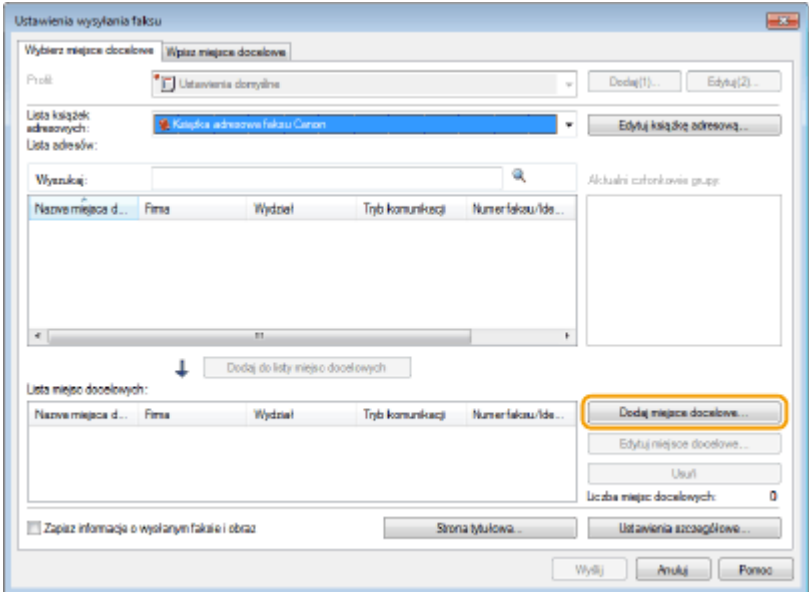

Wybierz tryb łączności i numer faksu (lub identyfikator URI) i kliknij opcję [OK].

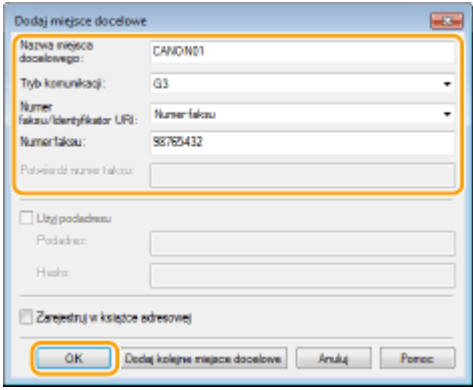

- Powtórz czynności opisane w kroku 2 i 3, aby wybrać kilku odbiorców.
	- Odbiorcę można dodać również poprzez kliknięcie opcji [Dodaj kolejne miejsce docelowe] w kroku 3.
- Jeśli musisz podać numer, aby urządzenie wybrało linię zewnętrzną, wybierz opcję [Ustawienia szczegółowe] [Dodaj prefiks wybierania linii zewnętrznej do numeru faksu G3/IP] i wprowadź numer w [Prefiks (zewnętrzna linia tel.)]. Określony numer zostanie dodany przed numerem faksu w momencie, gdy urządzenie będzie go wybierać.
- Aby uprościć wybór odbiorców z książki adresowej, przejdź do sekcji **[Korzystanie z zapisanych](#page-229-0) [odbiorców\(P. 221\)](#page-229-0)** .
- Wybranie opcji [Zapisz informacje o wysłanym faksie i obraz] umożliwia zapisanie dzienników wysyłanych dokumentów i sprawdzenie szczegółowych informacji na temat wysłanego dokumentu oraz jego obraz, odbiorcę i liczbę stron. Aby uzyskać więcej informacji, kliknij pozycję [Pomoc] na ekranie sterownika faksu. **UWAGA:** 
	- Gdy pole [Potwierdź numer faksu] lub [Potwierdź identyfikator URI] jest aktywne, należy wprowadzić w nim stosowny numer. Na ekranie sterownika faksu można ustawić żądanie potwierdzenia wprowadzonych numerów. Aby uzyskać więcej informacji, kliknij przycisk [Pomoc] na ekranie sterownika faksu.
- **4 Dołącz stronę tytułową do dokumentu według potrzeby. [Dodawanie stron](#page-218-0) [tytułowych do faksów wysyłanych z komputera\(P. 210\)](#page-218-0)**
- **5 Kliknij [Wyślij], aby wysłać dokument.**

# <span id="page-218-0"></span>**Dodawanie stron tytułowych do faksów wysyłanych z komputera**

103H-03R

Do wysyłanego dokumentu można dołączyć stronę tytułową. Stronę tytułową można wybrać spośród trzech dostępnych szablonów w sterowniku faksu lub utworzyć własną. Aby uzyskać więcej informacji, kliknij pozycję [Pomoc] na ekranie sterownika faksu.

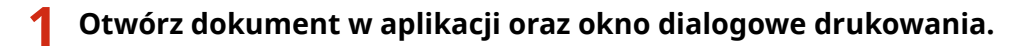

● Sposób otwierania okna dialogowego drukowania różni się w zależności od aplikacji. Więcej informacji znajduje się w podręczniku użytkownika stosowanej aplikacji.

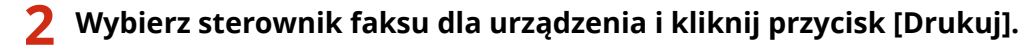

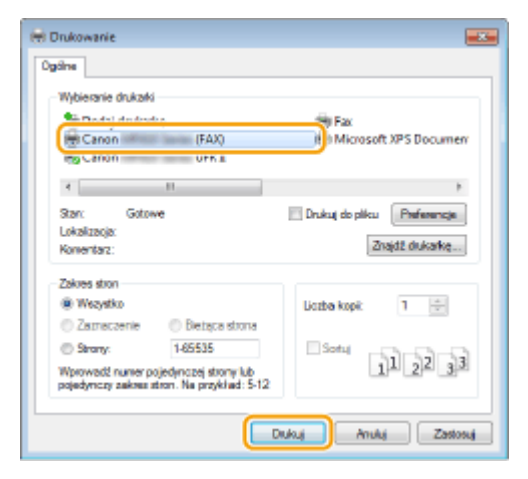

**3 Kliknij przycisk [Strona tytułowa] i określ wszystkie ustawienia.**

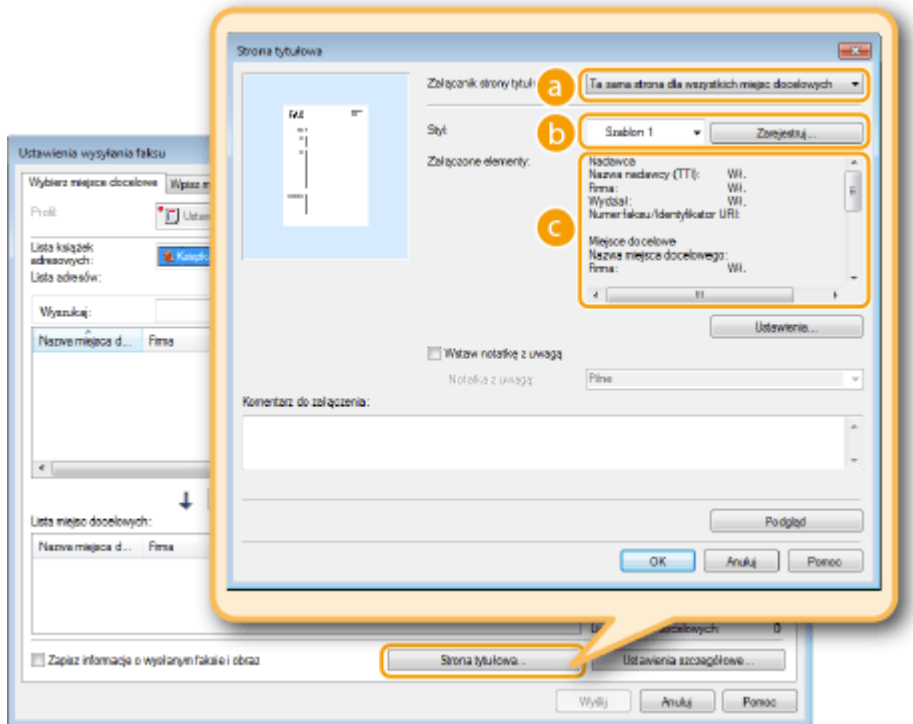

#### **[Załącznik strony tytułowej]**

Wybierz opcję [Osobna strona dla każdego miejsca docelowego] lub [Ta sama strona dla wszystkich miejsc docelowych].

## **[Styl]**

Wybierz jeden z trzech szablonów strony tytułowej ([Szablon 1] do [Szablon 3]). Układ graficzny wybranego szablonu strony tytułowej jest wyświetlany po lewej stronie.

#### **[Załączone elementy]**

Wyświetla elementy, które mają zostać uwzględnione na stronie tytułowej. Aby zmienić elementy, które mają być uwzględnione, kliknij przycisk [Ustawienia].

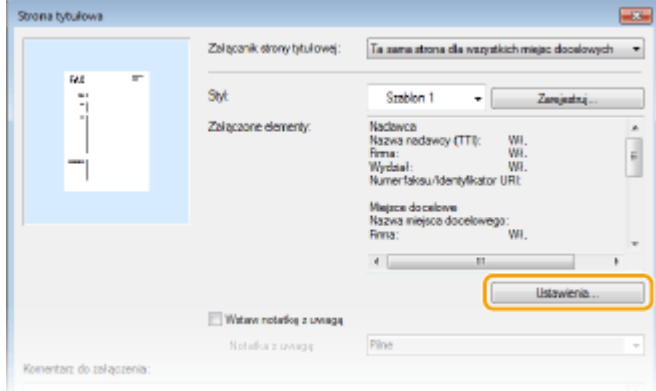

# **Karta [Nadawca]**

Wybierz elementy do wysłania, które chcesz załączyć i wprowadź informacje.

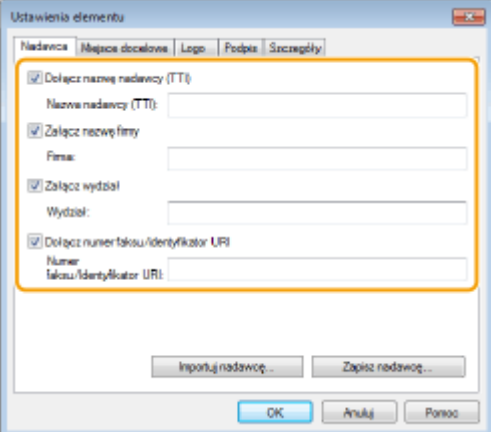

## **Karta [Miejsce docelowe]**

Wybierz pozycje dotyczące miejsca docelowego, które chcesz zawrzeć i wprowadź informacje. Na stronie tytułowej znajdują się nazwy miejsc docelowych, firm, działów i numery faksów wybrane w karcie [Wybierz miejsce docelowe]/[Wpisz miejsce docelowe] ( **[Wysyłanie faksów z komputera\(P. 207\)](#page-215-0)** ).

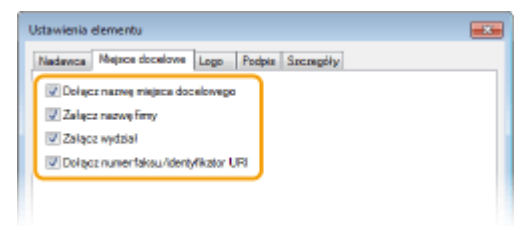

## **Karta [Logo] / karta [Podpis]**

Skonfiguruj każde ustawienie. Poniższy ekran przedstawia przykład sytuacji, w której wybrano kartę [Logo].

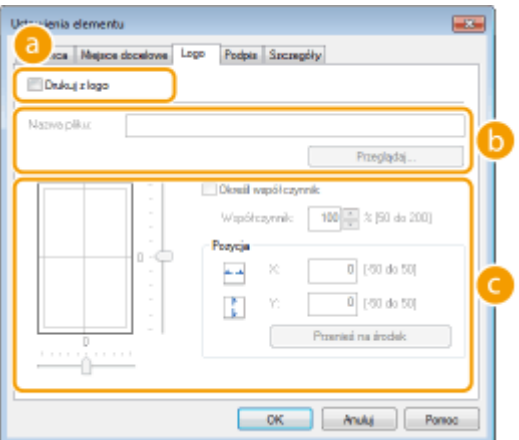

#### **Z logotypami i podpisami lub bez nich**

Wybierz polecenie [Drukuj z logo] lub [Drukuj z podpisem], aby na stronie tytułowej dołączyć logotypy lub podpisy. Bitmapy z logotypami lub podpisami powinny być wcześniej przygotowane.

#### **Lokalizacja plików z logotypami lub podpisami**

Określ lokalizację plików z logotypami lub podpisami. Kliknij przycisk [Przeglądaj], aby zlokalizować plik z logotypami lub podpisami.

#### **Rozmiar i pozycja określonych logo lub podpisów**

Dostosuj rozmiar i pozycję określonych logo lub podpisów w momencie sprawdzania obrazu wyświetlonego po lewej stronie.

# **Karta [Szczegóły]**

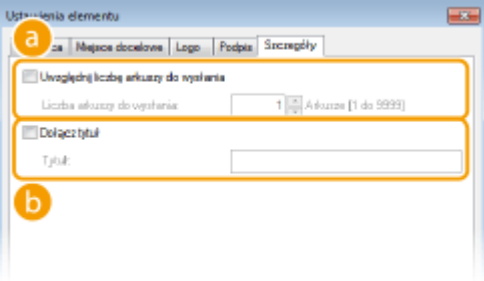

#### **[Uwzględnij liczbę arkuszy do wysłania]**

Zaznacz to pole, jeśli chcesz uwzględnić liczbę arkuszy do wysłania w stronie tytułowej i podaj liczbę arkuszy w polu [Liczba arkuszy do wysłania]. Arkusze do wysłania nie są automatycznie zliczane. Wartość określona w karcie zostaje umieszczona na stronie tytułowej.

#### **[Dołącz tytuł]**

Zaznacz to pole, jeśli chcesz dodać tytuł do strony tytułowej i wprowadź tytuł w polu [Tytuł].

# **4 Aby wstawić ostrzeżenie, wybierz pozycję [Wstaw notatkę z uwagą] i wybierz uwagę listy rozwijanej [Notatka z uwagą].**

- Dostępne ostrzeżenia to np. "Pilne" czy "Poufne". Zamiast wybierać uwagę z listy, możesz również wprowadzić tekst bezpośrednio w polu [Notatka z uwagą].
- Możesz także dodać komentarz w polu [Komentarz do załączenia].

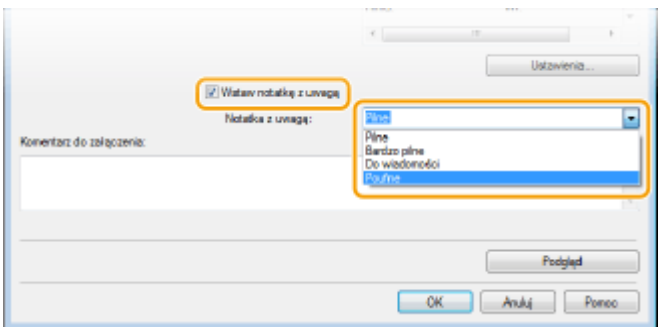

- **5 Kliknij pozycję [Podgląd], aby sprawdzić treść i układ strony tytułowej, a następnie kliknij przycisk [OK].**
- Aby zmienić zawartość, wykonaj kroki od 3 ponownie.

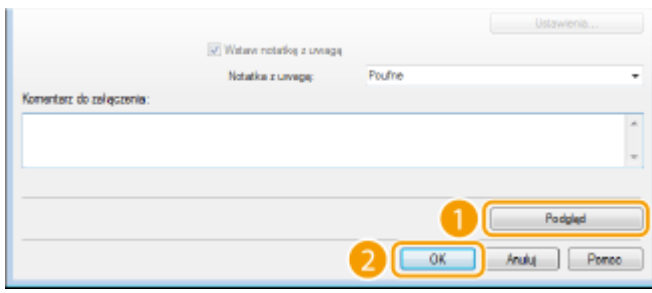

➠Określona strona tytułowa jest dołączana do faksu podczas jego wysyłania.

# <span id="page-222-0"></span>**Korzystanie z książki adresowej do wysyłania faksu z komputera**

103H-03S

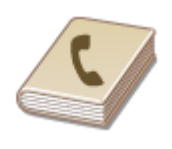

Gdy często używani odbiorcy faksów wysyłanych z komputera zostaną zapisani w książce adresowej, można potem z łatwością wybierać tych odbiorców podczas każdej próby wysyłania faksów z komputera. Do urządzenia można także zaimportować dane książki adresowej w postaci pliku w formacie CSV utworzonego w aplikacjach takich jak Microsoft Excel, jak również skorzystać z funkcji eksportowania danych do pliku w celu wykorzystania informacji na innym urządzeniu lub użycia w innym programie.

# ◼Zmiana lokalizacji zapisu danych książki adresowej

Lokalizację zapisu danych książki adresowej można zmienić na dowolny wskazany folder. Nie można używać książki adresowej bez uprawnień dostępu do folderu, w którym jest ona zapisana. W takim przypadku należy zmienić lokalizację zapisu książki adresowej.

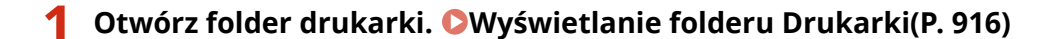

**2 Kliknij prawym przyciskiem myszy ikonę sterownika faksu urządzenia i kliknij polecenie [Preferencje drukowania].**

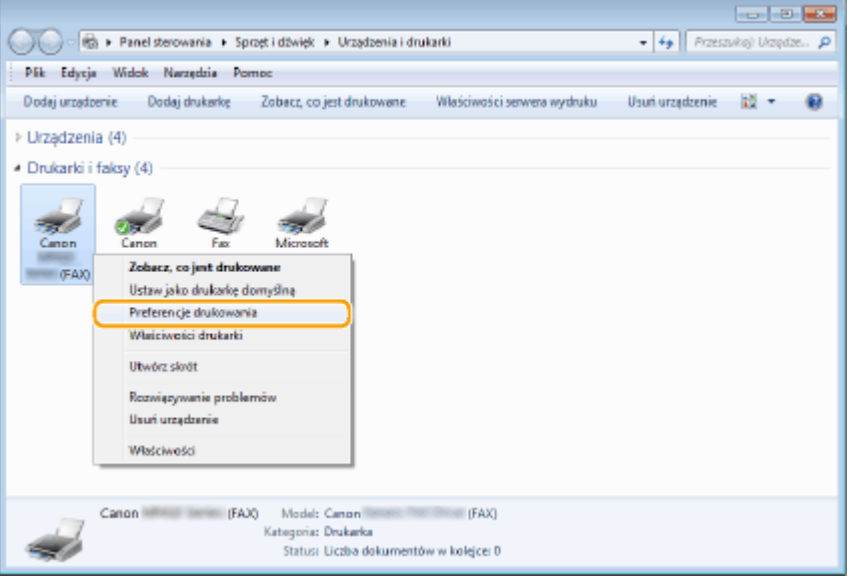

**3 Kliknij kartę [Wybierz miejsce docelowe] [Edytuj książkę adresową].**

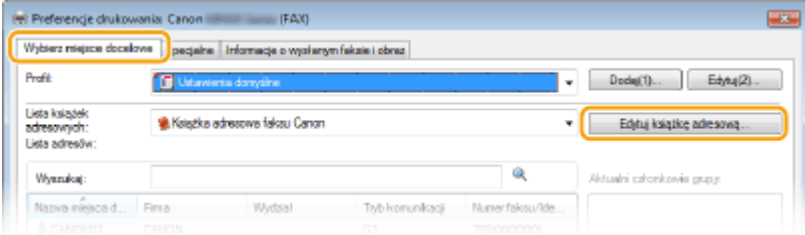

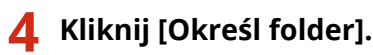

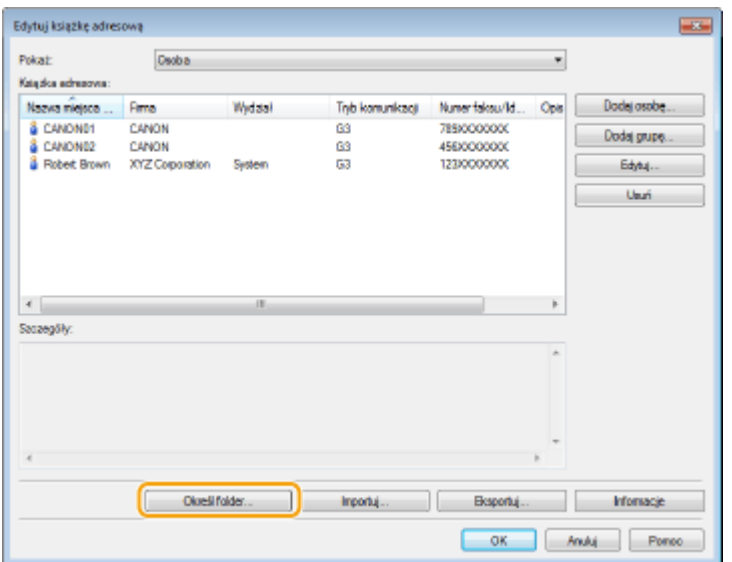

**5 Podaj lokalizację zapisu danych książki adresowej i kliknij przycisk [OK].**

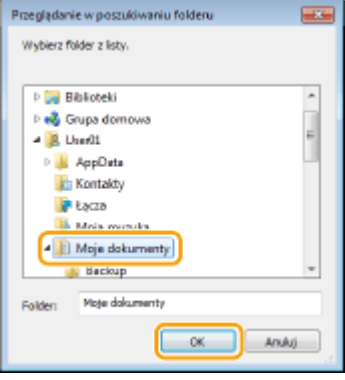

#### **UWAGA:**

● Zapisz plik książki adresowej w folderze, do którego posiadasz uprawnienia zapisu, na przykład [Moje dokumenty].

# **6 Kliknij pozycję [Nowa] lub [Kopiuj].**

● Aby utworzyć nową, pustą książkę adresową, kliknij przycisk [Nowa]. Aby tylko zmienić lokalizację zapisu przy zachowaniu bez zmian treści książki adresowej, kliknij przycisk [Kopiuj].

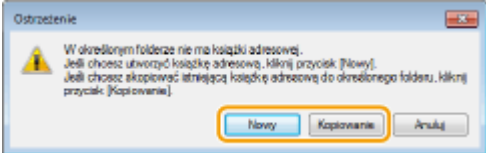

#### **UWAGA:**

- Nawet zmiana lokalizacji zapisu książki adresowej nie skutkuje usunięciem danych książki adresowej w oryginalnym folderze.
- Jeśli w lokalizacji zapisu wskazanej w kroku 5 istnieją już dane książki adresowej, wyświetlany jest następujący komunikat. Aby użyć istniejącej książki adresowej, kliknij przycisk [Użyj "tak jak jest"]. Aby zastąpić ją bieżącą książką adresową, kliknij przycisk [Zastąp].

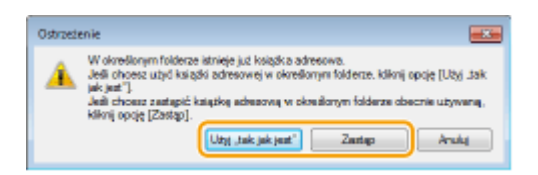

# <span id="page-225-0"></span>**Zapisywanie odbiorców**

103H-03U

W tym rozdziale przedstawiono instrukcje zapisywania odbiorców w książce adresowej do wysyłania faksów z komputera. Dostępna jest funkcja tworzenia grupy odbiorców (Wybieranie grupowe) z poszczególnych odbiorców zapisanych w książce adresowej. Funkcja ta jest przydatna w przypadku wysyłania do wielu odbiorców jednocześnie.

#### **Zapisywanie odbiorców(P. 217)**

**[Zapisywanie wielu odbiorców jako jednego \(Wybieranie grupowe\)\(P. 219\)](#page-227-0)**

# **UWAGA**

- Można zapisać maksymalnie 6000 odbiorców: 3000 pozycji dla pojedynczych odbiorców i 3000 dla grup odbiorców.
- Zapisane grupy odbiorców można wybierać i łączyć oraz zapisywać jako oddzielne grupy.
- Dostęp do książki adresowej nie jest możliwy w przypadku braku uprawnień dostępu do folderu, w którym zapisano książkę adresową. Należy zalogować się jako użytkownik z uprawnieniami dostępu do tego folderu lub zmienić lokalizację zapisu książki adresowej. **[Zmiana lokalizacji zapisu danych książki](#page-222-0) [adresowej\(P. 214\)](#page-222-0)**

# Zapisywanie odbiorców

- **1 Otwórz folder drukarki[. Wyświetlanie folderu Drukarki\(P. 916\)](#page-924-0)**
- **2 Kliknij prawym przyciskiem myszy ikonę sterownika faksu urządzenia i kliknij polecenie [Preferencje drukowania].**

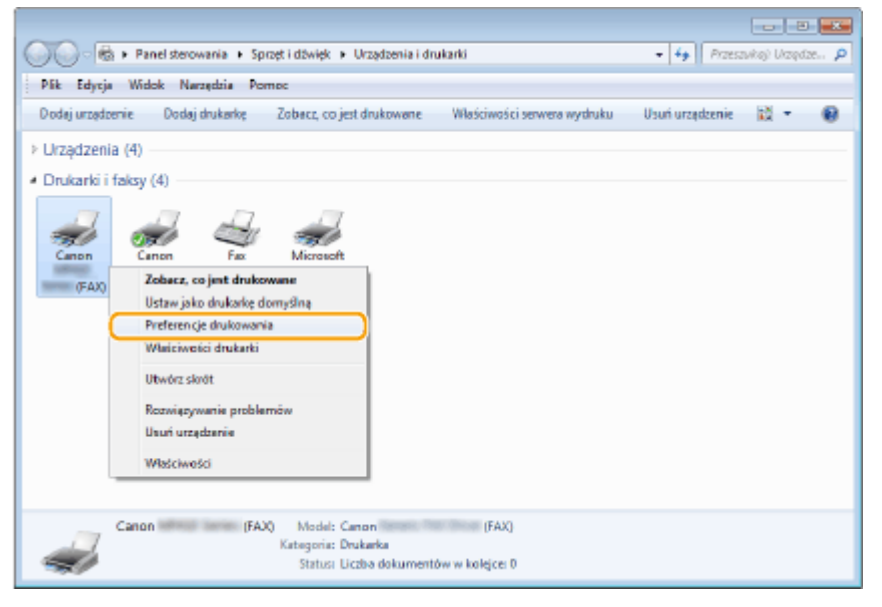

**3 Kliknij kartę [Wybierz miejsce docelowe] [Edytuj książkę adresową].**

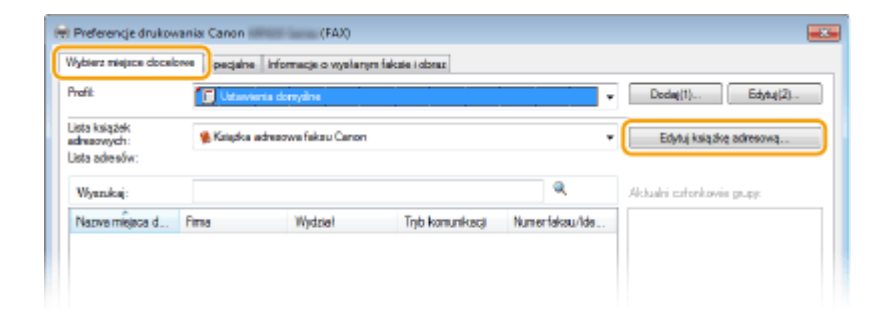

# **4 Kliknij [Dodaj osobę].**

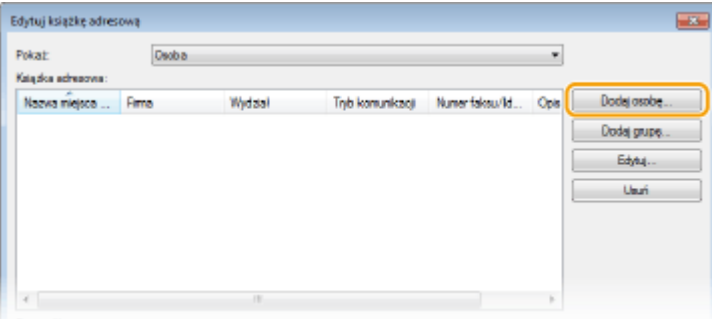

#### **UWAGA:**

● Aby zmienić lub usunąć zapisanego odbiorcę, wybierz odbiorcę, korzystając z funkcji [Książka adresowa] i kliknij przycisk [Edytuj] lub [Usuń].

# **5 Określ poszczególne ustawienia i kliknij [OK].**

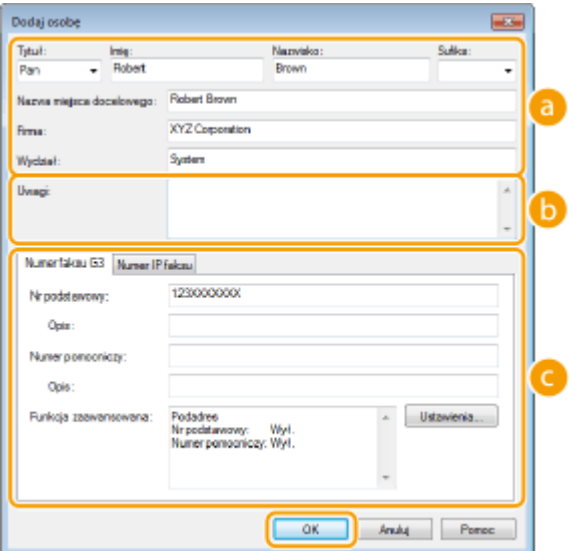

# **Adres**

Wprowadź nazwę odbiorcy, firmy i działu.

#### **[Uwagi]**

W razie potrzeby wprowadź komentarze.

## **Numer faksu**

Wprowadź numer(y) faksu. W razie potrzeby między cyframi można umieścić myślniki. Aby dodać objaśnienie do numerów faksu, np. "Dom" czy "Biuro", wprowadź je w pozycji [Opis].

# <span id="page-227-0"></span>Zapisywanie wielu odbiorców jako jednego (Wybieranie grupowe)

**1 Otwórz folder drukarki[. Wyświetlanie folderu Drukarki\(P. 916\)](#page-924-0)**

**2 Kliknij prawym przyciskiem myszy ikonę sterownika faksu urządzenia i kliknij polecenie [Preferencje drukowania].**

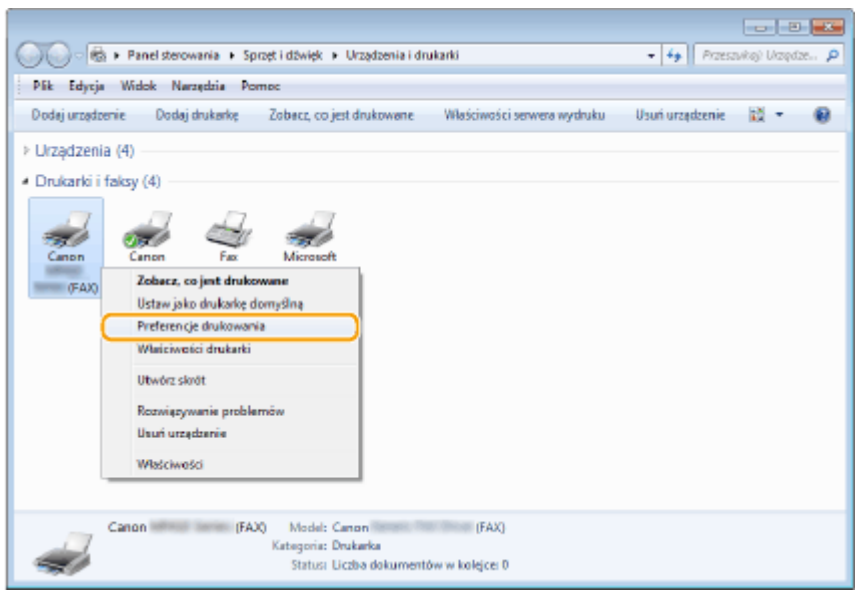

**3 Kliknij kartę [Wybierz miejsce docelowe] [Edytuj książkę adresową].**

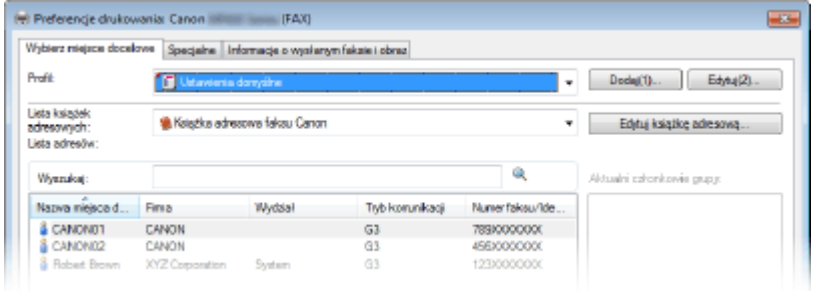

# **4 Kliknij [Dodaj grupę].**

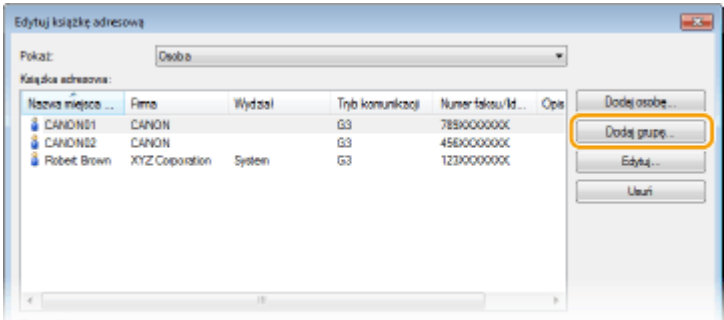

#### **UWAGA:**

● Aby zmienić lub usunąć zapisanego odbiorcę, wybierz odbiorcę, korzystając z funkcji [Książka adresowa] i kliknij przycisk [Edytuj] lub [Usuń].

# **5 Określ poszczególne ustawienia i kliknij [OK].**

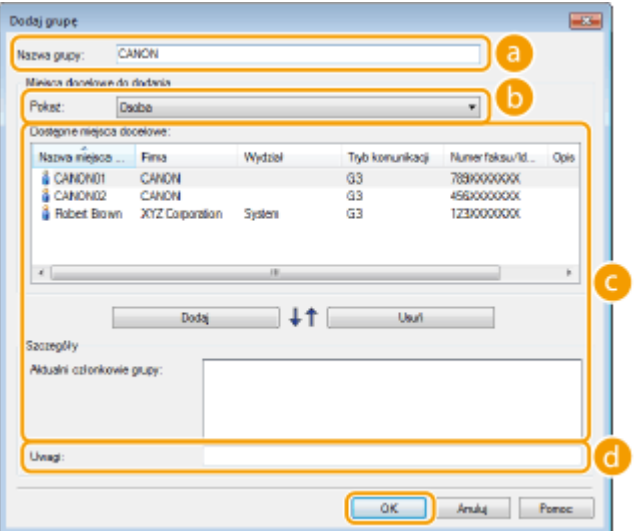

#### **[Nazwa grupy]**

Wprowadź nazwę grupy np. "Dział sprzedaży 1".

# **[Pokaż]**

Wybierz typ odbiorców wyświetlanych w pozycji [Dostępne miejsca docelowe], z której można wybierać odbiorców zapisywanych do funkcji Wybieranie grupowe.

## **[Osoba]**

Wyświetla pojedynczych odbiorców.

#### **[Grupa]**

Wyświetla grupy odbiorców.

#### **[Wszystkie]**

Wyświetla wszystkich odbiorców zapisanych w książce adresowej.

## **[Dostępne miejsca docelowe]**

Wybierz odbiorców, których chcesz zapisać w opcji Wybieranie grupowe i kliknij przycisk [Dodaj]. Wybrani odbiorcy są wyświetlani na liście [Aktualni członkowie grupy].

## **UWAGA:**

- Aby wybrać wielu odbiorców, klikaj odbiorców, przytrzymując klawisz [SHIFT] lub [CTRL].
- Aby usunąć odbiorcę ze zbioru [Aktualni członkowie grupy], wybierz odbiorcę i kliknij opcję [Usuń].

## **[Uwagi]**

W razie potrzeby wprowadź komentarze.

# <span id="page-229-0"></span>**Korzystanie z zapisanych odbiorców**

W tym rozdziale opisano, jak wybrać odbiorców zapisanych w książce adresowej. **[Zapisywanie odbiorców\(P. 217\)](#page-225-0)**

# **UWAGA**

- Dostęp do książki adresowej nie jest możliwy w przypadku braku uprawnień dostępu do folderu, w którym zapisano książkę adresową. Należy zalogować się jako użytkownik z uprawnieniami dostępu do tego folderu lub zmienić lokalizację zapisu książki adresowej. **[Zmiana lokalizacji zapisu danych książki](#page-222-0) [adresowej\(P. 214\)](#page-222-0)**
	- **1 Otwórz dokument w aplikacji oraz okno dialogowe drukowania.**
	- Sposób otwierania okna dialogowego drukowania różni się w zależności od aplikacji. Więcej informacji znajduje się w podręczniku użytkownika stosowanej aplikacji.

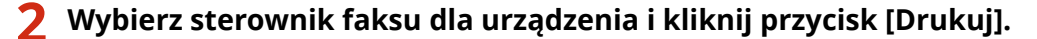

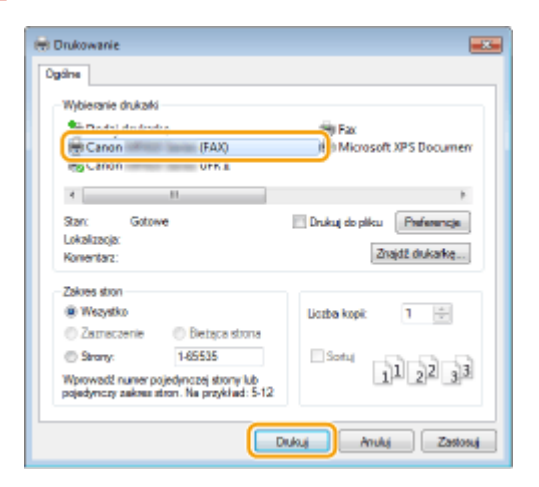

**3 Kliknij kartę [Wybierz miejsce docelowe] wybierz książkę adresową z listy [Lista książek adresowych].**

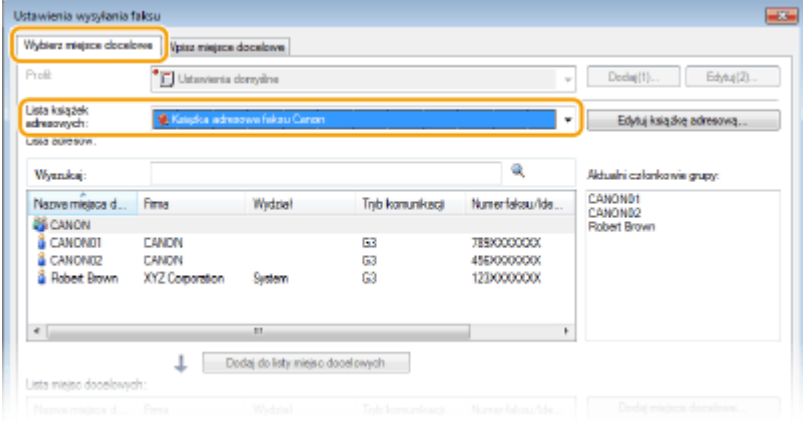

**4 Wybierz odbiorcę i kliknij przycisk [Dodaj do listy miejsc docelowych].**

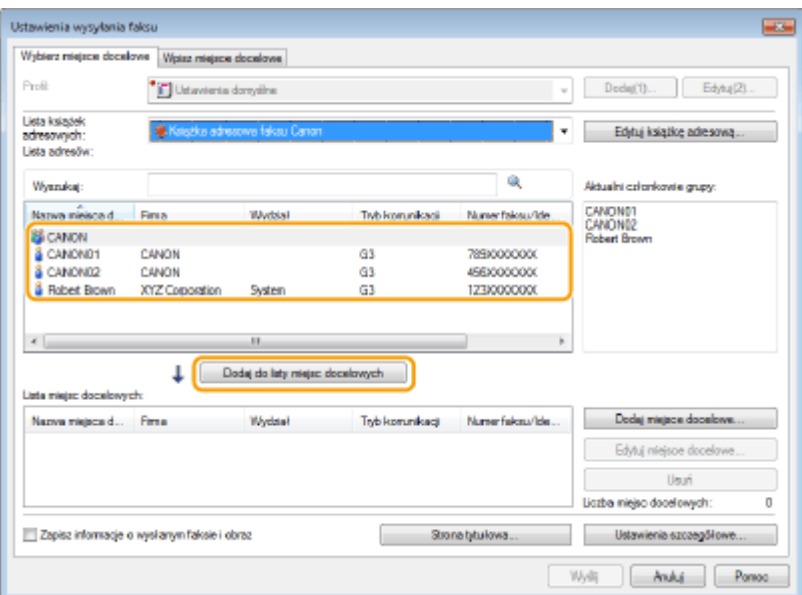

- Aby wybrać kilka miejsc docelowych, należy powtórzyć czynności opisane w punkcie 4. **UWAGA:** 
	- Miejsca docelowe można wyszukiwać za pomocą sekcji [Lista adresów].
	- Kliknięcie przycisku [Edytuj książkę adresową] umożliwia edycję książki adresowej.

# **Importowanie/Eksportowanie danych książki adresowej ze sterownika faksu**

103H-03X

Do urządzenia można zaimportować dane książki adresowej w postaci pliku w formacie CSV utworzonego w aplikacjach takich jak Microsoft Excel, jak również skorzystać z funkcji eksportowania danych do pliku w celu wykorzystania informacji na innym urządzeniu lub użycia w innym programie.

**Importowanie danych książki adresowej(P. 223) [Eksportowanie danych książki adresowej\(P. 224\)](#page-232-0)**

# Importowanie danych książki adresowej

Do sterownika faksu można wczytać następujące trzy formaty plików: plik CSV (\*.csv), plik książki adresowej firmy Canon (\*.abk) oraz plik informacji o konfiguracji urządzenia (\*.dcm).

**1 Otwórz folder drukarki[. Wyświetlanie folderu Drukarki\(P. 916\)](#page-924-0)**

**2 Kliknij prawym przyciskiem myszy ikonę sterownika faksu urządzenia i kliknij polecenie [Preferencje drukowania].**

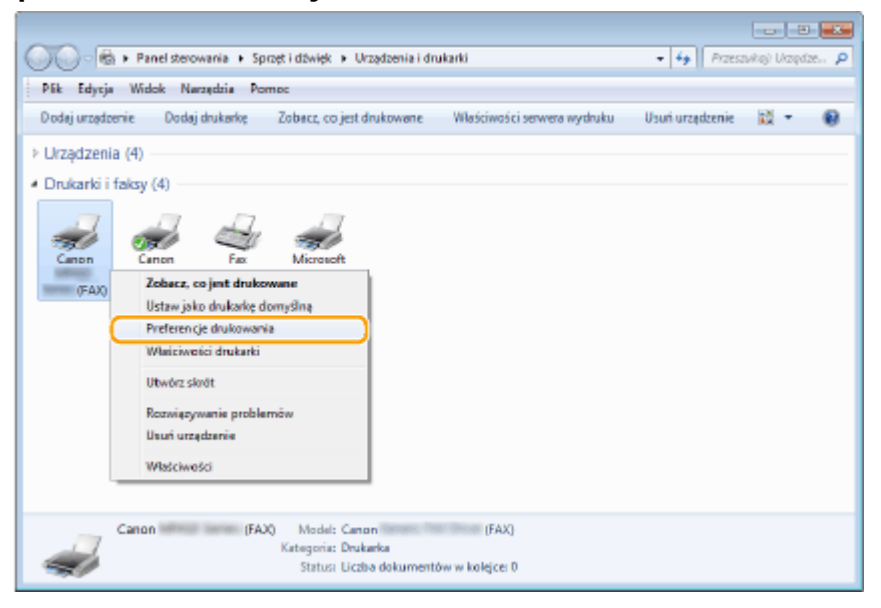

**3 Kliknij kartę [Wybierz miejsce docelowe] [Edytuj książkę adresową].**

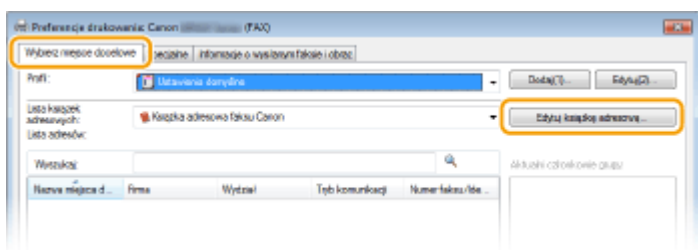

**4 Kliknij [Importuj].**

Faksowanie

<span id="page-232-0"></span>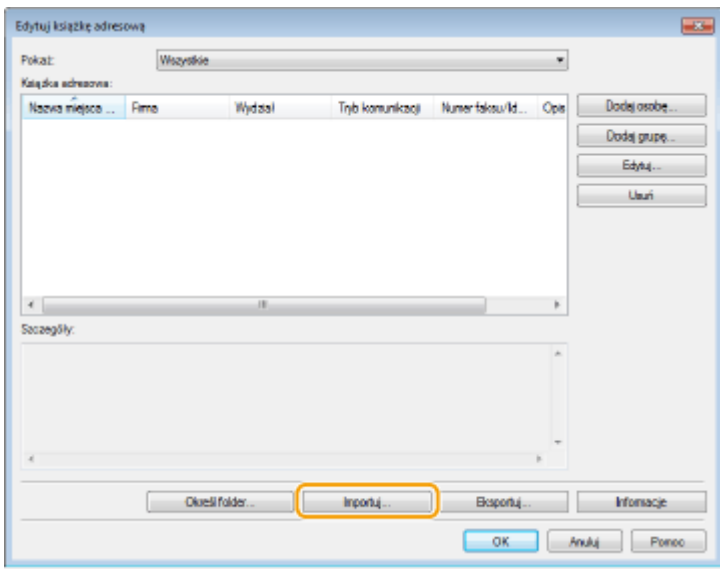

# **5 Wybierz plik do zaimportowania i kliknij [Otwórz].**

● W przypadku pliku CSV określ zastosowane w pliku znaki rozdzielające.

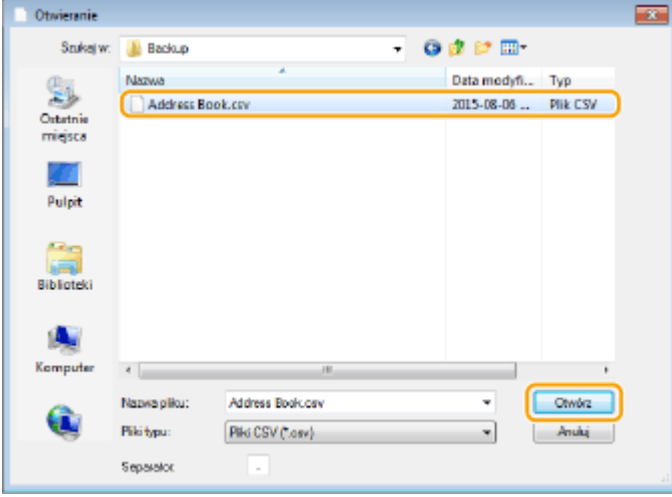

➠Pozycje zaimportowane z pliku są wyświetlane w oknie [Książka adresowa].

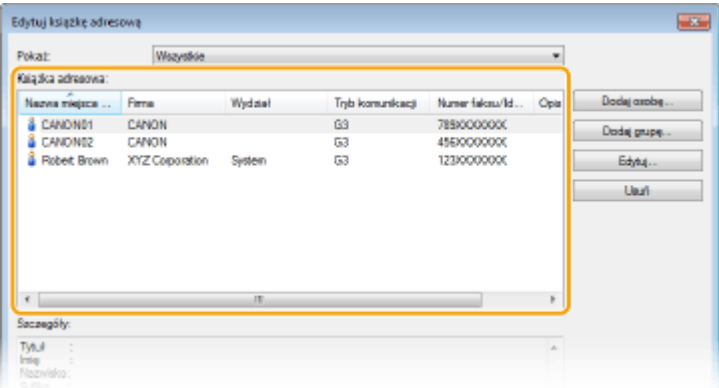

# Eksportowanie danych książki adresowej

W sterowniku drukarki można zapisać następujące dwa formaty plików: CSV plik (\*.csv) i plik książki adresowej firmy Canon (\*.abk).

- **Otwórz folder drukarki[. Wyświetlanie folderu Drukarki\(P. 916\)](#page-924-0)**
- **Kliknij prawym przyciskiem myszy ikonę sterownika faksu urządzenia i kliknij polecenie [Preferencje drukowania].**

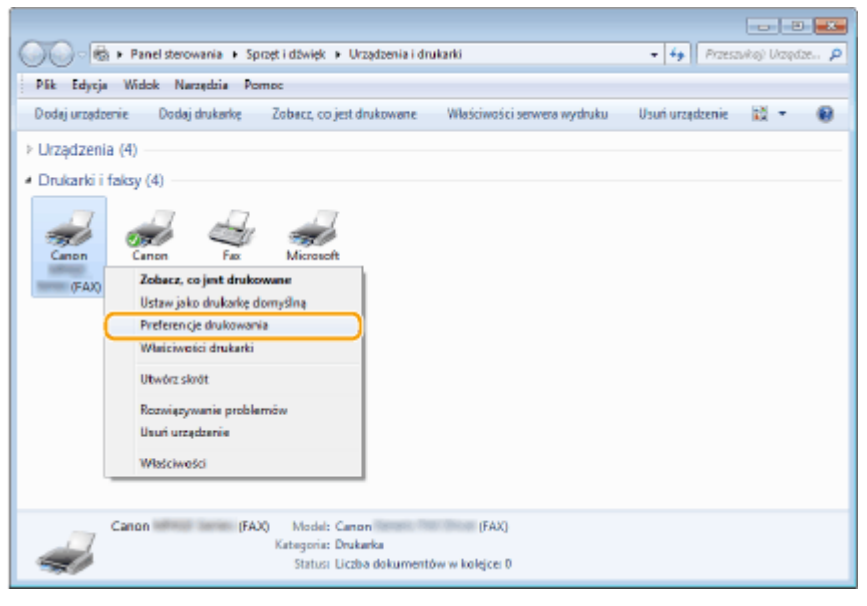

**Kliknij kartę [Wybierz miejsce docelowe] [Edytuj książkę adresową].**

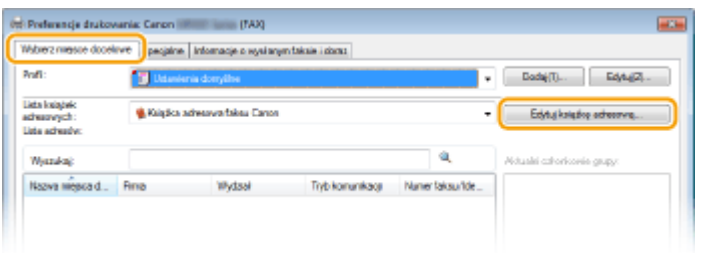

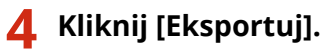

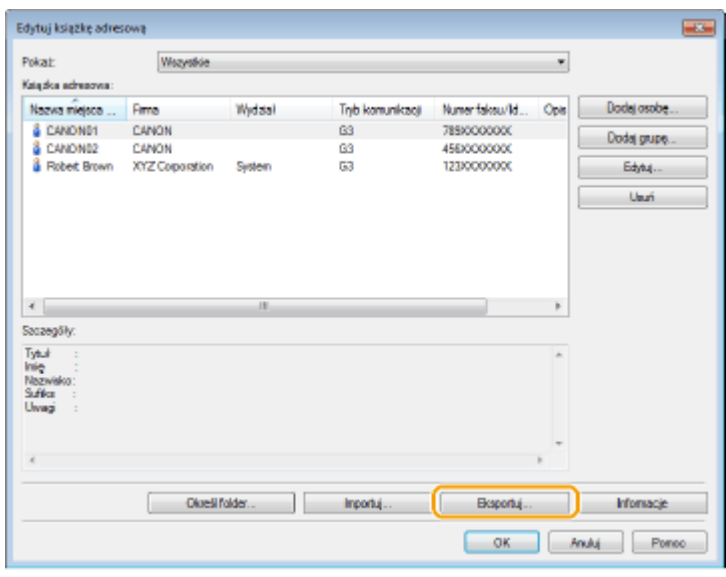

**UWAGA:** 

● W przypadku wyboru pozycji [Zabezpiecz hasłem przy eksportowaniu listy adresowej], umieszczonej w oknie dialogowym [Ustawienia zabezpieczeń] w karcie [Specjalne], po kliknięciu przycisku [Eksportuj] zostanie wyświetlone okno dialogowe wprowadzania hasła. Aby uzyskać więcej informacji, kliknij pozycję [Pomoc] na ekranie sterownika faksu.

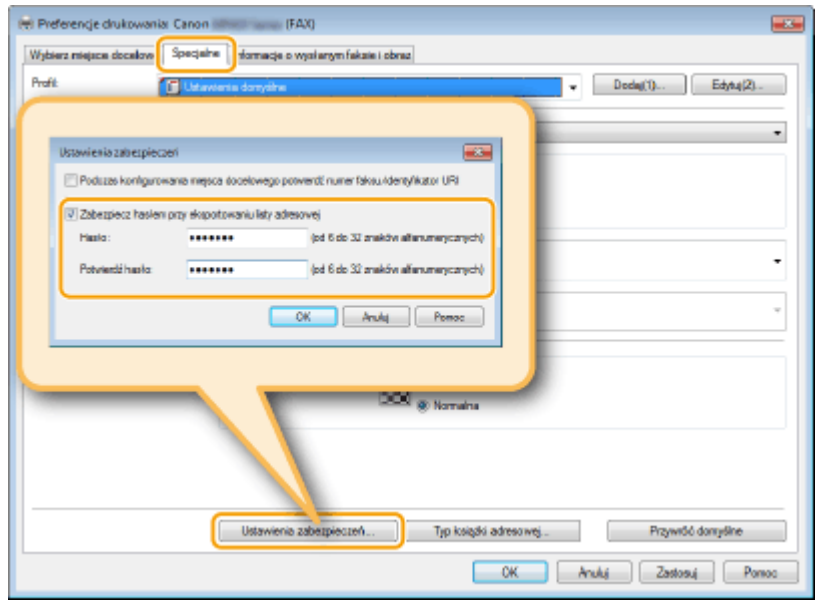

- **5 Wybierz lokalizację zapisu pliku, nazwę pliku oraz jego format, a następnie kliknij przycisk [Zapisz].**
	- W przypadku pliku CSV określ zastosowane w pliku znaki rozdzielające.

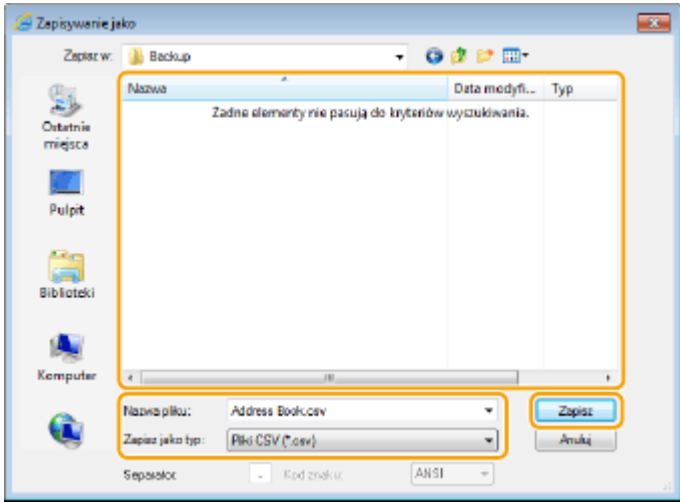

➠Dane książki adresowej są eksportowane do podanej lokalizacji.

# **Korzystanie z faksu internetowego (I-faks)**

#### 103H-03Y

Funkcja faksu internetowego (I-faks) pozwala wysyłać i odbierać faksy za pośrednictwem Internetu. Oryginały są wysyłane jako załączniki (pliki obrazów w formacie TIFF) do wiadomości e-mail. Połączenie telefoniczne nie jest wymagane, można więc wysyłać faksy do odległych miejsc, a także wysyłać wielostronicowe dokumenty bez obaw o koszty ich przesłania. Konieczne jest wykonanie czynności przygotowawczych, w tym określenie ustawień serwera pocztowego. **OKonfiguracja ustawień skanowania (Wysyłanie wiadomości e-mail, Wysyłanie i odbieranie I[faksów\)\(P. 473\)](#page-481-0)**

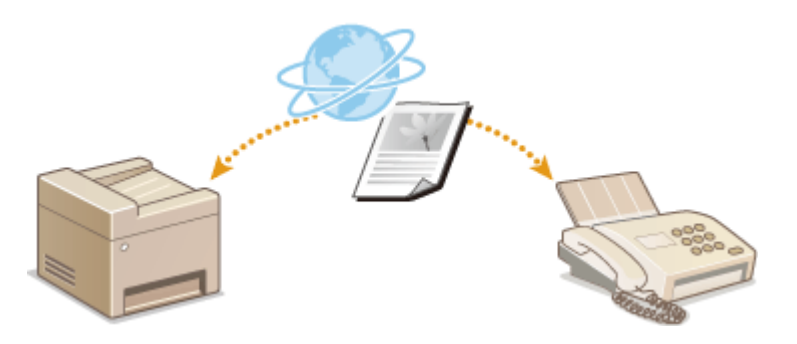

# **Wysyłanie I-faksów**

#### 103H-040

Aby wysłać faks na komputer lub inne urządzenie obsługujące I-faksy, należy jako odbiorcę podać adres e-mail zamiast numeru faksu. W przypadku wysłania I-faksu na komputer, zostanie on wysłany jako załącznik do wiadomości e-mail w formacie TIFF. W taki sam sposób jak przy wysyłaniu wiadomości e-mail można określić wielu odbiorców, a także odbiorców DW i UDW.

# **1 Umieść dokumenty w urządzeniu. [Umieszczanie dokumentów\(P. 47\)](#page-55-0)**

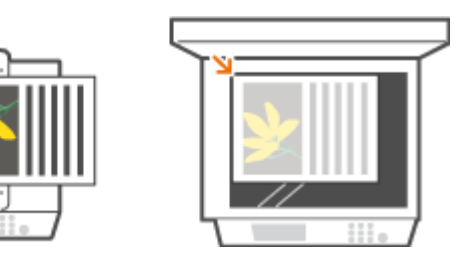

**Naciśnij przycisk @ i dotknij przycisku <Skanowanie>.** 

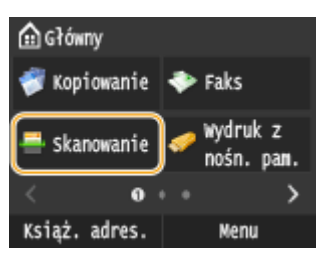

● Po wyświetleniu ekranu logowania wpisz nazwę użytkownika i hasło, korzystając z klawiszy numerycznych. Następnie wybierz serwer uwierzytelniania i naciśnij **ID. O[Logowanie do funkcji Uwierzytelnione](#page-53-0) [wysyłanie\(P. 45\)](#page-53-0)**

# **3 Dotknij <I-Faks>.**

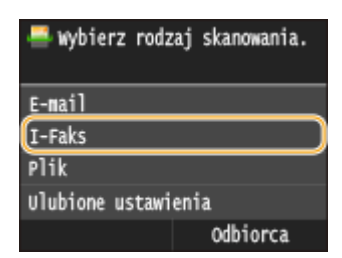

# **4 Za pomocą przycisków numerycznych wprowadź odbiorcę i dotknij przycisku <Zastosuj>.**

- Informacje na temat wprowadzania tekstu, patrz **[Wprowadzanie tekstu\(P. 41\)](#page-49-0)** .
- Korzystanie z książki adresowej do prostego wybierania odbiorców: **[Wysyłanie przy użyciu zapisanych](#page-378-0) [miejsc docelowych \(wiadomość e-mail/I-Faks/folder udostępniony/serwer FTP\)\(P. 370\)](#page-378-0)**

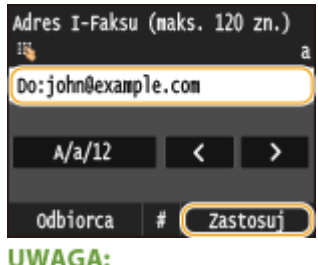

#### **Jeśli powyższy ekran nie został wyświetlony**

● Użytkownik może wysyłać wiadomości tylko na własny adres e-mail. Aby wysłać wiadomość do innego odbiorcy, należy skonfigurować ustawienia uwierzytelniania funkcji wysyłania, aby wysyłanie wiadomości e-mail nie było ograniczone. Aby uzyskać szczegółowe informacje, należy skontaktować się z administratorem. **[Uwierzytelnianie serwera LDAP\(P. 550\)](#page-558-0)** .

# **5 Określ wielu odbiorców, w tym odbiorców DW/UDW zależnie od potrzeb.**

- Dotknij <Odbiorca>, wybierz metodę wybierania odbiorców, a następnie wybierz odbiorców.
- Jeśli wybrano opcję <Wprowadź z serwera LDAP> lub <Podaj mnie jako odbiorcę>, odbiorca zostanie wybrany w polu <Do>.
- <Adresy w polu DW> i <UDW> można wybrać tylko w przypadku wybrania opcji <Wprowadź z książki adresowej>, <Wybierz z wybierania kodowanego>, lub <Wprowadź z ulubionych>.

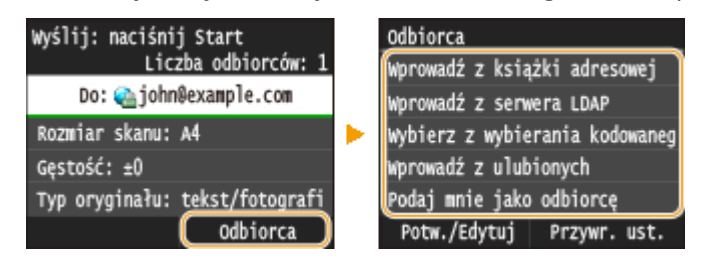

# **6 Wybierz ustawienia skanowania według potrzeby.**

· Dotknij elementu, który chcesz skonfigurować.

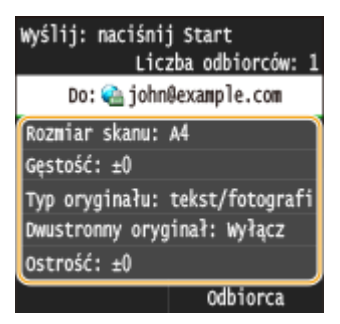

**<Rozmiar skanu> [Określanie formatu skanowania\(P. 358\)](#page-366-0)**

**<Gęstość> [Regulacja poziomu zabarwienia\(P. 362\)](#page-370-0)**

**<Typ oryginału> [Określanie typu dokumentu\(P. 364\)](#page-372-0)**

**<Oryginał dwustronny> [Skanowanie dokumentów 2-stronnych\(P. 365\)](#page-373-0)**

**<Ostrość> [Regulacja ostrości\(P. 366\)](#page-374-0)**

**UWAGA:** 

● Nazwa pliku zawierającego zeskanowany dokument zostaje automatycznie przypisana zgodnie z następującym formatem: "numer zarządzania komunikacją (cztery cyfry)\_data i godzina wysłania\_numer dokumentu (trzy cyfry).tif".

**Przykład nazwy pliku:** Aby wysłać jednostronicowy dokument 17 października 2015 o godzinie 19:00:05. "0045\_151017190005\_001.tif"

● Ręczne nadanie nazwy pliku nie jest możliwe.

# **7 Określ temat, treść i adres zwrotny wiadomości według potrzeb.**

- Domyślnym tematem wiadomości jest "Dołączony obraz".
- Treść nie jest ustawiona domyślnie. Należy ją wprowadzić ją według potrzeb. Jeśli nie wprowadzono treści wiadomości, wysłane zostaną tylko dołączone dokumenty.
- Adres zwrotny nie jest ustawiony domyślnie. Aby określić adres zwrotny e-mail inny niż adres e-mail urządzenia, należy wybrać odpowiedni adres spośród tych zapisanych w książce adresowej. Jeśli w książce adresowej nie ma zapisanych odbiorców, zapoznaj się z częścią **[Rejestrowanie w książce](#page-87-0) [adresowej\(P. 79\)](#page-87-0)** .

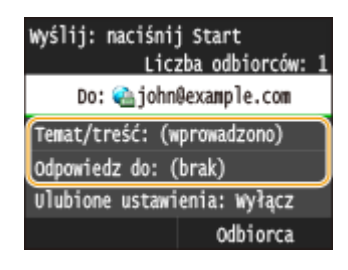

# **Wprowadzanie tematu/treści**

**1 Dotknij <Temat/treść>.**

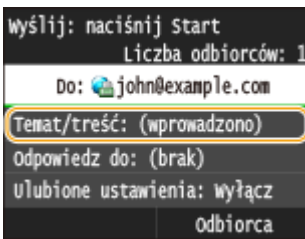

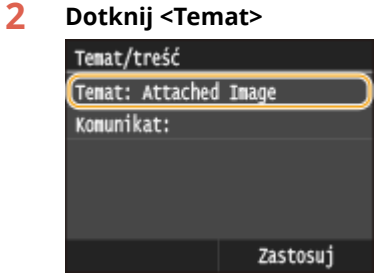

**3 Za pomocą przycisków numerycznych wprowadź temat i dotknij przycisku <Zastosuj>.**

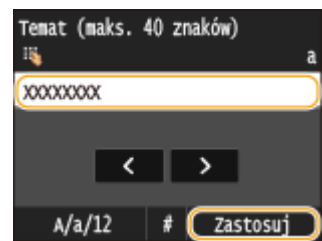

**4 Dotknij <Komunikat>.**

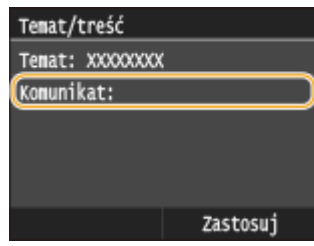

**5 Za pomocą przycisków numerycznych wprowadź treść wiadomości i dotknij przycisku <Zastosuj>.**

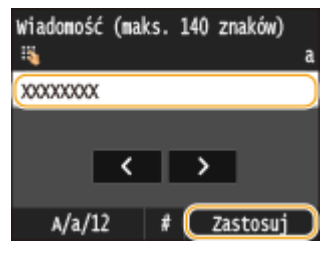

**6 Dotknij <Zastosuj>.**

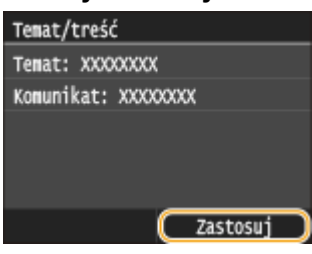

# **Określanie adresu zwrotnego**

**1 Dotknij <Odpowiedz do>.**

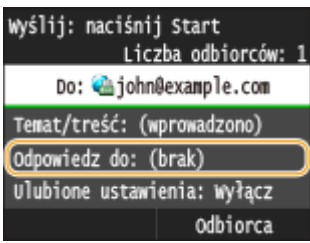

**2 Dotknij <Wprowadź z książki adresowej>.**

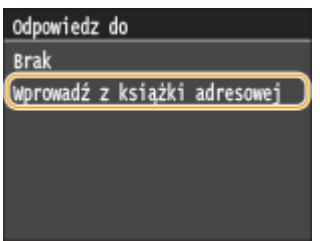

- **3 Wybierz adres zwrotny z książki adresowej.**
	- Instrukcje dotyczące używania książki adresowej znajdują się w sekcji **[Wybór z książki](#page-165-0) [adresowej\(P. 157\)](#page-165-0)** .

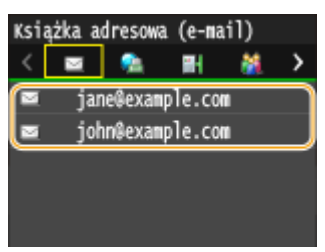

#### **UWAGA:**

Adres zwrotny, który można określić, jest zawsze jednym z adresów e-mail zarejestrowanych w książce adresowej.

# **8** Naciśnij przycisk **(b)**, aby rozpocząć wysyłanie.

➠Rozpocznie się skanowanie.

● Aby anulować wysyłanie, dotknij przycisku <Anuluj> <Tak>. **[Anulowanie wysyłania dokumentów](#page-188-0) [\(faksów/I-faksów\)\(P. 180\)](#page-188-0)**

**W przypadku umieszczenia dokumentów w podajniku w kroku 1**

I-faks zostanie wysłany po zakończeniu skanowania.

#### **W przypadku umieszczania dokumentów na płycie szklanej w kroku 1**

Po zakończeniu skanowania wykonaj poniższe czynności.

- **1 Aby zeskanować kolejne strony dokumentów, umieść następny dokument na płycie szklanej i naciśnij przycisk .**
	- Powtarzaj ten krok do momentu zakończenia skanowania wszystkich stron.
	- W przypadku skanowania tylko jednej strony przejdź do następnego kroku.
- **2 Dotknij <Rozpoczn. wys.>.**
	- ➠I-faks zostanie wysłany.

#### **UWAGA:**

#### **Gdy wyświetlony zostanie ekran <Uwierzytelnianie SMTP>**

● Za pomocą klawiszy numerycznych wpisz nazwę użytkownika i hasło, a następnie dotknij przycisku <Zastosuj>.

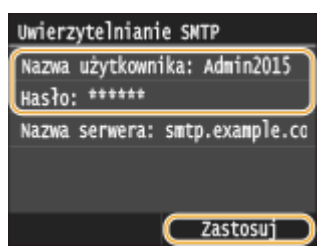

## **W przypadku wystąpienia błędu wysyłania**

Czasami powiadomienia o błędach są wysyłane na adres e-mail przypisany do urządzenia. Pozostawienie skrzynki w tym stanie może doprowadzić do braku miejsca w skrzynce, w zależności od serwera pocztowego. Zaleca się okresowe opróżnianie skrzynki odbiorczej.

# **Opróżnianie skrzynki odbiorczej**

#### **WAŻNE:**

- Po opróżnieniu skrzynki odbiorczej wszystkie wiadomości e-mail w skrzynce na serwerze zostaną usunięte. Jeśli podano używany zazwyczaj adres e-mail, należy najpierw sprawdzić, czy w skrzynce odbiorczej nie ma wiadomości, które mają zostać zachowane.
- **1** Uruchom Zdalny interfejs użytkownika i zaloguj się w trybie menedżera systemu. **[Uruchamianie](#page-631-0) [Zdalnego interfejsu użytkownika\(P. 623\)](#page-631-0)**
- **2** Kliknij [Ustawienia/rejestracja].

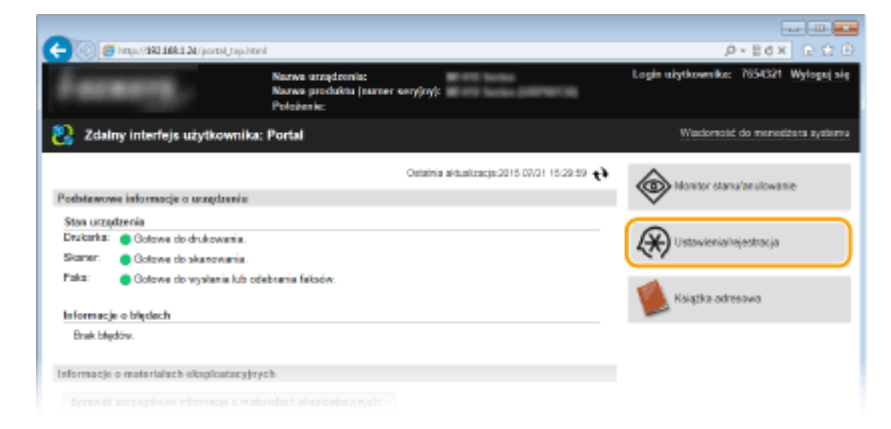

Kliknij [Ustawienia sieciowe] [Ustawienia e-mail/I-Faksu].

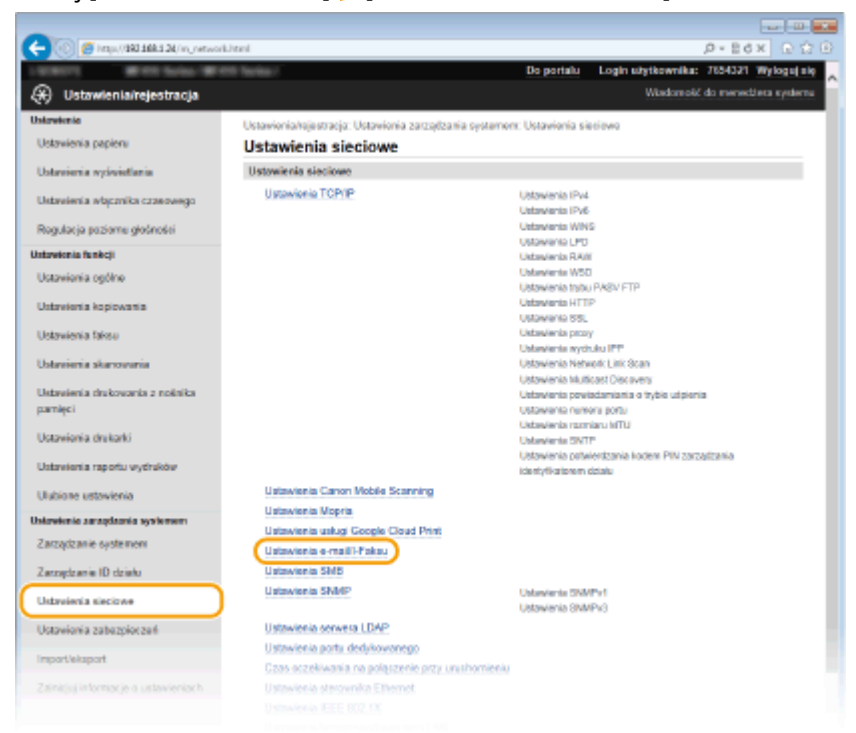

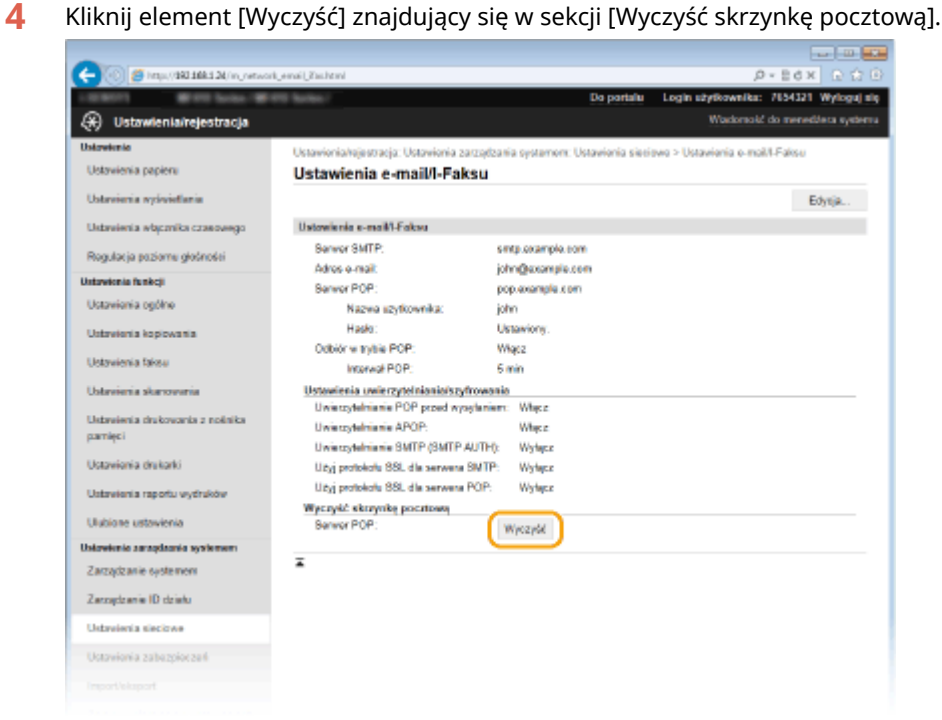

Przeczytaj wyświetlany komunikat i kliknij przycisk [OK].

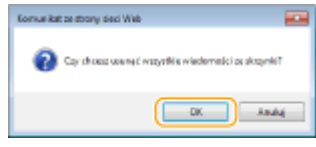

➠Wiadomość e-mail zostanie usunięta ze skrzynki odbiorczej.

# **WSKAZÓWKI**

- Wysyłanie z zachowaniem tych samych ustawień: **[Zmiana ustawień domyślnych\(P. 386\)](#page-394-0)**
- Rejestracja kombinacji ustawień, której można użyć w razie potrzeby: **[Zapisywanie często używanych](#page-397-0) [ustawień skanowania \(E-mail/I-faks/Udostępniony folder/Serwer FTP\)\(P. 389\)](#page-397-0)**
- Określanie nazwy nadawcy I-faksu: **[Zapisz nazwę jednostki \(e-mail/I-Faks\)\(P. 693\)](#page-701-0)**

# ŁĄCZA

**[Sprawdzanie stanu i dziennika wysłanych i odebranych dokumentów \(MF515x\)\(P. 204\)](#page-212-0)**

# **Odbieranie I-faksów**

103H-041

# ■ Po nadejściu I-faksu

W czasie odbierania I-faksu wskaźnik Przetwarzanie/dane na panelu sterowania miga. Po całkowitym odebraniu Ifaksu dokument zostanie automatycznie wydrukowany, a wskaźnik zgaśnie.

# **UWAGA**

• Aby anulować odbierane, naciśnij przycisk (← E <Zadanie odbierania> ▶ <Stan zadania> ▶ Wybierz dokument z ekranu <Stan zadania odb.> <Usuń> <Tak>

# ■ Ręczne odbieranie I-faksów

Aby połaczyć się z serwerem przed automatycznym odebraniem I-faksów lub skonfigurować urządzenie tak, aby nie odbierało I-faksów automatycznie, należy skorzystać z metody opisanej poniżej w celu ręcznego odebrania I-faksów.

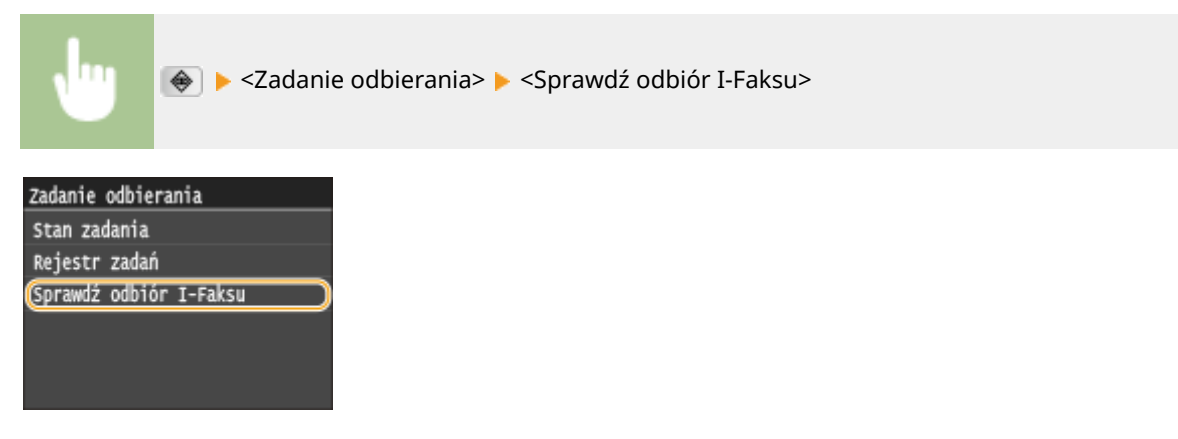

➠Połącz się z serwerem. Jeśli na serwerze dostępny jest dokument, rozpocznie się drukowanie.

# ■ Papier wydruku

Niezależnie od rozmiaru otrzymanego dokumentu przychodzące I-faksy będą drukowane w rozmiarze zdefiniowanym w opcji <Rozmiar drukowania po odbiorze>. **[Rozmiar drukowania po odbiorze\(P. 691\)](#page-699-0)**

# **UWAGA**

• Jeśli do szuflady zostanie załadowany papier o rozmiarze innym niż określono w opcji <Rozmiar drukowania po odbiorze>, wówczas zostanie wyświetlony komunikat o błędzie <Brak papieru>. **[W przypadku](#page-763-0) [wyświetlenia komunikatu o błędzie\(P. 755\)](#page-763-0)**

# **WSKAZÓWKI**

- Dwustronne drukowanie odbieranych dokumentów: **[Drukuj po obu stronach\(P. 691\)](#page-699-0)**
- Kontynuowanie drukowania przy niskim poziomie toneru w zasobniku: **[Kontynuuj drukowanie, gdy w](#page-693-0) [kasecie jest mało toneru\(P. 685\)](#page-693-0)**

# ŁĄCZA

**[Sprawdzanie stanu i dziennika wysłanych i odebranych dokumentów \(MF515x\)\(P. 204\)](#page-212-0)**

# Użytkowanie urządzenia w roli drukarki

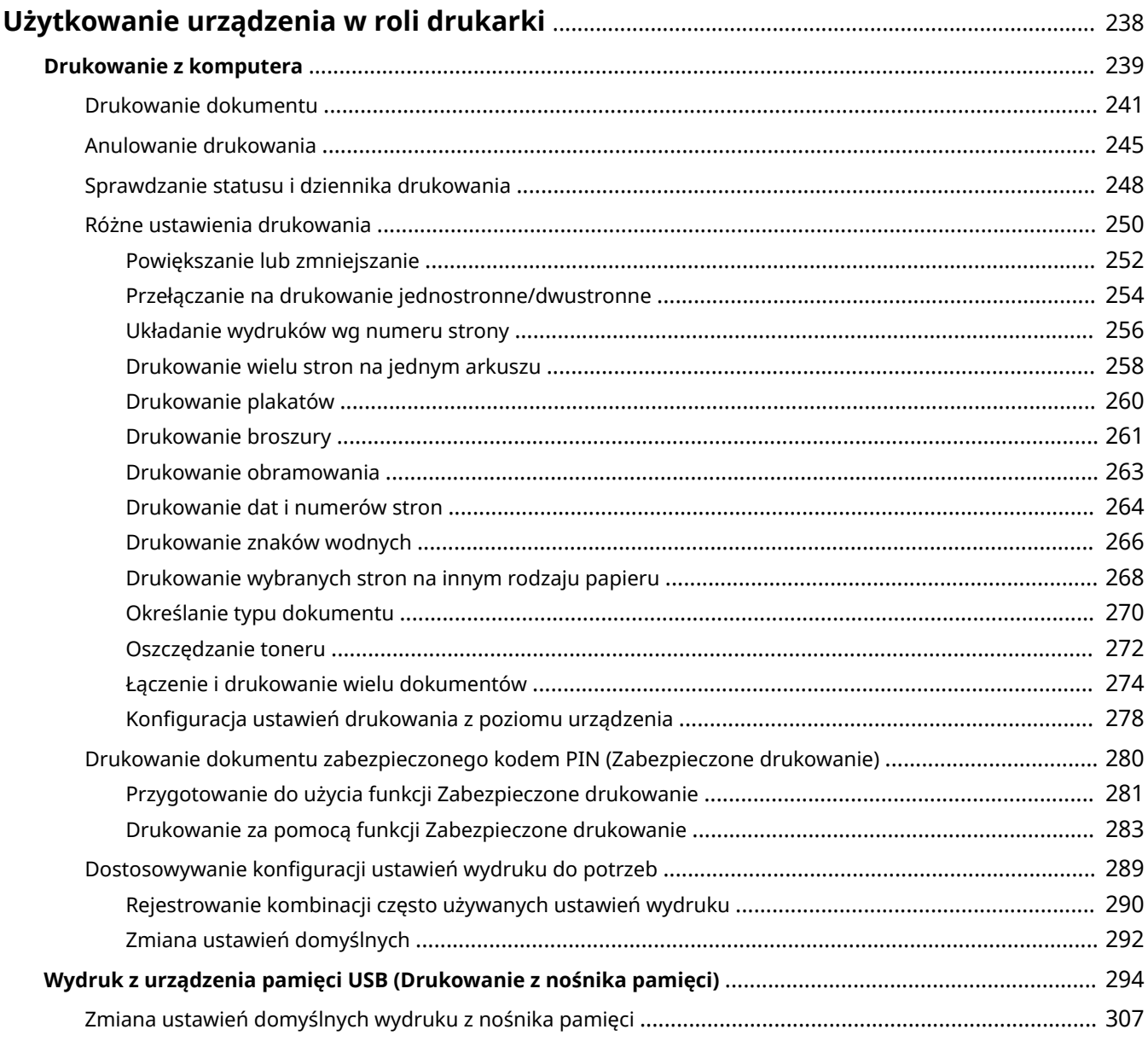

# <span id="page-246-0"></span>**Użytkowanie urządzenia w roli drukarki**

#### 103H-042

Istnieje wiele sposobów użytkowania urządzenia w roli drukarki. Można drukować dokumenty za pomocą komputera, korzystając ze sterownika drukarki albo drukować pliki obrazów z urządzenia pamięci USB. Dostępny jest szeroki wachlarz funkcji drukowania, które można dopasować do potrzeb.

# ■Drukowanie z komputera

Możliwe jest drukowanie dokumentu utworzonego za pomocą komputera przy użyciu sterownika drukarki. O **[Drukowanie z komputera\(P. 239\)](#page-247-0)**

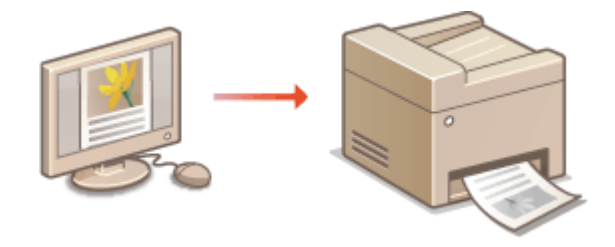

# ■Wydruk z urządzenia pamięci USB (Drukowanie z nośnika pamięci)

Bezpośrednie podłączenie urządzenia pamięci USB do sprzętu umożliwia wydruk plików obrazów w formacie JPEG, TIFF i PDF przechowywanych na tym urządzeniu. Funkcja ta pozwala drukować bez konieczności korzystania z komputera. **[Wydruk z urządzenia pamięci USB \(Drukowanie z nośnika pamięci\)\(P. 294\)](#page-302-0)**

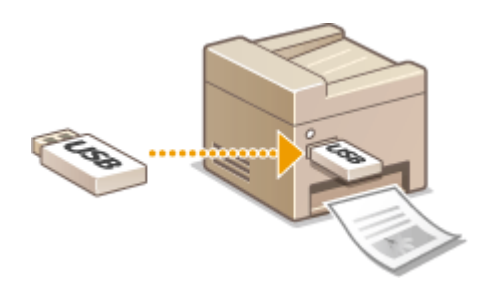

## **Drukowanie z urządzeń przenośnych**

● Komunikacja z urządzeniami przenośnymi, takimi jak smartfony i tablety, pozwala na szybkie i łatwe drukowanie zdjęć i stron internetowych. Urządzenie obsługuje również technologie AirPrint i Google Cloud Print™.

**[Wygodna współpraca z urządzeniami przenośnymi\(P. 396\)](#page-404-0) [Korzystanie z technologii Google Cloud Print\(P. 415\)](#page-423-0)**

# <span id="page-247-0"></span>**Drukowanie z komputera**

#### 103H-043

Możliwe jest drukowanie dokumentów utworzonych za pomocą zainstalowanych na komputerze aplikacji przy użyciu sterownika drukarki. Sterownik drukarki zapewnia dostęp do użytecznych ustawień, takich jak Powiększanie/ zmniejszanie i Drukowanie 2-stronne, pozwalających na drukowanie dokumentów na różne sposoby. Zanim możliwe będzie korzystanie z tych funkcji, konieczne jest wykonanie pewnych czynności, takich jak instalacja sterownika drukarki na komputerze. Więcej informacji znajduje się w rozdziale "Podręcznik instalacji sterownika MF".

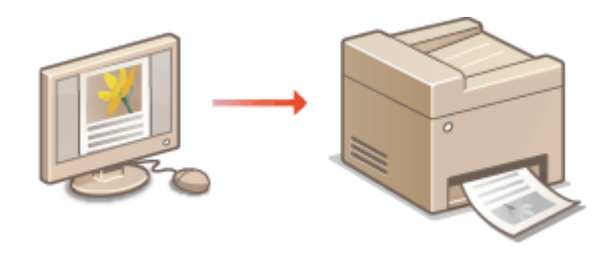

# **UWAGA**

- W przypadku korzystania z systemu Mac OS należy zapoznać się z dokumentem "Canon MF Printer Driver Guide (Podręcznik sterownika MF drukarki firmy Canon)" w celu uzyskania informacji na temat instalacji sterowników drukarki oraz z Pomocą sterownika drukarki, aby dowiedzieć się, jak korzystać z funkcji drukowania. **[Dla użytkowników Mac OS\(P. 925\)](#page-933-0)**
- Ekrany sterownika drukarki przedstawione w tym podręczniku mogą się różnić od ekranów na komputerze w zależności od systemu operacyjnego i wersji sterownika.
- Można użyć sterownika drukarki PCL6, a także UFR II. Dostępne ustawienia drukowania różnią się w zależności od sterownika. Więcej informacji znajduje się w menu [Pomoc] w każdym oknie sterownika drukarki.

## **Informacje na temat Pomocy sterownika drukarki**

● Do ekranu Pomoc można przejść przez kliknięcie opcji [Pomoc] na ekranie sterownika drukarki. Ekran ten zawiera szczegółowe informacje, które nie znajdują się w podręczniku Instrukcja e-Manual.

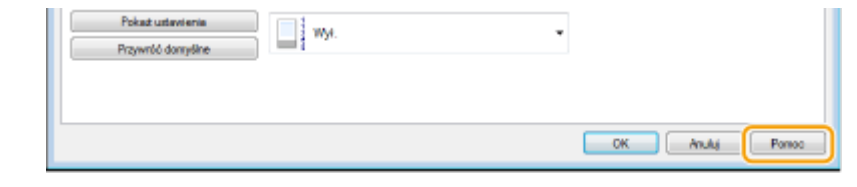

# ■ Korzystanie z elementów opcjonalnych

Jeżeli w urządzeniu zamontowany jest dodatkowy podajnik papieru, należy wykonać następujące czynności związane ze sterownikiem drukarki.

# **WAŻNE**

● Aby wykonać poniższą procedurę, należy zalogować się na komputerze na konto administratora.

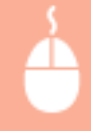

**Otwórz folder drukarki ( O[Wyświetlanie folderu Drukarki\(P. 916\)](#page-924-0) ) > Kliknij prawym przyciskiem** myszy ikonę sterownika urządzenia, a następnie kliknij kartę ▶ [Właściwości drukarki] lub [Właściwości] [Ustawienia urządzenia] DUstaw [Opcje źródła papieru] D[OK]

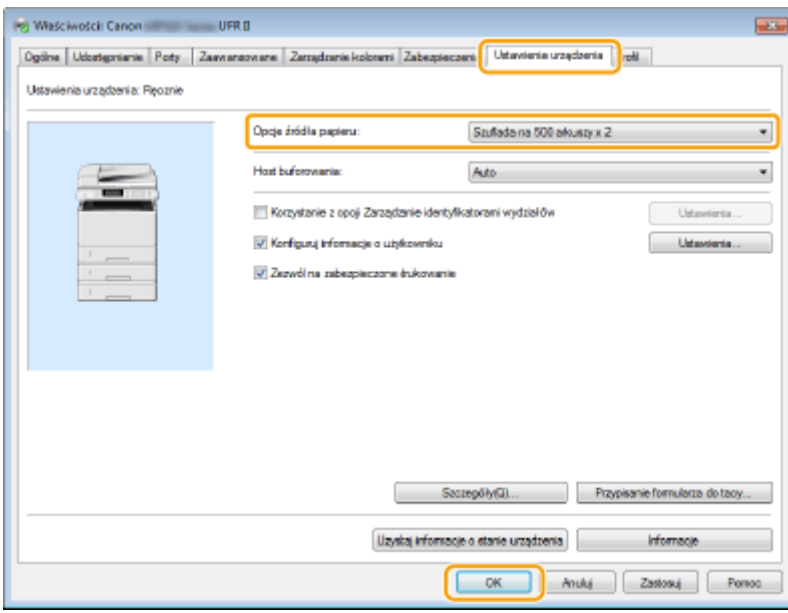

# <span id="page-249-0"></span>**Drukowanie dokumentu**

#### 103H-044

W tej sekcji opisano drukowanie dokumentów utworzonych za pomocą komputera przy użyciu sterownika drukarki.

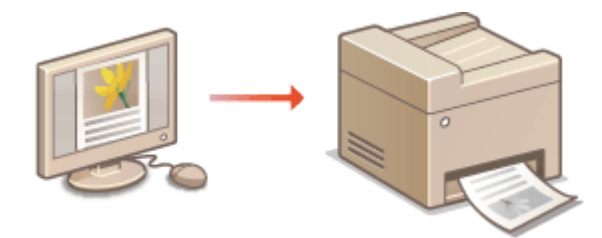

# **UWAGA**

# **Ustawienie papieru w urządzeniu**

- Normalnie przed wykonaniem wydruku należy określić format i typ papieru załadowany w poszczególnych źródłach papieru. **[Określanie formatu i typu papieru\(P. 67\)](#page-75-0)**
- Po wybraniu dla opcji <Priorytet ustawień sterownika podczas drukowania> ustawienia <Włącz> podczas drukowania papier będzie pobierany ze źródła zdefiniowanego w sterowniku drukarki, niezależnie od ustawień papieru urządzenia. **[Priorytet ustawień sterownika podczas drukowania\(P. 699\)](#page-707-0)**
	- **1 Otwórz dokument w aplikacji oraz okno dialogowe drukowania.**
	- Sposób otwierania okna dialogowego drukowania różni się w zależności od aplikacji. Więcej informacji znajduje się w podręczniku użytkownika stosowanej aplikacji.

# **2 Wybierz sterownik drukarki dla urządzenia, po czym kliknij pozycję [Preferencje] lub [Właściwości].**

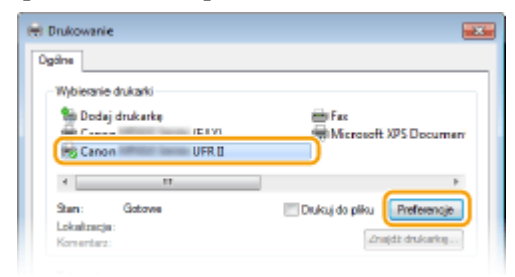

● Wyświetlone okno różni się w zależności od używanej aplikacji.

# **3 Określ odpowiedni format papieru.**

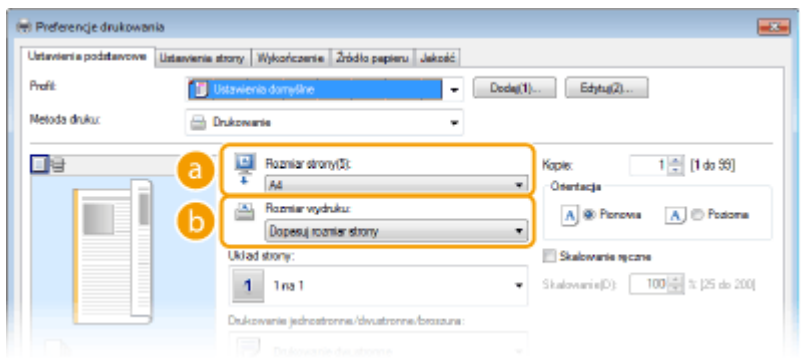

#### **[Rozmiar strony]**

Wybierz rozmiar strony dokumentu utworzonego w aplikacji.

#### **[Rozmiar wydruku]**

Wybierz format papieru, na którym dokument zostanie wydrukowany. Jeśli wybrany format papieru różni się od formatu wybranego w ustawieniu [Rozmiar strony], dokument zostanie automatycznie powiększony/pomniejszony do wybranego formatu. **[Powiększanie lub zmniejszanie\(P. 252\)](#page-260-0)**

# **WSKAZÓWKI**

# **Intuicyjny interfejs użytkownika**

● Dzięki podglądowi wydruku można w łatwy i intuicyjny sposób określić układ strony lub krawędź bindowania. Więcej informacji znajduje się w menu [Pomoc] na ekranie sterownika drukarki.

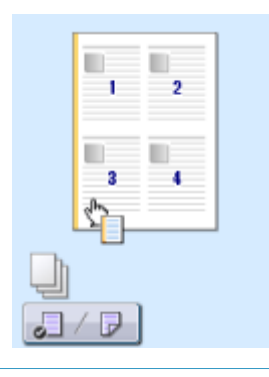

**4 Kliknąć kartę [Źródło papieru] i wybrać źródło oraz typ papieru.**

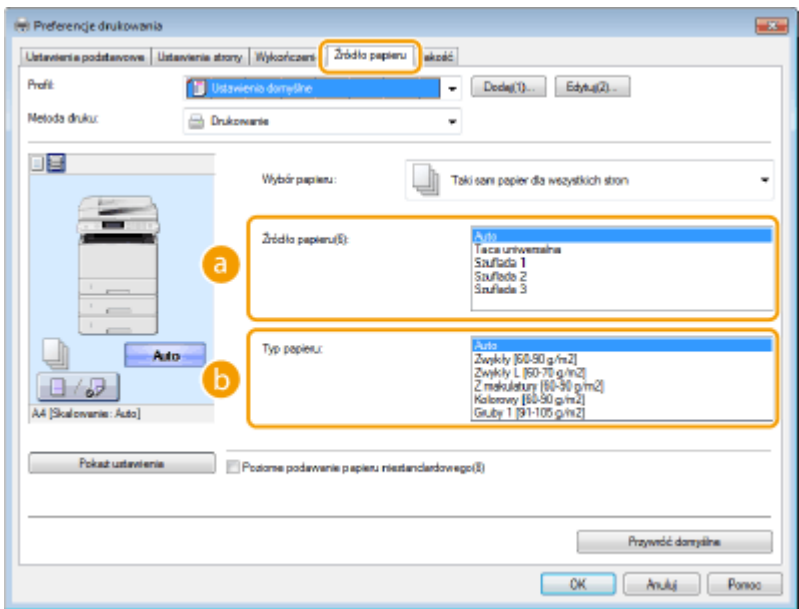

## **[Źródło papieru]**

Wybierz źródło papieru, z którego będzie podawany papier.

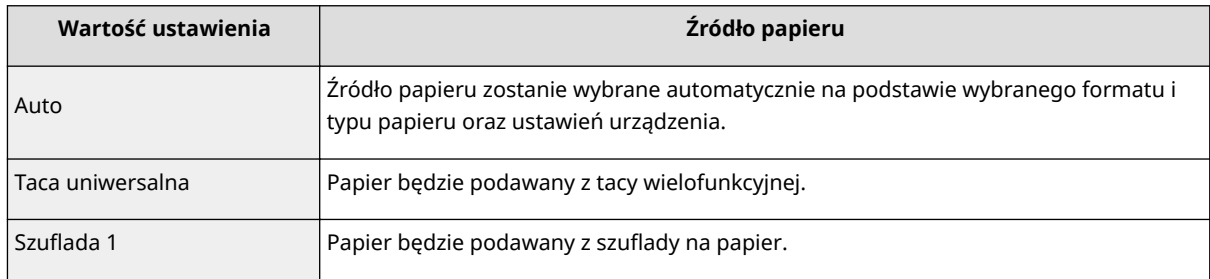

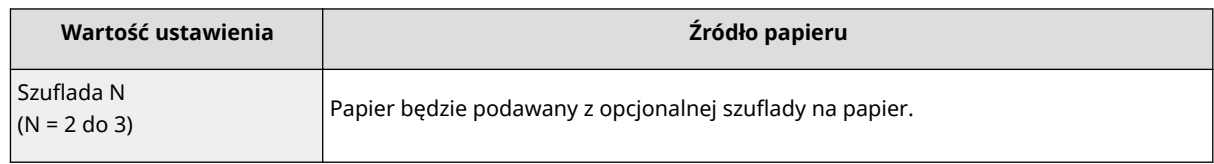

# **[Typ papieru]**

Określ ustawienia w zależności od typu i gramatury papieru do drukowania. **[Ładowanie papieru\(P. 51\)](#page-59-0)**

# **5 Określ inne ustawienia wydruku w zależności od potrzeb. [Różne ustawienia](#page-258-0) [drukowania\(P. 250\)](#page-258-0)**

## **UWAGA:**

• Skonfigurowane w tym kroku ustawienia można zarejestrować jako "profil" i używać go przy każdym drukowaniu. Pozwala to wyeliminować konieczność konfiguracji tych samych ustawień przy każdym wydruku. **[Rejestrowanie kombinacji często używanych ustawień wydruku\(P. 290\)](#page-298-0)**

# **6 Kliknij [OK].**

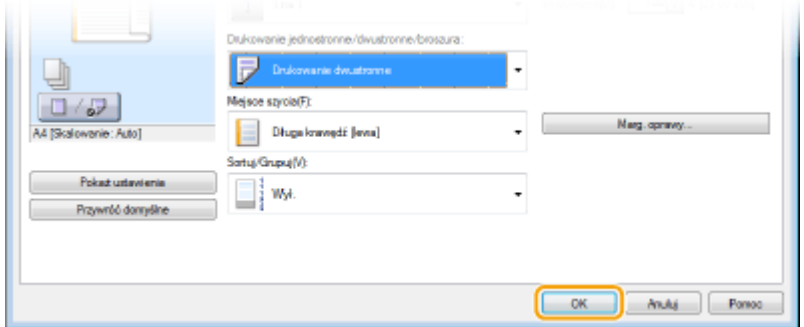

# **7 Kliknij przycisk [Drukuj] lub [OK].**

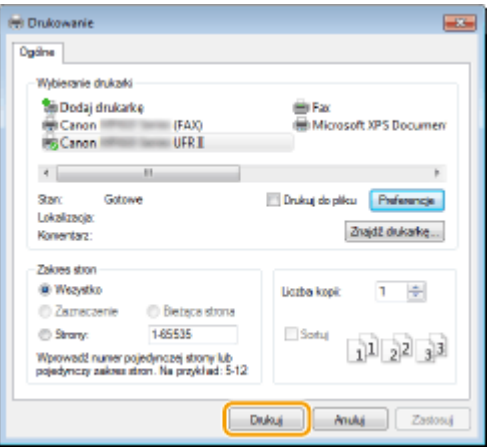

➠Drukowanie rozpocznie się. W niektórych aplikacjach wyświetlany jest ekran podobny do poniższego.

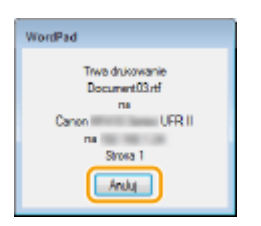

● Aby anulować drukowanie, należy kliknąć przycisk [Anuluj] na pokazanym powyżej ekranie. Po zniknięciu ekranu lub gdy ekran nie zostaje wyświetlony drukowanie można anulować na inne sposoby. **[Anulowanie drukowania\(P. 245\)](#page-253-0)**
# **UWAGA**

#### **Drukowanie w aplikacji ze Sklepu Windows w systemie Windows 8/Server 2012**

Wyświetl panel przy prawej krawędzi ekranu i skorzystaj z poniższej procedury.

#### **Windows 8/Server 2012**

Dotknij lub kliknij przycisk [Urządzenia] ▶ sterownik drukarki urządzenia ▶ [Drukuj].

### **Windows 8.1/Server 2012 R2**

Dotknij lub kliknij przycisk [Urządzenia] [Drukuj] sterownik drukarki urządzenia [Drukuj].

- Przy drukowaniu z wykorzystaniem tej metody dostępna jest tylko ograniczona liczba ustawień drukowania.
- Jeśli pojawi się komunikat [Drukarka wymaga Twojego działania. Przejdź na pulpit, aby podjąć działanie.], przejdź na pulpit i wykonaj polecenia z wyświetlonego okna dialogowego. Komunikat ten pojawia się, gdy w urządzeniu wybrano opcję wyświetlania nazwy użytkownika podczas drukowania i wykonywania podobnych czynności.

#### **ŁACZA**

**[Zarządzanie dokumentami i sprawdzanie stanu urządzenia\(P. 630\)](#page-638-0)**

# <span id="page-253-0"></span>**Anulowanie drukowania**

103H-045

Drukowanie można anulować z poziomu komputera lub panelu sterowania urządzenia.

# **Z poziomu komputera(P. 245)**

**[Z poziomu panelu sterowania\(P. 246\)](#page-254-0)**

# Z poziomu komputera

Zadanie drukowania można przerwać za pośrednictwem ikony drukarki wyświetlanej na pasku zadań na pulpicie.

# **1 Kliknij dwukrotnie ikonę drukarki.**

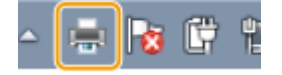

#### **UWAGA:**

#### **Jeżeli ikona drukarki nie została wyświetlona**

● Otwórz folder drukarki ( **[Wyświetlanie folderu Drukarki\(P. 916\)](#page-924-0)** ), kliknij prawym przyciskiem myszy ikonę sterownika drukarki urządzenia i kliknij przycisk [Zobacz, co jest drukowane] (lub kliknij dwukrotnie ikonę sterownika drukarki urządzenia).

# **2 Zaznacz dokument, który ma zostać anulowany i kliknij opcję [Dokument] [Anuluj].**

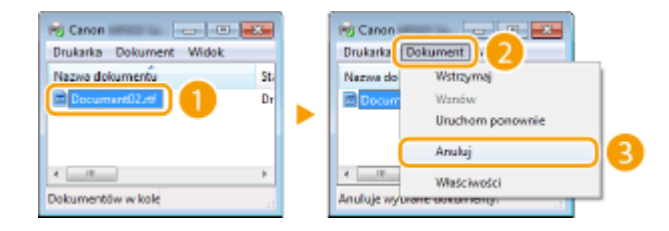

# **3 Kliknij przycisk [Tak].**

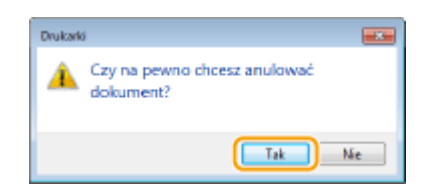

➠Wydruk wybranych dokumentów zostaje anulowany.

# **UWAGA**

● Po anulowaniu drukowania klika stron może zostać wyprowadzonych z urządzenia.

# **WSKAZÓWKI**

### <span id="page-254-0"></span>**Anulowanie w zdalnym interfejsie użytkownika**

● Wydruk można anulować na stronie [Stan zadania] w Zdalnym interfejsie użytkownika: **[Sprawdzanie](#page-638-0) [bieżącego stanu drukowanych dokumentów\(P. 630\)](#page-638-0)**

#### **Anulowanie z poziomu aplikacji**

● W niektórych aplikacjach wyświetlany jest ekran podobny do poniższego. Wydruk można anulować, klikając przycisk [Anuluj].

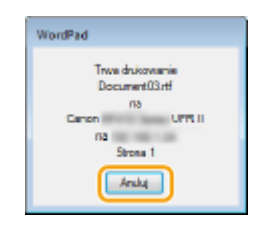

# Z poziomu panelu sterowania

```
Do anulowania drukowania służy przycisk \Box albo \triangle.
```
# $\blacksquare$ Naciśnij przycisk $\blacksquare$ , aby anulować operację

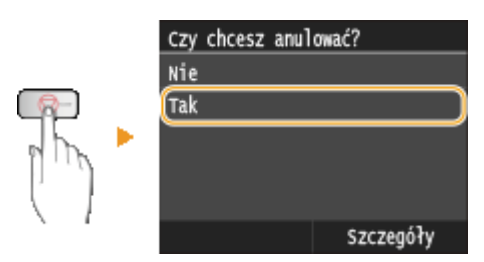

### **Jeśli po naciśnięciu przycisku na ekranie wyświetlona jest lista dokumentów**

Dotknij określony dokument, aby go anulować.

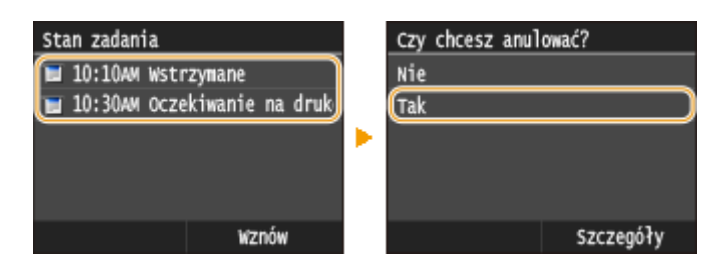

# ■ Sprawdzić stan zadania drukowania przed anulowaniem

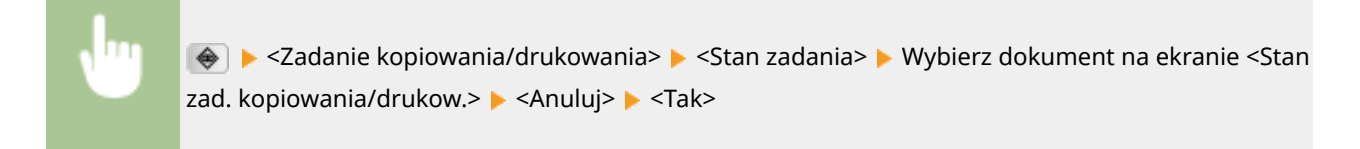

Użytkowanie urządzenia w roli drukarki

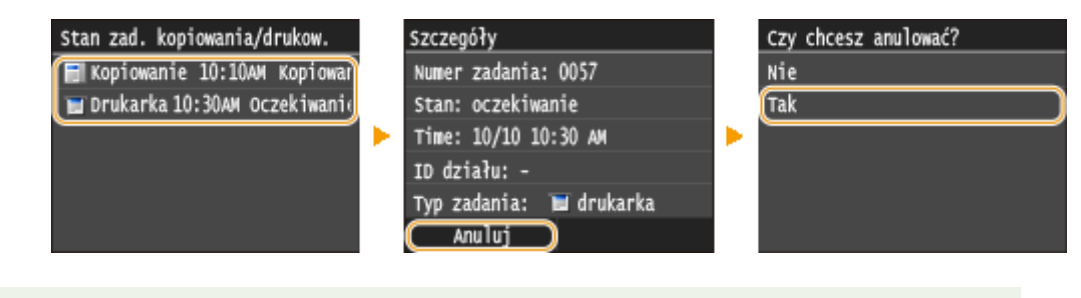

# **UWAGA**

● Po anulowaniu drukowania klika stron może zostać wyprowadzonych z urządzenia.

### ŁĄCZA

**[Drukowanie dokumentu\(P. 241\)](#page-249-0) [Sprawdzanie statusu i dziennika drukowania\(P. 248\)](#page-256-0)**

# <span id="page-256-0"></span>**Sprawdzanie statusu i dziennika drukowania**

#### 103H-046

Istnieje możliwość sprawdzenia bieżących statusów drukowania oraz dzienników drukowanych dokumentów.

# **WAŻNE**

● Gdy dla opcji <Wyświetlanie rejestru zadań> wybrano ustawienie <Wyłącz>, nie można sprawdzić dziennika zadania drukowania. **[Wyświetlanie rejestru zadań\(P. 735\)](#page-743-0)**

#### **Przydatne porady**

- Gdy przez dłuższy czas dokumenty nie są drukowane, istnieje możliwość wyświetlenia listy dokumentów oczekujących na wydruk.
- Gdy nie można odnaleźć wydruków, które powinny były zostać wykonane, można sprawdzić, czy nie wystąpił błąd.

# **1 Naciśnij przycisk .**

### **2 Dotknij <Zadanie kopiowania/drukowania>.**

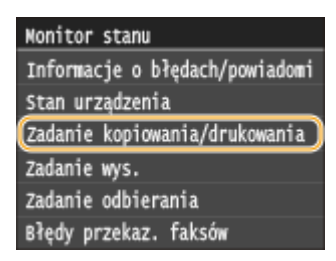

# **3 Sprawdź statusy i dzienniki drukowania.**

### **Sprawdzanie statusów wydruków**

**1** Dotknij <Stan zadania>.

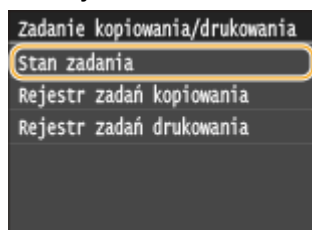

**2** Wybierz dokument, którego stan chcesz sprawdzić.

#### Użytkowanie urządzenia w roli drukarki

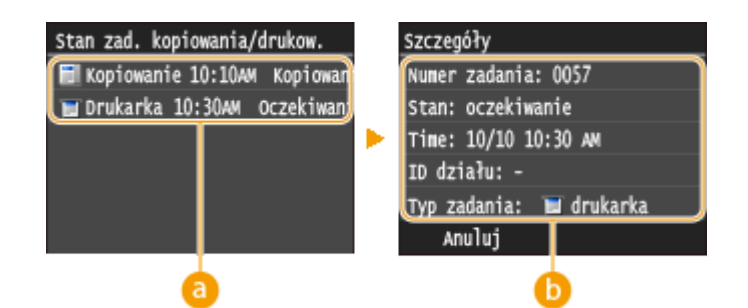

#### **<Stan zad. kopiowania/drukow.>**

Wyświetlanie listy dokumentów, które w danym momencie są przetwarzane, kopiowane lub oczekują na przetworzenie.

#### **<Szczegóły>**

Wyświetla szczegółowe informacje dotyczące dokumentu wybranego z listy.

### **Sprawdzanie dzienników wydruków**

**1** Dotknij <Rejestr zadań drukowania>.

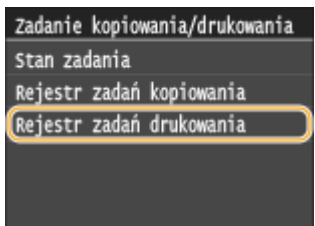

#### **2** Wybierz dokument, którego dziennik chcesz sprawdzić.

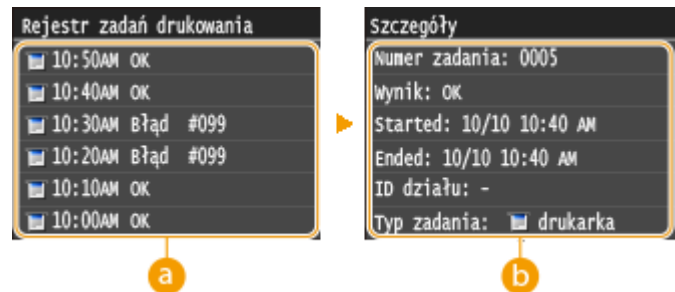

#### **<Rejestr zadań drukowania>**

Wyświetlanie listy dokumentów, które zostały wydrukowane. Komunikat <OK> jest wyświetlany po pomyślnym wydrukowaniu dokumentu. Jeżeli natomiast drukowanie dokumentu nie powiedzie się, ponieważ zostało anulowane lub wystąpił błąd, na ekranie pojawi się komunikat <Błąd>.

#### **<Szczegóły>**

Wyświetla szczegółowe informacje dotyczące dokumentu wybranego z listy. Wyświetlona nazwa dokumentu lub użytkownika może nie być zgodna z rzeczywistą nazwą.

#### **UWAGA:**

#### **Jeśli wyświetlany jest trzycyfrowy numer w przypadku <Błąd>**

**• Ta liczba oznacza kod błędu. Ojeśli wyświetlany jest kod błędu(P. 769)** 

#### ŁĄCZA

**[Drukowanie dokumentu\(P. 241\)](#page-249-0) [Anulowanie drukowania\(P. 245\)](#page-253-0)**

# <span id="page-258-0"></span>**Różne ustawienia drukowania**

#### 103H-047

Dostępna jest szeroka gama ustawień, które umożliwiają dopasowanie wydruku do potrzeb np. funkcje Powiększanie/ zmniejszanie i Drukowanie 2-stronne.

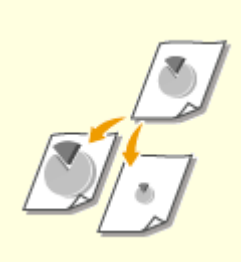

**[Powiększanie lub](#page-260-0) [zmniejszanie\(P. 252\)](#page-260-0)**

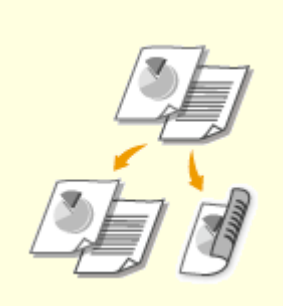

**[Przełączanie na drukowanie](#page-262-0) [jednostronne/dwustronne\(P. 254\)](#page-262-0)**

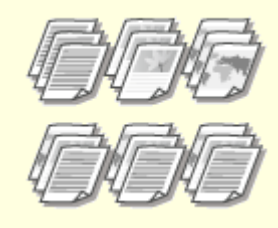

**[Układanie wydruków wg](#page-264-0) [numeru strony\(P. 256\)](#page-264-0)**

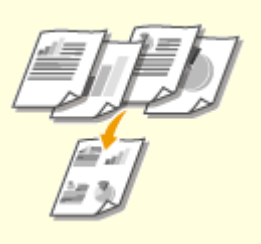

**[Drukowanie wielu stron na](#page-266-0) [jednym arkuszu\(P. 258\)](#page-266-0)**

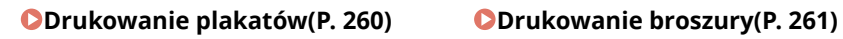

**[Drukowanie](#page-271-0) [obramowania\(P. 263\)](#page-271-0)**

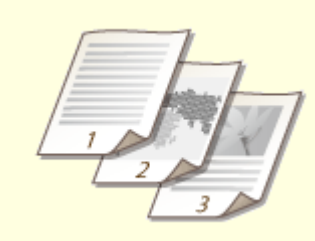

**[Drukowanie dat i numerów](#page-272-0) [stron\(P. 264\)](#page-272-0)**

**[Drukowanie znaków](#page-274-0) [wodnych\(P. 266\)](#page-274-0)**

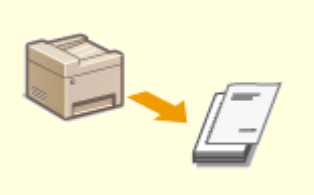

**[Drukowanie wybranych stron na](#page-276-0) [innym rodzaju papieru\(P. 268\)](#page-276-0)**

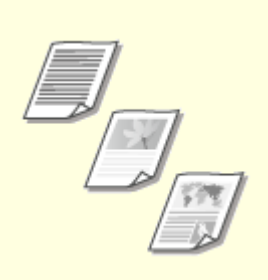

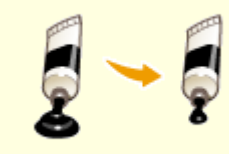

**[Oszczędzanie toneru\(P. 272\)](#page-280-0)**

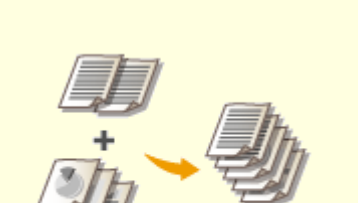

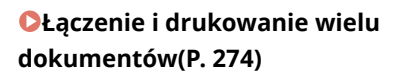

**[Określanie typu](#page-278-0) [dokumentu\(P. 270\)](#page-278-0)**

**OKonfiguracja ustawień [drukowania z poziomu](#page-286-0) [urządzenia\(P. 278\)](#page-286-0)**

# <span id="page-260-0"></span>**Powiększanie lub zmniejszanie**

#### 103H-048

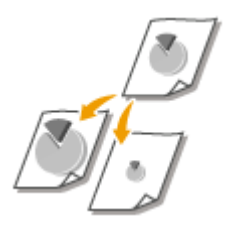

Istnieje możliwość wykonania powiększonych lub pomniejszonych kopii poprzez użycie wcześniej ustawionego współczynnika kopiowania, takiego jak A5 na A4 lub ustawienie niestandardowego współczynnika kopiowania z dokładnością do 1%.

# **Ustawianie współczynnika drukowania poprzez określenie rozmiaru oryginalnego dokumentu i formatu papieru (Wstępnie ustawiony współczynnik)**

Współczynnik drukowania jest ustawiany automatycznie na podstawie określonego rozmiaru dokumentu i formatu papieru.

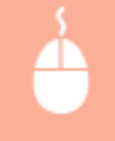

Karta [Ustawienia podstawowe] Wybierz rozmiar dokumentu w [Rozmiar strony] Wybierz rozmiar papieru w [Rozmiar wydruku]  $\blacktriangleright$  [OK]

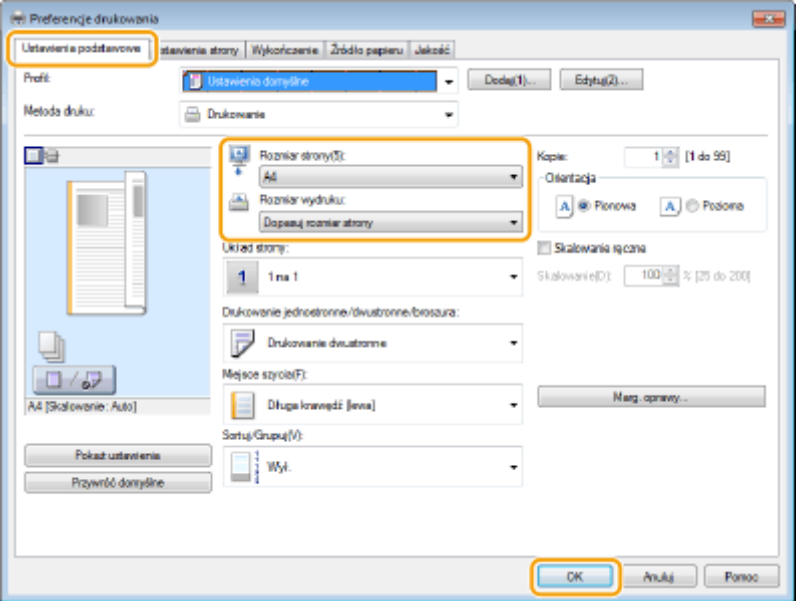

# **Określanie współczynnika wydruku z dokładnością do 1%**

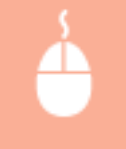

Karta [Ustawienia podstawowe] Wybierz pole wyboru [Skalowanie ręczne] Wprowadź współczynnik drukowania w [Skalowanie] [OK]

#### Użytkowanie urządzenia w roli drukarki

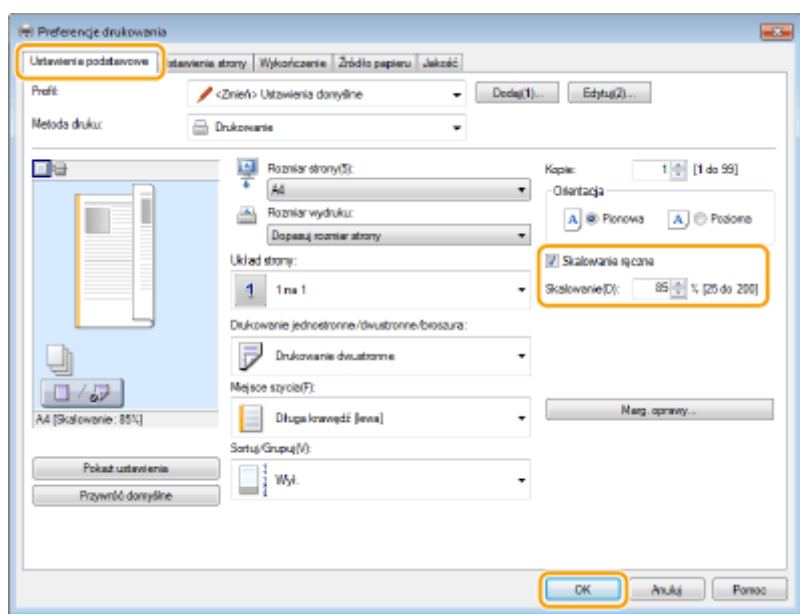

# **UWAGA**

- W zależności od wybranego formatu papieru ustawienie optymalnego współczynnika powiększania/ zmniejszania może nie być możliwe. Na przykład na wydruku mogą pojawić się duże odstępy lub może na nim brakować części dokumentu.
- Ustawienia powiększania/zmniejszania w niektórych aplikacjach mogą być nadrzędne w stosunku do tych dostępnych w sterowniku drukarki.

#### ŁĄCZA

**[Drukowanie dokumentu\(P. 241\)](#page-249-0)**

# <span id="page-262-0"></span>**Przełączanie na drukowanie jednostronne/dwustronne**

103H-049

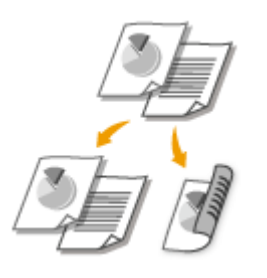

Możliwe jest wykonywanie zarówno wydruków jednostronnych jak i dwustronnych. Ustawienie domyślne to [Drukowanie dwustronne]. Można je zmienić w razie potrzeby.

# WAŻNE

### **Należy się upewnić, że dolna taca wyprowadzająca jest zamknięta**

● Gdy dolna taca wyprowadzająca jest otwarta, nie można wykonać drukowania dwustronnego. Podczas drukowania dwustronnego należy się zawsze upewnić, że dolna taca wyprowadzająca jest zamknięta. **[Strona tylna\(P. 21\)](#page-29-0)**

# **UWAGA**

● funkcja drukowania 2-stronnego może nie być dostępna w przypadku niektórych formatów i typów papieru. **[Papier\(P. 883\)](#page-891-0)**

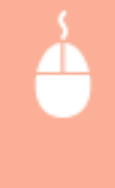

Karta [Ustawienia podstawowe] > Wybierz opcję [Drukowanie jednostronne] lub [Drukowanie dwustronne] w [Drukowanie jednostronne/dwustronne/broszura] Wybierz miejsce zszywania [Miejsce szycia] [OK]

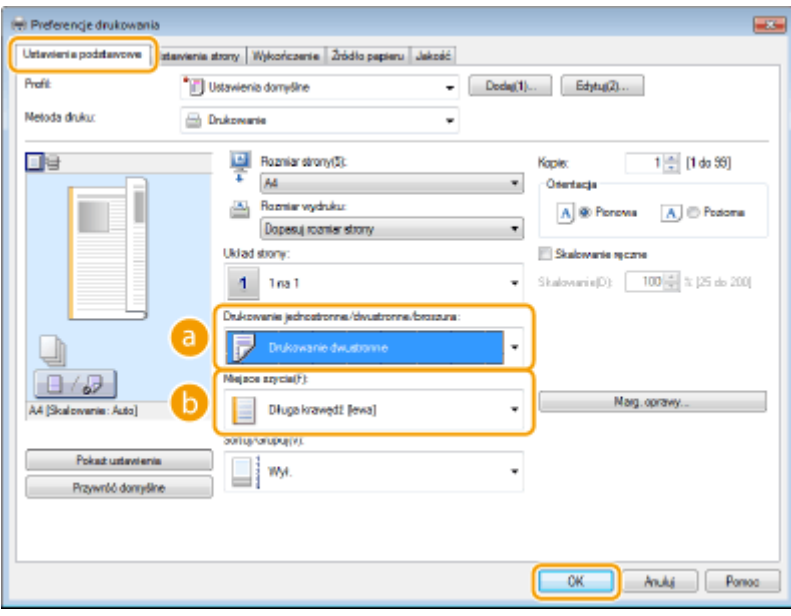

# **[Drukowanie jednostronne/dwustronne/broszura]**

Wybierz opcję [Drukowanie jednostronne] lub [Drukowanie dwustronne].

#### **UWAGA:**

● Więcej informacji o opcji [Drukowanie broszury] można znaleźć w sekcji **[Drukowanie broszury\(P. 261\)](#page-269-0)** .

# **[Miejsce szycia]**

Określ krawędź, wzdłuż której wykonane zostanie zszywanie za pomocą narzędzia takiego jak zszywacz. Orientacja wydruku zostanie dostosowana do wybranej krawędzi szycia. Aby określić szerokość marginesu na krawędzi szycia, kliknij opcję [Marg. Oprawy].

#### **[Długa krawędź [lewa]]**

Wydruk obrazów w taki sposób, że znajdują się one w orientacji poziomej po zszyciu.

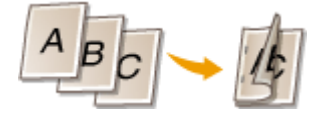

#### **[Krótka krawędź [górna]]**

Wydruk obrazów w taki sposób, że znajdują się one w orientacji pionowej po zszyciu.

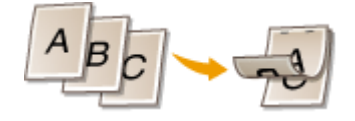

**[Marg. Oprawy]** Wybór marginesu do zszywania.

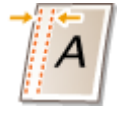

#### **ŁACZA**

**[Drukowanie dokumentu\(P. 241\)](#page-249-0)**

**[Drukowanie wielu stron na jednym arkuszu\(P. 258\)](#page-266-0) [Drukowanie broszury\(P. 261\)](#page-269-0)**

# <span id="page-264-0"></span>**Układanie wydruków wg numeru strony**

#### 103H-04A

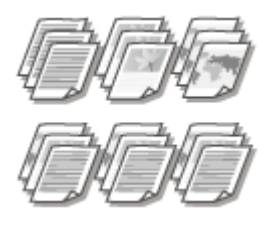

Gdy wykonywanych jest wiele wydruków kopii wielostronicowego dokumentu, można włączyć opcję [Sortuj], aby drukować komplety dokumentów ułożone według stron. Funkcja ta jest przydatna podczas przygotowywania kopii dokumentów na spotkania lub prezentacje.

Karta [Ustawienia podstawowe] • Wybierz opcję [Sortuj] lub [Grupuj] w obszarze [Sortuj/Grupuj] • [OK]

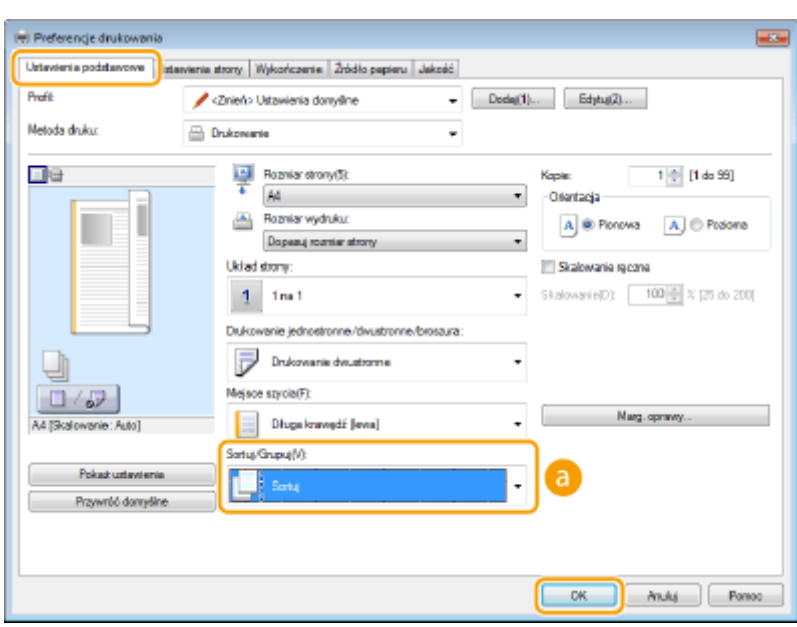

# **[Sortuj/Grupuj]**

Określanie metody sortowania wydruków przy drukowaniu dokumentów wielostronicowych.

#### **[Sortuj]**

Wydruki są grupowane tak, aby tworzyły komplety dokumentów ułożone według numerów stron. Jeśli na przykład wykonywane są trzy wydruki pięciostronicowego dokumentu, wydruki zostaną ułożone w następującej kolejności: 1, 2, 3, 4, 5, 1, 2, 3, 4, 5, 1, 2, 3, 4, 5.

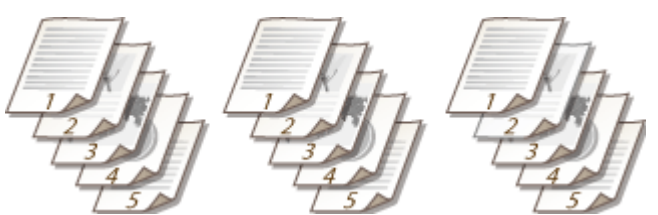

### **[Grupuj]**

Wydruki nie są sortowane. Jeśli na przykład wykonywane są trzy wydruki pięciostronicowego dokumentu, wydruki zostaną ułożone w następującej kolejności: 1, 1, 1, 2, 2, 2, 3, 3, 3, 4, 4, 4, 5, 5, 5.

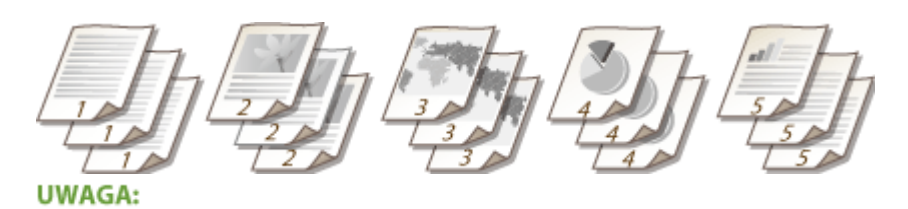

· Jeśli wybrana zostanie opcja [Wył.], sortowanie wydruków będzie zależało od konfiguracji ustawień aplikacji.

### ŁĄCZA

**[Drukowanie dokumentu\(P. 241\)](#page-249-0)**

# <span id="page-266-0"></span>**Drukowanie wielu stron na jednym arkuszu**

#### 103H-04C

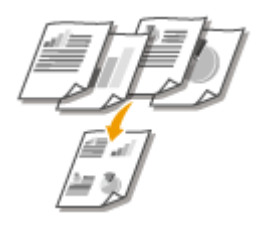

Możliwe jest wydrukowanie wielu stron na pojedynczym arkuszu. Istnieje na przykład możliwość wydruku czterech lub dziewięciu stron na jednym arkuszu za pomocą funkcji [4 na 1] lub [9 na 1]. Z funkcji tej można skorzystać, aby zaoszczędzić papier lub wyświetlić dokument w formie miniatur.

# **UWAGA**

●Aby zaoszczędzić więcej papieru, funkcji tej można użyć w połączeniu z drukowaniem 2-stronnym. ● **[Przełączanie na drukowanie jednostronne/dwustronne\(P. 254\)](#page-262-0)**

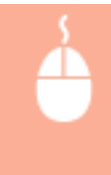

Karta [Ustawienia podstawowe] W sekcji [Układ strony] wybierz liczbę stron, która ma zostać wydrukowana na jednym arkuszu W sekcji [Kolejność stron] wybierz sposób rozmieszczenia elementów na stronie • [OK]

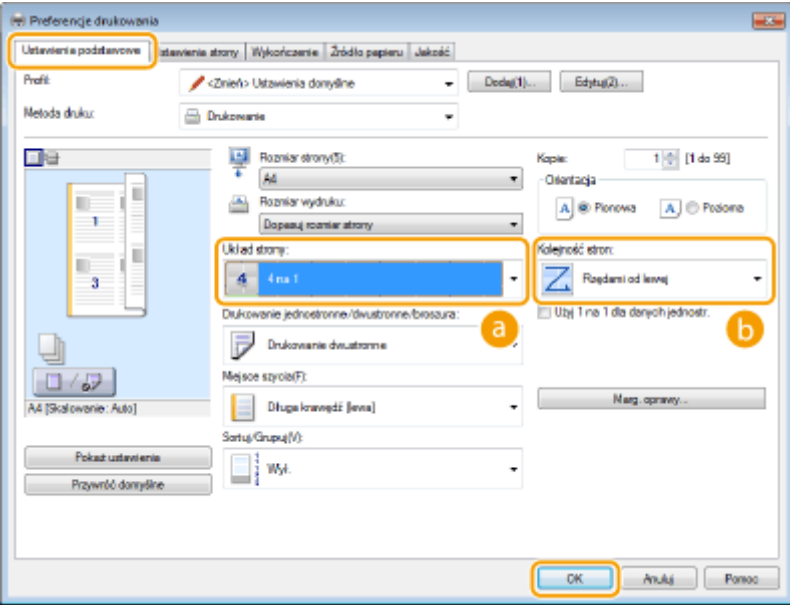

# **[Układ strony]**

Wybór liczby stron do wydrukowania na pojedynczym arkuszu od [1 na 1] do [16 na 1]. Aby na przykład wydrukować 16 stron na pojedynczym arkuszu, należy wybrać opcję [16 na 1].

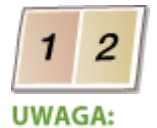

- Więcej informacji o opcjach takich jak [Plakat [2 x 2]] znajduje się w sekcji **[Drukowanie](#page-268-0) [plakatów\(P. 260\)](#page-268-0)** .
- Wydruk może nie zostać wykonany poprawnie, jeśli ustawienie to zostanie połączone z ustawieniem aplikacji umożliwiającym sortowanie wydruków.

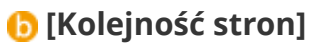

Wybierz sposób ułożenia wydrukowanych stron. Jeśli na przykład wybrana zostanie opcja [Rzędami od lewej], pierwsza strona zostanie wydrukowana w lewym górnym rogu arkusza, a kolejne strony będą rozmieszczane na prawo od niej.

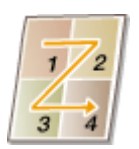

ŁĄCZA

**[Drukowanie dokumentu\(P. 241\)](#page-249-0) [Przełączanie na drukowanie jednostronne/dwustronne\(P. 254\)](#page-262-0)**

# <span id="page-268-0"></span>**Drukowanie plakatów**

Istnieje możliwość wydruku jednej strony na wielu arkuszach. Jeśli na przykład jednostronicowy dokument formatu A4 zostanie powiększony dziewięciokrotnie, po jego wydrukowaniu i sklejeniu powstanie plakat o wymiarach 3 x 3 arkusze formatu A4.

103H-04E

Karta [Ustawienia podstawowe] • W sekcji [Układ strony] wybierz wymiary plakatu (na przykład: [Plakat  $[2 \times 2]$ ]) [OK]

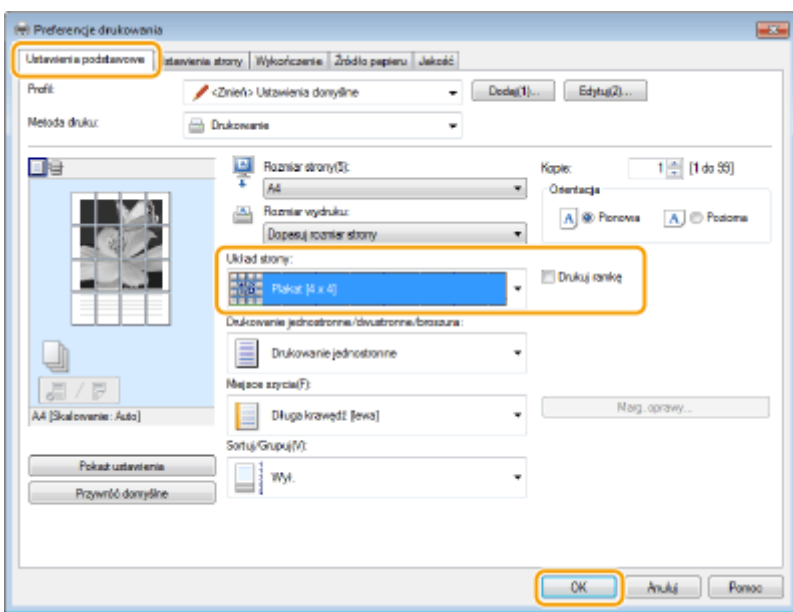

- Istnieją cztery ustawienia rozmiaru: [Plakat [1 x 2]], [Plakat [2 x 2]], [Plakat [3 x 3]] oraz [Plakat [4 x 4]]. **UWAGA:** 
	- Rozmiarów plakatu nie można wybrać po włączeniu drukowania dwustronnego. Wybierz opcję [Drukowanie jednostronne] w sekcji [Drukowanie jednostronne/dwustronne/broszura], a następnie wybierz ustawienie rozmiaru plakatu.
- Wybierz opcję [Drukuj ramkę], aby dodać ramki do wydruków. Ramki są pomocne przy sklejaniu wydruków lub obcinaniu marginesów.

# ŁĄCZA

**[Drukowanie dokumentu\(P. 241\)](#page-249-0) [Powiększanie lub zmniejszanie\(P. 252\)](#page-260-0)**

# <span id="page-269-0"></span>**Drukowanie broszury**

#### 103H-04F

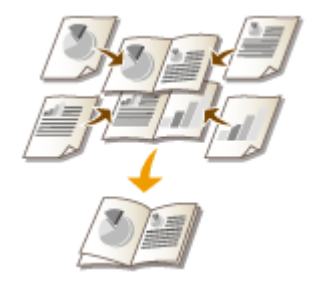

Możliwe jest wydrukowanie dwóch stron dokumentu na obu połowach arkusza, które następnie można złożyć, aby utworzyć broszurę. Sterownik drukarki kontroluje kolejność wydruku, tak aby numery stron były w odpowiedniej kolejności.

# **WAŻNE**

#### **Należy się upewnić, że dolna taca wyprowadzająca jest zamknięta**

● Gdy dolna taca wyprowadzająca jest otwarta, nie można wydrukować broszury. Podczas drukowania broszury należy zawsze się upewnić, że dolna taca wyprowadzająca jest zamknięta. **[Strona tylna\(P. 21\)](#page-29-0)**

# **UWAGA**

● Opcja drukowania broszur może być niedostępna w przypadku niektórych formatów i typów papieru. Papier dostępny do druku 2-stronnego jest również dostępny do druku broszur. Patrz **[Papier\(P. 883\)](#page-891-0)** .

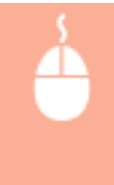

Karta [Ustawienia podstawowe] • Wybierz opcję [Drukowanie broszury] w obszarze [Drukowanie jednostronne/dwustronne/broszura] • Kliknij opcję [Broszura], aby określić szczegółowe ustawienia według potrzeb  $\blacktriangleright$  [OK]  $\blacktriangleright$  [OK]

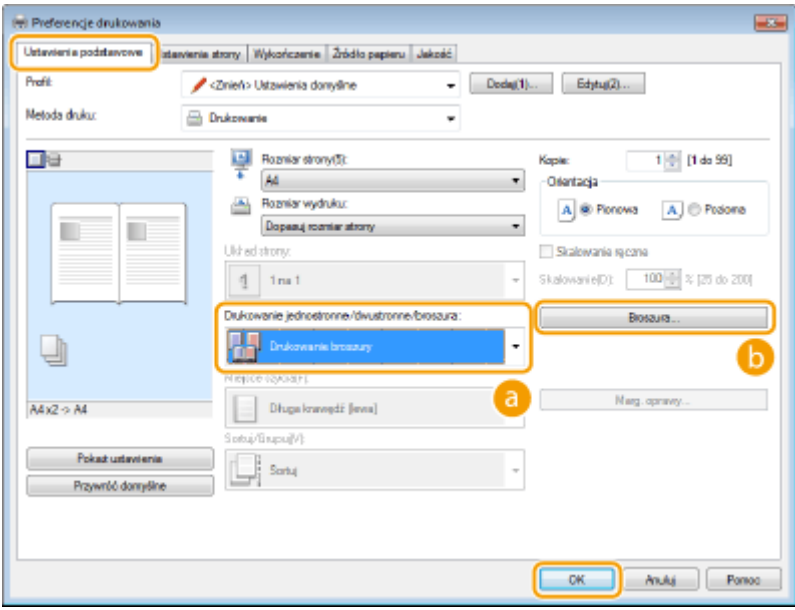

### **[Drukowanie jednostronne/dwustronne/broszura]** Wybierz [Drukowanie broszury].

#### **UWAGA:**

• Więcej informacji o [Drukowanie jednostronne] oraz [Drukowanie dwustronne] znajduje się w sekcji O **[Przełączanie na drukowanie jednostronne/dwustronne\(P. 254\)](#page-262-0)** .

# **[Broszura]**

Wyświetlony zostaje poniższy ekran.

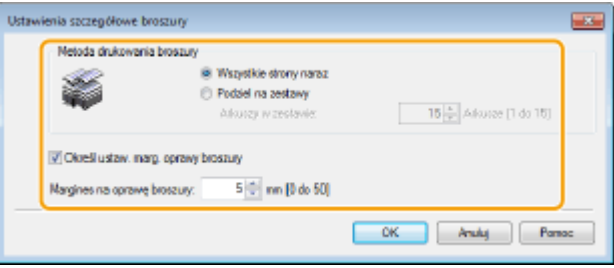

#### **[Metoda drukowania broszury]**

- [[Wszystkie strony naraz]: Drukuje wszystkie strony na raz jako jeden zestaw, dzięki czemu wykonanie broszury wymaga jedynie złożenia wydrukowanych stron na pół.
- [[Podziel na zestawy]: Drukuje wiele zestawów podzielonych według liczby stron określonej w sekcji [Arkuszy w zestawie]. Należy zszyć każdy zestaw, a następnie połączyć je wszystkie w broszurę. Tę opcję należy wybierać w przypadku dokumentów, które mają zbyt wiele stron, aby można je było wszystkie połączyć w jedną broszurę.

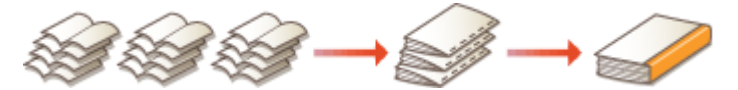

#### **[Określ ustaw. marg. oprawy broszury]**

W przypadku korzystania ze zszywacza lub innych narzędzi do zszywania konieczne jest określenie szerokości marginesu, który umożliwi zszycie broszury. Zaznacz pole wyboru [Określ ustaw. marg. oprawy broszury] i określ szerokość marginesu w polu [Margines na oprawę broszury].

#### ŁĄCZA

**[Drukowanie dokumentu\(P. 241\)](#page-249-0)**

# <span id="page-271-0"></span>**Drukowanie obramowania**

#### 103H-04H

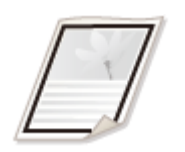

Na wykonanych wydrukach w obszarze marginesów można umieścić obramowania, takie jak na przykład linie przerywane lub podwójne.

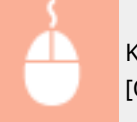

Karta [Ustawienia strony] • Kliknij opcję [Opcje strony] • Wybierz typ ramek w polu [Krawędzie] •  $[OK]$   $[OK]$ 

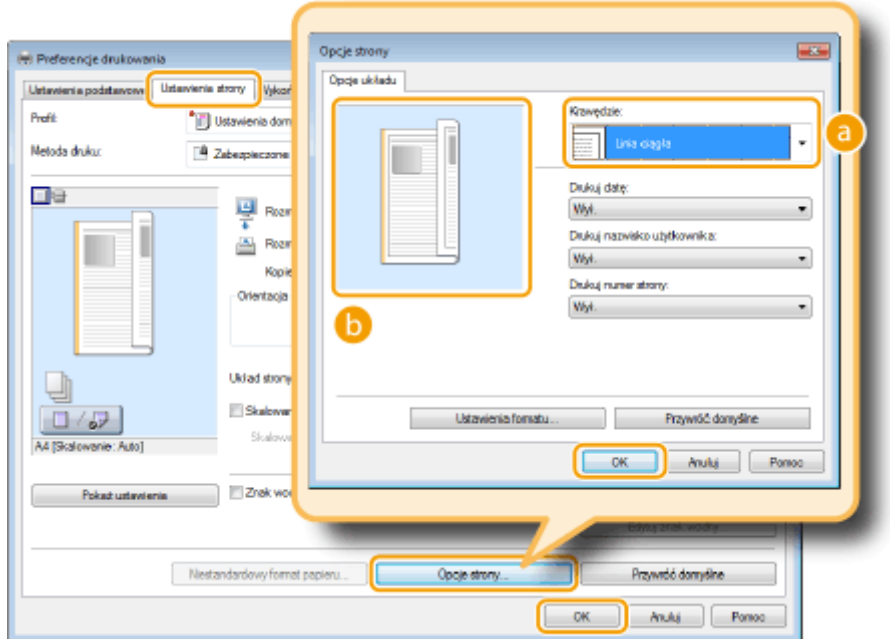

# **[Krawędzie]**

Wybierz rodzaj obramowania.

# **B** Podgląd

Wyświetlenie podglądu strony z wybranym obramowaniem.

# ŁĄCZA

**[Drukowanie dokumentu\(P. 241\)](#page-249-0) [Drukowanie dat i numerów stron\(P. 264\)](#page-272-0) [Drukowanie znaków wodnych\(P. 266\)](#page-274-0)**

# <span id="page-272-0"></span>**Drukowanie dat i numerów stron**

#### 103H-04J

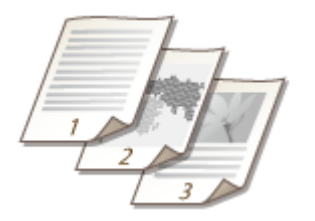

Istnieje możliwość wydruku informacji takich jak daty lub numery stron, a dodatkowo można określić, gdzie na dokumencie mają zostać umieszczone te informacje (lewy górny róg, prawy dolny róg itd.).

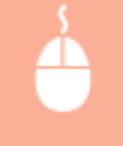

Karta [Ustawienia strony] • Kliknij opcję [Opcje strony] • Wybierz miejsce, w którym ma zostać umieszczona data wydruku, nazwa użytkownika lub numer strony ▶ [OK] ▶ [OK]

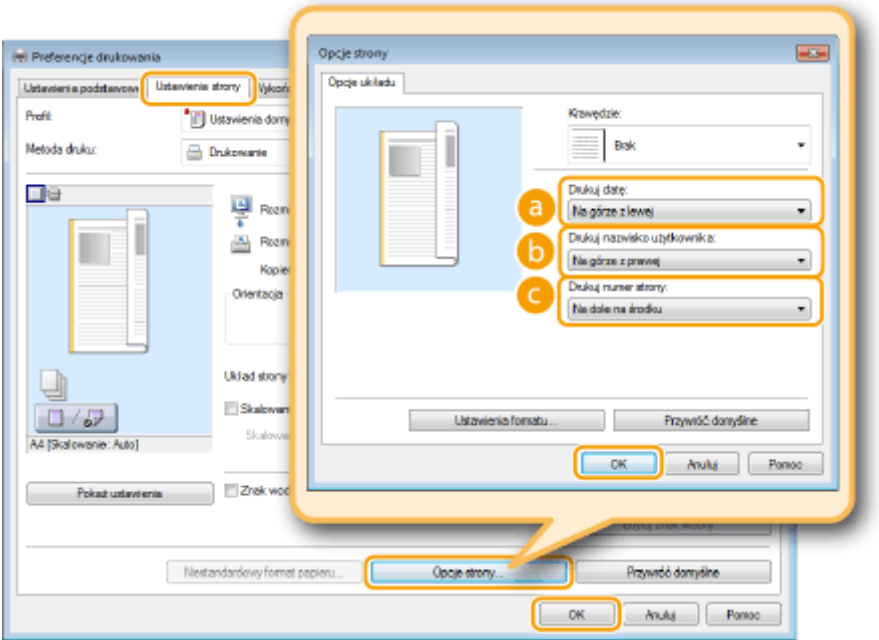

# **[Drukuj datę]**

Wybór miejsca, w którym zostanie umieszczona data wydruku.

# **[Drukuj nazwisko użytkownika]**

Określenie miejsca, w którym ma zostać umieszczona nazwa użytkownika (nazwa logowania) dla komputera używanego do wydruku dokumentu.

# **[Drukuj numer strony]**

Wybór miejsca, w którym zostanie umieszczony numer strony.

#### **Zmiana formatu wydruku dat i numerów strony**

● Możliwa jest zmiana szczegółów formatowania, takich jak krój i rozmiar czcionki używanej do drukowania dat, nazw logowania lub numerów strony. W pokazanym powyżej oknie Opcje strony należy kliknąć opcję [Ustawienia formatu], aby dostosować szczegóły.

# ŁĄCZA

**[Drukowanie dokumentu\(P. 241\)](#page-249-0) [Drukowanie obramowania\(P. 263\)](#page-271-0) [Drukowanie znaków wodnych\(P. 266\)](#page-274-0)**

# <span id="page-274-0"></span>**Drukowanie znaków wodnych**

#### 103H-04K

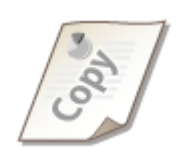

Na dokumencie mogą zostać nadrukowane znaki wodne np. "KOPIA" lub "POUFNE". Można utworzyć nowe znaki wodne lub skorzystać z wcześniej zarejestrowanych.

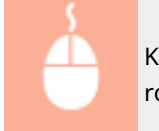

Karta [Ustawienia strony] > Zaznacz pole wyboru [Znak wodny] > Wybierz znak wodny z listy rozwijanej  $[OK]$ 

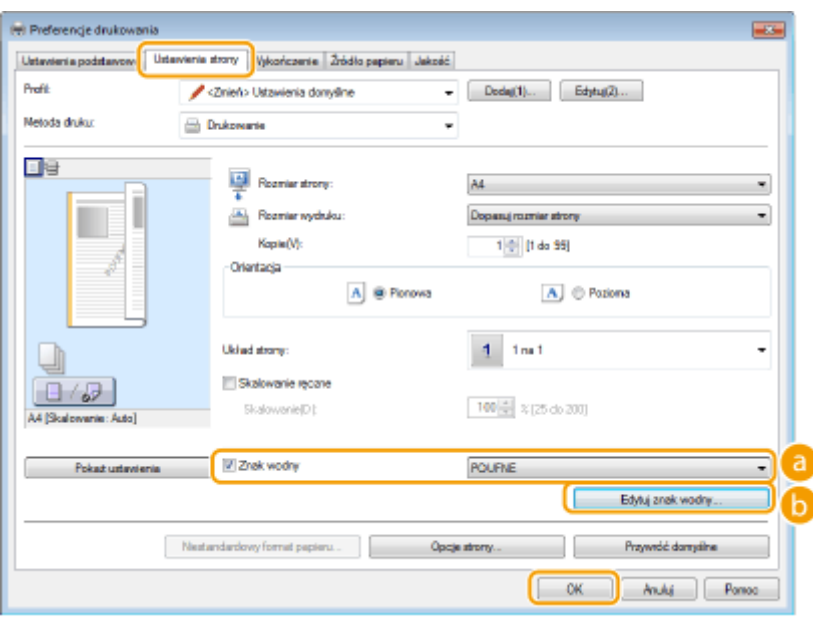

# **[Znak wodny]**

Zaznacz pole wyboru [Znak wodny], aby wyświetlić spis znaków wodnych znajdujących się na liście rozwijanej. Wybierz znak wodny z menu.

# **[Edytuj znak wodny]**

Wyświetlenie ekranu umożliwiającego utworzenie lub edycję znaków wodnych.

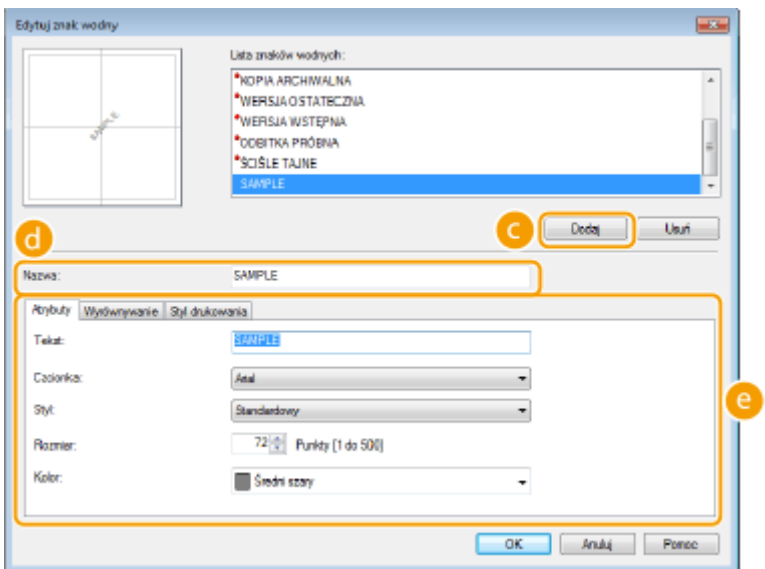

# **[Dodaj]**

Kliknięcie tego elementu pozwala utworzyć nowy znak wodny. Można zarejestrować maksymalnie 50 znaków wodnych.

# **[Nazwa]**

Należy tu wprowadzić nazwę utworzonego znaku wodnego.

# **[Atrybuty]/[Wyrównywanie]/[Styl drukowania]**

Kliknięcie każdej z zakładek umożliwia określenie tekstu, koloru oraz miejsca nadruku znaku wodnego. Więcej informacji znajduje się w menu [Pomoc] w oknie sterownika drukarki.

### ŁĄCZA

**[Drukowanie dokumentu\(P. 241\)](#page-249-0) [Drukowanie obramowania\(P. 263\)](#page-271-0) [Drukowanie dat i numerów stron\(P. 264\)](#page-272-0)**

# <span id="page-276-0"></span>**Drukowanie wybranych stron na innym rodzaju papieru**

103H-04L

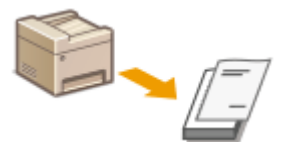

Istnieje możliwość wydruku określonych stron dokumentu, np. okładki broszury na kolorowym papierze. W takim przypadku należy załadować kolorowy papier na okładkę do tacy wielofunkcyjnej i zwykły papier na strony tekstu do szuflady na papier, a następnie dostosować ustawienia papieru na ekranie sterownika drukarki.

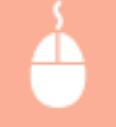

Karta [Źródło papieru] Wybierz strony do wydrukowania na innym papierze oraz źródło papieru, do którego załadowano papier wybrany w sekcji [Wybór papieru] [OK]

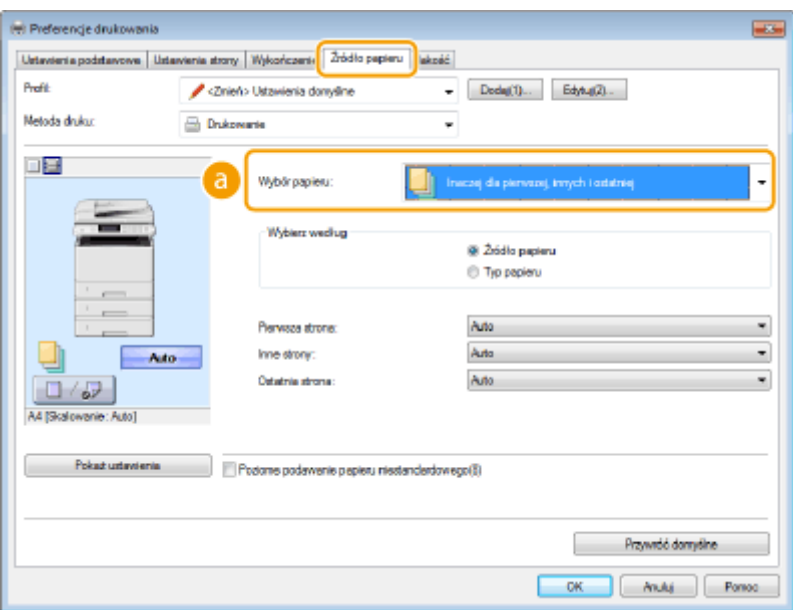

# **[Wybór papieru]**

Wybierz strony, które mają zostać wydrukowane na innym papierze, a następnie wybierz, którego źródła papieru użyć do podania papieru dla poszczególnych stron.

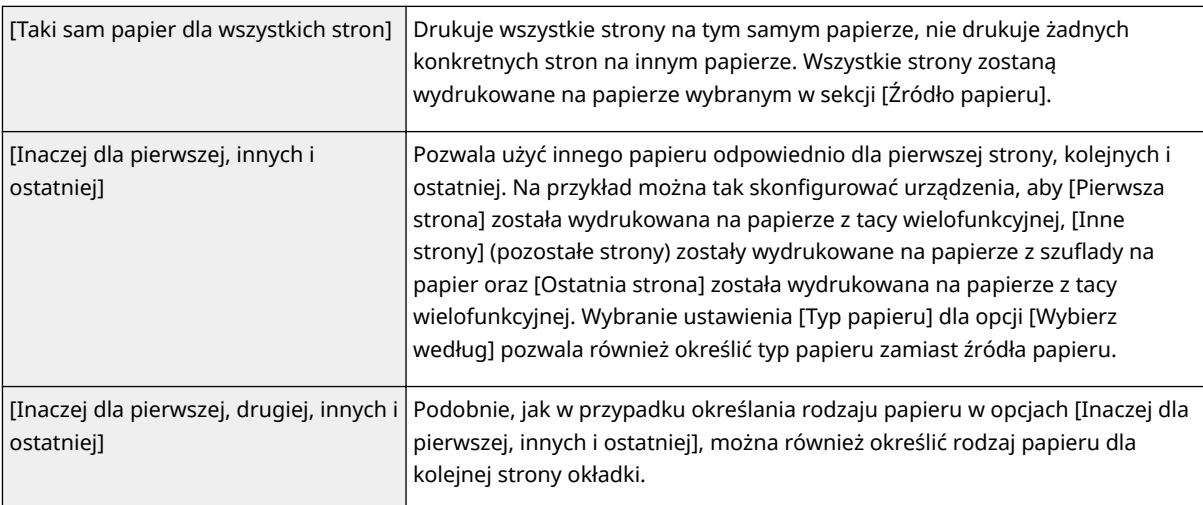

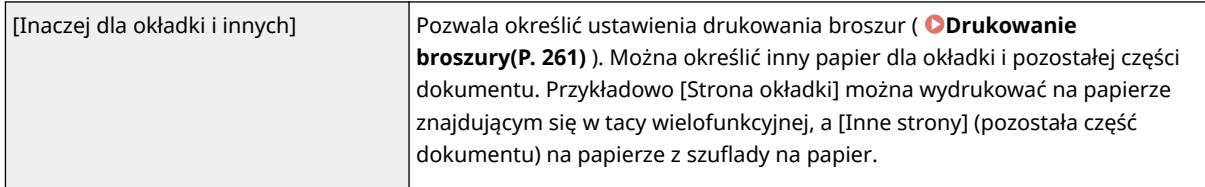

### ŁĄCZA

**[Drukowanie dokumentu\(P. 241\)](#page-249-0)**

# <span id="page-278-0"></span>**Określanie typu dokumentu**

#### 103H-04R

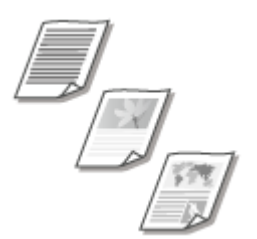

Możliwe jest określenie typu dokumentu w celu uzyskania optymalnej jakości obrazu. Dostępne są różne ustawienia dla dokumentów zdjęciowych, dokumentów zawierających tabele lub wykresy oraz dokumentów zawierających rysunki projektowe o cienkich liniach.

Karta [Jakość] Wybierz typ dokumentu w sekcji [Przeznaczenie] [OK]

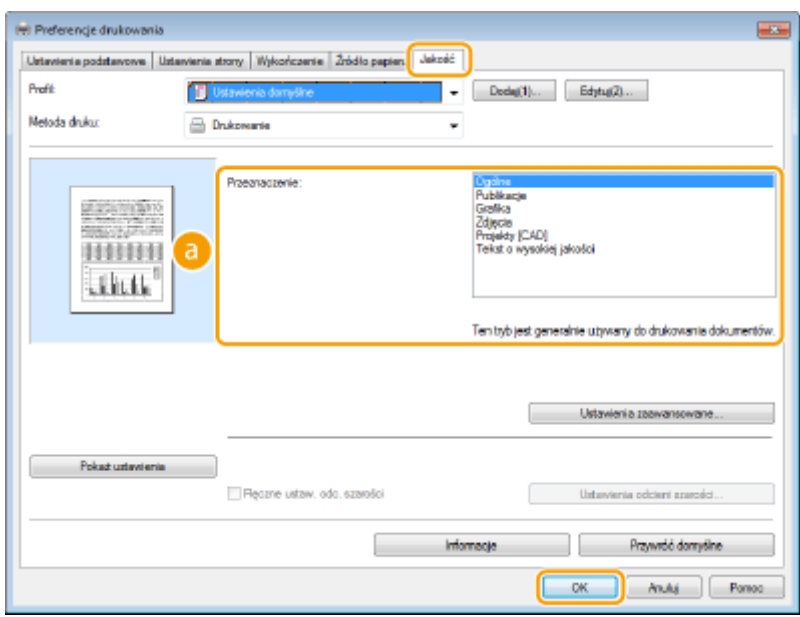

# **[Przeznaczenie]**

Należy wybrać opcję odpowiadającą typowi dokumentu lub przeznaczeniu wydruku. Jeśli na przykład wydruki wykonywane są na użytek ogólny, należy wybrać opcję [Ogólne], a gdy drukowane są zdjęcia w optymalnej jakości wydruku, należy zaznaczyć opcję [Zdjęcia].

#### **[Ogólne]**

Uniwersalna opcja odpowiednia w przypadku drukowania większości dokumentów.

#### **[Publikacje]**

Opcja odpowiednia w przypadku drukowania dokumentów zawierających zdjęcia, diagramy oraz wykresy.

#### **IGrafikal**

Opcja odpowiednia w przypadku drukowania dokumentów zawierających diagramy i wykresy.

#### **[Zdjęcia]**

Opcja odpowiednia do drukowania zdjęć.

#### **[Projekty [CAD]]**

Opcja odpowiednia w przypadku drukowania rysunków projektowych zawierających wiele cienkich linii.

#### **[Tekst o wysokiej jakości]**

Opcja odpowiednia w przypadku drukowania dokumentów zawierających drobny druk.

#### **UWAGA:**

· Aby skonfigurować szczegółowe ustawienia każdego elementu w sekcji [Przeznaczenie], kliknij opcję [Ustawienia zaawansowane]. Więcej informacji znajduje się w menu [Pomoc] w oknie sterownika drukarki.

#### ŁĄCZA

**[Drukowanie dokumentu\(P. 241\)](#page-249-0)**

# <span id="page-280-0"></span>**Oszczędzanie toneru**

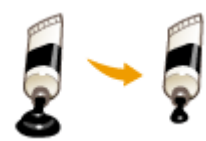

Możliwe jest skonfigurowanie ustawień sterownika drukarki, tak aby podczas drukowania dokumentów zużywane było mniej toneru.

103H-04S

# **WAŻNE**

● Po włączeniu opcji oszczędzania toneru cienkie linie i partie dokumentu o niższym poziomie zabarwienia mogą być na wydruku niewyraźne.

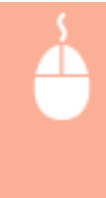

Karta [Jakość] Wybierz typ dokumentu w sekcji [Przeznaczenie] W Kliknij przycisk [Ustawienia zaawansowane] Wybierz opcję [Oszczędność toneru] na ekranie [Ustawienia zaawansowane] W Wybierz opcję [Wł.] na liście rozwijanej > Wybierz komunikat > [OK] > [OK] > [OK]

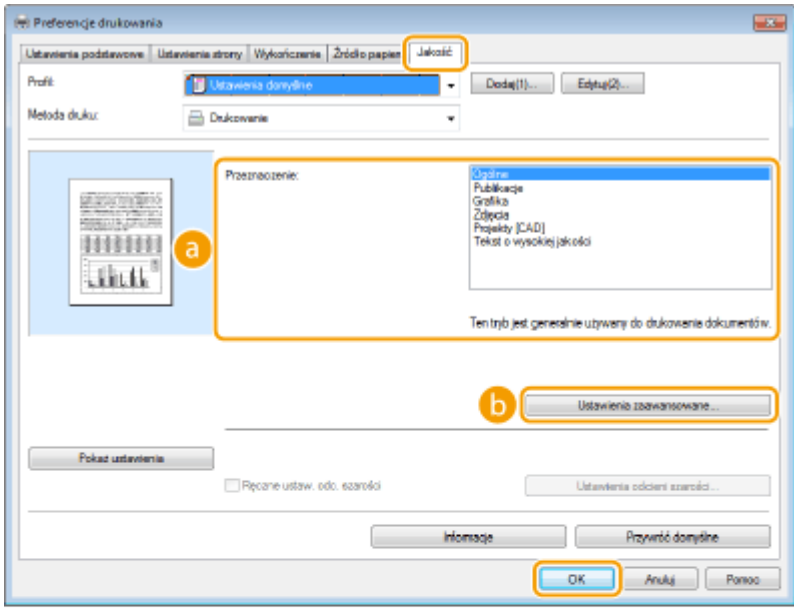

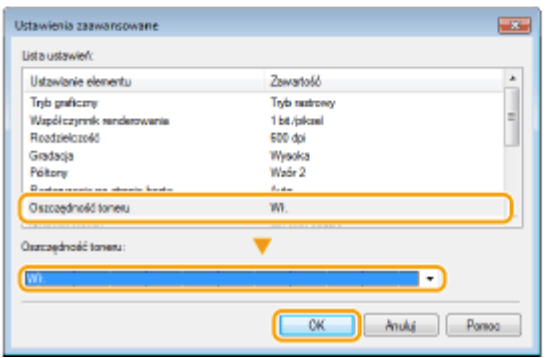

# **[Przeznaczenie] [Określanie typu dokumentu\(P. 270\)](#page-278-0)**

Wybór typu dokumentu, dla którego ma zostać włączona funkcja oszczędzania toneru.

### **[Ustawienia zaawansowane]**

Wyświetlone zostaje okno z ustawieniami. Kliknij opcję [Oszczędność toneru] i z rozwijanej listy znajdującej się na dole okna wybierz opcję [Wł.].

**UWAGA:** 

- Można określić, czy funkcja oszczędzania toneru ma być włączona dla każdego typu dokumentu. Funkcję oszczędzania toneru można włączyć lub wyłączyć dla każdego typu dokumentu znajdującego się na liście w sekcji [Przeznaczenie].
- Ekran [Ustawienia zaawansowane] umożliwia konfigurację różnych ustawień wydruku innych niż ustawienia funkcji oszczędzania toneru. Więcej informacji znajduje się w menu [Pomoc] w oknie sterownika drukarki.

#### ŁĄCZA

**[Drukowanie dokumentu\(P. 241\)](#page-249-0)**

# <span id="page-282-0"></span>**Łączenie i drukowanie wielu dokumentów**

#### 103H-04U

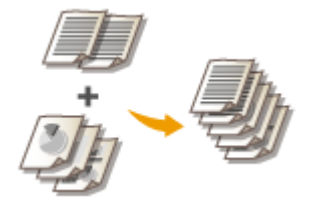

Za pomocą programu Canon PageComposer można łączyć wiele dokumentów w jedno zadanie drukowania i wydrukować je z określonymi ustawieniami. Funkcja ta umożliwia na przykład połączenie dokumentów utworzonych przy użyciu różnych aplikacji i wydruk wszystkich stron na papierze tego samego formatu.

# **1 Otwórz dokument w aplikacji oraz okno dialogowe drukowania.**

● Sposób otwierania okna dialogowego drukowania różni się w zależności od aplikacji. Więcej informacji znajduje się w podręczniku użytkownika stosowanej aplikacji.

**2 Wybierz sterownik drukarki dla urządzenia, po czym kliknij pozycję [Preferencje] lub [Właściwości].**

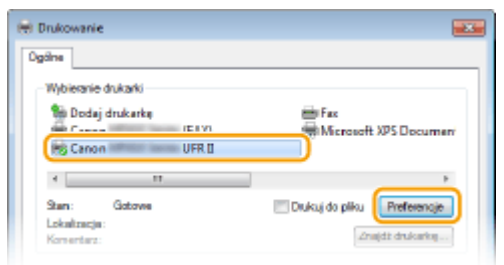

# **3 Wybierz [Edycja i podgląd] w sekcji [Metoda druku].**

- Kliknij przycisk [OK] znajdujący się w oknie podręcznym [Informacja].
- Kliknij przycisk [OK] znajdujący się na dole ekranu.

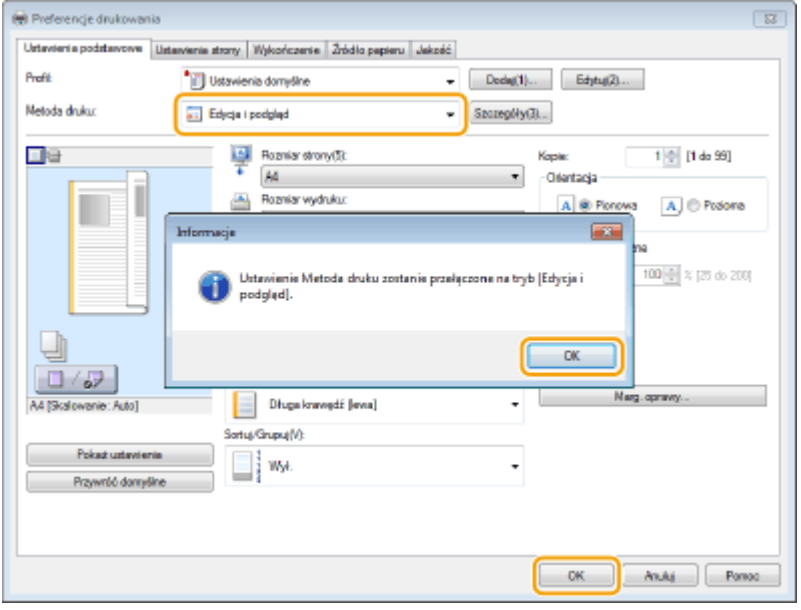

**4 Kliknij przycisk [Drukuj] lub [OK].**

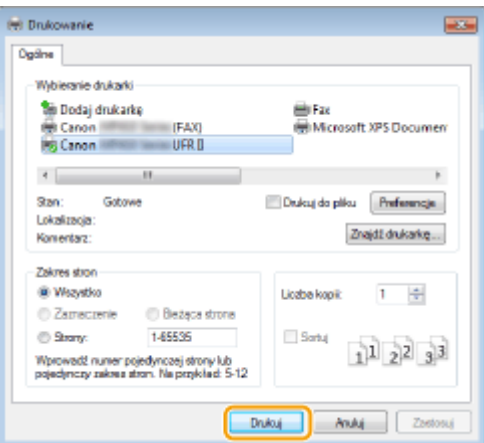

➠Uruchomiony zostaje program Canon PageComposer. W tym kroku drukowanie nie rozpoczyna się.

# **5 Powtórz kroki od 1 do 4 dla dokumentów, które chcesz połączyć.**

➠Dokumenty te zostają dodane do programu Canon PageComposer.

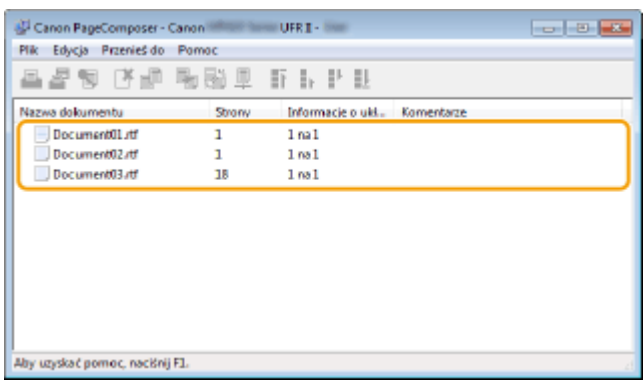

- **6 Z listy [Nazwa dokumentu] wybierz dokumenty, które mają zostać połączone, po** czym kliknij przycisk <sub>·</sub>
	- Aby wybrać wiele dokumentów, klikaj dokumenty, przytrzymując przycisk [SHIFT] lub [CTRL].

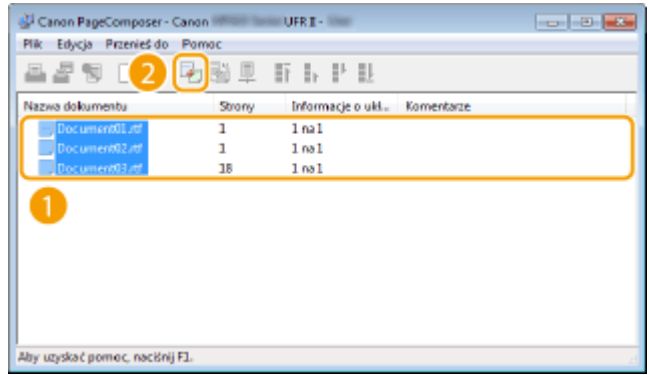

# **7 Zmień ustawienia zgodnie z wymaganiami i kliknij polecenie [Połącz].**

● Dokumenty wybrane w kroku 6 zostają połączone.

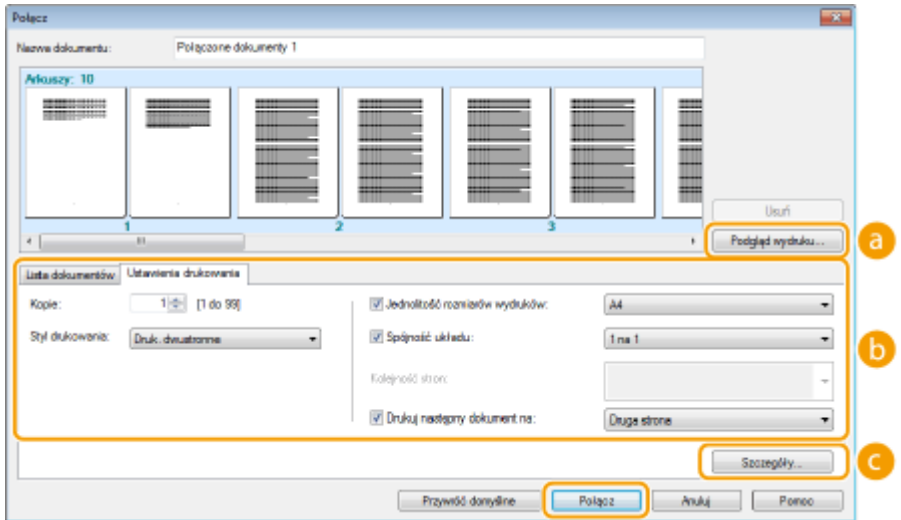

#### **[Podgląd wydruku]**

Wyświetlanie podglądu dokumentu, który ma zostać wydrukowany.

#### **[Lista dokumentów]/[Ustawienia drukowania]**

● Kliknij zakładkę [Lista dokumentów], aby wyświetlić dokumenty dodane w krokach od 1 do 4. Możesz usunąć dokumenty, zaznaczając je na liście i klikając opcję [Usuń z listy].

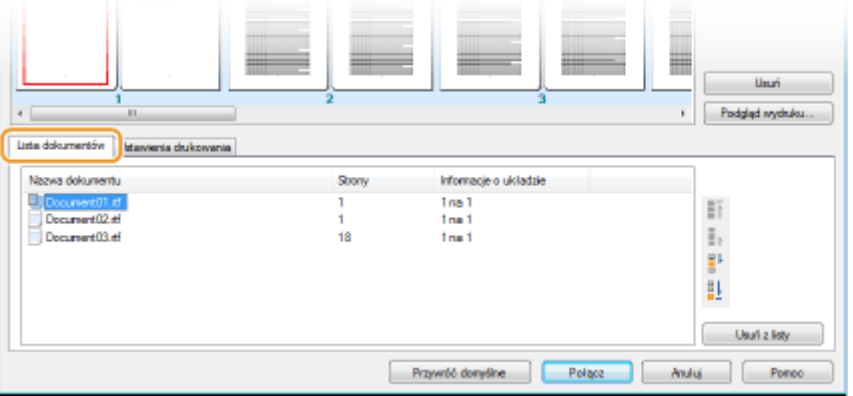

• Kliknij zakładkę [Ustawienia drukowania], aby wyświetlić ekran umożliwiający konfigurację ustawień drukowania takich jak liczba kopii oraz funkcja drukowania 1-stronnego/2-stronnego. Określone tutaj ustawienia mają zastosowanie do całego zadania drukowania.

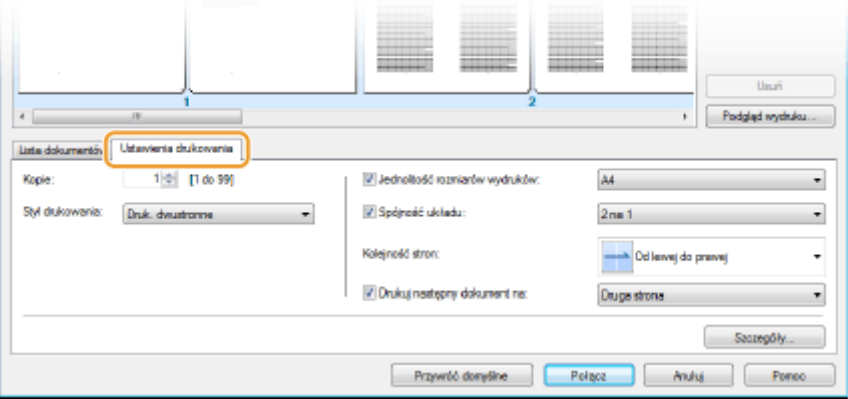

#### **UWAGA:**

● Więcej informacji znajduje się w menu [Pomoc] w oknie programu Canon PageComposer.

#### **[Szczegóły]**

Wyświetlenie ekranu umożliwiającego konfigurację ustawień sterownika drukarki. Dostępnych jest mniej ustawień niż w przypadku korzystania ze zwykłej metody wydruku.

**8 Na liście [Nazwa dokumentu] zaznacz połączone zadanie drukowania przeznaczone do wydruku i kliknij przycisk .**

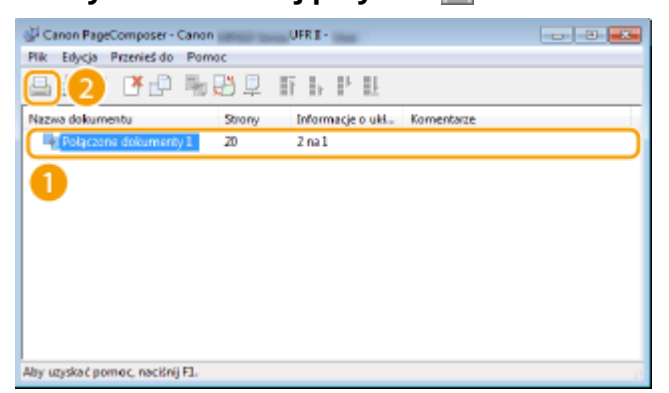

➠Drukowanie rozpocznie się.

● Instrukcje dotyczące anulowania wydruku znajdują się w części **[Anulowanie drukowania\(P. 245\)](#page-253-0)** .

#### ŁĄCZA

**[Drukowanie dokumentu\(P. 241\)](#page-249-0)**

# <span id="page-286-0"></span>**Konfiguracja ustawień drukowania z poziomu urządzenia**

#### 103H-04W

Gdy dokumenty są drukowane z komputera, można skonfigurować ustawień wydruku, takich jak liczba kopii lub drukowanie jednostronne/dwustronne, przy pomocy sterownika drukarki. Ustawienie <Zastąpienie rozmiaru papieru> opisane poniżej można wprowadzić jedynie na panelu roboczym urządzenia.

### ■<Zastąpienie rozmiaru papieru>

Funkcja ta pozwala zadecydować, czy włączone ma zostać przełączanie drukowania na papierze formatu A4 i Letter, gdy jeden z tych formatów został załadowany, a drugi nie. Na przykład jeśli drukowany jest dokument formatu Letter, ale w urządzeniu załadowany jest tylko papier formatu A4, dokument zostanie wydrukowany na papierze formatu A4.

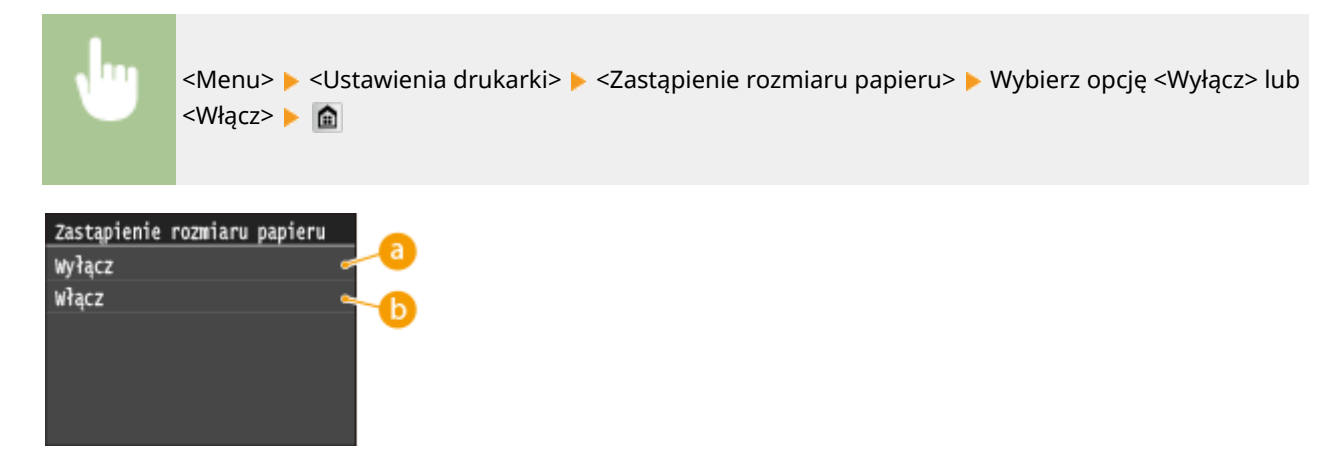

### **<Wyłącz>**

Drukowanie zostaje zatrzymane i wyświetlony zostaje komunikat informujący, że skończył się określony rodzaj papieru.

# **<Włącz>**

Wydruk zostaje wykonany z zastosowaniem zastępczego formatu papieru między A4 a Letter.

# ◼Inne ustawienia drukarki

Oprócz ustawienia <Zastąpienie rozmiaru papieru> dostępne są również inne ustawienia drukarki, które można wprowadzać tylko z poziomu panelu roboczego urządzenia podczas drukowania za pomocą sterownika PS/PCL lub z poziomu systemu UNIX lub innego systemu operacyjnego, który nie obsługuje sterowników drukarek. **[Ustawienia](#page-707-0) [drukarki\(P. 699\)](#page-707-0)**

# **UWAGA**

#### **Priorytet ustawień**

● W przypadku wprowadzenia ustawienia drukowania zarówno za pomocą sterownika drukarki, jak i na panelu roboczym urządzenia, polecenia wprowadzane z poziomu sterownika drukarki będą miały pierwszeństwo przed tymi, wprowadzonymi na panelu roboczym.

# Użytkowanie urządzenia w roli drukarki

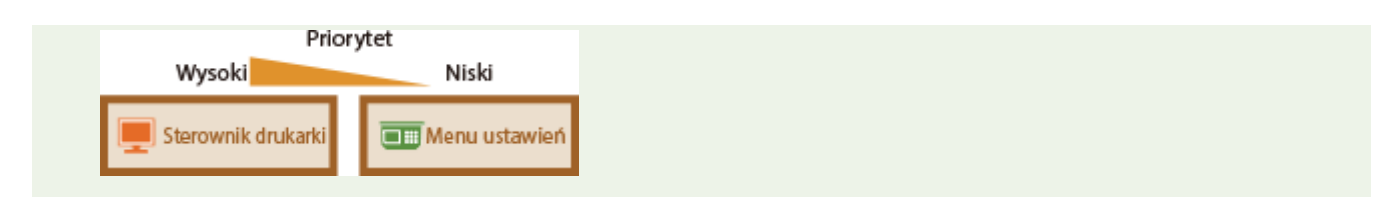

ŁĄCZA

**[Drukowanie dokumentu\(P. 241\)](#page-249-0)**

**[Różne ustawienia drukowania\(P. 250\)](#page-258-0)**
# **Drukowanie dokumentu zabezpieczonego kodem PIN (Zabezpieczone drukowanie)**

103H-04X

Ustawienie kodu PIN dla dokumentu drukowanego z komputera powoduje, że zostaje on zapisany w pamięci urządzenia, a jego wydruk rozpoczyna się dopiero po wprowadzeniu prawidłowego kodu PIN za pomocą panelu sterowania urządzenia. Jest to funkcja "Zabezpieczone drukowanie", a dokument zabezpieczony kodem PIN jest nazywany "dokumentem chronionym". Korzystanie z funkcji Zabezpieczone drukowanie uniemożliwia pozostawienie poufnych dokumentów bez nadzoru. Zanim możliwe będzie korzystanie z tej funkcji, konieczne jest wykonanie pewnych czynności. **[Przygotowanie do użycia funkcji Zabezpieczone drukowanie\(P. 281\)](#page-289-0)**

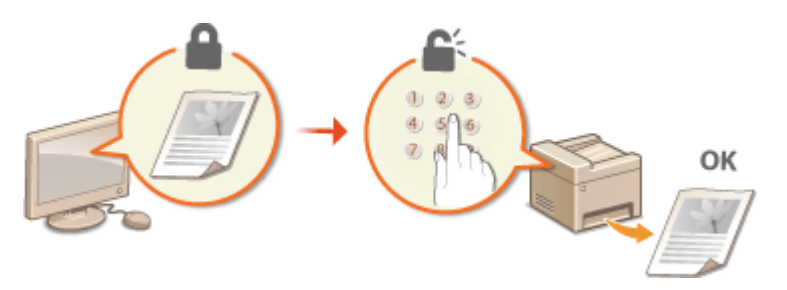

# <span id="page-289-0"></span>**Przygotowanie do użycia funkcji Zabezpieczone drukowanie**

103H-04Y

Należy upewnić się, że opcja Zabezpieczonego drukowania została włączona na ekranie sterownika drukarki.

## **WAŻNE**

- Aby wykonać poniższą procedurę, należy zalogować się na komputerze jako użytkownik z uprawnieniami administratora.
	- **1 Otwórz folder drukarki[. Wyświetlanie folderu Drukarki\(P. 916\)](#page-924-0)**
	- **2 Kliknij prawym przyciskiem myszy ikonę sterownika drukarki urządzenia i kliknij polecenie [Właściwości drukarki] lub [Właściwości].**

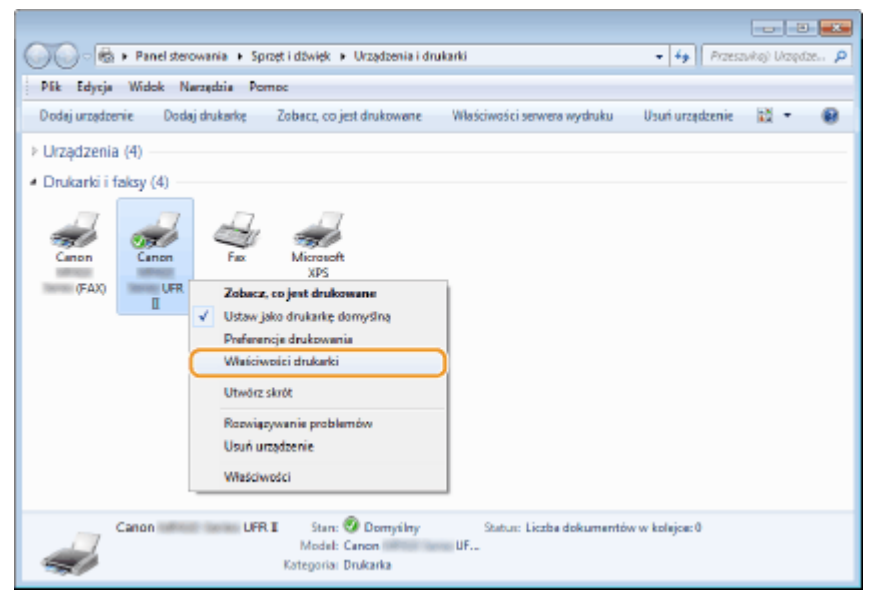

**3 Kliknij zakładkę [Ustawienia urządzenia] i upewnij się, że pole wyboru [Zezwól na zabezpieczone drukowanie] zostało zaznaczone.**

- Zaznaczenie tego pola wyboru powoduje włączenie, opcji Zabezpieczonego drukowania.
- Jeśli pole nie jest zaznaczone, zaznacz je i kliknij przycisk [OK].

## Użytkowanie urządzenia w roli drukarki

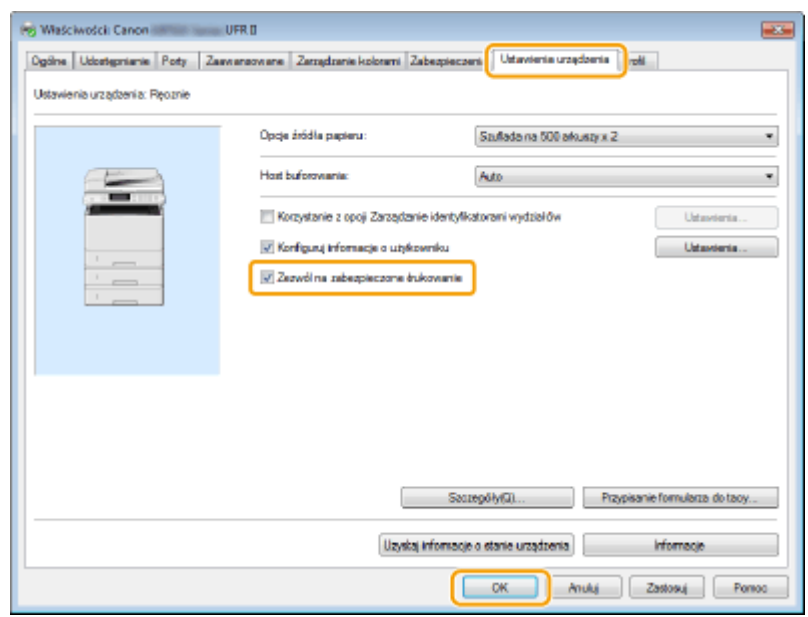

## ŁĄCZA

**[Drukowanie za pomocą funkcji Zabezpieczone drukowanie\(P. 283\)](#page-291-0)**

# <span id="page-291-0"></span>**Drukowanie za pomocą funkcji Zabezpieczone drukowanie**

#### 103H-050

W tej sekcji opisano sposób drukowania dokumentu z poziomu aplikacji jako dokumentu chronionego. W pierwszej części tej sekcji przedstawiono, jak wysłać dokument chroniony do urządzenia, a w drugiej — jak wydrukować za jego pomocą ten dokument.

**Przesyłanie dokumentów chronionych z komputera do urządzenia(P. 283) [Drukowanie dokumentów chronionych\(P. 286\)](#page-294-0) [Zmiana czasu ważności dokumentów chronionych\(P. 287\)](#page-295-0)**

## Przesyłanie dokumentów chronionych z komputera do urządzenia

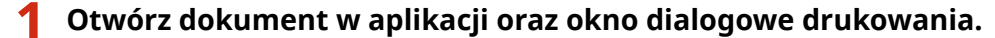

- Sposób otwierania okna dialogowego drukowania różni się w zależności od aplikacji. Więcej informacji znajduje się w podręczniku użytkownika stosowanej aplikacji.
- **2 Wybierz sterownik drukarki dla urządzenia, po czym kliknij pozycję [Preferencje] lub [Właściwości].**

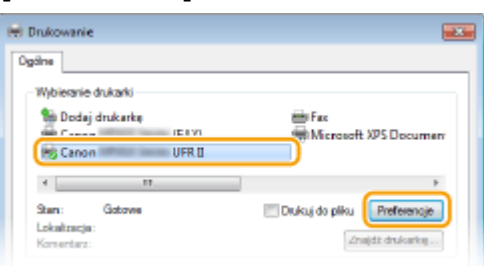

## **3 Wybierz [Zabezpieczone drukowanie] w sekcji [Metoda druku].**

- Kliknij przycisk [Tak] lub [Nie] znajdujący się w oknie podręcznym [Informacje].
- Jeżeli za każdym razem chcesz używać takiej samej nazwy użytkownika i kodu PIN, kliknij przycisk [Tak]. Aby za każdym razem zmieniać nazwę użytkownika oraz kod PIN, kliknij przycisk [Nie].

#### Użytkowanie urządzenia w roli drukarki

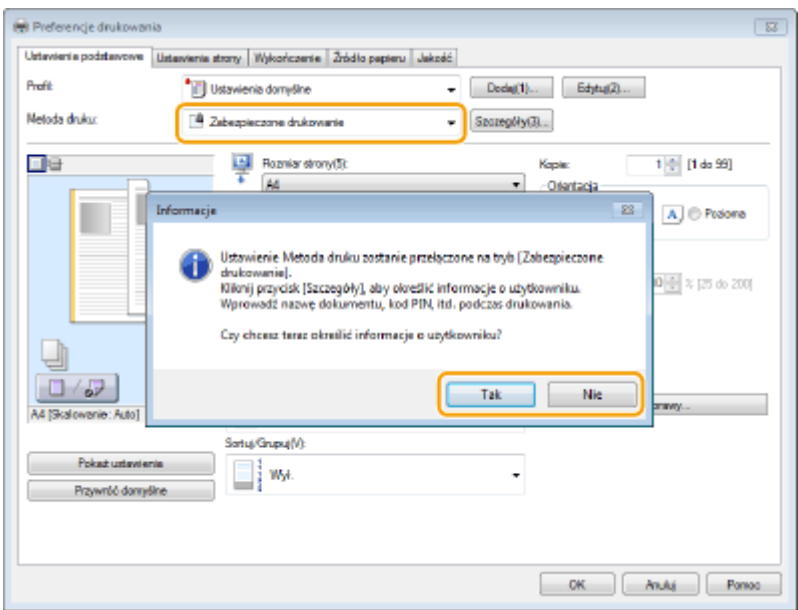

## **Jeśli wybrano opcję [Tak]**

Wprowadź wartości [Nazwa użytkownika] oraz [PIN], a następnie kliknij opcję [OK].

- Nazwa komputera (nazwa logowania) wyświetla się w polu [Nazwa użytkownika]. Aby zmienić nazwę użytkownika, należy wprowadzić nową nazwę składającą się maksymalnie z 32 znaków alfanumerycznych.
- W opcji [PIN] wprowadź liczbę składającą się z maksymalnie 7 cyfr.

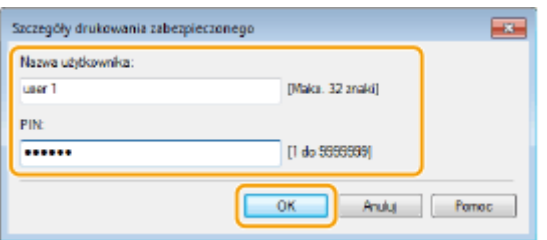

## **4 Podaj ustawienia drukowania i kliknij przycisk [OK].**

● Kliknij kolejno zakładki [Ustawienia podstawowe], [Ustawienia strony], [Wykończenie], [Źródło papieru] lub [Jakość], aby skonfigurować ustawienia wydruku na każdym ekranie w zależności od potrzeb. **P[Różne](#page-258-0) [ustawienia drukowania\(P. 250\)](#page-258-0)**

#### Użytkowanie urządzenia w roli drukarki

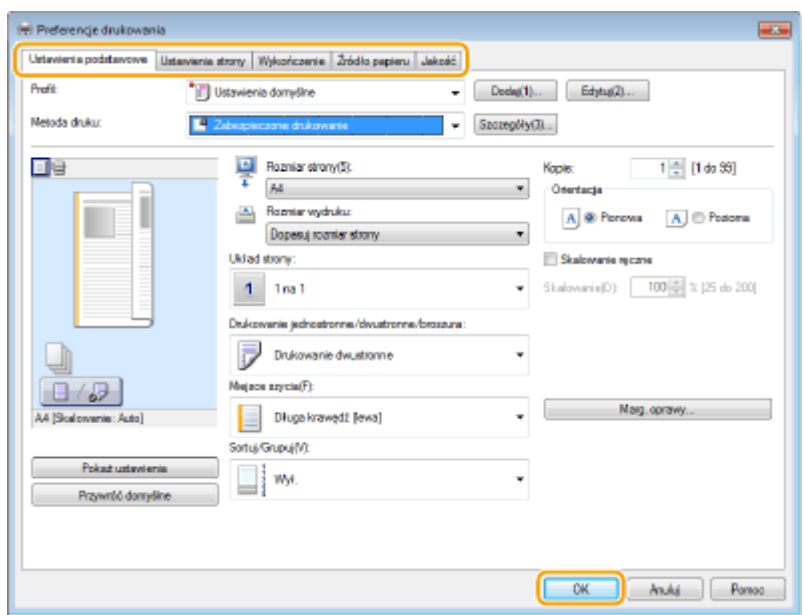

**5 Kliknij przycisk [Drukuj] lub [OK].**

| <b>IN: Drukowanie</b>                                                                  | $\rightarrow$                                      |
|----------------------------------------------------------------------------------------|----------------------------------------------------|
| Ogdine                                                                                 |                                                    |
| Wybieranie drukarki                                                                    |                                                    |
| <b>The Dodaj drukarke</b><br><b>BRI Canon</b><br>(FAX)<br>UFR D<br><b>Exp. Canon I</b> | inis Fax<br>Microsoft XPS Documen                  |
| $\mathbf{H}$<br>$4 -$                                                                  |                                                    |
| Stan:<br>Gotowa<br>Lokalizacia:<br>Konsentarz:                                         | Drukcuj do pliku<br>Preferencie<br>Znajdž drukarkę |
| Zakres stron<br>@ Wezystko                                                             | ÷<br>n<br>Licaba kopit:                            |
| <b>Carrecrenie</b><br><b>Bezaca strone</b><br>1,65535<br><b>CD</b> Shorter             | Satu<br>$1^{1}$ $2^{2}$ $3^{3}$                    |
| Wprowadź numer pojedynozej strony lub<br>pojectynoxy zakres stron. Na przykład: 5-12   |                                                    |
| Drukouj<br>Andui<br>Zastosui                                                           |                                                    |

➠Po przesłaniu chronionego dokumentu do urządzenia jest on przechowywany w pamięci sprzętu w oczekiwaniu na wydruk.

#### **Jeżeli w kroku 3 wybrano przycisk [Nie]**

Wprowadzić wartości [Nazwa dokumentu], [Nazwa użytkownika] oraz [PIN], a następnie kliknąć opcję [OK].

- Nazwa dokumentu jest ustalana automatycznie na podstawie informacji pobranych z aplikacji. Aby zmienić nazwę, należy w jej miejscu wprowadzić nową, składającą się maksymalnie z 32 znaków alfanumerycznych.
- Nazwa komputera (nazwa logowania) wyświetla się w polu [Nazwa użytkownika]. Aby zmienić nazwę użytkownika, należy wprowadzić nową nazwę składającą się maksymalnie z 32 znaków alfanumerycznych.
- W opcji [PIN] wprowadź liczbę składającą się z maksymalnie 7 cyfr.

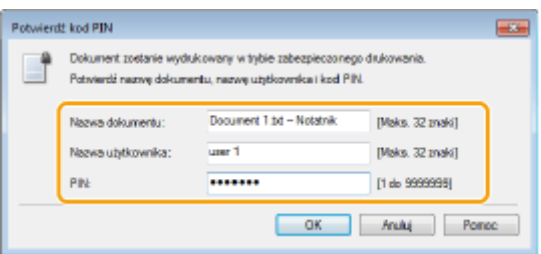

## <span id="page-294-0"></span>Drukowanie dokumentów chronionych

Po przesłaniu do urządzenia dokumentu chronionego należy go wydrukować w ciągu 30 minut. Po upływie tego czasu dokument zostanie usunięty z pamięci urządzenia i jego wydruk nie będzie już możliwy.

## **UWAGA**

- Jeżeli dokumenty chronione nie zostały wydrukowane, zajmują miejsce w pamięci i mogą uniemożliwić drukowanie nawet zwykłych (niechronionych) dokumentów. Dokumenty chronione należy drukować jak najszybciej.
- Istnieje możliwość sprawdzenia, ile pamięci jest zajmowane przez dokumenty chronione.  $\bigotimes$   $\blacktriangleright$  <Stan urządzenia>  $\blacktriangleright$  <Użycie pamięci bezpiecznego drukowania>
- Istnieje możliwość zmiany czasu ważności dokumentów chronionych. **[Zmiana czasu ważności](#page-295-0) [dokumentów chronionych\(P. 287\)](#page-295-0)**

**Naciśnij przycisk**  $\hat{a}$  **i dotknij przycisku <Bezpieczne drukowanie>.** 

#### **UWAGA:**

● Przejście do kolejnego kroku nie jest możliwe, gdy wyświetlony zostanie ekran <Skaner zdalny> pokazany poniżej. W takim przypadku należy nacisnąć przycisk  $\rightarrow$  , aby zamknąć ekran, a następnie ponownie dotknąć przycisku <Bezpieczne drukowanie>.

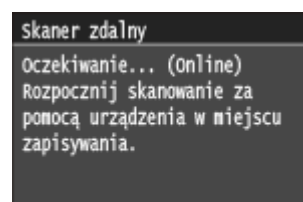

## **2 Wybierz chroniony dokument do wydrukowania.**

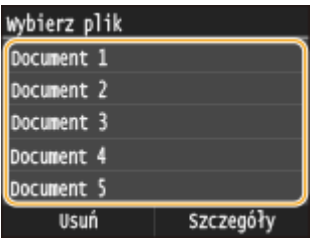

#### **UWAGA:**

#### **Gdy wyświetlony zostanie ekran <Wybierz użytkownika>**

● Jeśli w pamięci urządzenia przechowywane są dokumenty chronione utworzone przez kilku użytkowników, przed wyświetleniem ekranu <Wybierz plik> zostanie wyświetlony ekran <Wybierz użytkownika>. Wybierz swoją nazwę użytkownika.

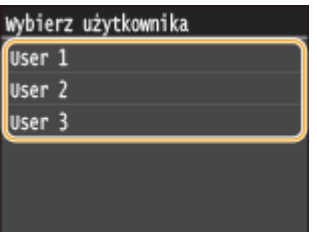

## <span id="page-295-0"></span>**3 Wprowadź kod PIN za pomocą przycisków numerycznych, a następnie dotknij <Zastosuj>.**

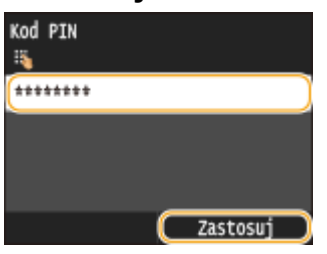

➠Drukowanie rozpocznie się.

● Jeśli chcesz anulować drukowanie, dotknij <Anuluj> <Tak>.

## Zmiana czasu ważności dokumentów chronionych

Urządzenie jest fabrycznie skonfigurowane tak, aby usuwać dokumenty chronione po upływie 30 minut od ich otrzymania, jeśli nie zostaną wydrukowane, ustawienie to można jednak zmienić.

**Naciśnij przycisk @ i dotknij przycisku <Menu>.** 

## **2 Dotknij <Ustawienia zarządzania systemem>.**

 $\bullet$  Jeśli pojawi się ekran logowania, wprowadź prawidłowy identyfikator i kod PIN za pomocą klawiszy numerycznych, a następnie naciśnij przycisk . **[Logowanie się na urządzeniu\(P. 44\)](#page-52-0)**

**3 Dotknij <Ustawienia bezpiecznego drukowania>.**

## **4 Dotknij <Włącz>.**

#### **UWAGA:**

**Wyłączanie funkcji Drukowanie zabezpieczone**

● Dotknij <Wyłącz> i uruchom ponownie urządzenie.

## **5 Określ czas przechowywania dokumentów chronionych w pamięci urządzenia i dotknij <Zastosuj>.**

- Za pomocą przycisków  $\wedge$  /  $\vee$  lub klawiszy numerycznych wprowadź czas.
- Dokument chroniony jest usuwany z pamięci urządzenia po upływie określonego tutaj czasu.

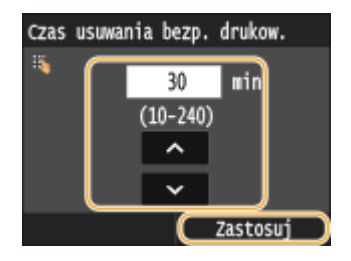

**6 Uruchom ponownie urządzenie.**

● Wyłącz urządzenie, odczekaj co najmniej 10 sekund, a następnie włącz je ponownie.

## ŁĄCZA

**[Przygotowanie do użycia funkcji Zabezpieczone drukowanie\(P. 281\)](#page-289-0) [Sprawdzanie statusu i dziennika drukowania\(P. 248\)](#page-256-0)**

# **Dostosowywanie konfiguracji ustawień wydruku do potrzeb**

#### 103H-051

Istnieje możliwość zapisywania różnych kombinacji ustawień w formie "profili" dopasowanych do różnych rodzajów wydruku. Można również zapisać najczęściej używane ustawienia jako ustawienia domyślne. Po sprecyzowaniu domyślnych ustawień zapisane ustawienia będą automatycznie wyświetlane na ekranie sterownika drukarki, co umożliwi pominięcie etapu określania ustawień wydruku i natychmiastowe drukowanie.

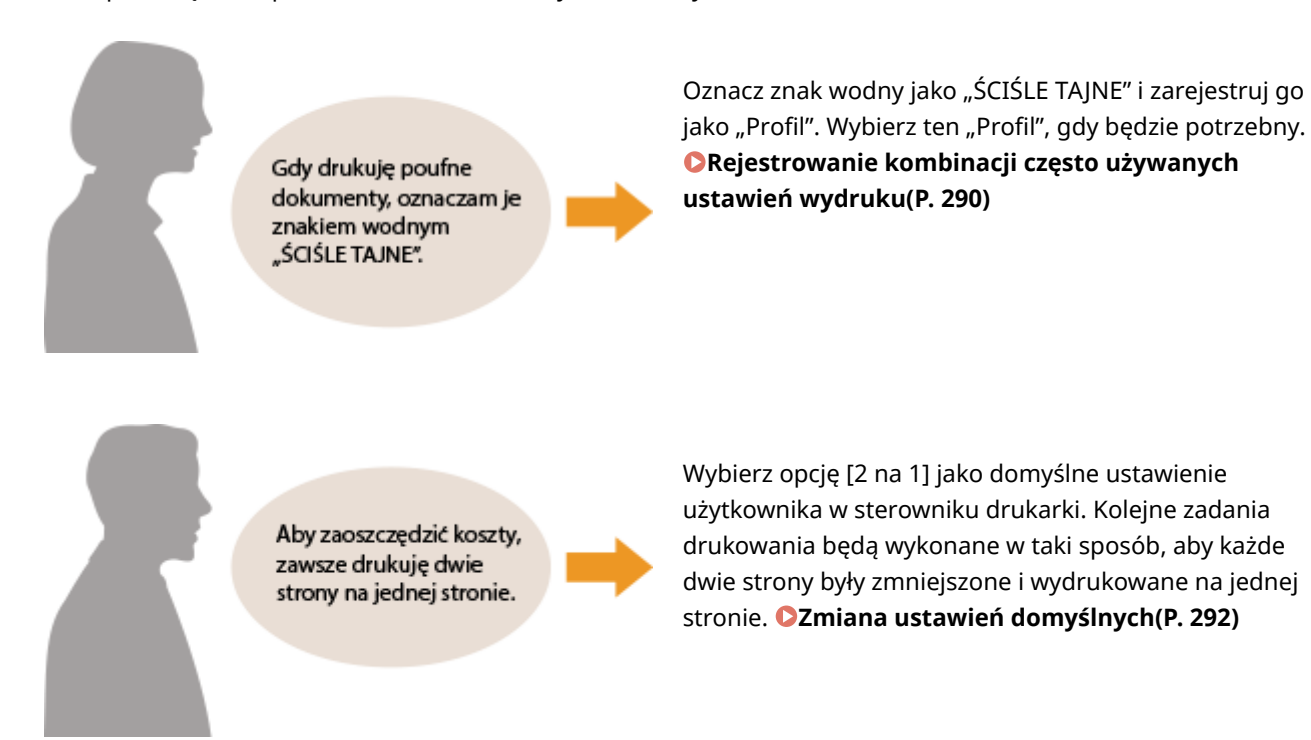

# <span id="page-298-0"></span>**Rejestrowanie kombinacji często używanych ustawień wydruku**

#### 103H-052

Określanie kombinacji ustawień, jak np. drukowanie "1-stronne w orientacji poziomej na papierze w formacie A4" przy każdym drukowaniu, może być czasochłonne. Jeśli często używane kombinacje ustawień wydruku zostaną zarejestrowane jako "profile", skonfigurowanie ustawień wydruku będzie wymagało jedynie wybrania profilu z listy. W tej sekcji opisany został sposób rejestracji profili i drukowania za ich pomocą.

#### **Rejestracja profilu(P. 290) [Wybór profilu\(P. 291\)](#page-299-0)**

## Rejestracja profilu

- **1 Zmień ustawienia, które mają zostać zarejestrowane jako profil a następnie kliknij przycisk [Dodaj].**
- Kliknij kolejno zakładki [Ustawienia podstawowe], [Ustawienia strony], [Wykończenie], [Źródło papieru] lub [Jakość], aby skonfigurować ustawienia wydruku na każdym ekranie w zależności od potrzeb. **C[Różne](#page-258-0) [ustawienia drukowania\(P. 250\)](#page-258-0)**

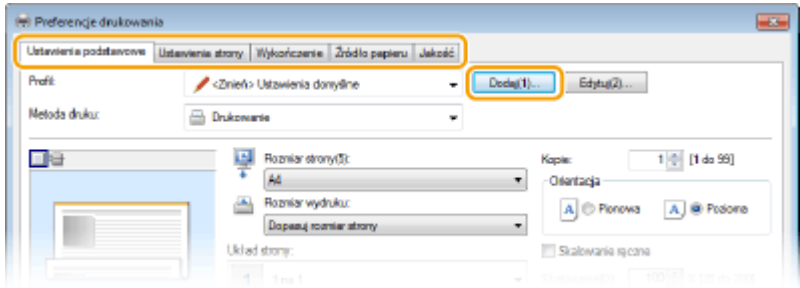

- **2 Wprowadź nazwę profilu w polu [Nazwa], wybierz ikonę, po czym kliknij przycisk [OK].**
	- W polu [Komentarz] możesz wprowadzić komentarze dotyczące profilu.
	- Kliknij przycisk [Pokaż ustawienia], aby wyświetlić ustawienia do zarejestrowania.

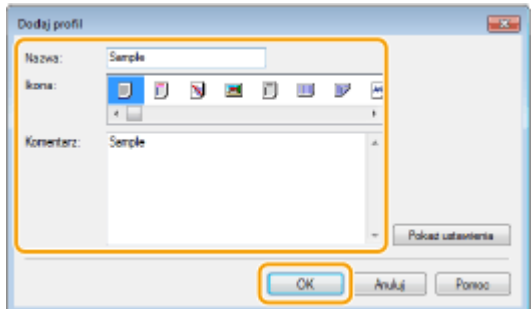

## **UWAGA**

## <span id="page-299-0"></span>**Edycja profilu**

● Kliknięcie przycisku [Edytuj] znajdującego się po prawej stronie przycisku [Dodaj] na ekranie pokazanym w kroku 1 umożliwia zmianę nazwy oraz ikony wcześniej zarejestrowanych profili, a także komentarzy do nich. Nie można edytować fabrycznie zarejestrowanych profili.

# Wybór profilu

Wybierz profil dostosowany do własnych potrzeb i kliknij przycisk [OK].

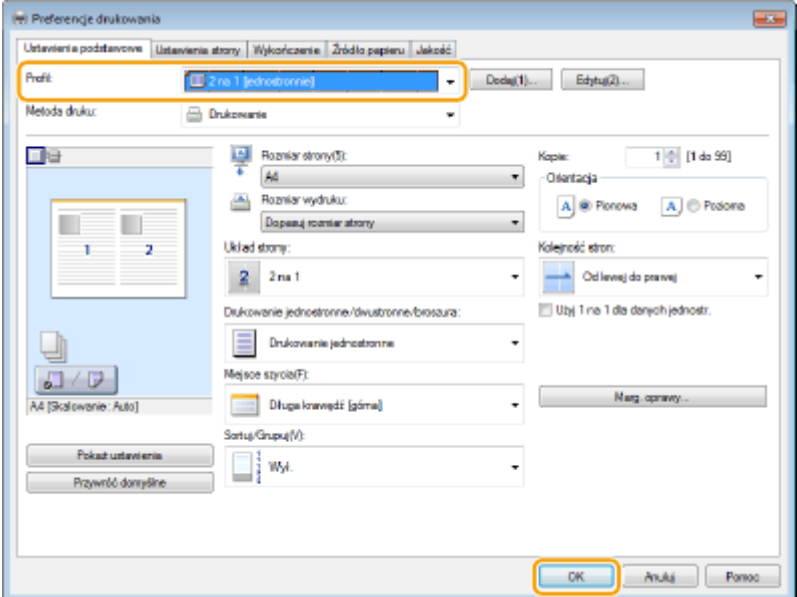

## **UWAGA**

#### **Zmiana ustawień wybranego profilu**

• Ustawienia wybranego profilu można zmieniać. Dodatkowo zmodyfikowane ustawienia można zarejestrować jako inny profil.

## ŁĄCZA

**[Drukowanie dokumentu\(P. 241\)](#page-249-0)**

# <span id="page-300-0"></span>**Zmiana ustawień domyślnych**

#### 103H-053

Ustawienia domyślne są ustawieniami wyświetlanymi po każdorazowym otwarciu ekranu ustawień wydruku sterownika drukarki, które można zmienić. Jeśli na przykład użytkownik chce drukować wszystkie dokumenty w taki sposób, aby każde dwie strony były zmniejszone i wydrukowane na jednej stronie, należy określić opcję [2 na 1] jako domyślne ustawienie użytkownika w sterowniku drukarki. Podczas kolejnego drukowania sterownik drukarki będzie otwarty z włączoną opcją [2 na 1] dla ustawienia układu strony i nie będzie trzeba zmieniać ustawień podczas każdego drukowania.

## **WAŻNE**

- Aby wykonać poniższą procedurę, należy zalogować się na komputerze na konto administratora.
	- **1 Otwórz folder drukarki[. Wyświetlanie folderu Drukarki\(P. 916\)](#page-924-0)**
- **2 Kliknij prawym przyciskiem myszy ikonę sterownika drukarki i kliknij polecenie [Preferencje drukowania].**

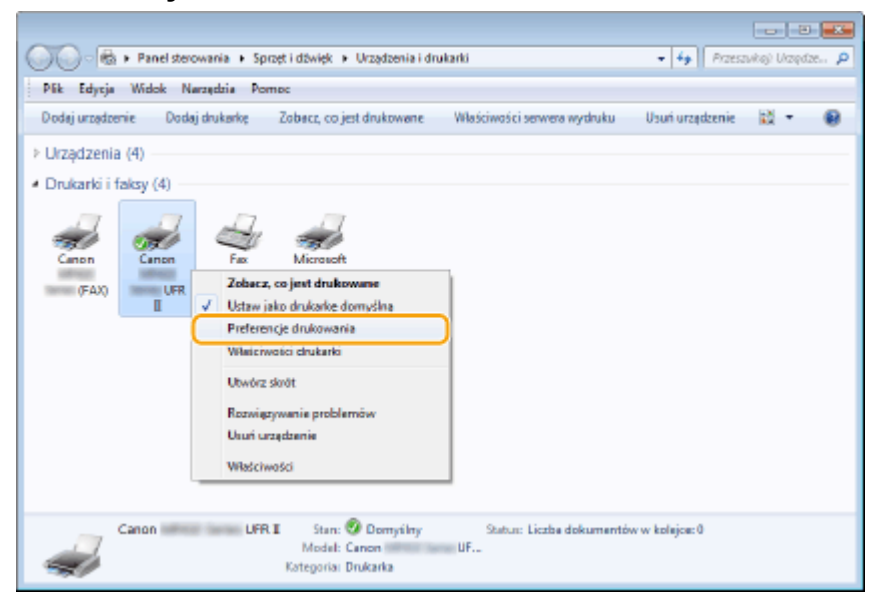

## **3 Zmień ustawienia na ekranie ustawień wydruku, a następnie kliknij przycisk [OK].**

● Kliknij kolejno zakładki [Ustawienia podstawowe], [Ustawienia strony], [Wykończenie], [Źródło papieru] lub [Jakość], aby skonfigurować ustawienia wydruku na każdym ekranie w zależności od potrzeb. **C[Różne](#page-258-0) [ustawienia drukowania\(P. 250\)](#page-258-0)**

## Użytkowanie urządzenia w roli drukarki

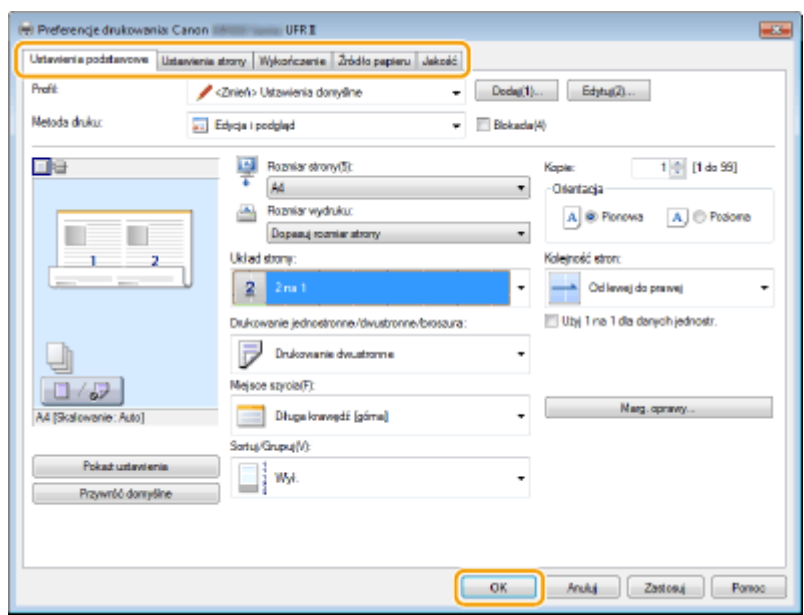

## ŁĄCZA

**[Drukowanie dokumentu\(P. 241\)](#page-249-0) [Różne ustawienia drukowania\(P. 250\)](#page-258-0)**

# <span id="page-302-0"></span>**Wydruk z urządzenia pamięci USB (Drukowanie z nośnika pamięci)**

#### 103H-054

Bezpośrednie podłączenie urządzenia pamięci USB do sprzętu umożliwia wydruk plików obrazów oraz plików PDF przechowywanych na tym urządzeniu. Funkcja ta pozwala drukować bez konieczności korzystania z komputera.

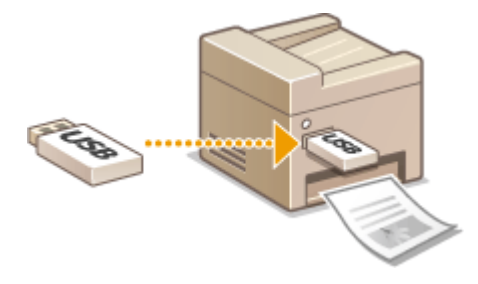

#### **Dostępne formaty plików**

Można drukować następujące typy plików obrazów.

- JPEG (DCF/Exif 2.21 lub starszy/JFIF)
- TIFF (kompresja JPEG/MH/MR/MMR)
- PDF

## **UWAGA**

- W przypadku plików JPEG i TIFF maksymalny rozmiar pojedynczego pliku do wydrukowania<sup>\*1</sup> wynosi 20 MB\*2.
- W przypadku plików PDF maksymalny rozmiar pojedynczego pliku do wydrukowania wynosi 2 GB.
- Niektóre pliki, mimo że mają mniejszy rozmiar niż podany powyżej, mogą nie być drukowane poprawnie.
- \*1 W przypadku wielostronicowych plików TIFF maksymalny rozmiar danych dotyczy jednej strony.

\*2 Wybranie dla opcji <Ustawienia bezpiecznego drukowania> ustawienia <Wyłącz> umożliwia drukowanie danych o rozmiarze do 50 MB ( **[Ustawienia bezpiecznego drukowania\(P. 738\)](#page-746-0)** ).

#### **Dostępne urządzenia pamięci USB**

Możliwe jest korzystanie z urządzeń pamięci USB o następujących systemach plików.

- FAT16 (o pojemności pamięci do 2 GB)
- FAT32 (pojemność pamięci: do 32 GB)

## **WAŻNF**

- Nie należy korzystać z niestandardowych urządzeń pamięci USB. Wydruk obrazów z niektórych urządzeń pamięci USB może być niepoprawny.
- Nie wolno podłączać urządzeń pamięci USB za pośrednictwem koncentratora USB ani przedłużacza.
- Nie należy korzystać z urządzeń pamięci USB wyposażonych w funkcje specjalne np. wbudowane funkcje zabezpieczeń.

## **UWAGA**

- Port USB urządzenia obsługuje standard USB 2.0.
- Jeśli folder zapisany na urządzeniu pamięci USB zawiera wiele plików, skanowanie obrazów do wydruku potrwa dłużej. Za pomocą komputera należy usunąć zbędne pliki z urządzenia pamięci USB lub przenieść je do innego folderu.

**1 Podłączyć urządzenie pamięci USB do portu USB służącego do podłączania urządzeń USB z przodu urządzenia.**

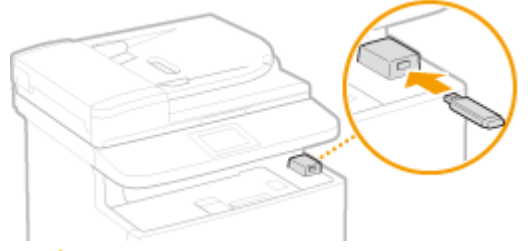

#### **WAŻNE:**

● Nie wolno odłączać urządzenia pamięci USB ani potrząsać nim lub sprzętem, gdy dane są odczytywane lub zapisywane. Nie należy również wyłączać sprzętu, gdy trwa przetwarzanie.

### **Naciśnij przycisk**  $\hat{\mathbf{a}}$  **i dotknij przycisku <Wydruk z nośn. pam.>.**

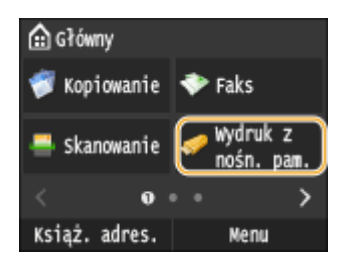

## **3 Dotknij <Wybierz plik i drukuj>.**

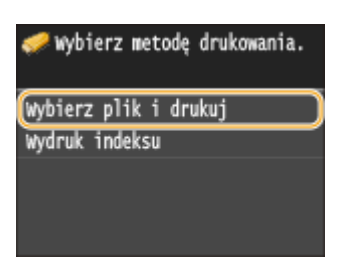

#### **UWAGA:**

#### **Drukowanie indeksu**

● Możliwy jest wydruk miniatur plików JPEG przechowywanych na urządzeniu pamięci USB. Aby wydrukować obrazy w formie miniatur, należy zaznaczyć opcję <Wydruk indeksu> na ekranie i przejść do kolejnego kroku.

## **4 Zaznacz pole wyboru obok pliku, który chcesz wydrukować.**

● Istnieje możliwość wyboru wielu plików.

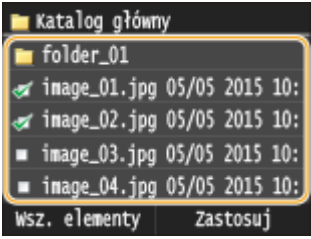

- $\bullet$  Aby usunąć zaznaczenie, dotknij wybranego pliku (oznaczonego jako  $\bullet$ ).
- Aby wyświetlić zawartość folderu, wybierz folder i dotknij go. Aby powrócić do folderu wyższego poziomu, naciśnij przycisk **...**

**UWAGA:** 

- Foldery i pliki zapisane w strukturze składającej się z ponad trzech folderów nie będą się wyświetlane.
- Przejście do innego folderu powoduje usunięcie poprzedniego wyboru plików.

### **Zaznaczanie wszystkich plików**

**1** Dotknij <Wsz. elementy>.

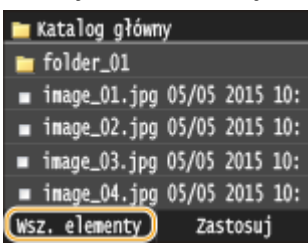

**2** Dotknij <Zaznacz wszystko>.

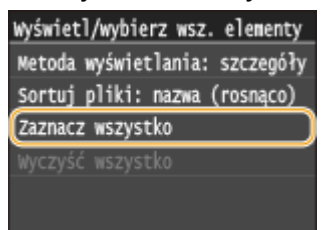

- Aby usunąć wszystkie zaznaczenia, dotknij <Wyczyść wszystko>.
- **3** Dotknij <JPEG/TIFF> lub <PDF>.

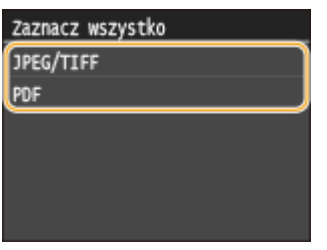

#### **UWAGA:**

● Jeśli przed dotknięciem przycisku <Wsz. elementy> wybrany był jakiś plik, można wybrać jedynie pliki takiego samego formatu.

### **Wyświetlanie podglądu**

Metodę wyświetlania można zmienić z <Szczegóły> (wyświetlanie nazw plików i dat modyfikacji) na <Obrazy> (widok podglądu). Wyświetlenie podglądu obrazów umożliwia sprawdzenie zawartości plików przed jego wybraniem do wydruku.

#### **UWAGA:**

● Obrazy podglądów nie są wyświetlane w przypadku plików PDF.

- Jako domyślną metodę wyświetlania można wybrać ustawienie <Szczegóły> lub <Obrazy>. **[Ustawienia](#page-705-0) [domyślnego wyświetlacza\(P. 697\)](#page-705-0)**
- **1** Dotknij <Wsz. elementy>.

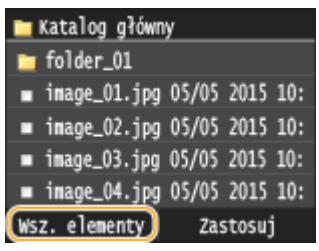

**2** Dotknij <Metoda wyświetlania>.

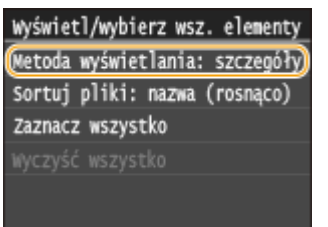

**3** Dotknij metody wyświetlania.

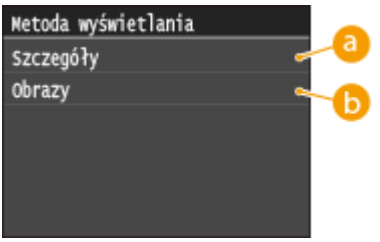

## **<Szczegóły>**

Wyświetlanie nazw plików i dat.

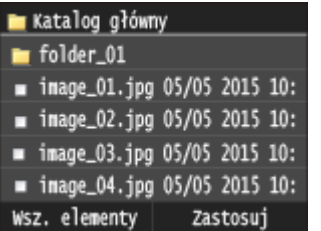

#### **UWAGA:**

● Można zadecydować, czy wyświetlane będą skrócone nazwy plików. **[Format wyświetlania nazwy](#page-705-0) [pliku\(P. 697\)](#page-705-0)**

### **<Obrazy>**

Wyświetlanie podglądów.

- Dotknij < /> lub przeciągnij, aby przejść do poprzedniego/kolejnego podglądu.
- Dotknij przycisku  $\bigcirc$ , aby wyświetlić podgląd o większym rozmiarze. Dotknięcie przycisku  $\bigcirc$ spowoduje powrót do oryginalnego rozmiaru podglądu.

#### Użytkowanie urządzenia w roli drukarki

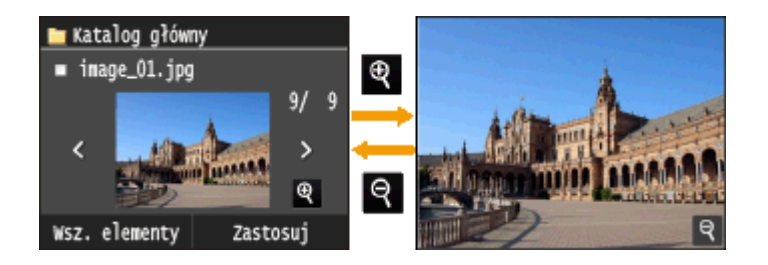

#### **Zmiana kolejności sortowania plików**

Kolejność sortowania plików znajdujących się na urządzeniu pamięci USB można zmieniać.

### **UWAGA:**

- Jako domyślne ustawienie kolejności sortowania plików można wybrać na przykład opcję <Nazwa (rosnąco)> lub <Data/godz. (rosnąco)>. **[Ustawienia domyślne sortowania plików\(P. 697\)](#page-705-0)**
- **1** Dotknij <Wsz. elementy>.

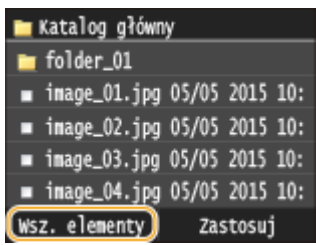

**2** Dotknij <Sortuj pliki>.

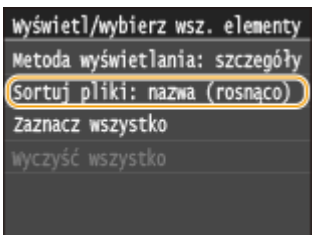

**3** Dotknij kryterium sortowania plików.

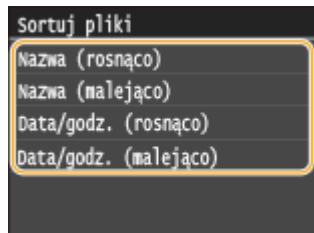

#### **UWAGA:**

● Jeśli wybrana zostanie opcja <Data/godz. (rosnąco)> lub <Data/godz. (malejąco)>, pliki będą sortowane na podstawie dat i czasu.

## **5 Dotknij <Zastosuj>.**

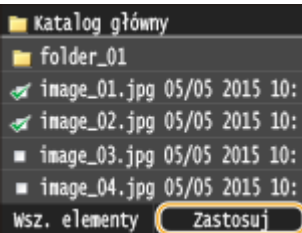

## **6 Określ ustawienia wydruku w zależności od potrzeb.**

· Dotknij elementu, który chcesz skonfigurować.

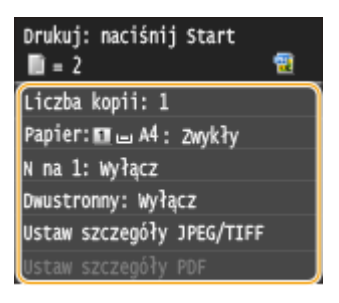

#### **<Liczba kopii>**

Określi liczbę kopii jako wartość z zakresu od 1 do 99. Liczbę wprowadź za pomocą przycisków  $\sim$  /  $\sim$  lub klawiszy numerycznych, po czym dotknij przycisku <Zastosuj>.

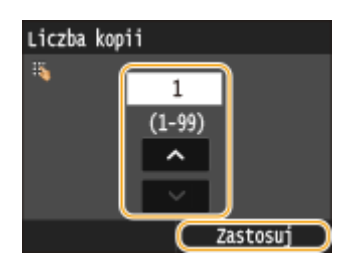

## **<Papier>**

Wybierz rodzaj papieru do drukowania.

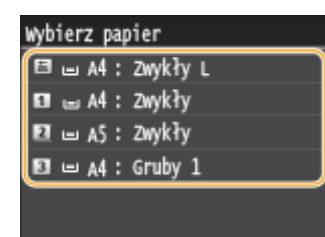

#### **<N na 1>**

● <Opcja <N na 1> nie jest dostępna w przypadku drukowania obrazów plików TIFF.

Na jednym arkuszu można wydrukować dwa lub cztery obrazy. Wybierz opcję <2 na 1> lub <4 na 1>.

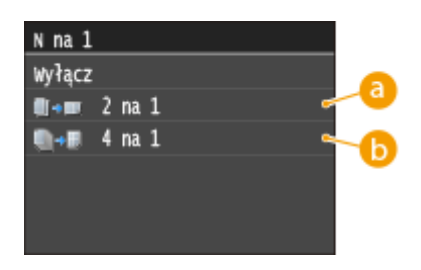

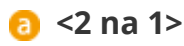

Drukowanie dwóch obrazów na jednym arkuszu.

## **<4 na 1>**

Drukowanie czterech obrazów na jednym arkuszu.

#### **<Dwustronny>**

Umożliwia wykonywanie wydruków dwustronnych. Wybierz miejsce szycia.

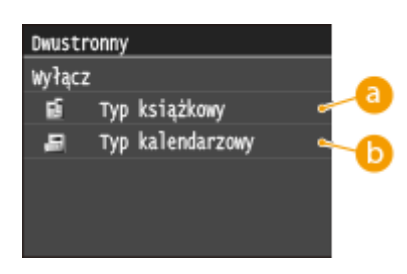

## **<Typ książkowy>**

Wydruk obrazów w taki sposób, że znajdują się one w orientacji poziomej po zszyciu.

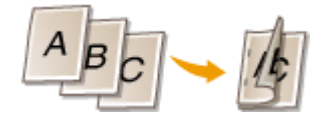

### **<Typ kalendarzowy>**

Wydruk obrazów w taki sposób, że znajdują się one w orientacji pionowej po zszyciu.

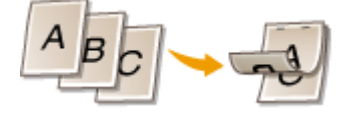

#### **UWAGA:**

● <Dwustronny> może być niedostępna w przypadku niektórych rozmiarów lub typów papierów. **[Papier\(P. 883\)](#page-891-0)**

#### **<Jakość druku>**

Można zmienić ustawienia związane z jakością drukowania.

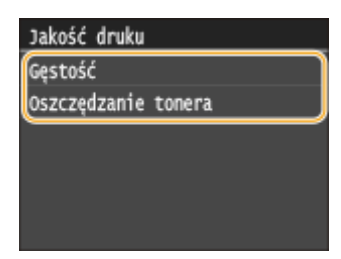

#### **<Gęstość>**

Dostosuj gęstość tonera, który ma być użyty do drukowania. Dostosuj ustawienia za pomocą przycisków </ , a następnie dotknij przycisku <Zastosuj>. Należy pamiętać, że jeśli opcja <Oszczędzanie tonera> jest ustawiona na <Włącz>, nie możesz ustawić tego elementu.

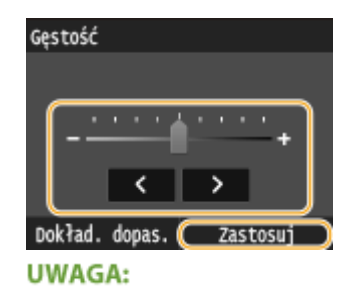

#### **Precyzyjna regulacja gęstości tonera**

● Do precyzyjnej regulacji gęstości tonera z wykorzystaniem trzech poziomów gęstości (wysoki, średni i niski) należy zastosować następującą procedurę: <Dokład. dopas.> • Wybierz poziom gęstości • Dostosuj gęstość • <Zastosuj> • <Zastosuj>

#### **<Oszczędzanie tonera>**

Dotknięcie przycisku <Włącz> rozpocznie drukowanie w trybie oszczędzania toneru. Wybierz opcję <Włącz>, jeśli chcesz sprawdzić układ lub inne elementy wyglądu przed przystąpieniem do końcowego drukowania większego zadania.

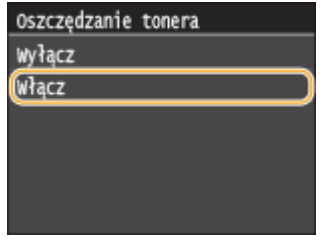

#### **<Ustaw szczegóły JPEG/TIFF>**

Pozwala określić domyślne ustawienia funkcji drukowania plików JPEG i TIFF.

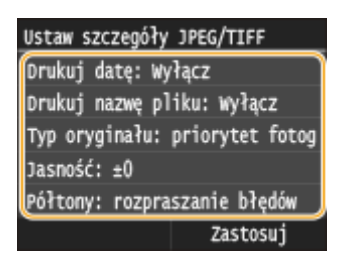

#### **<Drukuj datę>**

Po dotknięciu opcji <Włącz> pod każdym obrazem zostanie wydrukowana data modyfikacji pliku.

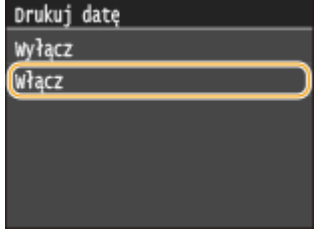

#### **UWAGA:**

• Mimo iż opcja <Drukuj datę> nie jest dostępna w przypadku drukowania indeksu, data modyfikacji jest drukowana automatycznie pod każdym z obrazów.

#### **<Drukuj nazwę pliku>**

Po dotknięciu opcji <Włącz> pod każdym obrazem zostanie wydrukowana nazwa pliku.

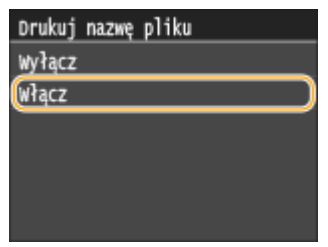

#### **UWAGA:**

● Mimo iż opcja <Drukuj nazwę pliku> nie jest dostępna w przypadku drukowania indeksu, nazwa pliku jest drukowana automatycznie pod każdym z obrazów.

#### **<Typ oryginału>**

Możliwość wyboru typu oryginału w zależności od drukowanego obrazu. Wybierz opcję <Priorytet fotografii> lub <Priorytet tekstu>.

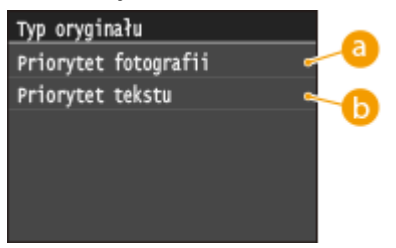

## **a** <Priorytet fotografii>

Nadanie priorytetu bezproblemowemu drukowaniu zdjęć.

## **<Priorytet tekstu>**

Nadanie priorytetu drukowaniu czytelnego tekstu.

#### **<Jasność>**

Możliwa jest regulacja jasności wydruków. Za pomocą przycisków  $\langle \cdot \rangle$ ustaw jasność i dotknij przycisku <Zastosuj>.

● <Jasność> nie jest dostępna w przypadku drukowania plików TIFF nieskompresowanych do formatu JPEG.

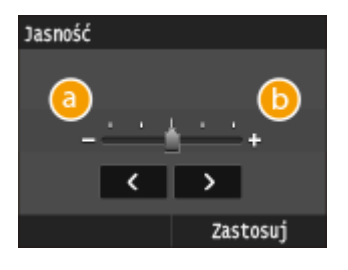

**<->** Wydruk ciemniejszych obrazów. **<+>**

Wydruk jaśniejszych obrazów.

#### **<Półtony>**

W celu uzyskania optymalnej jakości obrazu dostępny jest wybór metody wydruku umożliwiającej odzwierciedlenie półtonów (zakres pośredni między jaśniejszymi i ciemniejszymi obszarami obrazu). Dotknij <Gradacja> lub <Rozpraszanie błędów>.

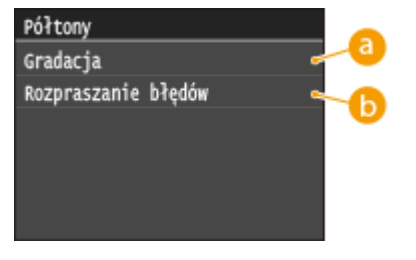

## **<Gradacja>**

Wydruk obrazów z drobną gradacją, takich jak zdjęcia wykonane aparatem cyfrowym, nadający im miękkość.

## **<Rozpraszanie błędów>**

Wyraźny wydruk drobnego tekstu lub cienkich linii znajdujących się na obrazach.

#### **<Konwersja skali szarości>**

Pozwala określić sposób konwersji wartości kolorów na wartości skali szarości przy drukowaniu kolorowych danych.

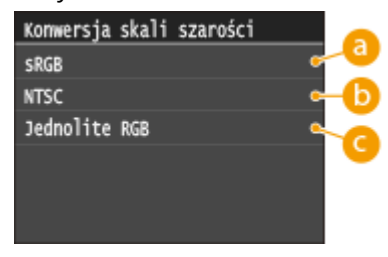

## **<sRGB>**

Dane kolorów są przekształcane na monochromatyczne z uwzględnieniem różnic w kolorach w taki sposób, że osiągnięta zostaje płynna gradacja.

## **6** <NTSC>

Dane kolorów są przekształcane na monochromatyczne w taki sposób, że obraz przypomina obraz telewizyjny (w systemie NTSC).

## **<Jednolite RGB>**

Dane o kolorach są przekształcane na monochromatyczne w taki sposób, że wartości kolorów R, G i B są jednakowo przekształcane na ten sam poziom szarości.

#### **<Ustaw szczegóły PDF>**

Pozwala określić domyślne ustawienia funkcji drukowania wyłącznie dla plików PDF.

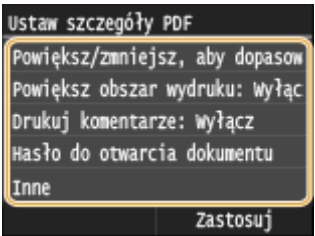

#### **<Powiększ/zmniejsz, aby dopasować do rozmiaru papieru>**

To ustawienie powiększa lub pomniejsza oryginalny dokument, dostosowując go do obszaru wydruku dla określonego formatu papieru.

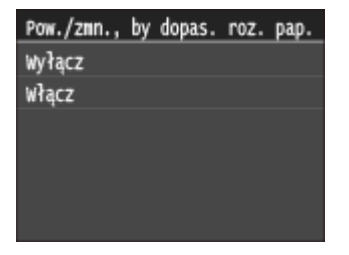

#### **<Powiększ obszar wydruku>**

To ustawienie pozwala określić, czy powiększyć obszar wydruku.

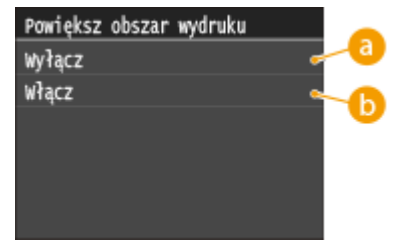

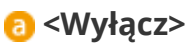

Obszar o szerokości 5 mm od górnej, dolnej, lewej i prawej krawędzi papieru nie znajduje się w obszarze wydruku.

#### **<Włącz>**

Obszar wydruku zostanie powiększony przy górnej, dolnej, lewej i prawej krawędzi papieru.

#### **UWAGA:**

● W przypadku wybrania ustawienia <Włącz> obrazy przy krawędzi papieru mogą nie zostać wydrukowane poprawnie.

#### **<Drukuj komentarze>**

To ustawienie określa, czy mają zostać wydrukowane komentarze z pliku PDF.

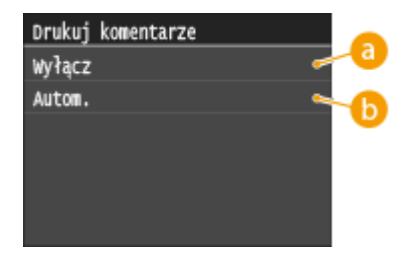

#### **<Wyłącz>**

Pozwala pominąć drukowanie adnotacji.

## **<Autom.>**

Zostaną wydrukowane jedynie adnotacje, które zostały wskazane do wydrukowania w pliku PDF.

#### **<Hasło do otwarcia dokumentu>**

Pliki PDF zabezpieczone hasłem można wydrukować po podaniu hasła koniecznego do otworzenia plików.

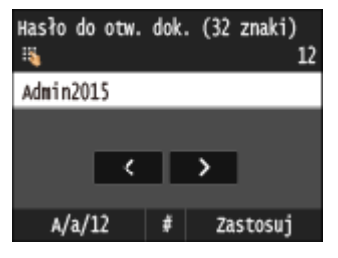

#### **<Inne>**

#### **<Półtony>**

W celu uzyskania optymalnej jakości obrazu dostępny jest wybór metody wydruku umożliwiającej odzwierciedlenie półtonów (zakres pośredni między jaśniejszymi i ciemniejszymi obszarami obrazu). Ustawienie to można dostosować dla każdego typu obrazu zawartego w pojedynczym dokumencie.

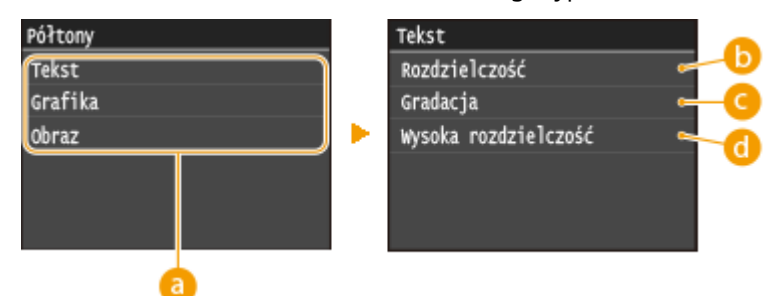

#### **Typ obrazu**

Wybierz typ obrazu, którego ustawienia chcesz zmienić. <Tekst> oznacza litery i znaki, <Grafika> oznacza linie i rysunki, a <Obraz> oznacza zdjęcia i inne typy obrazów.

#### *C* <Rozdzielczość>

Umożliwia drukowanie tekstu z wyraźnymi krawędziami, co pozwala uzyskać precyzyjny wydruk. Przydatny przy drukowaniu tekstu i cienkich linii.

#### **<Gradacja>**

Umożliwia drukowanie gradacji i obrazów z płynnym wykończeniem. Opcja odpowiednia do drukowania rysunków lub grafik zawierających gradacje.

#### **<Wysoka rozdzielczość>**

Umożliwia wykonywanie jeszcze bardziej precyzyjnych wydruków niż opcja <Rozdzielczość>, jednak o nieco mniej stabilnej teksturze. Opcja przydatna do drukowania tekstu i cienkich linii lub wyraźnego drukowania linii w dokumentach programów CAD.

#### **<Konwersja skali szarości>**

Pozwala określić sposób konwersji wartości kolorów na wartości skali szarości przy drukowaniu kolorowych danych.

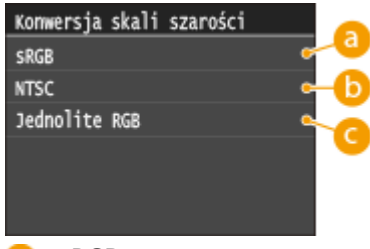

#### **<sRGB>**

Dane kolorów są przekształcane na monochromatyczne z uwzględnieniem różnic w kolorach w taki sposób, że osiągnięta zostaje płynna gradacja.

#### **b** <NTSC>

Dane kolorów są przekształcane na monochromatyczne w taki sposób, że obraz przypomina obraz telewizyjny (w systemie NTSC).

#### **<Jednolite RGB>**

Dane o kolorach są przekształcane na monochromatyczne w taki sposób, że wartości kolorów R, G i B są jednakowo przekształcane na ten sam poziom szarości.

## **7 Naciśnij przycisk .**

➠Drukowanie rozpocznie się.

● Jeśli chcesz anulować drukowanie, dotknij <Anuluj> <Tak>

## **8 Odłączyć urządzenie pamięci USB od portu USB.**

- 1 Naciśnij przycisk /
- **2** Naciśnij przycisk $\phi$ .
- **3** Dotknij <Stan urządzenia>.
- **4** Dotknij <Wyjmij nośnik pamięci>.

➠Poczekaj, aż wyświetlony zostanie komunikat <Nośnik pamięci można bezpiecznie usunąć.>.

**5** Odłącz urządzenie pamięci USB.

## **WSKAZÓWKI**

● Aby przeprowadzać drukowanie zawsze z tymi samymi ustawieniami: **[Zmiana ustawień domyślnych](#page-315-0) [wydruku z nośnika pamięci\(P. 307\)](#page-315-0)**

#### **ŁACZA**

**[Ustawienia drukowania z nośnika pamięci\(P. 695\)](#page-703-0)**

# <span id="page-315-0"></span>**Zmiana ustawień domyślnych wydruku z nośnika pamięci**

#### 103H-055

Ustawienia domyślne są ustawieniami wyświetlanymi po każdym włączeniu urządzenia lub naciśnięciu przycisku //. Dopasowanie ustawień domyślnych do często wykonywanych operacji eliminuje konieczność określania tych samych ustawień za każdym razem, gdy wykonywane są wydruki.

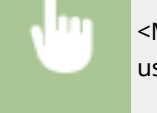

<Menu> > <Ustawienia drukowania z nośnika pamięci> > <Zmień ustawienia domyślne> > Wybierz ustawienie > Zmień wartość domyślną wybranego elementu > <Zastosuj>

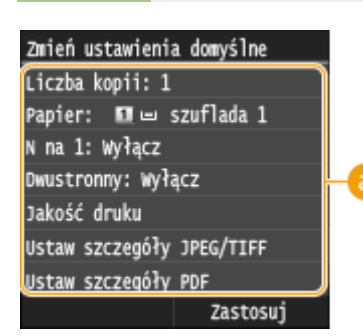

## **Ustawienia**

Należy wybrać element do konfiguracji i zmienić wartość domyślną.

### **ŁACZA**

**[Wydruk z urządzenia pamięci USB \(Drukowanie z nośnika pamięci\)\(P. 294\)](#page-302-0) [Ustawienia drukowania z nośnika pamięci\(P. 695\)](#page-703-0)**

# Użytkowanie urządzenia w roli skanera

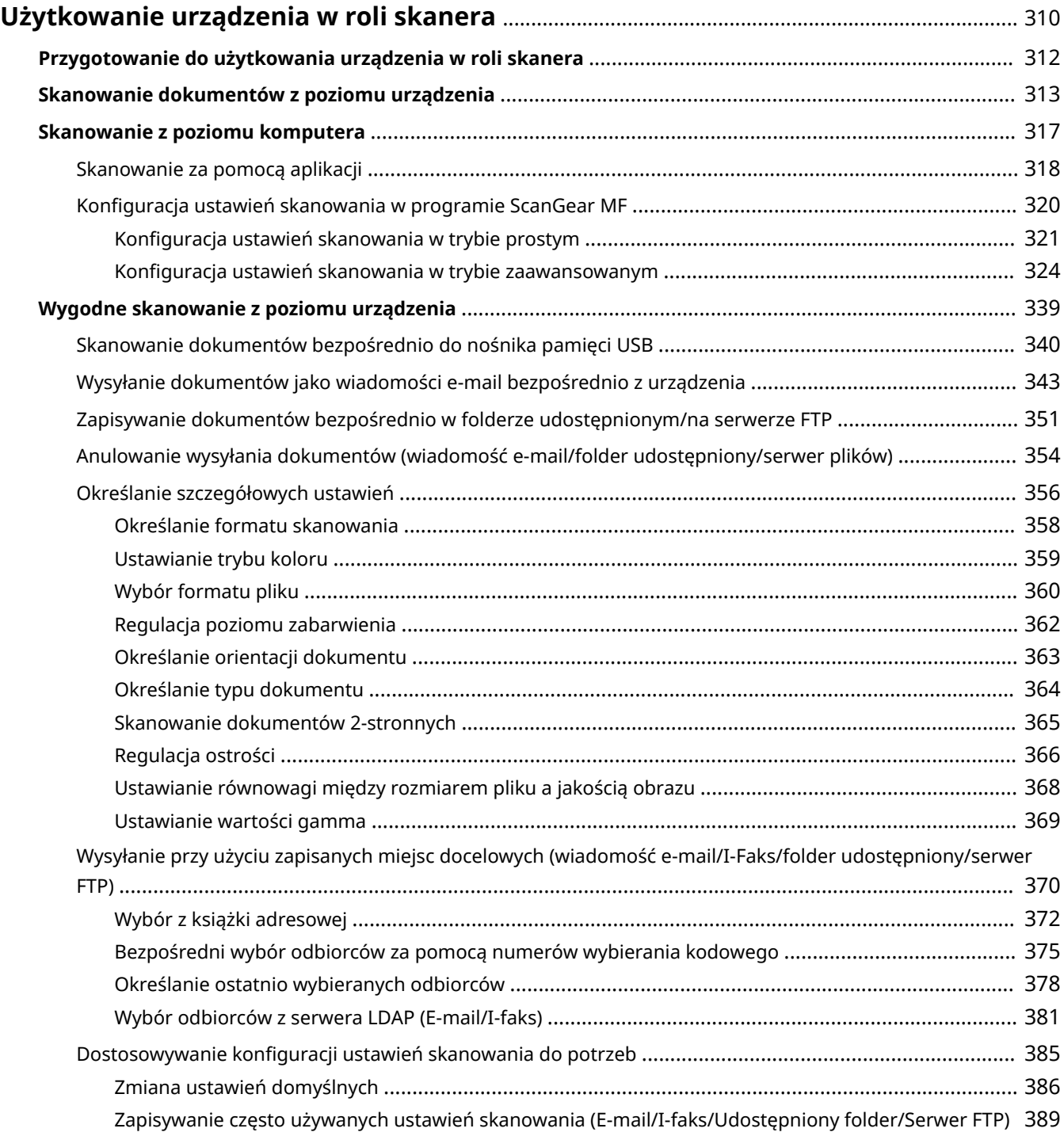

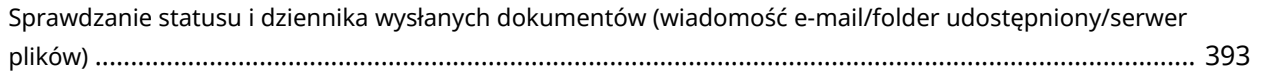

# <span id="page-318-0"></span>**Użytkowanie urządzenia w roli skanera**

#### 103H-056

Dokumenty oryginalne można skanować za pomocą panelu sterowania na urządzeniu lub korzystając z dołączonego oprogramowania. Niezależnie od wybranej metody zeskanowane dokumenty są konwertowane do postaci elektronicznej, tj. plików np. w formacie PDF. Funkcja skanowania służy do przekształcania papierowych dokumentów o dużej objętości w pliki, aby ułatwić pracę z nimi.

## **UWAGA**

- Aby używać urządzenia jako skanera, należy najpierw wykonać czynności przygotowawcze, takie jak instalacja oprogramowania na komputerze. Więcej informacji zawiera sekcja "Podręcznik instalacji sterownika MF". Aby podłączyć urządzenie do komputera za pośrednictwem sieci, należy zarejestrować urządzenie w zainstalowanym oprogramowaniu. **[Przygotowanie do użytkowania urządzenia w roli](#page-320-0) [skanera\(P. 312\)](#page-320-0)**
- W przypadku korzystania z systemu Mac OS należy zapoznać się z dokumentem "Canon Scanner Driver Guide (Podręcznik sterownika skanera firmy Canon)", aby uzyskać informacje na temat instalacji oprogramowania i korzystania z funkcji skanowania. **[Dla użytkowników Mac OS\(P. 925\)](#page-933-0)**
- Ekrany przedstawione w tym podręczniku mogą się różnić od ekranów na komputerze w zależności od systemu operacyjnego i wersji sterownika skanera.

## ■ Skanowanie dokumentów z poziomu urządzenia

Dokumenty można w prosty sposób skanować i zapisywać na komputerze przy użyciu panelu sterowania urządzenia. Można również zapisywać dokumenty na urządzeniach pamięci USB lub wysyłać je jako załączniki do wiadomości email.

**[Skanowanie dokumentów z poziomu urządzenia\(P. 313\)](#page-321-0)**

**[Wygodne skanowanie z poziomu urządzenia\(P. 339\)](#page-347-0)**

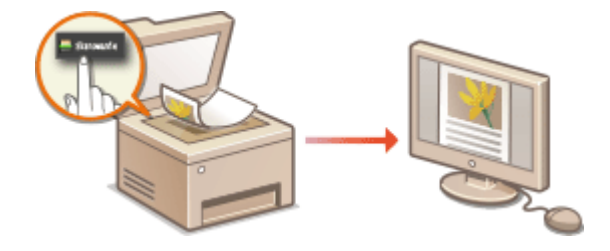

### ■ Skanowanie z poziomu komputera

Dokumenty umieszczone w urządzeniu można skanować z poziomu komputera. Zeskanowane dokumenty są zapisywane na komputerze. Skanowanie można wykonać za pomocą programu MF Scan Utility (dołączonego do urządzenia) lub innych aplikacji, takich jak edytory grafiki lub tekstu. **O[Skanowanie z poziomu komputera\(P. 317\)](#page-325-0)** 

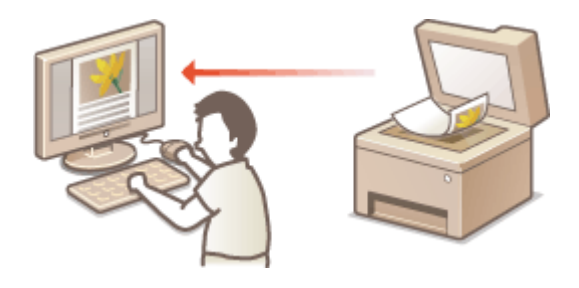

**Skanowanie z urządzeń przenośnych**

● Komunikacja z urządzeniami przenośnymi, takimi jak smartfony i tablety, pozwala na szybkie i łatwe skanowanie dokumentów umieszczonych w urządzeniu. **[Wygodna współpraca z urządzeniami](#page-404-0) [przenośnymi\(P. 396\)](#page-404-0)**

# <span id="page-320-0"></span>**Przygotowanie do użytkowania urządzenia w roli skanera**

103H-057

Aby używać urządzenia jako skanera, należy najpierw wykonać czynności przygotowawcze, takie jak instalacja oprogramowania na komputerze. Więcej informacji zawiera sekcja "Podręcznik instalacji sterownika MF". Aby podłączyć urządzenie do komputera za pośrednictwem sieci bezprzewodowej lub sieci kablowej LAN, należy zarejestrować urządzenie w narzędziu "MF Network Scanner Selector", wykonując poniższą procedurę. Procedura ta nie jest wymagana jeśli urządzenie jest połączone z komputerem za pośrednictwem portu USB.

## **WAŻNE**

● Funkcja skanowania nie jest dostępna, jeśli urządzenie i komputer są podłączone w środowisku IPv6. Należy użyć połączenia IPv4 lub USB.

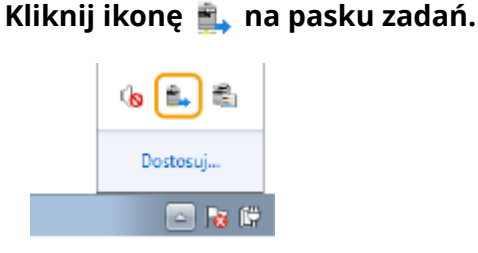

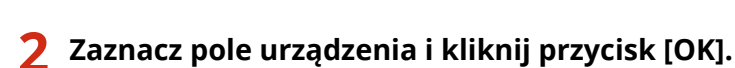

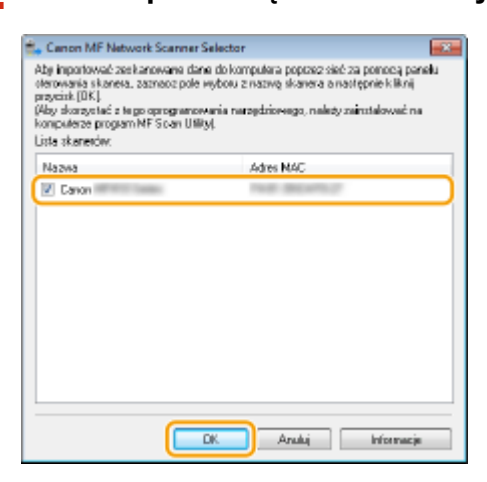

● Na komputerze można zarejestrować maksymalnie 10 skanerów w sieci.

# <span id="page-321-0"></span>**Skanowanie dokumentów z poziomu urządzenia**

103H-058

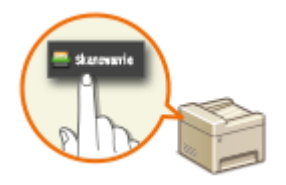

Następujący schemat pracy: skanowanie dokumentu i zapisanie go na komputerze dotyczy tylko skanowania z poziomu urządzenia. Istnieje możliwość wyboru miejsca na komputerze, w którym zapisane zostaną dokumenty, zdecydowania, czy skanowanie zostanie wykonane w kolorze czy w czerni i bieli, zapisania dokumentów jako pliku PDF lub JPEG oraz konfiguracji innych ustawień.

## **1 Umieść dokumenty w urządzeniu. [Umieszczanie dokumentów\(P. 47\)](#page-55-0)**

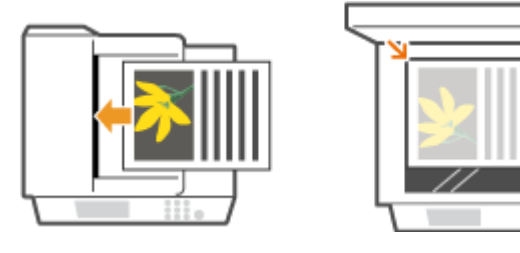

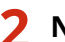

**Naciśnij przycisk**  $\hat{\mathbf{a}}$  **i dotknij przycisku <Skanowanie>.** 

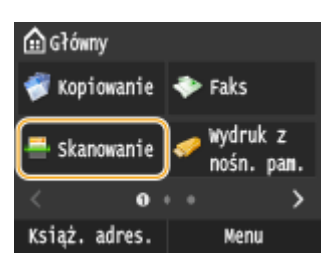

● Po wyświetleniu ekranu logowania wpisz nazwę użytkownika i hasło, korzystając z klawiszy numerycznych. Następnie wybierz serwer uwierzytelniania i naciśnij **ID**. **O[Logowanie do funkcji Uwierzytelnione](#page-53-0) [wysyłanie\(P. 45\)](#page-53-0)**

# **3 Dotknij <Komputer>.**

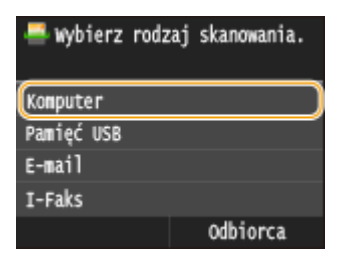

## **4 Wybierz komputer, na które przesłany ma być zeskanowany materiał.**

- Ten ekran nie jest wyświetlany, jeśli urządzenie jest podłączone za pomocą kabla USB do tylko jednego komputera.
- Na liście może zostać wyświetlonych maksymalnie 10 komputerów połączonych za pośrednictwem sieci.

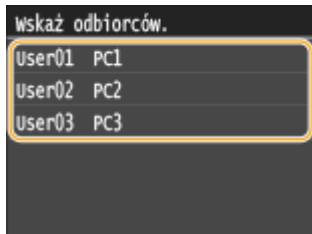

## **5 Wybierz rodzaj skanowania.**

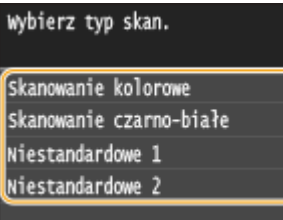

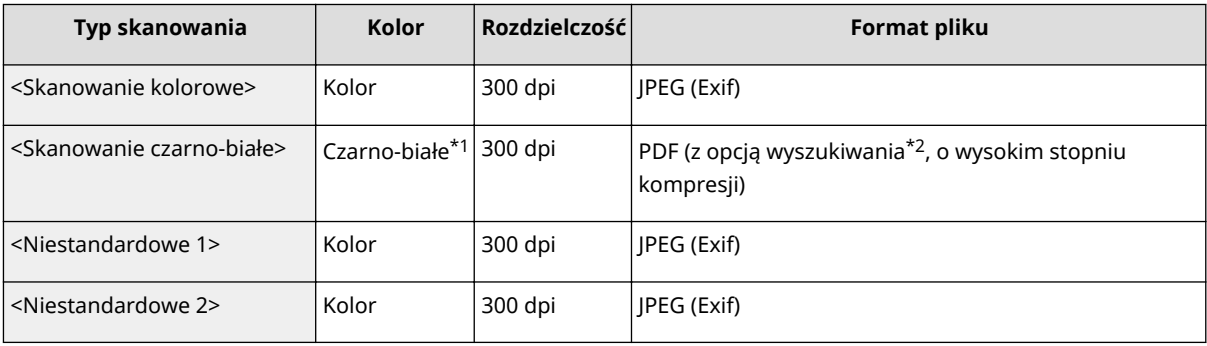

\*1 Dokumenty są skanowane tylko w czerni i bieli bez pośrednich odcieni szarości.

\*2 Format pliku PDF, w którym znaki dokumentu są skanowane jako tekst, który można przeszukiwać, korzystając z komputera.

### **UWAGA:**

#### **Zmiana ustawień**

- Wszystkie ustawienia podane w tabeli powyżej są fabrycznymi ustawieniami domyślnymi. Ustawienia można zmienić za pomocą narzędzia MF Scan Utility. Aby uzyskać więcej informacji, kliknij przycisk [Instrukcje] narzędzia MF Scan Utility.
- W przypadku korzystania z systemu Mac OS należy zapoznać się z dokumentem "Canon Scanner Driver Guide (Podręcznik sterownika skanera firmy Canon)". **[Dla użytkowników Mac OS\(P. 925\)](#page-933-0)**

## **6 Naciśnij przycisk .**

➠Rozpocznie się skanowanie.

● Aby anulować skanowanie, dotknij przycisku <Anuluj> ▶ <Tak>.

#### **WAŻNE:**

● Gdy wyświetlony jest sterownik ScanGear MF, nie można skanować. Przed skanowaniem należy zamknąć ekran.

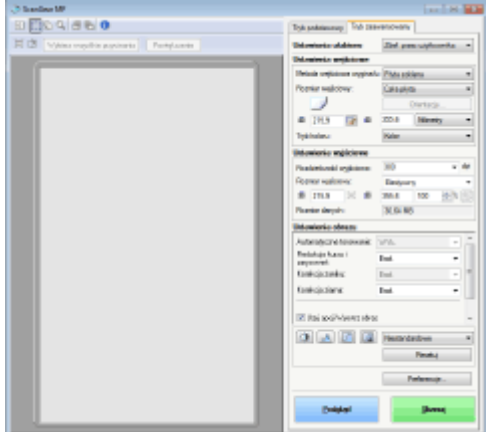

### **W przypadku umieszczenia dokumentów w podajniku w kroku 1**

Po ukończeniu skanowania na ekranie komputera wyświetlony zostaje folder docelowy zapisu.

#### **W przypadku umieszczania dokumentów na płycie szklanej w kroku 1**

Po zakończeniu skanowania postępuj zgodnie z poniższą procedurą (oprócz sytuacji wyboru formatu JPEG jako formatu pliku).

**1** Aby zeskanować kolejne strony dokumentów, umieść następny dokument na płycie szklanej i naciśnij przycisk  $\bigcirc$ .

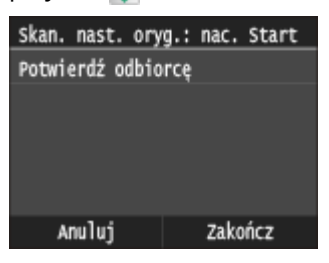

- Powtarzaj ten krok do momentu zakończenia skanowania wszystkich stron.
- W przypadku skanowania tylko jednej strony przejdź do następnego kroku.
- **2** Dotknij <Zakończ>.

➠Na ekranie komputera zostanie wyświetlony folder docelowy zapisu.

## **UWAGA**

#### **Informacje o folderze docelowym zapisu**

- Domyślnie zeskanowane dane są zapisywane w folderze Moje dokumenty. Utworzony zostaje podfolder, w którym zapisane zostają zeskanowane dane. Nazwa tego folderu jest datą wykonania skanowania.
- Zapisanego odbiorcę można zmienić przy użyciu narzędzia MF Scan Utility. Szczegółowe informacje można znaleźć w menu [Instrukcje] programu MF Scan Utility.

## **WSKAZÓWKI**

#### **Łatwiejsze skanowanie za pomocą urządzenia**

- Skanowanie zawsze z takimi samymi ustawieniami: **[Zmiana ustawień domyślnych\(P. 386\)](#page-394-0)**
- Zapisanie zestawu ustawień skanowania i wyświetlanie ich w razie potrzeby: **■[Zapisywanie często](#page-397-0) [używanych ustawień skanowania \(E-mail/I-faks/Udostępniony folder/Serwer FTP\)\(P. 389\)](#page-397-0)**
## **Inne użyteczne funkcje skanowania**

● Zeskanowane dokumenty można zapisywać na urządzeniach pamięci USB lub wysyłać je pocztą e-mail lub jako I-faksy. Dokumenty te można także zapisywać w folderach udostępnionych/na serwerze FTP. Z funkcji tych można korzystać bezpośrednio z poziomu urządzenia.

**[Skanowanie dokumentów bezpośrednio do nośnika pamięci USB\(P. 340\)](#page-348-0)**

**[Wysyłanie dokumentów jako wiadomości e-mail bezpośrednio z urządzenia\(P. 343\)](#page-351-0)**

**[Zapisywanie dokumentów bezpośrednio w folderze udostępnionym/na serwerze FTP\(P. 351\)](#page-359-0)**

# **Skanowanie z poziomu komputera**

#### 103H-059

Skanowanie z poziomu komputera można wykonać na dwa sposoby: korzystając z programu MF Scan Utility lub przy użyciu aplikacji, takiej jak edytor grafiki bądź tekstu.

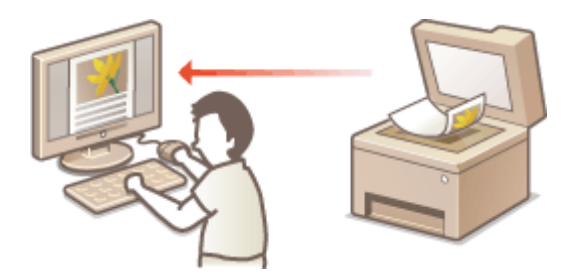

### **Skanowanie z użyciem aplikacji MF Scan Utility**

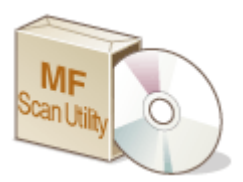

MF Scan Utility to aplikacja dołączona do urządzenia, która umożliwia skanowanie dokumentów lub obrazów i zapisywanie ich na komputerze. Zeskanowane dane można przesłać do określonej aplikacji lub dołączyć je do wiadomości e-mail. Szczegółowe informacje można znaleźć w menu [Instrukcje] programu MF Scan Utility.

## **UWAGA**

• W przypadku korzystania z systemu Mac OS należy zapoznać się z dokumentem "Canon Scanner Driver Guide (Podręcznik sterownika skanera firmy Canon)". **[Dla użytkowników Mac OS\(P. 925\)](#page-933-0)**

### **Skanowanie za pomocą aplikacji**

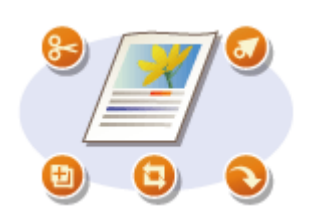

Masz możliwość skanowania za pomocą wybranego oprogramowania, takiego jak edytor tekstu lub grafiki oraz bezpośredniego przesłania ich do tej aplikacji. Aby wykonać skanowanie, nie jest konieczne uruchamianie innego programu.

# <span id="page-326-0"></span>**Skanowanie za pomocą aplikacji**

#### 103H-05A

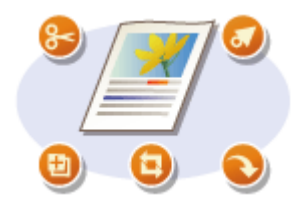

Dokumenty można skanować z aplikacji, na przykład z aplikacji do edycji obrazów lub edycji tekstów. Zeskanowany obraz jest wczytywany do aplikacji, co umożliwia natychmiastową edycję lub przetworzenie obrazu. Następująca procedura różni się w zależności od aplikacji.

## WAŻNE

 $\bullet~$  Aplikacja musi być zgodna ze standardem TWAIN lub WIA $^\star$ . Więcej informacji znajduje się w podręczniku użytkownika używanej aplikacji.

\* TWAIN jest standardem komunikacji między urządzeniami wejściowymi obrazu, takimi jak skanery, z komputerami. Funkcja WIA jest standardem zintegrowanym systemu Windows.

**1 Umieść dokumenty w urządzeniu. [Umieszczanie dokumentów\(P. 47\)](#page-55-0)**

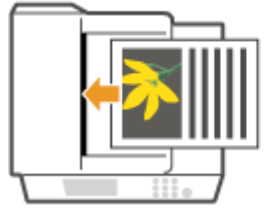

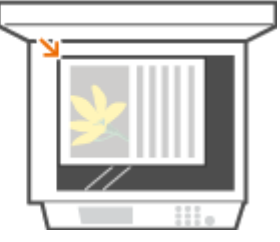

**WAŻNE:** 

- W zależności od aplikacji kolejne dokumenty, zaczynając od drugiego, mogą nie zostać zeskanowane lub wyświetlony może zostać komunikat o błędzie. W takiej sytuacji dokumenty należy umieszczać w urządzeniu i skanować pojedynczo.
- Jeśli opcja <Autom. przejście w tryb online w celu zdalnego skanowania> jest ustawiona na <Wyłącz>, należy dotknąć przycisku <Skanowanie> <Skaner zdalny> na ekranie Główny, aby urządzenie przeszło w tryb online. **[Autom. przejście w tryb online w celu zdalnego skanowania\(P. 735\)](#page-743-0)**

## **2 W aplikacji wybierz polecenie rozpoczynające skanowanie.**

● Czynności, które należy wykonać, aby wybrać polecenie rozpoczęcia skanowania różni się w zależności od aplikacji. Więcej informacji znajduje się w podręczniku użytkownika używanej aplikacji.

## **3 Wybierz sterownik skanera dla urządzenia.**

• Wybierz opcję ScanGear MF lub WIA. Jeśli wybrana zostanie opcja ScanGear MF, możliwa będzie konfiguracja zaawansowanych ustawień skanowania.

## **4 Skonfiguruj odpowiednio ustawienia skanowania.**

● Więcej informacji o ustawieniach skanowania w programie ScanGear MF znajduje się w sekcji **OKonfiguracja ustawień skanowania w trybie prostym(P. 321)** oraz **OKonfiguracja ustawień skanowania w trybie [zaawansowanym\(P. 324\)](#page-332-0)** .

## **5 Kliknij pozycję [Skaner].**

- ➠Rozpocznie się skanowanie.
	- Po zakończeniu skanowania zeskanowane dokumenty zostaną przesłane do aplikacji.

## ŁĄCZA

**O**Konfiguracja ustawień skanowania w programie ScanGear MF(P. 320)

# <span id="page-328-0"></span>**Konfiguracja ustawień skanowania w programie ScanGear MF**

103H-05C

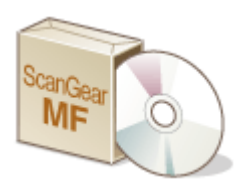

ScanGear MF to sterownik skanera zainstalowany w urządzeniu. Za pomocą sterownika ScanGear MF można skonfigurować zaawansowane ustawienia skanowania podczas skanowania. Metody uruchamiania sterownika ScanGear MF będą się różnić w zależności od sposobu skanowania z poziomu komputera.

### **Rozpoczynanie pracy w programie MF Scan Utility**

Podczas skanowania przy użyciu narzędzia MF Scan Utility kliknij opcję [ScanGear], aby uruchomić sterownik ScanGear MF. Aby uzyskać więcej informacji, kliknij opcję [Instrukcje] w narzędziu MF Scan Utility.

## **UWAGA**

● W przypadku korzystania z systemu Mac OS należy zapoznać się z dokumentem "Canon Scanner Driver Guide (Podręcznik sterownika skanera firmy Canon)". **[Dla użytkowników Mac OS\(P. 925\)](#page-933-0)**

## **Uruchamianie z poziomu aplikacji**

Aby skanować z poziomu aplikacji, np. do przetwarzania obrazów lub tekstu, wybierz sterownik ScanGear MF jako sterownik skanera. **[Skanowanie za pomocą aplikacji \(P. 318\)](#page-326-0)**

## **WSKAZÓWKI**

Aplikacja ScanGear MF umożliwia wykonywanie następujących operacji:

- Wyświetlanie podglądu obrazu przed skanowaniem
- Wybór obszaru skanowania
- Precyzyjne dostosowywanie jakości obrazu

Szczegółowe informacje, patrz **Okonfiguracja ustawień skanowania w trybie prostym(P. 321)** i **O Konfiguracja ustawień skanowania w trybie zaawansowanym(P. 324)**.

# <span id="page-329-0"></span>**Konfiguracja ustawień skanowania w trybie prostym**

103H-05E

Tryb prosty jest zbiorem podstawowych ustawień skanowania w programie ScanGear MF stworzonym do prostego wykonywania operacji. Innymi słowy tryb prosty jest uproszczoną wersją aplikacji ScanGear MF. Ustawienia należy skonfigurować w kolejności zgodnej z numeracją od @ do @ wyświetlaną na ekranie i kliknąć przycisk [Skan]. Wykonanie tych czynności umożliwia konfigurację podstawowych ustawień i rozpoczęcie skanowania.

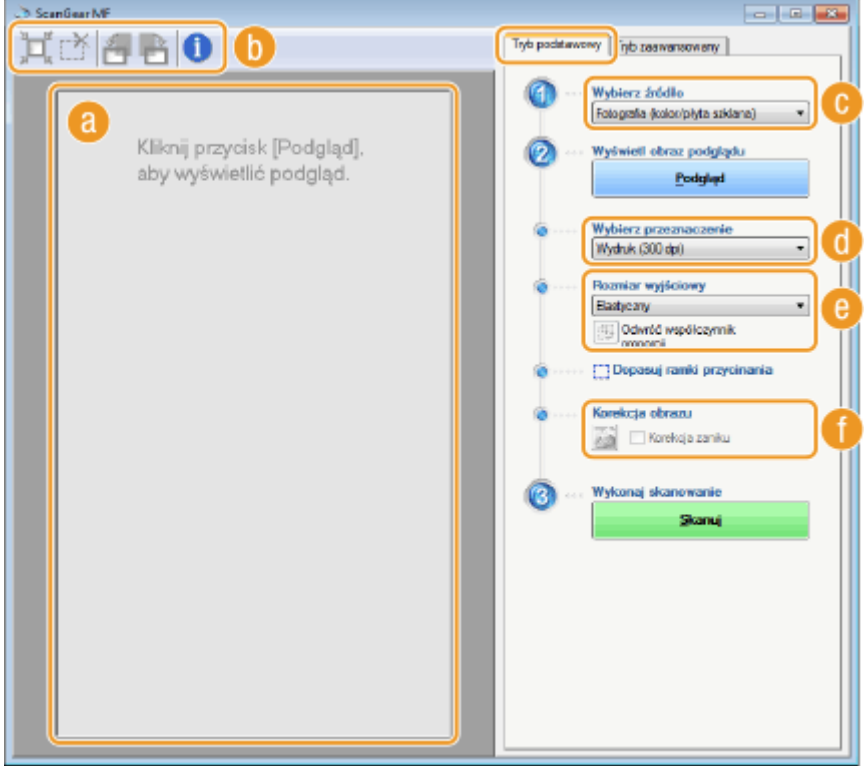

## **a** Obszar podglądu

Podgląd dokumentu znajdującego się na płycie szklanej. Kliknięcie przycisku [Podgląd] powoduje wyświetlenie obrazu w tym obszarze wraz z ramką przycinania oznaczoną kropkowaną linią.

## **Pasek narzędzi**

Umożliwia zarządzanie obrazem wyświetlonym w obszarze podglądu.

#### **(Automatyczne przycinanie)**

Rozmiar ramki przycinania jest automatycznie dopasowywany do zeskanowanego obrazu. Każde kliknięcie ikony powoduje zmniejszenie ramki przycinania. Ramkę można przesuwać lub zmieniać jej rozmiar za pomocą myszy.

#### **UWAGA:**

#### **Ręczne określanie wielu obszarów skanowania**

● Istnieje możliwość ręcznego dodania ramek przycinania. Można również określić obszary przycinania w dokumencie, tak aby każdy z nich został zeskanowany jako osobny obraz. Aby określić obszary przeznaczone do skanowania, należy przeciągnąć ramki przycinania w odpowiednie miejsce. Można określić maksymalnie 10 obszarów. Kliknięcie przycisku [Skan] spowoduje zeskanowanie obszarów w ramkach przycinania jako oddzielnych obrazów.

#### **(Usuń ramkę przycinania)**

Usunięcie wybranej ramki przycinania.

### **(Obróć w lewo)/ (Obróć w prawo)**

Obraca podgląd o 90 stopni w lewo lub w prawo.

#### **(Informacje)**

Wyświetla bieżące ustawienia zeskanowanego obrazu np. tryb koloru czy rozmiar obszaru skanowania.

### **[Wybierz źródło]**

Wybierz typ obrazu w celu zeskanowania dokumentów. Dostępne opcje mogą różnić się w zależności od tego, gdzie umieszczono dokumenty.

#### Jeżeli dokument znajduje się na płycie szklanej

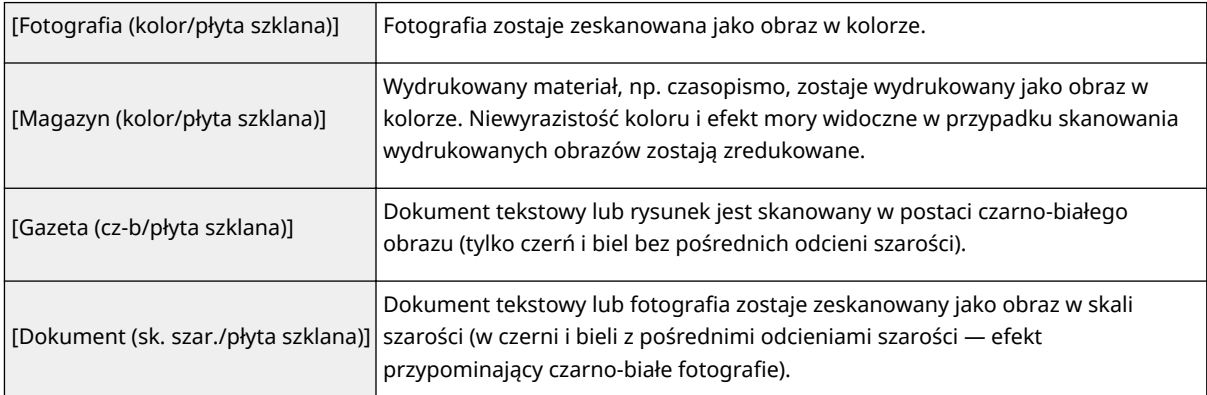

#### Jeżeli dokument znajduje się w podajniku

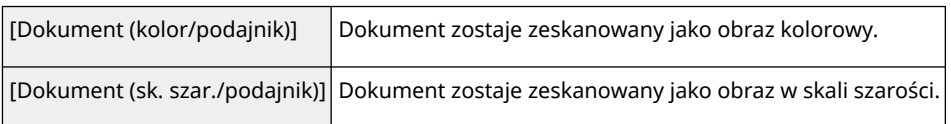

## **[Wybierz przeznaczenie]**

Wybierz ustawienie pod kątem zastosowania zeskanowanego obrazu.

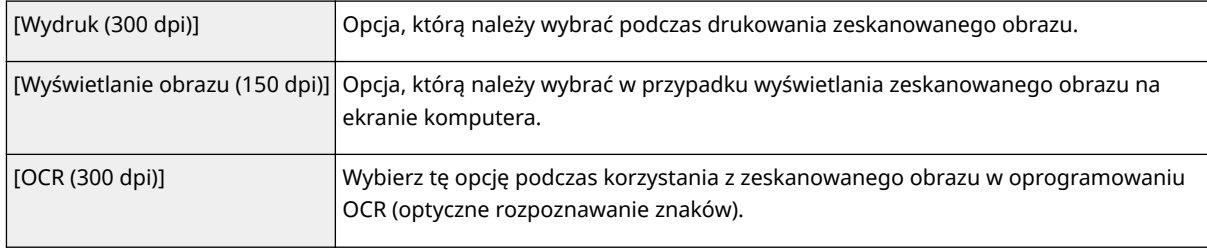

## **[Rozmiar wyjściowy]**

- Wybierz format zeskanowanego obrazu w przypadku jego wydruku lub wyświetlania na ekranie komputera. Aby na przykład uzyskać obraz wyjściowy odpowiedni do wydruku na papierze formatu A4, wybierz opcję [A4] i skonfiguruj wartość [Wydruk (300 dpi)] dla ustawienia [Wybierz przeznaczenie] ( **a**).
- Kliknięcie ikony powoduje przełączanie między orientacja poziomą a pionową. Przycisk ten jest niedostępny po wybraniu opcji [Elastyczny].
- Jeśli wybrana zostanie opcja [Dodaj/Usuń], można dodać nowe ustawienia rozmiaru obrazu wyjściowego lub usunąć dodane rozmiary.

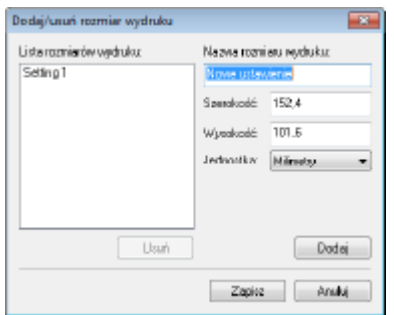

● Wybór opcji [Elastyczny] umożliwia zmianę współczynnika proporcji szerokości do wysokości. Należy przeciągnąć obszar podglądu obrazu do zeskanowania.

## **[Korekcja obrazu]**

Zaznaczenie pola wyboru [Korekcja zaniku] umożliwia skorygowanie wyblakłych kolorów na starych fotografiach lub innych obrazach, tak aby znowu były wyraziste. To ustawienie jest dostępne, gdy wyświetlono podgląd obrazu i wybrano opcję [Fotografia (kolor/płyta szklana)] lub [Magazyn (kolor/płyta szklana)] dla ustawienia [Wybierz źródło] ( $\bigcirc$ ).

### ŁĄCZA

**O**Konfiguracja ustawień skanowania w trybie zaawansowanym(P. 324) **[Skanowanie za pomocą aplikacji \(P. 318\)](#page-326-0)**

# <span id="page-332-0"></span>**Konfiguracja ustawień skanowania w trybie**

## **zaawansowanym**

#### 103H-05F

Kliknięcie zakładki [Tryb zaawansowany] w oknie aplikacji ScanGear MF umożliwia wykonanie bardziej zaawansowanej regulacji jakości obrazu niż tej możliwej z poziomu trybu prostego. Można także zarejestrować dostosowane ustawienia jako Ustawienia ulubione. Aby uzyskać szczegółowe informacje, kliknij ikonę z znajdującą się obok tematu.

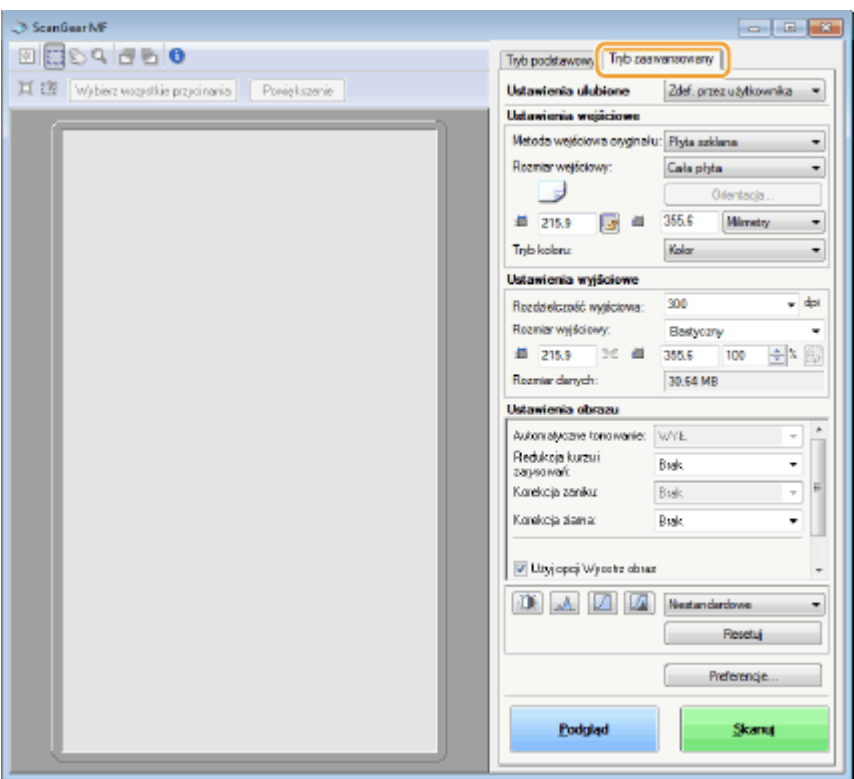

**Zarządzanie obrazami wyświetlonymi w podglądzie(P. 324)**

**[Określanie ustawień dokumentów oraz trybu koloru\(P. 326\)](#page-334-0)**

**[Określanie rozdzielczości i rozmiaru obrazu\(P. 327\)](#page-335-0)**

**[Regulacja jakości obrazu\(P. 328\)](#page-336-0)**

**[Regulacja jasności i koloru\(P. 329\)](#page-337-0)**

**[Określanie innych ustawień\(P. 332\)](#page-340-0)**

**[Zapisywanie często używanych ustawień\(P. 336\)](#page-344-0)**

## Zarządzanie obrazami wyświetlonymi w podglądzie

Po umieszczeniu dokumentu na płycie szklanej i kliknięciu przycisku [Podgląd] zostaje wyświetlony podgląd dokumentu. Umożliwia on określenie skanowanego obszaru oraz sprawdzenie rezultatów modyfikacji dokonanych w dokumencie.

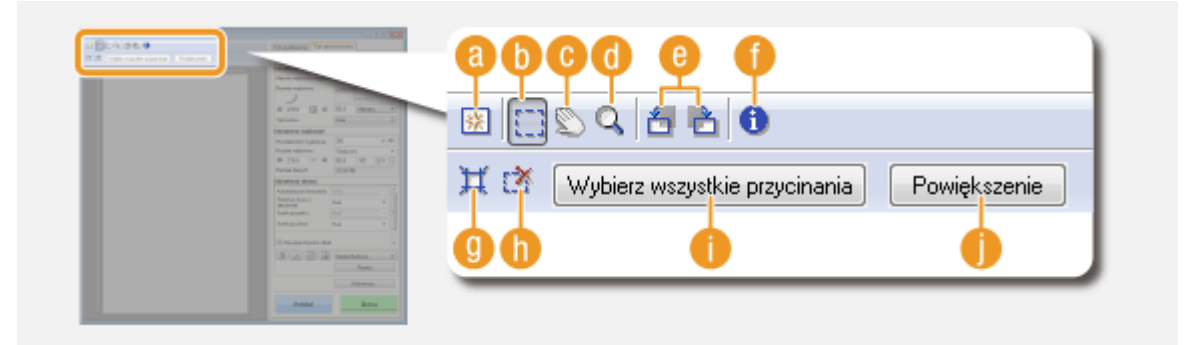

## **(Wyczyść)**

Czyści obszar podglądu.

## **(Przytnij)**

Służy do określania obszaru przycinania za pomocą ramki przycinania. Kliknij i przeciągnij, aby ustalić obszar przycinania. Obszar przycinania jest oznaczony kropkowaną linią. Ramkę przycinania można przesuwać i zmieniać jej rozmiar za pomocą myszy.

#### **UWAGA:**

#### **Określanie wielu obszarów skanowania**

● Istnieje możliwość określenia obszarów przycinania w dokumencie, tak aby każdy z nich został zeskanowany jako osobny obraz. Aby określić obszary przeznaczone do skanowania, należy przeciągnąć ramkę przycinania w odpowiednie miejsce. Można określić maksymalnie 10 obszarów. Kliknięcie przycisku [Skan] spowoduje zeskanowanie obszarów w ramkach przycinania jako oddzielnych obrazów.

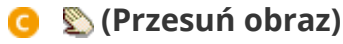

Umożliwia przesunięcie obrazu tak, aby zmienić wyświetlaną część obrazu w przypadku powiększenia obrazu w podglądzie.

## **(Powiększenie)**

Służy do powiększania całego obrazu wyświetlanego w podglądzie. Kliknij obraz lewym przyciskiem myszy, aby go powiększyć. Kliknij powiększony obraz prawym przyciskiem, aby go pomniejszyć. Aby powiększyć część obrazu w celu sprawdzenia szczegółów, użyj przycisku [Zoom] ( $\Box$ ).

## **(Obróć w lewo) / (Obróć w prawo)**

Obraca wyświetlony w podglądzie obraz o 90 stopni w lewo lub w prawo.

## **(Informacje)**

Wyświetla bieżące ustawienia zeskanowanego obrazu np. tryb koloru czy rozmiar obszaru skanowania.

## **(Automatyczne przycinanie)**

Automatyczne dopasowanie rozmiaru ramki przycinania do zeskanowanego dokumentu. Każde kliknięcie ikony powoduje zmniejszenie ramki przycinania.

## **(Usuń ramkę przycinania)**

Usunięcie wybranej ramki przycinania.

## <span id="page-334-0"></span>**[Wybierz wszystkie przycinania]**

Wybór wszystkich ramek przycinania na obrazie.

### **[Zoom]**

Powiększenie obrazu w ramce przycinania. Im mniejsza ramka przycinania, tym większy obraz zostaje wyświetlony. Trudno dostrzegalne szczegóły można sprawdzić, klikając przycisk ( ( ). Aby przywrócić obrazowi jego oryginalny rozmiar, należy kliknąć przycisk [Cofnij].

## Określanie ustawień dokumentów oraz trybu koloru

Istnieje możliwość określenia metody wprowadzania dokumentu (płyta szklana lub podajnik), rozmiaru dokumentu, trybu koloru oraz innych ustawień.

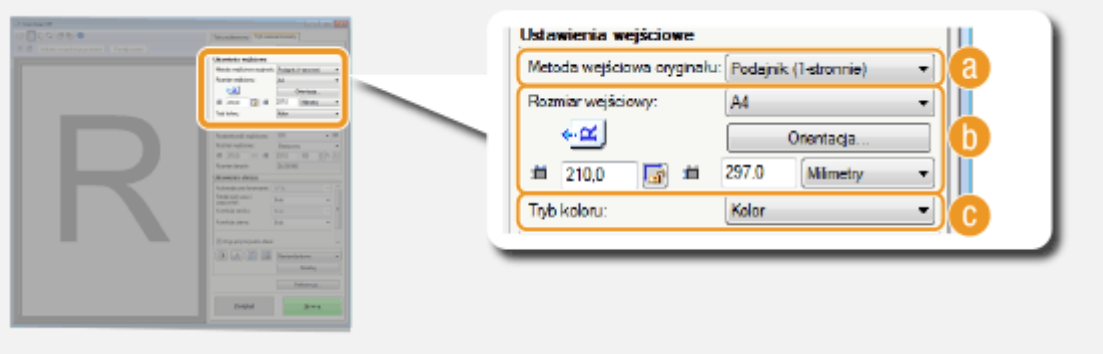

## **[Metoda wejściowa oryginału]**

Wybierz ustawienie w zależności od miejsca, w którym umieszczono dokumenty: na płycie szklanej lub w podajniku.

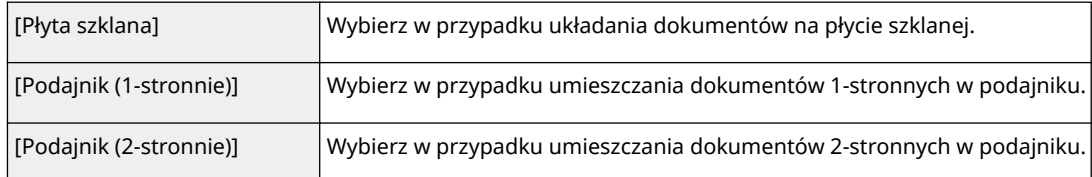

## **[Rozmiar wejściowy]**

Określanie rozmiaru obszaru skanowania. Zwykle należy wybrać ten sam rozmiar co format dokumentu. Aby podać rozmiar za pomocą wartości, należy wybrać jednostkę i wprowadzić wartości szerokości i wysokości. Aby zablokować proporcje szerokości i wysokości obrazu, należy kliknąć przycisk

#### **UWAGA:**

- Po wybraniu ustawienia [Podajnik (2-stronnie)] dla opcji [Metoda wejściowa oryginału] ( a ) nie będzie można określić rozmiaru poprzez wprowadzenie wartości.
- W niektórych aplikacjach rozmiar obrazu, który można zeskanować, jest ograniczony.
- Jeśli dokumenty zostały umieszczone w podajniku, należy określić orientację dokumentów za pomocą ustawienia [Orientacja]. Można także skonfigurować opcję [Miejsce szycia], jeśli w podajniku umieszczono dokumenty 2-stronne.

#### Użytkowanie urządzenia w roli skanera

<span id="page-335-0"></span>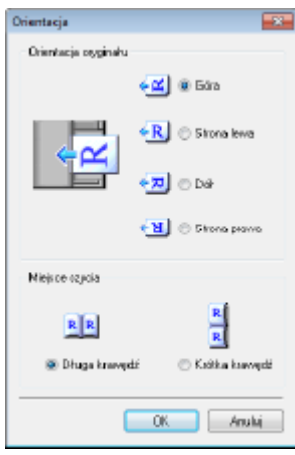

## **[Tryb koloru]**

Wybierz typ obrazu w celu zeskanowania dokumentów.

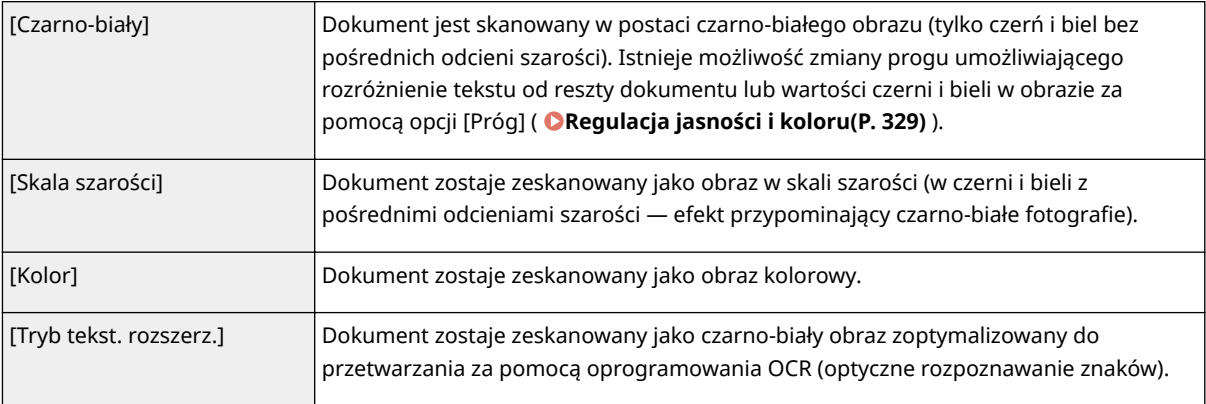

## Określanie rozdzielczości i rozmiaru obrazu

Możliwe jest określenie rozdzielczości wyjściowej oraz rozmiaru wyjściowego.

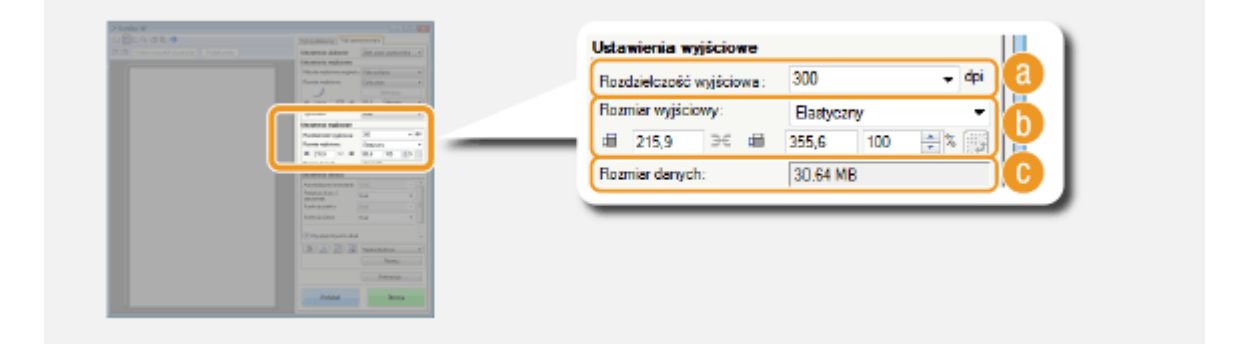

## **[Rozdzielczość wyjściowa]**

Wybierz rozdzielczość skanowanego obrazu odpowiednią do danego zastosowania. Jeśli dokumenty zostały umieszczone w podajniku, maksymalna wartość rozdzielczości to 300 dpi.

## **UWAGA:**

#### **Informacje na temat rozdzielczości wyjściowej**

● Rozdzielczość 75 dpi jest ogólną wytyczną dla wyświetlania zeskanowanych obrazów na komputerze, a rozdzielczość 300 dpi dla drukowania i tworzenia plików PDF z możliwością wyszukiwania.

<span id="page-336-0"></span>● Podwojenie rozdzielczości wyjściowej powoduje 4-krotne zwiększenie rozmiaru pliku obrazu. Jeśli rozmiar pliku będzie za duży, ilość pamięci może być niewystarczająca lub może wystąpić inny błąd. Należy ustawić wartość odpowiadającą minimalnej rozdzielczości dla danego przeznaczenia.

## **[Rozmiar wyjściowy]**

- Wybierz format zeskanowanego obrazu w przypadku jego wydruku lub wyświetlania na ekranie komputera.
- Kliknięcie ikony powoduje przełączanie między orientacja poziomą a pionową. Przycisk ten jest niedostępny po wybraniu opcji [Elastyczny].
- Jeśli wybrana zostanie opcja [Dodaj/Usuń], można dodać nowe ustawienia rozmiaru obrazu wyjściowego lub usunąć dodane rozmiary.

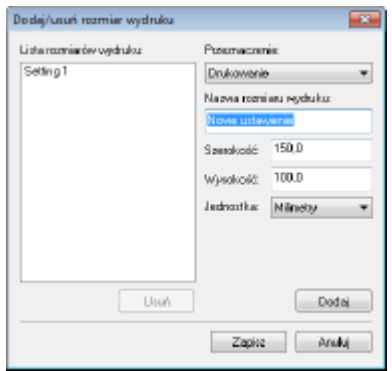

● Wybór opcji [Elastyczny] umożliwia zmianę rozmiaru wyjściowego i współczynnika proporcji szerokości do wysokości. Należy przeciągnąć obszar podglądu obrazu do zeskanowania lub wprowadzić wartości szerokości i wysokości. Jeśli w polu [%] znajdującym się po prawej stronie pól z wartościami szerokości i wysokości podany zostanie procent powiększenia, skanowany dokument zostanie odpowiednio powiększony lub pomniejszony.

## **[Rozmiar danych]**

Wyświetlanie rozmiaru danych obrazu, gdy jest on skanowany ze skonfigurowanymi ustawieniami [Rozdzielczość wyjściowa] i [Rozmiar wyjściowy].

## Regulacja jakości obrazu

Użytkownicy mają możliwość konfiguracji ustawień pozwalających na poprawę jakości obrazu, takich jak korekcja zarysowań i wyblakłych kolorów na fotografii. Te ustawienia są dostępne, gdy dla ustawienia [Kolor] wybrano opcję [Skala szarości] lub [Tryb koloru] ( **[Określanie ustawień dokumentów oraz trybu koloru\(P. 326\)](#page-334-0)** ).

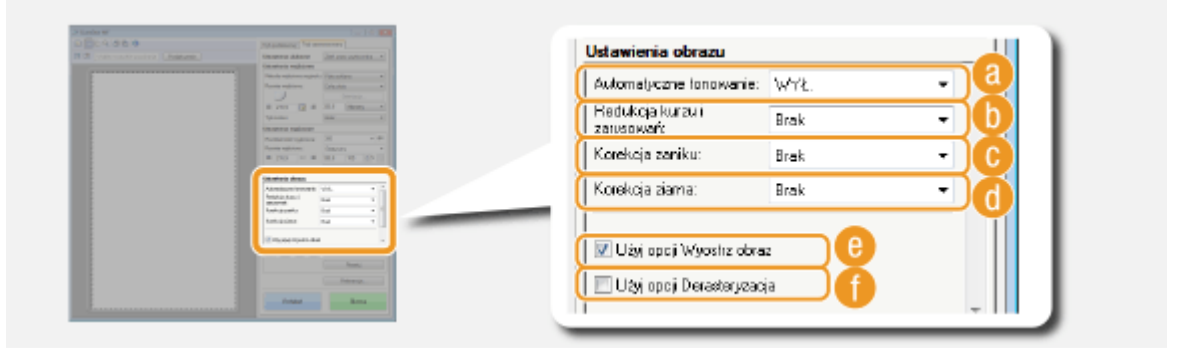

## **[Automatyczne tonowanie]**

Automatycznie dostosuje tonację kolorów obrazu.

## <span id="page-337-0"></span>**[Redukcja kurzu i zarysowań]**

Zmniejszenie widoczności kurzu lub zarysowań na dokumencie. Wybranie opcji [Wysoka] powoduje, że duże zarysowania oraz kurz stają się mniej widoczne, może jednak bardzo negatywnie wpłynąć na detale obrazu.

## **[Korekcja zaniku]**

Ustawienie jest dostępne, jeśli wybrano opcję [Kolor] w ustawieniu [Tryb koloru]. Koryguje wyblakłe kolory obrazu lub zwiększa nasycenie kolorów w dokumentach o mdłych barwach. Opcja [Wysoka] w znacznym stopniu koryguje wyblakłe kolory, ale może również zmienić tonację kolorów całego obrazu.

## **[Korekcja ziarna]**

Redukuje ziarnistość, tworząc spokojną tonację kolorów podczas skanowania fotografii wykonanych z dużą prędkością rejestracji. Ustawienie [Wysoka] w znacznym stopniu ogranicza ziarnistość, ale może również zmniejszyć ostrość obrazu i pogorszyć jego jakość.

## **[Użyj opcji Wyostrz obraz]**

Uwydatnia krawędzie i linie obrazu, zwiększając ostrość obrazu.

## **[Użyj opcji Derasteryzacja]**

Zmniejsza niewyrazistość koloru i ogranicza efekt mory podczas skanowania wydruków.

## Regulacja jasności i koloru

Istnieje możliwość konfiguracji ustawień koloru, takich jak jasność, kontrast oraz tonacja kolorów. Wyświetlone elementy mogą się różnić w zależności od opcji wybranych dla ustawienia [Tryb koloru] ( **[Określanie ustawień](#page-334-0)** [dokumentów oraz trybu koloru\(P. 326\)](#page-334-0) ). Jeśli wybrano opcję [Tryb tekst. rozszerz.], konfiguracja tych ustawień nie jest możliwa.

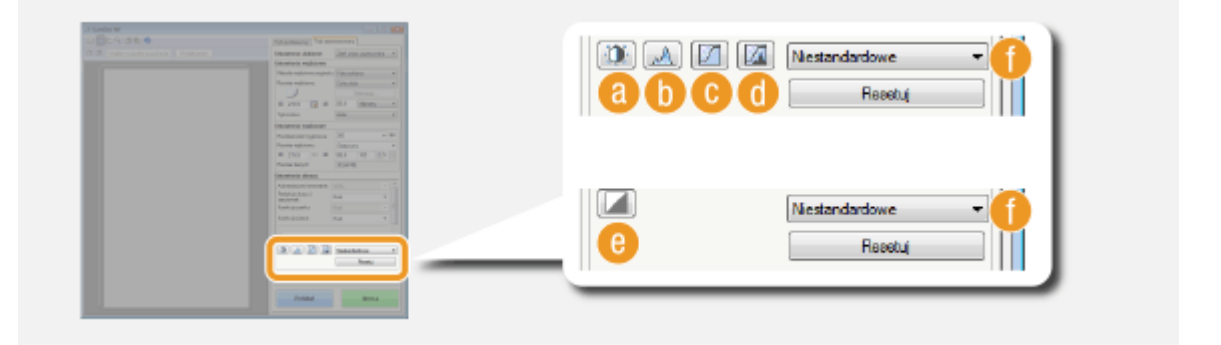

## **(Jasność/kontrast)**

Regulacja jasności i kontrastu (różnicy między jasnymi i ciemnymi częściami) obrazu. Aby dostosować to ustawienie, jednocześnie kontrolując jego wartość na wykresie, należy kliknąć przycisk  $\Box$  w prawej górnej części ekranu.

#### Użytkowanie urządzenia w roli skanera

 $\overline{\mathbf{x}}$ 

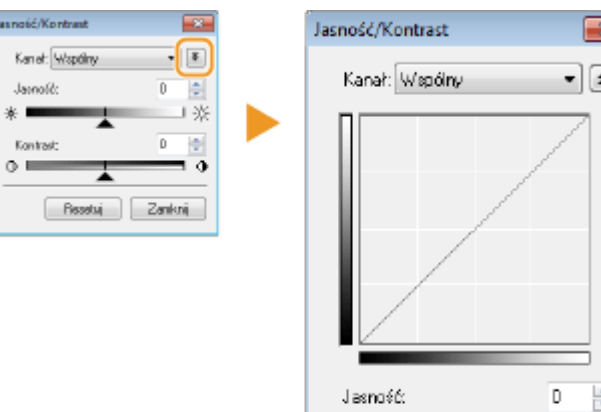

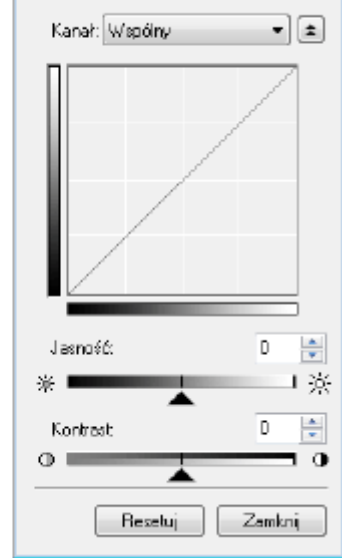

#### **[Kanał]**

- Wybór opcji [Kolor] dla ustawienia [Tryb koloru] umożliwia przeprowadzenie oddzielnej regulacji kanałów kolorów: [Czerwony], [Zielony] i [Niebieski]. Wybór ustawienia [Wspólny] pozwala dostosować wszystkie trzy kolory jednocześnie. Parametry ustawione za pomocą opcji [Wspólny] można łączyć z efektami regulacji w osobnych kanałach kolorów.
- Po wybraniu ustawienia [Skala szarości] dla opcji [Tryb koloru] wyświetlana jest tylko pozycja [Skala szarości].

#### **[Jasność]**

Przesuń suwak **A** lub wprowadź wartość.

#### **[Kontrast]**

Przesuń suwak lub wprowadź wartość. Zmniejszenie kontrastu powoduje zredukowanie różnicy między jasnymi i ciemnymi elementami obrazu, tworząc bardziej stonowany obraz. Zwiększanie kontrastu powoduje zwiększenie różnicy między jasnymi i ciemnymi elementami, zwiększając wyrazistość obrazu.

## **(Histogram)**

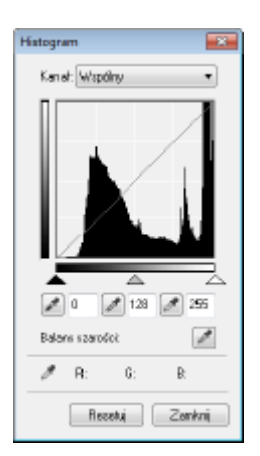

Histogram to wykres przedstawiający rozkład jasności obrazu. Regulację obrazu można wykonać, sprawdzając jej efekty na podglądzie i w histogramie. Można określić najjaśniejszy (lub najciemniejszy) obszar na podglądzie, tak aby balans jasności oryginalnego obrazu został automatycznie dostosowany według wybranej części, która stanowi średnią. W ten sam sposób można dostosować balans, przyjmując jasność pośredniego tonu za wartość średnią.

#### **[Kanał]**

- Wybór opcji [Kolor] dla ustawienia [Tryb koloru] umożliwia przeprowadzenie oddzielnej regulacji kanałów kolorów: [Czerwony], [Zielony] i [Niebieski]. Wybór ustawienia [Wspólny] pozwala dostosować wszystkie trzy kolory jednocześnie. Parametry ustawione za pomocą opcji [Wspólny] można łączyć z efektami regulacji w osobnych kanałach kolorów.
- Po wybraniu ustawienia [Skala szarości] dla opcji [Tryb koloru] wyświetlana jest tylko pozycja [Skala szarości].

### **(Pipeta punktu czerni)/ (Pipeta punktu średniego)/ (Pipeta punktu bieli)**

Określenie najciemniejszych, średnich i najjaśniejszych obszarów obrazu poprzez kliknięcie odpowiednich części wyświetlanego w podglądzie obrazu (lub ramce przycinania). Należy przesunąć suwak  $\blacktriangle$ ,  $\triangle$  lub  $\triangle$ . Można również wprowadzić wartość.

#### **(Pipeta balansu szarości)**

Kliknij część obrazu wyświetlanego w podglądzie (lub ramce przycinania), którym chcesz nadać kolor achromatyczny, czyli czarny, szary lub biały, żaden z nich nie ma głębi koloru. Tonacja kolorów pozostałej części obrazu jest dostosowywana według klikniętej części, która stanowi średnią. Na przykład, jeśli śnieg na fotografii ma niebieskawy odcień, należy kliknąć tę część, aby nadać jej kolor biały. Po kliknięciu tej części niebieskawy odcień śniegu znika, a cały obraz zostaje dostosowany tak, aby uzyskać kolory zbliżone do naturalnych. Należy klikać różne części, jedna po drugiej, jednocześnie sprawdzając efekt na podglądzie, aby uzyskać optymalną tonację kolorów.

## **(Ustawienia krzywej tonowej)**

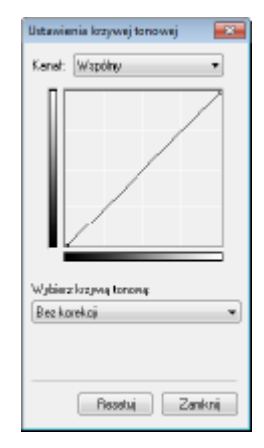

Krzywa tonalna to krzywa wskazująca poziomy jasności i kontrastu obrazu przed regulacją i po. Wybierz zarejestrowaną krzywą tonową i dostosuj jasność oraz kontrast obrazu.

#### **[Kanał]**

- Wybór opcji [Kolor] dla ustawienia [Tryb koloru] umożliwia przeprowadzenie oddzielnej regulacji kanałów kolorów: [Czerwony], [Zielony] i [Niebieski]. Wybór ustawienia [Wspólny] pozwala dostosować wszystkie trzy kolory jednocześnie. Parametry ustawione za pomocą opcji [Wspólny] można łączyć z efektami regulacji w osobnych kanałach kolorów.
- Po wybraniu ustawienia [Skala szarości] dla opcji [Tryb koloru] wyświetlana jest tylko pozycja [Skala szarości].

#### **[Wybierz krzywą tonową]**

Wybierz z elementów przedstawionych poniżej.

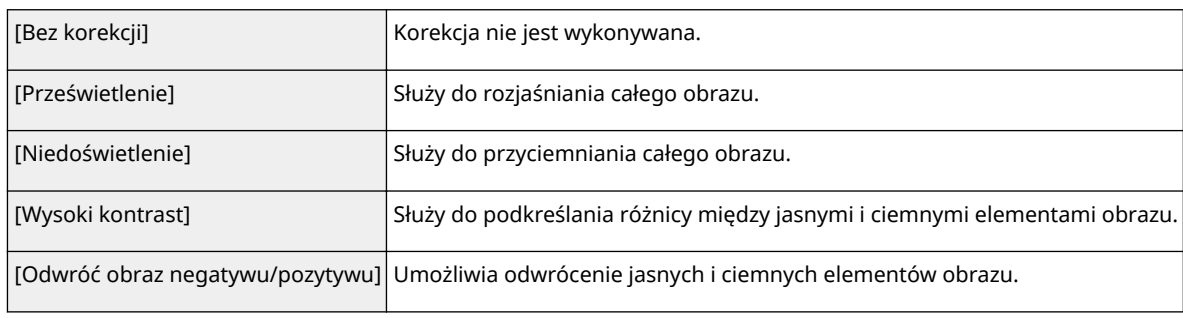

#### <span id="page-340-0"></span>**(Przegląd końcowy)** a

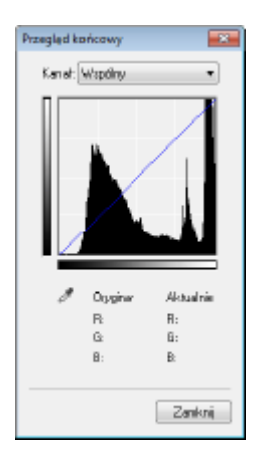

Efekty wszystkich regulacji: jasności, kontrastu (a), histogramu (b) oraz ustawienia krzywej tonowej ( c ) są przedstawione w postaci krzywej tonowej oraz wartości liczbowych. Zalecane jest przeprowadzenie końcowego przeglądu ustawień kolorów.

## **(Próg)**

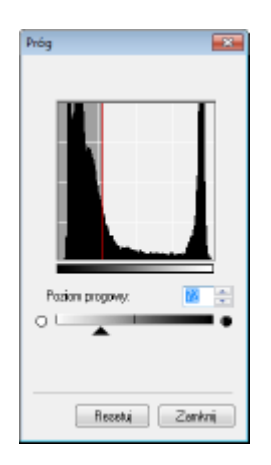

Regulacja wartości progowej\* dla obrazów w czerni i bieli. To ustawienie pozwala poprawić wygląd tekstu w dokumencie lub zmniejszyć widoczność tekstu lub obrazów wydrukowanych na odwrocie półprzezroczystego dokumentu np. gazety. Ustawienie jest dostępne w przypadku wyboru ustawienia [Czarno-biały] dla opcji [Tryb koloru].

\* Wartość progowa to granica oddzielająca odczyt koloru jako czarny lub biały. Kolory poniżej określonego poziomu zabarwienia zostają odczytane jako białe, kolory powyżej tego poziomu jako czarne.

#### **[Poziom progowy]**

Przesuń suwak lub wprowadź wartość. Aby zwiększyć liczbę elementów o czarnym kolorze, przesuń suwak w prawo lub wprowadź większą wartość.

### **Rejestracja lub wywoływanie ustawień**

Istnieje możliwość wywoływania zarejestrowanych ustawień jasności lub koloru dla opcji od **do oraz** oraz . **[Zapisywanie często używanych ustawień\(P. 336\)](#page-344-0)**

## Określanie innych ustawień

Kliknięcie przycisku [Preferencje] umożliwia konfigurację różnych ustawień w tym tych dotyczących operacji skanowania.

#### Użytkowanie urządzenia w roli skanera

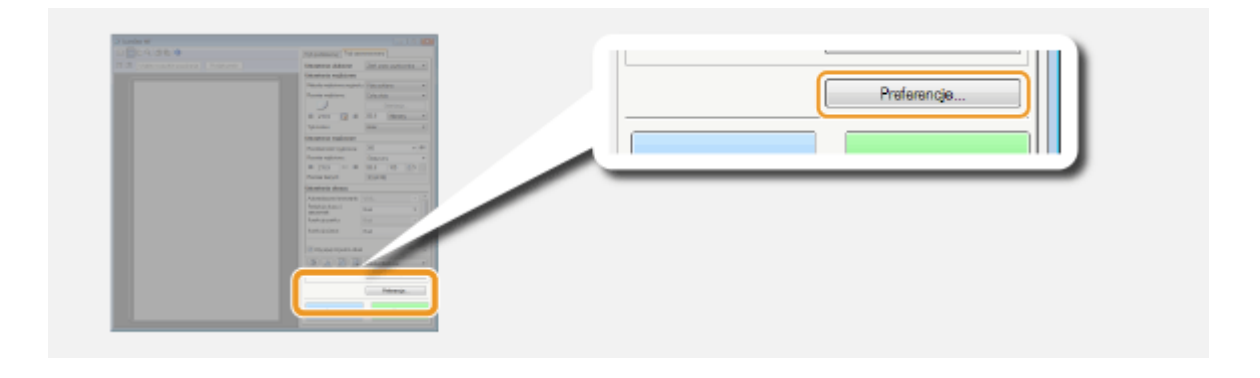

## ■ [Karta [Podgląd]

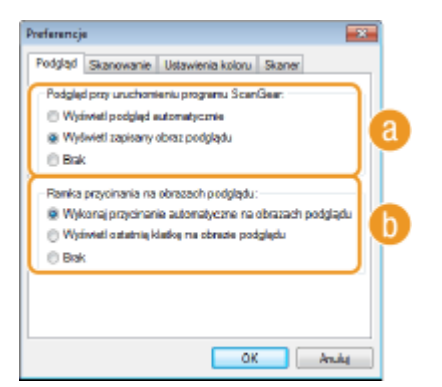

Służy do konfiguracji podglądu oraz automatycznego przycinania.

### **[Podgląd przy uruchomieniu programu ScanGear]**

Po uruchomieniu programu ScanGear MF wyświetlany jest podgląd.

#### **[Wyświetl podgląd automatycznie]**

Skanowanie podglądu rozpoczyna się automatycznie po uruchomieniu programu ScanGear MF.

#### **[Wyświetl zapisany obraz podglądu]**

Podgląd nie jest generowany automatycznie. Wyświetlany jest ostatnio zapisany obraz w podglądzie.

#### **[Brak]**

Generowanie podglądu nie rozpoczyna się automatycznie i podgląd nie jest wyświetlany.

### **[Ramka przycinania na obrazach podglądu]**

Umożliwia wybór sposobu wyświetlania ramki przycinania ( **[Zarządzanie obrazami wyświetlonymi w](#page-332-0) [podglądzie\(P. 324\)](#page-332-0)** ) na podglądzie obrazu.

#### **[Wykonaj przycinanie automatyczne na obrazach podglądu]**

Automatyczne przycinanie jest wykonywane na podstawie zeskanowanego dokumentu.

#### **[Wyświetl ostatnią klatkę na obrazie podglądu]**

Przycinanie automatyczne nie zostaje wykonane i wyświetlana jest ostatnio ustawiona ramka przycinania.

#### **[Brak]**

Przycinanie automatyczne nie zostaje wykonane, a ramka przycinania nie jest wyświetlana.

## ■[Karta [Skan]

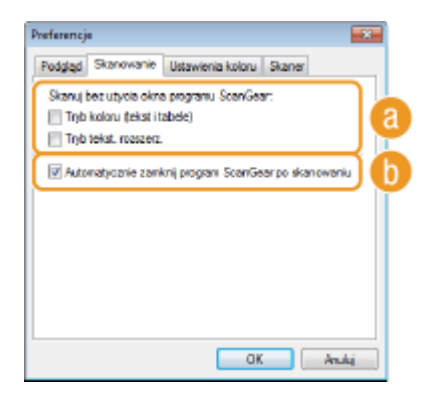

Konfiguracja ustawień, które są używane podczas skanowania dokumentów za pomocą aplikacji oraz ustawień funkcji programu ScanGear MF.

## **[Skanuj bez użycia okna programu ScanGear]**

Gdy dokument skanowany jest za pomocą oprogramowania OCR lub innej aplikacji, okno programu ScanGear MF może nie zostać wyświetlone. W takim przypadku dokument jest skanowany z zastosowaniem ustawień skonfigurowanych w aplikacji. Jeśli jednak aplikacja nie udostępnia następujących ustawień, można włączyć je tutaj, aby zostały zastosowane podczas skanowania.

#### **[Tryb koloru (tekst i tabele)]**

Jeśli dla funkcji skanowania w kolorze określono ustawienia aplikacji, zostają one zastąpione, a dokumenty są skanowane w trybie koloru programu ScanGear MF [Tryb koloru (tekst i tabele)].

#### **[Tryb tekst. rozszerz.]**

Jeśli dla funkcji skanowania w czerni i bieli określono ustawienia aplikacji, zostają one zastąpione, a dokumenty będą skanowane w trybie koloru programu ScanGear MF [Tryb tekst. rozszerz.].

### **[Automatycznie zamknij program ScanGear po skanowaniu]**

Ekran [ScanGear MF] zostaje automatycznie zamknięty po zakończeniu skanowania. W przypadku niektórych aplikacji ekran ten może zostać automatycznie zamknięty niezależnie od ustawień.

## ■ [Karta [Ustawienia koloru]

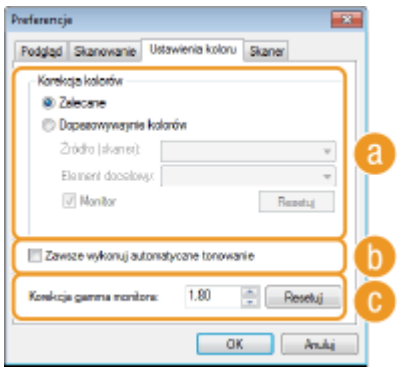

Konfiguracja zaawansowanych ustawień koloru i jasności, takich jak dopasowanie koloru i korekcja gamma.

## **[Korekcja kolorów]**

Wybór metody korekcji kolorów.

#### **[Zalecane]**

Żywe odtworzenie tonacji kolorów na ekranie komputera. To ustawienie jest zalecane w przypadku większości korekcji kolorów.

**[Dopasowywanie kolorów]**

Kolory są dopasowywane tak, aby tonacja kolorów obrazu wyświetlonego na ekranie oraz wydruku była jak najbardziej zbliżona. Ta funkcja jest dostępna, jeśli dla opcji [Kolor] wybrano ustawienie [Tryb koloru] [\(](#page-334-0)  **[Określanie ustawień dokumentów oraz trybu koloru\(P. 326\)](#page-334-0)** ).

#### **UWAGA:**

● Wybór ustawienia [Dopasowywanie kolorów] powoduje dezaktywację ustawienia [Korekcja zaniku] [\(](#page-336-0)  **[Regulacja jakości obrazu\(P. 328\)](#page-336-0)** ) i przycisków ustawień jasności i kolorów ( **[Regulacja jasności i](#page-337-0) [koloru\(P. 329\)](#page-337-0)** ).

### **[Zawsze wykonuj automatyczne tonowanie]**

Tonacja kolorów jest automatycznie dostosowywana. To ustawienie jest dostępne, gdy dla ustawienia [Kolor] wybrano opcję [Skala szarości] lub [Tryb koloru].

### **[Korekcja gamma monitora]**

Dzięki określeniu wartości gamma monitora komputera dokument może być wyświetlany z prawidłowym ustawieniem jasności. To ustawienie jest stosowane, gdy dla ustawienia [Kolor] wybrano opcję [Skala szarości] lub [Tryb koloru].

### ■[Karta [Skaner]

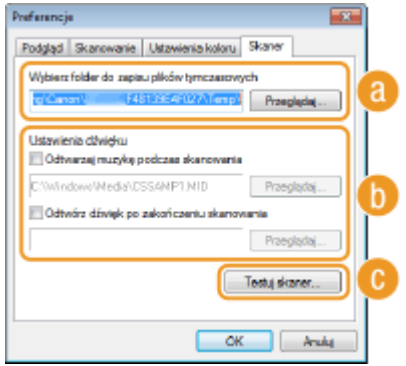

Konfiguracja miejsca tymczasowego zapisu plików, odtwarzania plików audio oraz innych ustawień.

### **[Wybierz folder do zapisu plików tymczasowych]**

Aby zmienić folder, w którym tymczasowo zapisywane są obrazy, należy kliknąć przycisk [Przeglądaj].

### **[Ustawienia dźwięku]**

Dostępna jest funkcja wyboru muzyki lub dźwięków odtwarzanych podczas skanowania lub po jego zakończeniu. Kliknij przycisk [Przeglądaj], aby wybrać odtwarzany plik. Obsługiwane są następujące formaty dźwięku (rozszerzenia podano w nawiasie):

- Pliki MIDI (.mid/.rmi/.midi)
- Pliki audio (.wav/.aif/.aiff)
- Pliki MP3 (.mp3)

#### **[Odtwarzaj muzykę podczas skanowania]**

Wybrany plik dźwiękowy jest odtwarzany podczas skanowania.

#### **[Odtwórz dźwięk po zakończeniu skanowania]**

Wybrany plik dźwiękowy jest odtwarzany po ukończeniu skanowania.

## **[Testuj skaner]**

Urządzenie można sprawdzić pod kątem poprawności działania funkcji skanowania. Po wyświetleniu okna dialogowego [Test diagnostyczny skanera] kliknij przycisk [Rozpocznij].

## <span id="page-344-0"></span>Zapisywanie często używanych ustawień

Konfiguracja trybu koloru, jakości obrazu i innych ustawień podczas każdego skanowania może być uciążliwa. Jeśli często używane ustawienia zostaną zapisane jako Ustawienia ulubione, wystarczy wywołać zapisane ustawienia w momencie skanowania.

## **UWAGA**

Następujących ustawień nie można zapisać w menu [Ustawienia ulubione].

- Szerokości i wysokości w [Ustawienia wejściowe] i [Ustawienia wyjściowe]
- Włączenie lub wyłączenie funkcji przycisku ∴ (umożliwiającego zablokowanie proporcji szerokości i wysokości) dla opcji [Ustawienia wejściowe]
- Wartość procentowa powiększenia (%) w [Ustawienia wyjściowe]

**1 Umieść dokumenty w urządzeniu i kliknij przycisk [Podgląd].**

## **2 Zmień ustawienia skanowania.**

● Wybierz ustawienia, które chcesz zapisać.

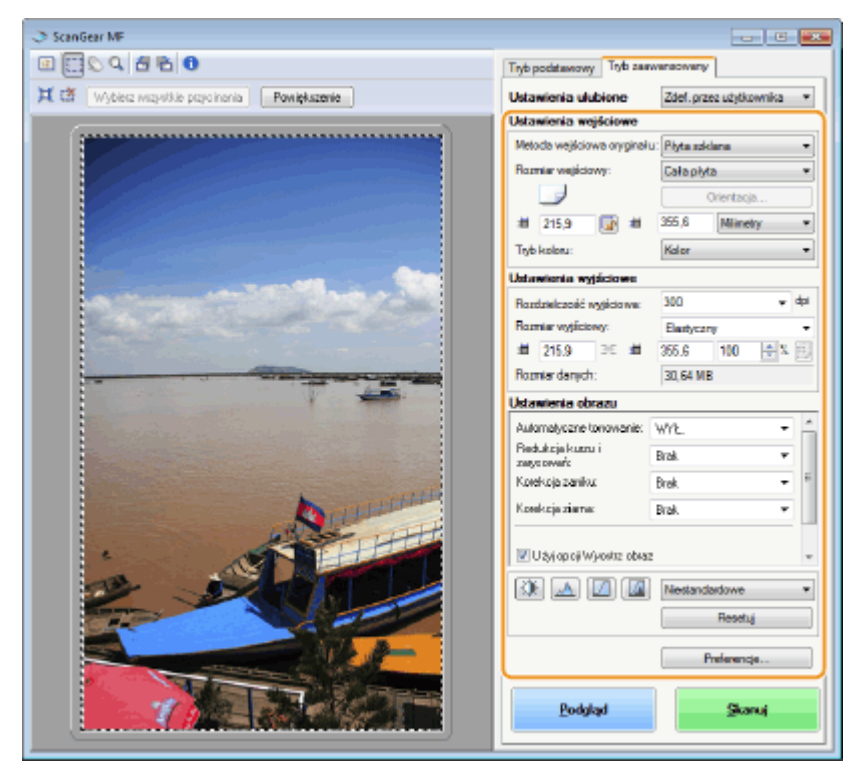

## **3 Wybierz [Dodaj/Usuń] w sekcji [Ustawienia ulubione].**

● [Opcja [Dodaj/Usuń] jest dostępna, tylko gdy wyświetlany jest podgląd obrazu.

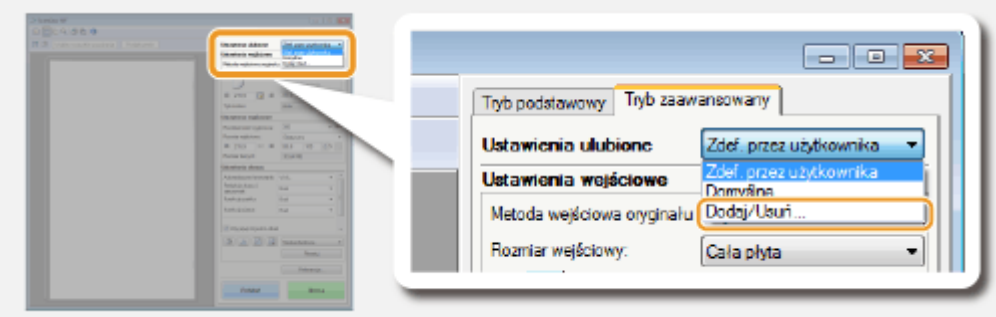

➠Zostanie wyświetlony ekran [Dodaj/Usuń ustawienia ulubione].

### **4** Wprowadź nazwę w polu [Nazwa ustawienia] i kliknij [Dodaj] ► [Zapisz].

● Wprowadzić nazwę dla ustawień do zapisania. Użyj nazwy, która będzie łatwa do wyszukania na liście rozwijanej.

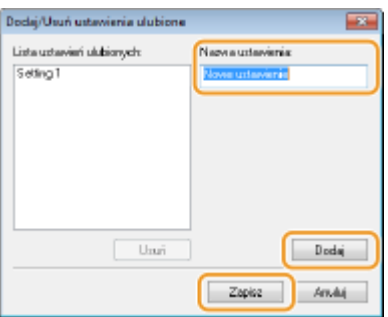

## **UWAGA**

### **Wywoływanie zarejestrowanych Ustawień ulubionych**

● Należy wyświetlić podgląd obrazu i wybrać zarejestrowane ustawienie z listy rozwijanej.

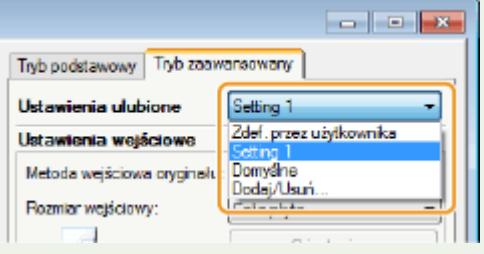

### ■Zapisywanie ustawienia jasności lub koloru

Aby zarejestrować tylko ustawienie jasności, kontrastu, histogramu, krzywej tonowej lub wartości progu, należy postępować zgodnie z poniższą instrukcją.

**1 Umieść dokumenty w urządzeniu i kliknij przycisk [Podgląd].**

## **2 Dostosuj jasność lub kolor. [Regulacja jasności i koloru\(P. 329\)](#page-337-0)**

● Wybierz ustawienia, które chcesz zapisać.

## **3 Z listy rozwijanej wybierz opcję [Dodaj/Usuń].**

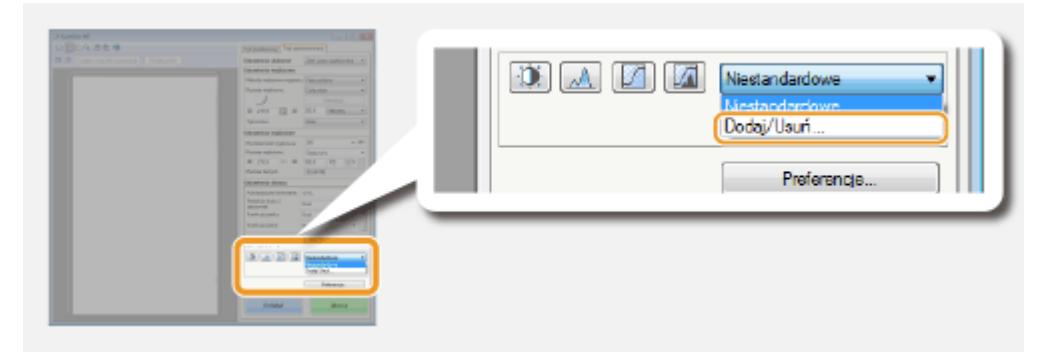

➠Zostanie wyświetlony ekran [Dodaj/usuń ustawienia krzywej tonowej] lub [Dodaj/usuń ustawienia progu].

## *Wprowadź nazwę w polu [Nazwa ustawienia] i kliknij [Dodaj] ▶ [Zapisz].*

● Wprowadzić nazwę dla ustawień do zapisania. Użyj nazwy, która będzie łatwa do wyszukania na liście rozwijanej.

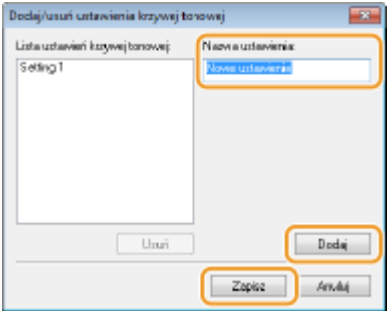

## **UWAGA**

### **Wywoływanie zapisanego ustawienia**

● Należy wyświetlić podgląd obrazu i wybrać zarejestrowane ustawienie z listy rozwijanej.

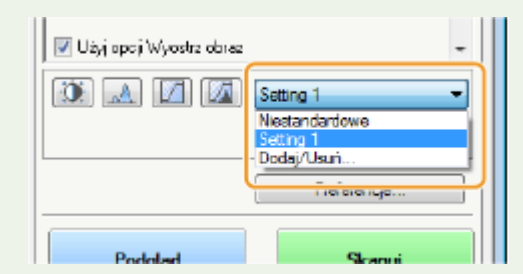

## ŁĄCZA

**C**Konfiguracja ustawień skanowania w trybie prostym(P. 321) **[Skanowanie za pomocą aplikacji \(P. 318\)](#page-326-0)**

# **Wygodne skanowanie z poziomu urządzenia**

103H-05H

Urządzenie konwertuje oryginalne dokumenty do formatu elektronicznego, takiego jak np. plik PDF, bez koniczności korzystania z komputera. Przekształcanie dokumentów na format cyfrowy ma wiele zalet. Dostępnych jest wiele użytecznych ustawień dopasowanych do różnych potrzeb.

### **Skanowanie dokumentów bezpośrednio do nośnika pamięci USB**

Jednym ze sposobów wykorzystania tej funkcji jest bezpośredni zapis skanowanych dokumentów na urządzeniu pamięci USB i zabranie tego nośnika ze sobą na spotkanie. Następnie można podłączyć urządzenie do komputera, który nawiązuje komunikację z projektorem i wyświetlić dokumenty na projektorze. **[Skanowanie](#page-348-0) [dokumentów bezpośrednio do nośnika pamięci USB\(P. 340\)](#page-348-0)**

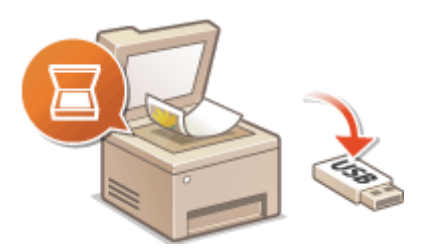

### **Wysyłanie dokumentów jako wiadomości e-mail bezpośrednio z urządzenia**

Zeskanowane dokumenty można zapisywać jako obrazy JPEG, pliki PDF lub w innych formatach cyfrowych plików i wysyłać je bezpośrednio z urządzenia w formie załączników do wiadomości e-mail. Funkcja ta pozwala zwiększyć wydajność pracy, eliminując potrzebę używania komputera do wysyłania zeskanowanych dokumentów. **[Wysyłanie dokumentów jako wiadomości e-mail bezpośrednio z urządzenia\(P. 343\)](#page-351-0)**

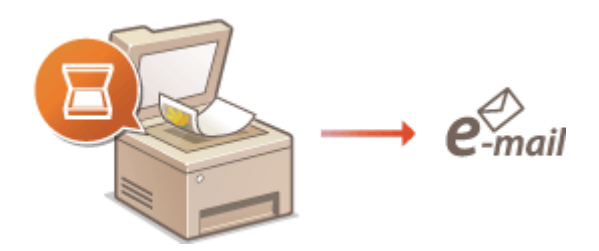

### **Zapisywanie dokumentów bezpośrednio w folderze udostępnionym/na serwerze FTP**

Zeskanowane dokumenty można zapisywać jako obrazy JPEG, pliki PDF lub w innych formatach cyfrowych plików, a następnie zapisywać je w folderach udostępnionych lub na serwerach FTP na komputerach. Ta funkcja jest przydatna podczas cyfryzacji dokumentów papierowych na potrzeby udostępniania. **Ozapisywanie [dokumentów bezpośrednio w folderze udostępnionym/na serwerze FTP\(P. 351\)](#page-359-0)**

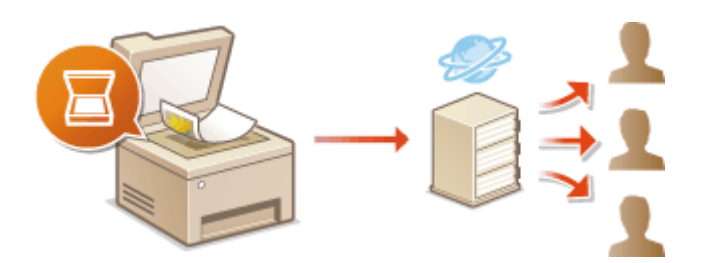

# <span id="page-348-0"></span>**Skanowanie dokumentów bezpośrednio do nośnika pamięci USB**

103H-05J

W tej sekcji opisano w jaki sposób bezpośrednio zapisać zeskanowane dokumenty na urządzeniu pamięci USB podłączonym do urządzenia. Zeskanowane dokumenty można zapisać w formacie JPEG, PDF lub innym cyfrowym formacie plików.

## **Dostępne urządzenia pamięci USB**

Możliwe jest korzystanie z urządzeń pamięci USB o następujących systemach plików.

- FAT16 (pojemność pamięci: do 2 GB)
- FAT32 (pojemność pamięci: do 32 GB)

## **WAŻNE**

- Nie należy korzystać z niestandardowych urządzeń pamięci USB. W przypadku niektórych urządzeń pamięci USB poprawny zapis danych może nie być możliwy.
- Nie wolno podłączać urządzeń pamięci USB za pośrednictwem koncentratora USB ani przedłużacza.
- Nie należy korzystać z urządzeń pamięci USB wyposażonych w funkcje specjalne np. wbudowane funkcje zabezpieczeń.

## **UWAGA**

- Port USB urządzenia obsługuje standard USB 2.0.
- Zapisywanie zeskanowanych danych trwa dłużej, jeśli w folderze na nośniku pamięci USB znajduje się wiele plików. Za pomocą komputera należy usunąć zbędne pliki z urządzenia pamięci USB lub przenieść je do innego folderu.

**1 Podłączyć urządzenie pamięci USB do portu USB służącego do podłączania urządzeń USB z przodu urządzenia.**

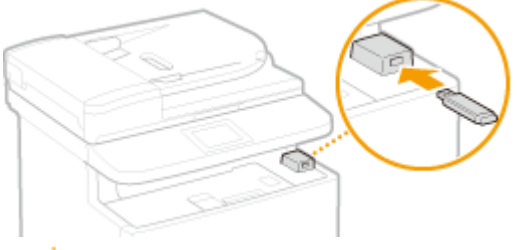

#### **WAŻNE:**

● Nie wolno odłączać urządzenia pamięci USB ani potrząsać nim lub sprzętem, gdy dane są odczytywane lub zapisywane. Nie należy również wyłączać sprzętu, gdy trwa przetwarzanie.

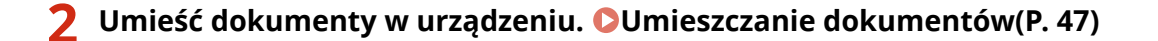

Użytkowanie urządzenia w roli skanera

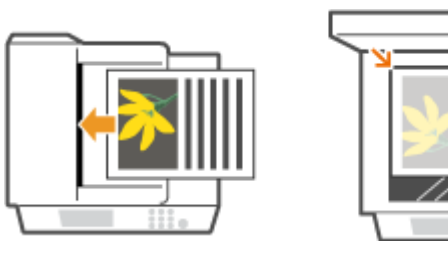

**3** Naciśnij przycisk  $\hat{a}$  i dotknij przycisku <Skanowanie>.

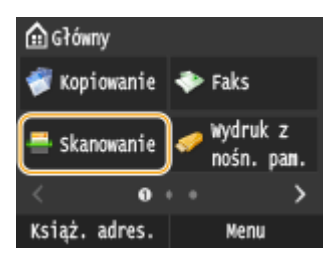

● Po wyświetleniu ekranu logowania wpisz nazwę użytkownika i hasło, korzystając z klawiszy numerycznych. Następnie wybierz serwer uwierzytelniania i naciśnij **ID. O[Logowanie do funkcji Uwierzytelnione](#page-53-0) [wysyłanie\(P. 45\)](#page-53-0)** .

## **4 Dotknij <Pamięć USB>.**

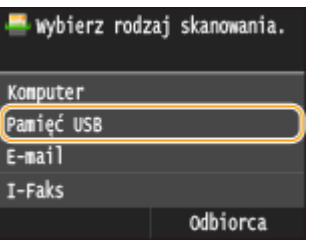

## **5 Wybierz ustawienia skanowania według potrzeb.**

● Wybierz ustawienia. **[Określanie szczegółowych ustawień\(P. 356\)](#page-364-0)**

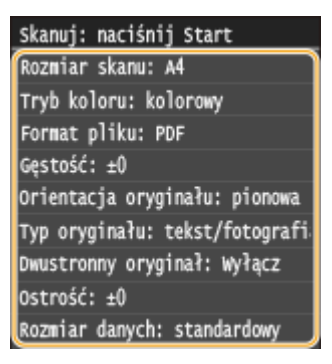

## **6** Naciśnij przycisk  $\circledcirc$ .

- ➠Rozpocznie się skanowanie.
	- Aby anulować skanowanie, dotknij przycisku <Anuluj> <Tak>.

### **W przypadku umieszczenia dokumentów w podajniku w kroku 2**

Po zakończeniu skanowania zeskanowane obrazy zostaną zapisane na nośniku pamięci USB.

### **W przypadku umieszczania dokumentów na płycie szklanej w kroku 2**

Po zakończeniu skanowania postępuj zgodnie z poniższą procedurą (oprócz sytuacji, jeśli w kroku 5 wybrałeś JPEG jako format pliku).

- **1** Aby zeskanować kolejne strony dokumentów, umieść następny dokument na płycie szklanej i naciśnij przycisk  $\Diamond$ .
	- Powtarzaj ten krok do momentu zakończenia skanowania wszystkich stron.
	- W przypadku skanowania tylko jednej strony przejdź do następnego kroku.
- **2** Dotknij <Zakończ>.
	- ➠Zeskanowane dane zostaną zapisane w pamięci urządzenia USB.

#### **UWAGA:**

#### **Sposób tworzenia nazw folderów zapisu danych i plików**

● Po zakończeniu skanowania na urządzeniu pamięci USB zostaje automatycznie utworzony folder, w którym zapisywane są zeskanowane dane. Nazwy folderów i plików są nadawane w następujący sposób.

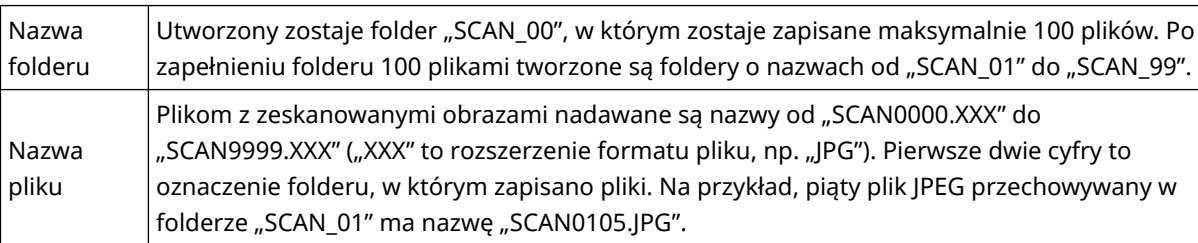

## **7 Dotknij <Zamknij>.**

## **8 Odłączyć urządzenie pamięci USB od portu USB.**

- 1 Naciśnij przycisk /
- 2 Naciśnij przycisk  $\bigcirc$ .
- **3** Dotknij <Stan urządzenia>.
- **4** Dotknij <Wyjmij nośnik pamięci>.
	- ➠Poczekaj, aż wyświetlony zostanie komunikat <Nośnik pamięci można bezpiecznie usunąć.>.
- **5** Odłącz urządzenie pamięci USB.

## **WSKAZÓWKI**

● Wykonywanie skanowania zawsze z tymi samymi ustawieniami opisano w sekcji **[Zmiana ustawień](#page-141-0) [domyślnych\(P. 133\)](#page-141-0)**

# <span id="page-351-0"></span>**Wysyłanie dokumentów jako wiadomości e-mail bezpośrednio z urządzenia**

#### 103H-05K

Ta sekcja opisuje, w jaki sposób skanować dokumenty i wysyłać je jako wiadomości e-mail bezpośrednio z urządzenia. Zeskanowane dokumenty są przesyłane w formie załączników e-mail w formatach JPEG, PDF lub innych cyfrowych formatach plików. Można określić wielu odbiorców, w tym odbiorców, do których zostaną wysłane kopie lub kopie ukryte, tak jak podczas wysyłania normalnych wiadomości e-mail.

## **UWAGA**

- Aby móc wysyłać wiadomości e-mail bezpośrednio z komputera, należy najpierw się przygotować, a przede wszystkim określić ustawienia serwera pocztowego. **Okonfiguracja ustawień skanowania (Wysyłanie [wiadomości e-mail, Wysyłanie i odbieranie I-faksów\)\(P. 473\)](#page-481-0)**
- W przypadku wyboru wielu odbiorców, drugi odbiorca oraz kolejni odbiorcy muszą być zarejestrowani w książce adresowej lub na serwerze LDAP. W przypadku wysyłania kopii i kopii ukrytych można określić jedynie odbiorców z książki adresowej. Aby skorzystać z książki adresowej lub serwera LDAP, należy uprzednio wykonać stosowną procedurę rejestracji.

**[Rejestrowanie w książce adresowej\(P. 79\)](#page-87-0) [Rejestracja serwera LDAP\(P. 510\)](#page-518-0)**

**1 Umieść dokumenty w urządzeniu. [Umieszczanie dokumentów\(P. 47\)](#page-55-0)**

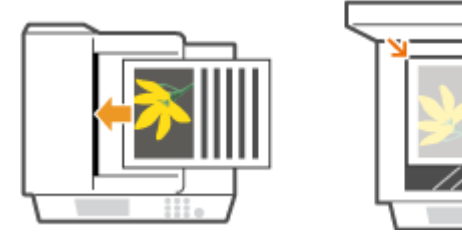

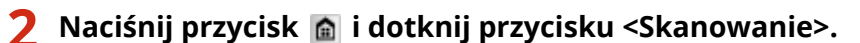

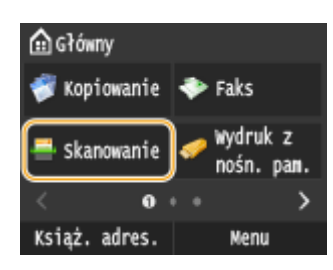

● Po wyświetleniu ekranu logowania wpisz nazwę użytkownika i hasło, korzystając z klawiszy numerycznych. Następnie wybierz serwer uwierzytelniania i naciśnij **|D** . **O[Logowanie do funkcji Uwierzytelnione](#page-53-0) [wysyłanie\(P. 45\)](#page-53-0)** .

## **3 Dotknij <E-mail>.**

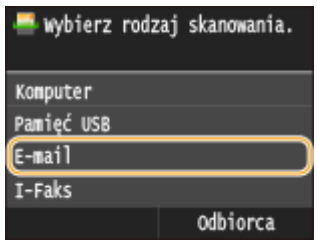

## **4 Za pomocą przycisków numerycznych wprowadź odbiorcę i dotknij przycisku <Zastosuj>.**

- Informacje na temat wprowadzania tekstu, patrz **[Wprowadzanie tekstu\(P. 41\)](#page-49-0)** .
- Korzystanie z książki adresowej do prostego wybierania odbiorców: **[Wysyłanie przy użyciu zapisanych](#page-378-0) [miejsc docelowych \(wiadomość e-mail/I-Faks/folder udostępniony/serwer FTP\)\(P. 370\)](#page-378-0)**

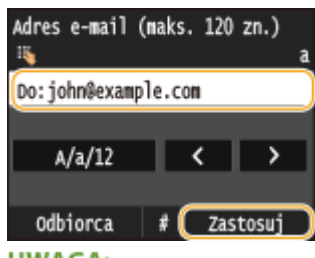

#### **UWAGA:**

#### **Jeśli powyższy ekran nie został wyświetlony**

● Użytkownik może wysyłać wiadomości tylko na własny adres e-mail. Aby wysłać wiadomość do innego odbiorcy, należy skonfigurować ustawienia uwierzytelniania funkcji wysyłania, aby wysyłanie wiadomości e-mail nie było ograniczone. Aby uzyskać szczegółowe informacje, należy skontaktować się z administratorem. **[Uwierzytelnianie serwera LDAP\(P. 550\)](#page-558-0)** .

## **5 Określ wielu odbiorców, w tym odbiorców DW/UDW zależnie od potrzeb.**

- Dotknij <Odbiorca> i wybierz metodę wybierania odbiorców.
- Dotknięcie opcji <Wprowadź z serwera LDAP> lub <Podaj mnie jako odbiorcę> spowoduje wybranie odbiorcy jako odbiorcy <Do>.
- <Adresy w polu DW> i <UDW> można wybrać tylko w przypadku wybrania opcji <Wprowadź z książki adresowej>, <Wybierz z wybierania kodowanego>, lub <Wprowadź z ulubionych>.

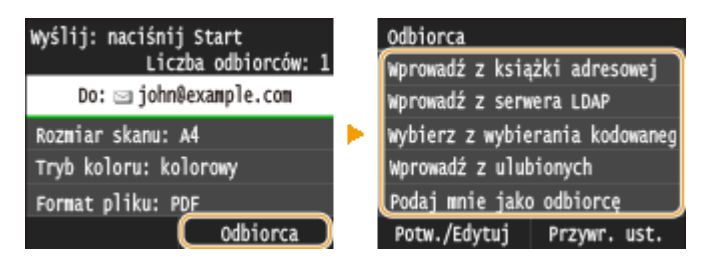

## **6 Wybierz ustawienia skanowania według potrzeby.**

● Wybierz ustawienia. **[Określanie szczegółowych ustawień\(P. 356\)](#page-364-0)**

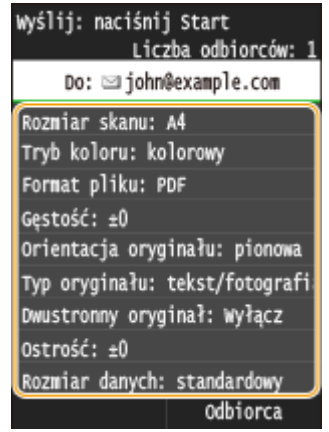

#### **UWAGA:**

● Nazwa pliku zawierającego zeskanowany dokument zostaje automatycznie przypisana zgodnie z następującym formatem: "numer zarządzania komunikacją (cztery cyfry)\_data i godzina wysłania\_numer dokumentu (trzy cyfry).rozszerzenie pliku".

**Przykład nazwy pliku:** Nazwa jednostronicowego dokumentu skonwertowanego do pliku formatu PDF i wysłanego 17 października 2015 roku o godzinie 19:00:05 to: "0045\_151017190005\_001.pdf"

● Ręczne nadanie nazwy pliku nie jest możliwe.

## **7 Określ temat, treść, adres zwrotny i priorytet wiadomości według potrzeb.**

- Domyślne ustawienia pozycji Temat i Priorytet to odpowiednio "Załączony obraz" i "Standardowy".
- Treść nie jest ustawiona domyślnie. Należy ją wprowadzić ją według potrzeb. Jeśli nie wprowadzono treści wiadomości, wysłane zostaną tylko dołączone dokumenty.
- Adres zwrotny nie jest ustawiony domyślnie. Aby adres zwrotny był wyświetlany w inny sposób niż w urządzeniu, należy wybrać odpowiedni adres spośród tych zapisanych w książce adresowej. Jeśli w książce adresowej nie ma zapisanych odbiorców, zapoznaj się z treścią sekcji **[Rejestrowanie w książce](#page-87-0) [adresowej\(P. 79\)](#page-87-0)** .

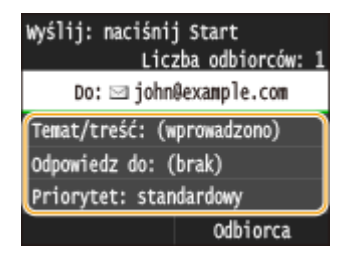

### **Wprowadzanie tematu/treści**

**1** Dotknij <Temat/treść>.

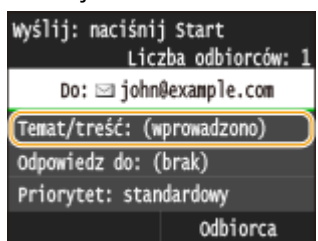

**2** Dotknij <Temat>.

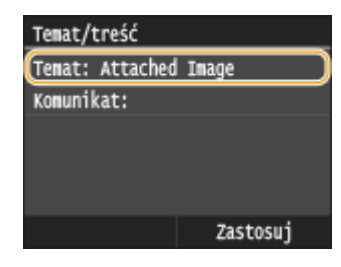

Za pomocą przycisków numerycznych wprowadź temat i dotknij przycisku <Zastosuj>.

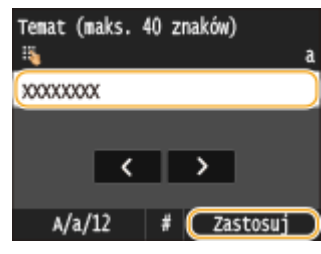

Dotknij <Komunikat>.

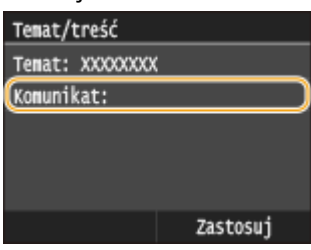

Za pomocą przycisków numerycznych wprowadź treść wiadomości i dotknij przycisku <Zastosuj>.

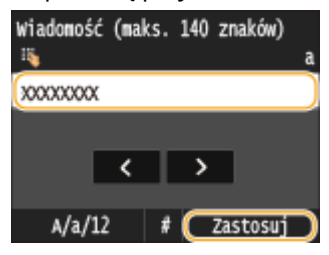

Dotknij <Zastosuj>.

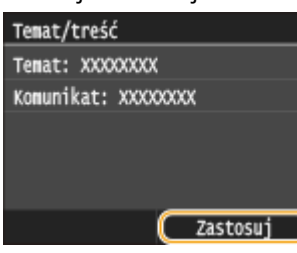

## **Określanie adresu zwrotnego**

Dotknij <Odpowiedz do>.

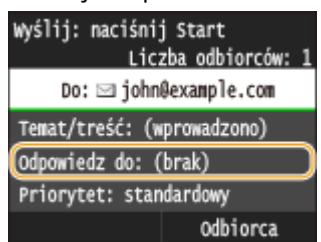

Dotknij <Wprowadź z książki adresowej>.

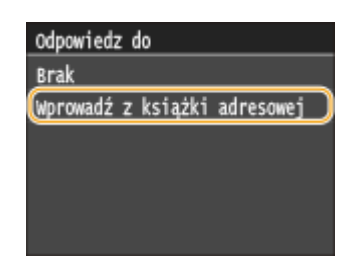

- **3** Wybierz adres zwrotny z książki adresowej.
	- Instrukcje dotyczące używania książki adresowej znajdują się w sekcji **[Wybór z książki adresowej](#page-380-0) [\(P. 372\)](#page-380-0)** .

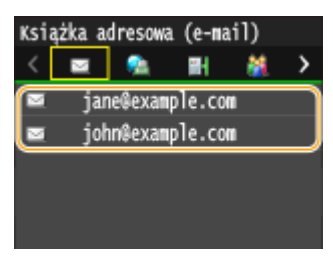

### **Określanie priorytetu**

**1** Dotknij <Priorytet>.

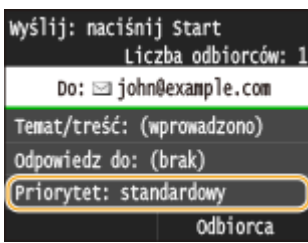

**2** Wybierz priorytet.

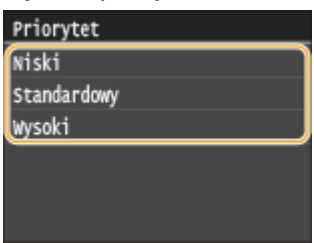

## **8** Naciśnij przycisk **(b)**, aby rozpocząć wysyłanie.

➠Rozpocznie się skanowanie.

● Aby anulować wysyłanie, dotknij przycisku <Anuluj> <Tak>. **[Anulowanie wysyłania dokumentów](#page-362-0) [\(wiadomość e-mail/folder udostępniony/serwer plików\)\(P. 354\)](#page-362-0)**

## **W przypadku umieszczenia dokumentów w podajniku w kroku 1**

Wiadomość e-mail zostaje wysłana po zakończeniu skanowania.

### **W przypadku umieszczania dokumentów na płycie szklanej w kroku 1**

Po zakończeniu skanowania postępuj zgodnie z poniższą procedurą (oprócz sytuacji, jeśli w kroku 6 wybrałeś JPEG jako format pliku).

- **1** Aby zeskanować kolejne strony dokumentów, umieść następny dokument na płycie szklanej i naciśnij przycisk  $\Diamond$ .
	- Powtarzaj ten krok do momentu zakończenia skanowania wszystkich stron.
	- W przypadku skanowania tylko jednej strony przejdź do następnego kroku.
- **2** Dotknij <Rozpoczn. wys.>.
	- ➠Wiadomość e-mail zostanie wysłana.

#### **UWAGA:**

**Gdy wyświetlony zostanie ekran <Uwierzytelnianie SMTP>**

● Za pomocą klawiszy numerycznych wpisz nazwę użytkownika i hasło, a następnie dotknij przycisku <Zastosuj>.

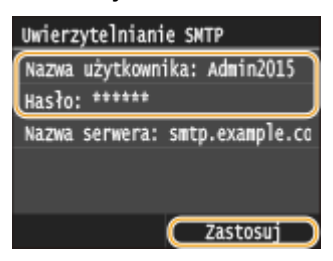

### **W przypadku wystąpienia błędu wysyłania**

Czasami powiadomienia o błędach są wysyłane na adres e-mail przypisany do urządzenia. Pozostawienie skrzynki w tym stanie może doprowadzić do braku miejsca w skrzynce, w zależności od serwera pocztowego. Zaleca się okresowe opróżnianie skrzynki odbiorczej.

#### **Opróżnianie skrzynki odbiorczej WAŻNE:**

- Po opróżnieniu skrzynki odbiorczej wszystkie wiadomości e-mail w skrzynce na serwerze zostaną usunięte. Jeśli podano używany zazwyczaj adres e-mail, należy najpierw sprawdzić, czy w skrzynce odbiorczej nie ma wiadomości, które mają zostać zachowane.
- **1** Uruchom Zdalny interfejs użytkownika i zaloguj się w trybie menedżera systemu. **[Uruchamianie](#page-631-0) [Zdalnego interfejsu użytkownika\(P. 623\)](#page-631-0)**
- **2** Kliknij [Ustawienia/rejestracja].

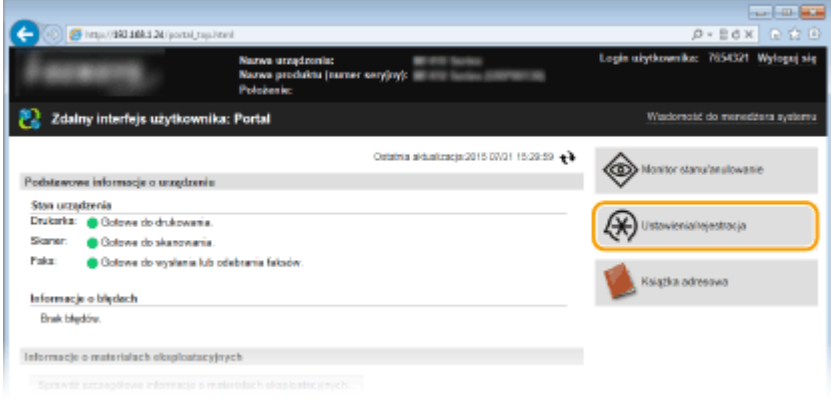

**3** Kliknij [Ustawienia sieciowe] [Ustawienia e-mail/I-Faksu].

#### Użytkowanie urządzenia w roli skanera

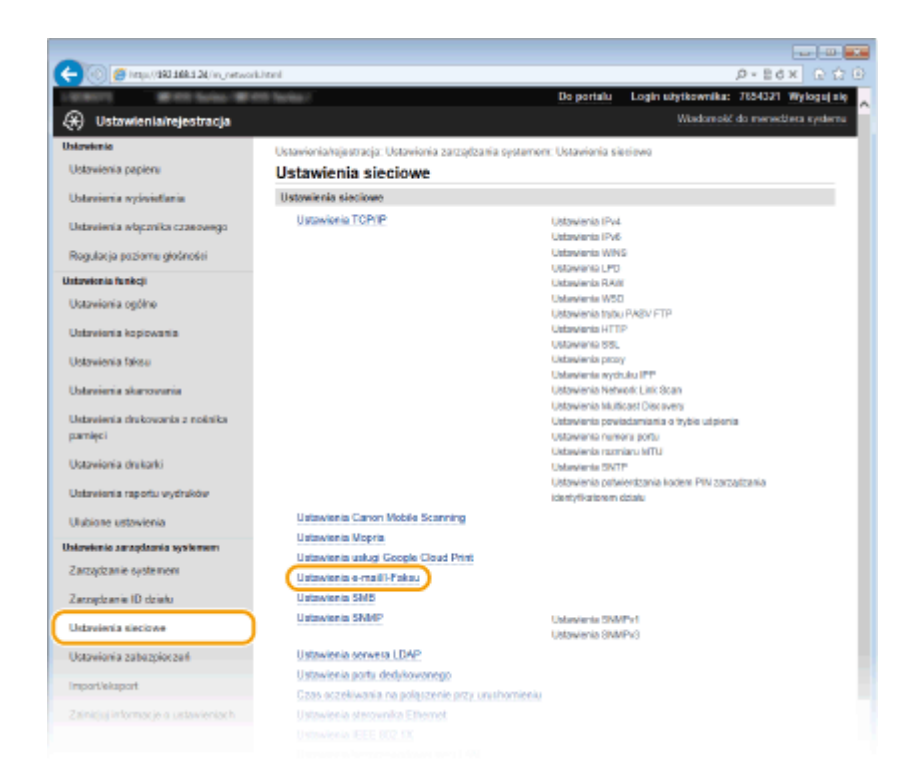

**4** Kliknij element [Wyczyść] znajdujący się w sekcji [Wyczyść skrzynkę pocztową].

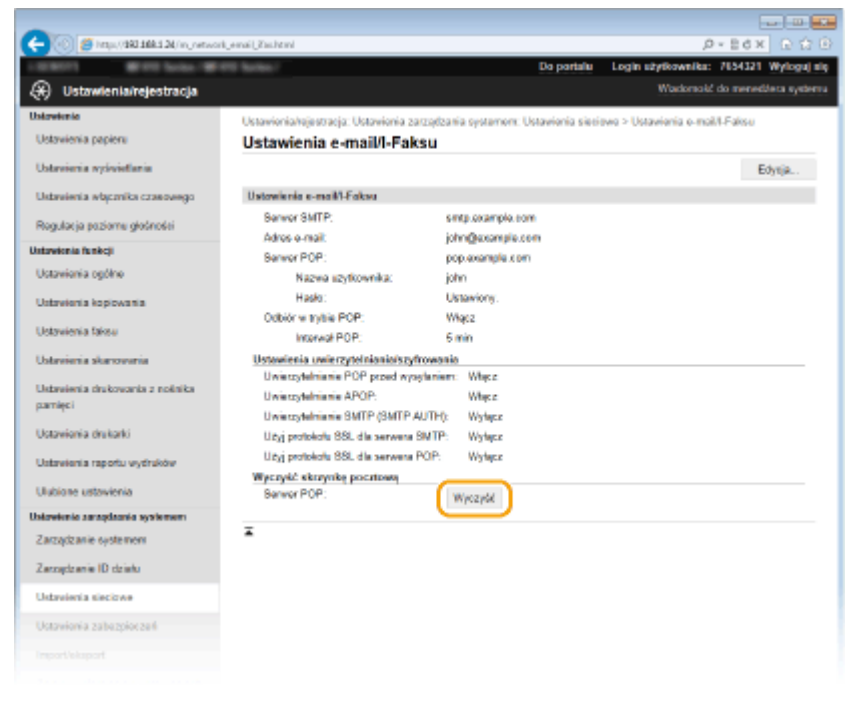

**5** Przeczytaj wyświetlany komunikat i kliknij przycisk [OK].

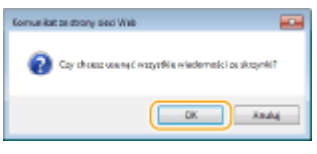

➠Wiadomość e-mail zostanie usunięta ze skrzynki odbiorczej.

## **WSKAZÓWKI**

● Wykonywanie skanowania zawsze z tymi samymi ustawieniami opisano w sekcji **[Zmiana ustawień](#page-394-0) [domyślnych\(P. 386\)](#page-394-0)**

- Rejestracja kombinacji ustawień, której można użyć w razie potrzeby: **[Zapisywanie często używanych](#page-397-0) [ustawień skanowania \(E-mail/I-faks/Udostępniony folder/Serwer FTP\)\(P. 389\)](#page-397-0)**
- Określanie nazwy nadawcy wiadomości: **[Zapisz nazwę jednostki \(e-mail/I-Faks\)\(P. 693\)](#page-701-0)**

## ŁĄCZA

**[Sprawdzanie statusu i dziennika wysłanych dokumentów \(wiadomość e-mail/folder udostępniony/serwer](#page-401-0) [plików\)\(P. 393\)](#page-401-0)**

# <span id="page-359-0"></span>**Zapisywanie dokumentów bezpośrednio w folderze udostępnionym/na serwerze FTP**

103H-05L

W tej sekcji opisano, w jaki sposób skanować dokumenty i zapisywać je do udostępnionego folderu lub na serwerze FTP bezpośrednio z urządzenia. Zeskanowane dokumenty można zapisać w formacie JPEG, PDF lub innym cyfrowym formacie plików.

## **UWAGA**

- Aby zapisać dokumenty bezpośrednio w udostępnionym folderze lub na serwerze FTP, należy najpierw wykonać przygotowania, w tym określić miejsce docelowe zapisu. **OKonfiguracja urządzenia w celu skanowania do folderów udostępnionych(P. 485) Changgia dia algebra dia algebra dia algebra FTP(P. 491) CKonfiguracja urządzenia w celu skanowania do serwera FTP(P. 491)**
- Lista dostępnych odbiorców dla opcji udostępnianych folderów lub serwerów FTP jest ograniczona do pozycji zapisanych w książce adresowej. Aby określić odbiorcę za pomocą książki adresowej, należy zarejestrować odbiorcę przed przystąpieniem do skanowania dla danego udostępnionego folderu lub serwera FTP. **Okonfiguracia folderu udostepnionego jako lokalizacji zapisywania(P. 486) [Rejestrowanie odbiorców w książce adresowej ze Zdalnego interfejsu użytkownika\(P. 642\)](#page-650-0)**
- Odbiorców można wprowadzać tylko pojedynczo.

## **1 Umieść dokumenty w urządzeniu. [Umieszczanie dokumentów\(P. 47\)](#page-55-0)**

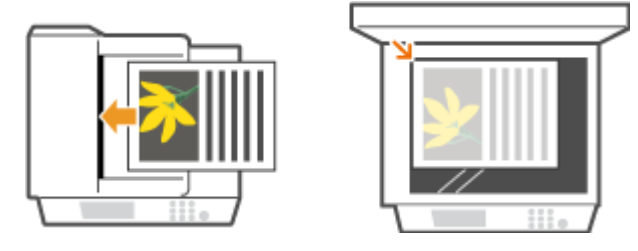

**2** Naciśnij przycisk **i** i dotknij przycisku <Skanowanie>.

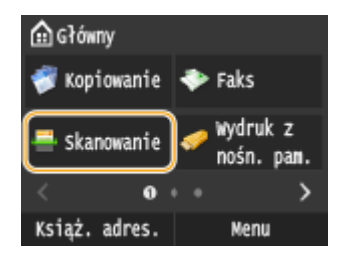

● Po wyświetleniu ekranu logowania wpisz nazwę użytkownika i hasło, korzystając z klawiszy numerycznych. Następnie wybierz serwer uwierzytelniania i naciśnij **ID. O[Logowanie do funkcji Uwierzytelnione](#page-53-0) [wysyłanie\(P. 45\)](#page-53-0)** .

**3 Dotknij <Plik>.**
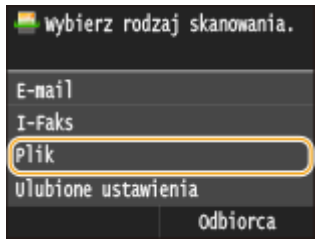

# **4 Wybierz odbiorcę z książki adresowej.**

● Instrukcje dotyczące używania książki adresowej znajdują się w sekcji **[Wybór z książki adresowej \(P. 372\)](#page-380-0)** .

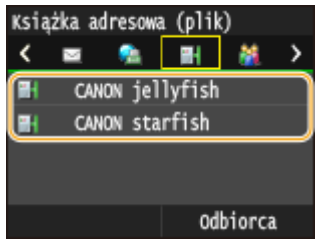

● Bezpośredni wybór odbiorców za pomocą numerów wybierania kodowego. Można również wybrać wcześniejszych odbiorców.

**[Bezpośredni wybór odbiorców za pomocą numerów wybierania kodowego\(P. 375\)](#page-383-0) [Określanie ostatnio wybieranych odbiorców\(P. 378\)](#page-386-0)**

- **5 Wybierz ustawienia skanowania według potrzeby.**
- Wybierz ustawienia. **[Określanie szczegółowych ustawień\(P. 356\)](#page-364-0)**

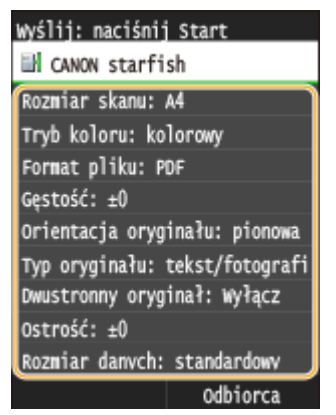

#### **UWAGA:**

● Nazwa pliku zawierającego zeskanowany dokument zostaje automatycznie przypisana zgodnie z następującym formatem: "numer zarządzania komunikacją (cztery cyfry) data i godzina wysłania numer dokumentu (trzy cyfry).rozszerzenie nazwy pliku".

**Przykład nazwy pliku:** Nazwa jednostronicowego dokumentu skonwertowanego do pliku formatu PDF i wysłanego 17 października 2015 roku o godzinie 19:00:05 to: "0045\_151017190005\_001.pdf"

● Ręczne nadanie nazwy pliku nie jest możliwe.

# **6** Naciśnij przycisk  $\lozenge$ , aby rozpocząć skanowanie.

- ➠Rozpocznie się skanowanie.
	- **Aby anulować skanowanie, dotknij przycisku <Anuluj> <Tak>. <b>C[Anulowanie wysyłania](#page-362-0) [dokumentów \(wiadomość e-mail/folder udostępniony/serwer plików\)\(P. 354\)](#page-362-0)**

#### **W przypadku umieszczenia dokumentów w podajniku w kroku 1**

Po zakończeniu skanowania dokumenty zostaną zapisane w folderze udostępnionym lub na serwerze FTP.

#### **W przypadku umieszczania dokumentów na płycie szklanej w kroku 1**

Po zakończeniu skanowania postępuj zgodnie z poniższą procedurą (oprócz sytuacji, jeśli w kroku 5 wybrałeś JPEG jako format pliku).

- **1** Aby zeskanować kolejne strony dokumentów, umieść następny dokument na płycie szklanej i naciśnij przycisk  $\Diamond$ .
	- Powtarzaj ten krok do momentu zakończenia skanowania wszystkich stron.
	- W przypadku skanowania tylko jednej strony przejdź do następnego kroku.
- **2** Dotknij <Rozpoczn. wys.>.

➠Zeskanowane dokumenty zostaną zapisane w folderze udostępnionym lub na serwerze FTP.

#### **UWAGA:**

#### **Gdy wyświetlony zostanie ekran <Uwierzytelnianie pliku>**

● Za pomocą klawiszy numerycznych wpisz nazwę użytkownika i hasło, a następnie dotknij przycisku <Zastosuj>.

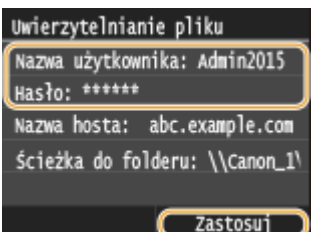

# **WSKAZÓWKI**

- Wykonywanie skanowania zawsze z tymi samymi ustawieniami opisano w sekcji **Ozmiana ustawień [domyślnych\(P. 386\)](#page-394-0)**
- Rejestracja kombinacji ustawień, której można użyć w razie potrzeby: **[Zapisywanie często używanych](#page-397-0) [ustawień skanowania \(E-mail/I-faks/Udostępniony folder/Serwer FTP\)\(P. 389\)](#page-397-0)**

#### **ŁACZA**

**[Sprawdzanie statusu i dziennika wysłanych dokumentów \(wiadomość e-mail/folder udostępniony/serwer](#page-401-0) [plików\)\(P. 393\)](#page-401-0)**

# <span id="page-362-0"></span>**Anulowanie wysyłania dokumentów (wiadomość email/folder udostępniony/serwer plików)**

103H-05R

Aby anulować wysyłanie dokumentów bezpośrednio po naciśnięciu przycisku  $\Diamond$ , dotknij przycisku <Anuluj> na wyświetlaczu albo naciśnij przycisk  $\Box$ . Wysyłanie dokumentów można anulować również po sprawdzeniu stanu wysyłania.

### ■ Aby anulować, użyj przycisku <Anuluj>

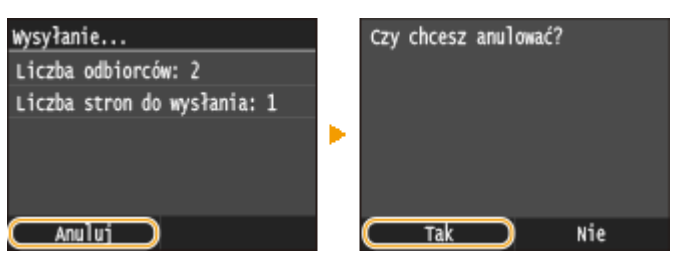

# ◼Naciśnij przycisk , aby anulować operację

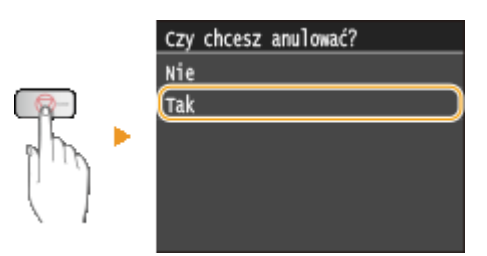

### **Jeśli po naciśnięciu przycisku na ekranie wyświetlona jest lista dokumentów**

Dokumenty zostały zeskanowane i oczekują na przetworzenie. Wybierz dokument, który chcesz anulować.

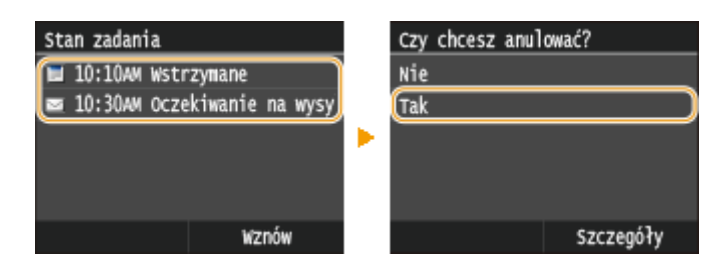

### ■ Sprawdź status transmisji przed anulowaniem

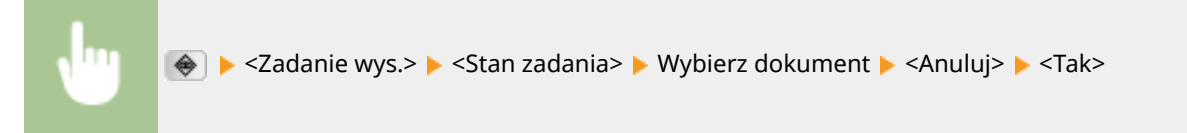

Użytkowanie urządzenia w roli skanera

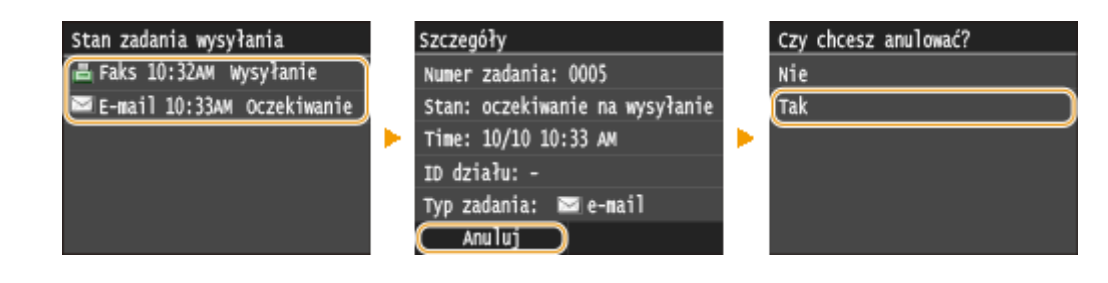

### ŁĄCZA

**[Wysyłanie dokumentów jako wiadomości e-mail bezpośrednio z urządzenia\(P. 343\)](#page-351-0)**

**[Wysyłanie I-faksów\(P. 228\)](#page-236-0)**

**[Zapisywanie dokumentów bezpośrednio w folderze udostępnionym/na serwerze FTP\(P. 351\)](#page-359-0)**

# <span id="page-364-0"></span>**Określanie szczegółowych ustawień**

#### 103H-05S

W tej sekcji opisano ustawienia dostępne podczas skanowania dokumentów. Ustawienia te to m.in. określenie formatu plików, do których konwertowane są zeskanowane obrazy oraz regulacja zabarwienia pozwalająca poprawić wygląd zeskanowanych dokumentów, a także podstawowe ustawienia, takie jak określanie orientacji dokumentu lub rozmiaru skanowania.

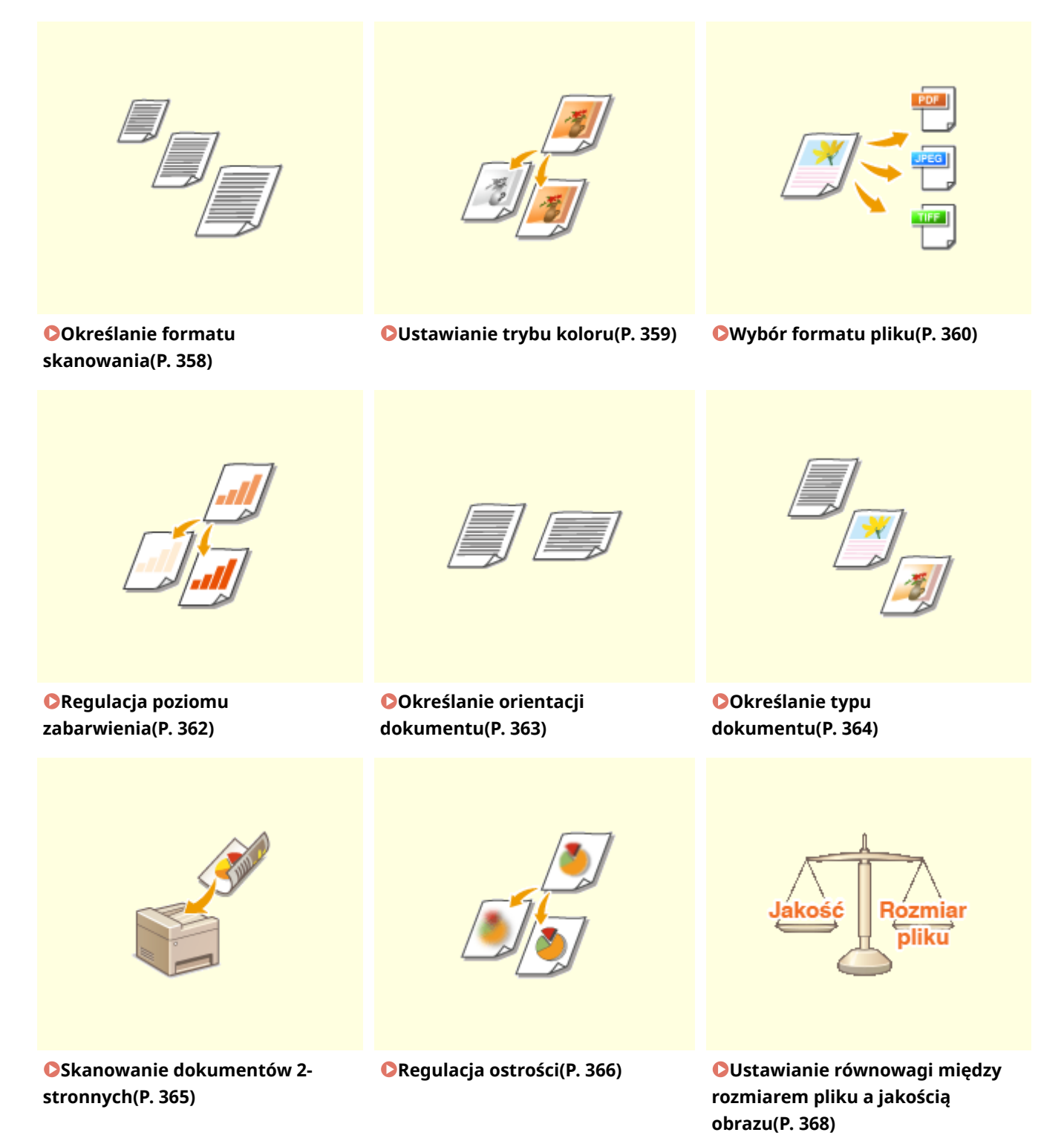

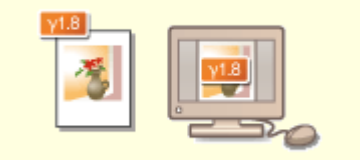

**[Ustawianie wartości](#page-377-0) [gamma\(P. 369\)](#page-377-0)**

# <span id="page-366-0"></span>**Określanie formatu skanowania**

#### 103H-05U

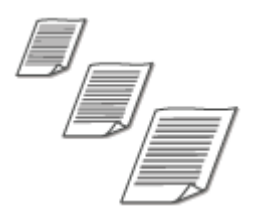

Dostępna jest funkcja wyznaczenia formatu skanowania dokumentów.

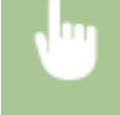

<Skanowanie> Wybierz opcję <Pamięć USB> lub określ odbiorcę za pomocą ustawień <E-mail>/<I-Faks>/<Plik> > <Rozmiar skanu> > Wybierz rozmiar dokumentu

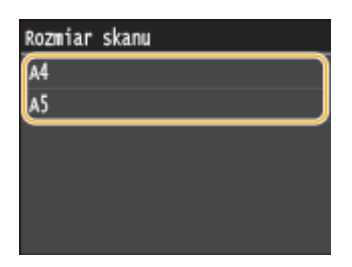

#### ŁĄCZA

**[Skanowanie dokumentów bezpośrednio do nośnika pamięci USB\(P. 340\)](#page-348-0)**

**[Wysyłanie dokumentów jako wiadomości e-mail bezpośrednio z urządzenia\(P. 343\)](#page-351-0)**

**[Zapisywanie dokumentów bezpośrednio w folderze udostępnionym/na serwerze FTP\(P. 351\)](#page-359-0)**

**[Wysyłanie I-faksów\(P. 228\)](#page-236-0)**

# <span id="page-367-0"></span>**Ustawianie trybu koloru**

#### 103H-05W

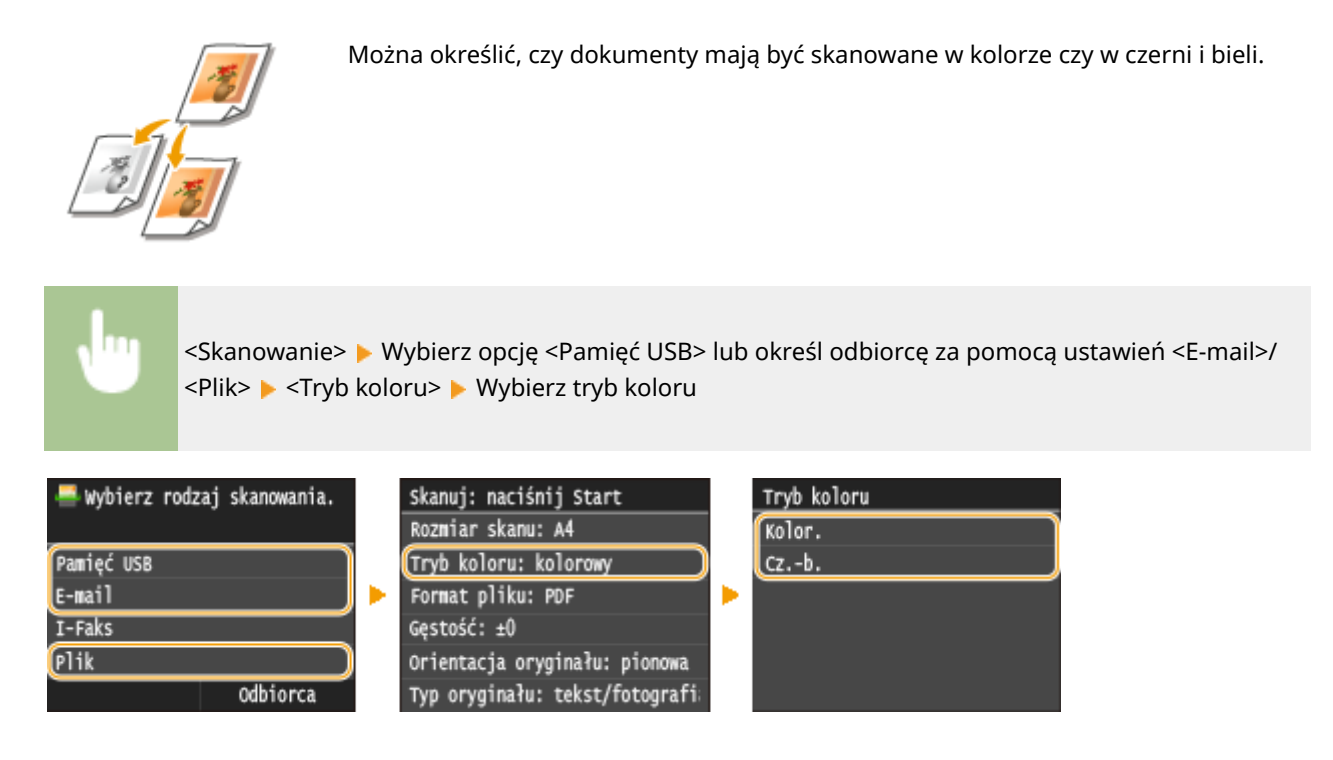

#### **ŁACZA**

- **[Skanowanie dokumentów bezpośrednio do nośnika pamięci USB\(P. 340\)](#page-348-0)**
- **[Wysyłanie dokumentów jako wiadomości e-mail bezpośrednio z urządzenia\(P. 343\)](#page-351-0)**
- **[Zapisywanie dokumentów bezpośrednio w folderze udostępnionym/na serwerze FTP\(P. 351\)](#page-359-0)**

# <span id="page-368-0"></span>**Wybór formatu pliku**

#### 103H-05X

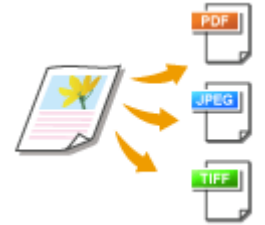

Urządzenie pozwala wybrać format pliku, w którym zostaną zapisane zeskanowane dokumenty. Dostępne formaty to PDF/JPEG/TIFF. W przypadku formatu PDF można wybrać takie opcje, jak kompaktowy PDF o mniejszym rozmiarze pliku lub PDF z możliwością wyszukiwania tekstu utworzony przy użyciu oprogramowania OCR do optycznego rozpoznawania znaków.

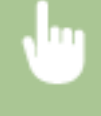

<Skanowanie> Wybierz opcję <Pamięć USB> lub określ odbiorcę za pomocą ustawień <E-mail>/ <Plik> <Format pliku> Wybierz format pliku

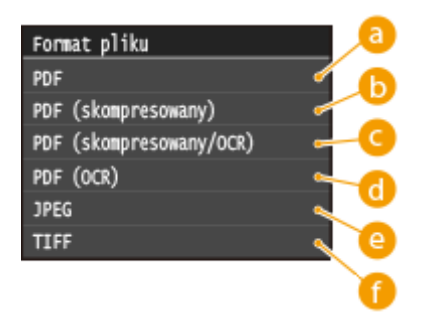

### **<PDF>**

Konwertuje zeskanowany dokument do pliku PDF bez zmniejszania rozmiaru pliku.

### *C* <PDF (skompresowany)>

Konwertuje zeskanowany dokument do pliku PDF o rozmiarze pliku mniejszym niż w przypadku opcji <PDF>.

### **<PDF (skompresowany/OCR)>**

Konwertuje zeskanowany dokument do pliku PDF z możliwością przeszukiwania tekstowego, o rozmiarze pliku mniejszym niż w przypadku opcji <PDF>. Plik PDF zawiera dane tekstowe, przetworzone ze znaków skanowanego dokumentu przy użyciu oprogramowania OCR, co pozwala na przeszukiwanie tekstowe na komputerze.

### **<PDF (OCR)>**

Konwertuje zeskanowany dokument do pliku PDF z możliwością przeszukiwania tekstowego, tak jak w przypadku wybrania opcji <PDF (skompresowany/OCR)>, bez zmniejszania rozmiaru pliku.

#### **<JPEG>**

Zeskanowany dokument zostanie skonwertowany do pliku JPEG.

#### **<TIFF>**

Zeskanowany dokument zostanie skonwertowany do pliku TIFF.

## **UWAGA**

- Jeśli dla ustawienia <Format pliku> wybrano opcję JPEG, będzie można zeskanować tylko jedną stronę dokumentu umieszczonego na płycie szklanej. Aby zeskanować większą liczbę stron dokumentu wielostronicowego, należy umieścić go w podajniku. W przypadku wybrania opcji TIFF lub PDF można skanować wielostronicowe dokumenty i zapisywać je w jednym pliku, niezależnie od tego, czy zostały umieszczone na płycie szklanej, czy w podajniku.
- <Funkcje <PDF (skompresowany)> i <PDF (skompresowany/OCR)> kompresują fotografie i ilustracje w dokumentach w większym zakresie niż w przypadku <PDF> i <PDF (OCR)>. Rozmiar pliku będzie mniejszy, ale jakość niektórych dokumentów lub liczba dokumentów możliwych do zeskanowania może być niższa.
- $\bullet$  W przypadku wybrania opcji <PDF (skompresowany/OCR)> i <PDF (OCR)> można skonfigurować ustawienia tak, aby urządzenie automatycznie wykrywało kierunek dokumentu podczas skanowania w oparciu o kierunek tekstu odczytanego przez oprogramowanie OCR. **[Ustawienia OCR \(z wyszukiwaniem tekstu\)](#page-701-0) [\(P. 693\)](#page-701-0)**
- Informacje na temat rozdzielczości dostępnych dla każdego formatu pliku znajdują się w sekcji **[Dane](#page-899-0) [techniczne skanowania do folderów udostępnianych / serwera FTP\(P. 891\)](#page-899-0)** .

#### ŁĄCZA

**[Skanowanie dokumentów bezpośrednio do nośnika pamięci USB\(P. 340\)](#page-348-0) [Wysyłanie dokumentów jako wiadomości e-mail bezpośrednio z urządzenia\(P. 343\)](#page-351-0) [Zapisywanie dokumentów bezpośrednio w folderze udostępnionym/na serwerze FTP\(P. 351\)](#page-359-0)**

# <span id="page-370-0"></span>**Regulacja poziomu zabarwienia**

#### 103H-05Y

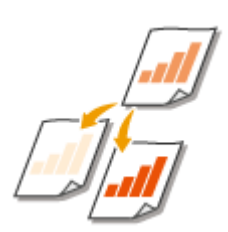

Jeśli zeskanowany tekst lub obrazy są za jasne lub za ciemne, można wyregulować poziom zabarwienia kopii.

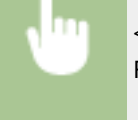

<Skanowanie> Wybierz opcję <Pamięć USB> lub określ odbiorcę za pomocą ustawień <E-mail>/<I-Faks>/<Plik> <Gestość> Dostosuj stopień zabarwienia ><Zastosuj>

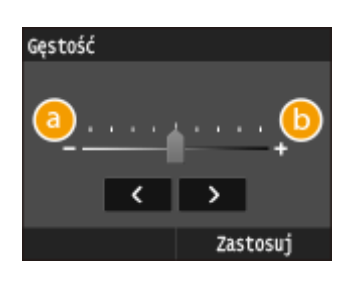

## **<->**

Zmniejszenie poziomu zabarwienia.

### **<+>**

Zwiększenie poziomu zabarwienia.

# ŁĄCZA

**[Skanowanie dokumentów bezpośrednio do nośnika pamięci USB\(P. 340\)](#page-348-0) [Wysyłanie dokumentów jako wiadomości e-mail bezpośrednio z urządzenia\(P. 343\)](#page-351-0) [Wysyłanie I-faksów\(P. 228\)](#page-236-0) [Zapisywanie dokumentów bezpośrednio w folderze udostępnionym/na serwerze FTP\(P. 351\)](#page-359-0) [Regulacja ostrości\(P. 366\)](#page-374-0)**

# <span id="page-371-0"></span>**Określanie orientacji dokumentu**

103H-060

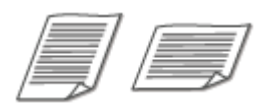

Dostępne są dwie orientacje: pionowa i pozioma.

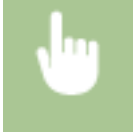

<Skanowanie> Wybierz opcję <Pamięć USB> lub określ odbiorcę za pomocą ustawień <E-mail>/ <Plik> <Typ oryginału> Wybierz typ dokumentu

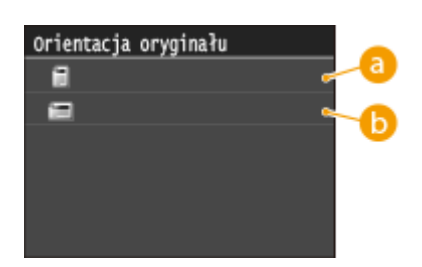

#### **a** <Pionowa>

Wybierz tę opcję dla dokumentów o orientacji pionowej.

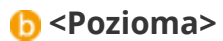

Wybierz tę opcję dla dokumentów o orientacji poziomej.

#### ŁĄCZA

**[Skanowanie dokumentów bezpośrednio do nośnika pamięci USB\(P. 340\)](#page-348-0) [Wysyłanie dokumentów jako wiadomości e-mail bezpośrednio z urządzenia\(P. 343\)](#page-351-0) [Zapisywanie dokumentów bezpośrednio w folderze udostępnionym/na serwerze FTP\(P. 351\)](#page-359-0)**

# <span id="page-372-0"></span>**Określanie typu dokumentu**

#### 103H-061

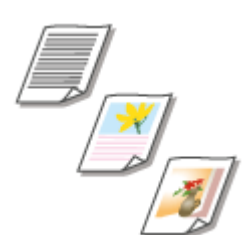

Istnieje możliwość wyboru jakości skanowanego obrazu w zależności od typu dokumentu, takiego jak np. dokument tylko z tekstem, dokument z diagramami i wykresami lub zdjęcie z magazynu.

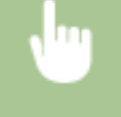

<Skanowanie> Wybierz opcję <Pamięć USB> lub określ odbiorcę za pomocą ustawień <E-mail>/<I-Faks>/<Plik> <Typ oryginału> Wybierz typ dokumentu

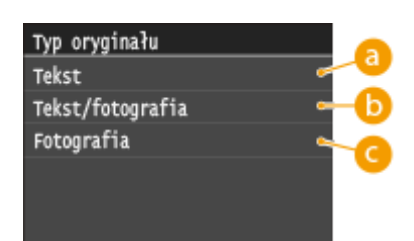

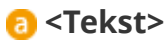

Wybierz tę opcję do skanowania dokumentów zawierających tylko tekst.

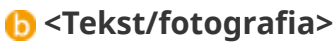

Wybierz tę opcję do skanowania dokumentów zawierających tekst i fotografie.

# **G** <Fotografia>

Opcja odpowiednia przy skanowaniu dokumentów zawierających zdjęcia np. magazynów lub broszur.

#### **ŁACZA**

**[Skanowanie dokumentów bezpośrednio do nośnika pamięci USB\(P. 340\)](#page-348-0) [Wysyłanie dokumentów jako wiadomości e-mail bezpośrednio z urządzenia\(P. 343\)](#page-351-0) [Wysyłanie I-faksów\(P. 228\)](#page-236-0) [Zapisywanie dokumentów bezpośrednio w folderze udostępnionym/na serwerze FTP\(P. 351\)](#page-359-0)**

# <span id="page-373-0"></span>**Skanowanie dokumentów 2-stronnych**

#### 103H-062

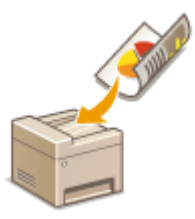

Urządzenie może automatycznie skanować obie strony dokumentów umieszczonych w podajniku.

# **WAŻNE**

● Dokumenty umieszczone na płycie szklanej nie mogą zostać zeskanowane z obu stron.

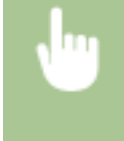

<Skanowanie> Wybierz opcję<Pamięć USB> lub określ odbiorcę za pomocą ustawień <E-mail>/<I-Faks>/<Plik>  $\blacktriangleright$  <Oryginał dwustronny>  $\blacktriangleright$  Wybierz opcję <Typ książkowy> lub <Typ kalendarzowy>

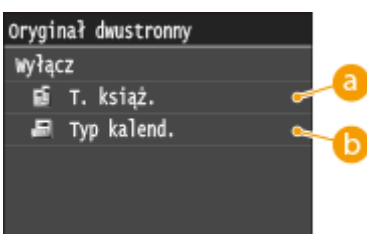

# **<Typ książkowy>**

Wybierz tę opcję w przypadku dokumentów z obrazami po obu stronach ustawionymi w tym samym kierunku.

# *b*<Typ kalendarzowy>

Wybierz tę opcję w przypadku dokumentów z obrazami po obu stronach ustawionymi w przeciwnym kierunku.

#### **ŁACZA**

**[Skanowanie dokumentów bezpośrednio do nośnika pamięci USB\(P. 340\)](#page-348-0)**

**[Wysyłanie dokumentów jako wiadomości e-mail bezpośrednio z urządzenia\(P. 343\)](#page-351-0)**

**[Wysyłanie I-faksów\(P. 228\)](#page-236-0)**

**[Zapisywanie dokumentów bezpośrednio w folderze udostępnionym/na serwerze FTP\(P. 351\)](#page-359-0)**

# <span id="page-374-0"></span>**Regulacja ostrości**

#### 103H-063

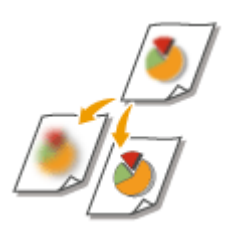

Pozwala dostosować ostrość obrazu. Można zwiększyć ostrość w celu wyostrzenia niewyraźnego tekstu i linii lub zmniejszyć ostrość, aby poprawić wygląd fotografii z magazynu.

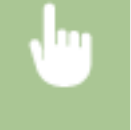

<Skanowanie> Wybierz opcję <Pamięć USB> lub określ odbiorcę za pomocą ustawień <E-mail>/<I-Faks>/<Plik> < < < < < Lostrość > Dostosuj ostrość ><< Zastosuj

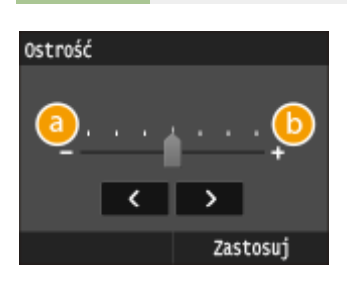

# **<->**

Zmniejszenie ostrości, uzyskany obraz jest miększy. Przykład: Poprawianie wyglądu fotografii z magazynu

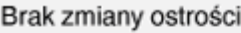

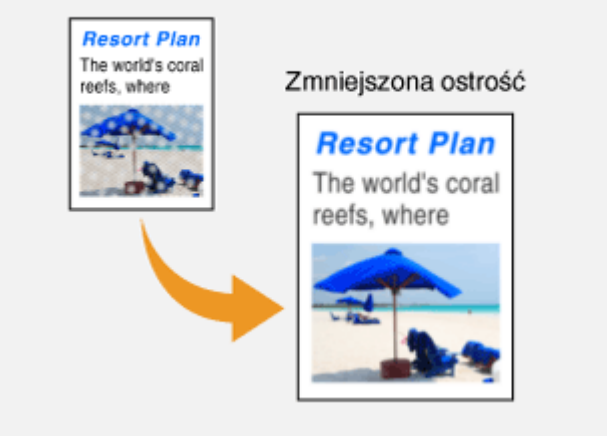

# **<+>**

Zwiększenie ostrości obrazu.

**Przykład:** Wyostrzanie tekstu i linii utworzonych za pomocą ołówka

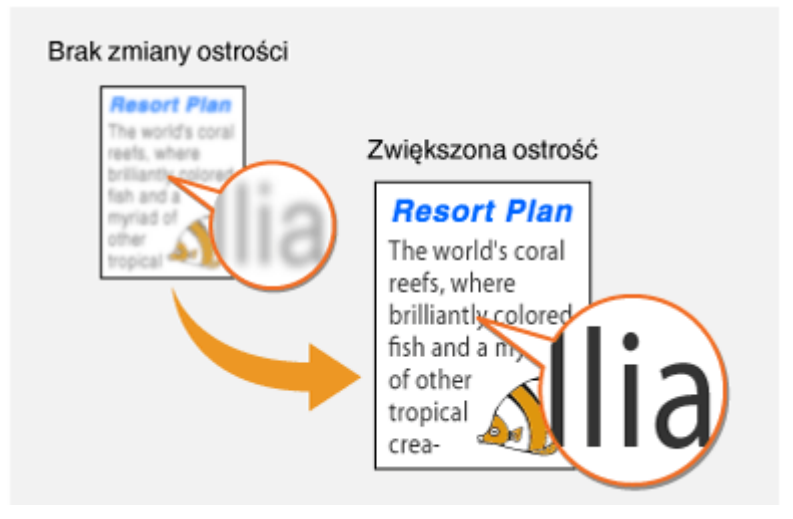

# ŁĄCZA

**[Skanowanie dokumentów bezpośrednio do nośnika pamięci USB\(P. 340\)](#page-348-0)**

**[Wysyłanie dokumentów jako wiadomości e-mail bezpośrednio z urządzenia\(P. 343\)](#page-351-0)**

**[Wysyłanie I-faksów\(P. 228\)](#page-236-0)**

**[Zapisywanie dokumentów bezpośrednio w folderze udostępnionym/na serwerze FTP\(P. 351\)](#page-359-0)**

**[Regulacja poziomu zabarwienia\(P. 362\)](#page-370-0)**

# <span id="page-376-0"></span>**Ustawianie równowagi między rozmiarem pliku a jakością obrazu**

#### 103H-064

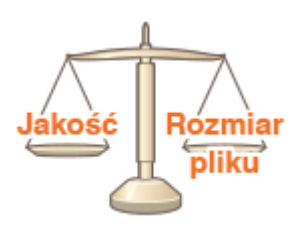

Podczas konwertowania skanowanych dokumentów do formatu JPEG można określić stopień kompresji pliku. Opcja <Mały: priorytet pamięci> zwiększa stopień kompresji i tworzy mniejsze pliki o niższej jakości obrazu. Natomiast opcja <Duży: priorytet jakości obrazu> pozwala uzyskać niższy stopień kompresji niż w przypadku standardowych plików z wyższą jakością obrazu.

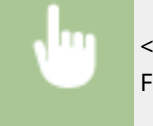

<Skanowanie> Wybierz opcję <Pamięć USB> lub określ odbiorcę za pomocą opcji <E-mail>/<I-Faks>/<Plik> <Rozmiar danych> Określ ustawienie

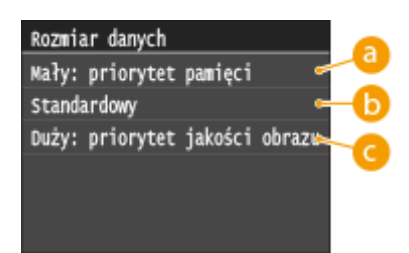

# **<Mały: priorytet pamięci>**

Rozmiar danych zostaje znacznie skompresowany i zmniejszony, jednak jakość obrazu zostaje obniżona.

# **<Standardowy>**

Stopień kompresji i jakość obrazu są dostosowywane do pośredniej wartości między ustawieniami <Mały: priorytet pamięci> i <Duży: priorytet jakości obrazu>.

### **<Duży: priorytet jakości obrazu>**

Jakość obrazu ulega poprawie, jednak stopień kompresji danych zmniejsza się, a rozmiar danych zwiększa się.

### **ŁACZA**

**[Skanowanie dokumentów bezpośrednio do nośnika pamięci USB\(P. 340\)](#page-348-0)**

**[Wysyłanie dokumentów jako wiadomości e-mail bezpośrednio z urządzenia\(P. 343\)](#page-351-0)**

**[Wysyłanie I-faksów\(P. 228\)](#page-236-0)**

**[Zapisywanie dokumentów bezpośrednio w folderze udostępnionym/na serwerze FTP\(P. 351\)](#page-359-0) [Wybór formatu pliku\(P. 360\)](#page-368-0)**

# <span id="page-377-0"></span>**Ustawianie wartości gamma**

#### 103H-065

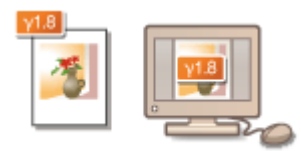

Zeskanowane dokumenty zostają skonwertowane do określonego formatu pliku. W tym przypadku można określić wartość korekcji gamma stosowaną dla dokumentów. Wartość gamma można dostosować do ustawień monitora, na którym będą wyświetlane zeskanowane obrazy, aby mogło się to odbywać przy ustawieniach odpowiadających oryginalnym dokumentom.

# **UWAGA**

● Wartości gamma wyświetlania znajdują się w instrukcji obsługi dołączonej do monitora.

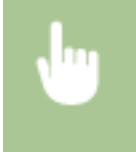

<Menu> <Ustawienia skanowania> <Ustawienia pliku wyjściowego obrazu> <Wart. gamma wys. YCbCr> > Wybierz wartość gamma

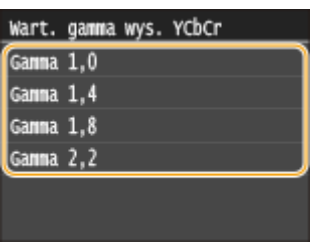

### ŁĄCZA

**[Skanowanie dokumentów bezpośrednio do nośnika pamięci USB\(P. 340\)](#page-348-0)**

**[Wysyłanie dokumentów jako wiadomości e-mail bezpośrednio z urządzenia\(P. 343\)](#page-351-0)**

**[Wysyłanie I-faksów\(P. 228\)](#page-236-0)**

**[Zapisywanie dokumentów bezpośrednio w folderze udostępnionym/na serwerze FTP\(P. 351\)](#page-359-0)**

**[Wybór formatu pliku\(P. 360\)](#page-368-0)**

# **Wysyłanie przy użyciu zapisanych miejsc docelowych (wiadomość e-mail/I-Faks/folder udostępniony/serwer FTP)**

103H-066

Odbiorców można określić,wybierając ich z książki adresowej, a także używając klawiszy numerycznych. Aby korzystać z książki adresowej, należy wcześniej zdefiniować odbiorców w książce adresowej. Można również wybrać wcześniejszych odbiorców. W przypadku dostępu do serwera LDAP można również określić odbiorców na podstawie informacji dostępnych na serwerze.

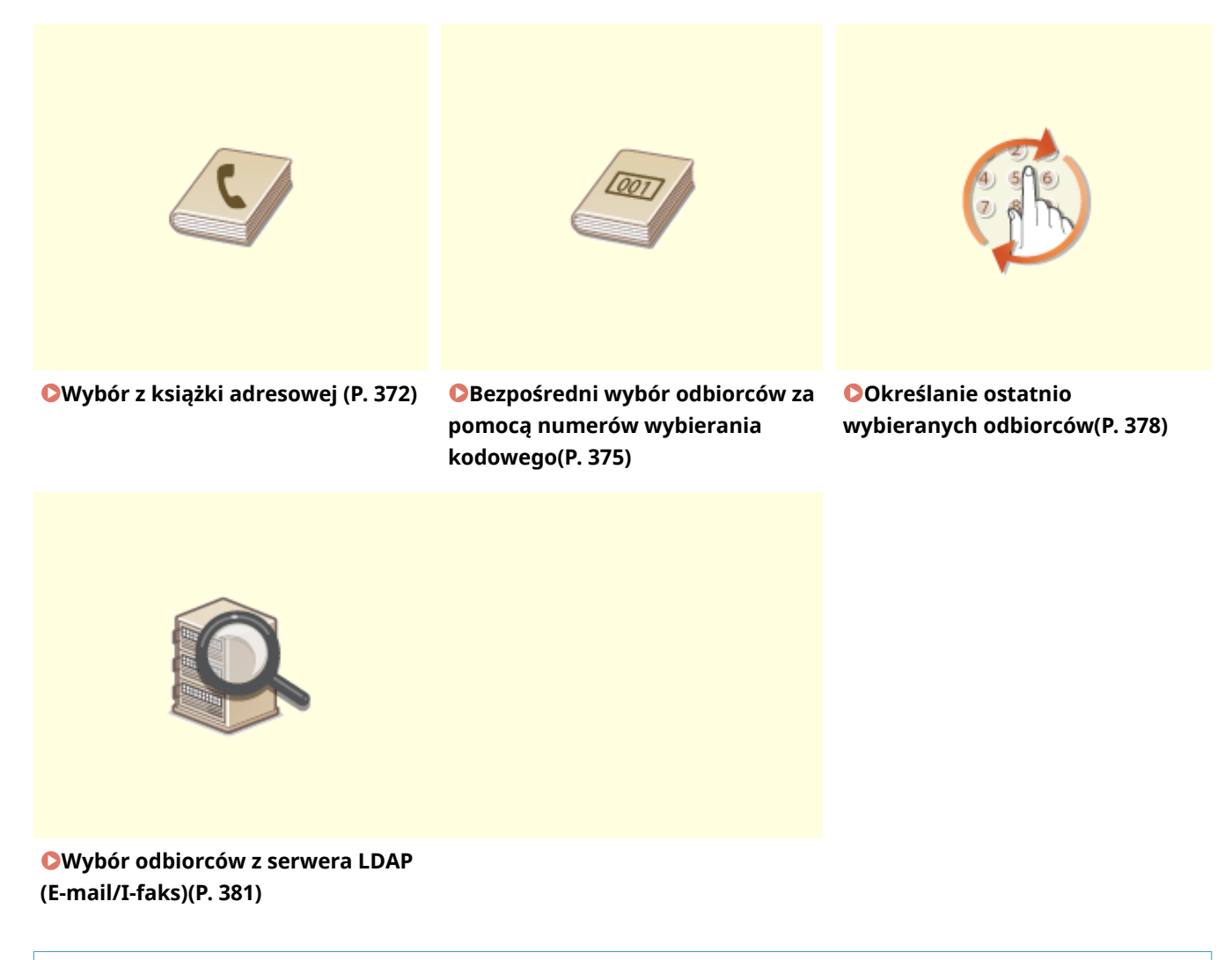

#### **WSKAZÓWKI dotyczące poprawy zabezpieczeń**

- Ograniczanie grupy odbiorców do pozycji z książki adresowej, z serwera LDAP lub do ostatnio wybranych: **[Ograniczenie dostępnych odbiorców\(P. 572\)](#page-580-0)**
- Blokowanie ostatnio wybranych odbiorców: **[Wyłączanie funkcji korzystania z ostatnio wybieranych](#page-582-0) [odbiorców\(P. 574\)](#page-582-0)**

#### **ŁACZA**

**[Wysyłanie dokumentów jako wiadomości e-mail bezpośrednio z urządzenia\(P. 343\)](#page-351-0) [Wysyłanie I-faksów\(P. 228\)](#page-236-0) [Zapisywanie dokumentów bezpośrednio w folderze udostępnionym/na serwerze FTP\(P. 351\)](#page-359-0)**

370

**[Rejestrowanie w książce adresowej\(P. 79\)](#page-87-0) [Rejestracja serwera LDAP\(P. 510\)](#page-518-0)**

# <span id="page-380-0"></span>**Wybór z książki adresowej**

Książka adresowa umożliwia wybór odbiorcy z listy zapisanych odbiorców lub wyszukanie odbiorcy według nazwy.

103H-067

# **UWAGA**

- ●Funkcja jest dostępna dopiero po wcześniejszym zapisaniu odbiorców w książce adresowej. **[Rejestrowanie w książce adresowej\(P. 79\)](#page-87-0)**
- Aby zarejestrować udostępnione foldery lub serwery FTP jako odbiorców, należy przeprowadzić procedurę rejestracji z poziomu komputera.

**Changger folderu udostępnionego jako lokalizacji zapisywania(P. 486) [Rejestrowanie odbiorców w książce adresowej ze Zdalnego interfejsu użytkownika\(P. 642\)](#page-650-0)**

**Naciśnij przycisk @ i dotknij przycisku <Skanowanie>.** 

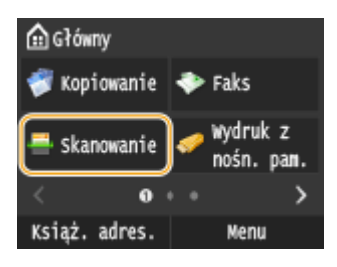

● Po wyświetleniu ekranu logowania wpisz nazwę użytkownika i hasło, korzystając z klawiszy numerycznych. Następnie wybierz serwer uwierzytelniania i naciśnij **ID. O[Logowanie do funkcji Uwierzytelnione](#page-53-0) [wysyłanie\(P. 45\)](#page-53-0)**

# **2 Dotknij <E-mail>, <I-Faks> lub <Plik>.**

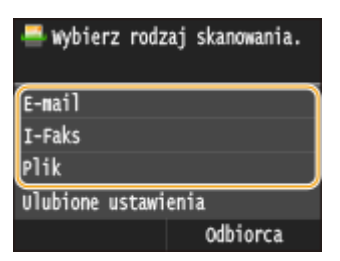

● Jeśli wybrane zostanie ustawienie <Plik> przejdź do kroku 4.

### **3 Wybierz kolejno opcje <Odbiorca> <Wprowadź z książki adresowej>.**

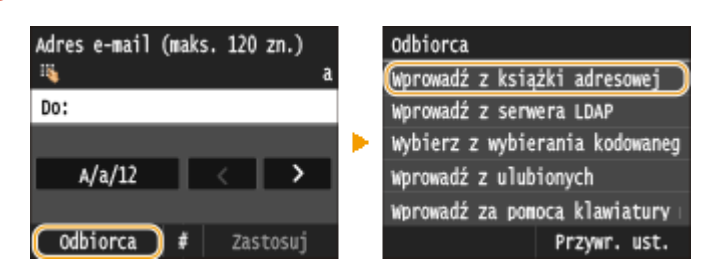

● Na ekranie <Typ> wybierz typ odbiorcy <Do>, <DW> lub <UDW>, a następnie naciśnij przycisk.

# **4 Wybierz indeks. [Indeks\(P. 79\)](#page-87-0)**

• Można zmienić widok, dotykając przycisku  $\langle$  /  $\rangle$  .

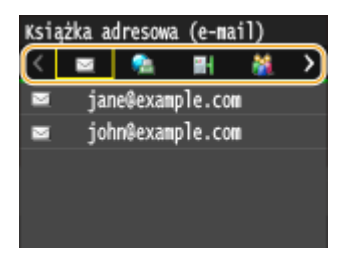

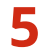

### **5 Wybierz odbiorcę.**

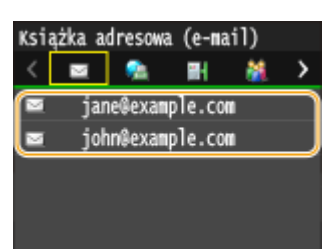

#### **UWAGA:**

#### **Określanie wielu odbiorców (e-mail/I-faks)**

● Powtórz kroki od 3 do 5. Można zdefiniować maksymalnie 100 odbiorców.

#### **Usuwanie odbiorców (e-mail/I-faks)**

W przypadku określenia wielu odbiorców można usunąć odpowiednie pozycje według potrzeby.

1 Wybierz kolejno opcje <Odbiorca> ><Potw./Edytuj>.

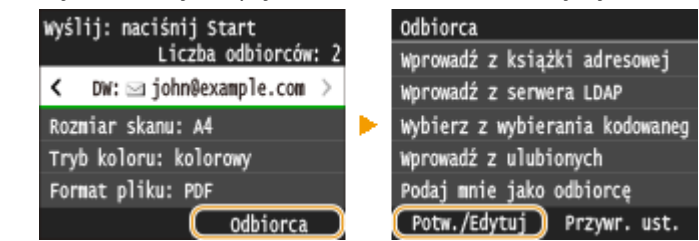

**2** Wybierz odbiorcę, którego chcesz usunąć.

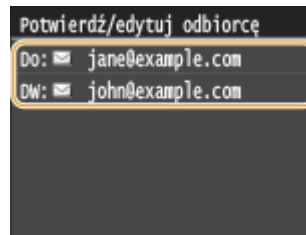

- **3** Dotknij <Usuń>.
	- Jeżeli w kroku 2 wybrano opcję wybierania grupowego, zostanie wyświetlona opcja <Liczba odbiorców: XX>. Po jej dotknięciu zostaną wyświetleni odbiorcy zarejestrowani w danej grupie.

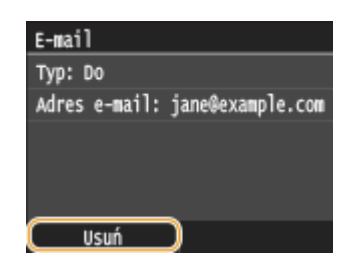

**4** Dotknij <Tak>.

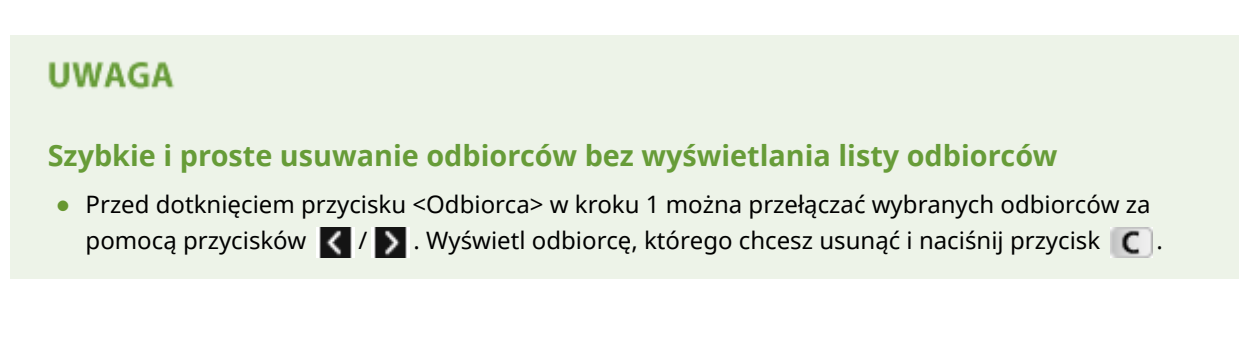

#### ŁĄCZA

**[Wysyłanie dokumentów jako wiadomości e-mail bezpośrednio z urządzenia\(P. 343\)](#page-351-0) [Wysyłanie I-faksów\(P. 228\)](#page-236-0) [Zapisywanie dokumentów bezpośrednio w folderze udostępnionym/na serwerze FTP\(P. 351\)](#page-359-0)** 

# <span id="page-383-0"></span>**Bezpośredni wybór odbiorców za pomocą numerów wybierania kodowego**

103H-068

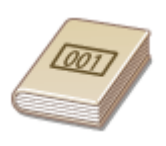

Do adresów w książce adresowej zostają przypisane trzycyfrowe numery (numery wybierania kodowego). Adres można wybrać w prosty sposób, wpisując jego numer wybierania kodowego.

# **UWAGA**

- Aby móc skorzystać z numerów wybierania kodowego, odbiorca musi być wcześniej zapisany w książce adresowej. **[Zapisywanie odbiorców w książce adresowej\(P. 81\)](#page-89-0)**
- Aby zarejestrować udostępnione foldery lub serwery FTP jako odbiorców, należy przeprowadzić procedurę rejestracji z poziomu komputera.

**Okonfiguracja folderu udostępnionego jako lokalizacji zapisywania(P. 486) [Rejestrowanie odbiorców w książce adresowej ze Zdalnego interfejsu użytkownika\(P. 642\)](#page-650-0)**

**Naciśnij przycisk @ i dotknij przycisku <Skanowanie>.** 

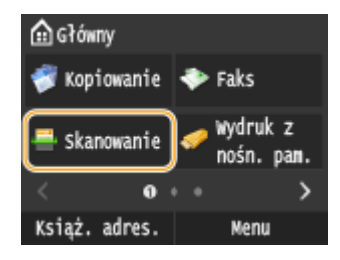

● Po wyświetleniu ekranu logowania wpisz nazwę użytkownika i hasło, korzystając z klawiszy numerycznych. Następnie wybierz serwer uwierzytelniania i naciśnij **ID. O[Logowanie do funkcji Uwierzytelnione](#page-53-0) [wysyłanie\(P. 45\)](#page-53-0)**

**2 Wybierz kolejno opcje <Odbiorca> <Wybierz z wybierania kodowanego>.**

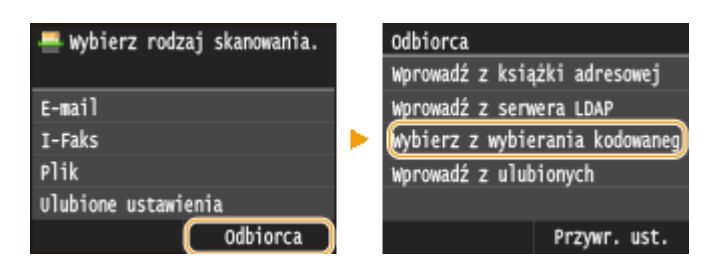

Na ekranie <Typ> wybierz typ odbiorcy <Do>, <DW> lub <UDW>, a następnie naciśnij przycisk.

#### **3 Za pomocą klawiszy numerycznych wprowadź trzycyfrowy numer (od 001 do 281).**

 $\bullet$  W przypadku wyboru niewłaściwego znaku, naciśnij przycisk  $\bullet$  . (Aby usunąć pojedyncze znaki, naciśnij i zwolnij przycisk. Aby usunąć wszystkie wprowadzone znaki jednocześnie, naciśnij przycisk i przytrzymaj go).

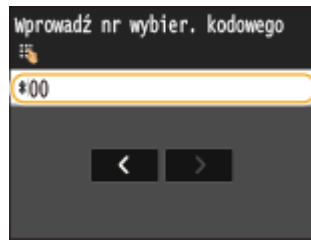

#### **UWAGA:**

#### **Jeśli zostanie wyświetlony ekran potwierdzenia**

● Jeśli dla opcji <Potwierdzenie wysyłania z wybieraniem kodowym> wybrano ustawienie <Włącz>, wyświetlany jest ekran z odbiorcą i nazwą dla konkretnego numeru. (Widoczna jest nazwa i numer odbiorcy dla opcji Wybieranie grupowe.) Sprawdź treść, a następnie dotknij przycisku <OK>, jeśli wszystko się zgadza. Aby określić innego odbiorcę, dotknij przycisku <Anuluj> i ponownie wprowadź trzycyfrowy numer wybierania kodowego. **[Wyświetlanie odbiorców w książce adresowej\(P. 575\)](#page-583-0)**

#### **Określanie wielu odbiorców (e-mail/I-faks)**

● Powtórz kroki od 2 do 3. Można zdefiniować maksymalnie 100 odbiorców.

#### **Usuwanie odbiorców (e-mail/I-faks)**

W przypadku określenia wielu odbiorców można usunąć odpowiednie pozycje według potrzeby.

1 Wybierz kolejno opcje <Odbiorca> ><Potw./Edytuj>.

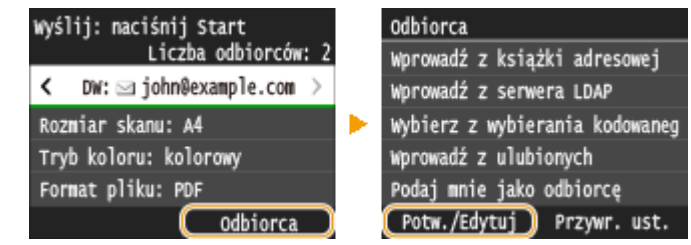

**2** Wybierz odbiorcę, którego chcesz usunąć.

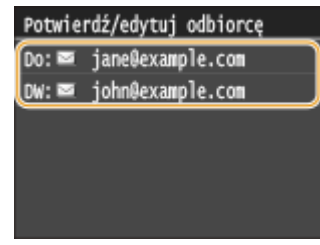

- **3** Dotknij <Usuń>.
	- Jeżeli w kroku 2 wybrano opcję wybierania grupowego, zostanie wyświetlona opcja <Liczba odbiorców: XX>. Po jej dotknięciu zostaną wyświetleni odbiorcy zarejestrowani w danej grupie.

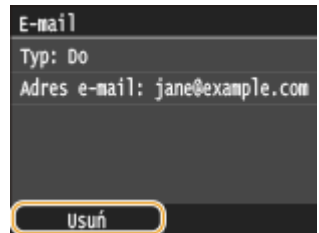

**4** Dotknij <Tak>.

# **UWAGA**

# **Szybkie i proste usuwanie odbiorców bez wyświetlania listy odbiorców**

● Przed dotknięciem przycisku <Odbiorca> w kroku 1 można przełączać wybranych odbiorców za pomocą przycisków  $\langle$  /  $\rangle$  . Wyświetl odbiorcę, którego chcesz usunąć i naciśnij przycisk  $\lceil \cdot \rceil$ .

#### ŁĄCZA

**[Wysyłanie dokumentów jako wiadomości e-mail bezpośrednio z urządzenia\(P. 343\)](#page-351-0) [Wysyłanie I-faksów\(P. 228\)](#page-236-0)**

**[Zapisywanie dokumentów bezpośrednio w folderze udostępnionym/na serwerze FTP\(P. 351\)](#page-359-0)**

# <span id="page-386-0"></span>**Określanie ostatnio wybieranych odbiorców**

#### 103H-069

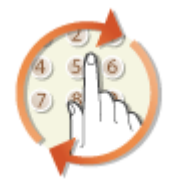

Odbiorcę można wybrać spośród trzech ostatnio używanych pozycji. W przypadku wyboru jednego z ostatnio używanych odbiorców urządzenie wybierze również te same ustawienia, takie jak stopień zabarwienia, zastosowane podczas poprzedniego skanowania do tego odbiorcy.

# **WAŻNE**

- Gdy dla opcji <Ogranicz ponowne wysyłanie z rejestru> wybrano ustawienie <Włącz>, funkcja ta jest niedostępna. **[Wyłączanie funkcji korzystania z ostatnio wybieranych odbiorców\(P. 574\)](#page-582-0)**
- Wyłączenie urządzenia lub nadanie opcji <Ogranicz nowych odbiorców> wartości <Włącz> powoduje usunięcie ostatnio używanych odbiorców i dezaktywację tej funkcji. **[Ograniczenie dostępnych](#page-580-0) [odbiorców\(P. 572\)](#page-580-0)**

## **UWAGA**

● Wybór odbiorcy przy użyciu tej funkcji spowoduje usunięcie wszystkich wcześniej wybranych odbiorców.

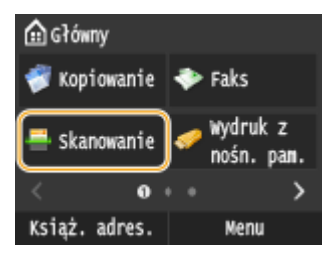

### **Naciśnij przycisk @ i dotknij przycisku <Skanowanie>.**

● Po wyświetleniu ekranu logowania wpisz nazwę użytkownika i hasło, korzystając z klawiszy numerycznych. Następnie wybierz serwer uwierzytelniania i naciśnij **ID**. **O[Logowanie do funkcji Uwierzytelnione](#page-53-0) [wysyłanie\(P. 45\)](#page-53-0)**

# **2 Wybierz kolejno opcje <Odbiorca> <Przywr. ust.>.**

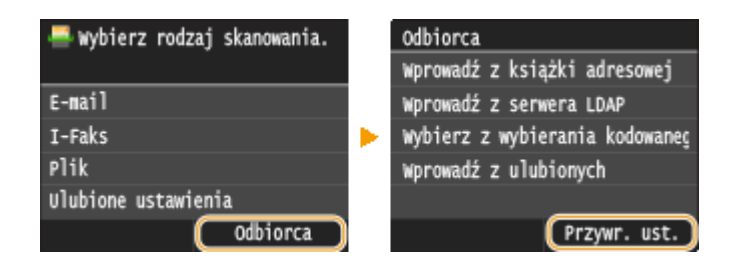

# **3 Wybierz odbiorcę.**

● W przypadku transmisji do wielu odbiorców w dzienniku zostanie wyświetlony tylko adres dla pierwszej transmisji, ale użyte zostaną wszystkie adresy odbiorców.

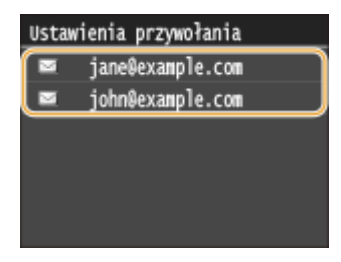

➠Określani są odbiorcy oraz odpowiednie ustawienia skanowania. Ustawienia można również zmienić przed wysłaniem.

#### **Usuwanie odbiorców (e-mail/I-faks)**

W przypadku transmisji do wielu odbiorców można usunąć odpowiednie pozycje według potrzeby.

1 Wybierz kolejno opcje <Odbiorca>  $\blacktriangleright$  <Potw./Edytuj>.

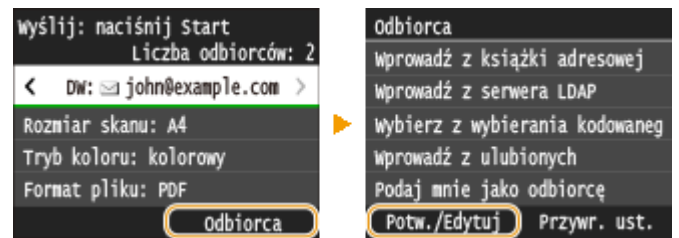

**2** Wybierz odbiorcę, którego chcesz usunąć.

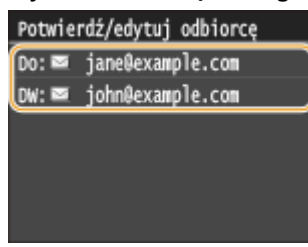

- **3** Dotknij <Usuń>.
	- Jeżeli w kroku 2 wybrano opcję wybierania grupowego, zostanie wyświetlona opcja <Liczba odbiorców: XX>. Po jej dotknięciu zostaną wyświetleni odbiorcy zarejestrowani w danej grupie.

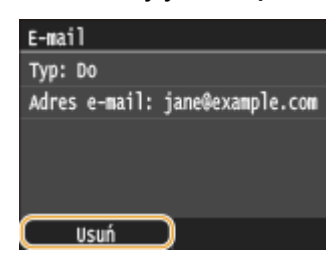

**4** Dotknij <Tak>.

# **UWAGA**

#### **Szybkie i proste usuwanie odbiorców bez wyświetlania listy odbiorców**

● Przed dotknięciem przycisku <Odbiorca> w kroku 1 można przełączać wybranych odbiorców za pomocą przycisków  $\langle \cdot \rangle$ . Wyświetl odbiorcę, którego chcesz usunąć i naciśnij przycisk  $\langle \cdot \rangle$ .

#### **ŁACZA**

**[Wysyłanie dokumentów jako wiadomości e-mail bezpośrednio z urządzenia\(P. 343\)](#page-351-0)**

**[Wysyłanie I-faksów\(P. 228\)](#page-236-0) [Zapisywanie dokumentów bezpośrednio w folderze udostępnionym/na serwerze FTP\(P. 351\)](#page-359-0)**

# <span id="page-389-0"></span>**Wybór odbiorców z serwera LDAP (E-mail/I-faks)**

#### 103H-06A

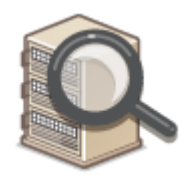

W przypadku dostępu do serwera LDAP odbiorców można określić na podstawie informacji o użytkownikach dostępnych na serwerze. Aby wyszukać odpowiednie informacje o użytkownikach i określić je jako odbiorcę docelowego, należy przejść do serwera LDAP za pomocą komputera.

# **UWAGA**

● Wcześniej należy wybrać ustawienia połączenia z serwerem LDAP. **[Rejestracja serwera LDAP\(P. 510\)](#page-518-0)**

#### **Naciśnij przycisk @ i dotknij przycisku <Skanowanie>.**

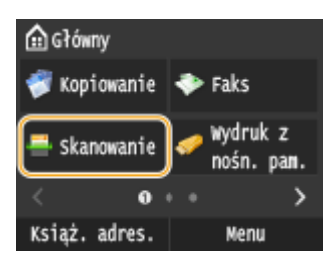

- Po wyświetleniu ekranu logowania wpisz nazwę użytkownika i hasło, korzystając z klawiszy numerycznych. Następnie wybierz serwer uwierzytelniania i naciśnij **ID**. **O[Logowanie do funkcji Uwierzytelnione](#page-53-0) [wysyłanie\(P. 45\)](#page-53-0)**
- **2 Wybierz kolejno opcje <Odbiorca> <Wprowadź z serwera LDAP>.**

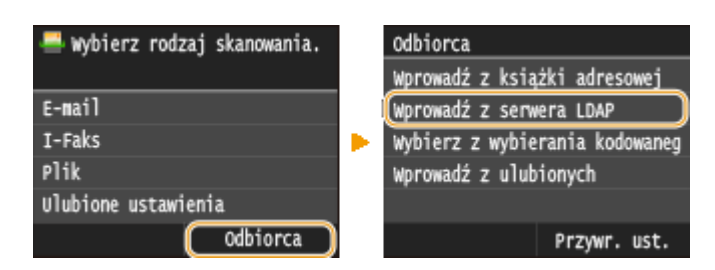

**3 Wybierz odpowiedni serwer LDAP.**

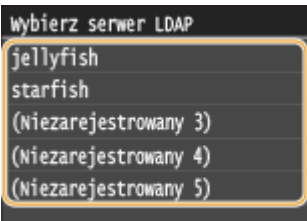

# **4 Określ kryteria wyszukiwania.**

● Dostępne kryteria wyszukiwania odbiorców to: imiona i nazwiska, numer faksu, adres e-mail, nazwa instytucji oraz nazwa jednostki organizacyjnej.

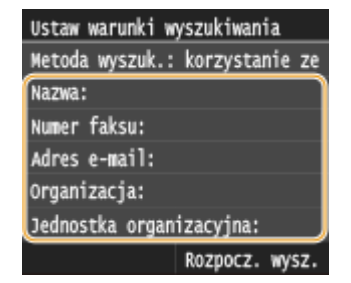

# **5 Za pomocą przycisków numerycznych wprowadź łańcuch wyszukiwania i dotknij przycisku <Zastosuj>.**

● Informacje na temat wprowadzania tekstu, patrz **[Wprowadzanie tekstu\(P. 41\)](#page-49-0)** .

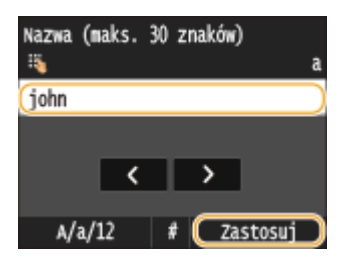

● Aby wybrać kilka kryteriów wyszukiwania, należy powtórzyć czynności opisane w punktach od 4 do 5.

## **6 Dotknij <Metoda wyszukiwania>.**

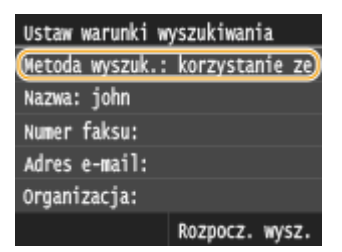

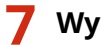

### **7 Wybierz metodę wyszukiwania.**

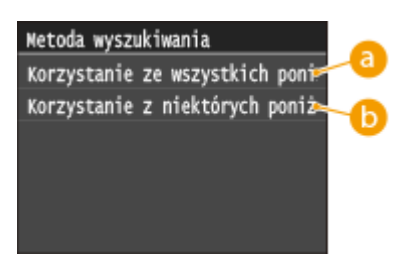

#### **<Korzystanie ze wszystkich poniższych warunków>**

Wyszukuje i wyświetla użytkowników spełniających kryteria wyszukiwania określone w kroku 4 i 5.

#### **<Korzystanie z niektórych poniższych warunków>**

W przypadku znalezienia co najmniej jednego użytkownika spełniającego kryteria określone w krokach 4 i 5, taki użytkownik zostanie wyświetlony.

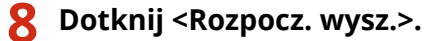

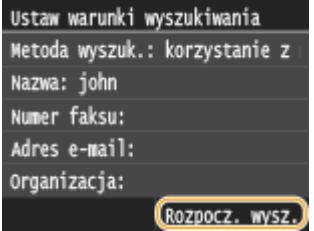

➠Wyświetlani są użytkownicy spełniający kryteria wyszukiwania.

#### **UWAGA:**

● Jeśli po dotknięciu przycisku <Rozpocz. wysz.> pojawia się ekran uwierzytelnienia, wprowadź nazwę użytkownika i hasło zapisane na serwerze LDAP i dotknij przycisku <Zastosuj>. **[Rejestracja serwera](#page-518-0) [LDAP\(P. 510\)](#page-518-0)**

#### **9 Zaznacz pole wyboru obok użytkownika, którego chcesz określić jako odbiorcę.**

● Z poziomu serwera LDAP można zdefiniować maksymalnie 10 odbiorców.

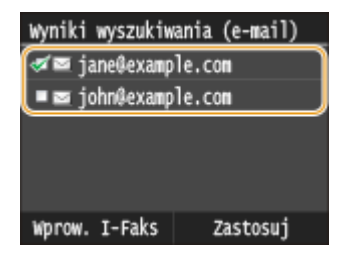

• Aby anulować wybór, należy dotknąć wybranego użytkownika ( $\sqrt{ }$ ).

### **Wysyłanie I-faksów**

**1** Dotknij <Wprow. I-Faks>.

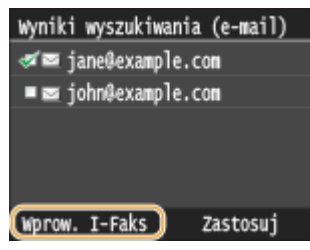

**2** Dotknij <Włącz>.

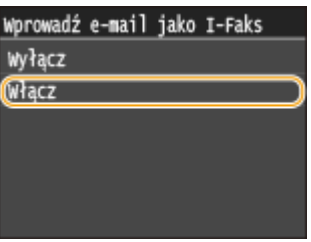

#### **UWAGA:**

- Jeśli za pomocą klawiszy numerycznych określono jednego odbiorcę, maksymalnie dziewięciu można dodać przy użyciu serwera LDAP.
- Nie możesz określić wybranych odbiorców jako DW/UDW.

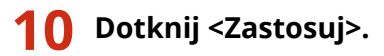

● Aby wyszukać odbiorcę, stosując inne kryteria wyszukiwania, powtórz kroki od 2 do 10.

#### **Usuwanie odbiorców**

W przypadku określenia wielu odbiorców można usunąć odpowiednie pozycje według potrzeby.

1 Wybierz kolejno opcje <Odbiorca> ><Potw./Edytuj>.

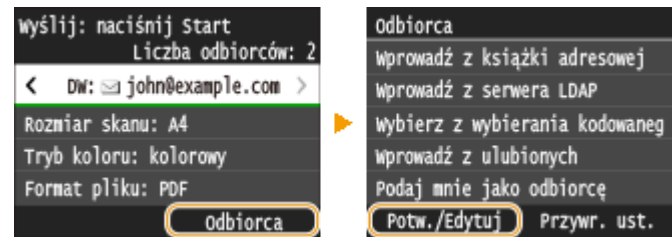

**2** Wybierz odbiorcę, którego chcesz usunąć.

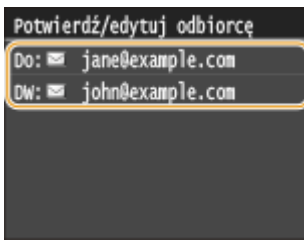

**3** Dotknij <Usuń>.

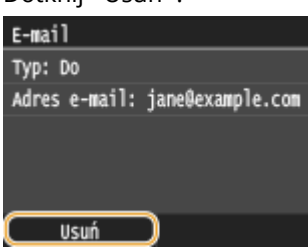

**4** Dotknij <Tak>.

# **UWAGA**

#### **Szybkie i proste usuwanie odbiorców bez wyświetlania listy odbiorców**

● Przed dotknięciem przycisku <Odbiorca> w kroku 1 można przełączać wybranych odbiorców za pomocą przycisków  $\langle \cdot \rangle$ . Wyświetl odbiorcę, którego chcesz usunąć i naciśnij przycisk  $\langle \cdot \rangle$ .

#### **ŁACZA**

**[Wysyłanie dokumentów jako wiadomości e-mail bezpośrednio z urządzenia\(P. 343\)](#page-351-0) [Wysyłanie I-faksów\(P. 228\)](#page-236-0)**

# **Dostosowywanie konfiguracji ustawień skanowania do potrzeb**

103H-06C

Ustawienia domyślne są ustawieniami wyświetlanymi po każdym włączeniu urządzenia lub naciśnięciu przycisku //. Zapisanie często używanych ustawień jako domyślnych eliminuje konieczność konfiguracji tych samych ustawień przy każdym skanowaniu. Dodatkowo możliwe jest zapisanie kombinacji miejsc docelowych i ustawień skanowania, i używanie ich, gdy są potrzebne (E-mail/I-faks/Foldery udostępnione/Serwer FTP).

# **UWAGA**

**• Urządzenie jest wstępnie skonfigurowane — używane są domyślne ustawienia fabryczne ( <b>Clista menu [ustawień\(P. 648\)](#page-656-0)** ). Możliwa jest ich zmiana i rejestracja ustawień domyślnych dostosowanych do własnych potrzeb.

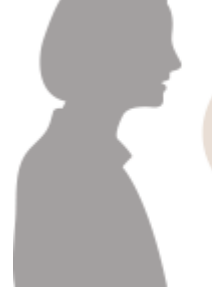

Zawsze skanuję papierowe dokumenty i konwertuję je do plików PDF o mniejszym rozmiarze pliku.

Wybierz dla opcji <Format pliku> ustawienie <PDF (skompresowany/OCR)>, a następnie zarejestruj je jako ustawienie domyślne. Od teraz nie będzie możliwości zmiany formatu pliku podczas skanowania. **[Zmiana](#page-394-0) [ustawień domyślnych\(P. 386\)](#page-394-0)**

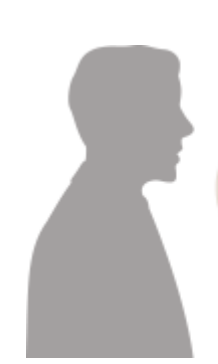

Mój klient chce otrzymać zeskanowane dokumenty w kolorze w formacie JPEG.

Podaj adres e-mail klienta wraz z ustawieniami skanowania <Format pliku> ustawionymi na opcję <JPEG>, a następnie zapisz adres i ustawienia jako <Ulubione ustawienia>. Pozwoli to w łatwy sposób użyć kombinacji ustawień w zależności od potrzeb. **[Zapisywanie często używanych](#page-397-0) [ustawień skanowania \(E-mail/I-faks/Udostępniony](#page-397-0) [folder/Serwer FTP\)\(P. 389\)](#page-397-0)**

# <span id="page-394-0"></span>**Zmiana ustawień domyślnych**

#### 103H-06E

Ustawienia domyślne są ustawieniami wyświetlanymi po każdym włączeniu urządzenia lub naciśnięciu przycisku  $\mathscr{L}$ . Dopasowanie ustawień domyślnych do często wykonywanych operacji eliminuje konieczność konfiguracji tych samych ustawień podczas każdego skanowania.

# ■ Pamięć USB

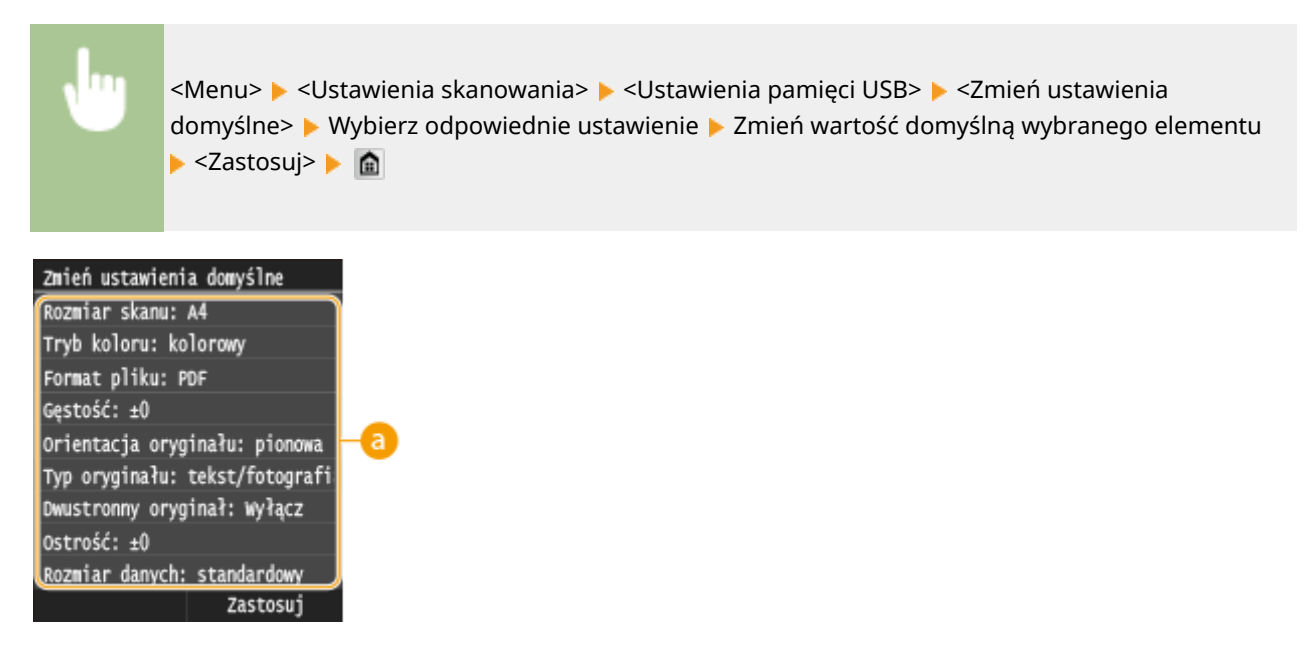

### **Ustawienia**

Należy wybrać element do konfiguracji i zmienić wartość domyślną.

### ■E-mail

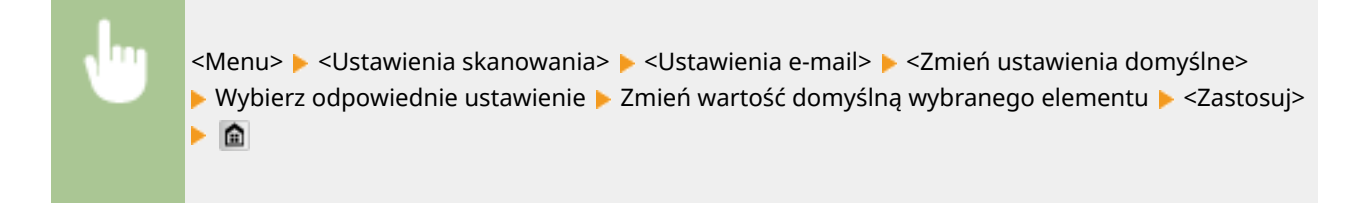

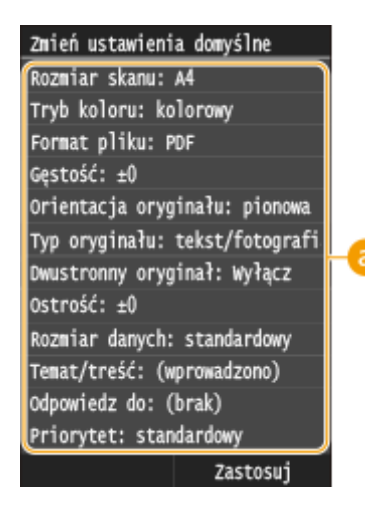

## **Ustawienia**

Należy wybrać element do konfiguracji i zmienić wartość domyślną.

# ■I-faks

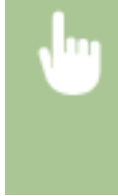

<Menu> <Ustawienia skanowania> <Ustawienia I-Faksu> <Ustawienia funkcji wysyłania> <Zmień ustawienia domyślne> ▶ Wybierz ustawienie ▶ Zmień wartość domyślną wybranego elementu ▶ <Zastosuj> ▶ A

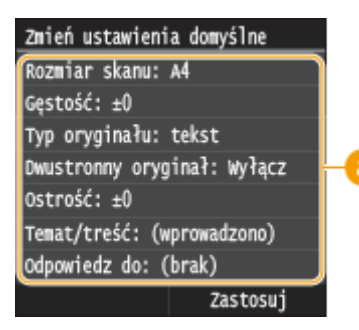

# **Ustawienia**

Należy wybrać element do konfiguracji i zmienić wartość domyślną.

# ■ Udostępniony folder / serwer FTP

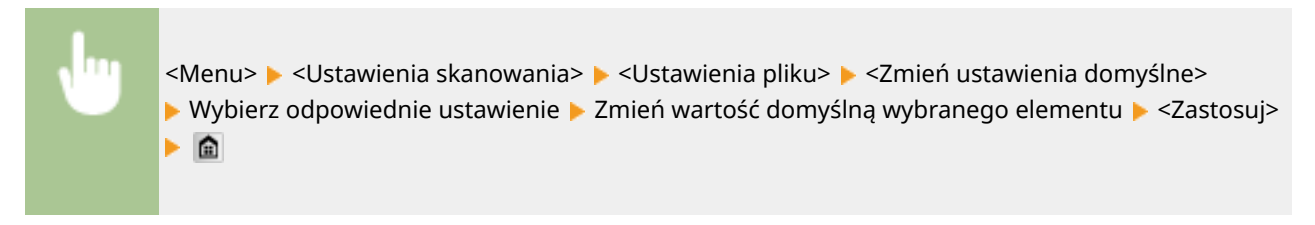
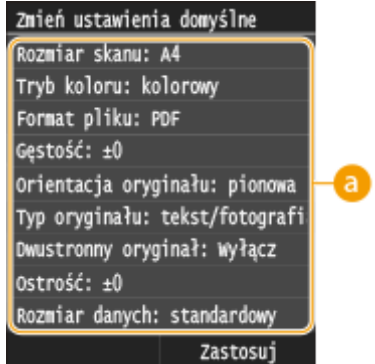

### **Ustawienia**

Należy wybrać element do konfiguracji i zmienić wartość domyślną.

### ŁĄCZA

**[Skanowanie dokumentów bezpośrednio do nośnika pamięci USB\(P. 340\)](#page-348-0)**

- **[Wysyłanie dokumentów jako wiadomości e-mail bezpośrednio z urządzenia\(P. 343\)](#page-351-0)**
- **[Wysyłanie I-faksów\(P. 228\)](#page-236-0)**
- **[Zapisywanie dokumentów bezpośrednio w folderze udostępnionym/na serwerze FTP\(P. 351\)](#page-359-0)**
- **[Określanie szczegółowych ustawień\(P. 356\)](#page-364-0)**
- **[Ustawienia skanowania\(P. 687\)](#page-695-0)**

## **Zapisywanie często używanych ustawień skanowania (E-mail/I-faks/Udostępniony folder/Serwer FTP)**

103H-06F

Zapisane ustawienia można wyświetlić w razie potrzeby, można więc z nich korzystać bez używania skomplikowanych procedur za każdym razem (na przykład ustawiania rodzaju dokumentu, określania formatu pliku jako kompaktowy PDF i wysyłania pliku do wszystkich pracowników). Można również przypisać zapisany zestaw ustawień do przycisku skrótu wyświetlanego na ekranie Główny.

**Zapisywanie ulubionych ustawień(P. 389) [Wywoływanie ulubionych ustawień\(P. 391\)](#page-399-0)**

### Zapisywanie ulubionych ustawień

**Naciśnij przycisk @ i dotknij przycisku <Skanowanie>.** 

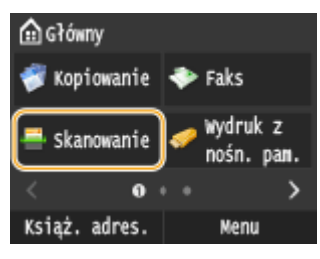

- Po wyświetleniu ekranu logowania wpisz nazwę użytkownika i hasło, korzystając z klawiszy numerycznych. Następnie wybierz serwer uwierzytelniania i naciśnij **ID. O[Logowanie do funkcji Uwierzytelnione](#page-53-0) [wysyłanie\(P. 45\)](#page-53-0)**
- **2 Dotknij <E-mail>, <I-Faks> lub <Plik>.**
- **3 Zmień wartości ustawień do zapisania. [Określanie szczegółowych ustawień\(P. 356\)](#page-364-0)**
- Abyuwzględnić odbiorcę w ulubionym ustawieniu skanowania, wprowadź odbiorcę do zapisania. O **[Wysyłanie przy użyciu zapisanych miejsc docelowych \(wiadomość e-mail/I-Faks/folder udostępniony/](#page-378-0) [serwer FTP\)\(P. 370\)](#page-378-0)**

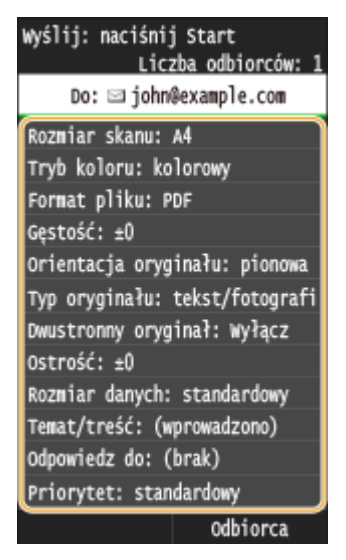

**4 Wybierz kolejno opcje <Ulubione ustawienia> <Zarejestruj>.**

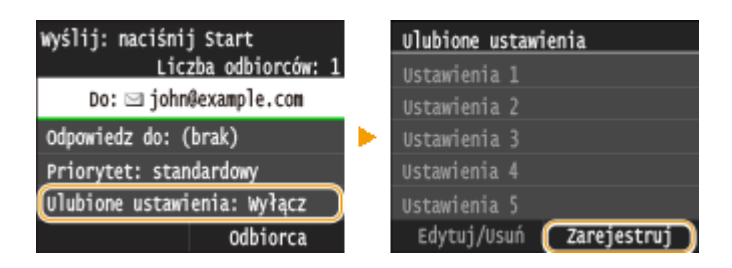

**5 Zapoznaj się z treścią komunikatu i dotknij przycisku <OK>.**

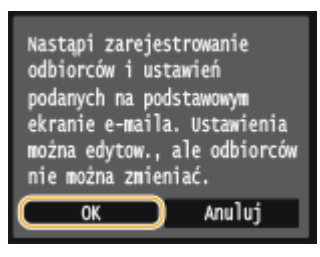

### **6 Wybierz miejsce zapisania ustawień.**

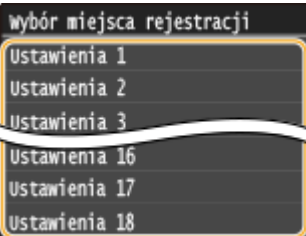

- **7 Sprawdź szczegółowe informacje dotyczące ustawień do zapisania i dotknij przycisku <Zastosuj>.**
	- Aby zmienić wartość ustawienia do zapisania, dotknij odpowiedniego ustawienia. **[Określanie](#page-364-0) [szczegółowych ustawień\(P. 356\)](#page-364-0)**
	- Aby zmienić nazwę zapisanych ustawień, dotknij przycisku <Zmień nazwę>. Informacje na temat wprowadzania tekstu, patrz **[Wprowadzanie tekstu\(P. 41\)](#page-49-0)** .

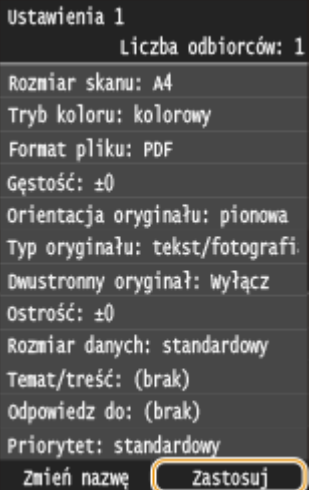

### <span id="page-399-0"></span>**8 Zdecyduj, czy ustawienia mają zostać zapisane jako przycisk skrótu.**

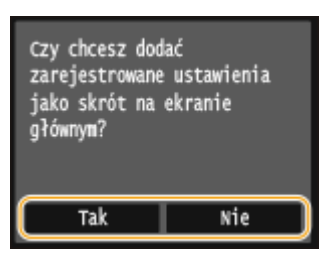

● W przypadku wybrania opcji <Tak> zostanie wyświetlony komunikat. Zapoznaj się z jego treścią, a następnie dotknij przycisku <OK>. Zestaw zapisanych ustawień zostanie dodany do ekranu Główny jako przycisk skrótu.

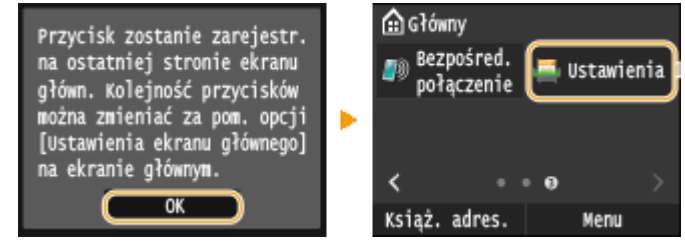

**UWAGA:** 

● Jeśli na ekranie Główny nie ma miejsca na dodanie przycisku, użyj opcji <Ustawienia ekr. głów.>, aby usunąć zapisane przyciski lub puste miejsca. **[Dostosowywanie widoku ekranu Główny\(P. 34\)](#page-42-0)**

### **UWAGA**

- Zapisane ustawienia są zachowywane nawet po wyłączeniu urządzenia.
- Aby zmienić lub usunąć zapisane ustawienia, przejdź do opcji <Skanowanie> <E-mail>/<I-Faks>/<Plik> ► <Ulubione ustawienia> ► <Edytuj/Usuń> ► <Edytuj> lub <Usuń>, a następnie wykonaj poniższe kroki.

#### **Edycja ustawienia:**

wybierz ustawienie do edycji > zmień ustawienie > dotknij przycisku <Zastosuj> > <Tak>.

#### **Aby usunąć ustawienie:**

Wybierz ustawienie do usunięcia • dotknii przycisku <Tak>.

- Odbiorców nie można zmieniać po zapisaniu ustawień. Aby zmienić odbiorcę, należy usunąć ustawienia i ponownie je zapisać.
- Jeśli zapisano odbiorcę wybranego z książki adresowej, a następnie usunięto wpis odbiorcy z książki adresowej, odbiorca zostanie usunięty również ulubionych ustawień funkcji skanowania.

### Wywoływanie ulubionych ustawień

Po prostu wybierz z ulubionych ustawień zestaw dostosowany do potrzeb.

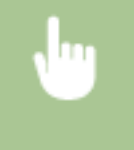

<Skanowanie> > <E-mail>/<I-Faks>/<Plik> > <Ulubione ustawienia> > Wybierz zestaw ustawień do wywołania

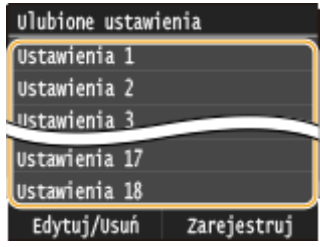

### **UWAGA**

● Po wywołaniu zestawu ustawień można również zmienić ustawienia skanowania w zależności od potrzeb.

### ŁĄCZA

**[Wysyłanie dokumentów jako wiadomości e-mail bezpośrednio z urządzenia\(P. 343\)](#page-351-0) [Wysyłanie I-faksów\(P. 228\)](#page-236-0) [Zapisywanie dokumentów bezpośrednio w folderze udostępnionym/na serwerze FTP\(P. 351\)](#page-359-0)**

## **Sprawdzanie statusu i dziennika wysłanych dokumentów (wiadomość e-mail/folder udostępniony/ serwer plików)**

103H-06H

Można sprawdzać status oraz dziennik wysłanych skanowanych dokumentów bezpośrednio z urządzenia.

### **WAŻNE**

● Gdy dla opcji <Wyświetlanie rejestru zadań> wybrano ustawienie <Wyłącz>, dzienniki wysłanych dokumentów są niedostępne. **[Wyświetlanie rejestru zadań\(P. 735\)](#page-743-0)**

### **1 Naciśnij przycisk .**

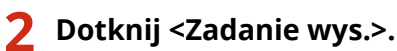

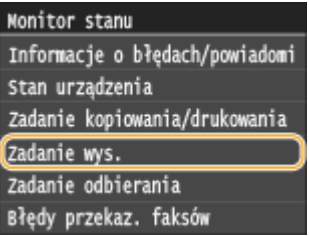

**3 Sprawdź statusy i dzienniki wysłanych dokumentów.**

### **Sprawdzanie statusów wysłanych dokumentów**

**1** Dotknij <Stan zadania>.

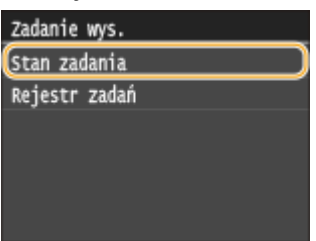

**2** Wybierz dokument, którego stan chcesz sprawdzić.

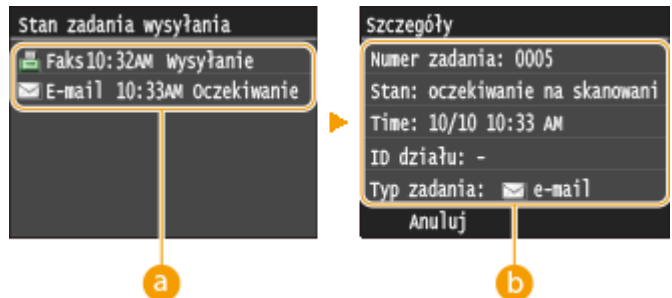

#### **<Stan zadania wysyłania>**

Wyświetla listę dokumentów, które w danym momencie są wysyłane lub oczekują na przetworzenie.

#### **<Szczegóły>**

Wyświetla szczegółowe informacje dotyczące dokumentu wybranego z listy. W przypadku wyboru wielu odbiorców liczba wybranych pozycji jest wyświetlana na ekranie. Aby sprawdzić szczegóły wielu wybranych odbiorców, dotknij pozycji <Odbiorca>.

#### **Sprawdzanie dzienników wysłanych dokumentów**

**1** Dotknij <Rejestr zadań>.

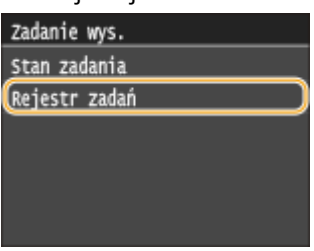

#### **2** Wybierz dokument, którego dziennik chcesz sprawdzić.

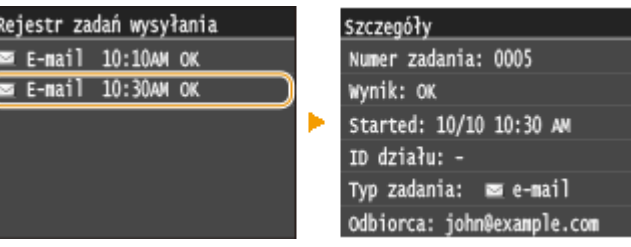

#### **<Rejestr zadań wysyłania>**

Wyświetla listę dokumentów, które zostały wysłane. Komunikat <OK> jest wyświetlany po pomyślnym wysłaniu dokumentu. Jeżeli natomiast wysyłanie dokumentu nie powiedzie się, ponieważ zostało anulowane lub wystąpił błąd, na ekranie pojawi się komunikat <Błąd>.

#### **<Szczegóły>**

Wyświetla szczegółowe informacje dotyczące dokumentu wybranego z listy.

#### **UWAGA:**

#### **Jeśli wyświetlany jest trzycyfrowy numer w przypadku <Błąd>**

● Ta liczba oznacza kod błędu. **[Jeśli wyświetlany jest kod błędu\(P. 769\)](#page-777-0)**

### **ŁACZA**

**[Wysyłanie dokumentów jako wiadomości e-mail bezpośrednio z urządzenia\(P. 343\)](#page-351-0)**

**[Zapisywanie dokumentów bezpośrednio w folderze udostępnionym/na serwerze FTP\(P. 351\)](#page-359-0)**

**[Anulowanie wysyłania dokumentów \(wiadomość e-mail/folder udostępniony/serwer plików\)\(P. 354\)](#page-362-0)**

**[Raport wyników TX\(P. 835\)](#page-843-0)**

**[Raport zarządzania połączeniami\(P. 838\)](#page-846-0)**

# Wygodna współpraca z urządzeniami przenośnymi

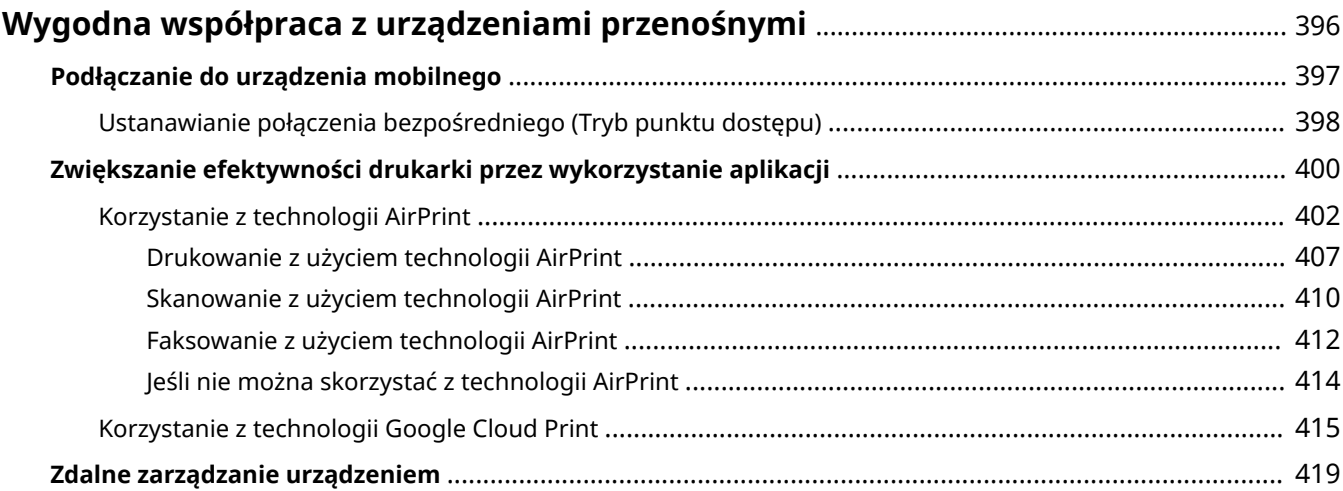

## <span id="page-404-0"></span>**Wygodna współpraca z urządzeniami przenośnymi**

103H-06J

Połączenie urządzenia z urządzeniem przenośnym, takim jak smartfon lub tablet, umożliwia użycie odpowiedniej aplikacji ułatwiającej drukowanie, skanowanie lub wykonywanie innych operacji. Można także użyć urządzenia przenośnego, aby sterować urządzeniem na odległość, sprawdzić status drukowania i zmienić ustawienia urządzenia.

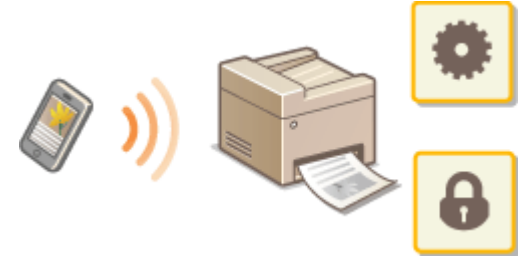

**[Podłączanie do urządzenia mobilnego\(P. 397\)](#page-405-0) [Zwiększanie efektywności drukarki przez wykorzystanie aplikacji\(P. 400\)](#page-408-0) [Zdalne zarządzanie urządzeniem\(P. 419\)](#page-427-0)**

## <span id="page-405-0"></span>**Podłączanie do urządzenia mobilnego**

#### 103H-06K

Urządzenie można podłączyć do urządzenia przenośnego za pośrednictwem bezprzewodowej sieci LAN lub poprzez połączenie bezpośrednie. Należy wybrać metodę połączenia, która najbardziej odpowiada środowisku operacyjnemu i urządzeniom.

### ■ Podłączanie do sieci bezprzewodowej LAN

Podobnie jak w przypadku podłączania urządzenia do komputera drukarkę można podłączyć do urządzenia za pomocą routera bezprzewodowej sieci LAN. **[Podłączanie do sieci bezprzewodowej LAN\(P. 428\)](#page-436-0)**

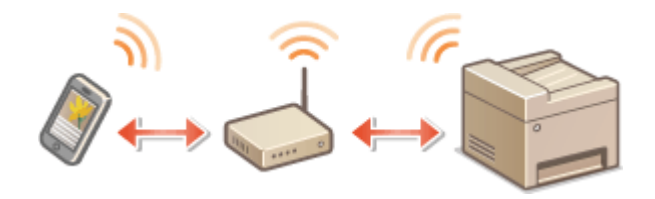

### ■ Połączenie bezpośrednie

Połączenie urządzenia przenośnego i drukarki bezpośrednio bez użycia routera bezprzewodowej sieci LAN. Nawet jeśli bezprzewodowa sieć LAN nie jest dostępna, można szybko połączyć drukarkę i urządzenie przenośne. **[Ustanawianie](#page-406-0) [połączenia bezpośredniego \(Tryb punktu dostępu\)\(P. 398\)](#page-406-0)**

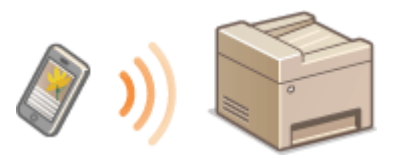

#### **WAŻNE:**

● Po ustanowieniu bezpośredniego połączenia nie można użyć przewodowej sieci LAN ani bezprzewodowej sieci LAN za pośrednictwem routera.

## <span id="page-406-0"></span>**Ustanawianie połączenia bezpośredniego (Tryb punktu dostępu)**

103H-06L

Nawet bez wykorzystania routera bezprzewodowej sieci LAN można połączyć urządzenie przenośne z drukarką bez konieczności wprowadzania złożonych ustawień dzięki trybowi punktu dostępu, który umożliwia bezprzewodowe i bezpośrednie połączenie urządzenia przenośnego z drukarką.

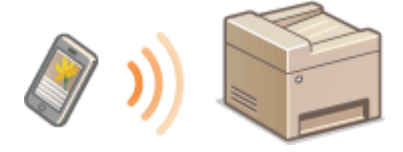

### Korzystanie z urządzenia w trybie połączenia bezpośredniego (w trybie punktu dostępu)

Postępuj zgodnie z następującymi krokami, aby ustanowić połączenie za pomocą trybu punktu dostępu.

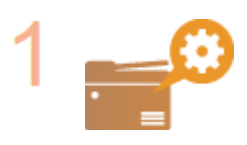

**Wprowadzić urządzenia w tryb punktu dostępu.**

W opcji <Włącz Bezpośrednie połączenie> wybierz wartość <Włącz>.

**[Włącz Bezpośrednie połączenie\(P. 651\)](#page-659-0)**

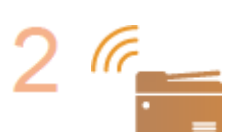

#### **Wprowadzić urządzenia w stan oczekiwania na połączenie.**

Na ekranie Główny dotknij przycisku <Bezpośred. połączenie>. Urządzenie wejdzie w stan, w którym możesz połączyć urządzenie przenośne z drukarką.

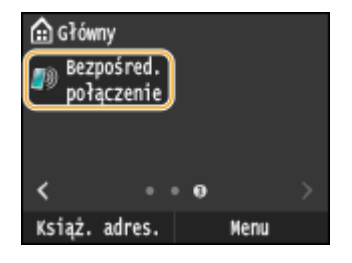

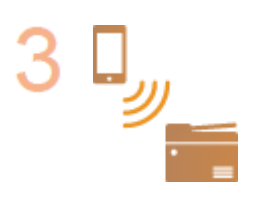

#### **Łączenie z urządzenia przenośnego**

• W oparciu o identyfikator SSID oraz klucz sieciowy przedstawiony na wyświetlaczu należy wprowadzić ustawienia bezprzewodowego połączenia sieci LAN w celu podłączenia do drukarki.

**UWAGA:** 

● Poniższy ekran pojawi się na wyświetlaczu podczas procesu łączenia.

#### Wygodna współpraca z urządzeniami przenośnymi

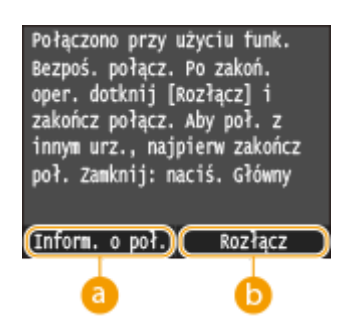

#### **<Inform. o poł.>**

Wyświetla informacje dotyczące wykonywanego połączenia bezpośredniego.

#### **<Rozłącz>**

Zatrzymuje procedurę połączenia bezpośredniego. Gdy drukowanie, skanowanie lub inna wybrana operacja zostanie zakończona, należy dotknąć tego przycisku, aby zakończyć połączenie.

### **WAŻNE**

- Gdy urządzenie znajduje się w trybie połączenia bezpośredniego połączenie z Internetem może być niedostępne w zależności od używanego urządzenia przenośnego.
- Połączenie bezpośrednie jest możliwe tylko dla połączenia jeden-do-jeden pomiędzy urządzeniem i jednym urządzeniem przenośnym. Nie można podłączyć 2 lub więcej urządzeń przenośnych równocześnie.
- Jeśli połączenie bezprzewodowe z urządzenia przenośnego nie zostanie nawiązane w ciągu 5 minut od wyświetlenia SSID i klucza sieciowego, połączenie oczekujące zostanie zakończone.
- Jeśli podczas komunikacji w trybie połączenia bezpośredniego przez pewien czas nie będą przesyłane żadne dane między urządzeniem a urządzeniem przenośnym, połączenie bezpośrednie może zostać zakończone.
- SSID oraz klucz sieciowy urządzenia zmieniają się po każdym uruchomieniu procedury połączenia bezpośredniego.
- Oszczędzanie energii przy pomocy trybu uśpienia jest mniej skuteczne w przypadku połączenia bezpośredniego.
- W przypadku korzystania z bezpośredniego połączenia nie należy ręcznie ustawiać adresu IP na urządzeniu mobilnym. Może to uniemożliwić prawidłową komunikację po zakończeniu korzystania z bezpośredniego połączenia.

## <span id="page-408-0"></span>**Zwiększanie efektywności drukarki przez wykorzystanie aplikacji**

#### 103H-06R

Dzięki odpowiedniej aplikacji można wykonywać operacje drukowania, skanowania lub inne operacje przy pomocy urządzenia przenośnego. Urządzenie obsługuje dedykowaną aplikację firmy Canon i różne inne aplikacje. Można wybrać najbardziej odpowiednią aplikację do danego urządzenia przenośnego, celu, sytuacji itd.

### ■Drukowanie/skanowanie przy pomocy mobilnej aplikacji firmy Canon lub jej dodatku

Można drukować dokumenty z urządzenia przenośnego lub skanować dokumenty ustawione w urządzeniu i wysyłać zeskanowane dane na urządzenie przenośne. Listę zgodnych systemów operacyjnych, szczegółowe procedury konfiguracji oraz procedury użytkowania można znaleźć na stronie internetowej firmy Canon pod adresem: http:// **www.canon.com/** .

### ■ Korzystanie z technologii Google Cloud Print

Drukowanie można rozpocząć przy pomocy aplikacji lub usługi, która obsługuje technologię Google Cloud Print. Można drukować przy pomocy zdalnego sterowania urządzeniem w dowolnym czasie i z dowolnego miejsca, na przykład podczas podróży. **[Korzystanie z technologii Google Cloud Print\(P. 415\)](#page-423-0)**

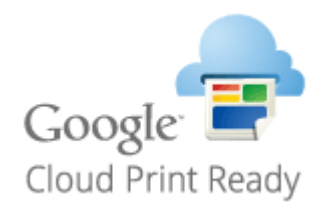

### ■ Drukowanie za pomocą usługi Mopria™

Urządzenie obsługuje również usługę Mopria™. Usługa Mopria™ umożliwia drukowanie przy pomocy różnych modeli drukarek różnych producentów dzięki zastosowaniu wspólnych ustawień i funkcji. Jest to przydatne w sytuacji, gdy drukarki obsługujące usługę Mopria™ o różnych modelach od różnych producentów są zainstalowane w biurze, w domu lub w innych miejscach. Wówczas można wykorzystać takie drukarki przy pomocy usługi Mopria™ bez potrzeby instalowania na nich dedykowanych aplikacji. Szczegółowe informacje o modelach urządzeń obsługujących usługę Mopria™ i wymaganiach systemowych można znaleźć pod adresem **http://www.mopria.org** .

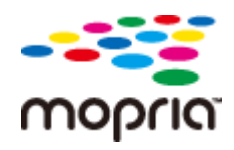

### **Wyświetlanie ustawień usługi Mopria™**

Zaloguj się w Zdalnym interfejsie użytkownika w trybie menedżera systemu ( **[Uruchamianie](#page-631-0) Zdalnego interfeisu użytkownika(P. 623)) ▶ [Ustawienia/rejestracja] ▶ [Ustawienia sieciowe]**  $\blacktriangleright$  [Ustawienia Mopria]  $\blacktriangleright$  [Edycja]  $\blacktriangleright$  Sprawdź, czy pole wyboru [Użyj Mopria] jest zaznaczone  $\blacktriangleright$  [OK]

#### Wygodna współpraca z urządzeniami przenośnymi

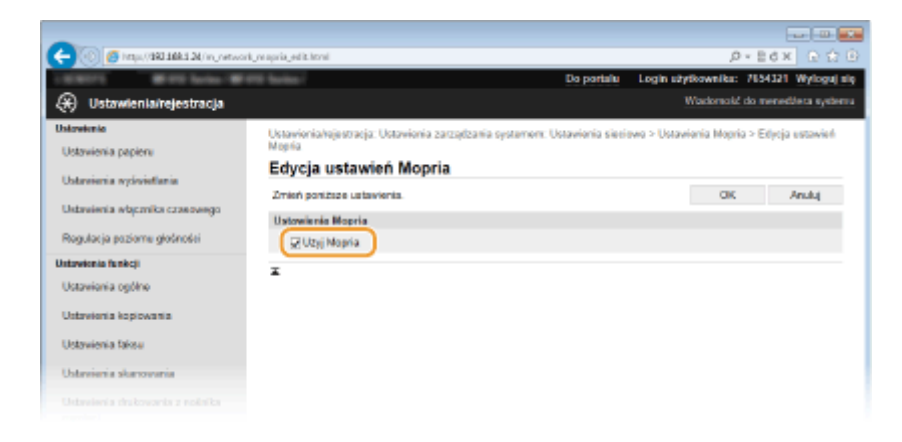

## <span id="page-410-0"></span>**Korzystanie z technologii AirPrint**

#### 103H-06S

Możliwe jest drukowanie, skanowanie lub faksowanie bez użycia sterowników, dzięki przesyłaniu danych z urządzeń firmy Apple.

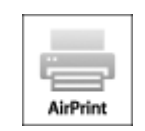

#### **Ustawienia technologii AirPrint**

**O**Konfiguracja ustawień AirPrint(P. 402) **[Wyświetlanie ekranu AirPrint\(P. 405\)](#page-413-0)**

#### **Funkcje technologii AirPrint**

**[Drukowanie z użyciem technologii AirPrint\(P. 407\)](#page-415-0) [Skanowanie z użyciem technologii AirPrint\(P. 410\)](#page-418-0) [Faksowanie z użyciem technologii AirPrint\(P. 412\)](#page-420-0)**

#### **Rozwiązywanie problemów**

**[Jeśli nie można skorzystać z technologii AirPrint\(P. 414\)](#page-422-0)**

### Konfiguracja ustawień AirPrint

Możliwa jest rejestracja informacji, takich jak nazwa urządzenia oraz lokalizacja instalacji, które posłużą do identyfikacji urządzenia. Można również wyłączyć obsługę technologii AirPrint przez urządzenie. Aby zmienić te ustawienia, należy użyć Zdalnego interfejsu użytkownika.

### **1 Uruchom Zdalny interfejs użytkownika i zaloguj się w trybie menedżera systemu. [Uruchamianie Zdalnego interfejsu użytkownika\(P. 623\)](#page-631-0)**

### **2 Kliknij [Ustawienia/rejestracja].**

● Jeśli korzystasz z urządzenia przenośnego, takiego jak iPad, iPhone lub iPod touch, w tej sekcji polecenie "kliknij" jest równoznaczne z "naciśnij".

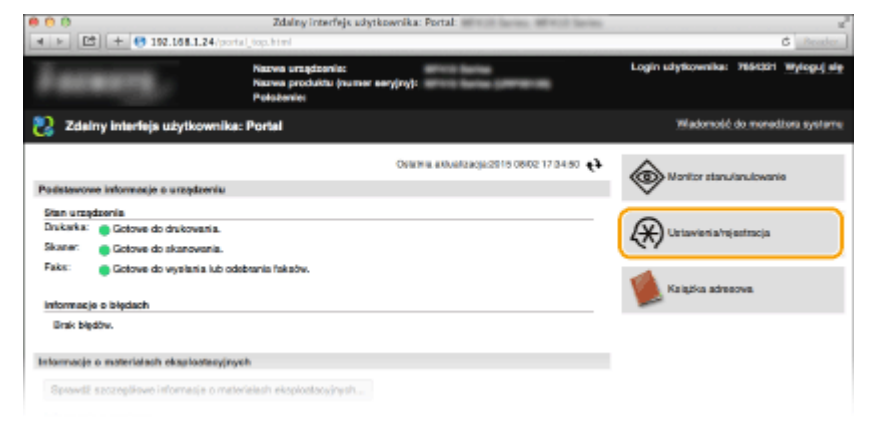

**Kliknij [Ustawienia sieciowe] ▶ [Ustawienia AirPrint].** 

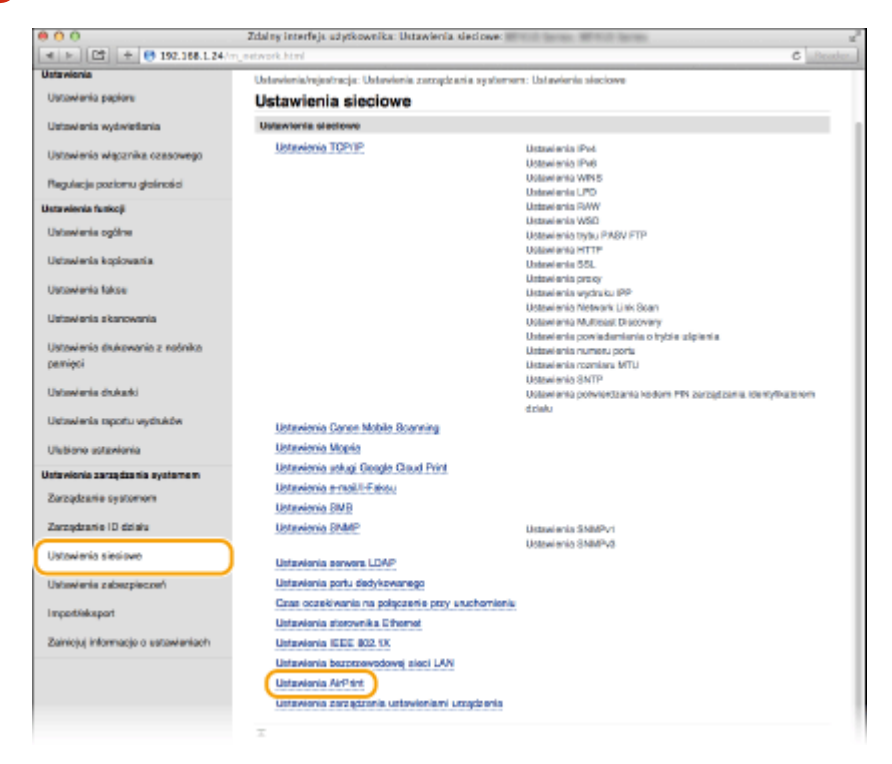

### **Kliknij [Edycja].**

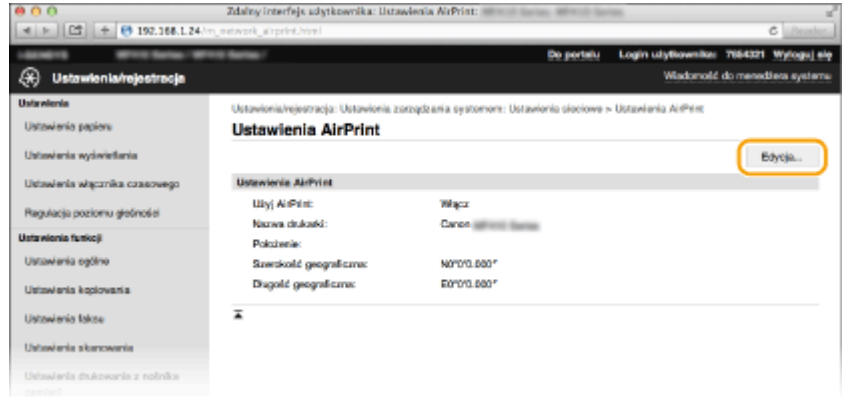

**Podaj wymagane ustawienia i kliknij przycisk [OK].**

#### Wygodna współpraca z urządzeniami przenośnymi

<span id="page-412-0"></span>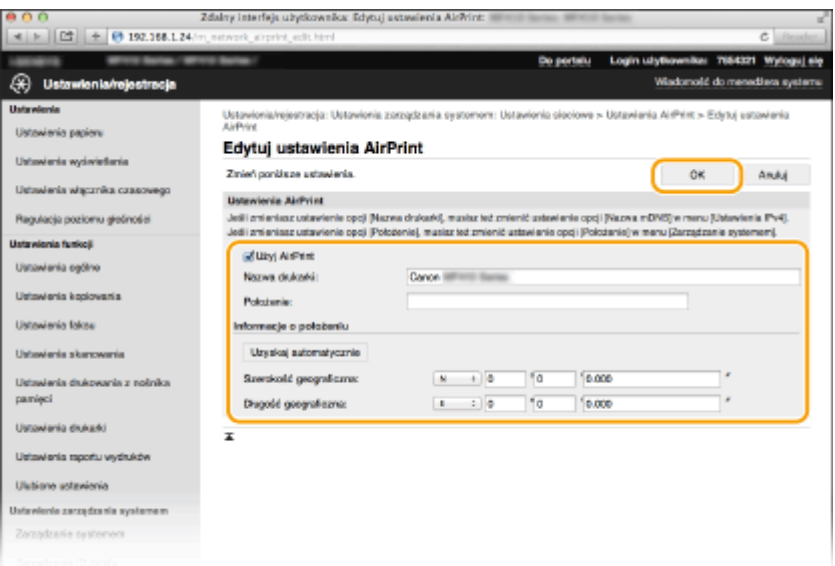

#### **[Użyj AirPrint]**

Zaznaczenie tego pola wyboru umożliwi korzystanie z technologii AirPrint. Aby wyłączyć technologię AirPrint, należy usunąć zaznaczenie pola wyboru.

#### [Nazwa drukarki]/[Położenie]/[Szerokość geograficzna]/[Długość geograficzna]

Wprowadzanie nazwy oraz lokalizacji instalacji, które ułatwia identyfikację urządzenia podczas korzystania z produktu firmy Apple. Informacje te są użyteczne w przypadku posiadania kliku drukarek obsługujących technologię AirPrint.

#### **UWAGA:**

#### **Jeśli zaznaczysz pole wyboru [Użyj AirPrint]**

Następujące elementy są także automatycznie ustawione na wartość <Włącz>.

- **< Ustawienia mDNS > dla IPv4 i IPv6 <b>DKonfiguracia usługi DNS(P. 499)**
- <Użyj HTTP> **[Wyłączanie komunikacji z użyciem protokołu HTTP\(P. 581\)](#page-589-0)**
- <Użyj drukowania IPP> w obszarze <Ustawienia wydruku IPP> **Zmiana ustawień funkcji dostępnych dzięki technologii AirPrint(P. 404)**
- <Użyj Network Link Scan> **Zmiana ustawień funkcji dostępnych dzięki technologii AirPrint(P. 404)**

#### **W przypadku zmiany ustawienia [Nazwa drukarki]**

● W przypadku zmiany ustawienia [Nazwa drukarki], które zostało już raz określone, drukowanie z komputera Mac używanego wcześniej do drukowania może nie być możliwe. Zjawisko to występuje z powodu automatycznej zmiany ustawienia <Nazwa mDNS> (**OKonfiguracja usługi DNS(P. 499)**) protokołu IPv4. W takim przypadku należy ponownie dodać urządzenie na komputerze Mac.

### **6 Uruchom ponownie urządzenie.**

● Wyłącz urządzenie, odczekaj co najmniej 10 sekund, a następnie włącz je ponownie.

### ■Zmiana ustawień funkcji dostępnych dzięki technologii AirPrint

Aby zdezaktywować funkcje, które nie mają być stosowane przy użyciu technologii AirPrint lub zaszyfrować komunikację, należy skonfigurować niezbędne ustawienie za pomocą panelu sterowania.

#### **Zmiana ustawień drukowania i faksowania**

Do drukowania lub wysyłania faksów przy użyciu technologii AirPrint stosowany jest protokół IPP.

#### **Włączanie/wyłączanie funkcji**

<span id="page-413-0"></span>Można określić, czy ma być wykonywane drukowanie lub wysyłanie faksów przy użyciu technologii AirPrint. Fabrycznym ustawieniem domyślnym jest <Włącz>.

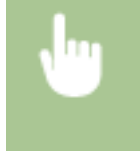

<Menu> <Ustawienia sieciowe> <Ustawienia TCP/IP> <Ustawienia wydruku IPP> <Użyj drukowania IPP> Wybierz opcję <Wyłącz> lub <Włącz>

#### **Zmiana ustawienia TLS**

Można określić, czy podczas drukowania lub wysyłania faksów przy użyciu technologii AirPrint komunikacja ma być szyfrowana. Fabrycznym ustawieniem domyślnym jest <Wyłącz>. **UWAGA:** 

● Gdy urządzenie jest podłączone do komputera Mac za pomocą kabla USB, wybierz dla opcji <Użyj TLS> ustawienie <Wyłącz>.

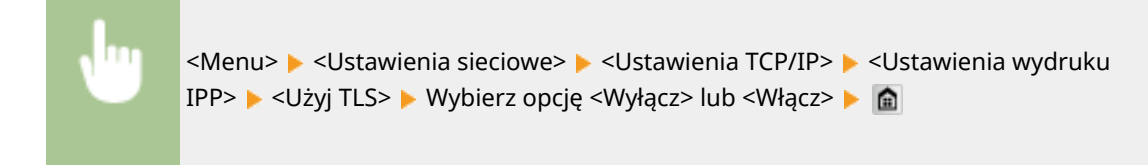

#### **Zmiana ustawień skanowania**

Można włączyć/wyłączyć funkcję skanowania dostępną przy użyciu technologii AirPrint. Fabrycznym ustawieniem domyślnym jest <Włącz>.

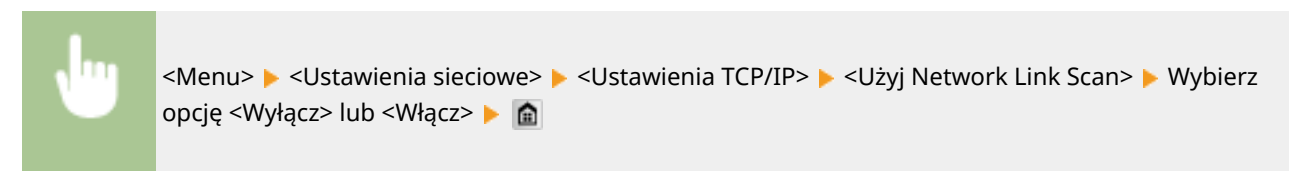

### Wyświetlanie ekranu AirPrint

Wyświetlenie okna technologii AirPrint umożliwia dostęp nie tylko do ustawień technologii AirPrint, ale pozwala również na wyświetlenie informacji dotyczących materiałów eksploatacyjnych, takich jak papier i kaseta z tonerem. Co więcej pozwala na konfigurację ustawień funkcji bezpieczeństwa ( **O[Włączanie szyfrowanej komunikacji TLS dla](#page-594-0) [Zdalnego interfejsu użytkownika\(P. 586\)](#page-594-0)** ).

- **1 Kliknij ikonę [Preferencje systemowe] znajdującą się w Docku na ekranie [Drukarki i skanery].**
- **2 Wybierz dane urządzenie i kliknij element [Opcje i materiały].**
- **3 Kliknij element [Pokaż witrynę drukarki].**
- **4 Zaloguj się w interfejsie Zdalny interfejs użytkownika.**
- Aby zmienić ustawienia technologii AirPrint, zaloguj się w trybie menedżera systemu.

➠Zostanie wyświetlony ekran AirPrint.

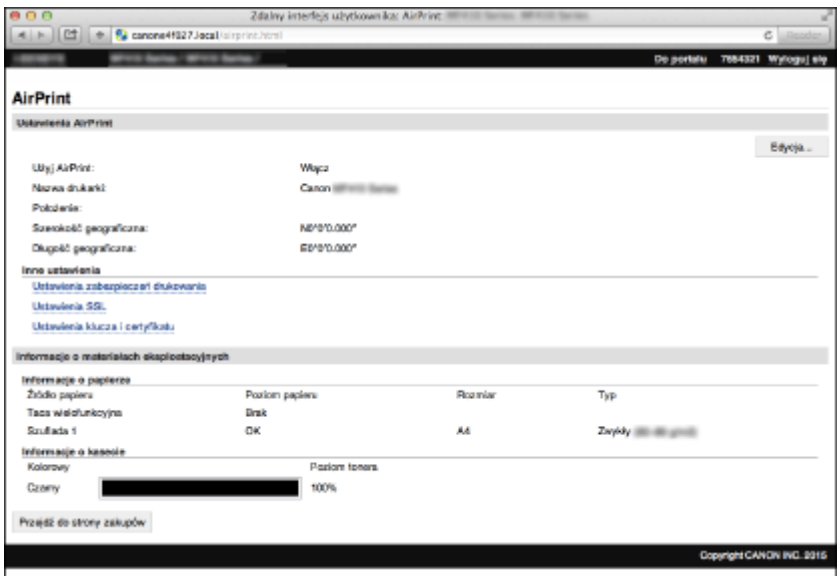

### Znaki towarowe

Apple, Bonjour, iPad, iPhone, iPod touch, Safari, Mac, Mac OS, Mac OS X, AirPrint i logo AirPrint są znakami towarowymi firmy Apple Inc.

## <span id="page-415-0"></span>**Drukowanie z użyciem technologii AirPrint**

#### 103H-06U

Komputer nie jest niezbędny do drukowania wiadomości e-mail, zdjęć, stron internetowych oraz innych dokumentów. Technologia AirPrint umożliwia drukowanie bezpośrednio z urządzeń firmy Apple, takich jak iPad, iPhone i iPod touch.

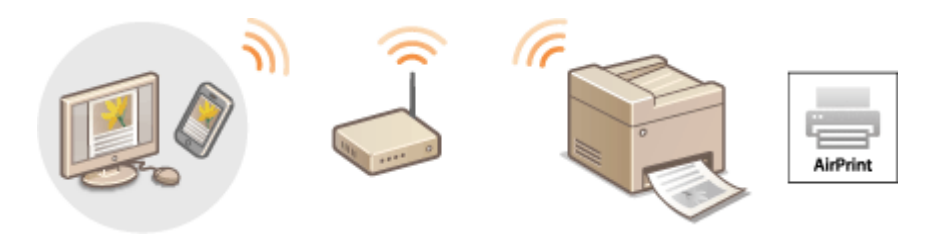

**Drukowanie za pomocą urządzeń iPad, iPhone lub iPod touch(P. 407) [Drukowanie z komputera Mac\(P. 408\)](#page-416-0) [Określanie ustawienia półtonów dla plików obrazów\(P. 409\)](#page-417-0)**

### **Wymagania systemowe**

Aby drukować z wykorzystaniem technologii AirPrint, należy korzystać z jednego z wymienionych urządzeń firmy Apple.

- iPad (wszystkie modele)
- iPhone (model 3GS lub nowszy)
- iPod touch (3 generacja lub nowsza)
- Mac (wersja Mac OS X 10.7 lub nowsza)\*

\* Mac OS X 10.9 lub nowsza wersja w przypadku korzystania z połączenia USB.

### **Środowisko sieciowe**

Wymagane jest korzystanie z jednego z wymienionych środowisk.

- Urządzenie firmy Apple i urządzenie są podłączonego do tej samej sieci LAN.
- Urządzenie firmy Apple i urządzenie są połączone bezpośrednio.
- Komputer Mac i urządzenie są połączone kablem USB.

### **WAŻNE**

• Na potrzeby drukowania konieczne jest wybranie dla opcji <Użyj drukowania IPP> ustawienia <Włącz>. ● **[Zmiana ustawień funkcji dostępnych dzięki technologii AirPrint\(P. 404\)](#page-412-0)**

### Drukowanie za pomocą urządzeń iPad, iPhone lub iPod touch

**1 Upewnij się, że urządzenie jest włączone i połączone z urządzeniem firmy Apple.**

- Informacje dotyczące sposobu sprawdzania można znaleźć w podręczniku "Pierwsze kroki". **[Instrukcje](#page-905-0) [dołączone do urządzenia\(P. 897\)](#page-905-0)**
- Informacje dotyczące sposobu sprawdzania, czy urządzenie Apple i urządzenie są połączone bezpośrednio można znaleźć w podręczniku **[Ustanawianie połączenia bezpośredniego \(Tryb punktu dostępu\)\(P. 398\)](#page-406-0)** .
- <span id="page-416-0"></span>**2 W** aplikacji zainstalowanej na urządzeniu firmy Apple dotknij przycisku  $\mathbb{Z}$ , aby **wyświetlić opcje menu.**
- **3 Na liście rozwijanej naciśnij opcję [Drukuj].**

### **4 Wybierz urządzenie w sekcji [Drukarka] znajdujące się w oknie [Opcje drukarki].**

- Wyświetlone zostaną drukarki podłączone do sieci. W tym kroku należy wybrać niniejsze urządzenie. **WAŻNE:** 
	- Okno [Opcje drukarki] nie jest wyświetlane w aplikacjach, które nie obsługują technologii AirPrint. Wydruk za pomocą tych aplikacji nie jest możliwy.

### **5 Określ ustawienia wydruku w zależności od potrzeb.**

#### **UWAGA:**

- Dostępne ustawienia i formaty papieru różnią się w zależności od używanej aplikacji.
- Korzystając z panelu sterowania można określić ustawienie półtonów dla plików obrazów. **[Określanie](#page-417-0) [ustawienia półtonów dla plików obrazów\(P. 409\)](#page-417-0)**

### **6 Dotknij przycisku [Drukuj].**

➠Drukowanie rozpocznie się.

#### **UWAGA:**

#### **Sprawdzanie statusu drukowania**

• W trakcie drukowania naciśnij dwukrotnie przycisk Home urządzenia firmy Apple ▶ dotknij przycisku [Drukuj].

### Drukowanie z komputera Mac

### **1 Upewnij się, że urządzenie jest włączone i połączone z komputerem Mac.**

● Informacje dotyczące sposobu sprawdzania można znaleźć w podręczniku "Pierwsze kroki". **[Instrukcje](#page-905-0) [dołączone do urządzenia\(P. 897\)](#page-905-0)**

### **2 Dodaj urządzenie na komputerze Mac na ekranie [Preferencje systemowe] [Drukarki i skanery].**

● Ta czynność nie jest wymagana, jeśli urządzenie zostało już dodane na potrzeby korzystania z funkcji skanowania lub faksowania.

### **3 Otwórz dokument w aplikacji oraz okno dialogowe drukowania.**

● Sposób otwierania okna dialogowego drukowania różni się w zależności od aplikacji. Więcej informacji znajduje się w podręczniku użytkownika stosowanej aplikacji.

### <span id="page-417-0"></span>**4 Zaznacz urządzenie w oknie dialogowym drukowania.**

● Wyświetlone zostaną drukarki podłączone do komputera Mac. W tym kroku należy wybrać niniejsze urządzenie.

**5 Określ ustawienia wydruku w zależności od potrzeb.**

#### **UWAGA:**

- Dostępne ustawienia i formaty papieru różnią się w zależności od używanej aplikacji.
- Korzystając z panelu sterowania można określić ustawienie półtonów dla plików obrazów. **Określanie ustawienia półtonów dla plików obrazów(P. 409)**

### **6 Kliknij polecenie [Drukuj].**

➠Drukowanie rozpocznie się.

### Określanie ustawienia półtonów dla plików obrazów

Podczas drukowania plików obrazów w formacie JPEG i TIFF przy użyciu technologii AirPrint można zmienić ustawienie, aby wybrać metodę drukowania z odzwierciedleniem półtonów (zakres pośredni między jaśniejszymi i ciemniejszymi obszarami obrazu), aby uzyskać optymalną jakość obrazu. Fabrycznym ustawieniem domyślnym jest <Gradacja>.

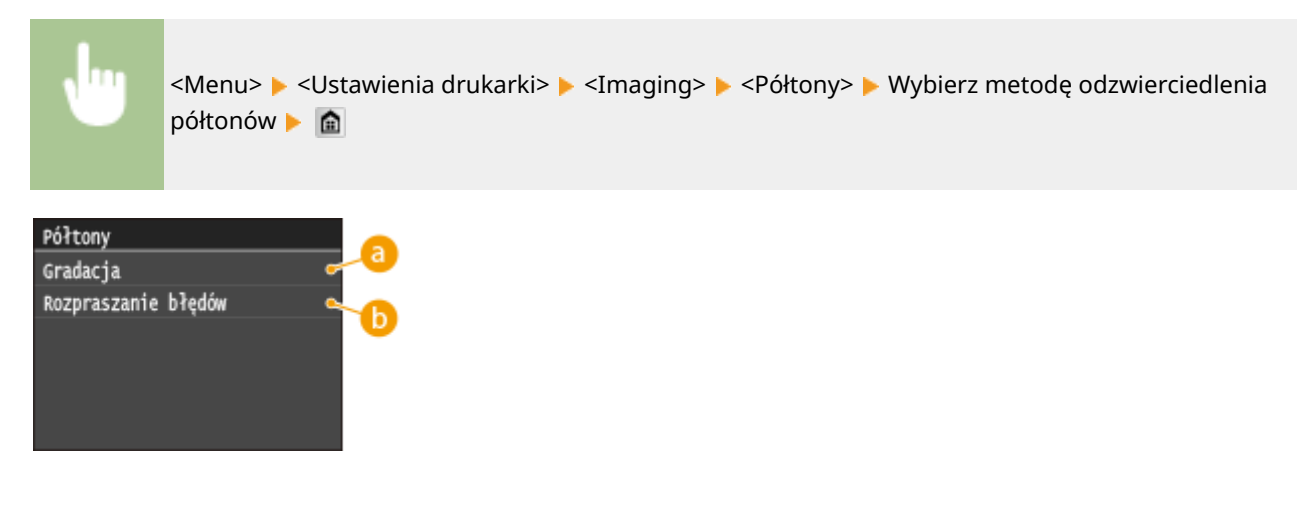

### **<Gradacja>**

Wydruk obrazów z drobną gradacją, takich jak zdjęcia wykonane aparatem cyfrowym, nadający im miękkość.

### **<Rozpraszanie błędów>**

Wyraźny wydruk drobnego tekstu lub cienkich linii znajdujących się na obrazach.

## <span id="page-418-0"></span>**Skanowanie z użyciem technologii AirPrint**

#### 103H-06W

Technologia AirPrint pozwala przesłać dane zeskanowane przy użyciu urządzenia bezpośrednio do komputera Mac.

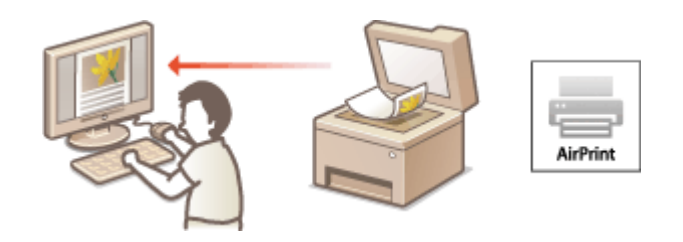

#### **Wymagania systemowe**

Aby skanować z użyciem technologii AirPrint, należy korzystać z komputera Mac z systemem Mac OS X 10.9 lub nowszym.

### **Środowisko sieciowe**

Wymagane jest korzystanie z jednego z wymienionych środowisk.

- Komputer Mac i urządzenie są podłączonego do tej samej sieci LAN.
- Komputer Mac i urządzenie są połączone kablem USB.

### **WAŻNE**

- •Na potrzeby skanowania konieczne jest wybranie dla opcji <Użyj Network Link Scan> ustawienia <Włącz>. **[Zmiana ustawień funkcji dostępnych dzięki technologii AirPrint\(P. 404\)](#page-412-0)**
- Przed przystąpieniem do skanowania należy ustawić urządzenie w tryb online. Po ustawieniu funkcji automatycznego trybu online ( **[Autom. przejście w tryb online w celu zdalnego skanowania\(P. 735\)](#page-743-0)** ) na <Wyłącz> należy najpierw przełączyć urządzenie w tryb online, dotykając przycisku <Skanowanie> > <Skaner zdalny>, a następnie rozpocząć procedurę skanowania.
- $\bullet$  Nie można skanować w trakcie konfigurowania ustawień drukowania, kopiowania lub faksowania, a także gdy urządzenie wykonuje jakąkolwiek inną czynność.

### Skanowanie z komputera Mac

- **1 Upewnij się, że urządzenie jest włączone i połączone z komputerem Mac.**
- Informacje dotyczące sposobu sprawdzania można znaleźć w podręczniku "Pierwsze kroki". **[Instrukcje](#page-905-0) [dołączone do urządzenia\(P. 897\)](#page-905-0)**

### **2 Dodaj urządzenie na komputerze Mac na ekranie [Preferencje systemowe] [Drukarki i skanery].**

- Ta czynność nie jest wymagana, jeśli urządzenie zostało już dodane na potrzeby korzystania z funkcji drukowania lub faksowania.
- **3 Wybierz urządzenie z listy drukarek w oknie [Drukarki i skanery].**

### **Kliknij pozycję [Skaner].**

### **Kliknij [Otwórz skaner].**

➠Zostanie wyświetlony ekran [Skaner].

**Skonfiguruj odpowiednio ustawienia skanowania.**

### **Kliknij pozycję [Skaner].**

➠Rozpocznie się skanowanie, zeskanowane dane zostaną wyświetlone na ekranie.

## <span id="page-420-0"></span>**Faksowanie z użyciem technologii AirPrint**

#### 103H-06X

Technologia AirPrint pozwala wysyłać faksy z komputera Mac w taki sam sposób, jak odbywa się drukowanie z komputera Mac.

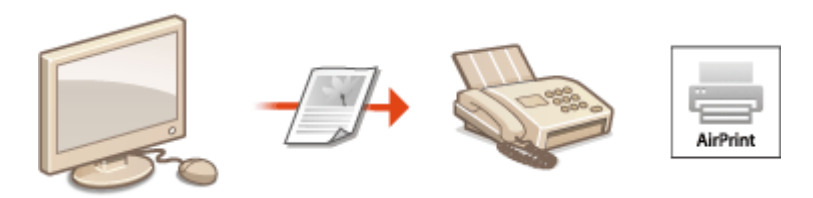

#### **Wymagania systemowe**

Aby wysyłać faksy z użyciem technologii AirPrint, należy korzystać z komputera Mac z systemem Mac OS X 10.9 lub nowszym.

#### **Środowisko sieciowe**

Wymagane jest korzystanie z jednego z wymienionych środowisk.

- Komputer Mac i urządzenie są podłączonego do tej samej sieci LAN.
- Komputer Mac i urządzenie są połączone kablem USB.

### **WAŻNE**

 $\bullet$  Na potrzeby faksowania konieczne jest wybranie dla opcji <Użyj drukowania IPP> ustawienia <Włącz>.  $\bullet$ **[Zmiana ustawień funkcji dostępnych dzięki technologii AirPrint\(P. 404\)](#page-412-0)**

### Faksowanie z komputera Mac

- **1 Upewnij się, że urządzenie jest włączone i połączone z komputerem Mac.**
- Informacje dotyczące sposobu sprawdzania można znaleźć w podręczniku "Pierwsze kroki". **[Instrukcje](#page-905-0) [dołączone do urządzenia\(P. 897\)](#page-905-0)**

### **2 Dodaj urządzenie na komputerze Mac na ekranie [Preferencje systemowe] [Drukarki i skanery].**

● Ta czynność nie jest wymagana, jeśli urządzenie zostało już dodane na potrzeby korzystania z funkcji drukowania lub skanowania.

### **3 Otwórz dokument w aplikacji oraz okno dialogowe drukowania.**

● Sposób otwierania okna dialogowego drukowania różni się w zależności od aplikacji. Więcej informacji znajduje się w podręczniku użytkownika stosowanej aplikacji.

### **4 Zaznacz urządzenie w oknie dialogowym drukowania.**

➠Wyświetlone zostaną drukarki podłączone do komputera Mac. W tym kroku należy wybrać sterownik faksu urządzenia.

## **5 Wybierz odbiorcę.**

### **6 Kliknij przycisk [Faks].**

➠Rozpocznie się wysyłanie faksu.

## <span id="page-422-0"></span>**Jeśli nie można skorzystać z technologii AirPrint**

103H-06Y

Jeśli nie można skorzystać z technologii AirPrint, wypróbuj poniższe rozwiązania.

- Upewnij się, że urządzenie jest włączone. Jeśli urządzenie jest włączone, najpierw je wyłącz, następnie odczekaj co najmniej 10 sekund i włącz ponownie, po czym sprawdź, czy problem został rozwiązany.
- Upewnij się, że na urządzeniu nie został wyświetlony komunikat o błędzie.
- Upewnij się, że urządzenia firmy Apple i urządzenie są podłączone do tej samej sieci LAN. Po włączeniu urządzenia może upłynąć kilka minut, zanim będzie ono gotowe do nawiązania łączności.
- Upewnij się, że na urządzeniu firmy Apple włączona jest technologia Bonjour.
- Upewnij się, że urządzenie zostało skonfigurowane tak, aby drukowanie/skanowanie/faksowanie z komputera było możliwe także bez wprowadzenia identyfikatora wydziału i hasła. **O[Ustawianie funkcji Zarządzanie](#page-551-0)** identyfikatorami wydziałów do drukowania lub faksowania z komputera(P. 543)
- W przypadku drukowania upewnij się, że do urządzenia załadowano papier oraz że w kasecie z tonerem jest wystarczająca ilość tonera. **[Wyświetlanie ekranu AirPrint\(P. 405\)](#page-413-0)**
- W przypadku skanowania upewnij się, czy ustawienie urządzenia dla skanowania przy połączeniu sieciowym to <Włącz>. **[Zmiana ustawień funkcji dostępnych dzięki technologii AirPrint\(P. 404\)](#page-412-0)**

## <span id="page-423-0"></span>**Korzystanie z technologii Google Cloud Print**

103H-070

Technologia Google Cloud Print to usługa umożliwiająca użytkownikowi posiadającemu konto Google wydruk z aplikacji, takich jak Google Docs™ czy Gmail™, za pośrednictwem smartfonu, tabletu lub komputera podłączonego do Internetu. W odróżnieniu od tradycyjnego drukowania za pomocą komputera technologia Google Cloud Print umożliwia wydruk bez wykorzystania sterownika drukarki. Aby na przykład wydrukować wiadomość e-mail lub dołączone do niej pliki, wystarczy skorzystać z konta Gmail na telefonie komórkowym. Wykonane wydruki będą czekać przy urządzeniu.

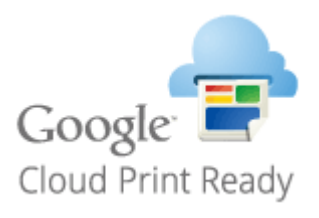

**Sprawdzanie ustawień urządzenia(P. 415) Zmiana ustawień Google Cloud Print(P. 415) [Rejestrowanie urządzenia w usłudze Google Cloud Print\(P. 416\)](#page-424-0)**

### **WAŻNE**

- Podczas rejestrowania urządzenia lub korzystania z technologii Google Cloud Print do wydruku dokumentów konieczne jest podłączenie urządzenia do Internetu. Użytkownik jest również odpowiedzialny za wszelkie opłaty związane z tego typu połączeniem.
- W niektórych krajach i regionach korzystanie z tej funkcji może być niemożliwe.

### **UWAGA**

● Do korzystania z technologii Google Cloud Print wymagane jest posiadanie konta Google. Użytkownicy niemający konta Google, mogą utworzyć je na stronie internetowej firmy Google.

### Sprawdzanie ustawień urządzenia

Przed konfiguracją technologii Google Cloud Print:

● Należy upewnić się, że urządzeniu został przypisany adres IPv4 oraz że zostało ono podłączone do komputera za pośrednictwem sieci.

### **[Podłączanie do sieci bezprzewodowej LAN\(P. 428\)](#page-436-0) [Podłączanie do sieci przewodowej LAN\(P. 427\)](#page-435-0)**

- Należy sprawdzić, czy data, godzina oraz ustawienia strefy czasowej są prawidłowe. **[Ustawienia daty/godz.](#page-672-0) [\(P. 664\)](#page-672-0)**
- · Jeśli włączone jest Zarządzanie identyfikatorami wydziałów, należy upewnić się, czy urządzenie zostało skonfigurowane tak, aby wydruk z komputera był możliwy także bez wprowadzenia identyfikatora wydziału i kodu PIN. **OUstawianie funkcji Zarządzanie identyfikatorami wydziałów do drukowania lub faksowania z [komputera\(P. 543\)](#page-551-0)**

### Zmiana ustawień Google Cloud Print

Włącz funkcję Google Cloud Print w urządzeniu. Funkcję Google Cloud Print można również wyłączyć.

<span id="page-424-0"></span>**1 Dotknij opcji <Menu> na ekranie Główny.**

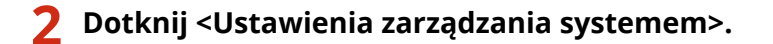

• Jeśli pojawi się ekran logowania, wprowadź prawidłowy identyfikator i kod PIN za pomocą klawiszy numerycznych, a następnie naciśnij przycisk . **[Logowanie się na urządzeniu\(P. 44\)](#page-52-0)**

**3 Wybierz kolejno opcje <Ustawienia usługi Google Cloud Print> <Włącz usługę Google Cloud Print>.**

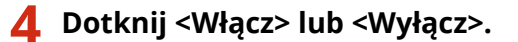

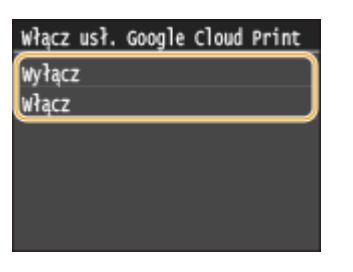

### Rejestrowanie urządzenia w usłudze Google Cloud Print

Zarejestrowanie urządzenia w usłudze Google Cloud Print pozwala drukować z dowolnego miejsca.

**1 Uruchom Zdalny interfejs użytkownika i zaloguj się w trybie menedżera systemu. [Uruchamianie Zdalnego interfejsu użytkownika\(P. 623\)](#page-631-0)**

### **2 Kliknij [Ustawienia/rejestracja].**

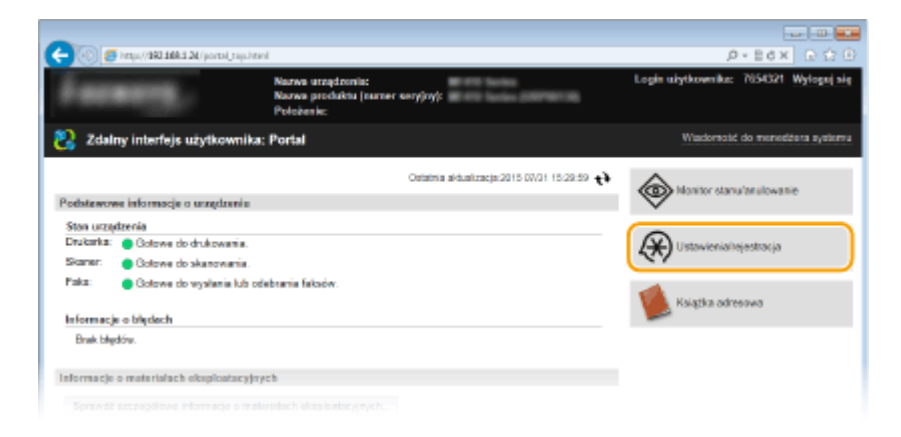

**3 Kliknij [Ustawienia sieciowe] [Ustawienia usługi Google Cloud Print].**

#### Wygodna współpraca z urządzeniami przenośnymi

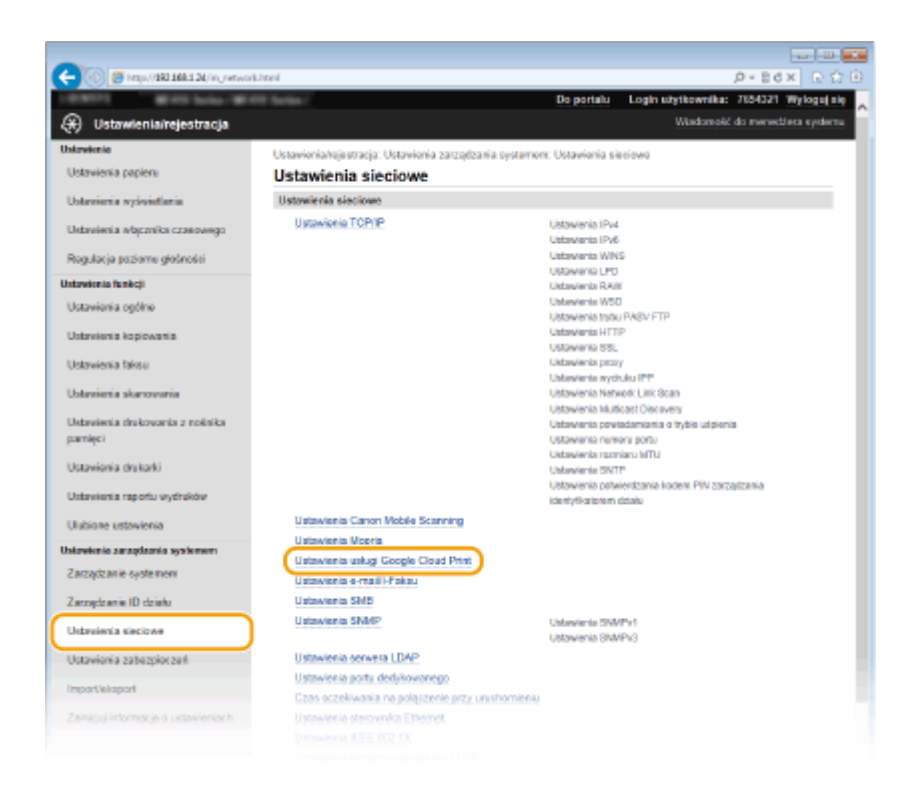

**4 Kliknij element [Zarejestruj] znajdujący się w sekcji [Stan rejestracji].**

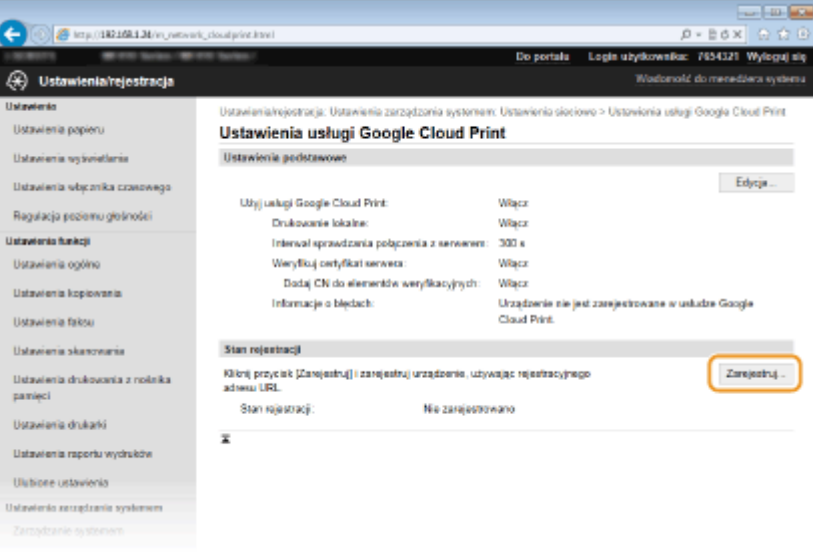

#### **UWAGA:**

#### **Jeśli [Zarejestruj] jest niedostępny**

● Należy uaktywnić technologię Google Cloud Print. Kliknij przycisk [Edycja], zaznacz pole wyboru [Użyj usługi Google Cloud Print], a następnie kliknij przycisk [OK].

#### **Ponowna rejestracja urządzenia**

● Aby ponownie zarejestrować urządzenie, jeśli zmienił się jego właściciel lub z innego powodu, wyrejestruj urządzenie, a następnie zarejestruj je ponownie.

### **5 Kliknij adres URL wyświetlony w formie łącza oznaczonego jako [Adres URL strony rejestracji].**

#### Wygodna współpraca z urządzeniami przenośnymi

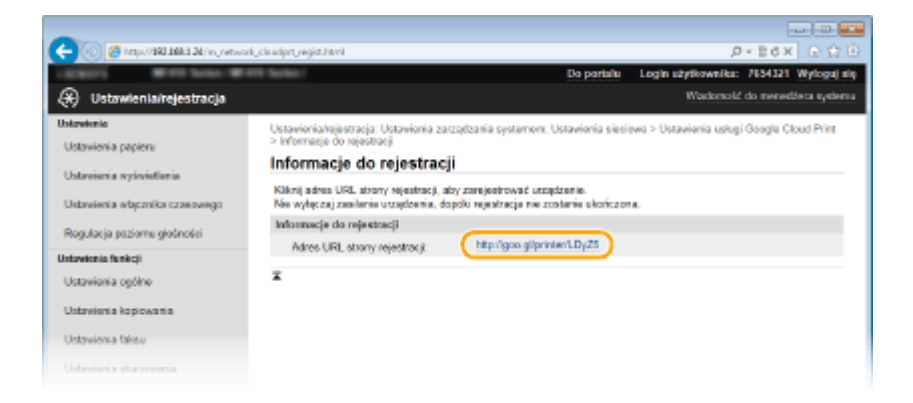

### **6 Aby zarejestrować urządzenie, należy postępować zgodnie ze wskazówkami wyświetlanymi na ekranie.**

➠Możesz drukować za pomocą aplikacji obsługującej technologię Google Cloud Print, na przykład Google Chrome™, Gmail lub Google Docs.

#### **UWAGA:**

● Przejdź do strony internetowej poświęconej technologii Google Cloud Print, aby uzyskać najnowsze informacje na temat aplikacji, które ją obsługują.

### **UWAGA**

### **Rejestrowanie z urządzenia przenośnego lub przeglądarki Google Chrome**

● Urządzenie można zarejestrować również z urządzenia przenośnego lub z przeglądarki Google Chrome\* . Przed zakończeniem rejestracji na wyświetlaczu urządzenia zostanie wyświetlony poniższy ekran z potwierdzeniem. Naciśnij przycisk <Tak>, aby zakończyć rejestrację.

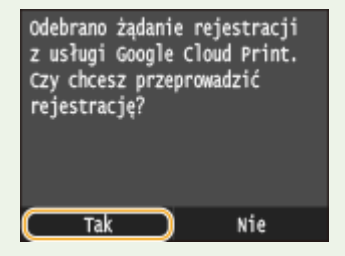

\* Procedurę rejestracji można znaleźć w podręczniku użytkownika urządzenia przenośnego lub na stronie internetowej usługi Google Cloud Print.

## <span id="page-427-0"></span>**Zdalne zarządzanie urządzeniem**

#### 103H-071

Ze Zdalnego interfejsu użytkownika można korzystać za pośrednictwem przeglądarki internetowej zainstalowanej na urządzeniu przenośnym. Pozwala to sprawdzić stan urządzenia i określić jego ustawienia z urządzenia przenośnego.

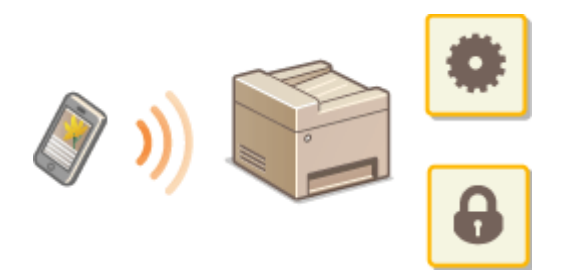

#### **Obsługiwane przeglądarki**

Następujące przeglądarki są zgodne ze Zdalnym interfejsem użytkownika dla urządzeń przenośnych.

### **Android**

● Chrome

#### **iOS**

● Safari

### Uruchamianie Zdalnego interfejsu użytkownika na urządzeniu przenośnym

Wpisz adres IP urządzenia w przeglądarce internetowej i uruchom Zdalny interfejs użytkownika. Najpierw sprawdź, czy adres IP urządzenia został ustawiony ( **[Wyświetlanie ustawień sieciowych\(P. 456\)](#page-464-0)** ). W przypadku wątpliwości skontaktuj się z administratorem sieci.

**1 Uruchom przeglądarkę internetową na swoim urządzeniu przenośnym.**

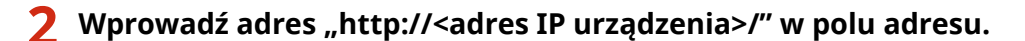

- Jeśli chcesz użyć adresu IPv6, zamknij go w nawiasach (przykład: http://[fe80::2e9e:fcff:fe4e:dbce]/). **UWAGA:** 
	- Niektóre elementy Zdalnego interfejsu użytkownika nie są wyświetlane w "wersji dla smartfonów". Aby wyświetlić wszystkie elementy, należy skorzystać z "wersji dla komputerów PC".

### **ŁACZA**

**[Korzystanie ze Zdalnego interfejsu użytkownika\(P. 622\)](#page-630-0)**

# Sieć

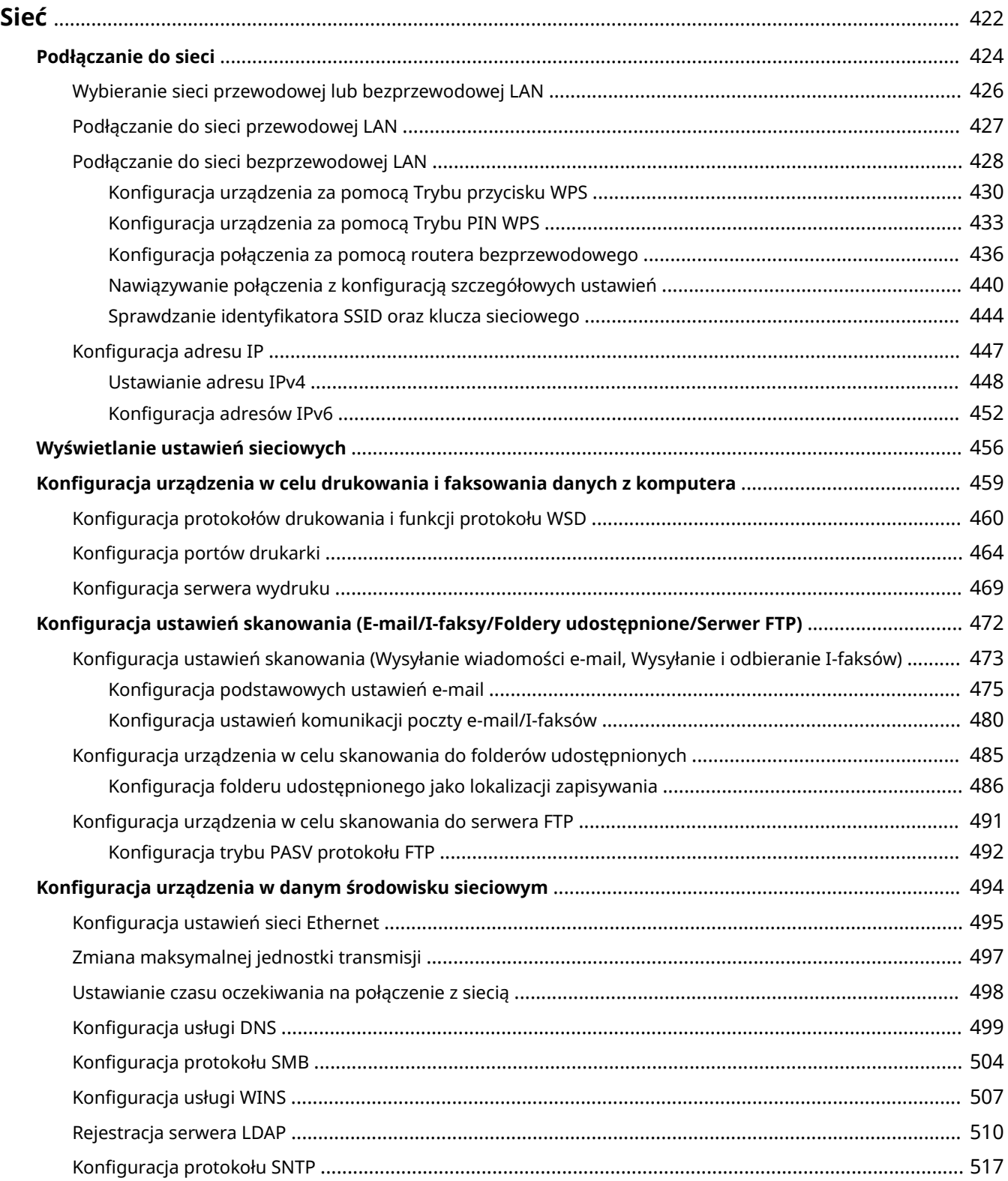

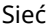

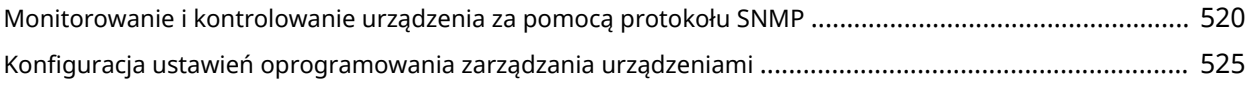

#### 103H-072

<span id="page-430-0"></span>Niniejsze urządzenie oferuje możliwość użytkowania w wielu różnych środowiskach, a oprócz podstawowych funkcji związanych z siecią jest także wyposażone w zaawansowane rozwiązania technologiczne. Użytkownicy, którzy nie są ekspertami w zakresie sieci, nie mają żadnych powodów do niepokoju, gdyż urządzenie to zostało zaprojektowane z myślą o prostocie i wygodzie obsługi. Bez obaw można rozpocząć wykonywanie kolejnych kroków konfiguracji sieci.

### ■ Podłączanie do komputera/wyświetlanie ustawień sieciowych urządzenia

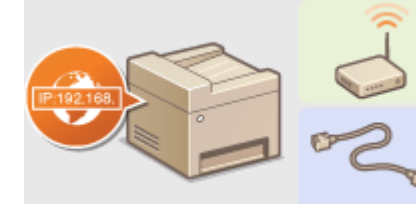

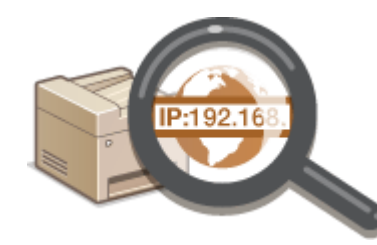

**[Podłączanie do sieci\(P. 424\)](#page-432-0) [Wyświetlanie ustawień sieciowych\(P. 456\)](#page-464-0)**

### ■ Konfiguracja i przygotowanie funkcji drukowania/faksu PC/skanowania

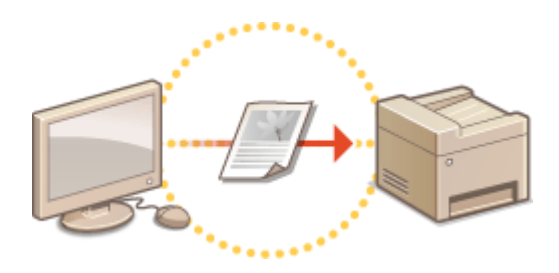

**OKonfiguracja urządzenia w celu drukowania i [faksowania danych z komputera\(P. 459\)](#page-467-0)**

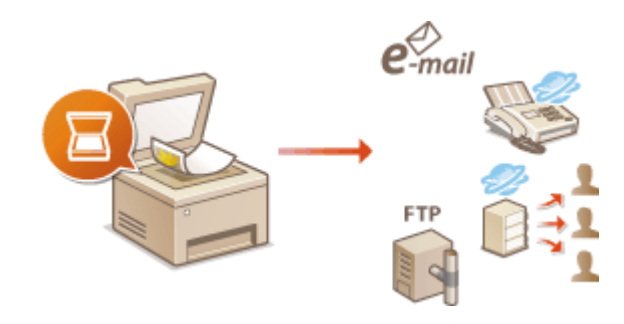

**OKonfiguracja ustawień skanowania (E-mail/I-faksy/ [Foldery udostępnione/Serwer FTP\)\(P. 472\)](#page-480-0)**

### ■ Dostosowywanie urządzenia do wygodnej pracy w środowisku sieciowym

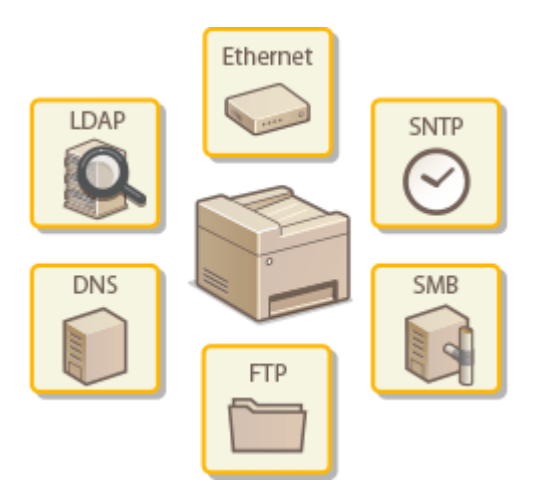

**OKonfiguracja urządzenia w danym środowisku sieciowym(P. 494)** 

### **Bezpośrednie połączenie z urządzeniem przenośnym**

● Z urządzeniem można komunikować się bezpośrednio przy pomocy urządzenia mobilnego bez konieczności konfigurowania skomplikowanych ustawień sieciowych. **D[Ustanawianie połączenia bezpośredniego \(Tryb](#page-406-0) [punktu dostępu\)\(P. 398\)](#page-406-0)**
## <span id="page-432-0"></span>**Podłączanie do sieci**

Podłączenie urządzenia do przewodowej lub bezprzewodowej sieci lokalnej (LAN) wymaga ustawienia adresu IP unikalnego dla wybranej sieci. Należy wybrać opcję "przewodowo" lub "bezprzewodowo" w zależności od środowiska komunikacyjnego i urządzeń sieciowych. Aby uzyskać szczegółowe informacje na temat ustawień adresu IP, należy skontaktować się z dostawcą Internetu lub administratorem sieci.

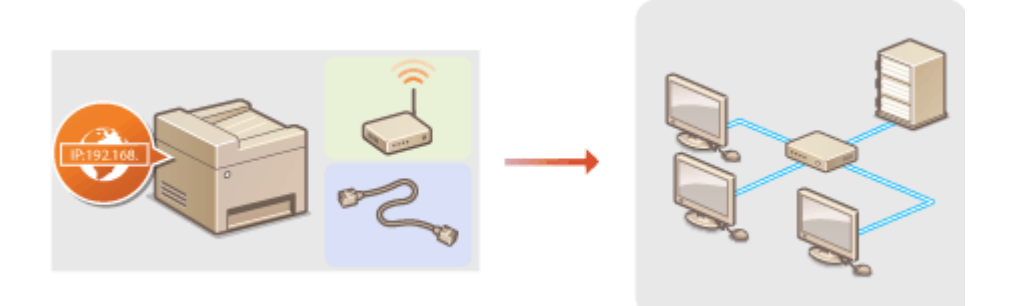

## **WAŻNF**

● Jeśli urządzenie jest podłączone do niezabezpieczonej sieci, informacje osobiste mogą zostać przechwycone przez osoby niepowołane.

### **UWAGA**

- Urządzenie nie może być podłączone do sieci przewodowej i bezprzewodowej LAN jednocześnie.
- Urządzenie jest dostarczane bez kabla LAN i routera. W razie konieczności należy zaopatrzyć się w te akcesoria.
- Aby uzyskać dalsze informacje dotyczące urządzeń sieciowych, należy zapoznać się z instrukcjami obsługi, które zostały do nich dołączone lub skontaktować się z producentem.

## ■ Przed rozpoczęciem

Aby podłączyć urządzenie do sieci, należy postępować zgodnie z podanymi poniżej instrukcjami.

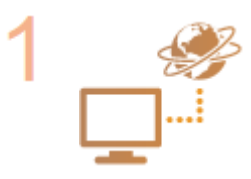

#### **Sprawdź ustawienia komputera.**

- Upewnij się, że komputer został poprawnie podłączony do sieci. Aby uzyskać więcej informacji, zapoznaj się z instrukcjami obsługi dołączonymi do urządzeń lub skontaktuj się z ich producentami.
- Sprawdź, czy proces konfiguracji ustawień sieciowych na komputerze został zakończony. W przypadku nieodpowiedniej konfiguracji sieci korzystanie z urządzenia w środowisku sieciowym nie jest możliwe nawet po przeprowadzeniu dalszej części procedury.

#### **UWAGA:**

● W zależności od sieci potrzebna może być zmiana ustawień metody komunikacji (półdupleks lub dupleks pełny) albo typu sieci Ethernet (10BASE-T/100BASE-TX/ 1000BASE-T) ( **OKonfiguracja ustawień sieci Ethernet(P. 495)** ). Aby uzyskać szczegółowe informacje, należy skontaktować się z dostawcą Internetu lub administratorem sieci.

- Sprawdzanie adresu MAC urządzenia. **[Wyświetlanie adresu MAC w przewodowej sieci LAN\(P. 457\)](#page-465-0) [Wyświetlanie adresu MAC w bezprzewodowej sieci LAN\(P. 457\)](#page-465-0)**
- Informacje na temat podłączania do sieci IEEE 802.1X znajdują się w sekcji Konfiguracja uwierzytelniania zgodnego z IEEE 802.1X(P. 599) .

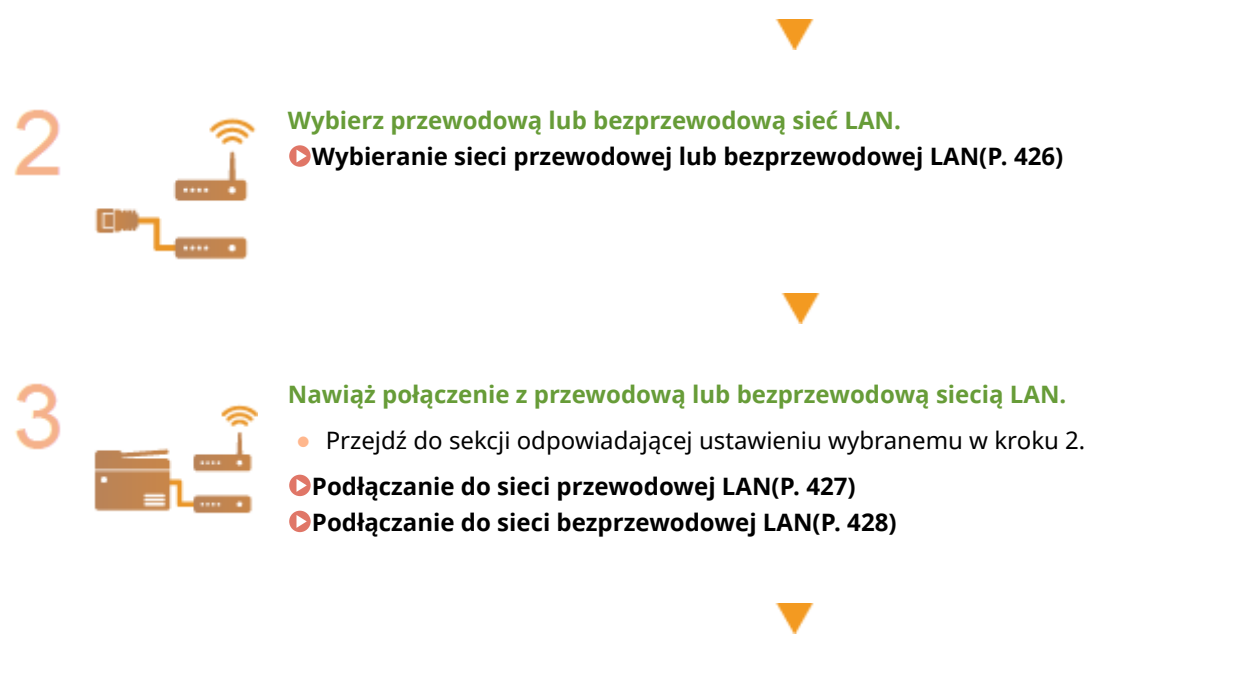

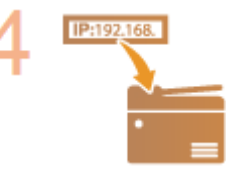

#### **Jeśli to konieczne, skonfiguruj adres IP.**

· W momencie zakupu urządzenie jest skonfigurowane tak, aby automatycznie pobierać adres IP. Aby ustawić konkretny adres IP, należy zmienić to ustawienie.

**OKonfiguracja adresu IP(P. 447)** 

# <span id="page-434-0"></span>**Wybieranie sieci przewodowej lub bezprzewodowej LAN**

103H-074

Po zdecydowaniu, czy urządzenie ma być połączone z komputerem za pośrednictwem przewodowej czy bezprzewodowej sieci LAN wybierz sieć przewodową lub bezprzewodową LAN za pomocą panelu sterowania. Uwaga: jeśli chcesz zmienić ustawienie z opcji <Przewodowa sieć LAN> na opcję <Bezprzewodowa sieć LAN> lub odwrotnie, konieczne będzie odinstalowanie sterowników MF zainstalowanych w komputerze i ponowne ich zainstalowanie. Więcej informacji zawiera "Podręcznik instalacji sterownika MF".

**1 Dotknij opcji <Menu> na ekranie Główny.**

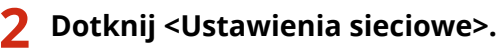

• Jeśli pojawi się ekran logowania, wprowadź prawidłowy identyfikator i kod PIN za pomocą klawiszy numerycznych, a następnie naciśnij przycisk . **[Logowanie się na urządzeniu\(P. 44\)](#page-52-0)**

**3 Dotknij <Wybierz przewodową/bezprzewodową sieć LAN>.**

**4 Dotknij <Przewodowa sieć LAN> lub <Bezprzewodowa sieć LAN>.**

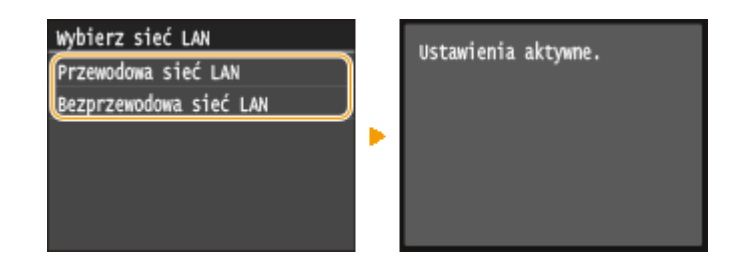

## **ŁACZA**

**[Podłączanie do sieci\(P. 424\)](#page-432-0)**

**[Podłączanie do sieci przewodowej LAN\(P. 427\)](#page-435-0)**

**[Podłączanie do sieci bezprzewodowej LAN\(P. 428\)](#page-436-0)**

<span id="page-435-0"></span>**Podłączanie do sieci przewodowej LAN**

#### 103H-075

Urządzenie należy podłączyć do komputera za pośrednictwem routera. Podłącz urządzenie do routera za pomocą kabla sieciowego LAN.

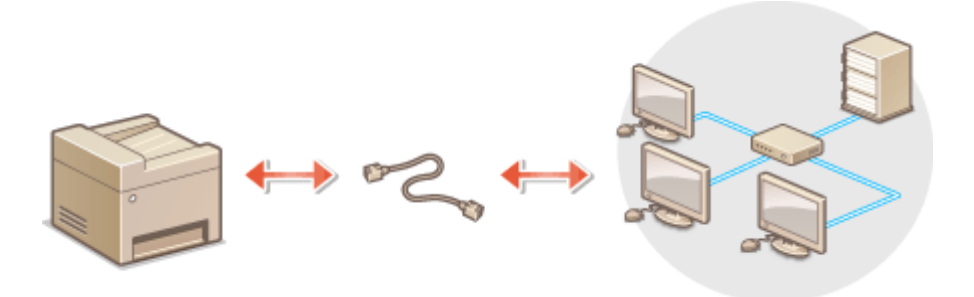

## **1 Podłącz kabel LAN.**

- Podłącz urządzenie do routera za pomocą kabla sieci LAN.
- Wsuń złącze do gniazda, aby zatrzasnęło się we właściwym położeniu.

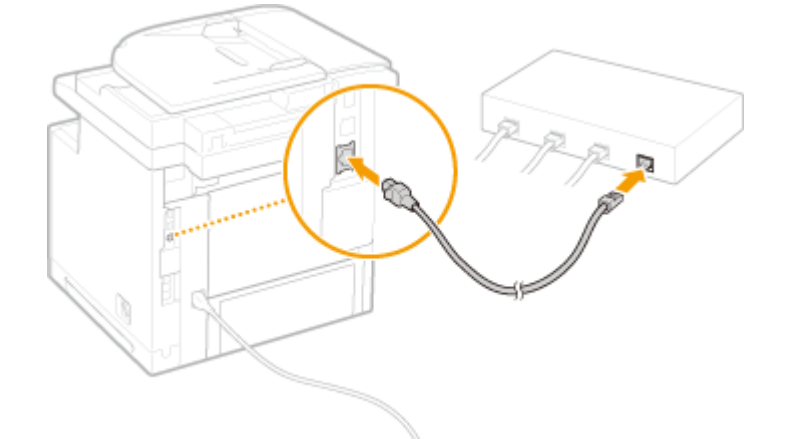

#### **2 Odczekaj około 2 minut.**

- W tym czasie adres IP zostanie automatycznie ustawiony. **UWAGA:** 
	- Adres IP można skonfigurować ręcznie. **OKonfiguracja adresu IP(P. 447)**

#### ŁĄCZA

**[Podłączanie do sieci\(P. 424\)](#page-432-0)**

Sieć

# <span id="page-436-0"></span>**Podłączanie do sieci bezprzewodowej LAN**

#### 103H-076

Routery bezprzewodowe (lub punkty dostępowe) łączą urządzenie z komputerem za pomocą fal radiowych. Jeśli router obsługuje standard Wi-Fi Protected Setup (WPS), konfiguracja sieci jest bardzo prosta, gdyż przebiega automatycznie. Jeśli urządzenia sieciowe nie obsługują funkcji konfiguracji automatycznej lub użytkownik chce skonfigurować szczegółowe ustawienia uwierzytelniania i szyfrowania, konieczne jest przeprowadzenie ręcznej konfiguracji połączenia. Należy upewnić się, że komputer został poprawnie podłączony do sieci.

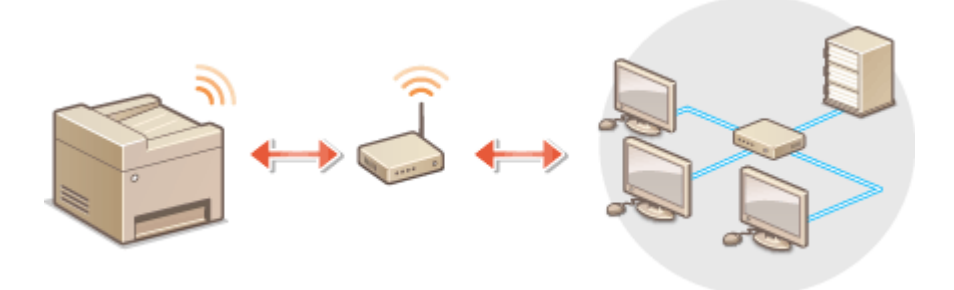

**OKonfiguracja połączenia za pomocą standardu WPS(P. 428) OReczna konfiguracja połączenia(P. 429)** 

## **WAŻNE**

#### **Ryzyko wycieku informacji**

● Użytkownicy korzystają z połączenia LAN na własne życzenie i ryzyko. Jeśli urządzenie jest podłączone do niezabezpieczonej sieci, istnieje zagrożenie uzyskania danych osobowych użytkownika przez niepowołane osoby, ponieważ fale radiowe, które są wykorzystywane w komunikacji bezprzewodowej, rozchodzą się na pobliskim obszarze, także przez ściany.

#### **Zabezpieczenia bezprzewodowej sieci LAN**

● Funkcja bezprzewodowej sieci LAN tego urządzenia obsługuje protokoły WEP, WPA-PSK i WPA2-PSK. Aby uzyskać informacje dotyczące standardów zabezpieczeń sieci bezprzewodowej obsługiwanych przez router bezprzewodowy, należy zapoznać się z dołączoną do niego instrukcją obsługi lub skontaktować się z producentem.

#### **UWAGA**

#### **Urządzenia wymagane do nawiązania bezprzewodowego połączenia LAN**

- Urządzenie jest dostarczane bez routera bezprzewodowego. Należy zaopatrzyć się w ten sprzęt.
- Router bezprzewodowy powinien być zgodny ze standardem IEEE 802.11b/g/n i obsługiwać pasmo o częstotliwości 2,4 GHz. Aby uzyskać dalsze informacje, należy zapoznać się z instrukcjami obsługi dołączonymi do urządzeń sieciowych lub skontaktować się z producentem.

## Konfiguracja połączenia za pomocą standardu WPS

Podczas korzystania ze standardu WPS dostępne są dwa tryby: tryb przycisku oraz tryb kodu PIN.

## <span id="page-437-0"></span>■ Tryb konfiguracji za pomocą przycisku

Na pudełku routera bezprzewodowego należy odnaleźć symbol WPS. Należy również upewnić się, że dane urządzenie sieciowe jest wyposażone w przycisk WPS. **Okonfiguracja urządzenia za pomocą Trybu przycisku WPS(P. 430)** 

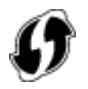

## ■ Tryb kodu PIN

Niektóre routery WPS nie obsługują trybu przycisku. Jeśli na pudełku urządzenia sieciowego lub w dołączonej do niego instrukcji obsługi znajdują się informacje na temat trybu PIN WPS, należy skonfigurować połączenie, wprowadzając kod PIN. **OKonfiguracja urządzenia za pomocą Trybu PIN WPS(P. 433)** 

## **UWAGA**

• Jeżeli w routerze bezprzewodowym ustawiono uwierzytelnianie WEP, konfiguracja połączenia przy użyciu funkcji WPS może okazać się niemożliwa.

## Ręczna konfiguracja połączenia

W przypadku ręcznej konfiguracji połączenia bezprzewodowego można wybrać bezprzewodowy router lub ręcznie wprowadzić wymagane informacje. Bez względu na wybraną metodę należy przygotować wszystkie informacje niezbędne do przeprowadzenia konfiguracji, łącznie z identyfikatorem SSID oraz kluczem sieciowym (**O[Sprawdzanie](#page-452-0)** identyfikatora SSID oraz klucza sieciowego(P. 444) ).

## ■ Wybór routera bezprzewodowego

Należy wybrać te opcje konfiguracji, jeśli konieczna jest ręczna konfiguracja połączenia, jednak chce się wykonać ją w jak najprostszy sposób. **O Konfiguracja połączenia za pomocą routera bezprzewodowego(P. 436)** 

## ■ Reczne wprowadzanie informacji o konfiguracji

Aby skonfigurować szczegółowe ustawienia, takie jak opcje konfiguracyjne uwierzytelniania i szyfrowania, w celu nawiązania połączenia należy ręcznie wprowadzić identyfikator SSID oraz klucz sieciowy. **O[Nawiązywanie połączenia](#page-448-0)** z konfiguracja szczegółowych ustawień(P. 440)

#### ŁĄCZA

**[Podłączanie do sieci\(P. 424\)](#page-432-0) [Wybieranie sieci przewodowej lub bezprzewodowej LAN\(P. 426\)](#page-434-0)**

# <span id="page-438-0"></span>**Konfiguracja urządzenia za pomocą Trybu przycisku WPS**

103H-077

Jeśli router bezprzewodowy obsługuje Tryb przycisku WPS, można w prosty sposób skonfigurować połączenie za pomocą przycisku WPS.

## **WAŻNE**

- Sposób obsługi routera bezprzewodowego może różnić się w zależności od urządzenia. Aby uzyskać pomoc w tym zakresie, należy zapoznać się z instrukcją obsługi urządzenia sieciowego.
	- **1 Dotknij opcji <Menu> na ekranie Główny.**

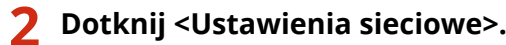

- · Jeśli pojawi się ekran logowania, wprowadź prawidłowy identyfikator i kod PIN za pomocą klawiszy numerycznych, a następnie naciśnij przycisk . **[Logowanie się na urządzeniu\(P. 44\)](#page-52-0)**
- **3 Dotknij <Ustawienia bezprzewodowej sieci LAN>.**
- Gdy zostanie wyświetlony komunikat <Czy chcesz włączyć bezprzewodową sieć LAN?>, dotknij przycisku <Tak>.
- **4 Przeczytaj wyświetlany komunikat i dotknij <OK>.**

## **5 Dotknij <Tryb naciskania przycisku WPS>.**

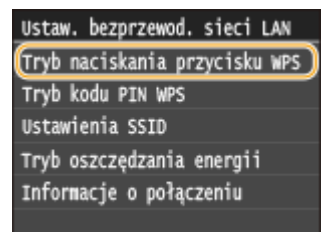

## **6 Dotknij <Tak>.**

## **7 Naciśnij i przytrzymaj przycisk WPS na routerze bezprzewodowym.**

- Przycisk ten należy nacisnąć w ciągu 2 minut od dotknięcia przycisku <Tak> w kroku 6.
- W zależności od urządzenia sieciowego konieczne może być naciśnięcie i przytrzymanie przycisku przez 2 sekundy lub dłużej. Aby uzyskać pomoc w tym zakresie, należy zapoznać się z instrukcją obsługi urządzenia sieciowego.

#### **UWAGA:**

Jeśli podczas konfiguracji wyświetlony zostanie komunikat o błędzie

● Dotknij przycisku <Zamknij> i powróć do kroku 5.

## **8 Sprawdź, czy wskaźnik Wi-Fi na panelu sterowania świeci.**

● Wskaźnik Wi-Fi miga, gdy wykryty zostanie router bezprzewodowy.

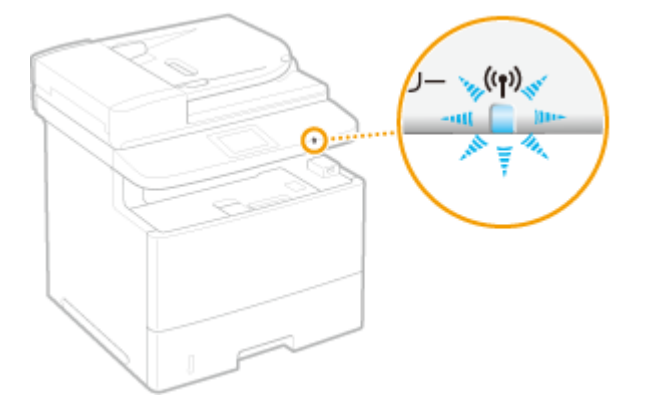

<u>⊪</u> Po zakończeniu konfiguracji wyświetlony zostaje poniższy ekran, a po upływie około 2 sekund włącza się wskaźnik Wi-Fi. Odczekaj około 2 minut (do momentu uzupełnienia automatycznych ustawień adresu IP i innych elementów).

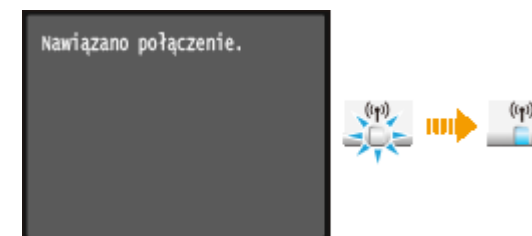

#### **WAŻNE:**

#### **Siła sygnału**

● Gdy dostępnych jest wiele routerów bezprzewodowych, z którymi można nawiązać połączenie, urządzenie ustanawia je z tym o najsilniejszym sygnale. Siła sygnału mierzona jest przy zastosowaniu wskaźnika RSSI (Received Signal Strength Indication).

#### **UWAGA:**

**• Adres IP można skonfigurować ręcznie. <b>OKonfiguracja adresu IP(P. 447)** 

## **UWAGA**

#### **Zmniejszenie zużycia energii elektrycznej**

● Urządzenie może przechodzić w tryb <Tryb oszczędzania energii> na podstawie sygnałów emitowanych przez router bezprzewodowy. **[Tryb oszczędzania energii\(P. 650\)](#page-658-0)**

#### **W przypadku, gdy zmienił się adres IP urządzenia**

● W środowisku DHCP adres IP urządzenia może być zmieniany automatycznie. Jeśli tak się stanie, połączenie jest utrzymywane, gdy urządzenie i komputer należą do tej samej podsieci.

## ŁĄCZA

**[Podłączanie do sieci bezprzewodowej LAN\(P. 428\)](#page-436-0)**

<span id="page-441-0"></span>**Konfiguracja urządzenia za pomocą Trybu PIN WPS** 

103H-078

Jeśli router bezprzewodowy obsługuje tryb PIN WPS, należy wygenerować kod PIN za pomocą urządzenia i zarejestrować go dla urządzenia sieciowego.

## **WAŻNE**

● Sposób obsługi routera bezprzewodowego może różnić się w zależności od urządzenia. Aby uzyskać pomoc w tym zakresie, należy zapoznać się z instrukcją obsługi urządzenia sieciowego.

## Z poziomu komputera

- **1 Uzyskaj dostęp do routera bezprzewodowego z poziomu komputera, aby wyświetlić okno umożliwiające wprowadzenie kodu PIN WPS.**
- Więcej informacji znajduje się w instrukcji obsługi urządzenia sieciowego.

## Z poziomu panelu sterowania

**2 Dotknij opcji <Menu> na ekranie Główny.**

## **3 Dotknij <Ustawienia sieciowe>.**

• Jeśli pojawi się ekran logowania, wprowadź prawidłowy identyfikator i kod PIN za pomocą klawiszy numerycznych, a następnie naciśnij przycisk . **[Logowanie się na urządzeniu\(P. 44\)](#page-52-0)**

## **4 Dotknij <Ustawienia bezprzewodowej sieci LAN>.**

- Gdy zostanie wyświetlony komunikat <Czy chcesz włączyć bezprzewodową sieć LAN?>, dotknij przycisku <Tak>.
- **5 Przeczytaj wyświetlany komunikat i dotknij <OK>.**

## **6 Dotknij <Tryb kodu PIN WPS>.**

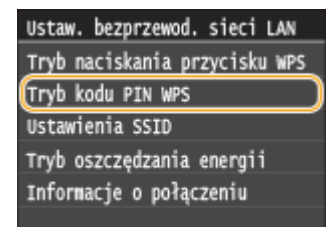

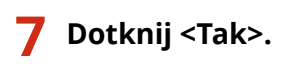

➠Kod PIN zostaje wygenerowany.

Szukanie... Wpisz kod PIN punktu dostępu. Kod PIN: 12345678 Anuluj: naciśnij Stop

## Z poziomu komputera

#### **8 Zarejestruj wygenerowany kod PIN dla routera bezprzewodowego.**

- Zarejestruj kod PIN w oknie konfiguracji wyświetlonym w kroku 1.
- Kod PIN należy zarejestrować w ciągu 10 minut od dotknięcia przycisku <Tak> w kroku 7. **UWAGA:**

Jeśli podczas konfiguracji wyświetlony zostanie komunikat o błędzie

● Dotknij przycisku <Zamknij> i powróć do kroku 6.

### Z poziomu panelu sterowania

#### **9 Sprawdź, czy wskaźnik Wi-Fi na panelu sterowania świeci.**

● Wskaźnik Wi-Fi miga, gdy wykryty zostanie router bezprzewodowy.

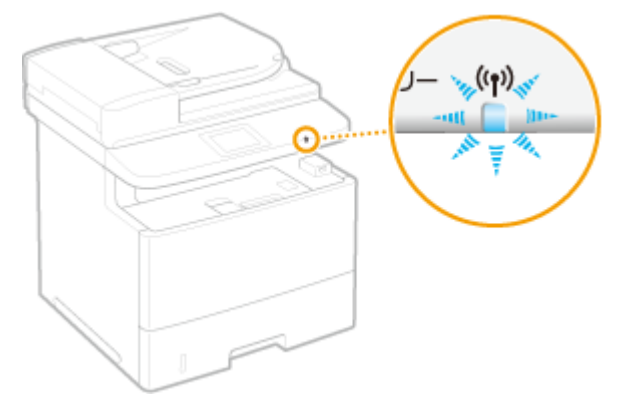

<u>⊪</u> Po zakończeniu konfiguracji wyświetlony zostaje poniższy ekran, a po upływie około 2 sekund włącza się wskaźnik Wi-Fi. Odczekaj około 2 minut (do momentu uzupełnienia automatycznych ustawień adresu IP i innych elementów).

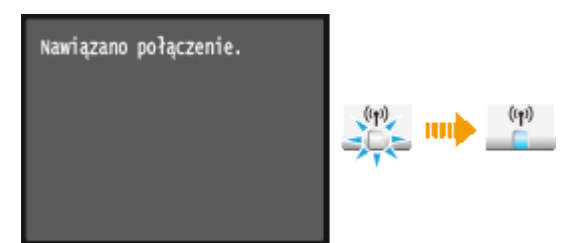

#### **WAŻNE:**

#### **Siła sygnału**

● Gdy dostępnych jest wiele routerów bezprzewodowych, z którymi można nawiązać połączenie, urządzenie ustanawia je z tym o najsilniejszym sygnale. Siła sygnału mierzona jest przy zastosowaniu wskaźnika RSSI (Received Signal Strength Indication).

#### **UWAGA:**

**• Adres IP można skonfigurować ręcznie. <b>DKonfiguracja adresu IP(P. 447)** 

## **UWAGA**

#### **Zmniejszenie zużycia energii elektrycznej**

● Urządzenie może przechodzić w tryb <Tryb oszczędzania energii> na podstawie sygnałów emitowanych przez router bezprzewodowy. **[Tryb oszczędzania energii\(P. 650\)](#page-658-0)**

#### **W przypadku, gdy zmienił się adres IP urządzenia**

● W środowisku DHCP adres IP urządzenia może być zmieniany automatycznie. Jeśli tak się stanie, połączenie jest utrzymywane, gdy urządzenie i komputer należą do tej samej podsieci.

#### ŁĄCZA

**[Podłączanie do sieci bezprzewodowej LAN\(P. 428\)](#page-436-0)**

# <span id="page-444-0"></span>**Konfiguracja połączenia za pomocą routera bezprzewodowego**

103H-079

Istnieje możliwość wyszukania dostępnych routerów bezprzewodowych (lub punktów dostępowych) i wybrania jednego z nich z poziomu ekranu urządzenia. Jako klucz sieciowy należy wprowadzić klucz WEP lub PSK. Przed wybraniem routera bezprzewodowego należy sprawdzić i zapisać wszystkie informacje niezbędne do przeprowadzenia konfiguracji, łącznie z identyfikatorem SSID oraz kluczem sieciowym ( **OSprawdzanie identyfikatora SSID oraz klucza [sieciowego\(P. 444\)](#page-452-0)** ).

## **UWAGA**

### **Ustawienia zabezpieczeń**

● Jeśli połączenie bezprzewodowe nawiązuje się, wybierając router bezprzewodowy, ustawiana jest opcja uwierzytelniania WEP <Open System> lub opcja szyfrowania WPA/WPA2 ma ustawianą wartość <Autom.> (AES-CCMP lub TKIP). Jeśli wybrane zostanie ustawienie <Klucz współdzielony> do uwierzytelniania WEP lub opcja <AES-CCMP> do metody szyfrowania WPA/WPA2, konieczne jest ustanowienie połączenia za pomocą ręcznej metody wprowadzania ( **ONawiązywanie połączenia z konfiguracją szczegółowych [ustawień\(P. 440\)](#page-448-0)** ).

**1 Dotknij opcji <Menu> na ekranie Główny.**

## **2 Dotknij <Ustawienia sieciowe>.**

• Jeśli pojawi się ekran logowania, wprowadź prawidłowy identyfikator i kod PIN za pomocą klawiszy numerycznych, a następnie naciśnij przycisk . **[Logowanie się na urządzeniu\(P. 44\)](#page-52-0)**

## **3 Dotknij <Ustawienia bezprzewodowej sieci LAN>.**

- Gdy zostanie wyświetlony komunikat <Czy chcesz włączyć bezprzewodową sieć LAN?>, dotknij przycisku <Tak>.
- **4 Przeczytaj wyświetlany komunikat i dotknij <OK>.**

## **5 Dotknij <Ustawienia SSID>.**

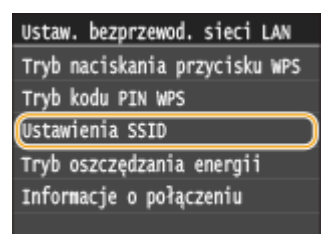

**6 Dotknij <Wybierz punkt dostępu>.**

Sieć

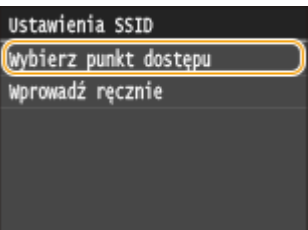

➠Urządzenie rozpocznie wyszukiwanie dostępnych routerów bezprzewodowych.

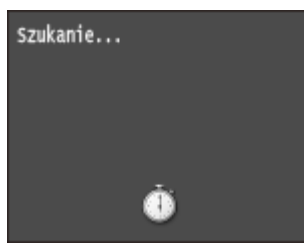

**UWAGA:** 

● W przypadku wyświetlenia komunikatu <Nie można znaleźć punktu dostępu.> patrz **[W przypadku](#page-763-0) [wyświetlenia komunikatu o błędzie\(P. 755\)](#page-763-0)** .

## **7 Wybierz router bezprzewodowy.**

● Wybierz router, którego identyfikator SSID zgadza się z wcześniej zapisanym.

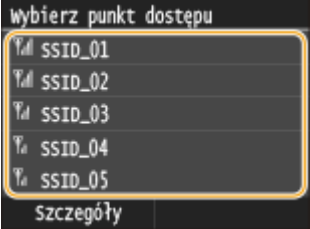

#### **UWAGA:**

#### **Wyświetlanie ustawień zabezpieczeń**

● Dotknij przycisku <Szczegóły> i wybierz bezprzewodowy router LAN. Aby powrócić do pierwotnego ekranu, dwukrotnie dotknij przycisku <Zamknij>, a następnie naciśnij przycisk  $\Box$ .

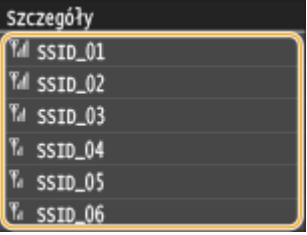

#### **Jeśli bezprzewodowy router nie zostanie odnaleziony**

● Sprawdź, czy urządzenie jest prawidłowo zainstalowane i gotowe do połączenia się z siecią. **[Problemy z](#page-788-0) [instalacją/ustawieniami\(P. 780\)](#page-788-0)**

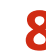

#### **8 Wprowadź wcześniej zapisany klucz sieciowy.**

- Wprowadź klucz sieciowy za pomocą klawiszy numerycznych i dotknij przycisku <Zastosuj>.
- Informacje na temat wprowadzania tekstu, patrz **[Wprowadzanie tekstu\(P. 41\)](#page-49-0)** .

**WEP WPA-PSK lub WPA2-PSK**

Sieć

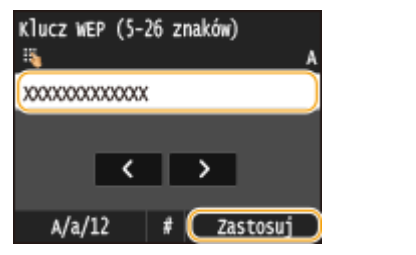

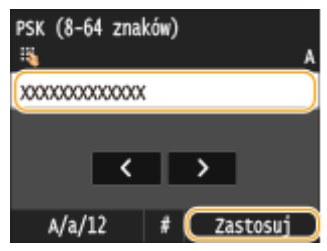

## **9 Dotknij <Tak>.**

#### **UWAGA:**

#### Jeśli podczas konfiguracji wyświetlony zostanie komunikat o błędzie

● Dotknij przycisku <Zamknij>, sprawdź poprawność klucza sieciowego i wróć do kroku 5.

## **10 Sprawdź, czy wskaźnik Wi-Fi na panelu sterowania świeci.**

● Wskaźnik Wi-Fi miga, gdy wykryty zostanie router bezprzewodowy.

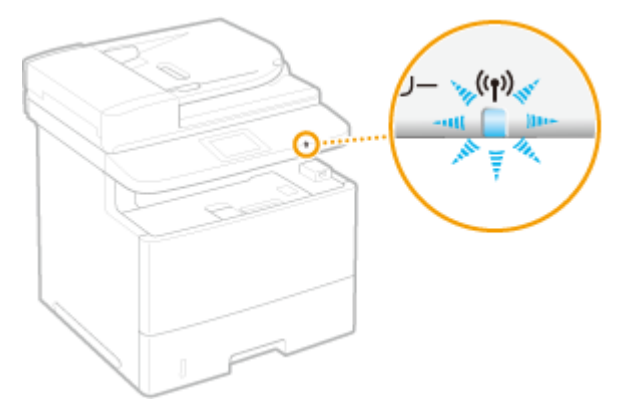

<u>⊪</u> Po zakończeniu konfiguracji wyświetlony zostaje poniższy ekran, a po upływie około 2 sekund włącza się wskaźnik Wi-Fi. Odczekaj około 2 minut (do momentu uzupełnienia automatycznych ustawień adresu IP i innych elementów).

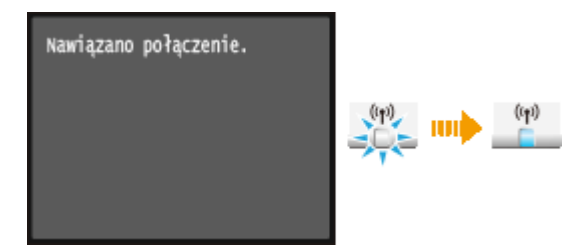

**WAŻNE:** 

#### **Siła sygnału**

● Gdy dostępnych jest wiele routerów bezprzewodowych, z którymi można nawiązać połączenie, urządzenie ustanawia je z tym o najsilniejszym sygnale. Siła sygnału mierzona jest przy zastosowaniu wskaźnika RSSI (Received Signal Strength Indication).

#### **UWAGA:**

**• Adres IP można skonfigurować ręcznie.** *Dkonfiguracja adresu IP(P. 447)* 

## **UWAGA**

## **Zmniejszenie zużycia energii elektrycznej**

● Urządzenie może przechodzić w tryb <Tryb oszczędzania energii> na podstawie sygnałów emitowanych przez router bezprzewodowy. **[Tryb oszczędzania energii\(P. 650\)](#page-658-0)**

## **W przypadku, gdy zmienił się adres IP urządzenia**

● W środowisku DHCP adres IP urządzenia może być zmieniany automatycznie. Jeśli tak się stanie, połączenie jest utrzymywane, gdy urządzenie i komputer należą do tej samej podsieci.

### ŁĄCZA

**[Podłączanie do sieci bezprzewodowej LAN\(P. 428\)](#page-436-0)**

# <span id="page-448-0"></span>**Nawiązywanie połączenia z konfiguracją szczegółowych ustawień**

103H-07A

Aby skonfigurować szczegółowe ustawienia zabezpieczeń lub jeśli nawiązanie połączenia bezprzewodowego innymi metodami jest niemożliwe, można ręcznie wprowadzić wszystkie informacje wymagane do ustanowienia połączenia bezprzewodowego LAN. Przed skonfigurowaniem szczegółowych ustawień należy sprawdzić i zapisać wymagane informacje, łącznie z identyfikatorem SSID, kluczem sieciowym i protokołami zabezpieczeń sieci bezprzewodowej ( $\bullet$ Sprawdzanie identyfikatora SSID oraz klucza sieciowego(P. 444) ).

**1 Dotknij opcji <Menu> na ekranie Główny.**

## **2 Dotknij <Ustawienia sieciowe>.**

• Jeśli pojawi się ekran logowania, wprowadź prawidłowy identyfikator i kod PIN za pomocą klawiszy numerycznych, a następnie naciśnij przycisk . **[Logowanie się na urządzeniu\(P. 44\)](#page-52-0)**

## **3 Dotknij <Ustawienia bezprzewodowej sieci LAN>.**

- Gdy zostanie wyświetlony komunikat <Czy chcesz włączyć bezprzewodową sieć LAN?>, dotknij przycisku <Tak>.
- **4 Przeczytaj wyświetlany komunikat i dotknij <OK>.**
- **5 Wybierz kolejno opcje <Ustawienia SSID> <Wprowadź ręcznie>.**

## **Wprowadź wcześniej zapisany identyfikator SSID.**

- Wprowadź identyfikator SSID za pomocą klawiszy numerycznych i dotknij przycisku <Zastosuj>.
- Informacje na temat wprowadzania tekstu, patrz **[Wprowadzanie tekstu\(P. 41\)](#page-49-0)** .

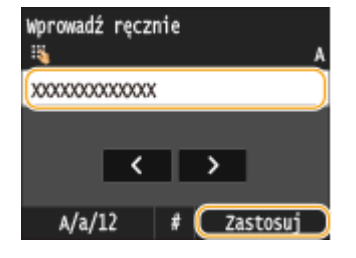

## **7 Skonfiguruj ustawienia zabezpieczeń na podstawie zapisanych wcześniej informacji.**

• Jeśli konfiguracja ustawień zabezpieczeń nie jest konieczna, dotknij przycisku <Brak>.

Sieć

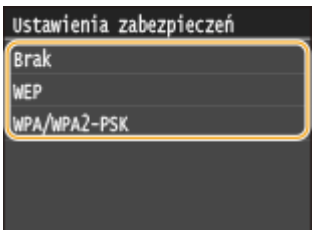

### **Użycie szyfrowania WEP**

- **1** Dotknij <WEP>.
- **2** Wybierz metodę uwierzytelniania.

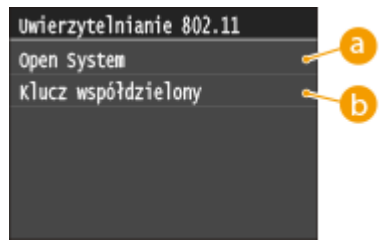

#### **<Open System>**

Ustawienie uwierzytelniania typu system otwarty, nazywanego także "uwierzytelnianiem otwartym".

#### **<Klucz współdzielony>**

Hasłem jest klucz WEP.

#### **UWAGA:**

#### **Jeśli wybrano opcję <Open System>**

● Jeśli dla routera bezprzewodowego skonfigurowano uwierzytelnianie za pomocą klucza wspólnego, podczas nawiązywania połączenia z bezprzewodową siecią LAN występuje błąd uwierzytelniania. Jeśli tak się stanie, urządzenie automatycznie zmienia odpowiednie ustawienie na <Klucz współdzielony> i ponawia próbę nawiązania połączenia.

#### **3** Dotknij <Edytuj klucz WEP>.

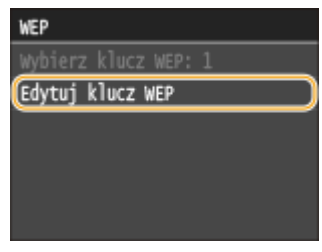

- **4** Wybierz klucz WEP (1 do 4), który chcesz edytować.
	- Można zarejestrować maksymalnie cztery klucze WEP.

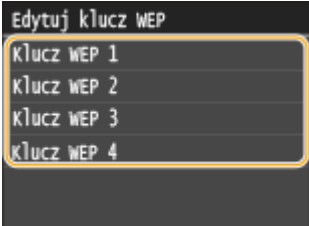

- **5** Wprowadź wcześniej zapisany klucz sieciowy.
	- Wprowadź klucz sieciowy za pomocą klawiszy numerycznych i dotknij przycisku <Zastosuj>.

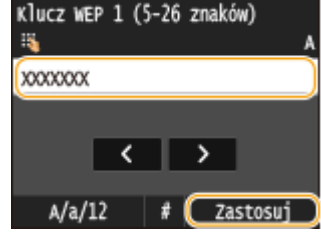

- **6** Dotknij <Wybierz klucz WEP>.
- **7** Dotknij klucz WEP, który był edytowany.

#### **Użycie szyfrowania WPA-PSK lub WPA2-PSK**

- **1** Dotknij <WPA/WPA2-PSK>.
- **2** Wybierz metodę szyfrowania.

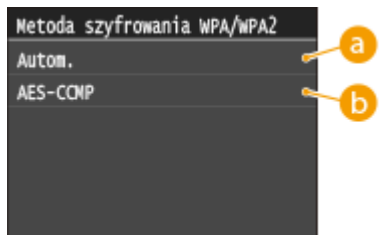

#### **<Autom.>**

Konfiguracja urządzenia w taki sposób, aby automatycznie wybierana była metoda szyfrowania AES-CCMP lub TKIP, zgodnie z ustawieniem routera bezprzewodowego.

#### **<AES-CCMP>**

Ustawienie metody szyfrowania AES-CCMP.

- **3** Wprowadź wcześniej zapisany klucz sieciowy.
	- Wprowadź klucz sieciowy za pomocą klawiszy numerycznych i dotknij przycisku <Zastosuj>.

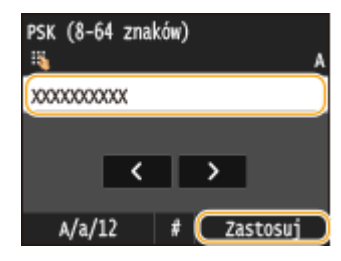

## **8 Dotknij <Tak>.**

#### **UWAGA:**

Jeśli podczas konfiguracji wyświetlony zostanie komunikat o błędzie

● Dotknij przycisku <Zamknij>, sprawdź poprawność skonfigurowanych ustawień i wróć do kroku 5.

**9 Sprawdź, czy wskaźnik Wi-Fi na panelu sterowania świeci.**

● Wskaźnik Wi-Fi miga, gdy wykryty zostanie router bezprzewodowy.

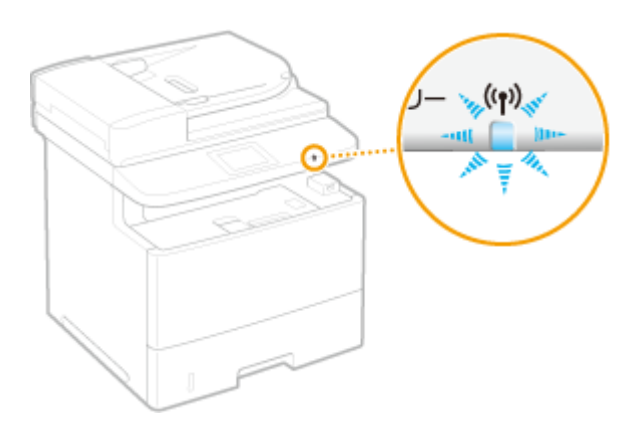

<u>⊪</u> Po zakończeniu konfiguracji wyświetlony zostaje poniższy ekran, a po upływie około 2 sekund włącza się wskaźnik Wi-Fi. Odczekaj około 2 minut (do momentu uzupełnienia automatycznych ustawień adresu IP i innych elementów).

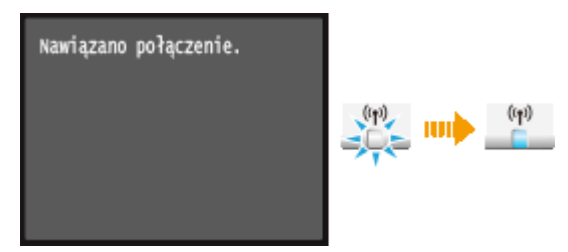

#### **WAŻNE:**

#### **Siła sygnału**

● Gdy dostępnych jest wiele routerów bezprzewodowych, z którymi można nawiązać połączenie, urządzenie ustanawia je z tym o najsilniejszym sygnale. Siła sygnału mierzona jest przy zastosowaniu wskaźnika RSSI (Received Signal Strength Indication).

#### **UWAGA:**

**• Adres IP można skonfigurować ręcznie. OKonfiguracja adresu IP(P. 447)** 

## **UWAGA**

#### **Zmniejszenie zużycia energii elektrycznej**

● Urządzenie może przechodzić w tryb <Tryb oszczędzania energii> na podstawie sygnałów emitowanych przez router bezprzewodowy. **[Tryb oszczędzania energii\(P. 650\)](#page-658-0)**

#### **W przypadku, gdy zmienił się adres IP urządzenia**

● W środowisku DHCP adres IP urządzenia może być zmieniany automatycznie. Jeśli tak się stanie, połączenie jest utrzymywane, gdy urządzenie i komputer należą do tej samej podsieci.

#### **ŁACZA**

**[Podłączanie do sieci bezprzewodowej LAN\(P. 428\)](#page-436-0)**

# <span id="page-452-0"></span>**Sprawdzanie identyfikatora SSID oraz klucza sieciowego**

103H-07C

Gdy połączenie bezprzewodowe jest ustanawiane ręcznie, konieczne jest określenie identyfikatora SSID oraz klucza sieciowego routera bezprzewodowego. Identyfikator SSID i klucz sieciowy mogą być podane na urządzeniach sieciowych. Przed rozpoczęciem nawiązywania połączenia należy sprawdzić urządzenia i zapisać niezbędne informacje. Aby uzyskać dalsze informacje, należy zapoznać się z instrukcjami obsługi dołączonymi do urządzeń sieciowych lub skontaktować się z producentem.

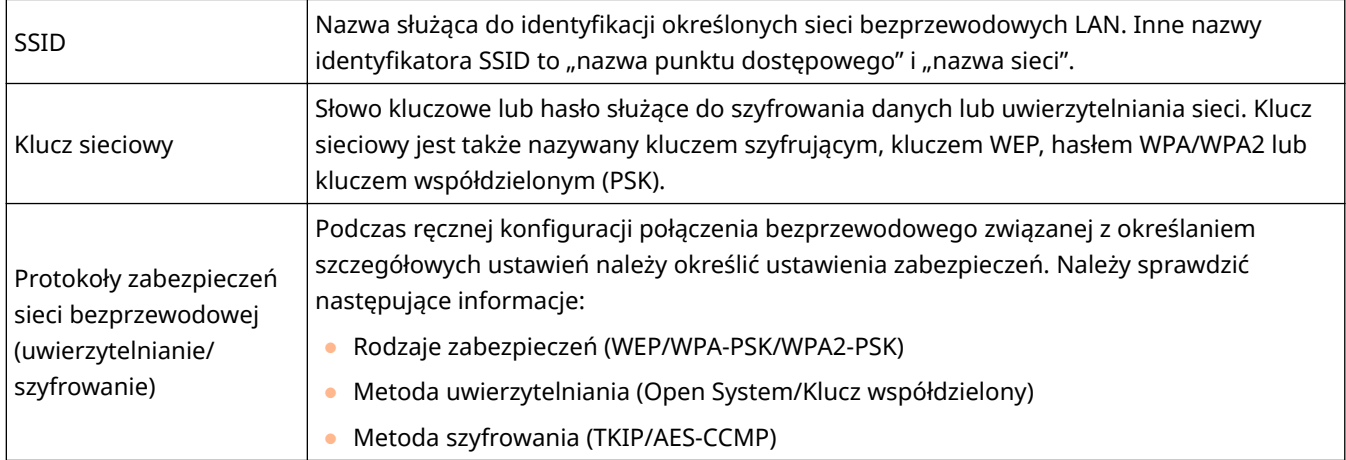

## ■Sprawdzanie identyfikatora SSID oraz klucza sieciowego za pomocą komputera

Identyfikator SSID lub klucz sieciowy mogły ulec zmianie. Jeżeli identyfikator SSID lub klucz sieciowy nie są znane, można je sprawdzić za pomocą narzędzia "Canon MF/LBP Wireless Setup Assistant" (Canon MF/LBP Wireless asystent instalacji) znajdującego się na dostarczonym dysku DVD-ROM. Z narzędzia "Canon MF/LBP Wireless Setup Assistant" (Canon MF/LBP Wireless — asystent instalacji) można korzystać na komputerze podłączonym do bezprzewodowej sieci LAN.

## **UWAGA**

#### **W przypadku korzystania z systemu Mac OS**

● Dysk DVD-ROM dołączony do urządzenia nie zawiera narzędzia "Canon MF/LBP Wireless — asystent instalacji" w wersji dla komputerów Macintosh. Odpowiednia wersja jest dostępna na stronie internetowej firmy Canon: **http://www.canon.com/**

## **1 Umieścić dostarczony dysk DVD-ROM w stacji dysków komputera.**

● Wybierz język i kliknij przycisk [OK], jeżeli wyświetlony zostanie odpowiedni monit.

**2 Kliknij [Uruchamianie programów].**

Sieć

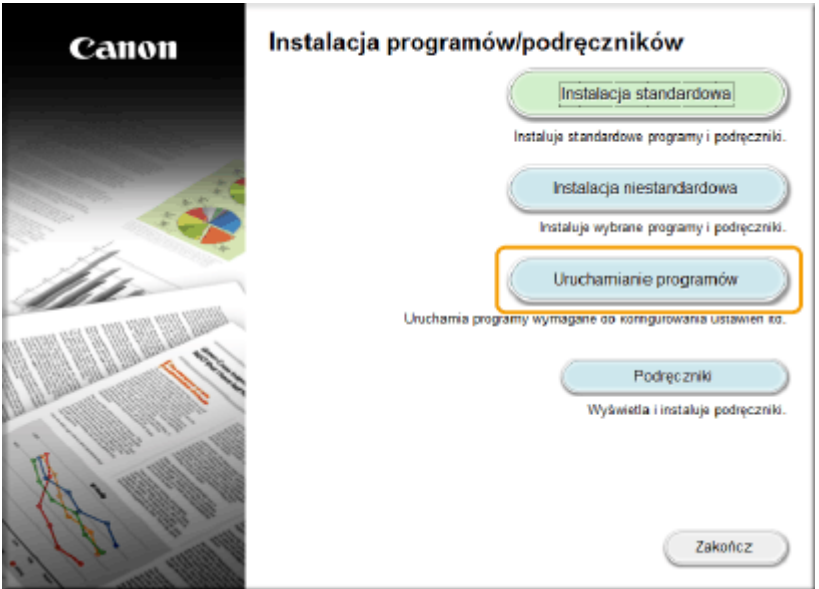

#### **UWAGA:**

- Jeśli powyższy ekran nie zostanie wyświetlony, zapoznaj się z sekcją **[Wyświetlanie ekranu \[Instalacja](#page-925-0) [programów/podręczników\]\(P. 917\)](#page-925-0)** .
- Jeśli zostało wyświetlone okno [Autoodtwarzanie], kliknij polecenie [Uruchom MInst.exe].

**3 Kliknij wariant [Rozpocznij] dla opcji [Canon MF/LBP Wireless — asystent instalacji].**

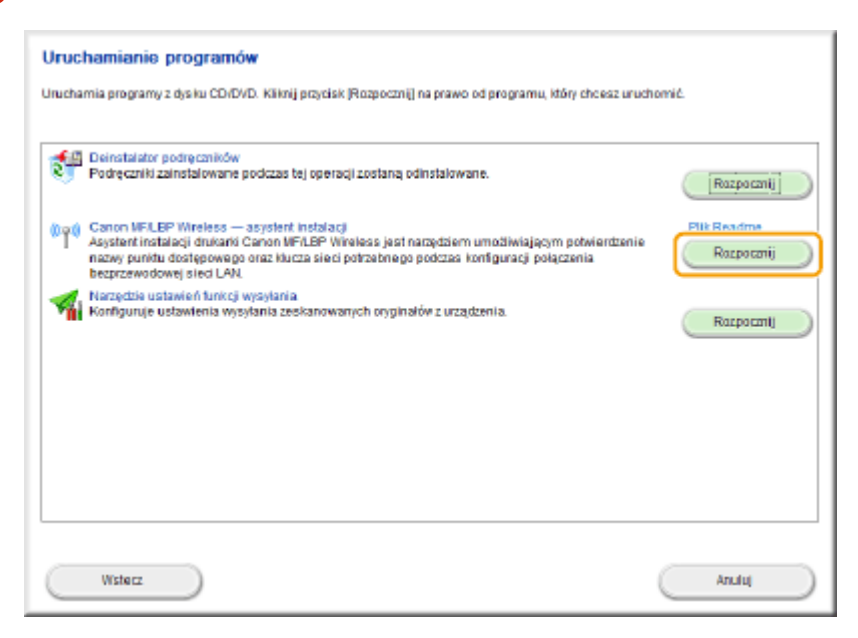

**4 Przeczytaj umowę licencyjną i kliknij przycisk [Tak], aby zaakceptować.**

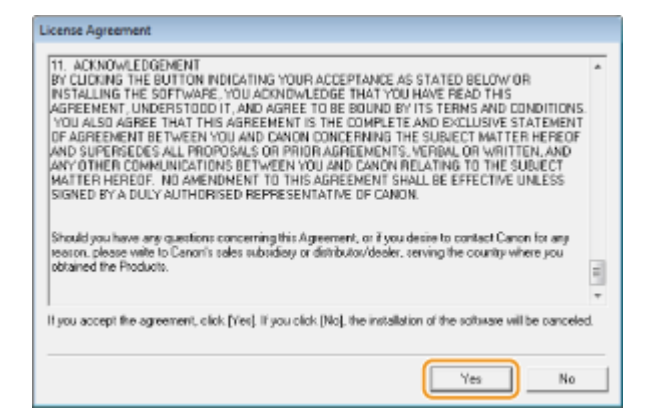

## **5 Sprawdź wyświetlone informacje o routerze bezprzewodowym.**

● Zapisz niezbędne informacje. Jeśli nie wiesz, które informacje są potrzebne, zapisz wszystkie wyświetlone informacje.

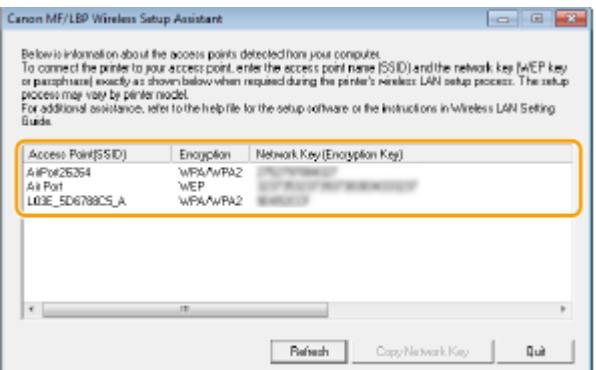

#### **UWAGA:**

#### **Jeśli routery bezprzewodowe nie zostały odnalezione**

● Kliknij przycisk [Refresh]. Jeśli nie przyniesie to żadnych efektów, należy sprawdzić, czy ustawienia komputera i routera bezprzewodowego zostały poprawnie skonfigurowane.

#### ŁĄCZA

**[Podłączanie do sieci bezprzewodowej LAN\(P. 428\)](#page-436-0)**

**Okonfiguracja połączenia za pomocą routera bezprzewodowego(P. 436)** 

**O**Nawiązywanie połączenia z konfiguracją szczegółowych ustawień(P. 440)

# <span id="page-455-0"></span>**Konfiguracja adresu IP**

Połączenie urządzenia z siecią wymaga unikatowego sieciowego adresu IP. Dostępne są dwie wersje adresów IP: IPv4 oraz IPv6. Należy skonfigurować te ustawienia w zależności od środowiska sieciowego. Aby korzystać z adresów IPv6, należy prawidłowo skonfigurować ustawienia adresu IPv4.

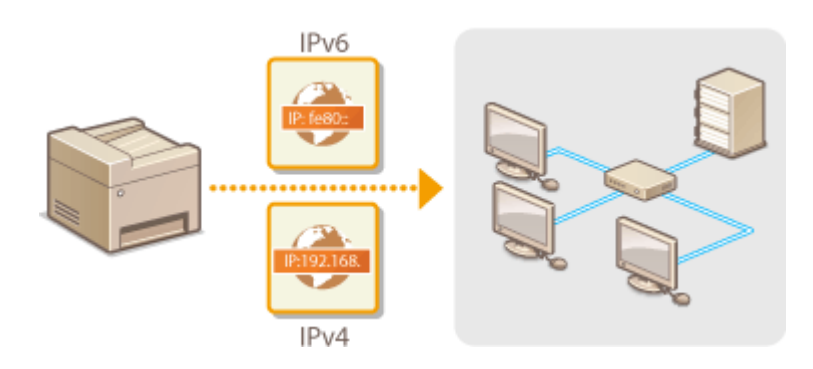

## <span id="page-456-0"></span>**Ustawianie adresu IPv4**

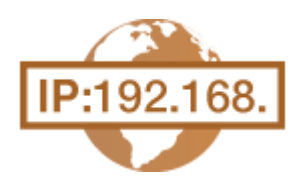

Adres IPv4 może być przypisywany automatycznie za pośrednictwem protokołu dynamicznego przydzielania adresu IP, takiego jak DHCP, lub można wprowadzić go ręcznie. W przypadku podłączania urządzenia do przewodowej sieci LAN należy upewnić się, że złącza kabla LAN zostały poprawnie umieszczone w portach ( **[Podłączanie do sieci przewodowej LAN\(P. 427\)](#page-435-0)** ). W razie potrzeby można sprawdzić połączenie sieciowe.

103H-07F

#### **Ustawianie adresu IPv4(P. 448) [Test połączenia sieciowego\(P. 450\)](#page-458-0)**

## Ustawianie adresu IPv4

**1 Dotknij opcji <Menu> na ekranie Główny.**

## **2 Dotknij <Ustawienia sieciowe>.**

• Jeśli pojawi się ekran logowania, wprowadź prawidłowy identyfikator i kod PIN za pomocą klawiszy numerycznych, a następnie naciśnij przycisk . **[Logowanie się na urządzeniu\(P. 44\)](#page-52-0)**

Sieć

### **3 Wybierz kolejno <Ustawienia TCP/IP> <Ustawienia IPv4> <Ustawienia adresu IP>.**

### **4 Skonfiguruj ustawienia adresu IP.**

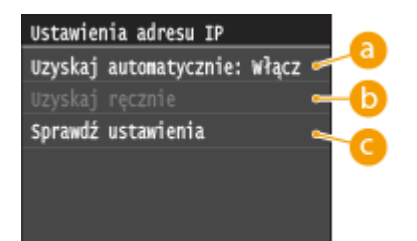

#### **<Uzyskaj automatycznie>**

Opcję należy wybrać, aby włączyć automatyczne przypisywanie adresu IP za pośrednictwem protokołu DHCP. Wyświetlana na ekranie informacja <Uzyskaj automatycznie: Włącz> oznacza, że automatyczne adresowanie jest włączone.

#### **<Uzyskaj ręcznie>**

Ustawienie to umożliwia konfigurację ustawień adresu IP poprzez ręczne wprowadzenie adresu IP. Aby można było wybrać tę opcję, ustawienie <Uzyskaj automatycznie> musi mieć wartość <Wyłącz>.

#### **<Sprawdź ustawienia>**

Opcja ta umożliwia wyświetlenie bieżących ustawień adresu IP.

#### **Automatyczne przypisywanie adresu IP**

**1** Wybierz kolejno opcje <Uzyskaj automatycznie> <Wybierz protokół>.

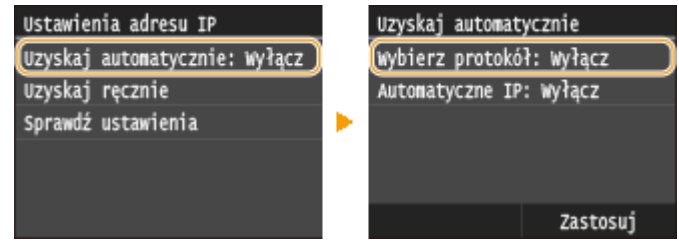

**2** Dotknij <DHCP>.

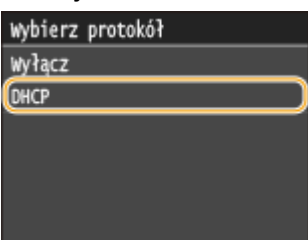

#### **UWAGA:**

#### **Aby adres IP nie był przypisywany za pomocą protokołu DHCP**

- Dotknij przycisku <Wyłącz>. Jeśli wybrana zostanie opcja <DHCP> w przypadku gdy usługa jest niedostępna, urządzenie będzie traciło czas i zasoby komunikacyjne na wyszukiwanie tej usługi w sieci.
- **3** Upewnij się, że ustawienie <Autom. IP> ma wartość <Włącz>.
	- Jeśli wybrana jest opcja <Wyłącz>, należy zmienić ustawienie na <Włącz>.
- **4** Dotknij <Zastosuj>.

#### **UWAGA:**

● Adresy IP przypisywane za pośrednictwem protokołu DHCP są nadrzędne w stosunku do adresów uzyskiwanych za pomocą protokołu Auto IP.

#### **Ręczne wprowadzanie adresu IP**

**1** Upewnij się, że ustawienie <Uzyskaj automatycznie> ma wartość <Wyłącz>.

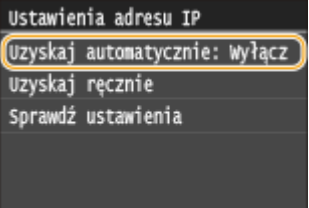

- Jeżeli wyświetlone zostaje ustawienie <Włącz>, dotknij opcji <Uzyskaj automatycznie>, a następnie zarówno w przypadku opcji <Wybierz protokół>, jak i opcji <Autom. IP> wybierz ustawienie <Wyłącz>.
- **2** Dotknij <Uzyskaj ręcznie>.
- **3** Określ adres IP, maskę podsieci oraz adres bramy (lub bramę domyślną).
	- Ustawienia należy konfigurować w następującej kolejności: <Adres IP> ▶ <Maska podsieci> ▶ <Adres bramy>.
	- Wprowadź każde powyższe ustawienie za pomocą klawiszy numerycznych i dotknij przycisku <Zastosuj>.

<span id="page-458-0"></span>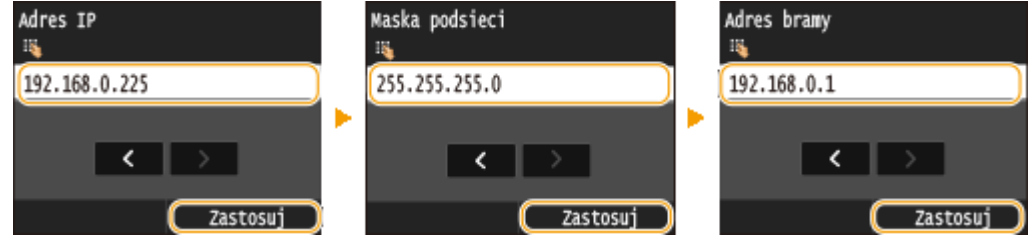

## **5 Uruchom ponownie urządzenie.**

● Wyłącz urządzenie, odczekaj co najmniej 10 sekund, a następnie włącz je ponownie.

## **UWAGA**

### **Sprawdzanie poprawności ustawień**

● Upewnij się, że na komputerze możliwe jest wyświetlenie okna Zdalnego interfejsu użytkownika [\(](#page-631-0)  **[Uruchamianie Zdalnego interfejsu użytkownika\(P. 623\)](#page-631-0)** ). Jeżeli komputer nie jest dostępny, połączenie można sprawdzić na panelu sterowania ( **Test połączenia sieciowego(P. 450)** ).

**Gdy zmienił się adres IP po zainstalowaniu sterownika drukarki**

● W przypadku korzystania z portu MFNP i gdy urządzenie i komputer znajdują się w tej samej podsieci, połączenie zostanie utrzymane. Nie potrzebne jest dodawanie nowego portu. Jeżeli używasz standardowego portu TCP/IP, należy dodać nowy port. **OKonfiguracja portów drukarki(P. 464)** 

\* Jeżeli nie jesteś pewny jakiego portu używasz, zapoznaj się z informacjami w sekcji **[Sprawdzanie portu drukarki\(P. 921\)](#page-929-0)** .

## Test połączenia sieciowego

**1 Dotknij opcji <Menu> na ekranie Główny.**

## **2 Dotknij <Ustawienia sieciowe>.**

- Jeśli pojawi się ekran logowania, wprowadź prawidłowy identyfikator i kod PIN za pomocą klawiszy numerycznych, a następnie naciśnij przycisk . **[Logowanie się na urządzeniu\(P. 44\)](#page-52-0)**
- **3 Wybierz kolejno <Ustawienia TCP/IP> <Ustawienia IPv4> <Polecenie PING>.**

**4 Wprowadź adres IPv4 innego urządzenia w sieci i dotknij przycisku <Zastosuj>.**

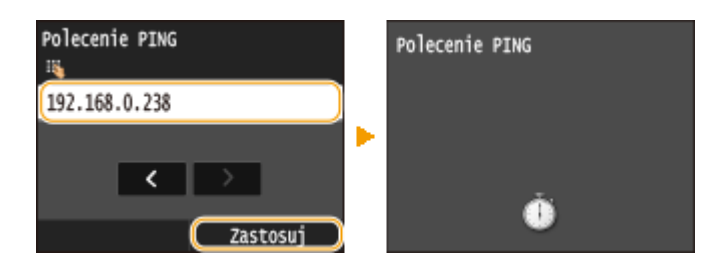

➠Jeśli połączenie zostało prawidłowo ustanowione, zostanie wyświetlony następujący ekran.

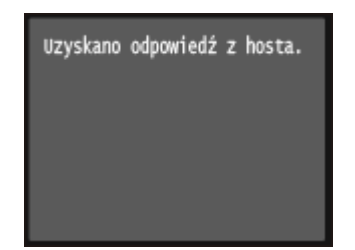

## ŁĄCZA

**O**Konfiguracja adresów IPv6(P. 452) **[Wyświetlanie ustawień sieciowych\(P. 456\)](#page-464-0) OKonfiguracja usługi WINS(P. 507)** 

# <span id="page-460-0"></span>**Konfiguracja adresów IPv6**

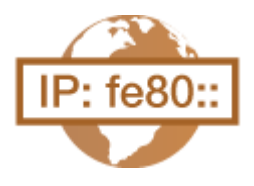

Adresy IPv6 urządzenia można skonfigurować za pomocą Zdalnego interfejsu użytkownika. Przed rozpoczęciem konfiguracji adresów IPv6 należy sprawdzić ustawienia adresu IPv4 ( **[Wyświetlanie ustawień IPv4\(P. 456\)](#page-464-0)** ). Aby korzystać z adresów IPv6, należy poprawnie skonfigurować ustawienia adresu IPv4. Funkcja skanowania używająca sterownika skanera lub program MF Scan Utility jest niedostępna w środowisku IPv6. Urządzenie może korzystać z maksymalnie dziewięciu wymienionych niżej adresów IPv6:

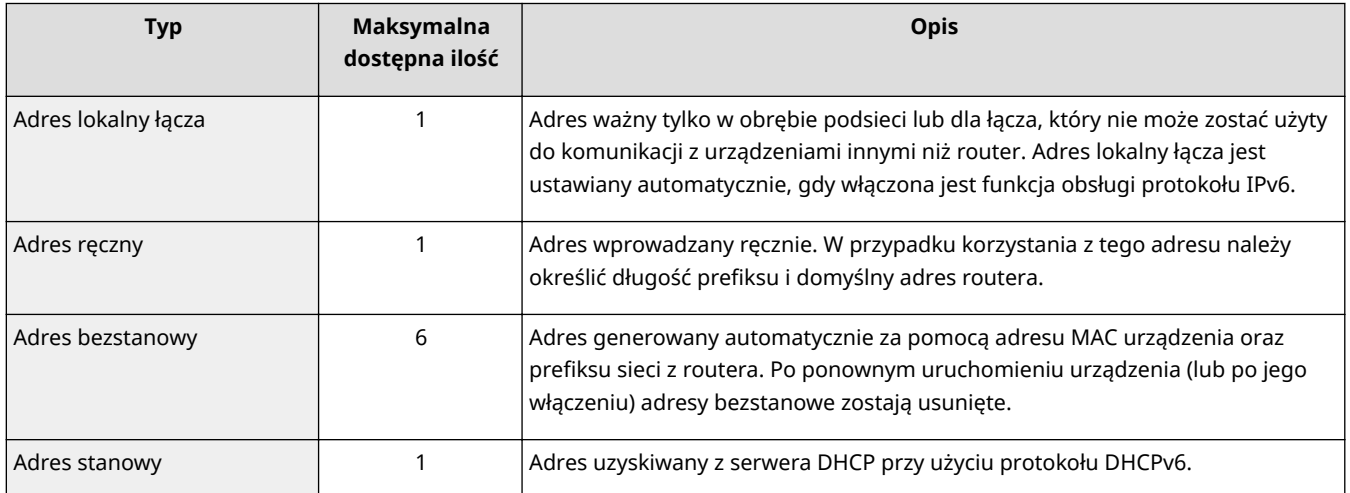

Sieć

- **1 Uruchom Zdalny interfejs użytkownika i zaloguj się w trybie menedżera systemu. [Uruchamianie Zdalnego interfejsu użytkownika\(P. 623\)](#page-631-0)**
- **2 Kliknij [Ustawienia/rejestracja].**

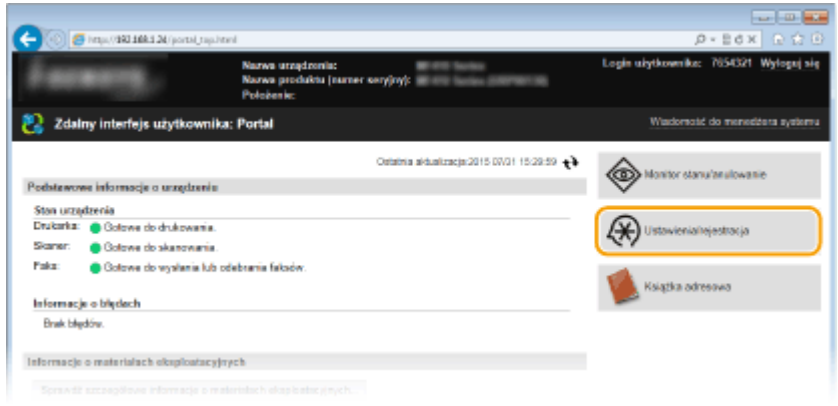

**3** Kliknij [Ustawienia sieciowe] ▶ [Ustawienia TCP/IP].

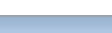

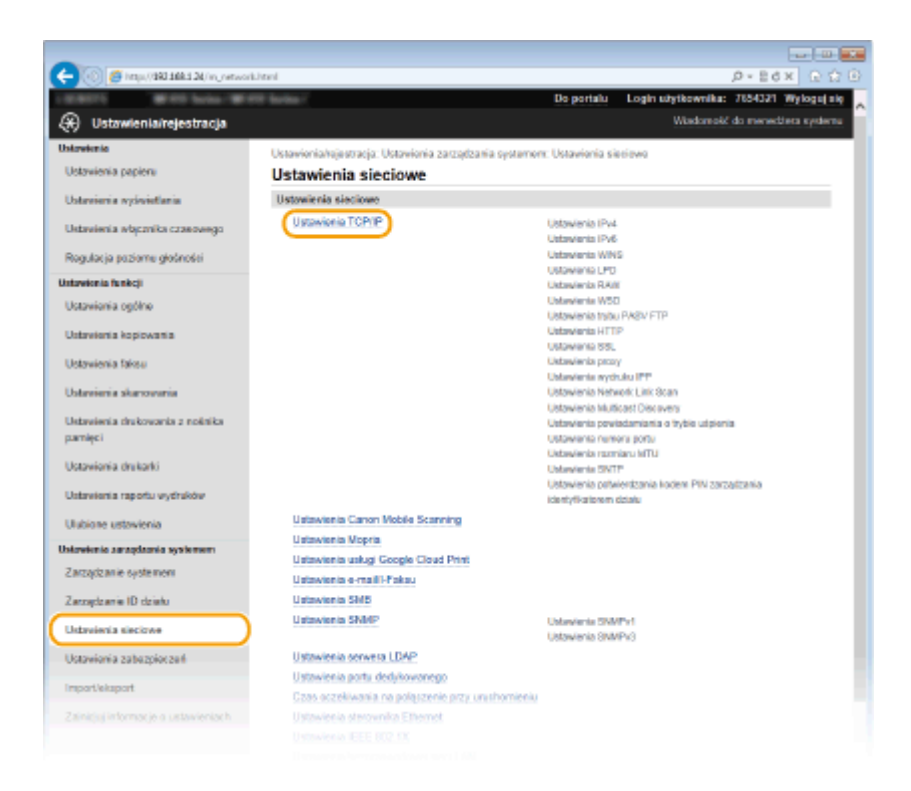

**Kliknij element [Edycja] znajdujący się w sekcji [Ustawienia IPv6].**

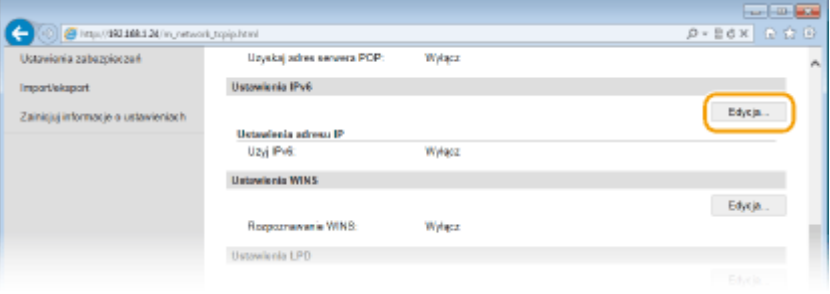

**Zaznacz pole wyboru [Użyj IPv6], a następnie skonfiguruj wymagane ustawienia.**

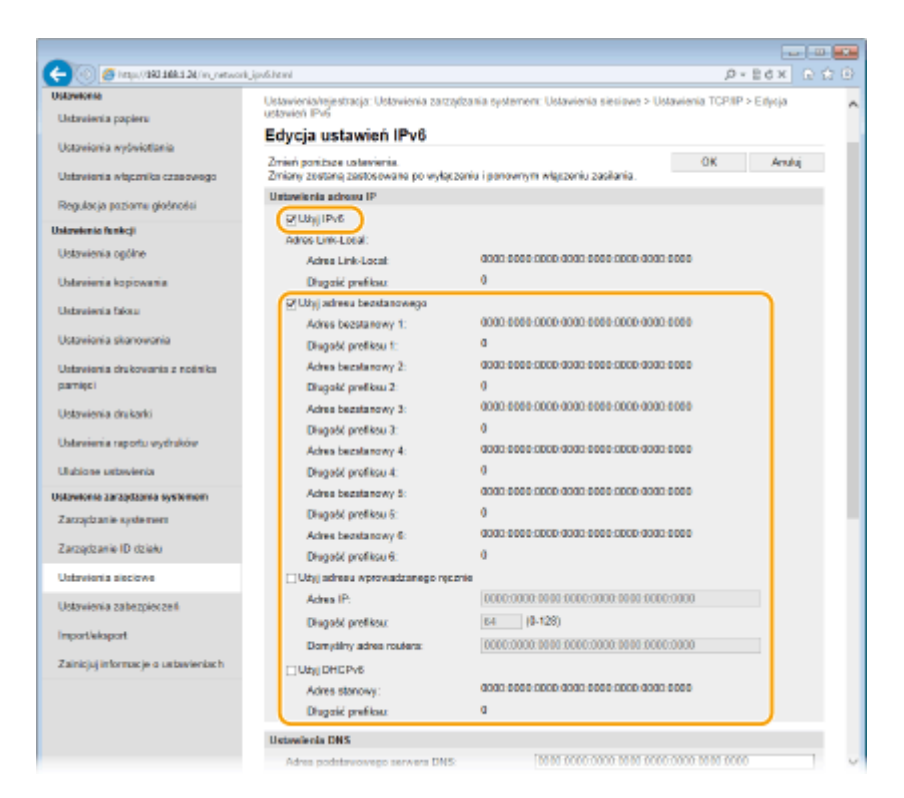

#### **[Użyj IPv6]**

Zaznaczenie tego pola wyboru powoduje włączenie obsługi protokołu IPv6 przez urządzenie. Jeśli protokół IPv6 nie jest używany, należy usunąć zaznaczenie pola wyboru.

#### **[Użyj adresu bezstanowego]**

To pole wyboru należy zaznaczyć w przypadku korzystania z adresu bezstanowego. Jeśli adres bezstanowy nie jest używany, należy usunąć zaznaczenie pola wyboru.

#### **[Użyj adresu wprowadzanego ręcznie]**

Aby ręcznie wprowadzić adres IPv6, należy zaznaczyć to pole wyboru i wprowadzić adres IP, określić długość prefiksu oraz podać domyślny adres routera w odpowiednich polach tekstowych.

#### **[Adres IP]**

Należy tutaj wprowadzić adres IPv6. Nie można wprowadzać adresów rozpoczynających się znakami "ff" (adresów multiemisji).

#### **[Długość prefiksu@**

Należy tu wprowadzić liczbę oznaczającą liczbę bitów przeznaczoną na adresy sieciowe.

#### **[Domyślny adres routera]**

W razie potrzeby należy tu wprowadzić adres IPv6 domyślnego routera. Nie można wprowadzać adresów rozpoczynających się znakami "ff" (adresów multiemisji).

#### **[Użyj DHCPv6]**

To pole wyboru należy zaznaczyć w przypadku korzystania z adresu stanowego. Jeśli protokół DHCPv6 nie jest używany, należy usunąć zaznaczenie pola wyboru.

## **6 Kliknij [OK].**

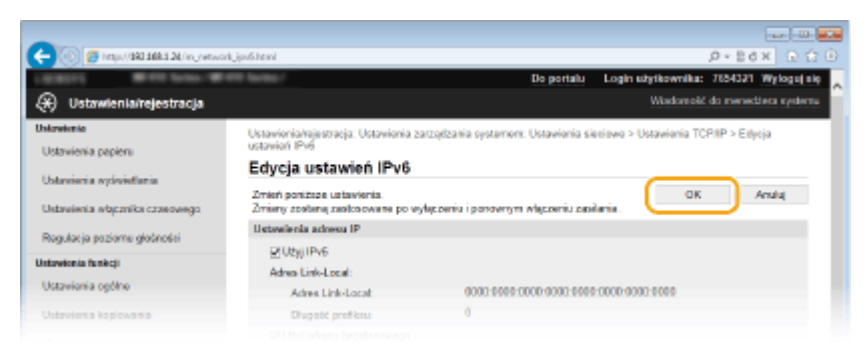

Sieć

## **7 Uruchom ponownie urządzenie.**

● Wyłącz urządzenie, odczekaj co najmniej 10 sekund, a następnie włącz je ponownie.

## **UWAGA**

#### **Sprawdzanie poprawności ustawień**

● Sprawdź, czy można wyświetlić ekran Zdalnego interfejsu użytkownika w komputerze z wykorzystaniem adresu IPv6 urządzenia. **[Uruchamianie Zdalnego interfejsu użytkownika\(P. 623\)](#page-631-0)**

#### **Korzystanie z panelu sterowania**

● Dostęp do ustawień IPv6 można również uzyskać za pomocą przycisku <Menu> na ekranie Główny. **[Ustawienia IPv6\(P. 653\)](#page-661-0)**

#### **Gdy zmienił się adres IP po zainstalowaniu sterownika drukarki**

• Należy dodać nowy port. **OKonfiguracja portów drukarki(P. 464)** 

### **ŁACZA**

**[Ustawianie adresu IPv4\(P. 448\)](#page-456-0) [Wyświetlanie ustawień sieciowych\(P. 456\)](#page-464-0)**

# <span id="page-464-0"></span>**Wyświetlanie ustawień sieciowych**

103H-07J

**Wyświetlanie ustawień IPv4(P. 456) Wyświetlanie ustawień IPv6(P. 456) [Wyświetlanie adresu MAC w przewodowej sieci LAN\(P. 457\)](#page-465-0) [Wyświetlanie adresu MAC w bezprzewodowej sieci LAN\(P. 457\)](#page-465-0)**

## **UWAGA**

- Adres IP nie został poprawnie skonfigurowany, jeśli zostaje wyświetlony w postaci "0.0.0.0".
- Podłączenie urządzenia do koncentratora przełączającego lub mostu może doprowadzić do awarii połączenia, nawet jeśli adres IP został poprawnie skonfigurowany. Problem ten można rozwiązać, ustalając pewien odstęp czasu przed rozpoczęciem komunikacji przez urządzenie. **[Ustawianie czasu oczekiwania](#page-506-0) [na połączenie z siecią\(P. 498\)](#page-506-0)**

Sieć

● Istnieje możliwość wydruku listy bieżących ustawień sieciowych. **[Lista danych użytkownika/Lista danych](#page-852-0) [menedżera systemu\(P. 844\)](#page-852-0)**

## Wyświetlanie ustawień IPv4

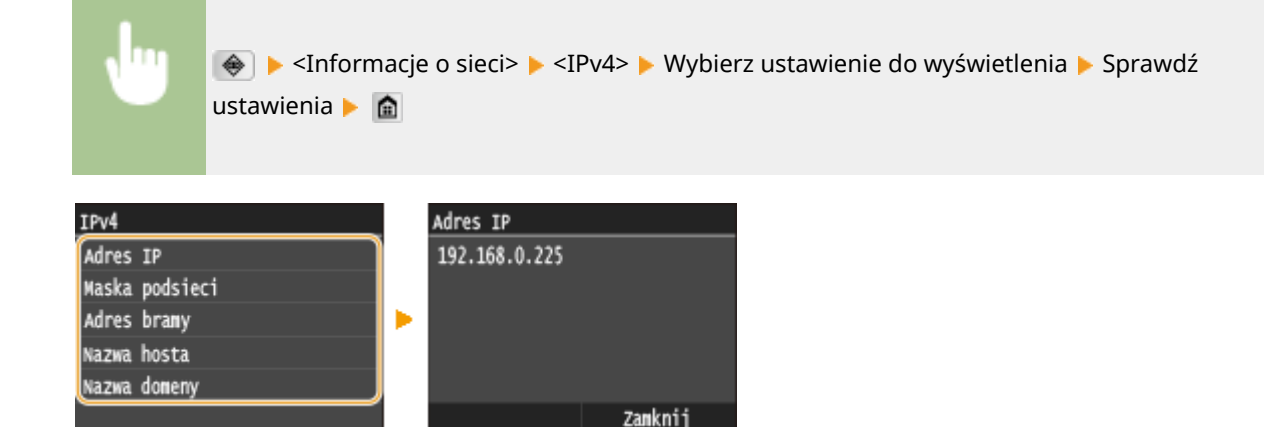

## Wyświetlanie ustawień IPv6

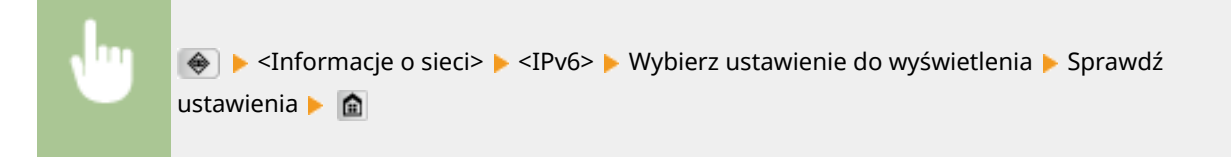

<span id="page-465-0"></span>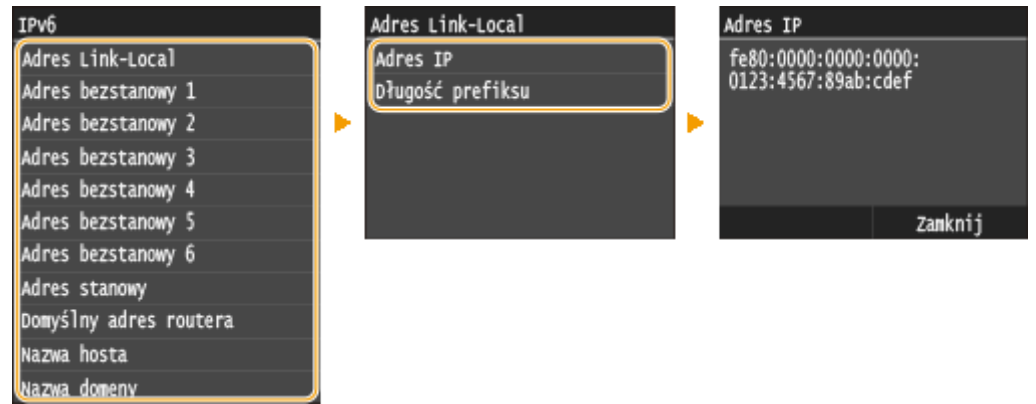

## Wyświetlanie adresu MAC w przewodowej sieci LAN

**1 Dotknij opcji <Menu> na ekranie Główny.**

## **2 Dotknij <Ustawienia sieciowe>.**

• Jeśli pojawi się ekran logowania, wprowadź prawidłowy identyfikator i kod PIN za pomocą klawiszy numerycznych, a następnie naciśnij przycisk . **[Logowanie się na urządzeniu\(P. 44\)](#page-52-0)**

## **3 Dotknij <Ustawienia sterownika Ethernet>.**

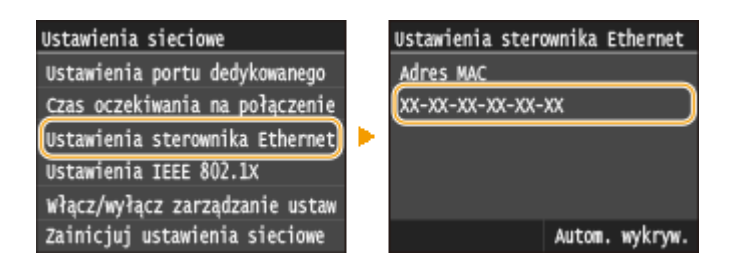

## Wyświetlanie adresu MAC w bezprzewodowej sieci LAN

**1 Dotknij opcji <Menu> na ekranie Główny.**

## **2 Dotknij <Ustawienia sieciowe>.**

• Jeśli pojawi się ekran logowania, wprowadź prawidłowy identyfikator i kod PIN za pomocą klawiszy numerycznych, a następnie naciśnij przycisk . **[Logowanie się na urządzeniu\(P. 44\)](#page-52-0)**

## **3 Dotknij <Ustawienia bezprzewodowej sieci LAN>.**

- Gdy zostanie wyświetlony komunikat <Czy chcesz włączyć bezprzewodową sieć LAN?>, dotknij przycisku <Tak>.
- **4 Przeczytaj wyświetlany komunikat i dotknij <OK>.**

## **5 Dotknij <Informacje o połączeniu>.**

## **6 Wybierz ustawienie do wyświetlenia.**

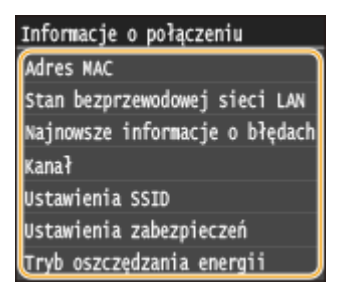

#### **Wyświetlanie informacji o standardach WEP oraz WPA/WPA2-PSK**

- **1** Dotknij <Ustawienia zabezpieczeń>.
- **2** Potwierdź i dotknij bieżącą konfigurację zabezpieczeń.
	- · Jeśli ustawienia zabezpieczeń nie zostały skonfigurowane, wyświetlony zostaje komunikat <Brak>.

PA2

**3** Wybierz ustawienie do wyświetlenia.

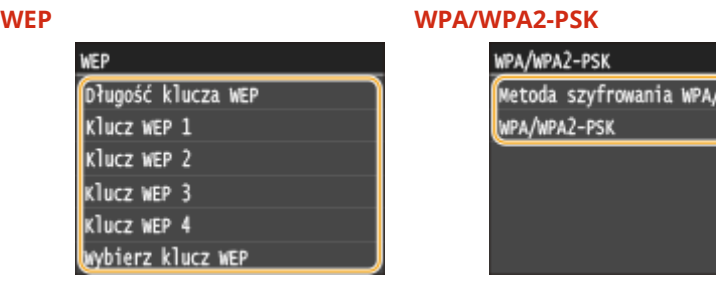

#### **UWAGA:**

● <Informacje o elementach <Stan bezprzewodowej sieci LAN> i <Najnowsze informacje o błędach> można wyświetlić przy pomocy opcji  $\bigcirc$ . Naciśnij opcję  $\bigcirc$  > <Informacje o sieci> > <Metoda łączenia z siecią> > <Inform. o poł.> i wybierz ustawienie do wyświetlenia.

#### **ŁACZA**

- **[Podłączanie do sieci bezprzewodowej LAN\(P. 428\)](#page-436-0)**
- **[Ustawianie adresu IPv4\(P. 448\)](#page-456-0)**
- **OKonfiguracja adresów IPv6(P. 452)**
- **OKonfiguracja usługi DNS(P. 499)**

# **Konfiguracja urządzenia w celu drukowania i faksowania danych z komputera**

#### 103H-07K

W przypadku użytkowania urządzenia w roli drukarki lub faksu komunikującego się z komputerem można skonfigurować protokoły i porty używane do drukowania, tworząc serwer wydruku dla urządzenia. Przed konfiguracją urządzenia w celu drukowania lub faksowania z danych komputera należy wykonać podstawowe procedury konfiguracyjne. Szczegółowe informacje można znaleźć w podręczniku "Podręcznik instalacji sterownika MF".

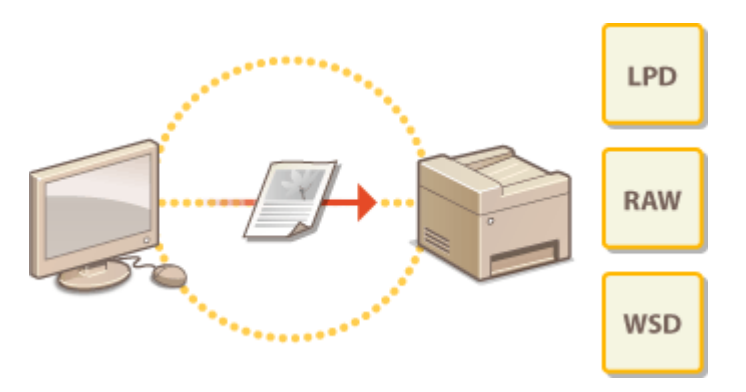

## **UWAGA**

- Protokoły drukowania są zasadami definiującymi sposób dostarczania danych dokumentu utworzonego na komputerze do urządzenia, które można dostosować do rodzaju drukowania lub środowiska sieciowego.
- Porty to bramy umożliwiające przekazywanie danych dokumentu z komputera do drukarki. Nieprawidłowa konfiguracja portów często jest przyczyną niemożności wydruku dokumentów z podłączonego do sieci komputera.
# <span id="page-468-0"></span>**Konfiguracja protokołów drukowania i funkcji protokołu WSD**

103H-07L

Należy skonfigurować protokoły używane do drukowania dokumentów z podłączonego do sieci komputera. Urządzenie obsługuje protokoły LPD, RAW oraz WSD (Web Services on Devices).

# **UWAGA**

- **Informacje na temat zmiany numerów portów protokołów znajdują się w sekcji Ozmiana numerów [portów\(P. 563\)](#page-571-0)** .
- **1 Uruchom Zdalny interfejs użytkownika i zaloguj się w trybie menedżera systemu. [Uruchamianie Zdalnego interfejsu użytkownika\(P. 623\)](#page-631-0)**
- **2 Kliknij [Ustawienia/rejestracja].**

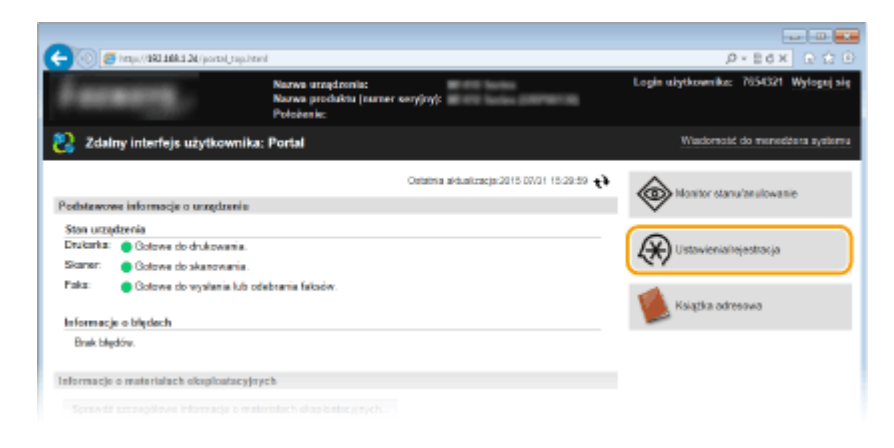

**3** Kliknij [Ustawienia sieciowe] • [Ustawienia TCP/IP].

Sieć

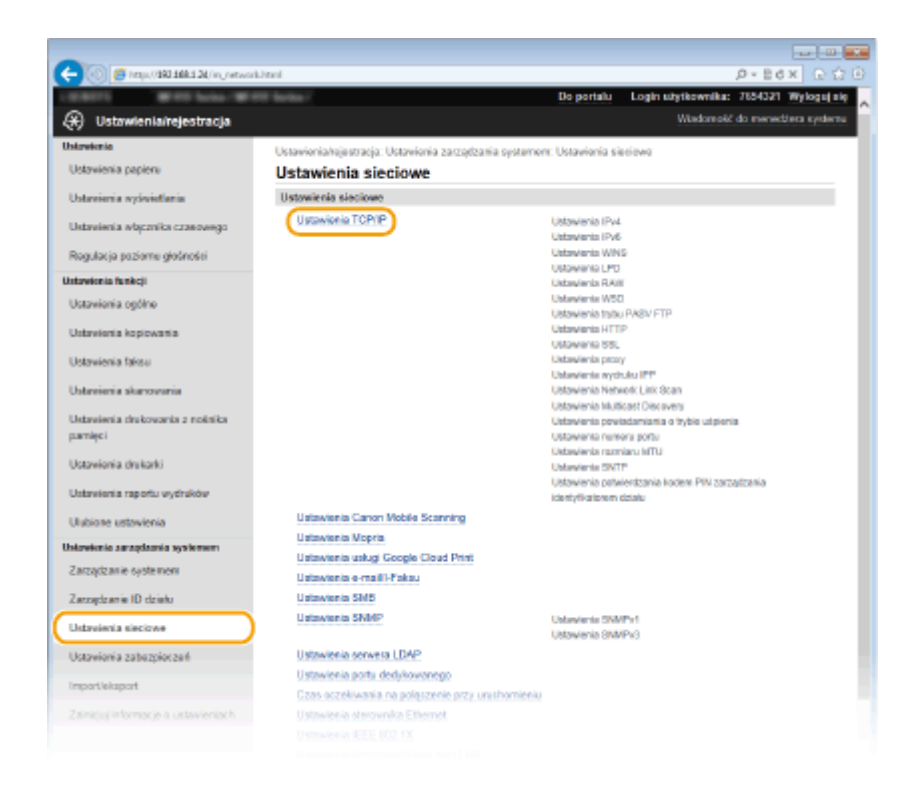

# **4 Skonfiguruj protokoły drukowania.**

# $\blacksquare$  **Konfiguracja protokołu LPD lub RAW**

**1** Kliknij element [Edycja] znajdujący się w sekcji [Ustawienia LPD] lub [Ustawienia RAW].

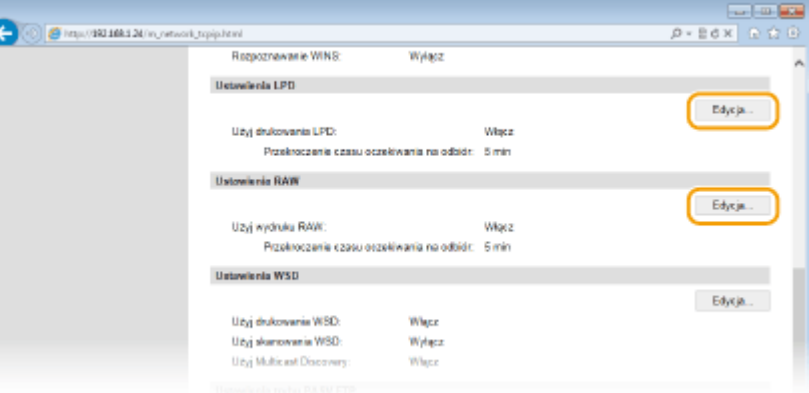

**2** Skonfiguruj odpowiednio ustawienia.

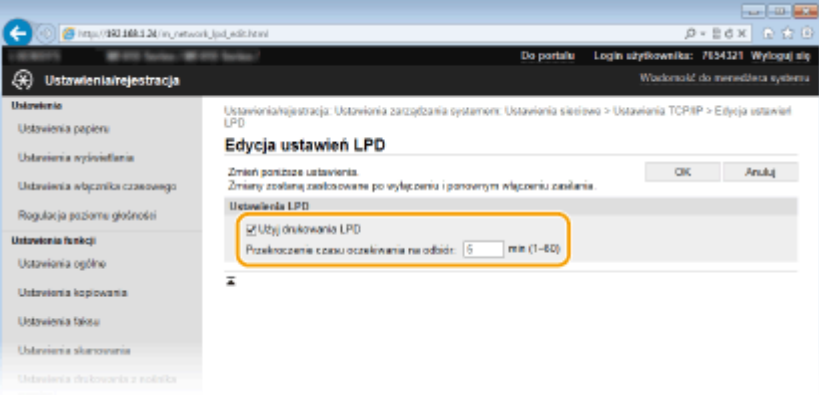

**[Użyj drukowania LPD]**

Zaznaczenie tego pola wyboru umożliwia wydruk za pomocą protokołu LPD. Jeśli drukowanie za pomocą

## **[Użyj wydruku RAW]**

Zaznaczenie tego pola wyboru umożliwia wydruk za pomocą protokołu RAW. Jeśli drukowanie za pomocą protokołu RAW nie jest używane, należy usunąć zaznaczenie tego pola wyboru.

#### **[Przekroczenie czasu oczekiwania na odbiór]**

Ustaw wartość pomiędzy 1 a 60 (minut) jako czas oczekiwania na odebranie danych. Jeśli odbieranie danych nie zostanie wznowione w zadanym czasie, drukowanie zostanie anulowane.

**3** Kliknij [OK].

# **■ Konfiguracja interfejsu WSD**

**1** Kliknij element [Edycja] znajdujący się w sekcji [Ustawienia WSD].

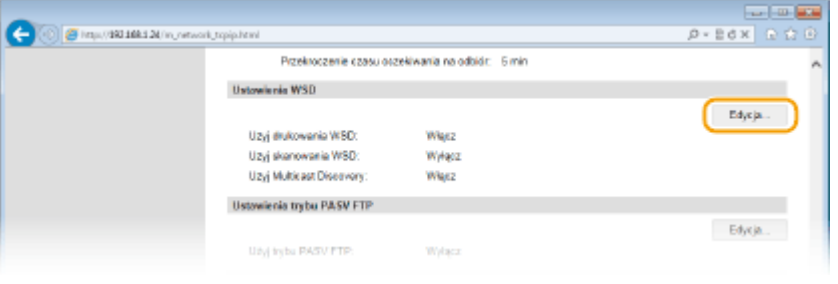

#### **2** Skonfiguruj odpowiednio ustawienia.

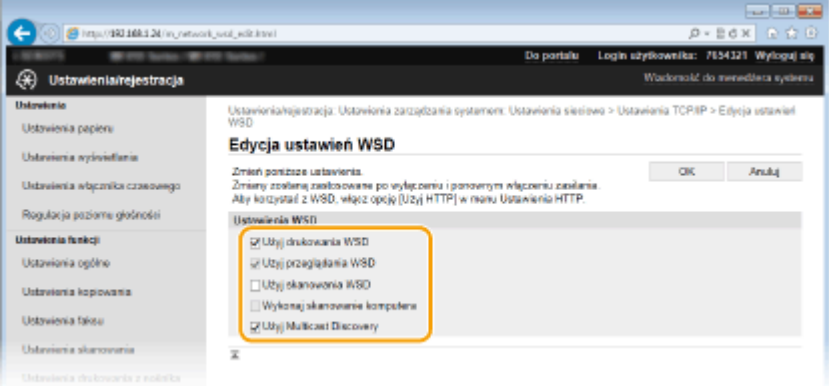

#### **[Użyj drukowania WSD]**

Zaznaczenie tego pola wyboru umożliwia wydruk za pomocą interfejsu WSD. Jeśli drukowanie za pomocą interfejsu WSD nie jest używane, należy usunąć zaznaczenie tego pola wyboru.

#### **[Użyj przeglądania WSD]**

Zaznaczenie tego pola wyboru umożliwia uzyskanie informacji o urządzeniu przez komputer za pomocą interfejsu WSD. To pole wyboru jest zaznaczane automatycznie po zaznaczeniu pola wyboru [Użyj drukowania WSD].

#### **[Użyj skanowania WSD]**

Dostępna w systemach Windows Vista/7/8 funkcja skanowania za pomocą interfejsu WSD umożliwia skanowanie dokumentów na komputer bez instalowania sterownika skanera. Zaznaczenie tego pola wyboru umożliwia skanowanie dokumentów za pomocą interfejsu WSD. Jeśli skanowanie za pomocą interfejsu WSD nie jest używane, należy usunąć zaznaczenie tego pola wyboru.

#### **[Wykonaj skanowanie komputera]**

Zaznaczenie tego pola wyboru umożliwia korzystanie z funkcji skanowania dokumentów za pomocą interfejsu WSD z poziomu panelu sterowania. To pole wyboru może być zaznaczane wyłącznie po zaznaczeniu pola wyboru [Użyj skanowania WSD]. Aby przeprowadzić skanowanie, dotknij przycisku

Sieć

protokołu LPD nie jest używane, należy usunąć zaznaczenie tego pola wyboru.

<Skanowanie>, a następnie wskaż komputer jako miejsce docelowe skanowania. ( **[Skanowanie](#page-321-0) [dokumentów z poziomu urządzenia\(P. 313\)](#page-321-0)** ).

## **[Użyj Multicast Discovery]**

Zaznaczenie tego pola wyboru umożliwia skonfigurowanie urządzenia tak, aby odpowiadało na komunikaty Multicast Discovery. Gdy pole wyboru nie jest zaznaczone, urządzenie pozostaje w trybie uśpienia nawet pomimo przepływu w sieci komunikatów Multicast Discovery.

**3** Kliknij [OK].

# **5 Uruchom ponownie urządzenie.**

● Wyłącz urządzenie, odczekaj co najmniej 10 sekund, a następnie włącz je ponownie.

# **UWAGA**

# **Korzystanie z panelu sterowania**

● Dostęp do ustawień protokołów LPD, RAW i interfejsu WSD można również uzyskać za pomocą przycisku <Menu> na ekranie Główny.

**[Ustawienia LPD\(P. 655\)](#page-663-0) [Ustawienia RAW\(P. 655\)](#page-663-0) [Ustawienia WSD\(P. 655\)](#page-663-0)**

# Konfigurowanie urządzeń sieciowych WSD w systemie Windows Vista/7/8

● Drukarkę i skaner WSD można dodać z folderu drukarek. Otwórz folder drukarek ( **[Wyświetlanie folderu](#page-924-0) [Drukarki\(P. 916\)](#page-924-0)** ) kliknij przycisk [Dodaj urządzenie] lub [Dodaj drukarkę] i postępuj zgodnie z instrukcjami wyświetlanymi na ekranie. Aby uzyskać więcej informacji na temat instalacji sterowników MF do drukarki sieciowej WSD, zobacz "Podręcznik instalacji sterownika MF".

# ŁĄCZA

**OKonfiguracja portów drukarki(P. 464)** 

# <span id="page-472-0"></span>**Konfiguracja portów drukarki**

#### 103H-07R

Po zmianie adresu IP urządzenia lub dodaniu drukarki za pomocą folderu drukarki w systemie Windows mogą wystąpić błędy drukowania. Błędy te są zwykle spowodowane nieprawidłową konfiguracją portu drukarki. Przyczyną może być na przykład określenie niewłaściwego numeru lub typu portu. W tej sytuacji drukowanie danych dokumentu kończy się niepowodzeniem, gdyż nie mogą one dotrzeć do urządzenia. W celu rozwiązania tego problemu należy skonfigurować ustawienia portu drukarki na komputerze.

# **WAŻNE**

- Aby wykonać poniższą procedurę, należy zalogować się na komputerze na konto administratora.
	- **1 Otwórz folder drukarki[. Wyświetlanie folderu Drukarki\(P. 916\)](#page-924-0)**
	- **2 Kliknij prawym przyciskiem myszy ikonę sterownika drukarki lub ikonę sterownika faksu urządzenia i kliknij polecenie [Właściwości drukarki] lub [Właściwości].**

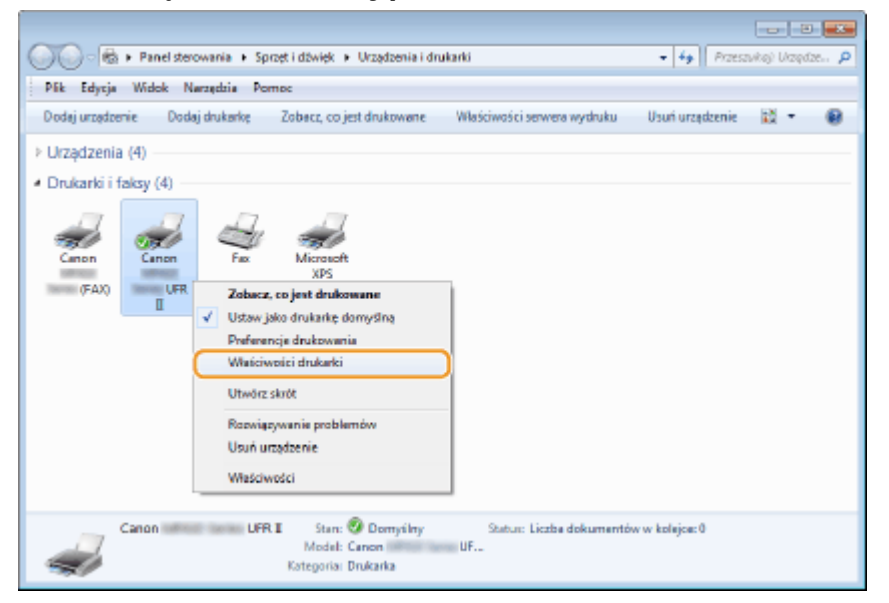

**3 Kliknij zakładkę [Porty] i skonfiguruj wymagane ustawienia.**

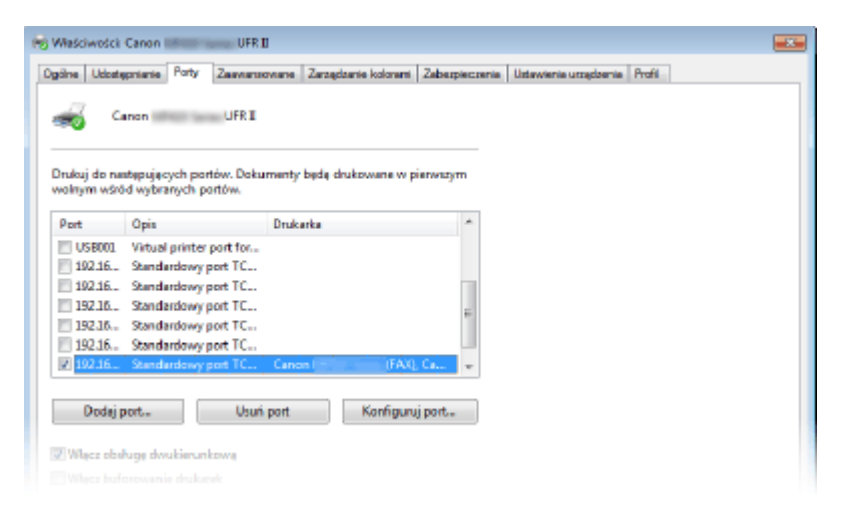

### **Dodawanie portu**

Jeśli wybrano nieodpowiedni port podczas instalacji sterownika drukarki lub sterownika faksu z folderu drukarki systemu Windows, należy dodać nowy port. Istnieją dwa typy portów: "Port MFNP" i "Standardowy Port TCP/IP". Wybierz typ portu zgodnie ze swoim środowiskiem.

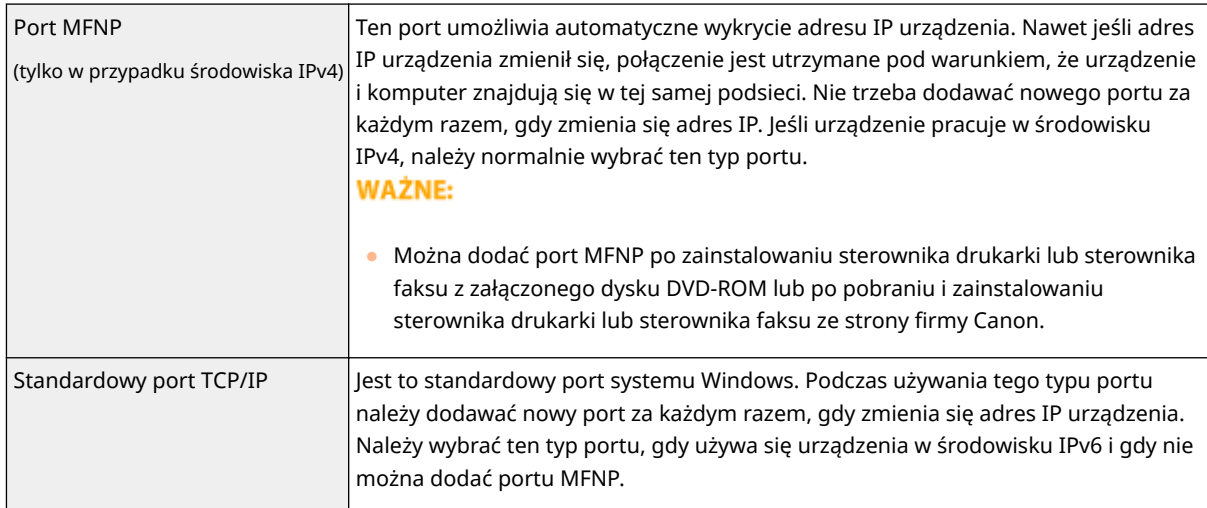

#### Dodawanie portu MFNP

- **1** Kliknij przycisk [Dodaj port].
- **2** W obszarze [Dostępne typy portów] zaznacz port [Canon MFNP Port] i kliknij polecenie [Nowy port].

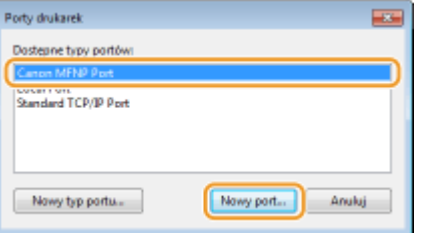

**3** Wybierz opcję [Autowykrywanie] i zaznacz urządzenie, gdy zostanie wykryte, a następnie kliknij przycisk [Dalej].

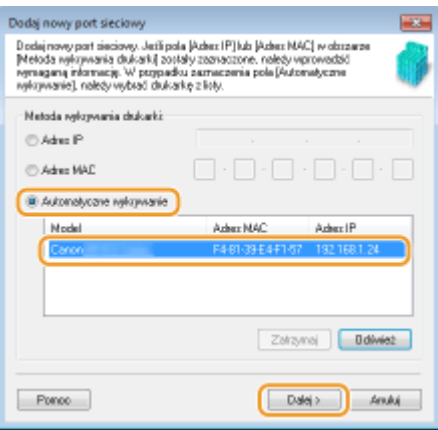

#### **UWAGA:**

#### **Jeśli urządzenie nie zostało odnalezione**

● Kliknij opcję [Odśwież]. Jeśli to nie rozwiąże problemu, wybierz opcję [Adres IP] lub [Adres MAC], wprowadź adres IP lub MAC urządzenia ( **[Wyświetlanie ustawień sieciowych\(P. 456\)](#page-464-0)** ) i kliknij przycisk [Dalej].

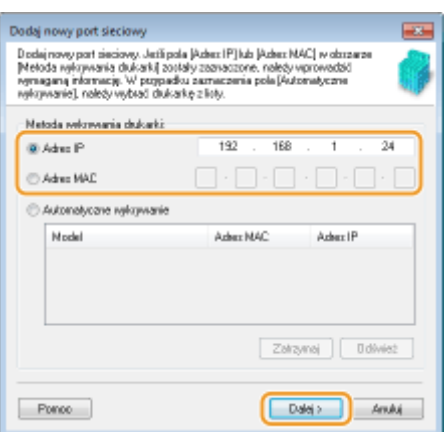

- **4** Kliknij kolejno przyciski [Dodaj] > [Zakończ].
- **5** Kliknij przycisk [Zamknij].

### Dodawanie standardowego portu TCP/IP

- **1** Kliknij przycisk [Dodaj port].
- **2** W polu [Dostępne typy portów] zaznacz port [Standard TCP/IP Port] (Standardowy port TCP/IP) i kliknij przycisk [Nowy port].

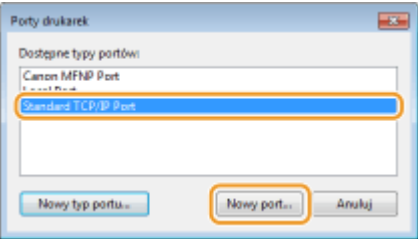

- **3** Kliknij przycisk [Dalej].
- **4** Wprowadź adres IP lub nazwę DNS urządzenia, a następnie kliknij przycisk [Dalej].
	- Pole [Nazwa portu] jest uzupełniane automatycznie. Jeśli jest to konieczne, można je zmienić.

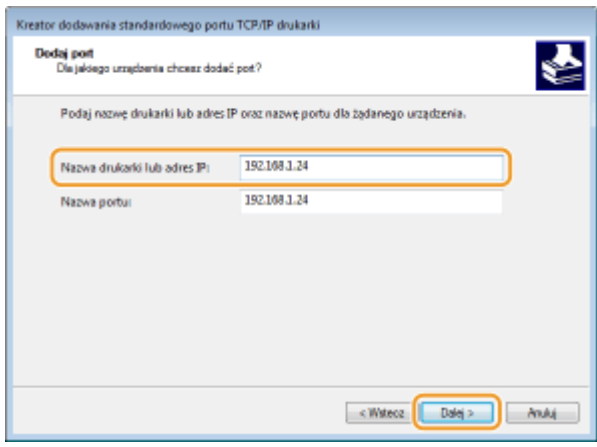

#### **UWAGA:**

● Gdy wyświetli się następny ekran, należy postępować zgodnie ze wskazówkami wyświetlanymi na ekranie.

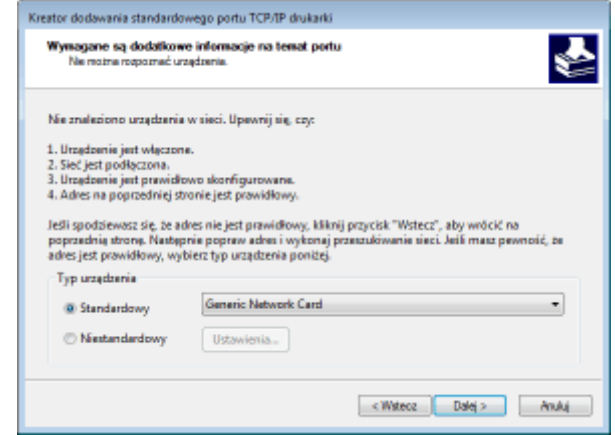

\* Po wyborze opcji [Typ urządzenia] należy wybrać opcję [Canon Network Printing Device with P9100] znajdującą się pod pozycją [Standardowy].

**5** Kliknij przycisk [Zakończ].

**6** Kliknij przycisk [Zamknij].

### **Zmiana typu lub numeru portu**

Jeśli protokół drukowania (LPD lub RAW) został zmieniony w urządzeniu ( **OKonfiguracja protokołów [drukowania i funkcji protokołu WSD\(P. 460\)](#page-468-0)** ) lub został zmieniony numer portu ( **[Zmiana numerów](#page-571-0) portów(P. 563)**), konieczna jest także konfiguracja odpowiednich ustawień na komputerze. Zmiana ta nie jest potrzebna w przypadku portów WSD.

#### Port MFNP

- **1** Kliknij przycisk [Konfiguruj port].
- **2** W sekcji [Typ protokołu], wybierz [RAW] lub [LPR], i zmień wartość pola [Numer portu].

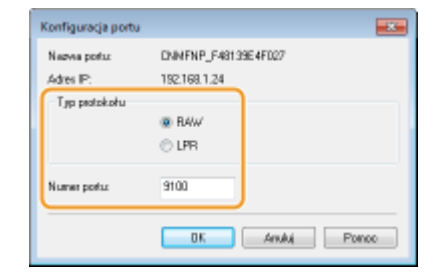

**3** Kliknij przycisk [OK].

## Standardowy port TCP/IP

- **1** Kliknij przycisk [Konfiguruj port].
- **2** W polu [Protokół] wybierz [Raw] lub [LPR].
	- Jeśli wybrana jest opcja [Raw], należy zmienić wartość pola [Numer portu].
	- $\bullet$  Jeśli została wybrana opcja [LPR], należy wpisać "lp" w polu [Nazwa kolejki].

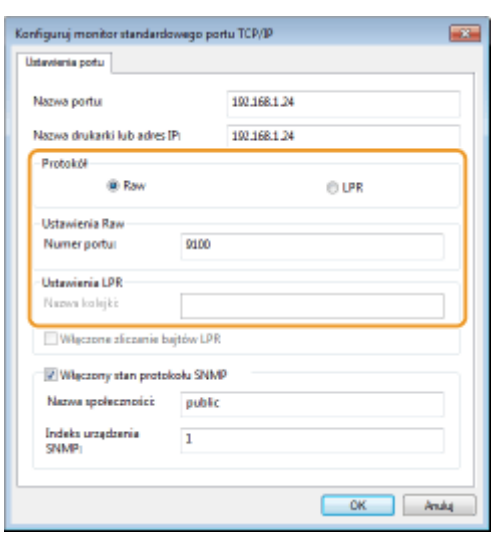

**3** Kliknij przycisk [OK].

# **4 Kliknij przycisk [Zamknij].**

ŁĄCZA

**OKonfiguracja serwera wydruku(P. 469)** 

# <span id="page-477-0"></span>**Konfiguracja serwera wydruku**

#### 103H-07S

Użycie serwera wydruku pozwala na zmniejszenie obciążenia komputera, z którego wykonywany jest wydruk. Serwer drukarki umożliwia każdemu komputerowi zainstalowanie sterowników MF przez sieć, co oznacza, że nie ma potrzeby instalowania ich na każdym komputerze za pomocą dysku DVD-ROM. Aby skonfigurować komputer podłączony do sieci jako serwer wydruku, należy określić ustawienia udostępniania drukarki.

# **WAŻNE**

- Aby wykonać poniższą procedurę, należy zalogować się na komputerze na konto administratora.
- Może wystąpić problem z instalacją sterowników przez sieć w zależności od systemu operacyjnego oraz architektury bitowej (32- lub 64-bity) serwera drukowania i komputerów klienta.
- Wdrażając serwer drukowania w środowisku domenowym, skontaktuj się z administratorem sieci.

# **UWAGA**

## **Zarządzanie identyfikatorami wydziałów w przypadku korzystania z serwera wydruku**

● Podczas instalacji sterowników drukarki wymagane jest dodanie usługi "Canon Driver Information Assist Service". Szczegółowe informacje można znaleźć w podręczniku "Podręcznik instalacji sterownika MF".

**1 Otwórz folder drukarki[. Wyświetlanie folderu Drukarki\(P. 916\)](#page-924-0)**

**2 Kliknij prawym przyciskiem myszy ikonę sterownika drukarki urządzenia i kliknij polecenie [Właściwości drukarki] lub [Właściwości].**

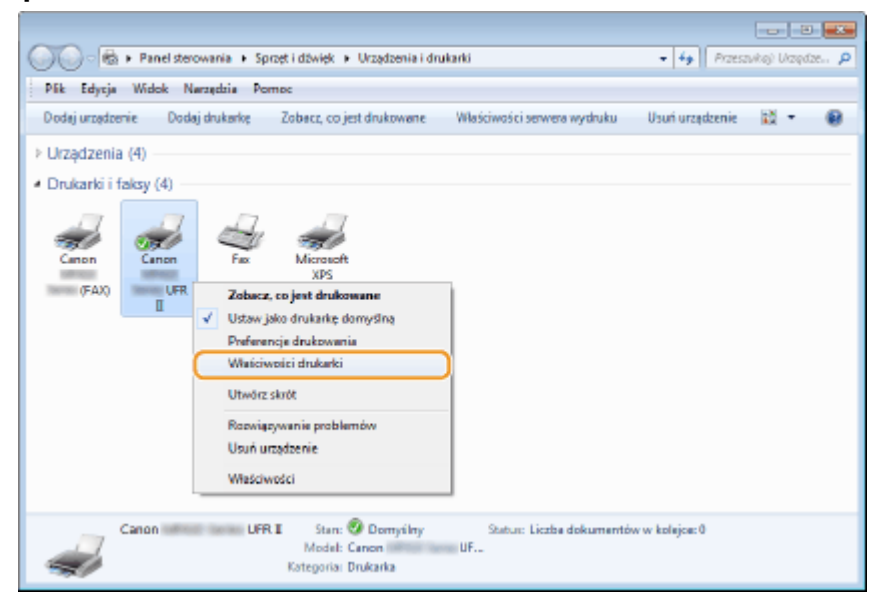

**3 Kliknij zakładkę [Udostępnianie], wybierz opcję [Udostępnij tę drukarkę] i wprowadź nazwę udziału urządzenia.**

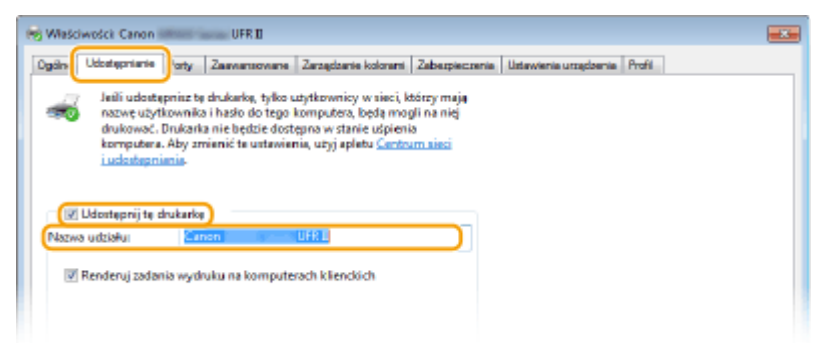

### **UWAGA:**

- **Gdy wyświetlony jest przycisk [Zmień opcje udostępniania]**
- Kliknij przycisk [Zmień opcje udostępniania].

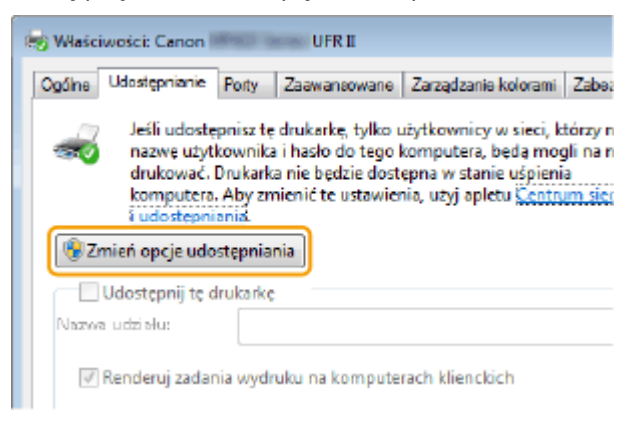

# **4 W razie potrzeby zainstaluj dodatkowe sterowniki.**

- Wykonanie tej operacji jest wymagane, jeśli sterowniki MF będą instalowane na innych komputerach o innej architekturze bitowej za pośrednictwem serwera wydruku.
- **1** Kliknij pozycję [Dodatkowe sterowniki].
- **2** Zaznacz pole wyboru przy architekturze bitowej używanej przez inne komputery i kliknij przycisk [OK].

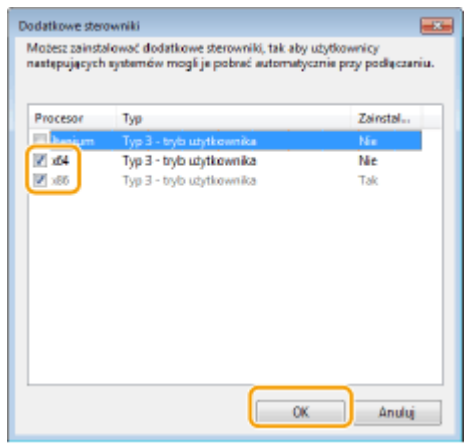

● Dodatkowe sterowniki należy wybrać spośród następujących opcji według systemu operacyjnego serwera wydruku.

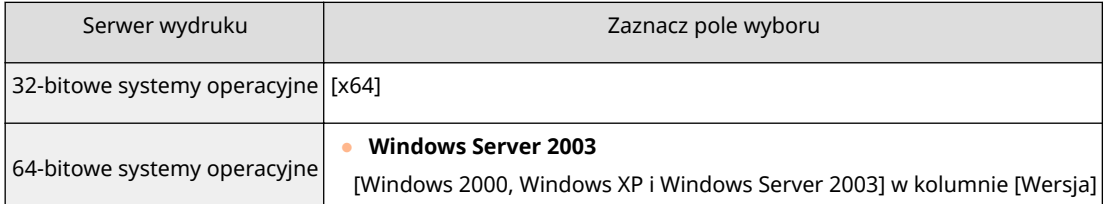

# ● **Windows Vista/7/8/Server 2008/Server 2012**

[x86] w kolumnie [Procesor]

Sieć

## **UWAGA:**

- Jeśli nie wiesz, czy używany system operacyjny Windows Vista/7/8/Server 2008/Server 2012 jest w wersji 32- czy 64-bitowej, przejdź do sekcji **[Sprawdzanie architektury bitowej\(P. 919\)](#page-927-0)** .
- **3** Włożyć dysk DVD-ROM dołączony do urządzenia do stacji dysków komputera, kliknąć opcję [Przeglądaj], aby określić folder ze sterownikami MF, a następnie kliknąć opcję [OK].
	- Jeżeli serwer wydruku korzysta z 32-bitowej wersji systemu operacyjnego, należy wybrać kolejno foldery [DRIVERS] | [x64] | [Driver] na dysku DVD-ROM dołączonym do urządzenia.
	- Jeżeli serwer wydruku korzysta z 64-bitowej wersji systemu operacyjnego, należy wybrać kolejno foldery [DRIVERS] [32bit] [Driver] na dysku DVD-ROM dołączonym do urządzenia.
- **4** Postępuj według instrukcji wyświetlanych na ekranie, aby zainstalować dodatkowe sterowniki.

**5 Kliknij przycisk [OK].**

■Instalacja sterowników MF na komputerze za pośrednictwem serwera wydruku

- **1 Znajdź udostępnioną drukarkę na serwerze wydruku. [Wyświetlanie](#page-925-0) [udostępnionych drukarek w serwerze drukowania\(P. 917\)](#page-925-0)**
- **2 Kliknij dwukrotnie drukarkę udostępnioną.**
- **3 Postępuj według instrukcji wyświetlanych na ekranie, aby zainstalować sterowniki MF.**

## **ŁACZA**

**[Drukowanie z komputera\(P. 239\)](#page-247-0)**

# Konfiguracja ustawień skanowania (E-mail/I-faksy/ **Foldery udostępnione/Serwer FTP)**

103H-07U

Aby wysyłać zeskanowane oryginały bezpośrednio w wiadomościach e-mail lub I-faksach, lub zapisywać je to folderów udostępnionych lub na serwerze FTP, należy skonfigurować sieć. Narzędzie konfiguracji funkcji wysyłania, aplikacja dołączona do urządzenia, ułatwia niezbędną konfigurację. W zależności od celu i środowiska sieciowego należy dokonać odpowiedniej konfiguracji.

## **Skanowanie do poczty e-mail lub I-faksów**

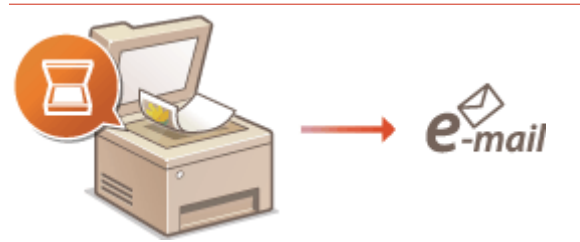

**D**Konfiguracja ustawień skanowania (Wysyłanie wiadomości e-mail, Wysyłanie i odbieranie I-faksów) **[\(P. 473\)](#page-481-0)**

# **Skanowanie do folderów udostępnianych**

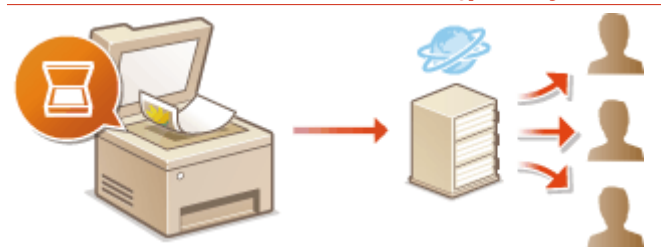

**O**Konfiguracja urządzenia w celu skanowania do folderów udostępnionych(P. 485)

## **Zapisywanie na serwerze FTP**

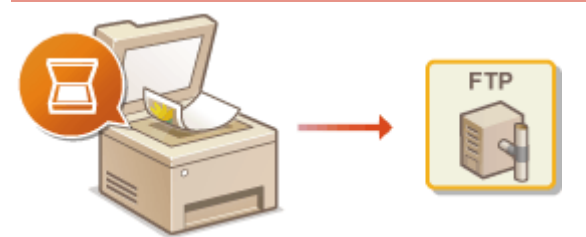

**OKonfiguracja urządzenia w celu skanowania do serwera FTP(P. 491)** 

## **ŁACZA**

**[Dane do wysyłania wiadomości e-mail lub wysyłania i odbierania faksów internetowych\(P. 890\)](#page-898-0) [Dane techniczne skanowania do folderów udostępnianych / serwera FTP\(P. 891\)](#page-899-0)**

# <span id="page-481-0"></span>**Konfiguracja ustawień skanowania (Wysyłanie wiadomości e-mail, Wysyłanie i odbieranie I-faksów)**

103H-07W

Zanim rozpoczniesz konfigurację urządzenia pod kątem skanowania do wiadomości e-mail, zapoznaj się z poniższymi etapami instalacji.

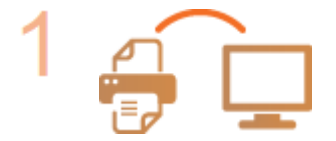

**Upewnij się, że urządzenie i komputer są prawidłowo połączone.**

**[Podłączanie do sieci bezprzewodowej LAN\(P. 428\)](#page-436-0) [Podłączanie do sieci przewodowej LAN\(P. 427\)](#page-435-0)**

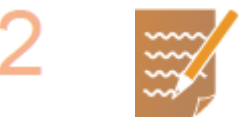

## **Upewnij się, że masz do dyspozycji następujące informacje:**

- Adres IP urządzenia. **[Wyświetlanie ustawień sieciowych\(P. 456\)](#page-464-0)**
- Docelowy adres e-mail.
- Informacje dotyczące serwera poczty, w tym nazwę serwera SMTP, numery portów, wymagania związane z uwierzytelnieniem, a także nazwę użytkownika i hasło do uwierzytelnienia.

## **UWAGA:**

● Więcej informacji na temat ustawień serwera poczty e-mail można uzyskać, kontaktując się z dostawcą usług internetowych lub administratorem sieci.

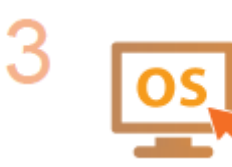

**Upewnij się, że komputer spełnia następujące wymagania systemowe** narzędzia konfiguracji wysyłania (wysyłane wiadomości e-mail):

- **System operacyjny** Windows Vista/7/8/Server 2003/Server 2008/Server 2012
- **Przeglądarka internetowa** Microsoft Internet Explorer 7.0 lub nowsza
- **Wyświetlacz** Monitor SVGA (o minimalnej rozdzielczości 800 x 600 pikseli) z obsługą co najmniej 256 kolorów

## **UWAGA:**

● Ustawienia <Użyj HTTP> i <Użyj zdalnego interfejsu użytkownika> muszą mieć wartość <Włącz>.

**[Wyłączanie komunikacji z użyciem protokołu HTTP\(P. 581\)](#page-589-0) [Wyłączanie Zdalnego interfejsu użytkownika\(P. 582\)](#page-590-0)**

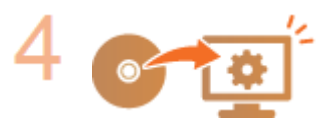

## **Skonfiguruj urządzenie.**

**• Konfiguracja podstawowych ustawień e-mail OKonfiguracja podstawowych [ustawień e-mail\(P. 475\)](#page-483-0)**

- **Konfiguracja ustawień odbioru I-faksów OKonfiguracja ustawień komunikacji [poczty e-mail/I-faksów\(P. 480\)](#page-488-0)**
- Konfiguracja ustawień szczegółowych komunikacji poczty e-mail/I-faksów (uwierzytelnianie, szyfrowanie itp.) **OKonfiguracja ustawień komunikacji [poczty e-mail/I-faksów\(P. 480\)](#page-488-0)**

# <span id="page-483-0"></span>**Konfiguracja podstawowych ustawień e-mail**

#### 103H-07X

W tym rozdziale opisano, w jaki sposób skonfigurować ustawienia poczty e-mail za pomocą Narzędzia ustawień funkcji wysyłania. Narzędzie ustawień funkcji wysyłania pozwala również rejestrować adresy e-mail w książce adresowej.

## **UWAGA**

• Narzędzie ustawień funkcji wysyłania pomoże skonfigurować podstawowe ustawienia wysyłania wiadomości e-mail. Oprócz Narzędzia ustawień funkcji wysyłania, można również użyć Zdalnego interfejsu użytkownika, aby skonfigurować bardziej szczegółowe ustawienia, takie jak uwierzytelnianie POP przed wysłaniem lub szyfrowanie komunikacji. **Okonfiguracja ustawień komunikacji poczty e-mail/I-faksów(P. 480)** 

## **1** Uruchom aplikację Narzędzie konfiguracji funkcji wysyłania.

#### **Za pomocą przeglądarki internetowej**

Wprowadź adres "http://<adres IP urządzenia>/sendsupport\_login.html" w polu adresu przeglądarki i naciśnij klawisz [ENTER].

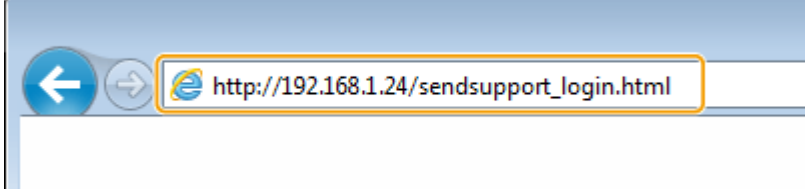

#### **Za pomocą DVD-ROM**

- **1** Umieścić dostarczony dysk DVD-ROM w stacji dysków komputera.
	- Wybierz język i kliknij przycisk [OK], jeżeli wyświetlony zostanie odpowiedni monit.
- **2** Kliknij [Uruchamianie programów].

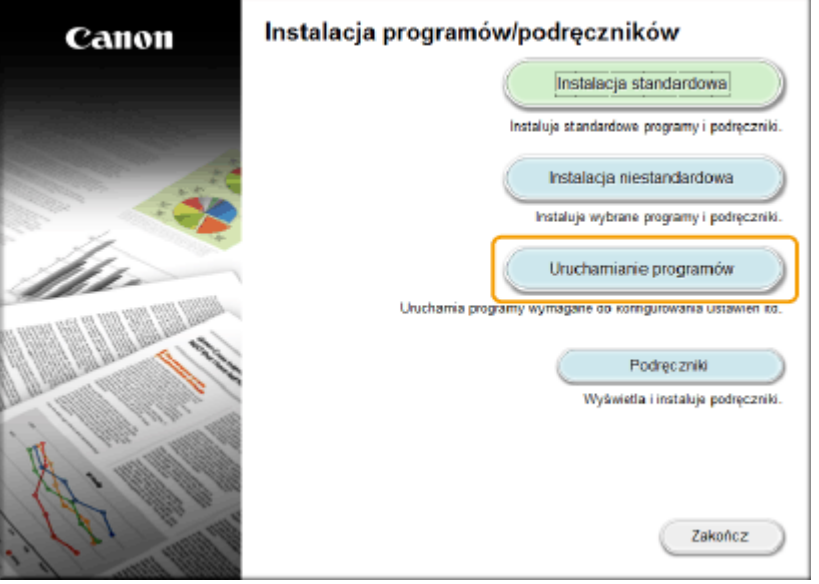

#### **UWAGA:**

● Jeśli powyższy ekran nie zostanie wyświetlony, zapoznaj się z sekcją **[Wyświetlanie ekranu](#page-925-0) [\[Instalacja programów/podręczników\]\(P. 917\)](#page-925-0)** .

- Sieć
- Jeśli zostało wyświetlone okno [Autoodtwarzanie], kliknij polecenie [Uruchom MInst.exe].
- 3 Kliknij przycisk [Rozpocznij] obok pozycji [Narzędzie konfiguracji funkcji wysyłania].
- **4** Kliknij przycisk [Dalej].
	- · Aby wyświetlić podręcznik "Podręcznik konfiguracji wysyłania", kliknij przycisk [Jak skonfigurować].

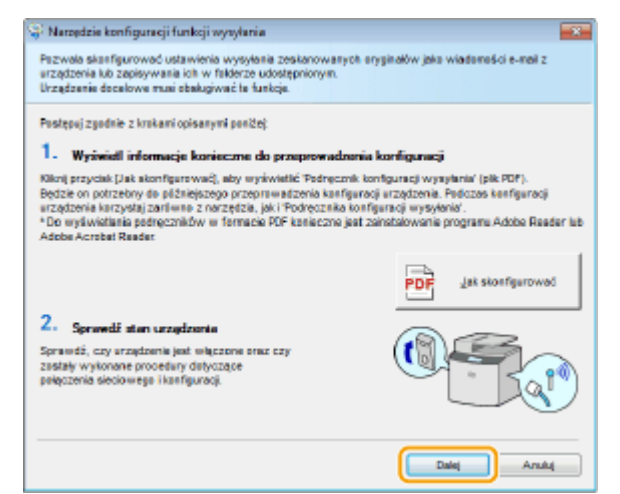

#### **UWAGA:**

**Jeśli wyświetlone jest poniższe okno**

● Kliknij przycisk [Tak].

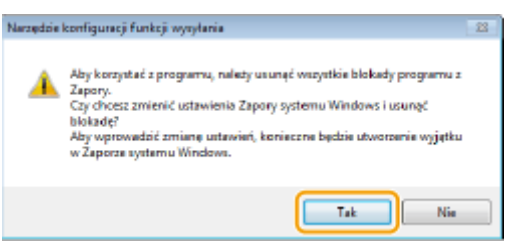

**5** Wybierz urządzenie na ekranie [Lista urządzeń] i kliknij przycisk [Dalej].

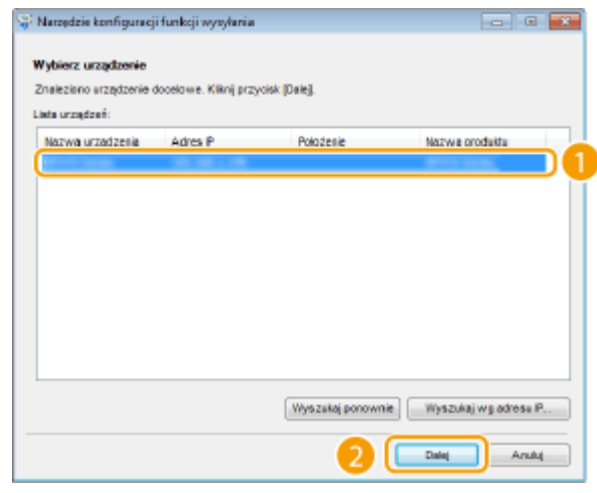

#### **UWAGA:**

#### **Jeśli urządzenie nie znajduje się na ekranie [Lista urządzeń]**

- Kliknij przycisk [Wyszukaj ponownie]. Jeśli to nie rozwiązuje problemu, kliknij element [Wyszukaj wg adresu IP], wprowadź adres IP urządzenia i kliknij przycisk [OK].
- **6** Potwierdź wprowadzone ustawienia i kliknij przycisk [OK].
- **2 Kliknij przycisk [Rozpocznij].**

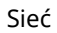

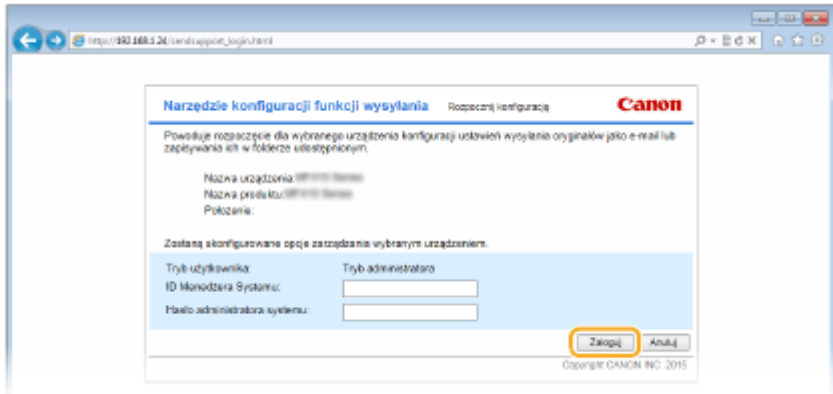

• Jeśli pojawi się ekran logowania, wprowadź prawidłowy identyfikator i kod PIN w odpowiednich polach tekstowych, a następnie naciśnij przycisk [Zaloguj].

# **3 Kliknij pozycję [Ustawienia wysyłania jako e-mail].**

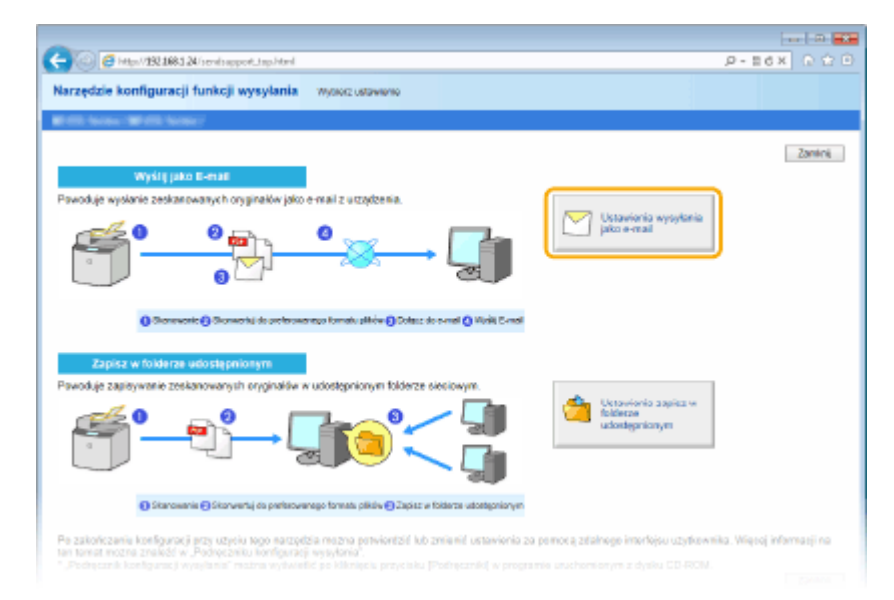

● Jeżeli zostanie wyświetlony monit o wprowadzenie kodu PIN do książki adresowej, wprowadź kod PIN do książki adresowej i kliknij przycisk [OK]. **[Ustawienie kodu PIN do książki adresowej\(P. 570\)](#page-578-0)**

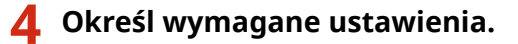

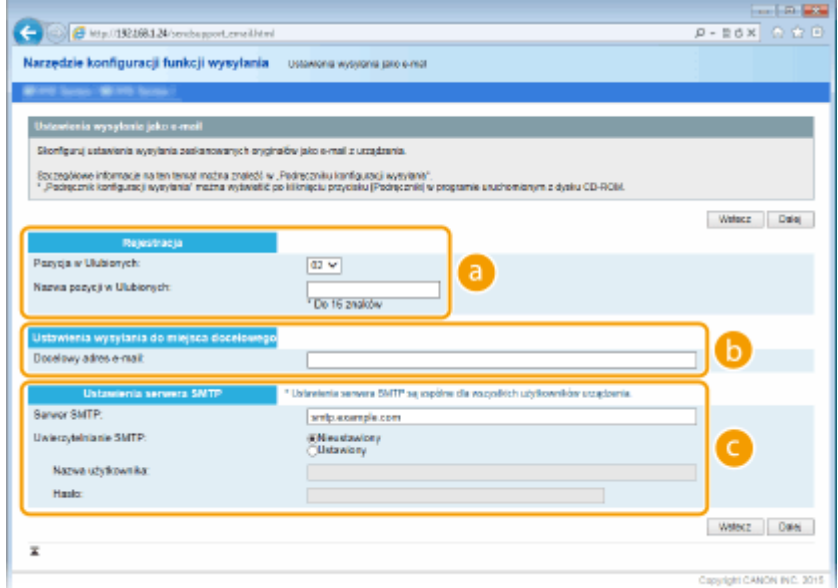

### **[Rejestracja]**

#### **[Pozycja w Ulubionych]**

Za pomocą programu Narzędzie konfiguracji funkcji wysyłania można rejestrować adresy e-mail w menu <Ulubione> książki adresowej. Należy wybrać numer z listy rozwijanej.

#### **[Nazwa pozycji w Ulubionych]**

Należy tu wprowadzić nazwę określającą rejestrowanego odbiorcę. Należy wybierać nazwy, które łatwo będzie później odnaleźć w książce adresowej.

#### **[Ustawienia wysyłania do miejsca docelowego]**

#### **[Docelowy adres e-mail]**

Należy tu wprowadzić adres e-mail odbiorcy, któremu mają zostać przesłane zeskanowane dokumenty.

#### **[Ustawienia serwera SMTP]**

#### **[Serwer SMTP]**

Należy tu wprowadzić nazwę serwera SMTP.

#### **[Uwierzytelnianie SMTP]**

W zależności od ustawień uwierzytelniania serwera SMTP należy kliknąć przycisk radiowy [Nieustawiony] lub [Ustawiony]. Jeśli wybrana zostanie opcja [Ustawiony], należy wprowadzić nazwę użytkownika w polu [Nazwa użytkownika] i hasło w polu [Hasło].

#### **UWAGA:**

#### **Metody uwierzytelniania wysyłania wiadomości e-mail**

- Aby zapobiec przesyłaniu wiadomości e-mail przez nieuprawnionych do tego użytkowników, urządzenie wyposażono w funkcję obsługi uwierzytelniania SMTP (SMTP AUTH) oraz POP before SMTP. Aby uzyskać szczegółowe informacje dotyczące wymaganej metody uwierzytelniania, należy skontaktować się z dostawcą Internetu lub administratorem sieci.
- · Uwierzytelnianie POP before SMTP można skonfigurować tylko za pomocą Zdalnego interfejsu użytkownika. **OKonfiguracja ustawień komunikacji poczty e-mail/I-faksów(P. 480)**

# **5 Kliknij przycisk [Dalej].**

#### **6 Potwierdź wprowadzone ustawienia i kliknij przycisk [Zarejestruj].**

# **7 Uruchom ponownie urządzenie.**

● Wyłącz urządzenie, odczekaj co najmniej 10 sekund, a następnie włącz je ponownie.

# **WAŻNE**

Wymagane może być skonfigurowanie dodatkowych ustawień w zależności od używanej aplikacji. Aby uzyskać szczegółowe informacje, należy skontaktować się z dostawcą Internetu lub administratorem sieci.

- Informacje na temat włączania szyfrowania TLS dla funkcji e-mail znajdują się w sekcji **OKonfiguracja [ustawień komunikacji poczty e-mail/I-faksów\(P. 480\)](#page-488-0)** .
- Informacje na temat zmiany numerów portów znajdują się w sekcji **Ozmiana numerów portów(P. 563)** .

### **ŁACZA**

**.**<br>**O**Konfiguracja ustawień skanowania (Wysyłanie wiadomości e-mail, Wysyłanie i odbieranie I-faksów)(P. 473) **[Wysyłanie dokumentów jako wiadomości e-mail bezpośrednio z urządzenia\(P. 343\)](#page-351-0) [Rejestrowanie w książce adresowej\(P. 79\)](#page-87-0)**

# <span id="page-488-0"></span>Konfiguracja ustawień komunikacji poczty e-mail/I**faksów**

Sieć

103H-07Y

Za pomocą Zdalnego interfejsu użytkownika można przed wysłaniem wiadomości e-mail lub I-faksu skonfigurować szczegółowe ustawienia wysyłania i odbierania, w tym ustawienia urządzenia do wysyłania i odbierania I-faksów, ustawienia uwierzytelniania POP oraz ustawienia szyfrowania komunikacji. Wymagane ustawienia należy uzyskać od dostawcy usług lub administratora sieci.

- **1 Uruchom Zdalny interfejs użytkownika i zaloguj się w trybie menedżera systemu. [Uruchamianie Zdalnego interfejsu użytkownika\(P. 623\)](#page-631-0)**
- **2 Kliknij [Ustawienia/rejestracja].**

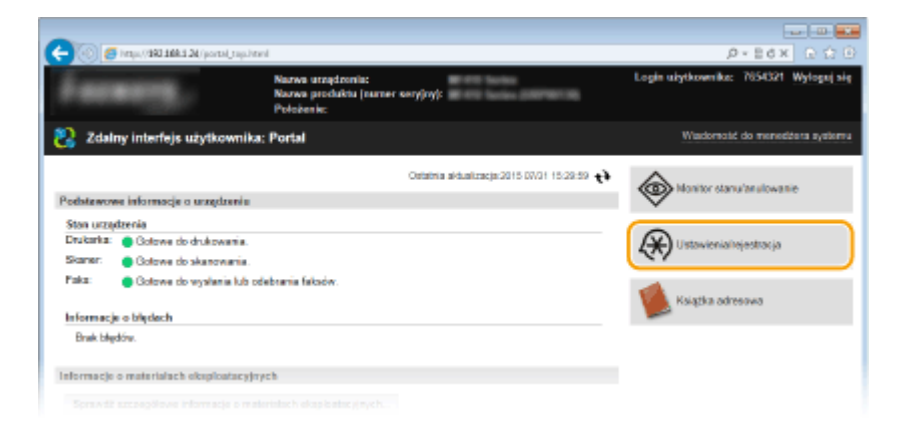

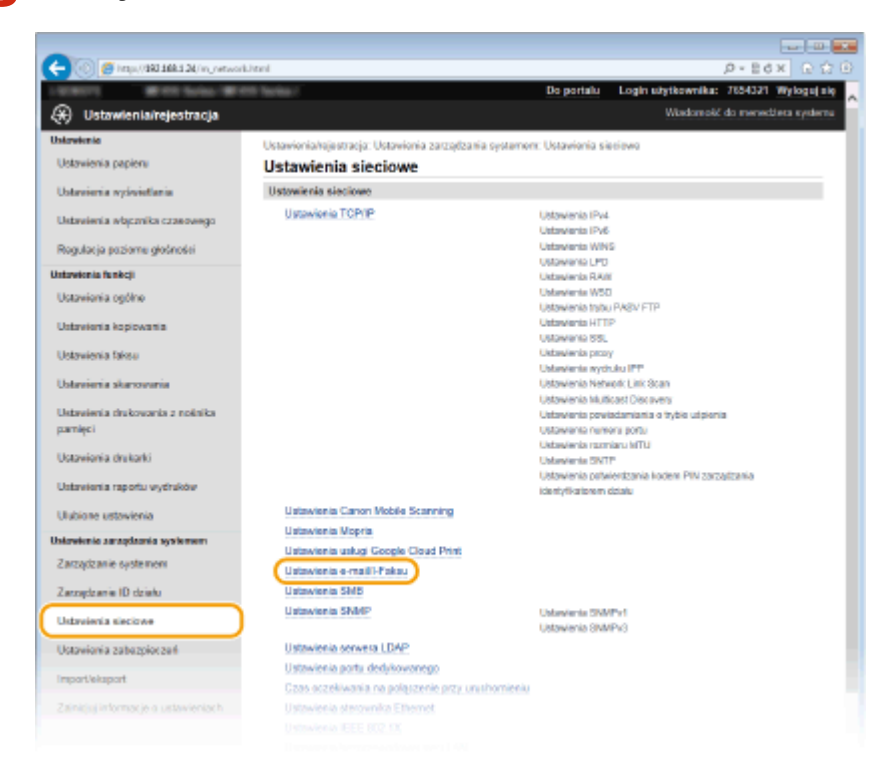

**3** Kliknij [Ustawienia sieciowe] • [Ustawienia e-mail/I-Faksu].

# **4 Kliknij [Edycja].**

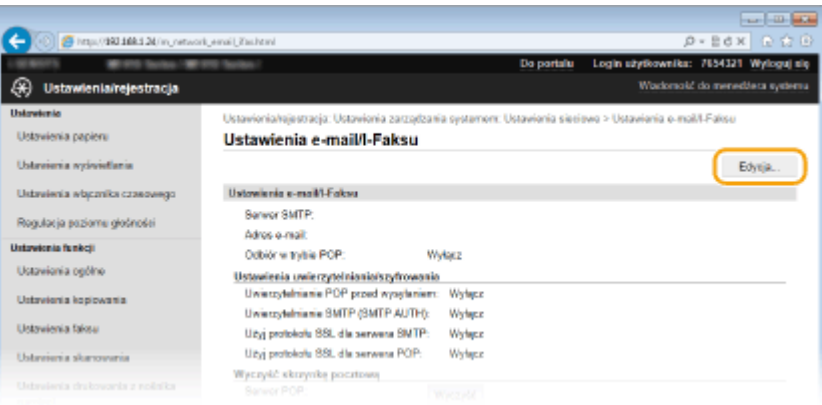

# **5 Określ wymagane ustawienia.**

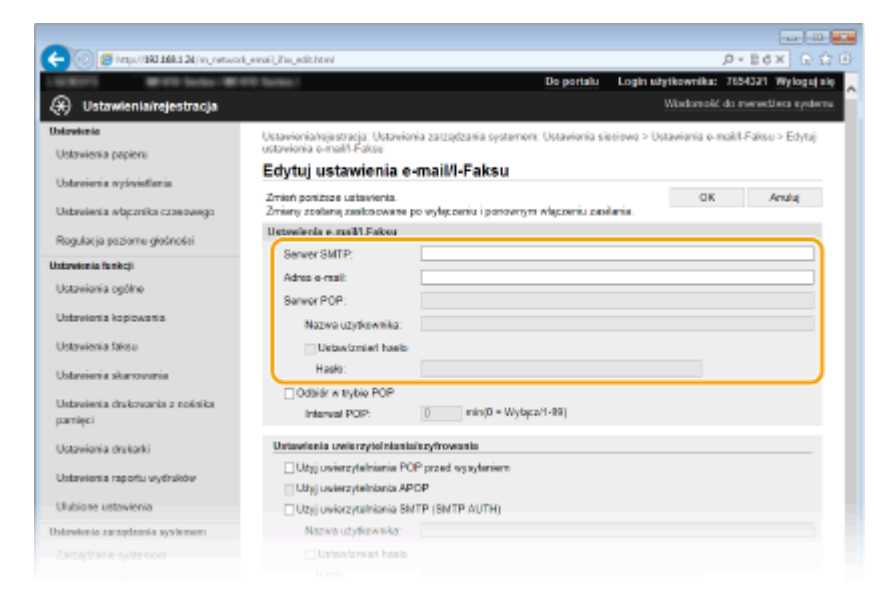

## **[Serwer SMTP]**

Wprowadź maksymalnie 48 znaków alfanumerycznych jako nazwę serwera SMTP (lub jego adres IP) do wysyłania wiadomości e-mail oraz I-faksów.

#### **[Adres e-mail]**

Należy tutaj wprowadzić adres e-mail, który ma być używany przez urządzenie, składający się z maksymalnie 120 znaków.

#### **[Serwer POP]**

Wprowadź maksymalnie 48 znaków alfanumerycznych jako nazwę serwera SMTP (lub jego adres IP) do wysyłania wiadomości e-mail oraz I-faksów.

#### **[Nazwa użytkownika]**

Wprowadź maksymalnie 64 znaki alfanumeryczne jako nazwę użytkownika dla wybranego konta e-mail w przypadku korzystania z serwera POP3.

#### **[Ustaw/zmień hasło]**

Aby wprowadzić lub zmienić hasło w przypadku korzystania z serwera POP3, należy zaznaczyć to pole wyboru i wprowadzić nowe hasło o długości do 32 znaków alfanumerycznych w polu [Hasło].

# **Określ ustawienia konieczne do odbierania I-faksów**

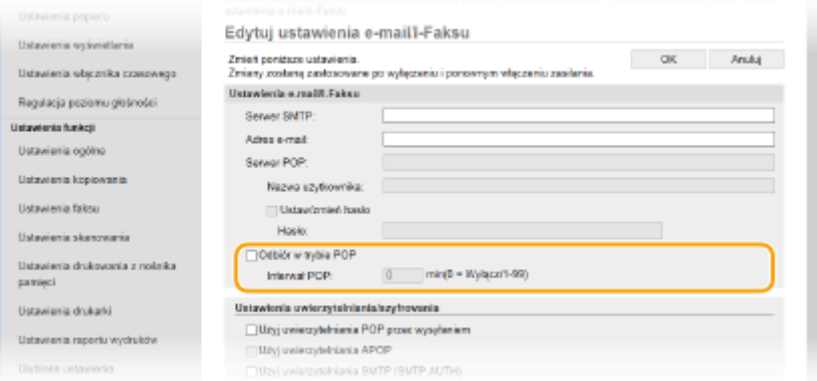

#### **[Odbiór w trybie POP]**

Zaznacz pole wyboru, aby odbierać I-faksy.

#### **[Interwał POP]**

Ustawia odstęp czasu (w minutach) między automatycznymi połączeniami z serwerem POP3. Jeśli na serwerze znajdują się dokumenty I-faks, zostaną automatycznie pobrane i wydrukowane.

#### **UWAGA:**

#### **Wyłączanie automatycznego odbierania**

● Ustaw opcję [Interwał POP] na [0]. W przypadku wybrania ustawienia [0] odbieranie I-faksów będzie odbywać się w trybie ręcznym. **[Ręczne odbieranie I-faksów\(P. 235\)](#page-243-0)**

#### **Example 20 Example 20 Example 20 Example 20 Example 20 Example 20 Example 20 Example 20 Example 20 Example 20 Example 20 Example 20 Example 20 Example 20 Example 20 Example 20 Example 20 Example 20 Example 20 Example 20 E**

Uwierzytelnianie POP przed SMTP pozwala zapobiegać wysłaniu wiadomości e-mail i I-faksów przez nieautoryzowanych użytkowników poprzez przeprowadzenie uwierzytelniania na serwerze POP3.

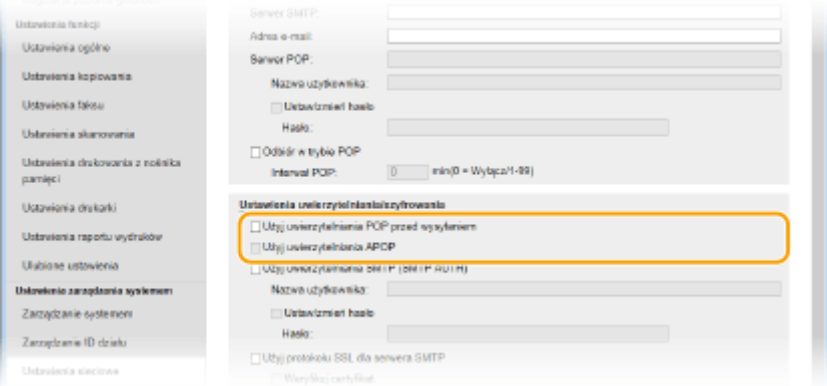

### **[Użyj uwierzytelniania POP przed wysyłaniem]**

Aby użyć serwera POP3 do uwierzytelniania przed wysłaniem wiadomości e-mail lub I-faksu, zaznacz to pole wyboru.

#### **[Użyj uwierzytelniania APOP]**

To pole należy zaznaczyć, aby korzystać z metody APOP do szyfrowania hasła podczas procesu uwierzytelniania.

#### $\blacksquare$  **Konfiguracja uwierzytelniania SMTP**

W przypadku skonfigurowania uwierzytelniania SMTP (SMTP AUTH) w momencie wysłania wiadomości e-mail lub I-faksu będzie przeprowadzana identyfikacja użytkownika w oparciu o nazwę użytkownika i hasło.

Sieć

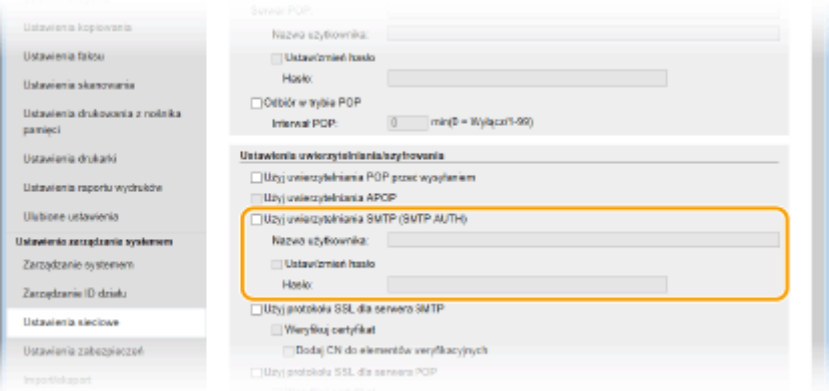

### **[Użyj uwierzytelniania SMTP (SMTP AUTH)]**

Aby włączyć uwierzytelnianie na serwerze SMTP, należy zaznaczyć to pole i wprowadzić nazwę zawierającą maksymalnie 64 znaki w polu [Nazwa użytkownika].

#### **[Ustaw/zmień hasło]**

Aby wprowadzić lub zmienić hasło, należy wprowadzić tekst zawierający maksymalnie 32 znaki w polu [Hasło].

## $\blacksquare$  **Konfiguracja komunikacji szyfrowanej**

Istnieje możliwość skonfigurowania szyfrowania komunikacji odbywającej się za pośrednictwem serwera SMTP lub POP3.

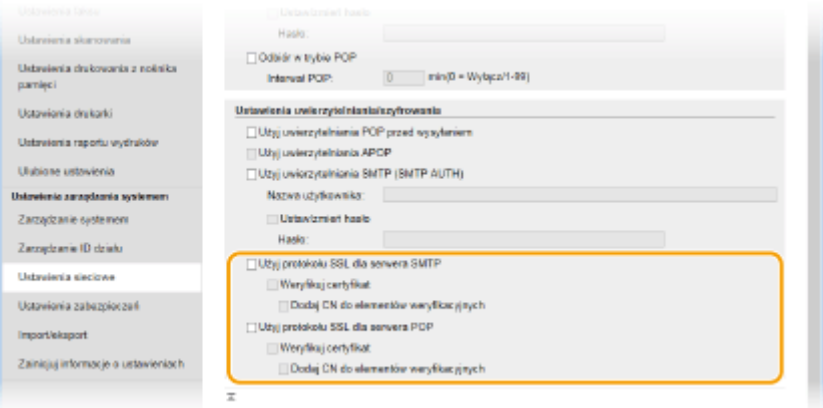

#### **[Użyj protokołu TLS dla serwera SMTP]**

To pole wyboru należy zaznaczyć, aby korzystać z protokołu TLS do szyfrowania komunikacji z serwerem SMTP. W zależności od potrzeb należy zaznaczyć pole wyboru [Weryfikuj certyfikat] lub [Dodaj CN do elementów weryfikacyjnych].

## **[Użyj protokołu TLS dla serwera POP]**

Zaznacz to pole wyboru, aby szyfrować komunikację z serwerem POP3 przy użyciu protokołu TLS. W zależności od potrzeb zaznacz pola wyboru [Weryfikuj certyfikat] i [Dodaj CN do elementów weryfikacyjnych].

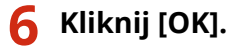

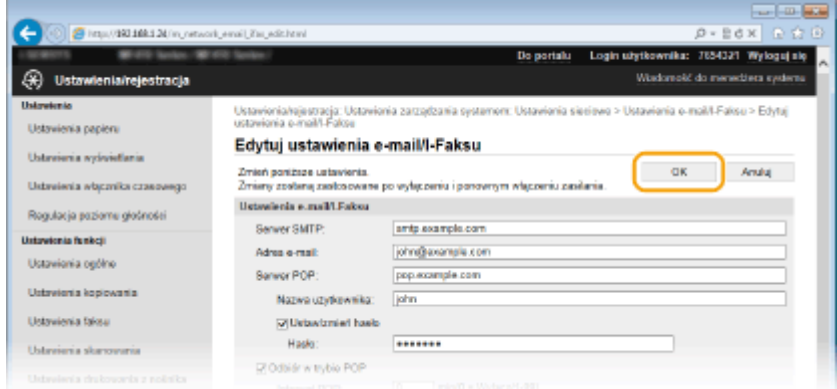

# **7 Uruchom ponownie urządzenie.**

● Wyłącz urządzenie, odczekaj co najmniej 10 sekund, a następnie włącz je ponownie.

# **WAŻNE**

● W zależności od używanej sieci może być potrzebna zmiana portu SMTP lub POP3 ( **[Zmiana numerów](#page-571-0) [portów\(P. 563\)](#page-571-0)** ). Aby uzyskać szczegółowe informacje, należy skontaktować się z dostawcą Internetu lub administratorem sieci.

# ŁĄCZA

**.**<br>**O**Konfiguracja ustawień skanowania (Wysyłanie wiadomości e-mail, Wysyłanie i odbieranie I-faksów)(P. 473) **OKonfiguracja podstawowych ustawień e-mail(P. 475)** 

**[Wysyłanie dokumentów jako wiadomości e-mail bezpośrednio z urządzenia\(P. 343\)](#page-351-0)**

**[Korzystanie z faksu internetowego \(I-faks\)\(P. 227\)](#page-235-0)**

# <span id="page-493-0"></span>**Konfiguracja urządzenia w celu skanowania do folderów udostępnionych**

103H-080

Zanim rozpoczniesz konfigurację urządzenia pod kątem skanowania do folderów udostępnianych, zapoznaj się z poniższymi etapami instalacji.

Sieć

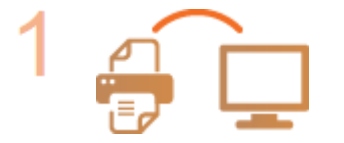

**Upewnij się, że urządzenie i komputer są prawidłowo połączone.**

**[Podłączanie do sieci bezprzewodowej LAN\(P. 428\)](#page-436-0) [Podłączanie do sieci przewodowej LAN\(P. 427\)](#page-435-0)**

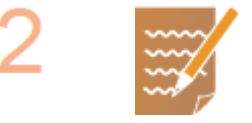

## **Upewnij się, że masz do dyspozycji następujące informacje:**

- Adres IP urządzenia. **[Wyświetlanie ustawień sieciowych\(P. 456\)](#page-464-0)**
- Nazwa komputera, na którym znajduje się udostępniany folder. **[Sprawdzanie](#page-928-0) [nazwy komputera\(P. 920\)](#page-928-0)**
- Ścieżka dostępu do udostępnianego folderu oraz jego nazwa (jeśli dostęp do folderu wymaga wprowadzenie informacji uwierzytelniających, należy wprowadzić nazwę użytkownika i hasło).

### **UWAGA:**

● Instrukcje dotyczące tworzenia nowego folderu udostępnionego zawiera "Podręcznik konfiguracji wysyłania".

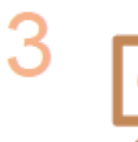

**Upewnij się, że komputer spełnia następujące wymagania systemowe aplikacji** Narzędzie konfiguracji funkcji wysyłania.

- **System operacyjny** Windows Vista/7/8/Server 2003/Server 2008/Server 2012
- **Przeglądarka internetowa**
	- Microsoft Internet Explorer 7.0 lub nowsza
- **Wyświetlacz** Monitor SVGA (o minimalnej rozdzielczości 800 x 600 pikseli) z obsługą co najmniej 256 kolorów

## **UWAGA:**

● Ustawienia <Użyj HTTP> i <Użyj zdalnego interfejsu użytkownika> muszą mieć wartość <Włącz>.

**[Wyłączanie komunikacji z użyciem protokołu HTTP\(P. 581\)](#page-589-0) [Wyłączanie Zdalnego interfejsu użytkownika\(P. 582\)](#page-590-0)**

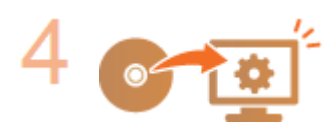

Skonfiguruj urządzenie. OKonfiguracja folderu udostępnionego jako lokalizacji **[zapisywania\(P. 486\)](#page-494-0)**

485

# <span id="page-494-0"></span>Konfiguracja folderu udostępnionego jako lokalizacji **zapisywania**

103H-081

Funkcja skanowania do folderów udostępnionych jest również nazywana "skanowaniem do SMB", ponieważ korzysta ona z bloku komunikatów serwera (SMB), technologii dostępnej w systemie Windows. SMB to protokół umożliwiający udostępnianie zasobów, takich jak pliki i drukarki, kilku urządzeniom w sieci (*OKonfiguracja protokołu SMB(P. 504)*). Aby skonfigurować urządzenie tak, aby zeskanowane dokumenty były zapisywane w folderze udostępnionym w obrębie sieci za pomocą SMB, należy określić z góry lokalizację folderu udostępnionego z poziomu komputera. W tej sekcji opisano, jak określić lokalizację zapisu za pomocą Narzędzia konfiguracji funkcji wysyłania.

# **UWAGA**

- Za pomocą Zdalnego interfejsu użytkownika można również określić lokalizację udostępnionego folderu jako lokalizację docelową zapisu poprzez zarejestrowanie folderu w książce adresowej. **[Rejestrowanie](#page-650-0) [odbiorców w książce adresowej ze Zdalnego interfejsu użytkownika\(P. 642\)](#page-650-0)**
	- **1** Uruchom aplikację Narzędzie konfiguracji funkcji wysyłania.

## **Za pomocą przeglądarki internetowej**

Wprowadź adres "http://<adres IP urządzenia>/sendsupport\_login.html" w polu adresu przeglądarki i naciśnij klawisz [ENTER].

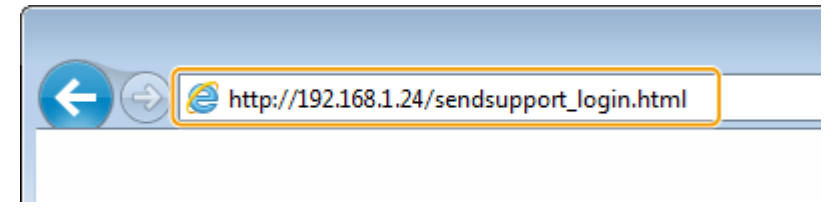

# **Za pomocą DVD-ROM**

- **1** Umieścić dostarczony dysk DVD-ROM w stacji dysków komputera.
	- Wybierz język i kliknij przycisk [OK], jeżeli wyświetlony zostanie odpowiedni monit.
- **2** Kliknij [Uruchamianie programów].

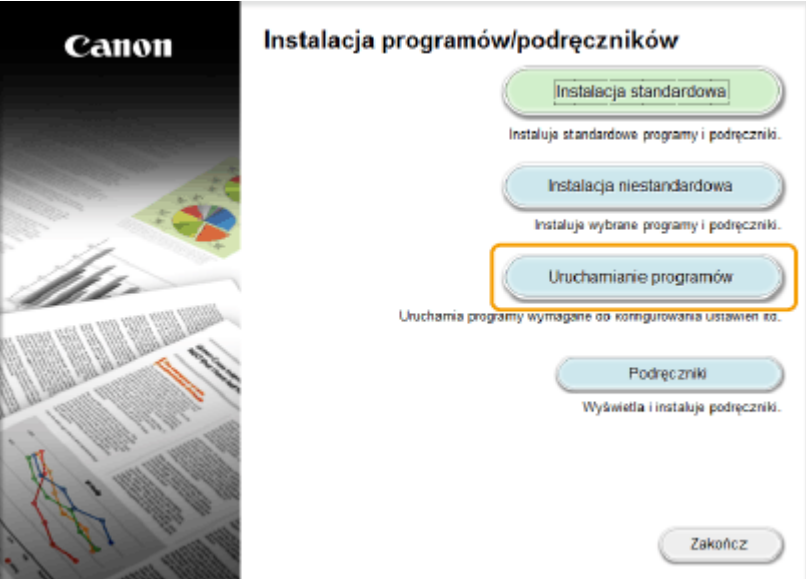

Sieć

### **UWAGA:**

- Jeśli powyższy ekran nie zostanie wyświetlony, zapoznaj się z sekcją **[Wyświetlanie ekranu](#page-925-0) [\[Instalacja programów/podręczników\]\(P. 917\)](#page-925-0)** .
- Jeśli zostało wyświetlone okno [Autoodtwarzanie], kliknij polecenie [Uruchom MInst.exe].
- 3 Kliknij przycisk [Rozpocznij] obok pozycji [Narzędzie konfiguracji funkcji wysyłania].

#### **4** Kliknij przycisk [Dalej].

· Aby wyświetlić podręcznik "Podręcznik konfiguracji wysyłania", kliknij przycisk [Jak skonfigurować].

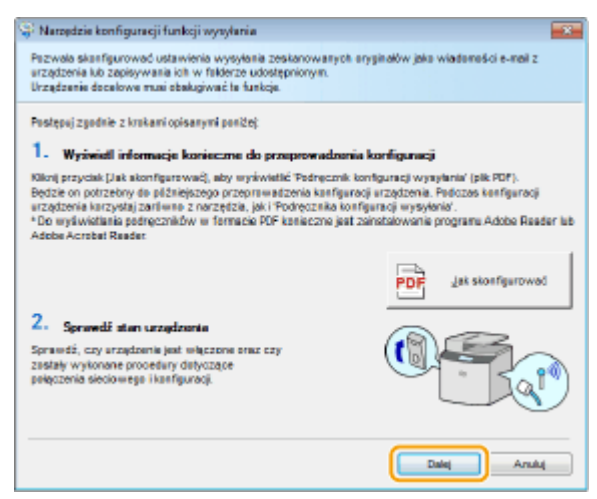

#### **UWAGA:**

**Jeśli wyświetlone jest poniższe okno**

● Kliknij przycisk [Tak].

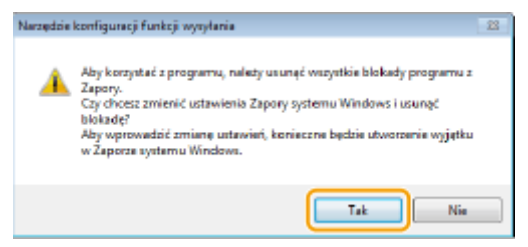

**5** Wybierz urządzenie na ekranie [Lista urządzeń] i kliknij przycisk [Dalej].

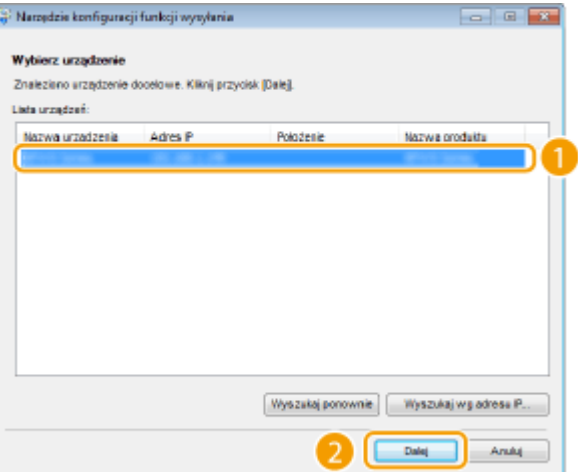

#### **UWAGA:**

**Jeśli urządzenie nie znajduje się na ekranie [Lista urządzeń]**

- Kliknij przycisk [Wyszukaj ponownie]. Jeśli to nie rozwiązuje problemu, kliknij element [Wyszukaj wg adresu IP], wprowadź adres IP urządzenia i kliknij przycisk [OK].
- **6** Potwierdź wprowadzone ustawienia i kliknij przycisk [OK].

# **2 Kliknij przycisk [Rozpocznij].**

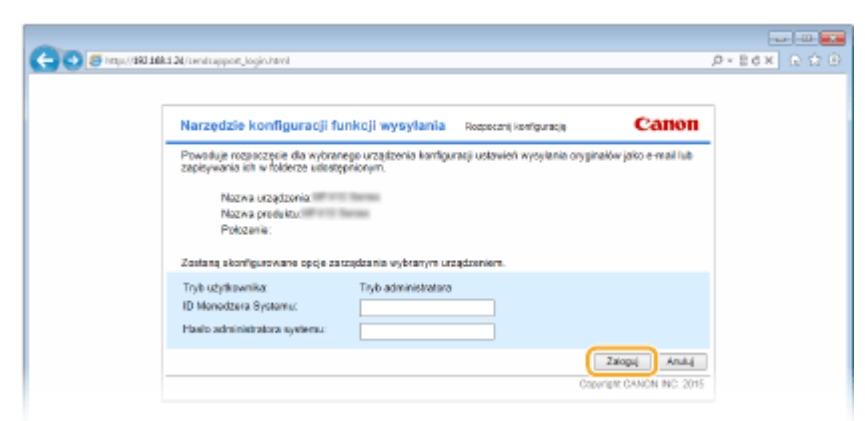

• Jeśli pojawi się ekran logowania, wprowadź prawidłowy identyfikator i kod PIN w odpowiednich polach tekstowych, a następnie naciśnij przycisk [Zaloguj].

# $\begin{array}{c} \overline{111} \overline{111} \\ 0 \quad \text{if} \quad 0 \quad \text{if} \quad 0 \end{array}$ C StraitBB130mhap ort top in Narzędzie konfiguracji funkcji wysyłania Wyterzustwiere Zanknj .<br>Powoduje wysłanie zeskanowanych oryginałów jak: Ustawienia wy<br>jako w-mail 0 Ø @ Stancowski @ Stonestic to preference po turnatu pilote @ Dalect do e-min@ Wylli E-mail Poza<br>tente nj puy: CD-ROM

**3 Kliknij opcję [Ustawienia zapisz w folderze udostępnionym].**

● Jeżeli zostanie wyświetlony monit o wprowadzenie kodu PIN do książki adresowej, wprowadź kod PIN do

książki adresowej i kliknij przycisk [OK]. **[Ustawienie kodu PIN do książki adresowej\(P. 570\)](#page-578-0)**

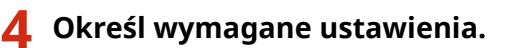

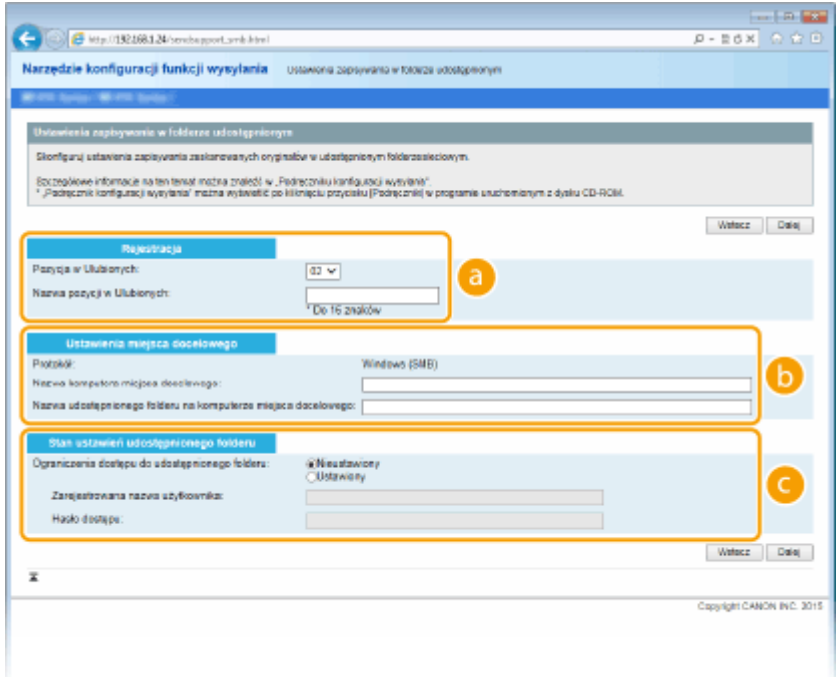

### **[Rejestracja]**

#### **[Pozycja w Ulubionych]**

Za pomocą programu Narzędzie konfiguracji funkcji wysyłania można zarejestrować folder udostępniony, w którym zapisywane będą zeskanowane dokumenty w menu <Ulubione> książki adresowej. Należy wybrać numer z listy rozwijanej.

#### **[Nazwa pozycji w Ulubionych]**

Należy tu wprowadzić nazwę określającą rejestrowanego odbiorcę. Należy wybierać nazwy, które łatwo będzie później odnaleźć w książce adresowej.

#### **[Ustawienia miejsca docelowego]**

#### **[Protokół]**

Wyświetlenie protokołu, który jest używany do przesyłania zeskanowanych dokumentów do folderu udostępnianego.

#### **[Nazwa komputera miejsca docelowego]**

Należy tu wprowadzić nazwę lub adres IP komputera, na którym znajduje się folder udostępniony.

#### **[Nazwa udostępnionego folderu na komputerze miejsca docelowego]**

Należy tu wprowadzić nazwę (lub ścieżkę) folderu udostępnionego. Jeśli na przykład folder udostępniony jest podfolderem o nazwie "share", który znajduje się w folderze [Public] (Publiczny) na dysku C (ścieżka: C:\users\public\share), należy wpisać "users\public\share".

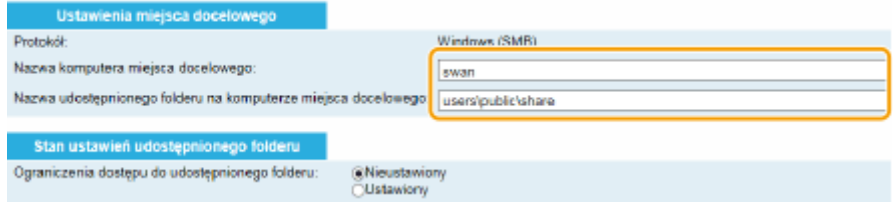

#### **[Stan ustawień udostępnionego folderu]**

#### **[Ograniczenia dostępu do udostępnionego folderu]**

Należy kliknąć przycisk radiowy [Nieustawiony] lub [Ustawiony] zgodnie z ograniczeniami dostępu ustalonymi dla folderu. Jeśli wybrana zostanie opcja [Ustawiony], należy wprowadzić nazwę użytkownika w polu [Zarejestrowana nazwa użytkownika] i hasło w polu [Hasło dostępu].

**5 Kliknij przycisk [Dalej].**

# **6 Potwierdź wprowadzone ustawienia i kliknij przycisk [Zarejestruj].**

# **7 Uruchom ponownie urządzenie.**

● Wyłącz urządzenie, odczekaj co najmniej 10 sekund, a następnie włącz je ponownie.

# ŁĄCZA

**.O**Konfiguracja urządzenia w celu skanowania do folderów udostępnionych(P. 485) **[Zapisywanie dokumentów bezpośrednio w folderze udostępnionym/na serwerze FTP\(P. 351\)](#page-359-0)**

# <span id="page-499-0"></span>Konfiguracja urządzenia w celu skanowania do serwera **FTP**

103H-082

Zanim rozpoczniesz konfigurację urządzenia pod kątem skanowania do serwera FTP, zapoznaj się z poniższymi etapami instalacji.

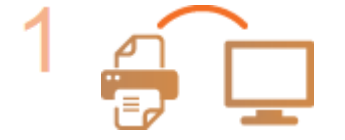

**Upewnij się, że urządzenie i komputer są prawidłowo połączone.**

**[Podłączanie do sieci bezprzewodowej LAN\(P. 428\)](#page-436-0) [Podłączanie do sieci przewodowej LAN\(P. 427\)](#page-435-0)**

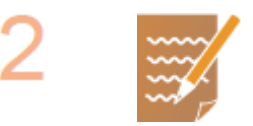

### **Upewnij się, że masz do dyspozycji następujące informacje:**

- Adres IP urządzenia. **[Wyświetlanie ustawień sieciowych\(P. 456\)](#page-464-0)**
- Nazwa serwera FTP.
- Ścieżka do serwera FTP i nazwa folderu.
- Nazwa użytkownika, hasło (tylko jeśli są używane).

## **UWAGA:**

- Jeśli ścieżka, nazwa folderu, nazwa użytkownika, hasło lub inne dane serwera FTP nie są znane, należy skontaktować się z administratorem sieci.
- Zmiana numeru portu FTP **[Zmiana numerów portów\(P. 563\)](#page-571-0)**

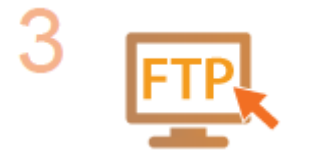

## **Sprawdź, czy konieczne jest włączenie trybu PASV.**

● Jeśli między urządzeniem a serwerem FTP została umieszczona zapora, należy włączyć tryb PASV. **OKonfiguracja trybu PASV protokołu FTP(P. 492)** 

### **UWAGA:**

● Ustawienia <Użyj HTTP> i <Użyj zdalnego interfejsu użytkownika> muszą mieć wartość <Włącz>.

**[Wyłączanie komunikacji z użyciem protokołu HTTP\(P. 581\)](#page-589-0) [Wyłączanie Zdalnego interfejsu użytkownika\(P. 582\)](#page-590-0)**

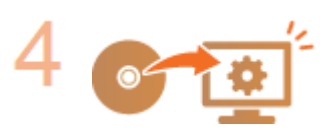

**Zarejestruj adres serwera FTP. [Rejestrowanie odbiorców w książce adresowej](#page-650-0) [ze Zdalnego interfejsu użytkownika\(P. 642\)](#page-650-0)**

# <span id="page-500-0"></span>**Konfiguracja trybu PASV protokołu FTP**

#### 103H-083

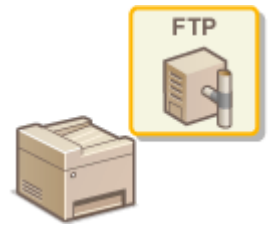

Tryb PASV protokołu FTP to tryb komunikacji używany do przesyłania plików. Aby połączyć się z serwerem FTP za zaporą, należy skorzystać z trybu PASV. Najpierw należy sprawdzić, czy na serwerze FTP został włączony tryb PASV.

# **WAŻNE**

- Konieczność korzystania z trybu PASV protokołu FTP zależy od środowiska sieciowego i ustawień docelowego serwera FTP. Aby uzyskać więcej informacji, należy skontaktować się z administratorem sieci.
	- **1 Uruchom Zdalny interfejs użytkownika i zaloguj się w trybie menedżera systemu. [Uruchamianie Zdalnego interfejsu użytkownika\(P. 623\)](#page-631-0)**

# **2 Kliknij [Ustawienia/rejestracja].**

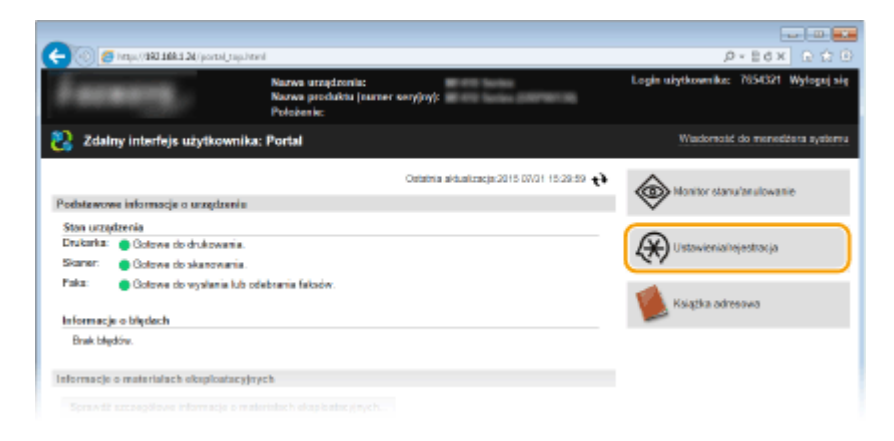

**3** Kliknij [Ustawienia sieciowe] • [Ustawienia TCP/IP].

Sieć

 $\sim$  100  $\pm$ ← © 6 inp.(9038426/n,ref  $p$  = 2 d x .<br>Do portalu — Login užytkownika: 7154321 Wylogajalę <sup>(\*)</sup> Ustawienia/rejestracja Wadoreski do menecijera system Unionistic kaipatracia: Uca nia zarządzania systemont: Ustawionia siesiswo Ustavienia papiera Ustawienia sieciowe Ustowienia sieciowe Ustavieria vyšvietlania Ustawienia TCP/IP **Ustavienia IPv4** Ustavienia włącznika czasowego Istantische IPv6 Jasmesha II-ye<br>Jasmesha WiNS<br>Jasmesha LPD<br>Jasmienia RAW Rogulacja poziomu głośności Untawienia funkcji Ustawienia RAW<br>Ustawienia MSD<br>Ustawienia holou PASV FTP<br>Ustawienia HTTP<br>Ustawienia provy<br>Ostawienia mysluka IPP<br>Ustawienia Melwość Link Stoan<br>Ustawienia Melwość Link Stoan<br>Ustawienia Melwość Link Stoan<br>Ustawienia Melwość D Ustaviania peóno Ustavienia kopiowania Ustavienia faksu Ustraiania skanowania Ustavienia drukovonia z nošnika Jabavienia powiadamiania o trybio udpienia<br>Jabavienia numera portu pamięci Ustawienia rozmianu MTU<br>Ustawienia SIVITP Ustavionia drukarki Istawienia patwierstzania kodem PIN zarządzania Ustavienia raportu wydruków identyfikatorem działu Ustawienia Canon Mobile Scanning Uubione ustawienia Ustawienia Mopria Ustawienie zarządzania systemem Ustawienia uskud Google Cloud Print Zarządzanie systement Ustawienia e-maill-Pakeu Zarządzanie ID działu Ustawienia SMB Ustawienia SNMP **Maria NAMP** Ustreienia siecknee Ustanow on Direct VI Ustavionia zabazologani Ustawienia serwera LDAP Ustawienia portu dedykowanego Import/elaport Czas oczekiwania na połąszenie przy

**4 Kliknij element [Edycja] znajdujący się w sekcji [Ustawienia trybu PASV FTP].**

Sieć

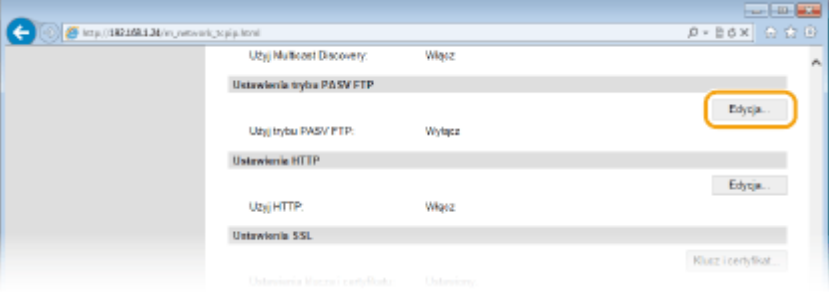

# **5 Zaznacz pole [Użyj trybu PASV FTP] i kliknij przycisk [OK].**

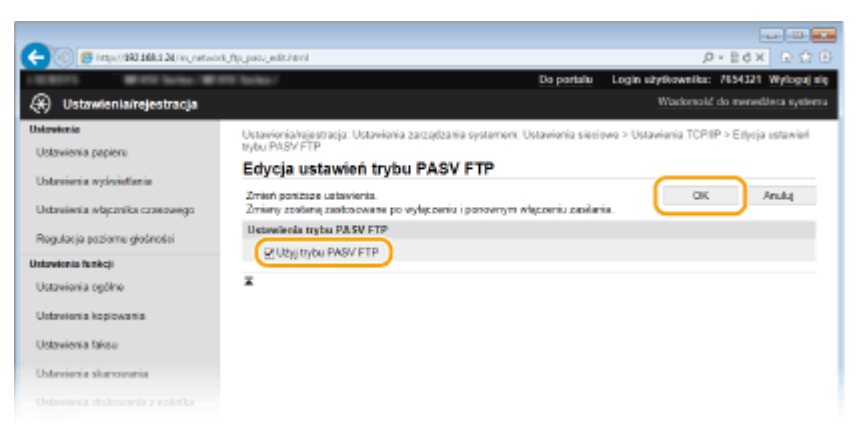

#### **[Użyj trybu PASV FTP]**

Zaznacz pole wyboru, aby korzystać z trybu PASV. Jeśli korzystanie z trybu PASV nie jest wymagane, należy usunąć zaznaczenie pola wyboru.

# **6 Uruchom ponownie urządzenie.**

● Wyłącz urządzenie, odczekaj co najmniej 10 sekund, a następnie włącz je ponownie.

# **Konfiguracja urządzenia w danym środowisku sieciowym**

#### 103H-084

Konfiguracja sieci różni się w zależności od jej przeznaczenia. Urządzenie zostało zaprojektowane tak, aby było kompatybilne z możliwie najszerszą gamą konfiguracji sieciowych, a ponadto wyposażono je w szeroki wachlarz rozwiązań technologicznych. Należy skontaktować się z administratorem sieci i skonfigurować urządzenie w sposób odpowiedni do danego środowiska sieciowego.

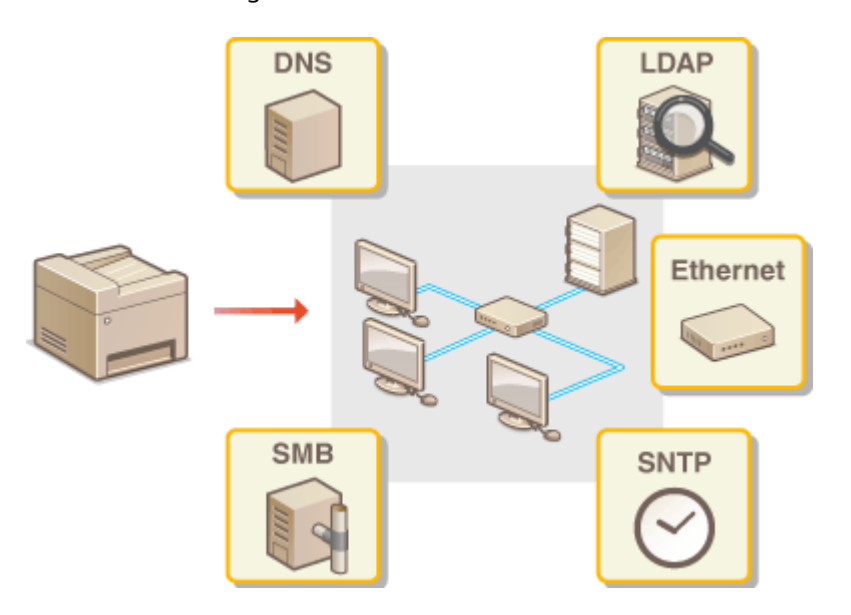

Sieć

# **Konfiguracja ustawień sieci Ethernet**

#### 103H-085

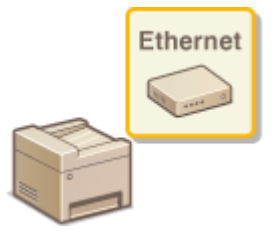

Ethernet jest standardem komunikacji danych w obrębie sieci lokalnej (LAN). Można określić tryb komunikacji (półdupleks/dupleks pełny) i typ sieci Ethernet (10BASE-T/ 100BASE-TX/1000BASE-T). Na ogół z urządzenia można korzystać bez zmiany ustawień domyślnych ( **[Ustawienia sterownika Ethernet\(P. 658\)](#page-666-0)** ), można to jednak zrobić, aby dostosować je do środowiska sieciowego.

# **1 Dotknij opcji <Menu> na ekranie Główny.**

# **2 Dotknij <Ustawienia sieciowe>.**

- Jeśli pojawi się ekran logowania, wprowadź prawidłowy identyfikator i kod PIN za pomocą klawiszy numerycznych, a następnie naciśnij przycisk . **[Logowanie się na urządzeniu\(P. 44\)](#page-52-0)**
- **3 Wybierz kolejno opcje <Ustawienia sterownika Ethernet> <Autom. wykryw.>.**

# **4** Zdecyduj, czy ustawienia sieci Ethernet zostaną skonfigurowane automatycznie czy **ręcznie.**

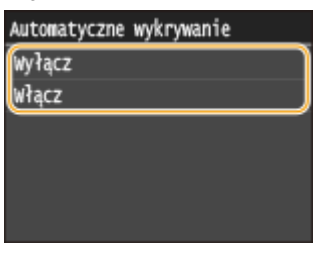

## **Automatyczna konfiguracja ustawień sieci Ethernet**

Dotknij opcji <Włącz>. Urządzenie automatycznie wykryje i skonfiguruje tryb komunikacji oraz rodzaj sieci Ethernet, których można użyć.

## **Reczna konfiguracja ustawień sieci Ethernet**

- **1** Dotknij <Wyłącz>.
- **2** Wybierz tryb komunikacji.
	- Dotknij <Tryb komunikacji> , dotknij <Półdupleks> albo <Pełny dupleks>.

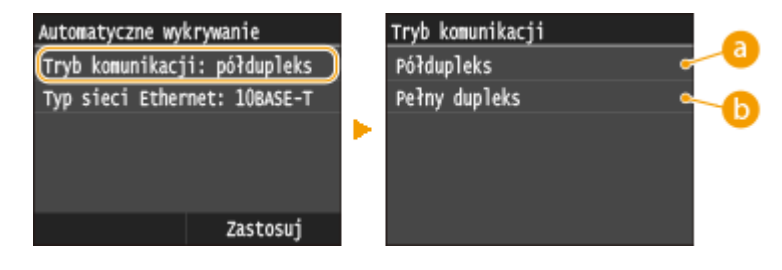

 **<Półdupleks>**
Naprzemiennie wysyła i pobiera dane komunikacyjne. Opcję tę należy wybrać, gdy urządzenie jest podłączone do urządzenia sieciowego w trybie półdupleks.

#### **<Pełny dupleks>**

Jednocześnie wysyła i pobiera dane komunikacyjne. Ustawienie odpowiednie dla większości środowisk.

- **3** Wybierz rodzaj sieci Ethernet.
	- Dotknij przycisku <Typ sieci Ethernet> ▶, aby wybrać typ sieci Ethernet.

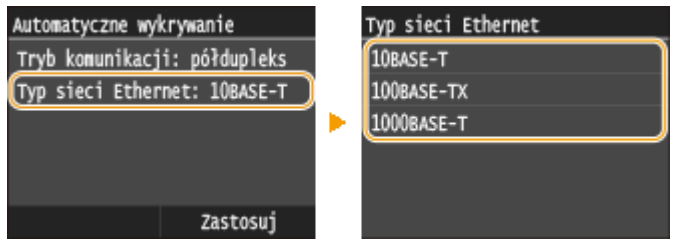

**UWAGA:** 

- Gdy dla opcji <Tryb komunikacji> wybrano ustawienie <Półdupleks>, opcja <1000BASE-T> jest niedostępna.
- **4** Dotknij <Zastosuj>.

# **5 Uruchom ponownie urządzenie.**

● Wyłącz urządzenie, odczekaj co najmniej 10 sekund, a następnie włącz je ponownie.

#### ŁĄCZA

**[Zmiana maksymalnej jednostki transmisji\(P. 497\)](#page-505-0) [Ustawianie czasu oczekiwania na połączenie z siecią\(P. 498\)](#page-506-0)**

Sieć

# <span id="page-505-0"></span>**Zmiana maksymalnej jednostki transmisji**

#### 103H-086

W większości sieci Ethernet największy rozmiar pakietu komunikacyjnego, który można ustawić to 1500 bajtów. Pakiety to porcje danych, na które zostały podzielone oryginalne dane przed wysłaniem. Maksymalna jednostka transmisji (MTU) może być różna w każdej z sieci. W razie potrzeby należy zmienić ustawienia urządzenia. Aby uzyskać więcej informacji, należy skontaktować się z administratorem sieci.

**1 Dotknij opcji <Menu> na ekranie Główny.**

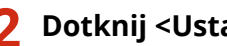

# **2 Dotknij <Ustawienia sieciowe>.**

- Jeśli pojawi się ekran logowania, wprowadź prawidłowy identyfikator i kod PIN za pomocą klawiszy numerycznych, a następnie naciśnij przycisk . **[Logowanie się na urządzeniu\(P. 44\)](#page-52-0)**
- **3 Wybierz kolejno opcje <Ustawienia TCP/IP> <Rozmiar MTU>.**

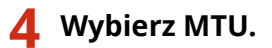

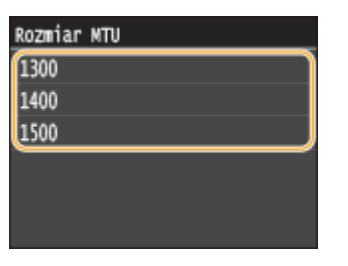

**5 Uruchom ponownie urządzenie.**

● Wyłącz urządzenie, odczekaj co najmniej 10 sekund, a następnie włącz je ponownie.

### ŁĄCZA

**OKonfiguracja ustawień sieci Ethernet(P. 495) [Ustawianie czasu oczekiwania na połączenie z siecią\(P. 498\)](#page-506-0)**

# <span id="page-506-0"></span>**Ustawianie czasu oczekiwania na połączenie z siecią**

103H-087

Jeśli sieć została zaprojektowana z myślą o komunikacji redundancyjnej i składa się z wielu koncentratorów przełączających lub mostów, niezbędny jest mechanizm zapobiegający zapętlaniu pakietów. Skutecznym rozwiązaniem jest na przykład określenie roli każdego portu przełącznika. Komunikacja może jednak nadal być zakłócana na kilka sekund zaraz po zmianie sposobu połączenia ze sobą urządzeń sieciowych lub dodaniu nowego urządzenia. W razie wystąpienia problemu tego typu ustaw czas oczekiwania na połączenie z siecią.

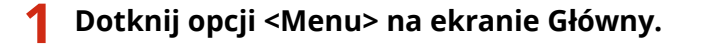

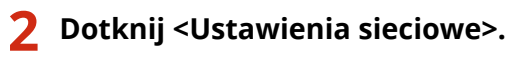

- Jeśli pojawi się ekran logowania, wprowadź prawidłowy identyfikator i kod PIN za pomocą klawiszy numerycznych, a następnie naciśnij przycisk . **[Logowanie się na urządzeniu\(P. 44\)](#page-52-0)**
- **3 Dotknij <Czas oczekiwania na połączenie przy uruchomieniu>.**

**4 Wprowadź czas oczekiwania w sekundach i dotknij przycisku <Zastosuj>.**

• Za pomocą przycisków  $\blacktriangle / \blacktriangleright$  lub klawiszy numerycznych wprowadź czas.

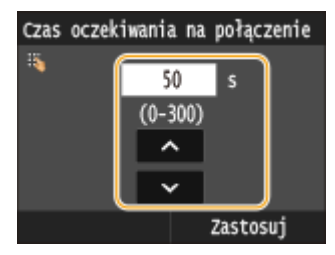

# **ŁACZA**

**OKonfiguracja ustawień sieci Ethernet(P. 495) [Zmiana maksymalnej jednostki transmisji\(P. 497\)](#page-505-0)**

# **Konfiguracja usługi DNS**

System DNS (Domain Name System) jest usługą rozpoznawania nazw, który kojarzy nazwę hosta (lub domeny) z adresem IP. Należy odpowiednio skonfigurować opcje ustawień DNS, mDNS lub DHCP. Procedury konfiguracji DNS dla protokołów IPv4 i IPv6 są inne.

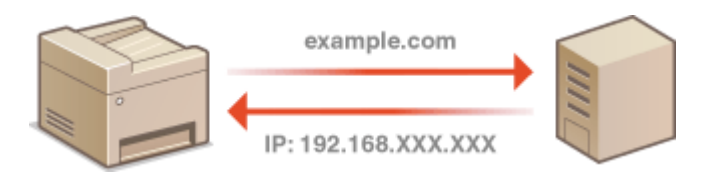

**1 Uruchom Zdalny interfejs użytkownika i zaloguj się w trybie menedżera systemu. [Uruchamianie Zdalnego interfejsu użytkownika\(P. 623\)](#page-631-0)**

# **2 Kliknij [Ustawienia/rejestracja].**

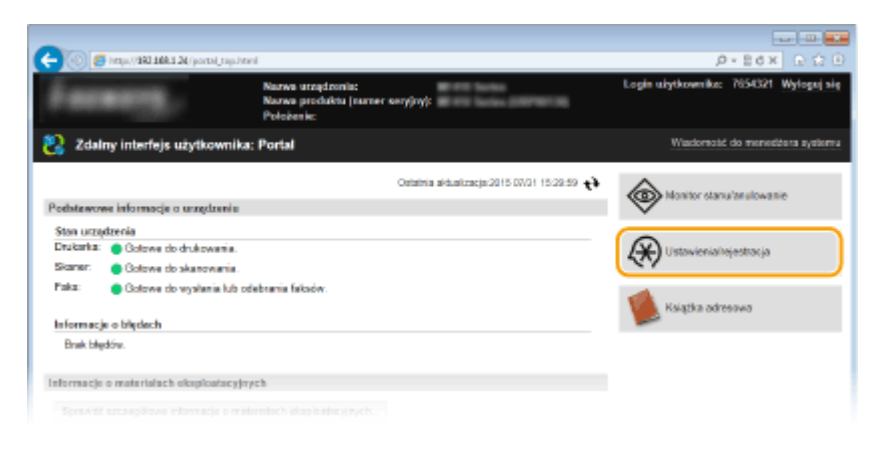

**3** Kliknij [Ustawienia sieciowe] ▶ [Ustawienia TCP/IP].

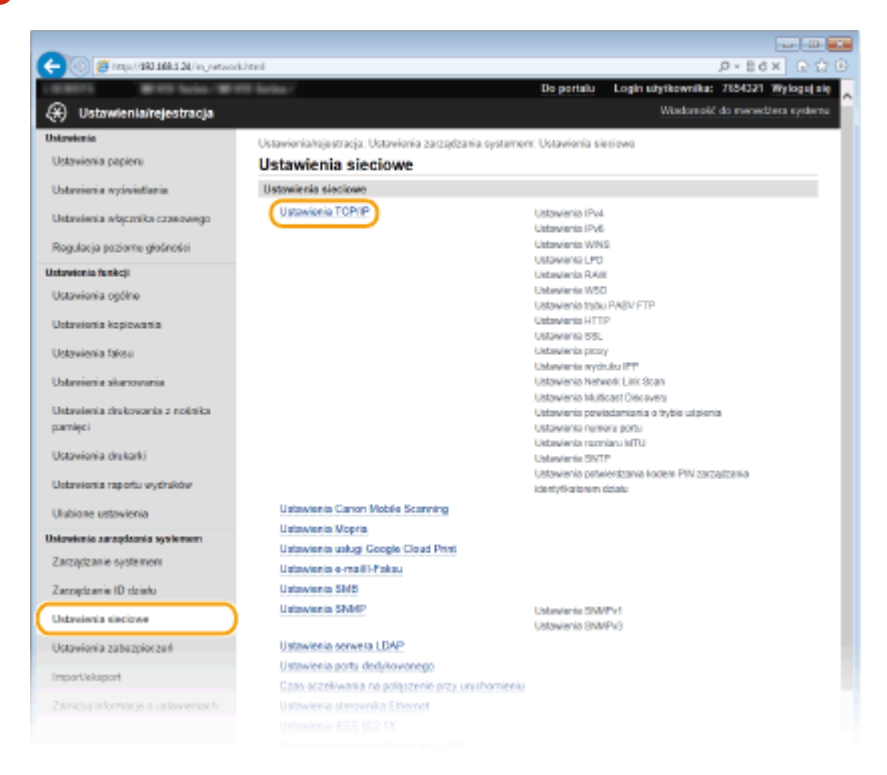

Sieć

# **4 Skonfiguruj ustawienia usługi DNS.**

## $\blacksquare$  **Konfiguracja usługi DNS dla protokołu IPv4**

**1** Kliknij element [Edycja] znajdujący się w sekcji [Ustawienia IPv4].

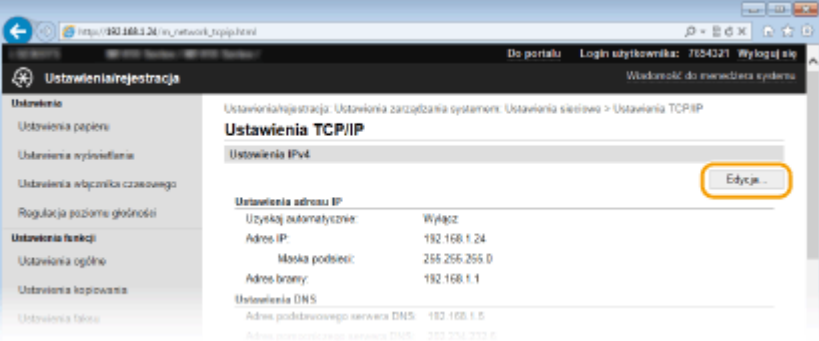

#### **2** Skonfiguruj ustawienia usługi DNS dla protokołu IPv4.

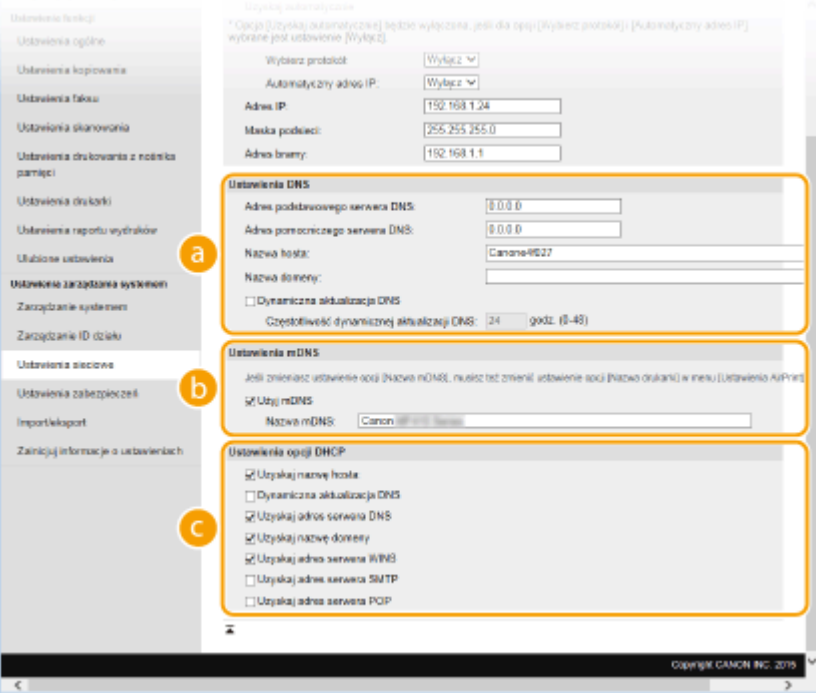

#### **[Ustawienia DNS]**

#### **[Adres podstawowego serwera DNS]**

Należy tu wprowadzić adres IP serwera DNS.

#### **[Adres pomocniczego serwera DNS]**

Należy tu wprowadzić adres IP pomocniczego serwera DNS, jeśli istnieje.

#### **[Nazwa hosta]**

Należy tu wprowadzić składającą się z maksymalnie 47 znaków alfanumerycznych nazwę hosta urządzenia, który ma zostać zarejestrowany na serwerze DNS.

#### **[Nazwa domeny]**

Należy tu wprowadzić składającą się z maksymalnie 47 znaków alfanumerycznych nazwę domeny, do której należy urządzenie, taką jak "przyklad.com".

#### **[Dynamiczna aktualizacja DNS]**

To pole tekstowe należy zaznaczyć, aby rekordy DNS były dynamicznie aktualizowane po każdej zmianie adresu IP urządzenia. Czas odstępów między aktualizacjami można określić, wprowadzając czas w godzinach w polu tekstowym [Częstotliwość dynamicznej aktualizacji DNS].

#### **[Ustawienia mDNS]**

#### **[Użyj mDNS]**

Wprowadzony w programie Bonjour protokół mDNS (system DNS w trybie multiemisji) kojarzy nazwę hosta z adresem IP bez korzystania z usługi DNS. Aby włączyć protokół mDNS, należy zaznaczyć to pole i wprowadzić nazwę mDNS w polu tekstowym [Nazwa mDNS].

#### **[Ustawienia opcji DHCP]**

#### **[Uzyskaj nazwę hosta]**

To pole wyboru należy zaznaczyć w celu włączenia Opcji 12 i pobrania nazwy hosta z serwera DHCP.

#### **[Dynamiczna aktualizacja DNS]**

To pole wyboru należy zaznaczyć w celu włączenia Opcji 81, aby dynamicznie aktualizować rekordy DNS za pośrednictwem serwera DHCP.

#### **[Uzyskaj adres serwera DNS]**

To pole wyboru należy zaznaczyć w celu włączenia Opcji 6 i pobrania adresu serwera DNS z serwera DHCP.

#### **[Uzyskaj nazwę domeny]**

To pole wyboru należy zaznaczyć w celu włączenia Opcji 15 i pobrania nazwy domeny z serwera DHCP.

#### **[Uzyskaj adres serwera WINS]**

To pole wyboru należy zaznaczyć w celu włączenia Opcji 44 i pobrania adresu serwera WINS z serwera DHCP.

#### **[Uzyskaj adres serwera SMTP]**

To pole wyboru należy zaznaczyć w celu włączenia Opcji 69 i pobrania adresu serwera SMTP z serwera DHCP.

#### **[Uzyskaj adres serwera POP]**

To pole wyboru należy zaznaczyć w celu włączenia Opcji 70 i pobrania adresu serwera POP3 z serwera DHCP.

#### **3** Kliknij [OK].

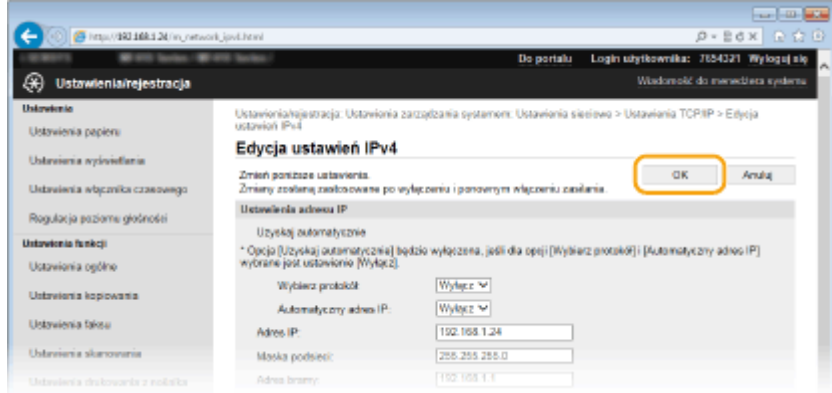

# **Experiencia kurzy Konfiguracja usługi DNS dla protokołu IPv6**

**1** Kliknij element [Edycja] znajdujący się w sekcji [Ustawienia IPv6].

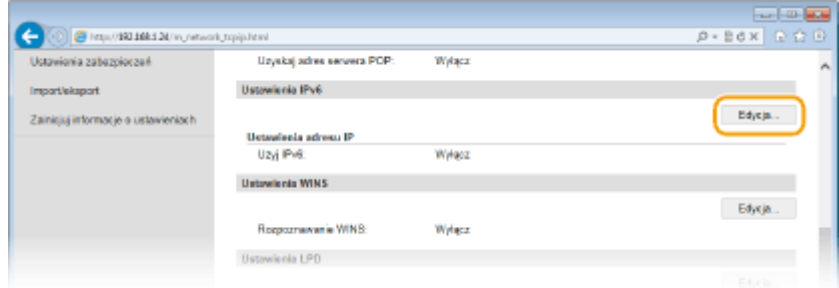

#### **2** Skonfiguruj ustawienia usługi DNS dla protokołu IPv6.

• Zaznaczenie pola wyboru [Użyj IPv6] jest wymagane do konfiguracji ustawień. **OKonfiguracja [adresów IPv6\(P. 452\)](#page-460-0)**

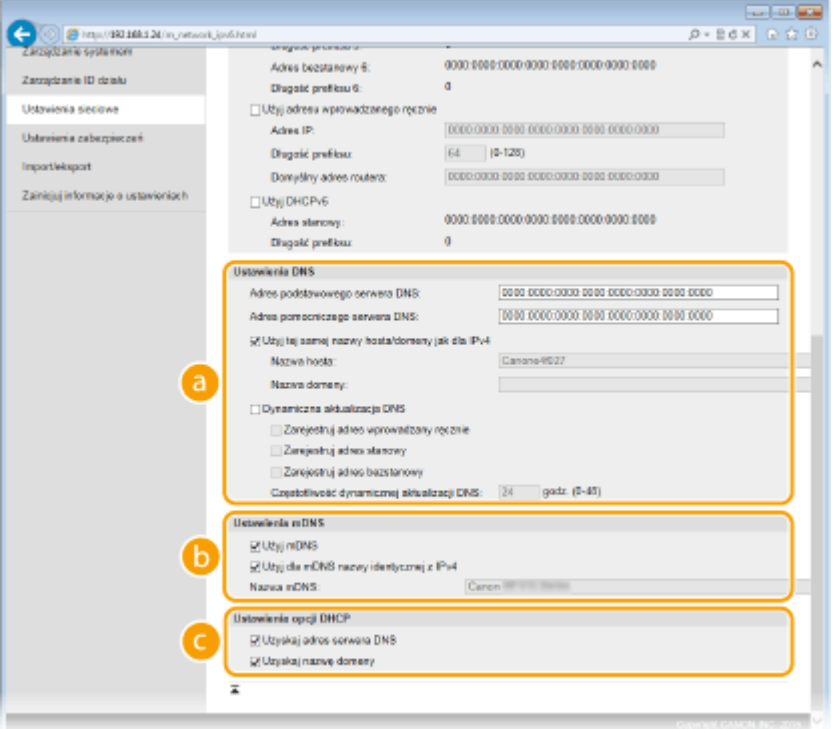

#### **[Ustawienia DNS]**

#### **[Adres podstawowego serwera DNS]**

Należy tu wprowadzić adres IP serwera DNS. Nie można wprowadzać adresów rozpoczynających się znakami "ff" (adresów multiemisji).

#### **[Adres pomocniczego serwera DNS]**

Należy tu wprowadzić adres IP pomocniczego serwera DNS, jeśli istnieje. Nie można wprowadzać adresów rozpoczynających się znakami "ff" (adresów multiemisji).

#### **[Użyj tej samej nazwy hosta/domeny jak dla IPv4]**

To pole wyboru należy zaznaczyć w celu korzystania z tych samych nazw hosta i domeny jak w przypadku protokołu IPv4.

#### **[Nazwa hosta]**

Należy tu wprowadzić składającą się z maksymalnie 47 znaków alfanumerycznych nazwę hosta urządzenia, który ma zostać zarejestrowany na serwerze DNS.

#### **[Nazwa domeny]**

Należy tu wprowadzić składającą się z maksymalnie 47 znaków alfanumerycznych nazwę domeny, do której należy urządzenie, taką jak "przyklad.com".

#### **[Dynamiczna aktualizacja DNS]**

To pole tekstowe należy zaznaczyć, aby rekordy DNS były dynamicznie aktualizowane po każdej zmianie adresu IP urządzenia. Aby określić, jakie rodzaje adresów będą rejestrowane na serwerze DNS, należy zaznaczyć pole wyboru obok opcji [Zarejestruj adres wprowadzany ręcznie], [Zarejestruj adres stanowy] lub [Zarejestruj adres bezstanowy]. Aby określić czas odstępów między aktualizacjami, wprowadź czas w godzinach w polu tekstowym [Częstotliwość dynamicznej aktualizacji DNS].

#### **[Ustawienia mDNS]**

#### **[Użyj mDNS]**

Wprowadzony w programie Bonjour protokół mDNS (system DNS w trybie multiemisji) kojarzy nazwę hosta z adresem IP bez korzystania z usługi DNS. To pole wyboru należy zaznaczyć w celu włączenia usługi mDNS.

#### **[Użyj dla mDNS nazwy identycznej z IPv4]**

To pole wyboru należy zaznaczyć w celu korzystania z tej samej nazwy mDNS jak w przypadku protokołu IPv4. Aby ustalić inną nazwę, należy usunąć zaznaczenie tego pola i wprowadzić nazwę mDNS w polu tekstowym [Nazwa mDNS].

#### **[Ustawienia opcji DHCP]**

#### **[Uzyskaj adres serwera DNS]**

To pole wyboru należy zaznaczyć w celu włączenia Opcji 23 i pobrania adresu serwera DNS z serwera DHCP.

#### **[Uzyskaj nazwę domeny]**

To pole wyboru należy zaznaczyć w celu włączenia Opcji 24 i pobrania nazwy domeny z serwera DHCP.

#### **3** Kliknij [OK].

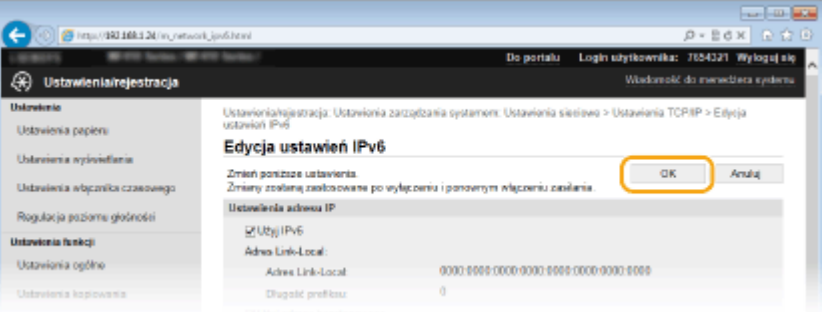

# **5 Uruchom ponownie urządzenie.**

● Wyłącz urządzenie, odczekaj co najmniej 10 sekund, a następnie włącz je ponownie.

# **UWAGA**

#### **Korzystanie z panelu sterowania**

● Dostęp do ustawień DNS można również uzyskać za pomocą przycisku <Menu> na ekranie Główny. **[Ustawienia IPv4\(P. 651\)](#page-659-0) [Ustawienia IPv6\(P. 653\)](#page-661-0)**

#### **ŁACZA**

**[Ustawianie adresu IPv4\(P. 448\)](#page-456-0) OKonfiguracja adresów IPv6(P. 452) [Wyświetlanie ustawień sieciowych\(P. 456\)](#page-464-0)**

# <span id="page-512-0"></span>**Konfiguracja protokołu SMB**

# **SMB**

Blok komunikatów serwera (SMB) to protokół umożliwiający udostępnianie zasobów, takich jak pliki i drukarki, kilku urządzeniom w sieci. Urządzenie używa protokołu SMB do przechowywania zeskanowanych dokumentów w folderze udostępnionym. W zależności od sieci konieczne może być określenie nazwy NetBIOS i nazwy grupy roboczej.

103H-089

#### **Nazwa NetBIOS**

W sieciach w środowisku Windows korzystających z protokołu NetBIOS nazwy NetBIOS są używane do identyfikacji komputerów i innych urządzeń podłączonych do sieci oraz udostępniania plików. Dla większości komputerów nazwa NetBIOS jest nazwą komputera.

#### **Nazwa grupy roboczej**

Nazwa grupy roboczej jest nazwą umożliwiającą grupowanie wielu komputerów w celu udostępnienia w sieci w środowisku Windows podstawowych funkcji sieciowych, takich jak udostępnianie plików. Nazwę grupy roboczej należy określić, aby zidentyfikować grupę, do której należy urządzenie.

# **1 Uruchom Zdalny interfejs użytkownika i zaloguj się w trybie menedżera systemu. [Uruchamianie Zdalnego interfejsu użytkownika\(P. 623\)](#page-631-0)**

# **2 Kliknij [Ustawienia/rejestracja].**

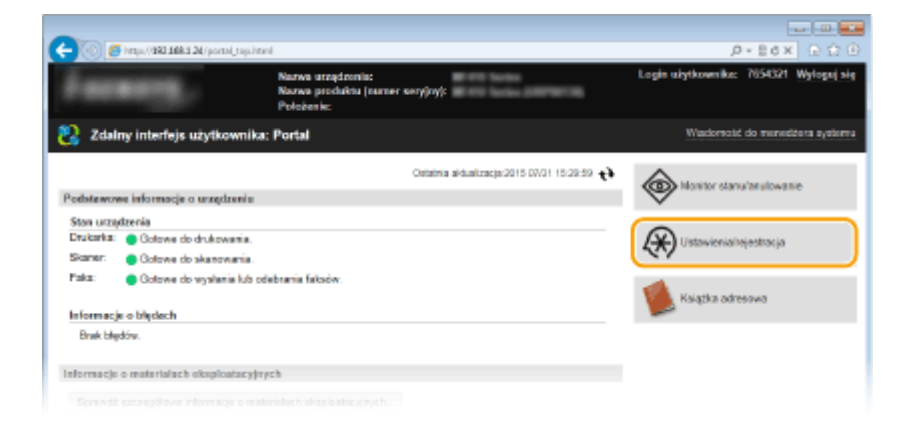

**3 Kliknij [Ustawienia sieciowe] [Ustawienia SMB].**

Sieć

504

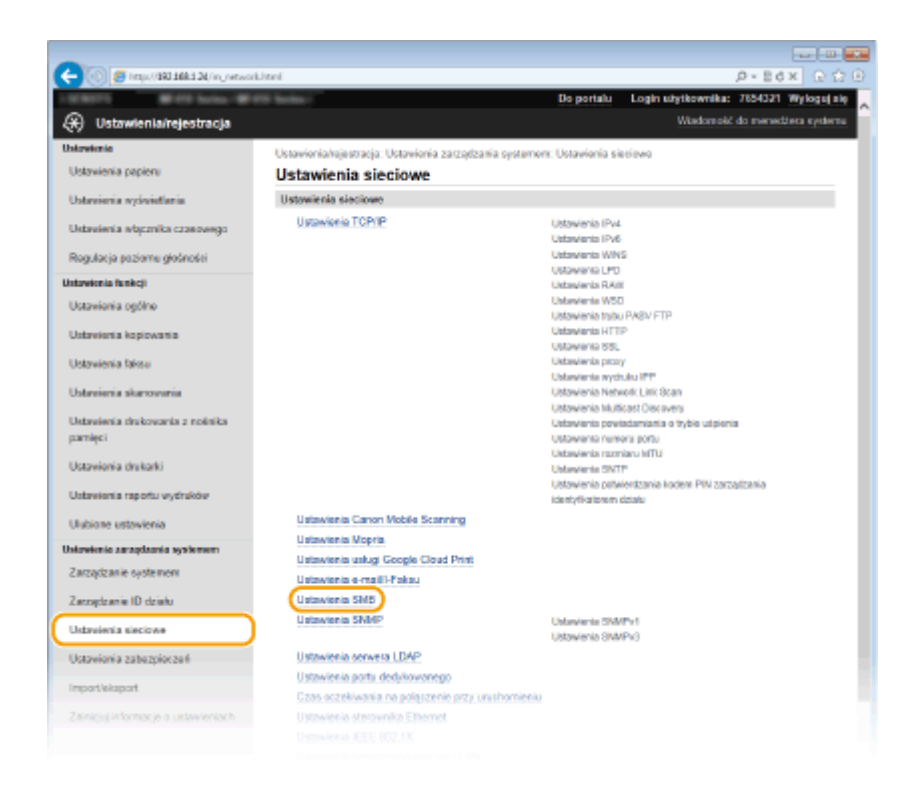

# **4 Kliknij [Edycja].**

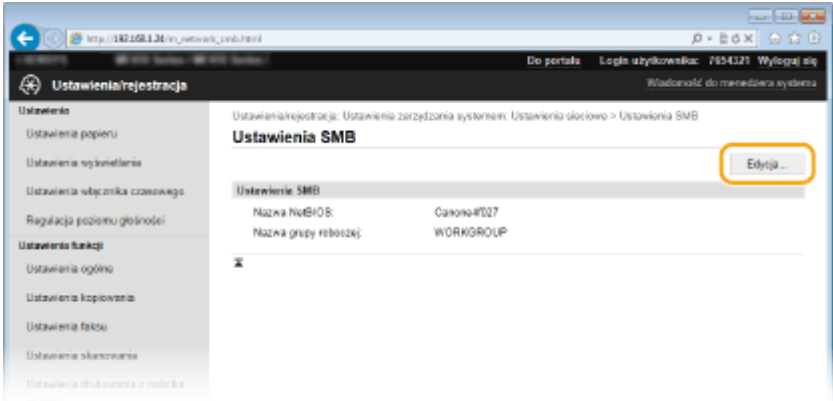

# **5 Podaj wymagane ustawienia i kliknij przycisk [OK].**

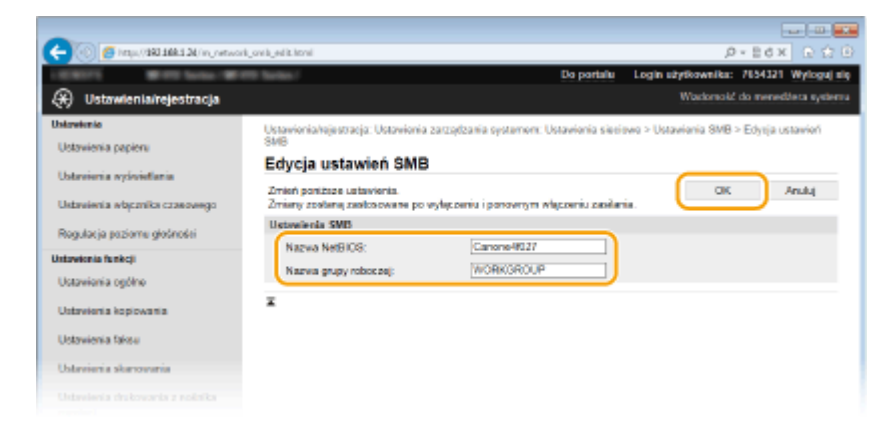

#### **[Nazwa NetBIOS]**

Należy tu wprowadzić nazwę NetBIOS urządzenia składającą się z maksymalnie 15 znaków.

#### **[Nazwa grupy roboczej]**

Należy tu wprowadzić nazwę grupy roboczej, do której należy urządzenie, składającą się z maksymalnie 15 znaków.

#### **WAŻNE:**

● Nazw NetBIOS i nazw grup roboczych rozpoczynających się gwiazdką (\* ) nie można zarejestrować na serwerze WINS.

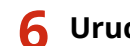

# **6 Uruchom ponownie urządzenie.**

● Wyłącz urządzenie, odczekaj co najmniej 10 sekund, a następnie włącz je ponownie.

## ŁĄCZA

**OKonfiguracja usługi WINS(P. 507)** 

# <span id="page-515-0"></span>**Konfiguracja usługi WINS**

103H-08A

Windows Internet Name Service (WINS) jest usługą rozpoznawania nazw, za pomocą której do nazwy NetBIOS (nazwa komputera lub drukarki w sieci SMB) jest przypisywany adres IP. Aby włączyć usługę WINS, należy określić serwer WINS.

# **WAŻNE**

- W celu przeprowadzenia konfiguracji ustawień serwera WINS wymagane jest określenie nazwy NetBIOS i nazwy grupy roboczej. **OKonfiguracja protokołu SMB(P. 504)**
- W sieciach IPv6 funkcja ta jest niedostępna.

**1 Uruchom Zdalny interfejs użytkownika i zaloguj się w trybie menedżera systemu. [Uruchamianie Zdalnego interfejsu użytkownika\(P. 623\)](#page-631-0)**

# **2 Kliknij [Ustawienia/rejestracja].**

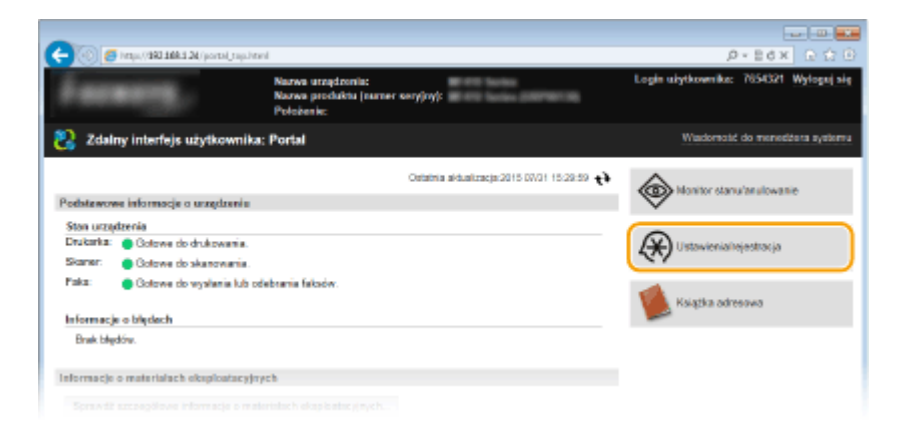

**3** Kliknij [Ustawienia sieciowe] • [Ustawienia TCP/IP].

 $\sim$  100  $\pm$ ← © 6 inp.(9038426/n,ref  $p$  = 2 d x Login stylkownika: 7654321 Wylogajaiq **Balanceight** <sup>(\*)</sup> Ustawienia/rejestracja Wadoreski do menecijera system **University** alestracia: Uca nia zarządzania systemont: Ustawionia sieciowo Ustavienia papiera Ustawienia sieciowe Ustowienia sieciowe Ustavieria vyšvietlania Ustawionia TCP/IP **Ustavienia IPv4** Ustavienia wbpznika czasowego **Unforcements 12V6** ustawania irvo<br>Ustawania WNS<br>Ustawania LPD<br>Ustawania RAW Rogulacja poziomu głośności Untawionia funkcji Ustawienia RAW<br>Ustawienia MSD<br>Ustawienia holou PASV FTP<br>Ustawienia HTTP<br>Ustawienia provy<br>Ostawienia mysluka IPP<br>Ustawienia Melwość Link Stoan<br>Ustawienia Melwość Link Stoan<br>Ustawienia Melwość Link Stoan<br>Ustawienia Melwość D Ustaviania počíno Ustavienia kopiowania Ustavienia faksu Ustraiania skanowania Ustavienia drukovonia z nošnika Jabavienia powiadamiania o trybie udpienia<br>XXIXvienia numeru portu pamięci Ustawienia rozmianu MTU<br>Ustawienia SIVITP Ustavionia drukarki Istawienia patwierstzania kodem PIN zarządzania Ustavienia raportu wydraków identyfikatorem działu Ustawienia Canon Mobile Scanning Unitions extra-legion Ustawienia Mopria Ustawienie zarządzania systemem Ustawienia uskusi Google Cloud Print Zarządzanie systement Ustawienia e-maill-Pakau Zarządzanie ID działu Ustawienia SMB Ustawienia SNMP **Industry NAMES** Usbreieria sieciowe Ustanow on Direct VI Ustavionia zabazologani Ustawienia serwera LDAP Ustawienia portu dedykowanego Import/eksport Czas oczekwania na poląszenie prz

Sieć

**4 Kliknij element [Edycja] znajdujący się w sekcji [Ustawienia WINS].**

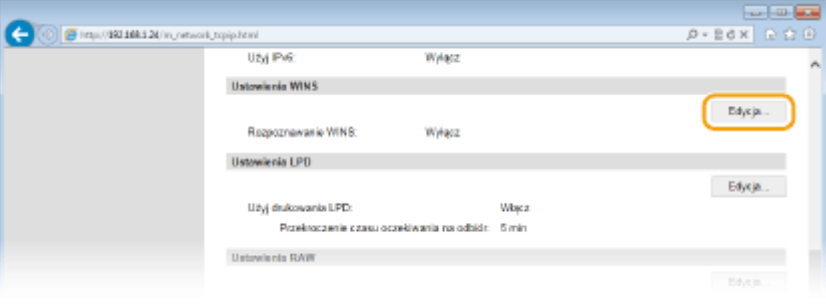

**5 Zaznacz pole wyboru [Rozpoznawanie WINS], skonfiguruj wymagane ustawienia i kliknij przycisk [OK].**

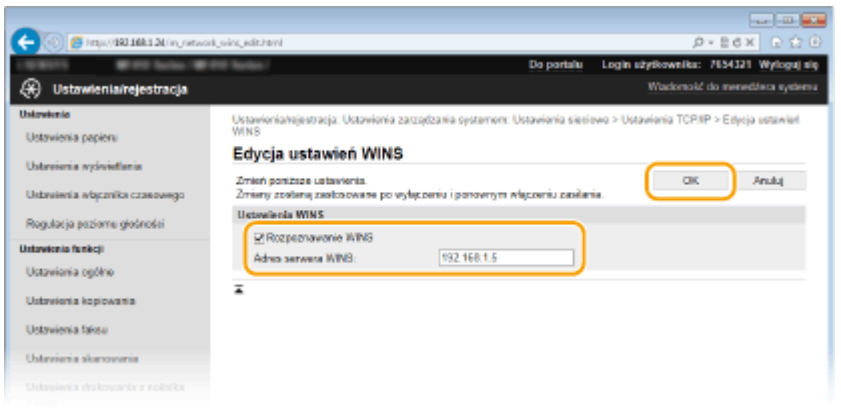

#### **[Rozpoznawanie WINS]**

To pole wyboru należy zaznaczyć w celu korzystania z usługi WINS do rozpoznawania nazw. Jeśli usługa WINS nie jest używana, należy usunąć zaznaczenie pola wyboru.

#### **[Adres serwera WINS]**

Należy tu wprowadzić adres IP serwera WINS.

#### **WAŻNE:**

● Jeśli adres IP serwera WINS jest uzyskiwany z serwera DHCP, jest on nadrzędny w stosunku do adresu IP wprowadzonego w polu tekstowym [Adres serwera WINS].

# **6 Uruchom ponownie urządzenie.**

● Wyłącz urządzenie, odczekaj co najmniej 10 sekund, a następnie włącz je ponownie.

# **UWAGA**

#### **Korzystanie z panelu sterowania**

● Dostęp do ustawień WINS można również uzyskać za pomocą przycisku <Menu> na ekranie Główny. **[Ustawienia WINS\(P. 655\)](#page-663-0)**

#### ŁĄCZA

**[Ustawianie adresu IPv4\(P. 448\)](#page-456-0)**

# <span id="page-518-0"></span>**Rejestracja serwera LDAP**

# LDAP

Jeśli w sieci wdrożono serwer LDAP, można wyszukiwać na nim numery faksów oraz adresy e-mail, a następnie określać je jako odbiorców lub rejestrować je w książce adresowej. W przypadki włączenia uwierzytelniania funkcji wysyłania ( **[Uwierzytelnianie serwera LDAP\(P. 550\)](#page-558-0)** ) należy zarejestrować serwer używany do uwierzytelniania. Urządzenie pozwala na zarejestrowanie maksymalnie pięciu serwerów LDAP dla wyszukiwania i pięciu serwerów dla uwierzytelniania. Do rejestracji serwerów LDAP należy użyć Zdalnego interfejsu użytkownika.

103H-08C

# **UWAGA**

- Obsługiwane przez urządzenie serwery LDAP to serwery z systemem Windows Server 2003/Server 2008 i Windows Server 2012 z usługą Active Directory.
- Urządzenie komunikuje się z serwerami LDAP za pomocą protokołu LDAPv3.
- Systemem kodowania znaków podczas przesyłania danych tekstowych między urządzeniem a serwerem LDAP jest UTF-8.
	- **1 Uruchom Zdalny interfejs użytkownika i zaloguj się w trybie menedżera systemu. [Uruchamianie Zdalnego interfejsu użytkownika\(P. 623\)](#page-631-0)**

# **2 Kliknij [Ustawienia/rejestracja].**

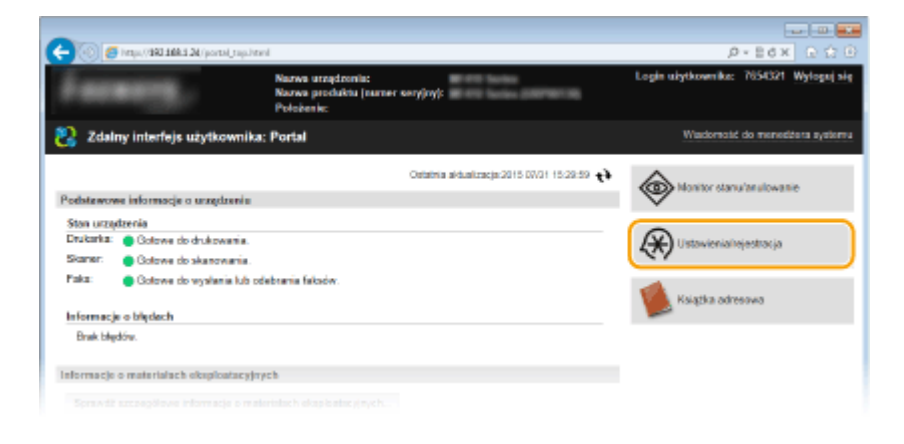

**3 Kliknij [Ustawienia sieciowe] [Ustawienia serwera LDAP].**

510

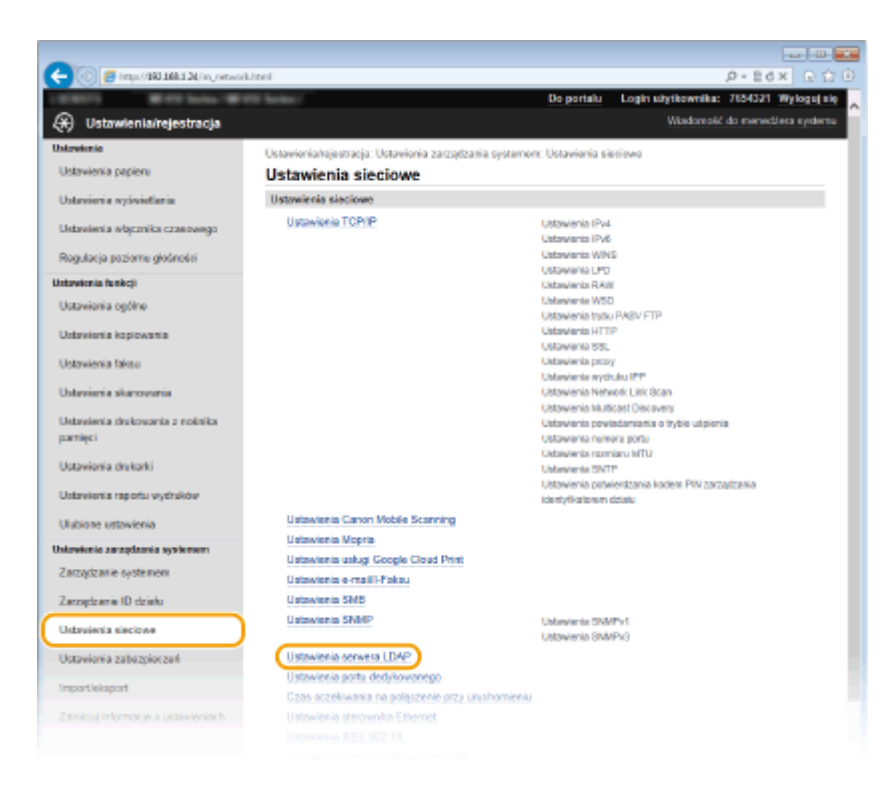

# **4 Kliknij [Zarejestruj nowy serwer], aby wyświetlić opcję [Serwer LDAP (do wyszukiwania)] lub [Serwer LDAP (do uwierzytelniania)].**

● Rejestracja serwera LDAP została rozdzielona, osobno przeprowadza się rejestrację wyszukiwania i dla uwierzytelniania. Aby korzystać z serwera LDAP do wyszukiwania odbiorców faksów i wiadomości e-mail, należy zarejestrować go dla wyszukiwania. Aby korzystać z niego do uwierzytelniania przed wysyłaniem wiadomości lub faksów, należy zarejestrować go dla uwierzytelniania.

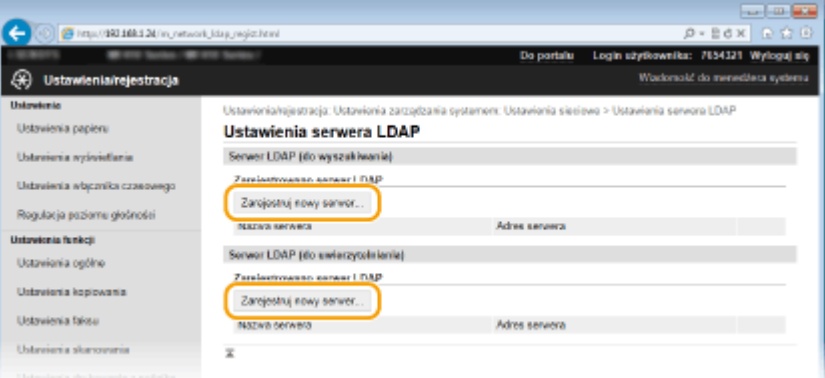

#### **UWAGA:**

#### **Edycja informacji o zarejestrowanym serwerze**

● Kliknij łącze tekstowe znajdujące się pod pozycją [Nazwa serwera], aby wyświetlić ekran edycji.

511

#### **Usuwanie informacji o zarejestrowanym serwerze**

• Kliknij przycisk [Usuń] znajdujący się po prawej stronie nazwy serwera, który chcesz usunąć ▶ kliknij przycisk [OK].

# **5 Zarejestruj serwer LDAP.**

#### **Zarejestruj serwer używany do wyszukiwania**

Zarejestruj serwer w celu wyszukiwania odbiorców faksów i wiadomości e-mail.

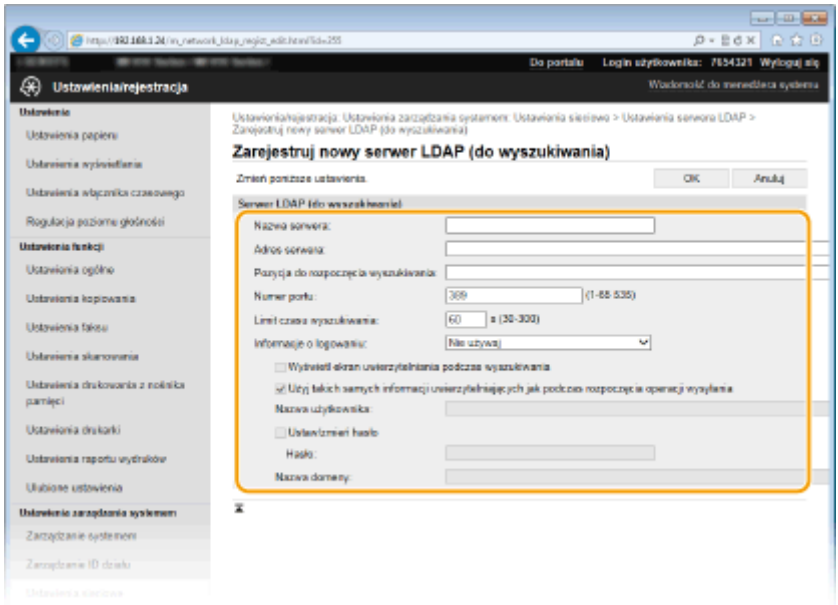

#### **[Nazwa serwera]**

Należy tu wprowadzić nazwę, składającą się z maksymalnie 24 znaków alfanumerycznych, umożliwiającą identyfikację serwera LDAP.

#### **[Adres serwera]**

Należy tu wprowadzić adres IP serwera LDAP lub jego nazwę hosta składającą się z maksymalnie 47 znaków alfanumerycznych (przykład: ldap.przyklad.com).

#### **WAŻNE:**

#### **[Adres serwera] oraz DNS**

Aby zapobiec występowaniu błędów podczas wyszukiwania odbiorców, należy sprawdzić następujące elementy:

- Jeśli w polu [Adres serwera] wprowadzono nazwę hosta, należy sprawdzić, czy serwer DNS jest dostępny w sieci.
- Jeśli w polu [Adres serwera] wprowadzono adres IP, należy sprawdzić, czy serwer DNS obsługuje tylko wyszukiwanie do przodu. Jeśli tak jest, należy ustawić wartość [Nie używaj] lub [Użyj] dla elementu [Informacje o logowaniu]. Przed zaznaczeniem opcji [Użyj (uwierzytelnianie bezpieczeństwa)] należy sprawdzić, czy serwer DNS obsługuje wyszukiwanie wsteczne.

#### **[Pozycja do rozpoczęcia wyszukiwania]**

Określanie gałęzi drzewa informacji katalogowej (DIT), od której rozpocznie się wyszukiwanie. Pozostawienie tego pola pustego powoduje, że urządzenie rozpoczyna wyszukiwanie od przypadkowej gałęzi wybranej automatycznie.

- W zależności od używanego rodzaju znaków możliwe jest wprowadzenie maksymalnie 120 znaków.
- Podczas określania gałęzi należy wprowadzić tekst "DC=", a po nim wpisać nazwę hosta (oddzielony kropkami ciąg znaków w nazwie domeny usługi Active Directory) i oddzielić każdy wpis przecinkiem. Jeśli na przykład nazwa domeny to "jan.przyklad.com", należy wprowadzić tekst "DC=jan,DC=przyklad,DC=com".

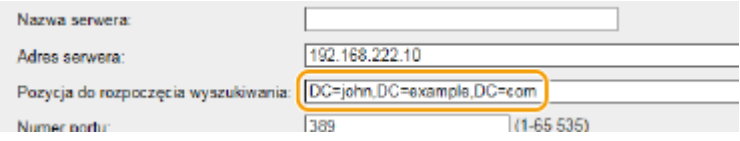

#### **[Numer portu]**

Należy tu wprowadzić numer portu używanego do komunikacji z serwerem LDAP.

#### **[Limit czasu wyszukiwania]**

Określenie, jak długo urządzenie wykonuje wyszukiwanie. Można wprowadzić wartość z przedziału od 30 do 300

sekund.

## **[Informacje o logowaniu]**

Należy wybrać opcję [Nie używaj], [Użyj] lub [Użyj (uwierzytelnianie bezpieczeństwa)] w zależności od rodzaju uwierzytelniania serwera LDAP. W przypadku zaznaczenia opcji [Użyj] lub [Użyj (uwierzytelnianie bezpieczeństwa)] konieczne jest określenie nazwy użytkownika i hasła.

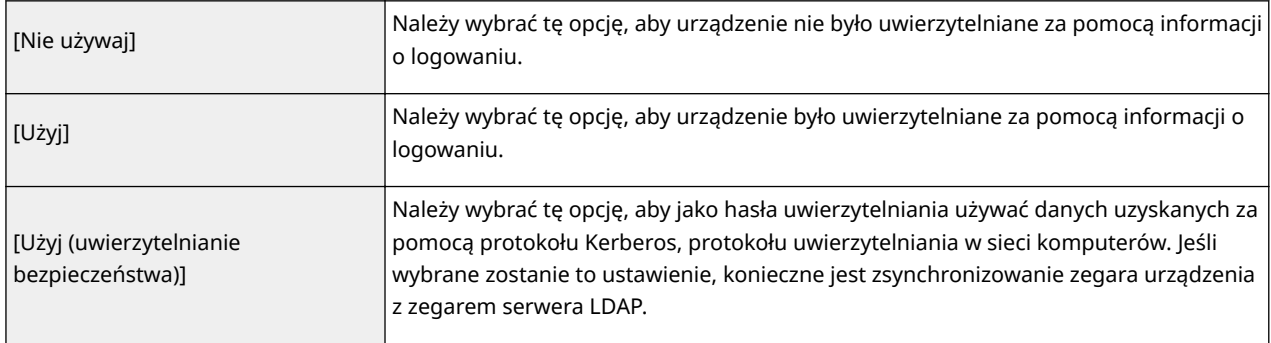

#### **[Wyświetl ekran uwierzytelniania podczas wyszukiwania]**

Należy zaznaczyć to pole wyboru, aby od użytkownika wymagane było podanie nazwy użytkownika i hasła podczas zgłaszania żądania wyszukiwania. Jeśli zostało zaznaczone pole wyboru [Użyj takich samych informacji uwierzytelniających jak podczas rozpoczęcia operacji wysyłania], nazwa użytkownika oraz hasło użyte do uwierzytelniania podczas wysyłania skanów zostanie użyte również w tym przypadku.

#### **[Użyj takich samych informacji uwierzytelniających jak podczas rozpoczęcia operacji wysyłania]**

To pole wyboru jest zazwyczaj zaznaczone, ma ono znaczenie tylko w przypadku zaznaczenia pola wyboru [Wyświetl ekran uwierzytelniania podczas wyszukiwania].

#### **[Nazwa użytkownika]**

Należy tu wprowadzić nazwę użytkownika dla urządzenia, którą zarejestrowano na serwerze LDAP. W zależności od używanego rodzaju znaków możliwe jest wprowadzenie maksymalnie 120 znaków.

- Jeśli wybrano wartość [Użyj] ustawienia [Informacje o logowaniu], wprowadzana nazwa użytkownika powinna mieć postać "(nazwa domeny)\(nazwa użytkownika)" (przykład: domena1\uzytkownik1).
- Jeśli wybrano opcję [Użyj (uwierzytelnianie bezpieczeństwa)], należy podać jedynie nazwę użytkownika (przykład: uzytkownik1).

#### **[Ustaw/zmień hasło]**

Aby wprowadzić lub zmienić hasło, należy zaznaczyć to pole wyboru i wprowadzić tekst o długości maksymalnie 24 znaków w polu [Hasło].

#### **[Nazwa domeny]**

Jeśli wybrano opcję [Użyj (uwierzytelnianie bezpieczeństwa)] dla elementu [Informacje o logowaniu], należy wprowadzić nazwę drzewa katalogowego w usłudze Active Directory, składającą się z maksymalnie 120 znaków alfanumerycznych (przykład: przyklad.com).

### **Rejestrowanie serwera uwierzytelniania**

Jeśli funkcje faksowania i skanowania zostały ograniczone, należy zarejestrować serwer używany do uwierzytelniania.

Sieć

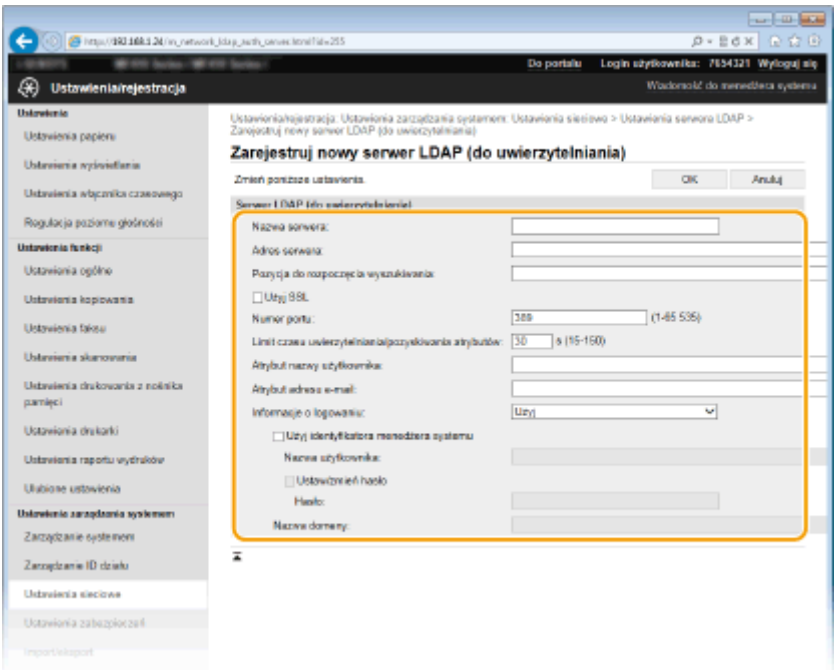

#### **[Nazwa serwera]**

Należy tu wprowadzić nazwę, składającą się z maksymalnie 24 znaków alfanumerycznych, umożliwiającą identyfikację serwera LDAP.

#### **[Adres serwera]**

Należy tu wprowadzić adres IP serwera LDAP lub jego nazwę hosta składającą się z maksymalnie 47 znaków alfanumerycznych (przykład: ldap.przyklad.com).

#### **WAŻNE:**

#### **[Adres serwera] oraz DNS**

Aby zapobiec występowaniu błędów podczas wyszukiwania odbiorców, należy sprawdzić następujące elementy:

- Jeśli w polu [Adres serwera] wprowadzono nazwę hosta, należy sprawdzić, czy serwer DNS jest dostępny w sieci.
- Jeśli w polu [Adres serwera] wprowadzono adres IP, należy sprawdzić, czy serwer DNS obsługuje tylko wyszukiwanie do przodu. Jeśli tak jest, należy ustawić wartość [Użyj] dla elementu [Informacje o logowaniu]. Przed zaznaczeniem opcji [Użyj (uwierzytelnianie bezpieczeństwa)] należy sprawdzić, czy serwer DNS obsługuje wyszukiwanie wsteczne.

#### **[Pozycja do rozpoczęcia wyszukiwania]**

Określanie gałęzi drzewa informacji katalogowej (DIT), od której rozpocznie się wyszukiwanie. Pozostawienie tego pola pustego powoduje, że urządzenie rozpoczyna wyszukiwanie od przypadkowej gałęzi wybranej automatycznie.

- W zależności od używanego rodzaju znaków możliwe jest wprowadzenie maksymalnie 120 znaków.
- Podczas określania gałęzi należy wprowadzić tekst "DC=", a po nim wpisać nazwę hosta (oddzielony kropkami ciąg znaków w nazwie domeny usługi Active Directory) i oddzielić każdy wpis przecinkiem. Jeśli na przykład nazwa domeny to "jan.przyklad.com", należy wprowadzić tekst "DC=jan,DC=przyklad,DC=com".

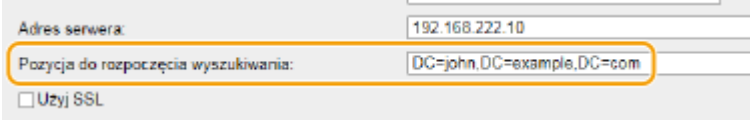

#### **[Użyj TLS]**

Zaznacz to pole wyboru, aby szyfrować komunikację z serwerem LDAP przy użyciu protokołu TLS.

#### **UWAGA:**

● To jest dostępne tylko po wybraniu opcji [Użyj] w ustawieniu [Informacje o logowaniu].

#### **[Numer portu]**

Należy tu wprowadzić numer portu używanego do komunikacji z serwerem LDAP.

#### **[Limit czasu uwierzytelniania/pozyskiwania atrybutów]**

Określ czas, w którym uwierzytelnianie i pobieranie atrybutów będzie ponawiane, od 15 do 150 sekund.

#### **[Atrybut nazwy użytkownika]**

Wpisz nazwę atrybutu, który będzie porównywany z nazwą użytkownika wprowadzoną podczas uwierzytelniania, maksymalnie 64 znaki alfanumeryczne (przykład: "sAMAccountName").

#### **UWAGA:**

● Wprowadzanie danych nie jest konieczne, gdy opcja [Użyj (uwierzytelnianie bezpieczeństwa)] została wybrana w ustawieniu [Informacje o logowaniu].

#### **[Atrybut adresu e-mail]**

Wpisz nazwę atrybutu używanego do pobrania adresu e-mail z serwera uwierzytelniania, maksymalnie 64 znaki alfanumeryczne (przykład: "mail").

#### **[Informacje o logowaniu]**

Wybierz opcję [Użyj] lub [Użyj (uwierzytelnianie bezpieczeństwa)] w zależności od rodzaju uwierzytelniania obsługiwanego przez serwer LDAP.

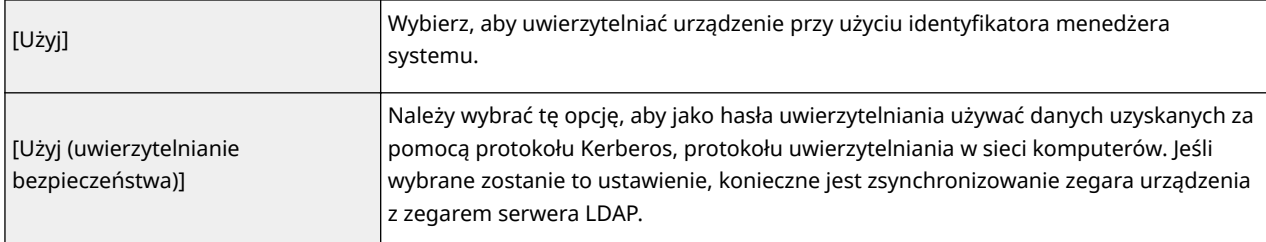

#### **[Użyj identyfikatora menedżera systemu]**

Opcja [Użyj] wybrana dla ustawienia [Informacje o logowaniu] określa, czy urządzenie będzie używać identyfikatora menedżera systemu do uwierzytelniania. Aby korzystać z identyfikatora menedżera systemu, zaznacz pole wyboru i wpisz nazwę użytkownika i hasło używane do uwierzytelniania. Jeśli pole wyboru nie jest zaznaczone, do logowania nie zostanie użyta żadna nazwa użytkownika.

#### **[Nazwa użytkownika]**

Należy tu wprowadzić nazwę użytkownika dla urządzenia, którą zarejestrowano na serwerze LDAP. Nazwę należy wprowadzić w formacie "(nazwa domeny)\(nazwa użytkownika)" (przykład: domena1\user1). W zależności od używanego rodzaju znaków możliwe jest wprowadzenie maksymalnie 120 znaków.

#### **[Ustaw/zmień hasło]**

Aby wprowadzić lub zmienić hasło, należy zaznaczyć to pole wyboru i wprowadzić tekst o długości maksymalnie 24 znaków w polu [Hasło].

#### **[Nazwa domeny]**

Jeśli wybrano opcję [Użyj (uwierzytelnianie bezpieczeństwa)] dla elementu [Informacje o logowaniu], należy wprowadzić nazwę drzewa katalogowego w usłudze Active Directory, składającą się z maksymalnie 120 znaków alfanumerycznych (przykład: przyklad.com).

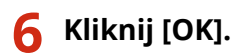

#### **ŁACZA**

**[Wybór odbiorców z serwera LDAP\(P. 165\)](#page-173-0) [Wybór odbiorców z serwera LDAP \(E-mail/I-faks\)\(P. 381\)](#page-389-0)** **OKonfiguracja protokołu SNTP(P. 517) [Uwierzytelnianie serwera LDAP\(P. 550\)](#page-558-0)**

# <span id="page-525-0"></span>**Konfiguracja protokołu SNTP**

# **SNTP**

Protokół Simple Network Time Protocol (SNTP) umożliwia regulację systemu zegarowego za pomocą serwera czasu znajdującego się w sieci. Zwykle protokołu tego używa się do synchronizacji urządzenia z serwerem, na przykład gdy konieczne jest uzyskanie przez urządzenie dostępu do serwera LDAP w przypadku włączenia uwierzytelniania zabezpieczeń. Czas jest regulowany na podstawie Uniwersalnego czasu koordynowanego (UTC), dlatego przed przystąpieniem do konfiguracji protokołu SNTP należy określić strefę czasową ( **[Ustawienia daty/godz.\(P. 664\)](#page-672-0)** ). Konfigurację ustawień protokołu SNTP można przeprowadzić za pomocą Zdalnego interfejsu użytkownika.

103H-08E

# **UWAGA**

● Zastosowany dla urządzenia protokół SNTP obsługuje serwery NTP (wersja 3) i SNTP (wersje 3 i 4).

**1 Uruchom Zdalny interfejs użytkownika i zaloguj się w trybie menedżera systemu. [Uruchamianie Zdalnego interfejsu użytkownika\(P. 623\)](#page-631-0)**

**2 Kliknij [Ustawienia/rejestracja].**

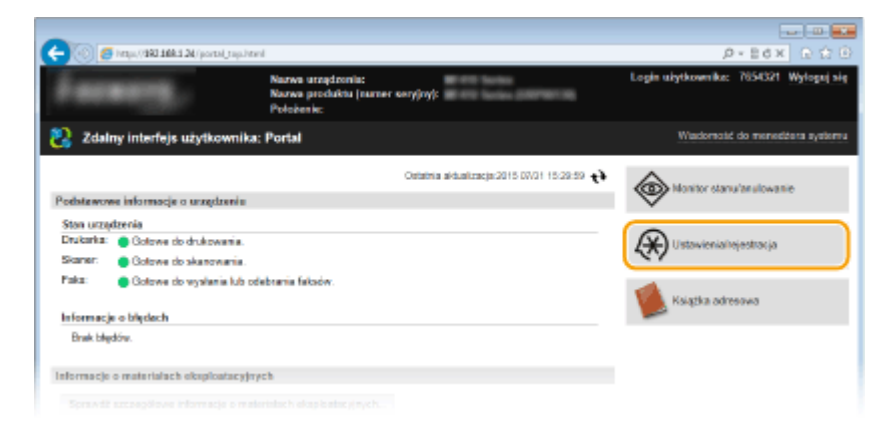

**3 Kliknij [Ustawienia sieciowe] [Ustawienia TCP/IP].**

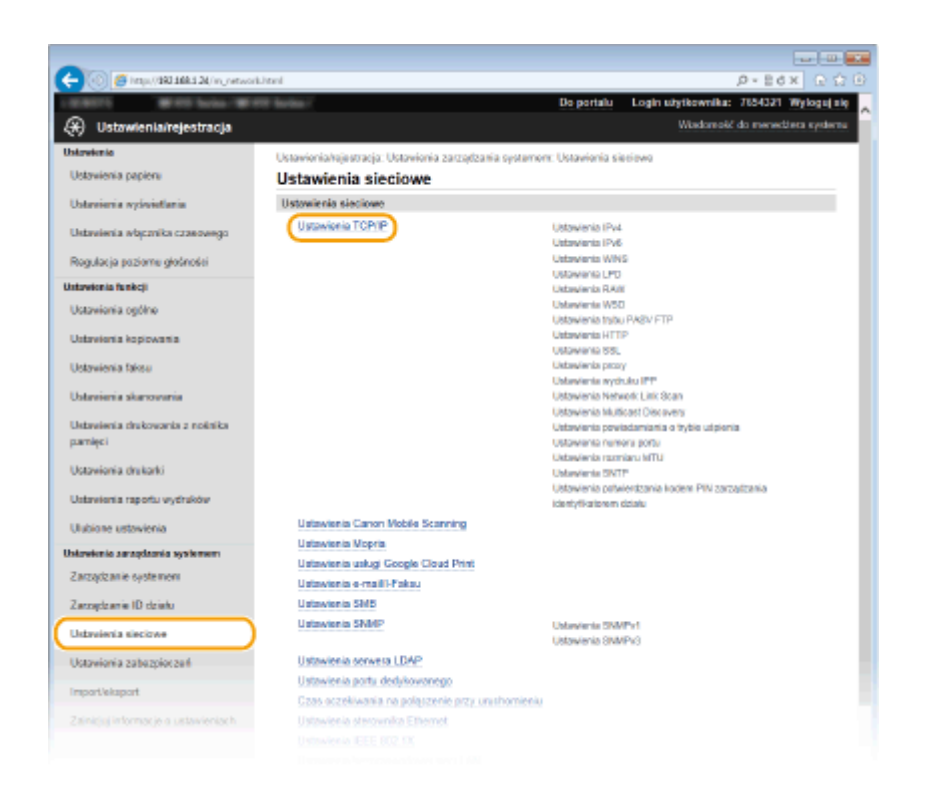

**4 Kliknij element [Edycja] znajdujący się w sekcji [Ustawienia SNTP].**

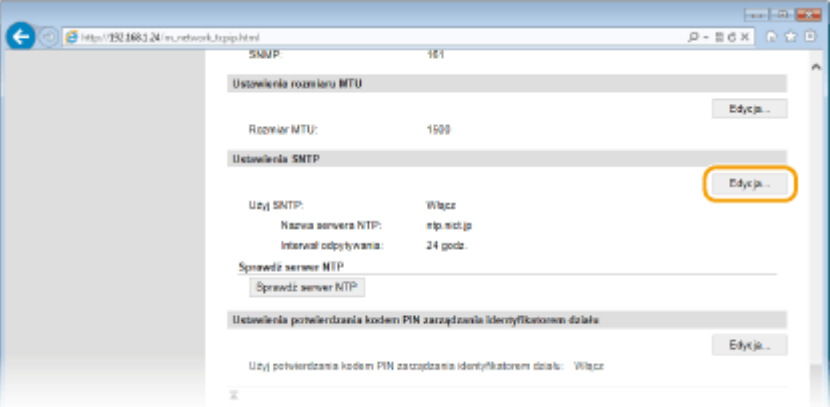

**5 Zaznacz pole wyboru [Użyj SNTP] i podaj wymagane ustawienia.**

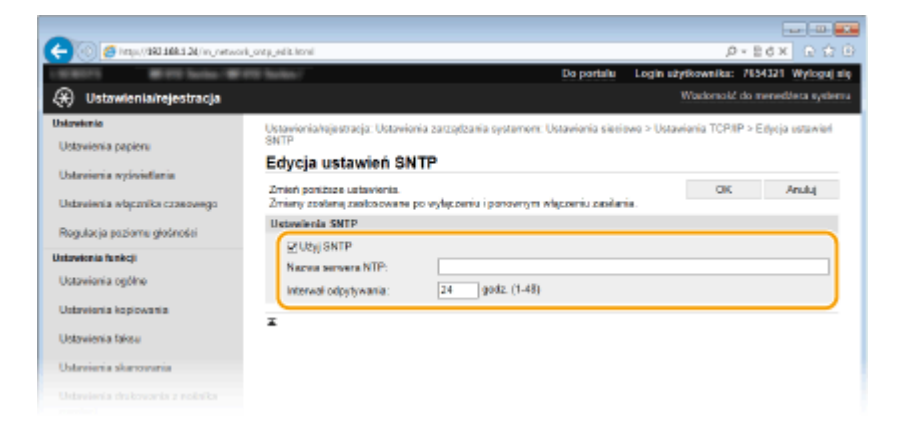

#### **[Użyj SNTP]**

Należy zaznaczyć to pole, aby protokół SNTP był używany do synchronizacji. Aby protokół SNTP nie był używany, należy usunąć zaznaczenie tego pola wyboru.

#### **[Nazwa serwera NTP]**

Należy tu wprowadzić adres IP serwera NTP lub SNTP. Jeśli w sieci włączono usługę DNS, zamiast tego można wprowadzić nazwę hosta (lub FQDN) składającą się z maksymalnie 255 znaków alfanumerycznych (przykład: ntp.przyklad.com).

#### **[Interwał odpytywania]**

Umożliwia określenie odstępu czasu między jedną synchronizacją a kolejną. Można określić odstęp czasu z zakresu od 1 do 48 godzin.

# **6 Kliknij [OK].**

# **7 Uruchom ponownie urządzenie.**

● Wyłącz urządzenie, odczekaj co najmniej 10 sekund, a następnie włącz je ponownie.

# **UWAGA**

#### **Sprawdzanie komunikacji z serwerem NTP/SNTP**

• Status komunikacji z zarejestrowanym serwerem można wyświetlić, klikając [Ustawienia/rejestracja] ▶ [Ustawienia sieciowe] > [Ustawienia TCP/IP], a następnie klikając przycisk [Sprawdź serwer NTP] w wyświetlonej sekcji [Ustawienia SNTP]. W przypadku prawidłowego połączenia wyświetlony wynik będzie podobny do przedstawionego poniżej. Należy pamiętać, że ta czynność nie zmienia ustawień zegara systemowego.

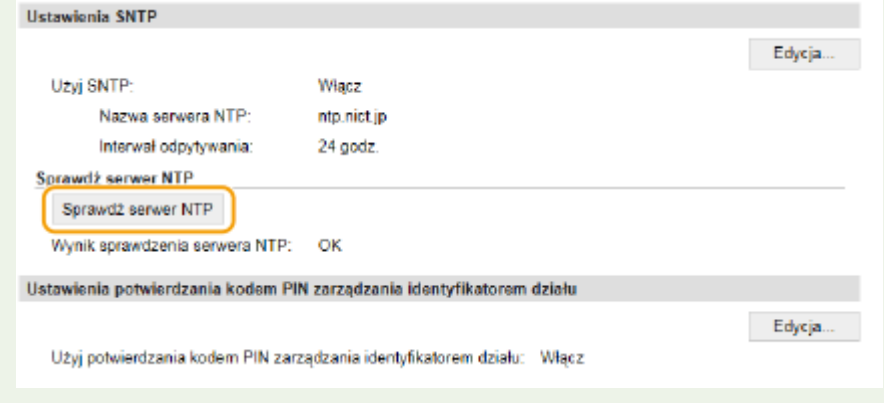

ŁĄCZA

**[Rejestracja serwera LDAP\(P. 510\)](#page-518-0)**

# <span id="page-528-0"></span>**Monitorowanie i kontrolowanie urządzenia za pomocą protokołu SNMP**

103H-08F

Protokół Simple Network Management Protocol (SNMP) umożliwia monitorowanie i kontrolowanie urządzeń komunikacyjnych znajdujących się w sieci za pomocą bazy informacji zarządzania (MIB). Urządzenie obsługuje protokół SNMPv1 i protokół SNMPv3 z rozszerzeniami zabezpieczeń. Stan urządzenia można sprawdzić z poziomu komputera podczas drukowania dokumentów lub za pomocą Zdalnego interfejsu użytkownika. Możliwe jest włączenie protokołu SNMPv1 lub SNMPv3 albo obu tych protokołów naraz. Należy określić ustawienia każdej wersji zgodnie ze środowiskiem sieciowym i przeznaczeniem.

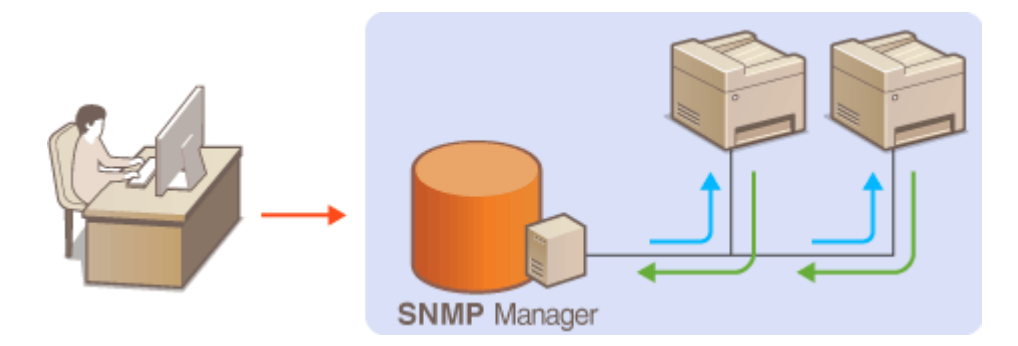

#### **SNMPv1**

Protokół SNMPv1 korzysta z informacji nazywanych "społecznością" w celu określenia zakresu komunikacji SNMP. Ponieważ informacje te są przekazywane do sieci w formie zwykłego tekstu, sieć będzie podatna na ataki. Aby zapewnić bezpieczeństwo sieci, należy wyłączyć protokół SNMPv1 i korzystać z protokołu SNMPv3.

#### **SNMPv3**

Protokół SNMPv3 umożliwia wdrożenie zarządzania urządzeniami sieciowymi chronionego wydajnymi funkcjami zabezpieczeń. Przed konfiguracją protokołu SNMPv3 należy włączyć szyfrowanie TLS dla Zdalnego interfejsu użytkownika ( **[Włączanie szyfrowanej komunikacji TLS dla Zdalnego interfejsu użytkownika\(P. 586\)](#page-594-0)** ).

## **UWAGA**

- Urządzenie nie obsługuje funkcji powiadamiania pułapki SNMP.
- Informacje na temat zmiany numeru portu protokołu SNMP znajdują się w sekcji **[Zmiana numerów](#page-571-0) [portów\(P. 563\)](#page-571-0)** .
- Zainstalowanie na komputerze lub w sieci oprogramowania do zarządzania SNMP umożliwia zdalną konfigurację, monitorowanie i kontrolę urządzenia z poziomu komputera. Więcej informacji znajduje się w podręcznikach użytkownika oprogramowania do zarządzania.
	- **1 Uruchom Zdalny interfejs użytkownika, a następnie zaloguj się w trybie menedżera systemu. [Uruchamianie Zdalnego interfejsu użytkownika\(P. 623\)](#page-631-0)**
	- **2 Kliknij [Ustawienia/rejestracja].**

Sieć

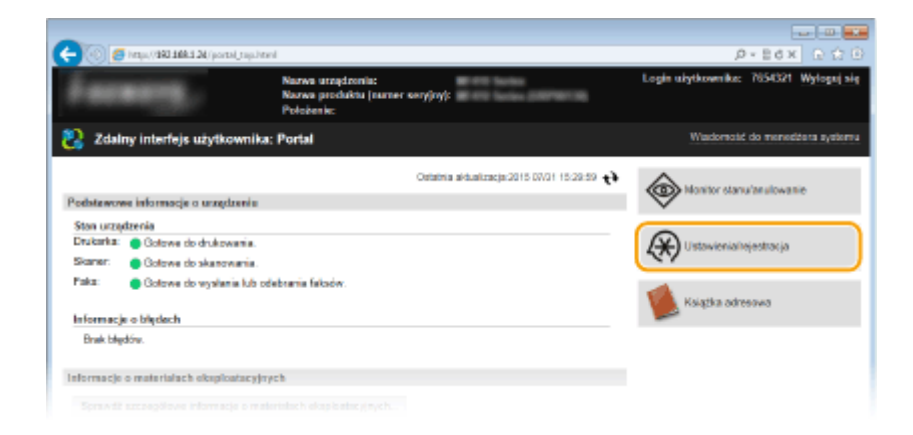

**Kliknij [Ustawienia sieciowe] [Ustawienia SNMP].**

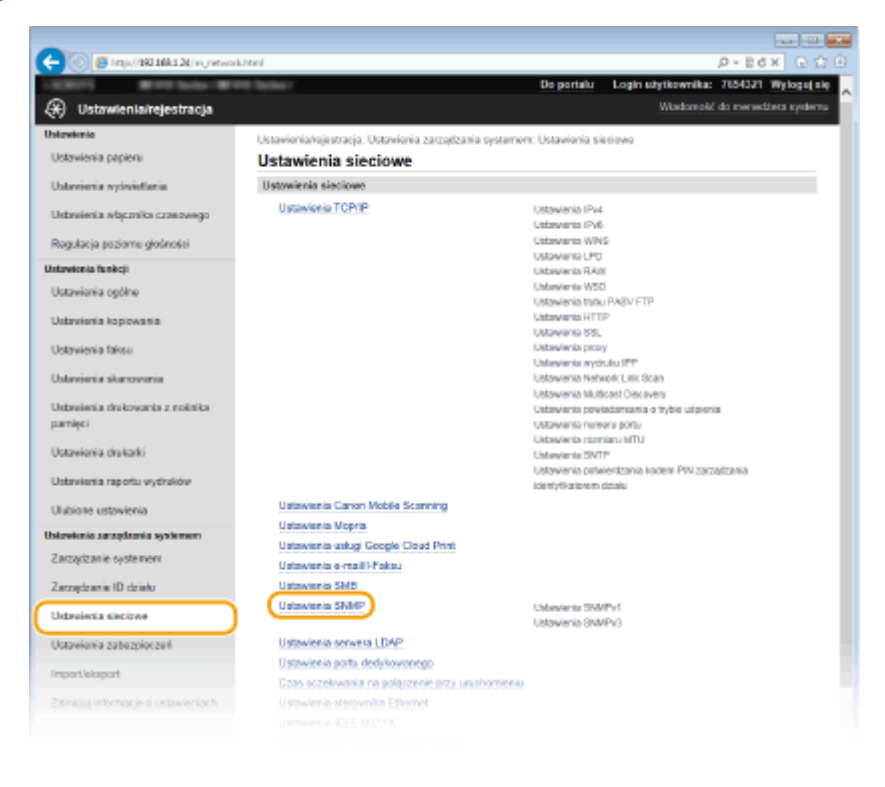

# **Kliknij [Edycja].**

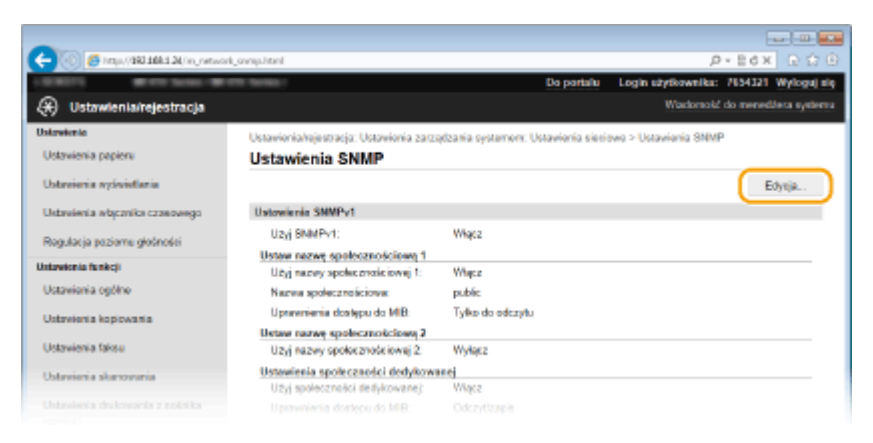

# **Określ ustawienia protokołu SNMPv1.**

● Jeśli nie trzeba zmieniać ustawień SNMPv1, przejdź do kolejnego kroku.

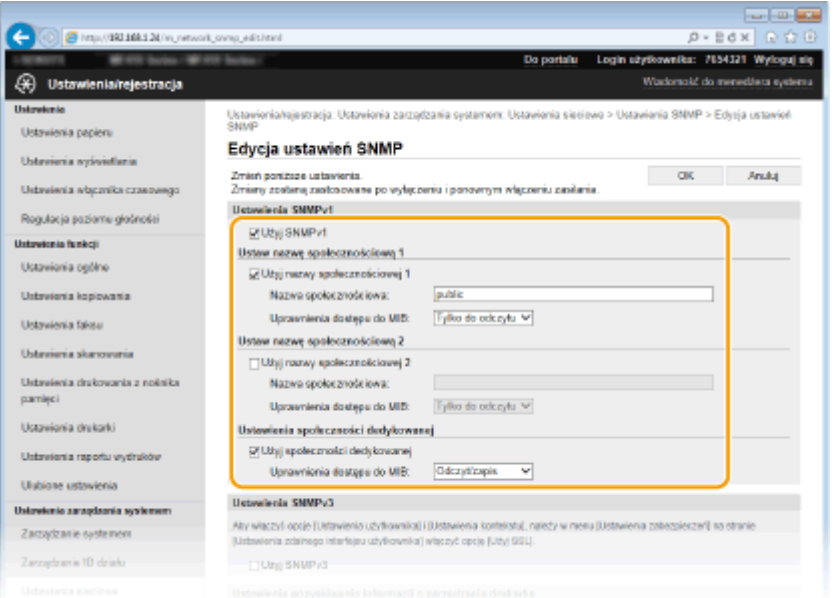

#### **[Użyj SNMPv1]**

Zaznaczenie tego pola wyboru umożliwi włączenie protokołu SNMPv1. Skonfigurowanie pozostałych ustawień protokołu SNMPv1 jest możliwe tylko po zaznaczeniu tego pola wyboru.

#### **[Użyj nazwy społecznościowej 1]/[Użyj nazwy społecznościowej 2]**

Zaznaczenie tego pola umożliwia określenie nazwy społeczności. Jeśli podanie nazwy społeczności nie jest konieczne, należy usunąć zaznaczenie tego pola wyboru.

#### **[Nazwa społecznościowa]**

Należy tu wprowadzić nazwę społeczności składającą się z maksymalnie 32 znaków alfanumerycznych.

#### **[Uprawnienia dostępu do MIB]**

Dla każdej ze społeczności należy zaznaczyć opcję [Odczyt/zapis] lub [Tylko do odczytu] określającą przywileje dostępu do obiektów menedżera MIB.

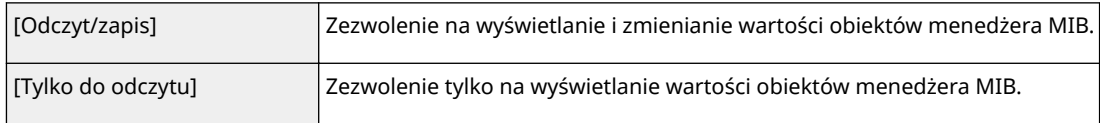

#### **[Użyj społeczności dedykowanej]**

Społeczność dedykowana to wstępnie skonfigurowana społeczność. Jest przeznaczona wyłącznie dla administratorów korzystających z oprogramowania firmy Canon, na przykład iW Management Console. Zaznacz pole wyboru i określ ustawienie [Uprawnienia dostępu do MIB]aby korzystać ze społeczności dedykowanej. Jeśli nie ma potrzeby korzystania ze społeczności dedykowanej, usuń zaznaczenie tego pola wyboru.

# **6 Określ ustawienia protokołu SNMPv3.**

● Jeśli nie trzeba zmieniać ustawień SNMPv3, przejdź do kolejnego kroku.

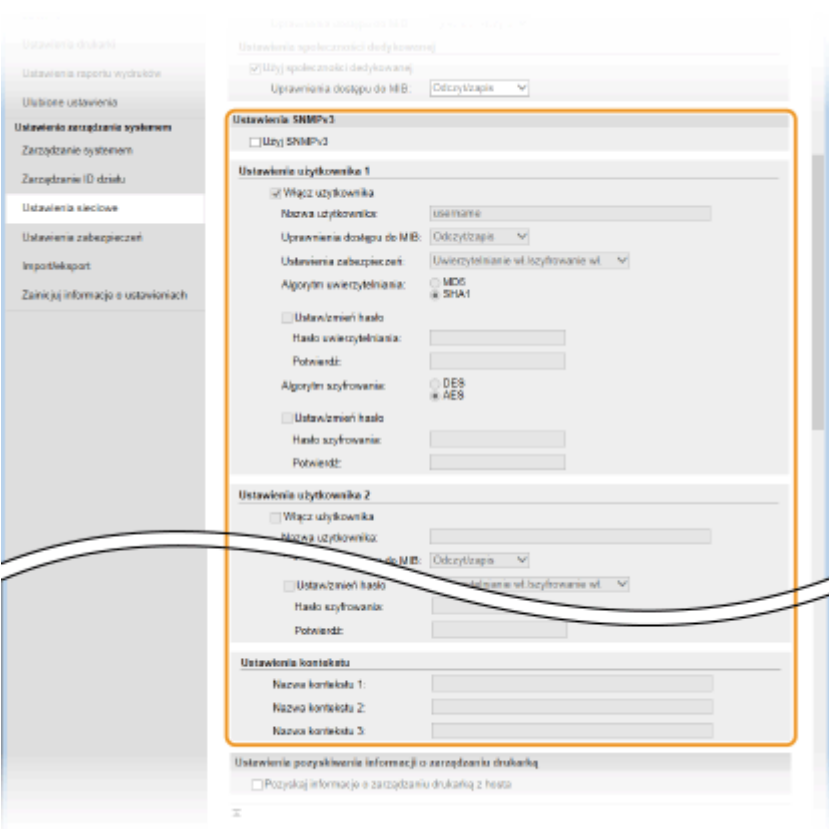

#### **[Użyj SNMPv3]**

Zaznaczenie tego pola wyboru umożliwi włączenie protokołu SNMPv3. Skonfigurowanie pozostałych ustawień protokołu SNMPv3 jest możliwe tylko po zaznaczeniu tego pola wyboru.

#### **[Włącz użytkownika]**

Zaznacz to pole wyboru, aby włączyć ustawienia [Ustawienia użytkownika 1]/[Ustawienia użytkownika 2]/ [Ustawienia użytkownika 3]. Aby wyłączyć ustawienia użytkownika, wyczyść odpowiadające im pole wyboru.

#### **[Nazwa użytkownika]**

Należy tu wprowadzić nazwę użytkownika składającą się z maksymalnie 32 znaków alfanumerycznych.

#### **[Uprawnienia dostępu do MIB]**

Należy zaznaczyć opcję [Odczyt/zapis] lub [Tylko do odczytu] określającą przywileje dostępu do obiektów menedżera MIB.

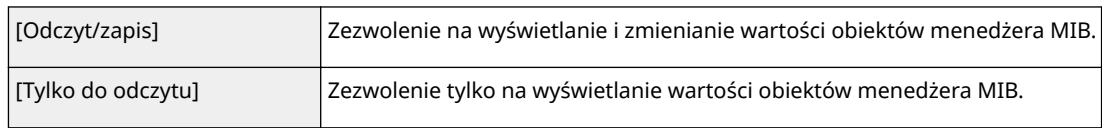

#### **[Ustawienia zabezpieczeń]**

Należy zaznaczyć opcję [Uwierzytelnianie wł./szyfrowanie wł.], [Uwierzytelnianie wł./szyfrowanie wył.] lub [Uwierzytelnianie wł./szyfrowanie wył.] określającą wybraną kombinację ustawień uwierzytelniania i szyfrowania.

#### **[Algorytm uwierzytelniania]**

Należy kliknąć pozycję [Uwierzytelnianie wł./szyfrowanie wł.] lub [Uwierzytelnianie wł./szyfrowanie wył.] dla ustawienia [Ustawienia zabezpieczeń], odpowiednio do algorytmu zastosowanego w środowisku sieciowym.

#### **[Algorytm szyfrowania]**

Należy kliknąć pozycję [Uwierzytelnianie wł./szyfrowanie wł.] dla ustawienia [Ustawienia zabezpieczeń], odpowiednio do algorytmu zastosowanego w środowisku sieciowym.

#### **[Ustaw/zmień hasło]**

Aby wprowadzić lub zmienić hasło, należy zaznaczyć to pole wyboru i wprowadzić hasło o długości od 8 do 16 znaków alfanumerycznych w polu tekstowym [Hasło uwierzytelniania] lub [Hasło szyfrowania]. W celu potwierdzenia należy wprowadzić to samo hasło w polu tekstowym [Potwierdź]. Możliwe jest ustalenie różnych haseł dla algorytmów uwierzytelniania i szyfrowania.

#### **[Nazwa kontekstu 1]/[Nazwa kontekstu 2]/[Nazwa kontekstu 3]**

Należy tu wprowadzić nazwę kontekstu składającą się z maksymalnie 32 znaków alfanumerycznych. Można zarejestrować maksymalnie trzy nazwy kontekstu.

# **7 Określ ustawienia pozyskiwania informacji o zarządzaniu drukarką.**

● Dzięki protokołowi SNMP informacje o zarządzaniu drukarką, takie jak protokoły drukowania oraz porty drukarki, można monitorować i regularnie pozyskiwać z komputera podłączonego do sieci.

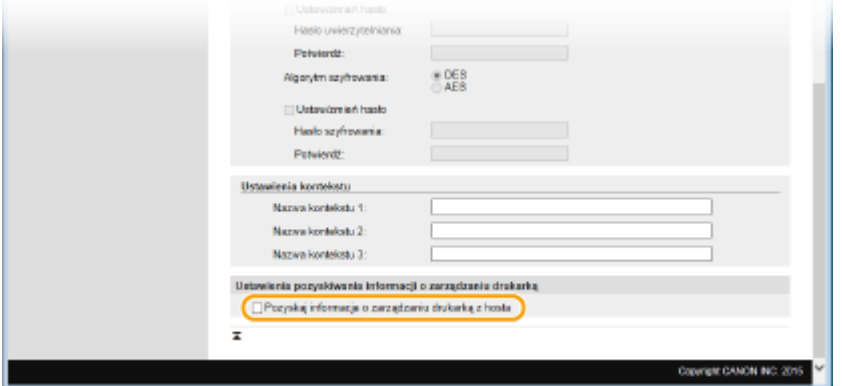

#### **[Pozyskaj informacje o zarządzaniu drukarką z hosta]**

Zaznaczenie tego pola wyboru umożliwia włączenie monitorowania informacji o zarządzaniu drukarką na urządzeniu za pośrednictwem protokołu SNMP. Aby wyłączyć monitorowanie informacji o zarządzaniu drukarką, należy usunąć zaznaczenie tego pola wyboru.

# **8 Kliknij [OK].**

# **9 Uruchom ponownie urządzenie.**

● Wyłącz urządzenie, odczekaj co najmniej 10 sekund, a następnie włącz je ponownie.

## **UWAGA**

#### **Wyłączenie zarówno protokołu SNMPv1 jak i SNMPv3**

● Jeśli wyłączone zostaną obie wersje protokołu SNMP, niektóre funkcje urządzenia, takie jak uzyskiwanie informacji o urządzeniu za pośrednictwem sterownika drukarki, nie będą dostępne.

#### **Korzystanie z panelu sterowania**

● Ustawienia SNMP można włączyć lub wyłączyć za pomocą przycisku <Menu>. **[Ustawienia SNMP\(P. 657\)](#page-665-0)**

#### **Włączanie zarówno protokołu SNMPv1 jak i SNMPv3**

● Jeśli włączone są obie wersje protokołu SNMP, zalecane jest wybranie w ustawieniach uprawnień dostępu do obiektów menedżera MIB dla protokołu SNMPv1 opcji [Tylko do odczytu]. Uprawnienia dostępu do obiektów menedżera MIB dla protokołów SNMPv1 i SNMPv3 można ustalać oddzielnie (a także osobno dla każdego użytkownika w przypadku protokołu SNMPv3). Wybranie opcji [Odczyt/zapis] (uprawnienie pełnego dostępu) dla protokołu SNMPv1 anuluje wydajne funkcje zabezpieczeń protokołu SNMPv3, ponieważ większością ustawień urządzenia można wtedy zarządzać za pomocą protokołu SNMPv1.

ŁĄCZA

#### **[Włączanie szyfrowanej komunikacji TLS dla Zdalnego interfejsu użytkownika\(P. 586\)](#page-594-0)**

# **Konfiguracja ustawień oprogramowania zarządzania urządzeniami**

Sieć

103H-08H

Można usprawnić proces pozyskiwania różnych informacji o urządzeniach sieciowych i zarządzania nimi dzięki wykorzystaniu w sieci oprogramowania do zarządzania urządzeniami, np. iW Management Console\* . Informacje takie jak ustawienia urządzeń, książka adresów oraz dzienniki błędów są pobierane i rozpowszechniane za pośrednictwem serwera. Jeżeli urządzenie jest podłączone do tego typu sieci, program iW Management Console przeszukuje sieć w poszukiwaniu urządzenia za pomocą protokołów, takich jak Service Location Protocol (SLP), w celu pobrania od niego informacji np. o stanie zasilania. Konfigurację ustawień protokołu SLP można przeprowadzić za pomocą zdalnego interfejsu użytkownika. W sekcji tej opisano także sposób konfiguracji ustawień komunikacji między urządzeniem a wtyczkami iW Management Console.

\* Aby uzyskać szczegółowe informacje na temat programu iW Management Console, należy skontaktować się z autoryzowanym sprzedawcą produktów firmy Canon.

**OKonfiguracja komunikacji SLP z oprogramowaniem do zarządzania urządzeniami(P. 525) Olanfiguracia ustawień komunikacji między urządzeniem a wtyczkami(P. 528)** 

# **UWAGA**

**Korzystanie z dodatków do programu iW Management Console**

● Należy włączyć ustawienia dedykowanego portu oraz ustawienia SNMP. W ustawieniach SNMP należy wybrać dla opcji [Uprawnienia dostępu do MIB] ustawienie [Odczyt/zapis] zarówno dla SNMPv1, jak i SNMPv3. **[Ustawienia portu dedykowanego\(P. 658\)](#page-666-0) [Monitorowanie i kontrolowanie urządzenia za pomocą protokołu SNMP\(P. 520\)](#page-528-0)**

# Konfiguracja komunikacji SLP z oprogramowaniem do zarządzania urządzeniami

**1 Uruchom Zdalny interfejs użytkownika i zaloguj się w trybie menedżera systemu. [Uruchamianie Zdalnego interfejsu użytkownika\(P. 623\)](#page-631-0)**

# **2 Kliknij [Ustawienia/rejestracja].**

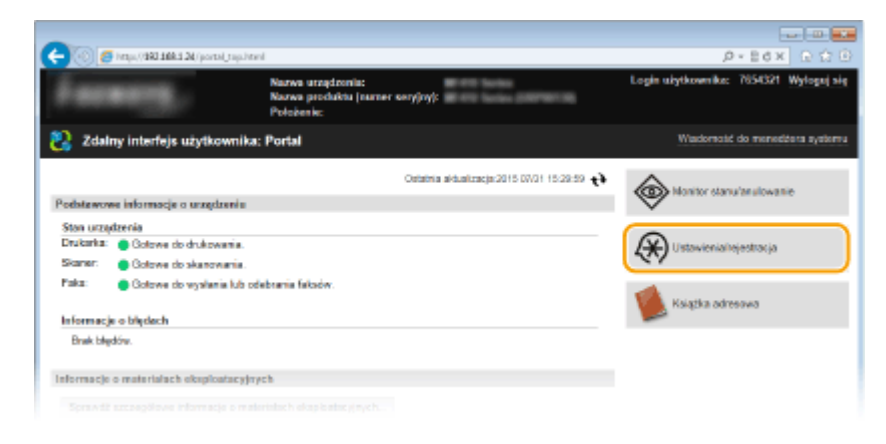

**3 Kliknij [Ustawienia sieciowe] [Ustawienia TCP/IP].**

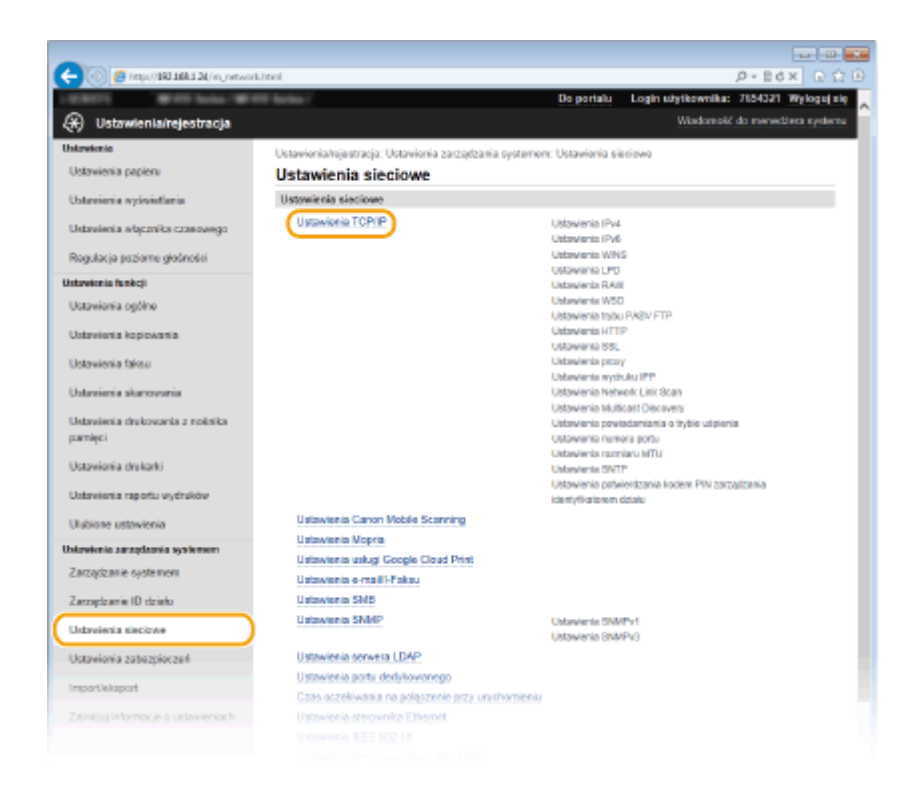

**4 Określ ustawienia protokołu SLP.**

## $\blacksquare$  **Konfiguracja wykrywania urządzeń metodą multiemisji**

**1** Kliknij element [Edycja] znajdujący się w sekcji [Ustawienia Multicast Discovery].

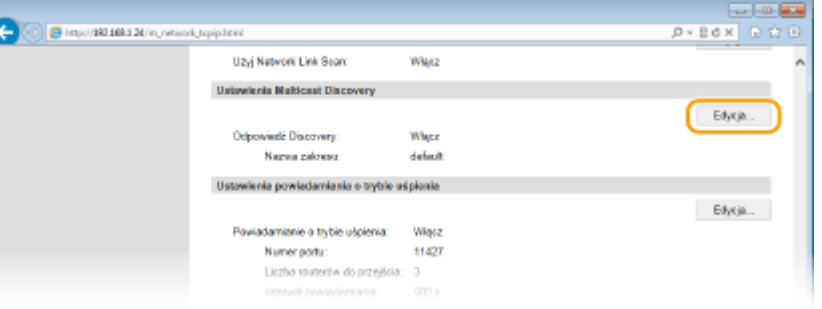

**2** Zaznacz pole wyboru [Odpowiedź do Discovery] i podaj wymagane ustawienia.

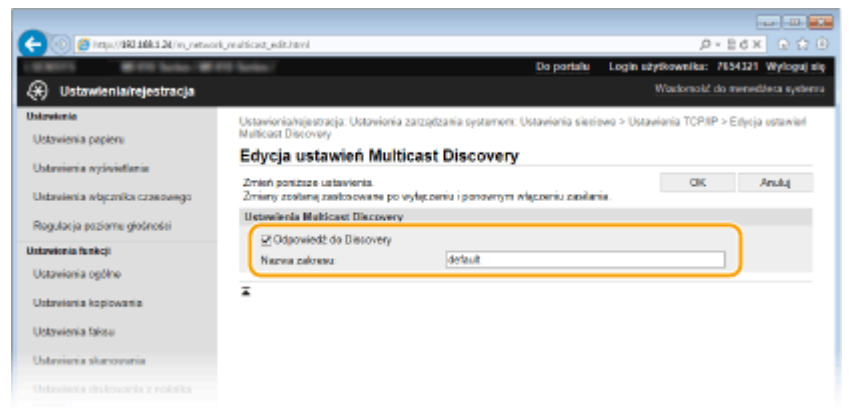

#### **[Odpowiedź do Discovery]**

Zaznaczenie tego pola wyboru umożliwia skonfigurowanie urządzenia tak, aby odpowiadało na pakiety wyszukiwania metodą multiemisji programu do zarządzania urządzeniami oraz włączenie monitorowania za pomocą programu do zarządzania urządzeniami.

#### **[Nazwa zakresu]**

Aby włączyć urządzenie do określonego zakresu, należy wprowadzić w tym polu nazwę zakresu składającą się z maksymalnie 32 znaków.

**3** Kliknij [OK].

#### **UWAGA:**

● Informacje na temat zmiany numeru portu używanego do wykrywania metodą multiemisji znajdują się w sekcji **[Zmiana numerów portów\(P. 563\)](#page-571-0)** .

# **Powiadamianie oprogramowania do zarządzania urządzeniami o stanie zasilania urządzenia**

**1** Kliknij element [Edycja] znajdujący się w sekcji [Ustawienia powiadamiania o trybie uśpienia].

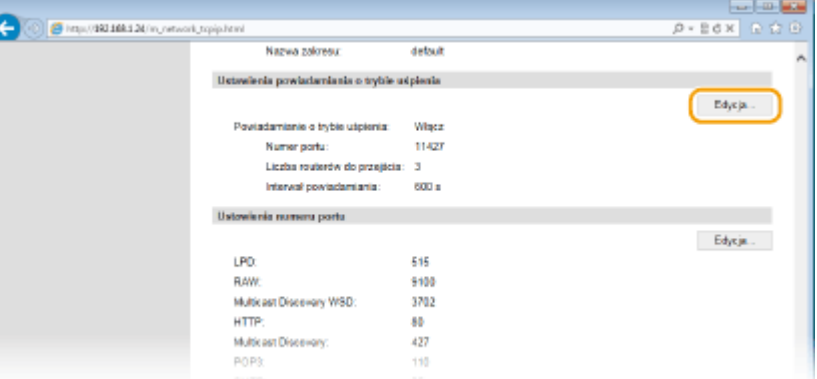

**2** Zaznacz pole wyboru [Powiadom] i podaj wymagane ustawienia.

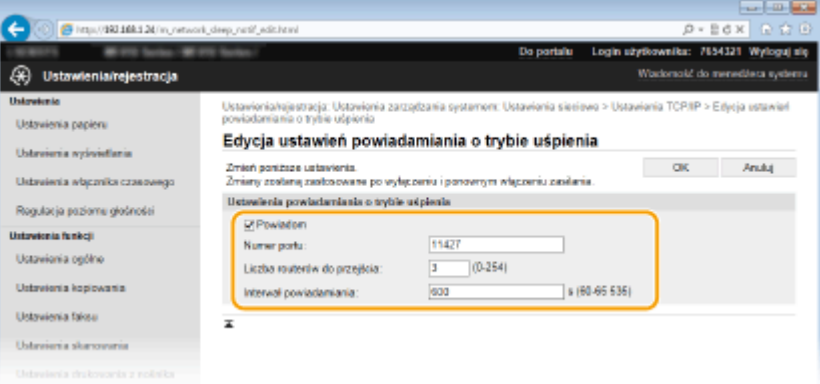

#### **[Powiadom]**

Zaznaczenie tego pola wyboru umożliwia powiadamianie oprogramowania do zarządzania urządzeniami o stanie zasilania urządzenia. Zaznaczenie opcji [Powiadom] pozwala na uniknięcie nawiązywania przez urządzenie zbędnej komunikacji w trybie uśpienia i zmniejszenie całkowitego zużycia energii.

#### **[Numer portu]**

Numer portu tej funkcji należy zmienić w zależności od środowiska sieciowego.

#### **[Liczba routerów do przejścia]**

Należy określić liczbę routerów, przez które mogą przejść pakiety powiadomień. Należy wprowadzić liczbę z zakresu od 0 do 254.

#### **[Interwał powiadamiania]**

Określenie, jak często urządzenie ma powiadamiać oprogramowanie do zarządzania urządzeniami o stanie zasilania. Należy wprowadzić wartość w sekundach z zakresu od 60 do 65535.

<span id="page-536-0"></span>**3** Kliknij [OK].

# **5 Uruchom ponownie urządzenie.**

● Wyłącz urządzenie, odczekaj co najmniej 10 sekund, a następnie włącz je ponownie.

# Konfiguracja ustawień komunikacji między urządzeniem a wtyczkami

Można określić ustawienia, aby włączyć komunikację między urządzeniem a iW Management Console wtyczkami. Wtyczki umożliwiają zarządzanie ustawieniami urządzenia z poziomu iW Management Console.

**1 Uruchom Zdalny interfejs użytkownika i zaloguj się w trybie menedżera systemu. [Uruchamianie Zdalnego interfejsu użytkownika\(P. 623\)](#page-631-0)**

# **2 Kliknij [Ustawienia/rejestracja].**

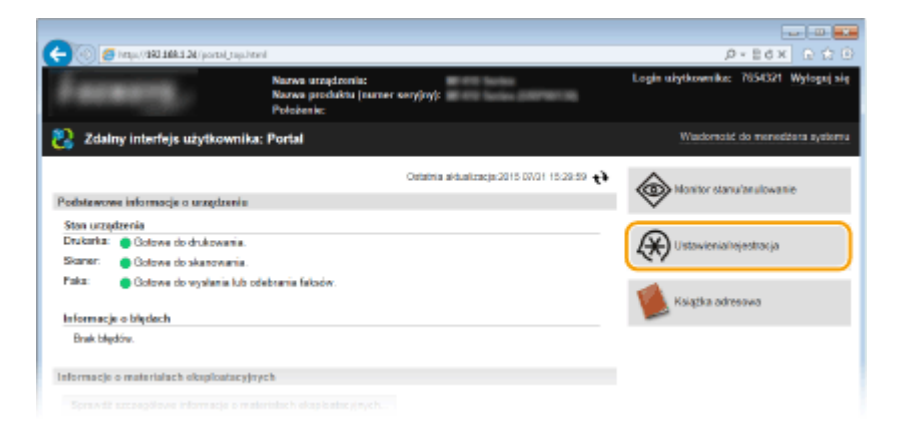

**3 Kliknij [Ustawienia sieciowe] [Ustawienia zarządzania ustawieniami urządzenia].**

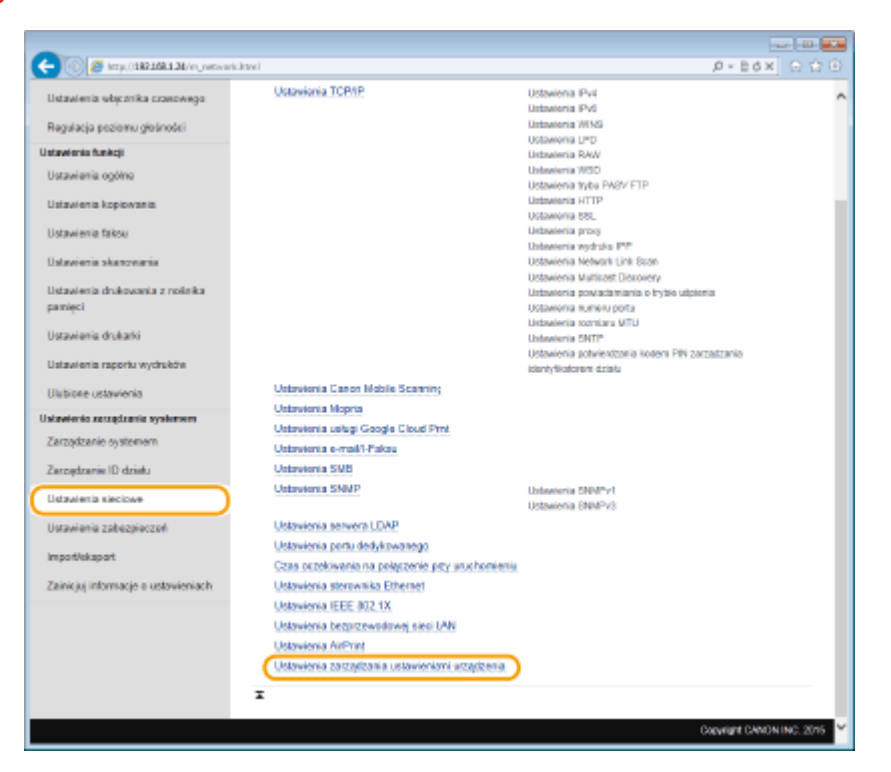

# **4 Kliknij [Edycja]**

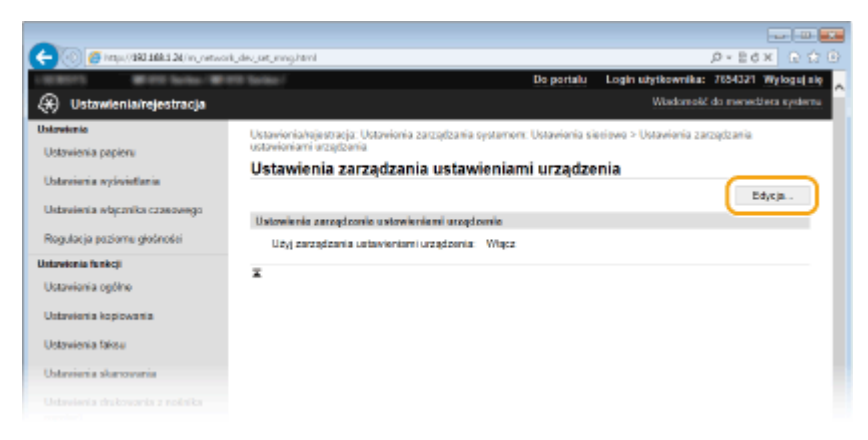

# **5 Wybierz [Użyj zarządzania ustawieniami urządzenia] [OK].**

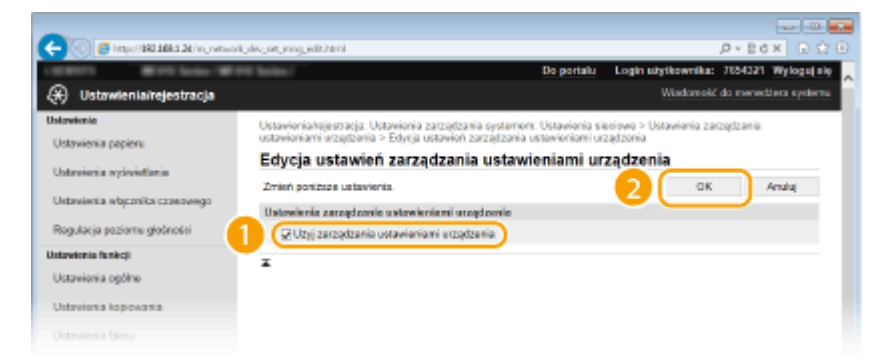

#### **[Użyj zarządzania ustawieniami urządzenia]**

Aby nawiązać komunikację z wtyczkami iW Management Console, zaznacz pole wyboru. Gdy pole wyboru nie jest zaznaczone, urządzenie nie zostanie rozpoznane jako urządzenie do zarządzania przy użyciu wtyczek.

# **UWAGA**

#### **Korzystanie z panelu sterowania**

• Ustawienia komunikacji za pomocą wtyczek można skonfigurować również za pomocą ustawienia <Menu> na ekranie Główny. **[Włącz/wyłącz zarządzanie ustawieniami urządzenia\(P. 659\)](#page-667-0)**

#### ŁĄCZA

**[Przechodzenie w tryb uśpienia\(P. 102\)](#page-110-0)**

# Zabezpieczenia

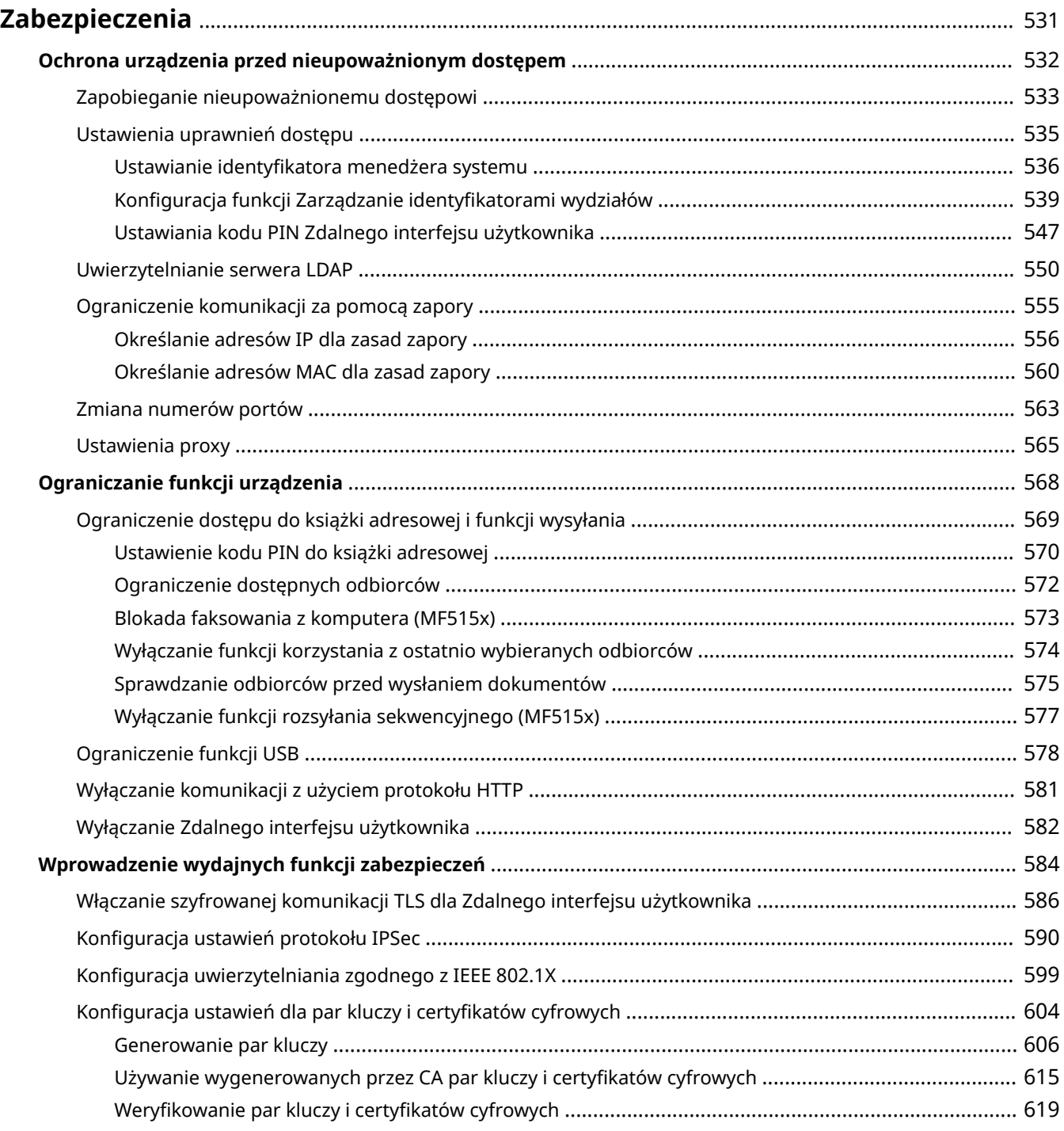

# <span id="page-539-0"></span>**Zabezpieczenia**

#### 103H-08J

Urządzenia informatyczne, w tym komputery i drukarki, obsługują szeroki zakres informacji poufnych. Mogą one w każdej chwili stać się celem szkodliwych działań osób trzecich. W ten sposób osoby te mogą bezpośrednio uzyskać nieupoważniony dostęp do urządzeń lub pośrednio wykorzystywać zaniedbania i nieprawidłowe użytkowanie. Niezależnie od metody takie działania mogą prowadzić do powstania nieoczekiwanych szkód w momencie wycieku informacji poufnych. Aby przeciwdziałać takim zagrożeniom, urządzanie zostało wyposażone w różne funkcje zabezpieczające. Niezbędne ustawienia należy skonfigurować w zależności od środowiska sieciowego.

# **UWAGA**

● Aby zapewnić jak największe bezpieczeństwo systemu, należy stworzyć środowisko z zablokowanym dostępem z Internetu do drukarek w sieci wewnętrznej. Taką konfigurację środowiska należy połączyć z zabezpieczeniami urządzenia. **Dzapobieganie nieupoważnionemu dostępowi(P. 533)** 

# ■ Ustanowienie podstawowych zabezpieczeń informacji

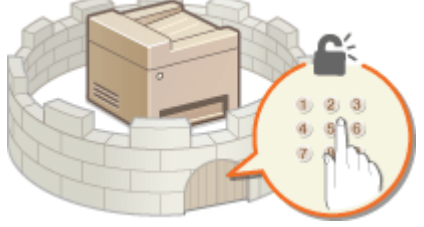

#### **[Ochrona urządzenia przed nieupoważnionym dostępem\(P. 532\)](#page-540-0)**

# ■ Przygotowanie na zagrożenia wynikające z zaniedbania lub nieprawidłowego użytkowania

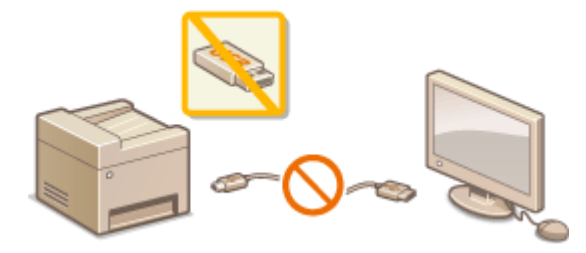

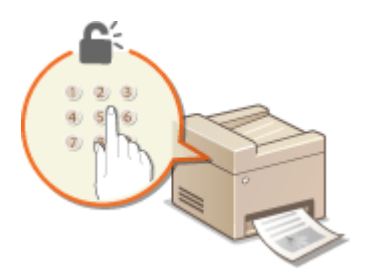

**[Ograniczanie funkcji urządzenia\(P. 568\)](#page-576-0) [Drukowanie dokumentu zabezpieczonego kodem PIN](#page-288-0) [\(Zabezpieczone drukowanie\)\(P. 280\)](#page-288-0)**

### ■ Wprowadzenie wydajnych funkcji zabezpieczeń

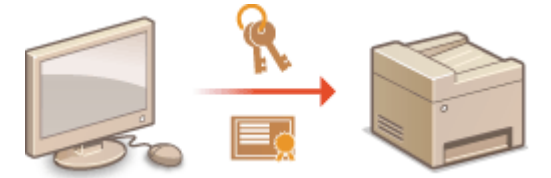

**[Wprowadzenie wydajnych funkcji zabezpieczeń\(P. 584\)](#page-592-0)**
# **Ochrona urządzenia przed nieupoważnionym dostępem**

103H-08K

Urządzenie należy zabezpieczyć przed użytkowaniem i dostępem nieupoważnionych osób trzecich. Dostępne są różne środki zabezpieczające, takie jak zarządzanie uprawnieniami dostępu użytkowników, stosowanie zapór lub zmiana numerów portów.

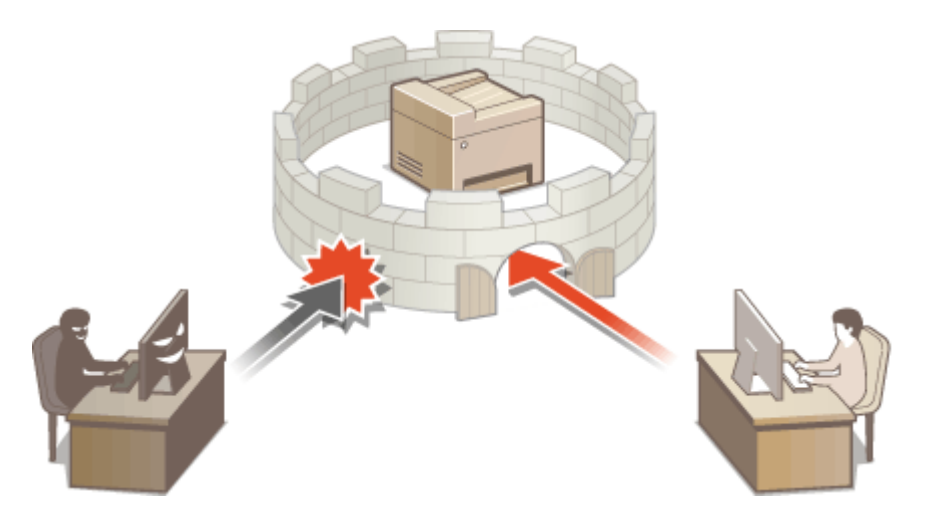

# **Zapobieganie nieupoważnionemu dostępowi**

103H-08L

W tej części opisano środki bezpieczeństwa mające na celu zapobieganie nieupoważnionemu dostępowi z sieci zewnętrznej. Z informacjami tymi powinni zapoznać się wszyscy użytkownicy i administratorzy przed rozpoczęciem korzystania z tego urządzenia, innych drukarek i urządzeń wielofunkcyjnych podłączonych do sieci. W ostatnich latach drukarki i urządzenia wielofunkcyjne podłączone do sieci zaczęły oferować coraz więcej funkcji, w tym drukowanie z komputera, zdalną obsługę urządzenia z komputera czy wysyłanie zeskanowanych dokumentów za pośrednictwem Internetu. Z drugiej strony konieczne jest zabezpieczenie urządzenia, aby zminimalizować zagrożenia związane z wyciekiem informacji — drukarki i urządzenia wielofunkcyjne podłączone do sieci są źródłem zagrożeń, takich jak nieupoważniony dostęp i kradzież danych. W tej części opisano ustawienia, które należy skonfigurować przed rozpoczęciem korzystania z drukarki/urządzenia wielofunkcyjnego podłączonego do sieci, aby zapobiec nieupoważnionemu dostępowi.

## **Środki bezpieczeństwa mające na celu zapobieganie nieupoważnionemu dostępowi z sieci zewnętrznej**

**Przypisanie prywatnego adresu IP(P. 533)**

**[Korzystanie z zapory w celu ograniczenia transmisji danych\(P. 534\)](#page-542-0) [Określanie komunikacji szyfrowanej z użyciem protokołu TLS \(P. 534\)](#page-542-0)**

**[Ustawianie kodu PIN w celu zarządzania informacjami przechowywanymi w urządzeniu](#page-542-0) [wielofunkcyjnym\(P. 534\)](#page-542-0)**

## Przypisanie prywatnego adresu IP

Adres IP to numeryczny opis przypisany do każdego urządzenia podłączonego do sieci komputerowej. "Globalny adres IP" jest wykorzystywany do komunikacji z Internetem, "prywatny adres IP" jest wykorzystywany do komunikacji w ramach lokalnej sieci, na przykład sieci LAN w firmie. Jeśli drukarka/urządzenie wielofunkcyjne ma przypisany globalny adres IP, oznacza to, że do urządzenia można uzyskać dostęp poprzez Internet z dowolnego miejsca. W efekcie rośnie ryzyko wycieku informacji w wyniku nieupoważnionego dostępu z zewnętrznej sieci. Z drugiej strony przypisanie prywatnego adresu IP do drukarki/urządzenia wielofunkcyjnego ogranicza powoduje ograniczenie dostępu do sieci lokalnej — dostęp do urządzenia mają tylko użytkownicy z sieci lokalnej, na przykład sieci LAN w firmie.

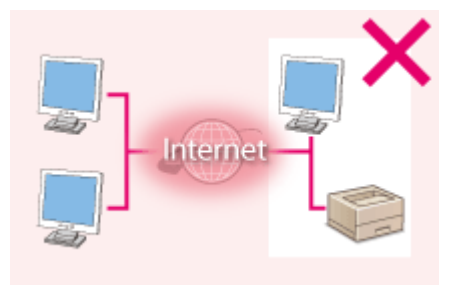

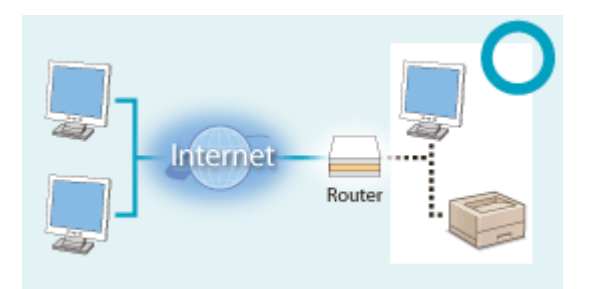

**Globalny adres IP**

**Prywatny adres IP**

Dostęp do niego mają użytkownicy z sieci lokalnej Dostęp do niego mają użytkownicy z sieci lokalnej

Upraszczając — przypisz prywatny adres IP do drukarki/urządzenia wielofunkcyjnego. Upewnij się, że przypisywany adres IP jest adresem prywatnym. Prywatne adresy IP znajdują się w jednym z następujących zakresów.

## **Zakresy prywatnych adresów IP**

- Od 10.0.0.0 do 10.255.255.255
- Od 172.16.0.0 do 172.31.255.255
- Od 192.168.0.0 do 192.168.255.255

Informacje dotyczące sposobu sprawdzania adresu IP można znaleźć w części **[Ustawianie adresu](#page-456-0) [IPv4\(P. 448\)](#page-456-0)** .

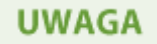

<span id="page-542-0"></span>● Jeśli drukarce/urządzeniu wielofunkcyjnemu przypisano globalny adres IP, można utworzyć środowisko sieciowe o zmniejszonym ryzyku nieupoważnionego dostępu poprzez zainstalowanie oprogramowania zabezpieczającego (na przykład zapory), które zapobiega dostępowi z sieci zewnętrznych. Aby przypisać do drukarki/urządzenia wielofunkcyjnego globalny adres IP i móc z niej korzystać, należy skontaktować się z administratorem sieci.

## Korzystanie z zapory w celu ograniczenia transmisji danych

Zapora to system, który zapobiega nieupoważnionemu dostępowi z sieci zewnętrznych i chroni przed atakami i włamaniami do sieci lokalnej. Dzięki zaporze w środowisku sieciowym można blokować dostęp z sieci z potencjalnie niebezpiecznych sieci zewnętrznych, ograniczając komunikację pochodzącą z określonego adresu IP sieci zewnętrznej. Funkcje dostępne w drukarce/urządzeniu wielofunkcyjnym firmy Canon pozwalają skonfigurować filtr adresów IP. Informacje dotyczące sposobu konfiguracji filtra adresów IP można znaleźć w części **O[Określanie adresów IP dla](#page-564-0) [zasad zapory\(P. 556\)](#page-564-0)** .

## Określanie komunikacji szyfrowanej z użyciem protokołu TLS

Informacje dotyczące komunikacji szyfrowanej z użyciem protokołu TLS można znaleźć w części **[Wprowadzenie](#page-592-0) [wydajnych funkcji zabezpieczeń\(P. 584\)](#page-592-0)** , informacje dotyczące procedur — w części **[Włączanie szyfrowanej](#page-594-0) [komunikacji TLS dla Zdalnego interfejsu użytkownika\(P. 586\)](#page-594-0)** .

## Ustawianie kodu PIN w celu zarządzania informacjami przechowywanymi w urządzeniu wielofunkcyjnym

Ustawienie kodu PIN dla informacji przechowywanych w urządzeniu pozwala ograniczyć ryzyko wycieku informacji w przypadku uzyskania dostępu do drukarki/urządzenia wielofunkcyjnego przez nieautoryzowanego złośliwego użytkownika.

## **Ustawianie kodu PIN dla każdej z funkcji**

- Ustawianie kodu PIN dostępu do Zdalnego interfejsu użytkownika Więcej informacji znajduje się w rozdziale **[Ustawiania kodu PIN Zdalnego interfejsu](#page-555-0) [użytkownika\(P. 547\)](#page-555-0)** .
- Ustawianie kodu PIN dostępu do ustawień menedżera systemu Więcej informacji znajduje się w rozdziale **OUstawianie identyfikatora menedżera systemu(P. 536)** .
- Kod PIN książki adresowej Więcej informacji na temat ustawiania kodu PIN znajduje się w rozdziale **[Ustawienie kodu PIN do książki](#page-578-0) [adresowej\(P. 570\)](#page-578-0)** .

Wymienione powyżej środki bezpieczeństwa to tylko przykłady zabezpieczeń przed nieupoważnionym dostępem. Więcej informacji dotyczących innych środków bezpieczeństwa można znaleźć w części **Ozabezpieczenia(P. 531)** . Należy zapoznać się z tymi informacjami i podjąć odpowiednie kroki, zależnie od środowiska.

# <span id="page-543-0"></span>**Ustawienia uprawnień dostępu**

Urządzenie można zabezpieczać przed nieupoważnionych dostępem, zezwalając na obsługę wyłącznie przez użytkowników z uprawnieniami dostępu. Uprawnienia dostępu można ustawiać osobno dla administratorów systemu, zwykłych użytkowników i Zdalnego interfejsu użytkownika. Po ustawieniu uprawnień użytkownik musi podać identyfikator i kod PIN, aby móc drukować lub zmieniać ustawienia.

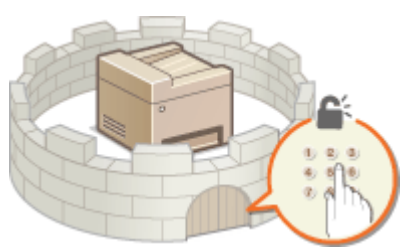

Dostępne są dwa typy identyfikatorów: identyfikator menedżera systemu, który jest przeznaczony wyłącznie dla administratorów, oraz identyfikator wydziału dla pozostałych użytkowników. Identyfikator menedżera systemu to konto z pełnymi uprawnieniami dostępu. Korzystanie z pewnych funkcji może zostać ograniczone dla użytkownika z identyfikatorem wydziału, na przykład można ograniczyć kopiowanie dla jednego identyfikatora wydziału i faksowanie dla innego, nie ograniczając tych uprawnień dla pozostałych identyfikatorów wydziałów, co pozwala elastycznie zarządzać zabezpieczeniami urządzenia. Poprzez ustawienie kodu PIN dostępu do Zdalnego interfejsu użytkownika można ograniczyć korzystanie z niego.

#### **ID menedżera systemu**

Identyfikator menedżera systemu to konto z pełnymi uprawnieniami dostępu. Jeśli określono identyfikator menedżera systemu, należy zalogować się, używając danych logowania identyfikatora menedżera systemu, aby uzyskać dostęp do funkcji <Ustawienia sieciowe> lub <Ustaw. zarządzania systemem>. Z opcji identyfikatora menedżera systemu należy skorzystać, jeśli wymagane są różne poziomy uprawnień dostępu dla administratorów i pozostałych użytkowników. Można zarejestrować tylko jeden identyfikator menedżera systemu. **OUstawianie identyfikatora menedżera systemu(P. 536)** 

### **Identyfikator wydziału (Zarządzanie ID działu)**

Rejestrując identyfikator wydziału, można określić uprawnienia dostępu dla użytkownika (lub grupy użytkowników). Można zarejestrować wiele identyfikatorów wydziału. W momencie gdy użytkownik chce przystąpić do obsługi urządzenia z aktywowaną funkcją identyfikatorów wydziału, zostaje wyświetlony ekran logowania, na którym należy wprowadzić odpowiedni identyfikator wydziału oraz kod PIN, aby móc korzystać z urządzenia. Dla każdego identyfikatora wydziału można sprawdzić określone informacje np. liczbę skopiowanych, wydrukowanych lub zeskanowanych stron. **OKonfiguracja funkcji Zarządzanie** identyfikatorami wydziałów(P. 539)

## **Kod PIN Zdalnego interfejsu użytkownika (Kod PIN dostępu zdalnego interfejsu użytkownika)**

Ten kod PIN pozwala korzystać ze Zdalnego interfejsu użytkownika. Tylko użytkownicy znający kod PIN mogą uzyskać dostęp do Zdalnego interfejsu użytkownika. **[Ustawiania kodu PIN Zdalnego interfejsu](#page-555-0) [użytkownika\(P. 547\)](#page-555-0)**

# <span id="page-544-0"></span>**Ustawianie identyfikatora menedżera systemu**

103H-08S

Ten kod PIN pozwala korzystać ze Zdalnego interfejsu użytkownika. Tylko użytkownicy znający kod PIN mogą uzyskać dostęp do Zdalnego interfejsu użytkownika. Istnieje również możliwość ustawienia kodu PIN do identyfikatora menedżera systemu. Jeśli funkcja identyfikatora menedżera systemu zostanie włączona, dostęp do funkcji <Ustawienia sieciowe> i <Ustaw. zarządzania systemem> będzie możliwy wyłącznie po wprowadzeniu prawidłowego identyfikatora i kodu PIN. Informacje dotyczące ustawień identyfikatora menedżera systemu są kluczowe dla bezpieczeństwa urządzenia, dlatego należy dopilnować, aby tylko administratorzy znali identyfikator i kod PIN.

## **UWAGA**

- Domyślnym identyfikatorem menedżera systemu i kodem PIN są "7654321". Ze względów bezpieczeństwa zaleca się zmianę tego ustawienia.
	- **1 Dotknij opcji <Menu> na ekranie Główny.**

## **2 Dotknij <Ustawienia zarządzania systemem>.**

#### **UWAGA:**

**Jeśli identyfikator menedżera systemu jest już ustawiony** 

- · Jeśli pojawi się ekran logowania, wprowadź prawidłowy identyfikator i kod PIN za pomocą klawiszy numerycznych, a następnie naciśnij przycisk . **[Logowanie się na urządzeniu\(P. 44\)](#page-52-0)**
- **3 Wybierz kolejno opcje <Ust. informacji o menedżerze systemu> <ID i PIN menedżera systemu>.**

## **0kreśl identyfikator i kod PIN menedżera systemu.**

- Podaj <ID menedżera systemu>, a następnie <PIN menedżera systemu>.
- Za pomocą klawiszy numerycznych wprowadź numer składający się maksymalnie z siedmiu cyfr i dotknij przycisku <Zastosuj>.
- Gdy zostanie wyświetlony ekran <PIN (potwierdź)> wprowadź kod ponownie, aby go potwierdzić.

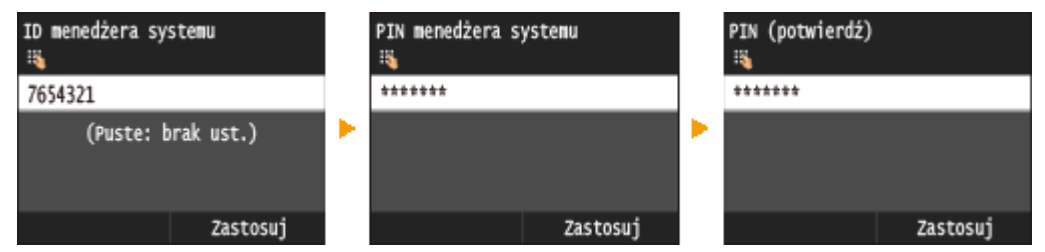

#### **UWAGA:**

- $\bullet$  Jako identyfikatora albo kodu PIN nie można rejestrować liczb składających się tylko z zer, np. "00" czy "0000000".
- · Aby anulować ustawienia identyfikatora menedżera systemu i kodu PIN, wyczyść zawartość pola tekstowego  $\boxed{\mathsf{C}}$  i dotknij przycisku <Zastosuj>.

## **Ustawianie nazwy menedżera systemu**

**1** Dotknij <Nazwa menedżera systemu>.

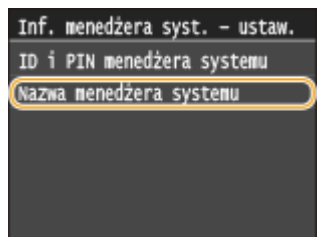

- **2** Wprowadź nazwę składającą się maksymalnie z 32 znaków w polu nazwy menedżera systemu i dotknij przycisku <Zastosuj>.
	- Informacje na temat wprowadzania tekstu, patrz **[Wprowadzanie tekstu\(P. 41\)](#page-49-0)** .

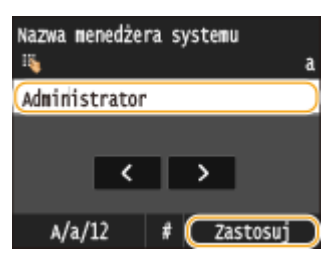

## WAŻNE

● Należy zapamiętać kod PIN. Jeśli zapomnisz kodu PIN, skontaktuj się z lokalnym autoryzowanym sprzedawcą produktów firmy Canon lub z działem telefonicznej pomocy technicznej firmy Canon.

## **UWAGA**

### Konfiguracja ustawień za pośrednictwem Zdalnego interfejsu użytkownika

- Uruchom Zdalny interfejs użytkownika, a następnie zaloguj się w trybie menedżera systemu. Kliknij kolejno przyciski [Ustawienia/rejestracja] [Zarządzanie systemem] [Edycja] i określ wymagane ustawienia na wyświetlonym ekranie.
- Zdalny interfejs użytkownika umożliwia zapisanie różnego rodzaju informacji, w tym danych kontaktowych, komentarzy administratora, miejsca instalacji, jak również ustawień, które można zapisać przy użyciu panelu sterowania. Zapisane informacje można wyświetlić na stronie [Informacje o urządzeniu] w Zdalnym interfejsie użytkownika. **[Sprawdzanie informacji o menedżerze systemu\(P. 633\)](#page-641-0)**

#### **Logowanie się na urządzeniu**

- $\bullet$  Jeśli włączono tylko funkcję identyfikatora menedżera systemu, przy próbie uzyskania dostępu do opcji <Ustawienia sieciowe> lub <Ustawienia zarządzania systemem> zostaje wyświetlony następujący ekran logowania:
- Aby zalogować się w Zdalnym interfejsie użytkownika w trybie menedżera systemu, należy podać również identyfikator menedżera systemu i kod PIN. **[Uruchamianie Zdalnego interfejsu użytkownika\(P. 623\)](#page-631-0)**

Wprowadź ID i PIN menedżera systemu Logowanie: naciśnij ID

ID menedżera syst.: Kod PIN:

**ŁACZA** 

**[Ustawienia uprawnień dostępu\(P. 535\)](#page-543-0)**

**O**Konfiguracja funkcji Zarządzanie identyfikatorami wydziałów(P. 539)

# <span id="page-547-0"></span>**Konfiguracja funkcji Zarządzanie identyfikatorami wydziałów**

103H-08U

Istnieje możliwość kontroli dostępu do urządzenia licznych użytkowników lub grup przy użyciu wielu identyfikatorów. W momencie gdy użytkownik przystępuje do obsługi urządzenia z włączoną funkcją Zarządzanie identyfikatorami wydziałów, wyświetla się ekran logowania, na którym należy wprowadzić odpowiedni identyfikator wydziału oraz kod PIN, aby móc korzystać z urządzenia. Funkcja Zarządzanie identyfikatorami wydziałów umożliwia rejestrowanie używanych funkcji dla każdego identyfikatora wydziału, takich jak kopiowanie i skanowanie. Aby skonfigurować funkcję Zarządzanie identyfikatorami wydziałów, należy zarejestrować identyfikatory zgodnie z wymaganiami, a następnie włączyć funkcję Zarządzanie identyfikatorami wydziałów. Aby włączyć tę funkcję dla czynności wykonywanych z poziomu komputera, np. dla drukowania lub faksowania z komputera, konieczna jest konfiguracja dodatkowych ustawień.

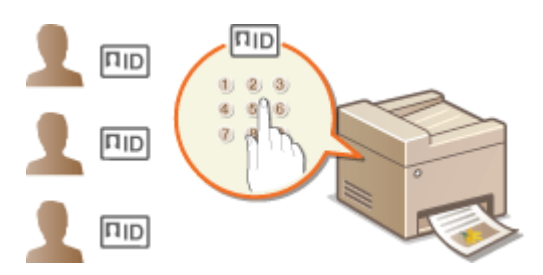

**C**Rejestrowanie/edytowanie identyfikatora wydziału i kodu PIN(P. 539)

**Włączanie funkcji Zarządzanie identyfikatorami wydziałów(P. 541)** 

**OUstawianie funkcji Zarządzanie identyfikatorami wydziałów do drukowania lub faksowania z [komputera\(P. 543\)](#page-551-0)**

**Blokowanie zadań w przypadku nieznanego identyfikatora wydziału(P. 545)** 

## Rejestrowanie/edytowanie identyfikatora wydziału i kodu PIN

Rejestrowanie identyfikatora wydziału i ustawienie dla niego kodu PIN. Funkcje takie, jak kopiowanie i drukowanie, można wyłączać dla poszczególnych identyfikatorów wydziału. Można zarejestrować maksymalnie 300 identyfikatorów wydziałów.

**1 Uruchom Zdalny interfejs użytkownika i zaloguj się w trybie menedżera systemu. [Uruchamianie Zdalnego interfejsu użytkownika\(P. 623\)](#page-631-0)**

## **2 Kliknij [Ustawienia/rejestracja].**

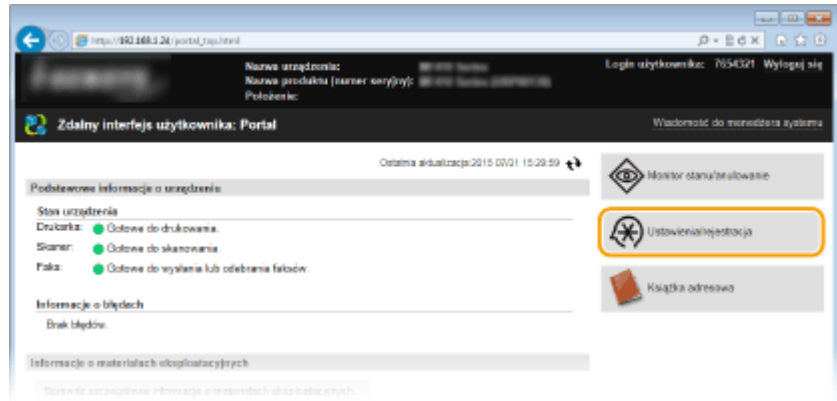

**3** Kliknij przycisk [Zarządzanie ID działu] i zarejestruj identyfikatory wydziałów lub **przeprowadź ich edycję.**

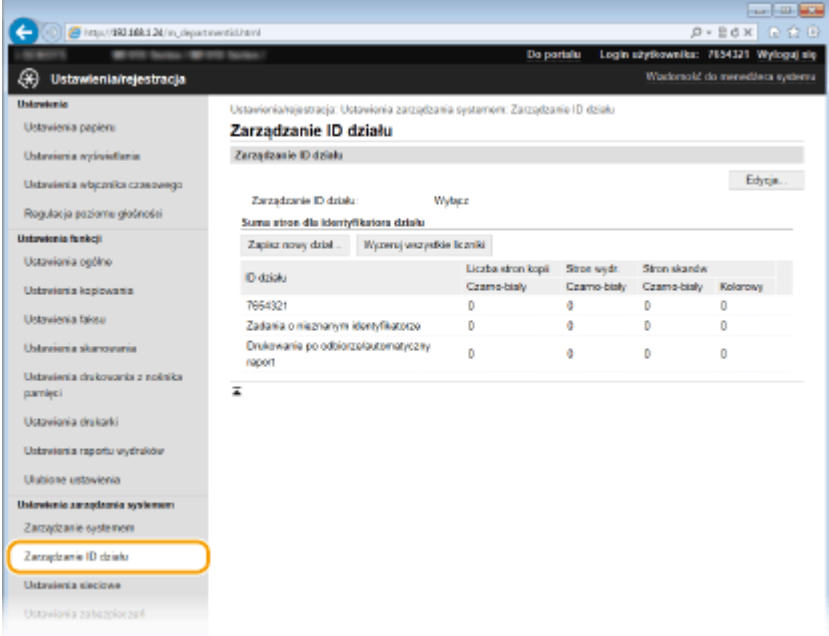

#### **Rejestracja identyfikatora wydziału**

- **1** Kliknij [Zapisz nowy dział].
- **2** Podaj wymagane ustawienia i kliknij przycisk [OK].

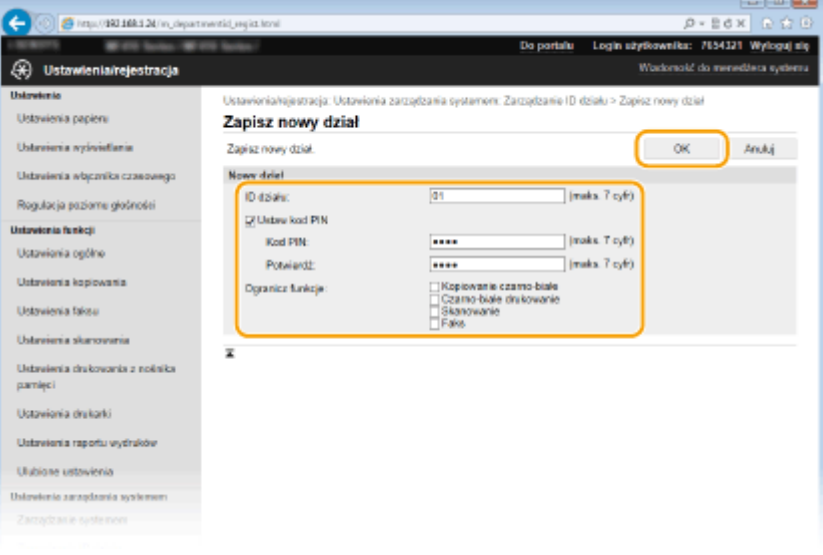

#### **[ID działu]**

W tym polu należy wprowadzić identyfikator wydziału składający się maksymalnie z siedmiu cyfr.

#### **[Ustaw kod PIN]**

Aby ustawić kod PIN, umieść znacznik wyboru w odpowiednim polu i wprowadź kod składający się maksymalnie z siedmiu cyfr w polach tekstowych [Kod PIN] i [Potwierdź].

#### **[Ogranicz funkcje]**

z<br>Zaznacz pola wyboru funkcji, które chcesz wyłączyć dla danego identyfikatora wydziału.

#### **UWAGA:**

<span id="page-549-0"></span>● Jeśli pole wyboru [Skanowanie] jest zaznaczone, dostęp do funkcji zapisywania do urządzenia pamięci USB, wysyłania wiadomości e-mail oraz zapisywania do folderu udostępnionego lub serwera FTP jest ograniczony. Można również ograniczyć dostęp do innych metod skanowania dokumentów poprzez importowanie ich na komputer, ale w takim przypadku nie można ograniczać dostępu dla poszczególnych identyfikatorów wydziałów ( **[Blokowanie zadań w przypadku nieznanego](#page-553-0) identyfikatora wydziału(P. 545)** ).

#### **Edycja ustawień zarejestrowanego identyfikatora wydziału**

- **1** Aby dokonać edycji, kliknij odpowiednie łącze tekstowe pod pozycją [ID działu].
- **2** Zmień ustawienia według potrzeb i kliknij przycisk [OK].

#### **UWAGA:**

#### **Usuwanie identyfikatora wydziału**

· Kliknij przycisk [Usuń] znajdujący się po prawej stronie identyfikatora wydziału, który chcesz usunąć • kliknij przycisk [OK].

## **UWAGA**

#### **[Suma stron dla identyfikatora działu]**

- Dla każdego identyfikatora wydziału można sprawdzić całkowitą liczbę skopiowanych, wydrukowanych, zeskanowanych lub przefaksowanych stron.
- Aby wyzerować licznik wybranego identyfikatora, kliknij odpowiednie łącze tekstowe pod pozycją [ID działu], a następnie kliknij przycisk [Wyzeruj licznik] > [OK]. Aby wyzerować licznik dla wszystkich identyfikatorów wydziału, kliknij kolejno pozycje [Wyzeruj wszystkie liczniki] [OK].

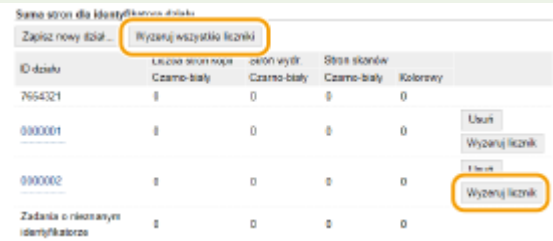

#### **Korzystanie z kart kontrolnych**

- W przypadku zainstalowania opcjonalnego modułu Copy Card Reader-F1 urządzenie zarejestruje 300 kolejnych numerów.
- Nie należy edytować ani usuwać identyfikatorów wydziałów. Karty kontrolne odpowiadające edytowanym lub usuniętym identyfikatorom wydziałów będą niedostępne.

## Włączanie funkcji Zarządzanie identyfikatorami wydziałów

Po zarejestrowaniu wymaganej liczby identyfikatorów wydziału włącz funkcję Zarządzanie identyfikatorami wydziałów.

**1 Uruchom Zdalny interfejs użytkownika i zaloguj się w trybie menedżera systemu. [Uruchamianie Zdalnego interfejsu użytkownika\(P. 623\)](#page-631-0)**

**2 Kliknij [Ustawienia/rejestracja].**

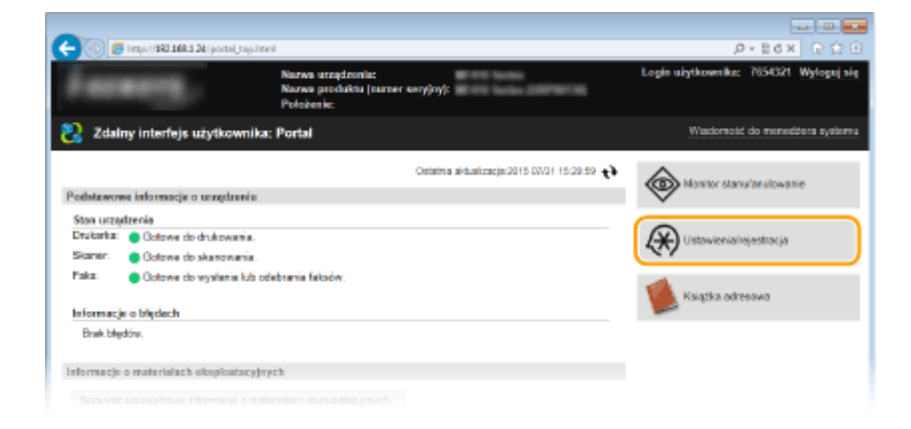

## **3 Kliknij [Zarządzanie ID działu] [Edycja].**

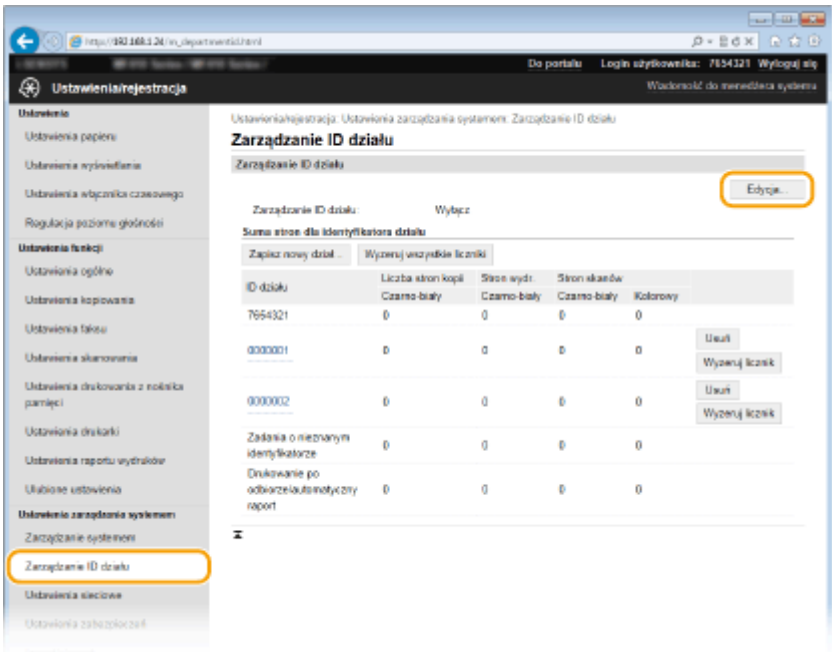

## **4 Zaznacz pole [Zarządzanie ID działu] i kliknij przycisk [OK].**

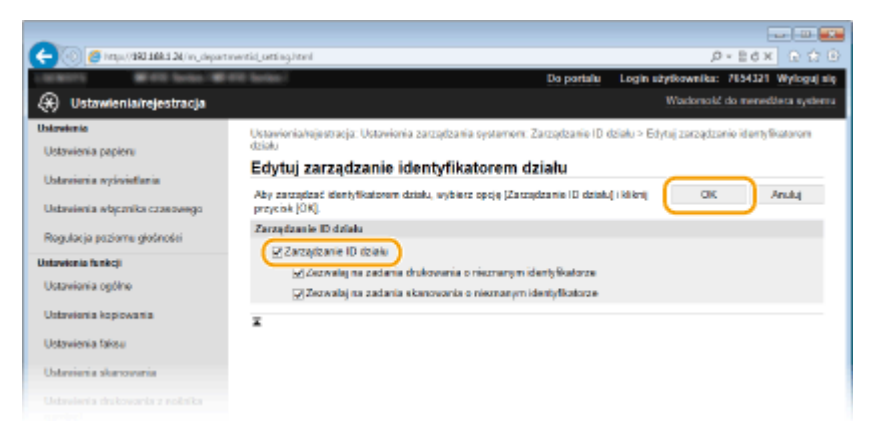

#### **[Zarządzanie ID działu]**

Zaznacz pole wyboru, aby włączyć funkcję Zarządzanie identyfikatorami wydziałów. Jeśli nie chcesz korzystać z funkcji Zarządzenie ID Wydziału, pole wyboru powinno pozostać puste.

#### **UWAGA:**

· Informacje na temat pól wyboru [Zezwalaj na zadania drukowania o nieznanym identyfikatorze]/[Zezwalaj na zadania skanowania o nieznanym identyfikatorze] można znaleźć w sekcji **O[Blokowanie zadań w](#page-553-0)** przypadku nieznanego identyfikatora wydziału(P. 545) .

## <span id="page-551-0"></span>**UWAGA**

#### **Korzystanie z panelu sterowania**

• Funkcję Zarządzanie identyfikatorami wydziałów można również włączyć/wyłączyć z poziomu <Menu> na ekranie Główny. **[Włącz/wyłącz zarządzanie ID działu\(P. 731\)](#page-739-0)**

#### **Logowanie się na urządzeniu**

● W momencie gdy użytkownik rozpoczyna obsługę urządzenia z włączoną funkcją Zarządzanie identyfikatorami wydziałów, wyświetla się następujący ekran logowania:

Wprowadź ID działu i kod PIN Logowanie: naciśnij ID Wylogowanie: naciśnij ID

ID działu: Kod PTN:

Skanowanie

## Ustawianie funkcji Zarządzanie identyfikatorami wydziałów do drukowania lub faksowania z komputera

Aby włączyć funkcję Zarządzanie identyfikatorami wydziałów do drukowania lub faksowania z komputera, należy określić ustawienia przy użyciu sterowników, które zostały już zainstalowane na komputerze. Identyfikator wydziału i kod PIN należy podać zgodnie z wymaganiami.

## **WAŻNE**

● Aby wykonać poniższą procedurę, należy zalogować się na komputerze na konto administratora.

**1 Otwórz folder drukarki[. Wyświetlanie folderu Drukarki\(P. 916\)](#page-924-0)**

**2 Kliknij prawym przyciskiem myszy ikonę sterownika drukarki lub ikonę sterownika faksu urządzenia i kliknij polecenie [Właściwości drukarki] lub [Właściwości].**

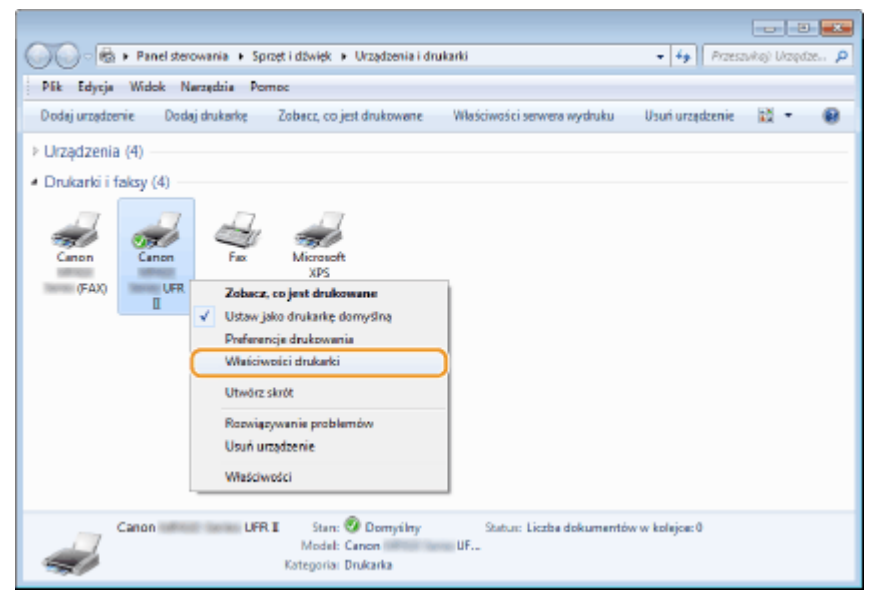

**3 Kliknij zakładkę [Ustawienia urządzenia] i określ wymagane ustawienia.**

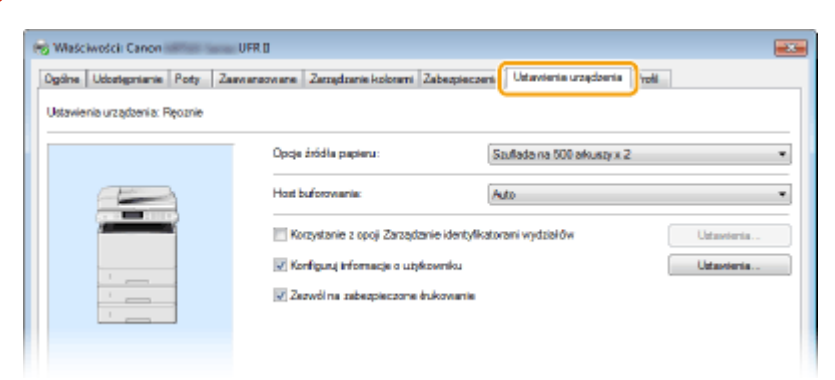

1 Włączanie funkcji Zarządzanie identyfikatorami wydziałów

#### **Sterownik drukarki**

Zaznacz pole wyboru [Korzystanie z opcji Zarządzanie identyfikatorami wydziałów].

#### **Sterownik faksu**

Wybierz opcję [Zarządzanie identyfikatorami wydziałów] w obszarze [Zarządzanie użytkownikami].

- **2** Kliknij przycisk [Ustawienia] z prawej strony.
- **3** Określ ustawienia według potrzeb i kliknij przycisk [OK].

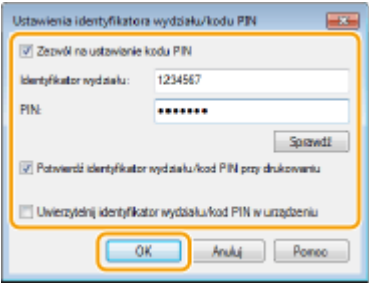

#### **[Zezwól na ustawienie kodu PIN]**

Zaznacz to pole wyboru, aby włączyć funkcję kodu PIN.

#### [Identyfikator wydziału]

W tym polu należy wprowadzić identyfikator wydziału składający się maksymalnie z siedmiu cyfr.

#### **[PIN]**

Wprowadź kod składający się maksymalnie z siedmiu cyfr, jeśli opcja kodu PIN jest włączona dla tego identyfikatora wydziału.

#### **[Sprawdź]**

Kliknij tę pozycję, aby sprawdzić, czy wprowadzono prawidłowy identyfikator i kod PIN. Ta funkcja jest niedostępna, jeżeli urządzenie jest podłączone do komputera za pośrednictwem portu USB lub WSD (Web Services on Devices).

#### [Potwierdź identyfikator wydziału/kod PIN przy drukowaniu]/[Potwierdź ID wydziału/kod PIN przy **wysyłaniu faksów]**

Zaznacz to pole wyboru, aby ekran [Potwierdź identyfikator wydziału/kod PIN] był wyświetlany przy każdym drukowaniu lub faksowaniu z komputera.

#### [Uwierzytelnij identyfikator wydziału/kod PIN w urządzeniu]

Zaznacz to pole wyboru, jeżeli urządzenie jest połączone z komputerem za pośrednictwem portu USB lub WSD.

**4** Kliknij [OK].

## <span id="page-553-0"></span>**UWAGA**

#### **Logowanie się na urządzeniu**

 $\bullet$  Jeżeli funkcja Zarządzanie identyfikatorem wydziału została włączona podczas próby drukowania z komputera, zostanie wyświetlony następujący ekran podręczny (chyba że pole wyboru [Potwierdź identyfikator wydziału/kod PIN przy drukowaniu]/[Potwierdź ID wydziału/kod PIN przy wysyłaniu faksów] ni jest zaznaczone):

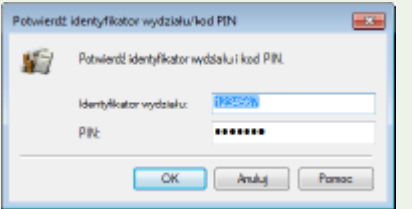

## Blokowanie zadań w przypadku nieznanego identyfikatora wydziału

Jeśli ustawienia domyślne pozostaną niezmienione, każdy użytkownik może drukować z komputera, faksować z komputera (faksowanie PC) i skanować (korzystając z opcji <Komputer> i <Skaner zdalny>) bez wprowadzania identyfikatora wydziału lub kodu PIN, nawet jeżeli funkcja Zarządzanie identyfikatorami wydziałów została włączona. Ustawienia domyślne można zmienić tak, aby korzystanie z tych funkcji urządzenia było zabezpieczone identyfikatorem i kodem PIN.

## **1 Uruchom Zdalny interfejs użytkownika i zaloguj się w trybie menedżera systemu. [Uruchamianie Zdalnego interfejsu użytkownika\(P. 623\)](#page-631-0)**

## **2 Kliknij [Ustawienia/rejestracja].**

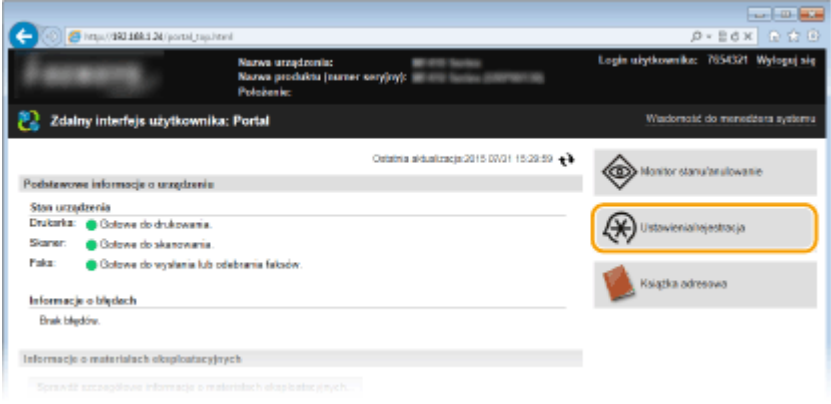

**3 Kliknij [Zarządzanie ID działu] [Edycja].**

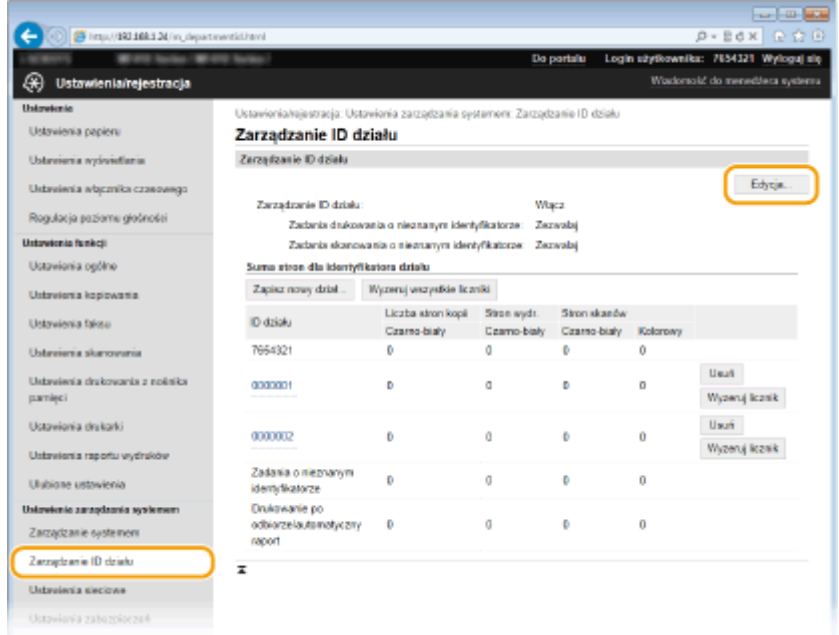

### **4 Usuń znaczniki wyboru zgodnie z wymaganiami i kliknij przycisk [OK].**

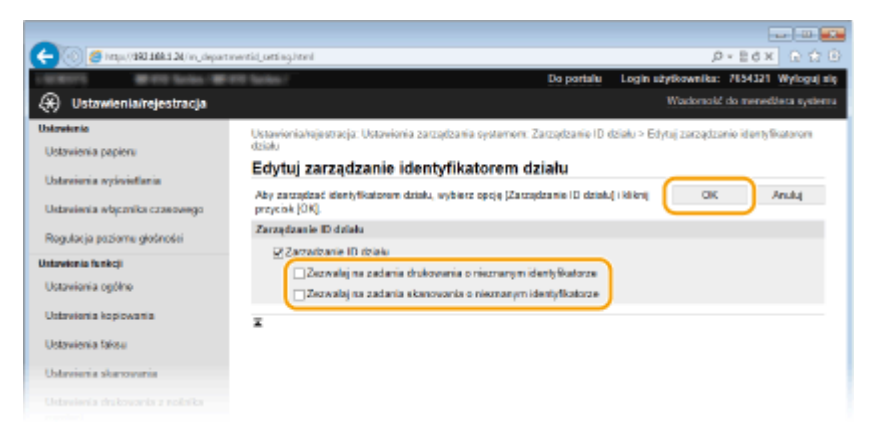

#### [Zezwalaj na zadania drukowania o nieznanym identyfikatorze]

Aby drukować lub faksować z komputera przy włączonej funkcji Zarządzanie identyfikatorami wydziałów, należy wprowadzić odpowiedni identyfikator oraz kod PIN ( **O[Ustawianie funkcji Zarządzanie](#page-551-0)** identyfikatorami wydziałów do drukowania lub faksowania z komputera(P. 543)). Jednak jeśli przy tym ustawieniu jest zaznaczone pole wyboru, można drukować za pomocą komputera bez wpisywania identyfikatora i kodu PIN. Usuń znacznik wyboru, aby wprowadzenie identyfikatora i kodu PIN było wymagane.

#### [Zezwalaj na zadania skanowania o nieznanym identyfikatorze]

Jeśli pole wyboru zostało zaznaczone, można wybrać opcję <Komputer> lub <Skaner zdalny> na ekranie głównym i skanować dokumenty na komputer w dowolnym momencie.

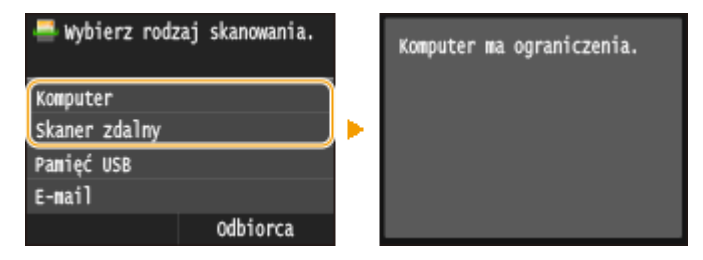

#### ŁĄCZA

**[Ustawienia uprawnień dostępu\(P. 535\)](#page-543-0)**

#### **OUstawianie identyfikatora menedżera systemu(P. 536)**

# <span id="page-555-0"></span>**Ustawiania kodu PIN Zdalnego interfejsu użytkownika**

103H-08W

Dostęp do Zdalnego interfejsu użytkownika można ograniczyć kodem PIN. Wszyscy użytkownicy korzystają z tego samego kodu PIN.

## **UWAGA**

- $\bullet$ Jeśli włączono funkcję Zarządzanie identyfikatorami wydziałów, powyższe ustawienie nie jest wymagane.  $\bullet$ Konfiguracja funkcji Zarządzanie identyfikatorami wydziałów(P. 539)
	- **1 Uruchom Zdalny interfejs użytkownika i zaloguj się w trybie menedżera systemu. [Uruchamianie Zdalnego interfejsu użytkownika\(P. 623\)](#page-631-0)**

## **2 Kliknij [Ustawienia/rejestracja].**

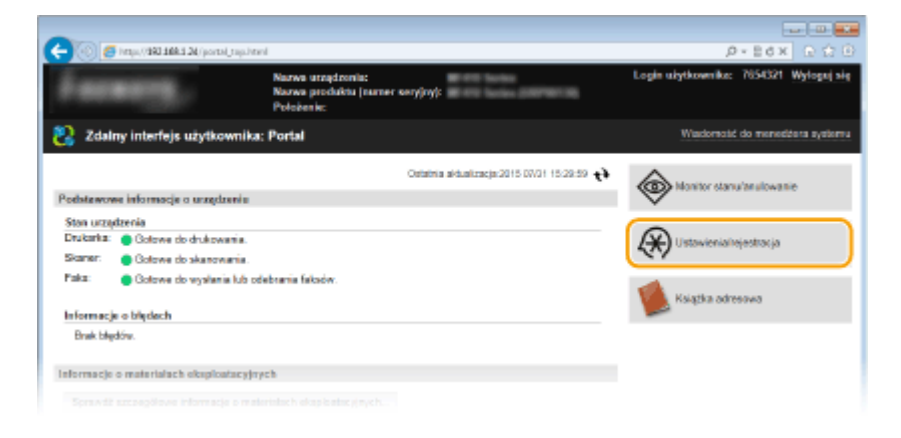

**3 Dotknij [Ustawienia zabezpieczeń] [Ustawienia zdalnego interfejsu użytkownika].**

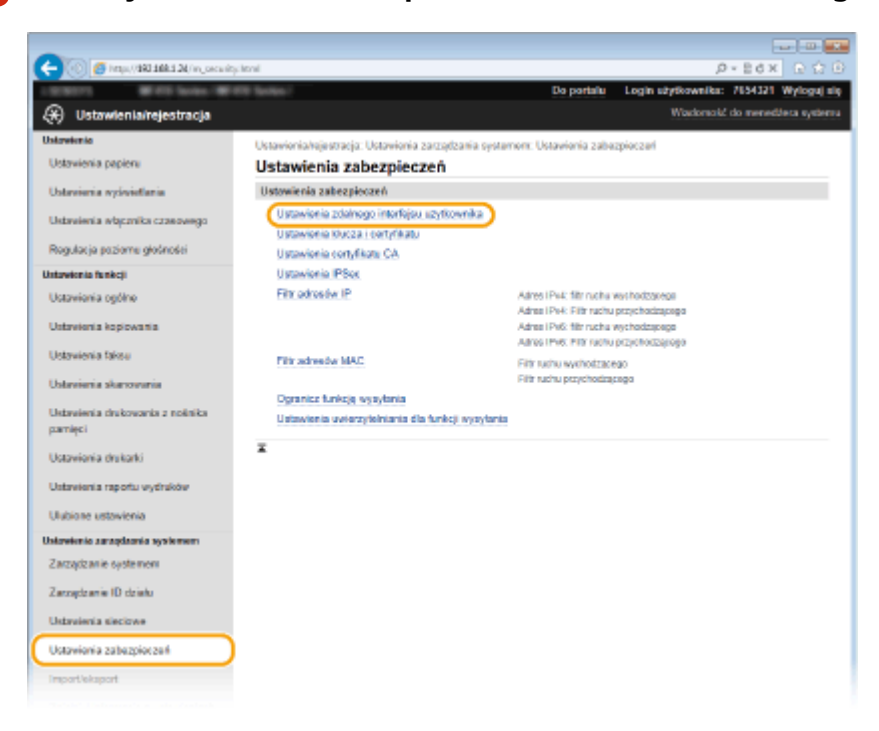

## **4 Kliknij [Edycja].**

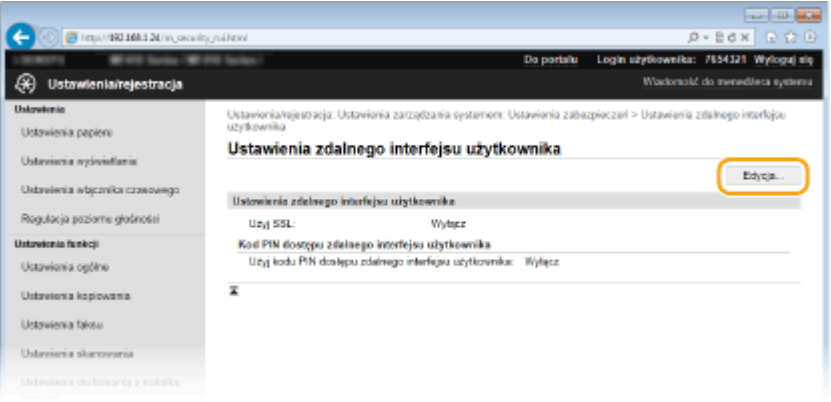

**5 Zaznacz pole wyboru [Użyj kodu PIN dostępu zdalnego interfejsu użytkownika] i ustaw kod PIN.**

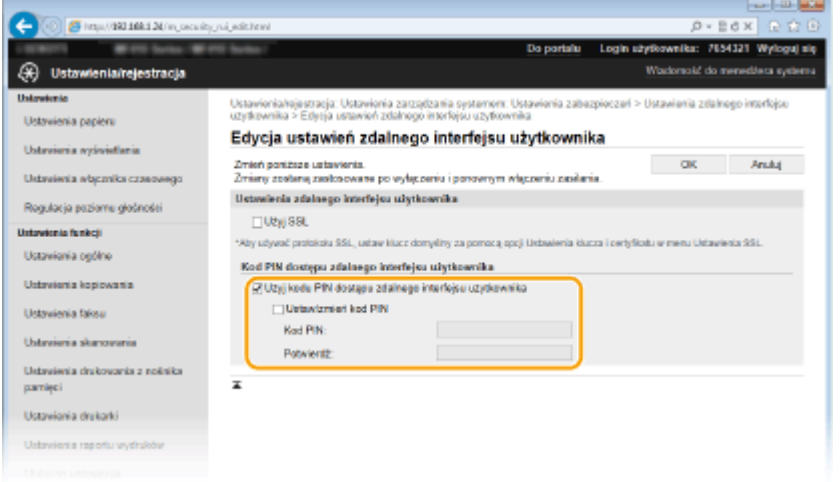

#### **[Użyj kodu PIN dostępu zdalnego interfejsu użytkownika]**

Jeśli pole wyboru zostało zaznaczone, należy podać kod PIN, aby uzyskać dostęp do Zdalnego interfejsu użytkownika.

#### **[Ustaw/zmień kod PIN]**

Aby ustawić kod PIN, umieść znacznik wyboru w odpowiednim polu i wprowadź kod składający się maksymalnie z siedmiu cyfr w polach tekstowych [Kod PIN] i [Potwierdź].

## **6 Kliknij [OK].**

## **UWAGA**

#### **Korzystanie z panelu sterowania**

● Do ustawień PINu Zdalnego interfejsu użytkownika można przejść również za pomocą opcji <Menu> na ekranie Główny. **[Ustawienia zdalnego interfejsu użytkownika\(P. 734\)](#page-742-0)**

#### **W przypadku inicjowania ustawień Zdalnego interfejsu użytkownika**

● W takim przypadku inicjowany jest również kod PIN Zdalnego interfejsu użytkownika. Po zakończeniu należy ponownie ustawić kod PIN. **[Inicjowanie menu\(P. 856\)](#page-864-0)**

**[Ustawienia uprawnień dostępu\(P. 535\)](#page-543-0)** Ustawianie identyfikatora menedżera systemu(P. 536)

# **Uwierzytelnianie serwera LDAP**

#### 103H-08X

Jeśli w systemie zainstalowano serwer LDAP, można zapewnić uwierzytelnienie serwera LDAP w przypadku korzystania z funkcji wysyłania. Pozwala to zapobiec nieupoważnionemu dostępowi osób trzecich oraz ujawnieniu informacji. Po włączeniu ustawień uwierzytelniania ekran Uwierzytelnione wysyłanie zostaje wyświetlony w przypadku użycia funkcji faksowania i skanowania, a użytkownik może kontynuować działanie tylko w przypadku poprawnego uwierzytelnienia na serwerze LDAP. Aby skonfigurować uwierzytelnianie serwera LDAP, należy skorzystać z ustawień opisanych poniżej. Szczegółoweinformacje dotyczące rejestrowania serwera używanego do uwierzytelniania można znaleźć w części O **[Rejestracja serwera LDAP\(P. 510\)](#page-518-0)** .

- **1 Uruchom Zdalny interfejs użytkownika i zaloguj się w trybie menedżera systemu. [Uruchamianie Zdalnego interfejsu użytkownika\(P. 623\)](#page-631-0)**
- **2 Kliknij [Ustawienia/rejestracja].**

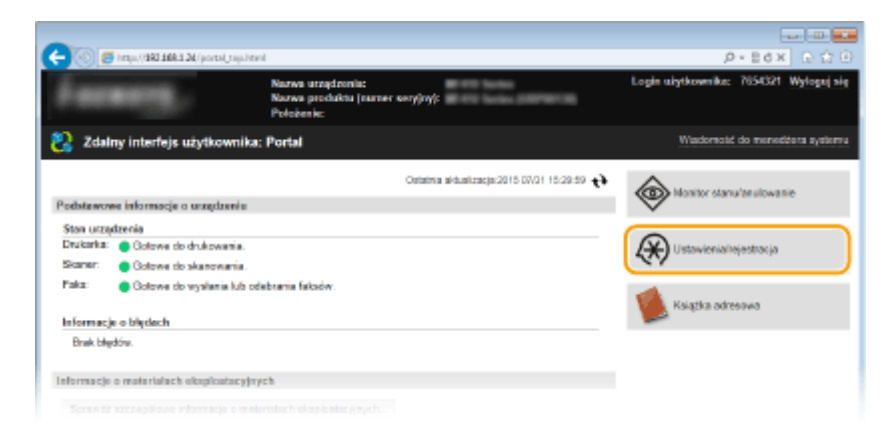

**3** Kliknij [Ustawienia zabezpieczeń] • [Ustawienia uwierzytelniania dla funkcji **wysyłania].**

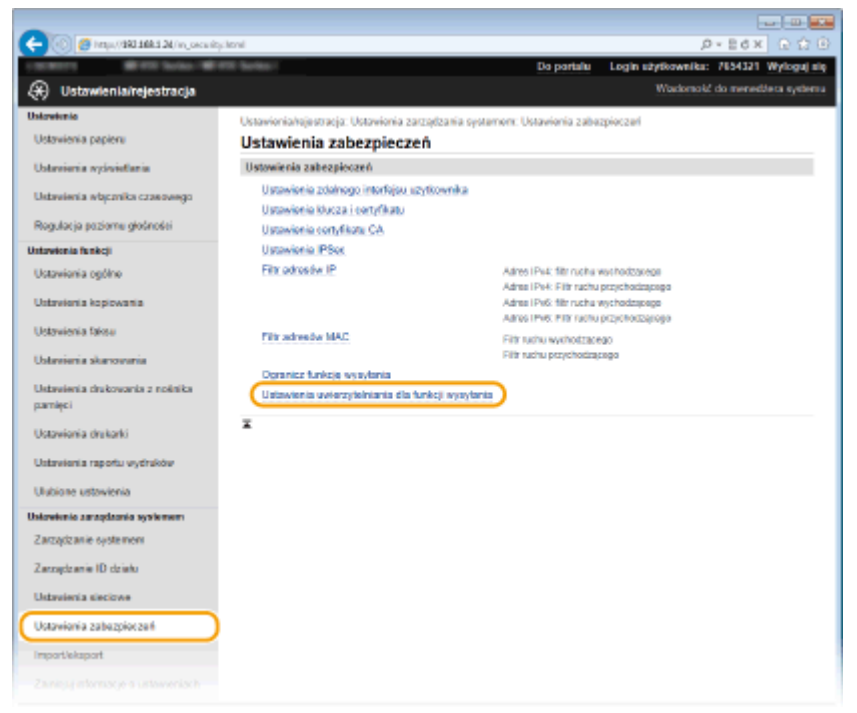

## **4 Kliknij [Edycja].**

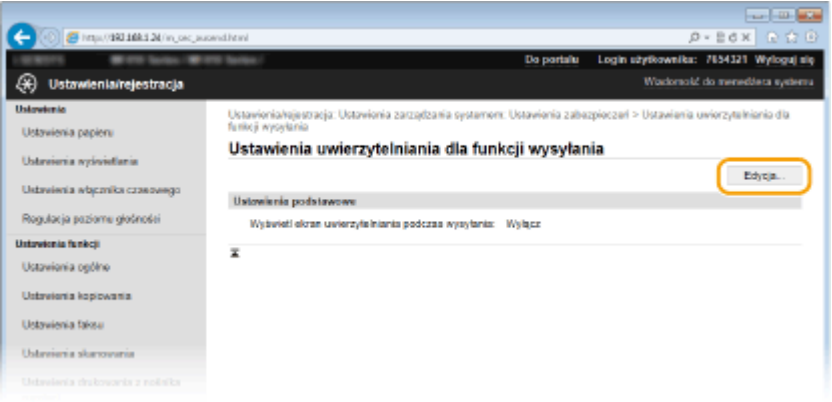

**5 Zaznacz pole wyboru [Wyświetl ekran uwierzytelniania podczas rozpoczęcia operacji wysyłania] i wybierz, czy przy wylogowaniu ma zostać wyświetlony ekran potwierdzenia.**

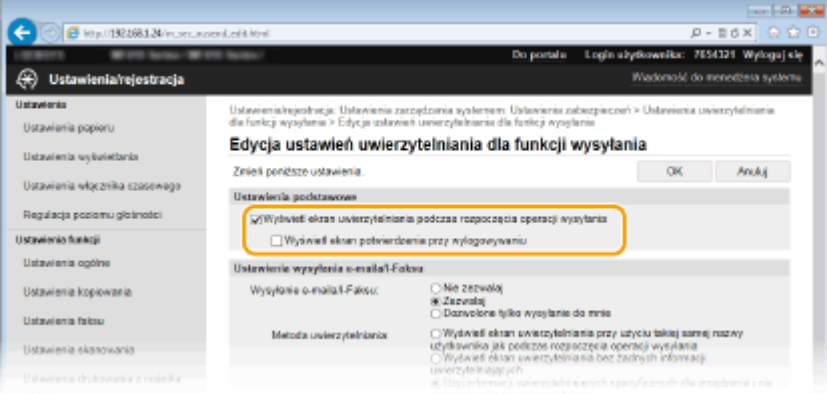

#### **[Wyświetl ekran uwierzytelniania podczas rozpoczęcia operacji wysyłania]**

Zaznacz to pole wyboru, aby wyświetlać ekran logowania Uwierzytelnione wysyłanie w przypadku użycia funkcji faksowania lub skanowania (uwierzytelnianie serwera LDAP).

#### **[Wyświetl ekran potwierdzenia przy wylogowywaniu]**

Zaznacz to pole wyboru, aby wyświetlić ekran, który pozwala na selektywne wylogowanie z funkcji Uwierzytelnione wysyłanie i Zarządzanie identyfikatorami wydziałów. Jeśli pole wyboru nie jest zaznaczone, w przypadku wylogowania nie zostanie wyświetlony żaden ekran wyboru i użytkownik zostanie wylogowany zarówno z funkcji Uwierzytelnione wysyłanie, jak i Zarządzanie identyfikatorami wydziałów.

**6 Skonfiguruj ustawienia wysyłania wiadomości e-mail/I-faksów.**

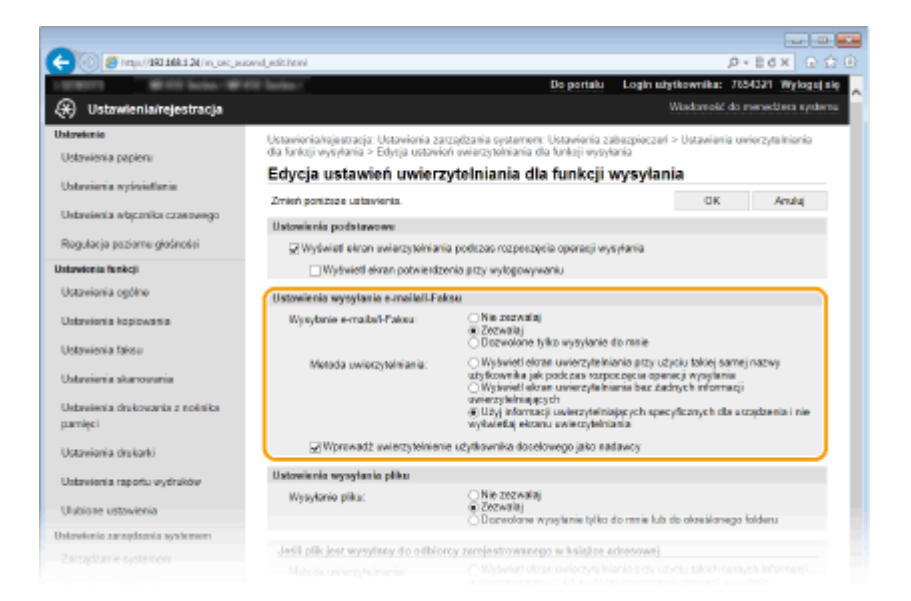

#### **[Wysyłanie e-maila/I-Faksu]**

Określ, czy chcesz zezwalać na wysyłanie wiadomości e-mail i I-faksów.

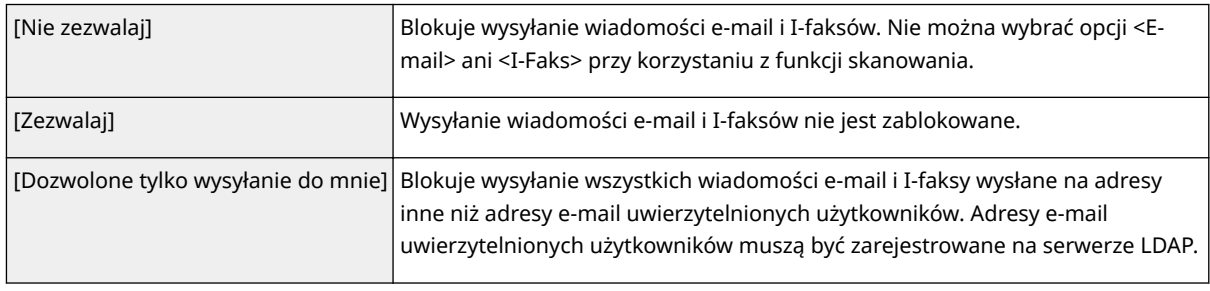

#### **[Metoda uwierzytelniania]**

W przypadku wybrania opcji [Zezwalaj] lub [Dozwolone tylko wysyłanie do mnie] dla ustawienia [Wysyłanie emaila/I-Faksu]można określić, czy zostanie wyświetlony ekran uwierzytelniania na serwerze SMTP przy wysyłaniu wiadomości e-mail.

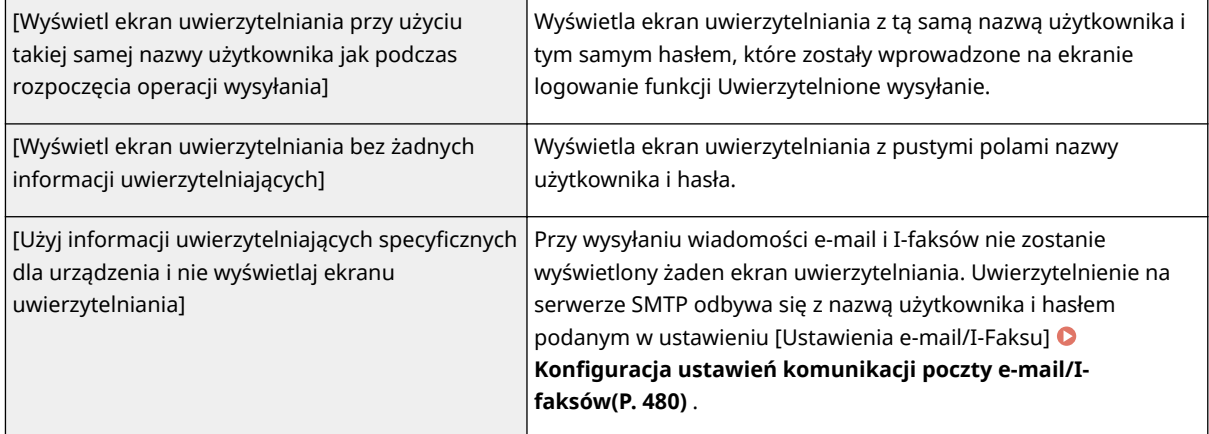

#### **[Wprowadź uwierzytelnienie użytkownika docelowego jako nadawcy]**

Zaznacz to pole wyboru, jeżeli jako adres nadawcy ma zostać ustawiony adres e-mail uwierzytelnionego użytkownika. Adres e-mail uwierzytelnionego użytkownika musi być zarejestrowany na serwerze LDAP. Jeśli pole wyboru nie jest zaznaczone, jako adres nadawcy zostanie ustawiony adres podany w ustawieniu [Ustawienia e-mail/I-Faksu].

## **7 Skonfiguruj ustawienia przesyłania plików (dla zapisywania do folderów udostępnionych i na serwerach FTP).**

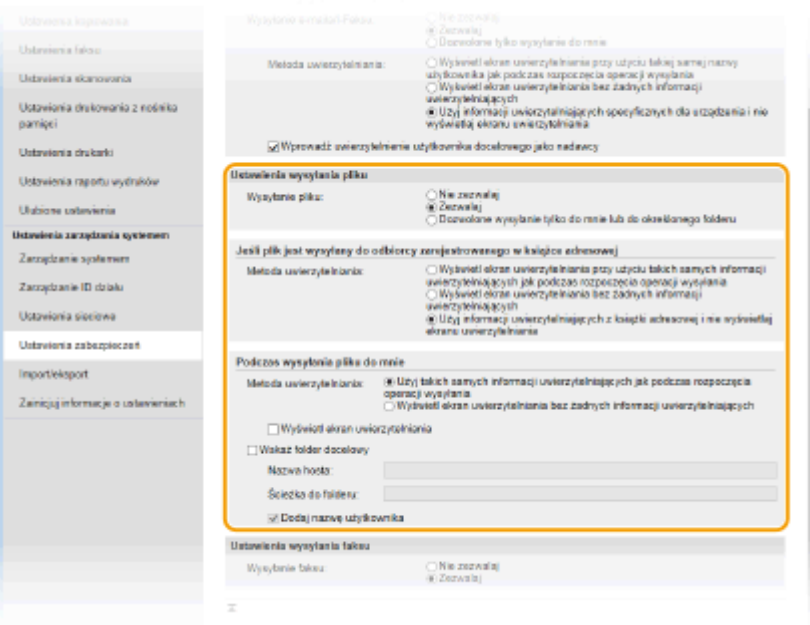

#### **[Wysyłanie pliku]**

Określ, czy dozwolone jest zapisywanie do folderów udostępnionych i na serwerach FTP.

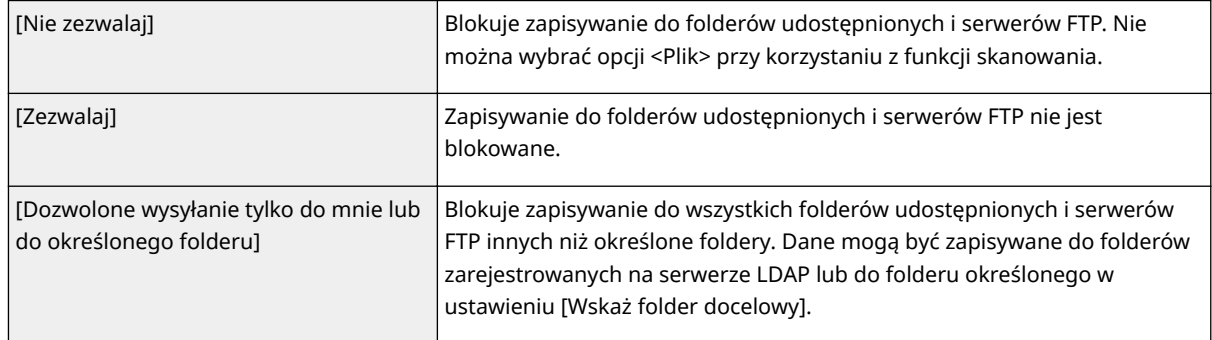

### **Jeśli została wybrana opcja [Zezwalaj] dla ustawienia [Wysyłanie pliku]**

#### **[Metoda uwierzytelniania]**

Pozwala określić, czy przy wysyłaniu zostanie wyświetlony ekran uwierzytelniania.

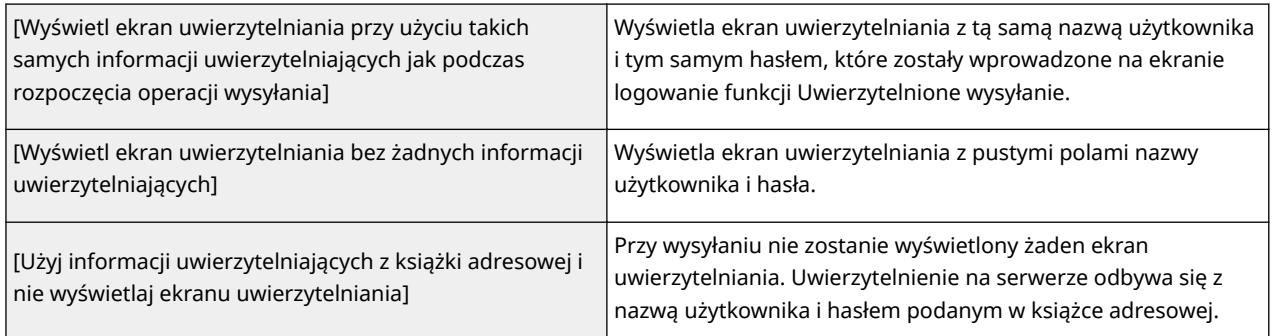

## **Jeśli została wybrana opcja [Dozwolone wysyłanie tylko do mnie lub do określonego folderu] dla ustawienia [Wysyłanie pliku]**

#### **[Metoda uwierzytelniania]**

Pozwala określić, czy przy wysyłaniu zostanie wyświetlony ekran uwierzytelniania.

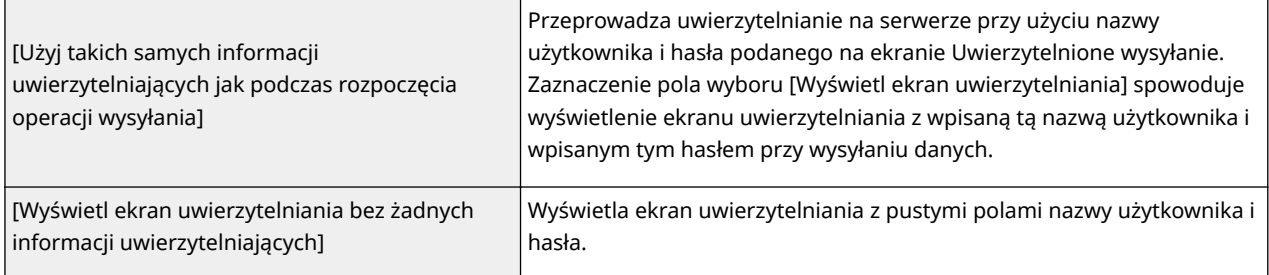

#### **[Wskaż folder docelowy]**

Jeśli to pole wyboru zostało zaznaczone, można określić folder, w którym zostaną zapisane dane. Jeśli pole wyboru nie jest zaznaczone, folder docelowy zapisu zostanie ustawiony na podstawie informacji zarejestrowanych na serwerze LDAP dla uwierzytelnionego użytkownika.

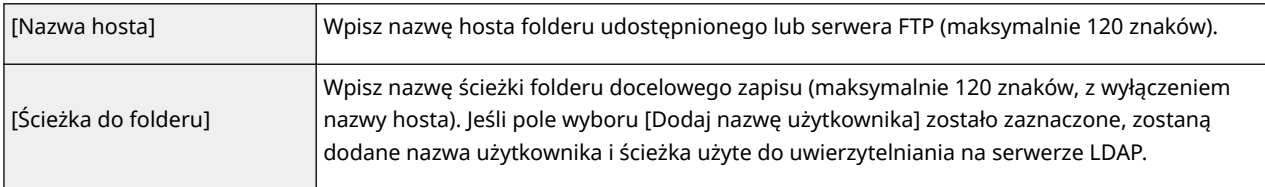

## **8 Skonfiguruj ustawienia wysyłania faksów.**

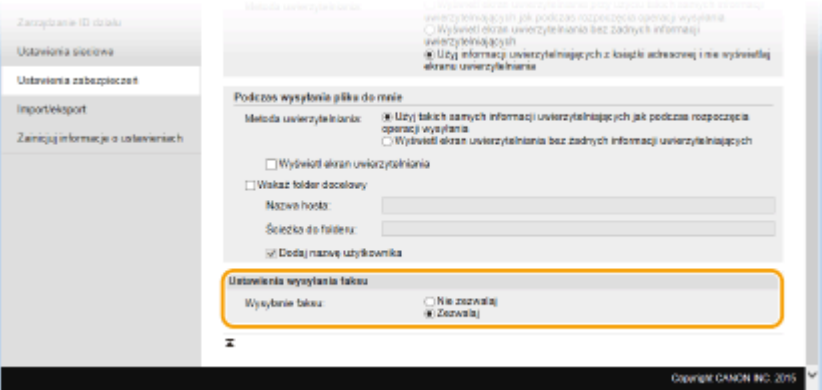

#### **[Wysyłanie faksu]**

Określ, czy chcesz zezwalać na wysyłanie faksów.

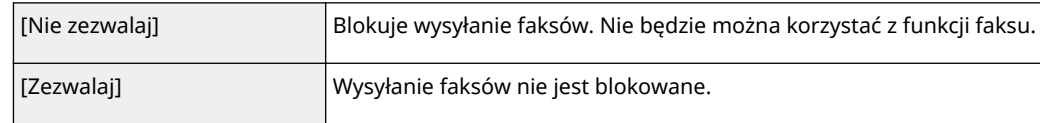

## **9 Kliknij [OK].**

#### ŁĄCZA

**[Rejestracja serwera LDAP\(P. 510\)](#page-518-0)**

# **Ograniczenie komunikacji za pomocą zapory**

#### 103H-08Y

Bez odpowiednich zabezpieczeń złośliwe oprogramowanie może uzyskać dostęp do komputerów oraz innych urządzeń komunikacyjnych podłączonych do sieci. Aby temu zapobiec, należy określić ustawienia filtru pakietowego, funkcji, która ogranicza komunikację do urządzeń z określonymi adresami IP lub MAC.

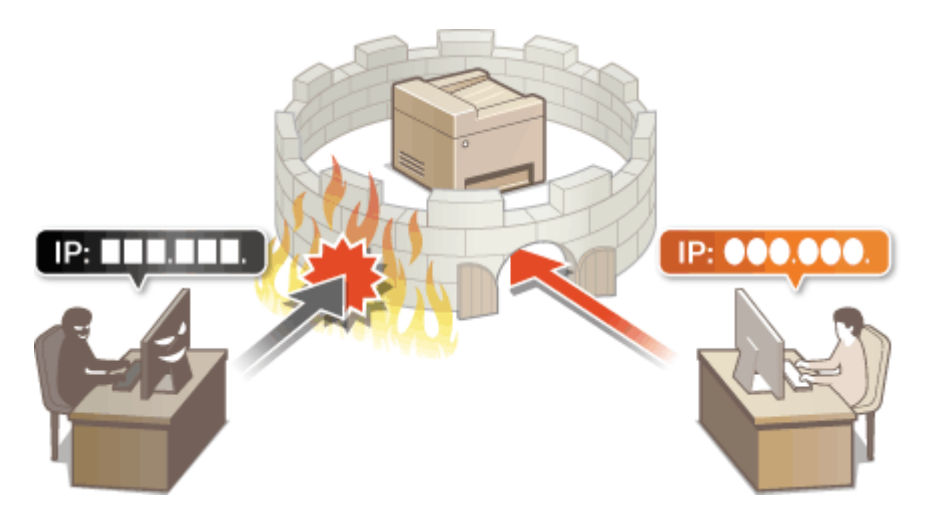

# <span id="page-564-0"></span>**Określanie adresów IP dla zasad zapory**

103H-090

Komunikację można ograniczyć na dwa sposoby: zezwalając na komunikację wyłącznie z określonymi adresami IP lub blokując poszczególne adresy IP i zezwalając na pozostałą komunikację. Można określić jeden lub wiele adresów IP.

### **UWAGA**

- Dla protokołu IPv4 i IPv6 można określić maksymalnie 16 adresów IP (lub zakresów adresów IP).
- Filtry pakietowe opisane w tym rozdziale sterują komunikacją za pośrednictwem protokołów TCP, UDP i ICMP.
- **1 Uruchom Zdalny interfejs użytkownika i zaloguj się w trybie menedżera systemu. [Uruchamianie Zdalnego interfejsu użytkownika\(P. 623\)](#page-631-0)**

## **2 Kliknij [Ustawienia/rejestracja].**

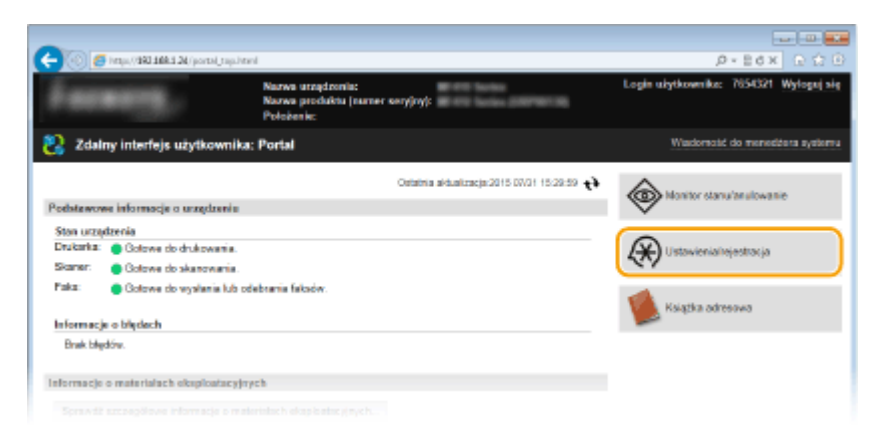

**3 Kliknij [Ustawienia zabezpieczeń] [Filtr adresów IP].**

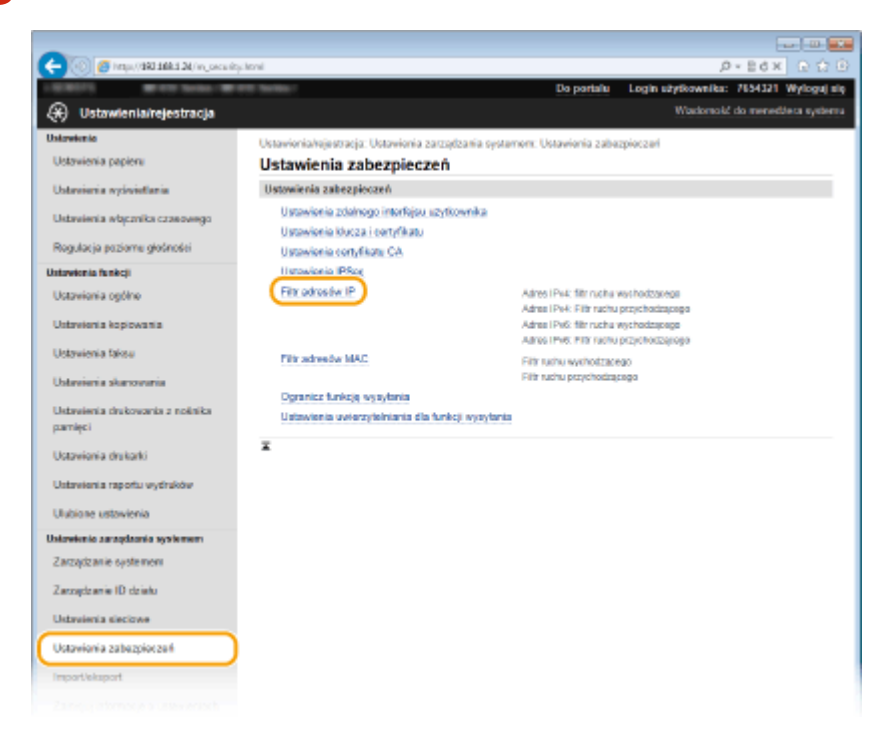

**4** Kliknij pozycję [Edycja] dla typu filtra, który chcesz użyć.

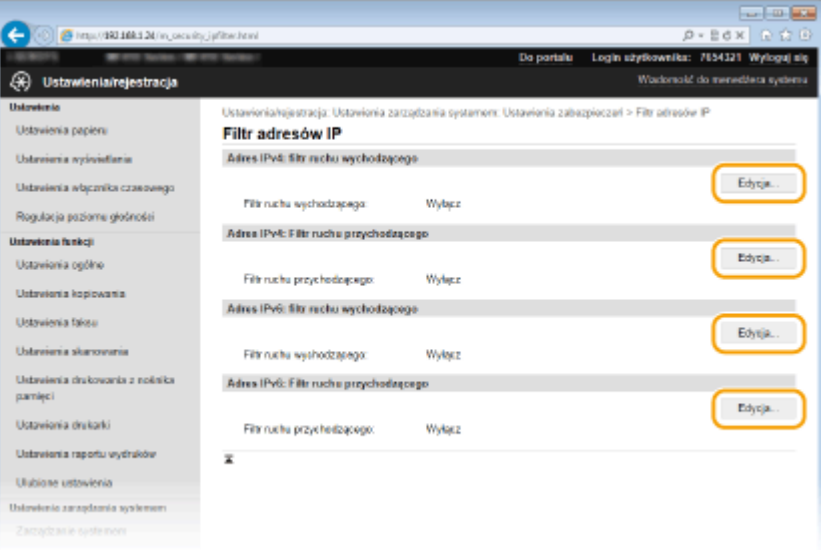

#### **[Adres IPv4: filtr ruchu wychodzącego]**

Wybór filtra ogranicza przesył danych z urządzenia na komputer przez określenie adresów IPv4.

#### **[Adres IPv4: Filtr ruchu przychodzącego]**

Wybór filtra ogranicza odbiór danych z urządzenia na komputer przez określenie adresów IPv4.

#### **[Adres IPv6: filtr ruchu wychodzącego]**

Wybór filtra ogranicza przesył danych z urządzenia na komputer przez określenie adresów IPv6.

#### **[Adres IPv6: Filtr ruchu przychodzącego]**

Wybór filtra ogranicza odbiór danych z urządzenia na komputer przez określenie adresów IPv6.

## **5** Określ ustawienia filtrowania pakietów.

● W pierwszej kolejności należy ustalić domyślny zestaw zasad dotyczący zezwoleń lub braku zezwoleń na komunikację innych urządzeń z tym urządzeniem, a następnie określić, które adresy IP zaliczyć do wyjątków.

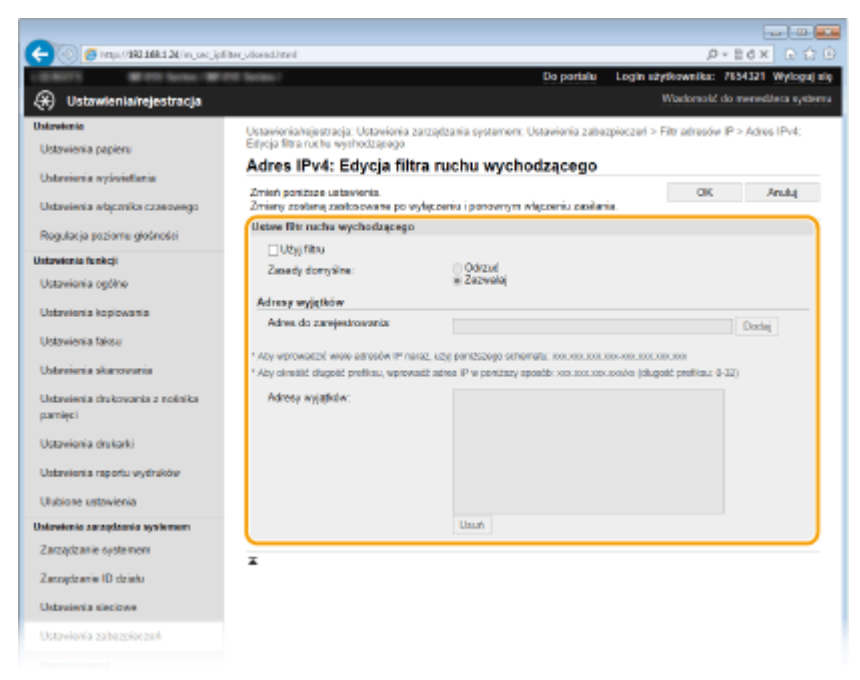

1 Zaznacz pole wyboru [Użyj filtru] i kliknij przycisk radiowy [Odrzuć] lub [Zezwalaj], aby określić zasady [Zasady domyślne].

#### [**Użyj filtru**]

Zaznaczenie tego pola wyboru umożliwi ograniczenie komunikacji. Usunięcie zaznaczenia pola wyboru wyłącza to ograniczenie.

#### [**Zasady domyślne**]

Wybór warunku wstępnego w celu udzielenia zezwoleń lub braku zezwoleń na komunikację innych urządzeń z tym urządzeniem.

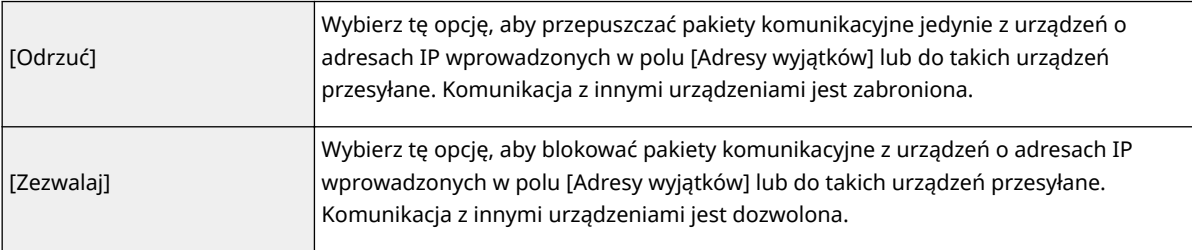

#### **2** Określ wyjątki adresów.

● Wprowadź adres IP (lub zakres adresów IP) w polu tekstowym [Adres do zarejestrowania] i kliknij przycisk [Dodaj].

#### **WAŻNE:**

#### **Kontrola poprawności wpisów**

● Nieprawidłowo wprowadzone adresy IP mogą uniemożliwić dostęp do urządzenia z poziomu Zdalnego interfejsu użytkownika. Konieczne będzie wtedy ustawienie filtra <Filtr adresów IPv4> lub <Filtr adresów IPv6> na wartość <Wyłącz>.

**[Filtr adresów IPv4\(P. 732\)](#page-740-0) [Filtr adresów IPv6\(P. 733\)](#page-741-0)**

#### **UWAGA:**

#### **Forma wprowadzania adresów IP**

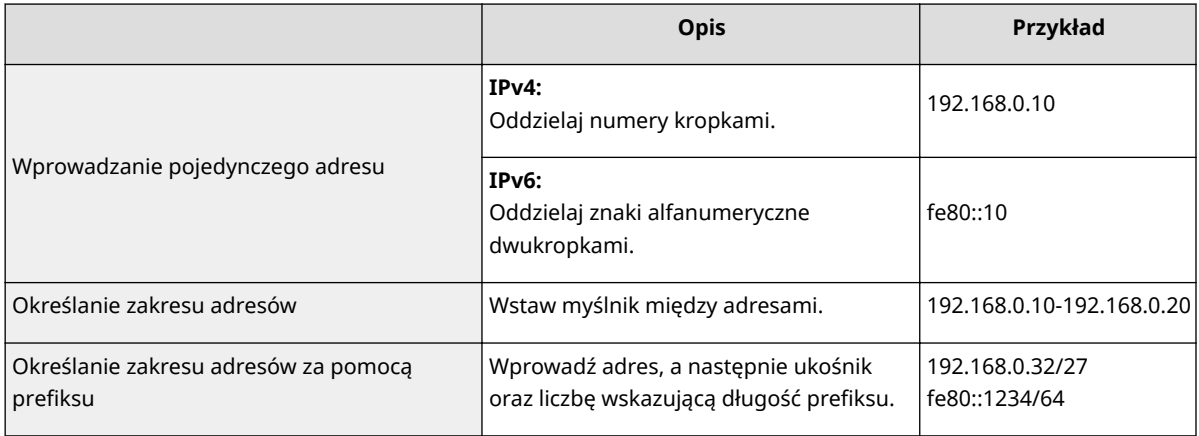

#### Gdy wybrano opcję [Odrzuć] dla filtra ruchu wychodzącego

• Pakiety wychodzące multiemisji i rozgłaszania nie mogą zostać przefiltrowane.

#### **Usuwanie adresu IP z listy wyjątków**

● Zaznacz adres IP i kliknij przycisk [Usuń].

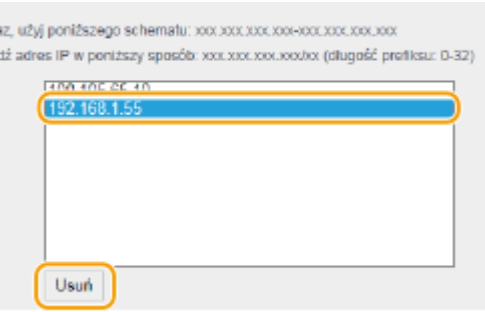

**3** Kliknij [OK].

## **6 Uruchom ponownie urządzenie.**

● Wyłącz urządzenie, odczekaj co najmniej 10 sekund, a następnie włącz je ponownie.

## **UWAGA**

### **Korzystanie z panelu sterowania**

● Filtrowanie adresów IP można również włączyć lub wyłączyć z poziomu <Menu> na ekranie Główny. **[Filtr adresów IPv4\(P. 732\)](#page-740-0) [Filtr adresów IPv6\(P. 733\)](#page-741-0)**

### ŁĄCZA

**[Określanie adresów MAC dla zasad zapory\(P. 560\)](#page-568-0)**

# <span id="page-568-0"></span>**Określanie adresów MAC dla zasad zapory**

103H-091

Komunikację można ograniczyć na dwa sposoby: zezwalając na komunikację wyłącznie z określonymi adresami MAC lub blokując określone adresy MAC i zezwalając na pozostałą komunikację. Można określić do 32 adresów MAC.

## **WAŻNE**

Funkcja jest niedostępna, gdy urządzenie jest podłączone do bezprzewodowej sieci LAN.

**1 Uruchom Zdalny interfejs użytkownika i zaloguj się w trybie menedżera systemu. [Uruchamianie Zdalnego interfejsu użytkownika\(P. 623\)](#page-631-0)**

**2 Kliknij [Ustawienia/rejestracja].**

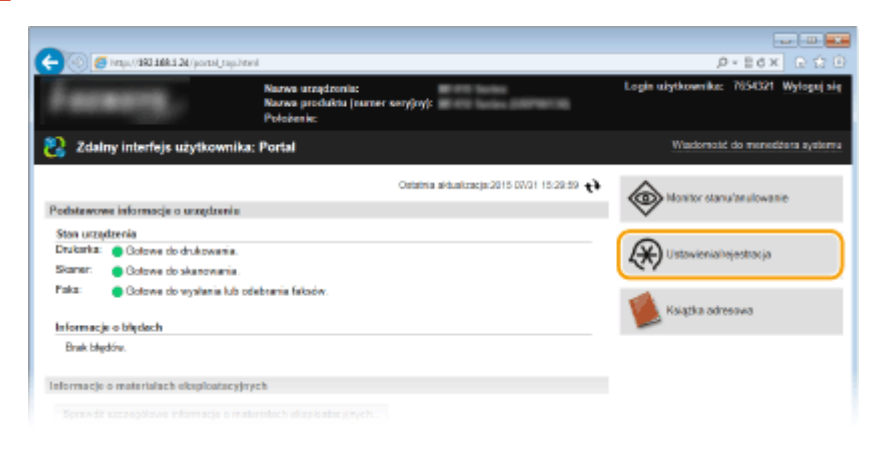

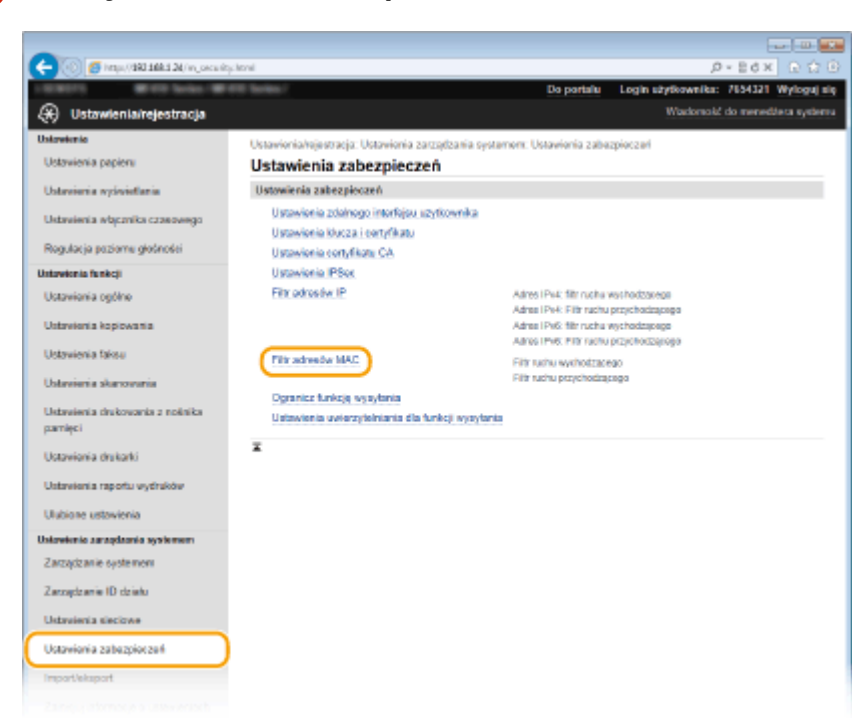

**3 Kliknij [Ustawienia zabezpieczeń] [Filtr adresów MAC].**

Kliknij opcję [Edycja] dla odpowiedniego typu filtra.

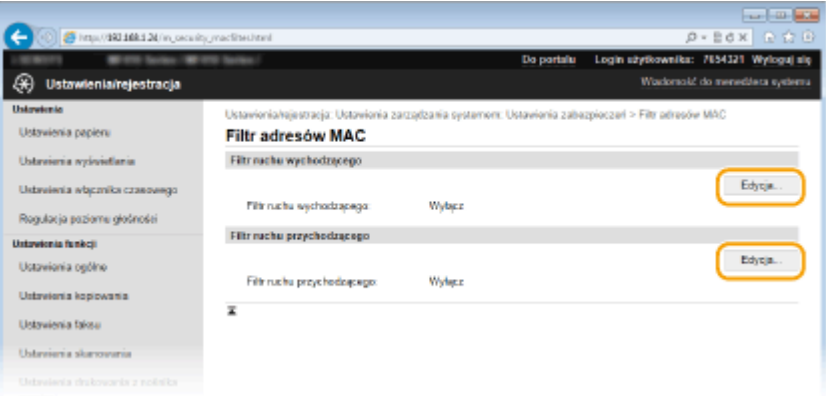

#### **[Filtr ruchu wychodzącego]**

Wybór filtra ogranicza przesył danych z urządzenia na komputer przez określenie adresów MAC.

#### **[Filtr ruchu przychodzącego]**

Wybór filtra ogranicza odbiór danych z urządzenia na komputer przez określenie adresów MAC.

## **5** Określ ustawienia filtrowania pakietów.

● W pierwszej kolejności należy ustalić warunek wstępny (domyślny zestaw zasad) dotyczący zezwoleń lub braku zezwoleń na komunikację innych urządzeń z tym urządzeniem, a następnie określić, które adresy MAC zaliczyć do wyjątków.

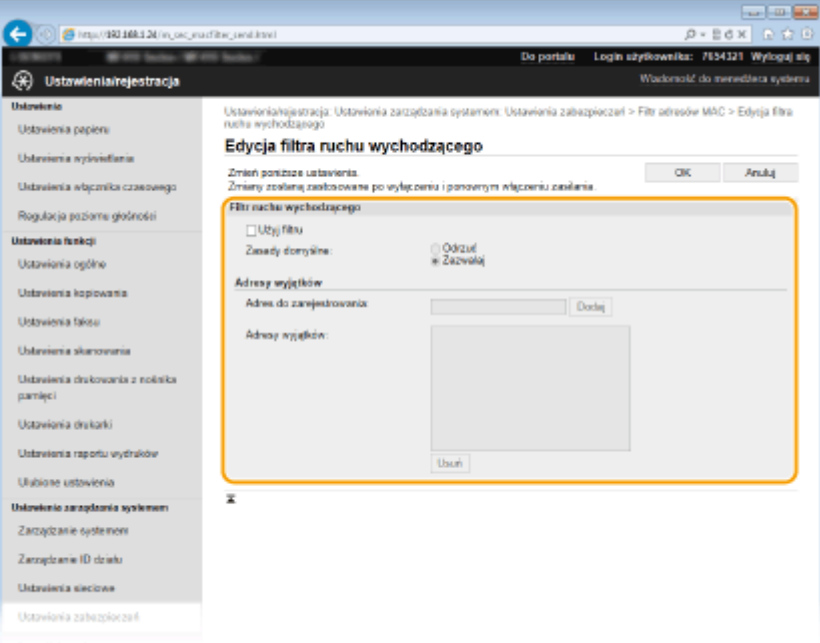

1 Zaznacz pole wyboru [Użyj filtru] i kliknij przycisk radiowy [Odrzuć] lub [Zezwalaj], aby określić zasady [Zasady domyślne].

#### **[Użyj filtru@**

Zaznaczenie tego pola wyboru umożliwi ograniczenie komunikacji. Usunięcie zaznaczenia pola wyboru wyłącza to ograniczenie.

#### **[Zasady domyślne]**

Wybór warunku wstępnego w celu udzielenia innym urządzeniom zezwoleń lub braku zezwoleń na komunikację z tym urządzeniem.

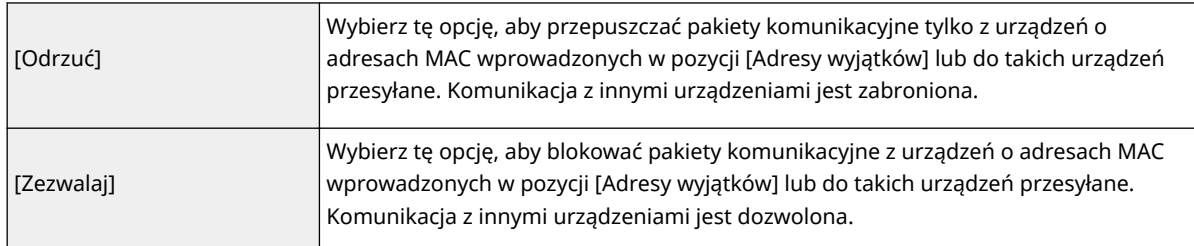

- **2** Określ wyjątki adresów.
	- Wprowadź adres MAC w polu tekstowym [Adres do zarejestrowania], a następnie kliknij przycisk [Dodaj].
	- Nie ma konieczności oddzielania adresów myślnikami lub dwukropkami.

#### **WAŻNE:**

#### **Kontrola poprawności wpisów**

● Nieprawidłowo wprowadzone adresy MAC mogą uniemożliwić dostęp do urządzenia z poziomu Zdalnego interfejsu użytkownika. Konieczne będzie wtedy ustawienie filtra <Filtr adresów MAC> na wartość <Wyłącz>. **OFiltr adresów MAC(P. 733)** 

#### **UWAGA:**

#### Gdy wybrano opcję [Odrzuć] dla filtra ruchu wychodzącego

● Pakiety wychodzące multiemisji i rozgłaszania nie mogą zostać przefiltrowane.

#### **Usuwanie adresu MAC z listy wyjątków**

● Zaznacz adres MAC i kliknij przycisk [Usuń].

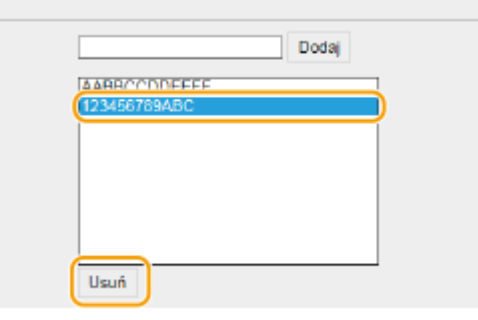

**3** Kliknij [OK].

## **6 Uruchom ponownie urządzenie.**

● Wyłącz urządzenie, odczekaj co najmniej 10 sekund, a następnie włącz je ponownie.

### **UWAGA**

#### **Korzystanie z panelu sterowania**

● Filtrowanie adresów MAC można również włączyć lub wyłączyć z poziomu <Menu> na ekranie Główny. **[Filtr](#page-741-0) [adresów MAC\(P. 733\)](#page-741-0)**

#### **ŁACZA**

**[Określanie adresów IP dla zasad zapory\(P. 556\)](#page-564-0)**

# **Zmiana numerów portów**

#### 103H-092

Porty pełnią funkcję punktów końcowych w komunikacji z innymi urządzeniami. Standardowe numery portów są zwykle używane do głównych protokołów, jednak urządzenia korzystające z tych numerów portów są podatne na ataki ze względu na powszechność tych numerów. W celu zwiększenia poziomu zabezpieczeń administrator sieci może zmienić numery portów. Zmieniony numer portu powinien zostać udostępniony skomunikowanym urządzeniom np. komputerom i serwerom. Ustawienia numerów portów należy skonfigurować w zależności od środowiska sieciowego.

## **UWAGA**

- Informacje na temat zmiany numeru portu do serwera proxy znajdują się w sekcji **[Ustawienia](#page-573-0) [proxy\(P. 565\)](#page-573-0)** .
- Informacje na temat zmiany numeru portu do serwera LDAP znajdują się w sekcji **[Rejestracja serwera](#page-518-0) [LDAP\(P. 510\)](#page-518-0)** .

**1 Dotknij opcji <Menu> na ekranie Główny.**

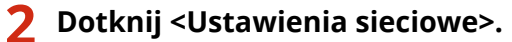

• Jeśli pojawi się ekran logowania, wprowadź prawidłowy identyfikator i kod PIN za pomocą klawiszy numerycznych, a następnie naciśnij przycisk . **[Logowanie się na urządzeniu\(P. 44\)](#page-52-0)**

**3 Wybierz kolejno opcje <Ustawienia TCP/IP> <Ustawienia numeru portu>.**

## **4 Wybierz port.**

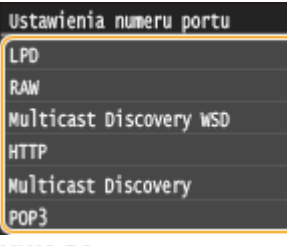

#### **UWAGA:**

#### **Więcej informacji o portach**

- <LPD>/<RAW>/<Multicast Discovery WSD> **OKonfiguracja protokołów drukowania i funkcji protokołu [WSD\(P. 460\)](#page-468-0)**
- <HTTP> **[Wyłączanie komunikacji z użyciem protokołu HTTP\(P. 581\)](#page-589-0)**
- <POP3>/<SMTP>  **Konfiguracja ustawień komunikacji poczty e-mail/I-faksów(P. 480)**
- <SNMP> **[Monitorowanie i kontrolowanie urządzenia za pomocą protokołu SNMP\(P. 520\)](#page-528-0)**
- **<Multicast Discovery> ©Konfiguracja ustawień oprogramowania zarządzania urządzeniami(P. 525)**
- **<FTP> OKonfiguracja urządzenia w celu skanowania do serwera FTP(P. 491)**

## **5 Wprowadź numer portu za pomocą klawiszy numerycznych i dotknij przycisku <Zastosuj>.**

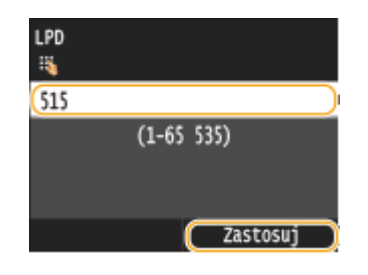

## **6 Uruchom ponownie urządzenie.**

● Wyłącz urządzenie, odczekaj co najmniej 10 sekund, a następnie włącz je ponownie.

## ŁĄCZA

**Okonfiguracja portów drukarki(P. 464)** 

# <span id="page-573-0"></span>**Ustawienia proxy**

#### 103H-093

Proxy (inaczej serwer proxy z protokołem HTTP) odnosi się do komputera lub oprogramowania przeprowadzającego komunikację z użyciem protokołu HTTP dla innych urządzeń, zwłaszcza w przypadku komunikacji z zasobami spoza sieci np. podczas przeglądania stron internetowych. Urządzenia klienckie łączą się z siecią zewnętrzną za pośrednictwem serwera proxy, a nie komunikują się bezpośrednio z zewnętrznymi zasobami. Ustawienie proxy nie tylko ułatwia zarządzanie ruchem między siecią lokalną i zewnętrzną, ale również blokuje nieupoważniony dostęp i wzmacnia ochronę antywirusową, zwiększając poziom zabezpieczeń. W przypadku korzystania z technologii Google Cloud Print do drukowania za pośrednictwem Internetu można zwiększyć poziom zabezpieczeń, ustawiając serwer proxy. Przed rozpoczęciem konfiguracji upewnij się, że dysponujesz niezbędnymi informacjami na temat ustawień proxy, w tym adresem IP, numerem portu oraz nazwą użytkownika i hasłem potwierdzającym uprawnienia.

## **1 Uruchom Zdalny interfejs użytkownika i zaloguj się w trybie menedżera systemu. [Uruchamianie Zdalnego interfejsu użytkownika\(P. 623\)](#page-631-0)**

## **2 Kliknij [Ustawienia/rejestracja].**

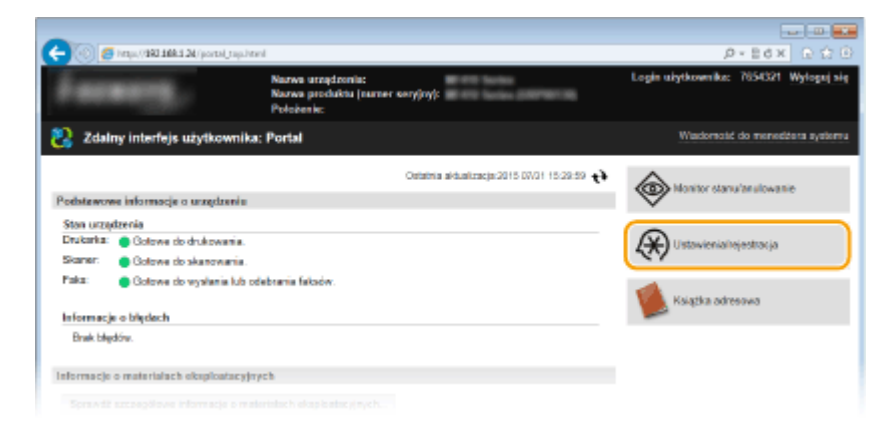

**3 Kliknij [Ustawienia sieciowe] [Ustawienia TCP/IP].**

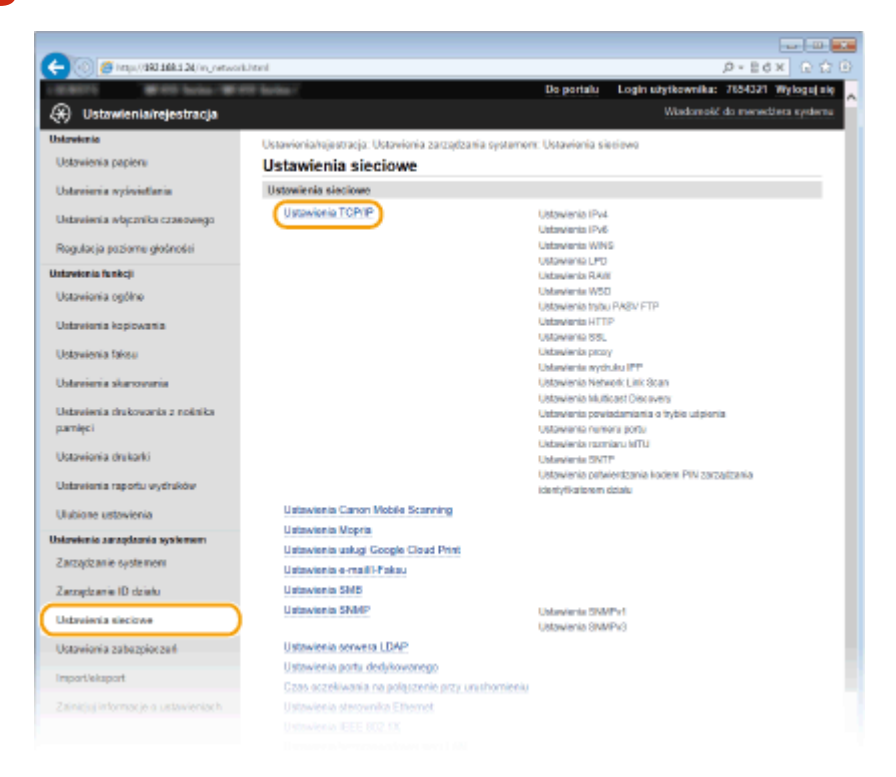

**4 Kliknij element [Edycja] znajdujący się w sekcji [Ustawienia proxy].**

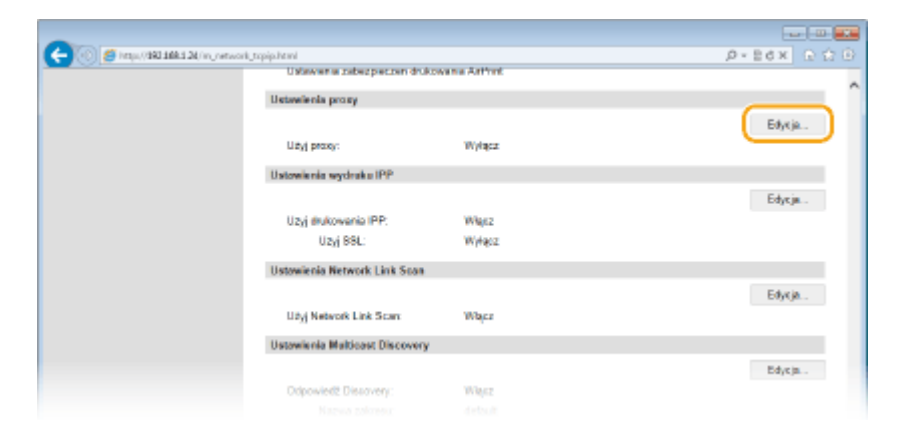

## **5 Zaznacz pole wyboru [Użyj proxy] i podaj wymagane ustawienia.**

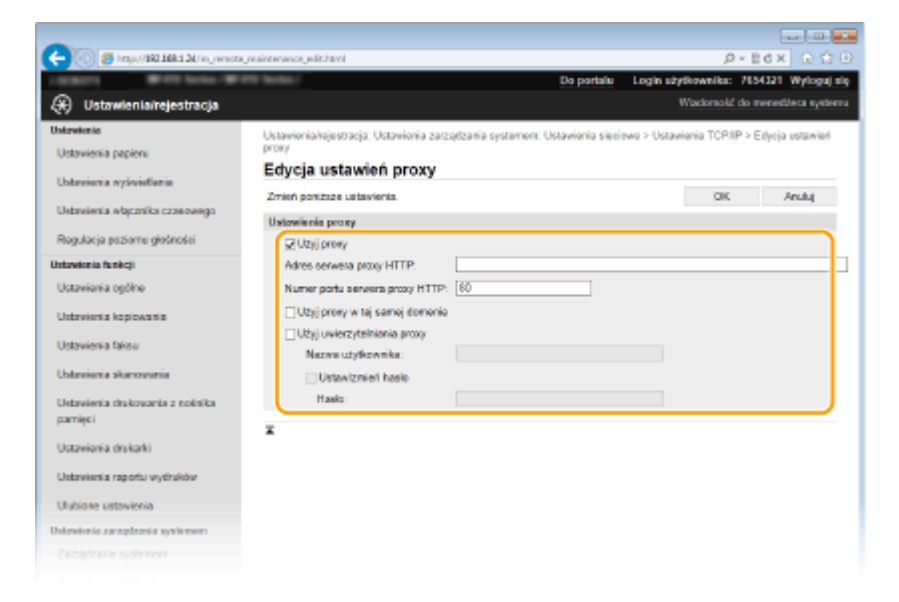

#### **[Użyj proxy]**

Zaznacz to pole wyboru, aby użyć serwera proxy podczas komunikacji z serwerem HTTP.

#### **[Adres serwera proxy HTTP]**

Wprowadź adres serwera proxy. Określ adres IP lub nazwę hosta w zależności od środowiska.

#### **[Numer portu serwera proxy HTTP]**

Zmień numer portu urządzenia odpowiednio do potrzeb. Wprowadź numer portu w zakresie 1–65535.

#### **[Użyj proxy w tej samej domenie]**

Zaznacz to pole wyboru, aby użyć serwera proxy również podczas komunikacji z urządzeniami w tej samej domenie.

#### **[Użyj uwierzytelniania proxy]**

Aby włączyć funkcję uwierzytelnienia przez serwer proxy, zaznacz pole wyboru i wprowadź nazwę użytkownika składającą się maksymalnie z 24 znaków alfanumerycznych w polu tekstowym [Nazwa użytkownika].

#### **[Ustaw/zmień hasło]**

Aby ustawić lub zmienić hasło dla uwierzytelnienia proxy, gdy funkcja ta jest włączona, zaznacz pole wyboru i wprowadź hasło składające się maksymalnie z 24 znaków alfanumerycznych w polu tekstowym [Hasło].

## **6 Kliknij [OK].**

## ŁĄCZA

**[Korzystanie z technologii Google Cloud Print\(P. 415\)](#page-423-0)**
# **Ograniczanie funkcji urządzenia**

#### 103H-094

Niektóre funkcje urządzenia mogą być rzadko używane lub stwarzać ryzyko niewłaściwego użytkowania. Ze względów bezpieczeństwa można ograniczyć zakres możliwości urządzenia, całkowicie lub częściowo wyłączając te funkcje.

## **Ograniczenie dostępu do książki adresowej i funkcji wysyłania**

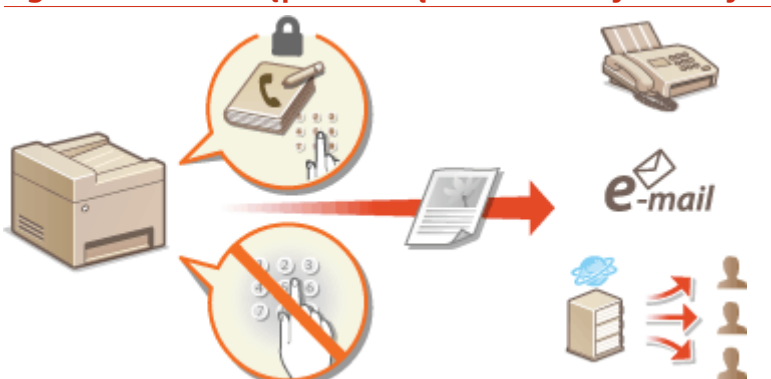

**[Ograniczenie dostępu do książki adresowej i funkcji wysyłania\(P. 569\)](#page-577-0)**

## **Ograniczenie funkcji USB**

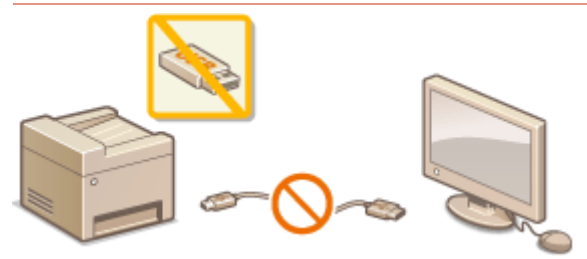

**[Ograniczenie funkcji USB\(P. 578\)](#page-586-0)**

**Wyłączenie komunikacji HTTP i zdalnego zarządzania**

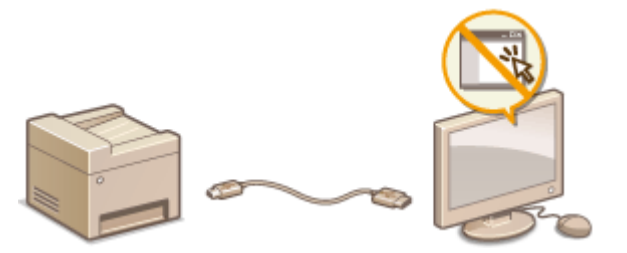

**[Wyłączanie komunikacji z użyciem protokołu HTTP\(P. 581\)](#page-589-0) [Wyłączanie Zdalnego interfejsu użytkownika\(P. 582\)](#page-590-0)**

# <span id="page-577-0"></span>**Ograniczenie dostępu do książki adresowej i funkcji wysyłania**

103H-095

Niektórym przypadkom wycieku poufnych informacji można zapobiec dzięki ograniczeniu dostępnych odbiorców faksów i wiadomości e-mail do pozycji zapisanych w książce adresowej lub na serwerze LDAP bądź dzięki ustawieniu kodu PIN do książki adresowej, który uniemożliwia dodawanie lub edytowanie pozycji w książce przez osoby nieupoważnione. Można również uniknąć wysyłania dokumentów do przypadkowych odbiorców, gdy urządzenie monituje o ponowne wprowadzenie numeru faksu.

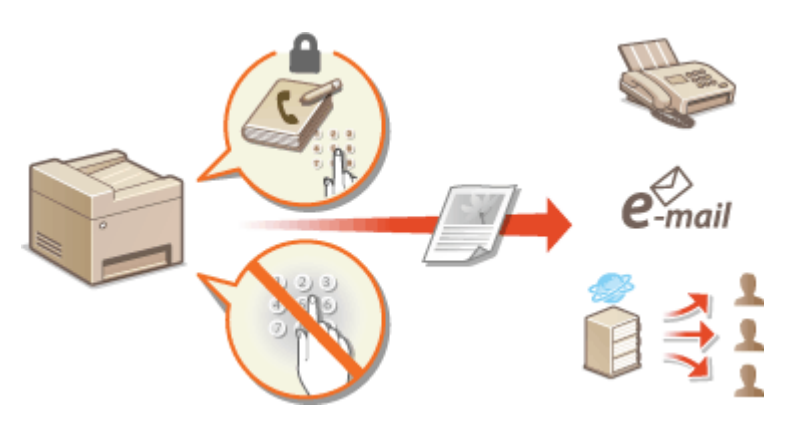

# <span id="page-578-0"></span>**Ustawienie kodu PIN do książki adresowej**

103H-096

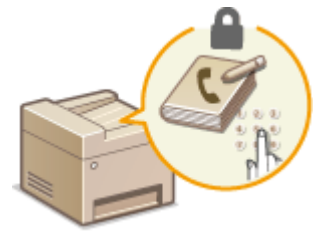

Dostępna jest funkcja ustawienia kodu PIN do książki adresowej dla operacji dodawania nowych i edycji istniejących kontaktów w książce. Ustawienie kodu PIN do książki adresowej może zmniejszyć ryzyko wysłania dokumentów do przypadkowych odbiorców, ponieważ zmian w książce mogą dokonywać wyłącznie użytkownicy, którzy znają kod PIN.

# **1 Dotknij opcji <Menu> na ekranie Główny.**

## **2 Dotknij <Ustawienia zarządzania systemem>.**

- Jeśli pojawi się ekran logowania, wprowadź prawidłowy identyfikator i kod PIN za pomocą klawiszy numerycznych, a następnie naciśnij przycisk . **[Logowanie się na urządzeniu\(P. 44\)](#page-52-0)**
- **3 Wybierz kolejno opcje <Ogranicz funkcję wysyłania> <PIN książki adresowej>.**

# **4 Ustawienie kodu PIN do książki adresowej.**

- Za pomocą klawiszy numerycznych wprowadź numer składający się maksymalnie z siedmiu cyfr i dotknij przycisku <Zastosuj>.
- Gdy zostanie wyświetlony ekran <PIN (potwierdź)> wprowadź kod ponownie, aby go potwierdzić.

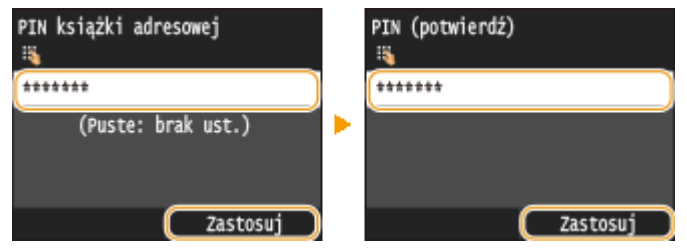

#### **UWAGA:**

- Nie można ustawiać kodów PIN składających się tylko z zer, np. "00" czy "0000000".
- $\bullet$  Aby anulować ustawienie kodu PIN, wyczyść zawartość pola tekstowego  $\bullet$  i dotknij przycisku <Zastosuj>.

## **UWAGA**

Oprócz ustawienia kodu PIN dla książki adresowej poziom zabezpieczeń można zwiększyć dzięki następującym operacjom:

- Ograniczenie wprowadzania nowych odbiorców, zobacz **[Ograniczenie dostępnych odbiorców\(P. 572\)](#page-580-0)** .
- Wyłączenie funkcji wysyłania faksu z komputera, zobacz **[Blokada faksowania z komputera \(MF515x\)](#page-581-0) [\(P. 573\)](#page-581-0)** .

**[Rejestrowanie w książce adresowej\(P. 79\)](#page-87-0)**

**[Rejestrowanie odbiorców w książce adresowej ze Zdalnego interfejsu użytkownika\(P. 642\)](#page-650-0)**

**OKonfiguracja podstawowych ustawień e-mail(P. 475)** 

**O**Konfiguracja folderu udostępnionego jako lokalizacji zapisywania(P. 486)

# <span id="page-580-0"></span>**Ograniczenie dostępnych odbiorców**

#### 103H-097

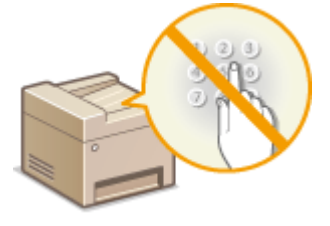

Ograniczając liczbę numerów faksów, które można wybrać podczas wysyłania dokumentów, do numerów zapisanych w książce adresowej, ostatnio używanych lub możliwych do wyszukania z poziomu serwerów LDAP, zmniejsza się ryzyko wyboru nieprawidłowych odbiorców i zapobiega wyciekowi poufnych informacji. Włączenie tej funkcji uniemożliwia użytkownikom wprowadzenie odbiorców przy użyciu klawiszy numerycznych, dodawanie nowych pozycji do książki adresowej i edytowanie istniejących już wpisów.

# **1 Dotknij opcji <Menu> na ekranie Główny.**

## **2 Dotknij <Ustawienia zarządzania systemem>.**

• Jeśli pojawi się ekran logowania, wprowadź prawidłowy identyfikator i kod PIN za pomocą klawiszy numerycznych, a następnie naciśnij przycisk . **[Logowanie się na urządzeniu\(P. 44\)](#page-52-0)**

# **3 Wybierz kolejno opcje <Ogranicz funkcję wysyłania> <Ogranicz nowych odbiorców>.**

# **4 Dotknij <Włącz>.**

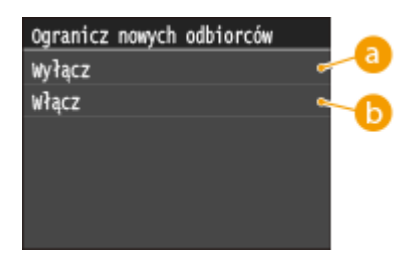

## **<Wyłącz>**

Anuluje ograniczenia dla nowych odbiorców. Numery faksów i adresy e-mail można określać, stosując dowolną metodę.

## **<Włącz>**

Ogranicza wprowadzane adresy w taki sposób, że jedynymi adresami jakie mogą zostać wybrane, są adresy zapisane w książce adresowej, adresy użyte wcześniej oraz adresy, które można znaleźć na serwerze LDAP.

# **WAŻNF**

● Ta funkcja nie ogranicza dostępnych odbiorców podczas faksowania z komputera. **[Blokada faksowania z](#page-581-0) [komputera \(MF515x\)\(P. 573\)](#page-581-0)**

## ŁĄCZA

**[Ustawienie kodu PIN do książki adresowej\(P. 570\)](#page-578-0)**

- **[Wyłączanie funkcji korzystania z ostatnio wybieranych odbiorców\(P. 574\)](#page-582-0)**
- **[Wyłączanie funkcji rozsyłania sekwencyjnego \(MF515x\)\(P. 577\)](#page-585-0)**

# <span id="page-581-0"></span>**Blokada faksowania z komputera**

103H-098

Dostępna jest funkcja blokady faksowania z komputera.

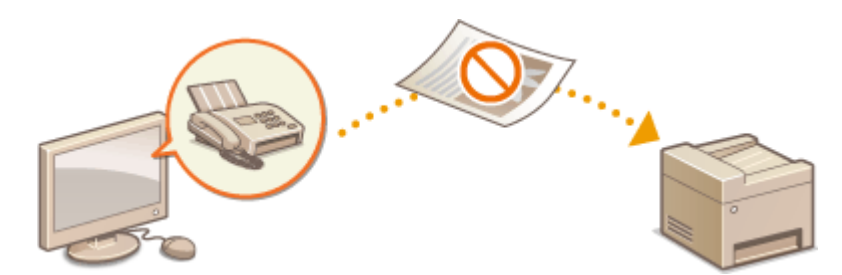

- **1 Dotknij opcji <Menu> na ekranie Główny.**
- **2 Dotknij <Ustawienia faksu>.**
- **3 Wybierz kolejno opcje <Ustawienia funkcji wysyłania> <Zezwalaj sterownikowi faksu na wysyłanie>.**
- Jeśli pojawi się ekran logowania, wprowadź prawidłowy identyfikator i kod PIN za pomocą klawiszy numerycznych, a następnie naciśnij przycisk . **[Logowanie się na urządzeniu\(P. 44\)](#page-52-0)**

# **4 Dotknij <Wyłącz>.**

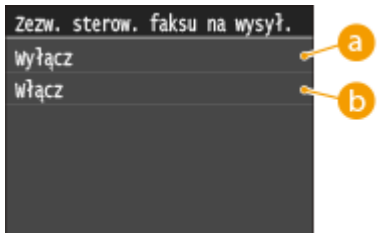

## **<Wyłącz>**

Blokuje funkcję faksowania z komputera.

## **<Włącz>**

Odblokowuje funkcję faksowania z komputera.

# **ŁACZA**

**[Wysyłanie faksów z komputera \(Faks PC\) \(MF515x\)\(P. 206\)](#page-214-0) OUstawianie funkcji Zarządzanie identyfikatorami wydziałów do drukowania lub faksowania z [komputera\(P. 543\)](#page-551-0)**

**[Ustawienie kodu PIN do książki adresowej\(P. 570\)](#page-578-0)**

**[Ograniczenie dostępnych odbiorców\(P. 572\)](#page-580-0)**

# <span id="page-582-0"></span>**Wyłączanie funkcji korzystania z ostatnio wybieranych odbiorców**

103H-099

Uniemożliwia wybranie adresów z rejestrów transmisji. Korzystanie z tego ograniczenia uniemożliwia wybranie adresów z rejestrów transmisji funkcji "Wyślij faks", "Skanuj i wyślij jako wiadomość e-mail" oraz "Skanuj i zapisz w folderze udostępnionym lub na serwerze FTP".

- **1 Dotknij opcji <Menu> na ekranie Główny.**
- **2 Dotknij <Ustawienia zarządzania systemem>.**
- Jeśli pojawi się ekran logowania, wprowadź prawidłowy identyfikator i kod PIN za pomocą klawiszy numerycznych, a następnie naciśnij przycisk . **[Logowanie się na urządzeniu\(P. 44\)](#page-52-0)**
- **3 Wybierz kolejno opcje <Ogranicz funkcję wysyłania> <Ogranicz ponowne wysyłanie z rejestru>.**

# **4 Dotknij <Włącz>.**

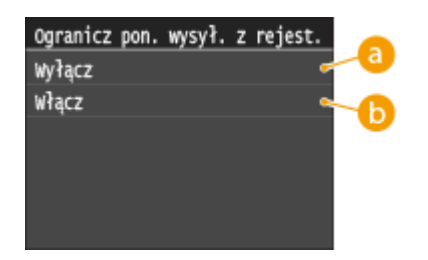

## **<Wyłącz>**

Włącza funkcję korzystania z ostatnio wybieranych odbiorców.

## **<Włącz>**

Wyłącza funkcję korzystania z ostatnio wybieranych odbiorców.

## **ŁACZA**

- **[Ograniczenie dostępnych odbiorców\(P. 572\)](#page-580-0)**
- **[Wyłączanie funkcji rozsyłania sekwencyjnego \(MF515x\)\(P. 577\)](#page-585-0)**
- **[Określanie ostatnio wybieranych odbiorców\(P. 162\)](#page-170-0)**
- **[Określanie ostatnio wybieranych odbiorców\(P. 378\)](#page-386-0)**

# **Sprawdzanie odbiorców przed wysłaniem dokumentów**

103H-09A

Wpisując numer faksu dwa razy zmniejsza się ryzyko wysłania faksu pod nieprawidłowy numer spowodowane pomyłką podczas jego wprowadzania. Wysyłając poufne dokumenty, należy skorzystać z funkcji opisanych w tej sekcji.

**Wyświetlanie ekranu potwierdzenia numeru faksu (MF515x)(P. 575) Wyświetlanie odbiorców w książce adresowej(P. 575)**

# Wyświetlanie ekranu potwierdzenia numeru faksu (MF515x)

Urządzenie można skonfigurować tak, aby wyświetlało monit o ponowne wprowadzenie numeru faksu, jeśli numer został wprowadzony za pomocą klawiszy numerycznych. W ten sposób zmniejsza się ryzyko wysłania faksu pod nieprawidłowy numer spowodowane pomyłką podczas jego wprowadzania.

- **1 Dotknij opcji <Menu> na ekranie Główny.**
- **2 Dotknij <Ustawienia faksu>.**
- **3 Wybierz kolejno opcje <Ustawienia funkcji wysyłania> <Potwierdź wprowadzony numer faksu>.**
- Jeśli pojawi się ekran logowania, wprowadź prawidłowy identyfikator i kod PIN za pomocą klawiszy numerycznych, a następnie naciśnij przycisk . **[Logowanie się na urządzeniu\(P. 44\)](#page-52-0)**

# **4 Dotknij <Włącz>.**

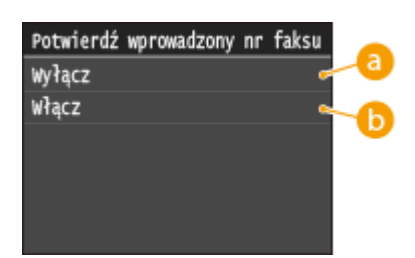

## **<Wyłącz>**

Ekran z monitem o potwierdzenie numeru faksu nie jest wyświetlany.

## **<Włącz>**

Ekran z monitem o potwierdzenie numeru faksu jest wyświetlany.

# Wyświetlanie odbiorców w książce adresowej

Używając numeru wybierania kodowego do określenia odbiorców, należy pamiętać, czyj odbiorca (lub jaka grupa) została przypisana do danego numeru wybierania kodowego. Jeśli nie pamiętasz dokładnie wszystkich numerów, istnieje prawdopodobieństwo, że dokumenty zostaną wysłane do nieodpowiedniego odbiorcy. Można tego uniknąć, konfigurując urządzenie tak, aby wyświetlało szczegóły numeru wybierania kodowego dla określonego/ wprowadzonego odbiorcy, zanim dokumenty zostaną wysłane.

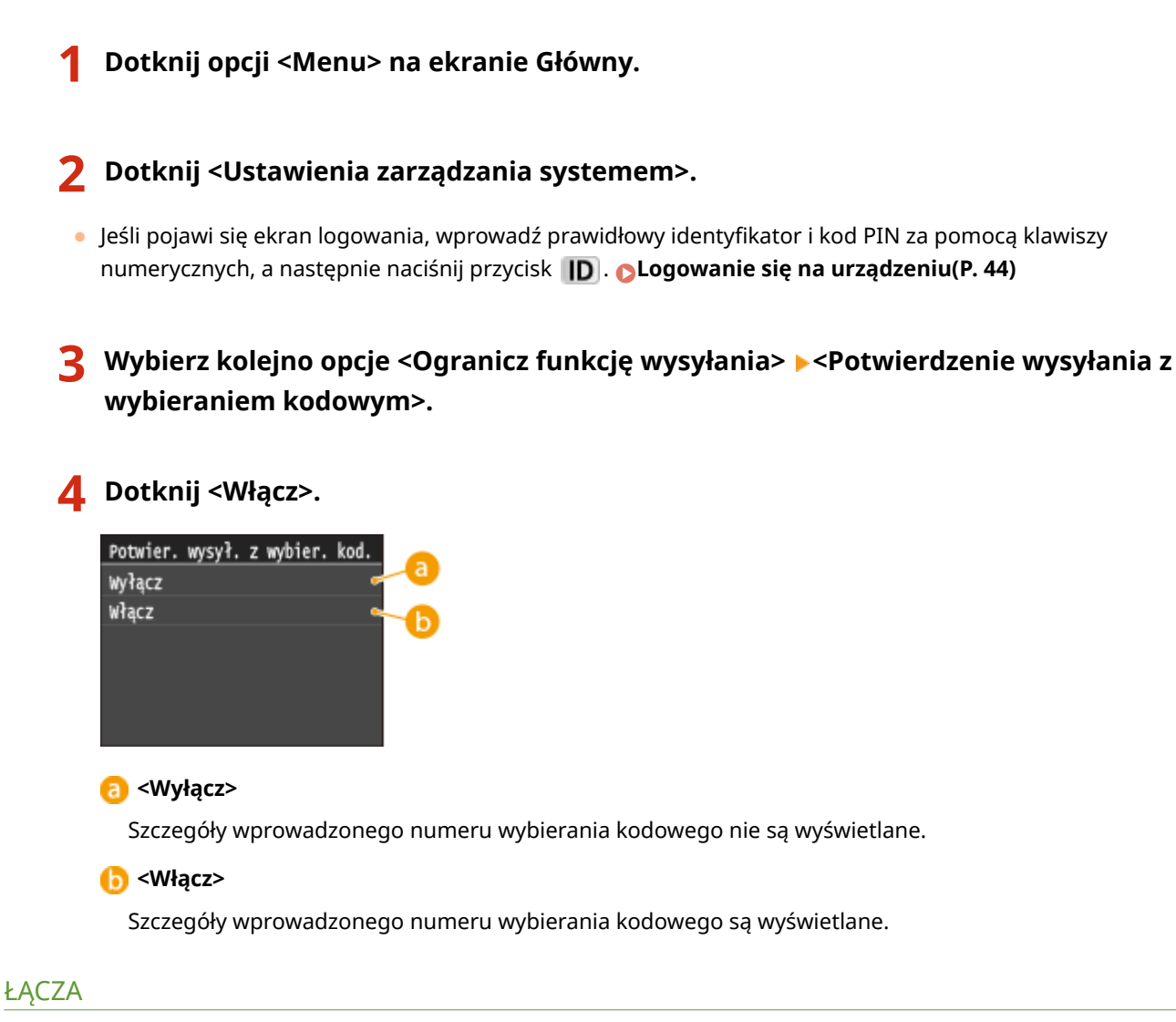

**[Zapisywanie odbiorców\(P. 217\)](#page-225-0)**

**[Wybór z książki adresowej\(P. 157\)](#page-165-0)**

**[Wybór z książki adresowej \(P. 372\)](#page-380-0)**

**[Rejestrowanie odbiorców w książce adresowej ze Zdalnego interfejsu użytkownika\(P. 642\)](#page-650-0)**

# <span id="page-585-0"></span>**Wyłączanie funkcji rozsyłania sekwencyjnego**

103H-09C

Rozsyłanie sekwencyjne to funkcja umożliwiająca wysyłanie faksów do wielu odbiorców z rzędu. W razie potrzeby funkcję tę można wyłączyć.

- **1 Dotknij opcji <Menu> na ekranie Główny.**
- **2 Dotknij <Ustawienia faksu>.**
- **3 Wybierz kolejno opcje <Ogranicz funkcję wysyłania> <Ogranicz rozgłaszanie sekwencyjne>.**
- · Jeśli pojawi się ekran logowania, wprowadź prawidłowy identyfikator i kod PIN za pomocą klawiszy numerycznych, a następnie naciśnij przycisk . **[Logowanie się na urządzeniu\(P. 44\)](#page-52-0)**
- **4 Wybierz opcję <Potwierdź rozgłaszanie sekwencyjne> albo <Odrzuć rozgłaszanie sekwencyjne>.**

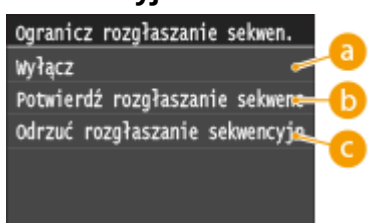

## **<Wyłącz>**

Włącza funkcję rozsyłania sekwencyjnego.

## **<Potwierdź rozgłaszanie sekwencyjne>**

Wyświetla ekran z potwierdzeniem, kiedy faks jest wysyłany z użyciem funkcji rozsyłania sekwencyjnego.

## **<Odrzuć rozgłaszanie sekwencyjne>**

Wyłącza funkcję rozsyłania sekwencyjnego.

## **ŁACZA**

**[Ograniczenie dostępnych odbiorców\(P. 572\)](#page-580-0)**

**[Wyłączanie funkcji korzystania z ostatnio wybieranych odbiorców\(P. 574\)](#page-582-0) [Wysyłanie faksów do wielu odbiorców jednocześnie \(Rozsyłanie sekwencyjne\)\(P. 189\)](#page-197-0)**

# <span id="page-586-0"></span>**Ograniczenie funkcji USB**

#### 103H-09E

USB to wygodny sposób podłączania urządzeń zewnętrznych i przechowywania lub przenoszenia danych. USB może jednak również stanowić źródło wycieku informacji w przypadku niewłaściwego zarządzania. Szczególnie uważać należy, korzystając z urządzeń pamięci USB. Sekcja ta opisuje sposoby ograniczania połączeń przez port USB urządzenia oraz przeprowadzania blokady możliwości korzystania z urządzeń pamięci USB.

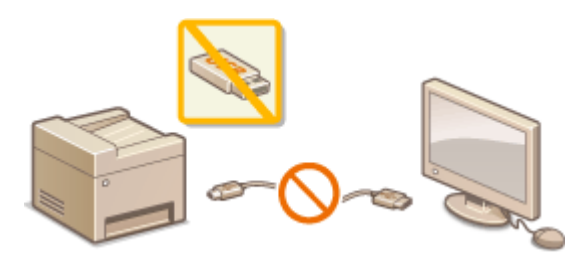

**Ograniczenie połączenia USB z komputerem(P. 578) [Ograniczenie funkcji skanowania do nośnika pamięci USB\(P. 579\)](#page-587-0) [Ograniczenie funkcji drukowania z nośnika pamięci\(P. 579\)](#page-587-0)**

# Ograniczenie połączenia USB z komputerem

Połączenie z komputerem za pośrednictwem portu USB umieszczonego z tyłu urządzenia może zostać wyłączone. Po wyłączeniu portu komunikacja urządzenia z komputerem za pośrednictwem kabla USB jest niemożliwa. To ustawienie nie ma wpływu na port USB znajdujący się z przodu urządzenia, który służy do podłączania nośników pamięci USB.

**1 Dotknij opcji <Menu> na ekranie Główny.**

# **2 Dotknij <Ustawienia zarządzania systemem>.**

• Jeśli pojawi się ekran logowania, wprowadź prawidłowy identyfikator i kod PIN za pomocą klawiszy numerycznych, a następnie naciśnij przycisk . **[Logowanie się na urządzeniu\(P. 44\)](#page-52-0)**

# **3 Dotknij <Użyj jako urządzenia USB>.**

## **4 Dotknij <Wyłącz>.**

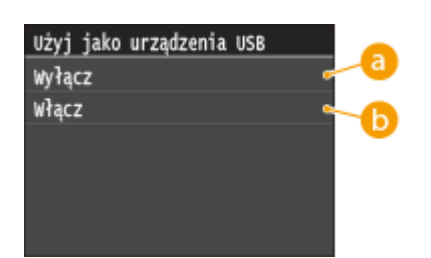

#### **<Wyłącz>**

Nie można podłączyć urządzenia do komputera za pomocą złącza USB.

#### **<Włącz>**

Można podłączyć urządzenie do komputera za pomocą złącza USB.

<span id="page-587-0"></span>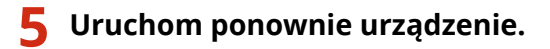

● Wyłącz urządzenie, odczekaj co najmniej 10 sekund, a następnie włącz je ponownie.

# Ograniczenie funkcji skanowania do nośnika pamięci USB

Można wyłączyć zapisywanie zeskanowanych danych dokumentów na nośniku pamięci USB.

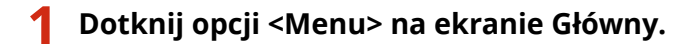

## **2 Dotknij <Ustawienia zarządzania systemem>.**

• Jeśli pojawi się ekran logowania, wprowadź prawidłowy identyfikator i kod PIN za pomocą klawiszy numerycznych, a następnie naciśnij przycisk . **[Logowanie się na urządzeniu\(P. 44\)](#page-52-0)**

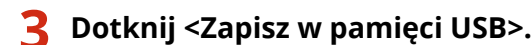

## **4 Dotknij <Wyłącz>.**

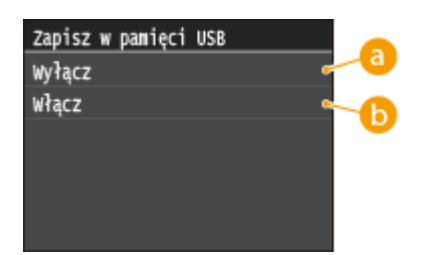

#### **<Wyłącz>**

Blokuje zapis danych na urządzeniu pamięci USB. Nie można zapisać zeskanowanych zestawów danych na urządzeniu pamięci USB.

## **<Włącz>**

Zezwala na zapis danych na urządzeniu pamięci USB.

# **5 Uruchom ponownie urządzenie.**

● Wyłącz urządzenie, odczekaj co najmniej 10 sekund, a następnie włącz je ponownie.

# Ograniczenie funkcji drukowania z nośnika pamięci

Istnieje opcja, która blokuje możliwość drukowania danych z urządzenia pamięci USB. Drukowanie danych z urządzenia pamięci USB staje się niemożliwe.

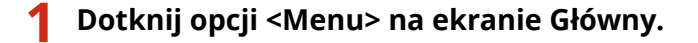

**2 Dotknij <Ustawienia zarządzania systemem>.**

● Jeśli pojawi się ekran logowania, wprowadź prawidłowy identyfikator i kod PIN za pomocą klawiszy numerycznych, a następnie naciśnij przycisk . **[Logowanie się na urządzeniu\(P. 44\)](#page-52-0)**

**3 Dotknij <Włącz/wyłącz drukowanie z nośnika pamięci>.**

# **4 Dotknij <Wyłącz>.**

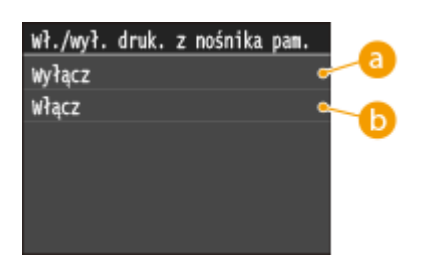

### **<Wyłącz>**

Wyłącza funkcję odczytywania danych z urządzenia pamięci USB. Drukowanie danych z urządzenia pamięci USB staje się niemożliwe.

### **<Włącz>**

Włącza funkcję drukowania danych zapisanych na nośniku pamięci USB.

## **5 Uruchom ponownie urządzenie.**

● Wyłącz urządzenie, odczekaj co najmniej 10 sekund, a następnie włącz je ponownie.

## ŁĄCZA

**[Skanowanie dokumentów bezpośrednio do nośnika pamięci USB\(P. 340\)](#page-348-0) [Wydruk z urządzenia pamięci USB \(Drukowanie z nośnika pamięci\)\(P. 294\)](#page-302-0)**

# <span id="page-589-0"></span>**Wyłączanie komunikacji z użyciem protokołu HTTP**

#### 103H-09F

Protokół HTTP jest używany do komunikacji poprzez sieć, np. takiej jak podczas uzyskiwania dostępu do urządzenia za pośrednictwem Zdalnego interfejsu użytkownika. W przypadku korzystania z połączenia USB lub nieużywania protokołu HTTP funkcja HTTP może zostać wyłączona, aby blokować złośliwe ataki z zewnątrz przez nieużywany port HTTP.

# **WAŻNE**

Wyłączenie komunikacji HTTP wyłącza niektóre funkcje sieciowe, takie jak Zdalny interfejs użytkownika czy drukowanie WSD oraz drukowanie za pomocą funkcji Google Cloud Print.

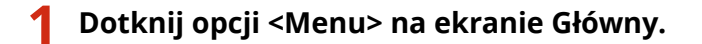

## **2 Dotknij <Ustawienia sieciowe>.**

- Jeśli pojawi się ekran logowania, wprowadź prawidłowy identyfikator i kod PIN za pomocą klawiszy numerycznych, a następnie naciśnij przycisk . **[Logowanie się na urządzeniu\(P. 44\)](#page-52-0)**
- **3 Wybierz kolejno opcje <Ustawienia TCP/IP> <Użyj HTTP>.**

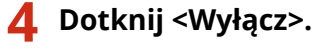

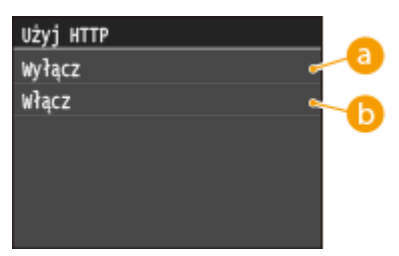

## **<Wyłącz>**

Wyłącza funkcję komunikacji z użyciem protokołu HTTP.

## **<Włącz>**

Włącza funkcję komunikacji z użyciem protokołu HTTP.

## ŁĄCZA

**[Korzystanie ze Zdalnego interfejsu użytkownika\(P. 622\)](#page-630-0)**

- **[Zmiana numerów portów\(P. 563\)](#page-571-0)**
- **OKonfiguracja protokołów drukowania i funkcji protokołu WSD(P. 460)**
- **[Korzystanie z technologii Google Cloud Print\(P. 415\)](#page-423-0)**

# <span id="page-590-0"></span>**Wyłączanie Zdalnego interfejsu użytkownika**

103H-09H

Zdalny interfejs użytkownika to przydatne narzędzie pozwalające określić ustawienia urządzenia za pomocą przeglądarki internetowej na komputerze. Aby móc korzystać ze Zdalnego interfejsu użytkownika, urządzenie powinno być podłączone do komputera za pośrednictwem sieci. Jeśli urządzenie jest podłączone do komputera przez kabel USB lub jeżeli nie ma potrzeby korzystania ze Zdalnego interfejsu użytkownika, korzystne może być wyłączenie funkcji Zdalnego interfejsu użytkownika. Zmniejsza się wtedy niebezpieczeństwo niepożądanej kontroli urządzenia przez osoby trzecie za pośrednictwem sieci.

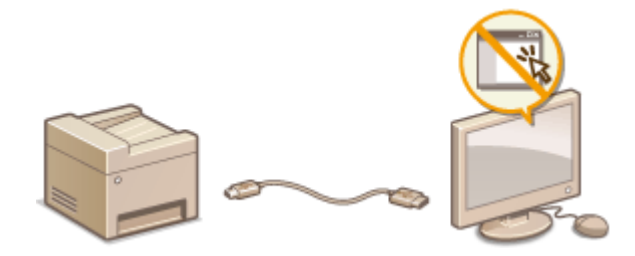

- **1 Dotknij opcji <Menu> na ekranie Główny.**
- **2 Dotknij <Ustawienia zarządzania systemem>.**
- Jeśli pojawi się ekran logowania, wprowadź prawidłowy identyfikator i kod PIN za pomocą klawiszy numerycznych, a następnie naciśnij przycisk . **[Logowanie się na urządzeniu\(P. 44\)](#page-52-0)**
- **3 Wybierz kolejno opcje <Ustawienia zdalnego interfejsu użytkownika> <Użyj zdalnego interfejsu użytkownika>.**
- **4 Dotknij <Wyłącz>.**

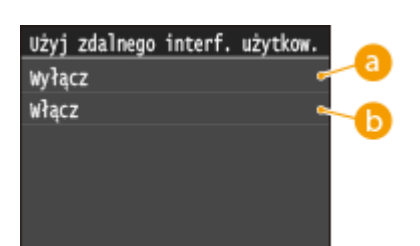

**<Wyłącz>**

Wyłącza Zdalny interfejs użytkownika.

## **<Włącz>**

Włącza Zdalny interfejs użytkownika.

# **5 Uruchom ponownie urządzenie.**

● Wyłącz urządzenie, odczekaj co najmniej 10 sekund, a następnie włącz je ponownie.

## ŁĄCZA

## **[Korzystanie ze Zdalnego interfejsu użytkownika\(P. 622\)](#page-630-0)**

**[Wyłączanie komunikacji z użyciem protokołu HTTP\(P. 581\)](#page-589-0)**

# **Wprowadzenie wydajnych funkcji zabezpieczeń**

103H-09J

Uprawnieni użytkownicy mogą ponieść nieoczekiwane straty na skutek szkodliwych ataków z zewnątrz np. spoofingu, fałszowania czy przechwytywania danych podczas ich transferu w sieci. Poniższe funkcje zwiększające poziom bezpieczeństwa i poufności są obsługiwane przez urządzenie oraz chronią ważne i wartościowe informacje przed takimi atakami:

## **Komunikacja szyfrowana z użyciem protokołu TLS**

TLS to protokół szyfrowania danych wysyłanych do sieci, stosowany często do komunikacji za pośrednictwem przeglądarki internetowej lub aplikacji pocztowej. Protokół TLS zapewnia bezpieczeństwo komunikacji podczas obsługi urządzenia z komputera przy użyciu Zdalnego interfejsu użytkownika. **[Włączanie szyfrowanej](#page-594-0) [komunikacji TLS dla Zdalnego interfejsu użytkownika\(P. 586\)](#page-594-0)**

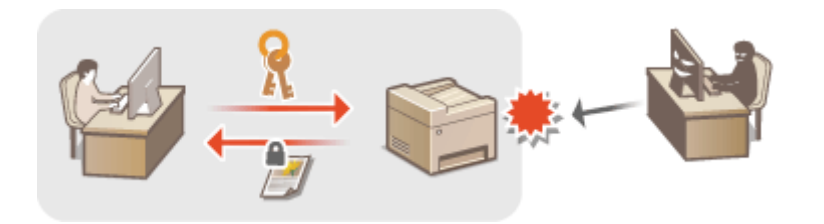

## **Komunikacja szyfrowana z użyciem protokołu IPSec**

Podczas gdy protokół TLS szyfruje tylko dane używane w poszczególnych aplikacjach, np. przeglądarce internetowej lub aplikacji pocztowej, protokół IPSec szyfruje całe pakiety IP (lub ich ładunki). W ten sposób protokół IPSec zapewnia bardziej kompleksowy system zabezpieczeń niż TLS. Okonfiguracja ustawień **[protokołu IPSec\(P. 590\)](#page-598-0)**

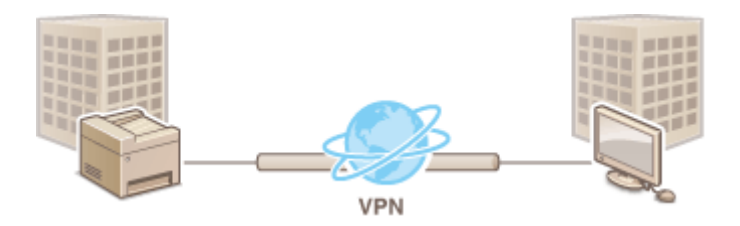

## **Uwierzytelnianie zgodne ze standardem IEEE 802.1X**

IEEE 802.1X to standard i mechanizm blokujący nieupoważniony dostęp do sieci dzięki zbiorowemu zarządzaniu informacjami dotyczącymi uwierzytelniania użytkowników. Każde urządzenie, które próbuje nawiązać połączenie z siecią 802.1X, zostaje poddane procesowi uwierzytelnienia, aby potwierdzić uprawnienia użytkownika. Informacje uwierzytelniające są wysyłane na serwer RADIUS i tam sprawdzane. Serwer zezwala na nawiązanie komunikacji lub odrzuca próbę w zależności od wyniku procesu uwierzytelniania. Jeśli uwierzytelnianie zostanie zakończone niepowodzeniem, przełącznik sieci LAN (lub punkt dostępowy) blokuje dostęp spoza sieci. Urządzenie można podłączyć do sieci 802.1X jako urządzenie klienckie. **OKonfiguracja [uwierzytelniania zgodnego z IEEE 802.1X\(P. 599\)](#page-607-0)**

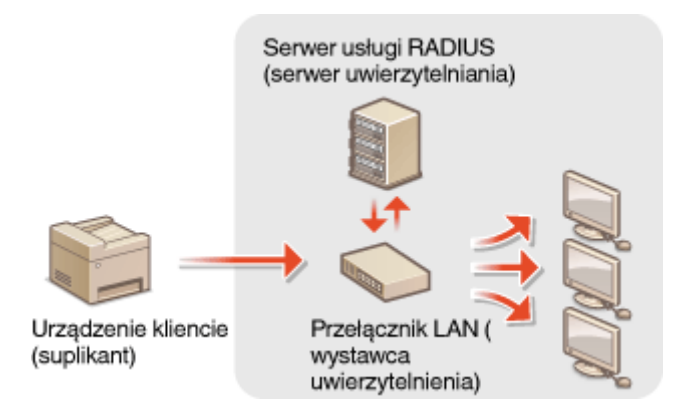

# ŁĄCZA

**O**Konfiguracja ustawień dla par kluczy i certyfikatów cyfrowych(P. 604)

# <span id="page-594-0"></span>**Włączanie szyfrowanej komunikacji TLS dla Zdalnego interfejsu użytkownika**

103H-09K

Dostępna jest funkcja szyfrowania komunikacji między urządzeniem a przeglądarką internetową na komputerze za pomocą protokołu TLS (Transport Layer Security). TLS to mechanizm szyfrowania danych wysyłanych lub odbieranych za pośrednictwem sieci. Funkcja szyfrowania TLS musi być włączona, gdy Zdalny interfejs użytkownika jest używany do konfiguracji ustawień IPSec (Metoda klucza współdzielonego), uwierzytelniania zgodnego ze standardem IEEE 802.1X (TTLS/PEAP) lub SNMPv3. Aby użyć TLS do Zdalnego interfejsu użytkownika, trzeba zapisać parę kluczy i włączyć funkcję TLS. Przed włączeniem funkcji TLS należy wygenerować lub zainstalować parę kluczy dla protokołu TLS ( Konfiguracja ustawień dla par kluczy i certyfikatów cyfrowych(P. 604) ).

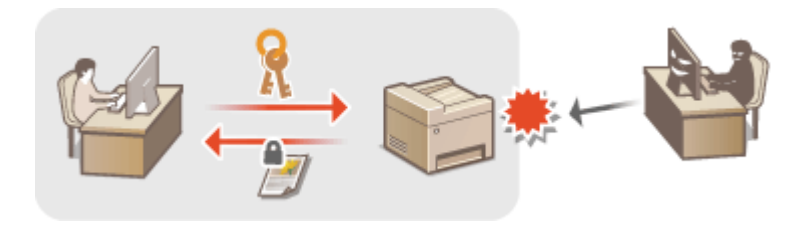

- **1 Uruchom Zdalny interfejs użytkownika i zaloguj się w trybie menedżera systemu. [Uruchamianie Zdalnego interfejsu użytkownika\(P. 623\)](#page-631-0)**
- **2 Kliknij [Ustawienia/rejestracja].**

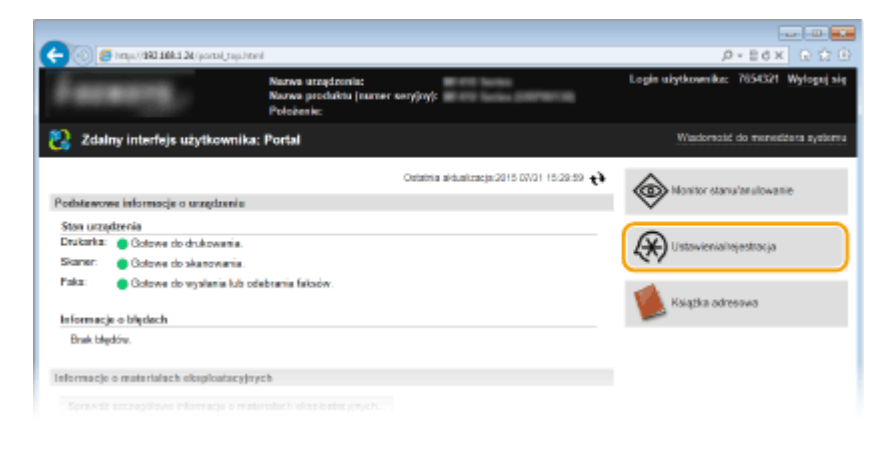

**3 Kliknij [Ustawienia sieciowe] [Ustawienia TCP/IP].**

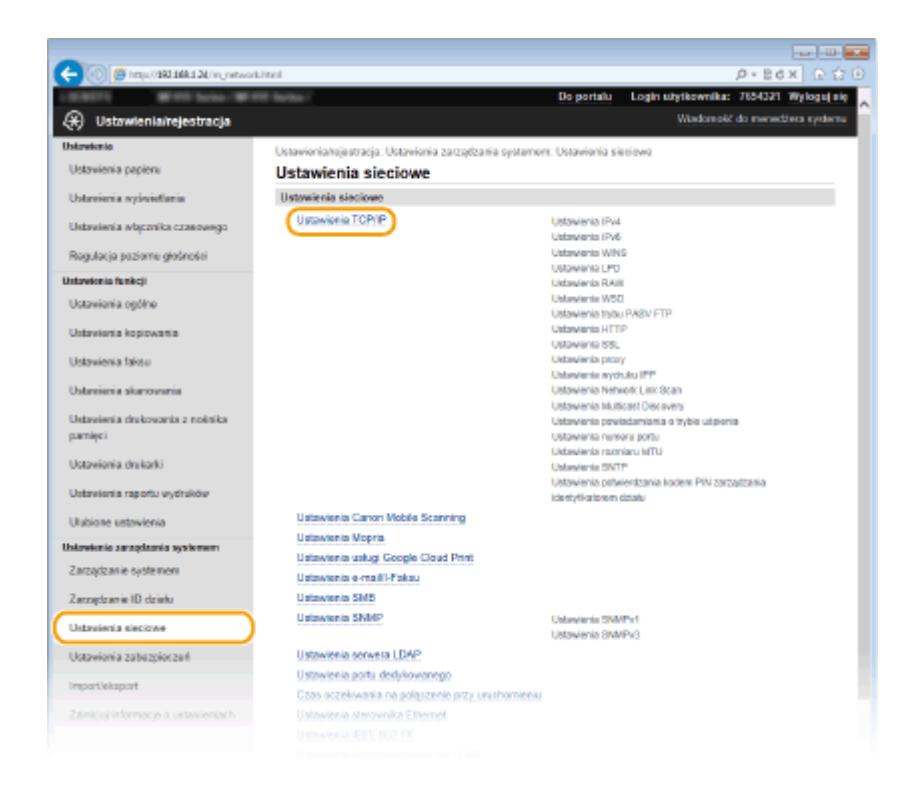

**4** Kliknij element [Klucz i certyfikat] znajdujący się w sekcji [Ustawienia TLS].

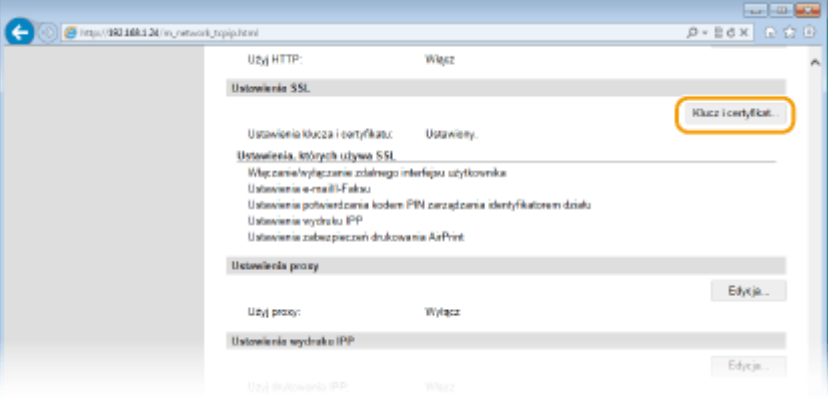

**5 Kliknij opcję [Zarejestruj klucz domyślny] po prawej stronie pary kluczy, której chcesz użyć.**

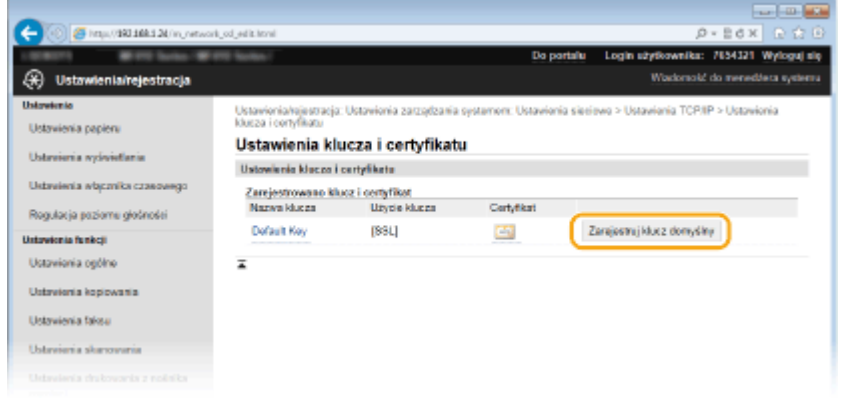

## **UWAGA:**

**Wyświetlanie informacji na temat certyfikatu** 

• Certyfikat można zweryfikować lub sprawdzić jego szczegóły, klikając odpowiednie łącze umieszczone pod pozycją [Nazwa klucza] lub ikonę certyfikatu. **OWeryfikowanie par kluczy i certyfikatów [cyfrowych\(P. 619\)](#page-627-0)**

# **Włącz szyfrowania TLS dla Zdalnego interfejsu użytkownika.**

1 Kliknij [Ustawienia zabezpieczeń] ▶ [Ustawienia zdalnego interfejsu użytkownika].

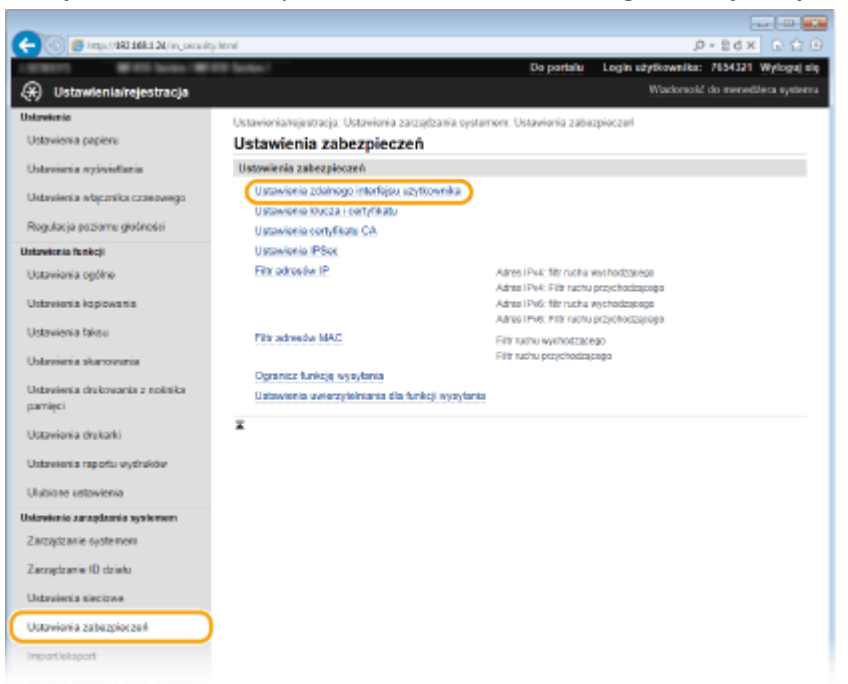

## Kliknij [Edycja].

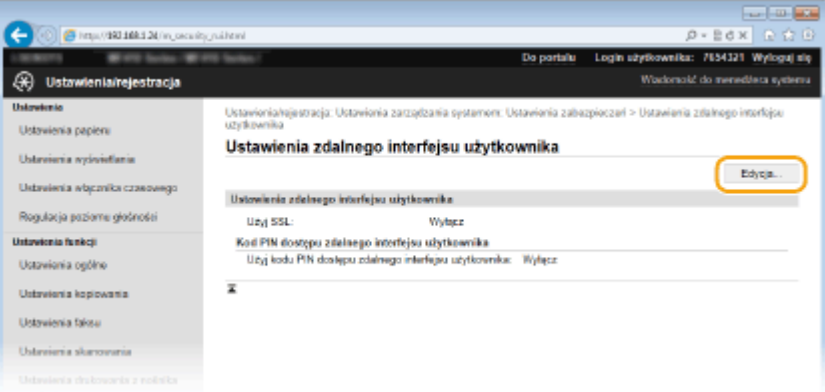

## Zaznacz pole [Użyj TLS] i kliknij przycisk [OK].

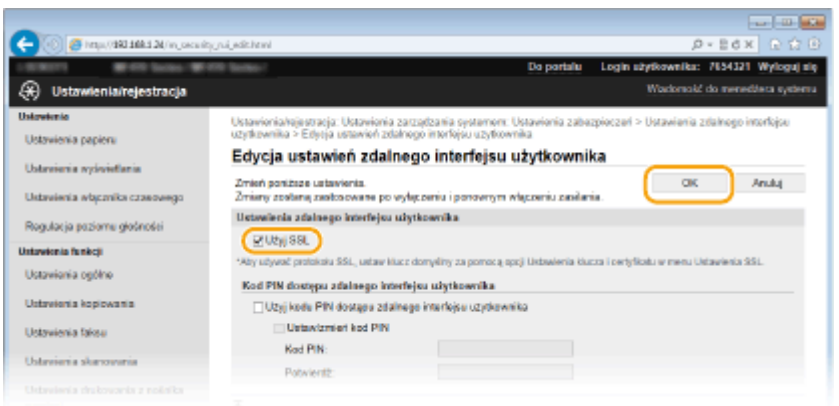

# **Uruchom ponownie urządzenie.**

● Wyłącz urządzenie, odczekaj co najmniej 10 sekund, a następnie włącz je ponownie.

## **UWAGA**

## **Korzystanie z panelu sterowania**

- Komunikację szyfrowaną z użyciem protokołu TLS można również włączyć lub wyłączyć z poziomu <Menu> na ekranie Główny. **[Użyj TLS\(P. 732\)](#page-740-0)**
- **Uruchamianie Zdalnego interfejsu użytkownika przy użyciu protokołu TLS**
- Próba uruchomienia Zdalnego interfejsu użytkownika przy włączonym szyfrowaniu TLS może spowodować wyświetlenie alarmu zabezpieczeń dotyczącego certyfikatu zabezpieczeń. W takim przypadku sprawdź, czy w polu adresu jest wprowadzony prawidłowy adres URL, a następnie kontynuuj, aby wyświetlić ekran Zdalnego interfejsu użytkownika. **[Uruchamianie Zdalnego interfejsu użytkownika\(P. 623\)](#page-631-0)**

## **Włączanie szyfrowania TLS na potrzeby funkcji e-mail/I-faksów**

● Jeśli serwer SMTP i POP3 obsługują protokół TLS, będzie można włączyć szyfrowanie TLS do komunikacji z tymi serwerami (*OKonfiguracja ustawień komunikacji poczty e-mail/I-faksów(P. 480) ). Więcej informacji* na temat ustawień serwera SMTP i POP3 można uzyskać, kontaktując się z dostawcą usług internetowych lub administratorem sieci.

## **ŁACZA**

- **[Generowanie par kluczy\(P. 606\)](#page-614-0)**
- **OUżywanie wygenerowanych przez CA par kluczy i certyfikatów cyfrowych(P. 615)**
- **OKonfiguracja ustawień protokołu IPSec(P. 590)**
- $\bullet$ **Konfiguracja uwierzytelniania zgodnego z IEEE 802.1X(P. 599)**
- **[Monitorowanie i kontrolowanie urządzenia za pomocą protokołu SNMP\(P. 520\)](#page-528-0)**
- **[Rejestracja serwera LDAP\(P. 510\)](#page-518-0)**

# <span id="page-598-0"></span>**Konfiguracja ustawień protokołu IPSec**

#### 103H-09L

Internet Protocol Security (IPSec lub IPsec) to pakiet protokołów do szyfrowania danych transportowanych w sieci, w tym w sieciach internetowych. Podczas gdy protokół TLS szyfruje tylko dane używane w poszczególnych aplikacjach, np. przeglądarce internetowej lub aplikacji pocztowej, protokół IPSec szyfruje całe pakiety IP lub ich ładunki, zapewniając bardziej kompleksowy system zabezpieczeń. Protokół IPSec urządzenia pracuje w trybie transportu, w którym szyfrowane są ładunki pakietów IP. Dzięki tej funkcji urządzenie może bezpośrednio łączyć się z komputerem znajdującym się w tej samej wirtualnej sieci prywatnej (VPN). Sprawdź wymagania systemowe i odpowiednio skonfiguruj komputer przed przystąpieniem do konfiguracji urządzenia.

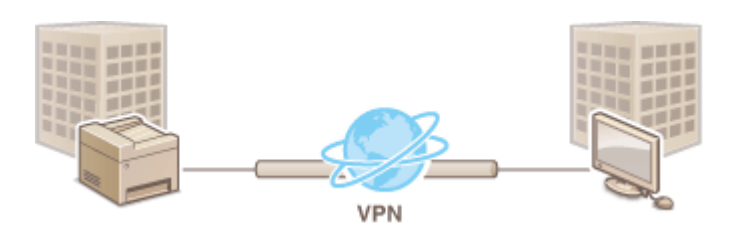

## **Wymagania systemowe**

Obsługiwany przez urządzenie protokół IPSec jest zgodny z normami RFC2401, RFC2402, RFC2406 i RFC4305.

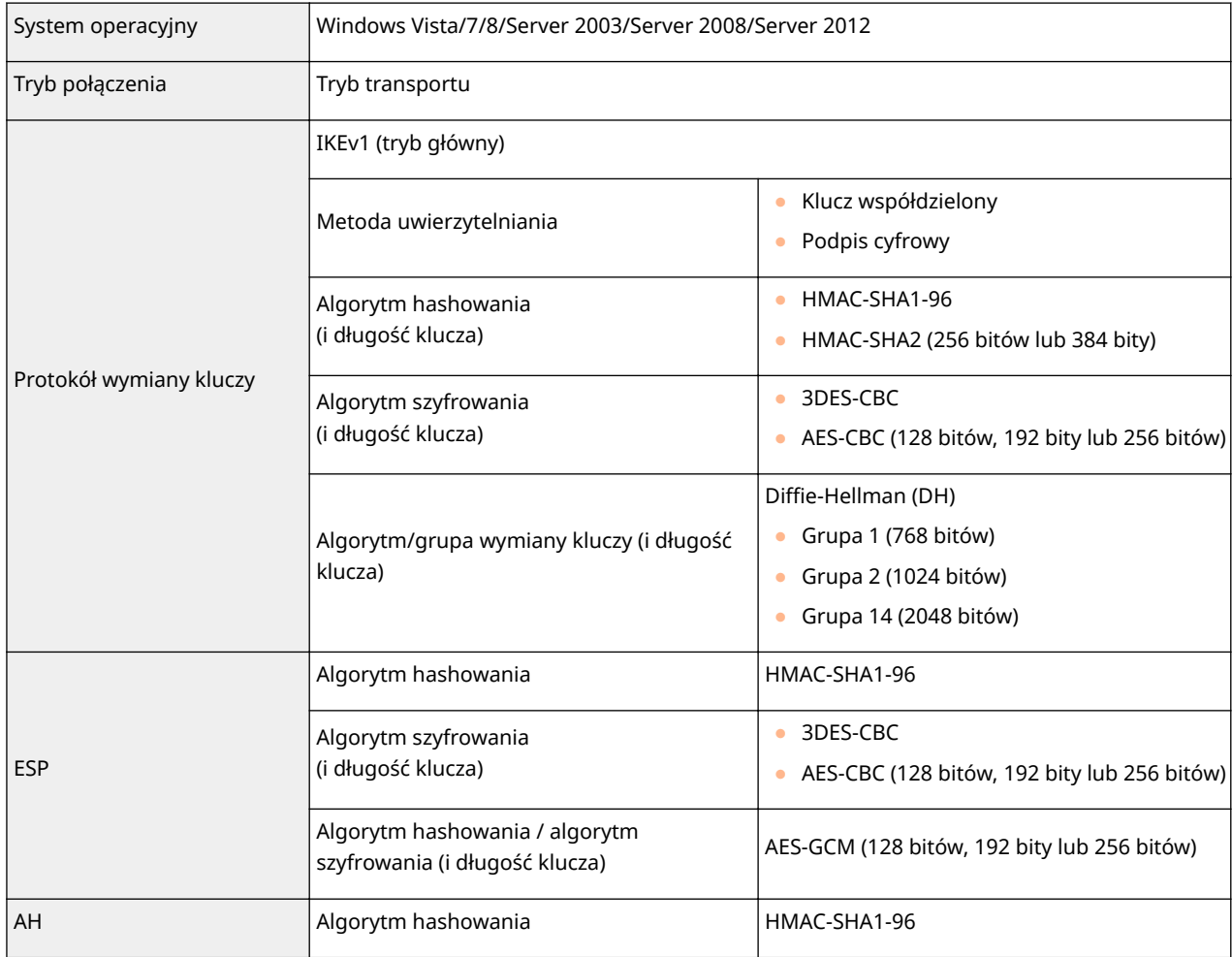

# **UWAGA**

## **Ograniczenie funkcji protokołu IPSec**

● Protokół IPSec obsługuje komunikację do adresów emisji pojedynczej (lub jednego urządzenia).

- Nie jest możliwe jednoczesne używanie protokołu IPSec i DHCPv6.
- Protokół IPSec jest niedostępny w sieciach z maskowaniem NAT lub IP.
- **Używanie protokołu IPSec z filtrem adresów IP**
- Ustawienia filtru adresu IP są nadrzędne wobec zasad protokołu IPSec. **[Określanie adresów IP dla](#page-564-0) [zasad zapory\(P. 556\)](#page-564-0)**

# Konfiguracja ustawień protokołu IPSec

Przed użyciem protokołu IPSec do szyfrowania komunikacji należy zarejestrować zasady bezpieczeństwa (SP). Zasada bezpieczeństwa składa się z grupy ustawień opisanych poniżej. Można zarejestrować maksymalnie 10 zasad. Po zakończeniu rejestracji zasad należy określić kolejność ich stosowania.

## **Selektor**

Selektor określa warunki dla pakietów IP w celu zastosowania komunikacji z szyfrowaniem IPSec. Dostępne warunki to m.in. adresy IP i numery portów urządzenia oraz urządzeń, z którymi chcesz nawiązać komunikację.

### **IKE**

Protokół IKE służy do konfiguracji wersji IKEv1 używanej do protokołowania wymiany kluczy. Należy zauważyć, że instrukcje różnią się w zależności od wybranej metody uwierzytelniania.

#### **[Metoda klucza współdzielonego]**

Klucz składający się maksymalnie z 24 znaków alfanumerycznych można udostępniać innym urządzeniom. Przed określeniem metody uwierzytelniania włącz szyfrowanie TLS dla Zdalnego interfejsu użytkownika ( **[Włączanie](#page-594-0) [szyfrowanej komunikacji TLS dla Zdalnego interfejsu użytkownika\(P. 586\)](#page-594-0)** ).

#### **[Metoda podpisu cyfrowego]**

To i inne urządzenia uwierzytelniają się wzajemnie poprzez wzajemne weryfikowanie podpisów cyfrowych. Najpierw wygeneruj lub zainstaluj parę kluczy ( **OKonfiguracja ustawień dla par kluczy i certyfikatów [cyfrowych\(P. 604\)](#page-612-0)** ).

## **AH/ESP**

Określ ustawienia protokołu AH/ESP, który jest dodawany do pakietów w trakcie trwania komunikacji z użyciem protokołu IPSec. Protokołów AH i ESP można używać równolegle. Można także włączyć protokół PFS w celu zwiększenia zabezpieczeń.

# **1 Uruchom Zdalny interfejs użytkownika i zaloguj się w trybie menedżera systemu. [Uruchamianie Zdalnego interfejsu użytkownika\(P. 623\)](#page-631-0)**

## **2 Kliknij [Ustawienia/rejestracja].**

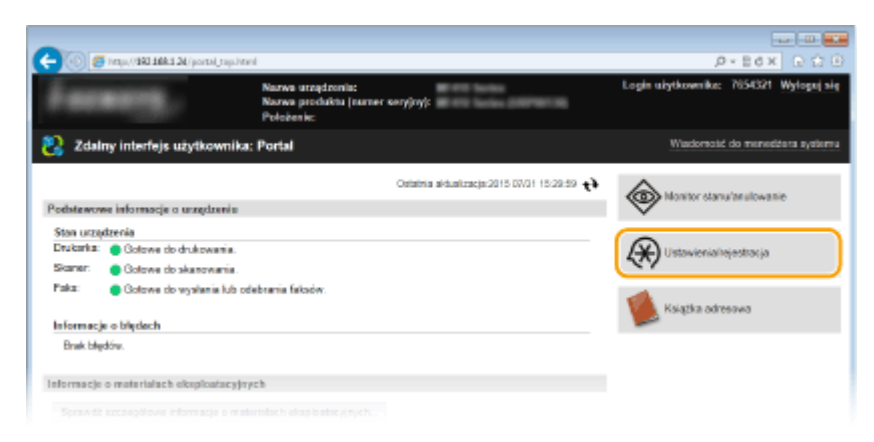

**Kliknij [Ustawienia zabezpieczeń] [Ustawienia IPSec].**

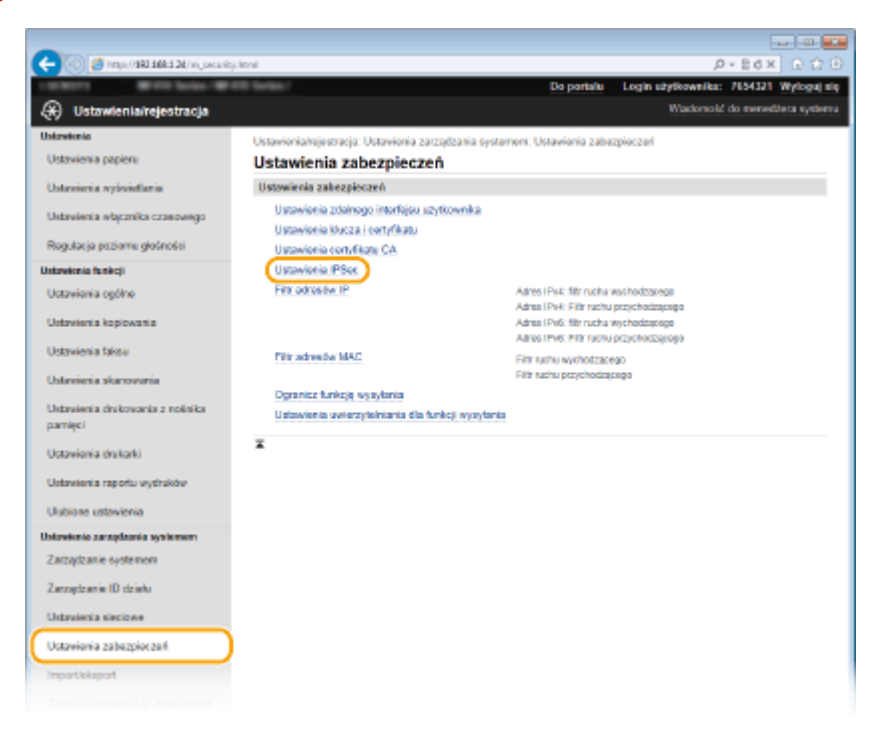

# **Kliknij [Edycja].**

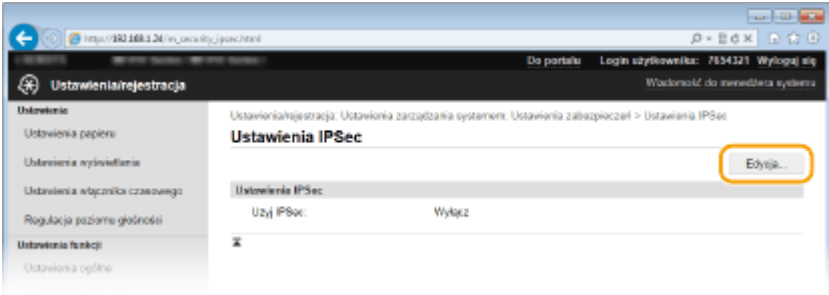

# **Zaznacz pole [Użyj IPSec] i kliknij przycisk [OK].**

● Jeśli chcesz, żeby urządzenie tylko odbierało pakiety, które są zgodne z jedną z zasad bezpieczeństwa zdefiniowanych w kolejnych krokach, odznacz pole wyboru [Odbiór pakietów bez zasad].

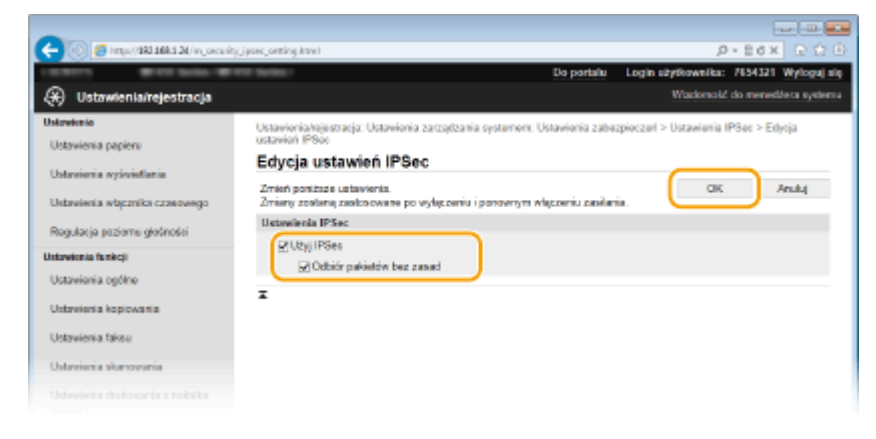

**Kliknij [Zarejestruj nową zasadę].**

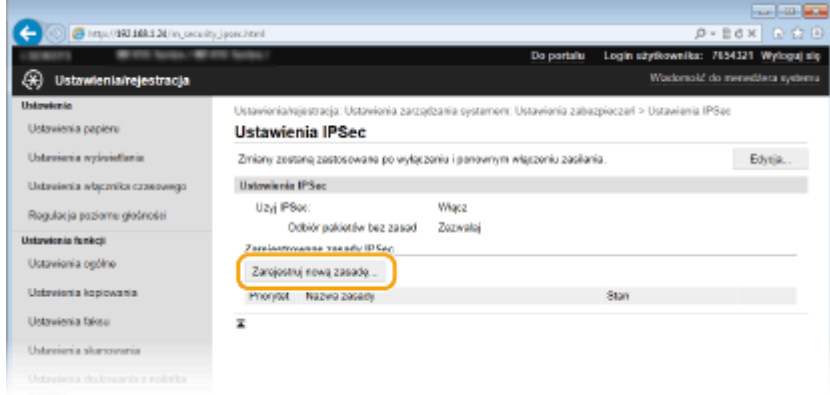

# **Określ zasady ustawień.**

- W polu tekstowym [Nazwa zasady] wprowadź nazwę zasady składającą się maksymalnie z 24 znaków alfanumerycznych.
- Zaznacz pole wyboru [Włącz zasadę].

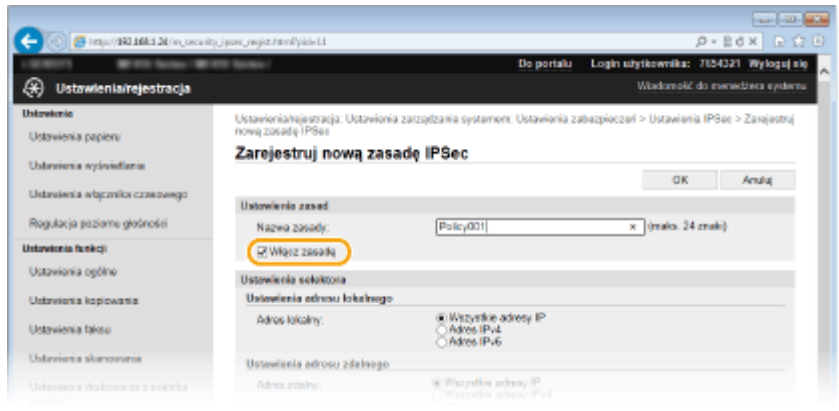

# **Określ ustawienia selektora.**

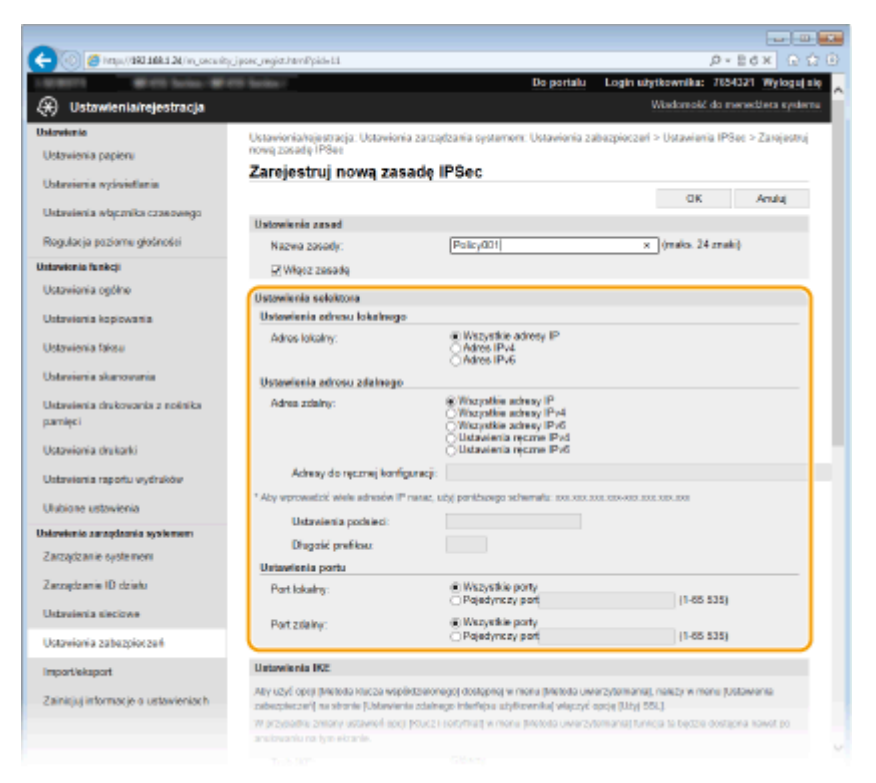

## **[Adres lokalny]**

Kliknij przycisk radiowy odpowiadający adresowi IP urządzenia, aby zastosować zasadę.

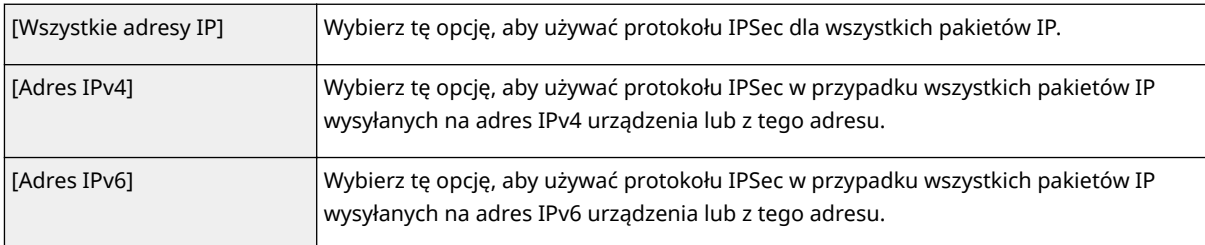

#### **[Adres zdalny]**

Kliknij przycisk radiowy odpowiadający adresowi IP innego urządzenia, aby zastosować zasadę.

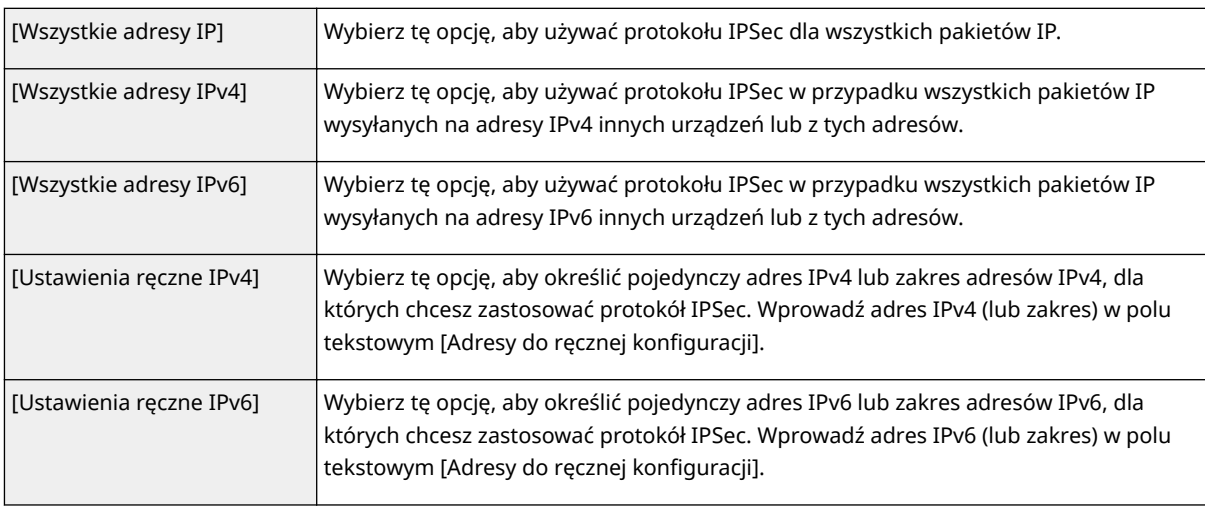

#### [Adresy do ręcznej konfiguracji]

Jeśli wybrano opcje ustawień [Ustawienia ręczne IPv4] lub [Ustawienia ręczne IPv6] dla pozycji [Adres zdalny], wprowadź adres IP, aby zastosować zasady. Można wprowadzić również zakres adresów, rozdzielając je myślnikami.

#### **UWAGA:**

#### **Wprowadzanie adresów IP**

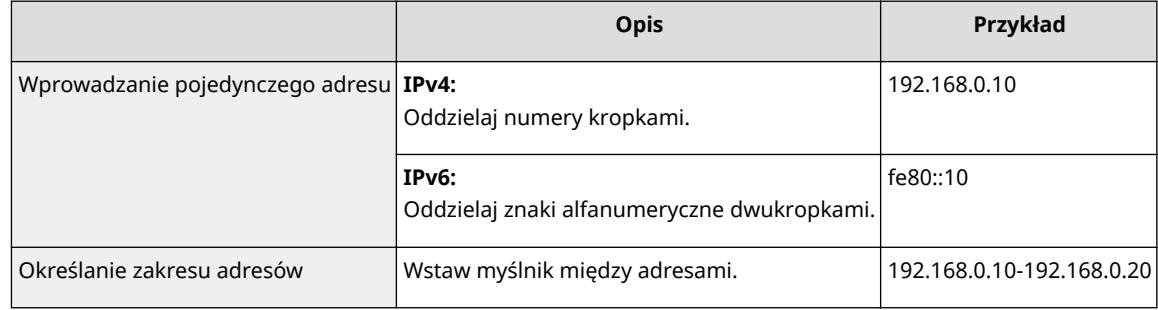

#### **[Ustawienia podsieci]**

W przypadku ręcznego wprowadzania adresów IPv4 można określić zakres, używając maski podsieci. Wprowadź maskę podsieci, oddzielając numery kropkami (przykład: "255.255.255.240").

#### **[Długość prefiksu@**

Ręczne podanie zakresu adresów IPv6 pozwala również określić zakres przy użyciu prefiksów. Podaj wartość w zakresie od 0 do 128, aby określić długość prefiksu.

#### **[Port lokalny]/[Port zdalny]**

Aby utworzyć osobne zasady dla każdego protokołu, np. HTTP czy SMTP, wprowadź odpowiedni numer portu dla protokołu, aby zdecydować o stosowaniu lub niestosowaniu protokołu IPSec.

#### **WAŻNE:**

#### **Protokół IPSec nie jest stosowany w przypadku następujących pakietów**

● Pakiety loopback, multiemisyjny i emisyjny

- Pakiety IKE (przy użyciu UDP na porcie 500)
- Pakiety ICMPv6 pytające o adres sieciowy sąsiada i ogłoszenia adresu sieciowego sąsiada

## **9 Określ ustawienia protokołu IKE.**

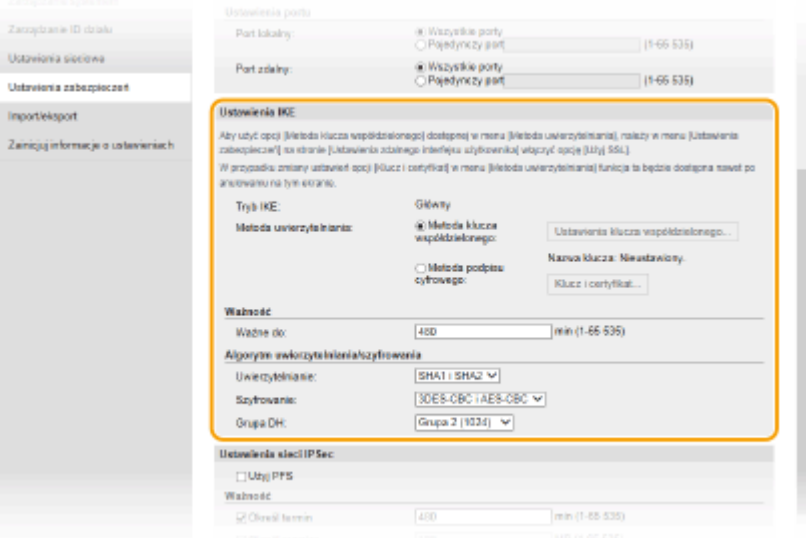

#### **[Tryb IKE]**

Wyświetlony jest tryb używany do protokołu wymiany kluczy. Urządzenie obsługuje tryb główny, nie obsługuje natomiast trybu agresywnego.

#### **[Metoda uwierzytelniania]**

Wybierz opcję [Metoda klucza współdzielonego] lub [Metoda podpisu cyfrowego] wybierając metodę stosowaną podczas uwierzytelniania urządzenia. Przed wybraniem opcji [Metoda klucza współdzielonego] ( **[Włączanie szyfrowanej komunikacji TLS dla Zdalnego interfejsu użytkownika\(P. 586\)](#page-594-0)** ) trzeba włączyć szyfrowanie TLS dla Zdalnego interfejsu użytkownika. Przed wybraniem opcji [Metoda podpisu cyfrowego] ( **OKonfiguracja ustawień dla par kluczy i certyfikatów cyfrowych(P. 604)** ) należy wygenerować lub zainstalować parę kluczy.

#### **[Ważne do]**

Określ długość trwania sesji dla kojarzenia zabezpieczeń IKE SA (ISAKMP SA). Wprowadź czas w minutach.

### **[Uwierzytelnianie]/[Szyfrowanie]/[Grupa DH]**

Wybierz algorytm z rozwijanej listy. Każdy algorytm jest używany do wymiany kluczy.

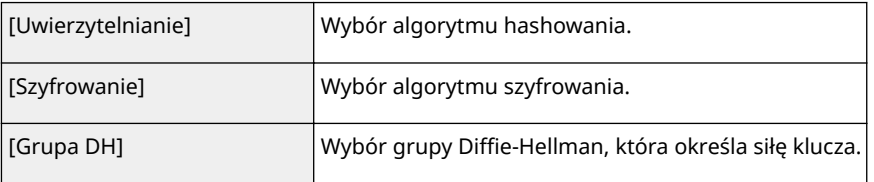

#### **Używanie klucza współdzielonego do uwierzytelniania**

- **1** Kliknij przycisk radiowy [Metoda klucza współdzielonego] w pozycji [Metoda uwierzytelniania], a następnie kliknij opcję [Ustawienia klucza współdzielonego].
- **2** Wprowadź klucz współdzielony, składający się maksymalnie z 24 znaków alfanumerycznych, i kliknij przycisk [OK].

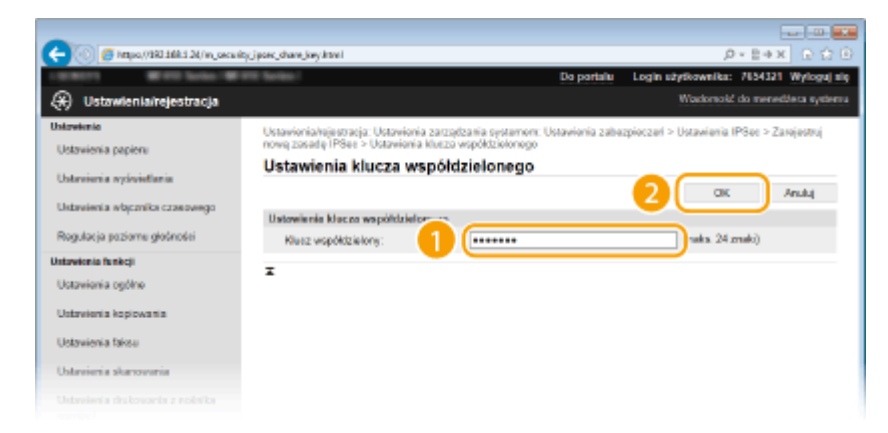

**3** Określ ustawienia [Ważne do] i [Uwierzytelnianie]/[Szyfrowanie]/[Grupa DH].

## ■ Używając pary kluczy i preinstalowanych certyfikatów CA do uwierzytelnienia

- **1** Kliknij przycisk radiowy [Metoda podpisu cyfrowego] w pozycji [Metoda uwierzytelniania], a następnie kliknij opcję [Klucz i certyfikat].
- **2** Kliknij opcję [Zarejestruj klucz domyślny] po prawej stronie pary kluczy, której chcesz użyć.

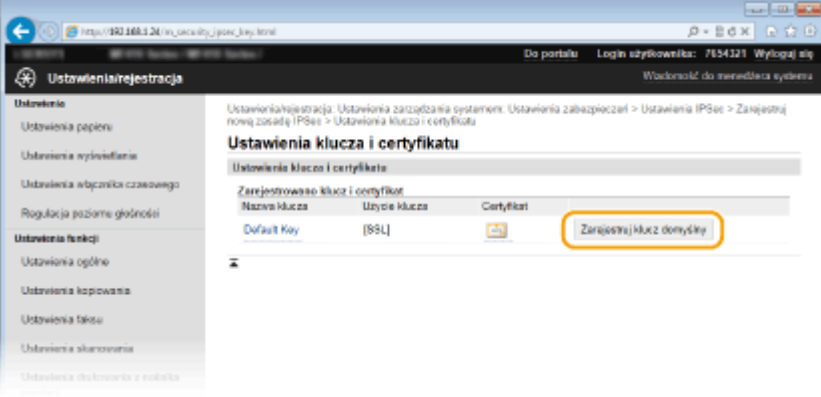

#### **UWAGA:**

#### Wyświetlanie informacji na temat pary kluczy lub certyfikatu

- · Certyfikat można zweryfikować lub sprawdzić jego szczegóły, klikając odpowiednie łącze umieszczone pod pozycją [Nazwa klucza] lub ikonę certyfikatu. **OWeryfikowanie par kluczy i certyfikatów [cyfrowych\(P. 619\)](#page-627-0)**
- **3** Określ ustawienia [Ważne do] i [Uwierzytelnianie]/[Szyfrowanie]/[Grupa DH].

## **10 Określ ustawienia sieci z protokołem IPSec.**

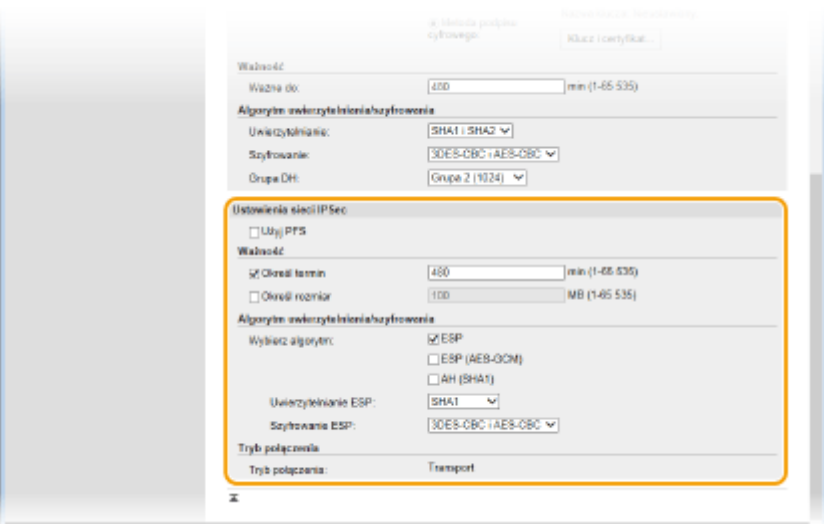

## **[Użyj PFS]**

Zaznacz to pole wyboru, aby włączyć protokół Doskonałe utajnienie przekazywania (PFS) w odniesieniu do kluczy sesji IPSec. Protokół PFS zwiększa poziom zabezpieczeń oraz ilość komunikowanych danych. Upewnij się, że protokół PFS jest włączony dla innych urządzeń.

#### **[Określ termin]/[Określ rozmiar]**

Ustaw warunki zakończenia sesji w przypadku kojarzenia zabezpieczeń IPSec SA. Kojarzenie zabezpieczeń IPSec SA pełni funkcję tunelu komunikacyjnego. Zaznacz jedno lub dwa pola wyboru według potrzeb. W przypadku zaznaczenia dwóch pól wyboru sesja kojarzenia zabezpieczeń IPSec SA zostaje zakończona, gdy spełniony zostanie jeden z warunków.

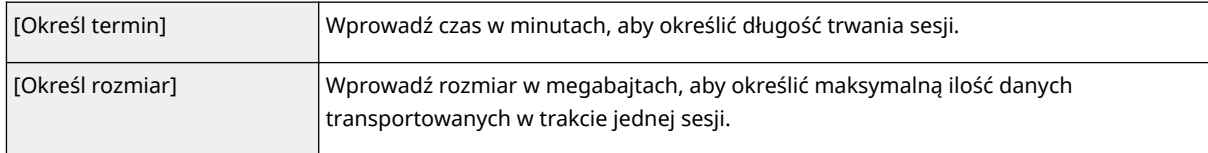

#### **[Wybierz algorytm]**

Zaznacz pole wyboru [ESP], [ESP (AES-GCM)] i/lub [AH (SHA1)] w zależności od nagłówka protokołu IPSec oraz użytego algorytmu. AES-GCM to algorytm uwierzytelniania i szyfrowania. W przypadku wyboru opcji [ESP] należy wybrać również algorytmy uwierzytelniania i szyfrowania z rozwijanych list [Uwierzytelnianie ESP] i [Szyfrowanie ESP].

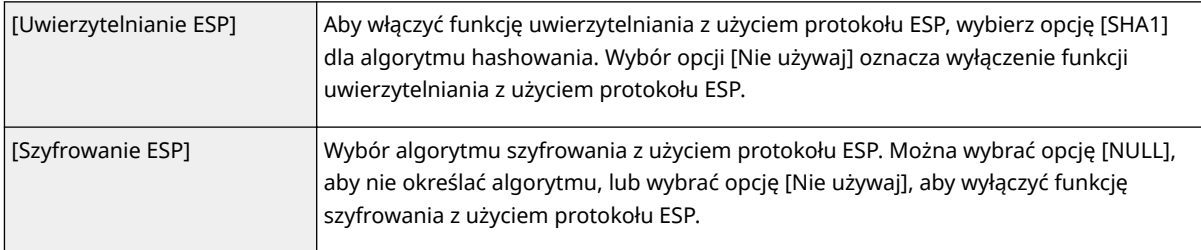

#### **[Tryb połączenia]**

Zostaje wyświetlony tryb połączenia protokołu IPSec. Urządzenie obsługuje tryb transportu, w którym ładunki pakietów IP są szyfrowane. Tryb tunelu, w którym zawarte są całe pakiety IP (nagłówki i ładunki), nie jest dostępny.

# **11 Kliknij [OK].**

● Aby zarejestrować dodatkową zasadę bezpieczeństwa, wróć do kroku 6.

# **12 Ustaw kolejność zasad wyszczególnionych na liście w pozycji [Zarejestrowane zasady IPSec].**

● Zasady są stosowane w kolejności od pozycji na górze listy do pozycji znajdującej się na samym dole. Kliknij polecenie [W górę] lub [W dół], aby przesuwać zasady w górę lub w dół.

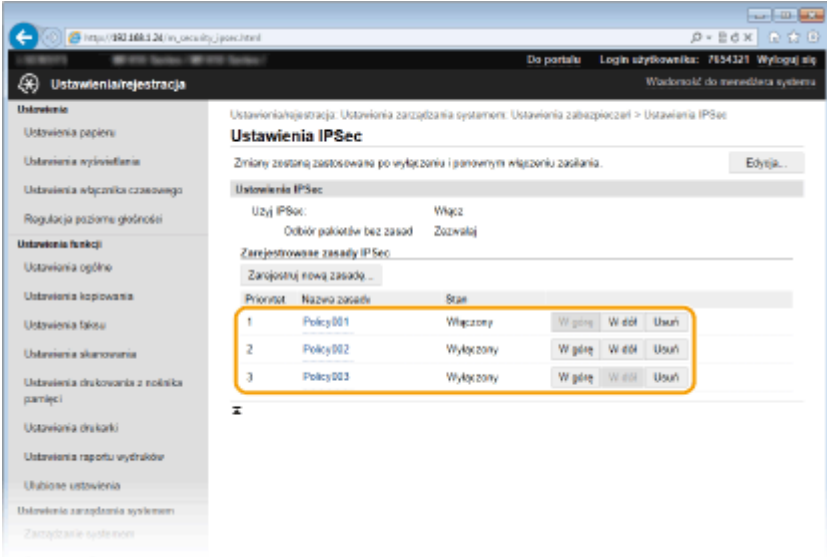

## **UWAGA:**

### **Edytowanie zasady**

● Kliknij odpowiednie łącze tekstowe znajdujące się pod pozycją [Nazwa zasady], aby wyświetlić ekran edycji.

#### **Usuwanie zasady**

• Kliknij przycisk [Usuń] znajdujący się po prawej stronie nazwy zasady, którą chcesz usunąć ► kliknij przycisk [OK].

# **13 Uruchom ponownie urządzenie.**

● Wyłącz urządzenie, odczekaj co najmniej 10 sekund, a następnie włącz je ponownie.

# **UWAGA**

## **Korzystanie z panelu sterowania**

● Komunikację szyfrowaną z użyciem protokołu IPSec można również włączyć lub wyłączyć z poziomu <Menu> na ekranie Główny. **[Użyj IPSec\(P. 732\)](#page-740-0)**

## **ŁACZA**

**.OKonfiguracja ustawień dla par kluczy i certyfikatów cyfrowych(P. 604) [Lista zasad IPSec\(P. 846\)](#page-854-0)**

# <span id="page-607-0"></span>**Konfiguracja uwierzytelniania zgodnego z IEEE 802.1X**

103H-09R

Urządzenie można podłączyć do sieci 802.1X jako urządzenie klienckie. Standardowa sieć 802.1X składa się z serwera RADIUS (serwera uwierzytelniania), przełącznika sieci LAN (wystawcy uwierzytelnienia) oraz urządzeń klienckich z oprogramowaniem uwierzytelniającym (suplikantów). Każde urządzenie, które próbuje nawiązać połączenie z siecią 802.1X, zostaje poddane procesowi uwierzytelnienia, aby potwierdzić uprawnienia użytkownika. Informacje uwierzytelniające są wysyłane na serwer RADIUS i tam sprawdzane. Serwer zezwala na nawiązanie komunikacji lub odrzuca próbę w zależności od wyniku procesu uwierzytelniania. Jeśli uwierzytelnianie zostanie zakończone niepowodzeniem, przełącznik sieci LAN (lub punkt dostępowy) blokuje dostęp spoza sieci.

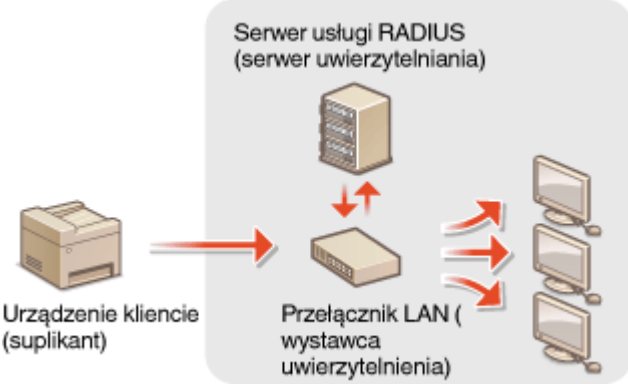

Wybierz metodę uwierzytelniania z poniższej listy. W razie potrzeby zainstaluj lub zarejestruj parę kluczy lub certyfikat CA, zanim przeprowadzisz konfigurację uwierzytelniania zgodnego ze standardem IEEE 802.1X ( **O[Używanie](#page-623-0)** wygenerowanych przez CA par kluczy i certyfikatów cyfrowych(P. 615) ).

## **TLS**

Urządzenie i serwer uwierzytelniania uwierzytelniają się wzajemnie, sprawdzając poprawność swoich certyfikatów. Para kluczy wystawiona przez urząd certyfikacji (CA) jest wymagana do uwierzytelnienia klienta (podczas uwierzytelniania urządzenia). W przypadku uwierzytelniania serwera oprócz certyfikatu fabrycznie zainstalowanego na urządzeniu można użyć certyfikatu CA zainstalowanego za pośrednictwem Zdalnego interfejsu użytkownika.

## **TTLS**

W tej metodzie uwierzytelniania korzysta się z nazwy użytkownika i hasła do uwierzytelniania urządzenia klienckiego, jak również certyfikatu CA do uwierzytelniania serwera. Protokół MSCHAPv2 lub PAP można wybrać jako protokół wewnętrzny. Protokołów TTLS i PEAP można używać równolegle. Przed określeniem metody uwierzytelniania włącz szyfrowanie TLS dla Zdalnego interfejsu użytkownika ( **[Włączanie szyfrowanej](#page-594-0) [komunikacji TLS dla Zdalnego interfejsu użytkownika\(P. 586\)](#page-594-0)** ).

## **PEAP**

Wymagane ustawienia niemal pokrywają się z ustawieniami dla protokołu TTLS. MS-CHAPv2 pełni funkcję protokołu wewnętrznego. Przed określeniem metody uwierzytelniania włącz szyfrowanie TLS dla Zdalnego interfejsu użytkownika ( **[Włączanie szyfrowanej komunikacji TLS dla Zdalnego interfejsu](#page-594-0) [użytkownika\(P. 586\)](#page-594-0)** ).

# **1 Uruchom Zdalny interfejs użytkownika i zaloguj się w trybie menedżera systemu. [Uruchamianie Zdalnego interfejsu użytkownika\(P. 623\)](#page-631-0)**

# **2 Kliknij [Ustawienia/rejestracja].**

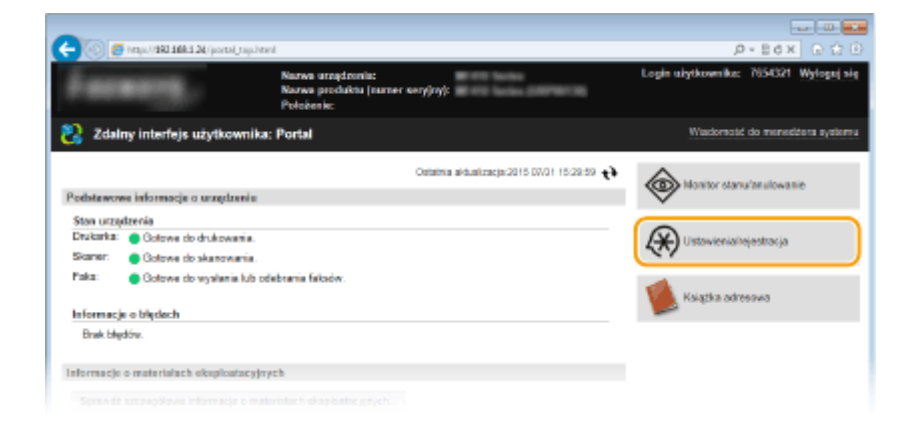

Kliknij [Ustawienia sieciowe] ▶ [Ustawienia IEEE 802.1X].

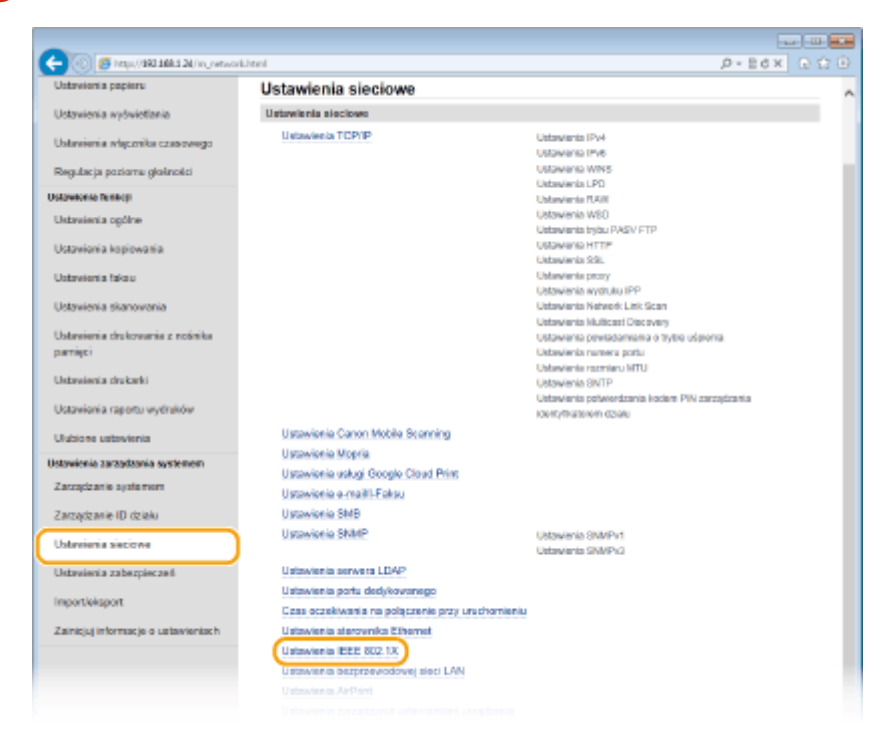

**Kliknij [Edycja].**

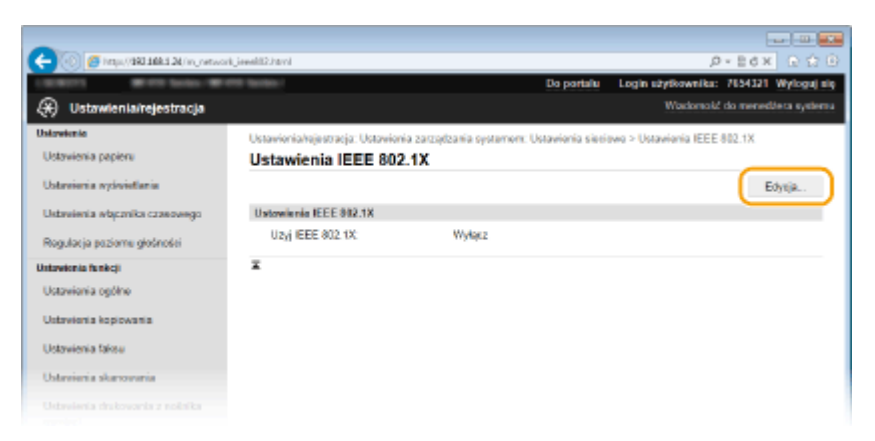

 **Zaznacz pole wyboru [Użyj IEEE 802.1X], wprowadź nazwę logowania w polu tekstowym [Nazwa logowania] i wybierz odpowiednie ustawienia.**

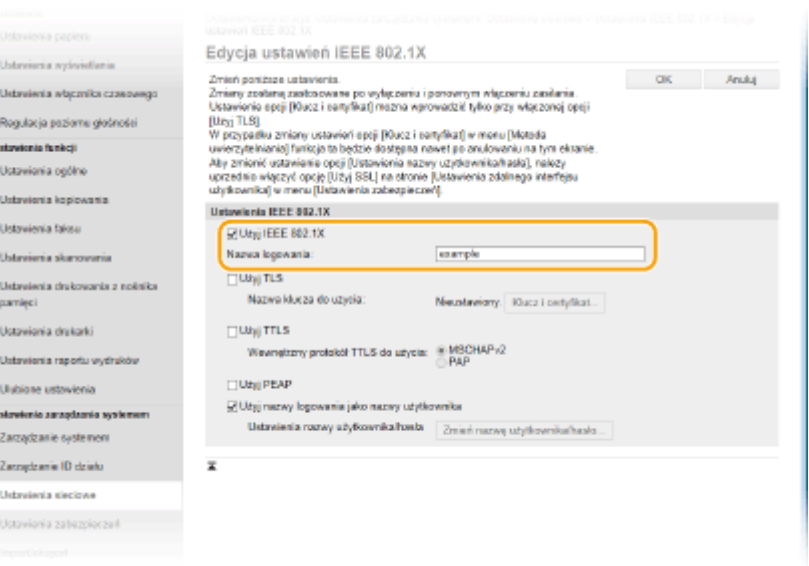

#### **[Użyj IEEE 802.1X]**

Zaznaczenie tego pola wyboru włącza funkcję uwierzytelniania zgodnego ze standardem IEEE 802.1X.

#### **[Nazwa logowania]**

Wprowadź nazwę (tożsamość protokołu EAP) składającą się maksymalnie z 24 znaków alfanumerycznych, która służy do identyfikacji użytkownika.

## **Ustawianie protokołu TLS**

- 1 Zaznacz pole [Użyj TLS] i kliknij przycisk [Klucz i certyfikat].
	- Szyfrowania TLS nie można stosować z protokołami TTLS lub PEAP.
- **2** Kliknij opcję [Zarejestruj klucz domyślny] po prawej stronie pary kluczy, której chcesz użyć do uwierzytelnienia klienta.

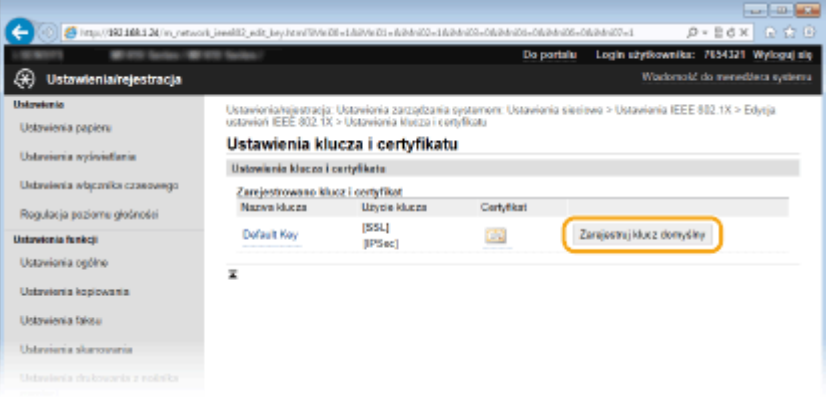

## **UWAGA:**

Wyświetlanie informacji na temat pary kluczy lub certyfikatu

• Certyfikat można zweryfikować lub sprawdzić jego szczegóły, klikając odpowiednie łącze umieszczone pod pozycją [Nazwa klucza] lub ikonę certyfikatu. **OWeryfikowanie par kluczy i certyfikatów [cyfrowych\(P. 619\)](#page-627-0)**

## $\blacksquare$  **Konfiguracja protokołu TTLS/PEAP**

**1** Zaznacz pole wyboru [Użyj TTLS] lub [Użyj PEAP].

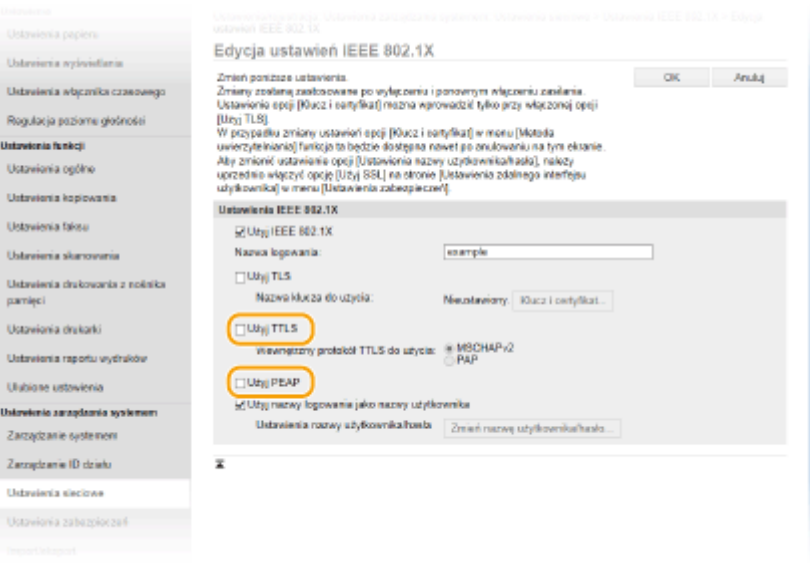

## **UWAGA:**

## **Wewnętrzny protokół TTLS**

● Dostępne są opcje MSCHAPv2 lub PAP. Aby wybrać opcję PAP, kliknij przycisk radiowy [PAP].

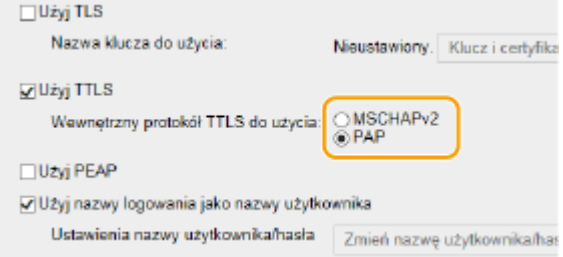

- **2** Kliknij [Zmień nazwę użytkownika/hasło].
	- Aby podać nazwę użytkownika inną niż nazwę logowania, usuń zaznaczenie pola wyboru [Użyj nazwy logowania jako nazwy użytkownika]. Zaznacz to pole wyboru, jeśli chcesz użyć nazwy logowania jako nazwy użytkownika.

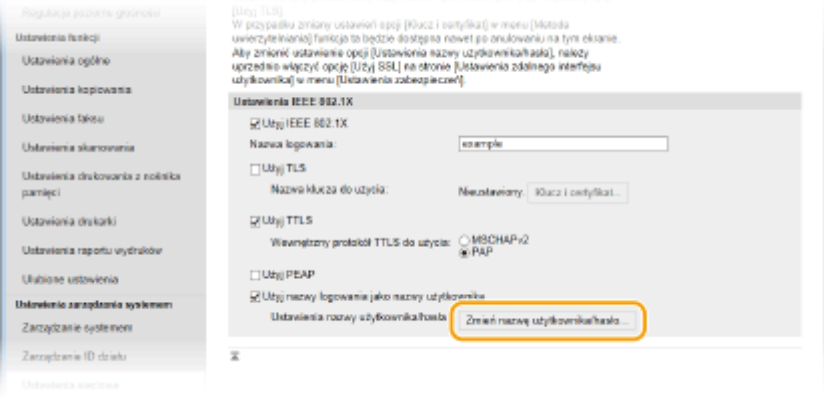

**3** Wprowadź nazwę użytkownika/hasło i kliknij przycisk [OK].

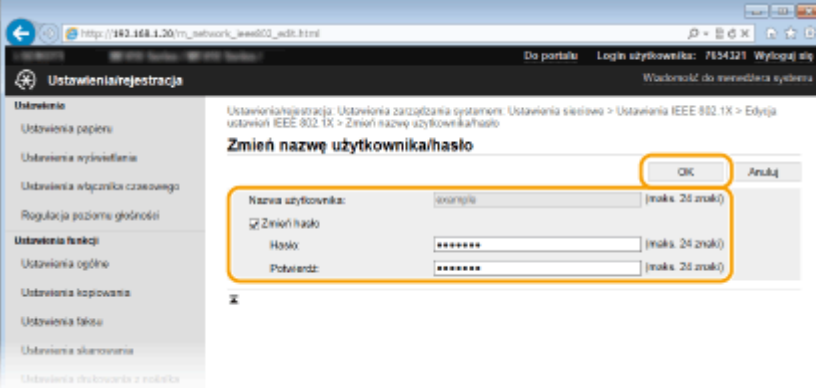

### **[Nazwa użytkownika]**

Należy tu wprowadzić nazwę użytkownika składającą się z maksymalnie 24 znaków alfanumerycznych.

### **[Zmień hasło]**

Aby wprowadzić lub zmienić hasło, należy zaznaczyć to pole wyboru i wprowadzić nowe hasło o długości do 24 znaków alfanumerycznych w polu tekstowym [Hasło] oraz [Potwierdź].

# **6 Kliknij [OK].**

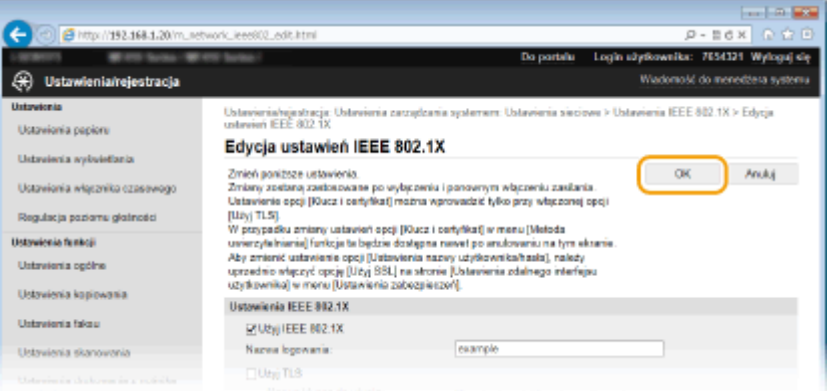

# **7 Uruchom ponownie urządzenie.**

● Wyłącz urządzenie, odczekaj co najmniej 10 sekund, a następnie włącz je ponownie.

# **UWAGA**

### **Korzystanie z panelu sterowania**

● Uwierzytelnianie zgodne ze standardem IEEE 802.1X można również włączyć lub wyłączyć z poziomu <Menu> na ekranie Główny. **[Ustawienia IEEE 802.1X\(P. 659\)](#page-667-0)**

## ŁĄCZA

**.OKonfiguracja ustawień dla par kluczy i certyfikatów cyfrowych(P. 604)**
## <span id="page-612-0"></span>**Konfiguracja ustawień dla par kluczy i certyfikatów cyfrowych**

103H-09S

Aby zaszyfrować komunikację ze zdalnym urządzeniem, należy najpierw przesłać oraz odebrać za pośrednictwem niezabezpieczonej sieci klucz szyfrujący. Problem ten rozwiązuje szyfrowanie kluczem publicznym. Szyfrowanie kluczem publicznym zapewnia bezpieczną komunikację przez zabezpieczenie ważnych i cennych danych przed atakami, takimi jak fałszowanie, naruszanie integralności czy przechwytywanie danych podczas ich transferu w sieci.

## **Para kluczy**

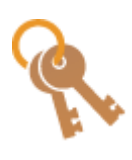

Para kluczy składa się z klucza publicznego i tajnego. Oba klucze są wymagane do szyfrowania i odszyfrowywania danych. Danych zaszyfrowanych przy użyciu jednego klucza z pary nie można przywrócić do pierwotnej formy bez użycia drugiego klucza. Dzięki temu szyfrowanie kluczem publicznym zapewnia bezpieczne przesyłanie danych w sieci. Para kluczy jest używana dla komunikacji szyfrowanej z użyciem protokołu, TLS uwierzytelniania IEEE 802.1X lub cyfrowego podpisu dla komunikacji IPSec. Dla urządzenia można wygenerować maksymalnie pięć par kluczy (w tym pary kluczy zainstalowane fabrycznie) ( **[Używanie wygenerowanych przez CA](#page-623-0)** par kluczy i certyfikatów cyfrowych(P. 615) ). Dla komunikacji używanej z użyciem protokołu TLS dla urządzenia można wygenerować parę kluczy ( **[Generowanie par kluczy\(P. 606\)](#page-614-0)** ).

## **Certyfikat CA**

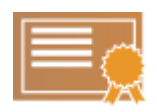

Certyfikaty cyfrowe, takie jak certyfikaty CA, są podobne do innych form identyfikacji np. licencji sterowników. Certyfikat cyfrowy zawiera cyfrowy podpis, który pozwala urządzeniu wykryć wszelkie próby fałszowania czy naruszania integralności danych. Naruszenie certyfikatów cyfrowych z zewnątrz jest więc niesłychanie trudne. Certyfikat cyfrowy z kluczem publicznym urzędu certyfikacji (CA) nazywa się certyfikatem CA. Certyfikaty CA służą do weryfikacji urządzeń, z którymi nawiązana jest komunikacja, i są wykorzystywane w funkcjach takich jak drukowanie za pomocą technologii Google Cloud Print lub uwierzytelnianie zgodne ze standardem IEEE 802.1X. Można zarejestrować maksymalnie 67 certyfikatów CA, w tym 62 fabrycznie zainstalowanych na urządzeniu ( **[Używanie wygenerowanych przez CA par](#page-623-0)** kluczy i certyfikatów cyfrowych(P. 615) ).

## ■ Wymagania dotyczące kluczy i certyfikatów

Certyfikat znajdujący się w parze kluczy generowanej z użyciem urządzenia jest zgodny ze standardem X.509v3. Instalując parę kluczy lub certyfikat CA z komputera, należy dopilnować, aby instalowane elementy spełniały następujące wymagania:

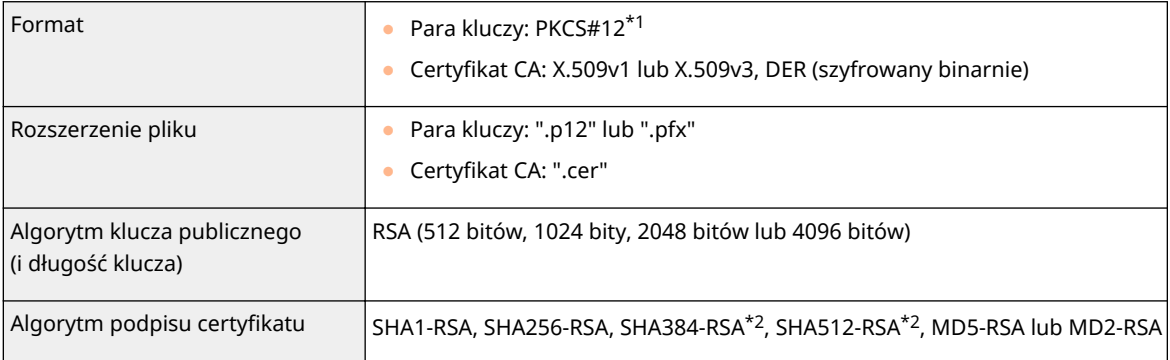

\*1 Wymagania dla certyfikatu w parze kluczy są zgodne z certyfikatami CA.

\*2 Algorytmy SHA384-RSA i SHA512-RSA są dostępne tylko w przypadku, gdy długość klucza RSA wynosi co najmniej 1024 bity.

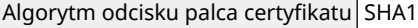

 $*1$  Wymagania dla certyfikatu w parze kluczy są zgodne z certyfikatami CA.

\*2 Algorytmy SHA384-RSA i SHA512-RSA są dostępne tylko w przypadku, gdy długość klucza RSA wynosi co najmniej 1024 bity.

## **UWAGA**

• Urządzenie nie korzysta z listy odwołania certyfikatu (CRL).

## <span id="page-614-0"></span>**Generowanie par kluczy**

#### 103H-09U

Parę kluczy można wygenerować za pomocą urządzenia, jeśli wymaga tego komunikacja szyfrowana z użyciem protokołu TLS (Transport Layer Security). Z szyfrowania TLS można korzystać podczas udzielania dostępu do urządzenia przez Zdalny interfejs użytkownika. Dla urządzenia można wygenerować maksymalnie pięć par kluczy (w tym pary kluczy zainstalowane fabrycznie). Wraz z parami kluczy wygenerowanymi dla łączności sieciowej używane są certyfikaty z podpisem własnym. Wraz z żądaniem podpisania certyfikatu i klucza (CSR) można wysłać wniosek o certyfikat cyfrowy wydany przez urząd certyfikacji dla pary kluczy wygenerowanej przez urządzenie.

#### **Generowanie klucza łączności sieciowej(P. 606) Generowanie klucza i żądania podpisania certyfikatu (CSR)(P. 609)**

## Generowanie klucza łączności sieciowej

**1 Uruchom Zdalny interfejs użytkownika i zaloguj się w trybie menedżera systemu. [Uruchamianie Zdalnego interfejsu użytkownika\(P. 623\)](#page-631-0)**

**2 Kliknij [Ustawienia/rejestracja].**

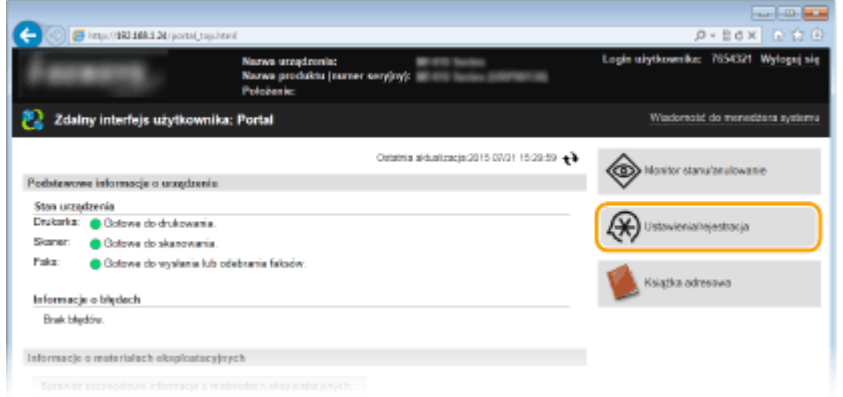

**3** Kliknij [Ustawienia zabezpieczeń] • [Ustawienia klucza i certyfikatu].

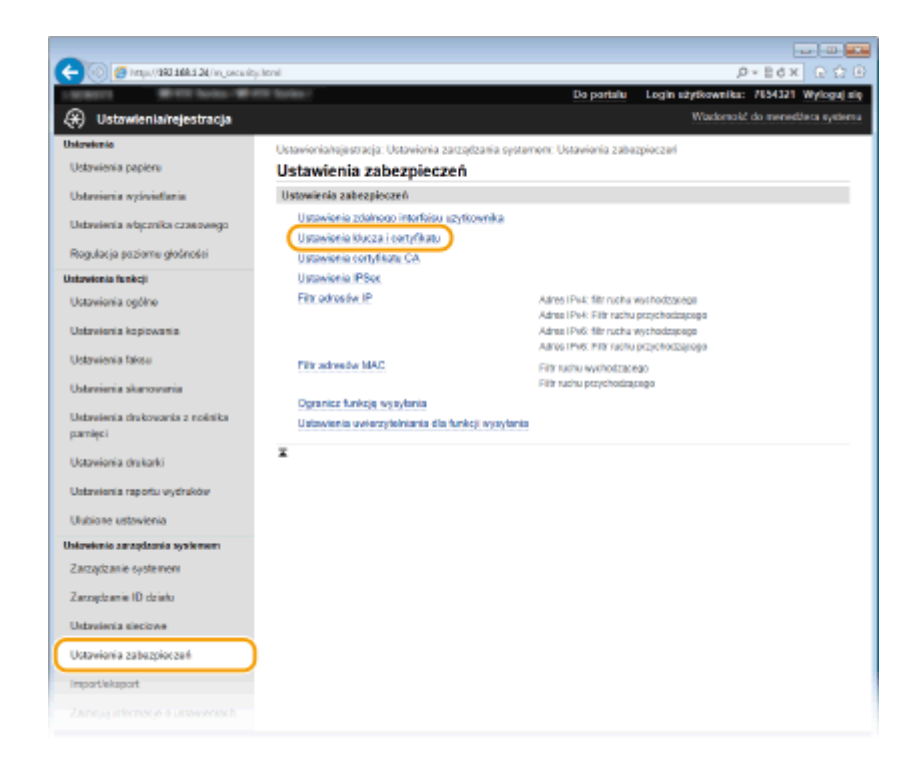

## **4 Kliknij [Wygeneruj klucz].**

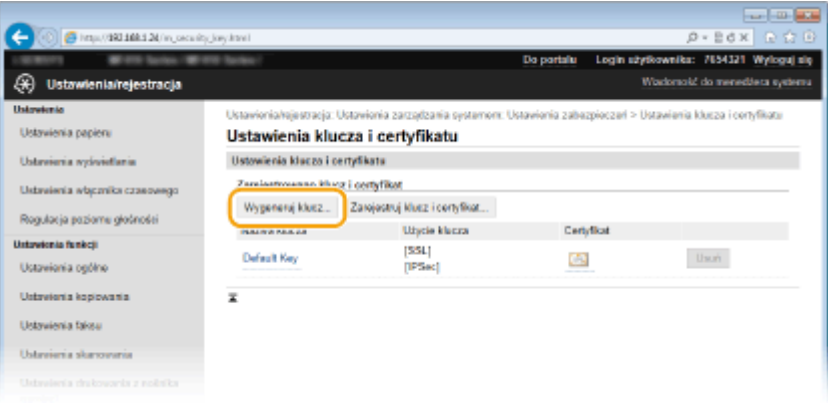

#### **UWAGA:**

#### **Usuwanie zarejestrowanej pary kluczy**

- Kliknij przycisk [Usuń] znajdujący się po prawej stronie pary kluczy, którą chcesz usunąć ▶ kliknij przycisk [OK].
- Nie można usunąć pary kluczy, która jest obecnie używana do innych celów, np. gdy elementy "[TLS]" lub "[IEEE 802.1X]" są wyświetlane w pozycji [Użycie klucza]. W takiej sytuacji należy wyłączyć daną funkcję lub zamienić parę kluczy przed jej usunięciem.

## **5 Wybierz [Komunikacja sieciowa] i kliknij [OK].**

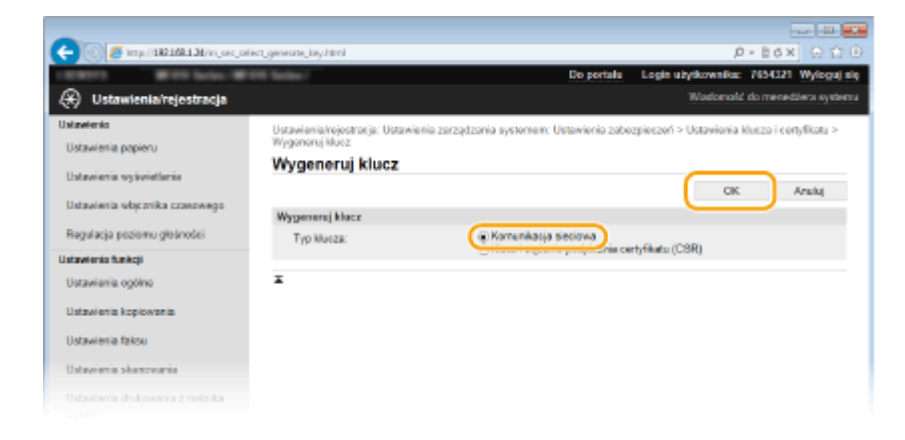

## **6** Określ ustawienia klucza i certyfikatu.

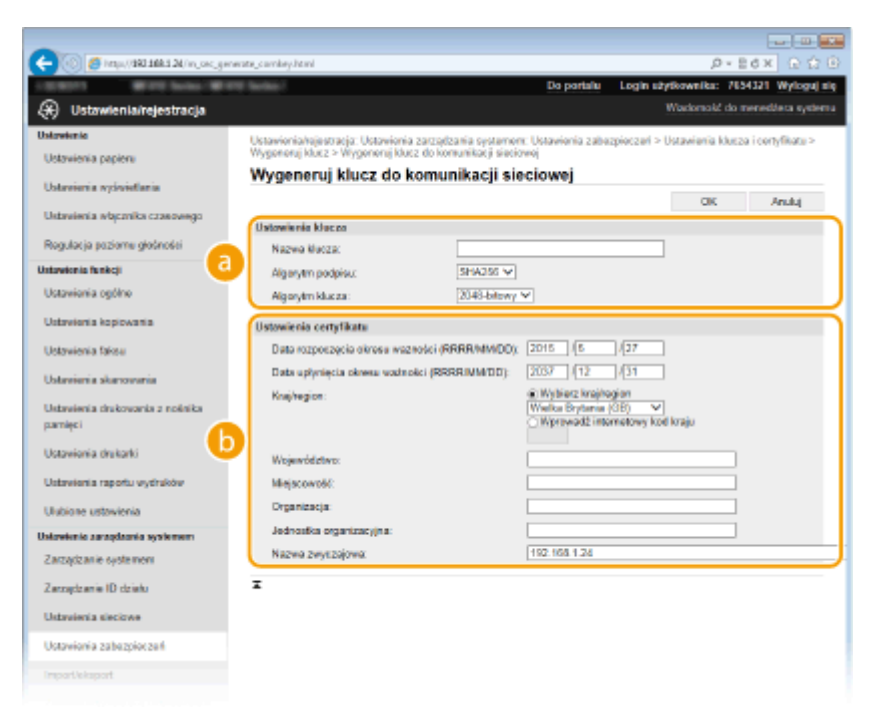

#### **[Ustawienia klucza]**

#### **[Nazwa klucza]**

Wprowadź nazwę pary kluczy składającą się maksymalnie z 24 znaków alfanumerycznych. Wybierz nazwę, którą z łatwością zidentyfikujesz później na liście.

#### **[Algorytm podpisu]**

Wybierz algorytm podpisu z rozwijanej listy.

#### **[Algorytm klucza]**

Do wygenerowania pary kluczy stosuje się algorytm RSA. Długość klucza należy wybrać z listy rozwijanej. Im dłuższy jest klucz, tym wolniej odbywa się komunikacja. Jednocześnie jednak poziom bezpieczeństwa wzrasta.

#### **UWAGA:**

● [Przy ustawianiu wartości długości klucza nie można wybrać opcji [512-bitowy], jeżeli wybrano opcję [SHA384] lub [SHA512] dla ustawienia [Algorytm podpisu].

#### **[b]** [Ustawienia certyfikatu]

#### **[Data rozpoczęcia okresu ważności (RRRR/MM/DD)]**

Wprowadź datę rozpoczęcia ważności w przedziale od 01/01/2000 do 31/12/2037, w kolejności rok, miesiąc, dzień.

#### <span id="page-617-0"></span>**[Data upłynięcia okresu ważności (RRRR/MM/DD)]**

Wprowadź datę zakończenia ważności w przedziale od 01/01/2000 do 31/12/2037, w kolejności rok, miesiąc, dzień. Data wcześniejsza niż [Data rozpoczęcia okresu ważności (RRRR/MM/DD)] nie może być ustawiona.

#### **[Kraj/region]**

Kliknij przycisk radiowy [Wybierz kraj/region] i wybierz kraj/region z rozwijanej listy. Można również kliknąć przycisk radiowy [Wprowadź internetowy kod kraju] i wprowadzić kod kraju, np. "US" w przypadku Stanów Zjednoczonych.

#### **[Województwo]/[Miejscowość]**

Wprowadź maksymalnie 24 znaki alfanumeryczne w polach lokalizacji.

#### **[Organizacja]/[Jednostka organizacyjna]**

Wprowadź nazwę organizacji składającą się maksymalnie z 24 znaków alfanumerycznych.

#### **[Nazwa zwyczajowa]**

Wprowadź pospolitą nazwę certyfikatu składająca się maksymalnie z 48 znaków alfanumerycznych. "Nazwa pospolita" jest często skrótowo oznaczana jako "CN".

## **7 Kliknij [OK].**

- Generowanie kluczy łączności sieciowej może trwać około 10-15 minut.
- Po zakończeniu generowania klucz zostaje automatycznie zarejestrowany dla urządzenia.

## Generowanie klucza i żądania podpisania certyfikatu (CSR)

**1 Uruchom Zdalny interfejs użytkownika i zaloguj się w trybie menedżera systemu. [Uruchamianie Zdalnego interfejsu użytkownika\(P. 623\)](#page-631-0)**

## **2 Kliknij [Ustawienia/rejestracja].**

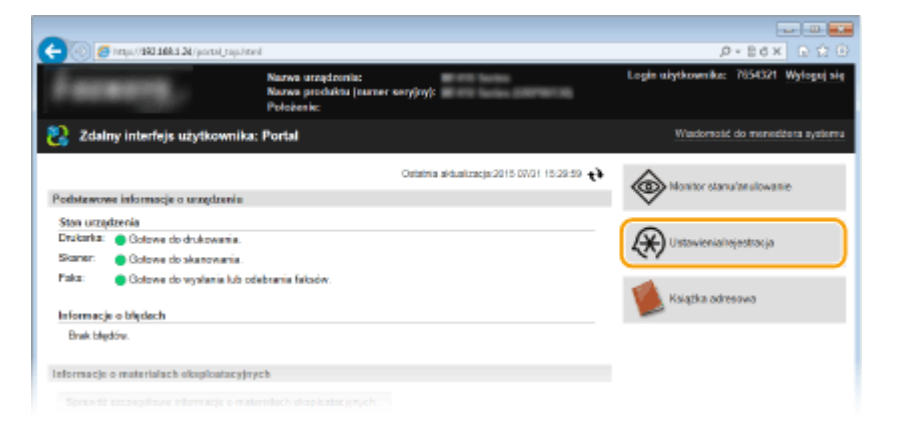

**3** Kliknij [Ustawienia zabezpieczeń]  $\triangleright$  [Ustawienia klucza i certyfikatu].

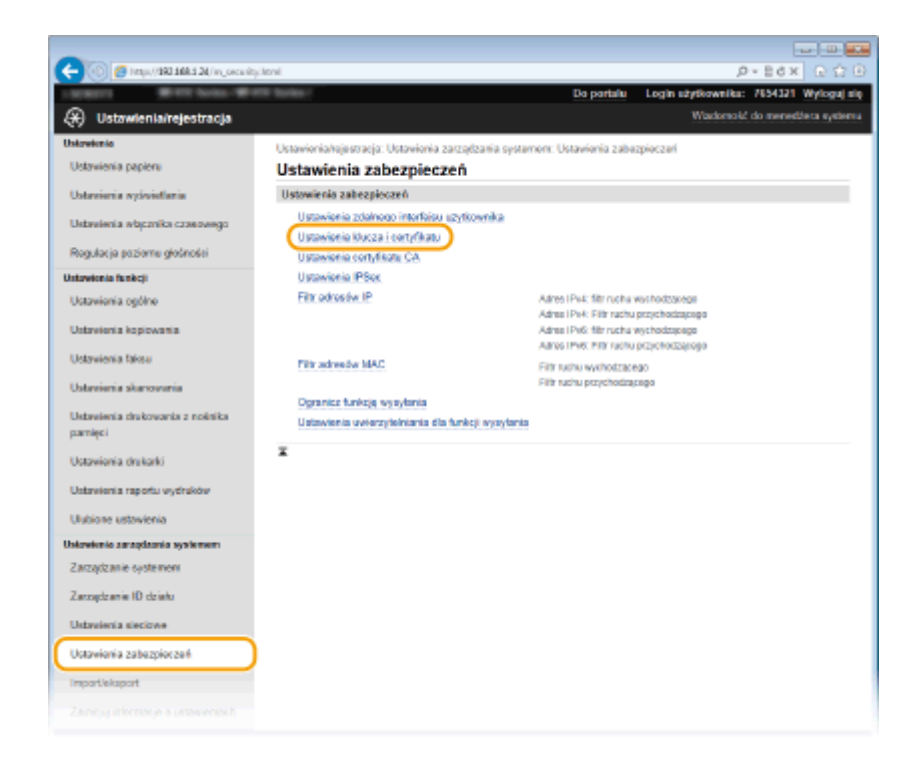

## **4 Kliknij [Wygeneruj klucz].**

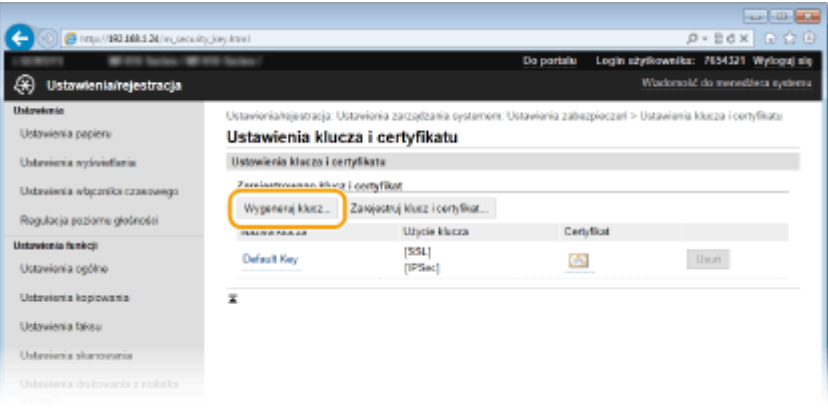

#### **UWAGA:**

#### **Usuwanie zarejestrowanej pary kluczy**

- Kliknij przycisk [Usuń] znajdujący się po prawej stronie pary kluczy, którą chcesz usunąć ▶ kliknij przycisk [OK].
- Nie można usunąć pary kluczy, która jest obecnie używana do innych celów, np. gdy elementy "[TLS]" lub "[IEEE 802.1X]" są wyświetlane w pozycji [Użycie klucza]. W takiej sytuacji należy wyłączyć daną funkcję lub zamienić parę kluczy przed jej usunięciem.

## **5** Wybierz [Klucz i żądanie podpisania certyfikatu (CSR)] i kliknij [OK].

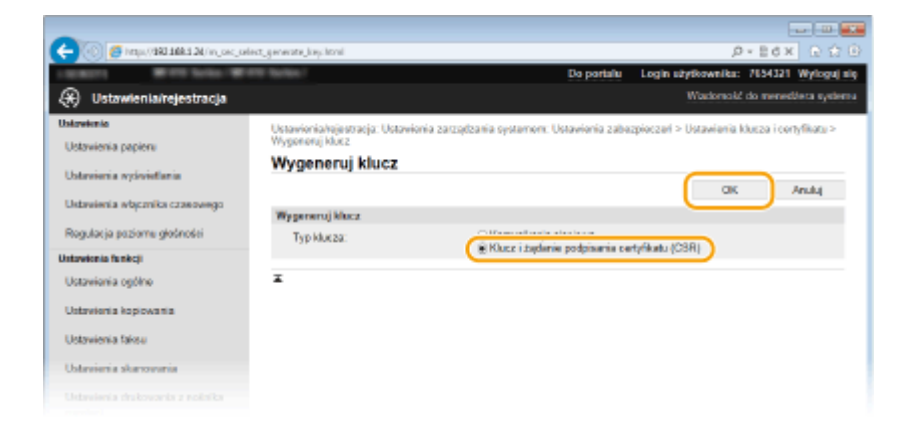

## **6** Określ ustawienia klucza i certyfikatu.

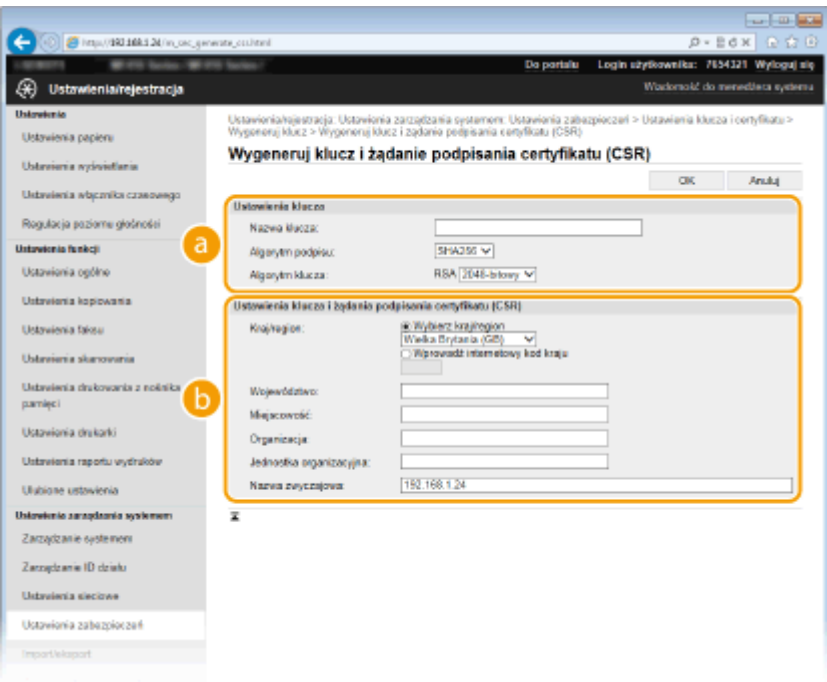

#### **[Ustawienia klucza]**

#### **[Nazwa klucza]**

Wprowadź nazwę pary kluczy składającą się maksymalnie z 24 znaków alfanumerycznych. Wybierz nazwę, którą z łatwością zidentyfikujesz później na liście.

#### **[Algorytm podpisu]**

Wybierz algorytm podpisu z rozwijanej listy.

#### **[Algorytm klucza]**

Do wygenerowania pary kluczy stosuje się algorytm RSA. Długość klucza należy wybrać z listy rozwijanej. Im dłuższy jest klucz, tym wolniej odbywa się komunikacja. Jednocześnie jednak poziom bezpieczeństwa wzrasta.

#### **UWAGA:**

● [Przy ustawianiu wartości długości klucza nie można wybrać opcji [512-bitowy], jeżeli wybrano opcję [SHA384] lub [SHA512] dla ustawienia [Algorytm podpisu].

#### **[b]** [Ustawienia klucza i żądania podpisania certyfikatu (CSR)]

#### **[Kraj/region]**

Kliknij przycisk radiowy [Wybierz kraj/region] i wybierz kraj/region z rozwijanej listy. Można również kliknąć przycisk radiowy [Wprowadź internetowy kod kraju] i wprowadzić kod kraju, np. "US" w przypadku Stanów Zjednoczonych.

#### **[Województwo]/[Miejscowość]**

Wprowadź maksymalnie 24 znaki alfanumeryczne w polach lokalizacji.

#### **[Organizacja]/[Jednostka organizacyjna]**

Wprowadź nazwę organizacji składającą się maksymalnie z 24 znaków alfanumerycznych.

#### **[Nazwa zwyczajowa]**

Wprowadź pospolitą nazwę certyfikatu składająca się maksymalnie z 48 znaków alfanumerycznych. "Nazwa pospolita" jest często skrótowo oznaczana jako "CN".

## **7 Kliknij [OK].**

Generowanie klucza i żądania podpisania certyfikatu (CSR) może trwać około 10-15 minut.

## **8 Kliknij [Zapisz w pliku].**

● Zostanie wyświetlone okno dialogowe zapisywania pliku. Wybierz, gdzie chcesz zapisać plik i kliknij przycisk [Zapisz].

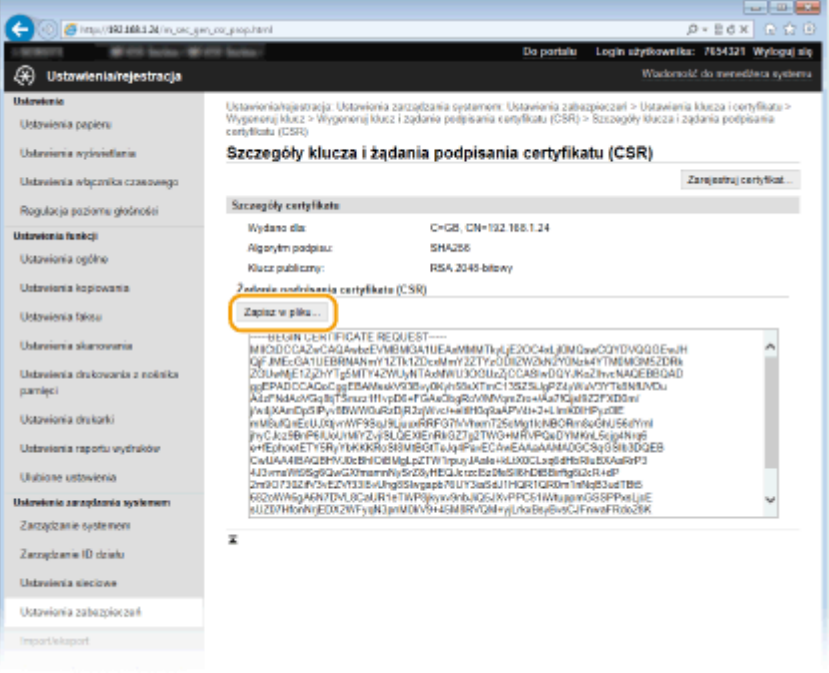

**■ Klucz i żądanie podpisania certyfikatu (CSR) są przechowywane na komputerze.** 

**Dołącz zapisany plik i wyślij wniosek do urzędu certyfikacji.** 

## ■ Rejestrowanie certyfikatu cyfrowego wydanego przez urząd certyfikacji

Z pary kluczy wygenerowanych przez żądanie podpisania certyfikatu (CSR) nie można korzystać do momentu zarejestrowania certyfikatu. Certyfikat cyfrowy wydany przez urząd certyfikacji należy zarejestrować, korzystając z poniższej procedury.

**1 Uruchom Zdalny interfejs użytkownika i zaloguj się w trybie administratora. [Uruchamianie Zdalnego interfejsu użytkownika\(P. 623\)](#page-631-0)**

## **Kliknij [Ustawienia/rejestracja].**

Kliknij [Ustawienia zabezpieczeń] • [Ustawienia klucza i certyfikatu].

Kliknij [Nazwa klucza] lub [Certyfikat], aby zarejestrować certyfikat.

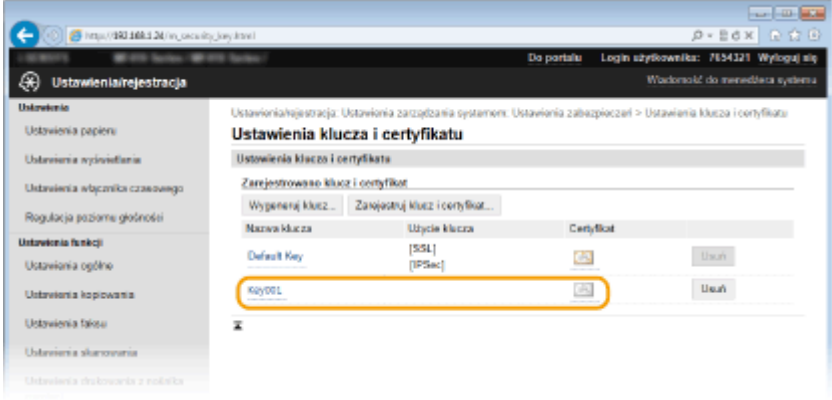

## Kliknij [Zarejestruj certyfikat].

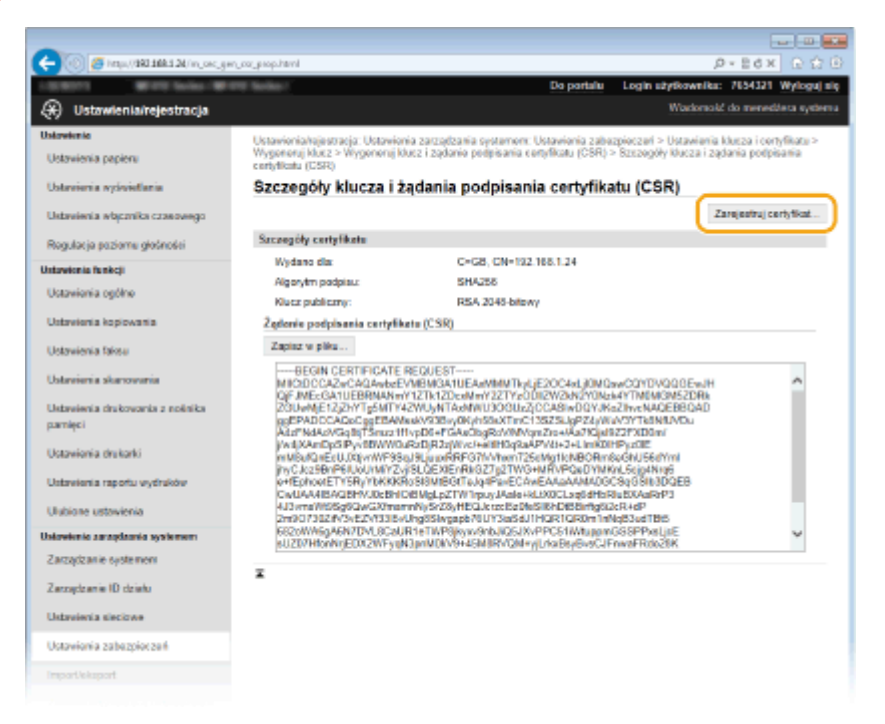

 Kliknij przycisk [Zarejestruj], wybierz plik żądania podpisania certyfikatu, a następnie **kliknij przycisk [Przeglądaj].**

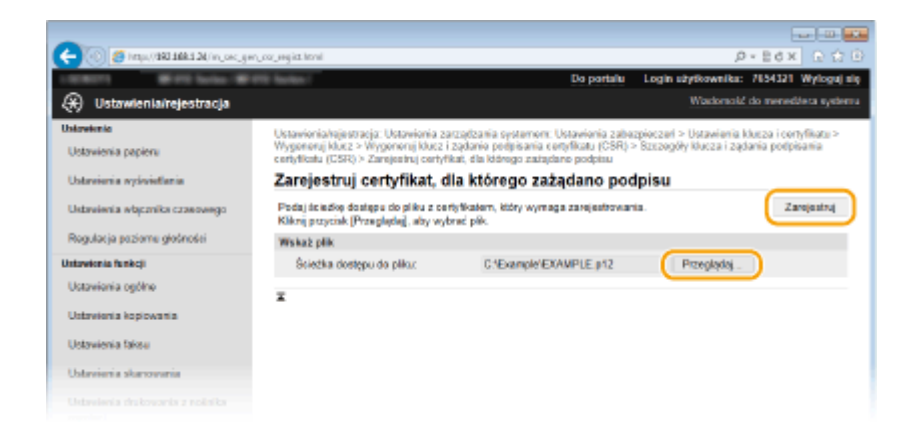

### ŁĄCZA

**OUżywanie wygenerowanych przez CA par kluczy i certyfikatów cyfrowych(P. 615) OWeryfikowanie par kluczy i certyfikatów cyfrowych(P. 619)** 

**[Włączanie szyfrowanej komunikacji TLS dla Zdalnego interfejsu użytkownika\(P. 586\)](#page-594-0) OKonfiguracja ustawień protokołu IPSec(P. 590)** 

## <span id="page-623-0"></span>**Używanie wygenerowanych przez CA par kluczy i** certyfikatów cyfrowych

#### 103H-09W

Pary kluczy i certyfikaty cyfrowe do użytku z urządzeniem można uzyskać od urzędu certyfikacji (CA). Pliki te można przechowywać i zarejestrować je później za pomocą Zdalnego interfejsu użytkownika. Należy dopilnować, aby para kluczy i certyfikat były zgodne z wymaganiami urządzenia ( **OWymagania dotyczące kluczy i certyfikatów(P. 604)** ). Można zarejestrować maksymalnie pięć par kluczy (w tym pary kluczy zainstalowane fabrycznie) i 67 certyfikatów CA (w tym 62 pary zainstalowane fabrycznie).

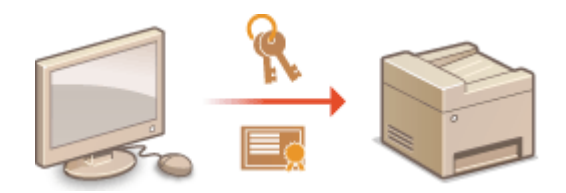

**1 Uruchom Zdalny interfejs użytkownika i zaloguj się w trybie menedżera systemu. [Uruchamianie Zdalnego interfejsu użytkownika\(P. 623\)](#page-631-0)**

**2 Kliknij [Ustawienia/rejestracja].**

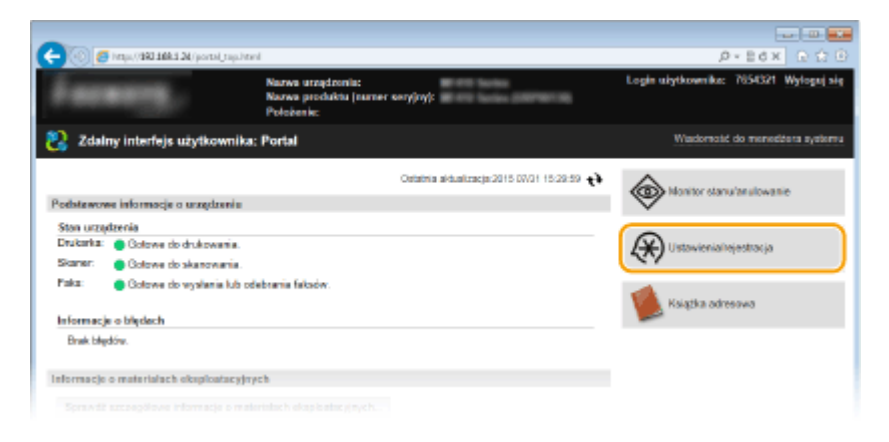

- **3** Kliknij kolejno [Ustawienia zabezpieczeń] [Ustawienia klucza i certyfikatu] lub [Ustawienia certyfikatu CA].
	- Kliknij [Ustawienia klucza i certyfikatu], aby zainstalować parę kluczy lub [Ustawienia certyfikatu CA], aby zainstalować certyfikat CA.

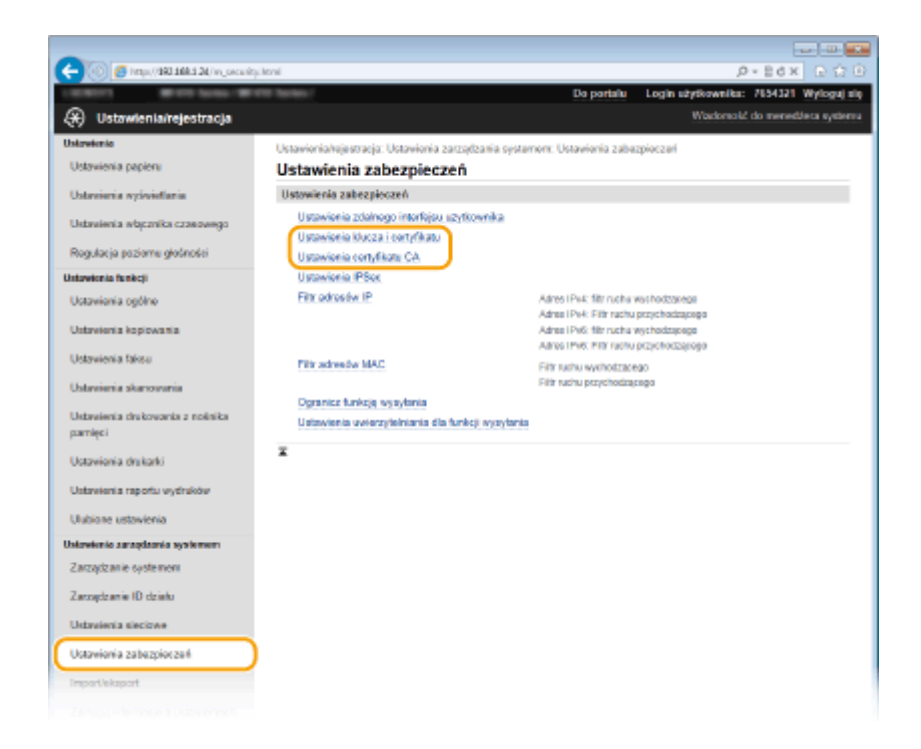

**4** Kliknij pozycję [Zarejestruj klucz i certyfikat] lub [Zarejestruj certyfikat CA].

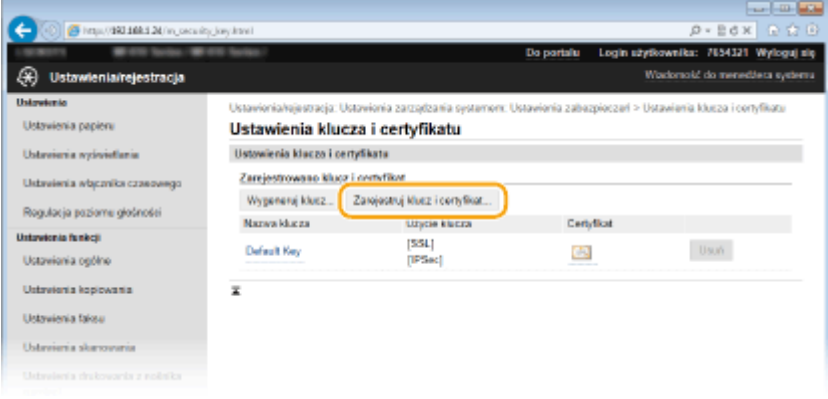

#### **UWAGA:**

#### **Usuwanie zarejestrowanej pary kluczy lub certyfikatu CA**

- Kliknij przycisk [Usuń] umieszczony po prawej stronie pary kluczy lub certyfikatu CA, które chcesz usunąć ▶ kliknij przycisk [OK]. Nie można usunąć fabrycznie zainstalowanych certyfikatów CA.
- Nie można usunąć pary kluczy, która jest obecnie używana do innych celów, np. gdy elementy "[TLS]" lub "[IEEE 802.1X]" są wyświetlane w pozycji [Użycie klucza]. W takiej sytuacji należy wyłączyć daną funkcję lub zamienić parę kluczy przed jej usunięciem. Nie można usunąć fabrycznie zainstalowanych certyfikatów CA.

#### **Odblokowywanie i blokowanie fabrycznie zainstalowanych certyfikatów CA**

• Kliknij przycisk [Wyłącz] umieszczony po prawej stronie fabrycznie zainstalowanego certyfikatu CA, który chcesz zablokować. Aby odblokować certyfikat, kliknij przycisk [Włącz] umieszczony po prawej stronie danego certyfikatu.

## **5 Kliknij [Zainstaluj].**

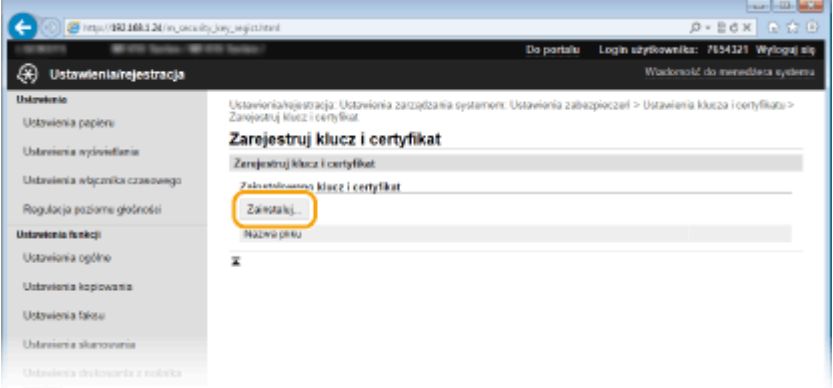

## **UWAGA:**

#### **Usuwanie pary kluczy lub pliku certyfikatu CA**

• Kliknij przycisk [Usuń] znajdujący się po prawej stronie pliku, który chcesz usunąć ► kliknij przycisk [OK].

**6 Kliknij przycisk [Przeglądaj], wybierz plik, który chcesz zainstalować i kliknij opcję [Rozpocznij instalację].**

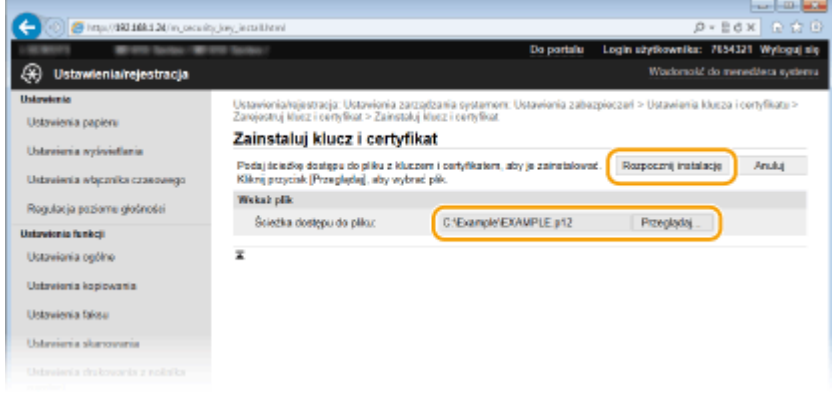

**IIII≯ Na urządzeniu zainstalowano parę kluczy lub certyfikat CA.** 

## **7** Zarejestruj parę kluczy lub certyfikat CA.

### **Rejestrowanie pary kluczy**

- **1** Kliknij opcję [Zarejestruj] po prawej stronie pary kluczy, którą chcesz zarejestrować.
- **2** Wprowadź kolejno nazwę pary kluczy i hasło, a następnie kliknij przycisk [OK].

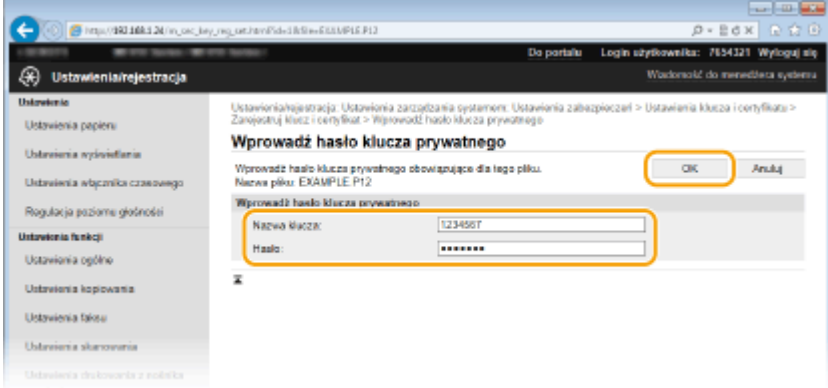

**[Nazwa klucza]**

Należy tu wprowadzić wartość pary kluczy do rejestracji składającą się z maksymalnie 24 znaków alfanumerycznych.

#### **[Hasło]**

Należy tu wprowadzić hasło klucza prywatnego do pliku wybranego do rejestracji, składające się z maksymalnie 24 znaków alfanumerycznych.

#### **Rejestrowanie certyfikatu CA**

Kliknij opcję [Zarejestruj] po prawej stronie certyfikatu CA, który chcesz zarejestrować.

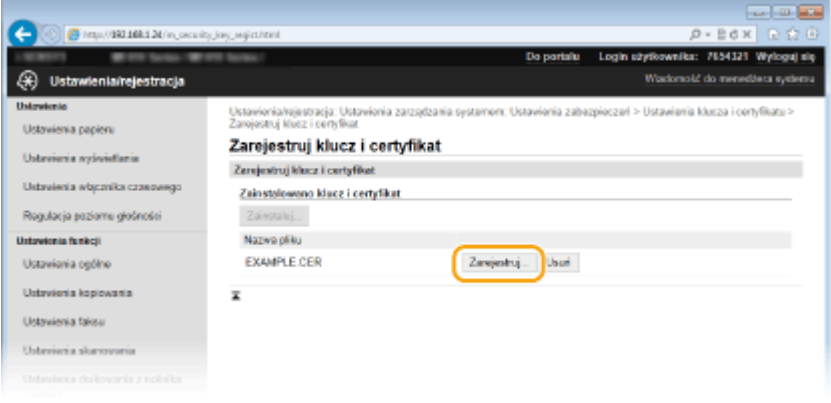

## ŁĄCZA

**[Generowanie par kluczy\(P. 606\)](#page-614-0)**

**OWeryfikowanie par kluczy i certyfikatów cyfrowych(P. 619)** 

**[Włączanie szyfrowanej komunikacji TLS dla Zdalnego interfejsu użytkownika\(P. 586\)](#page-594-0)**

**OKonfiguracja ustawień protokołu IPSec(P. 590)** 

**Okonfiguracja uwierzytelniania zgodnego z IEEE 802.1X(P. 599)** 

## <span id="page-627-0"></span>Weryfikowanie par kluczy i certyfikatów cyfrowych

103H-09X

Po zakończeniu rejestracji par kluczy i certyfikatów CA można wyświetlić szczegółowe informacje lub zweryfikować je pod kątem ważności i podpisu.

**1 Uruchom Zdalny interfejs użytkownika i zaloguj się w trybie menedżera systemu. [Uruchamianie Zdalnego interfejsu użytkownika\(P. 623\)](#page-631-0)**

## **2 Kliknij [Ustawienia/rejestracja].**

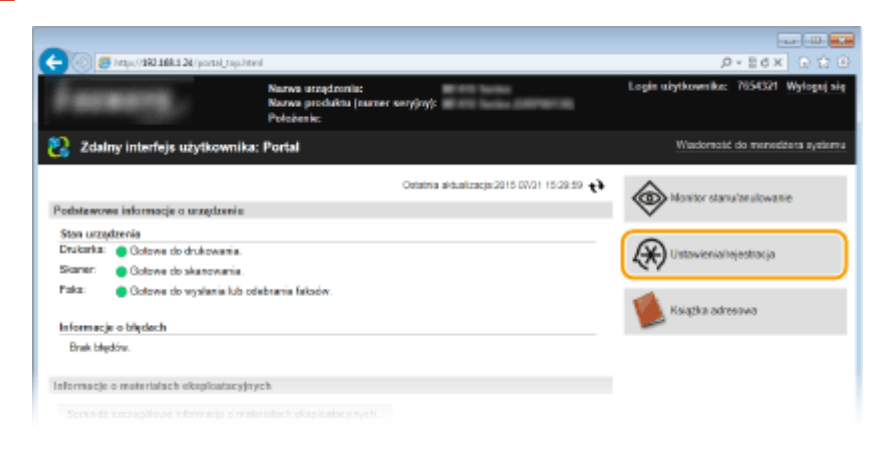

## **3** Kliknij kolejno [Ustawienia zabezpieczeń] • [Ustawienia klucza i certyfikatu] lub **[Ustawienia certyfikatu CA].**

Kliknij [Ustawienia klucza i certyfikatu], aby zweryfikować parę kluczy lub [Ustawienia certyfikatu CA], aby zweryfikować certyfikat CA.

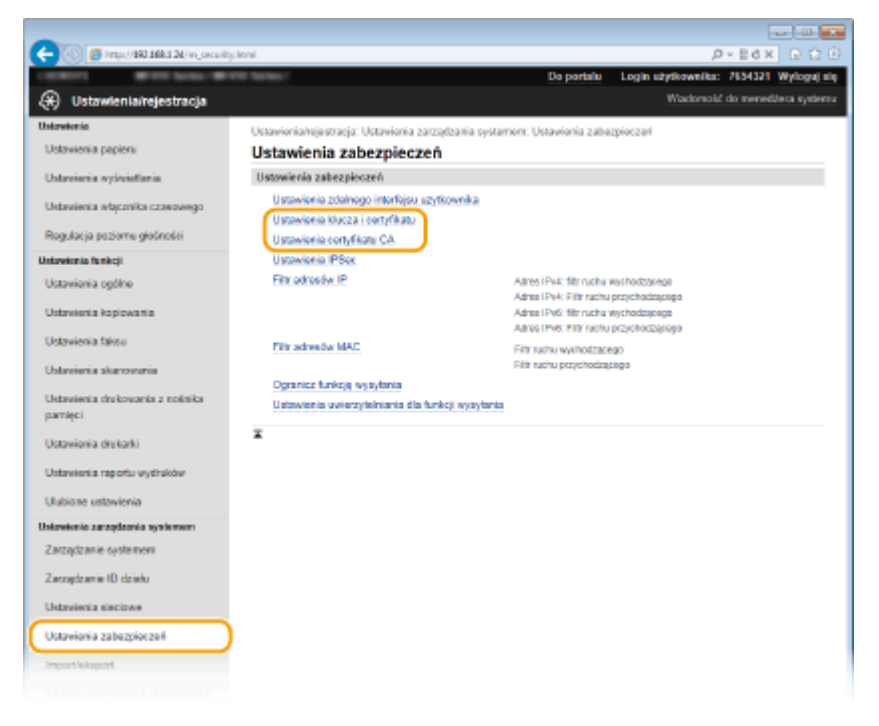

**4** Kliknij ikonę odpowiadającą parze kluczy lub certyfikatowi, dla którego chcesz przeprowadzić weryfikację.

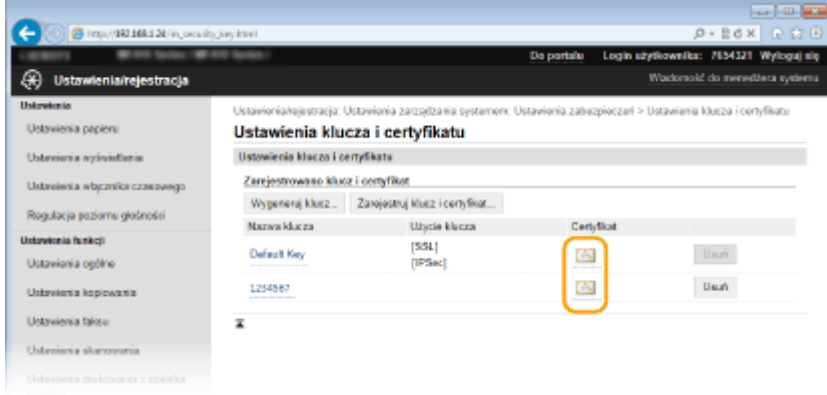

**IIIIIIIII** Na tym ekranie można przeglądać szczegóły dotyczące certyfikatu.

## **5** Sprawdź szczegóły certyfikatu i kliknij przycisk [Weryfikuj certyfikat].

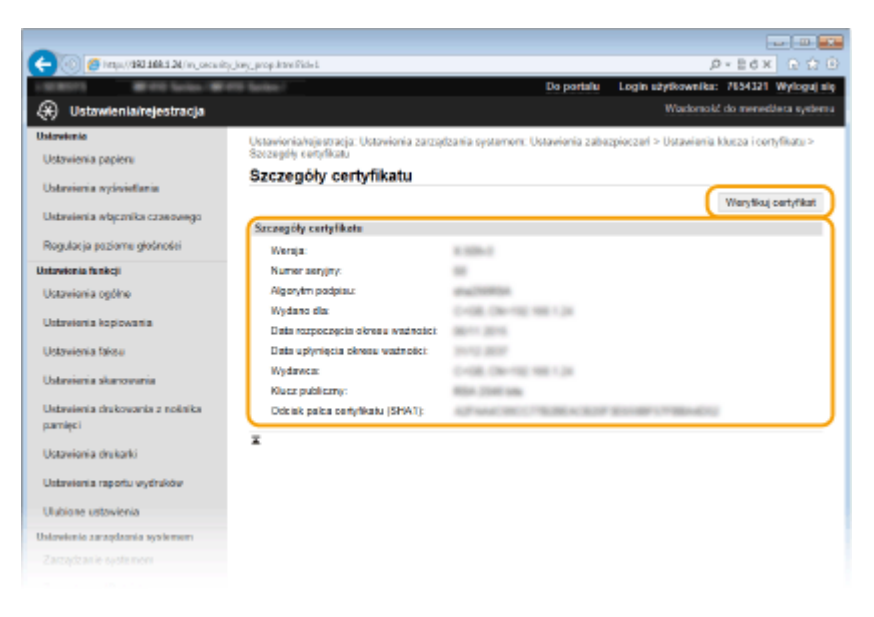

Wyniki weryfikacji certyfikatu są wyświetlane w sposób przedstawiony poniżej.

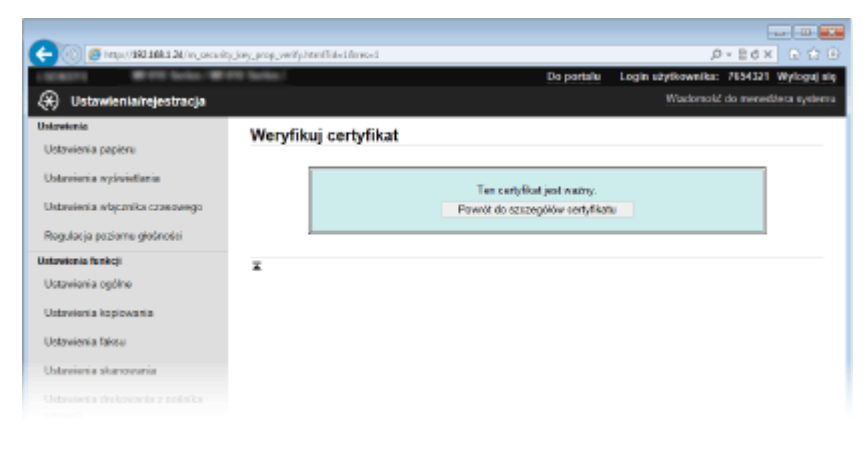

## ŁĄCZA

**[Generowanie par kluczy\(P. 606\)](#page-614-0)**

**OUżywanie wygenerowanych przez CA par kluczy i certyfikatów cyfrowych(P. 615)** 

# Korzystanie ze Zdalnego interfejsu użytkownika

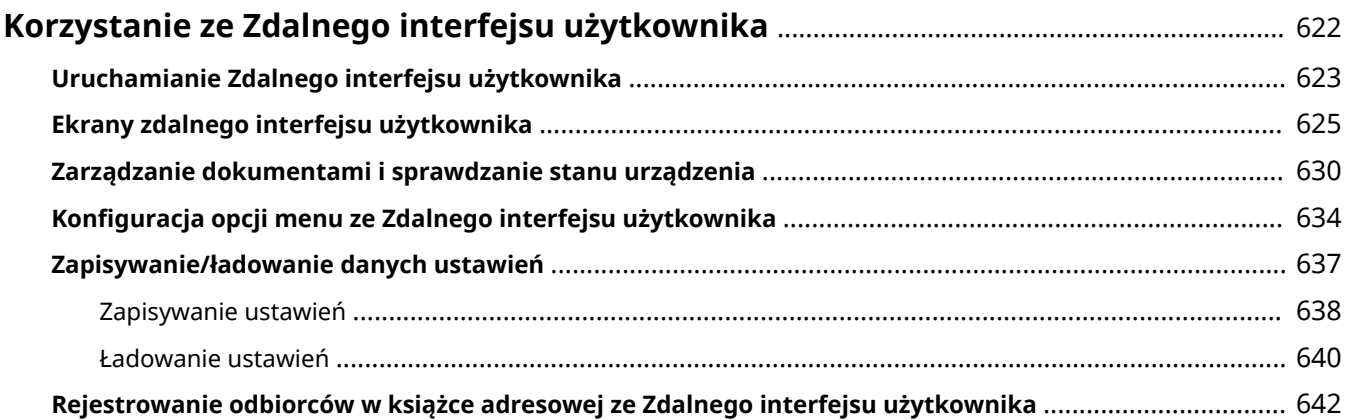

## <span id="page-630-0"></span>**Korzystanie ze Zdalnego interfejsu użytkownika**

#### 103H-09Y

Istnieje możliwość sprawdzenia kolejki drukowania lub stanu urządzenia poprzez zdalną obsługę urządzenia z poziomu przeglądarki internetowej. Istnieje również możliwość przeprowadzenia ustawień takich jak rejestracja książki adresowej. Dzięki temu zadania związane z zarządzaniem systemem można łatwo wykonać, nie wstając od biurka.

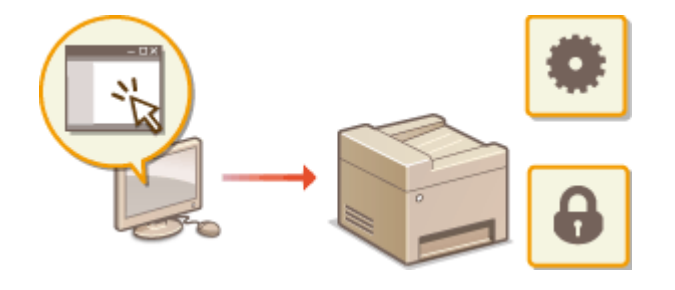

#### **Funkcje zdalnego interfejsu użytkownika**

- **[Zarządzanie dokumentami i sprawdzanie stanu urządzenia\(P. 630\)](#page-638-0)**
- **OKonfiguracja opcji menu ze Zdalnego interfejsu użytkownika(P. 634)**
- **[Zapisywanie/ładowanie danych ustawień\(P. 637\)](#page-645-0)**
- **[Rejestrowanie odbiorców w książce adresowej ze Zdalnego interfejsu użytkownika\(P. 642\)](#page-650-0)**

#### **Podstawowe informacje o zdalnym interfejsie użytkownika**

**[Uruchamianie Zdalnego interfejsu użytkownika\(P. 623\)](#page-631-0) [Ekrany zdalnego interfejsu użytkownika\(P. 625\)](#page-633-0)**

#### **Wymagania systemowe**

Do korzystania ze Zdalnego interfejsu użytkownika wymagane są następujące środowiska systemowe. Dodatkowo należy włączyć w przeglądarce obsługę plików cookie.

#### **Windows**

- Windows Vista/7/8
- Microsoft Internet Explorer 9.0 lub nowszy

#### **Mac**

- Mac OS X 10.5.8 lub nowszy (z wyjątkiem środowiska Classic)
- Safari 5.0.6 lub nowsze

## <span id="page-631-0"></span>**Uruchamianie Zdalnego interfejsu użytkownika**

#### 103H-0A0

Do zdalnej obsługi niezbędne jest wpisanie adresu IP urządzenia w przeglądarce internetowej i uruchomienie Zdalnego interfejsu użytkownika. W pierwszej kolejności należy sprawdzić, czy został ustawiony adres IP urządzenia ( **[Wyświetlanie ustawień sieciowych\(P. 456\)](#page-464-0)** ). W przypadku wątpliwości należy skontaktować się z administratorem sieci.

## **1 Uruchom przeglądarkę internetową.**

**2 Wprowadź adres "http://<adres IP urządzenia>/" w polu adresu przeglądarki i naciśnij klawisz [ENTER].**

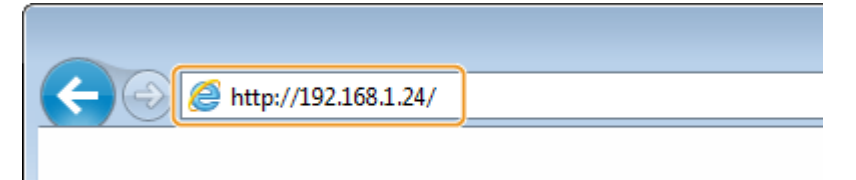

● Jeśli chcesz użyć adresu IPv6, zamknij go w nawiasach (przykład: http://[fe80::2e9e:fcff:fe4e:dbce]/). **UWAGA:** 

**Jeżeli zostanie wyświetlony alarm zabezpieczeń**

- Jeżeli komunikacja ze Zdalnym interfejsem użytkownika jest szyfrowana, może zostać wyświetlony alert zabezpieczeń ( **[Włączanie szyfrowanej komunikacji TLS dla Zdalnego interfejsu](#page-594-0)** [użytkownika\(P. 586\)](#page-594-0)). Jeżeli ustawienia certyfikatu oraz ustawienia TLS nie zawierają błędów, można kontynuować przeglądanie witryny.
- **3 Zaloguj się w interfejsie Zdalny interfejs użytkownika.**

#### **Kiedy funkcja Zarządzanie identyfikatorami wydziałów jest wyłączona**

Wybierz [Tryb menedżera systemu] lub [Tryb zwykłego użytkownika], a następnie w razie potrzeby wprowadź wartość w [Kod PIN dostępu zdalnego interfejsu użytkownika].

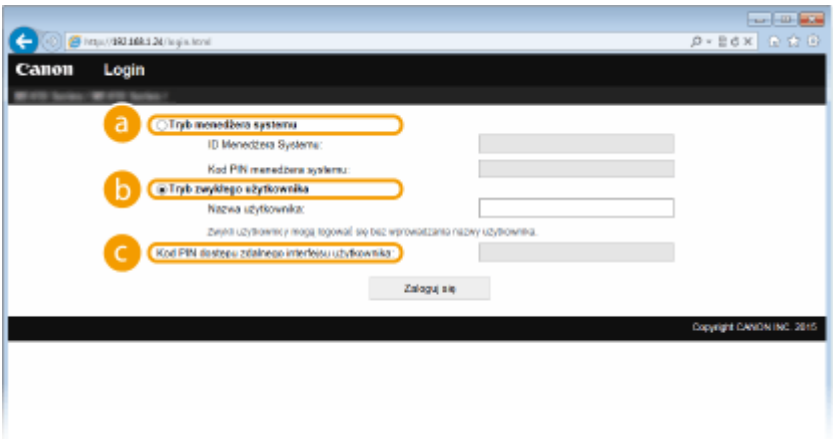

 **[Tryb menedżera systemu]**

Pozwala wykonywać wszystkie ustawienia i operacje za pomocą Zdalnego interfejsu użytkownika. Jeśli zdefiniowano ID menedżera systemu, wprowadź stosowne ID w [ID Menedżera Systemu] oraz kod PIN w [Kod PIN menedżera systemu]. **OUstawianie identyfikatora menedżera systemu(P. 536)** 

 **[Tryb zwykłego użytkownika]**

Można sprawdzić status dokumentów lub urządzenia, a także zmienić niektóre ustawienia. Jeśli chcesz usunąć drukowane dokumenty, wprowadź nazwę użytkownika dokumentów w polu [Nazwa użytkownika]. Nazwa użytkownika jest automatycznie ustawiana w celu drukowania dokumentów w oparciu o informacje takie, jak nazwa komputera czy nazwa logowania na komputerze.

#### **[Kod PIN dostępu zdalnego interfejsu użytkownika]**

Jeśli ustawiono opcie [Kod PIN dostepu zdalnego interfejsu użytkownika] wprowadź kod PIN. O **[Ustawiania kodu PIN Zdalnego interfejsu użytkownika\(P. 547\)](#page-555-0)**

#### **Kiedy funkcja Zarządzanie identyfikatorami wydziałów jest włączona**

Wprowadź poprawny identyfikator w [ID działu] oraz PIN w [Kod PIN]. **OKonfiguracja funkcji Zarządzanie** identyfikatorami wydziałów(P. 539)

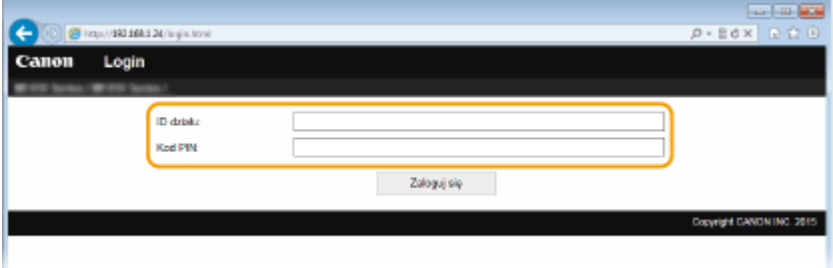

## **4 Kliknij [Zaloguj się].**

➠Zostanie wyświetlona strona portalu (strona główna). **[Ekrany zdalnego interfejsu](#page-633-0) [użytkownika\(P. 625\)](#page-633-0)**

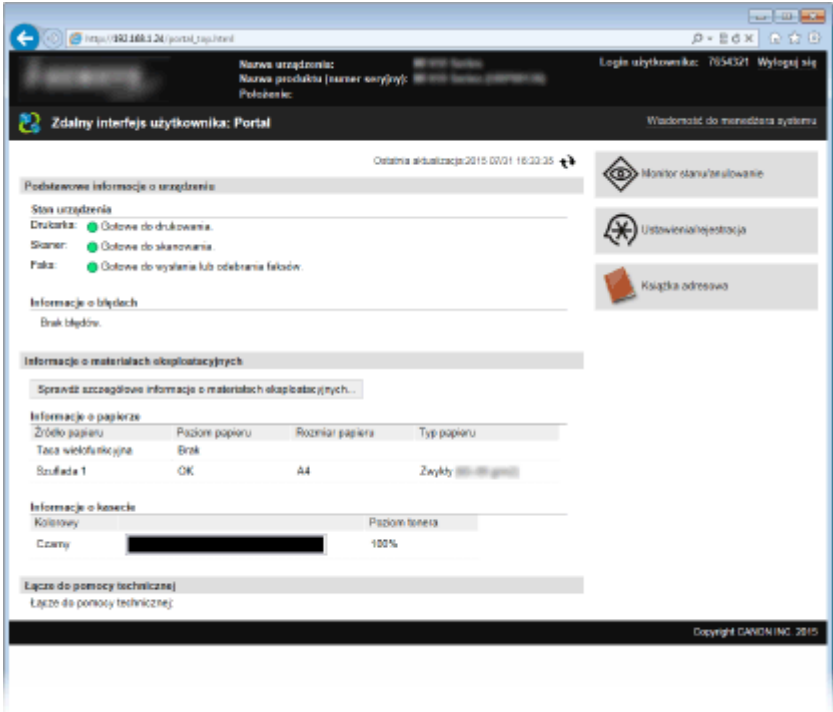

## <span id="page-633-0"></span>**Ekrany zdalnego interfejsu użytkownika**

103H-0A1

W tej części opisano typowe ekrany Zdalnego interfejsu użytkownika.

**Strona portalu (strona główna)(P. 625)**

**O[Strona \[Monitor stanu/anulowanie\]\(P. 626\)](#page-634-0)** 

**[Strona \[Ustawienia/rejestracja\]\(P. 627\)](#page-635-0)**

**[Strona \[Książka adresowa\]\(P. 628\)](#page-636-0)**

## Strona portalu (strona główna)

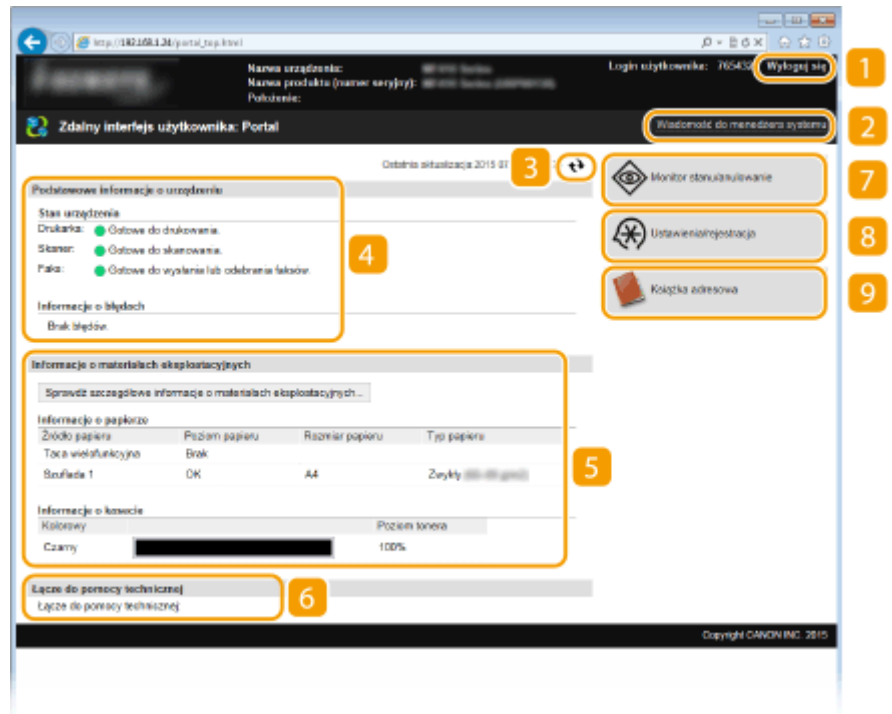

## **[Wyloguj się]**

Wylogowanie ze Zdalnego interfejsu użytkownika. Zostanie wyświetlona strona logowania.

## **[Wiadomość do menedżera systemu]**

Wyświetla okno do utworzenia adresu e-mail dla menedżera systemu określonego w [Informacje o menedżerze systemu] podlegającego pod [Zarządzanie systemem].

## **Ikona odświeżania**

Odświeża stronę wyświetlaną w danym momencie.

### **Podstawowe informacje o urządzeniu**

Wyświetla bieżący stan urządzenia i informacje o błędach. W przypadku wystąpienia błędu wyświetlana jest strona Informacje o błędzie.

## <span id="page-634-0"></span>**Informacje o materiałach eksploatacyjnych**

Wyświetla informacje o papierze oraz ilości toneru pozostałej w zasobnikach.

### **Łącze pomocy**

Wyświetla łącze pomocy określone w części [Informacje o urządzeniu] w sekcji [Zarządzanie systemem].

### **[Monitor stanu/anulowanie]**

Wyświetla stan aktualnie drukowanych dokumentów, historię wydruku, kopiowania oraz wysyłania, a także otrzymane dokumenty. Umożliwia także sprawdzenie stanu urządzenia.

## **[Ustawienia/rejestracja]**

Wyświetla stronę [Ustawienia/rejestracja]. Po zalogowaniu się w trybie menedżera systemu można zmienić elementy ustawień i zapisać lub załadować zarejestrowane dane. **Okonfiguracja opcji menu ze Zdalnego [interfejsu użytkownika\(P. 634\)](#page-642-0)**

### **[Książka adresowa]**

Wyświetla numery wybierania kodowego oraz listę Ulubione, zapisane w książce adresowej. Rejestracja lub edycja zawartości książki adresowej jest możliwa po zalogowaniu się w trybie menedżera systemu. **[Rejestrowanie odbiorców w książce adresowej ze Zdalnego interfejsu użytkownika\(P. 642\)](#page-650-0)**

## Strona [Monitor stanu/anulowanie]

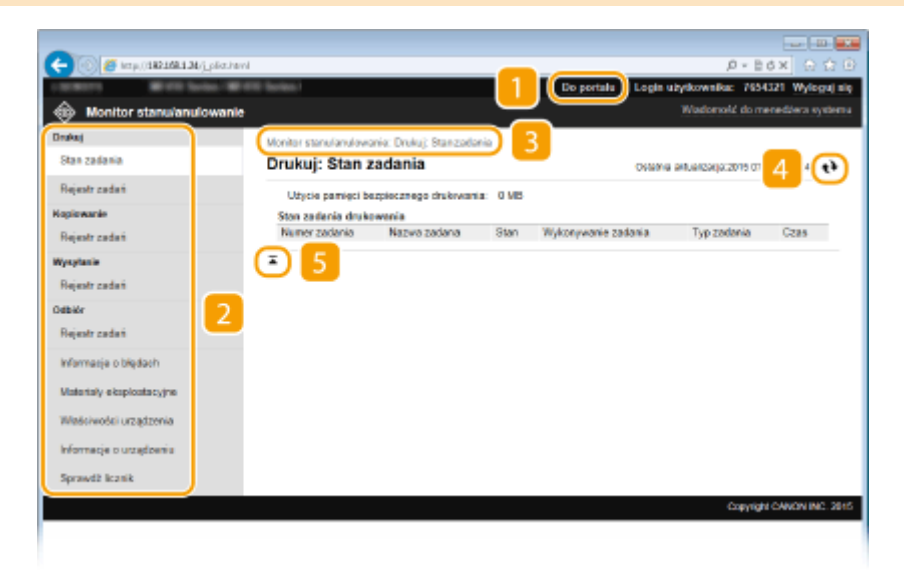

## **[Do portalu]**

Powrót do strony portalu (strony głównej).

### **Menu**

Po kliknięciu danego elementu zawartość zostaje wyświetlona na właściwej stronie. **Dzarządzanie [dokumentami i sprawdzanie stanu urządzenia\(P. 630\)](#page-638-0)**

## <span id="page-635-0"></span>**B** Nawigacja krok po kroku

Wyświetla ciąg stron, które należy otworzyć, aby wyświetlić aktualną stronę. Można sprawdzić, która strona jest aktualnie wyświetlana.

## **Ikona odświeżania**

Odświeża stronę wyświetlaną w danym momencie.

## **F** Ikona Do góry

Powoduje przewinięcie zawartości okna do góry strony, jeśli jest przewinięta do dołu.

## Strona [Ustawienia/rejestracja]

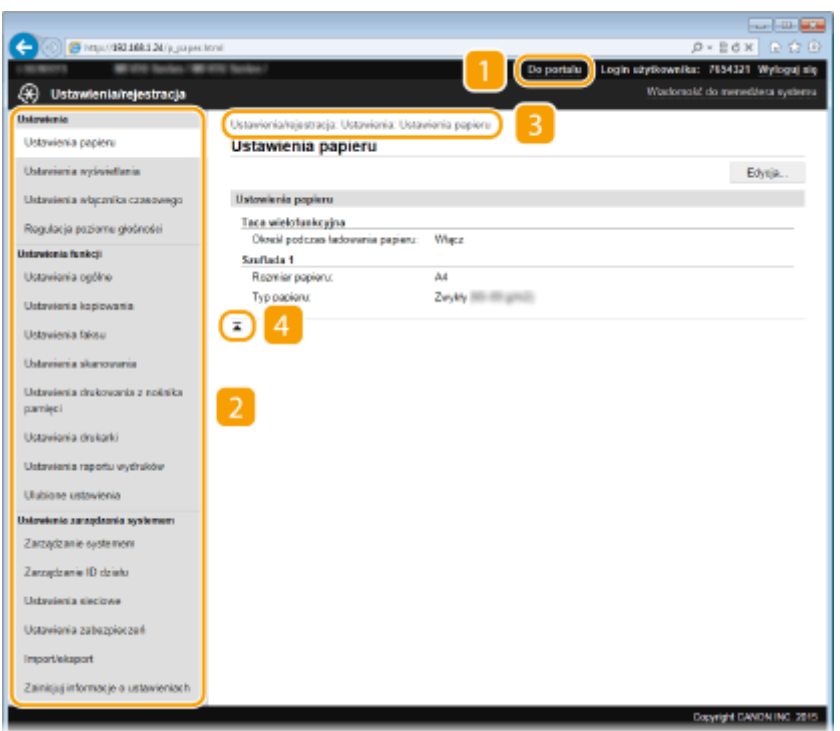

## **[Do portalu]**

Powrót do strony portalu (strony głównej).

## **Menu**

Po kliknięciu danego elementu zawartość zostaje wyświetlona na właściwej stronie. **OKonfiguracja opcji [menu ze Zdalnego interfejsu użytkownika\(P. 634\)](#page-642-0)**

### **R** Nawigacja krok po kroku

Wyświetla ciąg stron, które należy otworzyć, aby wyświetlić aktualną stronę. Można sprawdzić, która strona jest aktualnie wyświetlana.

## **Ikona Do góry**

Powoduje przewinięcie zawartości okna do góry strony, jeśli jest przewinięta do dołu.

## <span id="page-636-0"></span>**UWAGA**

#### **Ust. zarządzania systemem**

- Ustawienia [Ustawienia zarządzania systemem] można zmieniać tylko po zalogowaniu w trybie menedżera systemu.
- Po zalogowaniu w trybie zwykłego użytkownika będzie wyświetlana tylko strona [Zarządzanie systemem].

## Strona [Książka adresowa]

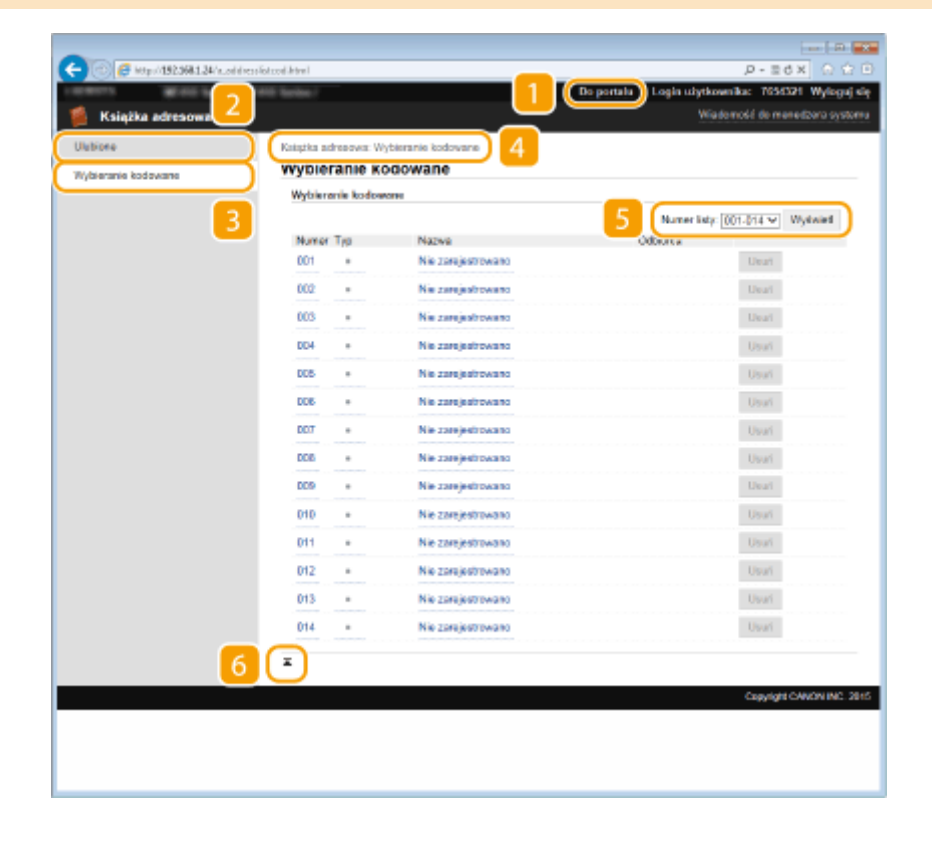

## **[Do portalu]**

Wyświetla stronę portalu (stronę główną).

### **[2** [Ulubione]

Wyświetla listę Ulubione. **[Ulubione\(P. 79\)](#page-87-0)**

### **[Wybieranie kodowane]**

Wyświetla listę numerów wybierania kodowego.

### **Nawigacja krok po kroku**

Wyświetla ciąg stron, które należy otworzyć, aby wyświetlić aktualną stronę. Można sprawdzić, która strona jest aktualnie wyświetlana.

## **5** Numer listy

Określa zakres numerów wybierania kodowego wyświetlanych na stronie. Numer listy nie wyświetla się w Ulubionych.

## **6** Ikona Do góry

Powoduje przewinięcie zawartości okna do góry strony, jeśli jest przewinięta do dołu.

## **UWAGA**

## **Rejestrowanie/Edycja w książce adresowej**

● Rejestracja lub edycja zawartości książki adresowej jest również możliwa po zalogowaniu się w trybie menedżera systemu.

## <span id="page-638-0"></span>**Zarządzanie dokumentami i sprawdzanie stanu urządzenia**

103H-0A2

- **Sprawdzanie bieżącego stanu drukowanych dokumentów(P. 630)**
- **[Sprawdzanie historii dokumentów\(P. 631\)](#page-639-0)**
- **[Sprawdzanie informacji o błędzie\(P. 631\)](#page-639-0)**
- **[Sprawdzanie stanu materiałów eksploatacyjnych\(P. 632\)](#page-640-0)**
- **[Sprawdzanie parametrów urządzenia\(P. 632\)](#page-640-0)**
- **[Sprawdzanie informacji o menedżerze systemu\(P. 633\)](#page-641-0)**
- **[Sprawdzanie łącznego licznika wydruków\(P. 633\)](#page-641-0)**

## **UWAGA**

● Nazwa pliku dokumentu wyświetla maksymalnie 256 znaków w zależności od rodzaju znaków. Do nazwy pliku może zostać dopisana nazwa aplikacji używanej do drukowania.

## Sprawdzanie bieżącego stanu drukowanych dokumentów

Wyświetlana jest lista dokumentów aktualnie drukowanych lub oczekujących na wydruk.

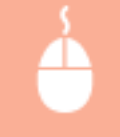

Zaloguj się w Zdalnym interfejsie użytkownika ( **[Uruchamianie Zdalnego interfejsu](#page-631-0) użytkownika(P. 623)) ▶ [Monitor stanu/anulowanie] ▶ [Stan zadania]** 

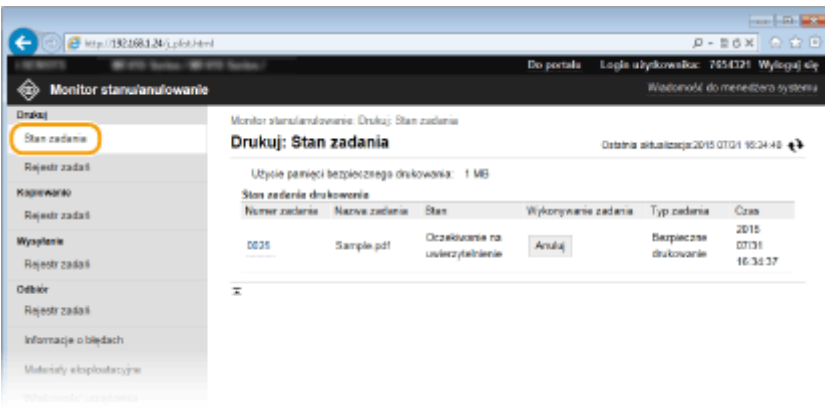

● Zadanie z dokumentem można anulować, klikając przycisk [Anuluj].

## **UWAGA**

- Niezależnie od ustawień Zarządzania identyfikatorami wydziałów wyświetlone zostaną wszystkie dokumenty aktualnie drukowane lub oczekujące na wydruk.
- Jeśli podczas logowania w trybie zwykłego użytkownika użytkownik poda swoją nazwę, nazwa użytkownika pojawi się jedynie na wydrukowanych dokumentach.

<span id="page-639-0"></span>● Kliknij opcję [Numer zadania] na dokumentach o wstrzymanym statusie drukowania oraz dokumentach chronionych w celu uzyskania szczegółowych informacji. Można sprawdzić nazwę użytkownika i liczbę stron drukowanego dokumentu.

## Sprawdzanie historii dokumentów

Wyświetlana jest historia drukowania, kopiowania, wysłanych faksów/wiadomości e-mail (TX) lub odebranych faksów (RX).

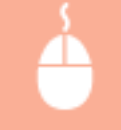

Zaloguj się w Zdalnym interfejsie użytkownika ( **[Uruchamianie Zdalnego interfejsu](#page-631-0) użytkownika(P. 623)) ▶ [Monitor stanu/anulowanie] ▶ [Rejestr zadań]** 

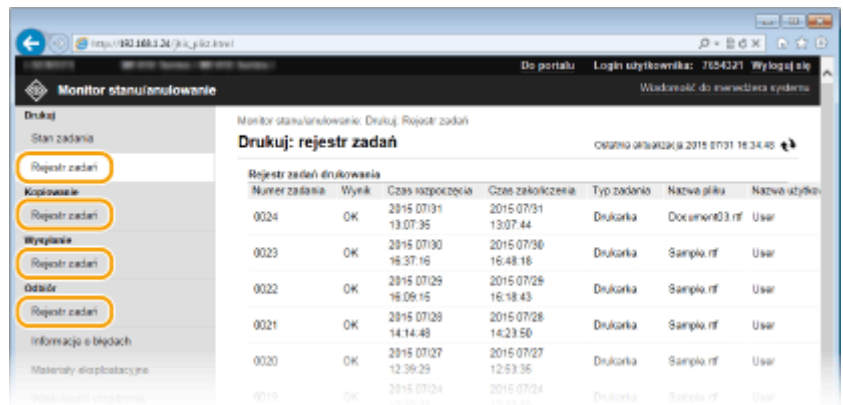

## Sprawdzanie informacji o błędzie

Jeśli wystąpi błąd, po kliknięciu komunikatu wyświetlonego w części [Informacje o błędach] na **[Strona portalu](#page-633-0) [\(strona główna\)\(P. 625\)](#page-633-0)** .

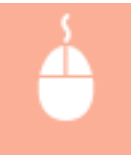

Zaloguj się w Zdalnym interfejsie użytkownika ( **[Uruchamianie Zdalnego interfejsu](#page-631-0)** użytkownika(P. 623)) ▶ [Monitor stanu/anulowanie] ▶ [Informacje o błędach]

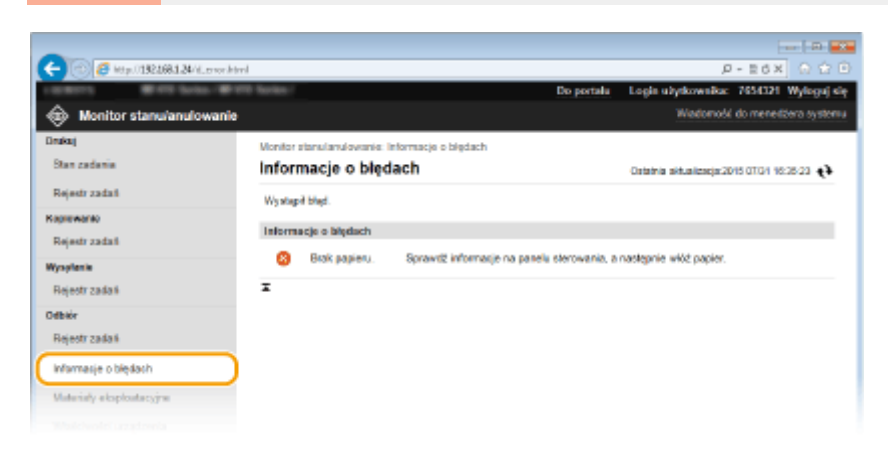

## <span id="page-640-0"></span>Sprawdzanie stanu materiałów eksploatacyjnych

Zostanie wyświetlona informacja o rozmiarze i typie papieru dla źródła papieru, numerze modelu kasety z tonerem itp. Stronę tę można wyświetlić również, klikając opcję [Sprawdź szczegółowe informacje o materiałach eksploatacyjnych] w **[Strona portalu \(strona główna\)\(P. 625\)](#page-633-0)** .

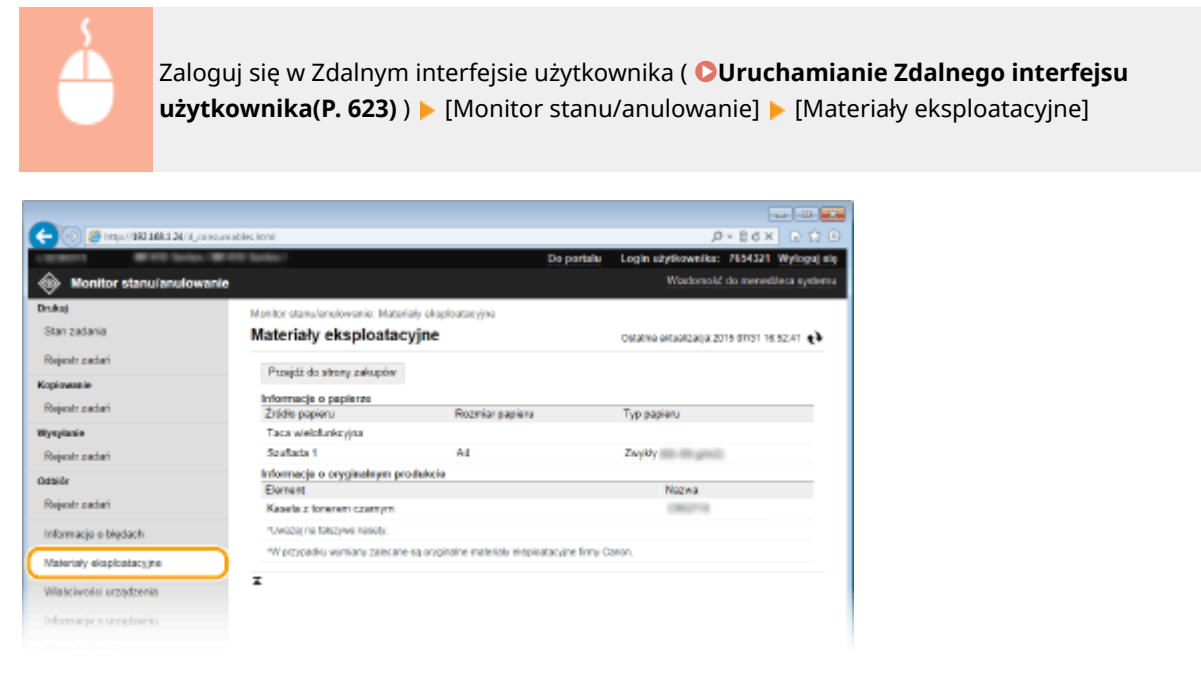

● Kliknij przycisk [Przejdź do strony zakupów], aby wyświetlić stronę, na której można zakupić materiały eksploatacyjne.

## Sprawdzanie parametrów urządzenia

Wyświetlane są informacje o maksymalnej prędkości drukowania oraz parametrach sprzętu urządzenia.

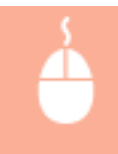

Zaloguj się w Zdalnym interfejsie użytkownika ( **[Uruchamianie Zdalnego interfejsu](#page-631-0)** [użytkownika\(P. 623\)](#page-631-0) ) • [Monitor stanu/anulowanie] • [Właściwości urządzenia]

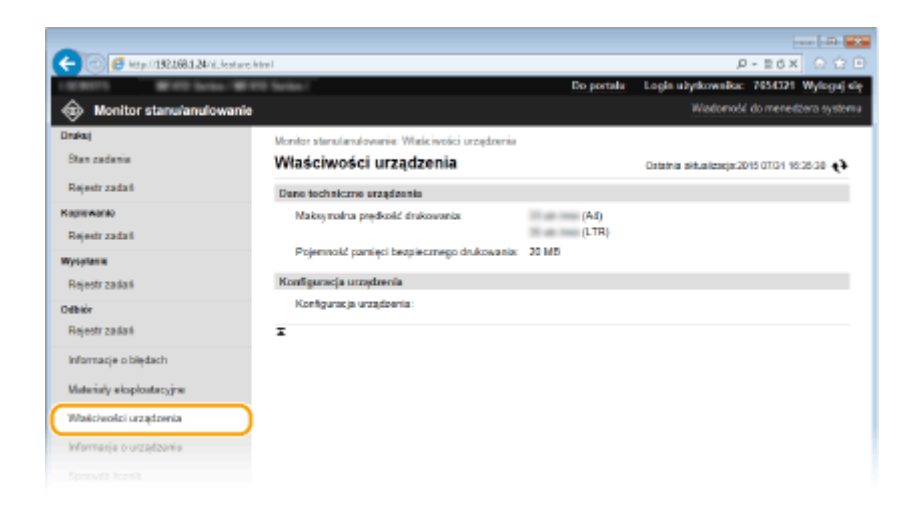

## <span id="page-641-0"></span>Sprawdzanie informacji o menedżerze systemu

Wyświetlane są informacje o urządzeniu oraz menedżerze systemu. Informacje te są ustawiane w części [Zarządzanie systemem] na stronie [Ustawienia/rejestracja]. **[Ustawienia zarządzania systemem\(P. 730\)](#page-738-0)**

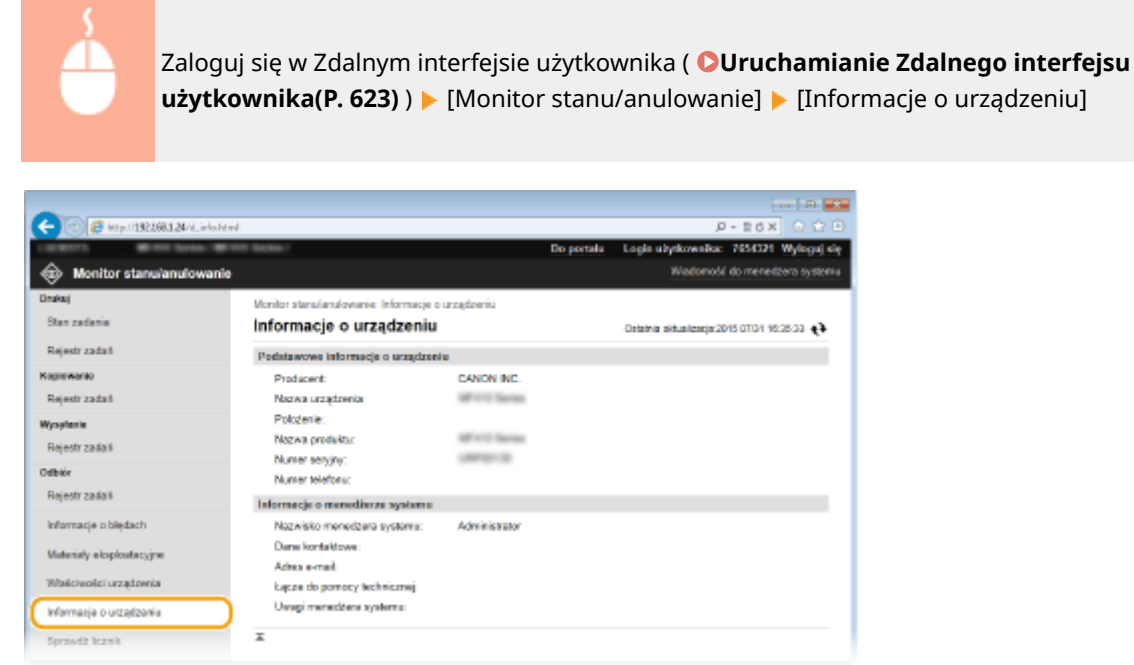

## Sprawdzanie łącznego licznika wydruków

Wyświetlana jest łączna liczba stron wydrukowanych podczas operacji kopiowania, drukowania i odbierania faksów.

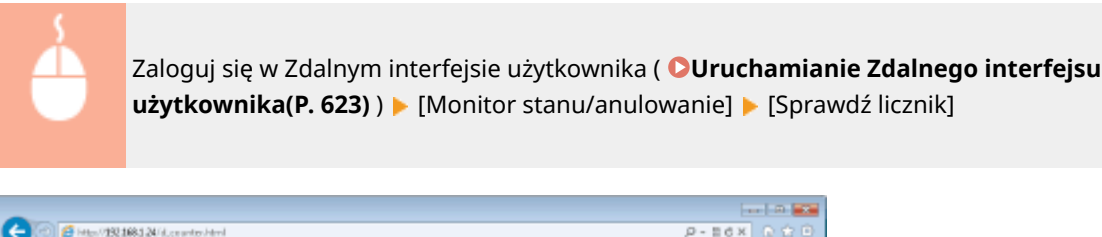

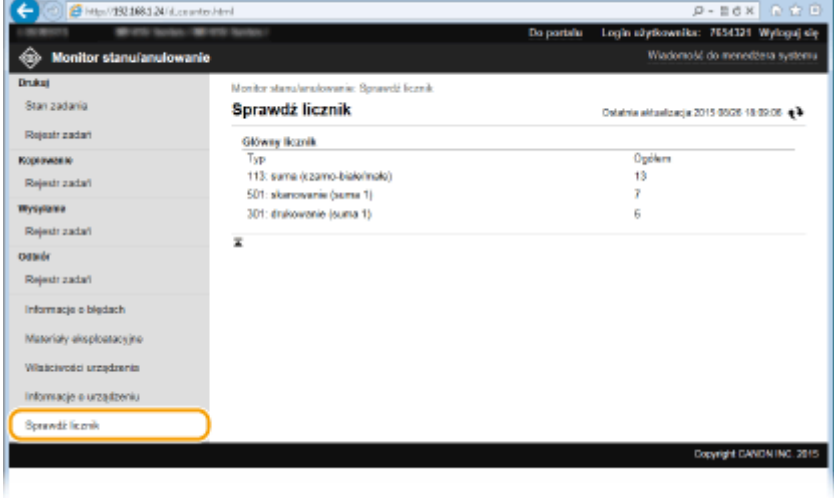

#### ŁĄCZA

**[Ekrany zdalnego interfejsu użytkownika\(P. 625\)](#page-633-0)**

## <span id="page-642-0"></span>**Konfiguracja opcji menu ze Zdalnego interfejsu użytkownika**

103H-0A3

Za pomocą Zdalnego interfejsu użytkownika można zmieniać różne ustawienia urządzenia. Większość ustawień można konfigurować także w urządzeniu, ale niektóre z nich mogą zostać zmienione tylko za pomocą Zdalnego interfejsu użytkownika.

## **UWAGA**

- Niektóre ustawienia można zmieniać tylko po zalogowaniu się w trybie menedżera systemu.
	- **1 Uruchom interfejs Zdalny interfejs użytkownika. [Uruchamianie Zdalnego interfejsu](#page-631-0) [użytkownika\(P. 623\)](#page-631-0)**

## **2 Kliknij [Ustawienia/rejestracja].**

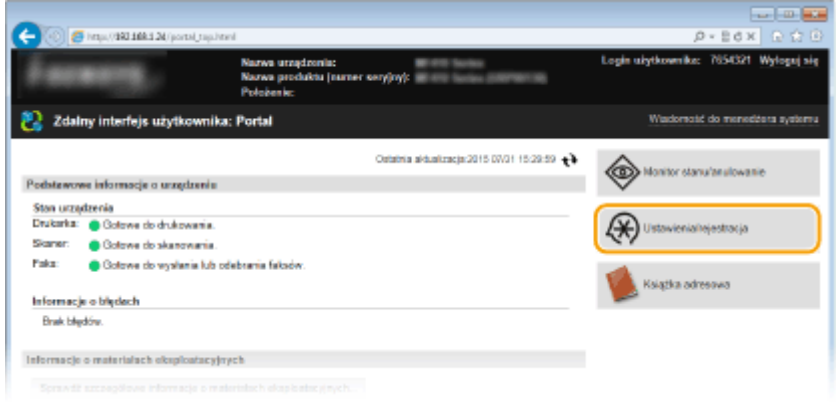

**3 Kliknij element menu, który chcesz ustawić.**

## Korzystanie ze Zdalnego interfejsu użytkownika

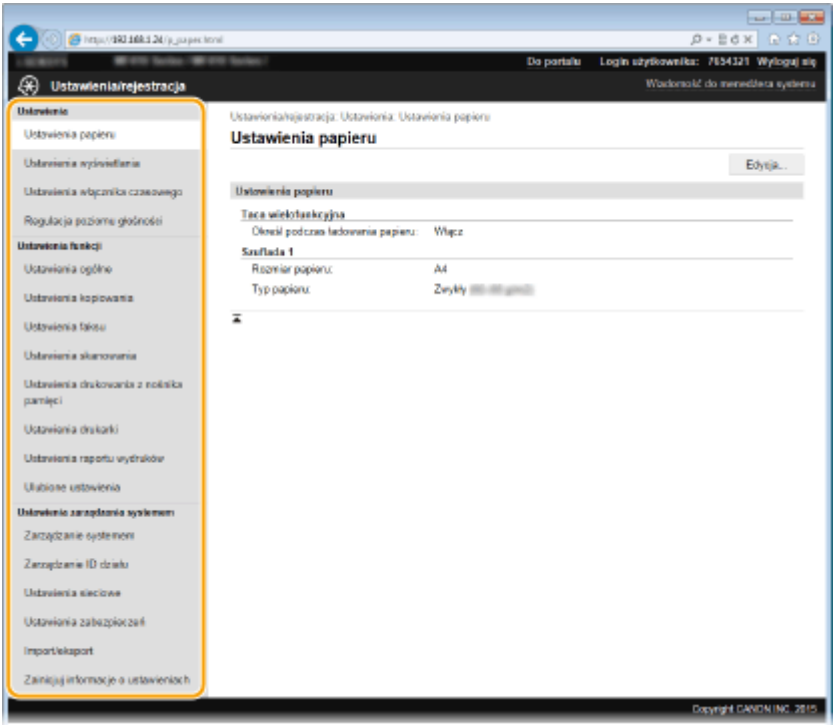

● Więcej informacji na temat menu ustawień można znaleźć w wyszczególnionych poniżej sekcjach

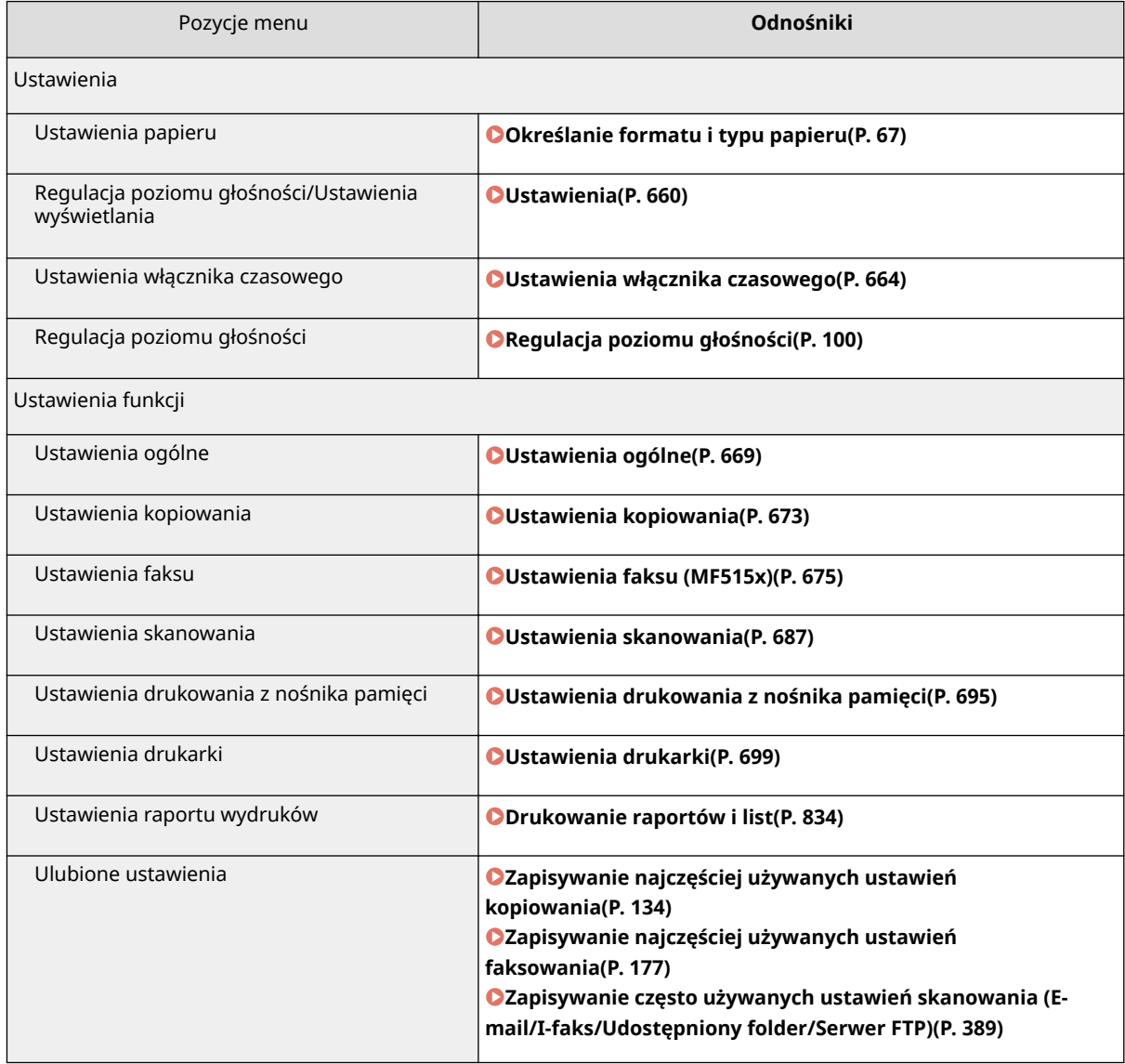

## Korzystanie ze Zdalnego interfejsu użytkownika

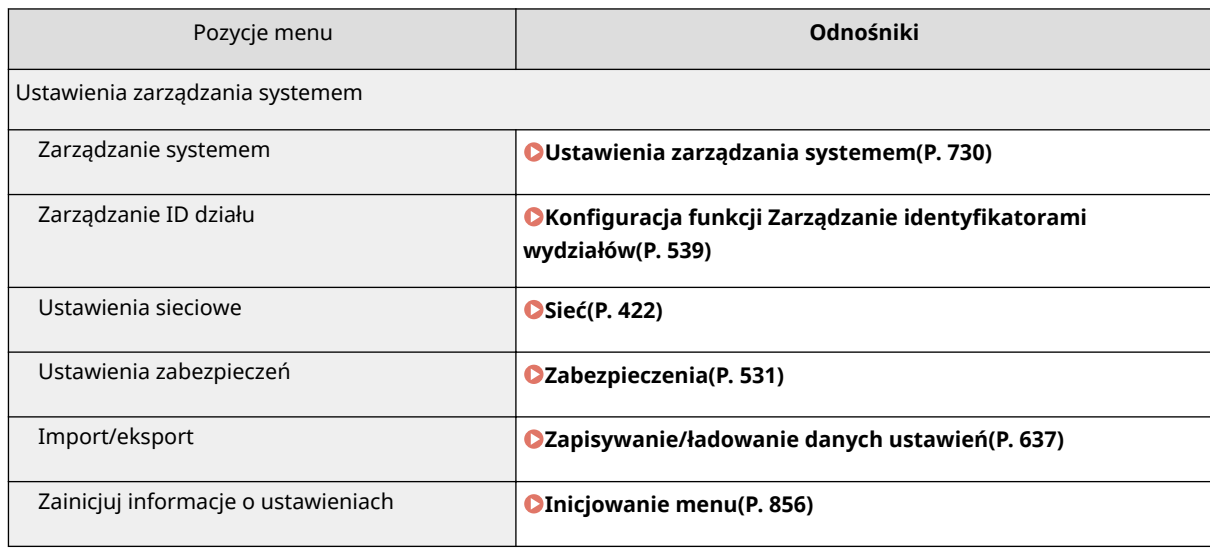

## ŁĄCZA

**[Ekrany zdalnego interfejsu użytkownika\(P. 625\)](#page-633-0)**

## <span id="page-645-0"></span>**Zapisywanie/ładowanie danych ustawień**

#### 103H-0A4

Książkę adresową lub dane ustawień urządzenia można zapisać na komputerze (eksportować). Dane zapisane na komputerze również można zarejestrować w urządzeniu (importować). Odbiorców z książki adresowej można z łatwością kopiować na wiele urządzeń.<sup>\*</sup> Użycie tych funkcji wymaga zalogowania się w trybie menedżera systemu.

\* W zależności od modelu importowanie danych wyeksportowanej z urządzenia książki adresowej może okazać się niemożliwe. W przypadku używania tego samego modelu urządzenia możliwe jest importowanie/eksportowanie danych ustawień urządzenia.

#### **[Zapisywanie ustawień\(P. 638\)](#page-646-0) [Ładowanie ustawień\(P. 640\)](#page-648-0)**

## **WAŻNE**

#### **Nie należy wyłączać urządzenia do momentu ukończenia eksportu lub importu**

● Ukończenie tego procesu może zająć kilka minut. Wyłączenie urządzenia podczas wykonywania procesu może spowodować uszkodzenie danych lub urządzenia.

#### **Podczas procesu importu lub eksportu nie należy używać urządzenia**

● Przed przystąpieniem do importu/eksportu danych należy upewnić się, że żadne zadania drukowania dokumentów nie są aktualnie przetwarzane.

## **UWAGA**

- Informacje o ustawieniach, których nie można importować ani eksportować zawiera sekcja **[Lista menu](#page-656-0) [ustawień\(P. 648\)](#page-656-0)** .
- Można również zapisywać/ładować dane ustawień za pośrednictwem nośnika pamięci USB z poziomu panelu sterowania urządzenia. **[Korzystanie z urządzenia pamięci USB do zapisywania/ładowania danych](#page-858-0) [ustawień\(P. 850\)](#page-858-0)**

## <span id="page-646-0"></span>**Zapisywanie ustawień**

103H-0A5

Książkę adresową oraz dane ustawień urządzenia można wyeksportować i zapisać na komputerze. Zalecane jest regularne wykonywanie kopii zapasowej ważnych ustawień.

**1 Uruchom Zdalny interfejs użytkownika i zaloguj się w trybie menedżera systemu. [Uruchamianie Zdalnego interfejsu użytkownika\(P. 623\)](#page-631-0)**

## **2 Kliknij [Ustawienia/rejestracja].**

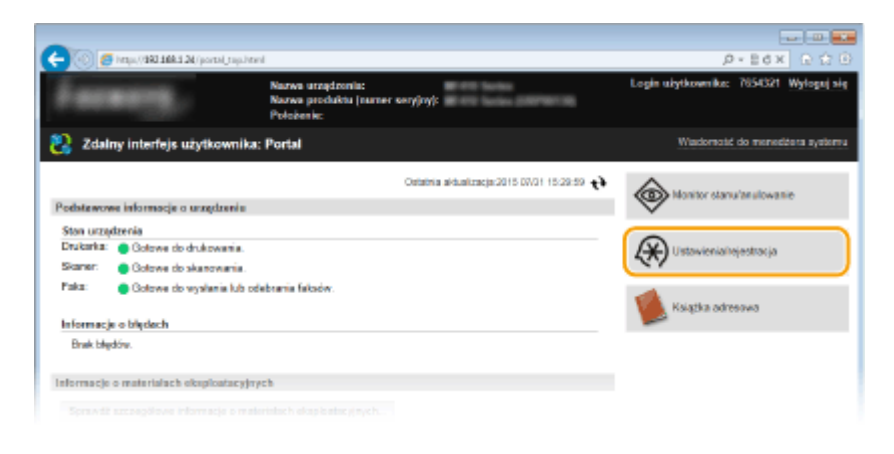

#### **Contract Contract** z Simplification 2016  $D \times B$ d x  $D \times C$ wnika: 7654321 Wyloguj a (\*) Ustawienia/rejestracja .<br>Importante de la constance de la constitución de Ustavienia papieru **Import/eksport** Ustavienia wziwietlania **Importishsport** Ustraienia wbcznika czas Ekspon Rogulacia poziome glošności  $\overline{z}$ Untawionia funkcji Ustavionia ogólne Ustavienia kopiowania Ustavienia faksu Ustaviania skanowani Ustraienia drukovonia z nośnika comiec) Ustawionia drukarki Ustavienia raportu wydruków Ulubione ustavienia Unionismia parandamia systemam Zarządzanie sustement Zarradzania ID działo Usbrainnia sieciowe Ustavionia zabazoioczań Import/eksport

**4 Wybierz ustawienia do wyeksportowania i ustaw hasło szyfrowania.**

## **3 Kliknij [Import/eksport] [Eksport].**

#### Korzystanie ze Zdalnego interfejsu użytkownika

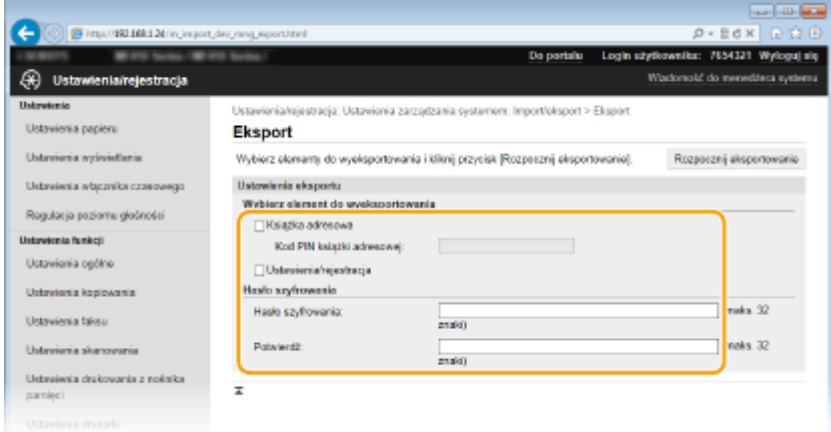

#### **[Książka adresowa]**

Zaznacz pole wyboru, aby wyeksportować dane książki adresowej.

#### **[Kod PIN książki adresowej]**

Jeśli książka adresowa jest zabezpieczona kodem, wpisz kod książki adresowej.

#### **[Ustawienia/rejestracja]**

Zaznacz pole wyboru, aby wyeksportować dane ustawień urządzenia.

#### **[Hasło szyfrowania]**

Wprowadź hasło szyfrowania eksportowanych danych składające się z maksymalnie 32 znaków. Wprowadź to samo hasło w polu [Potwierdź]. Jeśli hasła nie będą takie same, nie będzie można wyeksportować danych.

#### **UWAGA:**

- Podanie hasła jest wymagane przy importowaniu wyeksportowanych danych. **[Ładowanie](#page-648-0) [ustawień\(P. 640\)](#page-648-0)**
- **5 Kliknij [Rozpocznij eksportowanie].**
- **6 Wykonaj polecenia wyświetlane na ekranie, aby podać lokalizację zapisu eksportowanych danych ustawień.**

➠Dane ustawień zostaną zapisane.

### ŁĄCZA

**[Ekrany zdalnego interfejsu użytkownika\(P. 625\)](#page-633-0) [Rejestrowanie odbiorców w książce adresowej ze Zdalnego interfejsu użytkownika\(P. 642\)](#page-650-0) [Rejestrowanie w książce adresowej\(P. 79\)](#page-87-0) [Lista menu ustawień\(P. 648\)](#page-656-0) [Lista książki adresowej\(P. 842\)](#page-850-0)**
## **Ładowanie ustawień**

103H-0A6

Ładuje (importuje) dane, które zostały wyeksportowane z urządzenia. Można również zaimportować ustawienia danych z innego urządzenia, o ile jest to taki sam model urządzenia.

**1 Uruchom Zdalny interfejs użytkownika i zaloguj się w trybie menedżera systemu. [Uruchamianie Zdalnego interfejsu użytkownika\(P. 623\)](#page-631-0)**

### **2 Kliknij [Ustawienia/rejestracja].**

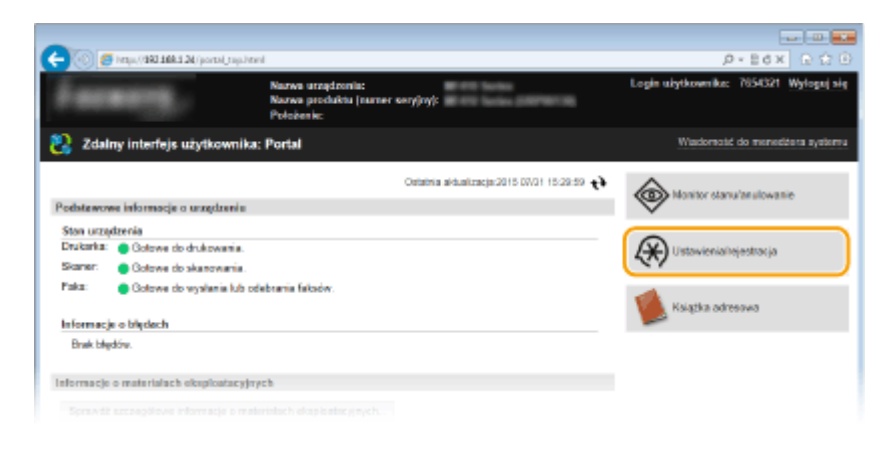

### **3 Kliknij [Import/eksport] [Import].**

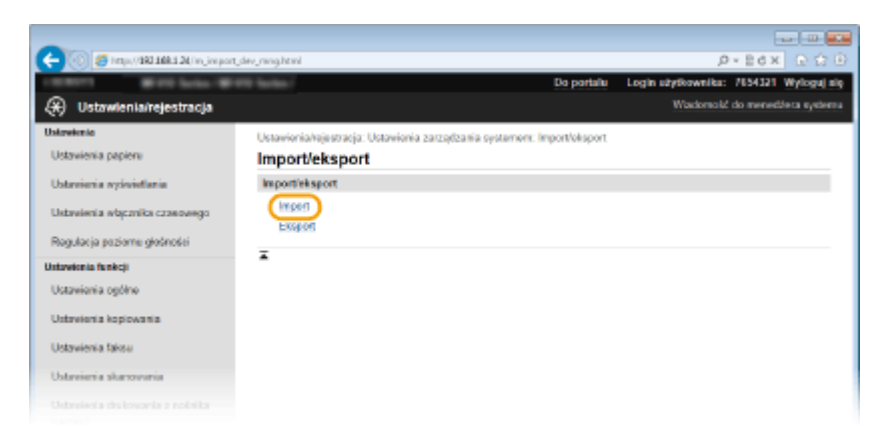

**4 Określ plik, wprowadź hasło i wybierz ustawienia do zaimportowania.**

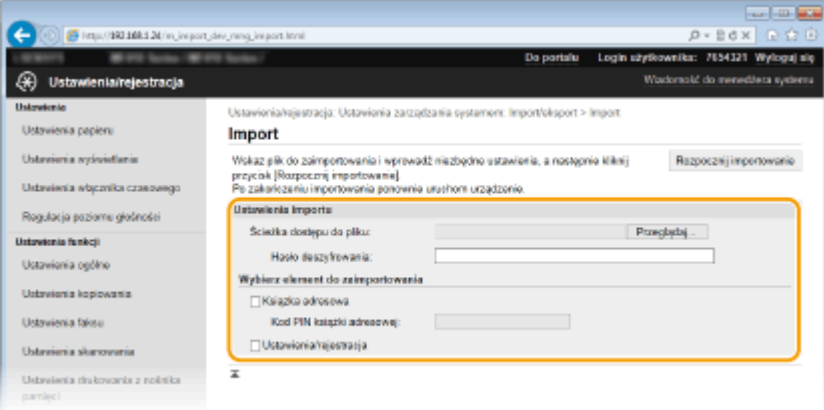

#### **[Ścieżka dostępu do pliku]**

Kliknij przycisk [Przeglądaj] i wybierz plik.

#### **[Hasło deszyfrowania]**

Wprowadź hasło, z którym ustawienia zostały wyeksportowane.

#### **[Książka adresowa]**

Zaznacz pole wyboru, aby zaimportować dane książki adresowej.

#### **WAŻNE:**

● Zaimportowanie danych książki adresowej spowoduje nadpisanie wpisów książki adresowej zapisanych w urządzeniu.

#### **[Kod PIN książki adresowej]**

Jeśli książka adresowa jest zabezpieczona kodem, wpisz kod książki adresowej. **[Ustawienie kodu PIN do](#page-578-0) [książki adresowej\(P. 570\)](#page-578-0)**

#### **[Ustawienia/rejestracja]**

Zaznacz pole wyboru, aby zaimportować dane ustawień urządzenia.

### **5 Kliknij [Rozpocznij importowanie].**

### **6 Kliknij [OK].**

➠Wybrane dane ustawień zostaną załadowane do urządzenia.

### **7 Kliknij [OK].**

➠W przypadku zaznaczenia pola wyboru [Ustawienia/rejestracja] w kroku 4 urządzenie automatycznie uruchomi się ponownie.

### ŁĄCZA

**[Ekrany zdalnego interfejsu użytkownika\(P. 625\)](#page-633-0) [Rejestrowanie odbiorców w książce adresowej ze Zdalnego interfejsu użytkownika\(P. 642\)](#page-650-0) [Rejestrowanie w książce adresowej\(P. 79\)](#page-87-0) [Lista menu ustawień\(P. 648\)](#page-656-0) [Lista książki adresowej\(P. 842\)](#page-850-0)**

## <span id="page-650-0"></span>**Rejestrowanie odbiorców w książce adresowej ze Zdalnego interfejsu użytkownika**

103H-0A7

Za pomocą komputera można rejestrować odbiorców w książce adresowej urządzenia i edytować informacje o zarejestrowanych odbiorcach. Określ w tym miejscu folder udostępniony lub serwer FTP będący odbiorcą.

### **UWAGA**

- Ustawienia można zmieniać tylko po zalogowaniu się w trybie menedżera systemu.
- **1 Uruchom interfejs Zdalny interfejs użytkownika. [Uruchamianie Zdalnego interfejsu](#page-631-0) [użytkownika\(P. 623\)](#page-631-0)**

### **2 Kliknij [Książka adresowa].**

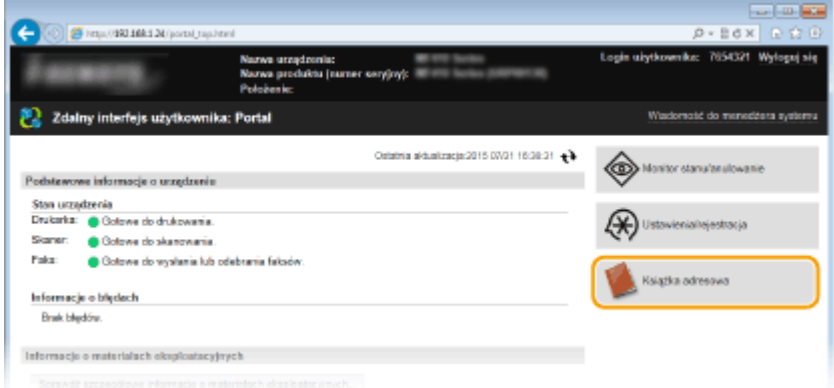

### **UWAGA:**

### **Jeżeli wyświetla się strona z poleceniem wpisania kodu PIN**

● Książka adresowa jest zabezpieczona kodem PIN. Wprowadź kod [Kod PIN] i kliknij przycisk [OK].

### **3 Kliknij [Wybieranie kodowane].**

● Odbiorców można także zapisać w zakładce Ulubione. W takim przypadku kliknij [Ulubione] zamiast [Wybieranie kodowane]. **[Ulubione\(P. 79\)](#page-87-0)**

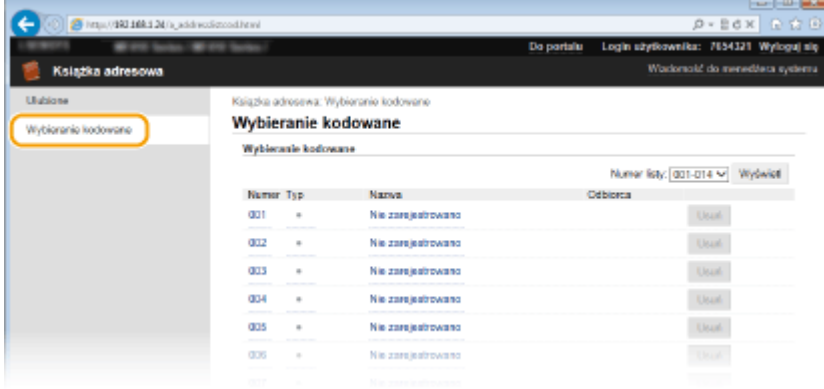

**4 Kliknij łącze tekstowe pod pozycją [Numer], [Typ] lub [Nazwa] elementu oznaczonego** jako "Nie zarejestrowano".

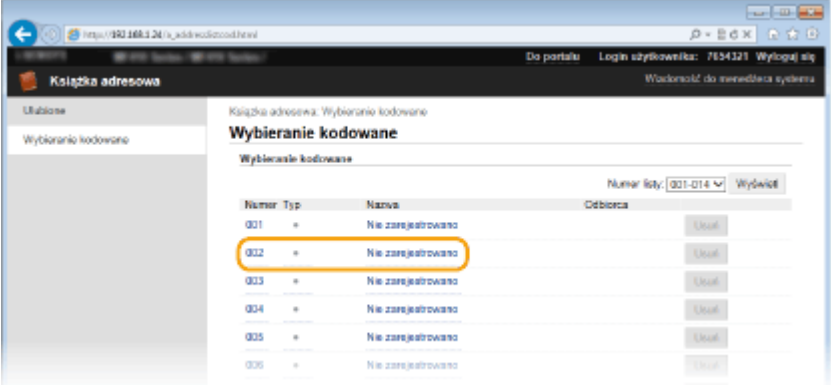

#### **UWAGA:**

- Aby edytować zarejestrowany element, kliknij odpowiednie łącze tekstowe pod pozycją [Numer], [Typ] lub [Nazwa].
- Aby usunąć zarejestrowanego odbiorcę, kliknij odpowiedni przycisk [Usuń].

### **5 Wybierz [Typ odbiorcy do zarejestrowania] i kliknij [OK].**

● Aby zapisać odbiorcę w folderze udostępnionym lub na serwerze FTP, wybierz opcję [Plik].

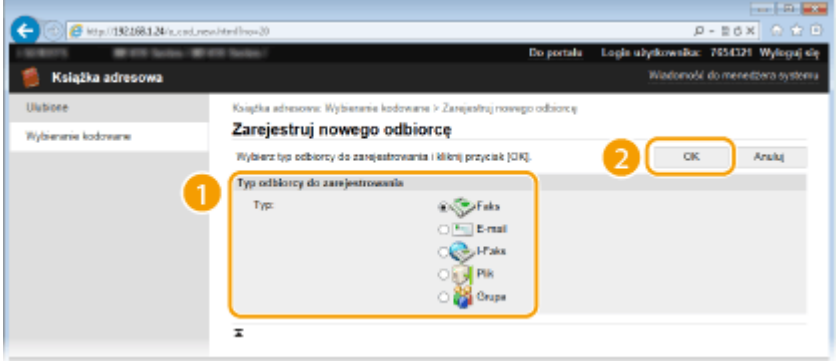

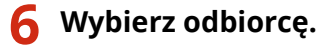

### **Rejestrowanie odbiorcy faksów**

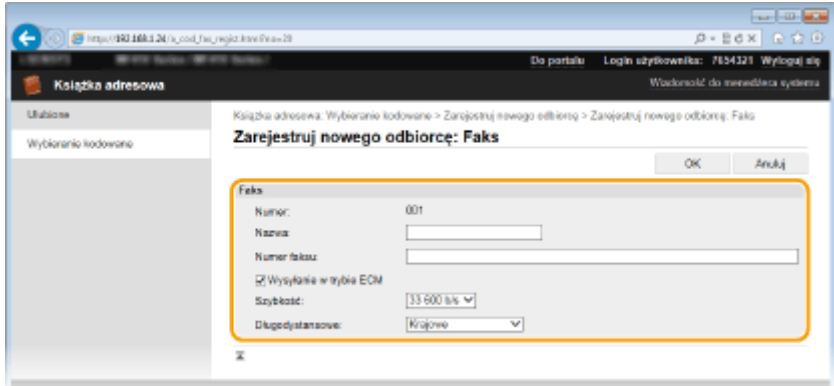

#### **[Nazwa]**

Wprowadź nazwę miejsca docelowego.

#### **[Numer faksu]**

Wprowadź numer faksu miejsca docelowego.

#### **[Wysyłanie w trybie ECM]**

Zaznacz to pole wyboru, aby w przypadku wystąpienia błędu w wysyłanym obrazie błąd ten był sprawdzany i korygowany, co pozwoli zapobiec wysłaniu nieprawidłowego obrazu.

#### **[Szybkość]**

Jeżeli rozpoczęcie transmisji odbywa się z opóźnieniem, jak np. w przypadku złych połączeń telefonicznych, istnieje możliwość dostosowania szybkości początkowej w zakresie malejącym, zaczynając stopniowo od [33 600 b/s].

#### **[Długodystansowe]**

Określ zakres od [Międzynarodowe (1)] do [Międzynarodowe (3)] zgodnie z warunkami transmisji przy rejestracji międzynarodowych numerów faksu.

#### **UWAGA:**

● Możesz również określić ustawienia [Wysyłanie w trybie ECM] i [Szybkość] z poziomu <Ustawienia faksu> ( **[Ustawienia faksu \(MF515x\)\(P. 675\)](#page-683-0)** ) na panelu sterowania. Jednak ustawienia sprecyzowane przy użyciu funkcji <Książ. adres.> są aktywne w odniesieniu do szczegółowych ustawień dotyczących odbiorców zarejestrowanych w książce adresowej.

### **Rejestrowanie odbiorców poczty e-mail lub I-faksów**

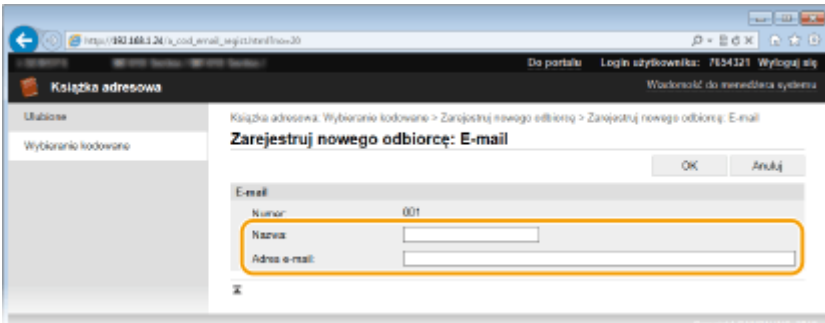

#### **[Nazwa]**

Wprowadź nazwę miejsca docelowego.

#### **[Adres e-mail]/[Adres I-Faksu]**

Wprowadź adres e-mail odbiorcy.

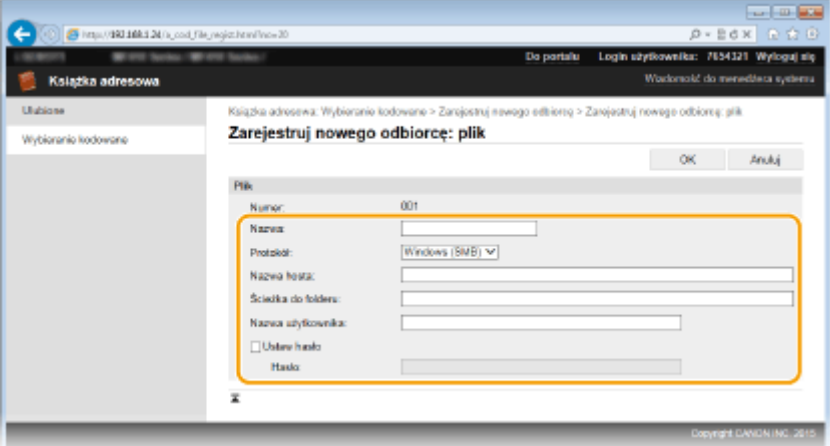

### **Zapisywanie do docelowego udostępnionego folderu lub na serwerze FTP**

#### **[Nazwa]**

Wprowadź nazwę miejsca docelowego.

#### **[Protokół]**

Wybierz protokół miejsca docelowego.

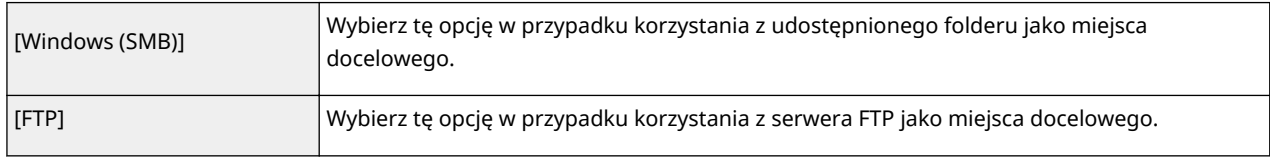

#### **[Nazwa hosta]**

● W przypadku udostępnionego folderu

wprowadź nazwę komputera lub adres IP (maksymalnie 120 znaków). Można uwzględnić ścieżkę do folderu udostępnionego z nazwą komputera lub adresem IP (np. "\\swan\share" lub "\\192.168.2.100\share").

● W przypadku serwera FTP wprowadź adres IP serwera FTP (maksymalnie 120 znaków, np. "192.168.2.100").

#### **UWAGA:**

#### **Korzystanie z serwera DNS**

● Zamiast nazwy komputera lub adresu IP można wpisać nazwę hosta (lub nazwę FQDN) (np. dla folderu udostępnionego: \\swan.organization.company.com\share).

#### **[Ścieżka do folderu]**

Wpisz lokalizację folderu, do którego będą wysyłane dane (maksymalnie 120 znaków).

- W przypadku folderu udostępnionego użyj symbolu "\" jako separatora. Określ poziom następujący po ścieżce określonej w [Nazwa hosta].
- W przypadku serwera FTP

użyj symbolu "\" jako separatora. Ścieżka jest bezwzględna w przypadku umieszczenia symbolu "/" na jej górze, w przeciwnym razie jest ścieżką względną w odniesieniu do bieżącego katalogu zalogowanego użytkownika.

#### **[Nazwa użytkownika]**

Wpisz nazwę użytkownika dla folderu udostępnionego lub serwera FTP (maksymalnie 32 znaki).

#### **[Ustaw hasło]**

Aby ustawić hasło dla folderu udostępnionego lub serwera FTP, zaznacz to pole wyboru i wpisz hasło w polu [Hasło] (maksymalnie 32 znaki).

### **WAŻNE**

**Należy upewnić się, że został wybrany ten sam język interfejsu użytkownika dla komputera i Zdalnego interfejsu użytkownika.**

● [Nazwy wyświetlane w polach [Nazwa hosta] i [Ścieżka do folderu] mogą nie być wyświetlane poprawnie lub mogą nie działać poprawnie.

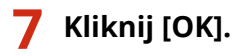

### **ŁACZA**

**[Ekrany zdalnego interfejsu użytkownika\(P. 625\)](#page-633-0) [Zapisywanie/ładowanie danych ustawień\(P. 637\)](#page-645-0)** **[Lista książki adresowej\(P. 842\)](#page-850-0)**

# Lista menu ustawień

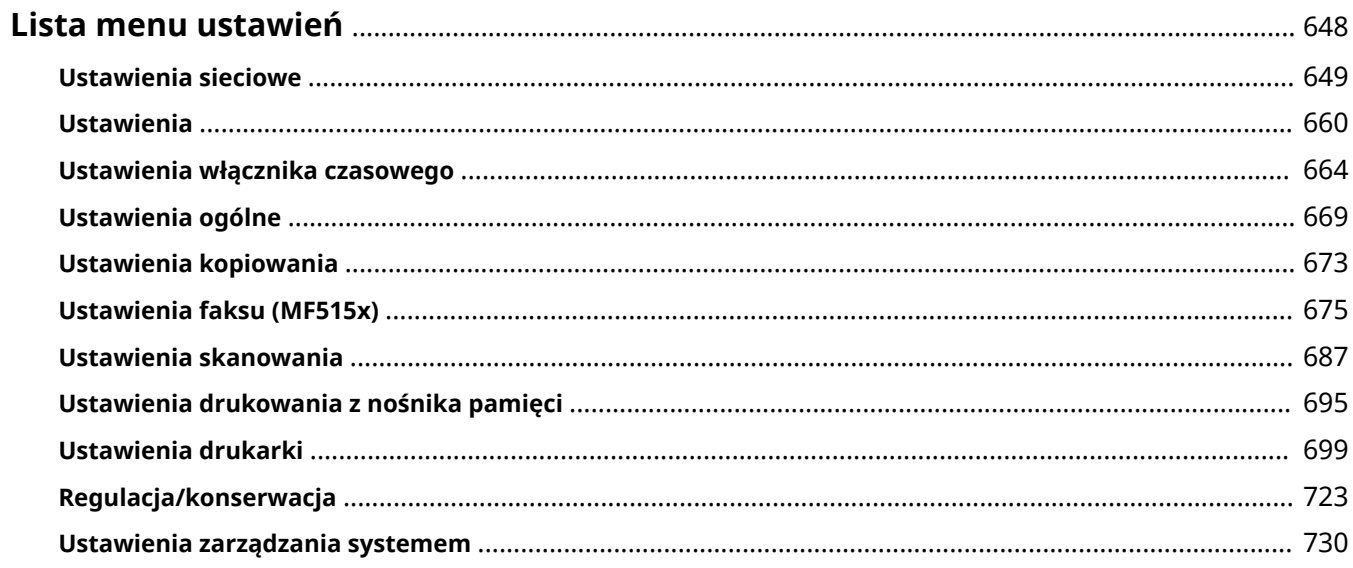

## <span id="page-656-0"></span>**Lista menu ustawień**

103H-0A8

To urządzenie oferuje różne zestawy ustawień. Istnieje możliwość ich precyzyjnej konfiguracji. Dostęp do tych ustawień można uzyskać za pomocą przycisku <Menu> na ekranie Główny.

### **WSKAZÓWKI**

● Ustawienia można wydrukować w formie listy, co pozwala na sprawdzenie ich bieżącego stanu: **[Lista](#page-852-0) [danych użytkownika/Lista danych menedżera systemu\(P. 844\)](#page-852-0)**

## <span id="page-657-0"></span>**Ustawienia sieciowe**

#### 103H-0A9

#### Menu Ustawienia sieciowe Ustawienia Ustawienia włącznika czasowego Ustawienia ogólne Ustawienia kopiowania Raport wydruk.

Wszystkie ustawienia z listy związane z siecią są opatrzone krótkim opisem. Ustawienia domyślne oznaczone są przy pomocy znaku  $($   $\dagger)$ .

### **UWAGA**

### **Gwiazdka (\* )**

- Ustawień oznaczonych symbolem gwiazdki (\* ) nie można importować ani eksportować.
- **Wybierz przewodową/bezprzewodową sieć LAN(P. 649)**
- **Ustawienia bezprzewodowej sieci LAN(P. 649)**
- **[Włącz Bezpośrednie połączenie\(P. 651\)](#page-659-0)**
- **[Ustawienia TCP/IP\(P. 651\)](#page-659-0)**
- **[Ustawienia SNMP\(P. 657\)](#page-665-0)**
- **[Ustawienia portu dedykowanego\(P. 658\)](#page-666-0)**
- **[Czas oczekiwania na połączenie przy uruchomieniu\(P. 658\)](#page-666-0)**
- **[Ustawienia sterownika Ethernet\(P. 658\)](#page-666-0)**
- **[Ustawienia IEEE 802.1X\(P. 659\)](#page-667-0)**
- **[Włącz/wyłącz zarządzanie ustawieniami urządzenia\(P. 659\)](#page-667-0)**
- **[Zainicjuj ustawienia sieciowe\(P. 659\)](#page-667-0)**

### Wybierz przewodową/bezprzewodową sieć LAN

Przełączając urządzenie z trybu transmisji w bezprzewodowej sieci LAN na tryb transmisji w przewodowej sieci LAN należy sprecyzować te ustawienia. I odwrotnie, przełączając urządzenie z trybu transmisji w sieci przewodowej na tryb transmisji w sieci bezprzewodowej, nie trzeba precyzować tych ustawień (przełączyć można korzystając z ustawień <Ustawienia bezprzewodowej sieci LAN>). **[Wybieranie sieci przewodowej lub bezprzewodowej LAN\(P. 426\)](#page-434-0)**

Przewodowa sieć LAN Bezprzewodowa sieć LAN

### Ustawienia bezprzewodowej sieci LAN

Są to ustawienia dotyczące podłączenia urządzenia do bezprzewodowej sieci LAN. Obejmują one także wyświetlanie bieżących ustawień oraz włączanie funkcji oszczędzania energii.

### **Tryb naciskania przycisku WPS**

Wybór tego trybu pozwala na automatyczną konfigurację połączenia bezprzewodowego za pomocą przycisku WPS na routerze bezprzewodowym. **OKonfiguracja urządzenia za pomocą Trybu przycisku WPS(P. 430)** 

### **Tryb kodu PIN WPS**

Wybór tego trybu pozwala na konfigurację połączenia bezprzewodowego poprzez wprowadzenie kodu PIN routera bezprzewodowego. **OKonfiguracja urządzenia za pomocą Trybu PIN WPS(P. 433)** 

### **Ustawienia SSID**

Wybór tej opcji umożliwia konfigurację połączenia bezprzewodowego poprzez ręczne wprowadzenie informacji, takich jak identyfikator SSID lub klucz sieciowy z poziomu panelu sterowania.

### **Wybierz punkt dostępu**

Lokalizacja dostępnych routerów bezprzewodowej sieci LAN odbywa się automatycznie, dzięki czemu można wybraćje z listy. Konieczne jest ręczne wprowadzenie klucza sieciowego, takiego jak klucz WEP lub PSK. O Konfiguracja połączenia za pomocą routera bezprzewodowego(P. 436)

#### **Wprowadź ręcznie**

Wybór tej opcji umożliwia konfiguracje połaczenia bezprzewodowego poprzez ręczne wprowadzenie identyfikatora SSID. Użycie tej metody pozwala na szczegółową konfiguracje ustawień uwierzytelniania i szyfrowania. **ONawiązywanie połączenia z konfiguracją szczegółowych ustawień(P. 440)** 

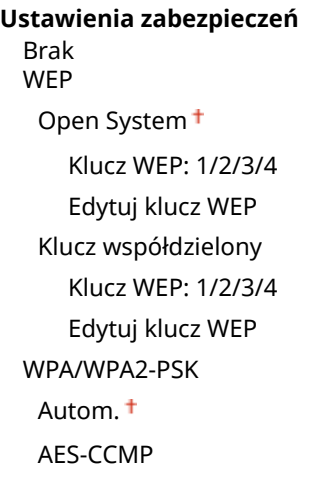

### **Tryb oszczędzania energii**

Opcja ta umożliwia określenie, czy urządzenie ma przechodzić do Trybu oszczędzania energii na podstawie sygnałów emitowanych przez router bezprzewodowy.

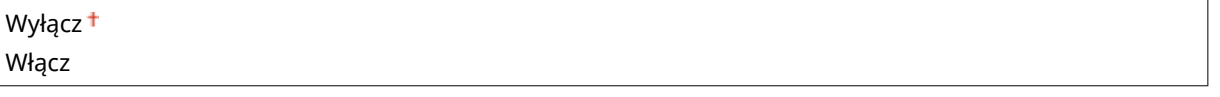

<Menu> > <Ustawienia sieciowe> > <Ustawienia bezprzewodowej sieci LAN> > Przeczytaj wyświetlany komunikat  $\triangleright$  <OK>  $\triangleright$  <Tryb oszczędzania energii>  $\triangleright$  Wybierz opcję <Wyłącz> lub <Włącz> A

### **Informacje o połączeniu**

Opcja ta pozwala na wyświetlenie bieżących ustawień bezprzewodowej sieci LAN. **[Wyświetlanie ustawień](#page-464-0) [sieciowych\(P. 456\)](#page-464-0)**

Adres MAC Stan bezprzewodowej sieci LAN Najnowsze informacje o błędach Kanał Ustawienia SSID Ustawienia zabezpieczeń Tryb oszczędzania energii

## <span id="page-659-0"></span>Włącz Bezpośrednie połączenie \*

Pozwala określić, czy można połączyć się bezpośrednio z urządzeniem. Po włączeniu tej opcji można połączyć się bezpośrednio z urządzeniem nawet w środowisku bez punktu dostępowego czy routera bezprzewodowej sieci LAN.

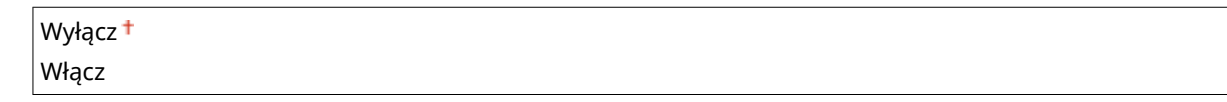

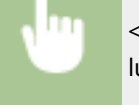

<Menu> > <Ustawienia sieciowe> > <Włącz Bezpośrednie połączenie> > Wybierz opcję <Wyłącz> lub <Włącz> • uruchom ponownie urządzenie

### **WAŻNE**

● Wybranie dla ustawienia <Włącz Bezpośrednie połączenie> wartości <Włącz> uniemożliwia korzystanie z przewodowej sieci LAN oraz bezprzewodowej sieci LAN innej niż połączenie bezpośrednie.

### Ustawienia TCP/IP

Są to ustawienia związane z używaniem urządzenia w obrębie sieci TCP/IP, takie jak ustawienia adresu IP.

### **Ustawienia IPv4**

Ustawienia związane z korzystaniem z urządzenia w sieci IPv4.

### **Ustawienia adresu IP**

Konfiguracja adresu IP, który służy do identyfikacji urządzeń, takich jak komputery i drukarki, w obrębie sieci TCP/IP. **[Ustawianie adresu IPv4\(P. 448\)](#page-456-0)**

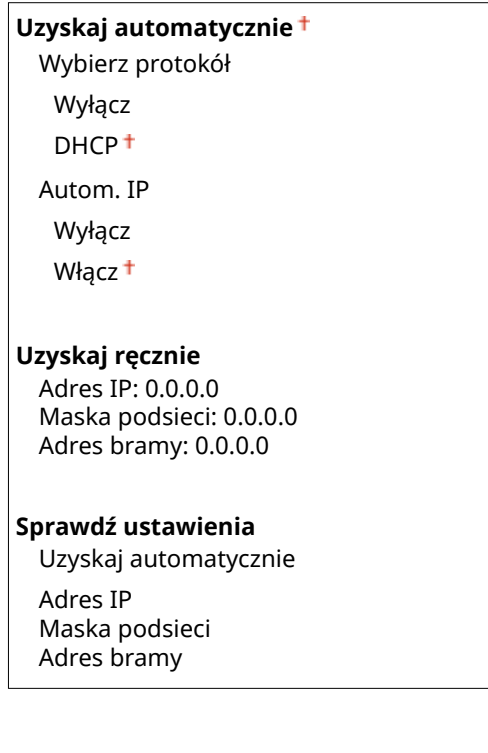

### **Polecenie PING**

Zaznaczenie tej opcji, umożliwia sprawdzenie, czy urządzenie jest podłączone do komputera dostępnego w sieci. **O [Test połączenia sieciowego\(P. 450\)](#page-458-0)** 

### **Ustawienia DNS**

Konfiguracja ustawień systemu nazw domen (DNS), który zapewnia nazwę hosta używaną w rozpoznawaniu adresów IP. C**Konfiguracja usługi DNS(P. 499)** 

**Ustawienia serwera DNS** Podstawowy serwer DNS: 0.0.0.0 Pomocniczy serwer DNS: 0.0.0.0

**Ustawienia nazwy hosta/nazwy domeny DNS**

Nazwa hosta Nazwa domeny

**Ustawienia dynamicznej aktualizacji DNS**

Wyłącz<sup>+</sup> Włącz

Częstotliwość dynamicznej aktualizacji DNS

 $0$  do  $24<sup>+</sup>$  do  $48$  (godz.)

### **Ustawienia mDNS**

Konfiguracjaustawień związanych z użytkowaniem funkcji usługi DNS bez korzystania z serwerów DNS. O **Konfiguracja usługi DNS(P. 499)** 

**Wyłącz**

**Włącz**

 $\overline{1}$ 

Nazwa mDNS

### **Ustawienia opcji DHCP**

Jeśli protokół DHCP jest włączony, skorzystaj z tych ustawień, aby włączyć opcjonalne funkcje protokołu DHCP, takie jak pobieranie adresu serwera DNS lub nazwy domeny. **OKonfiguracja usługi DNS(P. 499)** 

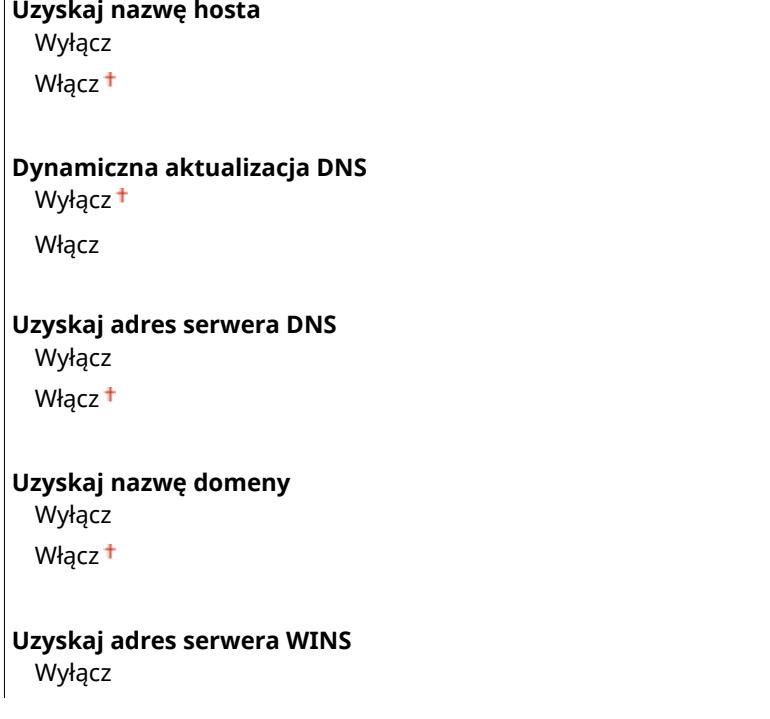

Włącz<sup>+</sup> **Uzyskaj adres serwera SMTP** Wyłącz<sup>+</sup> Włącz **Uzyskaj adres serwera POP** Wyłacz <sup>+</sup> Włącz

### **Ustawienia IPv6**

Ustawienia związane z korzystaniem z urządzenia w sieci IPv6.

### **Użyj IPv6**

Włączanie lub wyłączanie obsługi protokołu IPv6 na urządzeniu. Można również wyświetlić bieżące ustawienia. **DKonfiguracja adresów IPv6(P. 452)** 

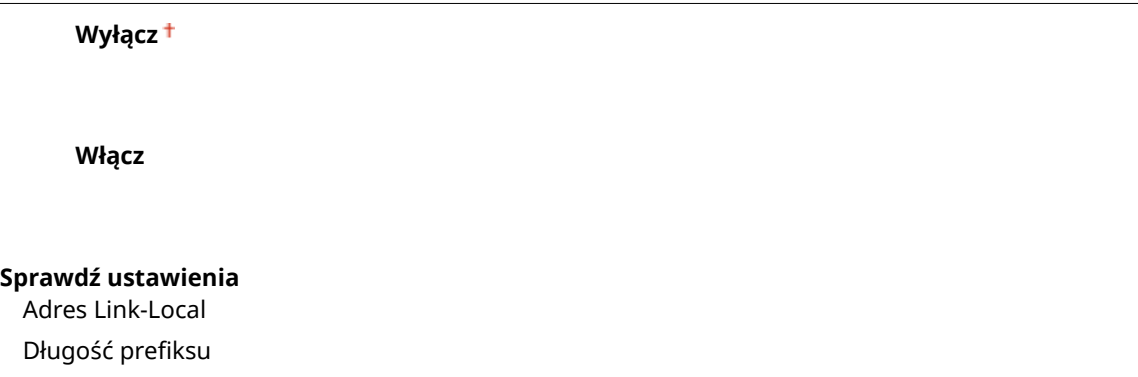

#### **Ustawienia adresu bezstanowego**

Włączanie lub wyłączanie korzystania z adresów bezstanowych. **OKonfiguracja adresów IPv6(P. 452)** 

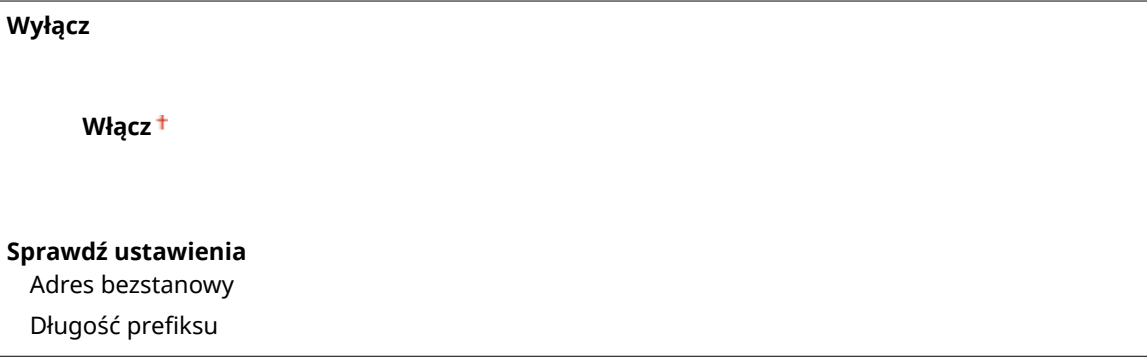

### **Użyj DHCPv6**

Włączanie lub wyłączanie korzystania z adresu stanowego pozyskiwanego za pośrednictwem protokołu DHCPv6. **OKonfiguracja adresów IPv6(P. 452)** 

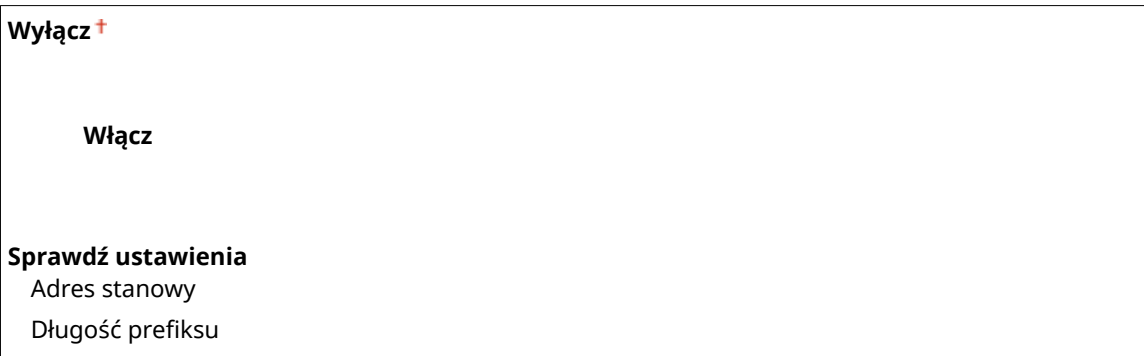

### **Ustawienia DNS**

Konfiguracia ustawień systemu nazw domen (DNS), który zapewnia nazwę hosta używaną w rozpoznawaniu adresów IP. CKonfiguracja usługi DNS(P. 499)

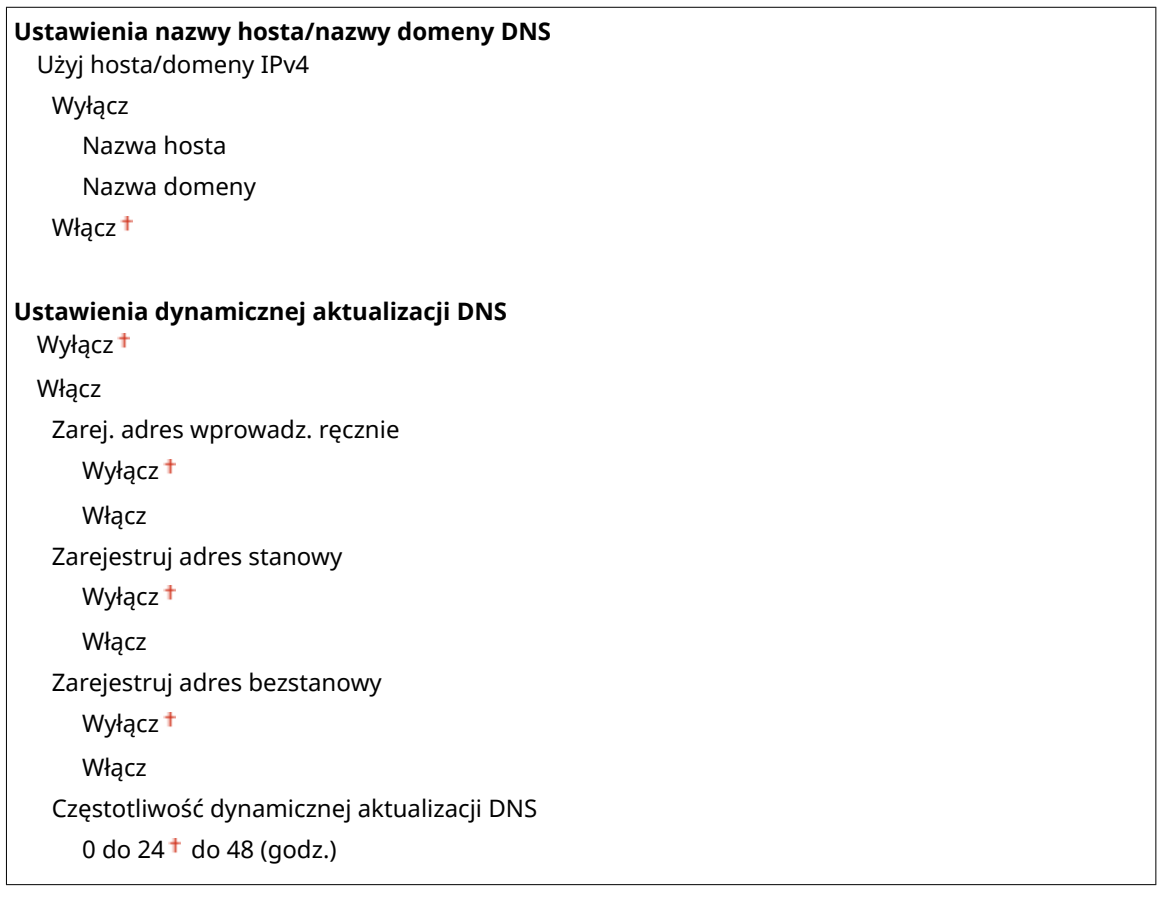

### **Ustawienia mDNS**

Konfiguracjaustawień związanych z użytkowaniem funkcji usługi DNS bez korzystania z serwerów DNS. O **Konfiguracja usługi DNS(P. 499)** 

**Wyłącz Włącz**

Uż. dla mDNS naz. iden. z IPv4 Wyłącz Nazwa mDNS Włacz<sup>+</sup>

### **Ustawienia opcji DHCP**

Jeśli protokół DHCP jest włączony, skorzystaj z tych ustawień, aby włączyć opcjonalne funkcje protokołu DHCP, takie jak pobieranie adresu serwera DNS lub nazwy domeny. **OKonfiguracja usługi DNS(P. 499)** 

**Uzyskaj adres serwera DNS** Wyłącz Włącz<sup>+</sup> **Uzyskaj nazwę domeny** Wyłącz Włącz <sup>+</sup>

### **Ustawienia WINS**

Określanie ustawień usługi Windows Internet Name Service (WINS), która zapewnia nazwę NetBIOS używaną do rozpoznawania adresu IP w mieszanym środowisku sieciowym łączącym model NetBIOS i TCP/IP. **Konfiguracja usługi WINS(P. 507)** 

**Rozpoznawanie WINS**

Wyłacz<sup>+</sup>

Włącz

Adres serwera WINS: 0.0.0.0

### **Ustawienia LPD**

Włącza lub wyłącza LPD, protokół drukowania, z którego można korzystać na dowolnej platformie sprzętowej i w dowolnym systemie operacyjnym. Pozwala również ustalić limit czasu oczekiwania, po którym drukowanie zostanie anulowane, jeśli odbiór danych został przerwany. Ckonfiguracja protokołów drukowania i funkcji **[protokołu WSD\(P. 460\)](#page-468-0)**

**Ustawienia wydruku LPD**

Wyłącz

Włącz<sup>+</sup>

**Przekroczenie czasu oczekiwania na odbiór**

 $1$  do  $5^{\text{+}}$  do 60 (min)

### **Ustawienia RAW**

Włącza lub wyłącza RAW, protokół drukowania systemu Windows. Pozwala również ustalić limit czasu oczekiwania, po którym drukowanie zostanie anulowane, jeśli odbiór danych został przerwany. **OKonfiguracja [protokołów drukowania i funkcji protokołu WSD\(P. 460\)](#page-468-0)**

#### **Ustawienia wydruku RAW**

Wyłącz Włącz<sup>+</sup>

**Przekroczenie czasu oczekiwania na odbiór**

1 do 5 $\dagger$  do 60 (min)

### **Ustawienia WSD**

Włączanie lub wyłączanie funkcji automatycznego przeglądania oraz uzyskiwania informacji na potrzeby drukarki lub skanera za pomocą protokołu WSD dostępnego w systemach Windows Vista/7/8/Server 2008/ Server 2012. **OKonfiguracja protokołów drukowania i funkcji protokołu WSD(P. 460)** 

### **Ustawienia wydruku WSD** Użyj wydruku WSD Wyłącz Włącz <sup>+</sup> Użyj przeglądania WSD Wyłącz Włacz<sup>+</sup> **Ustawienia skanowania WSD** Użyj skanowania WSD Wyłącz<sup>+</sup> Włącz

Wykonaj skanowanie komputera

Wyłącz <sup>+</sup>

Włącz

**Użyj Multicast Discovery**

Wyłącz

Włacz<sup>+</sup>

### **Użyj trybu PASV FTP**

Pozwala określić, czy korzystać z trybu PASV protokołu FTP. Włączenie trybu PASV jest konieczne, jeśli serwer FTP znajduje się za zaporą. **OKonfiguracja trybu PASV protokołu FTP(P. 492)** 

Wyłącz<sup>+</sup> Włącz

### **Użyj HTTP**

Włączanie lub wyłączanie protokołu HTTP niezbędnego do komunikacji z komputerem na przykład w przypadku korzystania ze Zdalnego interfejsu użytkownika, drukowania WSD czy drukowania za pomocą Google Cloud Print. **[Wyłączanie komunikacji z użyciem protokołu HTTP\(P. 581\)](#page-589-0)**

Wyłącz Włacz<sup>+</sup>

#### **Ustawienia numeru portu**

Zmiana numerów portów dla protokołów w zależności od środowiska sieciowego. **[Zmiana numerów](#page-571-0) [portów\(P. 563\)](#page-571-0)**

### **LPD**

1 do 515 $+$  do 65535

**RAW**

1 do 9100<sup>+</sup> do 65535

#### **Multicast Discovery WSD**

1 do 3702<sup>+</sup> do 65535

**HTTP**

1 do  $80<sup>+</sup>$  do 65535

#### **Multicast Discovery**

1 do 427<sup>+</sup> do 65535

#### **POP3**

1 do 110 $+$  do 65535

#### **SMTP**

1 do  $25<sup>+</sup>$  do 65535

#### **FTP**

1 do 21 $+$  do 65535

**SNMP**

#### <span id="page-665-0"></span>**Rozmiar MTU**

Wybór maksymalnego rozmiaru pakietów wysyłanych lub otrzymywanych przez urządzenie. **[Zmiana](#page-505-0) [maksymalnej jednostki transmisji\(P. 497\)](#page-505-0)**

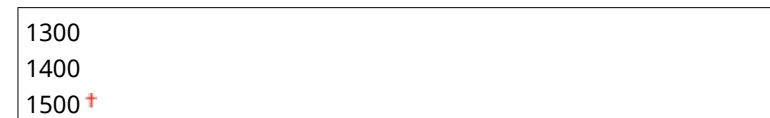

### Ustawienia SNMP

Konfiguracja ustawień związanych z monitorowaniem i kontrolowaniem urządzenia z poziomu komputera z zainstalowanym oprogramowaniem kompatybilnym z protokołem SNMP. **[Monitorowanie i kontrolowanie](#page-528-0) [urządzenia za pomocą protokołu SNMP\(P. 520\)](#page-528-0)**

#### **Ustawienia SNMPv1**

Włączanie lub wyłączanie protokołu SNMPv1. Włączając protokół SNMPv1, należy wybrać nazwę społeczności i uzyskać dostęp do obiektów bazy informacji zarządzania (MIB).

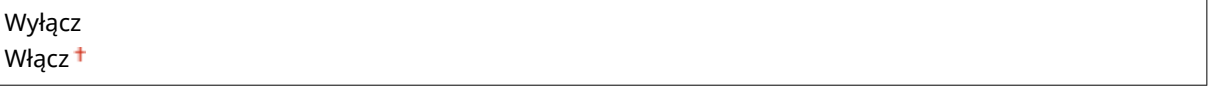

<Menu> <Ustawienia sieciowe> <Ustawienia SNMP> <Ustawienia SNMPv1> Wybierz opcję <Wyłącz> lub <Włącz> > uruchom ponownie urządzenie

### **Ustawienia SNMPv3**

Włączanie lub wyłączanie protokołu SNMPv3. Do konfiguracji szczegółowych ustawień stosowanych, gdy włączony jest protokół SNMPv3 służy Zdalny interfejs użytkownika.

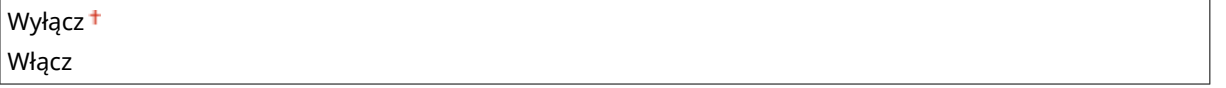

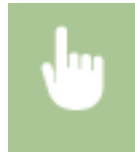

<Menu> <Ustawienia sieciowe> <Ustawienia SNMP> <Ustawienia SNMPv3> Wybierz opcję <Wyłącz> lub <Włącz> > uruchom ponownie urządzenie

### **Pozyskaj informacje o zarządzaniu drukarką z hosta**

Włączanie lub wyłączanie monitorowania informacji o zarządzaniu drukarką z poziomu podłączonego do sieci komputera z zainstalowanym oprogramowaniem kompatybilnym z protokołem SNMP.

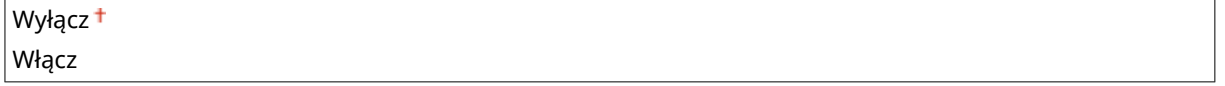

<span id="page-666-0"></span>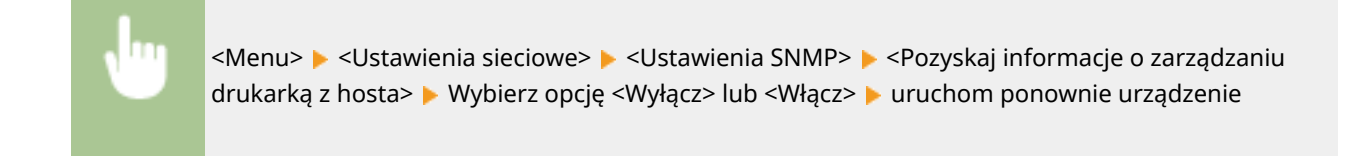

### Ustawienia portu dedykowanego

Włączenie lub wyłączenie portu dedykowanego. Port dedykowany jest używany, kiedy zadania drukowania, faksowania i skanowania korzystają z narzędzia MF Scan Utility oraz podczas przeglądania lub konfiguracji ustawień urządzenia za pośrednictwem sieci.

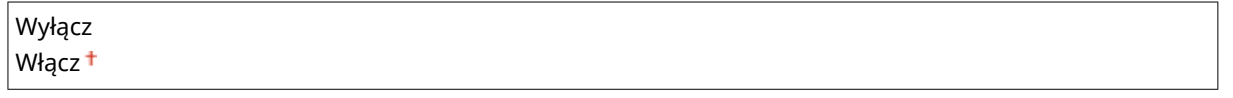

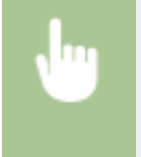

<Menu> > <Ustawienia sieciowe> > <Ustawienia portu dedykowanego> > Wybierz opcję <Wyłącz> lub <Włącz> • uruchom ponownie urządzenie

### Czas oczekiwania na połączenie przy uruchomieniu

Określanie czasu oczekiwania na połączenie z siecią. Ustawienie to należy dobrać do środowiska sieciowego. O **[Ustawianie czasu oczekiwania na połączenie z siecią\(P. 498\)](#page-506-0)**

 $0<sup>+</sup>$  do 300 (s)

### Ustawienia sterownika Ethernet

Wybrać rodzaj sieci Ethernet (10BASE-T/100BASE-TX/1000BASE-T) oraz tryb komunikacji w sieci Ethernet (półdupleks/ dupleks pełny). Można również znaleźć opcję umożliwiającą wyświetlenie adresu MAC dla przewodowej sieci LAN.

### **Adres MAC**

Wybór tej opcji pozwala na sprawdzenie adresu MAC urządzenia, który jest numerem unikatowym dla każdego urządzenia komunikacyjnego. **[Wyświetlanie adresu MAC w przewodowej sieci LAN\(P. 457\)](#page-465-0)**

### **Automatyczne wykrywanie**

Ustawienie to umożliwia określenie, czy tryb komunikacji i typ sieci Ethernet mają zostać wykryte automatycznie czy skonfigurowane ręcznie. **OKonfiguracja ustawień sieci Ethernet(P. 495)** 

### **Wyłącz**

Tryb komunikacji Półdupleks Pełny dupleks Typ sieci Ethernet 10BASE-T 100BASE-TX 1000BASE-T

<span id="page-667-0"></span>**Włącz**

### Ustawienia IEEE 802.1X \*

Włączenie lub wyłączenie uwierzytelniania IEEE 802.1X. CKonfiguracja uwierzytelniania zgodnego z IEEE **[802.1X\(P. 599\)](#page-607-0)**

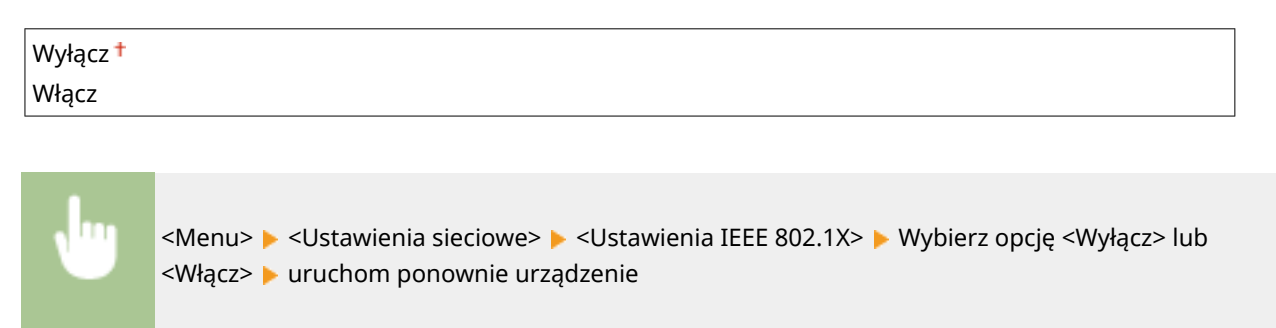

### Włącz/wyłącz zarządzanie ustawieniami urządzenia

Pozwala wybrać, czy chce się korzystać z wtyczek iW Management Console do zarządzania danymi urządzenia, takimi jak ustawienia i adresy w książce adresowej. Aby uzyskać szczegółowe informacje dotyczące oprogramowania iW Management Console, należy skontaktować się ze sprzedawcą produktów firmy Canon.

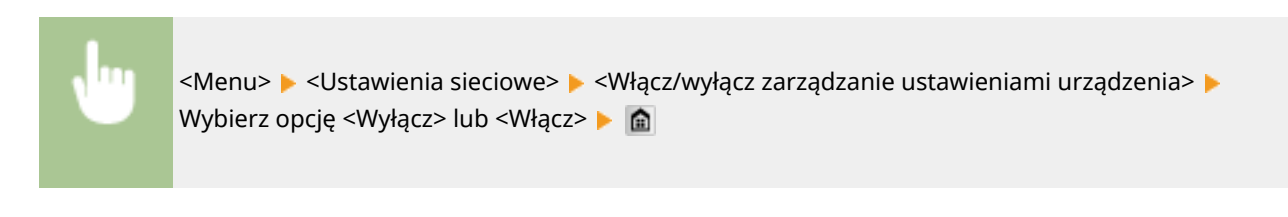

Wyłącz Włącz<sup>+</sup>

### Zainicjuj ustawienia sieciowe

Wybór tej opcji umożliwia przywrócenie ustawieniom sieciowym fabrycznych wartości domyślnych. **[Zainicjuj](#page-748-0) [menu\(P. 740\)](#page-748-0)**

## <span id="page-668-0"></span>**Ustawienia**

#### 103H-0AA

#### Menu Ustawienia sieciowe **Ustawienia** Ustawienia włącznika czasowego Ustawienia ogólne Ustawienia kopiowania Raport wydruk.

Wszystkie ustawienia z listy związane z wyświetlaniem oraz angielskim układem klawiatury są opatrzone krótkim opisem. Ustawienia domyślne oznaczone są przy pomocy znaku  $($   $\dagger$ ).

### **UWAGA**

### **Gwiazdka (\* )**

- $\bullet$  Ustawienia oznaczone symbolem "\*1" są dostępne tylko w modelu MF515x.
- Ustawień oznaczonych symbolem " $*^{2n}$  nie można importować ani eksportować.
- $\bullet$  Ustawienia oznaczone symbolem " $*3$ " mają inne wartości domyślne w zależności od kraju lub regionu, w którym zakupiono urządzenie.

### **Ustawienia wyświetlania(P. 660) [Angielski układ klawiatury\(P. 663\)](#page-671-0)**

### Ustawienia wyświetlania

### **Ekran domyślny po uruchomieniu/wznowieniu**

Domyślnie natychmiast po włączeniu urządzenia lub po wykonaniu automatycznego resetowania wyświetlany jest ekran Główny. Ustawienie to umożliwia zmianę domyślnego ekranu wyświetlanego w opisanych przypadkach na główny ekran innej funkcji.

Główny Kopiowanie Faks\*1 Skanowanie Drukowanie z nośnika pamięci

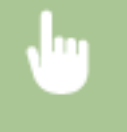

<Menu> <Ustawienia> <<Ustawienia wyświetlania> <Ekran domyślny po uruchomieniu/ wznowieniu> Wybierz funkcję, aby wyświetlić wybrany ekran Ma

### **Ustawienia wyświetlania przycisku na ekranie głównym \*2**

Skonfiguruj ustawienia przycisków wyświetlanych na ekranie Główny. Można wybrać ustawienia, które będą wyświetlane jako przyciski skrótów, zmienić kolejność wyświetlania przycisków oraz wstawiać lub usuwać puste miejsca. **[Dostosowywanie widoku ekranu Główny\(P. 34\)](#page-42-0)**

**Wybierz przycisk do wyśw.** Ulubione ustawienia kopiowania Ulubione ustawienia faksu\*1

Ulubione ustawienia skanowania

**Ustaw kolejność wyświetlania**

**Dodaj i usuń puste**

#### **Jasność**

Regulacja jasności ekranu w zależności od miejsca instalacji urządzenia.

Pięć poziomów

<Menu> > <Ustawienia> > <Ustawienia wyświetlania> > <Jasność> > Dotknij przycisku < /> aby dostosować jasność ▶ <Zastosuj> ▶ a

### **Odwróć kolory ekranu**

Wybór opcji <Włącz> umożliwia odwrócenie kolorów wyświetlacza. Opcję <Włącz> należy wybrać, gdy elementy ekranu są słabo widoczne nawet po wykonaniu regulacji jasności w sekcji <Jasność>.

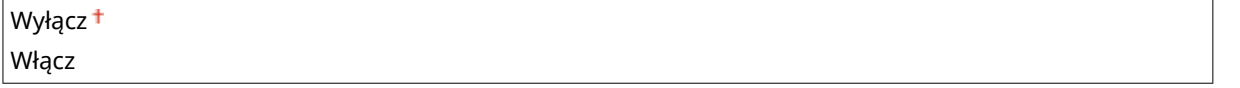

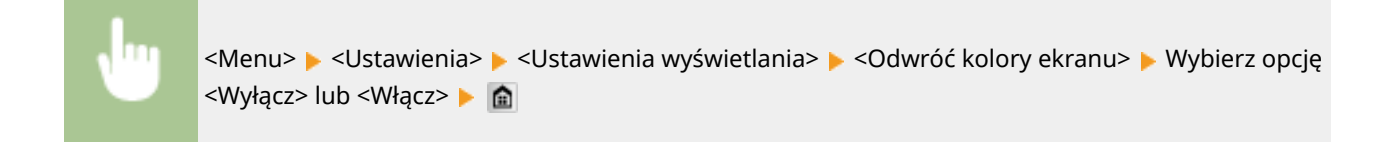

### **Przełączanie milimetr/cal**

Wybór jednostek miary.

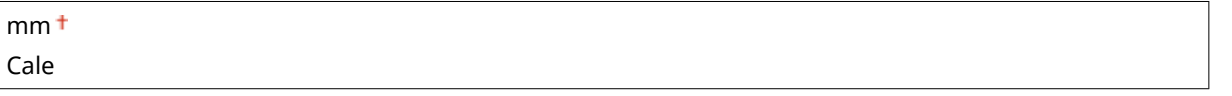

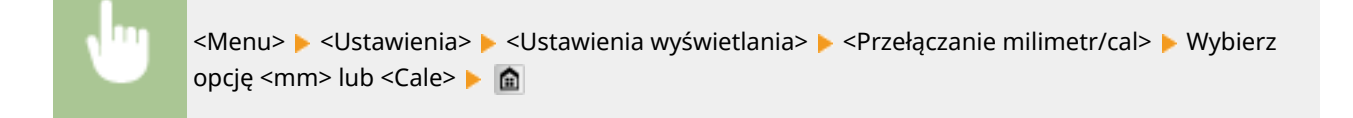

### **Czas wyświetlania komunikatu**

Jest to ustawienie umożliwiające określenie odstępu czasu w sekundach dzielącego naprzemienne wyświetlanie dwóch komunikatów.

1 do  $2^+$  do 5 (s)

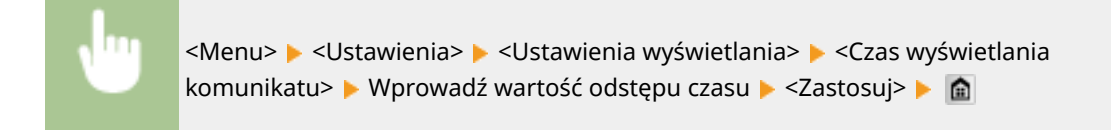

### **Prędkość przewijania**

Regulacja prędkości przewijania ekranu za pomocą trzech dostępnych poziomów prędkości.

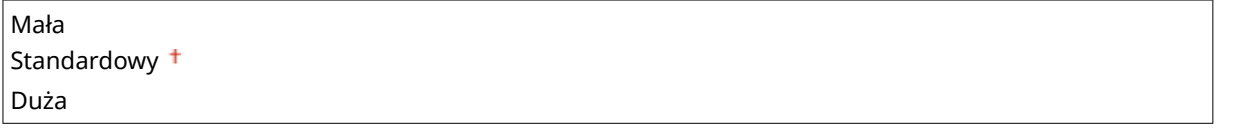

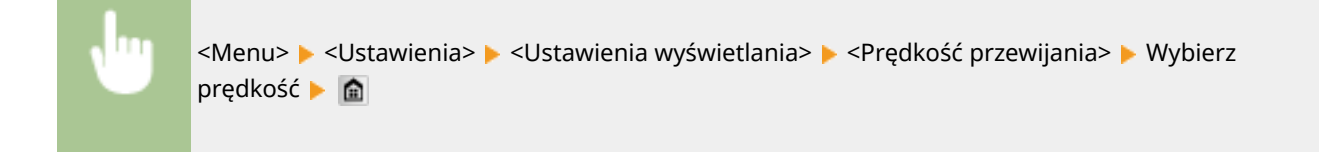

### **Typ przemieszczania kursora**

Ustawienie umożliwiające określenie ruchu kursora na ekranie po wprowadzeniu znaku. Wybór opcji <Autom.> powoduje automatyczne przemieszczenie się kursora za wprowadzony znak po około jednej sekundzie. Wybór opcji <Ręczne> umożliwia ręczne przesunięcie kursora za wprowadzony znak.

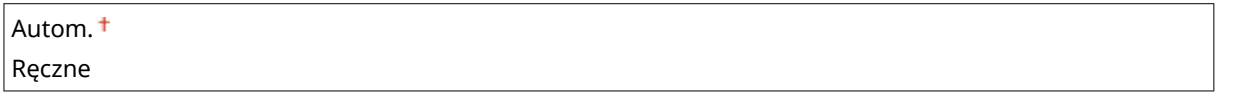

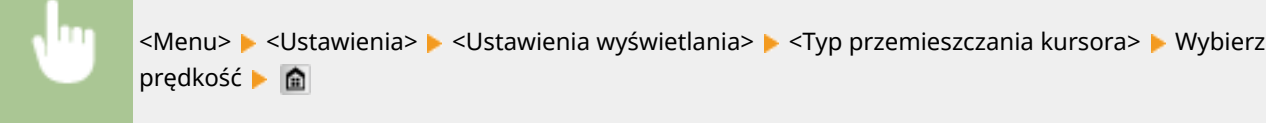

### **Język \*3**

Opcja pozwalająca określić język wyświetlania ekranu, raportów i list.

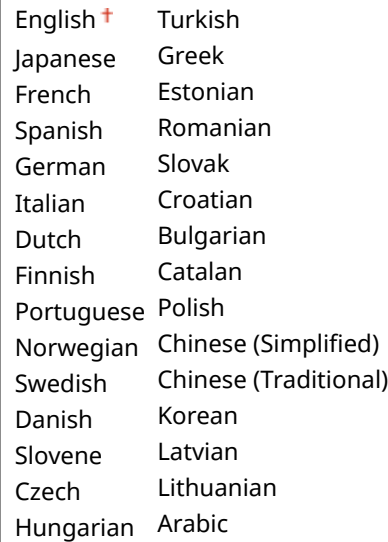

<span id="page-671-0"></span><Menu> > <Ustawienia> > <Ustawienia wyświetlania> > <Język> > Wybierz język > <Tak> > <

### **Język zdalnego interfejsu użytkownika \*3**

Ustawienie umożliwiające określenie języka Zdalnego interfejsu użytkownika.

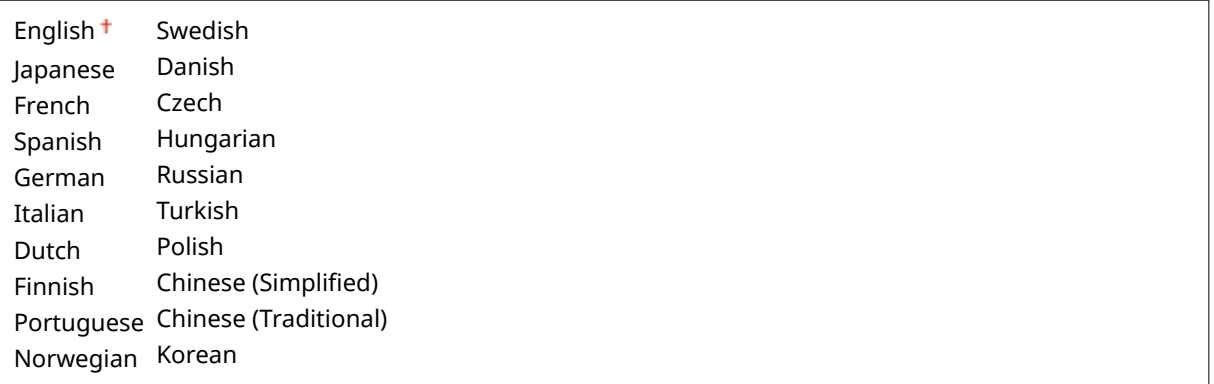

<Menu> <Ustawienia> <Ustawienia wyświetlania> <Język zdalnego interfejsu użytkownika> Mybierz język Mi

### Angielski układ klawiatury

Wybierz układ klawiatury USB, jeśli została podłączona do urządzenia.

Układ USA Układ UK

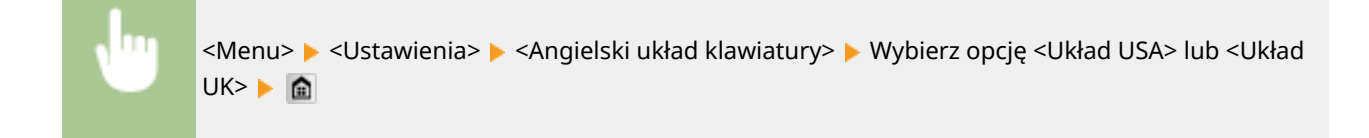

## <span id="page-672-0"></span>**Ustawienia włącznika czasowego**

#### 103H-0AC

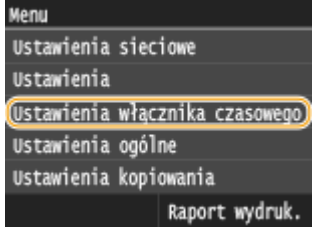

Wszystkie ustawienia z listy dotyczące zegara są opatrzone krótkim opisem. Ustawienia domyślne oznaczone są przy pomocy znaku  $($   $\dagger$ ).

### **UWAGA**

### **Gwiazdka (\* )**

- Ustawienia oznaczone symbolem "<sup>\*1</sup>" mogą być niedostępne lub mieć inne wartości domyślne w zależności od kraju lub regionu.
- Ustawień oznaczonych symbolem " $*^{2n}$  nie można importować ani eksportować.

**Ustawienia daty/godz.(P. 664)**

**[Czas automatycznego resetu\(P. 666\)](#page-674-0)**

**[Funkcja po automatycznym ponownym uruchomieniu\(P. 667\)](#page-675-0)**

**[Czas automatycznego uśpienia\(P. 667\)](#page-675-0)**

**Czas automatycznego przejścia w tryb offline(P. 667)** 

**[Czas automatycznego wyłączenia\(P. 668\)](#page-676-0)**

### Ustawienia daty/godz.

Konfiguracja ustawień daty i godziny, takich jak np. format daty czy zegar 12- lub 24-godzinny. Te ustawienia definiują datę i godzinę, które są drukowane na każdym faksie, raporcie i liście.

### **Format daty \*1**

Wybór formatu daty (kolejność wyświetlania roku, miesiąca i dnia).

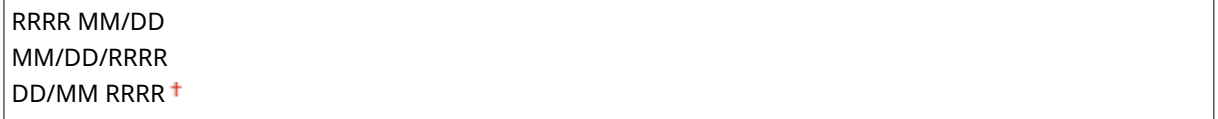

<Menu> <Ustawienia włącznika czasowego> <Ustawienia daty/godz.> <Format daty> ▶ Wybierz format daty ▶ ●

### **Format czasu**

Ustawienie umożliwiające wybór wyświetlania zegara 12- lub 24-godzinnego.

12-godzinny (AM/PM) 24-godzinny

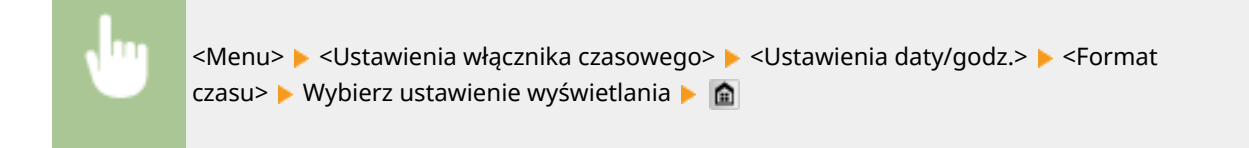

### **Ustawienia aktualnej daty/godziny \*2**

Ustawienie aktualnej daty i godziny. Przyciski  $\langle$  /  $\rangle$  służą do przesuwania kursora, a przyciski  $\wedge$  /  $\vee$  do określania daty i godziny oraz przełączania między ustawieniami <AM>/<PM>.

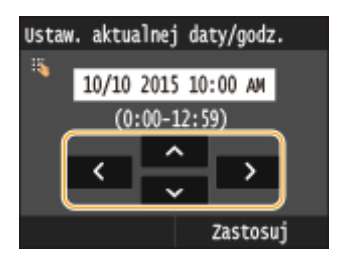

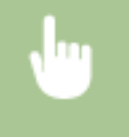

<Menu> <Ustawienia włącznika czasowego> <Ustawienia daty/godz.> <Ustawienia aktualnej daty/godziny> ▶ Ustaw datę i godzinę ▶ <Zastosuj> ▶ 全

### **WAŻNE**

• Przed określeniem aktualnej daty i godziny należy skonfigurować ustawienie <Strefa czasowa>. Ustawienia bieżącej daty i godziny są automatycznie dostosowywane do zmian wprowadzonych w ustawieniu <Strefa czasowa>.

### **UWAGA**

● Ustawień bieżącej daty i godziny nie można zmienić na 1 godzinę po przejściu na czas letni.

### **Strefa czasowa**

Wybór strefy czasowej. Ustawienia <Ustawienia aktualnej daty/godziny> są automatycznie dostosowywane do zmian wprowadzonych w ustawieniu strefy czasowej.

```
(UTC-12:00) Międzynarodowa linia zmiany daty — Zachód
     do
(UTC) Uniwersalny czas koordynowany
     do
(UTC+14:00) Wyspa Bożego Narodzenia
```
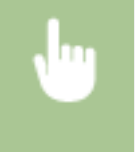

<Menu>  $\blacktriangleright$  <Ustawienia włącznika czasowego>  $\blacktriangleright$  <Ustawienia daty/godz.>  $\blacktriangleright$  <Strefa czasowa> → Wybierz strefę czasową → a

### <span id="page-674-0"></span>**UWAGA**

### **UTC**

● Uniwersalny czas koordynowany (UTC) to czas wzorcowy, według którego na świecie ustala się czas zegarowy i godziny. Odpowiednie ustawienie strefy czasowej według UTC jest wymagane przy połączeniach internetowych.

### **Ustawienia czasu letniego \*1**

Włączenie lub wyłączenie czasu letniego. W przypadku włączenia funkcji czasu letniego należy określić początkową i końcową datę obowiązywania czasu letniego.

### **Wyłącz**

#### **Włącz**

Początek: miesiąc, tydzień, dzień

Koniec: miesiąc, tydzień, dzień

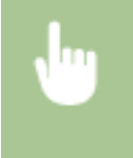

<Menu> <Ustawienia włącznika czasowego> <Ustawienia daty/godz.> <Ustawienia czasu letniego> Ustaw miesiąc i dzień > <Zastosuj> > @

### Czas automatycznego resetu

Jeśli przez określony czas nie zostaje naciśnięty żaden klawisz, ekran oraz ustawienia są resetowane i wyświetlony zostaje ekran domyślny (automatyczne resetowanie). Można ustalić przedział czasu, po upływie którego wykonywane jest automatyczne resetowanie. Aby wyłaczyć funkcję automatycznego resetowania, należy wybrać wartość <0>. Automatyczne resetowanie nie jest wykonywane w następujących sytuacjach:

- Wyświetlone jest menu ustawień.
- Trwa przetwarzanie danych np. w przypadku wydruku dokumentów czy wysyłania lub odbierania faksów.
- Wyświetlony jest komunikat o błędzie i miga wskaźnik błędu Błąd (automatyczne resetowanie jest jednak wykonywane, gdy błąd nie uniemożliwia skorzystania z dowolnej funkcji).

```
0 (automatyczne resetowanie jest wyłączone)
1 do 2<sup>†</sup> do 9 (min)
```
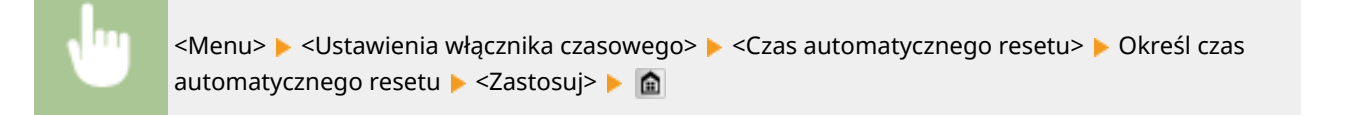

### **UWAGA**

● Ekran wyświetlany po wykonaniu operacji automatycznego resetowania można wybrać za pomocą ustawienia <Funkcja po automatycznym ponownym uruchomieniu>.

### <span id="page-675-0"></span>Funkcja po automatycznym ponownym uruchomieniu

Można określić, czy po wykonaniu operacji automatycznego resetowania wyświetlony ma zostać ekran domyślny. Jeśli wybrana zostanie opcja <Funkcja domyślna>, wyświetlony zostaje ekran określony w ustawieniu <Ekran domyślny po uruchomieniu/wznowieniu> ( **[Ekran domyślny po uruchomieniu/wznowieniu\(P. 660\)](#page-668-0)** ). Jeśli wybrano opcję <Wybrana funkcja>, wyświetlony zostaje ekran główny wybranej wcześniej funkcji.

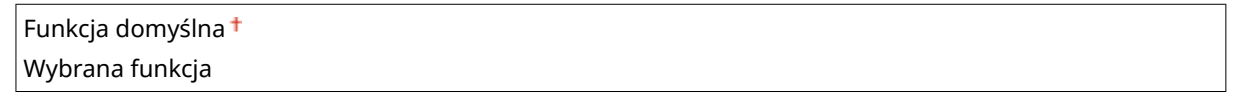

<Menu> <Ustawienia włącznika czasowego> <Funkcja po automatycznym ponownym uruchomieniu> • Wybierz opcję <Funkcja domyślna> lub <Wybrana funkcja> • **@** 

### Czas automatycznego uśpienia

Jeśli przez określony przedział czasu urządzenie nie było używane lub nie były przetwarzane żadne dane, urządzenie przechodzi do trybu uśpienia w celu zmniejszenia zużycia energii (automatyczne uśpienie). Możliwe jest ustawienie przedziału czasu, po upływie którego wykonywane jest automatyczne przejście w tryb uśpienia. Automatyczne uśpienie nie jest uruchamiane, gdy wyświetlone jest menu ustawień. Zalecane jest korzystanie z ustawień fabrycznych pozwalających zaoszczędzić najwięcej energii. **[Przechodzenie w tryb uśpienia\(P. 102\)](#page-110-0)**

 $3<sup>†</sup>$  do 60 (min)

### Czas automatycznego przejścia w tryb offline

Jeśli przez określony czas po wyświetleniu poniższego ekranu (urządzenie znajduje się w trybie online w celu wykonania skanowania) nie zostanie wykonane skanowanie, urządzenie automatycznie przełącza się w tryb offline. Istnieje możliwość określenia czasu, po którym urządzenie przechodzi w tryb offline. Urządzenie można również skonfigurować tak, aby pozostawało w trybie online.

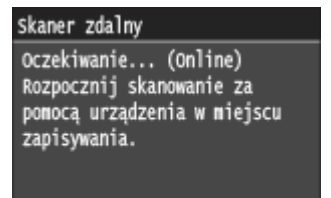

0 (Urządzenie pozostaje w trybie online.) 1 do  $5<sup>+</sup>$  do 60 (min)

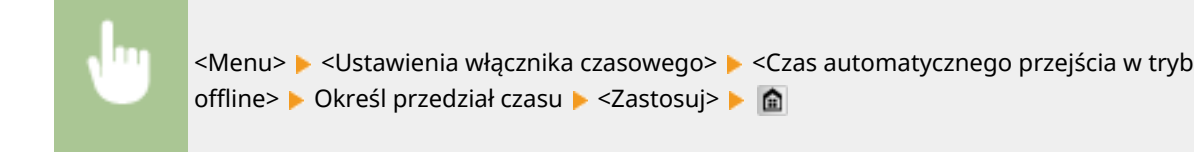

## <span id="page-676-0"></span>Czas automatycznego wyłączenia

Ustaw licznik automatycznego wyłączania urządzenia po upływie określonego czasu bezczynności od momentu przejścia urządzenia do trybu uśpienia. **[Ustawianie czasu automatycznego wyłączania\(P. 104\)](#page-112-0)**

0 (automatyczne wyłączanie jest wyłączone) Od 1 do 4 $t$  do 8 (godz.)

## <span id="page-677-0"></span>**Ustawienia ogólne**

#### 103H-0AE

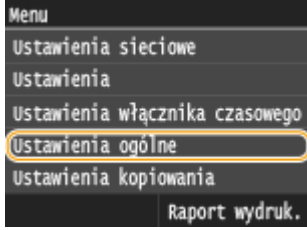

Wszystkie ustawienia z listy dotyczące obsługi szuflady na papier oraz metody podawania papieru są opatrzone krótkim opisem. Ustawienia domyślne oznaczone są przy pomocy znaku  $($   $\dagger$ ).

### **UWAGA**

### **Gwiazdka (\* )**

 $\bullet$  Ustawienia oznaczone gwiazdką (\*) są dostępne tylko po zamontowaniu dodatkowego podajnika papieru.

### **Włącz/wyłącz automatyczne wybieranie szuflady(P. 669) [Przełącz metodę podawania papieru\(P. 671\)](#page-679-0)**

### Włącz/wyłącz automatyczne wybieranie szuflady

Włączenie lub wyłączenie funkcji automatycznego wyboru szuflady jako źródła papieru. Jeśli funkcja automatycznego wyboru szuflady została przełączona na wartość <Włącz> na czas drukowania dokumentów, urządzenie zapewnia automatyczny wybór źródła papieru, w którym załadowany został papier o odpowiednim formacie. Ponadto kiedy skończy się papier, ustawienie pozwala na kontynuowanie drukowania dzięki przełączeniu jednego źródła papieru na inne, w którym załadowano papier tego samego formatu. W celu włączenia tej opcji można uruchomić funkcję taką jak kopiowanie lub drukowanie.

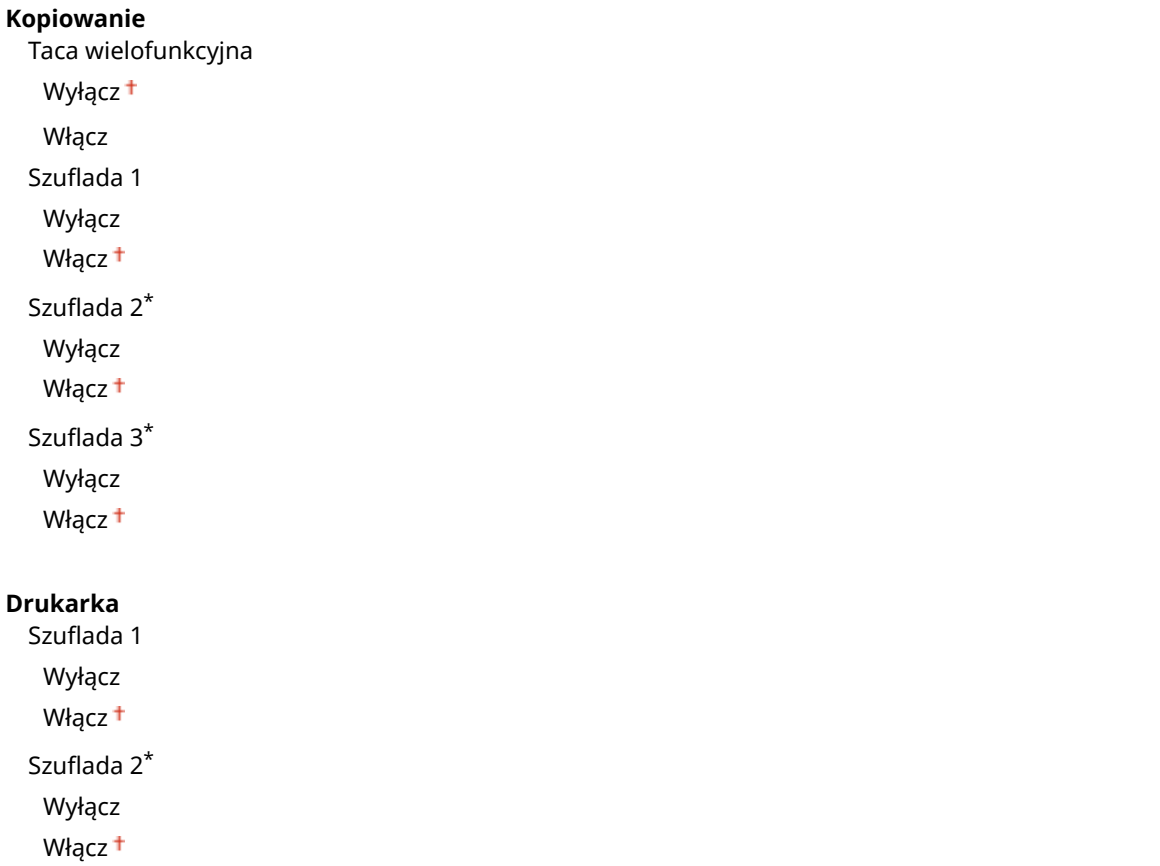

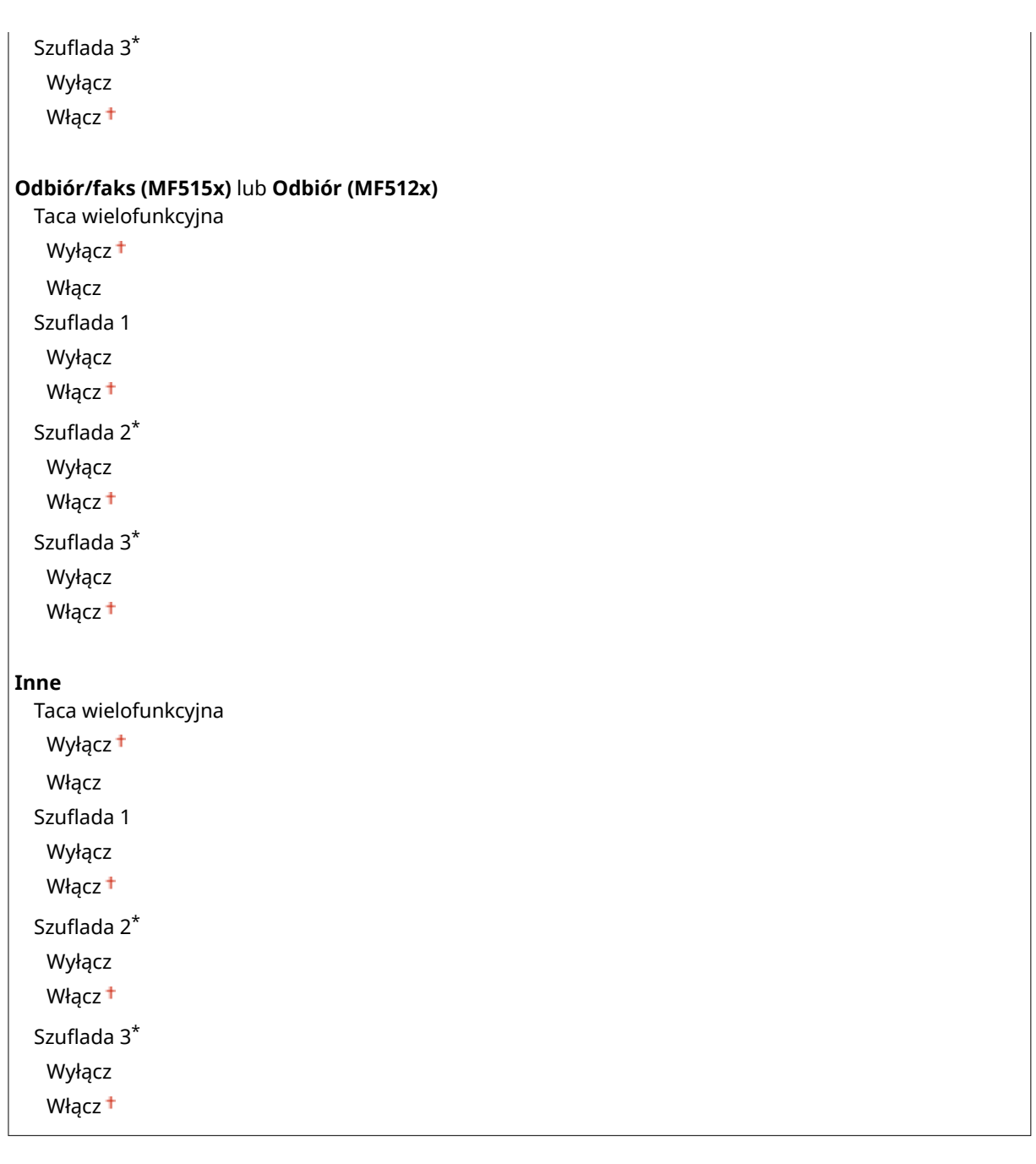

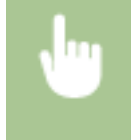

<Menu> > <Ustawienia ogólne> > <Włącz/wyłącz automatyczne wybieranie szuflady> > Wybierz funkcję ▶ Wybierz źródło papieru ▶ Wybierz opcję <Wyłącz> lub <Włącz> ▶ <Zastosuj> ▶ ▲

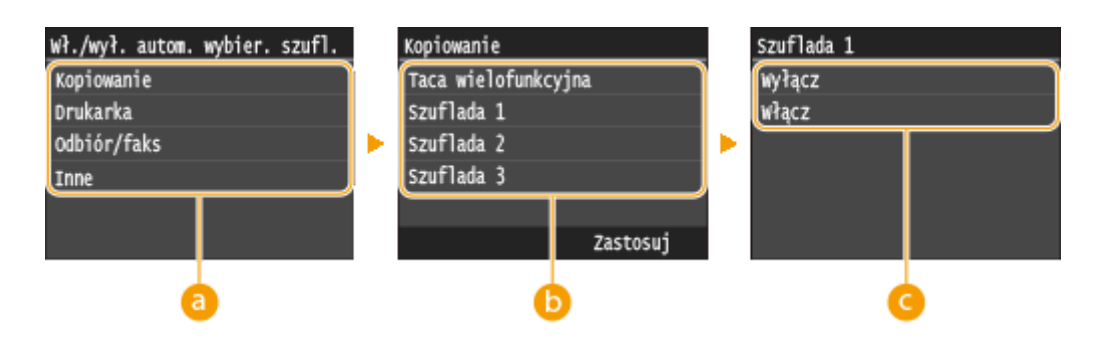

### <span id="page-679-0"></span>**A** Funkcie

Wybór funkcji, dla której skonfigurowany ma zostać automatyczny wybór szuflady.

**UWAGA:** 

● Aby uzyskać dostęp do funkcji, takich jak drukowanie raportów i list czy drukowanie obrazów z urządzenia pamięci USB, należy wybrać opcję <Inne>.

### **Źródła papieru**

Wybór źródła papieru, dla którego ma zostać włączona ta funkcja.

**UWAGA:** 

 $\bullet$  <Opcia <Taca wielofunkcyjna> nie zostanie wyświetlona, jeśli na poprzednim ekranie ( $\bullet$ ) wybrano opcję <Drukarka>. Automatyczny wybór szuflady jest zawsze włączony w przypadku drukowania na papierze pobieranym z tacy wielofunkcyjnej.

### **Zmiana ustawień**

Aby wyłączyć automatyczny wybór szuflady źródła papieru wybranego na poprzednim ekranie ( ), wybierz wartość <Włącz>.

**UWAGA:** 

• Należy wybrać wartość <Włacz> dla elementu <Szuflada 1>, <Szuflada 2> lub <Szuflada 3>. Jeśli dla wszystkich szuflad wartościa ustawienia będzie <Wyłącz>, nie będzie można zakończyć konfiguracji.

### Przełącz metodę podawania papieru

Ustawienie należy skonfigurować w przypadku druku dokumentów na papierze z logo. Aby drukować na papierze z logo, należy zmienić sposób ułożenia papieru w jego źródle w zależności od tego, czy wykonywane jest drukowanie jednostronne lub dwustronne. Jeśli jednak zostanie wybrane ustawienie <Priorytet drukowanej strony> można użyć tego samego sposobu załadowania papieru (daną stroną w górę lub w dół) zarówno w przypadku druku jednostronnego, jak i dwustronnego (stroną z logo do góry w przypadku szuflady na papier lub stroną z logo do dołu w przypadku tacy wielofunkcyjnej). Więcej informacji znajduje się w sekcji **[Ładowanie uprzednio zadrukowanego](#page-71-0) [papieru\(P. 63\)](#page-71-0)** .

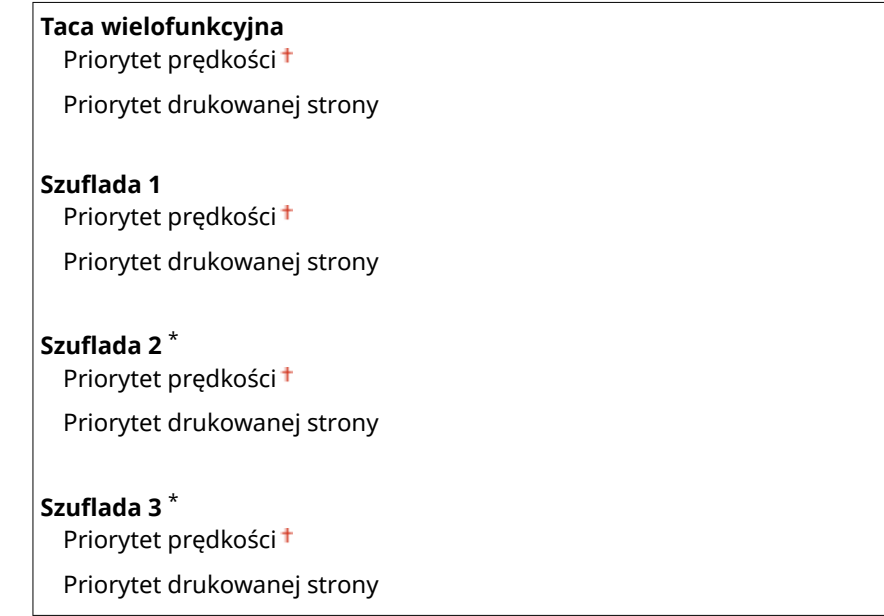

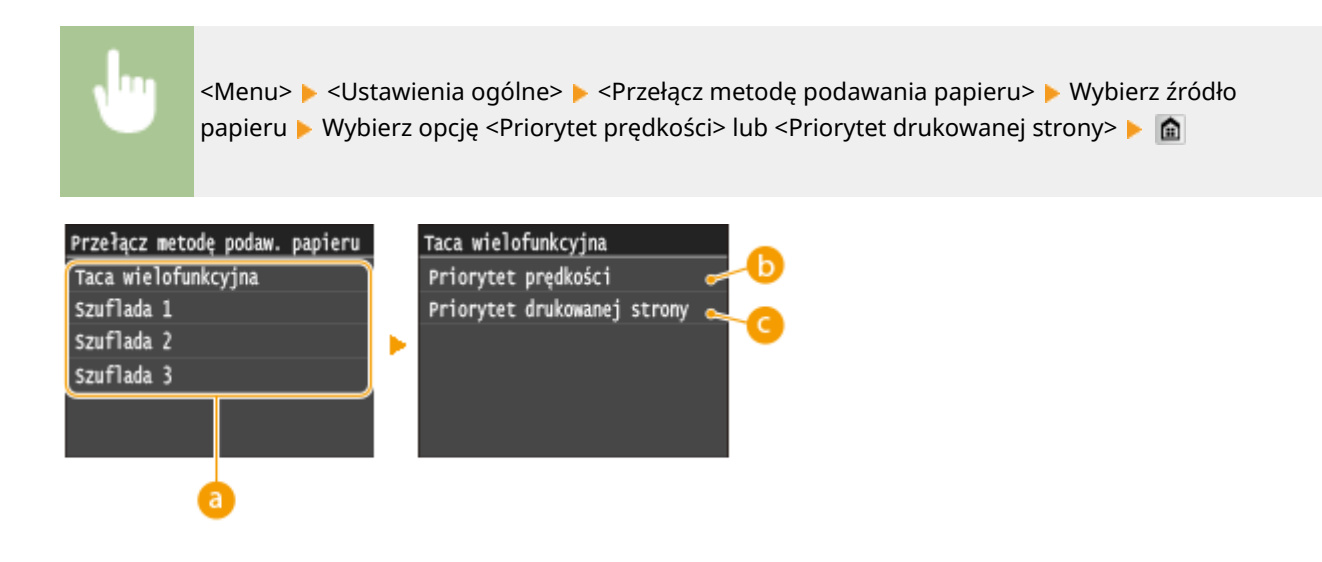

### **Źródła papieru**

Wybór źródła papieru, dla którego ma zostać zmienione ustawienie.

### **<Priorytet prędkości>**

Używając uprzednio zadrukowanego papieru z logo konieczna jest zmiana kierunku ułożenia strony, gdy wykonywane jest drukowanie 1- i 2-stronne.

### **UWAGA:**

● Zalecany jest wybór opcji <Priorytet prędkości>, jeśli strona, która zostanie zadrukowana nie jest istotna.

### **<Priorytet drukowanej strony>**

Przewrócenie arkusza na odpowiednią stronę nie jest konieczne, aby wykonać wydruk na określonej stronie arkusza, odpowiednio dla drukowania 1- lub 2-stronnego.

### **UWAGA:**

- $\bullet$  Jeśli opcia <Priorytet drukowanej strony> została skonfigurowana pod źródło papieru, w którym znajduje się papier nieodpowiedni do wykonania wydruku 2-stronnego ( **[Papier\(P. 883\)](#page-891-0)** ), do źródła będzie miało zastosowanie ustawienie <Priorytet prędkości>. W tym wypadku należy załadować papier w sposób odpowiedni dla ustawienia <Priorytet prędkości> ( **[Ładowanie uprzednio zadrukowanego](#page-71-0) [papieru\(P. 63\)](#page-71-0)** ).
- Prędkość drukowania 1-stronnego może być niższa, kiedy wybrana jest opcja <Priorytet drukowanej strony>.

Lista menu ustawień

## <span id="page-681-0"></span>**Ustawienia kopiowania**

### Nenu Ustawienia sieciowe Ustawienia Ustawienia włącznika czasowego Ustawienia ogólne Ustawienia kopiowania Raport wydruk.

Wszystkie ustawienia z listy na temat kopiowania są opatrzone krótkim opisem. Ustawienia domyślne oznaczone są przy pomocy znaku <sup>+</sup>.

103H-0AF

### **UWAGA**

### **Gwiazdka (\* )**

 $\bullet$  Ustawienia oznaczone gwiazdką (\*) są dostępne tylko po zamontowaniu dodatkowego podajnika papieru.

### **Zmień ustawienia domyślne(P. 673) [Zainicjuj ustawienia domyślne\(P. 674\)](#page-682-0)**

### Zmień ustawienia domyślne

Istnieje możliwość zmiany domyślnych ustawień fabrycznych dotyczących kopiowania. Wybrane ustawienia stają się domyślnymi ustawieniami funkcji kopiowania. **[Zmiana ustawień domyślnych\(P. 133\)](#page-141-0)**

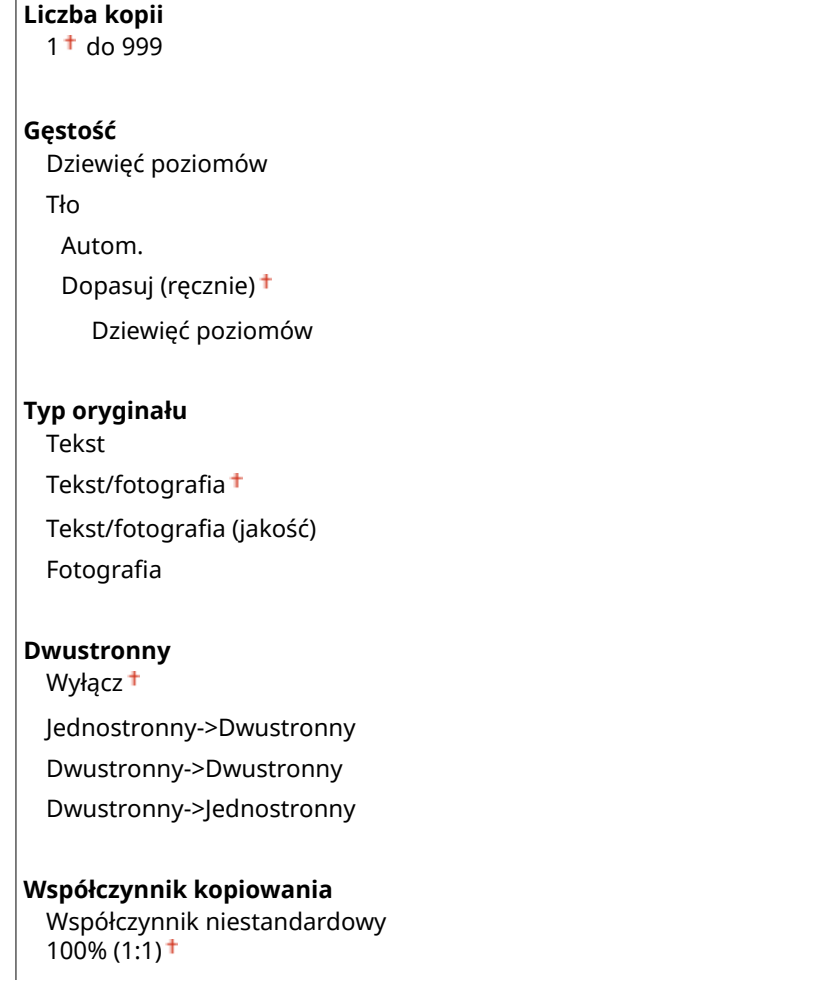

<span id="page-682-0"></span>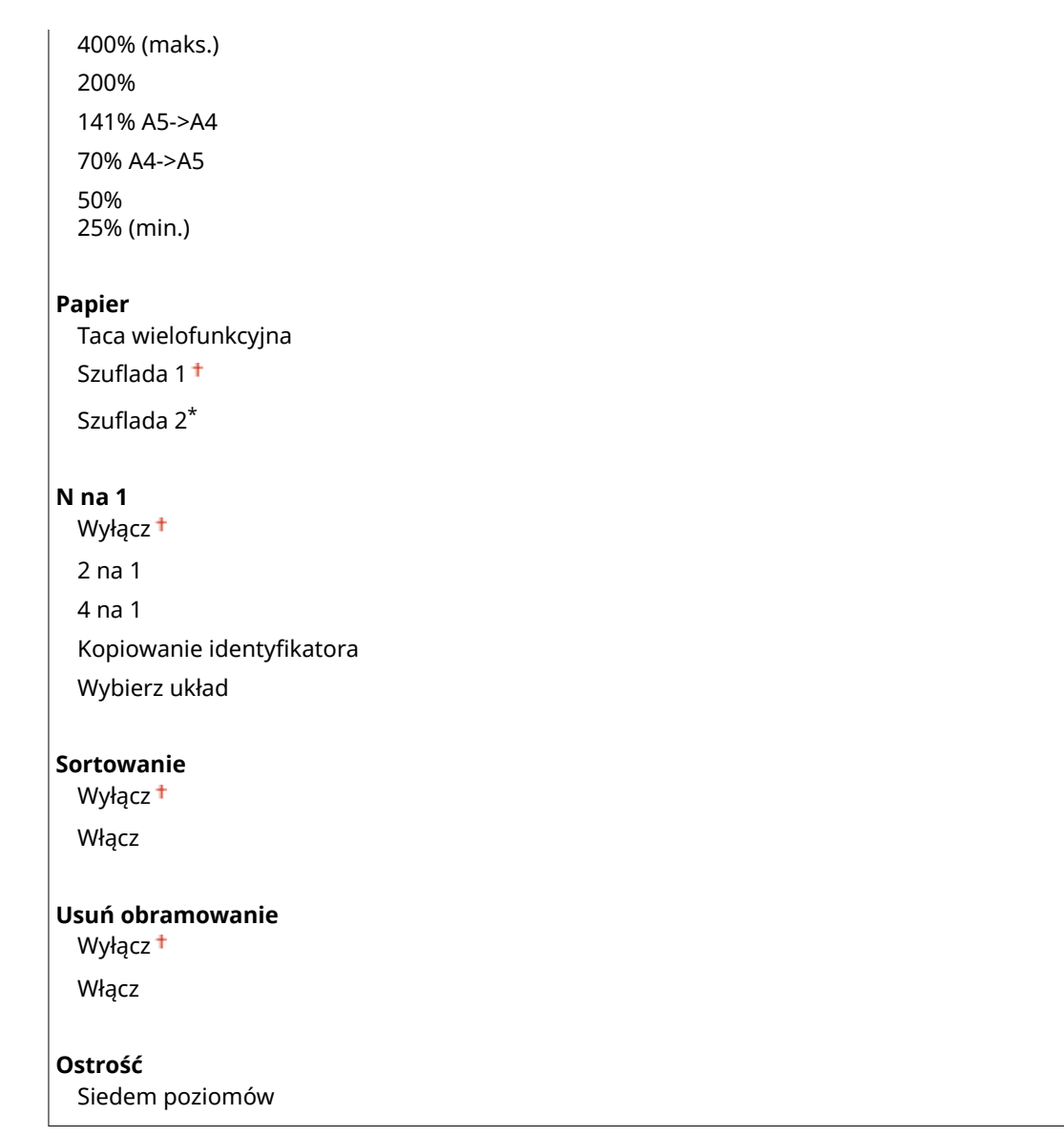

## Zainicjuj ustawienia domyślne

Wybierz tę opcję, aby przywrócić domyślne ustawienia kopiowania.

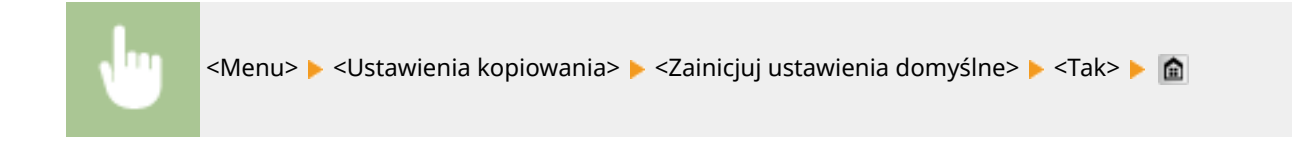

## <span id="page-683-0"></span>**Ustawienia faksu**

#### 103H-0AH

#### Nenu Ustawienia faksu Ustawienia skanowania Ustawienia drukowania z nośnik Ustawienia drukarki Regulacja/konserwacja Raport wydruk.

Wszystkie ustawienia z listy dotyczące faksowania są opatrzone krótkim opisem. Ustawienia domyślne oznaczone są przy pomocy znaku  $^+$ .

### **UWAGA**

### **Gwiazdka (\* )**

- Ustawienia oznaczone symbolem "\*1″ mogą być niedostępne, odmienne lub mieć inne wartości domyślne w zależności od kraju lub regionu.
- Ustawień oznaczonych symbolem " $*^{2n}$  nie można importować ani eksportować.

### **Ustawienia podstawowe(P. 675)**

**[Ustawienia funkcji wysyłania\(P. 677\)](#page-685-0)**

**[Ustawienia funkcji odbioru\(P. 681\)](#page-689-0)**

**[Ustawienia drukowania po odbiorze\(P. 683\)](#page-691-0)**

**[Ustawienia przekazywania\(P. 685\)](#page-693-0)**

**[Przewodnik ustawień faksu\(P. 686\)](#page-694-0)**

### Ustawienia podstawowe

Ustawienia podstawowe dotyczą konfiguracji ustawień umożliwiających korzystanie z urządzenia w roli faksu.

### **Zarejestruj nr telefonu jednostki**

Rejestracja numeru faksu urządzenia. **[Rejestracja numeru faksu i nazwy jednostki\(P. 144\)](#page-152-0)**

### **Wybierz typ linii \*1**

Wybór typu linii telefonicznej używanej do przesyłania faksów. **[Podłączanie linii telefonicznej\(P. 148\)](#page-156-0)**

Impulsowa Tonowa<sup>+</sup>

### **Alarm podniesionej słuchawki**

Ustawienie to pozwala zdecydować, czy urządzenie ma emitować sygnał ostrzegawczy, gdy słuchawka telefonu lub dodatkowa słuchawka podłączona do urządzenia nie zostanie odpowiednio odłożona na widełki. Można również dostosować głośność sygnału ostrzegawczego.

 $0<sup>+</sup>$  do 3
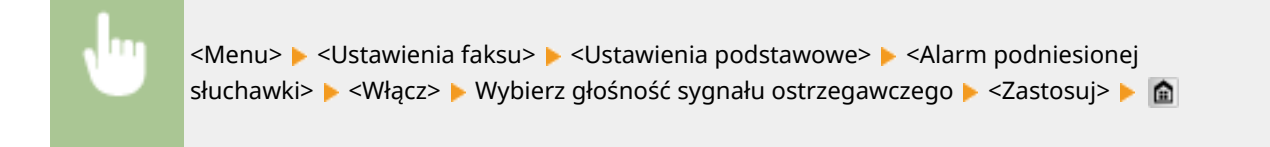

#### **Ustawienia zarządzania połączeniami**

Pozwala skonfigurować ustawienia początkowej prędkości przesyłania przy wysyłaniu i odbieraniu faksów, a także archiwizować wysłane dokumenty.

#### **Szybkość uruchomienia wysyłania**

Ustaw prędkość rozpoczęcia komunikacji w porządku malejącym, zaczynając od wartości <33 600 b/s>. Ustawienie to należy dostosować, jeśli czas oczekiwania na przesłanie faksu jest zbyt długi ze względu na słabą jakość połączenia telefonicznego.

33 600 b/s 14 400 b/s 9600 b/s 7200 b/s 4800 b/s 2400 b/s

> <Menu> <Ustawienia faksu> <Ustawienia podstawowe> <Ustawienia zarządzania połączeniami> > <Szybkość uruchomienia wysyłania> > Wybierz prędkość początkową komunikacji ▶ 全

#### **Szybkość uruchomienia odbierania**

Ustaw prędkość rozpoczęcia komunikacji w porządku malejącym, zaczynając od wartości <33 600 b/s>. Ustawienie to należy dostosować, jeśli czas oczekiwania na odbiór faksu jest zbyt długi ze względu na słabą jakość połączenia telefonicznego.

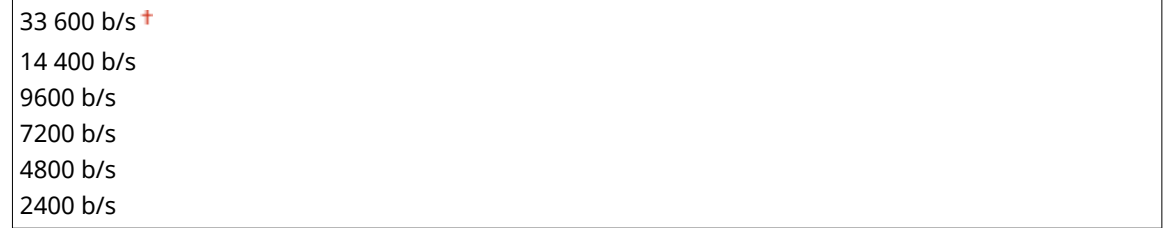

<Menu> <Ustawienia faksu> <Ustawienia podstawowe> <Ustawienia zarządzania połączeniami> > <Szybkość uruchomienia odbierania> > Wybierz predkość początkową komunikacji **A** 

#### **Ustawienia przycisku R**

Jeśli urządzenie jest podłączone do centrali PBX (Private Branch Exchange), konieczne jest ustawienie metody dostępu. Typ PBX można ustawić jako <Prefiks> lub <Odkładanie słuchawki>. Po zapisaniu numeru dostępu do linii zewnętrznej z przyciskiem R można łatwo uzyskać dostęp do linii zewnętrznej.

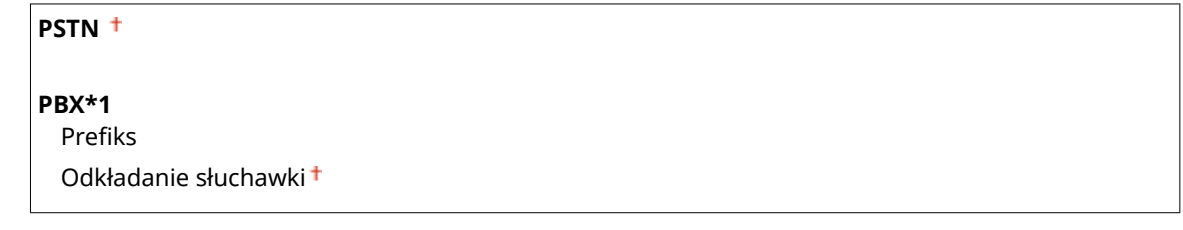

<Menu> <Ustawienia faksu> <Ustawienia podstawowe> <Ustawienia zarządzania połączeniami>  $\blacktriangleright$  <Ustawienia przycisku R>  $\blacktriangleright$  <PBX>  $\blacktriangleright$  Wybierz opcję <Prefiks> lub <Odkładanie słuchawki> Wprowadź numer linii zewnętrznej w przypadku wybrania opcji <Prefiks> <Zastosuj>

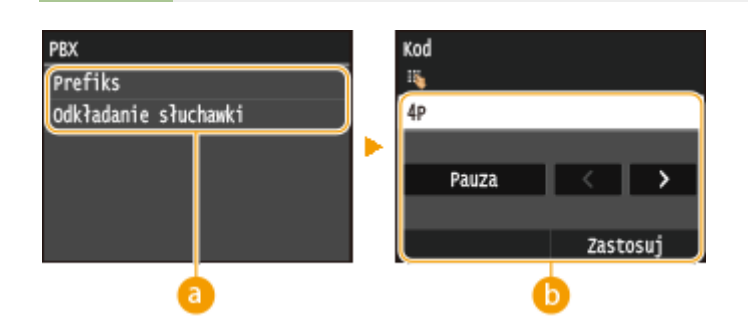

## **a** <PBX>

Wybierz rodzaj używanego PBX. Jeśli wybierzesz <Prefiks>, zarejestruj kod przedrostka na następnym ekranie.

## **b** <Kod>

Wprowadź numer faksu za pomocą klawiszy numerycznych, dotknij przycisku <Pauza>, a następnie dotknij przycisku <Zastosuj>. Jeśli nie wprowadzi się pauzy, kod przedrostka nie zostanie zapisany.

### **Archiwizuj wysyłany dokument \*2**

Oprócz adresu odbiorcy faksu podanego przy wysyłaniu faksu można określić, czy przefaksowane dokumenty mają zostać również wysłane na wcześniej zdefiniowany adres w celu archiwizacji. **C[Archiwizowanie](#page-209-0) [wysłanych faksów\(P. 201\)](#page-209-0)**

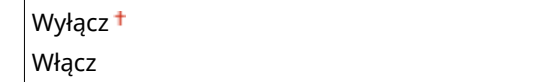

# Ustawienia funkcji wysyłania

Konfiguracja ustawień wysyłania faksów.

#### **Zmień ustawienia domyślne**

Konfiguracja ustawień używanych do wysyłania faksów. Wybrane ustawienia stają się domyślnymi ustawieniami stosowanymi podczas skanowania dokumentów. **[Zmiana ustawień domyślnych\(P. 176\)](#page-184-0)**

#### **Rozdzielczość**

200 x 100 dpi (normalna)

200 x 200 dpi (wysoka)

 $200 \times 200$  dpi (fotografia)

200 x 400 dpi (bardzo wysoka)

<span id="page-686-0"></span>400 x 400 dpi (maksymalna)

#### **Gęstość**

Dziewięć poziomów

#### **Oryginał dwustronny**

Wyłącz<sup>+</sup>

Typ książkowy Typ kalendarzowy

**Ostrość**

Siedem poziomów

### **Zapisz nazwę jednostki (faks)**

Zapisz nazwę firmy lub osoby ( **[Rejestracja numeru faksu i nazwy jednostki\(P. 144\)](#page-152-0)** ). Zapisana nazwa będzie wysyłana do odbiorców jako informacja o nadawcy ( **[ID termin. wys.\(P. 680\)](#page-688-0)** ).

### **Wysyłanie w trybie ECM**

Włączanie lub wyłączanie trybu korekcji błędów (ECM). Tryb ECM jest odpowiedzialny za sprawdzanie poprawności danych faksu i korekcję ewentualnych błędów. Informacje na temat zmniejszania liczby błędów w odbieranych faksach znajdują się w części **[Odbiór w trybie ECM\(P. 681\)](#page-689-0)** .

Wyłącz Włącz<sup>+</sup>

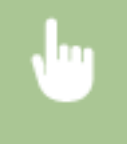

<Menu> > <Ustawienia faksu> > <Ustawienia funkcji wysyłania> > <Wysyłanie w trybie ECM> <Włącz>

## **UWAGA**

- Tryb ECM musi zostać włączony na obu komunikujących się urządzeniach, ponieważ sprawdzanie błędów jest wykonywane zarówno na urządzeniu wysyłającym dane jak i odbierającym je.
- Nawet po włączeniu trybu ECM mogą występować błędy wynikające ze słabej jakości połączenia telefonicznego.
- Po włączeniu trybu ECM proces przetwarzania danych może ulec wydłużeniu, ponieważ sprawdzanie i poprawianie błędów jest wykonywane w trakcie przesyłania danych.

## **Ustaw długość pauzy \*1**

Na przykład przy wykonywaniu połączenia telefonicznego poprzez wybranie sekwencji "0 - (pauza) - (numer telefonu)", w pierwszej kolejności wybierane jest "0", a dopiero po paru sekundach sam numer telefonu. W przypadku wysyłania faksu za granicę należy wybierać odbiorców, wybierając kolejno "(międzynarodowy kod kierunkowy) - (kod kraju) - (kod obszaru) - (numer faksu)". Kolejne numery wprowadzane bez pauz mogą jednak zostać nierozpoznane. W takim przypadku należy dodać pauzę po międzynarodowym kodzie kierunkowym lub numerze faksu. Jeżeli kod lub numer nadal pozostają nierozpoznane, należy zmienić długość pauzy. Instrukcje dotyczące wprowadzania pauzy znajdują się w kroku 3 w części **[Wysyłanie faksów \(MF515x\)\(P. 151\)](#page-159-0)** .

1 do  $4^{\dagger}$  do 15 (s)

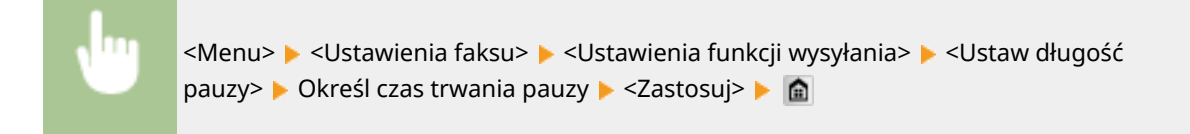

## **Automatyczne ponowne wybieranie \*1**

Konfiguracja ustawień automatycznego ponownego wybierania, funkcji umożliwiającej automatyczne ponowne wybranie numeru faksu po kilku minutach, jeśli pierwsza próba kończy się niepowodzeniem, ponieważ linia jest zajęta. Istnieje możliwość ustawienia liczby ponownych wybrań i przerwy między kolejnymi wybraniami.

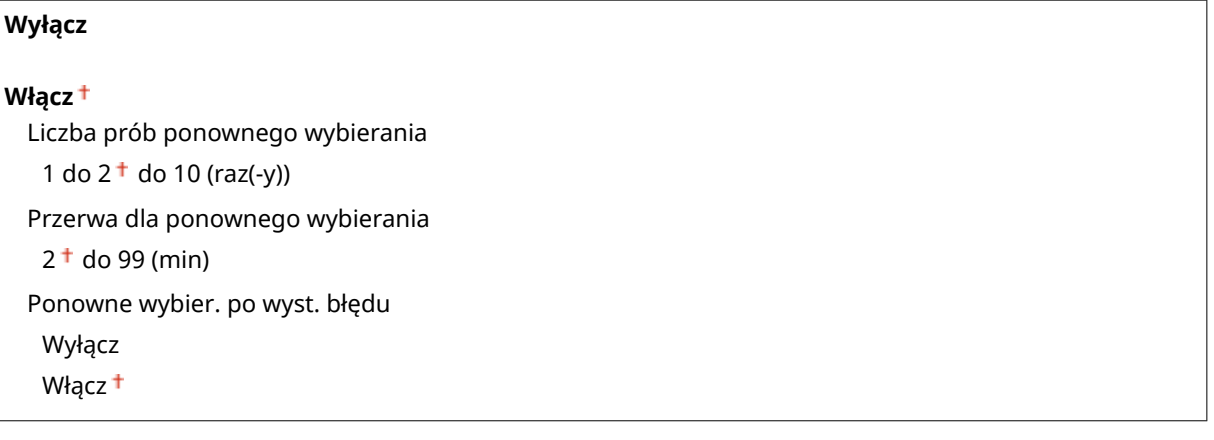

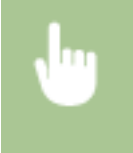

<Menu> <Ustawienia faksu> <Ustawienia funkcji wysyłania> <Automatyczne ponowne wybieranie> ▶ <Włącz> ▶ Określ ustawienia ▶ <Zastosui> ▶ 全

Autom. ponowne wybieranie Liczba prób ponownego wybierag Przerwa dla ponownego wybierac Ponowne wybieranie, gdy wystąp Zastosuj

### **<Liczba prób ponownego wybierania>**

Liczba prób ponownego wybierania podejmowanych przez urządzenie. Za pomocą przycisków  $\sim$  /  $\sim$  lub klawiszy numerycznych należy wprowadzić liczbę, po czym dotknąć przycisku <Zastosuj>.

### **<Przerwa dla ponownego wybierania>**

Długość przerwy między próbami ponownego wybierania. Za pomocą przycisków  $\sim$  / $\sim$  lub klawiszy numerycznych należy wprowadzić wartość odstępu czasu, po czym dotknąć przycisku <Zastosuj>.

#### **<Ponowne wybier. po wyst. błędu>**

Po ustawieniu na <Włącz> określa, czy numer ma zostać ponownie wybrany, jeśli wystąpi błąd transmisji.

#### <span id="page-688-0"></span>**ID termin. wys.**

Konfiguracja ustawień związanych z dodawaniem informacji o nadawcy, takich jak numer faksu i nazwa urządzenia, do nagłówka faksu. Odbiorca może sprawdzić, kto wysłał faks, sprawdzając dodane informacje.

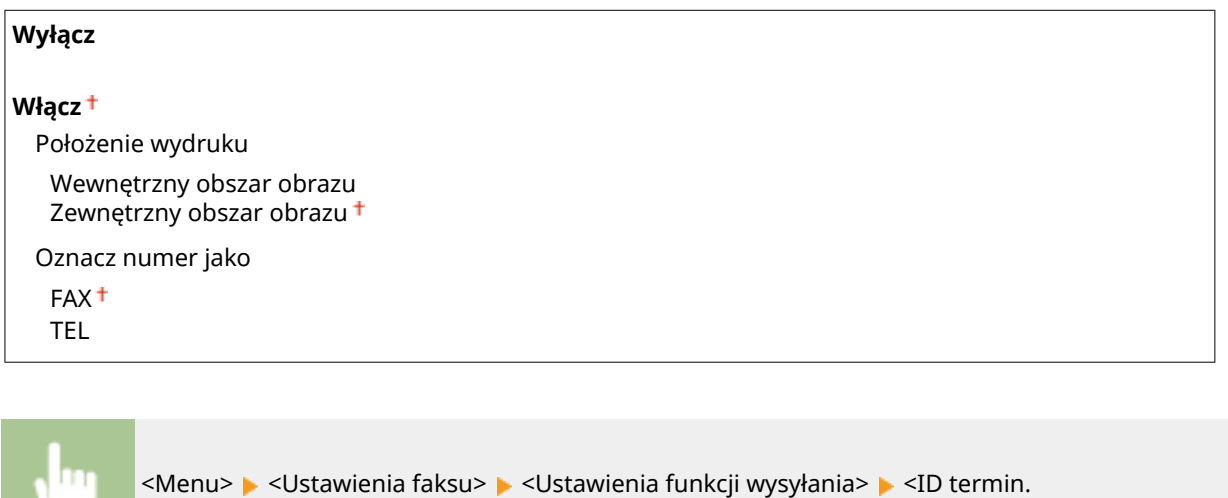

wys.>  $\blacktriangleright$  <Włącz>  $\blacktriangleright$  Określ ustawienia  $\blacktriangleright$  <Zastosuj>  $\blacktriangleright$  n

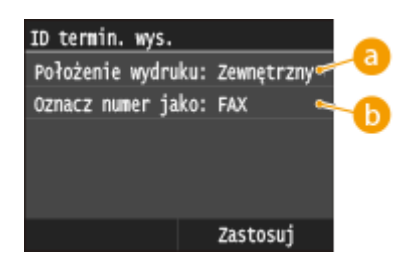

### **<Położenie wydruku>**

Wybór miejsca, w którym na wysyłanym faksie umieszczona zastanie informacja o identyfikatorze terminalu. Można wybrać opcję <Wewnętrzny obszar obrazu>, aby wydrukować tę informację wewnątrz obszaru obrazu lub opcję <Zewnętrzny obszar obrazu>, aby wydrukować ją poza jego obrębem.

### **<Oznacz numer jako>**

Przed numerem faksu zarejestrowanym dla urządzenia dodane zostaje oznaczenie "FAX" lub "TEL" ( $\bullet$ **[Rejestracja numeru faksu i nazwy jednostki\(P. 144\)](#page-152-0)** ). Aby zasygnalizować, że podany numer jest numerem telefonu, wybierz opcję <TEL>.

### **Sprawdź sygnał wybierania przed wysłaniem \*1**

Opcja ta umożliwia określenie, czy przed wybraniem numeru faksu sprawdzany ma być sygnał wybierania.

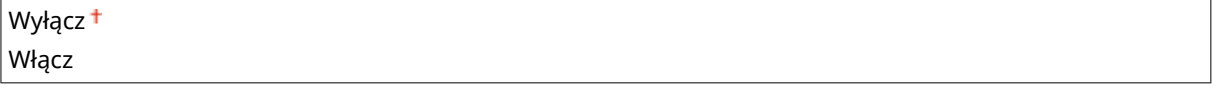

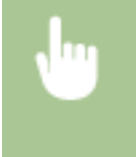

<Menu> <Ustawienia faksu> <Ustawienia funkcji wysyłania> <Sprawdź sygnał wybierania przed wysłaniem> > <Włącz> > @

#### <span id="page-689-0"></span>**Zezw. sterow. faksu na wysył.**

Włączenie lub wyłączenie funkcji faks PC (przesyłania faksów z komputera). **[Blokada faksowania z](#page-581-0) [komputera \(MF515x\)\(P. 573\)](#page-581-0)**

Wyłącz Włącz<sup>+</sup>

#### **Potwierdź wprowadzony nr faksu**

Ustawienie umożliwiające określenie, czy wyświetlane mają być szczegóły dotyczące wprowadzonego numeru wybierania kodowego wybranego w roli odbiorcy. **[Wyświetlanie odbiorców w książce adresowej\(P. 575\)](#page-583-0)**

Wyłącz<sup>+</sup> Włącz

#### **Ogranicz rozgłaszanie sekwen.**

Ustawienie pozwalające na zablokowanie rozsyłania sekwencyjnego, funkcji umożliwiającej wysłanie faksów kolejno do wielu odbiorców. **[Wyłączanie funkcji rozsyłania sekwencyjnego \(MF515x\)\(P. 577\)](#page-585-0)**

Wyłącz <sup>+</sup>

Potwierdź rozgłaszanie sekwencyjne Odrzuć rozgłaszanie sekwencyjne

#### **Zainicjuj ustawienia domyślne**

Wybierz tę opcję, aby przywrócić domyślne ustawienia faksowania.

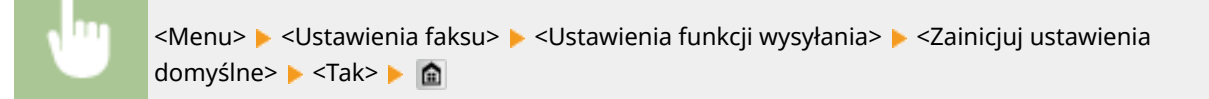

# Ustawienia funkcji odbioru

Konfiguracja ustawień odbierania faksów.

#### **Odbiór w trybie ECM**

Włączanie lub wyłączanie trybu korekcji błędów (ECM). Tryb ECM jest odpowiedzialny za sprawdzanie poprawności danych faksu i korekcję ewentualnych błędów. Informacje na temat zmniejszania liczby błędów w wysyłanych faksach znajdują się w części **[Wysyłanie w trybie ECM\(P. 678\)](#page-686-0)** .

Wyłącz Włącz<sup>+</sup>

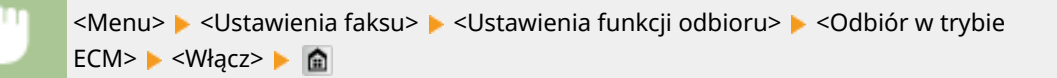

## **UWAGA**

- Tryb ECM musi zostać włączony na obu komunikujących się urządzeniach, ponieważ sprawdzanie błędów jest wykonywane zarówno na urządzeniu wysyłającym jak i odbierającym.
- Nawet po włączeniu trybu ECM mogą występować błędy wynikające ze słabej jakości połączenia telefonicznego.
- Po włączeniu trybu ECM proces przetwarzania danych może ulec wydłużeniu, ponieważ sprawdzanie i poprawianie błędów jest wykonywane w trakcie przesyłania danych.

## **Dzwonek połączeń przychodzących \*1**

Konfiguracja ustawień dźwięku powiadamiającego o nadchodzących faksach. Ta funkcja jest dostępna tylko w przypadku, gdy jako tryb odbioru wybrano <Autom.> lub <Automatyczne przełączanie faksu/tel.>. Należy określić liczbę sygnałów nadchodzącego połączenia emitowanych w przypadku odbioru wywołania faksowego. Ustawienie to można również wyłączyć, co oznacza, że wywołanie przychodzące nie jest sygnalizowane.

#### **Wyłącz**

#### **Włącz**

1 do  $2<sup>+</sup>$  do 99 (raz(-y))

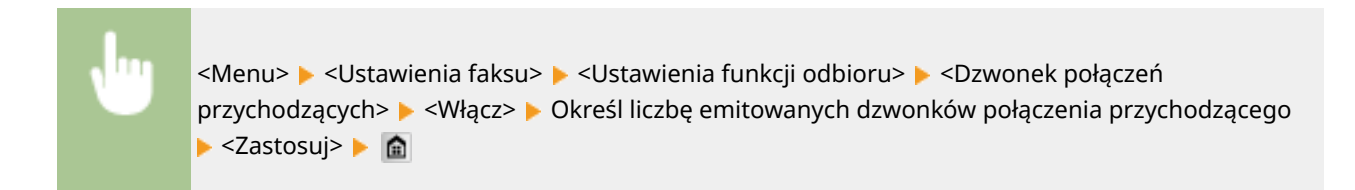

## **UWAGA**

● W przypadku określenia <Włącz> wcześniej należy podłączyć telefon lub dodatkową słuchawkę do urządzenia.

### **Odbiór zdalny \*1**

Konfiguracja ustawień odbierania faksu za pomocą podłączonego do urządzenia telefonu (odbiór zdalny). Gdy faks zostaje przesłany do urządzenia, można go odebrać, podnosząc słuchawkę telefonu i wprowadzając określony identyfikator za pomocą telefonu. Dzięki tej funkcji nie trzeba udawać się do miejsca, w którym znajduje się urządzenie. Instrukcje dotyczące używania funkcji odbioru zdalnego znajdują się w części **[Odbiór](#page-193-0) [faksów za pomocą telefonu \(odbiór zdalny\)\(P. 185\)](#page-193-0)** .

#### **Wyłącz**

#### **Włącz**

00 do 25 do 99

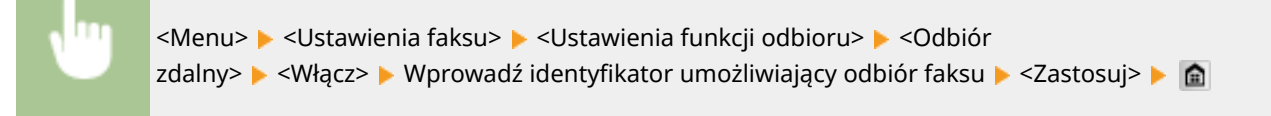

#### **Przełącz na automatyczny odbiór**

Konfiguracja ustawień automatycznego odbioru faksu po emitowaniu przez urządzenie sygnału połączenia przez określony czas. Ta funkcja jest dostępna tylko po wybraniu ustawienia <Ręczne> w trybie odbioru. Użycie tej funkcji pozwala na odbiór faksu, nawet jeśli nikt nie może w danym momencie podnieść słuchawki.

#### **Wyłącz**

#### **Włącz**

1 do  $15<sup>+</sup>$  do 99 (s)

<Menu> > <Ustawienia faksu> > <Ustawienia funkcji odbioru> > <Przełącz na automatyczny odbiór>  $\blacktriangleright$  <Włącz>  $\blacktriangleright$  Określ, jak długo emitowany ma być sygnał połączenia przychodzącego ▶ <Zastosuj> ▶ 全

### **Ustawienia blokady pamięci**

Ustawienie umożliwiające określenie, czy otrzymane faksy powinny być przechowywane czy natychmiast drukowane. Zapisane w pamięci urządzenia dokumenty można wydrukować w dowolnym momencie, zmieniając wartość ustawienia na <Wyłącz>. **[Przechowywanie odebranych faksów w pamięci \(Odbiór do pamięci\)](#page-199-0) [\(P. 191\)](#page-199-0)**

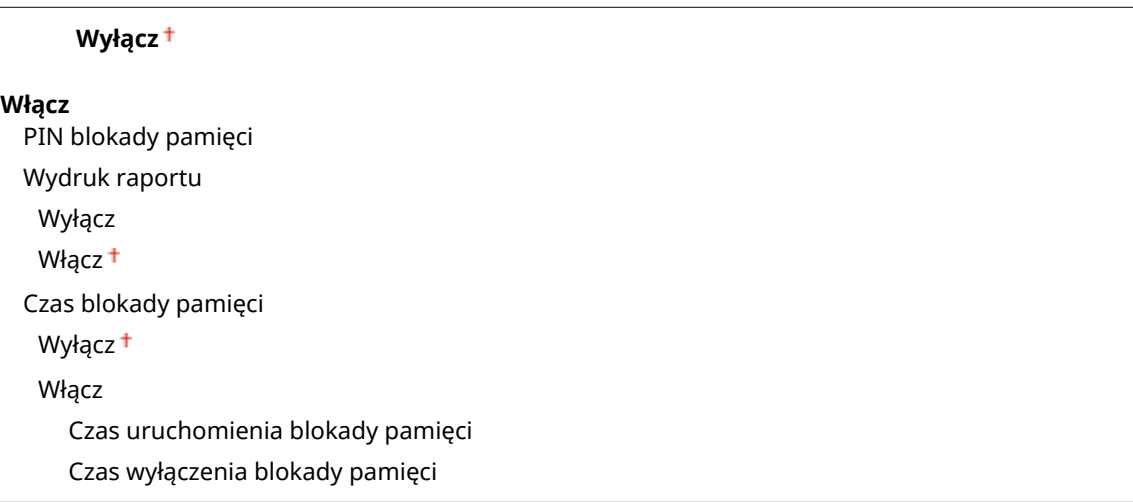

## Ustawienia drukowania po odbiorze

Konfiguracja ustawień wydruku odebranych faksów.

### **Drukuj po obu stronach**

Konfiguracja ustawień wydruku odebranych faksów na obu stronach papieru.

Wyłącz<sup>+</sup> Włącz

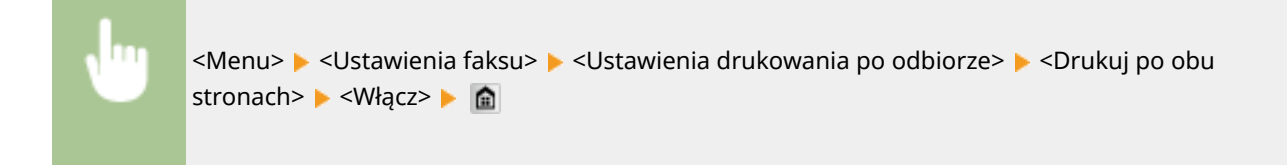

# **WAŻNE**

### **Należy się upewnić, że dolna taca wyprowadzająca jest zamknięta**

● Gdy dolna taca wyprowadzająca jest otwarta, nie można Drukuj po obu stronach. Podczas Drukuj po obu stronach należy zawsze się upewnić, że dolna taca wyprowadzająca jest zamknięta. **[Strona](#page-29-0) [tylna\(P. 21\)](#page-29-0)**

### **Ogranicz rozmiar po odbiorze**

Konfiguracja ustawień pomniejszania rozmiaru odebranego dokumentu. Możliwe jest wybranie współczynnika automatycznego pomniejszenia, dzięki któremu odbierane dokumenty będą pomniejszane do rozmiaru dopasowanego do załadowanego papieru. Można także wybrać współczynnik z listy.

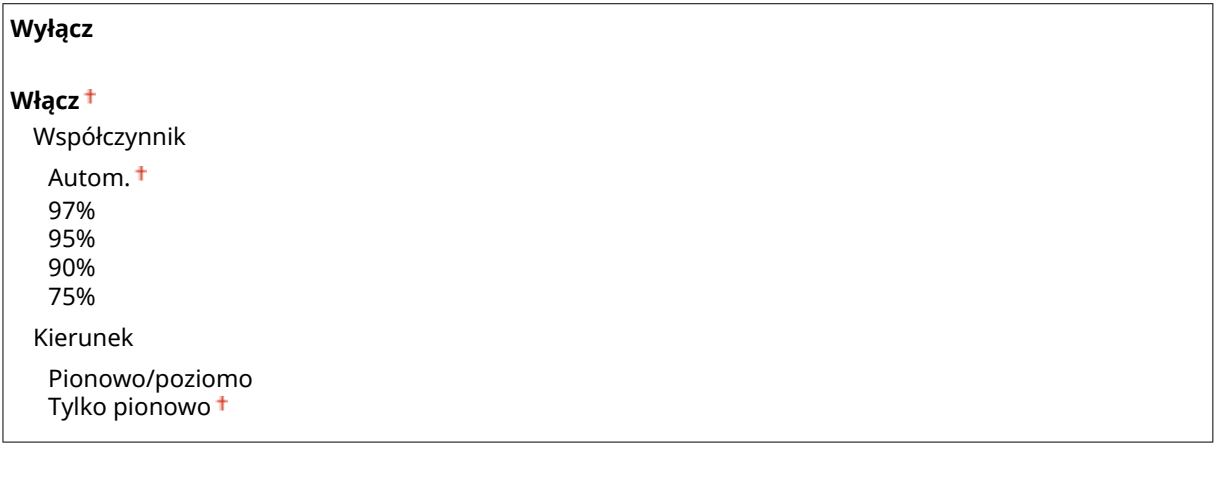

<Menu> > <Ustawienia faksu> > <Ustawienia drukowania po odbiorze> > <Ogranicz rozmiar po odbiorze> > <Włącz> > Określ ustawienia > <Zastosuj> > @

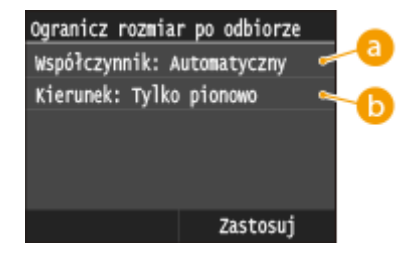

## **<Współczynnik>**

<Opcja <Autom.> umożliwia pomniejszenie odbieranych dokumentów do rozmiaru dopasowanego do załadowanego papieru. Opcje <97%>, <95%>, <90%> lub <75%> pozwalają na zmniejszenie obrazu zgodnie z wcześniej wybranym współczynnikiem.

## **<Kierunek>**

Wybór opcji <Pionowo/poziomo> powoduje zmniejszenie rozmiaru obrazu w pionie i w poziomie. Zaznaczenie opcji <Tylko pionowo> umożliwia zmniejszenie obrazu tylko w pionie.

#### **Stopka str. odb.**

Ustawienie umożliwiające określenie, czy w dolnej części odbieranych faksów drukowane mają być informacje o wydruku, takie jak data i godzina odbioru oraz numer strony.

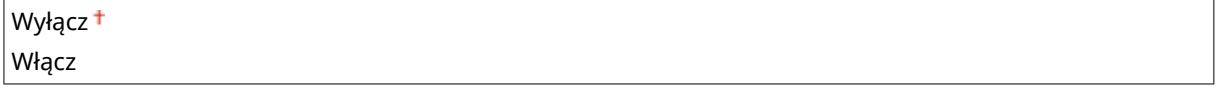

<Menu> > <Ustawienia faksu> > <Ustawienia drukowania po odbiorze> > <Stopka str. odb.> ▶ <Włącz> ▶ 全

#### **Kontynuuj drukowanie, gdy w kasecie jest mało toneru**

W przypadku otrzymania faksów w momencie, kiedy poziom toneru w zasobniku jest niski, urządzenie nie drukuje ich, tylko przechowuje je w pamięci. Jeśli jednak funkcja ta jest aktywna, urządzenie będzie nadal przeprowadzać wydruki. Oprócz odbierania faksów odnosi się to do odbierania I-faksów.

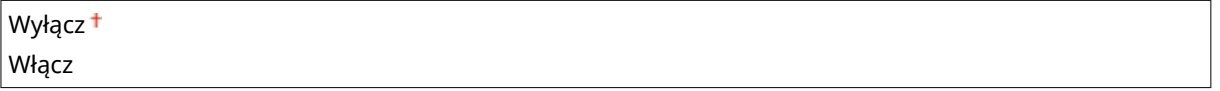

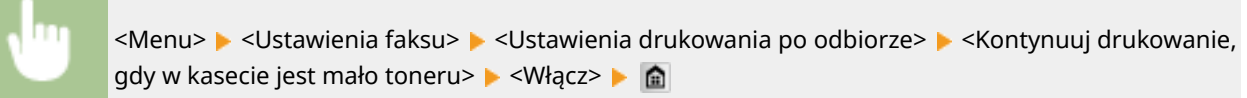

## **WAŻNE**

● Gdy funkcja ta jest włączona, faksy mogą być wyblakłe lub rozmazane. Ponieważ odebrane dokumenty nie są przechowywane, konieczne może wtedy być poproszenie nadawcy o ich ponowne przesłanie.

## Ustawienia przekazywania

Konfiguracja ustawień wysyłania faksów.

## **Włącz ustawienia przekazywania \*2**

Ustawienie pozwalające określić, czy wszystkie odebrane dokumenty mają być przekazywane do określonego odbiorcy. Odbiorce można zdefiniować za pomocą numeru faksu lub adresu e-mail, może nim również być miejsce docelowe, takie jak folder udostępniony na komputerze. **[Automatyczne przekazywanie wszystkich](#page-205-0) [odebranych dokumentów\(P. 197\)](#page-205-0)**

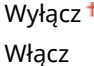

#### **Drukuj obrazy**

Ustawienie określające, czy przekazywane dalej faksy mają być drukowane. Urządzenie można skonfigurować tak, aby przekazywane dokumenty były drukowane, tylko jeśli wystąpi błąd. **[Drukowanie przekazywanych](#page-205-0) [dokumentów\(P. 197\)](#page-205-0)**

Wyłącz Włącz<sup>+</sup> Tylko w przypadku błędu

#### **Zapisz obrazy w pamięci**

Ustawienie umożliwiające określenie, czy faksy, które nie zostały pomyślnie przekazane, mają być przechowywane w pamięci. W razie konieczności można później ponownie wysłać lub wydrukować te dokumenty. **[Drukowanie / ponowne wysyłanie / usuwanie dokumentów, których nie udało się](#page-206-0) [przekazać\(P. 198\)](#page-206-0)**

Wyłacz<sup>+</sup> Tylko w przypadku błędu

# Przewodnik ustawień faksu \*2

Wybranie tej opcji powoduje wyświetlanie na ekranie instrukcji dotyczących konfiguracji ustawień np. określania numeru faksu czy typu linii telefonicznej. **OKonfiguracja ustawień wstępnych funkcji faksu (MF515x)(P. 142)** 

# **Ustawienia skanowania**

#### Nenu Ustawienia faksu Ustawienia skanowania Ustawienia drukowania z nośnik Ustawienia drukarki Regulacja/konserwacja Raport wydruk.

Wszystkie ustawienia z listy dotyczące skanowania są opatrzone krótkim opisem. Ustawienia domyślne oznaczone są przy pomocy znaku <sup>+</sup>.

103H-0AJ

**Ustawienia pamięci USB(P. 687) [Ustawienia e-mail\(P. 688\)](#page-696-0) [Ustawienia I-Faksu\(P. 690\)](#page-698-0) [Ustawienia pliku\(P. 692\)](#page-700-0) [Zapisz nazwę jednostki \(e-mail/I-Faks\)\(P. 693\)](#page-701-0) [Ustawienia pliku wyjściowego obrazu\(P. 693\)](#page-701-0) [Ustawienia OCR \(z wyszukiwaniem tekstu\)\(P. 693\)](#page-701-0)**

# Ustawienia pamięci USB

Pozwala zmieniać i zapisywać ustawienia używane przy zapisywaniu danych na urządzeniu pamięci USB.

### **Zmień ustawienia domyślne**

Skonfiguruj ustawienia używane podczas zapisywania zeskanowanych dokumentów w pamięci urządzenia USB. Wybrane ustawienia stają się domyślnymi ustawieniami stosowanymi podczas skanowania dokumentów. O **[Zmiana ustawień domyślnych\(P. 386\)](#page-394-0)**

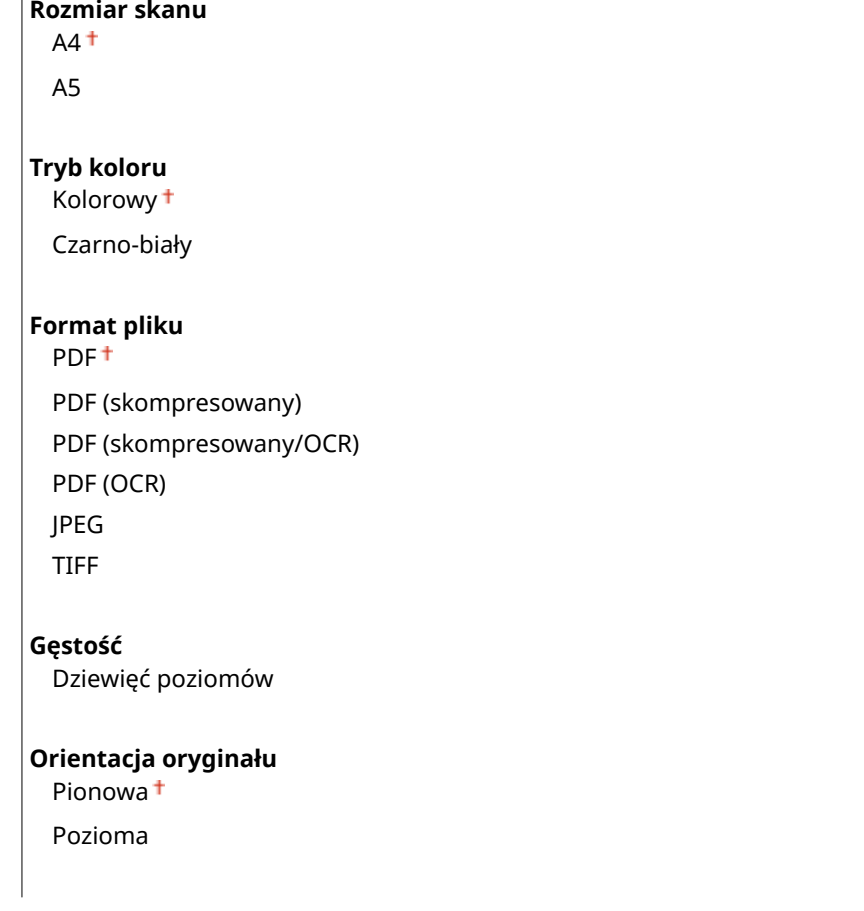

#### <span id="page-696-0"></span>**Typ oryginału**

Tekst Tekst/fotografia<sup>+</sup>

Fotografia

#### **Oryginał dwustronny**

Wyłącz<sup>+</sup> Typ książkowy Typ kalendarzowy

#### **Ostrość**

Siedem poziomów

#### **Rozmiar danych**

Mały: priorytet pamięci Standardowy<sup>+</sup> Duży: priorytet jakości obrazu

### **Zainicjuj ustawienia domyślne**

Wybierz tę opcję, aby przywrócić domyślne ustawienia zapisywania danych na urządzeniu pamięci USB.

<Menu> > <Ustawienia skanowania> > <Ustawienia pamięci USB> > <Zainicjuj ustawienia domyślne> ► <Tak> ► al

## Ustawienia e-mail

Wybierz ustawienia używane podczas skanowania dokumentów do wysłania jako wiadomości e-mail.

### **Zmień ustawienia domyślne**

Skonfiguruj ustawienia używane podczas skanowania dokumentów do wysłania w wiadomości e-mail. Wybrane ustawienia stają się domyślnymi ustawieniami stosowanymi podczas skanowania dokumentów. **[Zmiana](#page-394-0) [ustawień domyślnych\(P. 386\)](#page-394-0)**

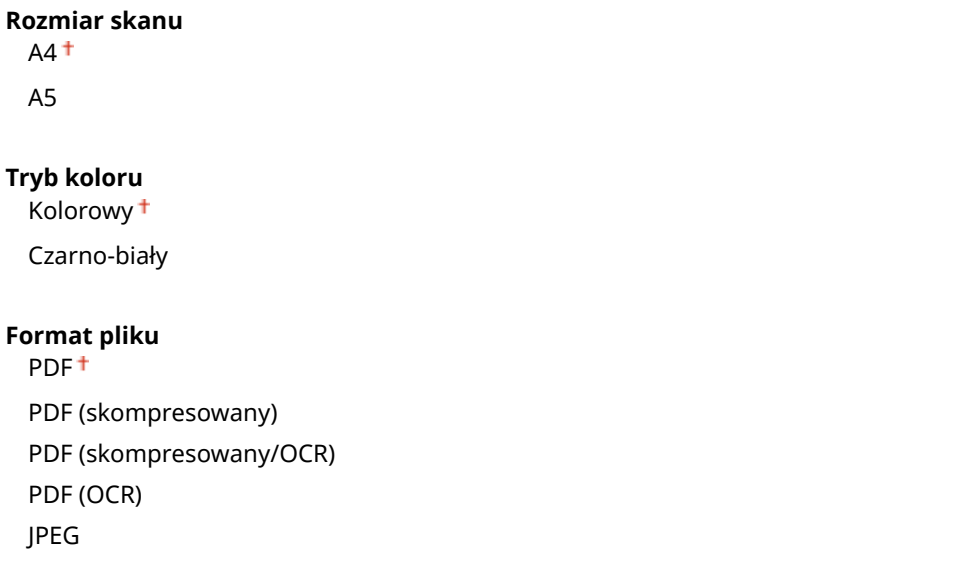

#### Lista menu ustawień

#### TIFF

#### **Gęstość**

Dziewięć poziomów

#### **Orientacja oryginału**

Pionowa<sup>+</sup> Pozioma

#### **Typ oryginału**

Tekst Tekst/fotografia<sup>+</sup>

Fotografia

### **Oryginał dwustronny**

Wyłącz <sup>+</sup>

Typ książkowy

Typ kalendarzowy

#### **Ostrość**

Siedem poziomów

#### **Rozmiar danych**

Mały: priorytet pamięci Standardowy<sup>+</sup>

Duży: priorytet jakości obrazu

#### **Temat/treść**

Temat Komunikat

### **Odpowiedz do**

Brak

Wprowadź z książki adresowej

#### **Priorytet** Niski

Standardowy<sup>+</sup> Wysoki

## **Zainicjuj ustawienia domyślne**

Wybierz tę opcję, aby przywrócić domyślne ustawienia przesyłania wiadomości e-mail.

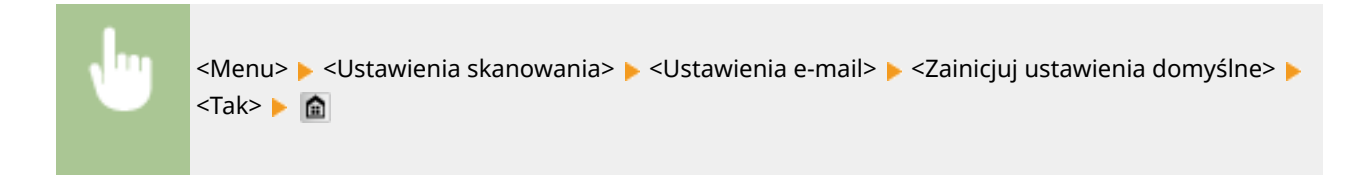

# <span id="page-698-0"></span>Ustawienia I-Faksu

Ustawienia podstawowe dotyczą konfiguracji ustawień umożliwiających korzystanie z urządzenia w roli faksu internetowego.

### **Ustawienia funkcji wysyłania**

Pozwala zmienić i zapisać ustawienia używane przy wysyłaniu I-faksów.

#### **Zmień ustawienia domyślne**

Konfiguracja ustawień używanych do wysyłania I-faksów. Wybrane ustawienia stają się domyślnymi ustawieniami stosowanymi podczas skanowania dokumentów. **[Zmiana ustawień domyślnych\(P. 386\)](#page-394-0)**

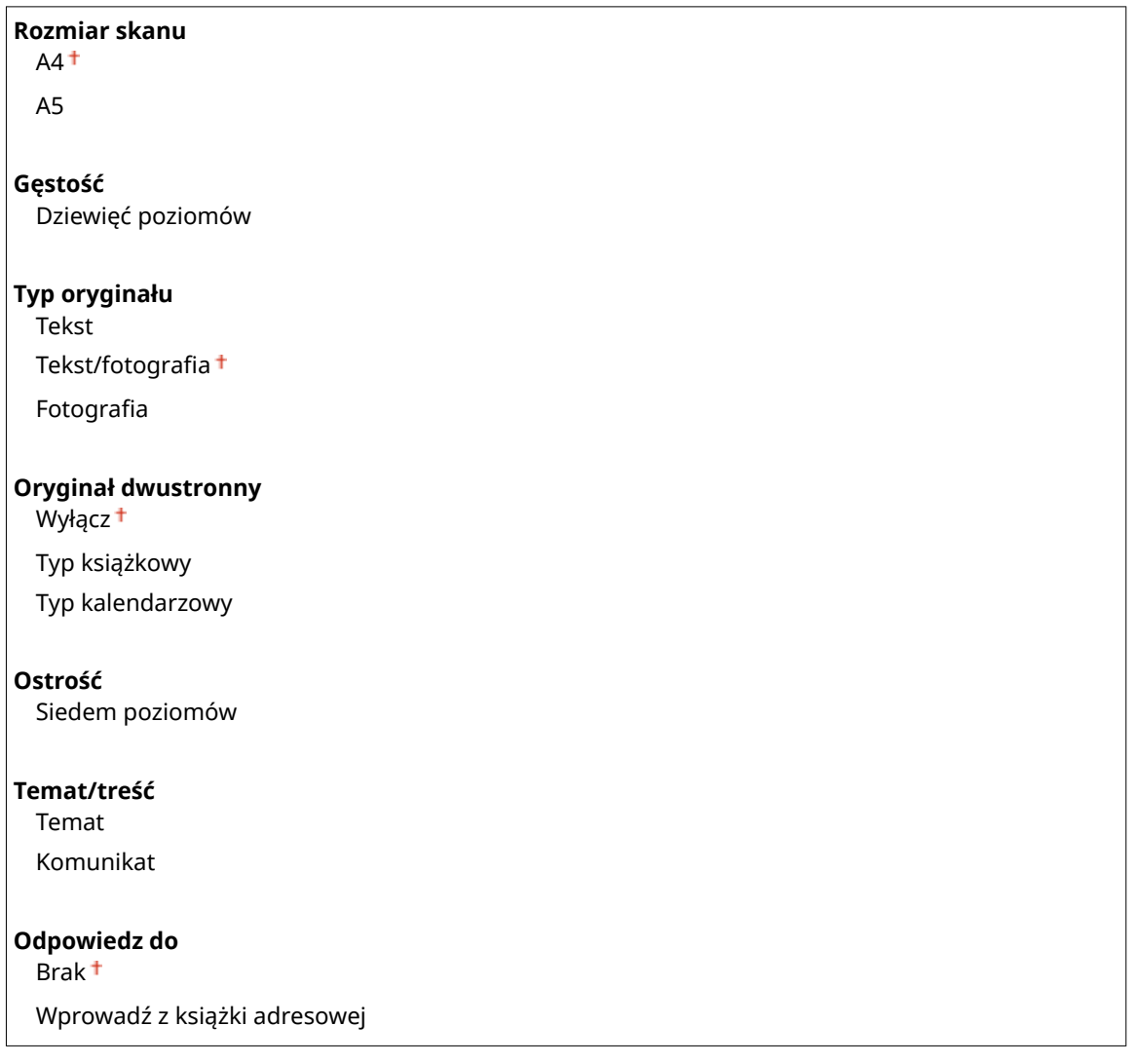

#### **ID termin. wys.**

Informacje takie jak data i godzina wysłania oraz adres e-mail urządzenia (informacje o nadawcy) można dodać do nagłówka przesyłanych dokumentów. Informacje te mówią odbiorcy o tym kiedy I-faks został wysłany i kto go wysłał.

**Wyłącz**

**Włącz** Położenie wydruku

Wewnętrzny obszar obrazu

Zewnętrzny obszar obrazu +

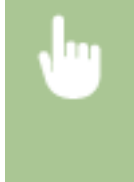

<Menu> <Ustawienia skanowania> <Ustawienia I-Faksu> <Ustawienia funkcji wysyłania> <ID termin. wys.>  $\blacktriangleright$  <Włącz>  $\blacktriangleright$  <Położenie wydruku>  $\blacktriangleright$  Wybierz opcję <Wewnętrzny obszar obrazu> lub <Zewnętrzny obszar obrazu> ▶ <Zastosuj> ▶ ▲

### **Zainicjuj ustawienia domyślne**

Wybierz tę opcję, aby przywrócić domyślne ustawienia przesyłania I-faksów.

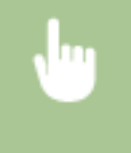

<Menu> <Ustawienia skanowania> <Ustawienia I-Faksu> <Ustawienia funkcji wysyłania> ▶ <Zainicjuj ustawienia domyślne> ▶ <Tak> ▶ 수

#### **Ustawienia drukowania po odbiorze**

Konfiguracja ustawień wydruku odebranych I-faksów.

#### **Drukuj po obu stronach**

Konfiguracja ustawień wydruku odebranych I-faksów na obu stronach papieru.

Wyłacz<sup>+</sup> Włącz

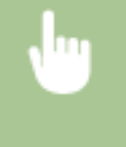

<Menu> <Ustawienia skanowania> <Ustawienia I-Faksu> <Ustawienia drukowania po odbiorze> ▶ <Drukuj po obu stronach> ▶ <Włącz> ▶ 俞

### **WAŻNE:**

#### **Należy się upewnić, że dolna taca wyprowadzająca jest zamknięta**

● Gdy dolna taca wyprowadzająca jest otwarta, nie można Drukuj po obu stronach. Podczas Drukuj po obu stronach należy zawsze się upewnić, że dolna taca wyprowadzająca jest zamknięta. **[Strona tylna\(P. 21\)](#page-29-0)**

#### **Rozmiar drukowania po odbiorze**

Wybierz format papieru do drukowania.

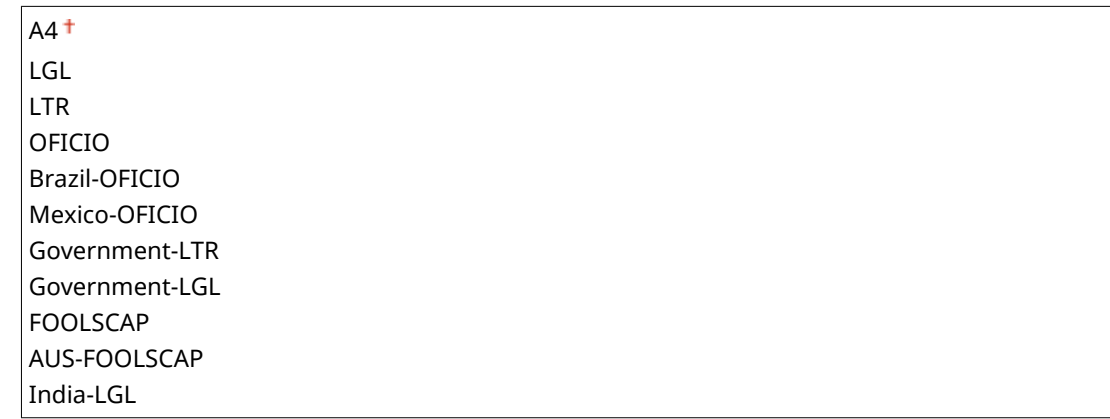

<span id="page-700-0"></span>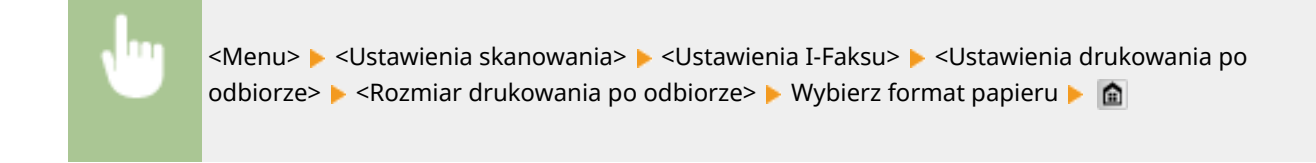

# Ustawienia pliku

Pozwala zmieniać i zapisywać ustawienia używane przy zapisywaniu dokumentów folderze udostępnionym lub na serwerze FTP.

### **Zmień ustawienia domyślne**

Pozwala zmieniać domyślne ustawienia używane przy zapisywaniu dokumentów w folderze udostępnionym lub na serwerze FTP. Wybrane ustawienia są używane jako ustawienia domyślne podczas skanowania. **[Zmiana](#page-394-0) [ustawień domyślnych\(P. 386\)](#page-394-0)**

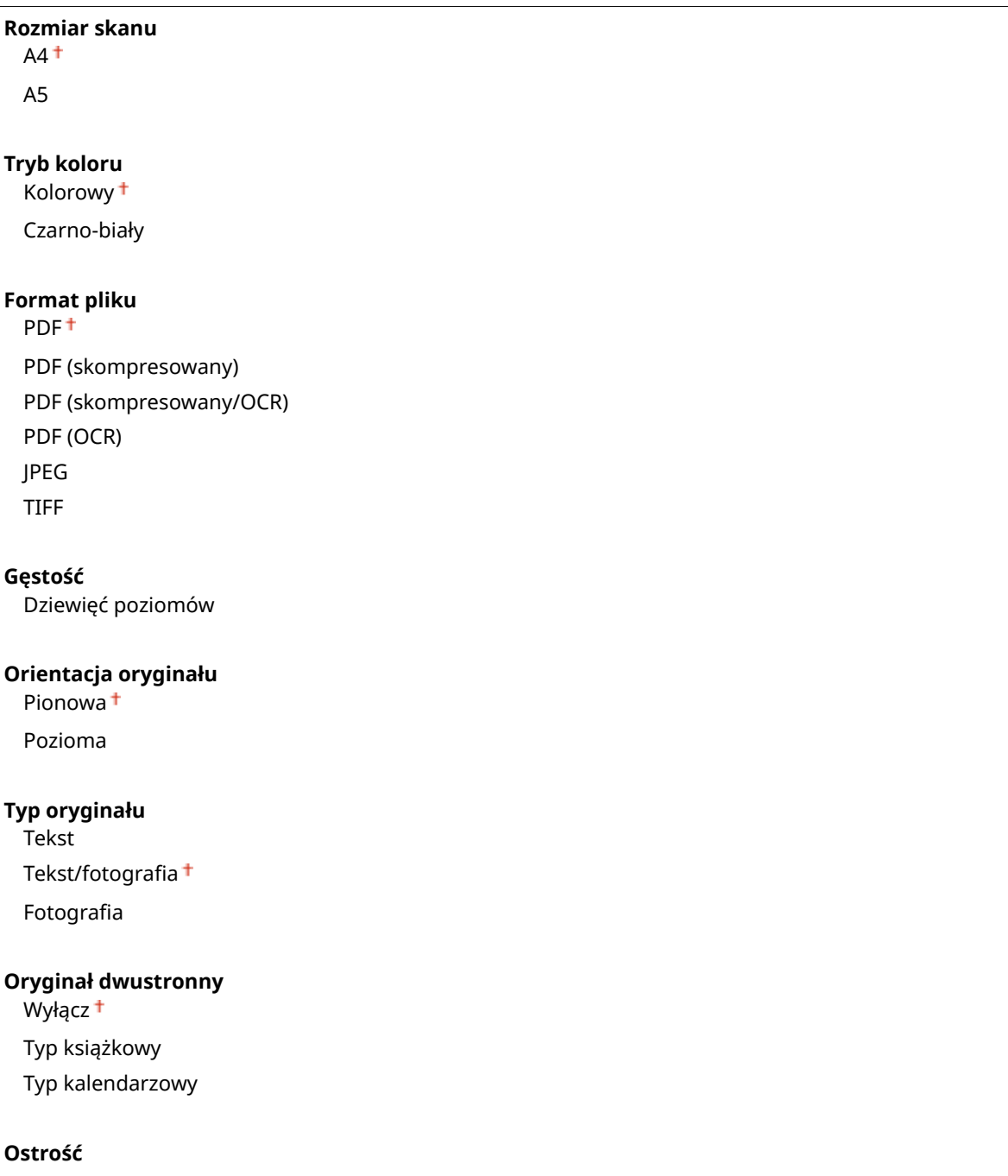

<span id="page-701-0"></span>Siedem poziomów

**Rozmiar danych** Mały: priorytet pamięci

Standardowy<sup>+</sup>

Duży: priorytet jakości obrazu

#### **Zainicjuj ustawienia domyślne**

Pozwala zmieniać i zapisywać ustawienia używane przy zapisywaniu dokumentów folderze udostępnionym lub na serwerze FTP.

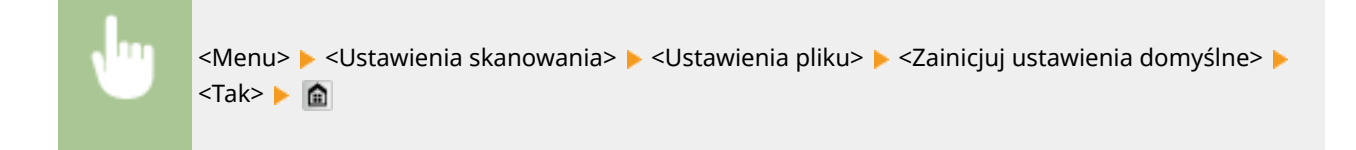

## Zapisz nazwę jednostki (e-mail/I-Faks)

Rejestracja nazwy nadawcy wiadomości e-mail i I-faksów. Zarejestrowana nazwa jest wyświetlana w wiadomości razem z adresem e-mail. Jeśli nazwa odbiorcy nie jest zarejestrowana, wyświetlany jest tylko adres e-mail.

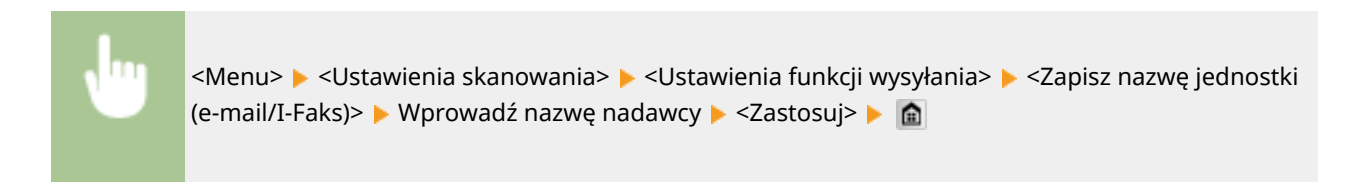

## Ustawienia pliku wyjściowego obrazu

Konfiguracja ustawień wartości gamma i współczynnika kompresji pliku używanych podczas konwertowania przeskanowanych dokumentów do pliku.

#### **Wart. gamma wys. YCbCr**

Istnieje możliwość wyboru wartości gamma stosowanej podczas konwersji zeskanowanych kolorowych dokumentów do określonego formatu pliku. Można określić wartość gamma właściwą dla monitora używanego do przeglądania przekonwertowanych plików. Jasność wyświetlanych plików odpowiada wtedy oryginalnej jasności dokumentów. **[Ustawianie wartości gamma\(P. 369\)](#page-377-0)**

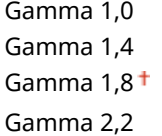

## Ustawienia OCR (z wyszukiwaniem tekstu)

Aby uruchomić oprogramowanie OCR (optyczne rozpoznawanie znaków) dla pliku tekstowego w celu utworzenia pliku PDF z możliwością przeszukiwania, należy wybrać, czy urządzenie rozpoznaje kierunek tekstu w dokumencie oraz czy wykrywa kierunek dokumentu.

**Inteligentne skanowanie**

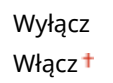

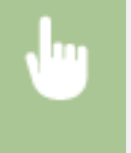

<Menu> <Ustawienia skanowania> <Ustawienia OCR (z wyszukiwaniem tekstu)> ► <Inteligentne skanowanie> ► Wybierz opcję <Wyłącz> lub <Włącz> ► a

# **Ustawienia drukowania z nośnika pamięci**

#### 103H-0AK

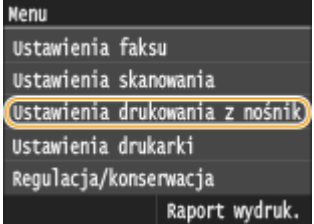

Wszystkie ustawienia z listy dotyczące wydruku z nośnika pamięci są opatrzone krótkim opisem. Ustawienia domyślne oznaczone są przy pomocy znaku +

## **UWAGA**

### **Gwiazdka (\* )**

 $\bullet$  Ustawienia oznaczone gwiazdką (\*) są dostępne tylko po zamontowaniu dodatkowego podajnika papieru.

**Zmień ustawienia domyślne(P. 695) [Ustawienia domyślnego wyświetlacza\(P. 697\)](#page-705-0) [Ustawienia domyślne sortowania plików\(P. 697\)](#page-705-0) [Format wyświetlania nazwy pliku\(P. 697\)](#page-705-0) [Zainicjuj ustawienia domyślne\(P. 698\)](#page-706-0)**

# Zmień ustawienia domyślne

Istnieje możliwość sprecyzowania ustawień drukowania z nośnika pamięci. Wybrane ustawienia stają się domyślnymi ustawieniami funkcji drukowania z nośnika pamięci. **[Zmiana ustawień domyślnych wydruku z nośnika](#page-315-0) [pamięci\(P. 307\)](#page-315-0)**

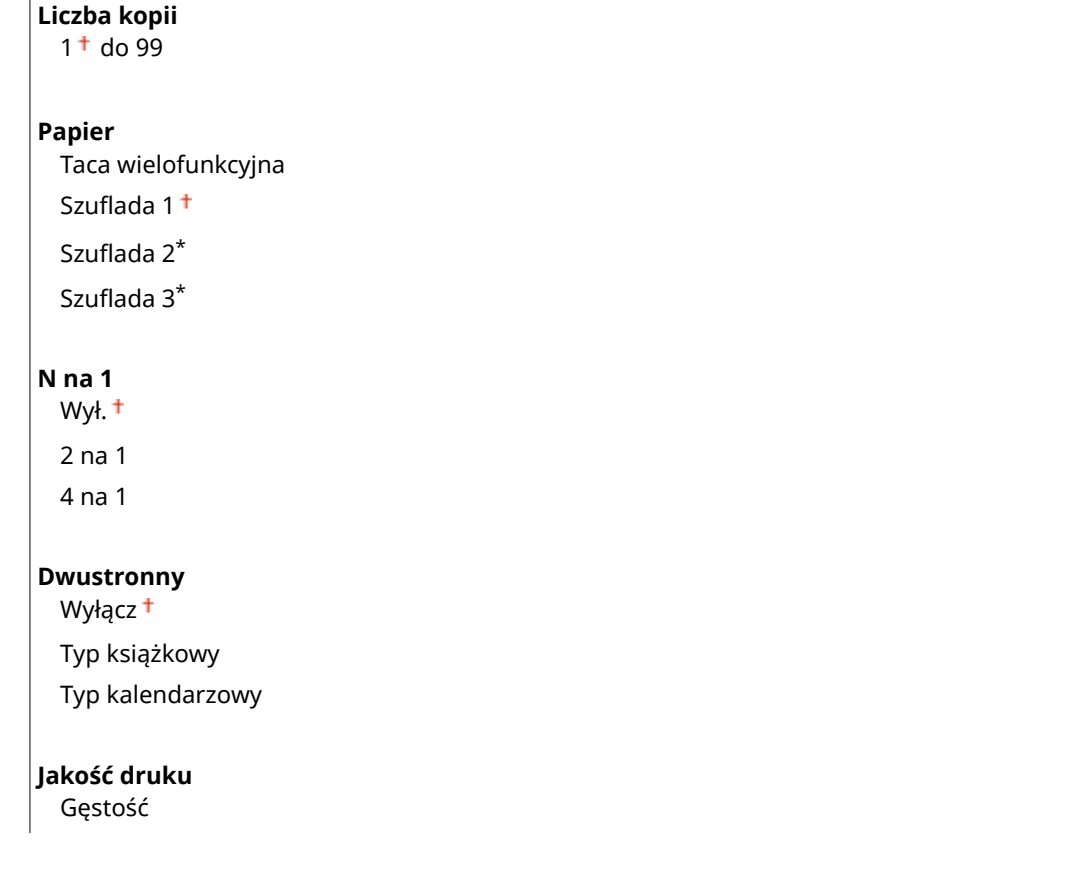

17 poziomów Gęstość (dokładne dopasowanie) Wysoka: 17 poziomów Średnia: 17 poziomów Niska: 17 poziomów Oszczędzanie tonera Wyłącz<sup>+</sup> Włącz **Ustaw szczegóły JPEG/TIFF** Drukuj datę Wyłącz<sup>+</sup> Włącz Drukuj nazwę pliku Wyłącz<sup>+</sup> Włącz Typ oryginału Priorytet fotografii<sup>+</sup> Priorytet tekstu Jasność Pięć poziomów Półtony Gradacja Rozpraszanie błędów Konwersja skali szarości sRGB NTSC<sup>+</sup> Jednolite RGB **Ustaw szczegóły PDF** Powiększ/zmniejsz, aby dopasować do rozmiaru papieru Wyłącz<sup>+</sup> Włącz Powiększ obszar wydruku Wyłącz<sup>+</sup> Włącz Drukuj komentarze Wyłącz Autom.<sup>+</sup> Inne Półtony Tekst: Rozdzielczość <sup>+</sup>/Gradacja/Wysoka rozdzielczość Grafika: Rozdzielczość <sup>†</sup>/Gradacja/Wysoka rozdzielczość Obraz: Rozdzielczość <sup>†</sup>/Gradacja/Wysoka rozdzielczość Konwersja skali szarości sRGB NTSC<sup>+</sup> Jednolite RGB

# <span id="page-705-0"></span>Ustawienia domyślnego wyświetlacza

Ustawienia te pozwalają określić, czy pliki znajdujące się na urządzeniu pamięci USB mają być wyświetlane w formie listy nazw plików czy zapewniających podgląd miniatur.

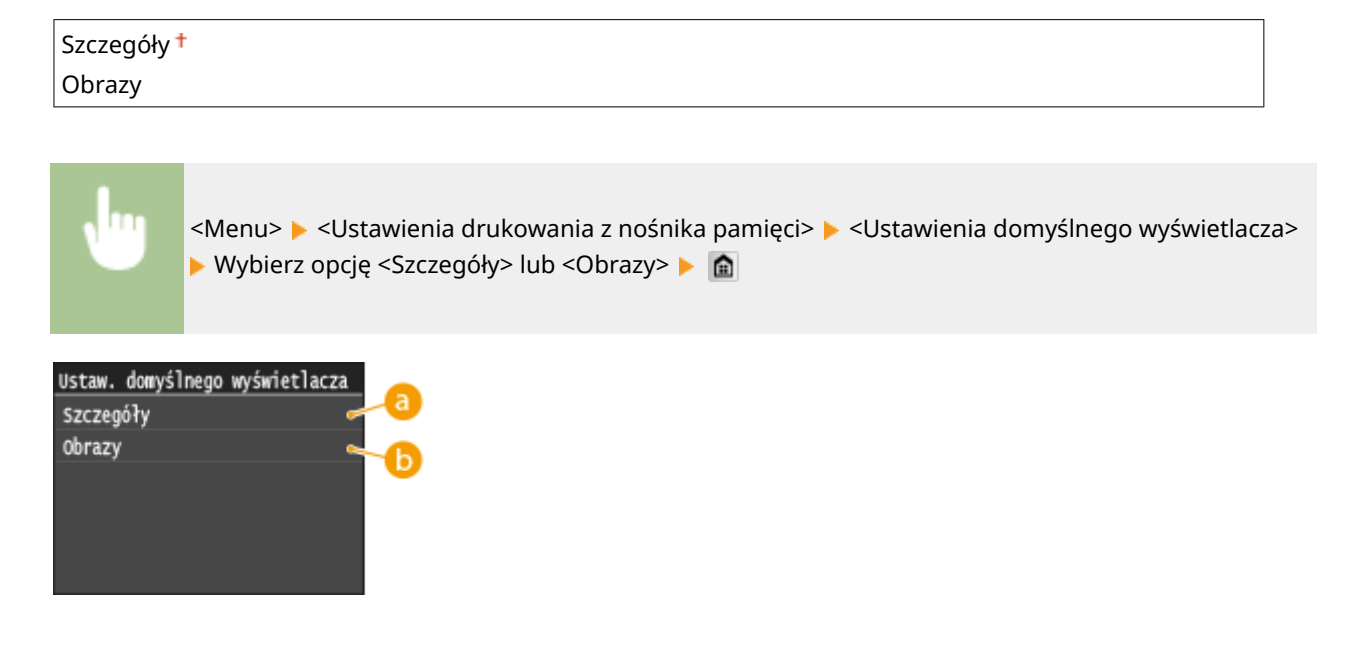

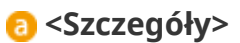

Wyświetlanie nazw plików i dat w formie listy.

**b** <Obrazy>

Wyświetlanie miniatur podglądu.

# Ustawienia domyślne sortowania plików

Ustawienie umożliwia określenie, czy pliki znajdujące się w pamięci urządzenia USB mają być wyświetlone w kolejności malejącej czy rosnącej według nazw lub dat.

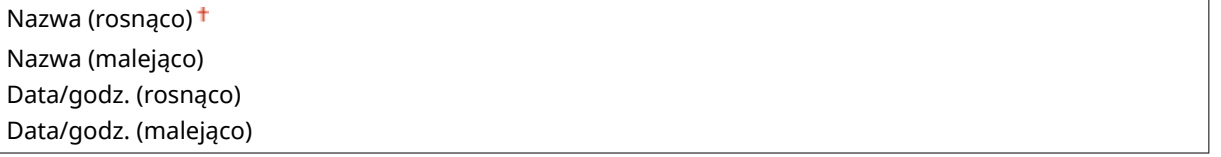

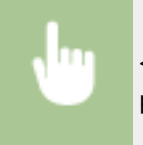

<Menu> <Ustawienia drukowania z nośnika pamięci> <Ustawienia domyślne sortowania plików> ▶ Wybierz kolejność wyświetlania plików ▶ 俞

# Format wyświetlania nazwy pliku

Ustawienia umożliwiające określenie, czy wyświetlane mają być pełne czy skrócone nazwy plików znajdujących się w pamięci urządzenia USB.

<span id="page-706-0"></span>Skrócona nazwa pliku Długa nazwa pliku

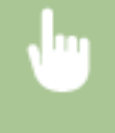

<Menu> <Ustawienia drukowania z nośnika pamięci> <Format wyświetlania nazwy pliku> Wybierz opcję <Skrócona nazwa pliku> lub <Długa nazwa pliku>  $\bullet$ 

Format wyświetl. nazwy pliku Skrócona nazwa pliku Długa nazwa pliku

## **<Skrócona nazwa pliku>**

Skrócenie nazwy plików do tylko ośmiu znaków. Aby rozróżnić pliki o podobnych nazwach, do nazw plików dodawane są liczby, np. "~1" lub "~2".

## **<Długa nazwa pliku>**

Wyświetlanie nazw plików o długości maks. 20 znaków.

#### **UWAGA:**

 $\bullet$  Podane powyżej liczby znaków nie obejmują rozszerzenia pliku, takiego jak np. ".jpg".

# Zainicjuj ustawienia domyślne

Wybór tej opcji umożliwia przywrócenie ustawieniom wydruku z nośnika pamięci fabrycznych wartości domyślnych.

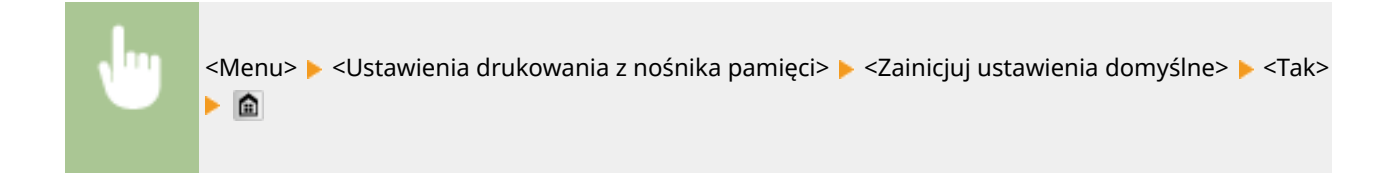

# **Ustawienia drukarki**

#### 103H-0AL

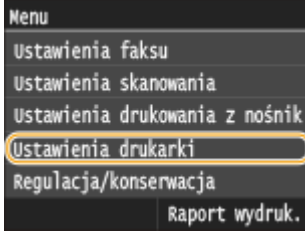

Wszystkie ustawienia z listy dotyczące drukarki są opatrzone krótkim opisem. Ustawienia domyślne oznaczone są przy pomocy znaku  $^+$ .

## **UWAGA**

### **Gwiazdka (\* )**

 $\bullet$  Ustawienia oznaczone gwiazdką (\*) są dostępne tylko po zamontowaniu dodatkowego podajnika papieru.

#### **Priorytet ustawień**

● Jeśli ustawienia drukowania są określone w sterowniku drukarki i na panelu sterowania urządzenia, ustawienia wprowadzone w sterowniku drukarki są nadrzędne w stosunku do tych z panelu sterowania. Ustawienia wprowadzone na panelu sterowania stają się nadrzędne w niektórych przypadkach, np. podczas drukowania za pomocą sterownika PS/PCL oraz drukowania z systemu UNIX lub innego systemu operacyjnego, na którym sterowniki drukarki dla urządzenia nie są dostępne.

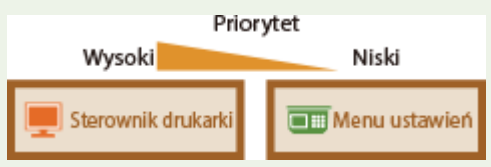

### **Priorytet ustawień sterownika podczas drukowania(P. 699) [Kopie\(P. 701\)](#page-709-0) [Drukowanie dwustronne\(P. 701\)](#page-709-0) [Papier domyślny\(P. 701\)](#page-709-0) [Zastąpienie rozmiaru papieru\(P. 701\)](#page-709-0) [Jakość druku\(P. 702\)](#page-710-0) [Układ\(P. 703\)](#page-711-0) [Automatyczne pomijanie błędów\(P. 706\)](#page-714-0) [Przekroczenie czasu oczekiwania\(P. 706\)](#page-714-0) [Indywidualne\(P. 706\)](#page-714-0) O[UFR II\(P. 707\)](#page-715-0) [PCL\(P. 708\)](#page-716-0)**

### **[PS\(P. 714\)](#page-722-0) [PDF\(P. 716\)](#page-724-0)**

**[XPS\(P. 719\)](#page-727-0)**

## Priorytet ustawień sterownika podczas drukowania

Można wybrać, czy drukowanie będzie realizowane zgodnie z ustawieniami rozmiaru i typu papieru wprowadzonymi w sterowniku drukarki jako nadrzędne w stosunku do ustawień wprowadzonych dla poszczególnych źródeł papieru <Ustawienia papieru> na ekranie Główny. W przypadku wybrania opcji <Włącz> będzie można drukować ze źródła papieru podanego w sterowniku, niezależnie od ustawień papieru urządzenia. Jeśli rozmiar załadowanego papieru będzie się znacząco różnił od wartości ustawienia w sterowniku drukarki, może zostać wyświetlony komunikat o błędzie.

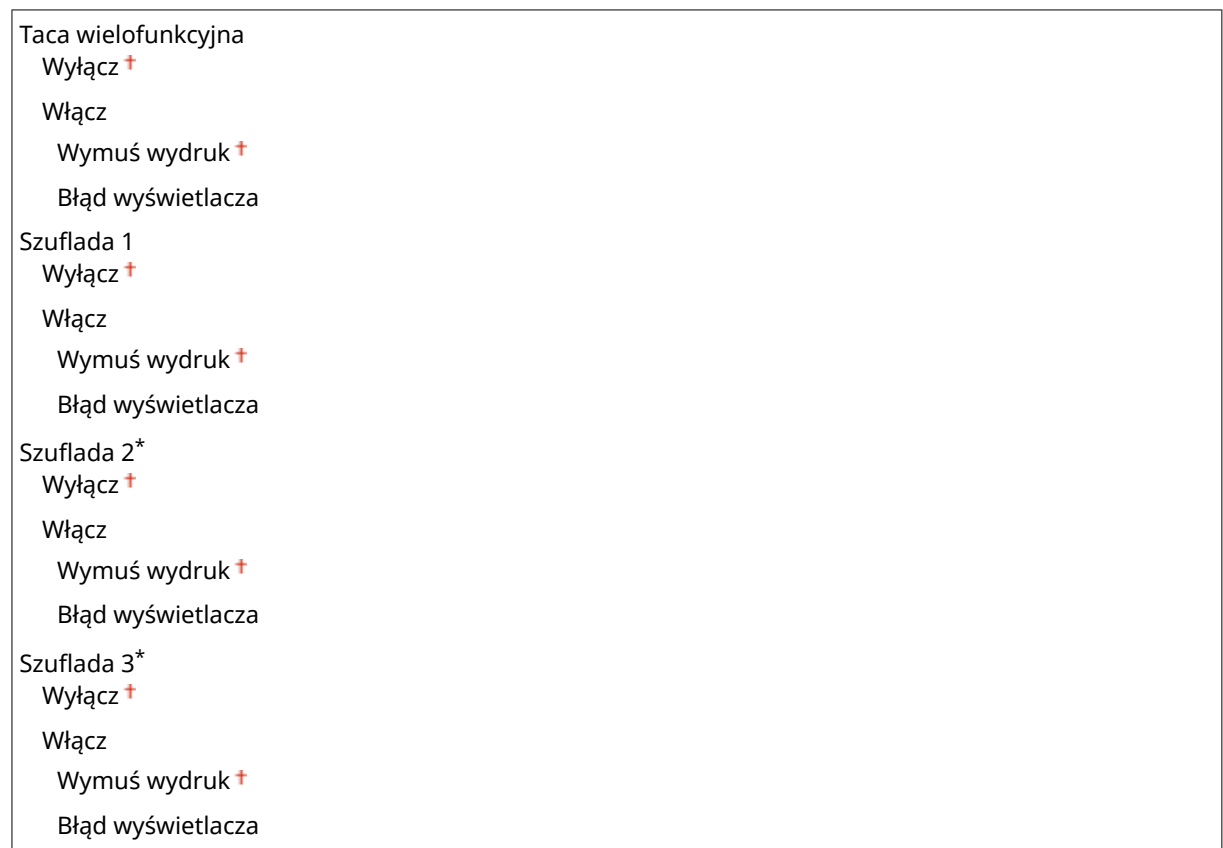

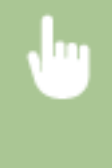

<Menu> > <Ustawienia drukarki> > <Priorytet ustawień sterownika podczas drukowania> > Wybierz źródło papieru > <Włącz> > Wybierz opcję <Wymuś wydruk> lub <Błąd wyświetlacza> **A** 

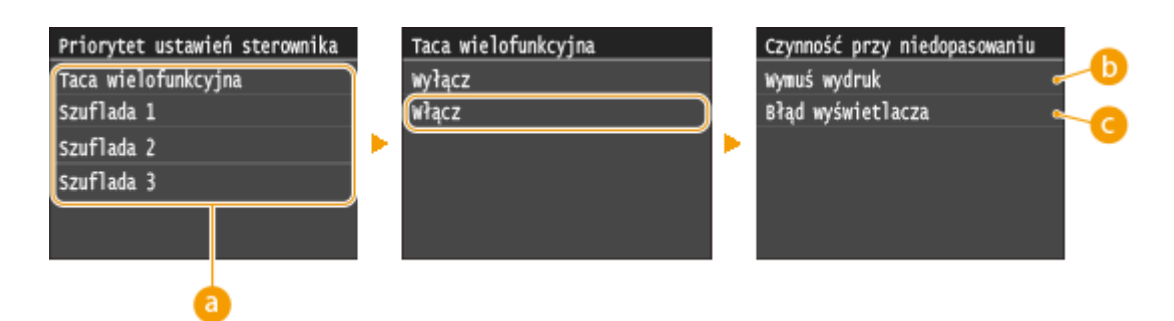

# **Źródła papieru**

Wybór źródła papieru, dla którego ma zostać włączona ta funkcja.

## **<Wymuś wydruk>**

Kontynuuj drukowanie pomimo znacznej rozbieżności między ustawieniem rozmiaru papieru w sterowniku drukarki oraz rozmiarem załadowanego papieru.

## **<Błąd wyświetlacza>**

Gdy ustawienie rozmiaru papieru w sterowniku drukarki będzie się znacznie różnić od rozmiaru załadowanego papieru, może zostać wyświetlony komunikat o błędzie, a drukowanie zostanie zatrzymane.

## <span id="page-709-0"></span>**WAŻNE**

● Jeśli ustawienia sterownika drukarki są niezgodne z rozmiarem i typem załadowanego papieru, a wybrano opcję <Włącz>, wówczas może dojść do zakleszczenia papieru lub pojawienia się błędu drukowania.

## Kopie

Ustawianie liczby kopii wydruków.

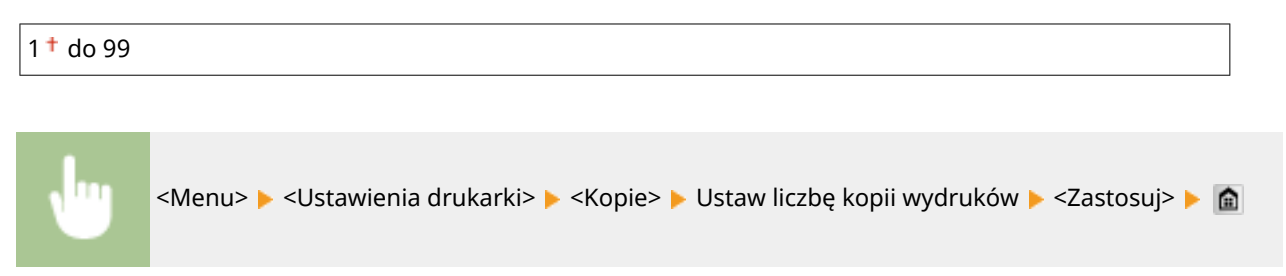

# Drukowanie dwustronne

Opcja ta pozwala określić, czy wykonany ma zostać wydruk 2-stronny.

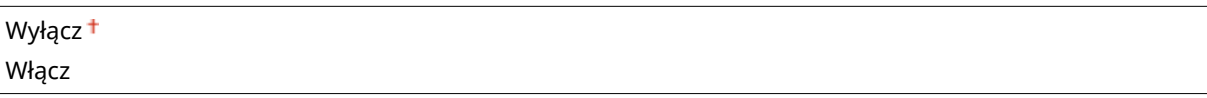

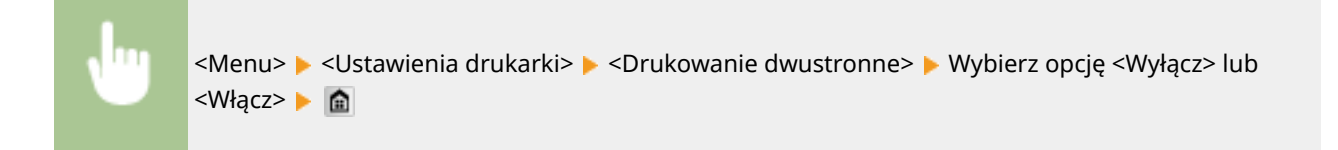

# Papier domyślny

Wybierz ten element, aby określić rozmiar i typ papieru. **[Papier\(P. 883\)](#page-891-0)** 

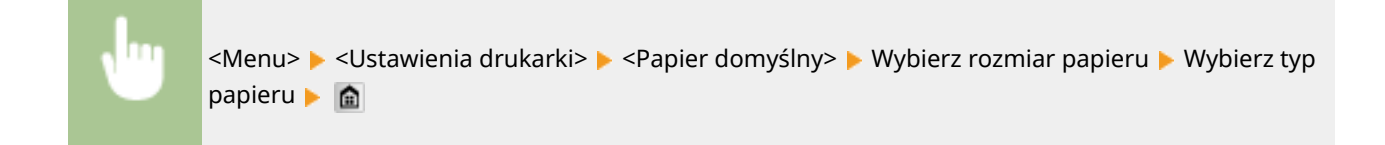

# Zastąpienie rozmiaru papieru

Funkcja ta pozwala zadecydować, czy włączone ma zostać przełączanie drukowania na papierze formatu A4 i Letter, gdy jeden z tych formatów został załadowany, a drugi nie. **OKonfiguracja ustawień drukowania z poziomu [urządzenia\(P. 278\)](#page-286-0)**

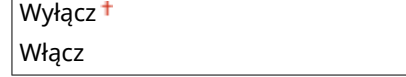

# <span id="page-710-0"></span>Jakość druku

Można zmienić ustawienia związane z jakością drukowania.

### **Gęstość**

Dostosowanie gęstości toneru. **[Regulacja gęstości wydruku\(P. 832\)](#page-840-0)**

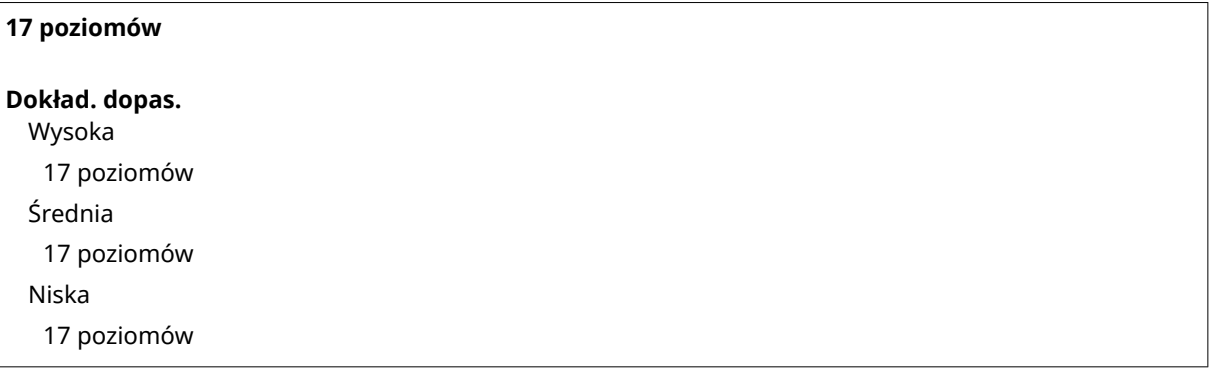

## **UWAGA**

• Ustawienia skonfigurowane w sekcji <Gęstość> są wyłączone, gdy włączone jest ustawienie <Oszczędzanie tonera>.

### **Oszczędzanie tonera**

Można zaoszczędzić zużycie tonera. Wybierz opcję <Włącz>, gdy chcesz sprawdzić układ strony lub inne elementy wyglądu przed przystąpieniem do końcowego drukowania dużego zadania.

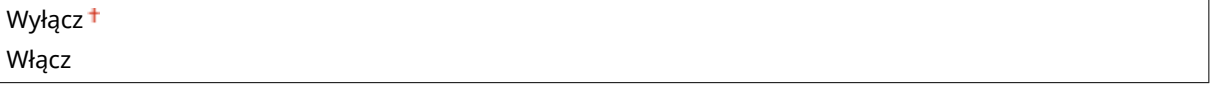

<Menu> > <Ustawienia drukarki> > <Jakość druku> > <Oszczędzanie tonera> > Wybierz opcję <Wyłącz> lub <Włącz>

### **Rozdzielczość**

Wybierz rozdzielczość, która ma być użyta do przetwarzania danych drukowania.

1200 dpi 600 dpi

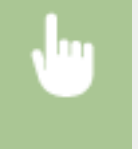

<Menu> <Ustawienia drukarki> > <Jakość druku> > <Rozdzielczość> > Wybierz opcję <1200 dpi> lub <600 dpi> **a** 

#### <span id="page-711-0"></span>**Tryb dostosowywania kodu paskowego**

Jeśli kody kreskowe wydrukowane za pomocą tego urządzenia nie mogą być odczytane, należy wprowadzić ustawienia dla tego elementu. Najsłabszy efekt zostanie osiągnięty w przypadku użycia opcji <Tryb 1>, a najsilniejszy w przypadku użycia opcji <Tryb 3>.

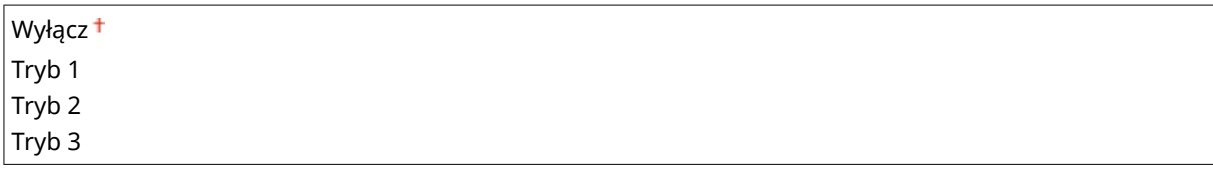

<Menu>  $\blacktriangleright$  <Ustawienia drukarki>  $\blacktriangleright$  <Jakość druku>  $\blacktriangleright$  <Tryb dostosowywania kodu paskowego> ▶ Wybierz tryb ▶ a

## **UWAGA**

- Wybór opcji dającej największy efekt poprawy zmniejsza gęstość druku.
- W przypadku drukowania z komputera ustawienia sterownika drukarki są nadrzędne. W przypadku zmiany ustawienia [Tryb graficzny] w sterowniku drukarki na opcję [Tryb UFR II] oraz zmiany ustawienia [Tryb dopasowania kodu kreskowego] na opcję [Ustawienia domyślne drukarki] ustawienia panelu sterowania stają się nadrzędne.
- Ustawienie tego elementu na jeden z trybów (od <Tryb 1> do <Tryb 3>) spowoduje automatyczne skonfigurowanie ustawienia <[Specjalny tryb](#page-734-0) drukowania A> na opcję <Wyłącz>. **OSpecjalny tryb [drukowania A\(P. 726\)](#page-734-0)**

# Układ

Konfiguracia ustawień układu strony, takich jak krawedź bindowania i szerokość marginesów.

#### **Miejsce oprawy**

Przy zszywaniu wydruków za pomocą narzędzia do zszywania takiego jak zszywacz, należy użyć tego elementu, aby określić czy zszycie ma być wykonane wzdłuż długiej lub krótkiej krawędzi papieru. Wprowadź ustawienia tego elementu łącznie z ustawieniami opcji <Margines na oprawę>, która określa stosowany margines zszywania.

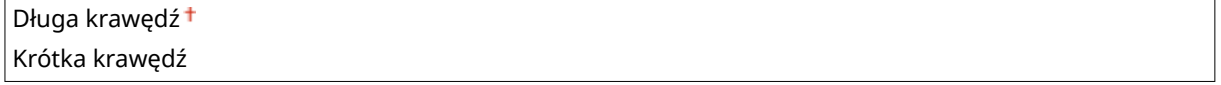

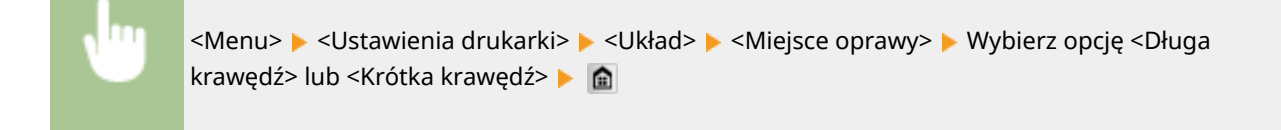

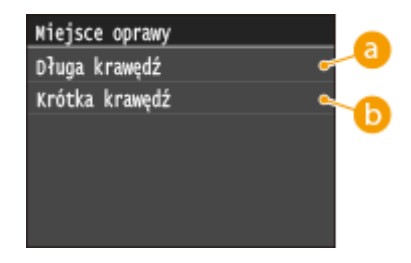

## **<Długa krawędź>**

To ustawienie oznacza zszywanie wzdłuż długiej krawędzi papieru.

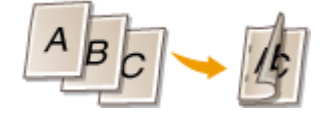

# **<Krótka krawędź>**

To ustawienie oznacza zszywanie wzdłuż krótkiej krawędzi papieru.

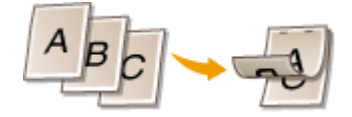

### **Margines na oprawę**

Przesuń pozycję drukowania tak, aby dostosować margines zszycia do krawędzi zszywania określonej za pomocą opcji <Miejsce oprawy>. Wartość "00,0" nie wpływa na margines zszywania.

 $-50,0$  do 00,0<sup>+</sup> do  $+50,0$  (mm)

 $\leftarrow$  00.0 m  $-50, 0$  do  $+50, 0$ )

Zasto:

(od

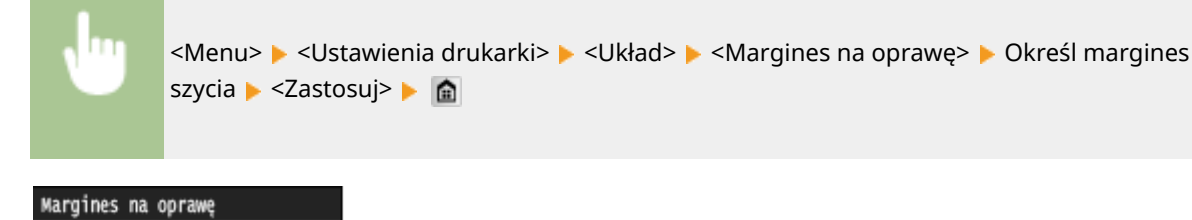

## **Wprowadzanie wartości ustawień**

Określ kierunek przesuniecia i szerokość przesuniecia pozycji drukowania. Ustawienie przyjmuje wartość "+" lub "-" i określa krawędź zszywania, wzdłuż której ma być ustawiony margines zszywania. Można dostosować margines zszywania w odstępach co 0,5 mm. Użyj  $\langle$  /  $\rangle$  , aby przesunąć kursor i  $\wedge$  /  $\vee$  , aby przełączać pomiędzy "+" / "-" oraz zwiększyć lub zmniejszyć wartość.

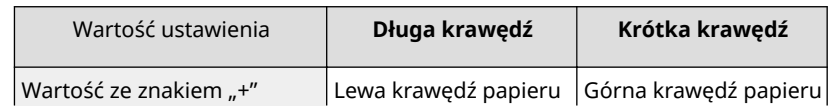

#### Lista menu ustawień

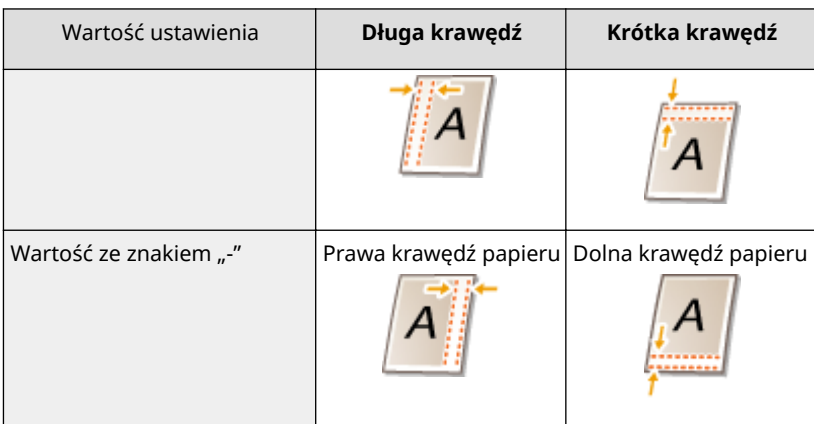

## **Krótka krawędź przesunięcia/Długa krawędź przesunięcia**

Niezależnie od źródła papieru można przesunąć pozycję drukowania w odstępach co 0,5 mm dla wszystkich zadań drukowania.

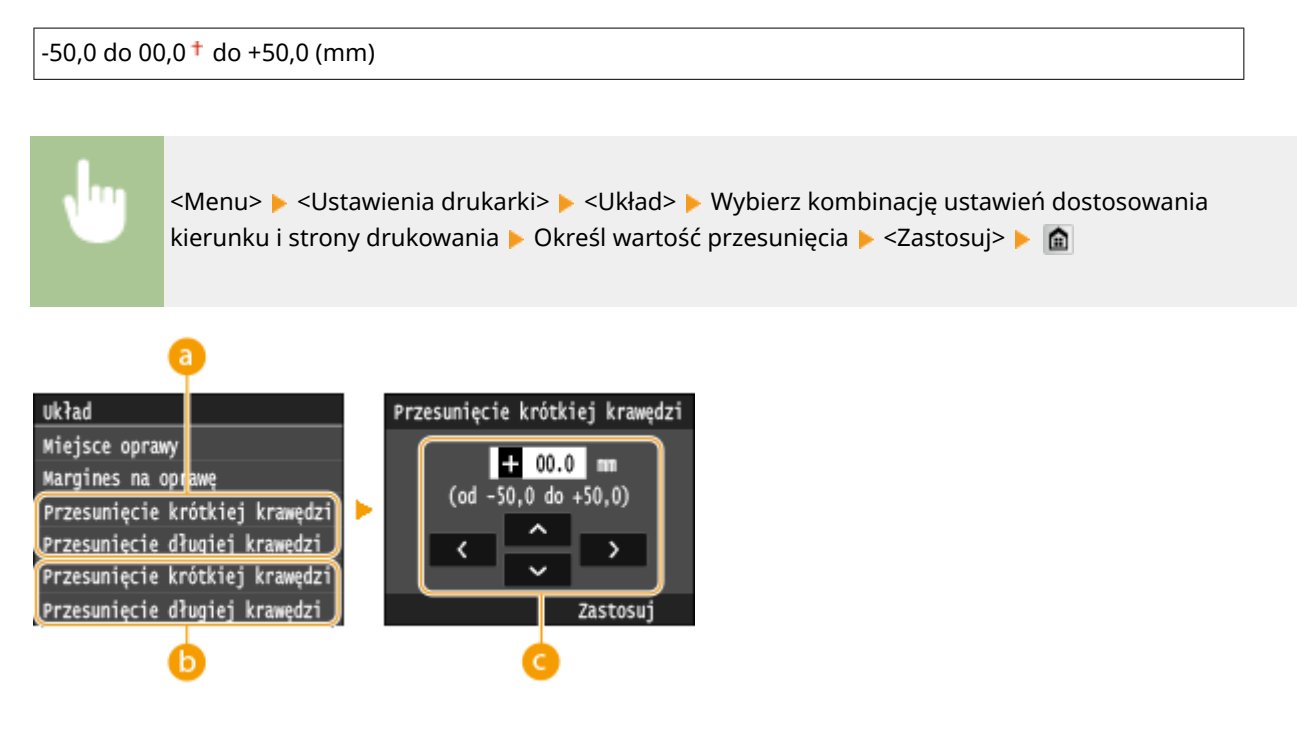

# **<Przesunięcie krótkiej krawędzi (przód)>/<Przesunięcie długiej krawędzi**

### **(przód)>**

Przesuwa pozycję drukowania na stronę papieru zwróconą do góry.

## **<Przesunięcie krótkiej krawędzi (tył)>/<Przesunięcie długiej krawędzi (tył)>**

Przesuwa pozycję drukowania na stronę papieru zwróconą w dół.

## **Wprowadzanie wartości ustawień**

Dla opcji <Przesunięcie krótkiej krawędzi (przód)>/<Przesunięcie krótkiej krawędzi (tył)> należy określić wartość za pomocą znaku "+", aby zmienić pozycję drukowania w kierunku od lewej do prawej. Dla opcji <Przesunięcie długiej krawędzi (przód)>/<Przesunięcie długiej krawędzi (tył)> należy określić wartość za pomocą znaku "+", aby zmienić pozycję drukowania w kierunku z góry na dół. Aby zmienić pozycję w przeciwnym kierunku, należy określić wartość za pomocą znaku "-". Przy pomocy przycisków  $\left\{\right.$ / > można przesunąć kursor, a przy pomocy przycisków  $\lambda / \sqrt{p}$  przełączać pomiędzy wartościami "+" / "-", aby zwiększyć lub zmniejszyć wartość.

#### Lista menu ustawień

<span id="page-714-0"></span>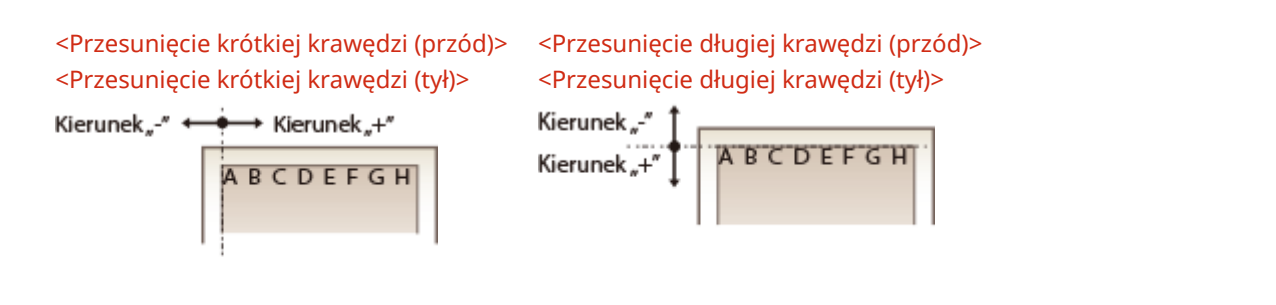

## Automatyczne pomijanie błędów

Drukowanie jest wstrzymane, jeżeli podczas przetwarzania pojawi się błąd. W przypadku ustawienia tego elementu na opcję <Włącz>, błąd zostanie pominięty, a drukowanie zostanie wznowione. Ogólnie zaleca się ustawienie tego elementu na opcję <Wyłącz>.

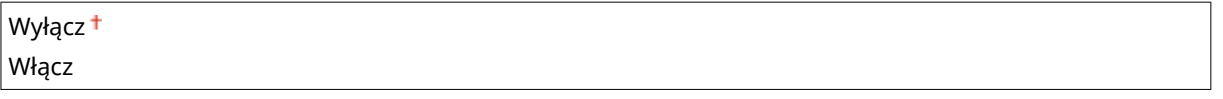

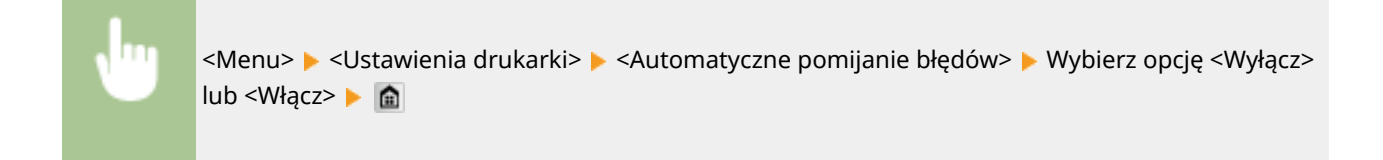

# Przekroczenie czasu oczekiwania

Ustaw okres czasu, po którym bieżące zadanie drukowania zostanie automatycznie anulowane w przypadku przerwania odbioru danych drukowania.

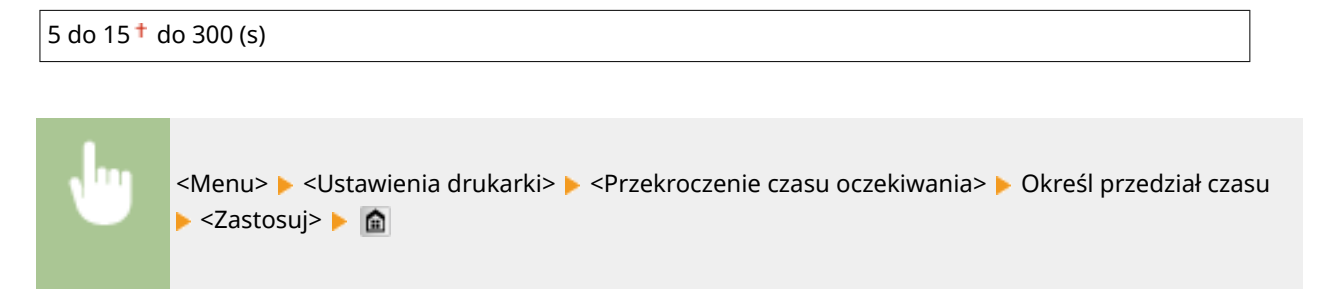

# Indywidualne

Określenie trybu pracy urządzenia w sytuacji, gdy format danych dokumentu nie jest znany.

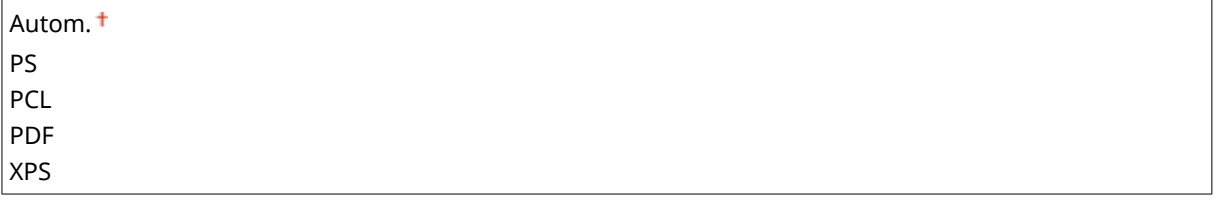

<span id="page-715-0"></span>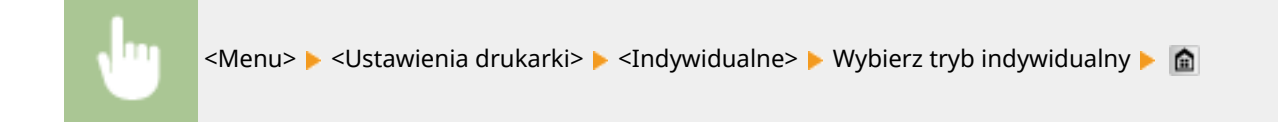

# UFR II

Można zmienić ustawienia, które mają zastosowanie podczas drukowania ze sterownika drukarki UFR II.

### **Półtony**

W celu uzyskania optymalnej jakości obrazu dostępny jest wybór metody wydruku umożliwiającej odzwierciedlenie półtonów (zakres pośredni między jaśniejszymi i ciemniejszymi obszarami obrazu). W przypadku każdego dokumentu można skonfigurować ustawienia w zależności od typu obrazu.

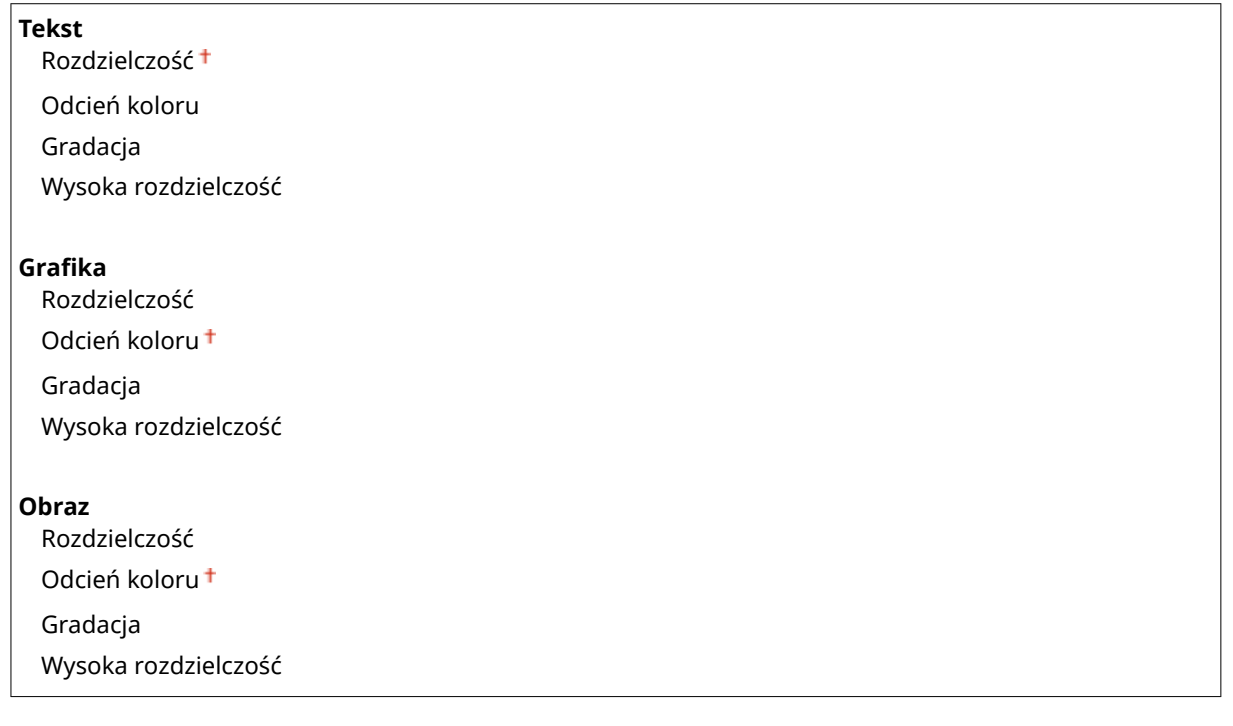

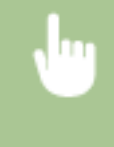

<Menu> > <Ustawienia drukarki> > <UFR II> > <Półtony> > Wybierz typ obrazu > Wybierz metodę odzwierciedlania półtonów **A** 

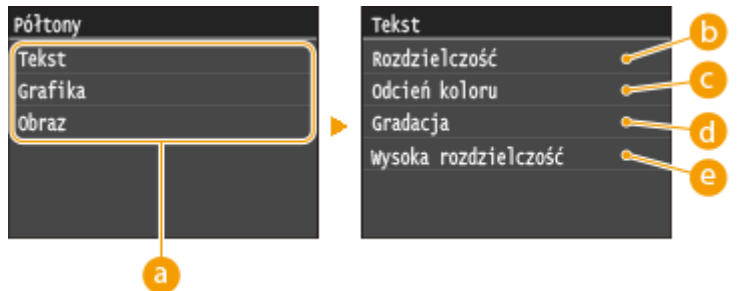

## **a** Typ obrazu

Wybierz obiekt, którego ustawienia chcesz zmienić. <Tekst> oznacza litery i znaki, <Grafika> oznacza linie i rysunki, a <Obraz> oznacza zdjęcia i obrazy.

## <span id="page-716-0"></span>*C* <Rozdzielczość>

Umożliwia precyzyjny wydruk z wyraźnymi krawędziami tekstu. Jest odpowiedni do drukowania znaków i cienkich linii.

## **<Odcień koloru>**

Umożliwia wyraźny druk z dużym kontrastem pomiędzy jasnymi a ciemnymi elementami. Opcja odpowiednia do drukowania zdjęć.

## **<Gradacja>**

Umożliwia druk cechujący się płynną gradacją lub płynnymi krawędziami. Opcja odpowiednia do drukowania rysunków lub grafik zawierających obszary gradacji.

## **<Wysoka rozdzielczość>**

W porównaniu z opcją <Rozdzielczość> ta opcja umożliwia bardziej precyzyjny wydruk, ale o nieco mniej stabilnej jakości. Jest ona odpowiednia do drukowania znaków lub cienkich linii lub danych z programu CAD o wyraźnych krawędziach.

# PCL

Konfiguracja ustawień drukowania PCL, takich jak układ strony i jakość wydruku.

#### **Oszczędzanie papieru**

Ustawienie umożliwiające określenie, czy zużycie papieru ma być zmniejszane poprzez pomijanie pustych stron dokumentu. Wybór opcji <Włącz> spowoduje, że puste strony nie będą wyprowadzane z urządzenia. Aby wszystkie dane dokumentu były uwzględniane podczas wydruku, łączenie z umieszczonymi w dokumencie pustymi stronami, należy wybrać opcję <Wyłącz>.

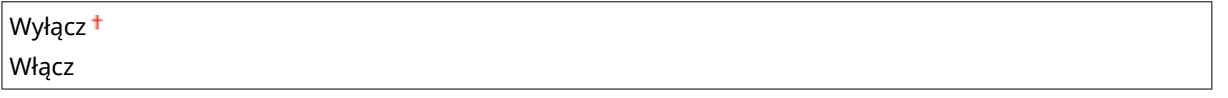

<Menu> > <Ustawienia drukarki> > <PCL> > <Oszczędzanie papieru> > Wybierz opcję <Wyłącz> lub <Włacz> **A** 

### **Orientacja**

Dostępne są dwa ustawienia orientacji strony: <Pionowa> (orientacja pionowa) lub <Pozioma> (orientacja pozioma).

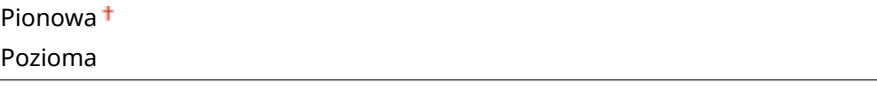

<Menu> <Ustawienia drukarki> > <PCL> < < < < < < < < Wybierz opcję <Pionowa> lub <Pozioma>

#### **Numer czcionki**

Ustawienie umożliwiające określenie używanej czcionki poprzez wybranie odpowiadającego jej identyfikatora czcionki.Listę czcionek PCL razem z próbkami czcionek można wydrukować z poziomu panelu sterowania. O **[Lista czcionek PCL\(P. 847\)](#page-855-0)**

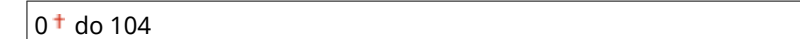

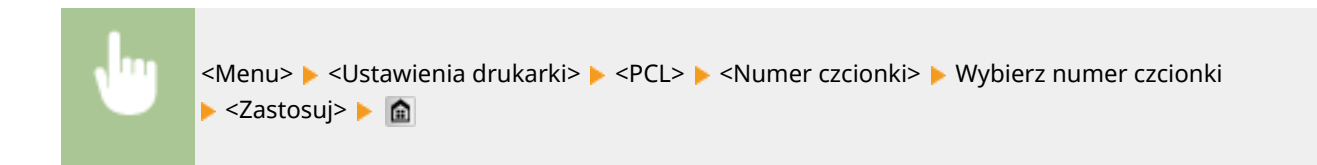

#### **Rozmiar punktu**

Ustawienie umożliwiające określenie rozmiaru czcionki w punktach z dokładnością do 0,25. Ustawienie to można skonfigurować tylko, gdy w ustawieniu <Numer czcionki> określono proporcjonalną czcionkę skalowalną.

4,00 do 12,00 $+$  do 999,75 (punkt)

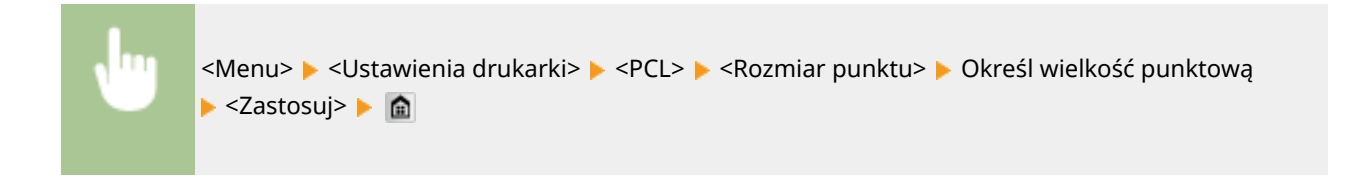

### **Plamka**

Konfiguracja gęstości czcionki lub cpi (liczby znaków na cal) z dokładnością do 0,01. Ustawienie to można skonfigurować tylko, gdy w ustawieniu <Numer czcionki> określono skalowalną czcionkę o stałej szerokości lub czcionkę mapy bitowej.

0,44 do 10,00 $+$  do 99,99 (cpi)

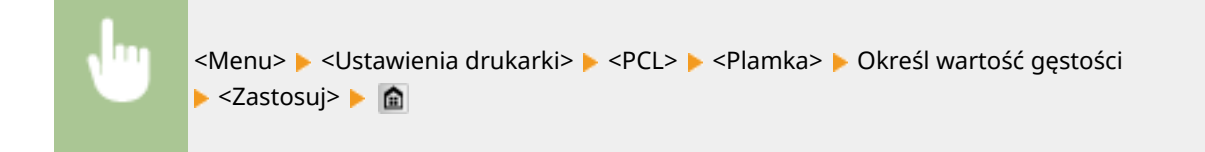

#### **Linie formularza**

Liczba linii drukowanych na jednej stronie w zakresie od 5 do 128. Ustawienie to jest automatycznie dostosowywane do wartości ustawienia <Domyślny rozmiar papieru> i <Orientacja>.

5 do  $64<sup>+</sup>$  do 128 (lin.)

<Menu> > <Ustawienia drukarki> > <PCL> > <Linie formularza> > Określ liczbę wierszy ▶ <Zastosuj> ▶ 全

#### **Kod znaku**

Konfiguracja kodu znaku najlepiej dopasowanego do komputera, z którego przesyłane będą dane. Gdy kod znaku jest zależny od czcionki ustalonej w ustawieniu <Numer czcionki>, skonfigurowane ustawienie jest ignorowane.

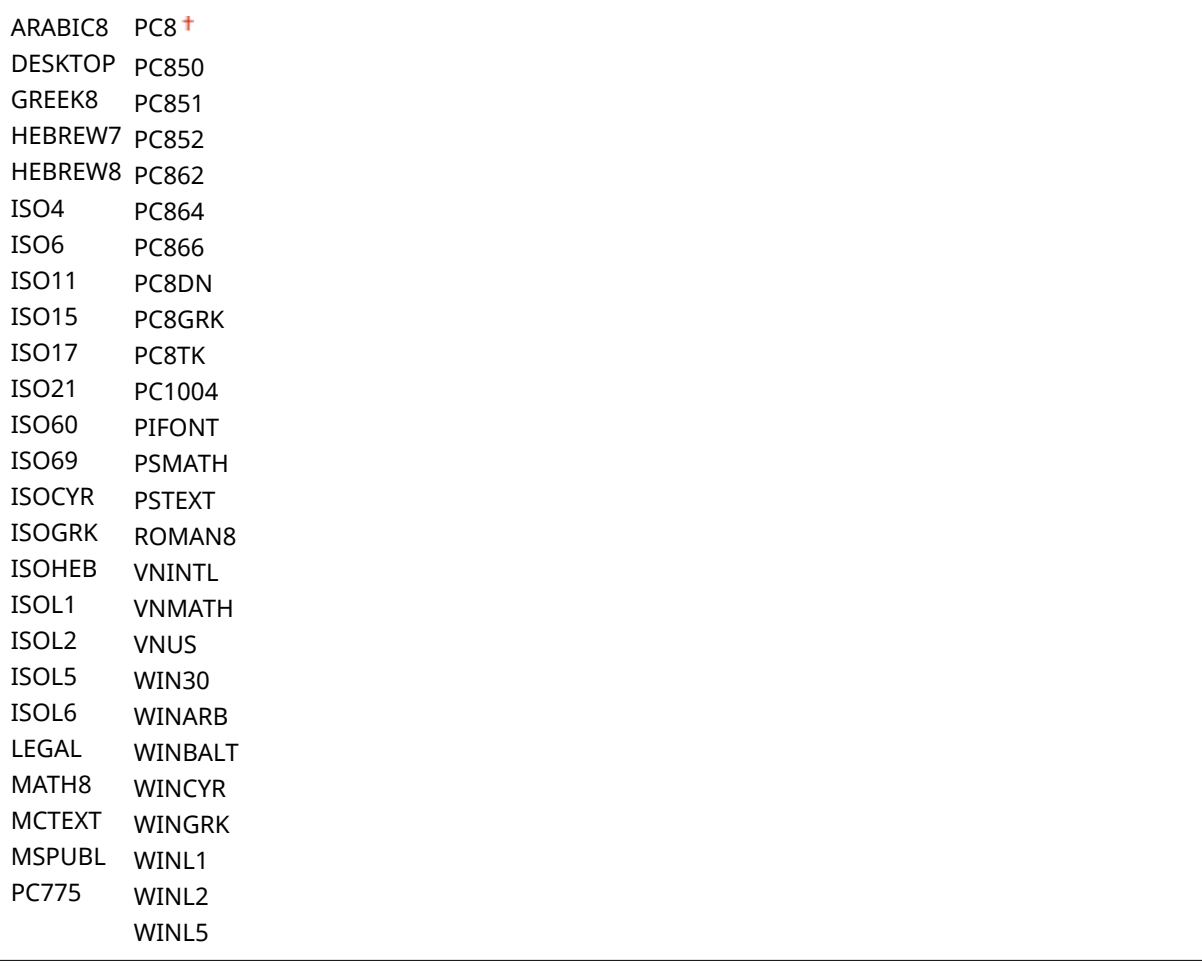

<Menu> ► <Ustawienia drukarki> ► <PCL> ► <Kod znaku> ► Wybierz kodowanie znaków ► A

#### **Papier niestandardowy**

Umożliwia korzystanie z niestandardowego formatu papieru. Wybór opcji <Włącz> pozwala na ustalenie wymiarów papieru podawanych w sekcji <Wymiar X> i <Wymiar Y>.

Wyłącz<sup>+</sup> Włącz

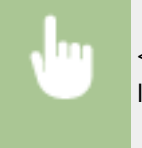

<Menu> <Ustawienia drukarki> <PCL> <Papier niestandardowy> <Wybierz opcję <Wyłącz> lub <Włącz> **A** 

### **Jednostka miary**

Konfiguracja jednostki miary używanej do określenia niestandardowego formatu papieru.

Milimetry<sup>+</sup> Cale

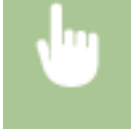

<Menu> > <Ustawienia drukarki> > <PCL> > <Jednostka miary> > Wybierz opcję <Milimetry> lub <Cale> | 盒

### **Wymiar X**

Wartość wymiaru poziomego (krótka krawędź) papieru niestandardowego.

77 do  $216<sup>+</sup>$  (mm)

<Menu> <Ustawienia drukarki> > <PCL> > <Wymiar X> > Określ wymiar > <Zastosuj> > <

### **Wymiar Y**

Wartość wymiaru pionowego (długa krawędź) papieru niestandardowego.

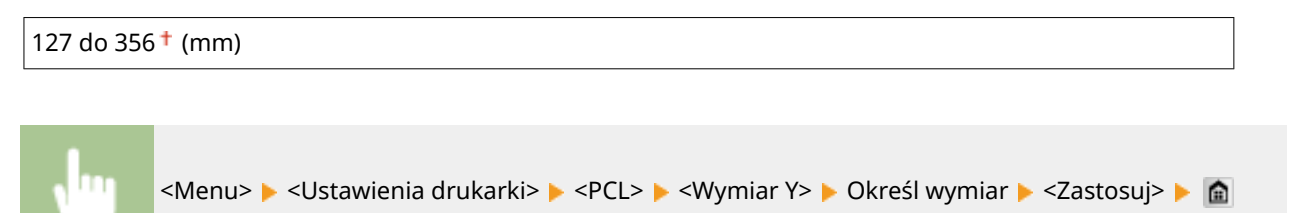

## **Dołącz CR do LF**

Pozwala dołączyć kod powrotu karetki (CR) do odebranego przez urządzenie kodu wysuwu papieru o jeden wiersz (LF). Jeśli wybrano opcję <Tak>, po odebraniu przez urządzenie kodu wysuwu papieru o jeden wiersz miejsce wydruku danych zostaje przesunięte na początek następnego wiersza. Jeśli wybrano opcję <Nie>, miejsce wydruku danych zostaje przesunięte do następnego wiersza, dokładnie pod odebranym kodem wysuwu papieru o jeden wiersz.

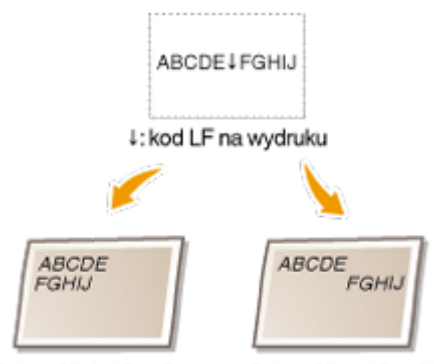

<Dołącz CR do LF>: <Tak> <Dołącz CR do LF>: <Nie>
Tak Nie

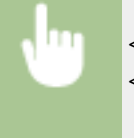

<Menu> ><Ustawienia drukarki> ><PCL> ><Dołącz CR do LF> > Wybierz opcję <Tak> lub <Nie> **A** 

#### **Zwiększ szerokość wydruku A4**

Ustawienie pozwalające określić, czy obszar wydruku papieru formatu A4 w orientacji pionowej ma zostać powiększony do szerokości tego obszaru w formacie LTR.

Wyłącz<sup>+</sup>

Włącz

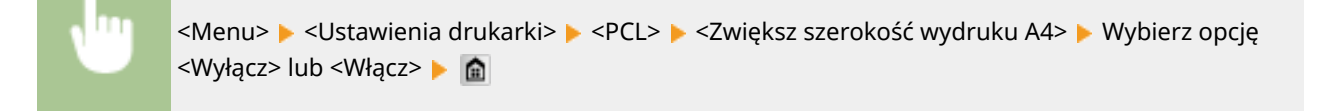

#### **Półtony**

W celu uzyskania optymalnej jakości obrazu dostępny jest wybór metody wydruku umożliwiającej odzwierciedlenie półtonów (zakres pośredni między jaśniejszymi i ciemniejszymi obszarami obrazu). W przypadku każdego dokumentu można skonfigurować ustawienia w zależności od typu obrazu.

#### **Tekst**

Rozdzielczość Odcień koloru

Gradacja

Wysoka rozdzielczość

#### Grafika

Rozdzielczość Odcień koloru

Gradacja Wysoka rozdzielczość

#### **Obraz**

Rozdzielczość Odcień koloru Gradacja

Wysoka rozdzielczość

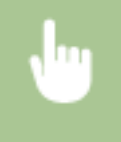

<Menu> <Ustawienia drukarki> > <PCL> <Półtony> > Wybierz typ obrazu > Wybierz metodę odzwierciedlania półtonów **A** 

#### Lista menu ustawień

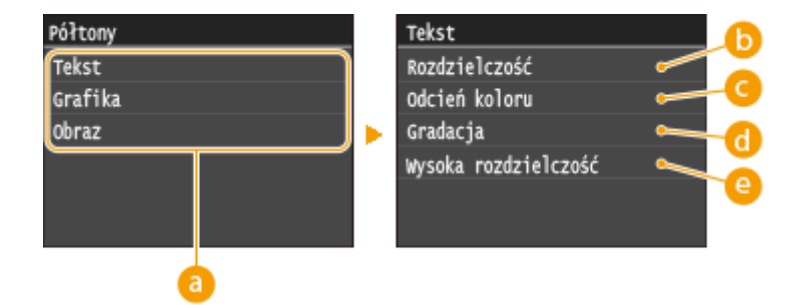

#### **a** Typ obrazu

Wybierz obiekt, którego ustawienia chcesz zmienić. <Tekst> oznacza litery i znaki, <Grafika> oznacza linie i rysunki, a <Obraz> oznacza zdjęcia i obrazy.

#### **<Rozdzielczość>**

Umożliwia precyzyjny wydruk z wyraźnymi krawędziami tekstu. Jest odpowiedni do drukowania znaków i cienkich linii.

#### **<Odcień koloru>**

Umożliwia wyraźny druk z dużym kontrastem pomiędzy jasnymi a ciemnymi elementami. Opcja odpowiednia do drukowania zdjęć.

#### **<Gradacja>**

Umożliwia druk cechujący się płynną gradacją lub płynnymi krawędziami. Opcja odpowiednia do drukowania rysunków lub grafik zawierających obszary gradacji.

#### **<Wysoka rozdzielczość>**

W porównaniu z opcją <Rozdzielczość> ta opcja umożliwia bardziej precyzyjny wydruk, ale o nieco mniej stabilnej jakości. Jest ona odpowiednia do drukowania znaków lub cienkich linii lub danych z programu CAD o wyraźnych krawędziach.

#### **BarDIMM**

Włączenie tej opcji pozwala drukować kody kreskowe obsługiwane przez moduł Barcode Printing Kit. W przypadku wybrania opcji <Włącz> urządzenie będzie generować kody kreskowe po odebraniu poleceń drukowania kodów kreskowych z komputera hosta. W przypadku wybrania opcji <Wyłącz> kody kreskowe nie zostaną wygenerowane, nawet jeżeli komputer hosta wyśle polecenia drukowania kodów kreskowych.

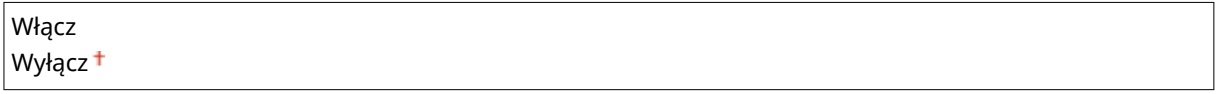

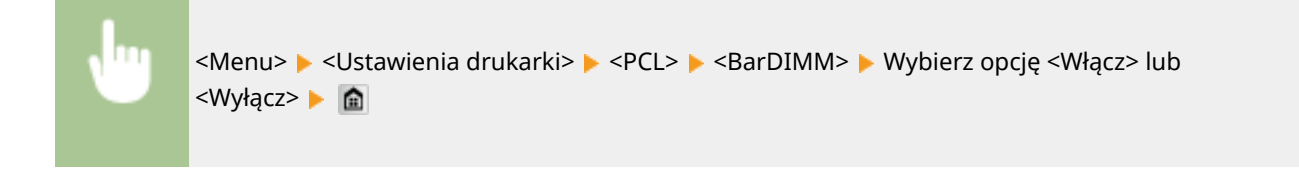

## WAŻNF

● Aby włączyć menu BarDIMM, konieczna jest aktywacja modułu Barcode Printing Kit. Jeśli nie ma potrzeby drukowania kodów kreskowych, należy upewnić się, że menu BarDIMM zostało wyłączone. W przeciwnym wypadku prędkość przetwarzania normalnych zadań drukowania może ulec obniżeniu.

## **UWAGA**

● Domyślne ustawienie to <Wyłącz>. W przypadku aktywowania modułu Barcode Printing Kit ustawienie zmienia się na <Włącz>.

#### **FreeScape**

Określ kod AEC (Alternate Escape Code, alternatywny kod specjalny), który ma zostać użyty do przesyłania poleceń kodów kreskowych, jeśli komputer hosta nie obsługuje standardowego kodu specjalnego.

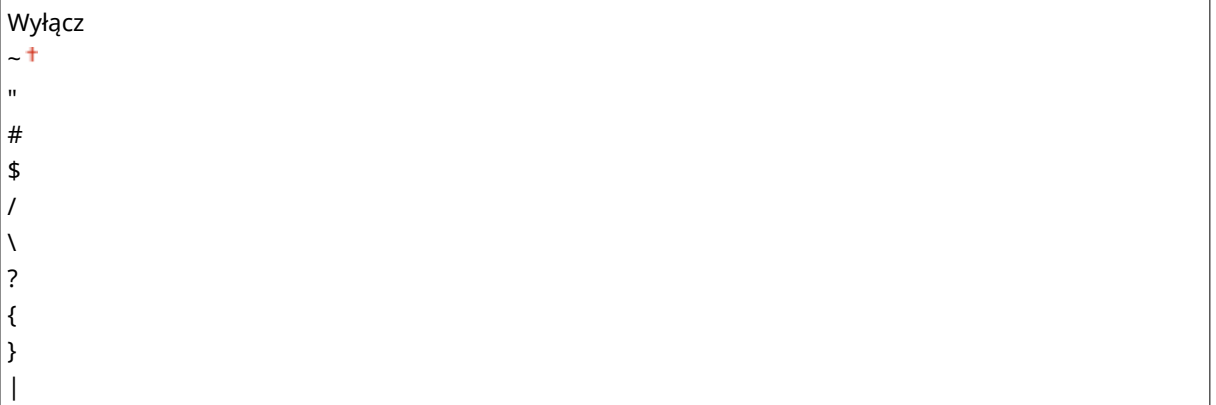

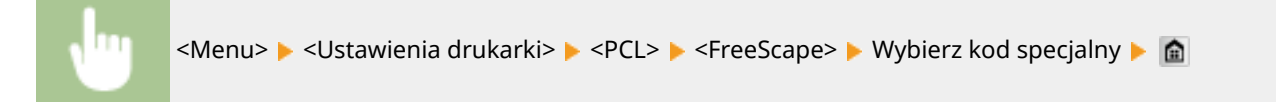

# **UWAGA**

● To ustawienie jest dostępne tylko w przypadku włączenia opcji <BarDIMM>.

# PS

Konfiguracja ustawień drukowania PS, takich jak układ strony i jakość wydruku.

#### **Przekroczenie czasu oczekiwania zadania**

To ustawienie pozwala określić limit czasu zadania. Jeśli zadanie nie zostanie zakończone w określonym limicie czasu, zostanie automatycznie anulowane.

 $0<sup>†</sup>$  do 3600 (s)

<Menu> > <Ustawienia drukarki> > <PS> <Przekroczenie czasu oczekiwania zadania> > Określ limit czasu dla zadania w sekundach ▶ <Zastosuj> ▶ 俞

#### **Drukuj błędy PS**

To ustawienie określa, czy w przypadku wystąpienia błędu zostanie wydrukowana strona błędu.

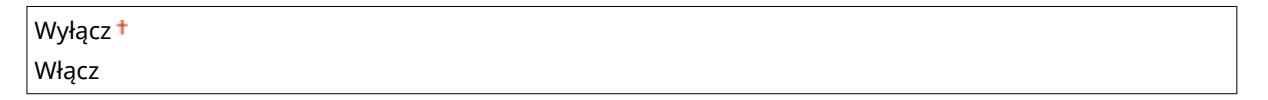

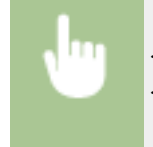

<Menu> <Ustawienia drukarki> <PS> <PS> <>
>
<Drukuj błędy PS> <Wybierz opcję <Wyłącz> lub <Włącz>

#### **Półtony**

W celu uzyskania optymalnej jakości obrazu dostępny jest wybór metody wydruku umożliwiającej odzwierciedlenie półtonów (zakres pośredni między jaśniejszymi i ciemniejszymi obszarami obrazu). W przypadku każdego dokumentu można skonfigurować ustawienia w zależności od typu obrazu.

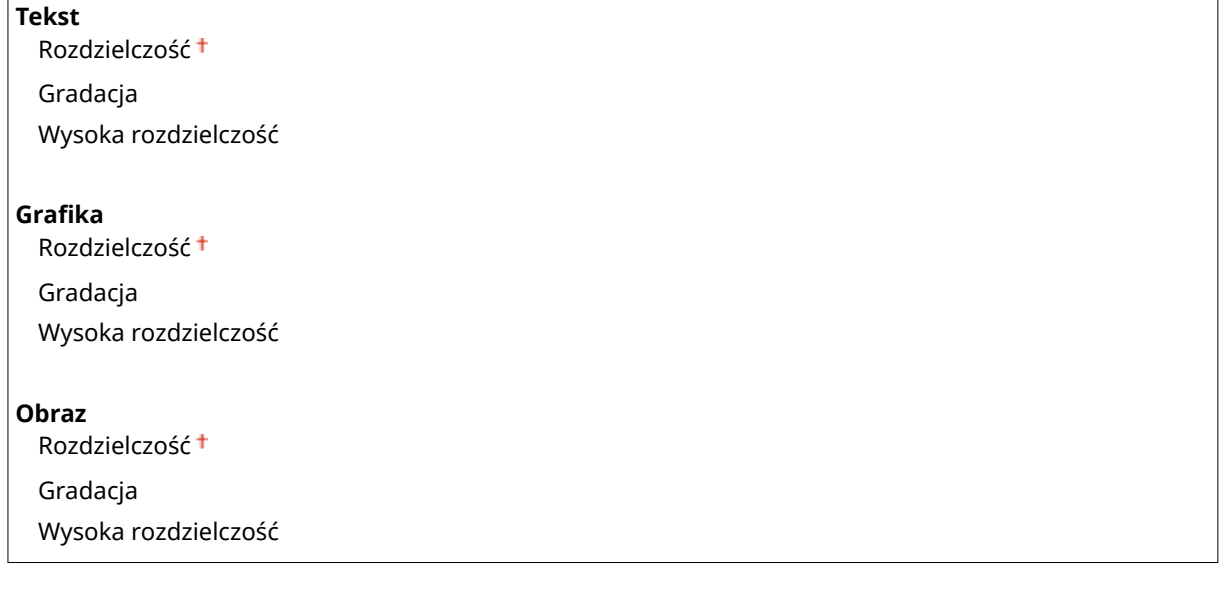

<Menu> > <Ustawienia drukarki> > <PS> > <Półtony> > Wybierz typ obrazu > Wybierz metodę odzwierciedlania półtonów **A** 

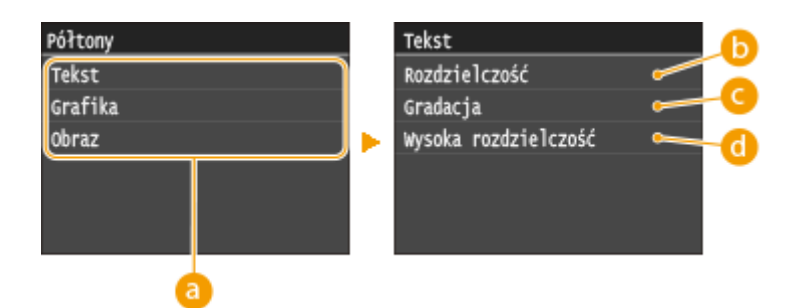

## **a** Typ obrazu

Wybierz obiekt, którego ustawienia chcesz zmienić. <Tekst> oznacza litery i znaki, <Grafika> oznacza linie i rysunki, a <Obraz> oznacza zdjęcia i obrazy.

#### *C* <Rozdzielczość>

Umożliwia precyzyjny wydruk z wyraźnymi krawędziami tekstu. Jest odpowiedni do drukowania znaków i cienkich linii.

## **<Gradacja>**

Umożliwia druk cechujący się płynną gradacją lub płynnymi krawędziami. Opcja odpowiednia do drukowania rysunków lub grafik zawierających obszary gradacji.

#### **<Wysoka rozdzielczość>**

W porównaniu z opcją <Rozdzielczość> ta opcja umożliwia bardziej precyzyjny wydruk, ale o nieco mniej stabilnej jakości. Jest ona odpowiednia do drukowania znaków lub cienkich linii lub danych z programu CAD o wyraźnych krawędziach.

#### **Konwersja skali szarości**

Pozwala określić sposób konwersji wartości kolorów na wartości skali szarości przy drukowaniu kolorowych danych.

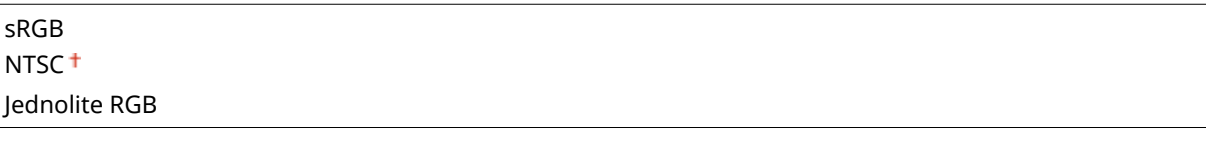

## **UWAGA**

- W tej części opisano ustawienia konwersji kolorów na dane skali szarości.
- To ustawienie nie dotyczy czarno-białych danych.

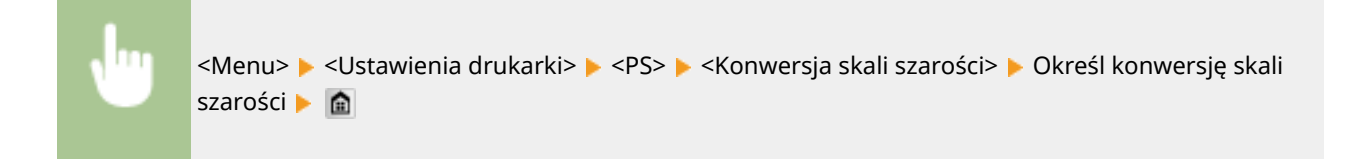

# PDF

Można zmienić ustawienia dla plików PDF.

#### **Powiększ/zmniejsz, aby dopasować do rozmiaru papieru**

Określ, czy druk ma być wykonany w rozmiarze powiększonym/pomniejszonym, aby pasował do rozmiaru **[Obszar wydruku\(P. 885\)](#page-893-0)** papieru. Rozmiar powiększenia/pomniejszenia nie będzie miał wpływu na współczynnik proporcji dokumentu.

Wyłącz<sup>+</sup>

Włącz

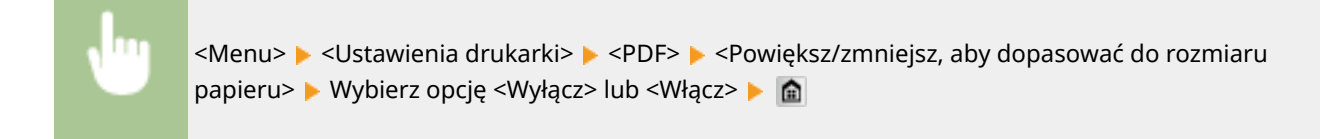

#### **Powiększ obszar wydruku**

Określ, czy powiększyć **[Obszar wydruku\(P. 885\)](#page-893-0)** do maksymalnego rozmiaru dla danego rozmiaru papieru.

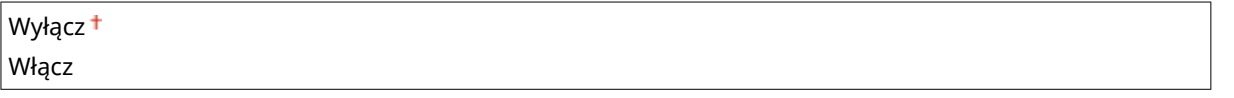

<Menu>  $\blacktriangleright$  <Ustawienia drukarki>  $\blacktriangleright$  <PDF>  $\blacktriangleright$  <Powieksz obszar wydruku>  $\blacktriangleright$  Wybierz opcie <Wyłącz> lub <Włącz> > **a** 

## **UWAGA**

● Wprowadzenie wartości <Włącz> może spowodować, że części sąsiadujące z krawędzią strony nie będą drukowane lub że wydruki będą częściowo zamazane w zależności od dokumentu.

#### **N na 1**

Określ, czy zmniejszyć wiele stron, aby wydrukować je na jednej stronie w takim ułożeniu, że pierwsza strona jest ustawiona w lewej górnej części arkusza. Aby wydrukować 4 strony na pojedynczym arkuszu, wybierz opcję  $-4$  na 1>.

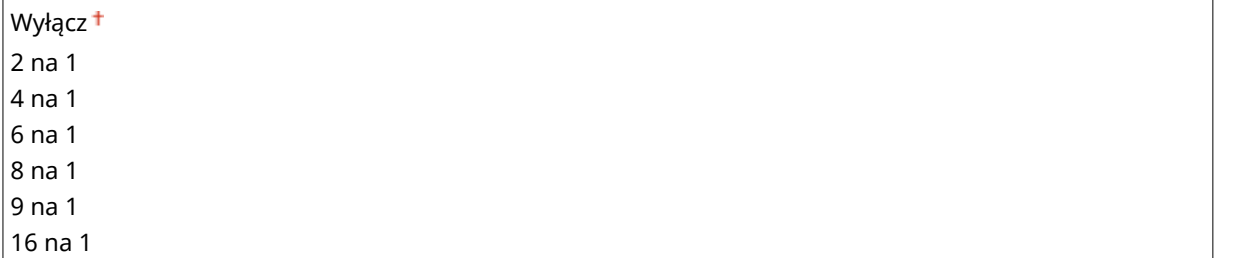

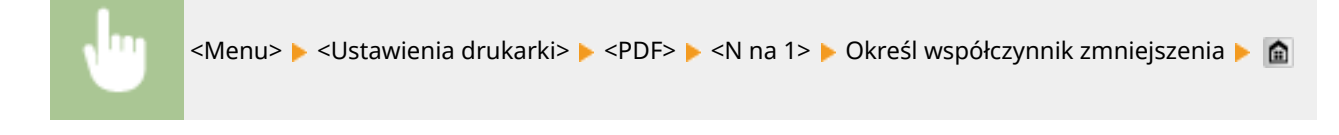

#### **Drukuj komentarze**

Określ, czy chcesz drukować komentarze. Po wprowadzeniu wartości <Autom.> komentarze w plikach PDF zostaną wydrukowane.

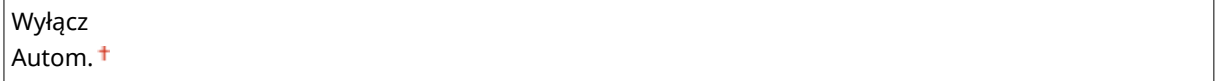

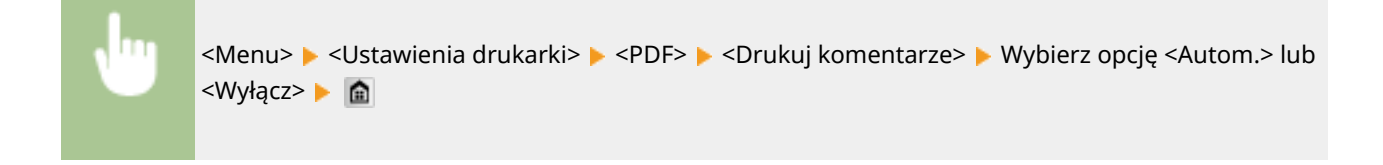

#### **Półtony**

W celu uzyskania optymalnej jakości obrazu dostępny jest wybór metody wydruku umożliwiającej odzwierciedlenie półtonów (zakres pośredni między jaśniejszymi i ciemniejszymi obszarami obrazu). W przypadku każdego dokumentu można skonfigurować ustawienia w zależności od typu obrazu.

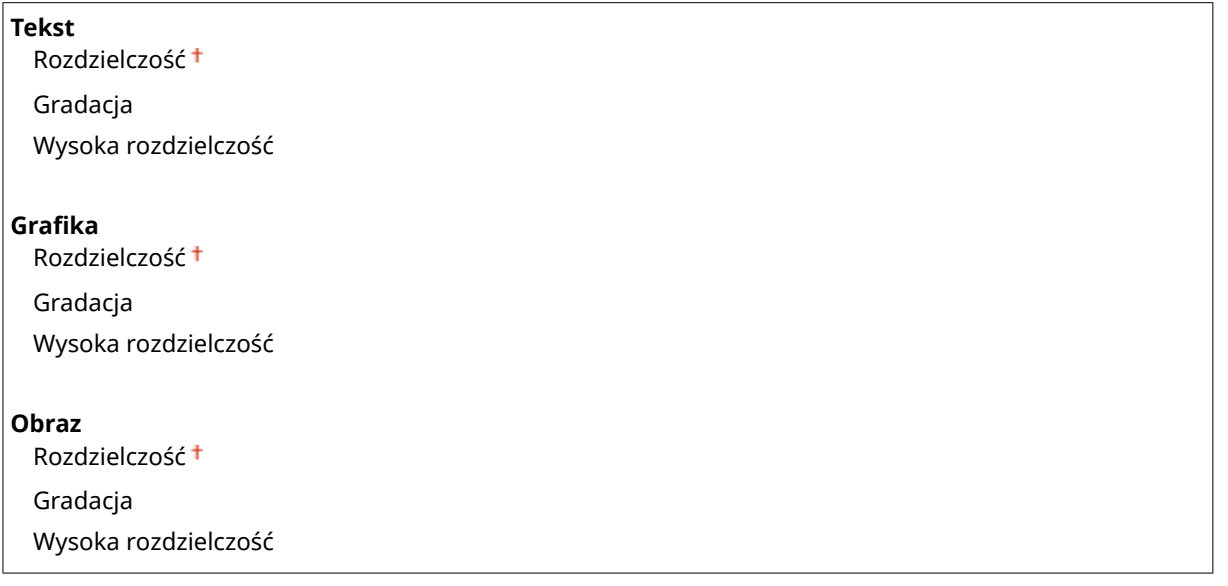

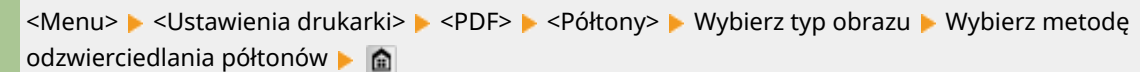

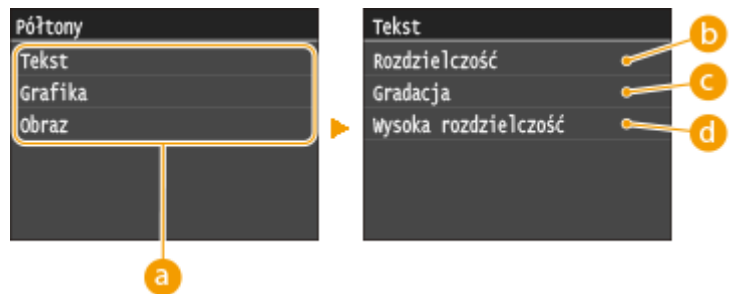

## **a** Typ obrazu

Wybierz obiekt, którego ustawienia chcesz zmienić. <Tekst> oznacza litery i znaki, <Grafika> oznacza linie i rysunki, a <Obraz> oznacza zdjęcia i obrazy.

#### **b** <Rozdzielczość>

Umożliwia precyzyjny wydruk z wyraźnymi krawędziami tekstu. Jest odpowiedni do drukowania znaków i cienkich linii.

## **<Gradacja>**

Umożliwia druk cechujący się płynną gradacją lub płynnymi krawędziami. Opcja odpowiednia do drukowania rysunków lub grafik zawierających obszary gradacji.

#### **<Wysoka rozdzielczość>**

W porównaniu z opcją <Rozdzielczość> ta opcja umożliwia bardziej precyzyjny wydruk, ale o nieco mniej stabilnej jakości. Jest ona odpowiednia do drukowania znaków lub cienkich linii lub danych z programu CAD o wyraźnych krawędziach.

#### **Konwersja skali szarości**

Określ rodzaj konwersji skali szarości kolorowych drukowanych danych.

sRGB NTSC<sup>+</sup> Jednolite RGB

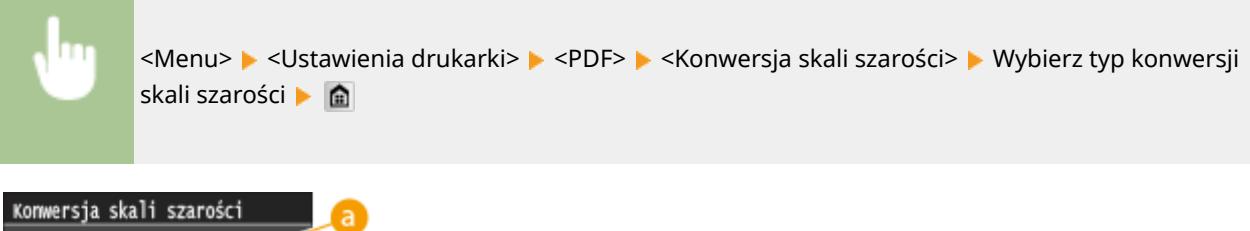

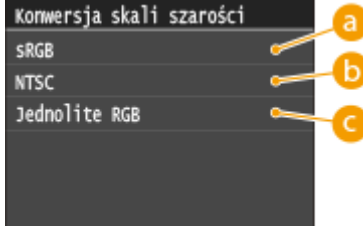

# **<sRGB>**

Dane kolorów są przekształcane na monochromatyczne z uwzględnieniem różnic w kolorach w taki sposób, że osiągnięta zostaje płynna gradacja.

## *C* <NTSC>

Dane kolorów są przekształcane na monochromatyczne w taki sposób, że obraz przypomina obraz telewizyjny (w systemie NTSC).

## **<Jednolite RGB>**

Dane o kolorach są przekształcane na monochromatyczne w taki sposób, że wartości kolorów R, G i B są jednakowo przekształcane na ten sam poziom szarości.

# XPS

Można zmienić ustawienia dla plików XPS.

#### **Półtony**

W celu uzyskania optymalnej jakości obrazu dostępny jest wybór metody wydruku umożliwiającej odzwierciedlenie półtonów (zakres pośredni między jaśniejszymi i ciemniejszymi obszarami obrazu). W przypadku każdego dokumentu można skonfigurować ustawienia w zależności od typu obrazu.

#### **Tekst**

Rozdzielczość Gradacja Wysoka rozdzielczość

#### **Grafika**

Rozdzielczość

Gradacja

Wysoka rozdzielczość

#### **Obraz**

Rozdzielczość

Gradacja

Wysoka rozdzielczość

<Menu> Systamienia drukarki> System <Półtony> Mybierz typ obrazu Wybierz metodę odzwierciedlania półtonów **A** 

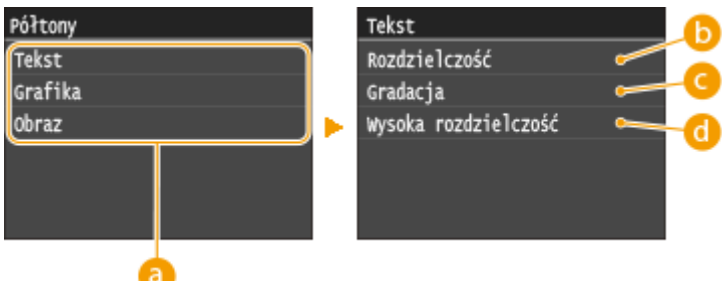

#### **a** Typ obrazu

Wybierz obiekt, którego ustawienia chcesz zmienić. <Tekst> oznacza litery i znaki, <Grafika> oznacza linie i rysunki, a <Obraz> oznacza zdjęcia i obrazy.

#### *C* <Rozdzielczość>

Umożliwia precyzyjny wydruk z wyraźnymi krawędziami tekstu. Jest odpowiedni do drukowania znaków i cienkich linii.

#### **<Gradacja>**

Umożliwia druk cechujący się płynną gradacją lub płynnymi krawędziami. Opcja odpowiednia do drukowania rysunków lub grafik zawierających obszary gradacji.

## **<Wysoka rozdzielczość>**

W porównaniu z opcją <Rozdzielczość> ta opcja umożliwia bardziej precyzyjny wydruk, ale o nieco mniej stabilnej jakości. Jest ona odpowiednia do drukowania znaków lub cienkich linii lub danych z programu CAD o wyraźnych krawędziach.

#### **Konwersja skali szarości**

Określ rodzaj konwersji skali szarości kolorowych drukowanych danych.

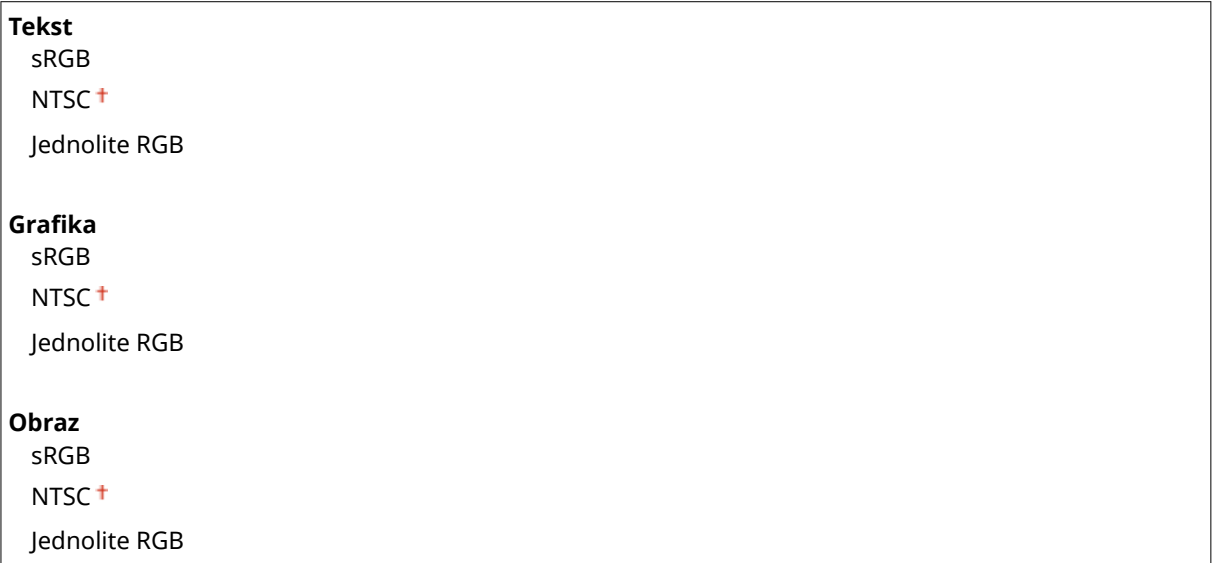

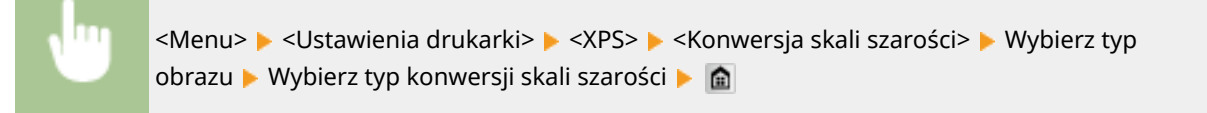

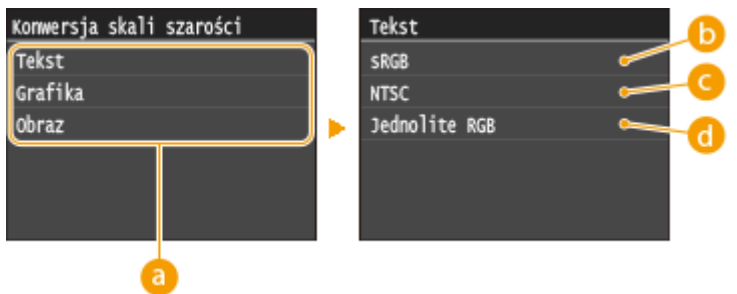

## **a** Typ obrazu

Wybierz obiekt, którego ustawienia chcesz zmienić. <Tekst> oznacza litery i znaki, <Grafika> oznacza linie i rysunki, a <Obraz> oznacza zdjęcia i obrazy.

# **<sRGB>**

Dane kolorów są przekształcane na monochromatyczne z uwzględnieniem różnic w kolorach w taki sposób, że osiągnięta zostaje płynna gradacja.

#### **<NTSC>**

Dane kolorów są przekształcane na monochromatyczne w taki sposób, że obraz przypomina obraz telewizyjny (w systemie NTSC).

## **<Jednolite RGB>**

Dane o kolorach są przekształcane na monochromatyczne w taki sposób, że wartości kolorów R, G i B są jednakowo przekształcane na ten sam poziom szarości.

#### **Rozmiar wyjściowy skompresowanego obrazu**

Po upływie pewnego czasu od rozpoczęcia drukowania jakość obrazu może się pogorszyć w zależności od danych drukowania. Określ, w jaki sposób urządzenie ma się zachować, gdy jakość obrazu znacznie się pogorszy.

Wydruk<sup>+</sup> Błąd wyświetlacza

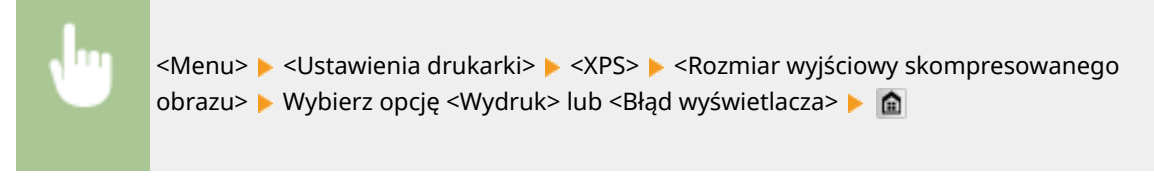

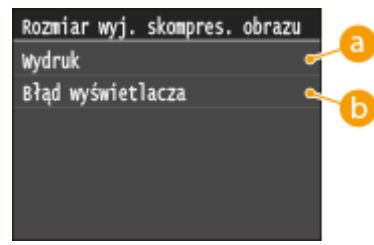

## **<Wydruk>**

Urządzenie kontynuuje drukowanie bez względu na stopień zmniejszenia jakości obrazu.

#### **<Błąd wyświetlacza>**

Gdy stopień jakości obrazu znacznie się zmniejsza, urządzenie wyświetla komunikat o błędzie i zatrzymuje zadania drukowania.

Lista menu ustawień

# **Regulacja/konserwacja**

#### Nenu Ustawienia faksu Ustawienia skanowania Ustawienia drukowania z nośnik Ustawienia drukarki Regulacja/konserwacja Raport wydruk.

Wszystkie ustawienia z listy dotyczące zadań regulacji i konserwacji są opatrzone krótkim opisem. Ustawienia domyślne oznaczone są przy pomocy znaku <sup>+</sup>.

103H-0AR

**Dostosuj kopię obrazu(P. 723) Wyświetl czas powiadomienia o konieczności przygot. kasety(P. 723) Gęstość drukarki(P. 723) [Oszczędzanie tonera\(P. 724\)](#page-732-0) [Przetwarzanie specjalne\(P. 724\)](#page-732-0) [Wyczyść zespół utrwalający.\(P. 729\)](#page-737-0) [Wyczyść podajnik\(P. 729\)](#page-737-0)**

# Dostosuj kopię obrazu

Dostosuj gradację i stopień zabarwienia. **[Regulacja gradacji i stopnia zabarwienia dla zadań kopiowania\(P. 829\)](#page-837-0)**

# Wyświetl czas powiadomienia o konieczności przygot. kasety

Pozwala określić czas wyświetlania wiadomości o małej ilości toneru pozostałego w zasobnikach z tonerem.

Autom.<sup>+</sup> Niestandard.

<Menu> <Ustawienia zarządzania systemem> <Wyświetl czas powiadomienia o konieczności przygot. kasety> ▶ <Niestandard.> ▶ Wprowadź poziom tonera ▶ <Zastosuj> ▶ ▲

# Gęstość drukarki

Dostosuj tę wartość, jeśli drukowany tekst lub cienkie linie są niewyraźne.

Dziewięć poziomów

<Menu> > <Regulacja/konserwacja> > <Gestość drukarki> > Za pomocą przycisków < /> dostosuj gęstość tonera ▶ <Zastosuj> ▶ @

# <span id="page-732-0"></span>Oszczędzanie tonera

Wykonując kopiowanie, drukowanie odebranych faksów lub drukowanych raportów można oszczędzać toner.

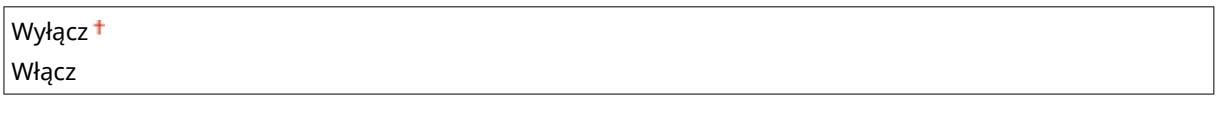

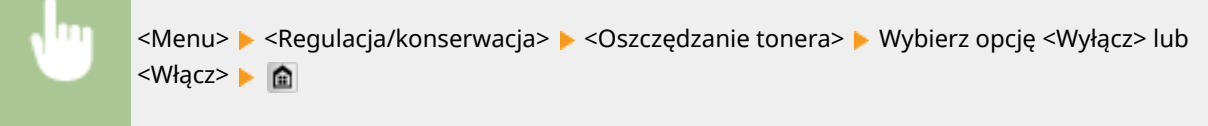

# Przetwarzanie specjalne

Jeśli rezultaty wydruków na specjalnych typach papieru są niezadowalające, można poprawić ich jakość, konfigurując następujące ustawienia.

#### **Przetwarzanie papieru specjalnego**

Problemy związane ze zwijaniem się lub marszczeniem papieru, rozsypywaniem/rozsiewaniem toneru lub małą prędkością drukowania można rozwiązać, stosując specjalne przetwarzanie, odpowiednie dla typu papieru lub warunków otoczenia.

#### **Poprawianie pomarszczonego papieru**

W przypadku używania papieru o wilgotnych krawędziach wydruk może się marszczyć. Ustawienie tego elementu może spowodować rozwiązanie problemu. Wyraźniejsza poprawa zostanie osiągnięta w przypadku użycia opcji <Tryb 2>, a mniej wyraźna w przypadku użycia opcji <Tryb 1>.

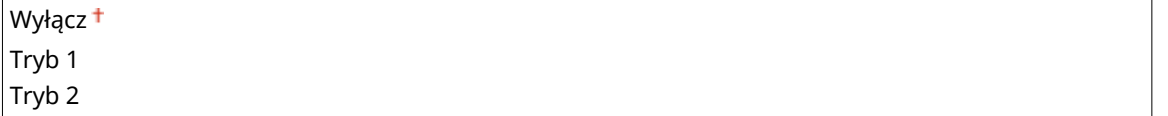

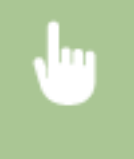

<Menu> <Regulacja/konserwacja> <Przetwarzanie specjalne> <Przetwarzanie papieru specjalnego> > <Poprawianie pomarszczonego papieru> > Wybierz tryb > **@** 

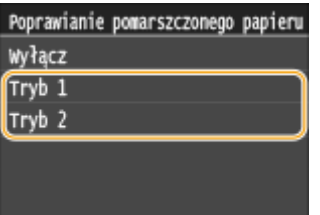

#### **UWAGA:**

● Wybór opcji dającej największy efekt najbardziej spowalnia proces drukowania.

#### **Poprawianie zwiniętego papieru**

Jeśli drukowany papier zwija się, ustaw ten element. Wyraźniejsza poprawa zostanie osiągnięta w przypadku użycia opcji <Tryb 2>, a mniej wyraźna w przypadku użycia opcji <Tryb 1>.

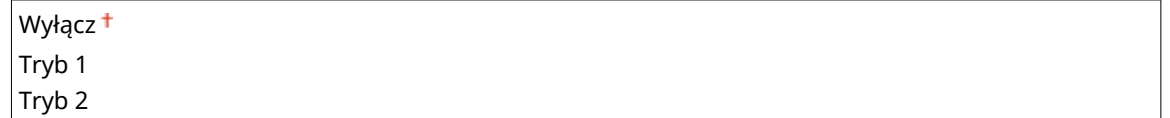

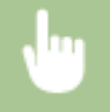

<Menu> <Regulacja/konserwacja> > <Przetwarzanie specjalne> > <Przetwarzanie papieru specjalnego>  $\blacktriangleright$  <Poprawianie zwiniętego papieru>  $\blacktriangleright$  Wybierz tryb  $\blacktriangleright$   $\blacksquare$ 

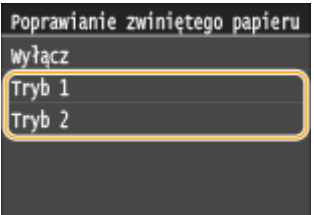

#### **UWAGA:**

- Wyraźniejszy efekt poprawy może spowodować, że drukowanie będzie się rozpoczynało po upływie pewnego czasu.
- W zależności od rozmiaru papieru prędkość drukowania może się zmniejszyć.

#### **Priorytet prędkości dla zwykłego papieru L**

Ten element skraca czas poprzedzający rozpoczęcie drukowania w przypadku ustawienia typu papieru na <Zwykły L>.

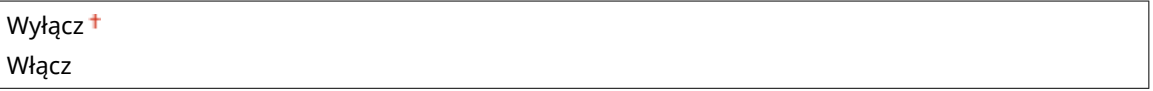

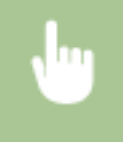

<Menu>  $\blacktriangleright$  <Regulacia/konserwacia>  $\blacktriangleright$  <Przetwarzanie specialne>  $\blacktriangleright$  <Przetwarzanie papieru specialnego> ► <Priorytet predkości dla zwykłego papieru L> ► <Włącz> ► 수

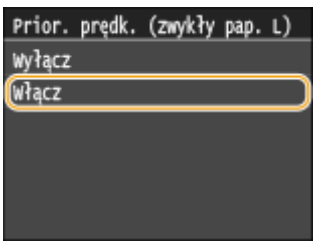

#### **UWAGA:**

● Jeśli po ustawieniu tego elementu na <Włącz> papier zwija się, należy powrócić do ustawienia <Wyłącz>.

#### **Tryb wytrzymałego papieru**

Smugi i odpryski toneru mogą pojawić się na wydrukach w zależności od typu papieru lub warunków środowiska. W tym przypadku ustawienie tego elementu może rozwiązać problem. Wyraźniejsza poprawa zostanie osiągnięta w przypadku użycia opcji <Tryb 2>, a mniej wyraźna w przypadku użycia opcji <Tryb 1>.

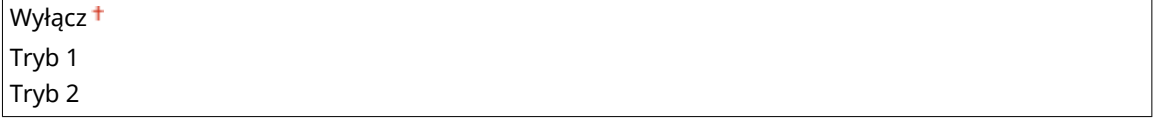

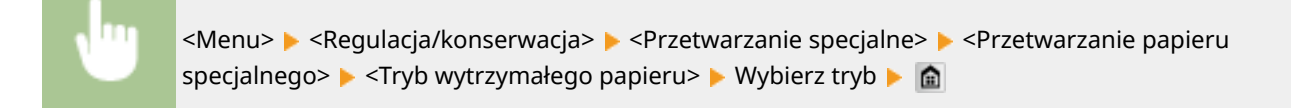

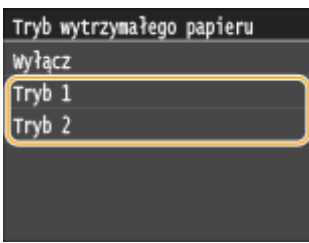

#### **UWAGA:**

● W przypadku wybrania większego efektu poprawy jakość wydruku może być niższa w zależności od typu papieru lub warunków otoczenia (tzn. od druku na cienkim papierze lub pracy w środowisku o niskiej wilgotności).

#### **Tryb redukcji smug**

Zacieki mogą pojawić się na wydrukach w zależności od typu papieru lub warunków środowiska. W tym przypadku ustawienie tego elementu na wartość <Włącz> może rozwiązać problem.

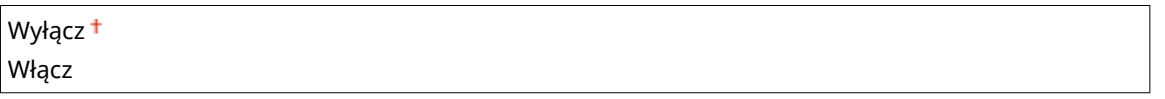

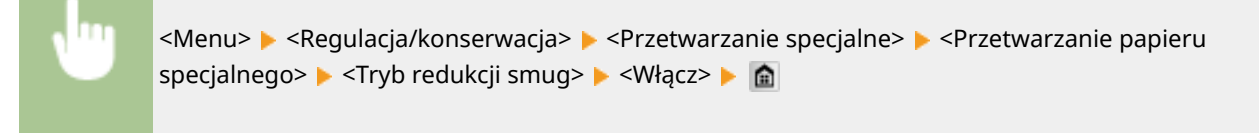

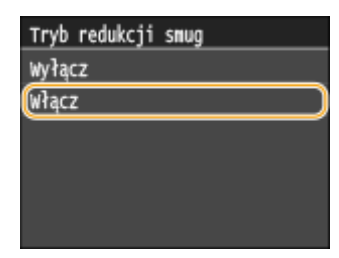

**UWAGA:** 

● Jeśli po ustawieniu tego elementu na <Wł.> papier zwija się, należy powrócić do ustawienia <Wyłącz>.

#### **Specjalny tryb drukowania A**

Na wydrukach mogą pojawić się zacieki w zależności od typu papieru lub warunków środowiska. W tym przypadku ustawienie tego elementu może rozwiązać problem. Najsłabszy efekt poprawy zostanie osiągnięty w przypadku użycia opcji <Tryb 1>, a najsilniejszy w przypadku użycia opcji <Tryb 4>.

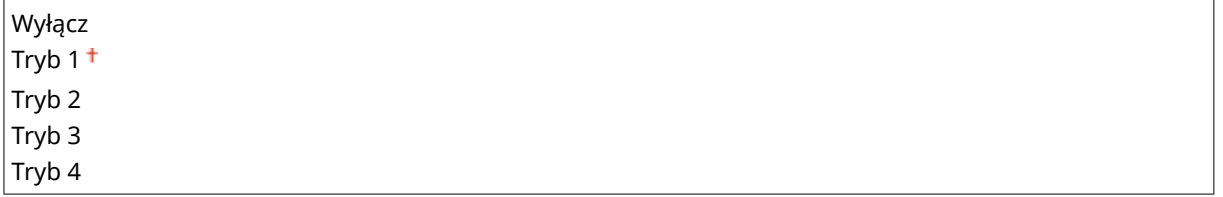

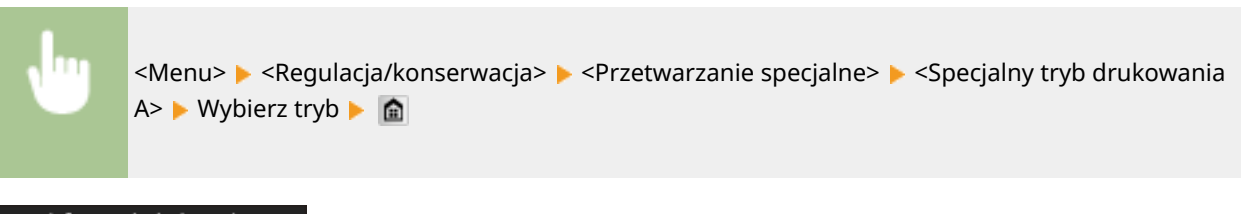

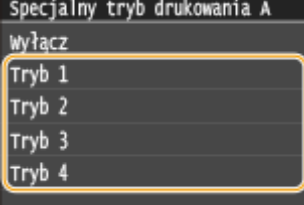

# **UWAGA**

- W przypadku drukowania z komputera ustawienia sterownika drukarki są nadrzędne. W przypadku zmiany ustawienia [Tryb graficzny] w sterowniku drukarki na opcję [Tryb UFR II] ustawienia panelu sterowania stają się nadrzędne. **O[Na wydrukach widoczne są smugi\(P. 791\)](#page-799-0)**
- Nie można skonfigurować tego elementu, jeżeli opcja <Tryb dostosowywania kodu paskowego> ustawiona jest na jeden z trybów od <Tryb 1> do <Tryb 3>. **[Tryb dostosowywania kodu](#page-711-0) [paskowego\(P. 703\)](#page-711-0)**
- Gęstość wydruku będzie mniejsza w przypadku wyboru opcji dającej najsilniejszy efekt. Może to także skutkować mniej ostrymi krawędziami i szczegółami.
- Jeśli ustawienie tego elementu nie rozwiąże problemu, ustaw opcję <Specjalny tryb drukowania D> na wartość <Włącz>. **[Specjalny tryb drukowania D\(P. 728\)](#page-736-0)**

#### **Specjalny tryb drukowania Z**

Na wydrukach kopii mogą pojawiać się rozmazane smugi w zależności od typu papieru lub warunków środowiska. W takim przypadku ustawienie tej opcji może rozwiązać problem. Najsłabszy efekt poprawy zostanie osiągnięty w przypadku użycia opcji <Tryb 1>, a najsilniejszy w przypadku użycia opcji <Tryb 3>.

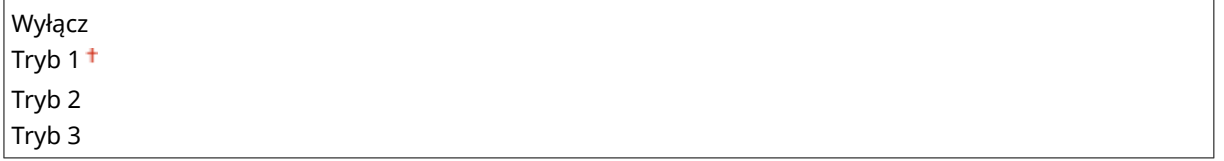

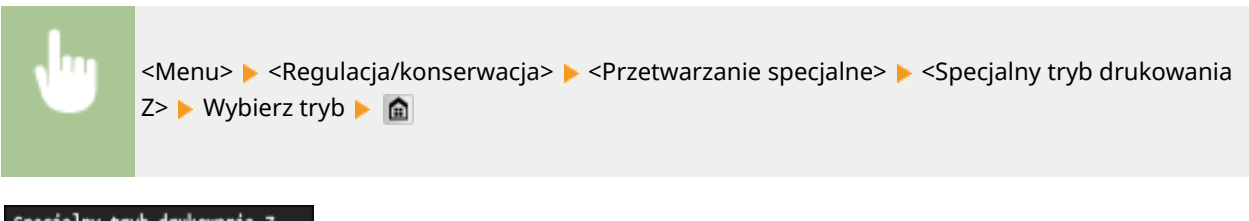

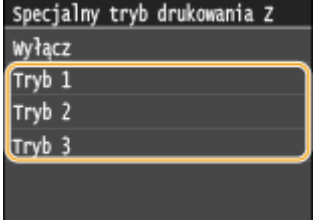

# **UWAGA**

- <span id="page-736-0"></span>● Ten element ma zastosowanie tylko do kopiowanych dokumentów.
- Gęstość wydruku będzie mniejsza w przypadku wyboru opcji dającej najsilniejszy efekt. Może to także skutkować mniej ostrymi krawędziami i szczegółami.
- Jeśli ustawienie tego elementu nie rozwiąże problemu, ustaw opcję <Specjalny tryb drukowania D> na wartość <Włącz>. **Specjalny tryb drukowania D(P. 728)**

#### **Specjalny tryb drukowania B**

Na wydrukach mogą pojawić się zacieki zaraz po wymianie kasety z tonerem lub podczas pierwszego drukowania od dłuższego czasu. W tym przypadku ustawienie tego elementu może rozwiązać problem. Najsłabszy efekt zostanie osiągnięty w przypadku użycia opcji <Tryb 1>, a najsilniejszy w przypadku użycia opcji <Tryb 3>.

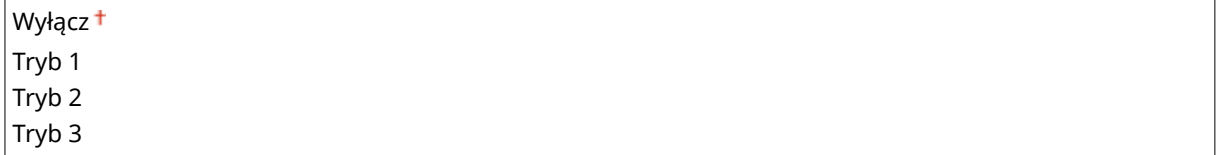

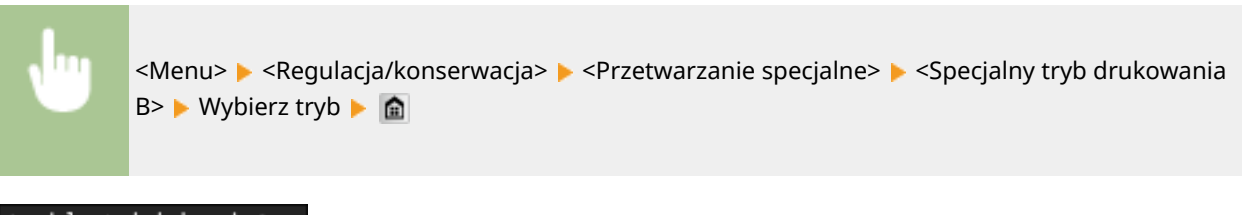

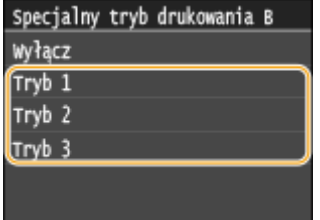

# **UWAGA**

● Wybór opcji dającej największy efekt najbardziej spowalnia proces drukowania.

#### **Specjalny tryb drukowania D**

Na wydrukach mogą pojawić się zacieki w zależności od typu papieru lub warunków środowiska. W tym przypadku ustawienie tego elementu na wartość <Włącz> może rozwiązać problem. Dodatkowo ustawienie tego elementu na wartość <Włącz> zmniejszy hałas generowany podczas drukowania.

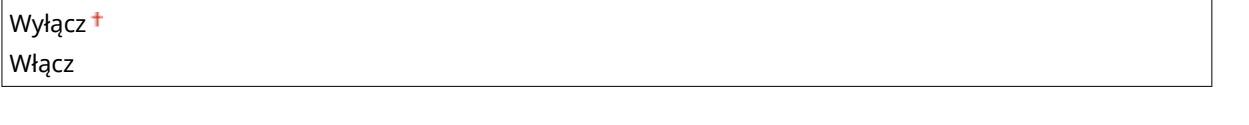

<Menu> <Regulacja/konserwacja> ><Przetwarzanie specjalne> ><Specjalny tryb drukowania D> E <Włącz> E na

<span id="page-737-0"></span>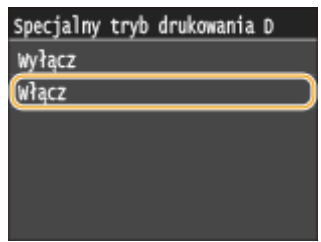

# **UWAGA**

● W przypadku ustawienia tego elementu na wartość <Włącz> prędkość drukowania będzie wolniejsza.

# Wyczyść zespół utrwalający.

Czyszczenie modułu utrwalającego należy przeprowadzić po wymianie zasobnika z tonerem lub gdy na wydrukach pojawiają się czarne smugi. **[Moduł utrwalania\(P. 814\)](#page-822-0)**

# Wyczyść podajnik

Czyszczenie rolek podajnika należy przeprowadzić, jeśli dokumenty brudzą się przy podawaniu ich za pomocą podajnika. **[Podajnik\(P. 812\)](#page-820-0)**

# **Ustawienia zarządzania systemem**

 $^+$ .

#### 103H-0AS

Nenu Ustawienia skanowania Ustawienia drukowania z nośnik Ustawienia drukarki Regulacja/konserwacja Ustawienia zarządzania systeme Raport wydruk.

Wszystkie ustawienia z listy związane z ustawieniami zarządzania systemem są opatrzone krótkim opisem. Ustawienia domyślne oznaczone są przy pomocy znaku

## **UWAGA**

#### **Gwiazdka (\* )**

- Ustawień oznaczonych symbolem "\*1" nie można importować ani eksportować.
- Ustawienia oznaczone symbolem " $*^{2n}$  mają inne wartości domyślne w zależności od kraju lub regionu, w którym zakupiono urządzenie.
- Ustawienia oznaczone symbolem " $*3$ " są dostępne tylko w modelu MF515x.

#### **[Ustawienia sieciowe\(P. 731\)](#page-739-0)**

**[Ust. informacji o menedżerze systemu\(P. 731\)](#page-739-0) [Ustawienia informacji o urządzeniu\(P. 731\)](#page-739-0) [Włącz/wyłącz zarządzanie ID działu\(P. 731\)](#page-739-0) [Ustawienia zabezpieczeń\(P. 732\)](#page-740-0) [Wybierz kraj/region\(P. 733\)](#page-741-0) [Ustawienia zdalnego interfejsu użytkownika\(P. 734\)](#page-742-0) [Autom. przejście w tryb online w celu zdalnego skanowania\(P. 735\)](#page-743-0) [Ogranicz funkcję wysyłania\(P. 735\)](#page-743-0) [Wyświetlanie rejestru zadań\(P. 735\)](#page-743-0) [Użyj jako urządzenia USB\(P. 736\)](#page-744-0) [Zapisz w pamięci USB\(P. 736\)](#page-744-0) [Włącz/wyłącz drukowanie z nośnika pamięci\(P. 736\)](#page-744-0) [Włącz Product Extended Survey Program\(P. 736\)](#page-744-0) [Wyświetl infor. o mater. eksploat. \(zdal. IU/Toner Status\)\(P. 737\)](#page-745-0) [Włącz Canon Mobile Scanning\(P. 737\)](#page-745-0) [Ustawienia usługi Google Cloud Print\(P. 738\)](#page-746-0) [Powiadamiaj o sprawdzaniu ustawień papieru\(P. 738\)](#page-746-0) [Import/eksport ustawień\(P. 738\)](#page-746-0) [Ustawienia bezpiecznego drukowania\(P. 738\)](#page-746-0) [Wybór PDL \(Plug and Play\)\(P. 739\)](#page-747-0) [Aktualizacja oprogramowania układowego\(P. 740\)](#page-748-0) [Zarejestruj licencję\(P. 740\)](#page-748-0) Ozainicjuj klucz i certyfikat(P. 740) [Zainicjuj książkę adresową\(P. 740\)](#page-748-0)**

- **[Zainicjuj menu\(P. 740\)](#page-748-0)**
- **[Zainicjuj wszystkie dane/ustawienia\(P. 741\)](#page-749-0)**

# <span id="page-739-0"></span>Ustawienia sieciowe

#### Patrz **[Ustawienia sieciowe\(P. 649\)](#page-657-0)** .

# Ust. informacji o menedżerze systemu

Konfiguracja identyfikatora lub kodu PIN wyłącznie dla administratorów posiadających uprawnienia dostępu do ustawień <Ustawienia sieciowe> i <Ustawienia zarządzania systemem>. Identyfikator odpowiada ustawieniu <ID menedżera systemu>, a kod PIN ustawieniu <PIN menedżera systemu>. Możliwe jest także zarejestrowanie nazwy administratora. **OUstawianie identyfikatora menedżera systemu(P. 536)** 

#### **ID i PIN menedżera systemu**

Jako identyfikator administratora systemu oraz kod PIN należy wprowadzić numer składający się z maksymalnie siedmiu cyfr.

ID menedżera systemu PIN menedżera systemu

#### **Nazwa menedżera systemu**

Należy tu wprowadzić nazwę administratora składającą się z maksymalnie 32 znaków alfanumerycznych.

# Ustawienia informacji o urządzeniu

Należy tu wprowadzić składającą się z maksymalnie 32 znaków alfanumerycznych nazwę definiującą urządzenie oraz miejsce instalacji, które pozwolą zidentyfikować urządzenie.

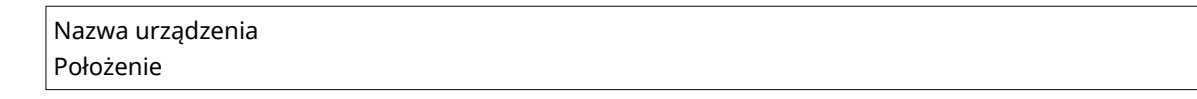

<Menu> <Ustawienia zarządzania systemem> <Ustawienia informacji o urządzeniu> Wybierz opcję <Nazwa urządzenia> lub <Położenie> Wprowadź <Nazwa urządzenia> lub <Położenie> [\(](#page-49-0)  **[Wprowadzanie tekstu\(P. 41\)](#page-49-0) ) ▶ <Zastosuj> ▶ @** 

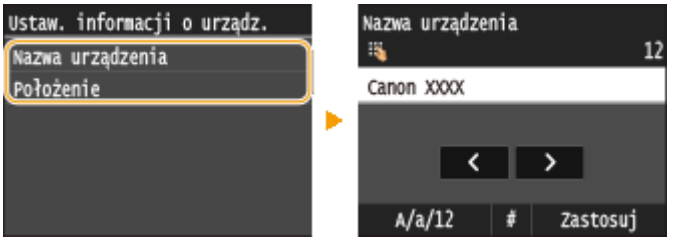

# Włącz/wyłącz zarządzanie ID działu

Ustawienie umożliwiające określenie, czy włączone ma zostać Zarządzanie identyfikatorami wydziałów, funkcja używająca identyfikatorów w roli kont użytkowników w celu określania uprawnień dostępu i zbierania informacji na temat użytkowania urządzenia. Okonfiguracja funkcji Zarządzanie identyfikatorami wydziałów(P. 539)

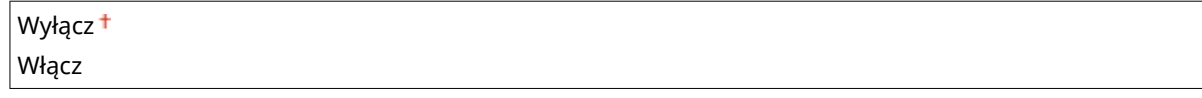

<span id="page-740-0"></span>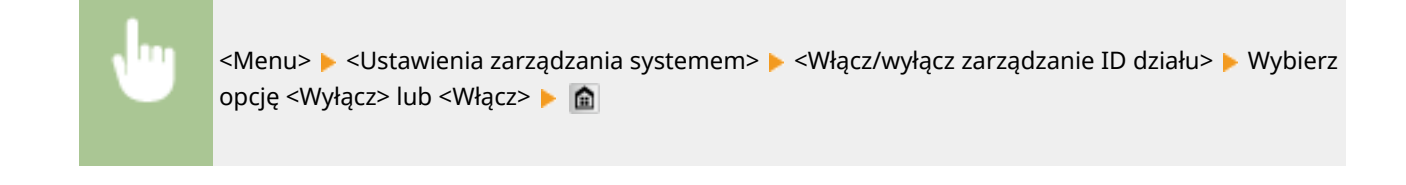

# Ustawienia zabezpieczeń

Włączanie lub wyłączanie ustawień komunikacji szyfrowanej za pomocą protokołów TLS lub IPSec, a także ustawień filtrowania pakietów na podstawie adresów IP lub MAC.

## **Użyj TLS \*1**

Ustawienie pozwalające określić, czy komunikacja ma być szyfrowana za pomocą protokołu TLS. **[Włączanie](#page-594-0) [szyfrowanej komunikacji TLS dla Zdalnego interfejsu użytkownika\(P. 586\)](#page-594-0)**

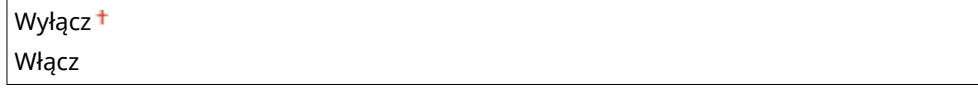

<Menu> <Ustawienia zarządzania systemem> <Ustawienia zabezpieczeń> <Użyj TLS> Wybierz opcję <Wyłącz> lub <Włącz> uruchom ponownie urządzenie

## **Użyj IPSec \*1**

Ustawienie umożliwiające określenie, czy komunikacja ma być szyfrowana poprzez ustanowienie wirtualnej sieci prywatnej (VPN) korzystającej z protokołu IPSec. **OKonfiguracja ustawień protokołu IPSec(P. 590)** 

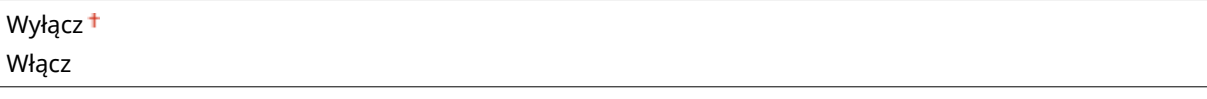

<Menu> <Ustawienia zarządzania systemem> <Ustawienia zabezpieczeń> <Użyj IPSec> Wybierz opcję <Wyłącz> lub <Włącz> uruchom ponownie urządzenie

#### **Filtr adresów IPv4**

Włączanie lub wyłączanie ustawień filtrowania pakietów przesyłanych do lub otrzymywanych od urządzeń o określonym adresie IPv4. **[Określanie adresów IP dla zasad zapory\(P. 556\)](#page-564-0)**

```
Filtr ruchu wychodzącego
 Wyłącz<sup>+</sup>
 Włącz
Filtr ruchu przychodzącego
 Wyłącz
 Włącz
```
<span id="page-741-0"></span><Menu> <Ustawienia zarządzania systemem> <Ustawienia zabezpieczeń> <Filtr adresów IPv4> Wybierz opcję <Filtr ruchu wychodzącego> lub <Filtr ruchu przychodzącego> Wybierz opcję <Wyłącz> lub <Włącz> Uruchom ponownie urządzenie

#### **Filtr adresów IPv6**

Włączanie lub wyłączanie ustawień filtrowania pakietów przesyłanych do lub otrzymywanych od urządzeń o określonym adresie IPv6. **[Określanie adresów IP dla zasad zapory\(P. 556\)](#page-564-0)**

#### **Filtr ruchu wychodzącego**

Wyłącz <sup>+</sup>

Włącz

#### **Filtr ruchu przychodzącego**

Wyłącz<sup>+</sup>

Włącz

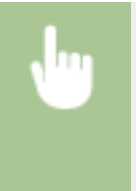

<Menu> <Ustawienia zarządzania systemem> <Ustawienia zabezpieczeń> <Filtr adresów IPv6> Wybierz opcję <Filtr ruchu wychodzącego> lub <Filtr ruchu przychodzącego> Wybierz opcję <Wyłącz> lub <Włącz> Uruchom ponownie urządzenie

#### **Filtr adresów MAC**

Włączanie lub wyłączanie ustawień filtrowania pakietów przesyłanych do lub otrzymywanych od urządzeń o określonym adresie MAC. **[Określanie adresów MAC dla zasad zapory\(P. 560\)](#page-568-0)**

#### **Filtr ruchu wychodzącego**

Wyłącz <sup>+</sup>

Włącz

# **Filtr ruchu przychodzącego** Wyłącz<sup>+</sup>

Włącz

<Menu> <Ustawienia zarządzania systemem> <Ustawienia zabezpieczeń> <Filtr adresów MAC> Wybierz opcję <Filtr ruchu wychodzącego> lub <Filtr ruchu przychodzącego> > Wybierz opcję <Wyłącz> lub <Włącz> Uruchom ponownie urządzenie

# Wybierz kraj/region \*1 \*2

Wybór kraju lub regionu, w którym używane jest urządzenie. Ustawienie domyślne może się różnić w zależności od ustawienia wybranego podczas wstępnego uruchomienia.

<span id="page-742-0"></span>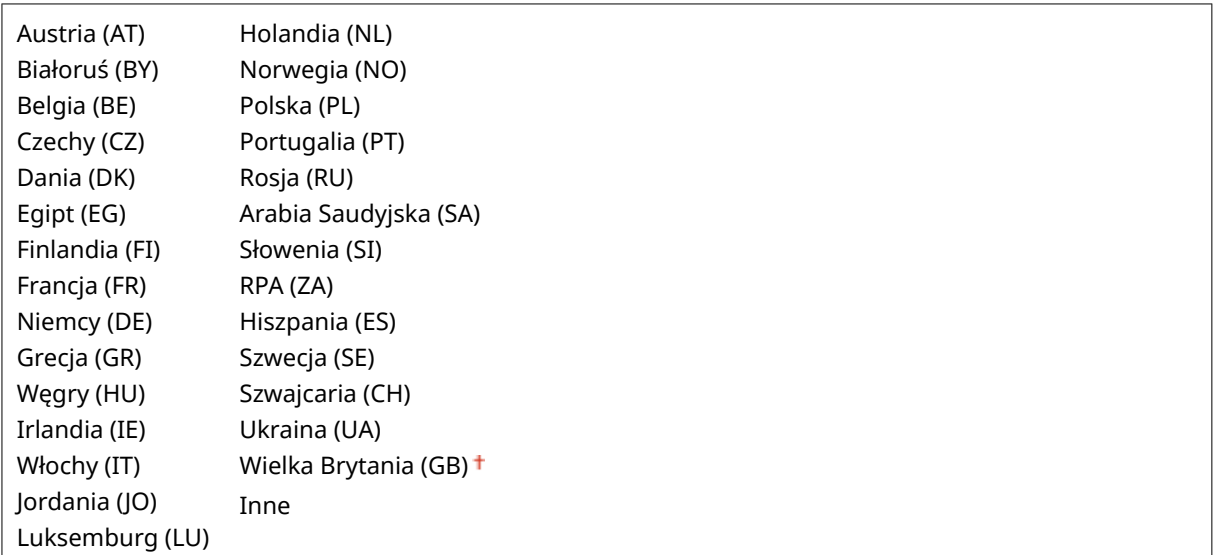

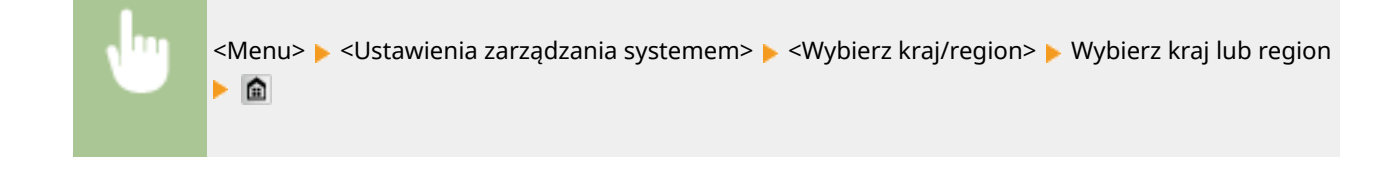

# Ustawienia zdalnego interfejsu użytkownika \*1

Urządzenie można skonfigurować przy użyciu Zdalnego interfejsu użytkownika. Zdalny interfejs użytkownika pozwala skonfigurować ustawienia urządzenia za pośrednictwem przeglądarki internetowej.

#### **Użyj zdalnego interfejsu użytkownika**

Wybierz, czy można korzystać ze Zdalnego interfejsu użytkownika. Zdalny interfejs użytkownika pozwala skonfigurować ustawienia urządzenia za pośrednictwem przeglądarki internetowej. **O[Wyłączanie Zdalnego](#page-590-0) [interfejsu użytkownika\(P. 582\)](#page-590-0)**

Wyłącz Włącz<sup>+</sup>

#### **Ustawienia zabezpieczeń dostępu zdalnego interfej. użytk.**

Wybierz, czy wpisanie kodu PIN ma być wymagane do uzyskania dostępu do Zdalnego interfejsu użytkownika. Ustaw maksymalnie 7-cyfrowy kod PIN. Wszyscy użytkownicy korzystają z tego samego kodu PIN. **[Ustawiania](#page-555-0) [kodu PIN Zdalnego interfejsu użytkownika\(P. 547\)](#page-555-0)**

**Wyłącz**

**Włącz**

Kod PIN dostępu zdal. int. uż.

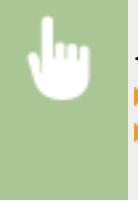

<Menu> <Ustawienia zarządzania systemem> <Ustawienia zdalnego interfejsu użytkownika> **▶ <Ustawienia zabezpieczeń dostępu zdalnego interfej. użytk.> ▶ <Włącz> ▶ Wprowadź kod PIN** ▶ <Zastosuj> ▶ PIN (Potwierdź) ▶ <Zastosuj> A

# <span id="page-743-0"></span>Autom. przejście w tryb online w celu zdalnego skanowania

W przypadku skanowania z komputera pozwala określić, czy urządzenie ma automatycznie przejść do trybu online dla skanowania zdalnego (pracować w trybie gotowości do skanowania) bez korzystania z panelu sterowania.

$$
\frac{\text{Wyłącz}}{\text{Włącz}}
$$

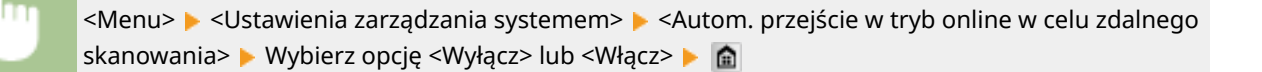

# Ogranicz funkcję wysyłania

Pozwala określić ograniczenia na różne metody wybierania odbiorców przy wysyłaniu wiadomości e-mail, I-faksów i innych.

#### **PIN książki adresowej**

Ustawienie umożliwiające ustalenie kodu PIN, którego wprowadzenie będzie wymagane przy dodawaniu nowych wpisów do książki adresowej lub edycji już istniejących. **[Ustawienie kodu PIN do książki](#page-578-0) [adresowej\(P. 570\)](#page-578-0)**

#### **Ogranicz nowych odbiorców**

Ustawienie pozwalające na ograniczenie numerów faksów i adresów e-mail/I-faks, które mogą być odbiorcami, do tych już zarejestrowanych w książce adresowej. **[Ograniczenie dostępnych odbiorców\(P. 572\)](#page-580-0)**

Wyłacz<sup>+</sup> Włącz

#### **Ogranicz ponowne wysyłanie z rejestru**

Ustawienie umożliwiające zablokowanie wybierania odbiorców z dzienników wysłanych zadań. **[Wyłączanie](#page-582-0) [funkcji korzystania z ostatnio wybieranych odbiorców\(P. 574\)](#page-582-0)**

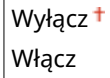

#### **Potwierdzenie wysyłania z wybieraniem kodowym**

Ustawienie umożliwiające określenie, czy wyświetlane mają być szczegóły dotyczące wprowadzonego numeru wybierania kodowego wybranego w roli odbiorcy. **[Wyświetlanie odbiorców w książce adresowej\(P. 575\)](#page-583-0)**

Wyłacz<sup>+</sup> **Włacz** 

# Wyświetlanie rejestru zadań

Ustawienie umożliwiające określenie, czy dzienniki kopiowania, drukowania, faksowania i skanowania mają być wyświetlane zarówno na ekranie jak i w Raporcie zarządzania połączeniami.

<span id="page-744-0"></span>Włącz<sup>+</sup>

<Menu> <Ustawienia zarządzania systemem> <Wyświetlanie rejestru zadań> Wybierz opcję <Wyłącz> lub <Włącz> L uruchom ponownie urządzenie

# Użyj jako urządzenia USB

Włączanie lub wyłączanie obsługi portu USB używanego do nawiązywania połączenia z komputerem. **[Ograniczenie](#page-586-0) [połączenia USB z komputerem\(P. 578\)](#page-586-0)**

Wyłącz Włącz<sup>+</sup>

# Zapisz w pamięci USB

Konfiguracja ustawień zapisywania skanowanych dokumentów w pamięci urządzenia USB. **[Ograniczenie funkcji](#page-587-0) [skanowania do nośnika pamięci USB\(P. 579\)](#page-587-0)**

Wyłącz<sup>+</sup> Włącz

# Włącz/wyłącz drukowanie z nośnika pamięci

Ustawienie określające, czy dozwolone ma być drukowanie danych z podłączonego urządzenia pamięci USB. O **[Ograniczenie funkcji drukowania z nośnika pamięci\(P. 579\)](#page-587-0)**

Wyłacz<sup>+</sup> Włącz

# Włącz Product Extended Survey Program

Włącz lub wyłącz program Product Extended Survey (program rozszerzonej ankiety urządzenia).

Wyłącz Włącz<sup>+</sup>

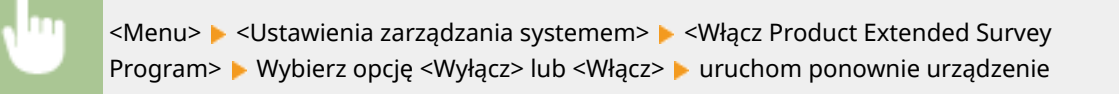

# <span id="page-745-0"></span>Wyświetl infor. o mater. eksploat. (zdal. IU/Toner Status)

Wybierz, czy na Zdalnym interfejsie użytkownika lub w narzędziu Toner Status ma być wyświetlany przycisk umożliwiający przejście na stronę internetową w celu zakupu kaset z tonerem. Wybierz, czy chcesz używać narzędzia Toner Status.

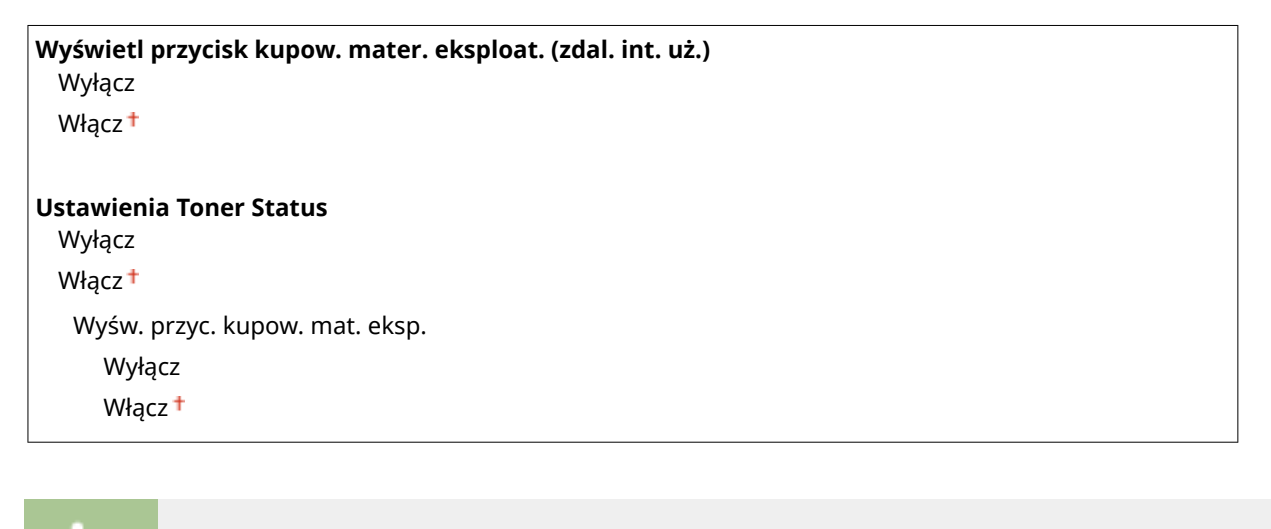

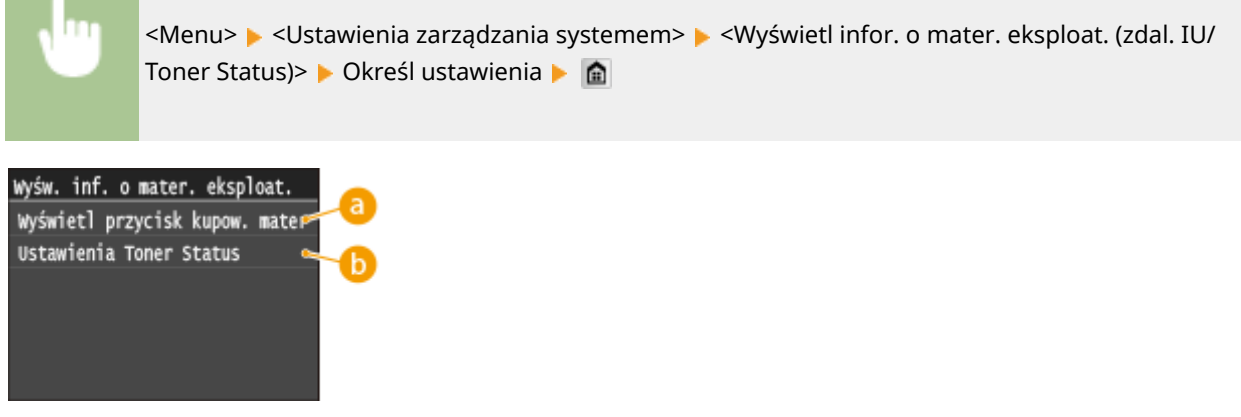

 **<Wyświetl przycisk kupow. mater. eksploat. (zdal. int. uż.)>**

Wybierz opcję <Wyłącz>, aby w Zdalnym interfejsie użytkownika nie wyświetlać przycisku wyświetlającego strony zakupu zasobników z tonerem.

#### **<Ustawienia Toner Status>**

Aby nie korzystać z narzędzia Toner Status, wybierz opcję <Wyłącz>. Aby w narzędziu Toner Status nie wyświetlać przycisku wyświetlającego strony zakupu zasobników z tonerem, wybierz opcję <Włącz>, a następnie wybierz opcję <Wyłącz>.

# Włącz Canon Mobile Scanning

Pozwala wybrać, czy można skanować z urządzenia przenośnego z aplikacją Canon Mobile Scanning.

Wyłącz Włacz<sup>+</sup>

<span id="page-746-0"></span>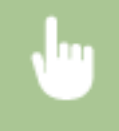

<Menu>  $\blacktriangleright$  <Ustawienia zarządzania systemem>  $\blacktriangleright$  <Włącz Canon Mobile Scanning>  $\blacktriangleright$  Wybierz opcję <Wyłącz> lub <Włącz> uruchom ponownie urządzenie

# Ustawienia usługi Google Cloud Print

Włącz lub wyłącz obsługę technologii Google Cloud Print. **[Zmiana ustawień Google Cloud Print\(P. 415\)](#page-423-0)**

**Włącz usługę Google Cloud Print** Wyłącz Włacz<sup>+</sup>

**Stan rejestracji usługi Google Cloud Print**

# Powiadamiaj o sprawdzaniu ustawień papieru

Wybierz, czy ma być wyświetlany komunikat z monitem o sprawdzenie ustawień papieru po załadowaniu papieru do urządzenia.

Wyłącz Włacz<sup>+</sup>

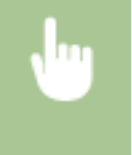

<Menu> > <Ustawienia zarządzania systemem> > <Powiadamiaj o sprawdzaniu ustawień papieru> Wybierz opcję <Wyłącz> lub <Włącz> uruchom ponownie urządzenie

# Import/eksport ustawień \*1

Daneustawień oraz książkę adresowa można importować oraz eksportować przy pomocy urządzenia pamięci USB. O **[Korzystanie z urządzenia pamięci USB do zapisywania/ładowania danych ustawień\(P. 850\)](#page-858-0)**

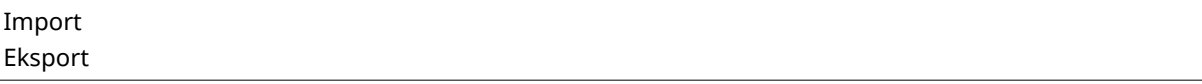

# Ustawienia bezpiecznego drukowania

Włączanie lub wyłączanie funkcji Zabezpieczonego drukowania. **[Drukowanie za pomocą funkcji Zabezpieczone](#page-291-0) [drukowanie\(P. 283\)](#page-291-0)**

#### **Wyłącz**

**Włącz** Czas usuwania bezp. drukow. 10 do  $30<sup>+</sup>$  do 240 (min)

# <span id="page-747-0"></span>Wybór PDL (Plug and Play)

Ustawienie umożliwiające wybór języka opisu strony, dzięki któremu po podłączeniu urządzenia do komputera za pomocą technologii Plug and Play jest ono rozpoznawane jako drukarka obsługująca dany język.

#### **Sieć\*1**

Ustawienie umożliwiające wybór języka opisu strony, dzięki któremu po wykryciu urządzenia w sieci jest ono rozpoznawane jako drukarka obsługująca dany język.

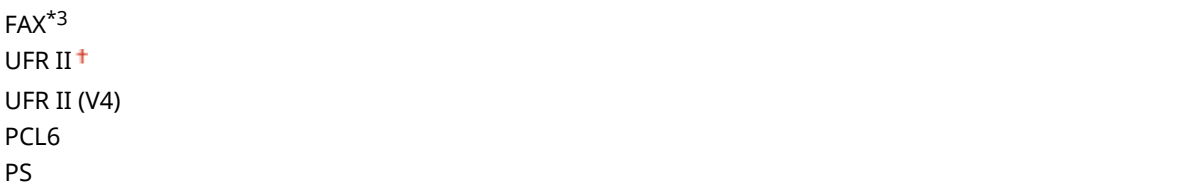

#### **USB**

Ustawienie umożliwiające wybór języka opisu strony, dzięki któremu po podłączeniu urządzenia do komputera za pomocą portu USB jest ono rozpoznawane jako drukarka obsługująca dany język.

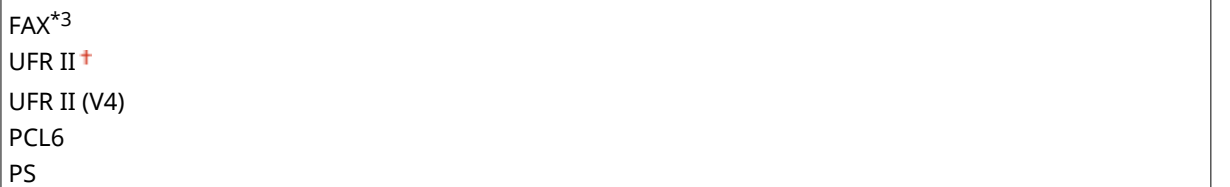

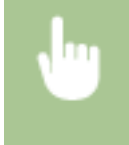

<Menu> <Ustawienia zarządzania systemem> <Wybór PDL (Plug and Play)> Wybierz <Sieć> lub <USB> Wybierz język opisu strony V Uruchom ponownie urządzenie

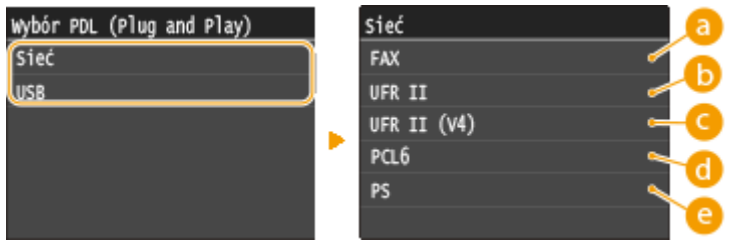

# **<FAX>**

Urządzenie jest wykrywane i podłączane jako faks.

## **<UFR II>**

Urządzenie jest wykrywane i podłączane jako drukarka UFR II.

#### **<UFR II (V4)>**

Urządzenie jest wykrywane i podłączane jako drukarka UFR II zgodna ze specyfikacją XML Paper Specification (XPS).

# <span id="page-748-0"></span>**a** <PCL6>

Urządzenie jest wykrywane i podłączane jako drukarka obsługująca język PCL6.

**@** <PS>

Urządzenie jest wykrywane i podłączane jako drukarka obsługująca język PS.

# Aktualizacja oprogramowania układowego \*1

Wybierz sposób instalacji oprogramowania sprzętowego w zależności od środowiska urządzenia. **[Aktualizacja](#page-868-0) [oprogramowania sprzętowego\(P. 860\)](#page-868-0)**

Z komputera Z Internetu Informacje o wersji

# Zarejestruj licencję \*1

Wpisz klucz licencyjny w celu aktywacji opcjonalnych funkcji urządzenia. **[Rejestracja licencji\(P. 895\)](#page-903-0)**

# Zainicjuj klucz i certyfikat \*<sup>1</sup>

Wybór tej opcji przywraca ustawieniom [Ustawienia klucza i certyfikatu] i [Ustawienia certyfikatu CA] fabryczne wartości domyślne. **DInicjowanie klucza oraz certyfikatu(P. 858)** 

# Zainicjuj książkę adresową \*1

Wybór tej opcji przywraca ustawieniom książki adresowej fabryczne wartości domyślne. **[Inicjowanie książki](#page-867-0) [adresowej\(P. 859\)](#page-867-0)**

# Zainicjuj menu \*1

Wybór tej opcji przywraca podanym poniżej ustawieniom fabryczne wartości domyślne. Możliwe jest przywrócenie wszystkich poniższych ustawień jednocześnie lub osobne zresetowanie poszczególnych ustawień. **[Inicjowanie](#page-864-0) [menu\(P. 856\)](#page-864-0)**

Ustawienia Ustawienia włącznika czasowego Ustawienia ogólne Ustawienia kopiowania Ustawienia faksu\*3 Ustawienia skanowania Ustawienia drukowania z nośnika pamięci Ustawienia drukarki Ustawienia zarządzania systemem Zainicjuj wszystko

#### <span id="page-749-0"></span>**Ust. zarządzania systemem**

Wybór tej opcji przywraca ustawieniom zarządzania systemem fabryczne wartości domyślne. Możliwe jest przywrócenie wszystkich ustawień zarządzania systemem jednocześnie. **[Inicjowanie menu\(P. 856\)](#page-864-0)**

Ustawienia sieciowe Ust. informacji o menedżerze systemu Ustawienia informacji o urządzeniu Włącz/wyłącz zarządzanie ID działu Ustawienia zabezpieczeń/zdalnego interfejsu użytkownika Autom. przejście w tryb online w celu zdalnego skanowania Ogranicz funkcję wysyłania Zarejestruj serwer LDAP Ustawienia uwierzytelniania dla funkcji wysyłania Wyświetlanie rejestru zadań Użyj jako urządzenia USB

Zapisz w pamięci USB Włącz/wyłącz drukowanie z nośnika pamięci Włącz Product Extended Survey Program Informacje o zakupie materiałów eksploatacyjnych Włącz Canon Mobile Scanning Ustawienia usługi Google Cloud Print Powiadamiaj o sprawdzaniu ustawień papieru Ustawienia bezpiecznego drukowania Wybór PDL (Plug and Play) Zainicjuj wszystko

# Zainicjuj wszystkie dane/ustawienia

Umożliwia inicjację obszaru przechowywania danych, np. dzienników i ustawień. Do wykonania według potrzeb, np. w sytuacjach, gdy urządzenie zostanie zutylizowane po usunięciu wszystkich dzienników wykorzystania. Po zakończeniu inicjacji urządzenie zostanie automatycznie uruchomione ponownie.

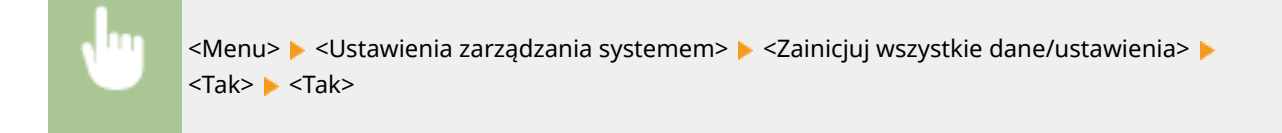

# **WAŻNE**

 $\bullet$  Aby użyć urządzenia po inicjacji, należy skonfigurować wszystkie ustawienia od nowa.

# Rozwiązywanie problemów

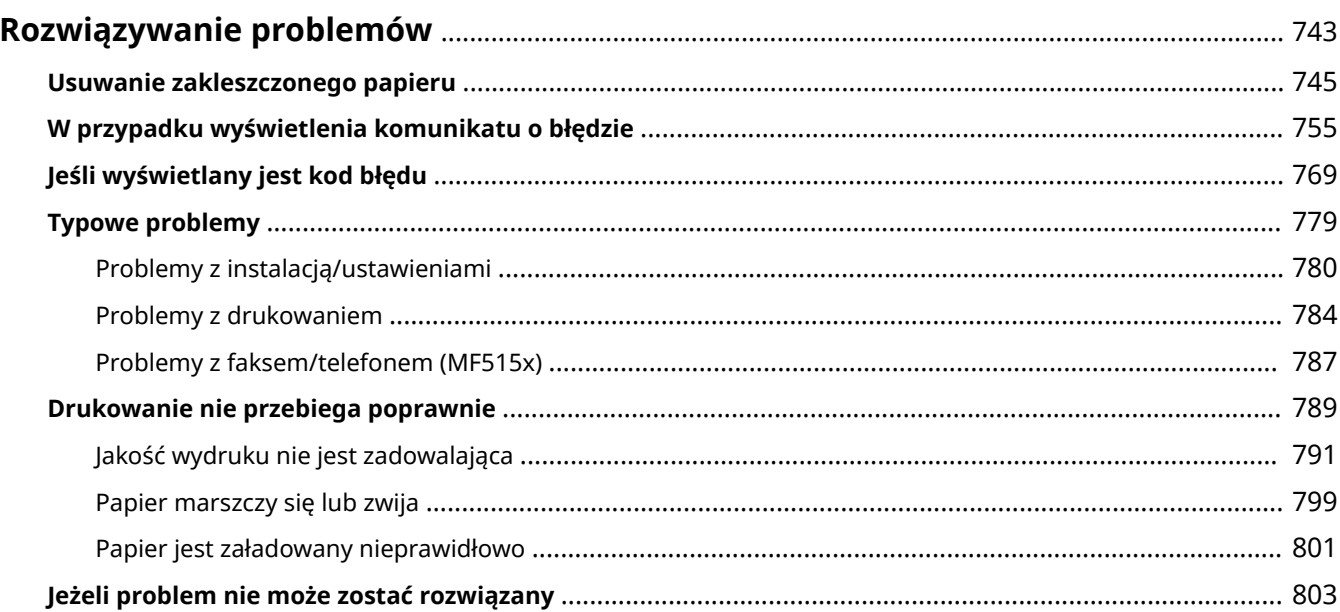

# <span id="page-751-0"></span>**Rozwiązywanie problemów**

103H-0AU

Gdy wystąpi problem, przed skontaktowaniem się z firmą Canon należy sprawdzić dostępne rozwiązania w tym rozdziale.

#### ■Zakleszczenia papieru

W przypadku zakleszczenia dokumentu lub papieru przejdź do sekcji: **[Usuwanie zakleszczonego papieru\(P. 745\)](#page-753-0)**

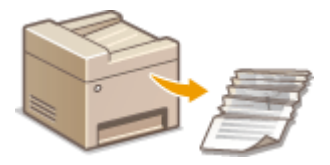

## ◼Wyświetlenie komunikatu lub kodu błędu

Jeśli na ekranie wyświetlony zostaje komunikat lub kod błędu (trzy cyfry), należy zapoznać się z następującymi sekcjami.

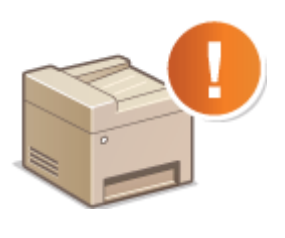

**[W przypadku wyświetlenia komunikatu o błędzie\(P. 755\)](#page-763-0) [Jeśli wyświetlany jest kod błędu\(P. 769\)](#page-777-0)**

# ■ Typowe problemy

Jeśli przypuszczasz, że urządzenie działa nieprawidłowo, przed skontaktowaniem się z firmą Canon zapoznaj się z poniższymi sekcjami.

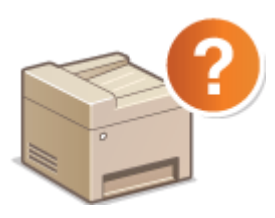

**[Typowe problemy\(P. 779\)](#page-787-0) [Problemy z instalacją/ustawieniami\(P. 780\)](#page-788-0) [Problemy z drukowaniem\(P. 784\)](#page-792-0) [Problemy z faksem/telefonem \(MF515x\)\(P. 787\)](#page-795-0)**

# ■ Jakość druku nie jest zadowalająca

Jeśli jakość druku nie jest zadowalająca, zapoznaj się z sekcją **[Drukowanie nie przebiega poprawnie\(P. 789\)](#page-797-0)** .

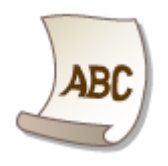

# ◼Jeżeli problem nie może zostać rozwiązany

Jeśli nie można usunąć błędu, zapoznaj się z sekcją **[Jeżeli problem nie może zostać rozwiązany\(P. 803\)](#page-811-0)** zawierającą dane kontaktowe.

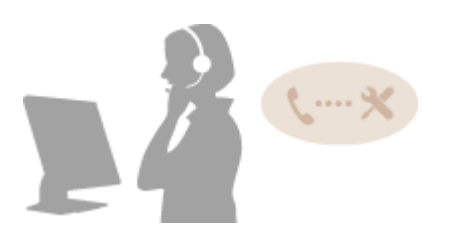

# <span id="page-753-0"></span>**Usuwanie zakleszczonego papieru**

#### 103H-0AW

Jeśli w urządzeniu zakleszczy się papier, zostaje wyświetlony ekran <Zacięcie papieru.>. Dotknij przycisku <Dalej>, aby wyświetlić proste rozwiązania<sup>\*</sup>. Jeśli instrukcje wyświetlane na ekranie nie są zrozumiałe, zapoznaj się z poniższymi sekcjami, aby usunąć zakleszczony papier.

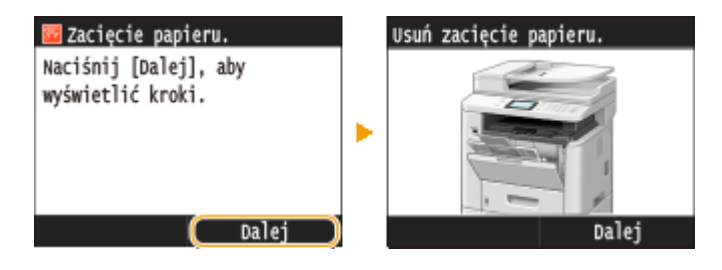

\* Jeśli rozwiązanie nie zostanie wyświetlone, naciśnij przycisk  $\bigcirc$ , a następnie wybierz opcję <Informacje o błędach/powiadomienie>, aby wyświetlić rozwiązanie.

# Podajnik a **[Zakleszczenia papieru w podajniku\(P. 746\)](#page-754-0)** Taca wielofunkcyjna b **[Zakleszczenie papieru na tacy](#page-757-0) [wielofunkcyjnej\(P. 749\)](#page-757-0)** Szuflada na papier C **OZakleszczenia papieru w szufladzie na [papier\(P. 749\)](#page-757-0)** Obszar wyprowadzania **[Zakleszczenia papieru w obszarze](#page-758-0) [wyprowadzania\(P. 750\)](#page-758-0)** Wnętrze **[Zakleszczenie papieru w urządzeniu\(P. 751\)](#page-759-0)** Dwustronna prowadnica transportująca **[Zakleszczenia papieru w dwustronnej](#page-761-0) [prowadnicy transportującej\(P. 753\)](#page-761-0)** rell ™

#### **Miejsca zakleszczenia papieru**

<span id="page-754-0"></span>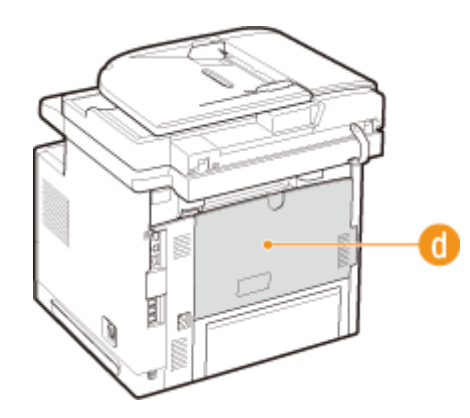

# WAŻNE

#### **Podczas usuwania zakleszczonego papieru nie wolno wyłączać urządzenia**

● Po wyłączeniu urządzenia dane, które miały zostać wydrukowane, zostają utracone. Należy zachować szczególną ostrożność w przypadku odbioru faksów.

#### **W przypadku rozdarcia papieru**

● Wyciągnij wszystkie kawałki papieru, aby nie zakleszczyły się ponownie w urządzeniu.

#### **Jeżeli papier zakleszcza się regularnie**

- Przed załadowaniem ryzy papieru do urządzenia wyrównaj jej krawędzie na płaskiej powierzchni.
- Sprawdź, czy używany papier jest odpowiedni dla urządzenia. **[Papier\(P. 883\)](#page-891-0)**
- Sprawdź, czy w urządzeniu nie pozostają zakleszczone kawałki papieru.
- Oczyszczenie rolki papieru może rozwiązać problem zakleszczeń papieru. **[Rolka papieru\(P. 816\)](#page-824-0)**
- Papier cienki (60 do 74 g/m²) może zwijać się i zakleszczać podczas wyprowadzania. W takim przypadku wybranie ustawienia <Poprawianie zwiniętego papieru> innego niż <Wyłącz> może rozwiązać problem. **[Poprawianie zwiniętego papieru\(P. 724\)](#page-732-0)**
- Papier o wilgotnych krawędziach może zwijać się i zakleszczać. W takim przypadku wybranie ustawienia <Poprawianie pomarszcz. papieru> innego niż <Wyłącz> może rozwiązać problem. **[Poprawianie pomarszczonego papieru\(P. 724\)](#page-732-0)**

# **Nie używaj nadmiernej siły, aby wyciągnąć zakleszczone dokumenty lub papier z urządzenia**

● Może to prowadzić do uszkodzenia części. Jeśli nie możesz wyciągnąć papieru, skontaktuj się z lokalnym autoryzowanym przedstawicielem firmy Canon lub działem telefonicznej pomocy technicznej Canon. **[Jeżeli](#page-811-0) [problem nie może zostać rozwiązany\(P. 803\)](#page-811-0)**

# Zakleszczenia papieru w podajniku

Jeśli w podajniku znajdują się dokumenty, należy je najpierw wyjąć. Następnie należy wykonać poniższe czynności. Nie wolno używać nadmiernej siły podczas wyciągania papieru zakleszczonego w urządzeniu. Jeśli zablokowanego papieru nie można łatwo wyjąć, należy przejść do następnego kroku.

# **1 Wyciągnij dokument zakleszczony pod pokrywą podajnika.**

**1** Otwórz pokrywę podajnika.

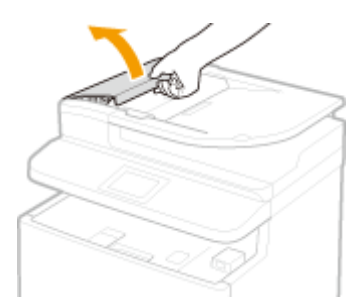

Przesuń dźwignię, aby odblokować mechanizm.

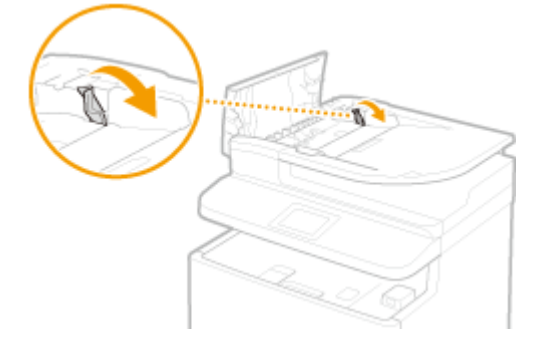

Ostrożnie wyciągnij dokument.

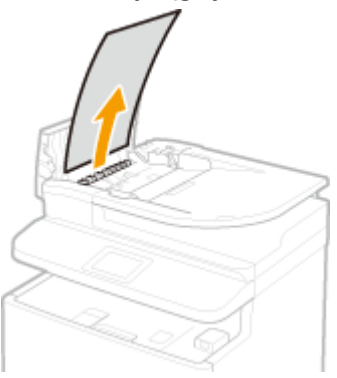

- **Wyciągnij dokument zablokowany wewnątrz pokrywy podajnika.**
	- Przytrzymaj zielone pokrętło i otwórz pokrywę wewnętrzną.

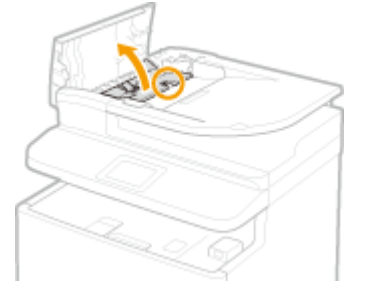

Ostrożnie wyciągnij dokument.
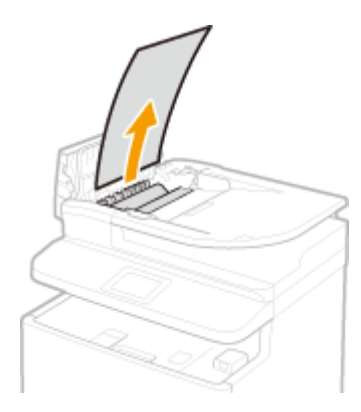

Unieś tacę z dokumentami i delikatnie wyjmij dokument.

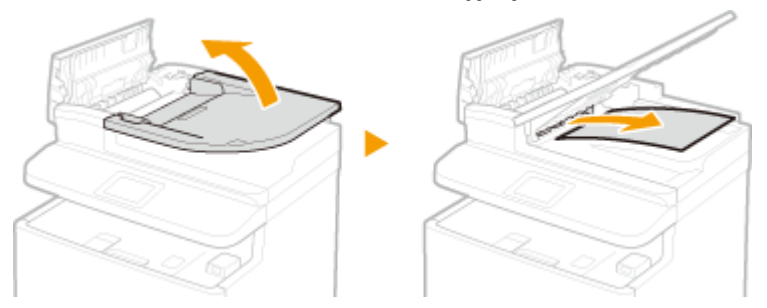

Umieść tacę z dokumentami z powrotem w prawidłowym położeniu i zamknij wewnętrzną pokrywę.

## **Przesuń dźwignię w położenie początkowe i zamknij pokrywę podajnika.**

**Wyjmij zakleszczony dokument od dołu podajnika.**

Otwórz podajnik.

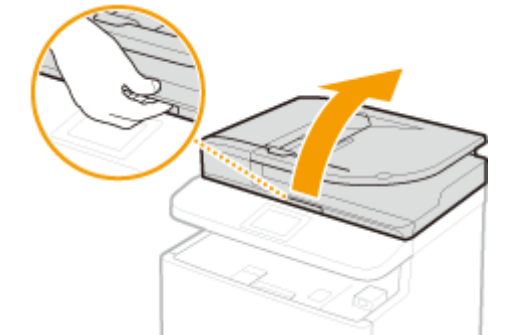

Ostrożnie wyciągnij dokument.

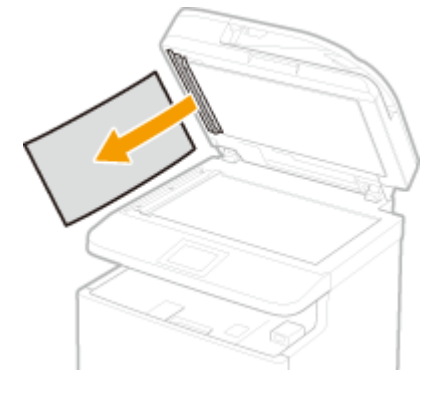

Ostrożnie zamknij podajnik.

## Zakleszczenie papieru na tacy wielofunkcyjnej

Jeśli arkusze papieru znajdują się na tacy, najpierw należy je wyjąć. Jeżeli nie można łatwo usunąć zakleszczonego papieru, nie wolno używać nadmiernej siły podczas wyciągania go z urządzenia, ale w zależności od miejsca zakleszczenia papieru należy postępować zgodnie z procedurą wskazaną za pomocą komunikatu.

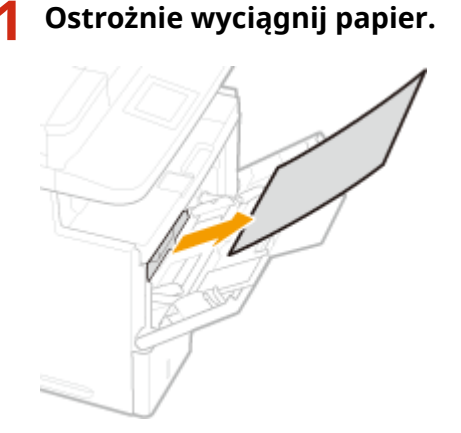

**2 Załaduj papier. [Ładowanie papieru na tacę wielofunkcyjną\(P. 58\)](#page-66-0)**

**3 Po wyświetleniu poniższego komunikatu, dotknij przycisku <Tak>.**

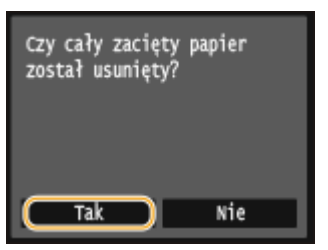

## Zakleszczenia papieru w szufladzie na papier

Jeżeli nie można łatwo usunąć zakleszczonego papieru, nie wolno używać nadmiernej siły podczas wyciągania go z urządzenia, ale w zależności od miejsca zakleszczenia papieru należy postępować zgodnie z procedurą wskazaną za pomocą komunikatu.

# **Wyciągnij szufladę na papier.**

- **WAŻNE:**
- Szufladę należy trzymać oburącz i wysuwać ją delikatnie. W przeciwnym wypadku szuflada może upaść i ulec uszkodzeniu, jeśli wysunie się zbyt łatwo.

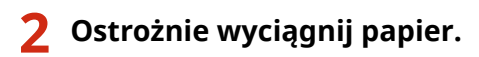

● Jeżeli zamocowany jest dodatkowy podajnik papieru, należy ostrożnie wyciągnąć papier w ten sam sposób.

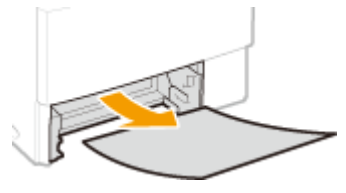

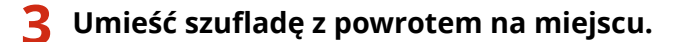

• Przy wkładaniu szuflady z opcją <Powiadamiaj o sprawdzaniu ustawień papieru> ustawioną na wartość <Włącz> wyświetli się ekran z potwierdzeniem. **[Powiadamiaj o sprawdzaniu ustawień papieru\(P. 738\)](#page-746-0)**

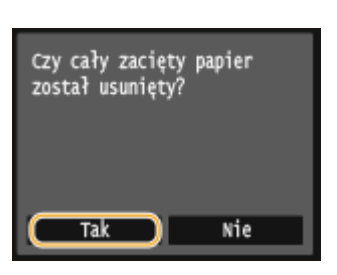

**4 Po wyświetleniu poniższego komunikatu, dotknij przycisku <Tak>.**

## Zakleszczenia papieru w obszarze wyprowadzania

Nie wolno używać nadmiernej siły podczas wyciągania papieru zakleszczonego w urządzeniu. Jeśli zablokowanego papieru nie można łatwo wyjąć, należy przejść do następnego kroku.

## **1 Otwórz całkowicie dolną tacę wyprowadzającą.**

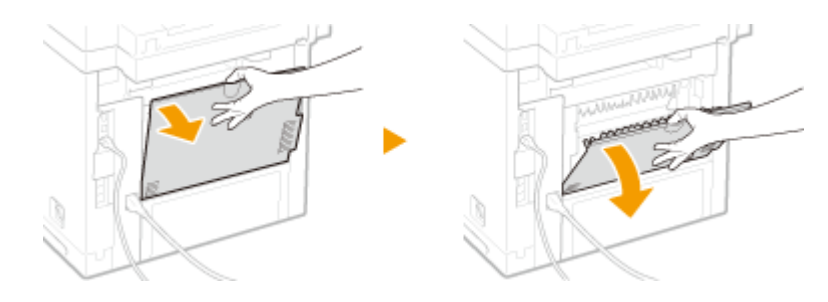

**2 Podnieś panel sterowania.**

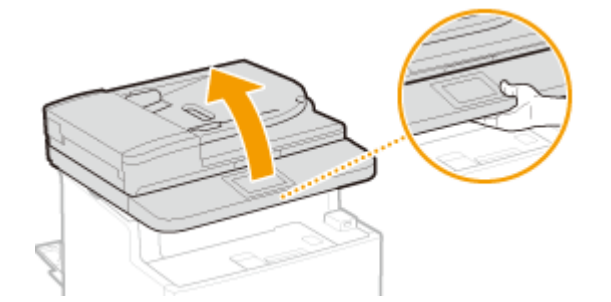

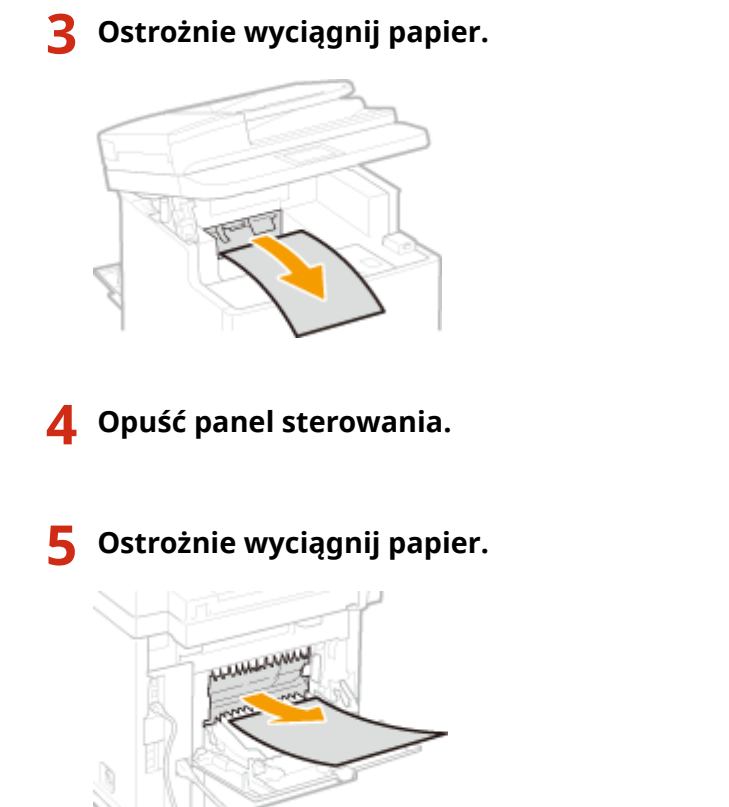

**Zamknij dolną tacę wyprowadzającą.**

**Po wyświetleniu poniższego komunikatu, dotknij przycisku <Tak>.**

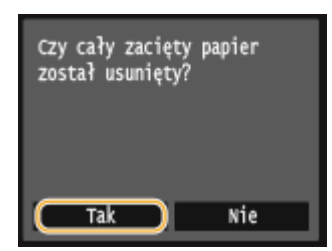

## Zakleszczenie papieru w urządzeniu

Nie wolno używać nadmiernej siły podczas wyciągania papieru zakleszczonego w urządzeniu. Jeśli zablokowanego papieru nie można łatwo wyjąć, należy przejść do następnego kroku.

**Otwórz przednią pokrywę, trzymając przycisk.**

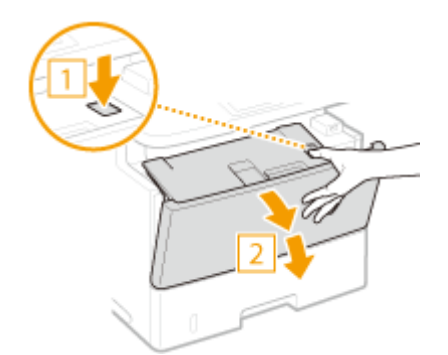

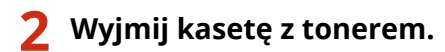

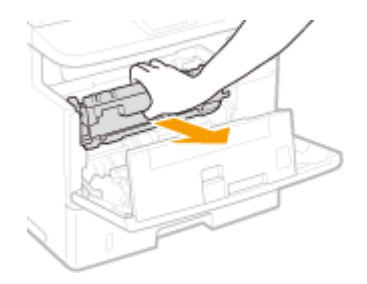

- **3 Przytrzymaj zielone pokrętło umieszczone z tyłu i podnieś prowadnicę transportującą.**
- Przytrzymaj prowadnicę transportującą, po czym przywróć ją do pozycji z kroku 5.

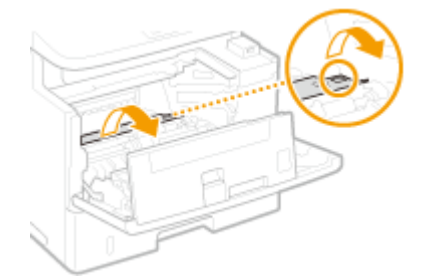

## **4 Ostrożnie wyciągnij papier.**

● Wyciągnij papier i trzymaj go możliwie równo w poziomie, aby nie dopuścić do upadku niezamocowanego toneru.

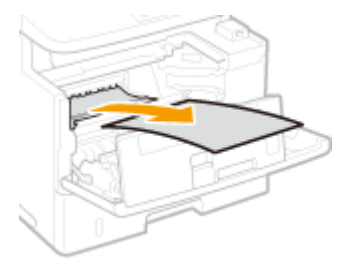

- **5 Delikatnie ustaw prowadnicę transportującą na swoim miejscu.**
- **6 Przytrzymaj zielone pokrętło umieszczone z przodu i podnieś prowadnicę transportującą.**
- Przytrzymuj prowadnicę transportującą, po czym przywróć ją do pozycji z kroku 8.

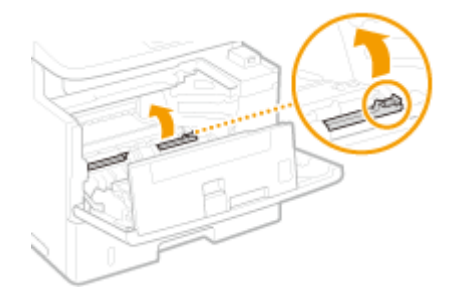

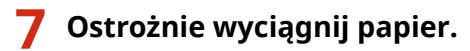

● Wyciągnij papier i trzymaj go możliwie równo w poziomie, aby nie dopuścić do upadku niezamocowanego toneru.

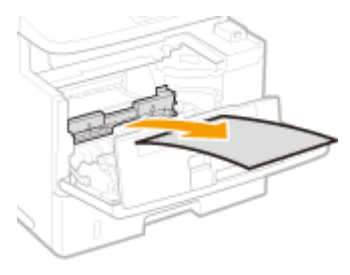

**8 Delikatnie ustaw prowadnicę transportującą na swoim miejscu.**

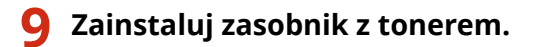

● Na koniec wciśnij ją do oporu.

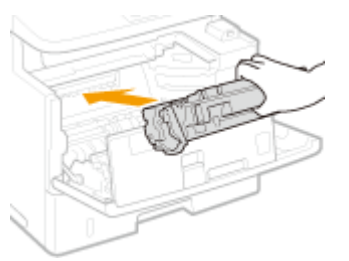

**10 Zamknij przednią pokrywę.**

## Zakleszczenia papieru w dwustronnej prowadnicy transportującej

Jeżeli nie można łatwo usunąć zakleszczonego papieru, nie wolno używać nadmiernej siły podczas wyciągania go z urządzenia, ale w zależności od miejsca zakleszczenia papieru należy postępować zgodnie z procedurą wskazaną za pomocą komunikatu.

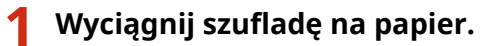

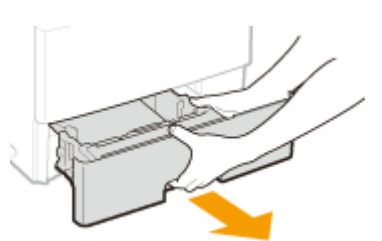

#### **WAŻNE:**

• Szufladę należy trzymać oburącz i wysuwać ją delikatnie. W przeciwnym wypadku szuflada może upaść i ulec uszkodzeniu, jeśli wysunie się zbyt łatwo.

## **2 Naciśnij zielony przełącznik zwalniający blokadę, aby otworzyć dwustronną prowadnicę transportującą.**

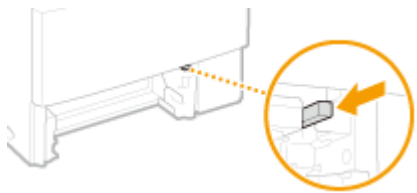

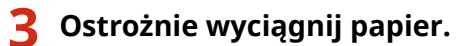

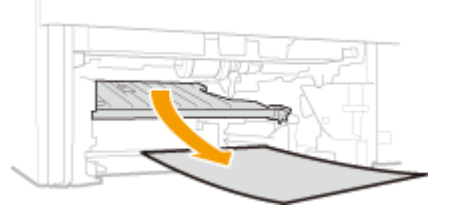

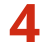

**4 Odstaw prowadnicę na miejsce.**

● Zamknij prowadnicę, aż usłyszysz kliknięcie.

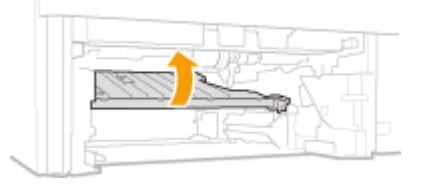

## **5 Umieść szufladę z powrotem na miejscu.**

- Przy wkładaniu szuflady z opcją <Powiadamiaj o sprawdzaniu ustawień papieru> ustawioną na wartość <Włącz> wyświetli się ekran z potwierdzeniem. **[Powiadamiaj o sprawdzaniu ustawień papieru\(P. 738\)](#page-746-0)**
- **6 Po wyświetleniu poniższego komunikatu, dotknij przycisku <Tak>.**

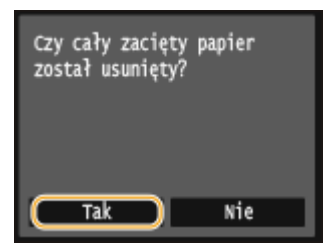

# <span id="page-763-0"></span>**W przypadku wyświetlenia komunikatu o błędzie**

103H-0AX

Gdy nie można wysłać faksu lub pamięć urządzenia jest pełna, bądź też występują problemy z obsługą sprzętu, na ekranie zostaje wyświetlony komunikat. Więcej informacji na temat komunikatów znajduje się poniżej.

## Nie można przeanalizować certyfikatu uwierzytelniania serwera.

Certyfikat serwera uwierzytelniania może być nieprawidłowy lub format certyfikatu nie jest obsługiwany **przez drukarkę.**

 $\bullet$  Sprawdź certyfikat serwera uwierzytelniania. **Okonfiguracja uwierzytelniania zgodnego z IEEE 802.1X(P. 599)** 

## Nie można zmienić typu odbiorcy zarejestrowanego w grupie.

#### **Nie można edytować wybranego odbiorcy, ponieważ zarejestrowano go dla opcji Wybieranie grupowe.**

● Aby zmienić rodzaj odbiorcy, który jest zarejestrowany w funkcji wybierania grupowego, najpierw usuń zarejestrowanego odbiorcę z funkcji wybierania grupowego. Następnie, zmień rodzaj odbiorcy, a potem ponownie zapisz odbiorcę do wybierania grupowego.

## Nie można znaleźć punktu dostępu.

**Podczas próby nawiązania automatycznego połączenia za pomocą funkcji WPS nie można wykryć routera sieci bezprzewodowej w określonym przedziale czasowym.**

● Nawiązać połączenie ponownie i zwrócić uwagę na limit czasu. **OKonfiguracja urządzenia za pomocą Trybu przycisku WPS(P. 430)**  $\bullet$ **Konfiguracia urządzenia za pomocą Trybu PIN WPS(P. 433)** 

**Klucz sieciowy lub SSID routera sieci bezprzewodowej został wprowadzony niepoprawnie.**

● Sprawdź klucz sieciowy oraz SSID i wprowadź je ponownie. **OSprawdzanie identyfikatora SSID oraz klucza sieciowego(P. 444) O**Nawiązywanie połączenia z konfiguracją szczegółowych ustawień(P. 440)

#### **Nie można wykryć routera sieci bezprzewodowej z powodu problemów z ustawieniami sieci.**

- Sprawdź, czy urządzenie jest prawidłowo zainstalowane i gotowe do połączenia się z siecią. **[Problemy z instalacją/ustawieniami\(P. 780\)](#page-788-0)**
- Jeśli to nie rozwiązuje problemu, sprawdź ustawienia bezpieczeństwa routera sieci bezprzewodowej.

## Nie można wydrukować odebranych danych.

#### **Nie można wydrukować odebranych dokumentów ze względu na wystąpienie nietypowej sytuacji.**

● Sprawdź, czy nie wystąpiła jedna ze wskazanych sytuacji. Jeśli na ekranie wyświetlane są komunikaty podające przyczyny i rozwiązania, sprawdź ich treść.

- Pokrywa jest otwarta.
- Nie załadowano papieru.
- Wystąpiło zacięcie papieru lub dokumentu.
- Zasobnik z tonerem został wyczerpany.
- Wystąpił błąd.

## Nie można odebrać faksu. Upewnij się, że faks został prawidłowo wysłany przez nadawcę.

#### **Urządzenie odbiorcy nie odpowiedziało w ciągu 35 sekund.**

● Należy poprosić wysyłającego o ponowne przesłanie faksu. Jeśli usłyszysz sygnał, dotknij przycisku <Rozpocznij odbieranie>, aby odebrać faks. **[Odbieranie faksów \(MF515x\)\(P. 182\)](#page-190-0)**

## Nie można wysłać, gdyż wybrano więcej niż jednego odbiorcę.

#### **Funkcja wysyłania faksu do wielu odbiorców jest wyłączona.**

● Aby określić wielu odbiorców, ustaw wartość opcji <Ogranicz rozgłaszanie sekwen.> na <Wyłącz> lub <Potwierdź rozgłaszanie sekwencyjne>. Aby uzyskać więcej informacji, skontaktuj się z administratorem. **[Wyłączanie funkcji rozsyłania sekwencyjnego \(MF515x\)\(P. 577\)](#page-585-0)**

## Nie można wybrać grupy.

#### **Wybrano ustawienie Wybieranie grupowe po dotknięciu przycisku <Na widełkach>.**

● Nie można określić odbiorców dla opcji Wybieranie grupowe po dotknięciu przycisku <Na widełkach>. Dotknij przycisku <Zakończ> wyświetlonego na ekranie <Wskaż odbiorców.> i określ odbiorców, do których przesłane zostaną faksy bez dotykania przycisku <Na widełkach>.

## Nie można korz. z Google Cloud Print. Nieud. uwierz. serwera.

**Usługa Cloud Print nie mogła dokonać uwierzytelnienia na serwerze lub nie mogła uzyskać informacji na temat rejestracji.**

● Upewnij się, że wybrano poprawne ustawienia daty i godziny. **[Ustawienia daty/godz.\(P. 664\)](#page-672-0)**

## Nie można korz. z Google Cloud Print. Błąd połącz. z serwer.

#### **Usługa Cloud Print jest niedostępna z powodu błędu.**

● Sprawdź, czy urządzenie zostało poprawnie połączone z bezprzewodową lub przewodową siecią LAN. **[Podłączanie do sieci bezprzewodowej LAN\(P. 428\)](#page-436-0) [Podłączanie do sieci przewodowej LAN\(P. 427\)](#page-435-0)**

#### Rozwiązywanie problemów

- Port używany do funkcji drukowania w chmurze może być zablokowany przez ustawienia zapory lub inne zabezpieczenia. Sprawdź, czy na komputerze dostępny jest port 5222.
- Jeśli w sieci używany jest serwer proxy, sprawdź, czy ustawienia proxy urządzenia oraz serwera są poprawne. Szczegółowe informacje można uzyskać u administratora sieci. **[Ustawienia proxy\(P. 565\)](#page-573-0)**

## Nie można użyć tych ustawień. Wysyłanie do podanych odbiorców jest zastrzeżone.

Urządzenie zostało skonfigurowane tak, że zalogowany użytkownik nie może wysyłać wiadomości do **odbiorców, których adresy zostały zapisane na liście <Ulubione ustawienia>.**

● Zmień ograniczenia wysyłania dla zalogowanego użytkownika. **OKonfiguracja funkcji Zarządzanie identyfikatorami wydziałów(P. 539)** 

Błąd połączenia z kasetą. Gwarancja nie obejmuje stosow. kaset innych firm niż Canon. Nie można prawidłowo podać pozostałej ilości tonera w kasecie.

#### **Kaseta z tonerem mogła nie zostać zamontowana prawidłowo lub jest uszkodzona.**

● Ponownie zainstaluj zasobnik z tonerem. Jeśli ponowne zainstalowanie zasobnika z tonerem nie spowoduje usunięcia komunikatu o błędzie, zasobnik z tonerem może być uszkodzony. Skontaktuj się ze sprzedawcą lub z centrum pomocy dla użytkowników produktów firmy Canon. **[Sposób wymiany zasobników z tonerem\(P. 824\)](#page-832-0)**

#### **Kaseta z tonerem może nie być oryginalnym produktem firmy Canon.**

● Zasobniki z tonerem należy wymieniać tylko na oryginalne zasobniki z tonerem firmy Canon. **[Materiały eksploatacyjne\(P. 892\)](#page-900-0)**

## Kaseta osiągnęła termin przy- datności. Zalecamy wymianę.

#### **Minął termin przydatności do użycia kasety z tonerem.**

● Zaleca się wymianę zasobnika z tonerem. **[Sposób wymiany zasobników z tonerem\(P. 824\)](#page-832-0)**

## Zmień hasło uwierzytelniania.

#### **Hasło wygasło.**

● Ustaw nowe hasło.

## Sprawdź ustawienia uwierzytelniania.

**Metoda uwierzytelniania wybrana dla urządzenia nie odpowiada metodzie uwierzytelniania wybranej dla serwera RADIUS.**

● Sprawdź, czy wybrano tą samą metodę uwierzytelniania dla urządzenia i dla serwera RADIUS, ustaw poprawną metodę uwierzytelniania.

**Okonfiguracja uwierzytelniania zgodnego z IEEE 802.1X(P. 599)** 

## Nieudane połączenie. Sprawdź ustawienia PSK.

**Klucz sieciowy (PSK) routera sieci bezprzewodowej został ustawiony nieprawidłowo dla urządzenia.**

- Sprawdź klucz sieciowy (PSK) routera i ustaw go ponownie. **OSprawdzanie identyfikatora SSID oraz klucza sieciowego(P. 444) Okonfiguracja połączenia za pomocą routera bezprzewodowego(P. 436) O**Nawiązywanie połączenia z konfiguracją szczegółowych ustawień(P. 440)
- Jeżeli po zweryfikowaniu klucza sieciowego problem występuje nadal, należy sprawdzić, czy urządzenie zostało poprawnie zainstalowane i czy jest gotowe do podłączenia do sieci. **[Problemy z instalacją/ustawieniami\(P. 780\)](#page-788-0)**

## Kopiowanie jest ograniczone.

#### Kopiowanie jest wyłączone dla funkcji Zarządzanie identyfikatorami wydziałów.

• Zaloguj się za pomocą identyfikatora wydziału, w którym kopiowanie nie jest wyłączone. Aby uzyskać identyfikator wydziału i kod PIN, skontaktuj się z administratorem. **Okonfiguracja funkcji Zarządzanie identyfikatorami wydziałów(P. 539)** 

## Nie można nawiązać połączenia przy użyciu trybu punktu dostępu.

**Połączenie w trybie punktu dostępu nie powiodło się z powodu błędu.**

● Odczekaj chwilę i spróbuj ponownie. Jeśli nie można nawiązać połączenia, spróbuj na chwilę wyłączyć urządzenie.

**[Ustanawianie połączenia bezpośredniego \(Tryb punktu dostępu\)\(P. 398\)](#page-406-0)**

## Nie można nawiązać połączenia za pośrednictwem bezprzewodowej sieci LAN.

#### **Komunikacja z bezprzewodową siecią LAN nie powiodła się z powodu błędu.**

● Należy poczekać chwilę i spróbować ponownie wprowadzić ustawienia. Jeżeli nadal nie można uzyskać połączenia, należy wyłączyć urządzenie i ponownie je uruchomić.

Nie można nawiązać połączenia za pośrednictwem bezprzewodowej sieci LAN. Wyłącz i włącz zasilanie, a następnie skonfiguruj ponownie ustawienia.

**Nawiązanie łączności nie powiodło się z powodu wystąpienia błędu podczas ustanawiania połączenia z siecią bezprzewodową LAN.**

- Zrestartuj urządzenie i ponownie je skonfiguruj.
- Jeżeli problem nie ustąpi nawet po ponownym uruchomieniu urządzenia, sprawdź, czy urządzenie jest prawidłowo zainstalowane i gotowe do połączenia się z siecią. **[Problemy z instalacją/ustawieniami\(P. 780\)](#page-788-0)**
- Jeśli po sprawdzeniu stanu połączenia z bezprzewodową siecią LAN problem nadal występuje, sprawdź ustawienia bezpieczeństwa routera bezprzewodowego.

Nie można nawiązać połączenia z użyciem technologii WPS. Poczekaj chwilę, a następnie skonfiguruj ponownie ustawienia.

**Podczas próby nawiązania automatycznego połączenia za pomocą funkcji WPS wystąpił błąd uniemożliwiający nawiązanie połączenia.**

• Odczekaj chwilę i ponownie przeprowadź konfigurację. Jeżeli problem występuje nadal, sprawdź, czy router bezprzewodowy obsługuje WPS.

**Jeżeli funkcja WPS jest obsługiwana:**

Sprawdź, czy urządzenie jest prawidłowo zainstalowane i gotowe do połączenia się z siecią. **[Problemy z instalacją/ustawieniami\(P. 780\)](#page-788-0)**

#### **Jeżeli funkcja WPS nie jest obsługiwana:**

Należy skonfigurować inną metodę połączenia. **[Podłączanie do sieci bezprzewodowej LAN\(P. 428\)](#page-436-0)**

Nie można nawiązać połączenia. Osiągnięto maksymalną liczbę urządzeń, jakie mogą mieć połączenie z punktem dostępu.

**Urządzenie próbowało połączyć się z routerem bezprzewodowej sieci LAN, do którego została już podłączona maksymalna liczba urządzeń.**

● Zmniejsz liczbę urządzeń (klientów) podłączonych do routera bezprzewodowej sieci LAN. Aby uzyskać informacje dotyczące maksymalnej liczby urządzeń, które można podłączyć, należy zapoznać się z podręcznikiem użytkownika routera bezprzewodowej sieci LAN lub skontaktować z producentem.

## Nie można wykryć żadnych połączeń z urządzeniami bezprzewodowymi.

**Nie udało się wykryć urządzeń przenośnych w określonym czasie.**

● Nawiązać połączenie ponownie i zwrócić uwagę na limit czasu. **[Ustanawianie połączenia bezpośredniego \(Tryb punktu dostępu\)\(P. 398\)](#page-406-0)**

## Nie można wyczyścić.

#### **Papier zakleszczył się w trakcie czyszczenia.**

● Wyciągnij zakleszczony papier, ustaw odpowiednio papier i ponownie wykonaj operację czyszczenia. **[Usuwanie zakleszczonego papieru\(P. 745\)](#page-753-0) [Podajnik\(P. 812\)](#page-820-0) [Moduł utrwalania\(P. 814\)](#page-822-0)**

#### **W zasobnikach znajduje się niewystarczająca ilość tonera do czyszczenia modułu utrwalającego.**

● Czyszczenie wymaga odpowiedniej ilości tonera w zasobniku. Wymień zasobnik z tonerem i ponownie przeprowadź czyszczenie.

**[Wymiana zasobników z tonerem\(P. 819\)](#page-827-0)**

## Nie poprawić.

#### Odpowiedni papier korygujący nie został załadowany do szuflady na papier.

· Umieść w szufladzie papier zwykły lub z recyklingu formatu A4 lub Letter. **OUmieszczanie papieru w szufladzie na papier(P. 53)** 

#### **Obraz korygujący nie został prawidłowo umieszczony na płycie szklanej.**

● Umieść obraz korygujący na płycie szklanej zadrukowaną stroną w kierunku płyty i czarną linią ustawioną w stronę tylnej części urządzenia. **[Regulacja gradacji i stopnia zabarwienia dla zadań kopiowania\(P. 829\)](#page-837-0)**

#### **Papier zakleszczył się w trakcie korekty.**

● Wyciągnij zakleszczony papier i ponownie przeprowadź korektę. **[Usuwanie zakleszczonego papieru\(P. 745\)](#page-753-0)**

#### **W zasobnikach znajduje się niewystarczająca ilość tonera do wykonania regulacji.**

- Wykonanie regulacji wymaga odpowiedniej ilości tonera w zasobniku. Wymień zasobnik z tonerem i ponownie wykonaj regulację.
	- **[Wymiana zasobników z tonerem\(P. 819\)](#page-827-0)**

## Nie można wykonać uwierzytelnienia z użyciem mechanizmu Open System. Sprawdź ustawienia WEP.

**Ustawiona metoda uwierzytelniania urządzenia to <Open System>, ale metoda określona dla routera** sieci bezprzewodowej to "klucz dzielony".

● Podłącz ponownie, ręcznie zmieniając metodę uwierzytelnienia WEP na <Klucz współdzielony>. **O**Nawiązywanie połączenia z konfiguracją szczegółowych ustawień(P. 440)

#### **Adres MAC urządzenia jest odrzucany przez filtr adresów MAC ustawiony w routerze sieci bezprzewodowej.**

● Zmień ustawienia routera, aby dopuszczał adres MAC urządzenia i komputera. Aby uzyskać dalsze informacje dotyczące konfiguracji, należy zapoznać się z instrukcjami obsługi dołączonymi do urządzeń sieciowych lub skontaktować się z producentem. Aby sprawdzić adres MAC urządzenia, wybierz opcję

#### Rozwiązywanie problemów

<Menu> <Ustawienia sieciowe> <Ustawienia bezprzewodowej sieci LAN> <Informacje o połączeniu>.

**[Wyświetlanie adresu MAC w przewodowej sieci LAN\(P. 457\)](#page-465-0)**

Nie można wykonać uwierzytelnienia z użyciem klucza współdzielonego. Sprawdź ustawienia WEP.

**Klucz sieciowy (klucz WEP) routera sieci bezprzewodowej został ustawiony nieprawidłowo dla urządzenia.**

- Sprawdź klucz sieciowy (klucz WEP) routera i ustaw go ponownie. **OSprawdzanie identyfikatora SSID oraz klucza sieciowego(P. 444) O**Nawiązywanie połączenia z konfiguracją szczegółowych ustawień(P. 440)
- Podłącz ponownie, wybierając router bezprzewodowy lub ręcznie zmieniając metodę uwierzytelniania WEP na <Open System>.

**Okonfiguracja połączenia za pomocą routera bezprzewodowego(P. 436) O**Nawiązywanie połączenia z konfiguracją szczegółowych ustawień(P. 440)

**Ustawiona metoda uwierzytelniania urządzenia to <Klucz współdzielony>, ale metoda określona dla** routera sieci bezprzewodowej to "system otwarty".

● Zmień metodę uwierzytelniania WEP w routerze sieci bezprzewodowej na "klucz dzielony" i połącz ponownie. Aby uzyskać dalsze informacje dotyczące zmiany, należy zapoznać się z instrukcjami obsługi dołączonymi do urządzeń sieciowych lub skontaktować się z producentem.

## Bezpośrednie połączenie zakończone.

**Połączenie między urządzeniem a urządzeniem przenośnym zostało przerwane.**

● Należy ponownie nawiązać bezpośrednie połączenie. **[Ustanawianie połączenia bezpośredniego \(Tryb punktu dostępu\)\(P. 398\)](#page-406-0)**

## Faksowanie jest ograniczone.

Faksowanie jest wyłączone dla funkcji Zarządzanie identyfikatorami wydziałów.

• Zaloguj się za pomocą identyfikatora wydziału, w którym faksowanie nie jest wyłączone. Aby uzyskać identyfikator wydziału i kod PIN, skontaktuj się z administratorem. **O**Konfiguracia funkcii Zarządzanie identyfikatorami wydziałów(P. 539)

## Włóż kasetę z tonerem.

**Nie włożono kasety z tonerem lub nie włożono jej prawidłowo.**

● Należy prawidłowo włożyć kasetę z tonerem. **[Sposób wymiany zasobników z tonerem\(P. 824\)](#page-832-0)**

## Pamięć peł. Spr. inf. o bł. za pom. Monitor stanu.

**Pamięć zapełniła się danymi drukowania, których nie wydrukowano z powodu błędów.**

● Anuluj drukowanie dokumentów z błędami lub wydrukuj dokumenty, dotykając przycisku <Pomiń błąd> na ekranie stanu zadania drukowania. **[Anulowanie drukowania\(P. 245\)](#page-253-0)**

## Drukowanie z nośnika pamięci jest ograniczone.

**Funkcja drukowania plików jest wyłączona na urządzeniu pamięci USB.**

● Ustaw wartość opcji <Wł./wył. druk. z nośnika pam.> na <Włącz>. **[Ograniczenie funkcji drukowania z nośnika pamięci\(P. 579\)](#page-587-0)**

## Brak papieru

Papier nie został załadowany do szuflady lub na tacę wielofunkcyjną.

● Załaduj papier. **[Ładowanie papieru\(P. 51\)](#page-59-0)**

#### **Papier przeznaczony do drukowania raportów i list nie jest załadowany.**

● Raporty lub listy można drukować na papierze zwykłym / z makulatury / kolorowym o formacie A4 lub Letter. Załaduj odpowiedni papier i wprowadź ustawienia rozmiaru i typu papieru. **[Ładowanie papieru\(P. 51\)](#page-59-0) [Określanie formatu i typu papieru\(P. 67\)](#page-75-0)**

#### **Papier do drukowania odbieranych dokumentów nie jest załadowany.**

- Odebrane dokumenty można drukować na papierze zwykłym / z makulatury / kolorowym o formacie A4 lub Letter. Załaduj odpowiedni papier i wprowadź ustawienia rozmiaru i typu papieru. **[Ładowanie papieru\(P. 51\)](#page-59-0)**
	- **[Określanie formatu i typu papieru\(P. 67\)](#page-75-0)**

#### **UWAGA:**

● Jeśli odbierane dokumenty drukowane są na papierze o formacie innym niż A4 lub Letter, może brakować niektórych części obrazu lub obraz może zostać podzielony i wydrukowany na kilku arkuszach.

## Brak odpowiedzi od odbiorcy.

**Przewód sieciowy mógł zostać odłączony lub wystąpił problem z przełącznikiem.**

● Sprawdź stan kabli sieciowych i przełączników.

## Brak odpowiedzi z hosta.

#### **Urządzenie nie jest prawidłowo podłączone do sieci.**

● Sprawdź ustawienia urządzenia i sieci, a następnie połącz ponownie. **[Podłączanie do sieci\(P. 424\)](#page-432-0)**

## Zacięcie papieru.

#### **Papier zakleszcza się.**

● Wyciągnij zakleszczony papier lub dokument i wydrukuj go ponownie (drukowanie może wznowić się automatycznie).

**[Usuwanie zakleszczonego papieru\(P. 745\)](#page-753-0)**

## Niezgod. rozm. pap. i ustaw.

#### **Ustawienie rozmiaru papieru na panelu sterowania jest niezgodne z rozmiarem załadowanego papieru.**

● Połącz ustawienia formatu papieru określone w <Ustawienia papieru> oraz format papieru aktualnie załadowanego.

#### **Wykorzystanie załadowanego papieru**

Zmień ustawienie <Ustawienia papieru>, aby połączyć format załadowanego papieru. **[Określanie formatu i typu papieru\(P. 67\)](#page-75-0)**

#### **UWAGA:**

● W przypadku drukowania z komputera należy sprawdzić, czy ustawienie formatu papieru w sterowniku drukarki odpowiada formatowi załadowanego papieru.

#### **Ładowanie papieru bez zmiany ustawień**

Załaduj papier o formacie zgodnym z podanym dla opcji <Ustawienia papieru>. **[Ładowanie papieru\(P. 51\)](#page-59-0)**

• Sprawdź, czy prowadnice papieru w szufladzie na papier są prawidłowo ustawione. **[Ładowanie papieru\(P. 51\)](#page-59-0)**

## Przygotuj kasetę.

#### **Zbliża się czas wymiany kasety z tonerem.**

● Rozprowadź równomiernie toner wewnątrz kasety. Wymień kasetę z tonerem przed rozpoczęciem drukowania dużej ilości dokumentów, jeśli wyświetlany jest ten komunikat. **[Zużycie toneru\(P. 822\)](#page-830-0) [Sposób wymiany zasobników z tonerem\(P. 824\)](#page-832-0)**

## **UWAGA**

● W przypadku kopiowania lub drukowania nie ma konieczności przerywania tych czynności.

 $\bullet$  Jeśli urządzenie wykonuje operację odbioru faksu lub skonfigurowano automatyczne drukowanie raportu, odebrane faksy i raporty zostaną zapisane w pamięci urządzenia, aby ich wydruki nie były wyblakłe. Aby kontynuować drukowanie pomimo niskiego poziomu toneru w zasobniku, ustaw opcję <Kontynuuj drukowanie, gdy w kasecie jest mało toneru> na <Włącz>. **[Kontynuuj drukowanie, gdy](#page-693-0) [w kasecie jest mało toneru\(P. 685\)](#page-693-0)**

## Drukowanie jest ograniczone.

**Drukowanie jest wyłączone dla funkcji Zarządzanie identyfikatorami wydziałów.** 

• Zaloguj się za pomocą identyfikatora wydziału, w którym drukowanie nie jest wyłączone. Aby uzyskać identyfikator wydziału i kod PIN, skontaktuj się z administratorem. **OKonfiguracja funkcji Zarządzanie identyfikatorami wydziałów(P. 539)** 

## Skanowanie zdalne jest ograniczone.

Skanowanie obsługiwane za pomocą komputera jest wyłączone dla funkcji Zarządzanie identyfikatorami **wydziałów.**

● Zaloguj się w Zdalnym interfejsie użytkownika w trybie menedżera systemu, wyświetl ekran edycji odpowiedniego identyfikatora wydziału i zaznacz pole wyboru [Zezwalaj na zadania skanowania o nieznanym identyfikatorze].

**Blokowanie zadań w przypadku nieznanego identyfikatora wydziału(P. 545)** 

## Skanowanie jest ograniczone.

Skanowanie jest wyłączone dla funkcji Zarządzanie identyfikatorami wydziałów.

• Zaloguj się za pomocą identyfikatora wydziału, w którym skanowanie nie jest wyłączone. Aby uzyskać identyfikator wydziału i kod PIN, skontaktuj się z administratorem. **Okonfiguracja funkcji Zarządzanie identyfikatorami wydziałów(P. 539)** 

## Wprowadź prawidłowe dane uwierzytelniania.

Informacje uwierzytelniania klienta (para kluczy, nazwa użytkownika i hasło lub certyfikat CA) są **nieprawidłowe.**

● Sprawdź wybraną metodę uwierzytelniania oraz informacje uwierzytelniania (parę kluczy, nazwę użytkownika i hasło, certyfikat urzędu certyfikacji). **Okonfiguracja uwierzytelniania zgodnego z IEEE 802.1X(P. 599) OWeryfikowanie par kluczy i certyfikatów cyfrowych(P. 619)** 

## Wprowadź informacje niezbędne do uwierzytelnienia.

#### Uwierzytelnianie metodą IEEE 802.1X nie zostało poprawnie skonfigurowane.

● Skonfiguruj uwierzytelnianie metodą IEEE 802.1X za pomocą Zdalnego interfejsu użytkownika.

#### **Okonfiguracja uwierzytelniania zgodnego z IEEE 802.1X(P. 599)**

## Wprowadzanie i rejestrowanie nowych odbiorców jest ograniczone.

**Faksy i wiadomości e-mail można wysyłać tylko do odbiorców zapisanych w książce adresowej.**

● Aby wprowadzić nowego odbiorcę za pomocą panelu sterowania lub dodać go do książki adresowej bądź edytować dane odbiorcy, ustaw wartość opcji <Ogranicz nowych odbiorców> na <Wyłącz>. Aby uzyskać więcej informacji, skontaktuj się z administratorem.

**[Ograniczenie dostępnych odbiorców\(P. 572\)](#page-580-0)**

## Wygasł certyfikat uwierzytelniania serwera.

**Wygasł certyfikat serwera wysłany z serwera RADIUS.** 

· Sprawdź okres ważności certyfikatu serwera dla serwera RADIUS. **OKonfiguracja uwierzytelniania zgodnego z IEEE 802.1X(P. 599)** 

## Nieprawidłowy certyfikat uwierzytelniania serwera.

Nie zarejestrowano w drukarce żadnego certyfikatu urzędu certyfikacji zgodnego z certyfikatem serwera **uwierzytelniania.**

· Sprawdź, czy w drukarce zarejestrowano certyfikat urzędu certyfikacji zgodny z certyfikatem serwera uwierzytelniania.

**Okonfiguracja uwierzytelniania zgodnego z IEEE 802.1X(P. 599)** 

## Kasetę należy wkrótce wymienić.

#### **Zbliża się czas wymiany kasety z tonerem.**

● Rozprowadź równomiernie toner wewnątrz kasety. Wymień kasetę z tonerem przed rozpoczęciem drukowania dużej ilości dokumentów, jeśli wyświetlany jest ten komunikat. **[Zużycie toneru\(P. 822\)](#page-830-0)**

**[Sposób wymiany zasobników z tonerem\(P. 824\)](#page-832-0)**

## **UWAGA**

- W przypadku kopiowania lub drukowania nie ma konieczności przerywania tych czynności.
- Jeśli urządzenie wykonuje operację odbioru faksu lub skonfigurowano automatyczne drukowanie raportu, odebrane faksy i raporty zostaną zapisane w pamięci urządzenia, aby ich wydruki nie były wyblakłe. Aby kontynuować drukowanie pomimo niskiego poziomu toneru w zasobniku, ustaw opcję <Kontynuuj drukowanie, gdy w kasecie jest mało toneru> na <Włącz>. **[Kontynuuj drukowanie, gdy](#page-693-0) [w kasecie jest mało toneru\(P. 685\)](#page-693-0)**

## Komputer ma ograniczenia.

#### **Skanowanie obsługiwane z użyciem panelu sterowania jest wyłączone dla funkcji Zarządzanie identyfikatorami wydziałów.**

● Zaloguj się w Zdalnym interfejsie użytkownika w trybie menedżera systemu, wyświetl ekran edycji odpowiedniego identyfikatora wydziału i zaznacz pole wyboru [Zezwalaj na zadania skanowania o nieznanym identyfikatorze].

**Blokowanie zadań w przypadku nieznanego identyfikatora wydziału(P. 545)** 

## Nie można rozpoznać obrazu.

**Nie można wyświetlić podglądu wybranego obrazu przy wybieraniu plików do wydrukowania z urządzenia pamięci USB.**

● Nie można wyświetlić podglądu obrazów z ikoną "?". Podgląd obrazów w formacie JPEG i TIFF jest dostępny, ale występują problemy z wyświetlaniem niektórych z nich. **[Wydruk z urządzenia pamięci USB \(Drukowanie z nośnika pamięci\)\(P. 294\)](#page-302-0)**

## Pamięć jest pełna.

**Niewystarczająca ilość dostępnej pamięci uniemożliwia wysłanie lub odebranie faksu lub zeskanowanie dokumentu.**

- Jeśli wysyłanie lub drukowanie oczekuje na wykonanie, odczekaj do jego zakończenia.
- Wydrukuj lub usuń odebrane dokumenty, które zostały zapisane w pamięci. **[Przechowywanie odebranych faksów w pamięci \(Odbiór do pamięci\)\(P. 191\)](#page-199-0)**
- Podziel dokumenty wielostronicowe na kilka sesji.
- W przypadku wysyłania faksu zmniejsz rozdzielczość skanowanego dokumentu. **[Regulacja rozdzielczości\(P. 170\)](#page-178-0)**
- W przypadku skanowania zmień format pliku, aby zmniejszyć jego rozmiar. **[Wybór formatu pliku\(P. 360\)](#page-368-0)**

**Niewystarczająca ilość wolnego miejsca na nośniku pamięci USB uniemożliwia zapisanie zeskanowanego dokumentu.**

● Usuń niepotrzebne dane, aby zwolnić miejsce na nośniku pamięci USB lub podłącz inny nośnik. **[Skanowanie dokumentów bezpośrednio do nośnika pamięci USB\(P. 340\)](#page-348-0)**

## Pamięć jest pełna. Wprowadź ponownie ustawienia typu oryginału.

**Nie można zeskanować dokumentu, ponieważ pamięć została zapełniona podczas kopiowania.**

• Ustaw wartość opcji <Typ oryginału> na <Typ oryginału: tekst/fotografia> i rozpocznij kopiowanie. **[Określanie typu dokumentu\(P. 118\)](#page-126-0)**

## Pamięć pełna. Wykonaj zadania bezpiecz. drukowania.

#### **Pamięć została zapełniona dokumentami zabezpieczonymi, które nie zostały wydrukowane.**

● Usuń zabezpieczone dokumenty zapisane w pamięci. **[Drukowanie za pomocą funkcji Zabezpieczone drukowanie\(P. 283\)](#page-291-0)**

## Pamięć jest pełna. Skanowanie zostanie anulow. Czy chcesz wydrukować?

**Niewystarczająca ilość pamięci uniemożliwia zeskanowanie dokumentu.**

- Wybierz czy zeskanowane strony mają zostać wydrukowane lub anuluj zadanie.
- Skopiuj dokument w dwóch częściach lub w większej liczbie części.

#### **Nie wszystkie strony zostały zeskanowane podczas sortowania i kopiowania.**

- Wybierz czy zeskanowane strony mają zostać wydrukowane lub anuluj zadanie.
- W przypadku zadania kopiowania skopiuj dokument w dwóch częściach lub w większej liczbie części albo zmień ustawienie <Typ oryginału> na <Tekst/fotografia>, a następnie skopiuj dokument. **[Określanie typu dokumentu\(P. 118\)](#page-126-0)**

## Nieprawidłowa liczba wprowadzonych znaków lub użyto nieprawidłowych znaków.

#### **Klucz sieciowy (klucz WPA/WPA2-PSK lub WEP) routera sieci bezprzewodowej został wprowadzony niepoprawnie.**

● Sprawdź klucz sieciowy (klucz WPA, WPA2-PSK lub WEP) routera i ustaw go ponownie. Aby uzyskać dalsze informacje dotyczące sprawdzania klucza sieciowego, należy zapoznać się z instrukcjami obsługi dołączonymi do urządzeń sieciowych lub skontaktować się z producentem.

**OSprawdzanie identyfikatora SSID oraz klucza sieciowego(P. 444) OKonfiguracja połączenia za pomocą routera bezprzewodowego(P. 436)** 

**O**Nawiązywanie połączenia z konfiguracją szczegółowych ustawień(P. 440)

## Nośnik pamięci USB jest ograniczony.

#### **Funkcja zapisywania zeskanowanych dokumentów na nośniku pamięci USB jest wyłączona.**

● Ustaw wartość opcji <Zapisz w pamięci USB> na <Włącz>. **[Ograniczenie funkcji skanowania do nośnika pamięci USB\(P. 579\)](#page-587-0)**

## Ustawiono nieprawid. klucz WEP. Sprawdź ustaw. WEP.

#### **Klucz sieciowy (klucz WEP) routera sieci bezprzewodowej został ustawiony nieprawidłowo dla urządzenia.**

● Sprawdź klucz sieciowy (klucz WEP) routera i ustaw go ponownie. **OSprawdzanie identyfikatora SSID oraz klucza sieciowego(P. 444)**  **Olanfiguracja połączenia za pomocą routera bezprzewodowego(P. 436) O**Nawiązywanie połączenia z konfiguracją szczegółowych ustawień(P. 440)

**Ustawiona metoda uwierzytelniania urządzenia to <Klucz współdzielony>, ale metoda określona dla** routera sieci bezprzewodowej to "system otwarty".

● Podłącz ponownie, wybierając router bezprzewodowy lub ręcznie zmieniając metodę uwierzytelniania WEP na <Open System>.

**O**Konfiguracja połączenia za pomocą routera bezprzewodowego(P. 436) **O**Nawiązywanie połączenia z konfiguracją szczegółowych ustawień(P. 440)

● Zmień metodę uwierzytelniania WEP w routerze sieci bezprzewodowej na "klucz dzielony" i połącz ponownie. Aby uzyskać dalsze informacje dotyczące zmiany, należy zapoznać się z instrukcjami obsługi dołączonymi do urządzeń sieciowych lub skontaktować się z producentem.

Gwarancja nie obejmuje stosow. kaset innych firm niż Canon. Nie można prawidłowo podać pozostałej ilości tonera w kasecie.

**Kaseta z tonerem może nie być oryginalnym produktem firmy Canon.**

● Zasobniki z tonerem należy wymieniać tylko na oryginalne zasobniki z tonerem firmy Canon. **[Materiały eksploatacyjne\(P. 892\)](#page-900-0)**

Użyj zdalnego interfejsu użytkownika, aby ustawić niezbędne informacje dla uwierzytelniania.

#### **Ustawienia IEEE 802.1X są nieprawidłowe.**

- $\bullet$  Sprawdź, czy [Nazwa logowania] skonfigurowano prawidłowo.
- Sprawdź, czy wybrano pole wyboru [Użyj TLS], [Użyj TTLS] lub [Użyj PEAP].
- W przypadku korzystania z protokołu TLS sprawdź, czy zarejestrowano parę kluczy.
- W przypadku korzystania z protokołu TTLS lub PEAP, sprawdź, czy nazwa użytkownika i hasło zostały wprowadzone poprawnie.

**OKonfiguracja uwierzytelniania zgodnego z IEEE 802.1X(P. 599)** 

# **Jeśli wyświetlany jest kod błędu**

#### 103H-0AY

Jeśli wystąpi błąd, na przykład w przypadku nieudanego drukowania lub niemożności wysłania lub odebrania faksu bądź zeskanowanego dokumentu, w raporcie lub na ekranie <Rejestr zadań> zostanie wyświetlony odpowiadający mu trzycyfrowy kod błędu. Przyczyny i rozwiązania dla poszczególnych kodów błędu można znaleźć w poniższych źródłach. Informacje na temat drukowania raportu o błędach oraz informacji zawartych w raporcie, patrz **[Drukowanie](#page-842-0) [raportów i list\(P. 834\)](#page-842-0)** .

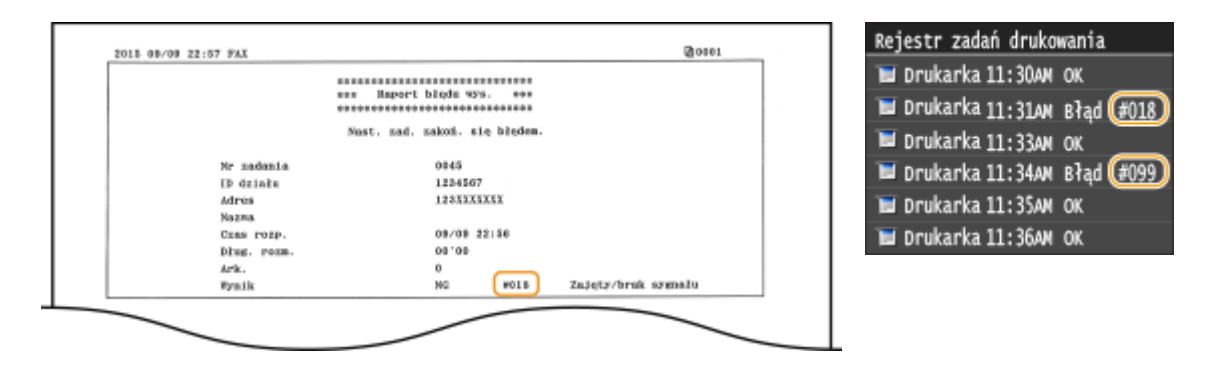

## #001

#### **Dokument zakleszcza się w podajniku.**

● Wyciągnij zakleszczony dokument. **[Zakleszczenia papieru w podajniku\(P. 746\)](#page-754-0)**

## #003

#### **Nie można wysłać lub odebrać faksu ze względu na duży rozmiar danych.**

- W przypadku wysyłania faksu: zmniejsz rozdzielczość i zeskanuj dokument. **[Regulacja rozdzielczości\(P. 170\)](#page-178-0)**
- W przypadku odbierania faksu: poproś nadawcę, aby podzielił dokument na kilka części lub zmniejszył rozdzielczość przed wysłaniem.

## #005

#### **Nie można wysłać faksu, ponieważ urządzenie odbiorcy nie odpowiada w ciągu 35 sekund.**

● Faks może nie zostać wysłany, gdy urządzenie odbiorcy jest wyłączone lub linia jest zajęta. Należy poprosić odbiorcę o sprawdzenie urządzenia. W przypadku wysyłania faksu za granicę należy pamiętać o umieszczeniu odstępów w numerze faksu. **[Wysyłanie faksów \(MF515x\)\(P. 151\)](#page-159-0)**

## #012

**Nie można wysłać faksu, ponieważ w urządzeniu odbiorcy brakuje papieru.**

● Poproś odbiorcę, aby uzupełnił zapas papieru w urządzeniu.

## #018

**Nie można wysłać faksu, ponieważ urządzenie odbiorcy nie odpowiada ze względu na zajętą linię lub z innych powodów.**

● Faks może nie zostać wysłany, gdy urządzenie odbiorcy jest wyłączone lub linia jest zajęta. Należy poprosić odbiorcę o sprawdzenie urządzenia. W przypadku wysyłania faksu za granicę należy pamiętać o umieszczeniu odstępów w numerze faksu. **[Wysyłanie faksów \(MF515x\)\(P. 151\)](#page-159-0)**

#022

#### **Funkcja wysyłania faksu z komputera jest wyłączona.**

● Aby wysłać faks z komputera, ustaw wartość opcji <Zezw. sterow. faksu na wysył.> na <Włącz>. Aby uzyskać więcej informacji, skontaktuj się z administratorem. **[Blokada faksowania z komputera \(MF515x\)\(P. 573\)](#page-581-0)**

#### **Nie można przekazać faksu, ponieważ wybrany odbiorca został usunięty z książki adresowej.**

● Zarejestruj odbiorcę, do którego przekazywane są dane. Jeśli dokumenty, których przekazywanie nie powiodło się nadal znajdują się w pamięci, można ponowić przesyłanie.

**[Rejestrowanie w książce adresowej\(P. 79\)](#page-87-0)**

**[Drukowanie / ponowne wysyłanie / usuwanie dokumentów, których nie udało się](#page-206-0) [przekazać\(P. 198\)](#page-206-0)**

## #037

#### **Pamięć jest pełna.**

- Jeśli wysyłanie lub drukowanie oczekuje na wykonanie, odczekaj do jego zakończenia.
- Wydrukuj lub usuń odebrane dokumenty, które zostały zapisane w pamięci. **[Przechowywanie odebranych faksów w pamięci \(Odbiór do pamięci\)\(P. 191\)](#page-199-0)**
- Podziel dokumenty wielostronicowe na kilka sesji.
- W przypadku wysyłania faksu zmniejsz rozdzielczość skanowanego dokumentu. **[Regulacja rozdzielczości\(P. 170\)](#page-178-0)**

## #099

#### **Drukowanie, wysyłanie lub odbieranie zostało anulowane.**

● Ten kod błędu jest wyświetlany w przypadku anulowania operacji, jest to jednak prawidłowe zachowanie. Wydrukuj, wyślij lub odbierz dokument ponownie zgodne z potrzebą.

**Niewystarczająca ilość wolnego miejsca na nośniku pamięci USB uniemożliwia zapisanie zeskanowanego dokumentu.**

● Usuń niepotrzebne dane, aby zwolnić miejsce na nośniku pamięci USB lub podłącz inny nośnik. **[Skanowanie dokumentów bezpośrednio do nośnika pamięci USB\(P. 340\)](#page-348-0)**

## #406

**Nie można zapisać zeskanowanego dokumentu na nośniku pamięci USB ze względu na błąd.**

- Odłącz urządzenie pamięci USB i podłącz je ponownie. **[Skanowanie dokumentów bezpośrednio do nośnika pamięci USB\(P. 340\)](#page-348-0)**
- Zmniejsz liczbę dokumentów do zeskanowania.

## #408

**Nie można było odczytać nośnika pamięci, ponieważ został odłączony w trakcie odczytywania.**

● Sprawdź, czy nośnik pamięci nie został odłączony i ponownie odczytaj dane. **[Wydruk z urządzenia pamięci USB \(Drukowanie z nośnika pamięci\)\(P. 294\)](#page-302-0)**

#### **Podłączony nośnik pamięci korzysta z nieobsługiwanego formatu.**

● Sprawdź, czy nośnik pamięci korzysta z formatu obsługiwanego przez urządzenie (FAT16 lub FAT32). **[Wydruk z urządzenia pamięci USB \(Drukowanie z nośnika pamięci\)\(P. 294\)](#page-302-0)**

## #701

Uwierzytelnianie nie powiodło się, ponieważ wprowadzono nieprawidłowy identyfikator wydziału lub kod PIN po aktywacji funkcji Zarządzanie identyfikatorami wydziałów.

● Wprowadź odpowiedni identyfikator wydziału i kod PIN.

Podjęto próbę kontynuowania pracy bez wprowadzenia identyfikatora działu, pomimo że zadania o nieznanym identyfikatorze (funkcje, które dopuszczają działanie bez identyfikatora wydziału lub kodu **PIN) zostały wyłączone w funkcji Zarządzanie identyfikatorami wydziałów.** 

• Włacz zadania z nieznanym identyfikatorem w trybie menedżera systemu w Zdalnym interfejsie użytkownika.

**Blokowanie zadań w przypadku nieznanego identyfikatora wydziału(P. 545)** 

## #703

**Nie udało się zapisać danych, ponieważ pamięć przeznaczona dla obrazów była zapełniona w trakcie wysyłania wiadomości e-mail/I-faksu lub przechowywania w udostępnianym folderze / na serwerze FTP.**

● Jeśli kolejny wysyłany dokument oczekuje w kolejce, odczekaj do zakończenia zadania i wyślij ponownie.

- Przed wysłaniem podziel dokument na kilka części.
- Usuń dokumenty zapisane w pamięci.
- Wyłącz urządzenie, odczekaj co najmniej 10 sekund, a następnie włącz je ponownie.

**Serwer nie został uruchomiony lub połączenie sieciowe zostało przerwane. (Błąd połączenia z miejscem docelowym czasami jest spowodowany przez przerwanie połączenia na trasie połączenia.)**

- Sprawdź miejsce docelowe.
- Sprawdź stan sieci. **[Wyświetlanie ustawień sieciowych\(P. 456\)](#page-464-0)**

#### **Adres IP nie został prawidłowo ustawiony.**

● Sprawdź pozycję <Ustawienia TCP/IP>. **OKonfiguracja adresu IP(P. 447)** 

## #752

**Nie można wysłać wiadomości e-mail ani wysłać/odebrać faksu internetowego, ponieważ ustawiono nieprawidłową nazwę serwera SMTP.**

● Sprawdź nazwę serwera SMTP i popraw dane. **Okonfiguracja podstawowych ustawień e-mail(P. 475) Okonfiguracja ustawień komunikacji poczty e-mail/I-faksów(P. 480)** 

**Nie można wysłać wiadomości e-mail ani wysłać/odebrać faksu internetowego, ponieważ ustawiono nieprawidłową nazwę domeny.**

● Sprawdź nazwę domeny i popraw dane. **OKonfiguracja usługi DNS(P. 499)** 

**Nie można wysłać wiadomości e-mail ani wysłać/odebrać faksu internetowego, komputer nie jest prawidłowo podłączony do sieci.**

● Sprawdź, czy urządzenie jest prawidłowo zainstalowane i połączone z siecią. **[Problemy z instalacją/ustawieniami\(P. 780\)](#page-788-0)**

## #753

**Zeskanowanych danych nie można przesłać pocztą elektroniczną, wysłać/odebrać faksem internetowym ani zapisać ich w folderze udostępnionym lub na serwerze FTP, ponieważ kabel LAN jest odłączony.**

● Sprawdź, czy kabel sieciowy LAN został podłączony prawidłowo. **[Podłączanie do sieci przewodowej LAN\(P. 427\)](#page-435-0)**

#### **Zeskanowanych danych nie można przesłać pocztą elektroniczną/I-faksem ani zapisać ich w folderze udostępnionym lub na serwerze FTP, ponieważ TCP/IP nie działa prawidłowo.**

● Sprawdź pozycję <Ustawienia TCP/IP> i wybierz prawidłowe ustawienia. **[Ustawienia sieciowe\(P. 649\)](#page-657-0)**

#### **Adres IP nie został skonfigurowany.**

● Prawidłowo skonfiguruj adres IP. **OKonfiguracja adresu IP(P. 447)** 

**Urządzenie nie może komunikować się z urządzeniami sieciowymi bez opóźnień zaraz po uruchomieniu, ponieważ ustawiono czas oczekiwania dla rozpoczęcia komunikacji.**

● Rozpoczęcie komunikacji natychmiast po włączeniu urządzenia nie jest możliwe. Po uruchomieniu urządzenia odczekaj, aż upłynie czas ustawiony w opcji <Czas oczekiwania na połączenie przy uruchomieniu>, a następnie wyślij ponownie.

**[Ustawianie czasu oczekiwania na połączenie z siecią\(P. 498\)](#page-506-0)**

## #766

#### Wygasł certyfikat, którego użyto do wysłania podpisanego dokumentu PDF.

- Uaktualnij certyfikat lub użyj certyfikatu, który nie wygasł.
- Sprawdź, czy ustawienia opcji <Ustawienia daty/godz.> są poprawne. **[Ustawienia włącznika czasowego\(P. 664\)](#page-672-0)**

## #801

**W trakcie komunikacji z serwerem SMTP nawiązanej w celu wysłania wiadomości e-mail/I-faksu wystąpił błąd przekroczenia czasu ze strony serwera.**

- Sprawdź, czy serwer SMTP pracuje prawidłowo.
- Sprawdź, czy urządzenie jest prawidłowo zainstalowane i połączone z siecią. **[Problemy z instalacją/ustawieniami\(P. 780\)](#page-788-0)**

#### **Podczas komunikacji z serwerem SMTP serwer zwrócił błąd.**

● Sprawdź, czy ustawienia serwera SMTP są prawidłowe.

#### **Odbiorca nie został ustawiony prawidłowo.**

● Sprawdź, czy odbiorca został ustawiony prawidłowo.

#### **W trakcie zapisywania zeskanowanego dokumentu w folderze udostępnionym wystąpił błąd folderu.**

● Sprawdź, czy folder udostępniony i komputer z folderem udostępnionym pracują prawidłowo.

#### **Podczas zapisywania danych do folderu udostępnionego podano nieprawidłową nazwę folderu lub nieprawidłowe hasło.**

● Sprawdź ustawienia miejsca docelowego.

#### **Ustawiono nieprawidłową nazwę serwera SMTP/POP3/FTP.**

● Ustaw prawidłową nazwę serwera SMTP/POP3/FTP. **Okonfiguracia podstawowych ustawień e-mail(P. 475) Okonfiguracja ustawień komunikacji poczty e-mail/I-faksów(P. 480) [Rejestrowanie odbiorców w książce adresowej ze Zdalnego interfejsu użytkownika\(P. 642\)](#page-650-0)**

#### #804

#### **Nie uzyskano uprawnień dostępu do folderu udostępnianego lub serwera FTP.**

● Przyznaj nadawcy (nazwa użytkownika zarejestrowana w miejscu docelowym) uprawnienia do zapisu, aby zapisać folder lokalizacji. Szczegółowe informacje można uzyskać u administratora sieci.

#### **Podczas zapisywania danych w folderze udostępnianym lub na serwerze FTP podano nieprawidłową nazwę folderu.**

● Sprawdź ustawienia miejsca docelowego.

## #806

**Podczas zapisywania danych w folderze udostępnianym lub na serwerze FTP wprowadzono nieprawidłową nazwę użytkownika lub hasło.**

● W książce adresowej należy zarejestrować taką samą nazwę użytkownika oraz hasło, jak w folderze udostępnianym lub na serwerze FTP. **Okonfiguracja folderu udostępnionego jako lokalizacji zapisywania(P. 486) [Rejestrowanie odbiorców w książce adresowej ze Zdalnego interfejsu użytkownika\(P. 642\)](#page-650-0)**

#### **Podczas wysyłania wiadomości e-mail/I-faksu określono nieprawidłowego odbiorcę.**

● Wprowadź poprawny adres e-mail i ponownie wyślij wiadomość. Jeśli użyto odbiorcy zapisanego w książce adresowej, sprawdź, czy użyto poprawnego adresu e-mail. **[Rejestrowanie w książce adresowej\(P. 79\)](#page-87-0)**

#### #808

#### **Wystąpił błąd lub błąd przekroczenia czasu ze strony serwera FTP.**

● Sprawdź ustawienia serwera FTP. **[Rejestrowanie odbiorców w książce adresowej ze Zdalnego interfejsu użytkownika\(P. 642\)](#page-650-0)**

## #810

**Podczas komunikacji z serwerem POP3 nawiązanej w celu wysłania wiadomości e-mail lub wysłania/ odebrania I-faksu wystąpił błąd serwera.**

- Sprawdź, czy ustawienia serwera POP3 są prawidłowe.
- Sprawdź, czy serwer poczty i sieć działają poprawnie. Aby uzyskać więcej informacji, należy skontaktować się z administratorem sieci.

**Nieprawidłowo ustawiono nazwę logowania lub hasło używane na serwerze POP3.**

● Wprowadź prawidłową nazwę logowania lub hasło używane na serwerze POP3.

## #818

**Format pliku odebranych danych nie może zostać wydrukowany przez urządzenie.**

● Skontaktuj się z nadawcą i poproś o ponowne przesłanie danych w innym formacie pliku.

## #819

#### **Odebrane dane nie są obsługiwane (nieprawidłowe informacje MIME).**

● Skontaktuj się z nadawcą i poproś o sprawdzenie ustawień i ponowne przesłanie danych.

## #820

**Odebrane dane nie są obsługiwane (nieprawidłowe informacje BASE64 lub uuencode).**

● Skontaktuj się z nadawcą i poproś o sprawdzenie ustawień i ponowne przesłanie danych.

## #821

#### **Odebrane dane nie są obsługiwane (wystąpił błąd analizy TIFF).**

● Skontaktuj się z nadawcą i poproś o sprawdzenie ustawień i ponowne przesłanie danych.

## #822

**Nie można wydrukować pliku z nośnika pamięci USB, ponieważ format pliku jest nieobsługiwany.**

● Sprawdź obsługiwane formaty plików i ponownie zapisz plik. **[Wydruk z urządzenia pamięci USB \(Drukowanie z nośnika pamięci\)\(P. 294\)](#page-302-0)**

#### **Odebrane dane nie są obsługiwane (zawierają nieobsługiwane informacje MIME).**

● Skontaktuj się z nadawcą i poproś o sprawdzenie ustawień i ponowne przesłanie danych.

## #829

#### **Rozmiar otrzymanych danych przekracza maksymalną dopuszczalną wartość.**

- Przy odbiorze faksów urządzenie usuwa dane zawierające więcej niż 1000 stron i albo drukuje pierwsze 999 stron albo przechowuje je w pamięci. Poproś nadawcę o ponowne wysłanie stron od strony o numerze 1000.
- W przypadku odbioru I-faksów urządzenie nie może odbierać wiadomości e-mail o rozmiarze przekraczającym 24 MB. Poproś nadawcę o zmniejszenie rozmiaru wiadomości e-mail poniżej 24 MB i ponowne wysłanie.

## #839

#### **Nazwa użytkownika i hasło do uwierzytelniania SMTP są nieprawidłowe.**

● Ustaw prawidłowo nazwę użytkownika oraz hasło. **Okonfiguracja podstawowych ustawień e-mail(P. 475) OKonfiguracja ustawień komunikacji poczty e-mail/I-faksów(P. 480)** 

#### #841

**W trakcie wysyłania wiadomości e-mail/faksu internetowego algorytm szyfrowania pospolity dla serwera poczty nie jest dostępny.**

- Usuń zaznaczenie pola wyboru [Użyj TLS] dla serwera SMTP. **Okonfiguracja ustawień komunikacji poczty e-mail/I-faksów(P. 480)**
- Dodaj pospolity algorytm szyfrowania do ustawień serwera poczty.

Podczas weryfikacji certyfikatu serwera TLS w celu komunikacji z serwerem SMTP wystąpił błąd.

- Korzystając ze Zdalnego interfejsu użytkownika, sprawdź, czy certyfikat CA podpisany certyfikatem serwera TLS po stronie serwera SMTP jest zarejestrowany dla urządzenia. **OWeryfikowanie par kluczy i certyfikatów cyfrowych(P. 619)**
- Sprawdź, czy certyfikat serwera TLS po stronie serwera SMTP jest ważny.
- Sprawdź, czy certyfikat serwera TLS nie jest serwerem z podpisem własnym.

## #844

**Komunikacja z serwerem POP3 szyfrowana z użyciem protokołu TLS zakończyła się niepowodzeniem podczas wysyłania wiadomości e-mail z uwierzytelnianiem POP przed SMTP.**

#### Rozwiązywanie problemów

- Sprawdź ustawienia komunikacji szyfrowanej z użyciem protokołu TLS na serwerze POP3.
- Usuń zaznaczenie pola wyboru [Użyj TLS] dla serwera POP3. Jeśli to nie rozwiąże problemu, usuń zaznaczenie pola wyboru [Użyj uwierzytelniania POP przed wysyłaniem] i wybierz ustawienie komunikacji inne niż POP przed SMTP.

**Okonfiguracja ustawień komunikacji poczty e-mail/I-faksów(P. 480)** 

#### Podczas weryfikacji certyfikatu serwera TLS w celu komunikacji z serwerem POP3 wystąpił błąd.

- Korzystając ze Zdalnego interfejsu użytkownika, sprawdź, czy certyfikat CA podpisany certyfikatem serwera TLS po stronie serwera POP3 jest zarejestrowany dla urządzenia. **OWeryfikowanie par kluczy i certyfikatów cyfrowych(P. 619)**
- Sprawdź, czy certyfikat serwera TLS po stronie serwera POP3 jest ważny.
- Sprawdź, czy certyfikat serwera TLS nie jest serwerem z podpisem własnym.

## #846

**Nie można wysłać wiadomości e-mail ani faktu internetowego z powodu nieudanej próby uwierzytelnienia POP.**

● Sprawdź ustawienia i spróbuj ponownie. **Okonfiguracja ustawień komunikacji poczty e-mail/I-faksów(P. 480)** 

## #852

#### **Urządzenie wyłącza się z jakiegoś powodu.**

● Sprawdź, czy wtyczka jest mocno osadzona w gnieździe zasilający.

## #853

#### **Nie można wydrukować dokumentu, ponieważ jego rozmiar przekracza możliwości przetwarzania urządzenia.**

● Urządzenie może nie być w stanie wydrukować dokumentów wielostronicowych. Zmniejsz liczbę stron w jednej serii drukowania lub wykonaj wydruk, gdy żadne zadania nie oczekują w kolejce lub nie jest drukowany żaden dokument. Jeśli to nie rozwiąże problemu, sprawdź dane dokumentu pod kątem nieprawidłowości.

#### **Drukowanie zostało anulowane z poziomu komputera.**

● Ten błąd może wystąpić, jeśli anulujesz czynność podczas przesyłania danych drukowania z komputera do urządzenia, ale nie jest to zdarzenie nietypowe. Wydrukuj ponownie w razie potrzeby.

#### **Usunięto dokument zabezpieczony, który nie został wydrukowany.**

● Dokument z funkcji Zabezpieczone drukowanie niewydrukowany w określonym czasie (domyślnie w czasie 30 minut) jest usuwany z pamięci. Ponownie wyślij zabezpieczony dokument i wydrukuj go w określonym czasie.

#### **[Drukowanie za pomocą funkcji Zabezpieczone drukowanie\(P. 283\)](#page-291-0)**

**Podjęto próbę drukowania zabezpieczonego w momencie, gdy funkcja Bezpiecznego drukowania była wyłączona.**

#### Rozwiązywanie problemów

- Jeśli ustawieniu <Ustaw. bezpiecznego drukowania> nadano wartość <Wyłącz>, nie można korzystać z funkcji Zabezpieczone drukowanie. Zmień wartość ustawienia na <Włącz> i wydrukuj ponownie. **[Drukowanie za pomocą funkcji Zabezpieczone drukowanie\(P. 283\)](#page-291-0)**
- Wydrukuj bez korzystania z funkcji Zabezpieczone drukowanie. **[Drukowanie dokumentu\(P. 241\)](#page-249-0)**

**Próbowano wydrukować uszkodzony lub nieobsługiwany plik.**

● Sprawdź plik i spróbuj ponownie. **[Drukowanie dokumentu\(P. 241\)](#page-249-0)**

**Nie można drukować plików PDF zabezpieczonych hasłem.**

● Wprowadź prawidłowe hasło do pliku PDF. **[Wydruk z urządzenia pamięci USB \(Drukowanie z nośnika pamięci\)\(P. 294\)](#page-302-0)**

## #861

**Nie można wydrukować dokumentu, ponieważ użyto sterownika drukarki nieodpowiedniego dla urządzenia.**

● Wydrukuj ponownie, korzystając ze sterownika drukarki przeznaczonego dla tego urządzenia. **[Drukowanie dokumentu\(P. 241\)](#page-249-0)**

#### **Nie można wydrukować dokumentu z powodu uszkodzenia danych.**

● Sprawdź dane dokumentu pod kątem błędów.

## #863

#### **Podczas drukowania z komputera wystąpił błąd.**

● Wyłącz urządzenie, odczekaj co najmniej 10 sekund, a następnie włącz je ponownie. Po ponownym uruchomieniu spróbuj wydrukować jeszcze raz.

## #995

#### **Dokument oczekujący na wysłanie został anulowany.**

● Ponownie wyślij dokument.

## <span id="page-787-0"></span>**Typowe problemy**

#### 103H-0C0

Przed zgłoszeniem problemu związanego z nieprawidłowym działaniem urządzenia, należy zapoznać się z przykładami opisanymi w tym rozdziale. Jeśli to nie rozwiąże problemu, należy skontaktować się z lokalnym autoryzowanym przedstawicielem firmy Canon lub działem telefonicznej pomocy technicznej Canon.

## Sprawdź następujące elementy

## **Czy urządzenie jest włączone? Czy przewód zasilający jest podłączony?**

● Jeśli włączone urządzenie nie odpowiada, wyłącz je, sprawdź, czy kabel zasilania jest prawidłowo podłączony i włącz je ponownie. Informacje dotyczące podłączania kabla zasilania można znaleźć w podręczniku Pierwsze kroki.

**[Instrukcje dołączone do urządzenia\(P. 897\)](#page-905-0)**

## **Czy przewód linii telefonicznej, sieci LAN i kabel USB są podłączone**

#### **prawidłowo?**

● Sprawdź, czy wymienione przewody zostały poprawnie podłączone. Uważaj, aby nie pomylić portu przewodu telefonicznego z innymi portami. **[Podłączanie linii telefonicznej\(P. 148\)](#page-156-0) [Części i ich funkcje\(P. 18\)](#page-26-0)**

## **Czy włączono funkcję trybu uśpienia?**

● Włączone urządzenie nieużywane przez określony czas przechodzi w tryb uśpienia zapewniający oszczędność energii. Korzystanie z urządzenia nie jest wtedy możliwe. Naciśnij przycisk (), aby wyjść z trybu uśpienia.

## **Czy na wyświetlaczu pojawia się komunikat?**

● Komunikat wyświetlany na ekranie urządzenia informuje o wystąpieniu problemu. **[W przypadku wyświetlenia komunikatu o błędzie\(P. 755\)](#page-763-0)**

#### **Jeśli sprawdzenie powyższych punktów nie rozwiązuje problemu**

Kliknij łącze, które odpowiada problemowi.

**[Problemy z instalacją/ustawieniami\(P. 780\)](#page-788-0)**

- **[Problemy z drukowaniem\(P. 784\)](#page-792-0)**
- **[Problemy z faksem/telefonem \(MF515x\)\(P. 787\)](#page-795-0)**

# <span id="page-788-0"></span>**Problemy z instalacją/ustawieniami**

103H-0C1

Zobacz także rozdział **[Typowe problemy\(P. 779\)](#page-787-0)** .

**Problemy z połączeniem z przewodową/bezprzewodową siecią LAN(P. 780) [Problem z połączeniem USB\(P. 783\)](#page-791-0) [Problem z serwerem wydruku\(P. 783\)](#page-791-0)**

## Problemy z połączeniem z przewodową/bezprzewodową siecią LAN

## **Sieć bezprzewodowa i przewodowa LAN nie mogą być podłączone w tym**

#### **samym czasie.**

● Sieć bezprzewodowa i przewodowa LAN nie mogą być podłączone w tym samym czasie. Możliwe są następujące kombinacje połączeń w tym samym czasie: podłączenie za pośrednictwem przewodu USB i bezprzewodowej sieci LAN lub podłączenie za pośrednictwem przewodu USB i przewodowej sieci LAN.

## **Zdalny interfejs użytkownika nie jest wyświetlany.**

- Czy w przypadku pozycji <Użyj HTTP> i <Użyj zdalnego interfejsu użytkownika> wybrano opcję <Włącz>? **[Wyłączanie komunikacji z użyciem protokołu HTTP\(P. 581\)](#page-589-0) [Wyłączanie Zdalnego interfejsu użytkownika\(P. 582\)](#page-590-0)**
- Jeśli urządzenie jest podłączone do bezprzewodowej sieci LAN, sprawdź, czy Wi-Fi świeci się wskaźnik oraz czy adres IP jest odpowiednio ustawiony, a następnie ponownie uruchom zdalny interfejs użytkownika. **[Panel sterowania\(P. 26\)](#page-34-0)**

#### **[Wyświetlanie ustawień sieciowych\(P. 456\)](#page-464-0)**

● Jeśli urządzenie jest podłączone do przewodowej sieci LAN, sprawdź, czy przewód jest dobrze połączony oraz czy jest adres IP, a następnie ponownie uruchom Zdalny interfejs użytkownika.

#### **[Podłączanie do sieci przewodowej LAN\(P. 427\)](#page-435-0) [Wyświetlanie ustawień sieciowych\(P. 456\)](#page-464-0)**

- Czy używasz serwera proxy? Jeśli tak, dodaj adres IP urządzenia do listy [Wyjątków] (adresów, które nie korzystają z serwera proxy) w oknie dialogowym ustawień serwerów proxy przeglądarki internetowej.
- Czy komunikacja jest ograniczona przez zaporę zainstalowaną na komputerze? Jeśli adresy IP lub adres MAC są nieprawidłowo wpisane, zdalny interfejs użytkownika nie może zostać wyświetlony. W takim przypadku należy użyć panelu sterowania i ustawić opcję <Filtr adresów IPv4>, <Filtr adresów IPv6> lub <Filtr adresów MAC> na wartość <Wyłącz>.

**[Ograniczenie komunikacji za pomocą zapory\(P. 555\)](#page-563-0) [Filtr adresów IPv4\(P. 732\)](#page-740-0) [Filtr adresów IPv6\(P. 733\)](#page-741-0) [Filtr adresów MAC\(P. 733\)](#page-741-0)**

## **Nie można nawiązać połączenia z siecią.**

- Adres IP może być nieprawidłowy. Ponownie ustaw adres IP. **OKonfiguracja adresu IP(P. 447)**
- Jeśli połączenie między urządzeniem a komputerem zostało nawiązane za pośrednictwem bezprzewodowej sieci LAN, sprawdź, czy urządzenie zostało poprawnie zainstalowane i jest gotowe do nawiązania połączenia z siecią.

**[Urządzenie nie jest w stanie nawiązać połączenia z bezprzewodową siecią LAN\(P. 782\)](#page-790-0)**

**Nie wiesz, czy ustawiony adres IP jest poprawny. [Wyświetlanie ustawień](#page-464-0) [sieciowych\(P. 456\)](#page-464-0)**

## **Nie można przełączać metody połączenia między przewodową i**

#### **bezprzewodową siecią LAN.**

● Czy na panelu sterowania wybrano także połączenie za pośrednictwem sieci przewodowej lub bezprzewodowej LAN? To ustawienie jest wymagane do odpowiedniego przełączania urządzenia. **[Wybieranie sieci przewodowej lub bezprzewodowej LAN\(P. 426\)](#page-434-0)**

**Nie masz pewności co do identyfikatora SSID lub klucza sieciowego** podłączanego do sieci routera bezprzewodowego. Identyfikator SSID nie jest **wyświetlany na ekranie.**

- $\bullet$  Sprawdź, czy identyfikator SSID znajduje się na routerze lub opakowaniu.
- Sprawdź identyfikator SSID lub klucz sieciowy routera bezprzewodowego przy użyciu narzędzia "Canon MF/LBP Wireless Setup Assistant" (Canon MF/LBP Wireless — asystent instalacji). **Osprawdzanie identyfikatora SSID oraz klucza sieciowego(P. 444)**

## Identyfikator SSID podłączanego routera bezprzewodowego nie jest

#### **wyświetlany na liście punktów dostępu.**

- $\bullet$  Sprawdź, czy identyfikator SSID jest prawidłowy. **OSprawdzanie identyfikatora SSID oraz klucza sieciowego(P. 444)**
- $\bullet\,$  Jeśli identyfikator SSID routera bezprzewodowego jest ukryty (za pomocą trybu niewidzialności $^*$ ), skonfiguruj identyfikator SSID routera bezprzewodowego tak, aby był widoczny.

 $^\ast$  Tryb wyłączający automatyczne wykrywanie identyfikatora SSID innych urządzeń.

● Sprawdź, czy urządzenie jest prawidłowo zainstalowane i gotowe do połączenia się z siecią. **[Urządzenie nie jest w stanie nawiązać połączenia z bezprzewodową siecią LAN\(P. 782\)](#page-790-0)**

## **Urządzenie łączy się z niewybranymi punktami docelowymi (jeśli router dialup**

#### **jest podłączony do sieci).**

- Jeśli ustawienie routera dialup umożliwia przepuszczanie pakietów multiemisyjnych, ustaw go tak, aby przepuszczanie tych pakietów nie było możliwe. Jeśli ustawienie routera dialup wymusza przepuszczanie pakietów multiemisyjnych, sprawdź, czy ustawienia są poprawne.
- Jeśli serwer DNS znajduje się w sieci zewnętrznej, ustaw podłączany adres IP (nie nazwę hosta), nawet w przypadku podłączania do urządzeń znajdujących się w sieci połączonej z urządzeniem.
- Jeśli serwer DNS znajduje się w sieci połączonej z urządzeniem, a informacje o urządzeniach podłączonych do sieci zewnętrznej są zarejestrowane na serwerze DNS, sprawdź, czy ustawienia są prawidłowe.

## <span id="page-790-0"></span>**Urządzenie nie jest w stanie nawiązać połączenia z bezprzewodową siecią LAN**

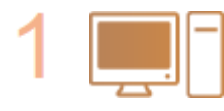

#### **Sprawdź stan swojego komputera.**

- $\bullet$  Czy ukończono konfiguracie ustawień komputera oraz routera bezprzewodowego?
- Czy kable routera bezprzewodowego (w tym kabel zasilający oraz kabel LAN) zostały poprawnie podłączone?
- Czy router bezprzewodowy jest włączony?

#### **Jeśli po sprawdzeniu powyższych elementów problem nadal występuje:**

- Wyłącz urządzenia, a następnie włącz je ponownie.
- Odczekaj chwilę, a następnie spróbuj ponownie nawiązać połączenie z siecią.

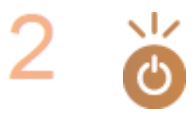

#### **Sprawdź, czy urządzenie jest włączone.**

● Jeśli urządzenie jest włączone, wyłącz je, a później włącz ponownie.

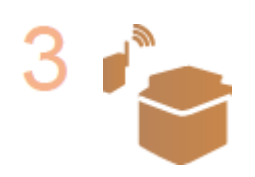

#### **Sprawdź miejsce instalacji urządzenia oraz routera bezprzewodowego.**

- Czy urządzenie nie znajduje się w zbyt dużej odległości od routera?
- Czy między urządzeniem a routerem bezprzewodowym nie ma przeszkód, np. ścian?
- Czy w pobliżu urządzenia znajduje się sprzęt emitujący fale radiowe, taki jak kuchenka mikrofalowa lub bezprzewodowy telefon cyfrowy?

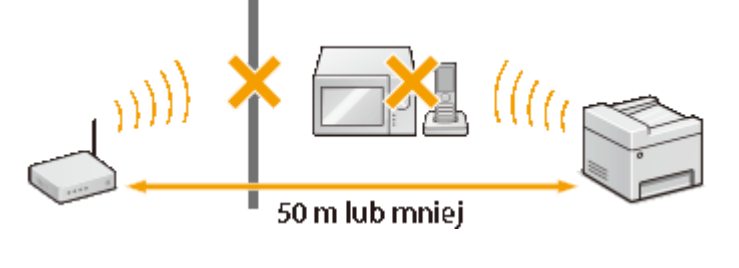

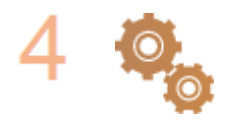

Ponownie wykonaj jedną z poniższych czynności konfiguracyjnych. **Okonfiguracja urządzenia za pomocą Trybu przycisku WPS(P. 430) OKonfiguracja urządzenia za pomocą Trybu PIN WPS(P. 433) Okonfiguracja połączenia za pomocą routera bezprzewodowego(P. 436) O**Nawiązywanie połączenia z konfiguracją szczegółowych ustawień(P. 440)

## **UWAGA**

#### **Kiedy konieczne jest ręczne nawiązanie połączenia**

Jeśli router bezprzewodowy został skonfigurowany w sposób opisany poniżej, należy ręcznie wprowadzić wszystkie informacje wymagane do ustanowienia połączenia z siecią LAN ( **[Nawiązywanie połączenia z](#page-448-0)** konfiguracją szczegółowych ustawień(P. 440) ).

- Włączono funkcję odmowy wszystkich połączeń\*.
- Wybrano automatycznie wygenerowany klucz WEP (szesnastkowy).

<span id="page-791-0"></span>● Włączony został tryb niewidzialności.

\* Funkcja, po włączeniu której router bezprzewodowy odmawia nawiązania połączenia, jeśli dla identyfikatora SSID podłączanego urządzenia wybrano wartość "ANY" lub pustą.

#### **Kiedy konieczna jest zmiana ustawień routera bezprzewodowego**

Jeśli router bezprzewodowy skonfigurowano w sposób opisany poniżej, należy zmienić ustawienia routera.

- Skonfigurowane zostało filtrowanie pakietów na podstawie adresów MAC.
- Dla komunikacji bezprzewodowej używany jest wyłącznie standard IEEE 802.11n, wybrano metodę uwierzytelniania WEP lub nadano wartość TKIP metodzie szyfrowania WPA/WPA2.

## Problem z połączeniem USB

#### **Brak komunikacji.**

- Zmień przewód USB. Jeśli używasz długiego przewodu USB, zastąp go krótkim.
- Jeśli używasz koncentratora USB, podłącz urządzenie bezpośrednio do swojego komputera za pomocą przewodu USB.

## Problem z serwerem wydruku

## **Nie można znaleźć serwera wydruku do połączenia się.**

- Czy serwer wydruku i komputer są odpowiednio podłączone?
- Czy serwer wydruku jest uruchomiony?
- Czy posiadasz prawa użytkownika potrzebne do połączenia z serwerem wydruku? Jeśli nie masz pewności, skontaktuj się z administratorem serwera.
- Czy opcja [Odnajdowanie sieci] jest włączona? (Windows Vista/7/8/Server 2008/Server 2012) **[Włączanie opcji \[Odnajdowanie sieci\]\(P. 916\)](#page-924-0)**

## **Nie można połączyć się z udostępnioną drukarką.**

● Czy w sieci urządzenie pojawia się wśród drukarek lub serwera wydruku? Jeśli nie, skontaktuj się z administratorem sieci lub serwera. **[Wyświetlanie udostępnionych drukarek w serwerze drukowania\(P. 917\)](#page-925-0)**
# **Problemy z drukowaniem**

103H-0C2

Zobacz także rozdział **[Typowe problemy\(P. 779\)](#page-787-0)** .

# **Jakość wydruku/kopii nie jest zadowalająca. Papier zwija się lub marszczy. [Drukowanie nie przebiega poprawnie\(P. 789\)](#page-797-0)**

### **Nie można drukować.**

● Czy możesz wydrukować stronę testową systemu Windows? Jeśli możesz wydrukować stronę testową systemu Windows, urządzenie lub sterownik drukarki działają prawidłowo. Sprawdź ustawienia wydruku swojej aplikacji.

#### **[Drukowanie strony testowej w systemie Windows\(P. 918\)](#page-926-0)**

Jeśli nie możesz wydrukować strony testowej, sprawdź poprawność działania następujących elementów w systemie.

**Bezprzewodowa sieć LAN** 

● Sprawdź stan połączenia (siłę sygnału) bezprzewodowej sieci LAN. **[Wyświetlanie ustawień sieciowych\(P. 456\)](#page-464-0)**

#### **UWAGA:**

Jeśli połączenie jest słabe, spróbuj wykonać następujące kroki.

- Zmień kanał swojego bezprzewodowego routera LAN. Jeśli posiadasz więcej niż jeden router, ustaw kanały tak, aby dzieliło je co najmniej pięć kanałów.
- Jeśli to możliwe zwiększ moc wyjściową fal radiowych swojego bezprzewodowego routera LAN.
- Jeśli komputer jest podłączony do bezprzewodowej sieci LAN, czy komputer i urządzenie używają tego samego identyfikatora SSID bezprzewodowej sieci LAN? Jeśli tak, zresetuj ustawienia połączenia bezprzewodowej sieci LAN tego urządzenia.

**[Wyświetlanie ustawień sieciowych\(P. 456\)](#page-464-0) OSprawdzanie identyfikatora SSID, z którym połączony jest komputer(P. 923) [Podłączanie do sieci bezprzewodowej LAN\(P. 428\)](#page-436-0)**

#### **UWAGA:**

#### **Resetowanie ustawień bezprzewodowego połączenia LAN**

- Wybierz router sieci bezprzewodowej LAN z identyfikatorem SSID, do którego podłączony jest komputer.
- Czy został wybrany odpowiedni port? Jeśli nie ma portu, którego można użyć, należy utworzyć nowy port. **[Sprawdzanie portu drukarki\(P. 921\)](#page-929-0) OKonfiguracja portów drukarki(P. 464)**
- Czy komunikacja jest ograniczona przez zaporę zainstalowaną na komputerze? Jeśli adresy IP zostały nieprawidłowo wpisane, nie będzie dostępu do urządzenia. W takim przypadku należy użyć panelu sterowania i ustawić opcję <Filtr adresów IPv4> lub <Filtr adresów IPv6> na wartość <Wyłącz>. **[Ograniczenie komunikacji za pomocą zapory\(P. 555\)](#page-563-0)**

**[Filtr adresów IPv4\(P. 732\)](#page-740-0) [Filtr adresów IPv6\(P. 733\)](#page-741-0)**

- Wyłącz oprogramowanie zabezpieczające i inne oprogramowanie rezydentne.
- Zainstalować ponownie sterownik drukarki zgodnie z instrukcjami podręcznika Podręcznik instalacji sterownika MF.

● Czy drukowanie z innych komputerów w sieci jest możliwe? Jeśli nie, skontaktuj się z autoryzowanym sprzedawcą produktów firmy Canon lub z działem pomocy technicznej firmy Canon.

**Przewodowa sieć LAN** 

- Czy został wybrany odpowiedni port? Jeśli nie ma portu, którego można użyć, należy utworzyć nowy port. **[Sprawdzanie portu drukarki\(P. 921\)](#page-929-0) OKonfiguracja portów drukarki(P. 464)**
- Czy komunikacja jest ograniczona przez zaporę zainstalowaną na komputerze? Jeśli adresy IP lub adres MAC zostały nieprawidłowo wpisane, dostęp do urządzenia nie będzie możliwy. W takim przypadku należy użyć panelu sterowania i ustawić opcję <Filtr adresów IPv4>, <Filtr adresów IPv6> lub <Filtr adresów MAC> na wartość <Wyłącz>.

**[Ograniczenie komunikacji za pomocą zapory\(P. 555\)](#page-563-0) [Filtr adresów IPv4\(P. 732\)](#page-740-0) [Filtr adresów IPv6\(P. 733\)](#page-741-0) [Filtr adresów MAC\(P. 733\)](#page-741-0)**

- Wyłącz oprogramowanie zabezpieczające i inne oprogramowanie rezydentne.
- Zainstalować ponownie sterownik drukarki zgodnie z instrukcjami podręcznika Podręcznik instalacji sterownika MF.
- Czy drukowanie z innych komputerów w sieci jest możliwe? Jeśli nie, skontaktuj się z autoryzowanym sprzedawcą produktów firmy Canon lub z działem pomocy technicznej firmy Canon.

#### Połączenie USB

● Czy został wybrany odpowiedni port? Jeżeli nie ma portu, którego można użyć lub nie ma co do tego pewności, należy ponownie zainstalować sterownik drukarki zgodnie z instrukcjami w podręczniku Podręcznik instalacji sterownika MF. Po ponownym zainstalowaniu sterownika drukarki, odpowiedni port zostanie utworzony automatycznie.

#### **[Sprawdzanie portu drukarki\(P. 921\)](#page-929-0)**

● Czy obustronna komunikacja jest włączona? Włącz obustronną komunikację i ponownie uruchom komputer.

#### **[Sprawdzanie komunikacji dwukierunkowej\(P. 922\)](#page-930-0)**

- Wyłącz oprogramowanie zabezpieczające i inne oprogramowanie rezydentne.
- Podłączenie do innego portu USB na komputerze.
- Czy drukowanie z innych komputerów wykorzystujących połączenie USB jest możliwe? Jeśli nie, skontaktuj się z autoryzowanym sprzedawcą produktów firmy Canon lub z działem pomocy technicznej firmy Canon.

#### Za pomocą serwera wydruku

● Czy drukowanie z serwera wydruku jest możliwe? Jeśli nie, sprawdź połączenie pomiędzy serwerem wydruku a swoim komputerem.

#### **[Problem z serwerem wydruku\(P. 783\)](#page-791-0)**

- Wyłącz oprogramowanie zabezpieczające i inne oprogramowanie rezydentne.
- Zainstalować ponownie sterownik drukarki zgodnie z instrukcjami podręcznika Podręcznik instalacji sterownika MF.
- Czy drukowanie z innych komputerów za pomocą serwera wydruku jest możliwe? Jeśli nie, skontaktuj się z autoryzowanym sprzedawcą produktów firmy Canon lub z działem pomocy technicznej firmy Canon.

### **Drukowanie przebiega zbyt wolno. \***

● Zalecane jest wyłączenie funkcji Zabezpieczone drukowanie, jeśli nie jest używana. **[Zmiana czasu ważności dokumentów chronionych\(P. 287\)](#page-295-0)**

\* W miarę zmniejszania się ilości wolnego miejsca w pamięci urządzenie pracuje coraz wolniej — podobnie jak komputer. Jest to zjawisko normalne.

**Nie można drukować z użyciem technologii Google Cloud Print. [Korzystanie z](#page-423-0) [technologii Google Cloud Print\(P. 415\)](#page-423-0)**

#### **Rozpoczęcie drukowania zajmuje dużo czasu.**

● Czy wykonano wydruk na wąskim papierze? Po drukowaniu na wąskim papierze urządzenie musi zmniejszyć swoją temperaturę, aby utrzymać jakość wydruku. W rezultacie może upłynąć trochę czasu przed rozpoczęciem kolejnego drukowania. Należy poczekać, aż urządzenie będzie gotowe do drukowania. Drukowanie rozpocznie się, gdy temperatura w środku maszyny spadnie.

## **Urządzenie produkuje pustą stronę (nic nie zostało wydrukowane).**

● Czy usunięto taśmę zabezpieczającą podczas ładowania kasety z tonerem? Jeśli nie, należy wyjąć kasetę z tonerem, zdjąć taśmę zabezpieczającą i ponownie włożyć kasetę z tonerem. **[Sposób wymiany zasobników z tonerem\(P. 824\)](#page-832-0)**

# **Problemy z faksem/telefonem**

103H-0C3

Zobacz także rozdział **[Typowe problemy\(P. 779\)](#page-787-0)** .

**Problemy z wysyłaniem(P. 787) [Problemy z odbieraniem\(P. 788\)](#page-796-0)**

## Problemy z wysyłaniem

## **Nie można wysłać faksu.**

- Czy zewnętrzna linia telefoniczna jest zajęta? Odczekaj, aż linia się zwolni.
- Czy wystąpił błąd? Wydrukuj i sprawdź Raport Zarządzania Połączeniami. **[Raport zarządzania połączeniami\(P. 838\)](#page-846-0)**
- Czy linia telefoniczna została prawidłowo ustawiona? **[Podłączanie linii telefonicznej\(P. 148\)](#page-156-0)**
- W przypadku wysyłania faksu za granicę należy pamiętać o umieszczeniu odstępów w numerze faksu. **[Wysyłanie faksów \(MF515x\)\(P. 151\)](#page-159-0)**

## **Nie można wysłać faksu do odbiorcy wybranego z historii.**

- Czy urządzenie zostało w międzyczasie wyłączone? Jeśli tak, historia została usunięta.
- Czy dla opcji <Ogranicz nowych odbiorców> wybrano ustawienie <Włącz>? Jeśli tak, historia przed zmianą ustawienia została usunięta.
- Czy ustawieniu <Ogranicz ponowne wysyłanie z rejestru> nadano wartość <Włącz>? Jeśli tak, nie można określić odbiorców w historii.

## **Wysłanie faksu za pośrednictwem linii światłowodowej nie jest możliwe.**

● Urządzenie obsługuje linie analogowe. Urządzenie może pracować nieprawidłowo w przypadku korzystania z linii światłowodowej lub telefonicznej linii IP w zależności od środowiska sieciowego lub podłączonych urządzeń. W takiej sytuacji należy skontaktować się z dostawcą udostępniającym linię światłowodową lub telefon IP.

## **Jakość wysłanego faksu nie jest zadowalająca.**

● Oczyść płytę szklaną lub podajnik. Jeśli czyszczenie nie rozwiąże problemu, przyczyną może być urządzenie odbiorcy.

**[Płyta szklana\(P. 810\)](#page-818-0) [Podajnik\(P. 812\)](#page-820-0)**

## <span id="page-796-0"></span>Problemy z odbieraniem

## **Jakość odbieranych faksów nie jest zadowalająca. Papier zwija się lub marszczy. [Drukowanie nie przebiega poprawnie\(P. 789\)](#page-797-0)**

## **Nie można automatycznie przełączać pomiędzy połączeniami telefonicznymi i**

#### **faksowymi.**

- Sprawdź, czy dla trybu odbierania wybrano ustawienie <Automatyczne przełączanie faksu/tel.>, <Automatyczna sekretarka> lub <Zmiana sieci>. **[Wybór trybu odbioru\(P. 146\)](#page-154-0)**
- Pozostaje niewielka ilość dostępnej pamięci. Wydrukuj lub usuń dane z pamięci. **[Sprawdzanie/usuwanie dokumentów zapisanych w pamięci\(P. 192\)](#page-200-0) [Drukowanie dokumentów zapisanych w pamięci\(P. 192\)](#page-200-0)**

## **Nie można automatycznie odebrać faksu.**

- Sprawdź, czy dla trybu odbierania wybrano ustawienie <Automatyczne przełączanie faksu/tel.>, <Autom.>, <Automatyczna sekretarka> lub <Zmiana sieci>. **[Wybór trybu odbioru\(P. 146\)](#page-154-0)**
- Pozostaje niewielka ilość dostępnej pamięci. Wydrukuj lub usuń dane z pamięci. **[Sprawdzanie/usuwanie dokumentów zapisanych w pamięci\(P. 192\)](#page-200-0) [Drukowanie dokumentów zapisanych w pamięci\(P. 192\)](#page-200-0)**

## **Odebranie faksu za pośrednictwem linii światłowodowej nie jest możliwe.**

● Urządzenie obsługuje linie analogowe. Urządzenie może pracować nieprawidłowo w przypadku korzystania z linii światłowodowej lub telefonicznej linii IP w zależności od środowiska sieciowego lub podłączonych urządzeń. W takiej sytuacji należy skontaktować się z dostawcą udostępniającym linię światłowodową lub telefon IP.

# <span id="page-797-0"></span>**Drukowanie nie przebiega poprawnie**

#### 103H-0C4

Jeśli jakość wydruku nie jest zadowalająca lub papier zwija się bądź marszczy, należy wypróbować poniższe rozwiązania. Jeśli to nie rozwiąże problemu, należy skontaktować się z lokalnym autoryzowanym przedstawicielem firmy Canon lub działem telefonicznej pomocy technicznej Canon.

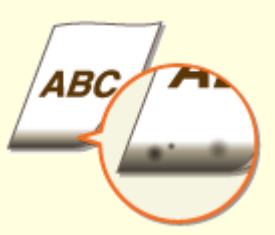

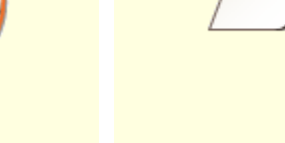

**[Przy dolnej krawędzi wydruków](#page-799-0) [widoczne są smugi\(P. 791\)](#page-799-0)**

**[Na wydrukach widoczne są](#page-799-0) [smugi\(P. 791\)](#page-799-0)**

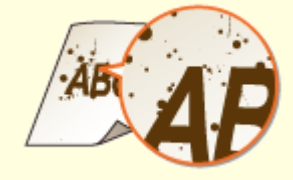

**[Smugi i odpryski tonera](#page-801-0) [widoczne na wydrukach\(P. 793\)](#page-801-0)**

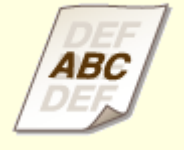

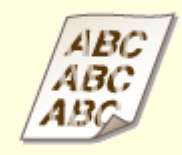

**[W pustych miejscach są odbicia](#page-802-0) [druku\(P. 794\)](#page-802-0)**

**[Wydruki są wyblakłe\(P. 794\)](#page-802-0) [Część papieru nie jest](#page-803-0)**

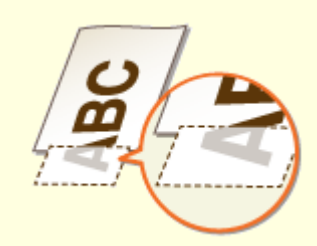

**[zadrukowana\(P. 795\)](#page-803-0)**

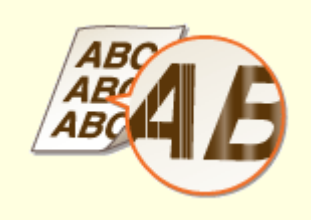

**[Zacieki pojawiają się na](#page-803-0) [wydrukach lub drukowanie jest](#page-803-0) [nierównomierne\(P. 795\)](#page-803-0)**

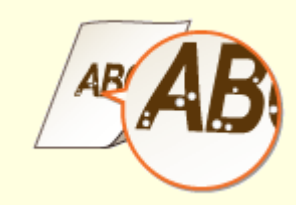

**[Pojawiają się białe](#page-804-0) [plamy\(P. 796\)](#page-804-0)**

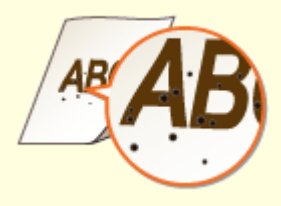

**[Pojawiają się czarne](#page-804-0) [plamy\(P. 796\)](#page-804-0)**

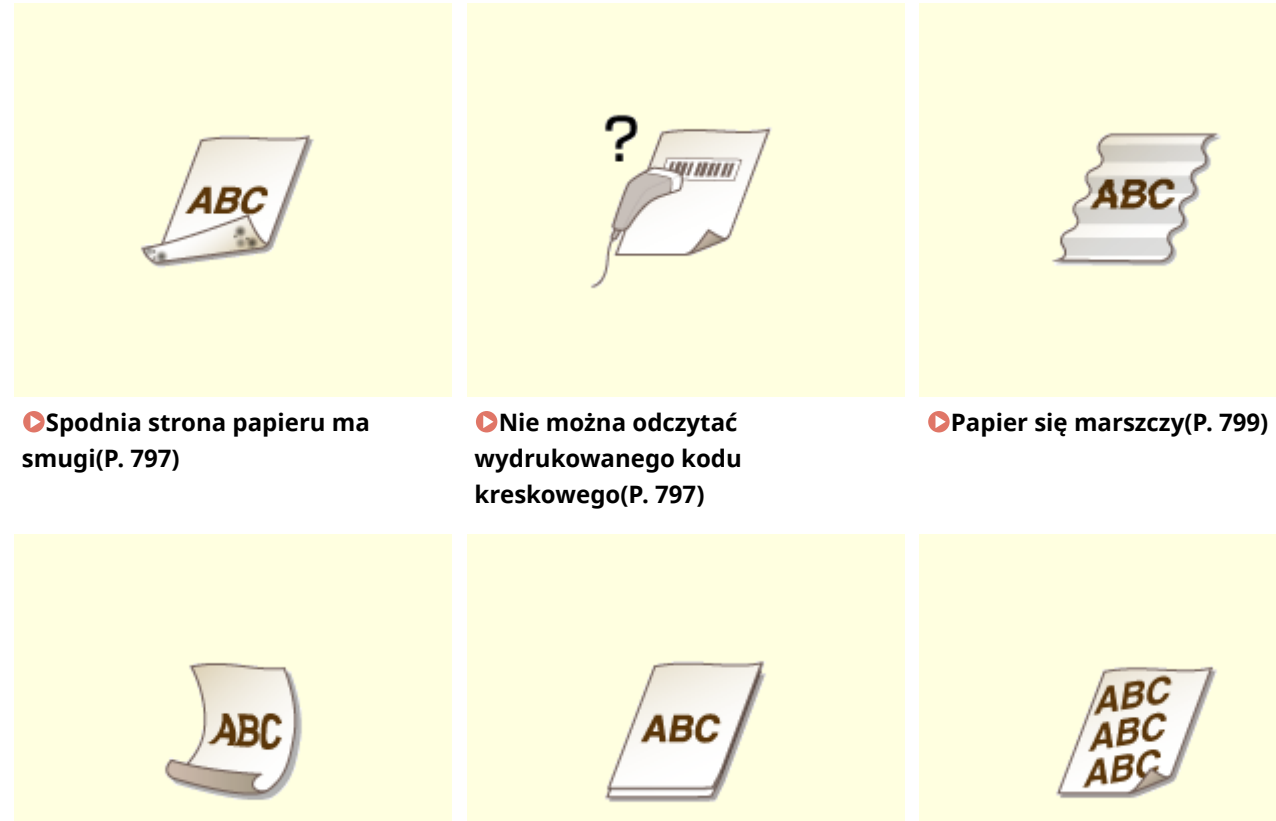

**[Papier się zwija\(P. 799\)](#page-807-0) [Urządzenie nie pobiera papieru](#page-809-0) [lub pobiera więcej niż jeden arkusz](#page-809-0) [naraz\(P. 801\)](#page-809-0)**

**[Wydruki są krzywe\(P. 802\)](#page-810-0)**

# <span id="page-799-0"></span>**Jakość wydruku nie jest zadowalająca**

#### 103H-0C5

Zabrudzenia wewnątrz urządzenia mogą wpływać na jakość wydruków. W pierwszej kolejności należy wyczyścić urządzenie i wykonać czynności konserwacyjne. **[Czyszczenie urządzenia\(P. 808\)](#page-816-0)**

## Przy dolnej krawędzi wydruków widoczne są smugi

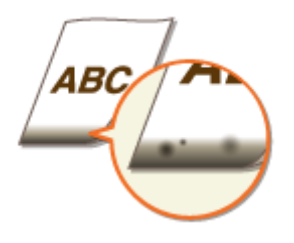

## **Czy używasz odpowiedniego papieru?**

● Sprawdzić obsługiwane typy papieru i zastąpić papier odpowiednim typem. Ponadto określić właściwy rozmiar papieru i wprowadzić prawidłowe ustawienia.

**[Papier\(P. 883\)](#page-891-0)**

**[Ładowanie papieru\(P. 51\)](#page-59-0)**

**[Określanie formatu i typu papieru\(P. 67\)](#page-75-0)**

### **Czy dla drukowanych danych ustawiono marginesy?**

● Ten problem występuje, jeżeli nie określono marginesów w sterowniku drukarki. Marginesy znajdujące się w obrębie 5 mm od odpowiednich krawędzi papieru nie będą zadrukowane (w przypadku kopert górny i dolny margines w obrębie 10 mm od górnej/dolnej krawędzi nie będzie zadrukowany). Należy się upewnić, że określono marginesy dla drukowanego dokumentu.

[Zakładka [Wykończenie] La [Ustawienia zaawansowane] La [Rozszerz obszar drukowania i drukuj] La [Wył.]

## Na wydrukach widoczne są smugi

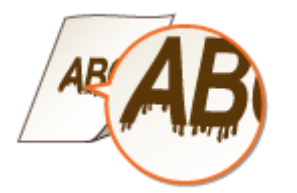

### **Czy używasz odpowiedniego papieru?**

● Sprawdź używany papier i zastąp go odpowiednim. **[Papier\(P. 883\)](#page-891-0) [Ładowanie papieru\(P. 51\)](#page-59-0)**

## **Czy smugi pojawiające się na wydrukach zależą od typu papieru czy od**

#### **środowiska operacyjnego?**

● Zmienić ustawienia opcji [Specjalne dopasowanie druku A]. Najsłabszy efekt poprawy zostanie osiągnięty w przypadku użycia opcji [Tryb 1], a najsilniejszy w przypadku użycia opcji [Tryb 4]. Zacząć ustawianie od opcji [Tryb 1].

#### **Ustawienie w sterowniku drukarki**

[Zakładka [Wykończenie] | [Ustawienia zaawansowane] | [Specjalne dopasowanie druku A] | Wybierz tryb

#### Konfiguracja ustawień w menu ustawień panelu sterowania

#### **[Specjalny tryb drukowania A\(P. 726\)](#page-734-0)**

#### **UWAGA:**

- W przypadku drukowania z komputera ustawienia sterownika drukarki są nadrzędne. W przypadku zmiany ustawienia [Tryb graficzny] w sterowniku drukarki na opcję [Tryb UFR II] ustawienia panelu sterowania stają się nadrzędne.
- $\bullet$  Nie można skonfigurować tego elementu, jeżeli opcja [Tryb dopasowania kodu kreskowego] ustawiona jest na jeden z trybów od [Tryb 1] do [Tryb 3].
- Gęstość wydruku będzie mniejsza w przypadku wyboru opcji dającej najsilniejszy efekt. Może to także skutkować mniej ostrymi krawędziami i szczegółami.
- Jeśli ustawienie tego elementu nie rozwiąże problemu, ustaw opcję <Specjalny tryb drukowania D> na wartość <Włącz>. **[Specjalny tryb drukowania D\(P. 728\)](#page-736-0)**

## **Czy smugi pojawiające się kopiowanych dokumentach zależą od typu papieru**

#### **czy od środowiska operacyjnego?**

● Zmień ustawienia opcji <Specjalny tryb drukowania Z>. Najsłabszy efekt zostanie osiągnięty w przypadku użycia opcji <Tryb 1>, a najsilniejszy w przypadku użycia opcji <Tryb 3>. Zacznij ustawianie od opcji <Tryb  $1$ 

#### **[Specjalny tryb drukowania Z\(P. 727\)](#page-735-0)**

#### **UWAGA:**

- Ten element ma zastosowanie tylko do kopiowanych dokumentów.
- Gęstość wydruku będzie mniejsza w przypadku wyboru opcji dającej najsilniejszy efekt. Może to także skutkować mniej ostrymi krawędziami i szczegółami.
- Jeśli ustawienie tego elementu nie rozwiąże problemu, ustaw opcję <Specjalny tryb drukowania D> na wartość <Włącz>. **[Specjalny tryb drukowania D\(P. 728\)](#page-736-0)**

### **Czy znaki lub obrazy są w zależności od typu papieru lub środowiska**

### **operacyjnego drukowane podwójnie?**

● Zmień ustawienie opcji <Tryb redukcji smug>. Ustawienie tej opcji <Włącz> może rozwiązać problem. **OTryb redukcii smug(P. 726)** 

#### **UWAGA:**

● Jeśli po wybraniu dla tego elementu ustawienia <Włącz> jakość drukowania ulega pogorszeniu, należy powrócić do ustawienia <Wyłącz>.

## <span id="page-801-0"></span>**Czy zacieki pojawiają się natychmiast po wymianie kasety z tonerem lub**

## **podczas drukowania pierwszy raz od dłuższego czasu?**

● Zmień ustawienia opcji <Specjalny tryb drukowania B>. Najsłabszy efekt zostanie osiągnięty w przypadku użycia opcji <Tryb 1>, a najsilniejszy w przypadku użycia opcji <Tryb 3>. Zacznij ustawianie od opcji <Tryb  $1 >.$ 

#### **[Specjalny tryb drukowania B\(P. 728\)](#page-736-0)**

#### **UWAGA:**

● Wybór opcji dającej największy efekt najbardziej spowalnia proces drukowania.

## Smugi i odpryski tonera widoczne na wydrukach

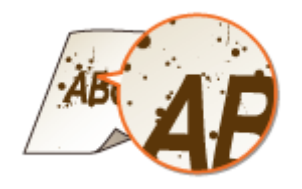

## **Czy smugi pojawiające się na wydrukach zależą od typu papieru czy od**

## **warunków otoczenia (tzn. od druku na ciężkim papierze czy od pracy w środowisku o niskiej wilgotności)?**

● Zmień ustawienie opcji <Tryb wytrzymałego papieru>. Wyraźniejsza poprawa zostanie osiągnięta w przypadku użycia ustawienia <Tryb 2>, a mniej wyraźna w przypadku użycia ustawienia <Tryb 1>. Zacznij ustawianie od opcji <Tryb 1>.

#### **[Tryb wytrzymałego papieru\(P. 725\)](#page-733-0)**

#### **UWAGA:**

● W przypadku wybrania większego efektu poprawy jakość wydruku może być niższa w zależności od typu papieru lub warunków otoczenia (tzn. od druku na cienkim papierze lub pracy w środowisku o niskiej wilgotności).

## **Czy używasz odpowiedniego papieru?**

● Sprawdź używany papier i zastąp go odpowiednim. **[Papier\(P. 883\)](#page-891-0) [Ładowanie papieru\(P. 51\)](#page-59-0)**

## <span id="page-802-0"></span>W pustych miejscach są odbicia druku

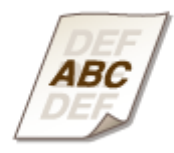

## **Czy używasz odpowiedniego papieru?**

● Sprawdź używany papier i zastąp go odpowiednim. **[Papier\(P. 883\)](#page-891-0) [Ładowanie papieru\(P. 51\)](#page-59-0)**

#### **Czy trzeba wymienić kasetę z tonerem?**

● Jakość materiałów wewnątrz kasety z tonerem mogła się pogorszyć. Należy wymienić kasetę z tonerem. **[Sposób wymiany zasobników z tonerem\(P. 824\)](#page-832-0)**

## Wydruki są wyblakłe

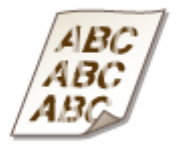

#### **Czy w kasetach z tonerem pozostało mało tonera?**

● Należy wyjąć kasetę z tonerem, wstrząsnąć ją delikatnie pięć lub sześć razy, aby równomiernie rozprowadzić toner wewnątrz kasety, a następnie umieścić ją z powrotem w urządzeniu. **[Zużycie toneru\(P. 822\)](#page-830-0)**

#### **Czy używasz odpowiedniego papieru?**

● Sprawdź używany papier i zastąp go odpowiednim. Ponadto określ właściwy format papieru i wprowadź ustawienia.

**[Papier\(P. 883\)](#page-891-0) [Ładowanie papieru\(P. 51\)](#page-59-0) [Określanie formatu i typu papieru\(P. 67\)](#page-75-0)**

# <span id="page-803-0"></span>Część papieru nie jest zadrukowana

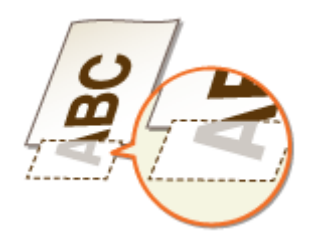

## **Czy prowadnice papieru przylegają do krawędzi papieru?**

● Części dokumentu mogą nie być zadrukowane, jeżeli prowadnice zbyt mocno dociskają krawędzie papieru lub są od nich zbytnio oddalone.

**[Ładowanie papieru\(P. 51\)](#page-59-0)**

### **Czy dla drukowanych danych ustawiono marginesy?**

● Ten problem występuje, jeżeli nie określono marginesów w sterowniku drukarki. Marginesy znajdujące się w obrębie 5 mm od odpowiednich krawędzi papieru nie będą zadrukowane (w przypadku kopert górny i dolny margines w obrębie 10 mm od górnej/dolnej krawędzi nie będzie zadrukowany). Należy się upewnić, że określono marginesy dla drukowanego dokumentu.

[Zakładka [Wykończenie] La [Ustawienia zaawansowane] La [Rozszerz obszar drukowania i drukuj] La [Wył.]

## Zacieki pojawiają się na wydrukach lub drukowanie jest nierównomierne

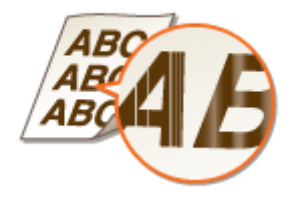

### **Czy płyta szklana jest zabrudzona?**

● Wyczyść płytę szklaną oraz spodnią część podajnika. **[Płyta szklana\(P. 810\)](#page-818-0)**

#### **Czy moduł utrwalający został wyczyszczony?**

● Wyczyść moduł utrwalający. **[Moduł utrwalania\(P. 814\)](#page-822-0)**

#### **Czy w kasetach z tonerem pozostało mało tonera?**

● Należy wyjąć kasetę z tonerem, wstrząsnąć ją delikatnie pięć lub sześć razy, aby równomiernie rozprowadzić toner wewnątrz kasety, a następnie umieścić ją z powrotem w urządzeniu. **[Zużycie toneru\(P. 822\)](#page-830-0)**

## <span id="page-804-0"></span>**Czy trzeba wymienić kasetę z tonerem?**

● Jakość materiałów wewnątrz kasety z tonerem mogła się pogorszyć. Należy wymienić kasetę z tonerem. **[Sposób wymiany zasobników z tonerem\(P. 824\)](#page-832-0)**

## Pojawiają się białe plamy

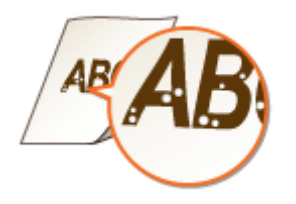

## **Czy używany papier wchłonął wilgoć?**

● Wymień papier na odpowiedni. **[Ładowanie papieru\(P. 51\)](#page-59-0)**

## **Czy używasz odpowiedniego papieru?**

● Sprawdź używany papier i zastąp go odpowiednim. **[Papier\(P. 883\)](#page-891-0) [Ładowanie papieru\(P. 51\)](#page-59-0)**

## **Czy trzeba wymienić kasetę z tonerem?**

● Jakość materiałów wewnątrz kasety z tonerem mogła się pogorszyć. Należy wymienić kasetę z tonerem. **[Sposób wymiany zasobników z tonerem\(P. 824\)](#page-832-0)**

## Pojawiają się czarne plamy

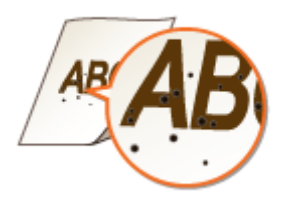

### **Czy moduł utrwalający został wyczyszczony?**

● Wyczyść moduł utrwalający. **[Moduł utrwalania\(P. 814\)](#page-822-0)**

## <span id="page-805-0"></span>Spodnia strona papieru ma smugi

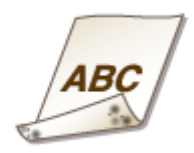

## **Czy załadowano papier w mniejszym rozmiarze niż rozmiar określony w danych do drukowania?**

● Sprawdź, czy rozmiar papieru pasuje do rozmiaru papieru określonego w danych do drukowania.

#### **Czy moduł utrwalający został wyczyszczony?**

● Wyczyść moduł utrwalający. **[Moduł utrwalania\(P. 814\)](#page-822-0)**

## Nie można odczytać wydrukowanego kodu kreskowego

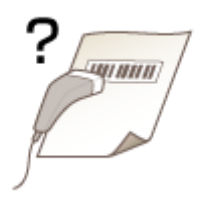

## **Czy wykorzystywany jest mały kod kreskowy, czy kod kreskowy składający się**

#### **z grubych linii?**

- Powiększyć kod kreskowy.
- Jeżeli linie kodu kreskowego są prostopadłe do kierunku wyjścia papieru, należy przekręcić obraz o 90 stopni, aby linie były równoległe do kierunku wyjścia papieru.
- Jeżeli po wykonaniu powyższych kroków problem nadal występuje, należy zmienić tryb przy pomocy opcji [Tryb dopasowania kodu kreskowego]. Najsłabszy efekt poprawy zostanie osiągnięty w przypadku użycia opcji [Tryb 1], a najsilniejszy w przypadku użycia opcji [Tryb 3]. Należy rozpocząć regulację od opcji [Tryb 1].

#### **Ustawienie w sterowniku drukarki**

[Zakładka [Wykończenie] L [Ustawienia zaawansowane] L [Tryb dopasowania kodu kreskowego] L Wybierz tryb

#### Konfiguracja ustawień w menu ustawień panelu sterowania

#### **[Tryb dostosowywania kodu paskowego\(P. 703\)](#page-711-0)**

#### **UWAGA:**

● Wybór opcji dającej największy efekt poprawy zmniejsza gęstość druku.

#### Rozwiązywanie problemów

- W przypadku drukowania z komputera ustawienia sterownika drukarki są nadrzędne. W przypadku zmiany ustawienia [Tryb graficzny] w sterowniku drukarki na opcję [Tryb UFR II] oraz zmiany ustawienia [Tryb dopasowania kodu kreskowego] na opcję [Ustawienia domyślne drukarki] ustawienia panelu sterowania stają się nadrzędne.
- Po skonfigurowaniu ustawienia [Tryb dopasowania kodu kreskowego] na jeden z trybów od [Tryb 1] do [Tryb 3] ustawienie [Specjalne dopasowanie druku A] automatycznie uzyska wartość [Wył.].

# <span id="page-807-0"></span>**Papier marszczy się lub zwija**

103H-0C6

## Papier się marszczy

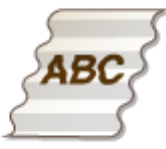

## **Czy papier jest załadowany prawidłowo?**

● Papier załadowany nad ogranicznikiem stosu papieru lub na poziomie prowadnicy ogranicznika stosu lub ukośnie może się marszczyć.

**[Ładowanie papieru\(P. 51\)](#page-59-0)**

## **Czy używany papier wchłonął wilgoć?**

- Wymień papier na odpowiedni. **[Ładowanie papieru\(P. 51\)](#page-59-0)**
- Zmień ustawienie opcji <Poprawianie pomarszcz. papieru>. Wyraźniejsza poprawa zostanie osiągnięta w przypadku użycia ustawienia <Tryb 2>, a mniej wyraźna w przypadku użycia ustawienia <Tryb 1>. Zacznij ustawianie od opcji <Tryb 1>.

**[Poprawianie pomarszczonego papieru\(P. 724\)](#page-732-0)**

#### **UWAGA:**

● Wybór opcji dającej największy efekt najbardziej spowalnia proces drukowania.

## **Czy używasz odpowiedniego papieru?**

● Sprawdź używany papier i zastąp go odpowiednim. **[Papier\(P. 883\)](#page-891-0) [Ładowanie papieru\(P. 51\)](#page-59-0)**

## Papier się zwija

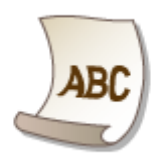

## **Czy używany papier wchłonął wilgoć?**

- Wymień papier na odpowiedni. **[Ładowanie papieru\(P. 51\)](#page-59-0)**
- Jeżeli bieżące ustawienie opcji <Typ papieru> to <Zwykły>, należy je zmienić na wartość <Zwykły L>. **[Określanie formatu i typu papieru\(P. 67\)](#page-75-0)**
- Zmień ustawienie opcji <Poprawianie zwiniętego papieru>. Wyraźniejsza poprawa zostanie osiągnięta w przypadku użycia ustawienia <Tryb 2>, a mniej wyraźna w przypadku użycia ustawienia <Tryb 1>. Zacznij ustawianie od opcji <Tryb 1>.

**[Poprawianie zwiniętego papieru\(P. 724\)](#page-732-0)**

#### **UWAGA:**

- Wyraźniejszy efekt poprawy może spowodować, że drukowanie będzie się rozpoczynało po upływie pewnego czasu.
- W zależności od rozmiaru papieru prędkość drukowania może się zmniejszyć.

## **Czy używasz odpowiedniego papieru?**

● Sprawdź używany papier i zastąp go odpowiednim. Ponadto określ właściwy format papieru i wprowadź ustawienia.

**[Papier\(P. 883\)](#page-891-0) [Ładowanie papieru\(P. 51\)](#page-59-0) [Określanie formatu i typu papieru\(P. 67\)](#page-75-0)**

## **Czy zadrukowany papier jest umieszczany na tacy wyprowadzającej?**

● Jeśli koperty lub papier innego typu są zwinięte, należy umieszczać zadrukowany papier na dolnej tacy wyprowadzającej z tyłu urządzenia.

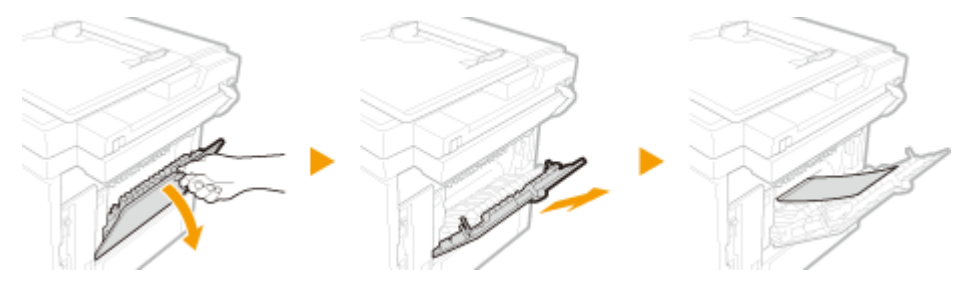

# <span id="page-809-0"></span>**Papier jest załadowany nieprawidłowo**

103H-0C7

## Urządzenie nie pobiera papieru lub pobiera więcej niż jeden arkusz naraz

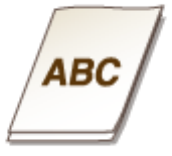

## **Czy papier jest załadowany prawidłowo?**

- Przekartkuj dokładnie stos papieru, aby arkusze nie sklejały się ze sobą.
- Sprawdź, czy papier jest załadowany prawidłowo. **[Ładowanie papieru\(P. 51\)](#page-59-0)**
- Sprawdź, czy w szufladzie znajduje się odpowiednia liczba arkuszy oraz czy załadowano odpowiedni rodzaj papieru.

**[Papier\(P. 883\)](#page-891-0)**

**[Ładowanie papieru\(P. 51\)](#page-59-0)**

● Sprawdź, czy nie załadowano razem papieru o różnym formacie i typie.

## **→ Czy gumowa podkładka szuflady na papier jest zanieczyszczona?**

• Wytrzyj gumową podkładkę szuflady na papier nasączoną wodą i mocno wyciśnietą szmatką w sposób przedstawiony poniżej. W przypadku pytań lub wątpliwości dotyczących samodzielnego czyszczenia skontaktuj się z lokalnym autoryzowanym przedstawicielem firmy Canon.

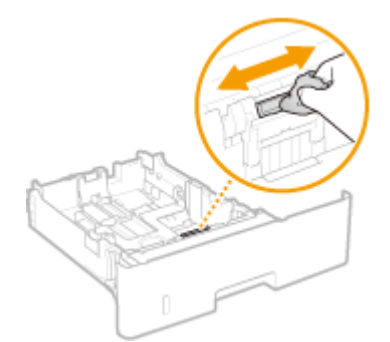

#### **UWAGA:**

- Nie wolno używać zawierających olej detergentów itp.
- Należy uważać, aby nie dotknąć gumowej podkładki bezpośrednio ręką.

# <span id="page-810-0"></span>Wydruki są krzywe

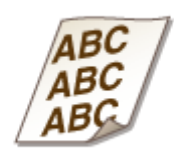

## **Czy prowadnice papieru przylegają do krawędzi papieru?**

● Wydruki są krzywe, jeśli prowadnice zbyt mocno dociskają krawędzie papieru lub są od nich zbytnio oddalone.

**[Ładowanie papieru\(P. 51\)](#page-59-0)**

# **Jeżeli problem nie może zostać rozwiązany**

103H-0C8

Jeśli rozwiązanie problemu na podstawie wskazówek zawartych w tym rozdziale jest niemożliwe, należy się skontaktować z autoryzowanym sprzedawcą produktów firmy Canon lub z biurem obsługi klientów firmy Canon.

## **WAŻNE**

#### **Nie należy samodzielnie demontować ani naprawiać urządzenia**

● Samodzielne naprawy lub demontaż urządzenia może skutkować utratą gwarancji.

#### ■ Podczas kontaktu z firmą Canon

W przypadku kontaktowania się z firmą Canon należy przygotować następujące informacje:

- Nazwa produktu (MF515x / MF512x)
- Miejsce zakupu urządzenia
- Szczegółowy opis problemu (np. jakie czynności wykonano i jaki był ich skutek)
- Numer seryjny (osiem znaków alfanumerycznych umieszczonych na etykiecie z tyłu urządzenia)

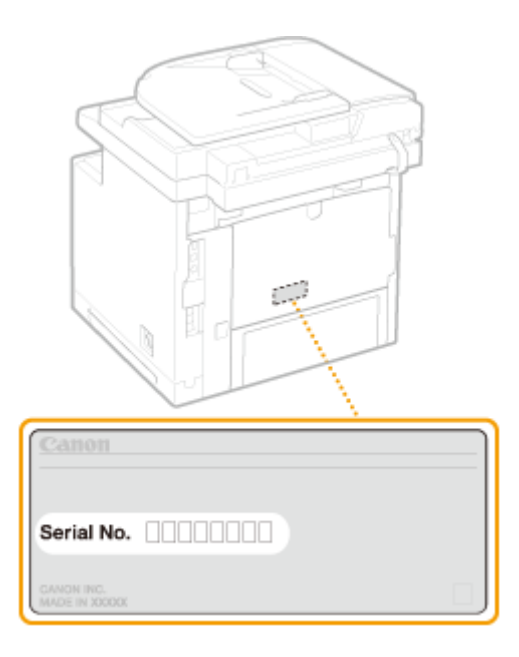

## **UWAGA**

#### **Sprawdzanie numeru seryjnego na panelu sterowania** Naciśnij przycisk (**IBB**) i dotknij przycisku <Sprawdź konfigurację urządzenia>.

Sprawdź konfigurację urządz. Numer seryiny: XXXXXXX Copy Card Reader Barcode Printing Zamknij

#### Rozwiązywanie problemów

• Można również sprawdzić za pomocą przycisku  $\bigcirc$   $\blacktriangleright$  <Stan urządzenia>  $\blacktriangleright$  <Numer seryjny>.

# Konserwacja urządzenia

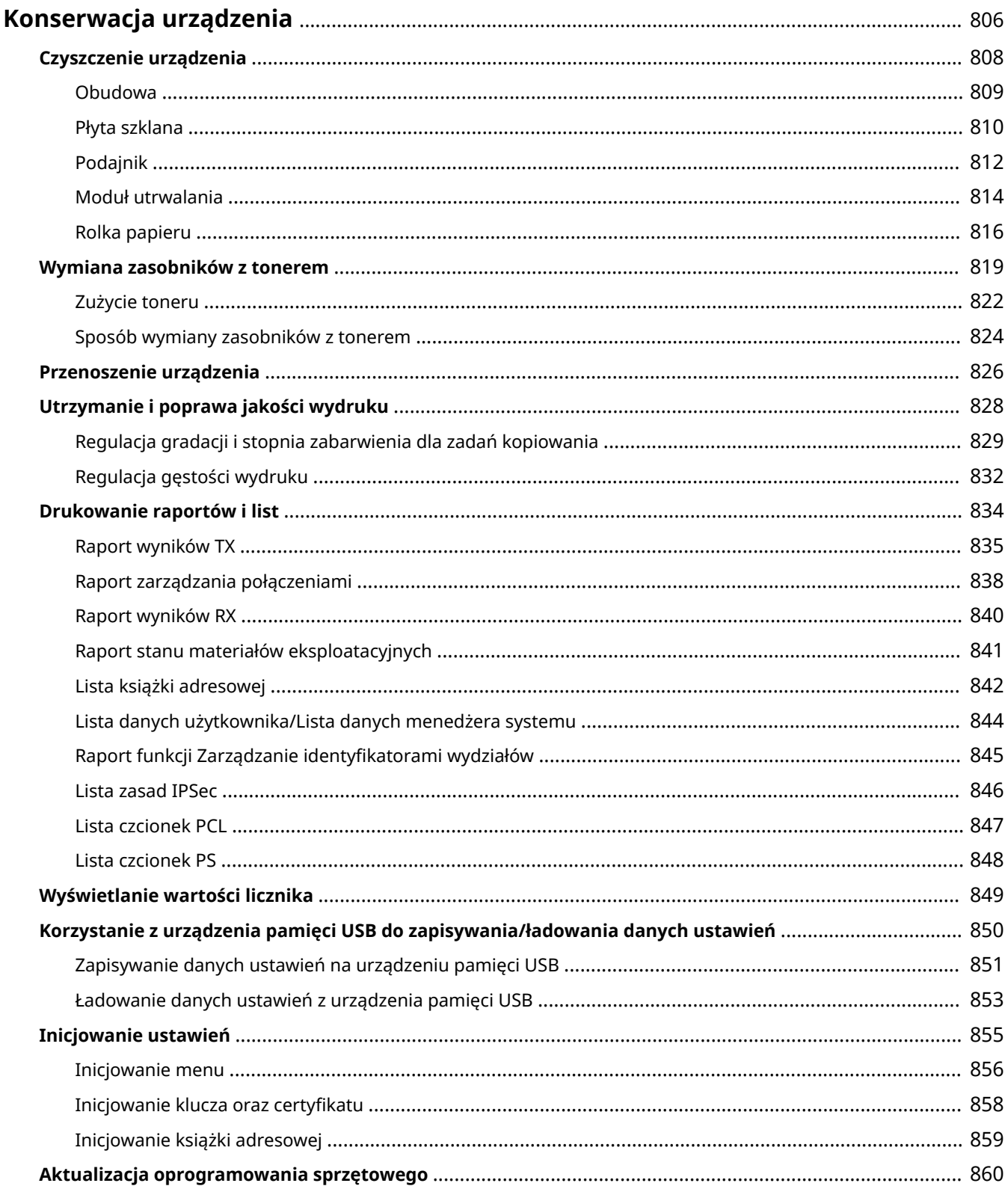

# <span id="page-814-0"></span>**Konserwacja urządzenia**

103H-0C9

W tym rozdziale opisano utrzymanie maszyny, czyszczenie oraz inicjowanie ustawień.

## ◼Podstawowe czyszczenie **[Czyszczenie urządzenia\(P. 808\)](#page-816-0)**

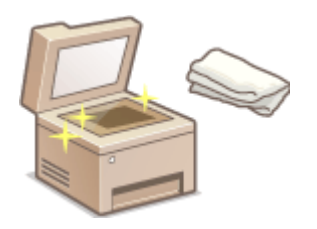

- Urządzenie jest zabrudzone, zobacz **[Obudowa\(P. 809\)](#page-817-0)** .
- $\bullet$  Na orvginalnych dokumentach lub na wydrukach pojawiają się smugi, zobacz  $\bullet$ **[Płyta szklana\(P. 810\)](#page-818-0)** lub **[Podajnik\(P. 812\)](#page-820-0)** .
- Wydruki są rozmazane, zobacz **[Moduł utrwalania\(P. 814\)](#page-822-0)** .
- Zakleszczenia papieru występują często, patrz **[Rolka papieru\(P. 816\)](#page-824-0)** .

### ◼Wymiana zasobników z tonerem **[Wymiana zasobników z tonerem\(P. 819\)](#page-827-0)**

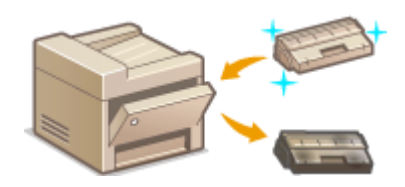

- Informacje o wykorzystaniu całego toneru zawiera **[Zużycie](#page-830-0) [toneru\(P. 822\)](#page-830-0)** .
- Sposób wymiany zasobników z tonerem, zobacz **[Sposób wymiany](#page-832-0) [zasobników z tonerem\(P. 824\)](#page-832-0)** .

### ■ Przenoszenie urządzenia

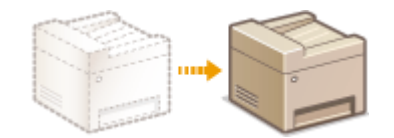

● Przenoszenie urządzenia z powodu konserwacji lub zmiany lokalizacji biura, zobacz **[Przenoszenie urządzenia\(P. 826\)](#page-834-0)** .

### ◼Zarządzanie jakością druku **[Utrzymanie i poprawa jakości wydruku\(P. 828\)](#page-836-0)**

- Informacje na temat dostosowywania gradacji w zadaniach kopiowania zawiera **[Regulacja gradacji i stopnia](#page-837-0) [zabarwienia dla zadań kopiowania\(P. 829\)](#page-837-0)** .
- Informacje o regulacji gęstości tonera użytego do drukowania zawiera **[Regulacja gęstości wydruku\(P. 832\)](#page-840-0)** .

#### ■ Drukowanie raportów i list

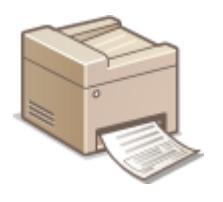

● Drukowanie raportów zawierających wyniki transmisji lub zestawień informacji z książki adresowej, zobacz **[Drukowanie raportów i list\(P. 834\)](#page-842-0)** .

### ■ Sprawdzanie łącznej liczby stron wydrukowanych przez urządzenie

Sprawdzanie łącznej liczby stron wszystkich wydruków, zobacz **[Wyświetlanie wartości licznika\(P. 849\)](#page-857-0)** .

## ■Zapisywanie/ładowanie danych ustawień

Informacje o zachowywaniu danych ustawień urządzenia lub ładowaniu zapisanych danych zawiera **[Korzystanie z](#page-858-0) [urządzenia pamięci USB do zapisywania/ładowania danych ustawień\(P. 850\)](#page-858-0)** .

#### ■Inicjowanie ustawień

Przywracanie ustawień domyślnych, zobacz **[Inicjowanie ustawień\(P. 855\)](#page-863-0)** .

## ■ Aktualizacja oprogramowania sprzętowego

Informacje na temat aktualizacji oprogramowania sprzętowego urządzenia zawiera **[Aktualizacja oprogramowania](#page-868-0) [sprzętowego\(P. 860\)](#page-868-0)** .

# <span id="page-816-0"></span>**Czyszczenie urządzenia**

103H-0CA

Urządzenie należy regularnie czyścić, aby zapobiec pogorszeniu jakości druku oraz zapewnić bezpieczne i bezproblemowe użytkowanie. Przed przystąpieniem do czyszczenia należy zapoznać się z instrukcjami dotyczącymi bezpieczeństwa. **[Konserwacja i przeglądy\(P. 10\)](#page-18-0)**

#### **Miejsca czyszczenia**

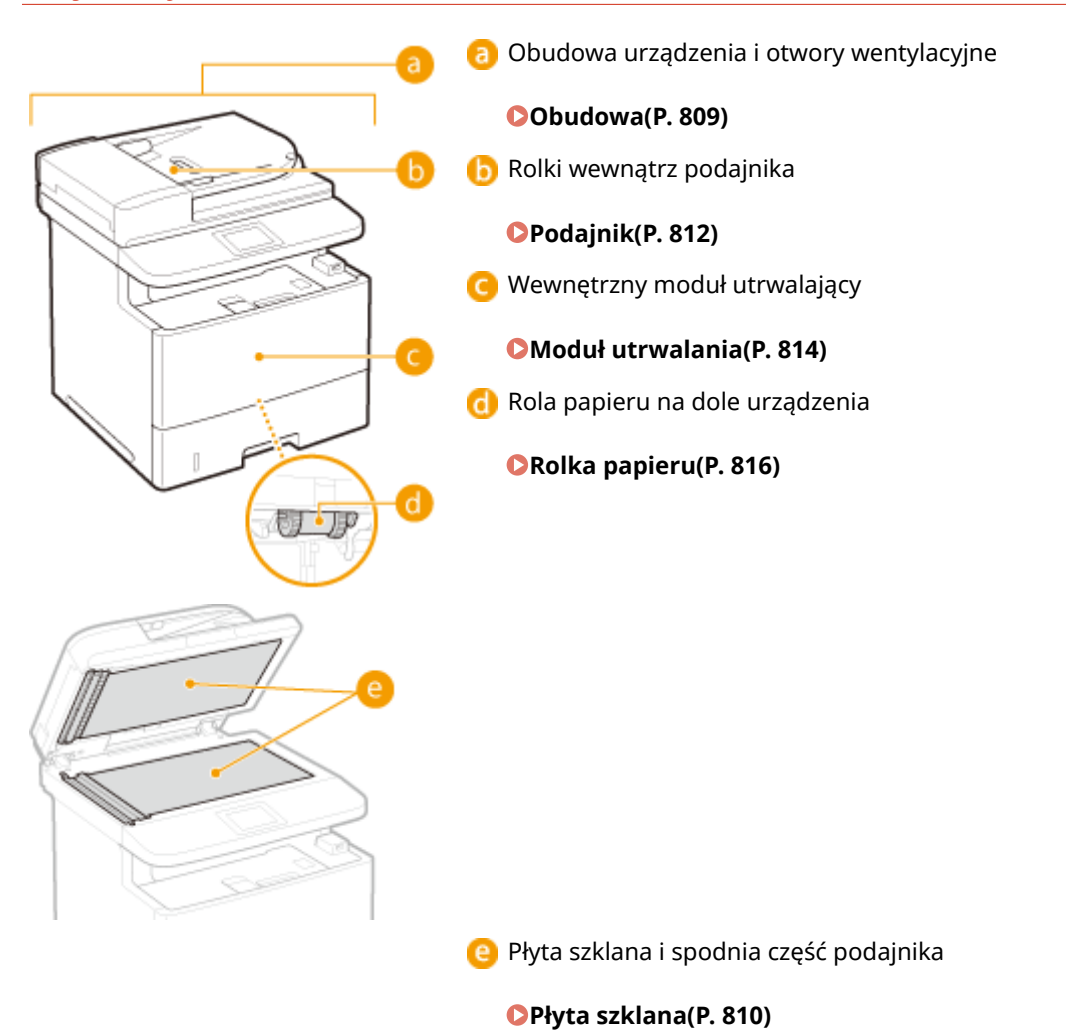

# <span id="page-817-0"></span>**Obudowa**

103H-0CC

Obudowę urządzenia, zwłaszcza obszary w pobliżu otworów wentylacyjnych, należy regularnie czyścić, aby utrzymać urządzenie w dobrym stanie.

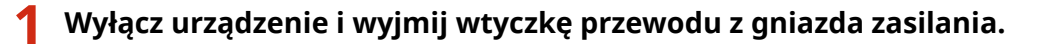

● W momencie wyłączenia urządzenia dane oczekujące na wydruk zostają usunięte. Faksy odebrane za pomocą funkcji Odbiór do pamięci, faksy oczekujące na wysłanie oraz raporty drukowane automatycznie po wysłaniu lub odebraniu faksów nie są usuwane.

## **2 Wyczyść obudowę urządzenia i otwory wentylacyjne.**

- Należy użyć miękkiej, dobrze wykręconej ściereczki, nawilżonej wodą lub wodnym roztworem łagodnego detergentu.
- Aby zlokalizować otwory wentylacyjne, zapoznaj się z sekcjami **[Strona przednia\(P. 19\)](#page-27-0)** oraz **[Strona](#page-29-0) [tylna\(P. 21\)](#page-29-0)** .

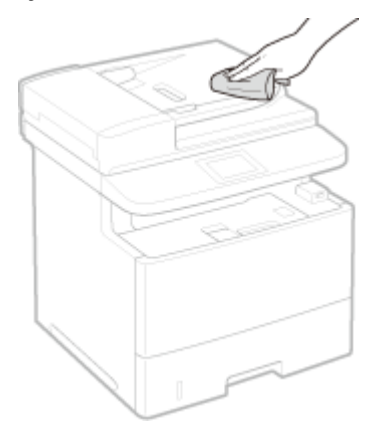

- **3 Odczekaj, aż obudowa urządzenia zupełnie wyschnie.**
- **4 Ponownie podłącz przewód zasilający i włącz urządzenie.**

# <span id="page-818-0"></span>**Płyta szklana**

Płytę szklaną i spodnią część podajnika należy regularnie wycierać z kurzu, aby zapobiec powstawaniu smug na dokumentach i wydrukach.

## **1 Wyłącz urządzenie i wyjmij wtyczkę przewodu z gniazda zasilania.**

● W momencie wyłączenia urządzenia dane oczekujące na wydruk zostają usunięte. Faksy odebrane za pomocą funkcji Odbiór do pamięci, faksy oczekujące na wysłanie oraz raporty drukowane automatycznie po wysłaniu lub odebraniu faksów nie są usuwane.

## **2 Otwórz podajnik.**

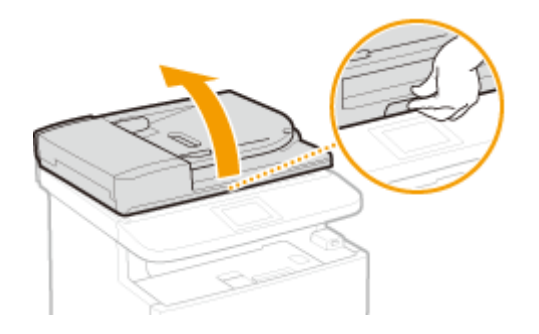

## **3 Wyczyść płytę szklaną oraz spodnią część podajnika.**

- Do czyszczenia użyj wilgotnej szmatki. Następnie przetrzyj obszar miękką, suchą szmatką.
- Oprócz płyty szklanej i spodniej części podajnika należy także wyczyścić biały pas płyty ( $\Box$ ) oraz powierzchnię przezroczystej plastikowej części (**b)**).

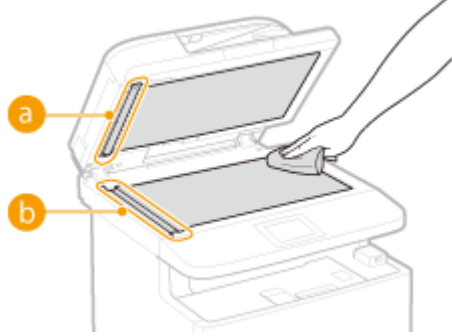

#### **WAŻNE:**

● Podczas wycierania przezroczystej plastikowej części (  $\bigcirc$  ) należy uważać, aby nie odkształcić plastiku.

#### **Jeśli problem nadal występuje**

Zdejmuj przezroczystą plastikową część (**b)** i przetrzyj jej powierzchnię.

**1** Przytrzymaj uchwytu ( ) po obu stronach przezroczystej plastikowej części i zdejmuj ją, delikatnie unosząc najpierw tylny koniec.

#### Konserwacja urządzenia

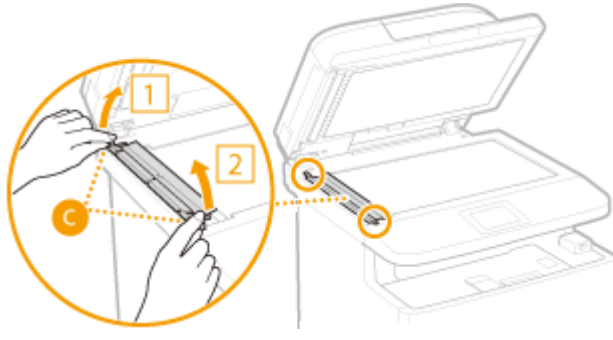

#### **WAŻNE:**

- Plastikowa część (●) jest raczej podatna na uszkodzenia, dlatego podczas zdejmowania nie wolno jej wyginać.
- **2** Przetrzyj obszar skanowania (**dd**).

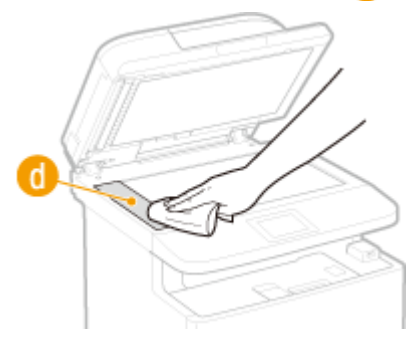

**3** Przetrzyj tylną powierzchnię przezroczystej plastikowej części.

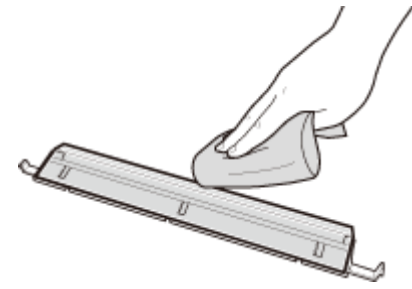

- **4** Odczekaj, aż plastikowa część całkiem wyschnie.
- **5** Umieść przezroczystą plastikową część z powrotem na miejscu.
	- Upewnij się, że orientacja części jest prawidłowa, przytrzymaj wypusty i umieść plastikową część z powrotem na miejscu, opuszczając ją ostrożnie, począwszy od przedniego końca.
- **4 Odczekaj, aż czyszczony obszar zupełnie wyschnie.**
- **5 Ostrożnie zamknij podajnik.**
- **6 Ponownie podłącz przewód zasilający i włącz urządzenie.**

# <span id="page-820-0"></span>**Podajnik**

#### 103H-0CF

Proszek grafitowy oraz pył na rolkach wewnątrz podajnika może spowodować powstawanie smug na wydrukach. W takim przypadku należy wyczyścić podajnik. Jeśli po wyczyszczeniu podajnika nadal pojawiają się smugi, należy uruchomić procedurę automatycznego czyszczenia podajnika.

#### **Czyszczenie podajnika(P. 812)**

**[Automatyczne czyszczenie podajnika\(P. 813\)](#page-821-0)**

# Czyszczenie podajnika

- **1 Wyłącz urządzenie i odłącz je od gniazda zasilania.**
- Wyłączenie drukarki spowoduje usunięcie wszystkich wydruków z kolejki. Dane takie jak odebrane dokumenty przechowywane w pamięci, dokumenty oczekujące na wysłanie oraz raporty drukowane automatycznie po wysłaniu lub odebraniu faksów nie zostaną usunięte.

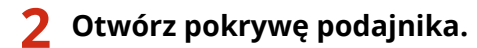

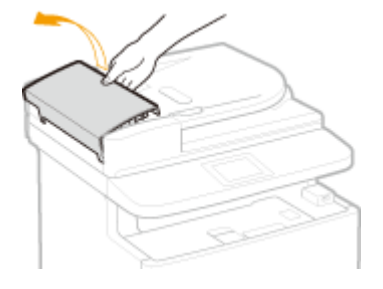

## **3 Przetrzyj rolki podajnika.**

● Przetrzyj rolki podajnika wilgotną, wykręconą szmatką. Następnie przetrzyj je suchą szmatką.

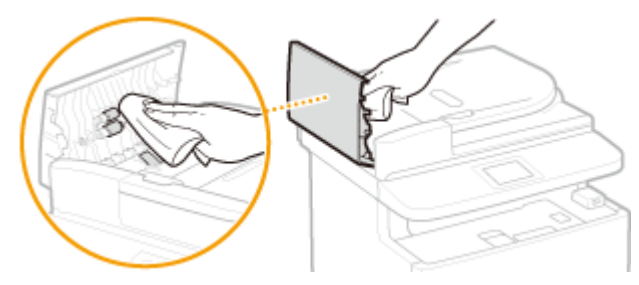

- **4 Zamknij pokrywę podajnika.**
- **5 Podłącz urządzenie z powrotem do gniazda zasilania i włącz je.**

## <span id="page-821-0"></span>Automatyczne czyszczenie podajnika

Do automatycznego czyszczenia podajnika wykorzystywany jest papier załadowany do podajnika. Przed rozpoczęciem automatycznego czyszczenia podajnika należy włożyć 10 arkuszy zwykłego papieru w formacie A4 lub US Letter do podajnika. **[Umieszczanie dokumentów\(P. 47\)](#page-55-0)**

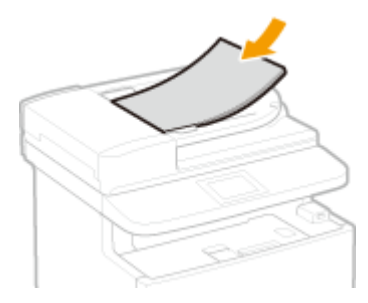

- **Naciśnij przycisk @ i dotknij przycisku <Menu>.**
- **2 Dotknij <Regulacja/konserwacja>.**
- **3 Dotknij <Wyczyść podajnik>.**

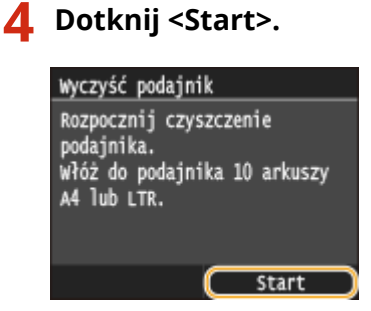

➠Rozpocznie się czyszczenie. Gdy na wyświetlaczu po upływie około 60 sekund pojawi się komunikat <Zakończono.>, , naciśnij przycisk  $| \cdot |$ , aby powrócić do ekranu Główny.

# <span id="page-822-0"></span>**Moduł utrwalania**

#### 103H-0CH

Do modułów utrwalających wewnątrz urządzenia mogą przylegać zanieczyszczenia i powodować powstawanie czarnych smug na wydrukach. Czyszczenie modułu utrwalania należy wykonywać zgodnie z poniższą procedurą. Nie można przeprowadzić czyszczenia modułu utrwalania, jeżeli w urządzeniu znajdują się dokumenty oczekujące na wydruk. Do czyszczenia modułu utrwalającego potrzebny jest papier w rozmiarze A4 lub Letter. Przed przystąpieniem do wykonania poniższej procedury należy umieścić papier w szufladzie na papier lub na tacy wielofunkcyjnej. O **[Ładowanie papieru\(P. 51\)](#page-59-0)**

## **UWAGA**

- Czyszczenie zużywa toner. Przed rozpoczęciem czyszczenia upewnij się, czy w zasobniku znajduje się wystarczająca ilość toneru. **[Sprawdzanie ilości toneru pozostałego w kasetach z tonerem\(P. 820\)](#page-828-0)**
- Jeśli wykonanie poniższej procedury nie powoduje rozwiązania problemu, spróbuj wyczyścić jeszcze raz, kierując w kroku 6 stronę drukowaną do góry.

**Naciśnij przycisk @ i dotknij przycisku <Menu>.** 

**2 Dotknij <Regulacja/konserwacja>.**

**3 Dotknij <Wyczyść zespół utrwalający.>.**

**4 Upewnić się, że na ekranie jest wyświetlany odpowiedni format i typ papieru, a następnie dotknąć przycisku <OK>.**

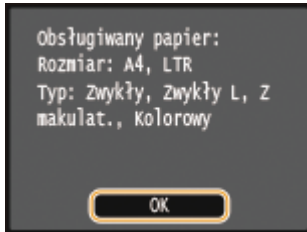

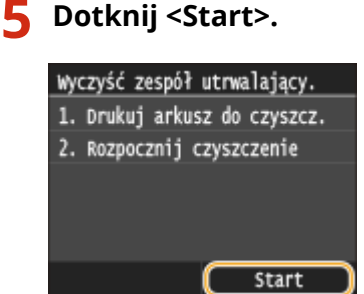

➠Zostanie wydrukowany arkusz do czyszczenia.

**6 Załadować arkusz do czyszczenia, zadrukowaną stroną w dół, do tacy wielofunkcyjnej.**

#### Konserwacja urządzenia

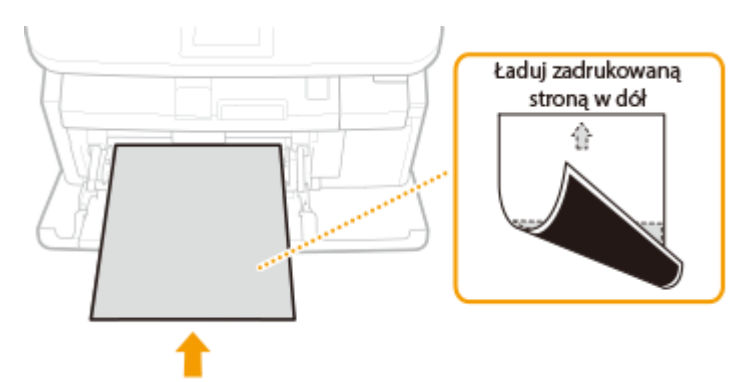

#### **UWAGA:**

**Jeśli papier pozostaje na tacy wielofunkcyjnej**

● Usuń załadowany papier przez załadowaniem arkusza do czyszczenia.

# **7 Dotknij <OK>.**

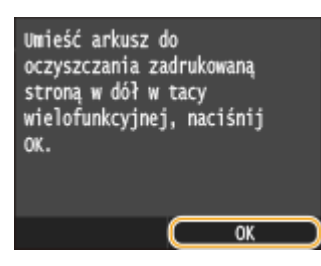

➠Rozpocznie się czyszczenie. Gdy na wyświetlaczu po upływie około 95 sekund pojawi się komunikat <Zakończono.>, naciśnij przycisk **(a)**, aby powrócić do ekranu Główny.

# <span id="page-824-0"></span>**Rolka papieru**

Obecność pyłu na rolce papieru powoduje częste występowanie zakleszczeń papieru. W takim przypadku należy wyczyścić rolki papieru, stosując poniższą procedurę. W przypadku pytań lub wątpliwości dotyczących samodzielnego czyszczenia skontaktuj się z lokalnym autoryzowanym przedstawicielem firmy Canon.

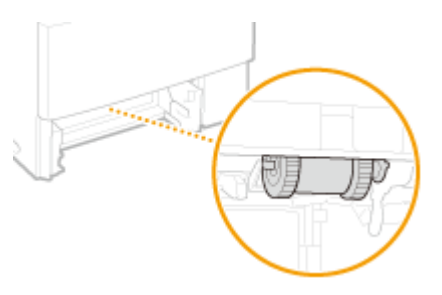

## **WAŻNE**

● Należy uważać, aby nie dotykać bezpośrednio rękoma czarnych gumowych elementów na rolkach papieru.

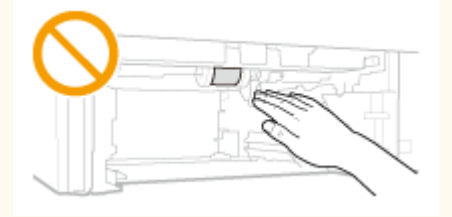

## **UWAGA**

● Poniższą procedurę należy również wykonać, aby wyczyścić rolki papieru opcjonalnych podajników papieru.

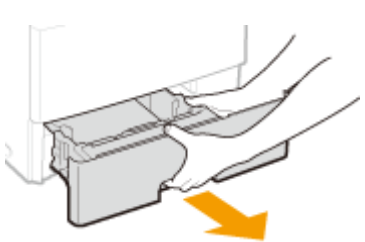

**Wyciągnij szufladę na papier.** 

# **WAŻNE:**

• Szufladę należy trzymać oburącz i wysuwać ją delikatnie. W przeciwnym wypadku szuflada może upaść i ulec uszkodzeniu, jeśli wysunie się zbyt łatwo.

# **2 Wyjmij rolkę papieru.**

**1** Odłącz prawą część wałka, wciskając rolkę papieru w lewą stronę.

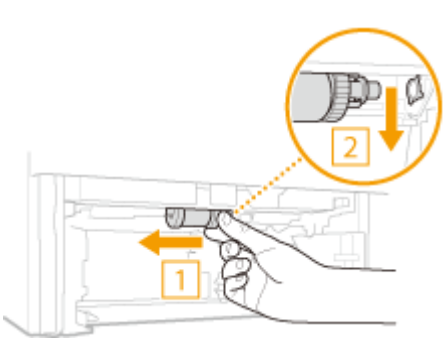

#### **WAŻNE:**

- Wciskając rolkę papieru w lewą stronę nie używaj nadmiernej siły. Mogłoby to spowodować uszkodzenie rolki papieru.
- **2** Wyciągnij rolkę papieru od dołu.

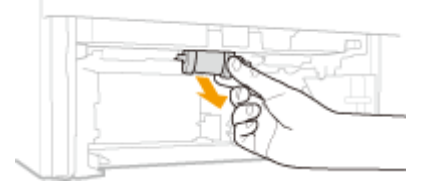

## **3 Przetrzyj rolkę papieru.**

● Przetrzyj rolkę papieru wilgotną, wykręconą szmatką.

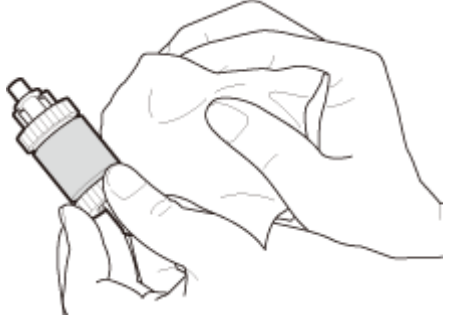

#### **WAŻNE:**

● Nie wolno używać zawierających olej detergentów itp.

**1** Trzymając prawą część wałka rolki papieru wprowadź lewą część wałka.

**4 Umieść rolkę papieru z powrotem na miejscu.**

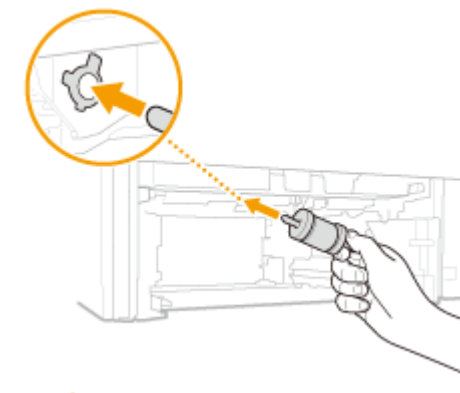

#### **WAŻNE:**

● Trzymaj prawą część wałka rolki papieru. Nie trzymaj lewej części wałka.

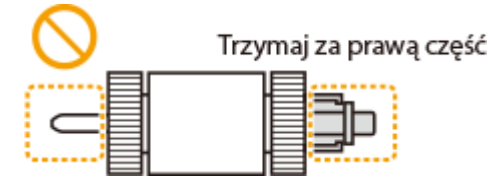

**2** Wprowadź prawy wałek, wciskając rolkę papieru w lewą stronę.

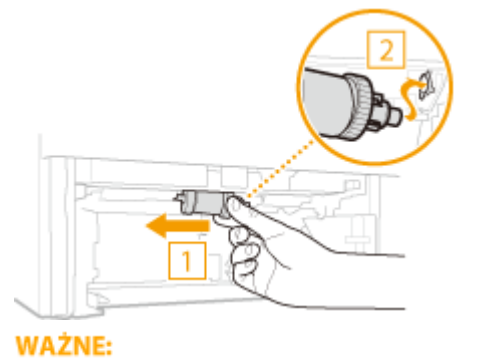

● Wciskając rolkę papieru w lewą stronę nie używaj nadmiernej siły. Mogłoby to spowodować uszkodzenie rolki papieru.

## **5** Włóż szufladę na papier do urządzenia.

● Przy wkładaniu szuflady z opcją <Powiad. o sprawdz. ustaw. pap.> ustawioną na wartość <Włącz> wyświetli się ekran z potwierdzeniem. **[Powiadamiaj o sprawdzaniu ustawień papieru\(P. 738\)](#page-746-0)**

# <span id="page-827-0"></span>**Wymiana zasobników z tonerem**

103H-0CK

Gdy zasobnik z tonerem jest bliski wyczerpania, zostaje wyświetlony komunikat. Dalsze korzystanie z funkcji drukowania, bez podjęcia odpowiednich czynności, spowoduje pogorszenie jakości druku. Ilość toneru pozostałą w kasecie można sprawdzić na wyświetlaczu.

- **Gdy zostanie wyświetlony komunikat(P. 819)**
- **[Jeśli wydruki są niskiej jakości\(P. 820\)](#page-828-0)**

**[Sprawdzanie ilości toneru pozostałego w kasetach z tonerem\(P. 820\)](#page-828-0)**

### ■ Gdy zostanie wyświetlony komunikat

W zależności od wyświetlonego komunikatu należy wyposażyć się w zamienną kasetę z tonerem lub wymienić kasetę z tonerem. **[Sposób wymiany zasobników z tonerem\(P. 824\)](#page-832-0) [Materiały eksploatacyjne\(P. 892\)](#page-900-0)**

#### **<Przygotuj kasetę.>**

#### **<Kasetę należy wkrótce wymienić.>**

Ten komunikat informuje użytkownika, że wkrótce należy wymienić zasobnik z tonerem. Przygotuj zasobnik z tonerem na wymianę. Wymień zasobnik z tonerem przed rozpoczęciem drukowania dużej ilości dokumentów, jeśli wyświetlany jest ten komunikat.

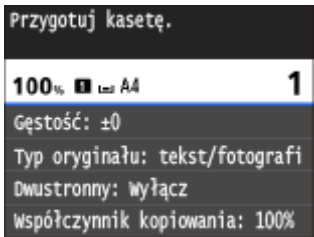

## **UWAGA**

#### **Jeśli wyświetlony zostanie ten komunikat**

- W przypadku kopiowania lub drukowania nie ma konieczności przerywania operacji.
- $\bullet$  Jeśli urządzenie wykonuje operację odbioru faksu lub skonfigurowano automatyczne drukowanie raportu, odebrane faksy i raporty zostaną zapisane w pamięci urządzenia, aby ich wydruki nie były wyblakłe. Aby kontynuować drukowanie pomimo niskiego poziomu tonera w zasobniku, ustaw opcję <Kontynuuj drukowanie, gdy w kasecie jest mało toneru> na <Włącz>. **[Kontynuuj drukowanie, gdy](#page-693-0) [w kasecie jest mało toneru\(P. 685\)](#page-693-0)**

#### **Określanie momentu wyświetlenia komunikatu**

● Jako wartość wywołującą wyświetlenie komunikatu można ustawić dowolną wartość procentową ilości toneru pozostałego w kasecie z tonerem. **[Wyświetl czas powiadomienia o konieczności przygot.](#page-731-0) [kasety\(P. 723\)](#page-731-0)**

#### **<Kaseta osiągnęła termin przy- datności. Zalecamy wymianę.>**

Ten komunikat informuje użytkownika o upływie terminu ważności kasety z tonerem. Zalecana jest wymiana kasety na nową. Można kontynuować drukowanie, ale nie ma gwarancji jakości druku.
<span id="page-828-0"></span>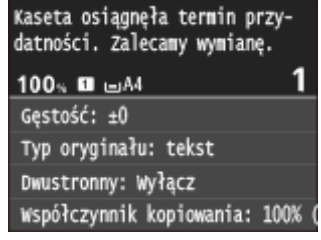

## ■Jeśli wydruki są niskiej jakości

Jeśli na wydrukach zaczynają występować poniższe objawy, jeden z zasobników z tonerem jest bliski wyczerpania. Zasobnik z tonerem, który jest bliski wyczerpania, należy wymienić, nawet jeśli nie pojawia się komunikat. **[Sposób](#page-832-0) [wymiany zasobników z tonerem\(P. 824\)](#page-832-0)**

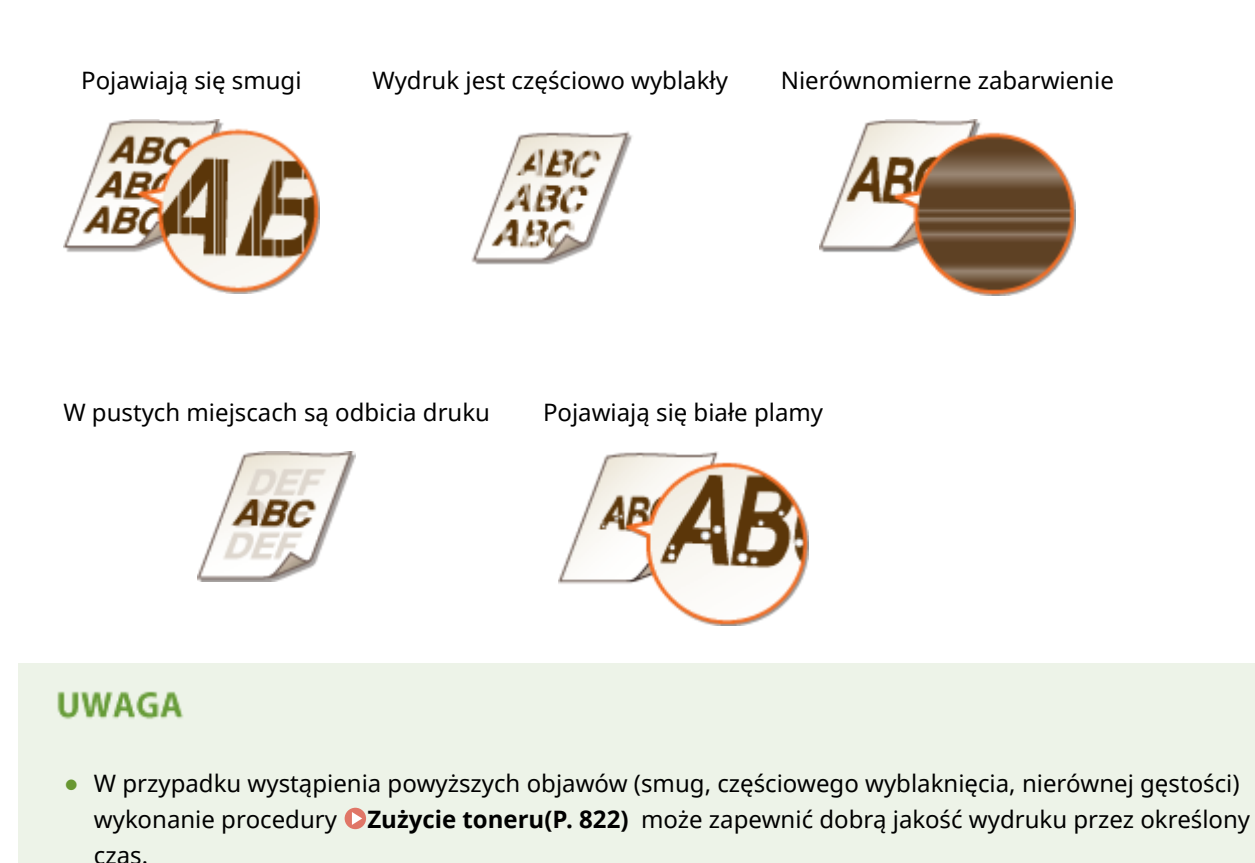

### ■ Sprawdzanie ilości toneru pozostałego w kasetach z tonerem

W każdej chwili można sprawdzić poziom pozostałego toneru zgodnie z poniższą procedurą. Zaleca się sprawdzać poziom przed rozpoczęciem drukowania dużej liczby dokumentów.

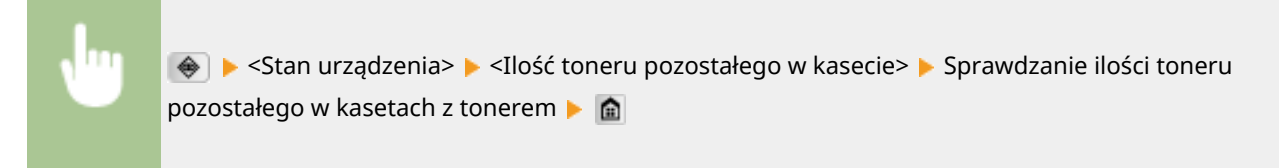

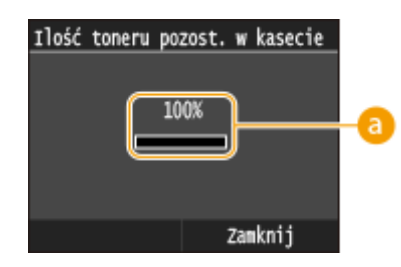

### *<b>a* Poziom toneru

Wyświetla ilość toneru pozostałego w kasetach z tonerem. W zależności od środowiska użytkownika inne części urządzenia mogą wymagać wymiany z uwagi na zużycie zanim skończy się toner.

## **UWAGA**

● Wyświetlona ilość pozostałego toneru w kasecie z tonerem może być użyta tylko jako wskaźnik i może różnić się od właściwej ilości.

#### **ŁACZA**

**[Materiały eksploatacyjne\(P. 892\)](#page-900-0)**

# <span id="page-830-0"></span>**Zużycie toneru**

Objawy opisane poniżej pojawiają się na wydrukach, gdy poziom toneru jest niski.

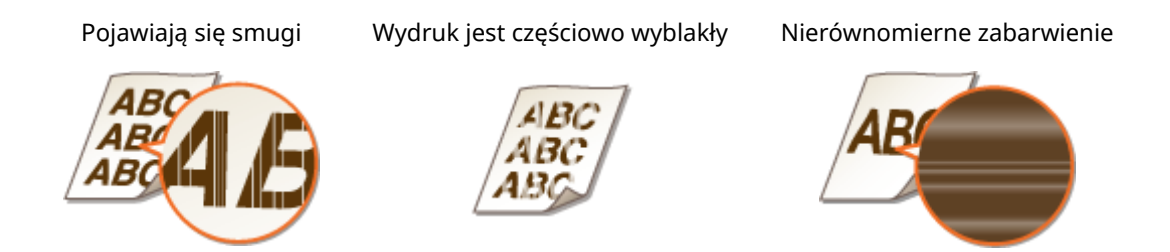

Należy wykonać następującą procedurę, gdy wystąpi jakikolwiek z tych objawów. Pozwoli to na zużycie całego toneru z kasety z tonerem. Wykonanie tej procedury pozwoli na ponowne uzyskanie dobrych wydruków do czasu, aż toner zostanie zużyty. Jeśli objawy nie znikną po wykonaniu następującej procedury, należy wymienić kasetę z tonerem ( **[Sposób wymiany zasobników z tonerem\(P. 824\)](#page-832-0)** ). Przed rozpoczęciem procedury należy dokładnie przeczytać zasady opisane w sekcji **[Konserwacja i przeglądy\(P. 10\)](#page-18-0)** i **[Materiały eksploatacyjne\(P. 11\)](#page-19-0)** .

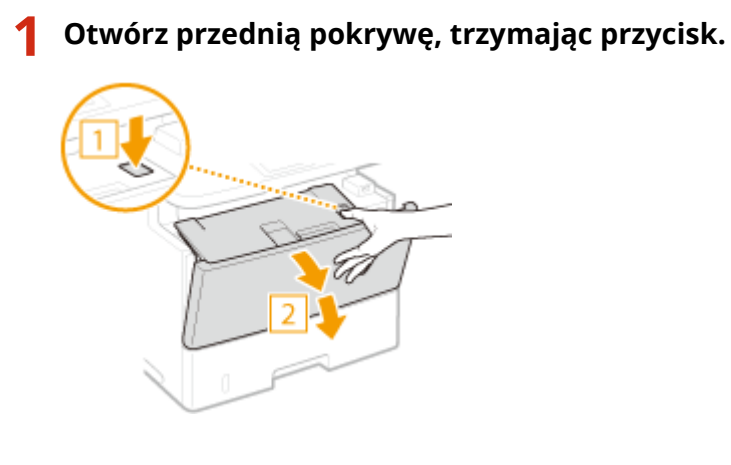

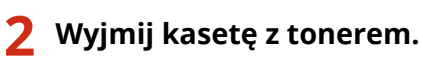

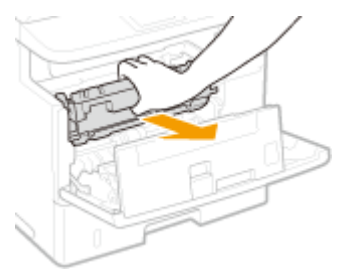

**3 Wstrząśnij kasetę z tonerem pięć lub sześć razy, tak jak pokazano poniżej, aby równomiernie rozprowadzić toner wewnątrz kasety.**

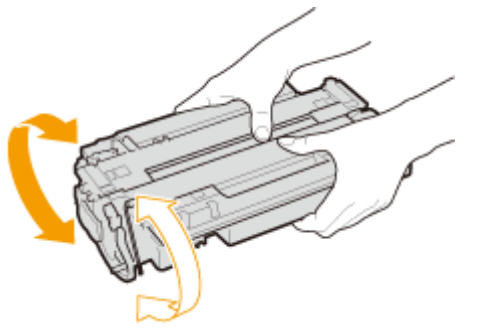

## **4 Zainstaluj zasobnik z tonerem.**

● Na koniec wciśnij ją do oporu.

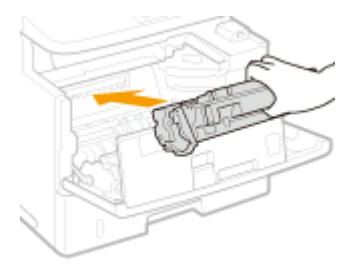

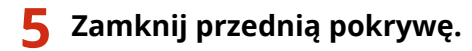

# <span id="page-832-0"></span>**Sposób wymiany zasobników z tonerem**

103H-0CR

Przedwymianą zasobników z tonerem należy zapoznać się ze środkami ostrożności opisanymi w rozdziale O **[Konserwacja i przeglądy\(P. 10\)](#page-18-0)** i **[Materiały eksploatacyjne\(P. 11\)](#page-19-0)** .

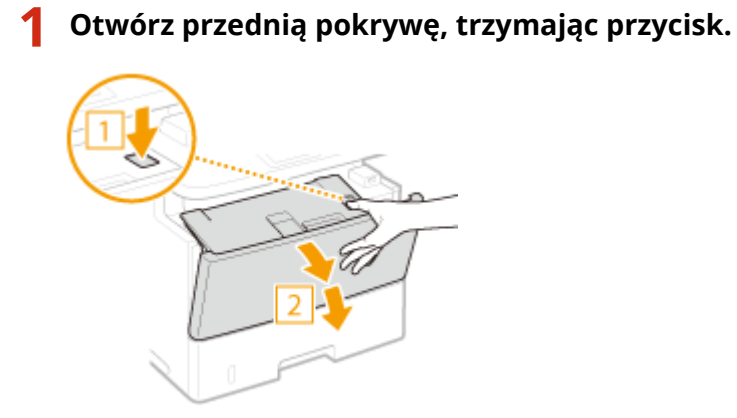

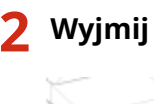

**2 Wyjmij kasetę z tonerem.**

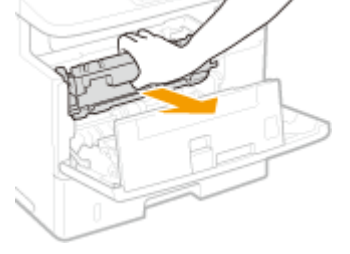

**3 Wyjmij nowy zasobnik z tonerem z torby ochronnej.**

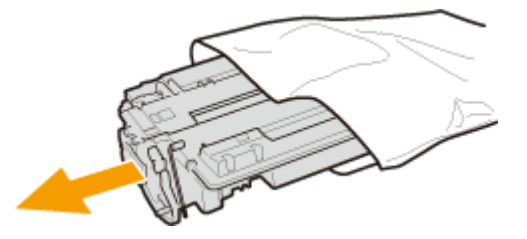

**4 Wstrząśnij kasetę z tonerem pięć lub sześć razy, tak jak pokazano poniżej, aby równomiernie rozprowadzić toner wewnątrz kasety, a następnie połóż ją na równej powierzchni.**

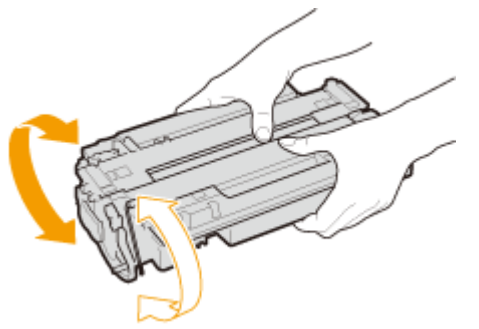

## **5 Wyciągnij taśmę uszczelniającą.**

● Całkowita długość taśmy uszczelniającej wynosi w przybliżeniu 50 cm.

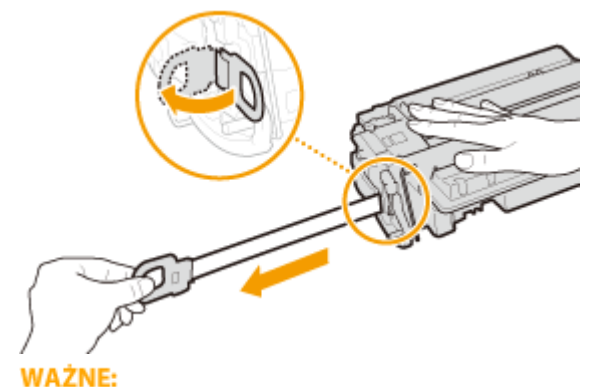

## **Wyciąganie taśmy uszczelniającej**

Jeśli taśma pozostaje wewnątrz zasobnika z tonerem, jakość wydruku, także faksów, może ulec pogorszeniu. Ponowne wydrukowanie faksu nie jest możliwe, ponieważ funkcja faksu automatycznie usuwa dane po wydrukowaniu.

● Taśmy uszczelniającej nie wolno wyciągać pod kątem ani na boki. W przypadku zerwania taśmy wyciągnięcie pozostającej części może okazać się niemożliwe.

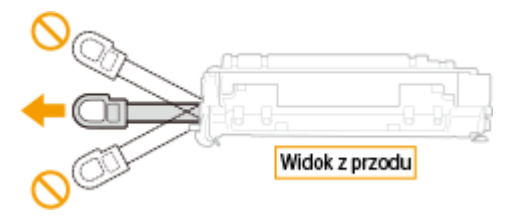

● Jeśli taśma zablokuje się podczas wyciągania, nie należy przerywać jej wyjmowania do momentu, aż zostanie całkowicie usunięta z urządzenia.

## **6 Zainstaluj zasobnik z tonerem.**

Na koniec wciśnij ją do oporu.

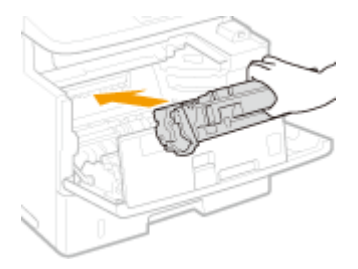

**7 Zamknij przednią pokrywę.**

## **Przenoszenie urządzenia**

#### 103H-0CS

Urządzenie jest ciężkie. Podczas przenoszenia urządzenia należy stosować się do poniższych instrukcji, aby zapobiec obrażeniom. Przed rozpoczęciem wykonywania czynności należy także zapoznać się z informacjami na temat środków ostrożności. **[Ważne instrukcje dotyczące bezpieczeństwa\(P. 2\)](#page-10-0)**

### **1 Wyłącz urządzenie oraz komputer.**

● W momencie wyłączenia urządzenia dane oczekujące na wydruk zostają usunięte. Faksy odebrane za pomocą funkcji Odbiór do pamięci, faksy oczekujące na wysłanie oraz raporty drukowane automatycznie po wysłaniu lub odebraniu faksów nie są usuwane.

### **2 Odłącz od urządzenia przewody i kable w kolejności zgodnej z numeracją podaną na poniższej ilustracji.**

- $\bullet$  Przewody oznaczone " $^*$ " mogą nie być podłączone w zależności od danej konfiguracji.
- Jeśli opcjonalna słuchawka jest podłączona, należy ją zdjąć z widełek.

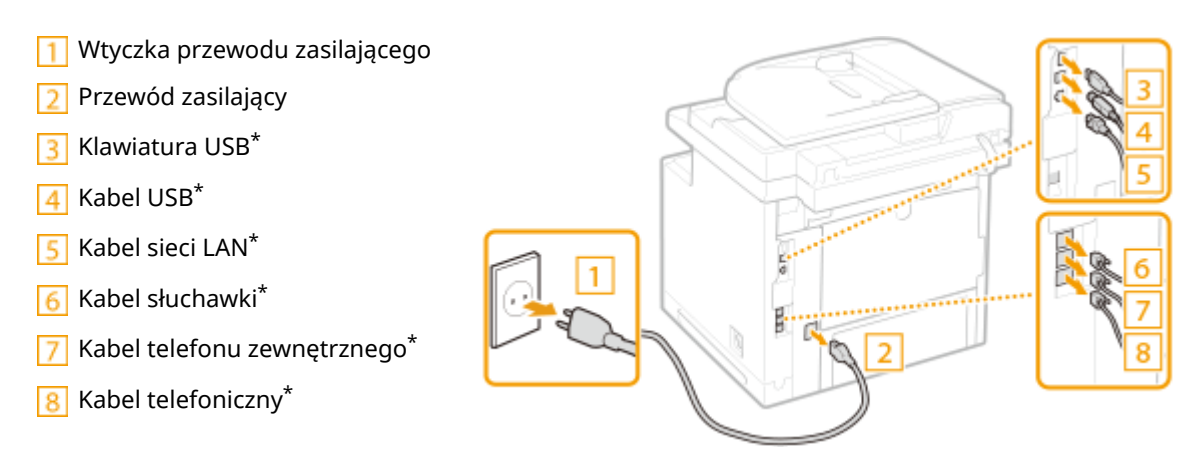

**3 W przypadku przenoszenia urządzenia na większe odległości należy wyjąć kasetę z tonerem. [Sposób wymiany zasobników z tonerem\(P. 824\)](#page-832-0)**

## **Wyciągnij szufladę na papier.**

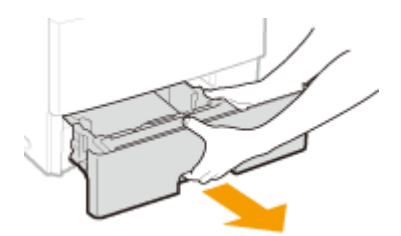

#### **WAŻNE:**

- Szufladę należy trzymać oburącz i wysuwać ją delikatnie. W przeciwnym wypadku szuflada może upaść i ulec uszkodzeniu, jeśli wysunie się zbyt łatwo.
- **5 Zamknij wszystkie otwarte osłony i przenieś urządzenie na nowe miejsce.**
- Urządzenie jest ciężkie ( **[Dane techniczne urządzenia\(P. 878\)](#page-886-0)** ). Do przenoszenia urządzenia potrzebne są przynajmniej dwie osoby.
- Do podnoszenia urządzenia służą odpowiednie uchwyty. Podczas przenoszenia modeli z zamontowaną opcjonalną szufladą na papier należy ją zostawić i osobno przenieść na nowe miejsce.

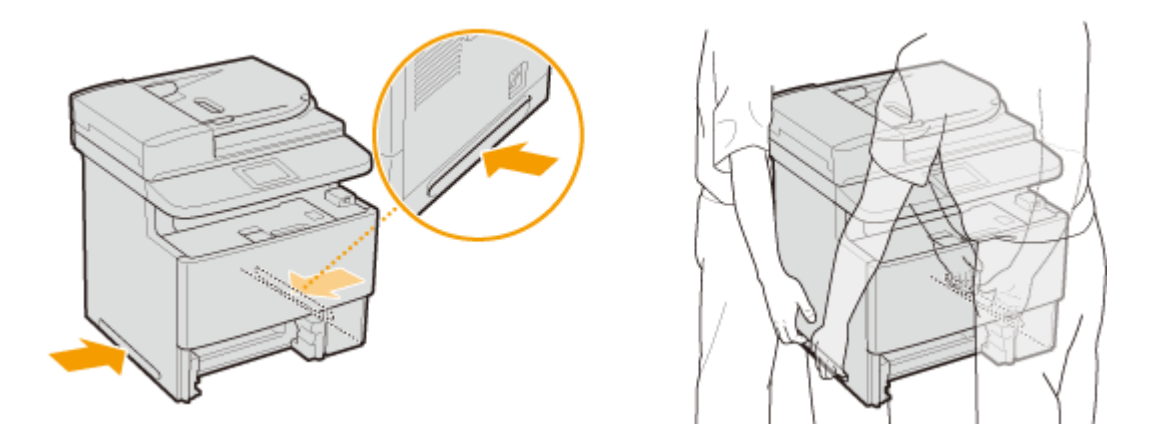

### **6 Ostrożnie ustaw urządzenie w nowym miejscu.**

· Informacje dotyczące montażu urządzenia w nowej lokalizacji znajdują się w sekcji "Pierwsze kroki". ● **[Instrukcje dołączone do urządzenia\(P. 897\)](#page-905-0)**

# **Utrzymanie i poprawa jakości wydruku**

103H-0CU

Jeśli jakość wydruków nie jest zadowalająca, np. wynikowy stopień zabarwienia druku jest niezgodny z oczekiwaniami, należy spróbować wykonać regulacje opisane poniżej.

### ■ Dostosuj kopię obrazu

Jeśli stopień zabarwienia lub jasność kopii i wydruku z nośnika pamięci różnią się istotnie od oryginału, należy użyć tej funkcji, która pozwoli uzyskać wynik drukowania zbliżony do oryginału. **[Regulacja gradacji i stopnia zabarwienia](#page-837-0) [dla zadań kopiowania\(P. 829\)](#page-837-0)**

## ■ Regulacja gęstości

Dostosować gęstość toneru. Można precyzyjnie wyregulować gęstość toneru przy pomocy poziomu gęstości. O **[Regulacja gęstości wydruku\(P. 832\)](#page-840-0)**

# <span id="page-837-0"></span>**Regulacja gradacji i stopnia zabarwienia dla zadań kopiowania**

103H-0CW

Gradacja oznacza stopniowe przejście od ciemnych do jasnych odcieni koloru. Im więcej odcieni zawiera gradacja drukowanego koloru, tym bardziej naturalnie wygląda wydruk. Jeśli odwzorowanie kolorów pogarsza się, a zabarwienie lub jasność wydruków znacząco odbiegają od oryginałów, należy przeprowadzić odpowiednią automatyczną regulację. Taka regulacja pozwoli polepszyć jakość kopii i wydruków z nośników pamięci. W celu skorygowania kopiowanych obrazów obraz regulacyjny zostanie wydrukowany i zeskanowany. Należy pamiętać, że podczas wykonywania tej regulacji nie można korzystać z niektórych innych funkcji, takich jak skanowanie i drukowanie.

## **UWAGA**

- Jeśli w zasobniku z tonerem nie ma wystarczającej ilości tonera, regulacje mogą być nieskuteczne.
	- **Naciśnii przycisk @ i dotknij przycisku <Menu>.**
	- **2 Wybierz kolejno opcje <Regulacja/konserwacja> <Dostosuj kopię obrazu>.**
- **3 Upewnij się, że na ekranie jest wyświetlany odpowiedni format i typ papieru, a następnie dotknij przycisku <OK>.**

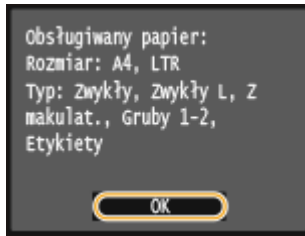

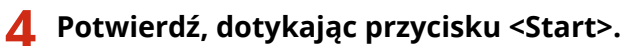

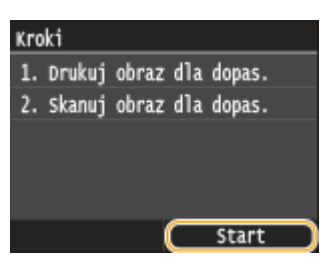

➠Rozpocznie się drukowanie obrazu regulacyjnego.

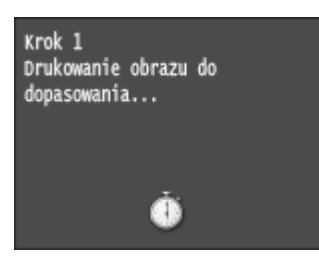

**5 Otwórz podajnik po zniknięciu ekranu wyświetlonego podczas drukowania.**

## **6 Umieść wydrukowany arkusz korygujący na płycie szklanej zadrukowaną stroną skierowaną w dół.**

● Połóż arkusz korygujący tak, aby czarna linia ( a ) była skierowana w stronę tylnej części urządzenia.

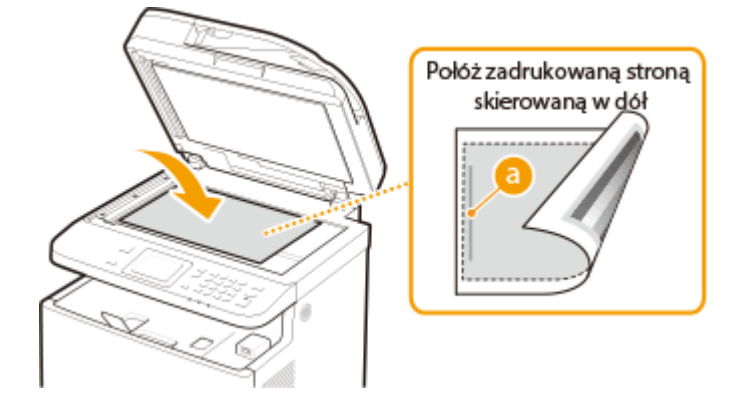

**7 Ostrożnie zamknij podajnik.**

## **8 Naciśnij przycisk .**

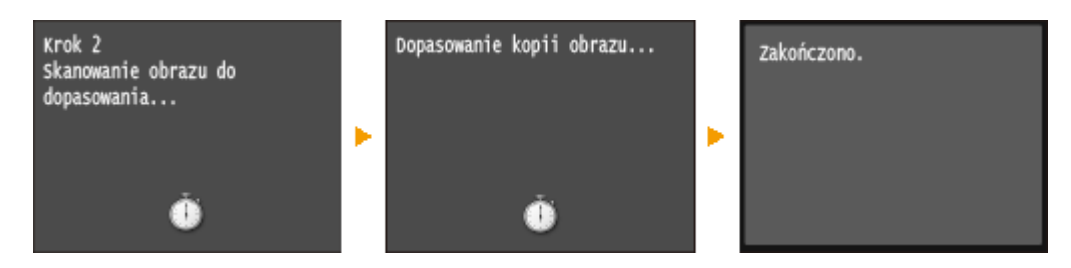

➠Obraz korygujący jest skanowany i rozpoczyna się regulacja. Po upływie około 8 sekund regulacja jest zakończona.

**9 Otwórz podajnik i zdejmij obraz korygujący.**

**10 Ostrożnie zamknij podajnik.**

## **UWAGA**

**Jeśli wyświetlany jest komunikat <Nie poprawić.>**

- Czy załadowano papier zwykły/makulaturowy/gruby lub etykietę w rozmiarze A4 lub Letter?
- Czy arkusz korygujący został położony na płycie szklanej zadrukowaną stroną w dół z czarną linią skierowaną w stronę lewej części urządzenia?
- Czy wystąpiło zakleszczenie papieru? **[Usuwanie zakleszczonego papieru\(P. 745\)](#page-753-0)**

#### Konserwacja urządzenia

● Czy w zasobniku z tonerem pozostało wystarczająco dużo tonera do wykonania regulacji? Jeśli w zasobniku z tonerem pozostało mało tonera, zaleca się wymianę zasobników. **[Sprawdzanie ilości toneru pozostałego](#page-828-0) [w kasetach z tonerem\(P. 820\)](#page-828-0)**

# <span id="page-840-0"></span>**Regulacja gęstości wydruku**

103H-0CX

Jeżeli wydruk jest ciemniejszy lub jaśniejszy niż oczekiwano, można dostosować gęstość toneru. Można precyzyjnie wyregulować gęstość toneru przez podzielenie całego zakresu gęstości na trzy obszary.

## **WAŻNE**

- Jeżeli dla opcji <Oszczędzanie tonera> wybrano ustawienie <Włącz>, funkcja regulacji jest niedostępna. **[Oszczędzanie tonera\(P. 702\)](#page-710-0)**
- **Naciśnij przycisk i dotknij przycisku <Menu>.**
- **2 Dotknij <Ustawienia drukarki>.**
- **3 Wybierz kolejno opcje <Jakość druku> <Gęstość>.**
- **Przyciski K / Służą do dostosowania gęstości.**

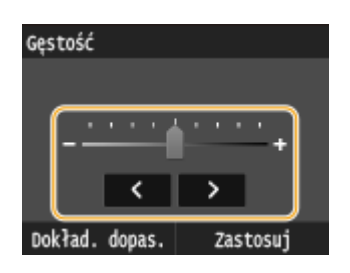

#### **Precyzyjna regulacja gęstości tonera za pomocą poziomu gęstości**

Gęstość toneru można precyzyjnie wyregulować na trzech poziomach gęstości — wysokim, średnim i niskim.

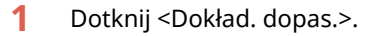

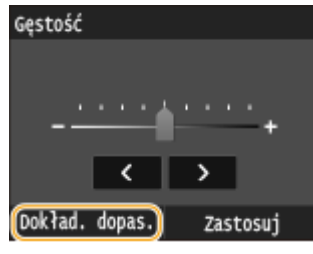

**2** Zaznacz wybrany poziom gęstości.

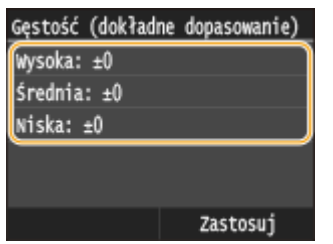

**3** Dostosowanie gęstości.

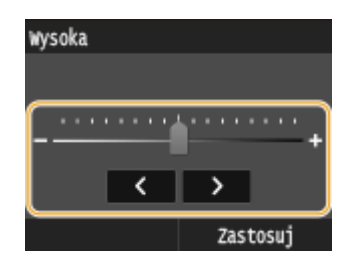

- **4** Dotknij <Zastosuj>.
	- Jeżeli chcesz także dokonać ustawień na innych poziomach gęstości, powtórz czynności opisane w krokach od 2 do 4.
- **5** Dotknij <Zastosuj>.

## **5 Dotknij <Zastosuj>.**

**Drukowany tekst lub cienkie linie są niewyraźne**

● Można ustawić ciemniejszy zadruk dla całej operacji drukowania za pomocą opcji <Gęstość drukarki> dostępnej pod opcją <Regulacja/konserwacja>. **[Gęstość drukarki\(P. 723\)](#page-731-0)**

## **Drukowanie raportów i list**

103H-0CY

Wyniki operacji faksowania oraz ustawienia urządzenia można sprawdzić, drukując raporty i listy.

#### **Raport wyników TX**

Sprawdzanie dzienników wysłanych dokumentów. **[Raport wyników TX\(P. 835\)](#page-843-0)**

#### **Raport zarządzania połączeniami**

Sprawdzanie dzienników wysłanych i odebranych dokumentów. **[Raport zarządzania połączeniami\(P. 838\)](#page-846-0)**

#### **Raport wyników RX**

Można sprawdzać dzienniki odebranych faksów lub I-faksów. **[Raport wyników RX\(P. 840\)](#page-848-0)**

#### **Raport stanu materiałów eksploatacyjnych**

Pozwala sprawdzić stan materiałów eksploatacyjnych. **[Raport stanu materiałów eksploatacyjnych\(P. 841\)](#page-849-0)**

#### **Lista książki adresowej**

Sprawdzanie listy odbiorców zarejestrowanych w książce adresowej. **[Lista książki adresowej\(P. 842\)](#page-850-0)**

#### **Lista danych użytkownika/Lista danych menedżera systemu**

Sprawdzanie listy ustawień urządzenia ( **[Lista menu ustawień\(P. 648\)](#page-656-0)** ) oraz danych zarejestrowanych w urządzeniu. **[Lista danych użytkownika/Lista danych menedżera systemu\(P. 844\)](#page-852-0)**

#### **Raport funkcji Zarządzanie identyfikatorami wydziałów**

Sprawdzanie łącznej liczby wydruków dla każdego identyfikatora <ID działu>. **D[Raport funkcji Zarządzanie](#page-853-0) identyfikatorami wydziałów(P. 845)** 

#### **Lista zasad IPSec**

Sprawdzanie listy nazw zasad oraz danych ustawień IPSec zarejestrowanych w urządzeniu. **[Lista zasad](#page-854-0) [IPSec\(P. 846\)](#page-854-0)**

#### **Lista czcionek PCL**

Sprawdzanie listy czcionek dostępnych w urządzeniu. **[Lista czcionek PCL\(P. 847\)](#page-855-0)**

#### **Lista czcionek PS**

Pozwala wydrukować listę czcionek dostępnych w trybie PS. **[Lista czcionek PS\(P. 848\)](#page-856-0)**

## <span id="page-843-0"></span>**Raport wyników TX**

#### 103H-0E0

Dzienniki faksów lub wiadomości e-mail/I-faks dotyczące wysłanych dokumentów oraz dokumentów zeskanowanych do udostępnionego folderu lub serwera FTP można sprawdzić, drukując Raport wyników TX. Raport można drukować każdorazowo po zakończeniu transmisji lub tylko w przypadku wystąpienia błędu wysyłania.

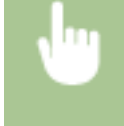

<Menu> <Raport wydruk.> <Ustawienia raportu> <Raport wyników wysyłania faksów> lub <Raport wyników wysyłania e-maila/I-Faksu/pliku> Wybierz ustawienie drukowania → e

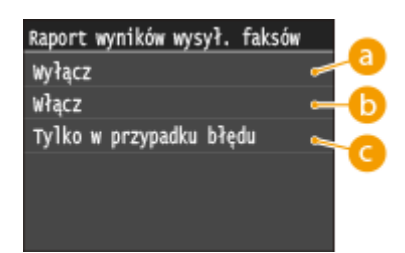

#### **<Wyłącz>**

Wybierz, aby Raporty wyników TX nie były drukowane.

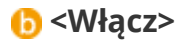

Wybierz, aby Raport wyników TX był drukowany za każdym razem po wysłaniu dokumentu.

### **<Tylko w przypadku błędu>**

Wybierz, aby Raport wyników TX był drukowany, tylko jeśli wystąpi błąd wysyłania.

**Przykład:** Wysyłanie faksu (MF515x)

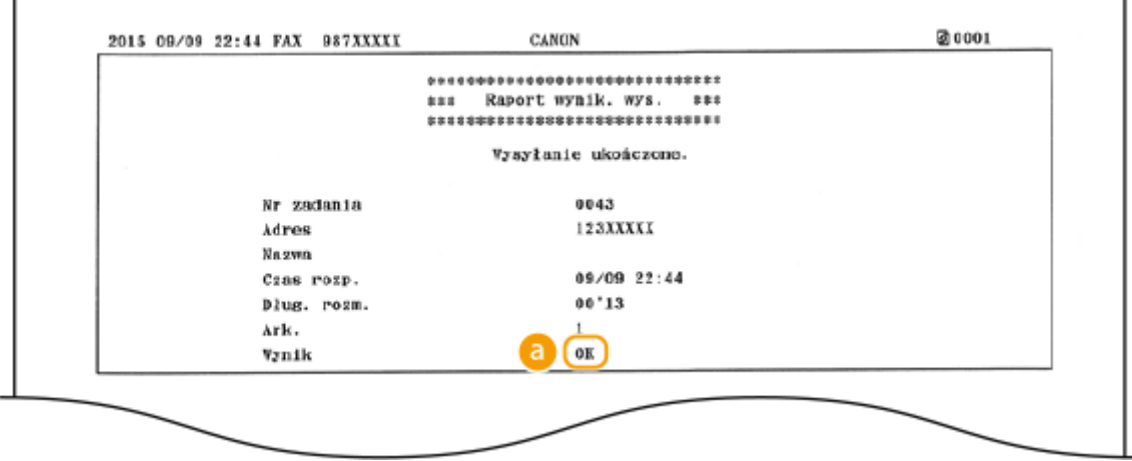

**Przykład:** Skanowanie do wiadomości e-mail/I-faksu/udostępnionego folderu/serwera FTP

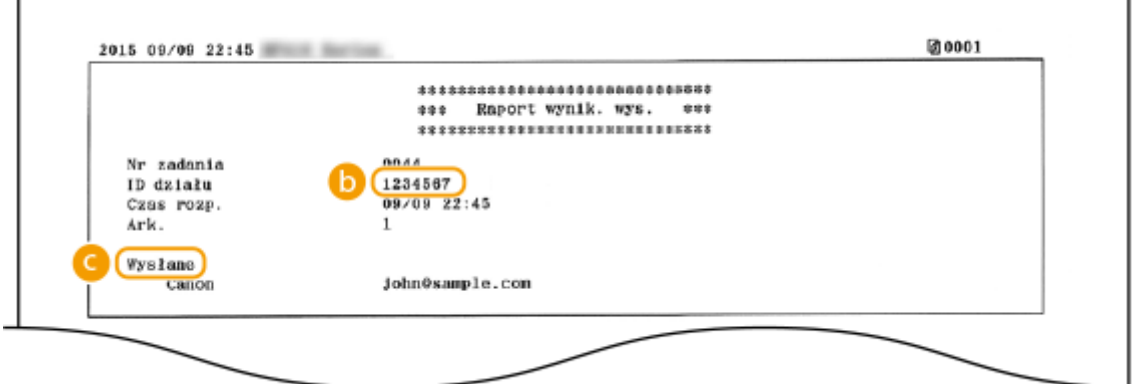

### **Wynik**

"OK" oznacza, że transmisja zakończyła się powodzeniem, natomiast "NG" i trzy cyfry (kod błędu) oznaczają niepowodzenie transmisji ( **[Jeśli wyświetlany jest kod błędu\(P. 769\)](#page-777-0)** ).

### **b** identyfikator wydziału

Wyświetlanie identyfikatora wydziału, gdy funkcja zarządzania identyfikatorami wydziałów jest włączona.

## **Wysłano/Błąd**

W przypadku wiadomości e-mail Raport wyników TX zawiera wynik transmisji między urządzeniem a serwerem pocztowym, nie między urządzeniem a adresem odbiorcy. Nawet jeśli transmisja nie powiedzie się, nie zostanie wydrukowany trzycyfrowy kod błędu. Aby sprawdzić kod błędu, należy wydrukować Raport zarządzania połączeniami ( **[Raport zarządzania połączeniami\(P. 838\)](#page-846-0)** ).

## **UWAGA**

#### **Aby wydrukować część faksu na raporcie**

● Jeśli wybrana zostanie opcja <Włącz> lub <Tylko w przypadku błędu>, istnieje możliwość umieszczenia części faksu w raporcie. Ustaw wartość opcji <Dodaj obraz wysyłania> na <Włącz>.

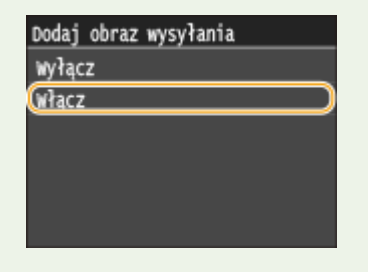

**Przykład:**

### Konserwacja urządzenia

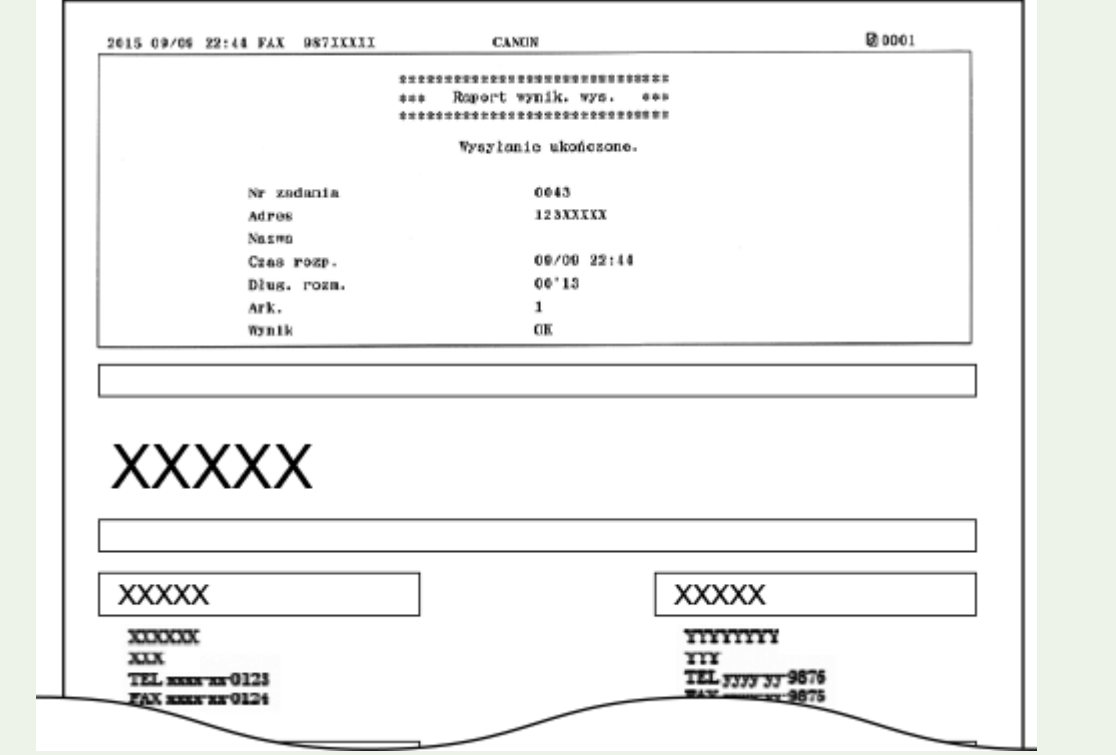

# <span id="page-846-0"></span>**Raport zarządzania połączeniami**

#### 103H-0E1

Dzienniki faksów lub wiadomości e-mail dotyczące wysłanych dokumentów można sprawdzić, drukując Raport zarządzania połączeniami. Raport można drukować automatycznie co 40 transmisji lub ręcznie.

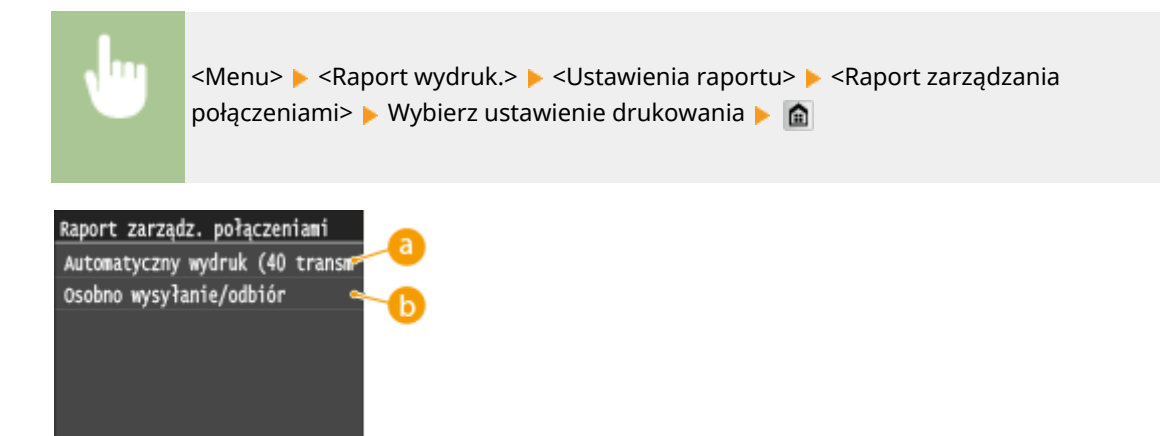

#### **<Automatyczny wydruk (40 transmisji)>**

Wybierz ustawienie <Włącz>, aby drukować raport automatycznie co 40 transmisji lub <Wyłącz>, aby nie drukować raportu automatycznie.

### **<Osobno wysyłanie/odbiór>**

Wybierz ustawienie <Włącz>, aby osobno drukować raporty wysyłania i odbierania lub <Wyłącz>, aby drukować oba raporty wspólnie na jednym arkuszu.

#### **Ręczne drukowanie raportu**

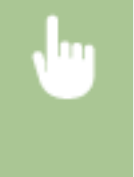

<Menu> <Raport wydruk.> <Drukuj listę> <Raport zarządzania połączeniami> > Sprawdź, czy format i rodzaj papieru wyświetlone na ekranie zgadzają się z papierem załadowanym do urządzenia ▶ <Tak> ▶ 侖

**Przykład:**

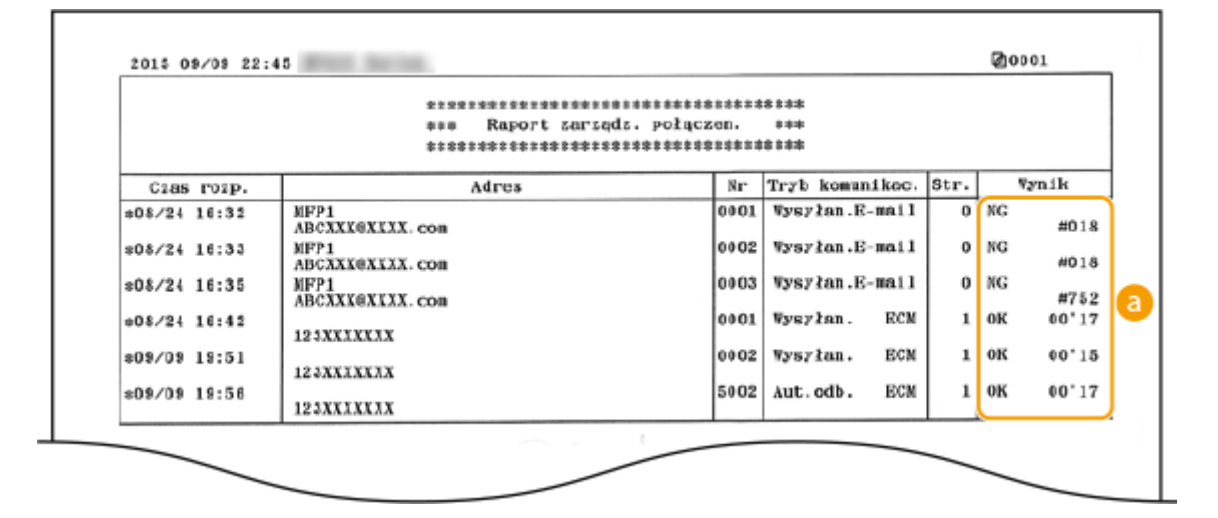

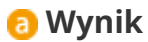

"OK" oznacza, że transmisja zakończyła się powodzeniem, natomiast "NG" i trzy cyfry (kod błędu) oznaczają niepowodzenie transmisji ( **[Jeśli wyświetlany jest kod błędu\(P. 769\)](#page-777-0)** ). W przypadku wiadomości e-mail Raport zarządzania połączeniami zawiera wynik transmisji między urządzeniem a serwerem pocztowym, nie między urządzeniem a adresem odbiorcy.

# <span id="page-848-0"></span>**Raport wyników RX**

#### 103H-0E2

Dzienniki otrzymanych faksów lub I-faksów można sprawdzić, drukując Raport wyników RX. Raport można drukować każdorazowo po zakończeniu transmisji lub tylko w przypadku wystąpienia błędu odbierania.

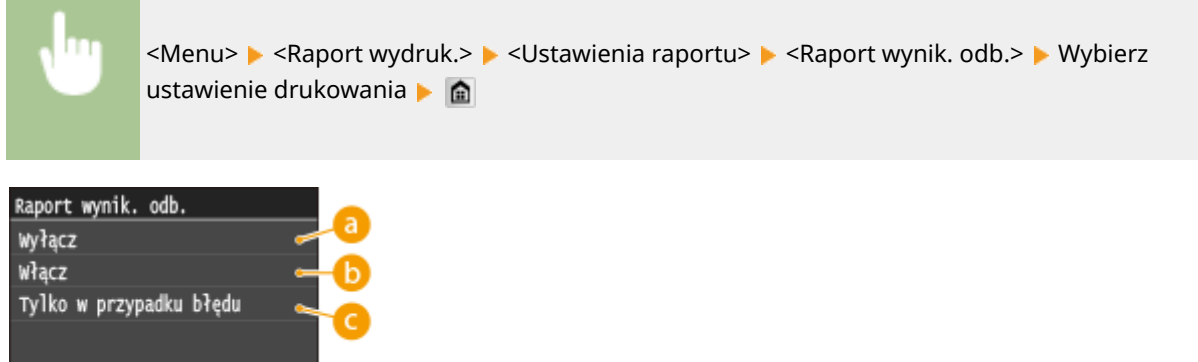

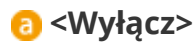

Wybierz, aby Raporty wyników RX nie były drukowane.

### **<Włącz>**

Wybierz, aby Raport wyników RX był drukowany za każdym razem po odebraniu dokumentu.

### **<Tylko w przypadku błędu>**

Wybierz, aby Raport wyników RX był drukowany, tylko jeśli wystąpi błąd odbierania.

#### **Przykład:**

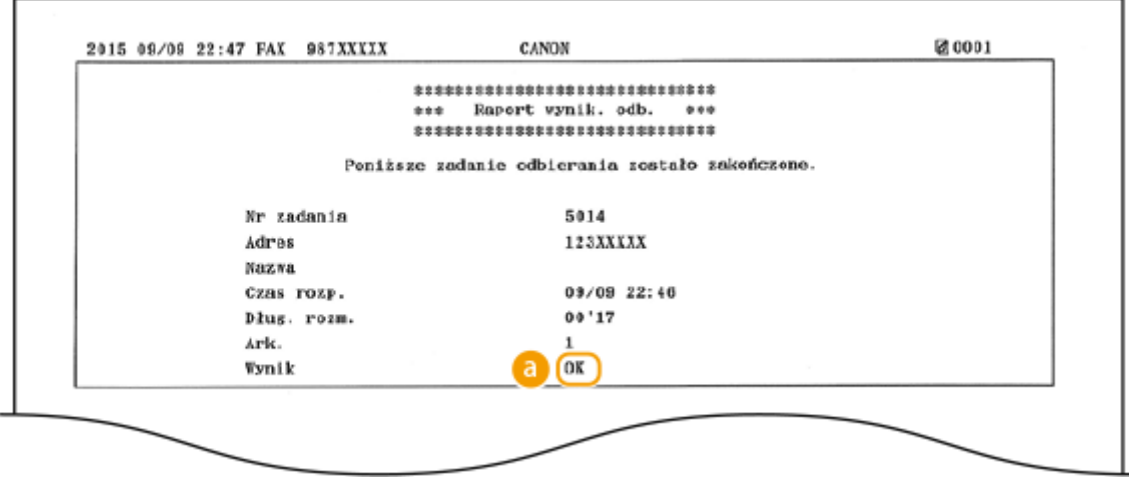

### **Wynik**

"OK" oznacza, że transmisja zakończyła się powodzeniem, natomiast "NG" i trzy cyfry (kod błędu) oznaczają niepowodzenie transmisji ( **[Jeśli wyświetlany jest kod błędu\(P. 769\)](#page-777-0)** ).

## <span id="page-849-0"></span>**Raport stanu materiałów eksploatacyjnych**

103H-0E3

Pozwala sprawdzić stan materiałów eksploatacyjnych zainstalowanych w urządzeniu.

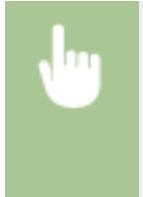

<Menu> > <Raport wydruk.> > <Drukuj listę> > <Raport o stanie materiałów eksploatacyjnych> > Sprawdź, czy w urządzeniu załadowany jest papier, którego format i rodzaj są wyświetlone na ekranie ▶ <OK> ▶ <Tak> ▶ 侖

**Przykład:**

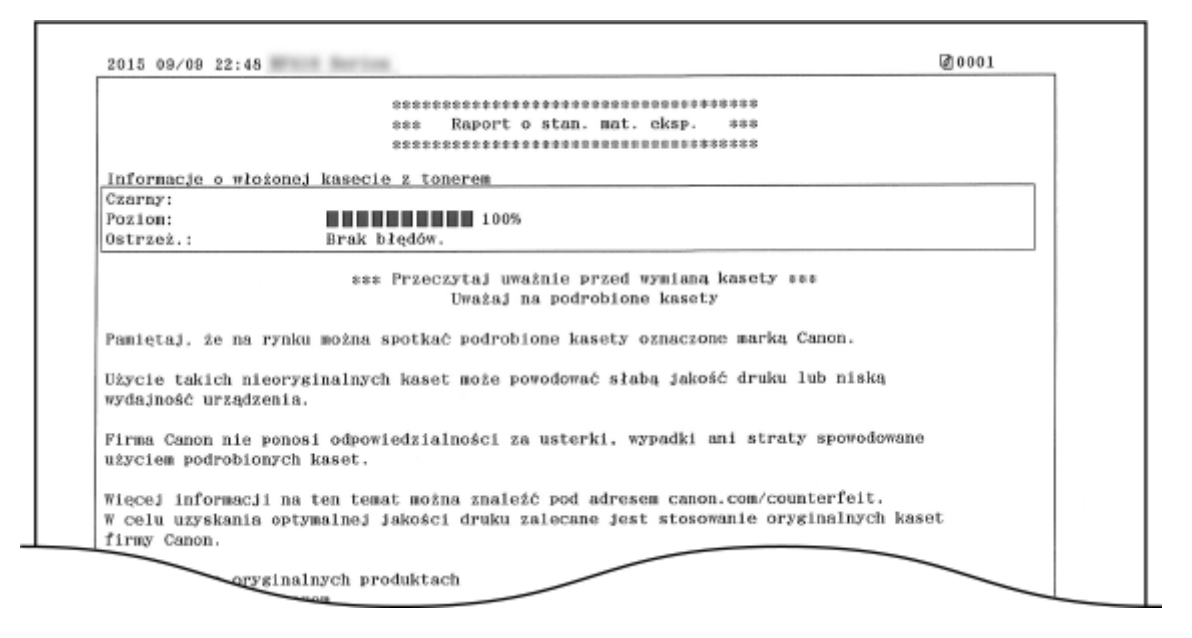

#### **ŁACZA**

**[Wymiana zasobników z tonerem\(P. 819\)](#page-827-0)**

## <span id="page-850-0"></span>**Lista książki adresowej**

Listę odbiorców zarejestrowanych w książce adresowej jako <Wybieranie kodowane>, <Ulubione> oraz <Wyb. grupowe> można sprawdzić, drukując listę książki adresowej.

> <Menu> > <Raport wydruk.> > <Drukuj listę> > <Lista książki adresowej> > Wybierz ustawienie do wydrukowania Sprawdź, czy format i rodzaj papieru wyświetlone na ekranie zgadzają się z papierem załadowanym do urządzenia  $\blacktriangleright$  <Tak> $\blacktriangleright$

#### **Przykład:** <Wybieranie kodowane>

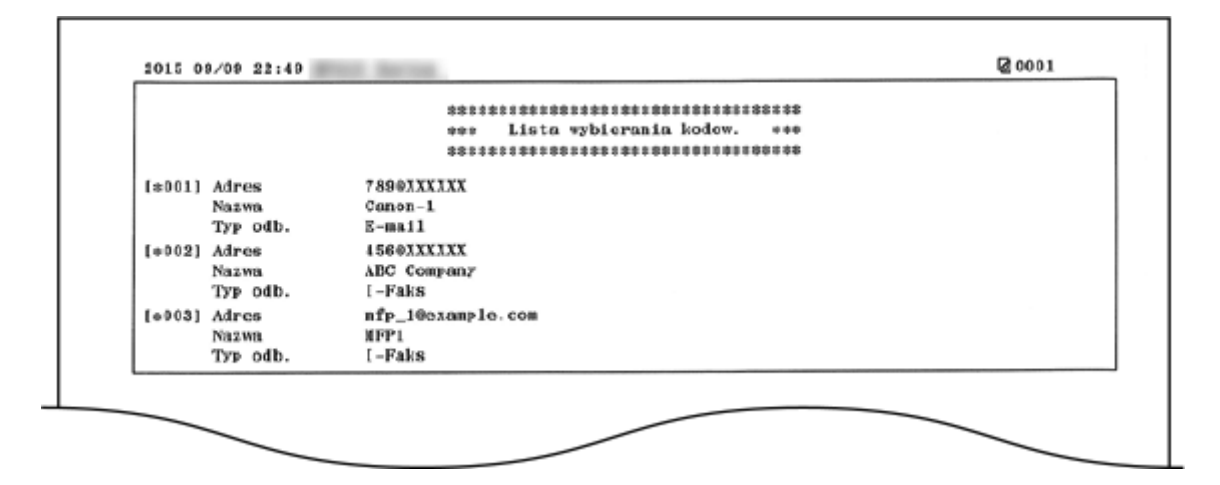

**Przykład:** <Ulubione>

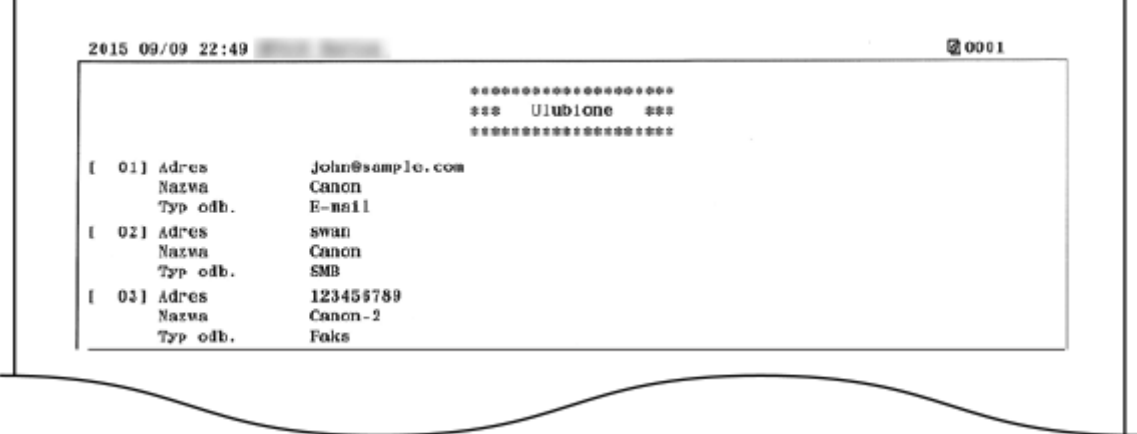

**Przykład:** <Wyb. grupowe>

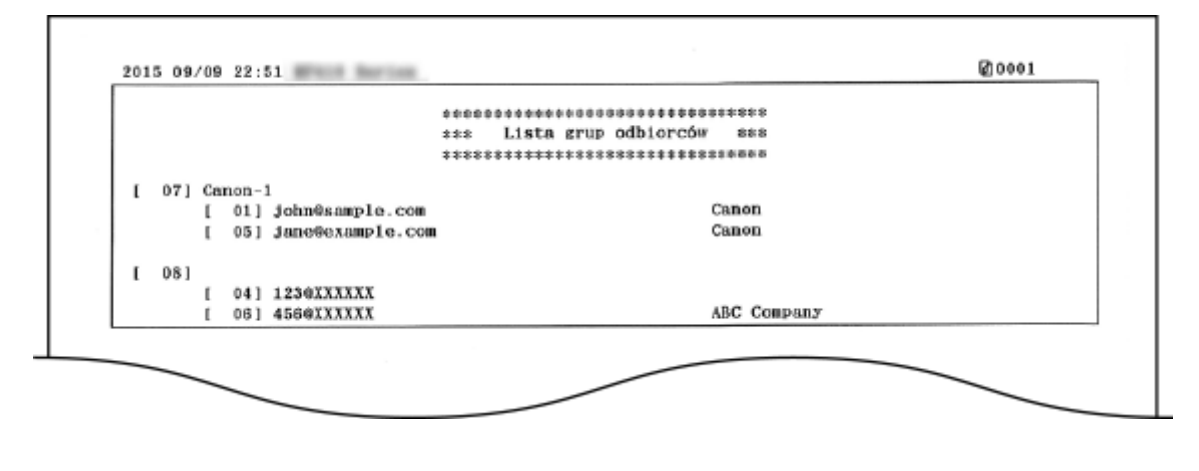

### ŁĄCZA

**[Rejestrowanie w książce adresowej\(P. 79\)](#page-87-0)**

**[Rejestrowanie odbiorców w książce adresowej ze Zdalnego interfejsu użytkownika\(P. 642\)](#page-650-0)**

# <span id="page-852-0"></span>**Lista danych użytkownika/Lista danych menedżera systemu**

103H-0E5

Listę elementów ustawień ( **[Lista menu ustawień\(P. 648\)](#page-656-0)** ) oraz dane zarejestrowane w urządzeniu, można sprawdzić, drukując listę danych użytkownika lub listę danych menedżera systemu. Obie listy zawierają informacje o formacie i rodzaju papieru zapisane w urządzeniu oraz ustawienia drukowania dla <Raport wynik. wys.>, <Raport zarządzania połączeniami> i <Raport wynik. odb.>.

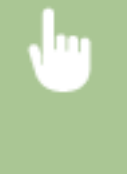

<Menu> > <Raport wydruk.> > <Drukuj listę> > <Lista danych użytkownika> lub <Lista danych menedżera systemu> > Sprawdź, czy w urządzeniu załadowany jest papier, którego format i rodzaj są wyświetlone na ekranie  $\blacktriangleright$  <Tak> $\blacktriangleright$   $\blacksquare$ 

**Przykład:**

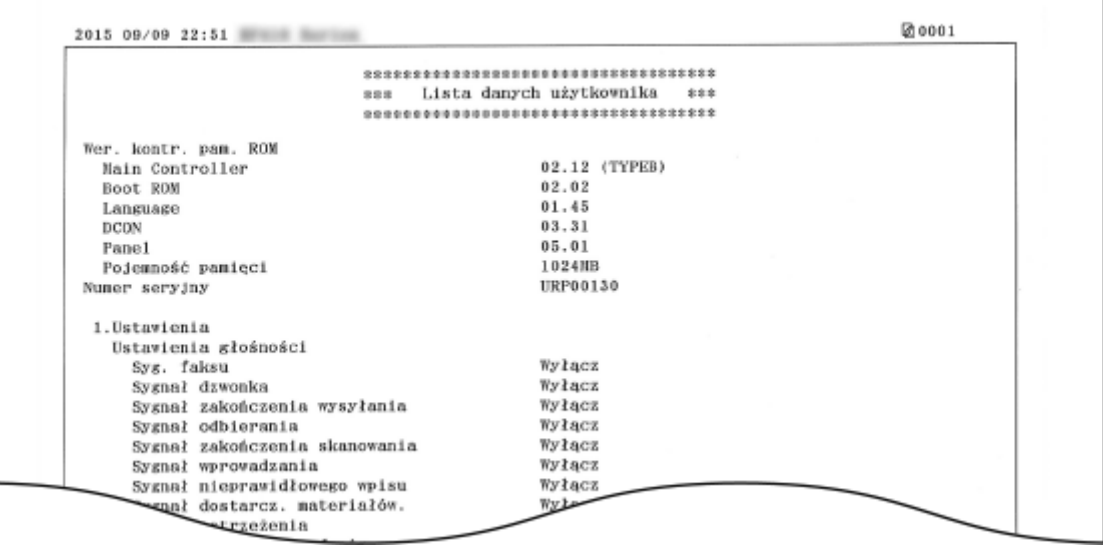

## **UWAGA**

● <Lista danych użytkownika> nie zawiera list ustawień: <Ustawienia sieciowe> ani <Ustawienia zarządzania systemem>, a także części listy ustawień <Ustawienia faksu>. Aby sprawdzić wszystkie ustawienia, w tym: <Ustawienia sieciowe> oraz <Ustawienia zarządzania systemem>, należy wydrukować listę <Lista danych menedżera systemu>.

### **ŁACZA**

**[Raport wyników TX\(P. 835\)](#page-843-0) [Raport zarządzania połączeniami\(P. 838\)](#page-846-0) [Raport wyników RX\(P. 840\)](#page-848-0) [Ładowanie papieru\(P. 51\)](#page-59-0)**

# <span id="page-853-0"></span>**Raport funkcji Zarządzanie identyfikatorami wydziałów**

103H-0E6

Gdy włączona jest funkcja Zarządzanie identyfikatorami wydziałów, można sprawdzić łączną liczbe wydruków dla każdego identyfikatora <ID działu>, drukując raport funkcji Zarządzanie identyfikatorami wydziałów. Kontrola łącznej liczby wydruków pozwala na lepsze zarządzanie zapasami papieru i zasobników z tonerem.

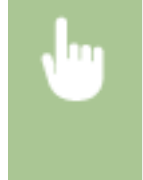

<Menu> <Raport wydruk.> > <Drukuj listę> > <Raport zarządzania ID działu> > Sprawdź, czy format i rodzaj papieru wyświetlone na ekranie zgadzają się z papierem załadowanym do urządzenia ▶ <Tak> ▶ @

**Przykład:**

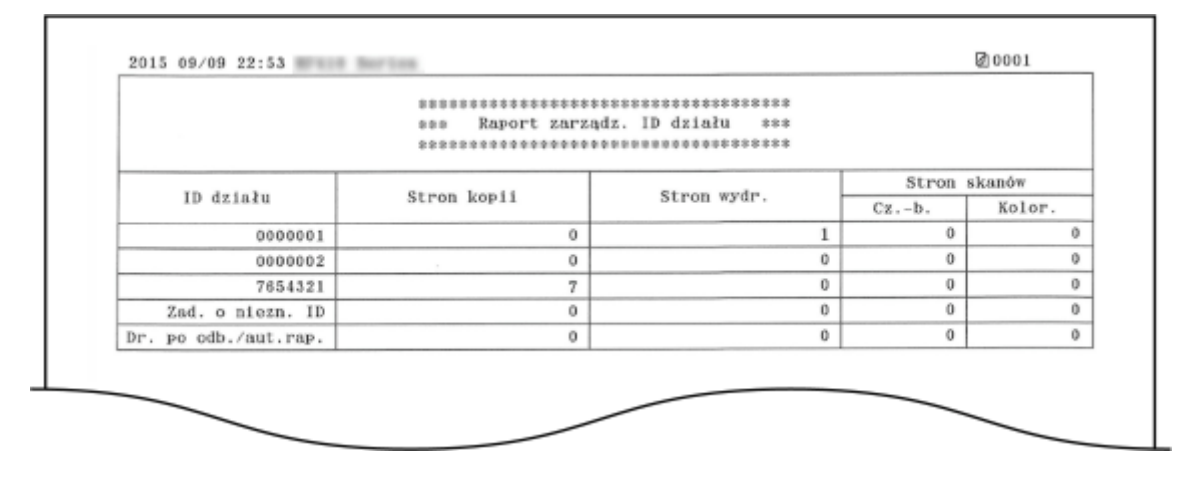

**ŁACZA** 

**.OKonfiguracja funkcji Zarządzanie identyfikatorami wydziałów(P. 539)** 

## <span id="page-854-0"></span>**Lista zasad IPSec**

103H-0E7

Listę nazw zasad oraz ustawienia IPSec zarejestrowane w urządzeniu można sprawdzić, drukując listę zasad IPSec.

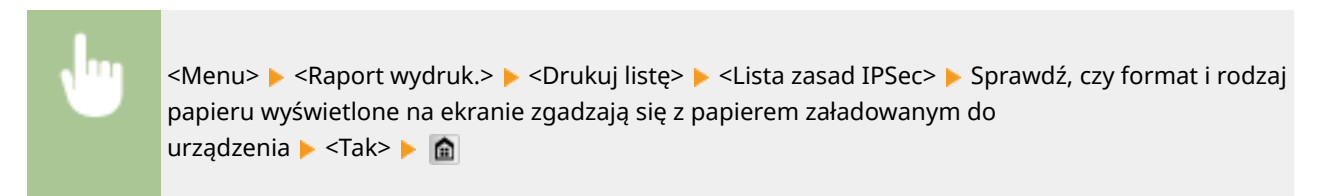

**Przykład:**

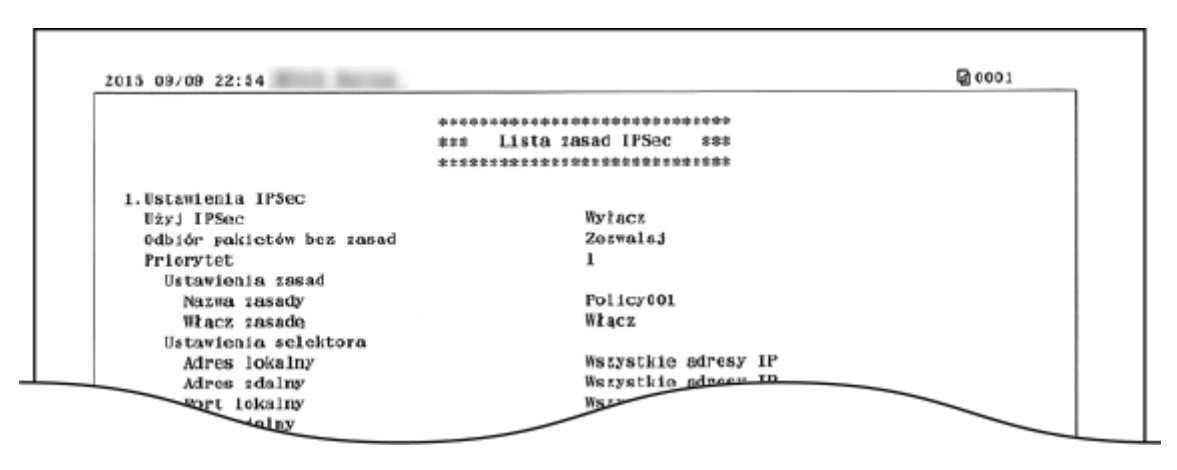

#### ŁĄCZA

**OKonfiguracja ustawień protokołu IPSec(P. 590)** 

# <span id="page-855-0"></span>**Lista czcionek PCL**

103H-0E8

Pozwala wydrukować listę czcionek dostępnych w trybie PCL.

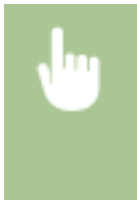

<Menu> > <Raport wydruk.> > <Drukuj listę> > <Lista czcionek PCL> > Sprawdź, czy format i rodzaj papieru wyświetlone na ekranie zgadzają się z papierem załadowanym do urządzenia ▶ <Tak> ▶ **e** 

**Przykład:**

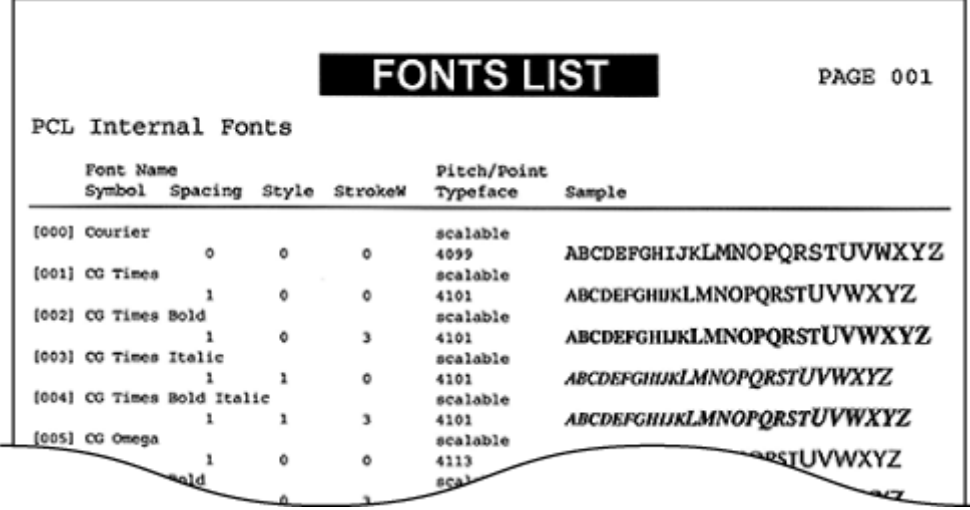

# <span id="page-856-0"></span>**Lista czcionek PS**

103H-0E9

Pozwala wydrukować listę czcionek dostępnych w trybie PS.

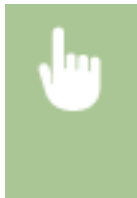

<Menu> <Raport wydruk.> <Drukuj listę> <Lista czcionek PS> <Sprawdź, czy format i rodzaj papieru wyświetlone na ekranie zgadzają się z papierem załadowanym do urządzenia ▶ <Tak> ▶ **A** 

**Przykład:**

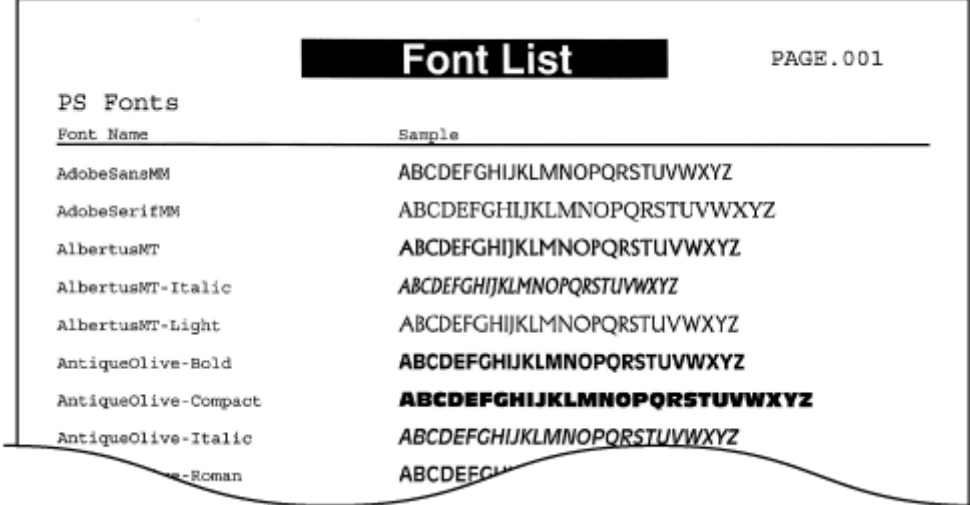

# **Wyświetlanie wartości licznika**

103H-0EA

Można sprawdzić łączną liczbę stron wydrukowanych za pomocą urządzenia. Te łączne wartości obejmują faksy, raporty oraz listy, a także kopie i wydruki danych z komputerów.

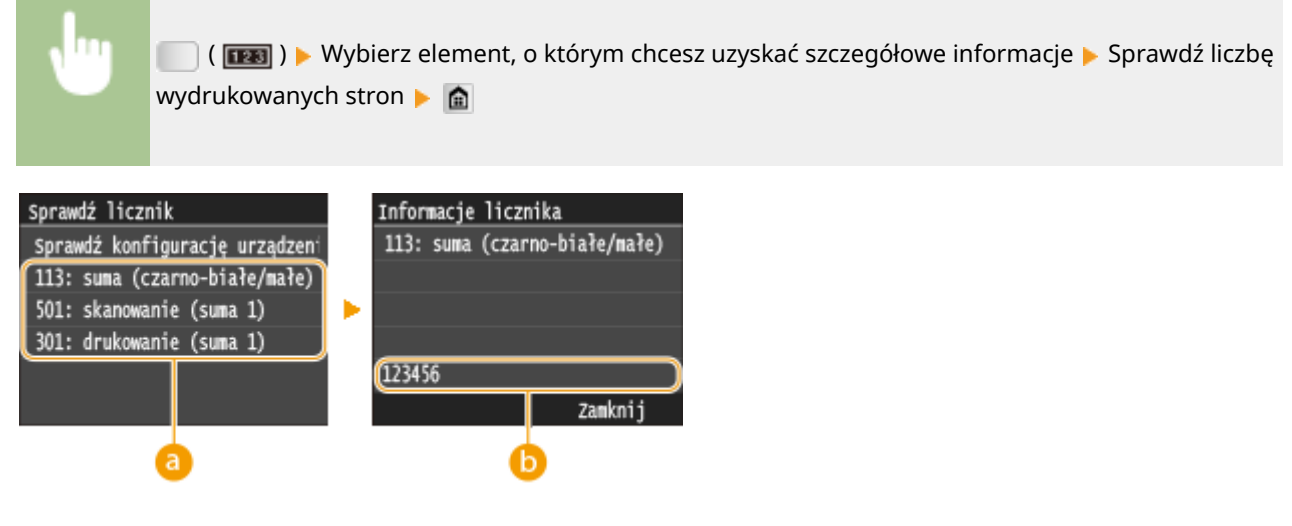

## **Liczniki**

Wybierz licznik, aby sprawdzić jego stan.

## **<sup>6</sup>** Wartość licznika

Pozwala sprawdzić wskazanie wybranego elementu.

# **Korzystanie z urządzenia pamięci USB do zapisywania/ ładowania danych ustawień**

103H-0EC

Książkę adresową oraz dane ustawień urządzenia można zapisać na urządzeniu pamięci USB (wyeksportować). Dane zapisane na urządzeniu pamięci USB można również zarejestrować w urządzeniu (zaimportować). Można w prosty sposób kopiować elementy docelowe w książce adresowej do wielu urządzeń.\*

\* W zależności od modelu importowanie danych wyeksportowanej z urządzenia książki adresowej może okazać się niemożliwe. W przypadku używania tego samego modelu urządzenia możliwe jest importowanie/eksportowanie danych ustawień urządzenia.

**[Zapisywanie danych ustawień na urządzeniu pamięci USB\(P. 851\)](#page-859-0) [Ładowanie danych ustawień z urządzenia pamięci USB\(P. 853\)](#page-861-0)**

## **WAŻNF**

#### **Nie należy wyłączać urządzenia do momentu ukończenia eksportu lub importu**

● Ukończenie tego procesu może zająć kilka minut. Wyłączenie urządzenia podczas wykonywania procesu może spowodować uszkodzenie danych lub urządzenia.

#### **Podczas procesu importu lub eksportu nie należy używać urządzenia**

● Przed przystąpieniem do importu/eksportu danych należy upewnić się, że żadne zadania drukowania dokumentów nie są aktualnie przetwarzane.

## **UWAGA**

- Informacje o ustawieniach, których nie można importować ani eksportować zawiera sekcja **[Lista menu](#page-656-0) [ustawień\(P. 648\)](#page-656-0)** .
- Aby wybiórczo zaimportować lub wyeksportować dane ustawień (na przykład tylko wyeksportować dane z książkiadresowej), należy uruchomić procedurę za pośrednictwem Zdalnego interfejsu użytkownika. O **[Zapisywanie/ładowanie danych ustawień\(P. 637\)](#page-645-0)**

#### **Dostępne urządzenia pamięci USB**

Możliwe jest korzystanie z urządzeń pamięci USB o następujących systemach plików.

- FAT16 (o pojemności pamięci do 2 GB)
- FAT32 (pojemność pamięci: do 32 GB)

## **WAŻNF**

- Nie należy korzystać z niestandardowych urządzeń pamięci USB. W przypadku niektórych urządzeń pamięci USB poprawny import/eksport danych może nie być możliwy.
- Nie wolno podłączać urządzeń pamięci USB za pośrednictwem koncentratora USB ani przedłużacza.
- Nie należy korzystać z urządzeń pamięci USB wyposażonych w funkcje specjalne np. wbudowane funkcje zabezpieczeń.

# <span id="page-859-0"></span>**Zapisywanie danych ustawień na urządzeniu pamięci USB**

103H-0EE

Dane ustawień urządzenia oraz książki adresowej można wyeksportować i zapisać na urządzeniu pamięci USB. Zalecane jest regularne tworzenie kopii zapasowej ważnych ustawień.

### **1 Podłączyć urządzenie pamięci USB do portu USB służącego do podłączania urządzeń USB z przodu urządzenia.**

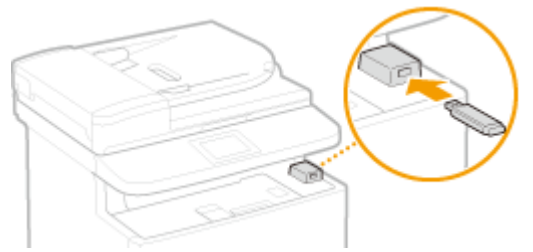

#### **WAŻNE:**

- Port USB z tyłu urządzenia jest niedostępny.
- Nie wolno odłączać urządzenia pamięci USB ani potrząsać nim lub sprzętem, gdy dane są odczytywane lub zapisywane. Nie należy również wyłączać sprzętu, gdy trwa przetwarzanie.
- **Naciśnij przycisk @ i dotknij przycisku <Menu>.**

### **3 Dotknij <Ustawienia zarządzania systemem>.**

• Jeśli pojawi się ekran logowania, wprowadź prawidłowy identyfikator i kod PIN za pomocą klawiszy numerycznych, a następnie naciśnij przycisk . **[Logowanie się na urządzeniu\(P. 44\)](#page-52-0)**

**4 Wybierz kolejno opcje <Import/eksport ustawień> <Eksport>.**

### **5 Wprowadź hasło za pomocą klawiszy numerycznych i dotknij przycisku <Zastosuj>.**

● Wpisz hasło eksportu danych (maksymalnie 32 znaki alfanumeryczne). Informacje na temat wprowadzania tekstu zawiera sekcja **[Wprowadzanie tekstu\(P. 41\)](#page-49-0)** .

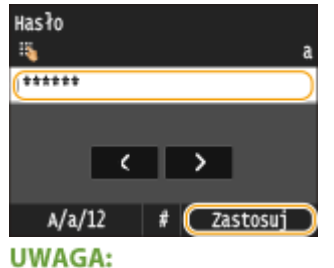

- 
- Podanie hasła jest wymagane przy importowaniu wyeksportowanych danych. **[Ładowanie danych](#page-861-0) [ustawień z urządzenia pamięci USB\(P. 853\)](#page-861-0)**

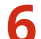

**6 Wprowadź hasło ponownie celem potwierdzenia i dotknij przycisku <Zastosuj>.**

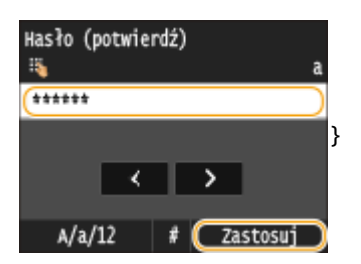

➠Rozpocznie się eksportowanie.

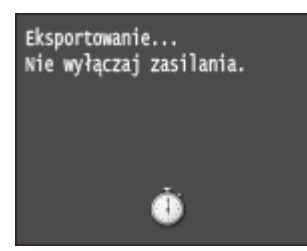

#### **UWAGA:**

#### **Gdy wyświetlony zostanie ekran <PIN książki adresowej>**

● Jeśli dla książki adresowej został ustawiony kod PIN, podczas eksportowania zostanie wyświetlony ekran <PIN książki adresowej>. Wpisz kod PIN książki adresowej i dotknij przycisku <Zastosuj>. Dotknij przycisku <Pomiń>, aby anulować eksport danych książki adresowej.

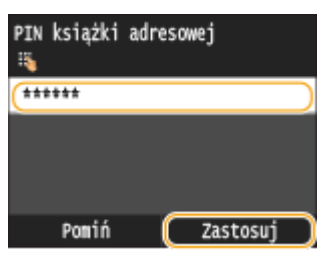

### **7 Odłączyć urządzenie pamięci USB od portu USB.**

- 1 Naciśnij przycisk /
- 2 Naciśnij przycisk  $\bigcirc$ .
- **3** Dotknij <Stan urządzenia>.
- **4** Dotknij <Wyjmij nośnik pamięci>.
	- ➠Poczekaj, aż wyświetlony zostanie komunikat <Nośnik pamięci można bezpiecznie usunąć.>.
- **5** Odłącz urządzenie pamięci USB.

# <span id="page-861-0"></span>**Ładowanie danych ustawień z urządzenia pamięci USB**

103H-0EF

Ładuje (importuje) dane, które zostały wyeksportowane z urządzenia do urządzenia pamięci USB. Można również zaimportować dane ustawień urządzenia z innego urządzenia o takim samym modelu.

## **WAŻNE**

- Zaimportowanie danych książki adresowej spowoduje nadpisanie wpisów książki adresowej zapisanych w urządzeniu.
	- **1 Podłączyć urządzenie pamięci USB do portu USB służącego do podłączania urządzeń USB z przodu urządzenia.**

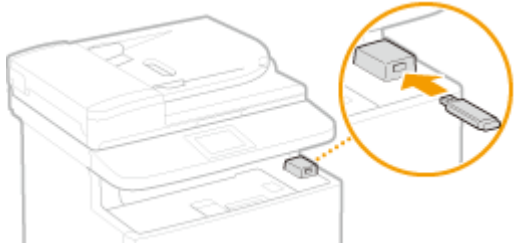

#### **WAŻNE:**

- Port USB z tyłu urządzenia jest niedostępny.
- Nie wolno odłączać urządzenia pamięci USB ani potrząsać nim lub sprzętem, gdy dane są odczytywane lub zapisywane. Nie należy również wyłączać sprzętu, gdy trwa przetwarzanie.
- **Naciśnij przycisk @ i dotknij przycisku <Menu>.**

## **3 Dotknij <Ustawienia zarządzania systemem>.**

- Jeśli pojawi się ekran logowania, wprowadź prawidłowy identyfikator i kod PIN za pomocą klawiszy numerycznych, a następnie naciśnij przycisk . **[Logowanie się na urządzeniu\(P. 44\)](#page-52-0)**
- **4 Wybierz kolejno opcje <Import/eksport ustawień> <Import>.**

**5 Zapoznaj się z treścią komunikatu i dotknij przycisku <Tak>.**

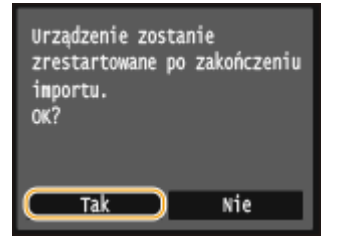

**6 Wprowadź hasło za pomocą klawiszy numerycznych i dotknij przycisku <Zastosuj>.**

● Wprowadź hasło ustawione podczas eksportowania danych. Informacje na temat wprowadzania tekstu zawiera sekcja **[Wprowadzanie tekstu\(P. 41\)](#page-49-0)** .

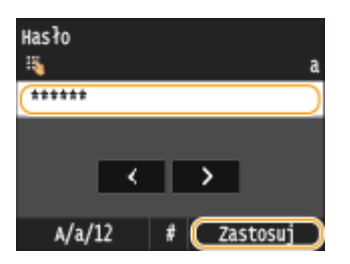

➠Rozpocznie się importowanie danych. Urządzenie automatycznie uruchomi się ponownie po zakończeniu importowania.

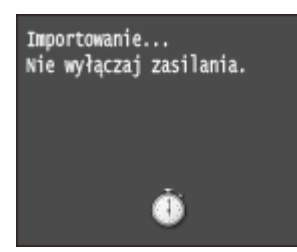

#### **UWAGA:**

#### **Gdy wyświetlony zostanie ekran <PIN książki adresowej>**

● Jeśli dla książki adresowej został ustawiony kod PIN, podczas importowania zostanie wyświetlony ekran <PIN książki adresowej>. Wpisz kod PIN książki adresowej i dotknij przycisku <Zastosuj>. Dotknij przycisku <Pomiń>, aby anulować import danych książki adresowej.

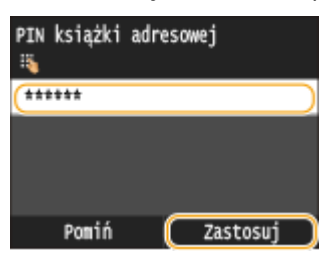

## **7 Odłączyć urządzenie pamięci USB od portu USB.**

- 1 Naciśnij przycisk /
- 2 Naciśnij przycisk  $\bigcirc$ .
- **3** Dotknij <Stan urządzenia>.
- **4** Dotknij <Wyjmij nośnik pamięci>.

➠Poczekaj, aż wyświetlony zostanie komunikat <Nośnik pamięci można bezpiecznie usunąć.>.

**5** Odłącz urządzenie pamięci USB.

# **Inicjowanie ustawień**

Istnieje możliwość przywrócenia następujących ustawień:

**[Inicjowanie menu\(P. 856\)](#page-864-0)**

**OInicjowanie klucza oraz certyfikatu(P. 858) [Inicjowanie książki adresowej\(P. 859\)](#page-867-0)**

103H-0EH
# **Inicjowanie menu**

#### 103H-0EJ

Ustawienia urządzenia można przywrócić ( **[Lista menu ustawień\(P. 648\)](#page-656-0)** ). W zależności od wybranych ustawień po przywróceniu wartości konieczne może być ponowne uruchomienie urządzenia.

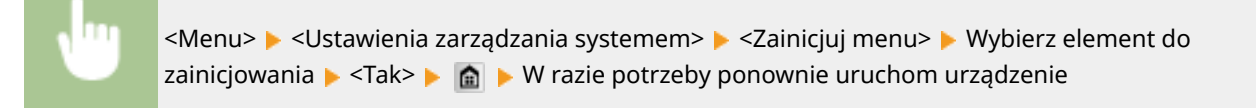

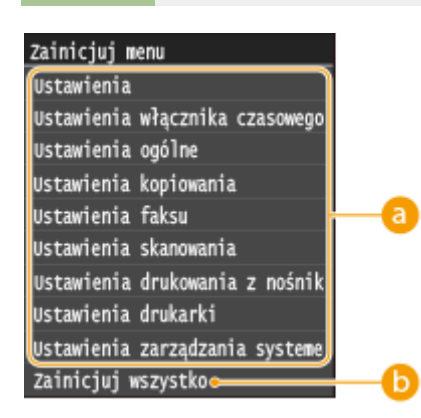

### **Inicjowane elementy**

Wybierz ustawienie do zainicjowania.

#### **Jeśli wybrano opcję <Ustawienia zarządzania systemem>**

Ъ

Wybierz ustawienia zarządzania systemem, które chcesz przywrócić do wartości domyślnych i dotknij przycisku  $<sub>T</sub>$  $<sub>ak</sub>$  $<sub>h</sub>$ </sub></sub></sub>

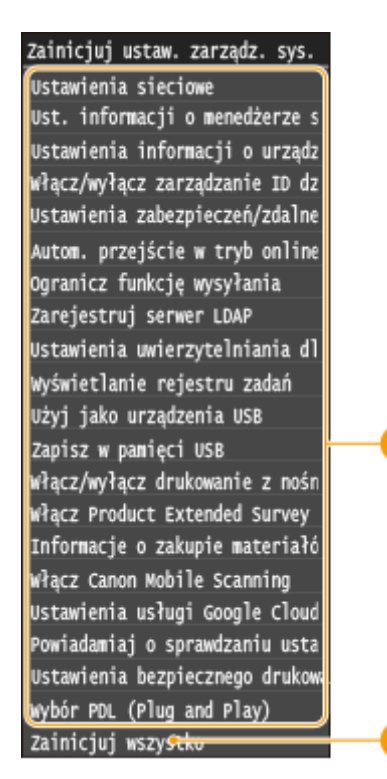

**Ustawienia, które mają zostać przywrócone do wartości domyślnych**

Wybierz ustawienia, które mają zostać przywrócone do wartości domyślnych.

### **<Zainicjuj wszystko>**

Przywraca wartości domyślne wszystkich ustawień zarządzania systemem.

### **WAŻNE**

#### **W przypadku inicjowania ustawień Zdalnego interfejsu użytkownika**

● W takim przypadku inicjowany jest również kod PIN dostępu zdalnego interfejsu użytkownika. Po zakończeniuinicjacji należy ponownie ustawić kod PIN dostępu zdalnego interfejsu użytkownika. O **[Ustawiania kodu PIN Zdalnego interfejsu użytkownika\(P. 547\)](#page-555-0)**

### **UWAGA**

● Poniższa procedura pozwala przywrócić ustawienia domyślne dla sekcji <Ustawienia sieciowe>. <Menu> <Ustawienia sieciowe> <Zainicjuj ustawienia sieciowe> <Tak> Uruchom ponownie urządzenie

### **<Zainicjuj wszystko>**

Przywraca wartości domyślne wszystkich ustawień urządzenia.

# **Inicjowanie klucza oraz certyfikatu**

#### 103H-0EK

Ustawienia par kluczy oraz certyfikatów cyfrowych można przywrócić. Wszystkie pary kluczy zarejestrowane w urządzeniu oraz certyfikaty cyfrowe (z wyjątkiem tych zainstalowanych fabrycznie) zostaną usunięte po zainicjowaniu.

### **UWAGA**

● Funkcje, które wymagają par kluczy, takie jak komunikacja szyfrowana TLS oraz komunikacja IKE IPSec są niedostępne po zainicjowaniu. Aby korzystać z tych funkcji, należy skonfigurować dla nich pary kluczy i ponownie włączyć funkcje.

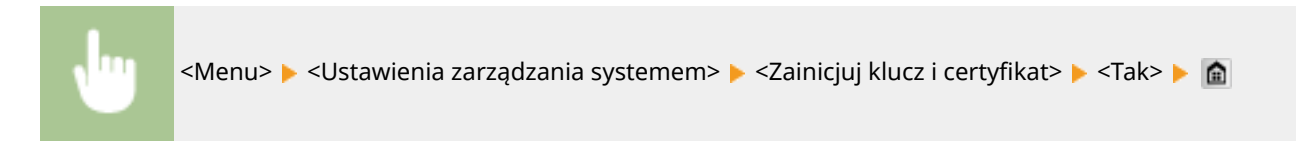

#### ŁĄCZA

**.OKonfiguracja ustawień dla par kluczy i certyfikatów cyfrowych(P. 604)** 

# **Inicjowanie książki adresowej**

#### 103H-0EL

Ustawienia książki adresowej można przywrócić. Wszystkie informacje zarejestrowane w książce adresowej zostaną usunięte po zainicjowaniu.

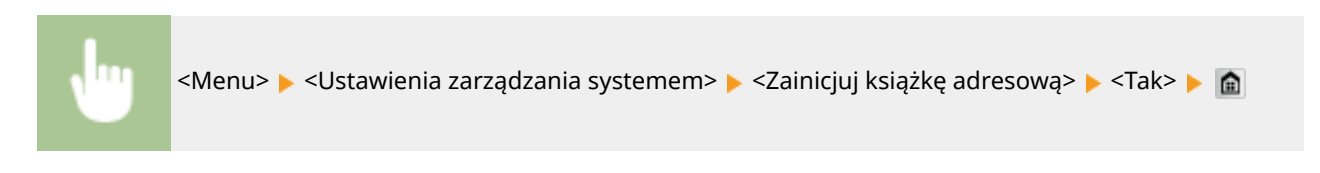

ŁĄCZA

**[Rejestrowanie w książce adresowej\(P. 79\)](#page-87-0)**

**[Rejestrowanie odbiorców w książce adresowej ze Zdalnego interfejsu użytkownika\(P. 642\)](#page-650-0)**

# **Aktualizacja oprogramowania sprzętowego**

103H-0ER

Dla oprogramowania sprzętowego należy wybrać metodę aktualizacji odpowiednią dla stanu instalacji urządzenia. Dostępne są dwie metody aktualizacji: jedna polega na uzyskaniu dostępu do najnowszej wersji oprogramowania sprzętowego znajdującej się w Internecie z poziomu urządzenia i wykonaniu aktualizacji, jeśli wersja zainstalowana obecnie na urządzeniu nie jest najnowsza. Druga polega na uzyskaniu dostępu do najnowszej wersji oprogramowania sprzętowego znajdującej się w Internecie z komputera i wykonaniu aktualizacji z komputera, jeśli wersja zainstalowana obecnie na urządzeniu nie jest najnowsza. W środowisku, w którym nie można ustanowić połączenia z Internetem za pomocą bezprzewodowej sieci LAN, należy nawiązać połączenie za pomocą przewodowej sieci LAN lub kabla USB i przeprowadzić aktualizację z komputera.

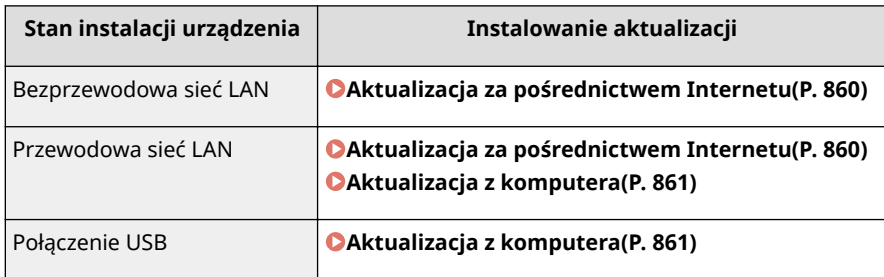

## **WAŻNE**

● W środowisku IPv6 nie można wykonać aktualizacji oprogramowania sprzętowego. Należy użyć dysku USB, ponownie nawiązać połączenie i wykonać aktualizację z komputera.

### **UWAGA**

#### **Sprawdzanie wersji oprogramowania sprzętowego**

● Wersję oprogramowania sprzętowego można sprawdzić z poziomu panelu sterowania urządzenia. Po zakończeniu aktualizacji oprogramowania sprzętowego należy się upewnić, że przebiegła ona poprawnie. O **[Sprawdzanie wersji oprogramowania sprzętowego\(P. 862\)](#page-870-0)**

# Aktualizacja za pośrednictwem Internetu

W celu aktualizacji oprogramowania sprzętowego do najnowszej wersji można przejść do serwera firmy Canon z poziomu urządzenia.

**1 Dotknij opcji <Menu> na ekranie Główny.**

### **2 Dotknij <Ustawienia zarządzania systemem>.**

- Jeśli pojawi się ekran logowania, wprowadź prawidłowy identyfikator i kod PIN za pomocą klawiszy numerycznych, a następnie naciśnij przycisk . **[Logowanie się na urządzeniu\(P. 44\)](#page-52-0)**
- **3 Dotknij <Aktualizacja oprogramowania układowego>.**
	- **4 Dotknij <Z Internetu>.**

<span id="page-869-0"></span>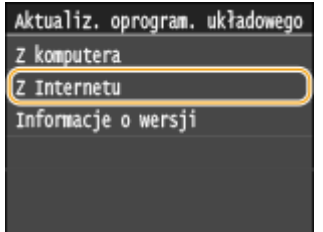

➠Urządzenie sprawdzi, czy dostępna jest najnowsza wersja oprogramowania sprzętowego.

#### **UWAGA:**

● Wyświetlenie komunikatu <To jest najnowsza wersja oprogramowania układowego.> oznacza, że nie ma potrzeby aktualizowania oprogramowania sprzętowego.

### **5 Zapoznaj się z treścią komunikatu i dotknij przycisku <Tak>.**

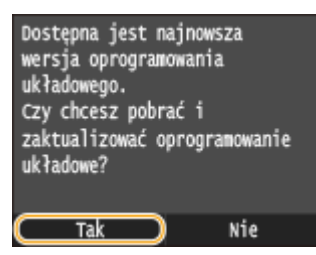

**6 W przypadku wyświetlenia ekranu licencji, dotknij przycisku <Accept>.**

## **7 Dotknij <OK>.**

➠Po ukończeniu aktualizacji oprogramowania sprzętowego urządzenie zostanie automatycznie zresetowane.

#### **WAŻNE:**

● Podczas ponownego uruchamiania nie wolno wyłączać urządzenia.

## Aktualizacja z komputera

Po pobraniu najnowszej wersji oprogramowania sprzętowego ze strony internetowej firmy Canon należy zaktualizować oprogramowanie sprzętowe z komputera za pomocą programu "Narzędzie pomocy użytkownika". Informacje na temat sposobu aktualizacji oprogramowania sprzętowego z poziomu komputera zawiera dokument "User Support Tool Operation Guide" dołączony do oprogramowania sprzętowego.

### **Aby wprowadzić urządzenie w stan oczekiwania na aktualizację oprogramowania sprzętowego**

<Menu> > <Ustawienia zarządzania systemem> > <Aktualizacja oprogramowania układowego> <Z komputera> <Tak>

# <span id="page-870-0"></span>Sprawdzanie wersji oprogramowania sprzętowego

**1 Dotknij opcji <Menu> na ekranie Główny.**

### **2 Dotknij <Ustawienia zarządzania systemem>.**

• Jeśli pojawi się ekran logowania, wprowadź prawidłowy identyfikator i kod PIN za pomocą klawiszy numerycznych, a następnie naciśnij przycisk . **[Logowanie się na urządzeniu\(P. 44\)](#page-52-0)**

### **3 Dotknij <Aktualizacja oprogramowania układowego>.**

### **4 Dotknij <Informacje o wersji>.**

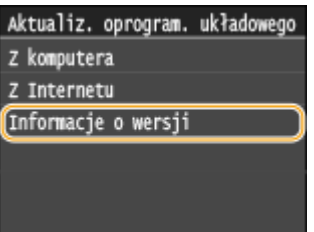

➠Wyświetlana jest bieżąca wersja oprogramowania sprzętowego.

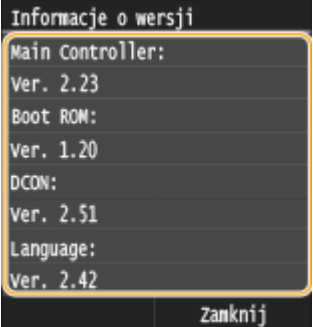

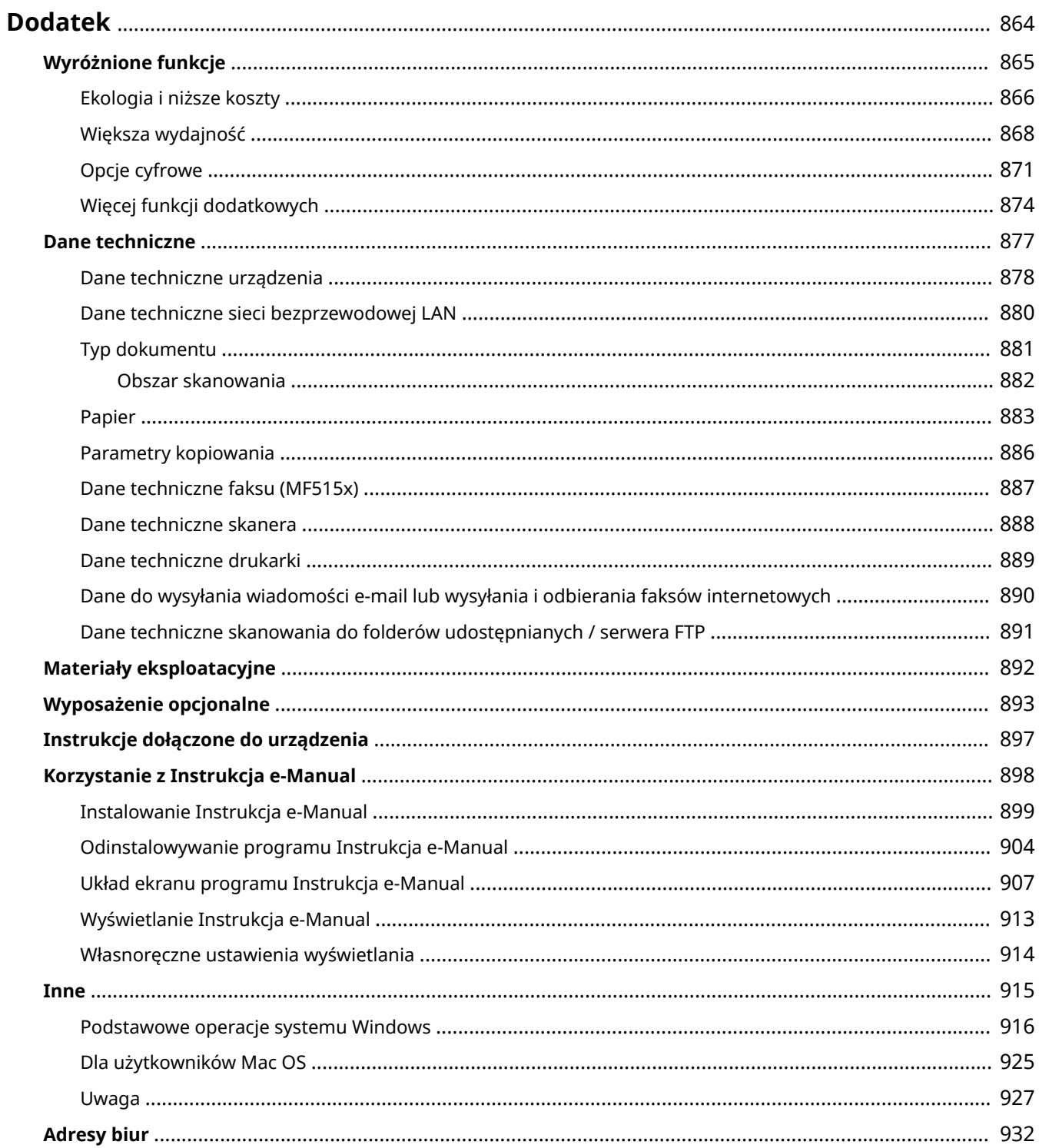

# <span id="page-872-0"></span>**Dodatek**

Ten rozdział zawiera dane techniczne urządzenia, instrukcje dotyczące korzystania z programu Instrukcja e-Manual, zrzeczenie odpowiedzialności, informacje o prawach autorskich oraz inne ważne dla klientów informacje.

<span id="page-873-0"></span>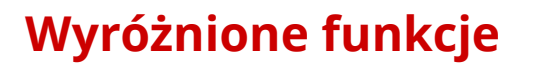

103H-0EU

Zachęcamy do wypróbowania funkcji opisanych w tej części. Funkcje te zostały pogrupowane według czterech kategorii: "Ekologia i niższe koszty", "Większa wydajność", "Opcje cyfrowe" i "Więcej funkcji dodatkowych".

# <span id="page-874-0"></span>**Ekologia i niższe koszty**

103H-0EW

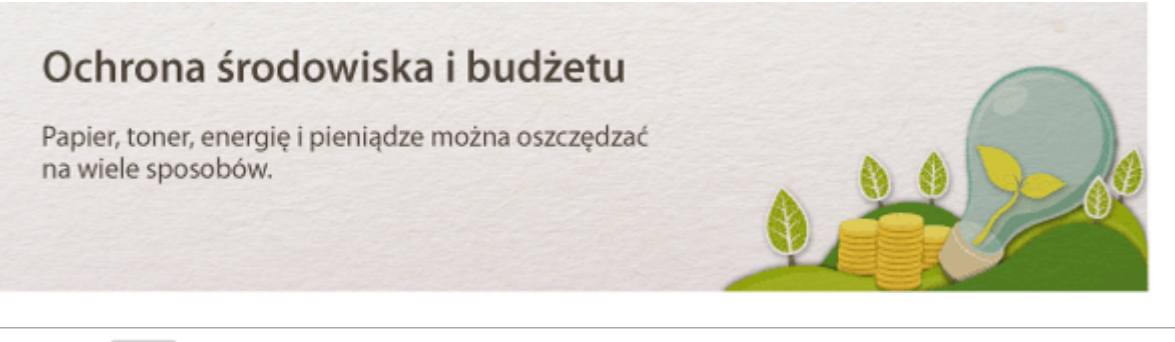

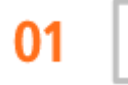

**Drukowanie dwustronne**

Drukowanie 2-stronne można stosować podczas kopiowania, wysyłania zadań drukowania z komputera, a nawet podczas odbierania faksów. Zmniejszone o połowę zużycie papieru oznacza taką samą redukcję kosztów. Dalsze oszczędności są możliwe dzięki jednoczesnemu użyciu funkcji drukowania 2-stronnego oraz drukowania wielu stron na jednym arkuszu. Na jednym arkuszu można wydrukować maksymalnie 32 strony, co jest zarówno ekonomiczne, jak i ekologiczne.

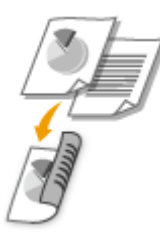

- Wykonywanie kopii 2-stronnych: **[Kopiowanie 2-stronne\(P. 123\)](#page-131-0)**
- Drukowanie 2-stronnych dokumentów z komputera: **[Przełączanie na drukowanie jednostronne/](#page-262-0) [dwustronne\(P. 254\)](#page-262-0)**
- Drukowanie 2-stronne przychodzących faksów: **[Drukuj po obu stronach\(P. 683\)](#page-691-0)**

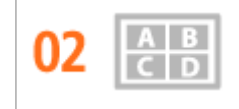

**Drukowanie wielu stron na jednym arkuszu**

Aby oszczędzić papier, możesz na jednym arkuszu wydrukować wiele stron, od 2 do 4 stron w przypadku kopii i maksymalnie 16 stron w przypadku druku z komputera. Dalsze oszczędności papieru może przynieść drukowanie dwustronne.

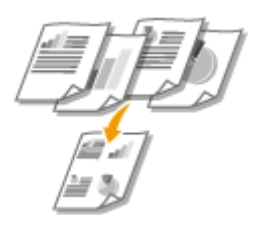

- Kopiowanie wielu stron dokumentu na jednym arkuszu: **[Kopiowanie wielu dokumentów na jednym](#page-134-0) [arkuszu \(2 na 1/4 na 1\)\(P. 126\)](#page-134-0)**
- Drukowanie wielu stron dokumentu na jednym arkuszu: **[Drukowanie wielu stron na jednym](#page-266-0) [arkuszu\(P. 258\)](#page-266-0)**

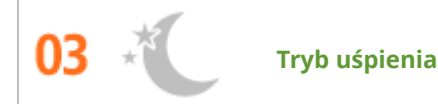

Oddzielny tryb zasilający urządzenie w czasie, gdy jest ono nieużywane stał się niezbędny w celu oszczędności energii i pieniędzy. Urządzenie przechodzi w tryb uśpienia automatycznie i istnieje możliwość włączenia tego trybu w dowolnym momencie. Aby urządzenie przeszło w tryb uśpienia, naciśnij raz przycisk  $\Box$ . Aby przywrócić urządzenie do normalnego trybu pracy, ponownie naciśnij ten sam przycisk.

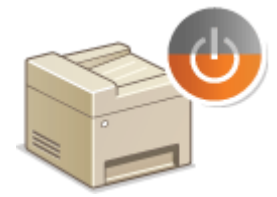

Więcej informacji na temat tej funkcji znajduje się w części **[Przechodzenie w tryb uśpienia\(P. 102\)](#page-110-0)** .

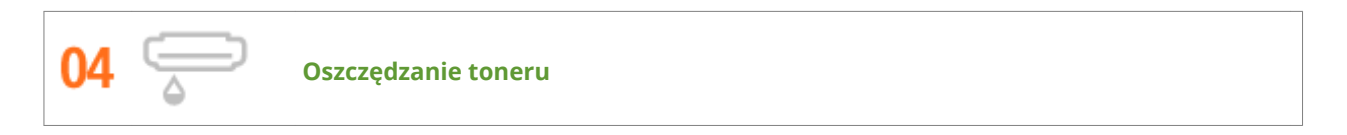

Jeśli jakość wydruku nie ma dużego znaczenia, jak np. w przypadku dokumentów wielostronicowych lub wersji "na brudno",

można skorzystać z funkcji zużywającej mniej tonera. Wypróbuj ją i oszczędź toner oraz pieniądze.

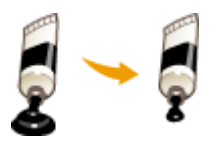

Więcej informacji na temat tej funkcji znajduje się w części **[Oszczędzanie toneru\(P. 272\)](#page-280-0)** .

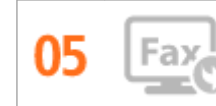

#### **Faksowanie bez papieru (MF515x)**

Myślisz, że do faksowania potrzebny jest papier? Papierowe wydruki to przeżytek. Dokumenty można wysyłać za pośrednictwem faksu natychmiast po ich utworzeniu na komputerze. Bez papieru, szybko. Odebrane dokumenty zostaną najpierw zachowane w pamięci, dzięki czemu można wydrukować tylko te niezbędne i przestać martwić się kosztami papieru.

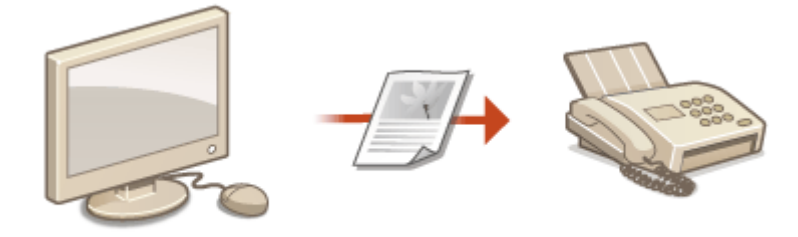

- Wysyłanie dokumentów z komputera jako faksów: **[Wysyłanie faksów z komputera \(Faks PC\) \(MF515x\)](#page-214-0) [\(P. 206\)](#page-214-0)**
- Zapisywanie odebranych dokumentów w pamięci: **[Przechowywanie odebranych faksów w pamięci](#page-199-0) [\(Odbiór do pamięci\)\(P. 191\)](#page-199-0)**

# <span id="page-876-0"></span>**Większa wydajność**

103H-0EX

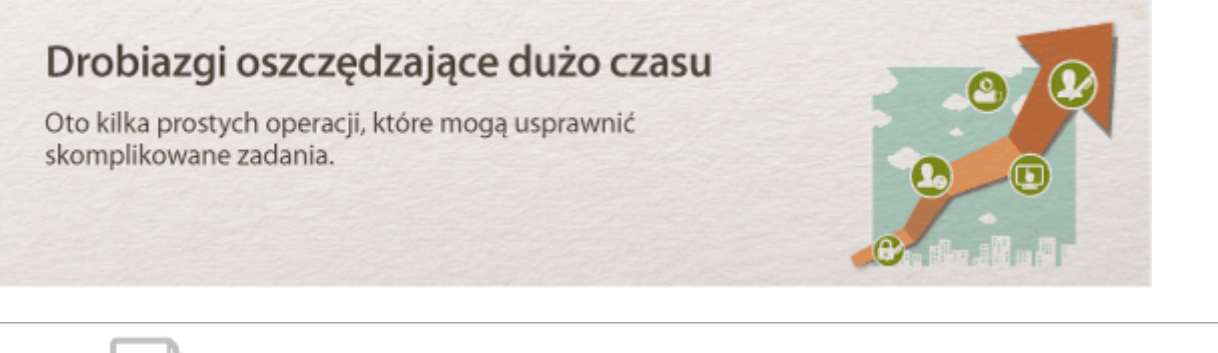

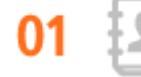

**Książka adresowa**

Wprowadzenie numerów faksu i adresów e-mail w książce adresowej umożliwia pominięcie żmudnego etapu wprowadzania numeru lub adresu za każdym razem, gdy chcesz coś wysłać. Wyświetl adresy, z których korzystasz najczęściej, za pomocą funkcji <Ulubione>, aby szybko i łatwo wysłać dokumenty do osób, które je potrzebują. Dane z książki adresowej można zapisać w komputerze i mieć pewność, że zostanie utworzona kopia zapasowa ważnych danych kontaktowych.

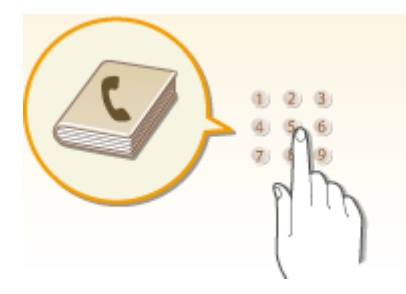

- Wprowadzanie adresów do książki adresowej za pomocą urządzenia: **[Rejestrowanie w książce](#page-87-0) [adresowej\(P. 79\)](#page-87-0)**
- Wprowadzanie adresów do książki adresowej za pomocą komputera: **[Rejestrowanie odbiorców w](#page-650-0) [książce adresowej ze Zdalnego interfejsu użytkownika\(P. 642\)](#page-650-0)**
- Wybieranie adresu z książki adresowej jako odbiorcy faksu: **[Wybór z książki adresowej\(P. 157\)](#page-165-0)**
- Wybieranie adresu z książki adresowej jako odbiorcy wiadomości e-mail: **[Wybór z książki adresowej](#page-380-0) [\(P. 372\)](#page-380-0)**
- Zapisywanie adresów z książki adresowej na komputerze lub eksportowanie adresów z książki adresowej zapisanych na komputerze do urządzenia: **[Zapisywanie/ładowanie danych ustawień\(P. 637\)](#page-645-0)**
- Zapisywanie adresów z książki adresowej na nośniku pamięci USB lub eksportowanie adresów z książki adresowej zapisanych na nośniku pamięci USB do urządzenia: **[Korzystanie z urządzenia pamięci USB](#page-858-0) [do zapisywania/ładowania danych ustawień\(P. 850\)](#page-858-0)**

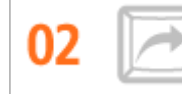

**Często używane ustawienia za jednym dotknięciem**

Zawsze wykonujesz dwustronne. Zawsze skanujesz dokumenty w tym samym formacie i zapisujesz w tym samym miejscu docelowym. Często używane ustawienia, jak te wymienione, można zapisać jako przycisk skrótu. Pozwala to w łatwy sposób wykonywać czynności za jednym dotknięciem panelu sterowania.

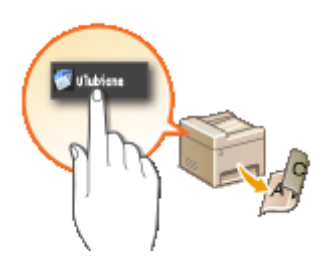

- Rejestrowanie ulubionych ustawień kopiowania: **[Zapisywanie najczęściej używanych ustawień](#page-142-0) [kopiowania\(P. 134\)](#page-142-0)**
- Rejestrowanie ulubionych ustawień faksowania: **[Zapisywanie najczęściej używanych ustawień](#page-185-0) [faksowania\(P. 177\)](#page-185-0)**
- Rejestrowanie ulubionych ustawień skanowania: **[Zapisywanie często używanych ustawień](#page-397-0) [skanowania \(E-mail/I-faks/Udostępniony folder/Serwer FTP\)\(P. 389\)](#page-397-0)**

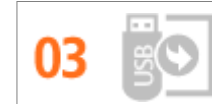

**Wydruk obrazów bezpośrednio z nośnika pamięci USB**

Podłącz nośnik pamięci USB do urządzenia i drukuj zdjęcia i dokumenty bezpośrednio z pamięci USB, bez korzystania z komputera. Możesz nawet wyświetlać podgląd plików JPEG i innych obrazów przed wydrukiem, co pozwoli ograniczyć niepotrzebne wydruki. Możesz również zeskanować odręczne notatki i zapisać je na nośniku pamięci USB. Pamięć USB możesz mieć zawsze ze sobą.

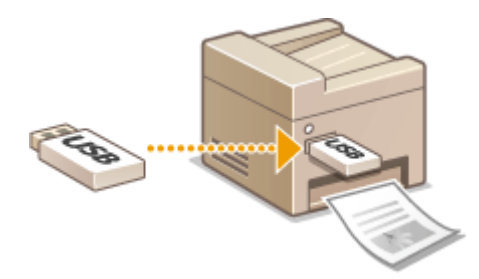

- Drukowanie bezpośrednio z nośnika pamięci USB: **[Wydruk z urządzenia pamięci USB \(Drukowanie z](#page-302-0) [nośnika pamięci\)\(P. 294\)](#page-302-0)**
- Zapisywanie zeskanowanych danych dokumentów bezpośrednio na nośniku pamięci USB: **[Skanowanie](#page-348-0) [dokumentów bezpośrednio do nośnika pamięci USB\(P. 340\)](#page-348-0)**

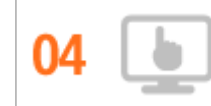

**Zdalne zarządzania za pomocą Zdalnego interfejsu użytkownika**

Zdalny interfejs użytkownika umożliwia zarządzanie funkcjami z komputera bez konieczności podchodzenia do urządzenia. Skonfiguruj ustawienia i monitoruj status urządzenia za pomocą intuicyjnego, prostego w obsłudze interfejsu przeglądarki internetowej. Oszczędź swój czas i energię na inne sprawy niż zajmowanie się urządzeniem.

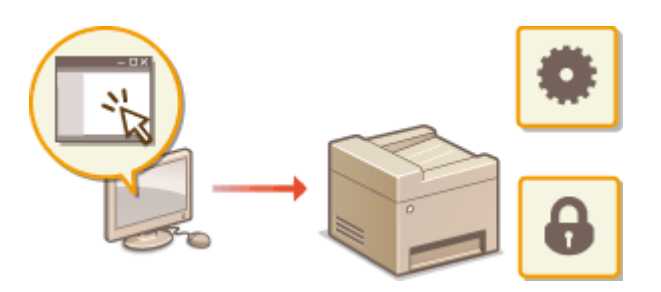

Więcej informacji na temat tej funkcji znajduje się w części **[Korzystanie ze Zdalnego interfejsu](#page-630-0) [użytkownika\(P. 622\)](#page-630-0)** .

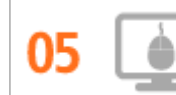

**Szybka zmiana ustawień drukowania dzięki intuicyjnej obsłudze**

Dzięki podglądowi wydruku w sterowniku drukarki można w łatwy i intuicyjny sposób określić na przykład układ strony czy krawędź bindowania lub przełączyć między drukowaniem jednostronnym i dwustronnym. Proste kliknięcie pozwala w łatwy sposób zmieniać ustawienia podczas wyświetlania podglądu wydruku.

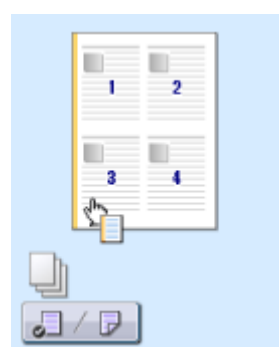

Więcej informacji znajduje się w rozdziale **[Drukowanie dokumentu\(P. 241\)](#page-249-0)** .

# <span id="page-879-0"></span>**Opcje cyfrowe**

#### 103H-0EY

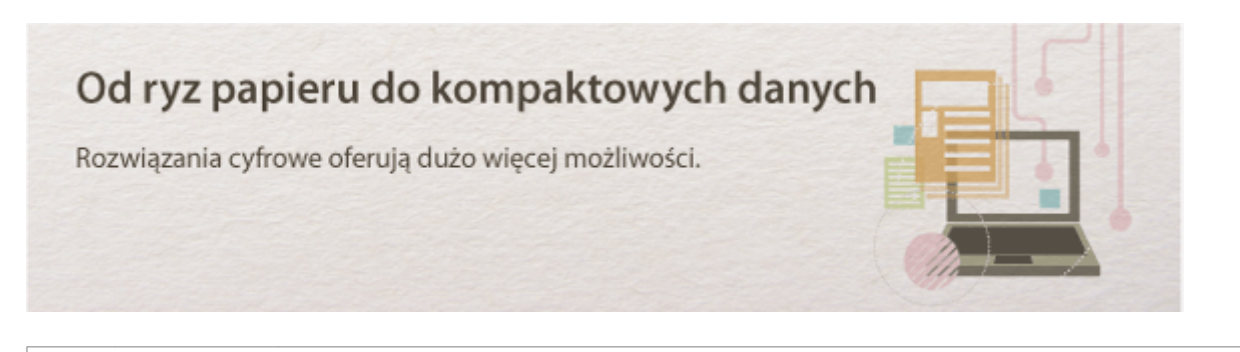

#### **Skanowanie i wiadomości e-mail**

Wysyłaj e-mailem zeskanowane dokumenty, nawet nie włączając komputera. Po prostu przekonwertuj zeskanowane dokumenty na załączniki e-mail bezpośrednio w urządzeniu. Jeśli należysz do osób, które wolą wysłać faks niż męczyć się z komputerem, pokochasz tę funkcję.

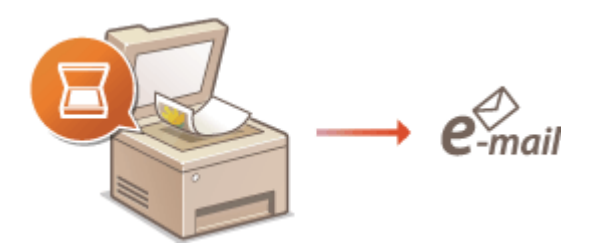

Więcej informacji na temat tej funkcji znajduje się w części **[Wysyłanie dokumentów jako wiadomości e-mail](#page-351-0) [bezpośrednio z urządzenia\(P. 343\)](#page-351-0)** .

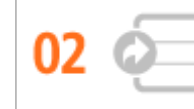

#### **Skanowanie i udostępnianie**

Powiedzmy, że masz papierową wersję raportu na spotkanie ogólnofirmowe. Zeskanuj go, przekonwertuj i pokaż wszystkim. Plik zostanie zapisany bezpośrednio w folderze udostępnionym w sieci, więc nie ma potrzeby drukowania kopii i przekazywania zainteresowanym. W sytuacji gdy mowa jest o setkach dokumentów, które wszyscy potrzebują, nie ma innej możliwości.

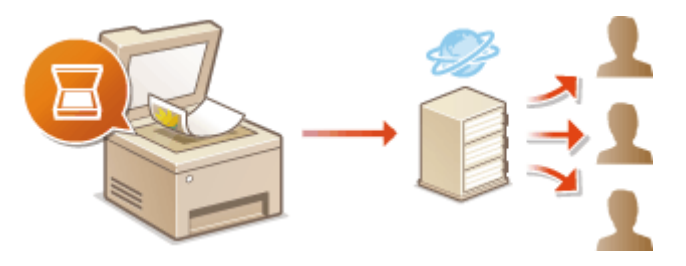

Więcej informacji na temat tej funkcji znajduje się w części **[Zapisywanie dokumentów bezpośrednio w](#page-359-0) [folderze udostępnionym/na serwerze FTP\(P. 351\)](#page-359-0)** .

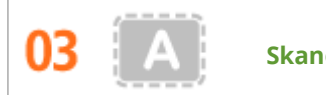

**Skanowanie wyłącznie niezbędnych fragmentów**

Co zrobić, jeśli skanujesz całą stronę z gazety, ale potrzebujesz tylko nagłówek i zdjęcie? Skorzystaj z programu ScanGear MF. Możesz wybrać interesujący Cię fragment na podglądzie, a następnie pokazać skanerowi, co ma pominąć. W przeciwnym razie będzie trzeba użyć programu edytującego, aby powycinać wszystkie niepotrzebne elementy.

## **WAŻNE**

● Używanie produktu do skanowania, drukowania lub w inny sposób powielania niektórych dokumentów oraz korzystanie z obrazów zeskanowanych, wydrukowanych lub inaczej powielonych może być prawnie zabronione i zagrożone odpowiedzialnością karną i/lub cywilną. W przypadku braku pewności co do legalności używania produktu do skanowania, drukowania lub w inny sposób powielania określonego dokumentu i/lub korzystania z obrazów zeskanowanych, wydrukowanych lub inaczej powielonych, należy wcześniej skontaktować się z radcą prawnym celem zasięgnięcia opinii.

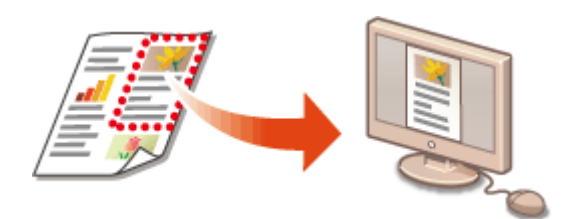

Więcej informacji na temat tej funkcji znajduje się w części **OKonfiguracja ustawień skanowania w programie [ScanGear MF\(P. 320\)](#page-328-0)** .

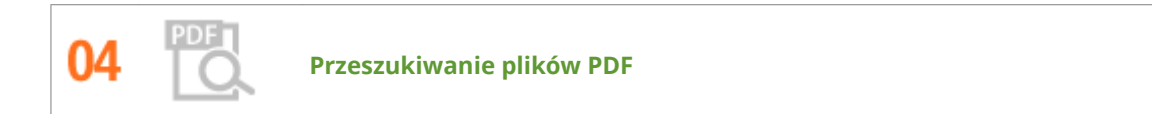

Wyszukiwanie tekstu w pliku PDF jest możliwe dla plików PDF z możliwością przeszukiwania tekstowego. podczas skanowania tekstu i obrazu oryginałów fragmenty tekstowe zostaną przekształcone w dane tekstowe przez oprogramowanie OCR. Oprócz możliwości wyszukiwania informacji tekstowych, można również skopiować wymagane fragmenty do arkusza pliku Excelu lub dokumentu pliku Word z pakietu Microsoft Office. Pozwala to wyeliminować ręczne wprowadzanie danych klientów i adresów.

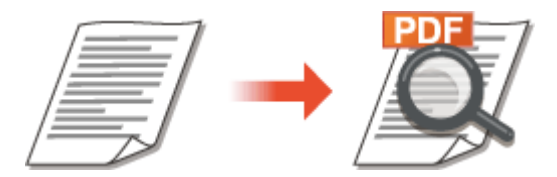

- Informacje dotyczące skanowania z poziomu samego urządzenia: **[Wybór formatu pliku\(P. 360\)](#page-368-0)**
- Aby uzyskać więcej informacji na temat skanowania z poziomu komputera, kliknij opcję [Instrukcje] narzędzia MF Scan Utility.

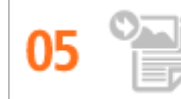

**Dodawanie obrazów do przygotowywanego dokumentu**

Niektóre aplikacje umożliwiają prosty import zeskanowanych obrazów bezpośrednio do dokumentu, nad którym pracujesz. W tej sposób można pominąć czynności związane z otwieraniem osobnej aplikacji, aby odebrać zeskanowane obrazy, a następnie wyeksportować je do używanej aplikacji.

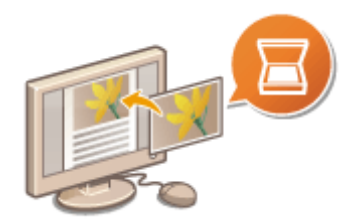

Więcej informacji na temat tej funkcji znajduje się w części **[Skanowanie za pomocą aplikacji \(P. 318\)](#page-326-0)** .

# <span id="page-882-0"></span>**Więcej funkcji dodatkowych**

103H-0F0

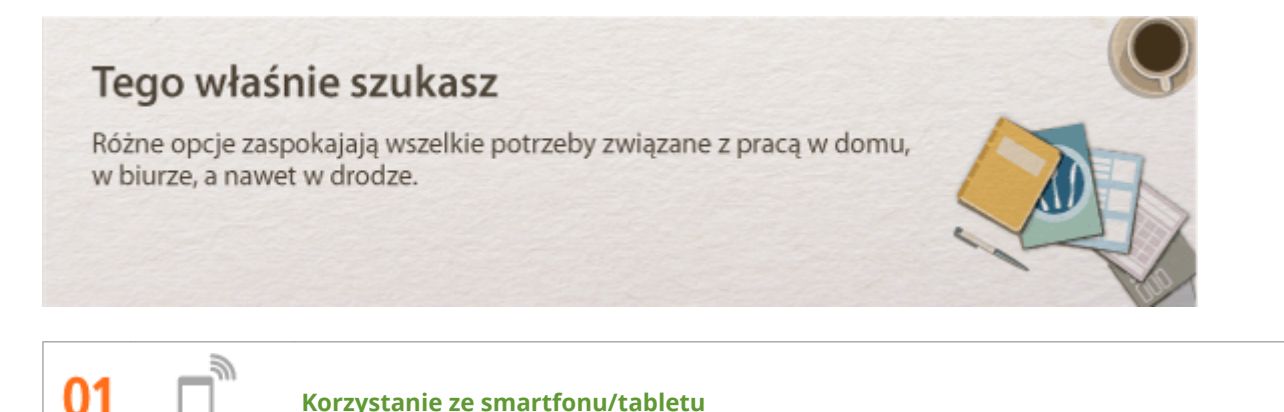

W sytuacji, gdy trzeba szybko wydrukować ofertę przygotowaną na tablecie podczas podróży służbowej lub przy użyciu smartfonu zeskanować materiały rozdane podczas spotkania, z pomocą przychodzi mobilna aplikacja firmy Canon. Nawet w środowisku bez routera bezprzewodowej sieci LAN pozwala połączyć się bezprzewodowo bezpośrednio z urządzeniem.

Bez potrzeby korzystania z komputera, szybko i łatwo. Szeroki zakres zastosowań do użytku w pracy i w domu dzięki szybko rozwijającej się technologii.

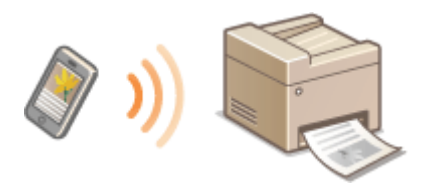

Więcej informacji znajduje się w rozdziale **[Wygodna współpraca z urządzeniami przenośnymi\(P. 396\)](#page-404-0)** .

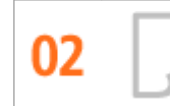

**Prosty wydruk za pomocą technologii Google Cloud Print**

Połącz się z technologią Google Cloud Print z laptopa lub telefonu, prześlij dane i już masz gotowe wydrukowane dokumenty. Dzięki temu urządzeniu, technologii Google Cloud Print i przenośnemu urządzeniu możesz drukować cokolwiek chcesz i gdziekolwiek chcesz.

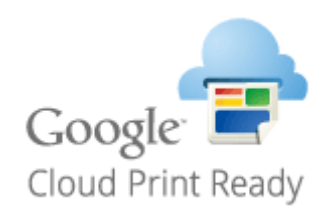

Więcej informacji na temat tej funkcji znajduje się w części **[Korzystanie z technologii Google Cloud](#page-423-0) [Print\(P. 415\)](#page-423-0)** .

OB

**Zachowanie poufności wydruków**

Zwykle w momencie drukowania dokumentów z komputera, wydruk natychmiast wychodzi z drukarki. Jednak w przypadku dokumentacji zawierającej informacje poufne nie zawsze jest to wygodne. Wystarczy skorzystać z opcji zabezpieczonego drukowania i nikt nie będzie mógł wydrukować danych dokumentów bez wprowadzenia hasła na panelu operacyjnym urządzenia. Nie pozwól, aby dokumenty poufne leżały na podajniku dostępne dla każdego.

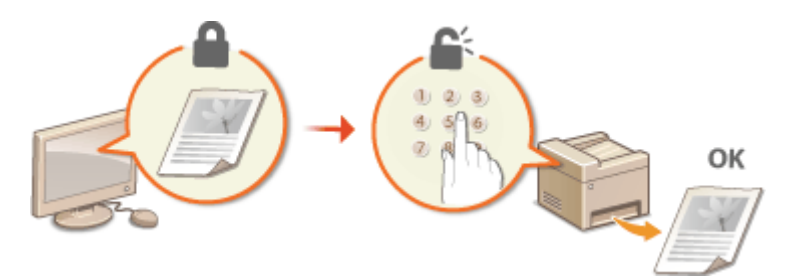

Więcej informacji na temat tej funkcji znajduje się w części **[Drukowanie dokumentu zabezpieczonego](#page-288-0) [kodem PIN \(Zabezpieczone drukowanie\)\(P. 280\)](#page-288-0)** .

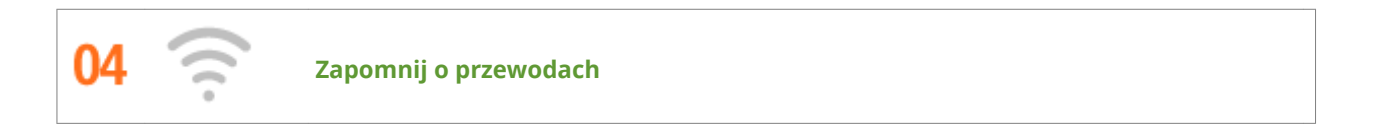

Żadnych przewodów, prosta instalacja, łatwa konserwacja. W przypadku bezprzewodowego routera WPS LAN można pominąć proces ustawień i od razu być gotowym do pracy. Przekonaj się, jak dobrze jest móc korzystać z udogodnień gwarantowanych przez system bezprzewodowy. Kompatybilność z IEEE 802.11b/g/n zapewnia bezproblemową łączność bezprzewodową, a ponadto obsługuje WEP i WPA/WPA2-PSK (TKIP/AES-CCMP), które gwarantują większe bezpieczeństwo.

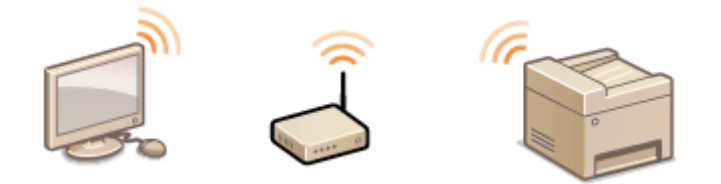

Więcej informacji na temat tej funkcji znajduje się w części **[Podłączanie do sieci bezprzewodowej](#page-436-0) [LAN\(P. 428\)](#page-436-0)** .

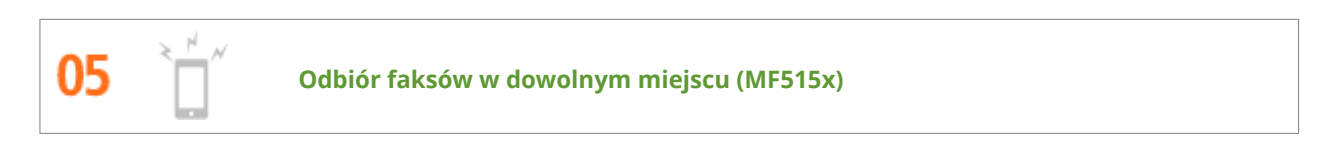

Już nigdy nie będziesz martwić się o faksy będąc poza biurem. Wybierz odbiorcę, do którego zostanie przekazany faks i odbierz go w dowolnym urządzeniu. Co więcej, odbiorcą do przekazywania faksów może być adres e-mail, do którego masz dostęp z tabletu lub telefonu komórkowego.

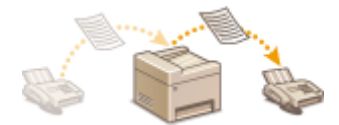

Więcej informacji na temat tej funkcji znajduje się w części **[Przekazywanie odebranych faksów\(P. 194\)](#page-202-0)** .

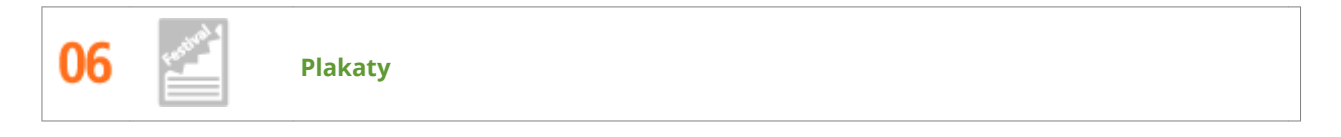

Powiększ standardowy wydruk na jednym arkuszu i zrób z niego wyjątkowo duży plakat. Duży plakat drukowany jest na dziewięciu arkuszach. Złóż je w układzie 3x3 i gotowe!

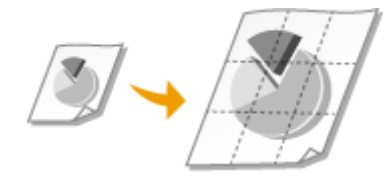

Więcej informacji na temat tej funkcji znajduje się w części **[Drukowanie plakatów\(P. 260\)](#page-268-0)** .

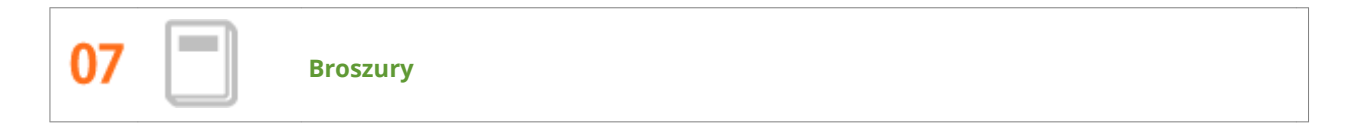

Czasami dokumenty powinny prezentować się lepiej niż po prostu luźne kartki spięte w lewym górnym rogu. Przygotowanie broszury jest bardzo proste. Sterownik drukarki zajmie się układem stron. A Ty po prostu zegniesz strony i zepniesz je wzdłuż środka.

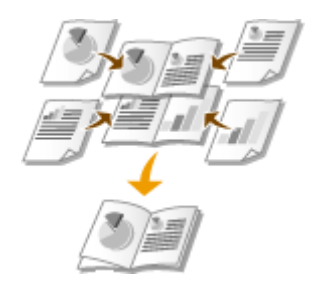

Więcej informacji na temat tej funkcji znajduje się w części **[Drukowanie broszury\(P. 261\)](#page-269-0)** .

# <span id="page-885-0"></span>**Dane techniczne**

103H-0F1

Ze względu na ciągłe ulepszanie urządzenia jego dane techniczne mogą ulegać zmianom bez wcześniejszego powiadomienia.

- **[Dane techniczne urządzenia\(P. 878\)](#page-886-0)**
- **[Dane techniczne sieci bezprzewodowej LAN\(P. 880\)](#page-888-0)**
- **[Typ dokumentu\(P. 881\)](#page-889-0)**
- **[Obszar skanowania\(P. 882\)](#page-890-0)**
- **[Papier\(P. 883\)](#page-891-0)**
- **[Parametry kopiowania\(P. 886\)](#page-894-0)**
- **[Dane techniczne faksu \(MF515x\)\(P. 887\)](#page-895-0)**
- **[Dane techniczne skanera\(P. 888\)](#page-896-0)**
- **[Dane techniczne drukarki\(P. 889\)](#page-897-0)**
- **[Dane do wysyłania wiadomości e-mail lub wysyłania i odbierania faksów internetowych\(P. 890\)](#page-898-0)**
- **[Dane techniczne skanowania do folderów udostępnianych / serwera FTP\(P. 891\)](#page-899-0)**

# <span id="page-886-0"></span>**Dane techniczne urządzenia**

103H-0F2

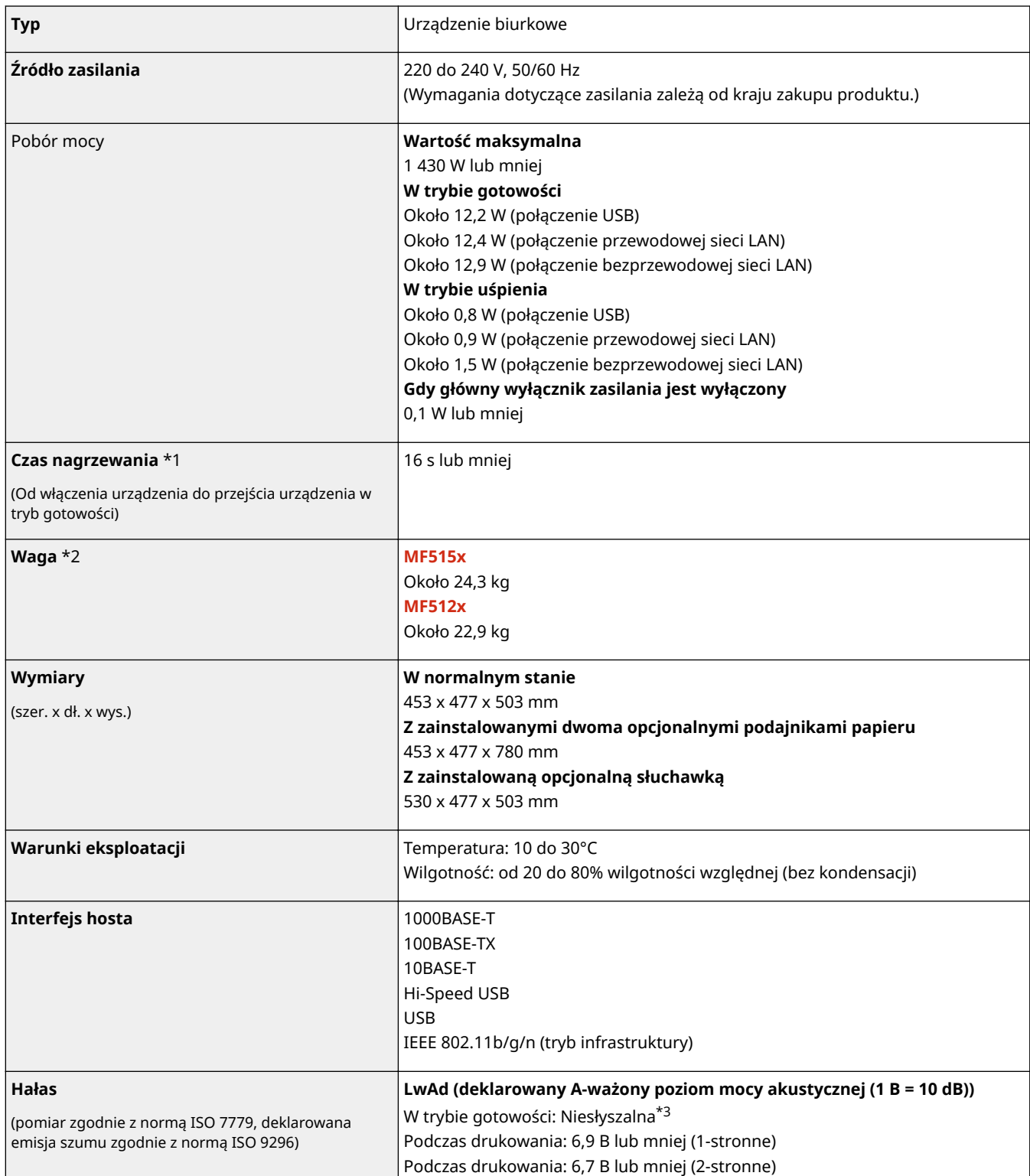

\*1 Czas rozgrzewania może różnić się w zależności od warunków użytkowania i otoczenia urządzenia.

\*2 Wartość ta oznacza masę modułu głównego łącznie z zasobnikami z tonerem.

\*3 Wskazuje, że poziom ciśnienia akustycznego dla każdej pozycji obserwatora mieści się poniżej kryteriów bezwzględnych normy ISO 7779 dla poziomu szumu tła.

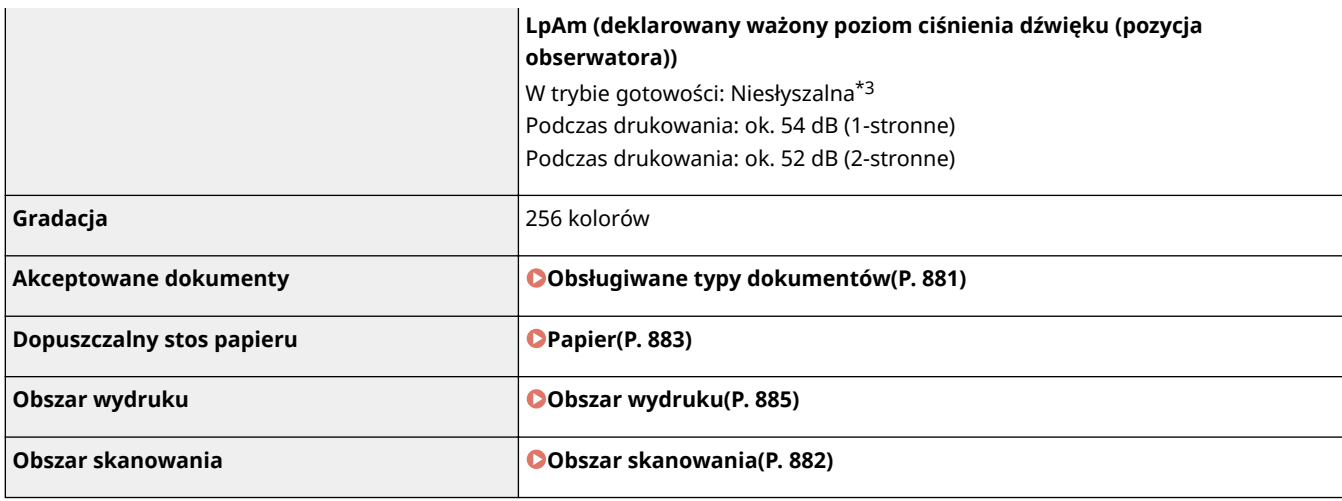

\*1 Czas rozgrzewania może różnić się w zależności od warunków użytkowania i otoczenia urządzenia.

\*2 Wartość ta oznacza masę modułu głównego łącznie z zasobnikami z tonerem.

\*3 Wskazuje, że poziom ciśnienia akustycznego dla każdej pozycji obserwatora mieści się poniżej kryteriów bezwzględnych normy ISO 7779 dla poziomu szumu tła.

# <span id="page-888-0"></span>**Dane techniczne sieci bezprzewodowej LAN**

103H-0F3

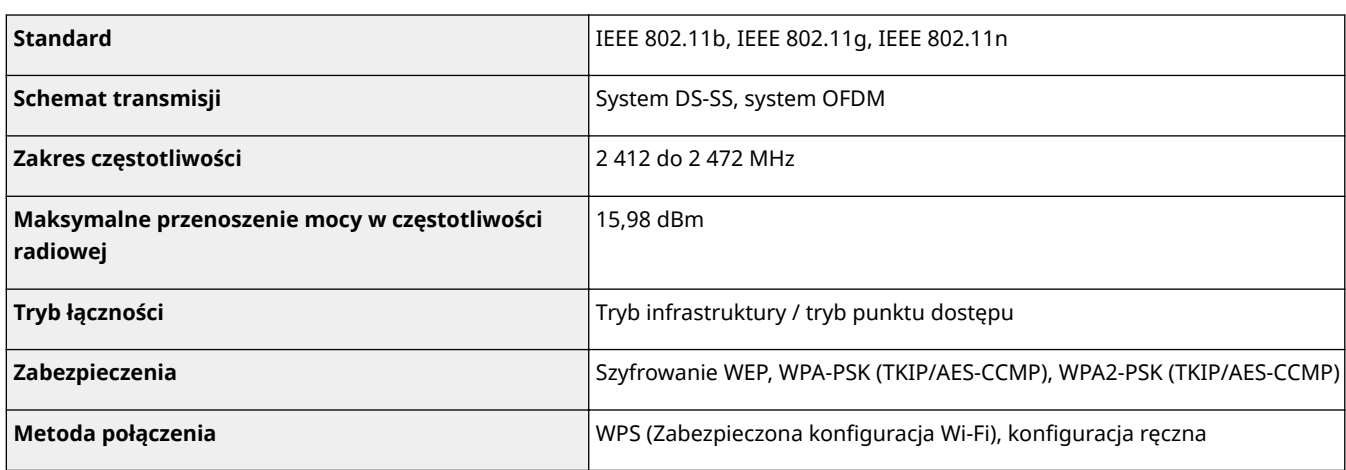

# <span id="page-889-0"></span>**Typ dokumentu**

# ■ Obsługiwane typy dokumentów

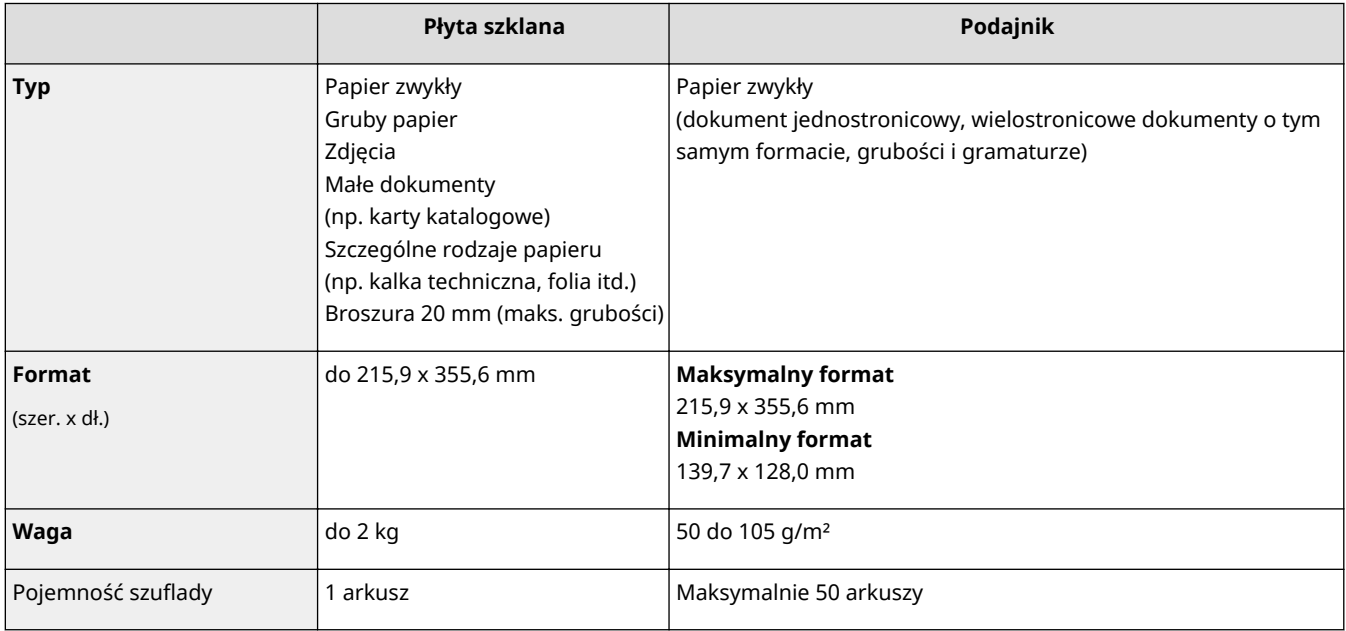

# <span id="page-890-0"></span>**Obszar skanowania**

#### 103H-0F5

Zacieniowane obszary w poniższej tabelce reprezentują obszar skanowania dokumentu. Należy upewnić się, że tekst i obrazy stanowiące treść dokumentów znajdują się w obrębie zacieniowanego obszaru. Obszar skanowania różni się w zależności od używanej funkcji oraz od tego, czy dokumenty zostaną umieszczone w podajniku czy na płycie szklanej.

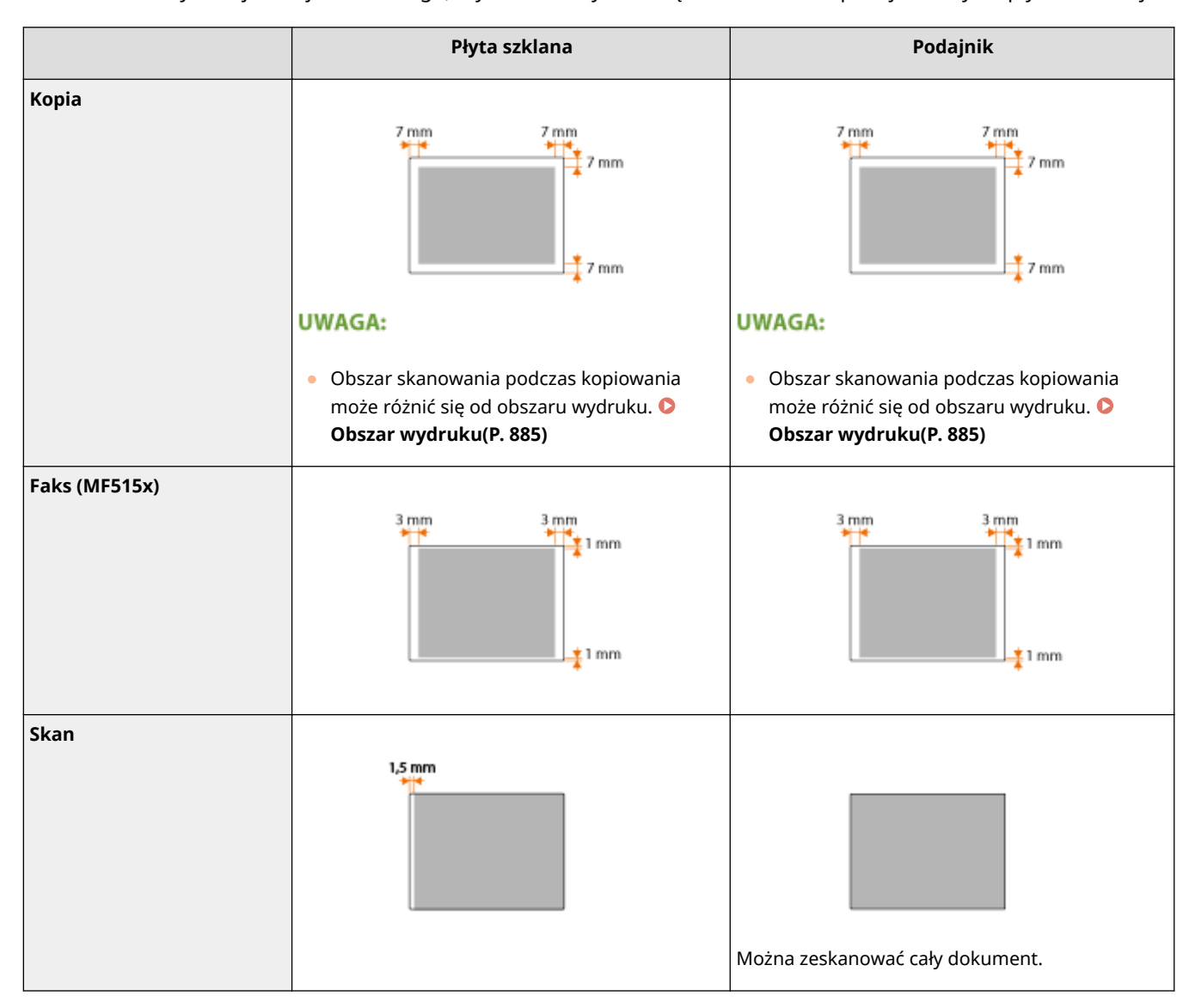

### <span id="page-891-0"></span>■ Obsługiwane formaty papieru

Poniżej wymieniono rozmiary papieru, które można załadować do szuflady na papier, na tacę wielofunkcyjną i dodatkowy podajnik papieru.

 $\bigtriangledown$ : Dostępny  $\rightharpoonup$ : Niedostępny

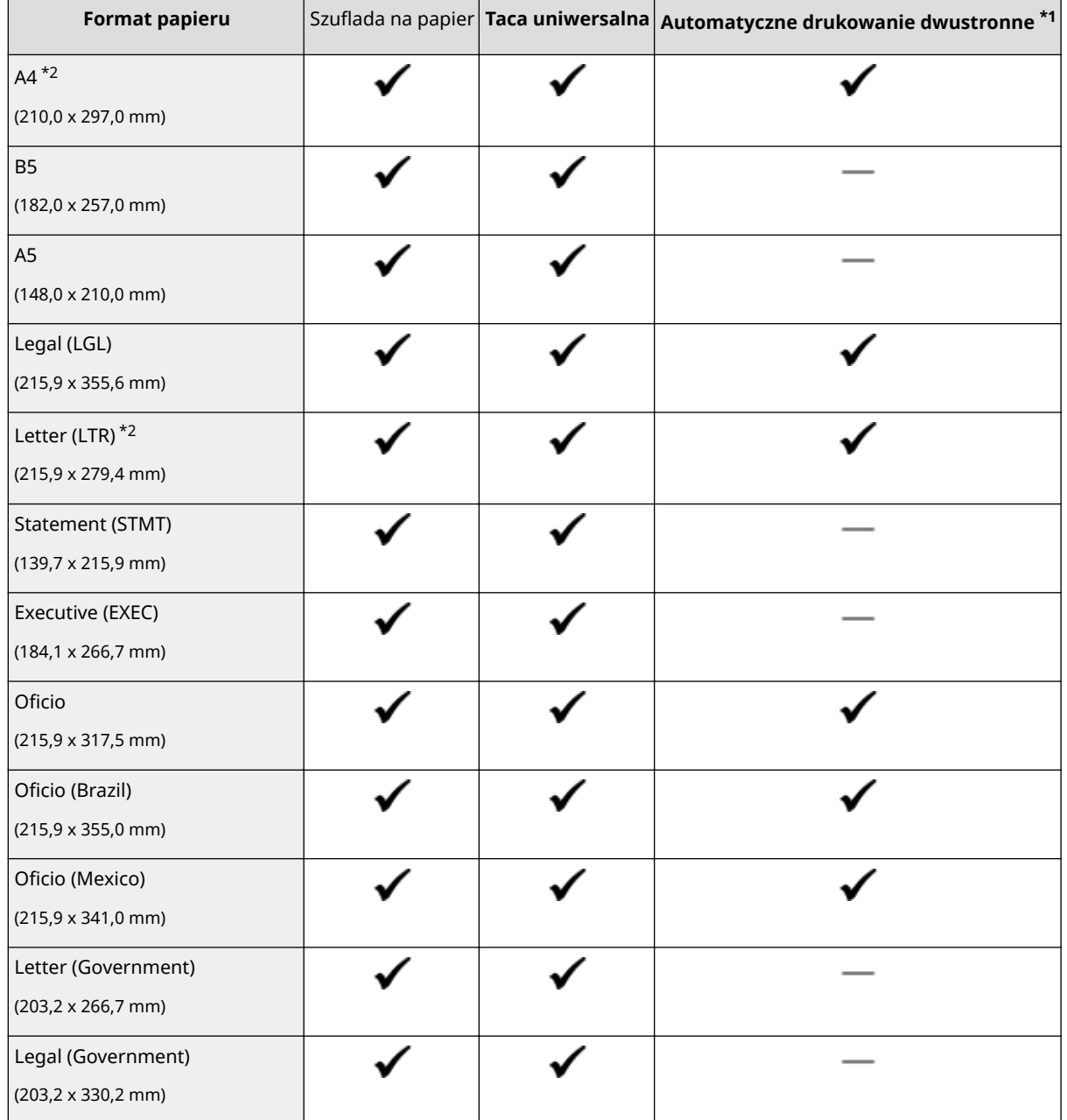

\*1 Automatyczne dwustronne drukowanie jest dostępne bez konieczności ponownego ładowania papieru.

\*2 Urządzenie może drukować otrzymane faksy.

\*3 Można załadować rozmiar papieru o niestandardowej szerokości 105,0 do 216,0 mm oraz długości 148,0 do 356,0 mm.

\*4 Można załadować rozmiar papieru o niestandardowej szerokości 76,2 do 216,0 mm oraz długości 127,0 do 356,0 mm.

\*5 Można załadować rozmiar papieru o niestandardowej szerokości 210,0 do 216,0 mm oraz długości 279,4 do 356,0 mm.

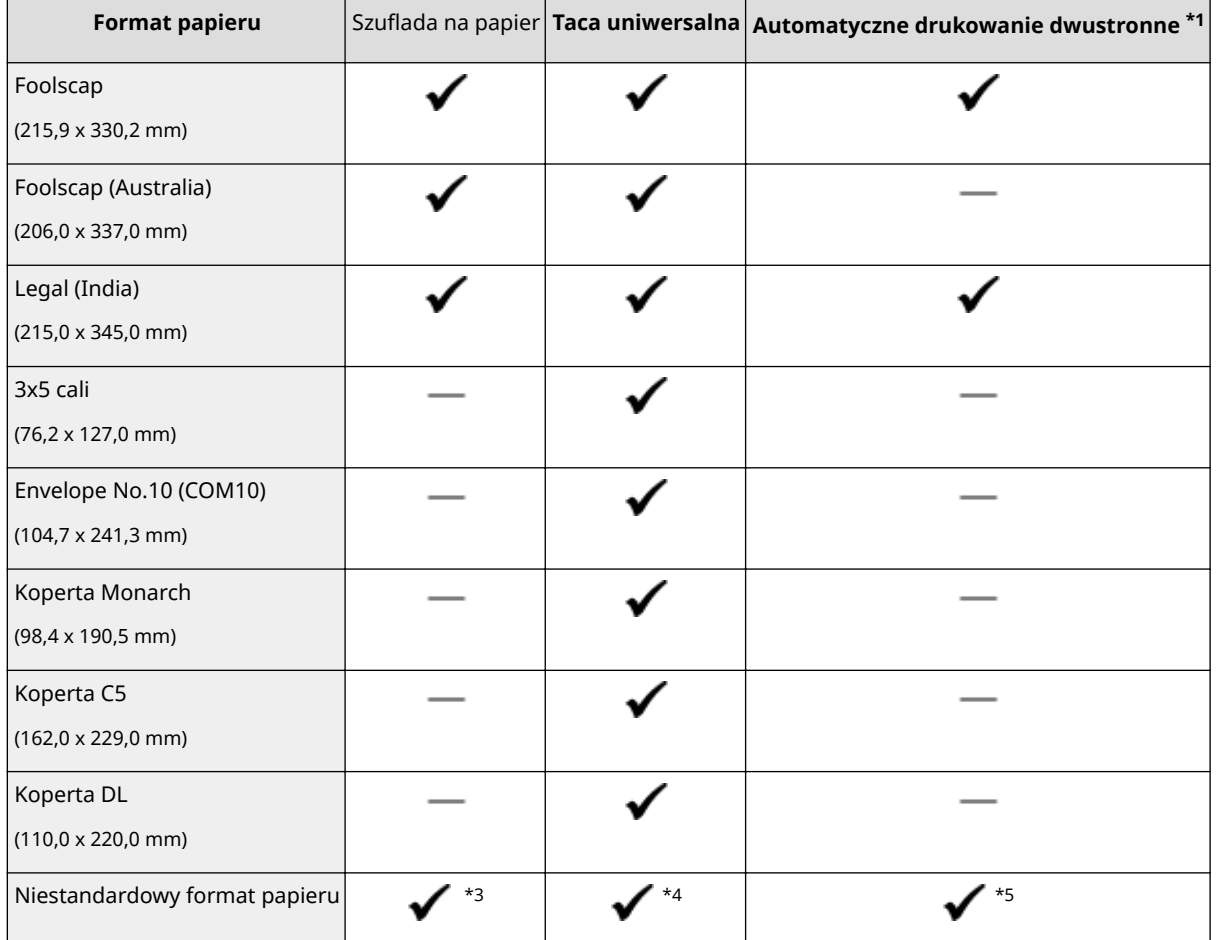

\*1 Automatyczne dwustronne drukowanie jest dostępne bez konieczności ponownego ładowania papieru.

\*2 Urządzenie może drukować otrzymane faksy.

\*3 Można załadować rozmiar papieru o niestandardowej szerokości 105,0 do 216,0 mm oraz długości 148,0 do 356,0 mm.

\*4 Można załadować rozmiar papieru o niestandardowej szerokości 76,2 do 216,0 mm oraz długości 127,0 do 356,0 mm.

\*5 Można załadować rozmiar papieru o niestandardowej szerokości 210,0 do 216,0 mm oraz długości 279,4 do 356,0 mm.

### **UWAGA**

● Domyślnym formatem papieru jest format A4. Format ten należy zmienić w przypadku używania papieru o innym formacie. **OOkreślanie formatu i typu papieru załadowanego w szufladzie na papier(P. 68)** 

### ■Typ papieru i dostępna pojemność

W urządzeniu można używać papieru bezchlorowego.

### **UWAGA**

● Pojemności poszczególnych źródeł podane w poniższej tabeli są jedynie orientacyjne, mogą zatem różnić się od rzeczywistych pojemności.

: Niedostępny

<span id="page-893-0"></span>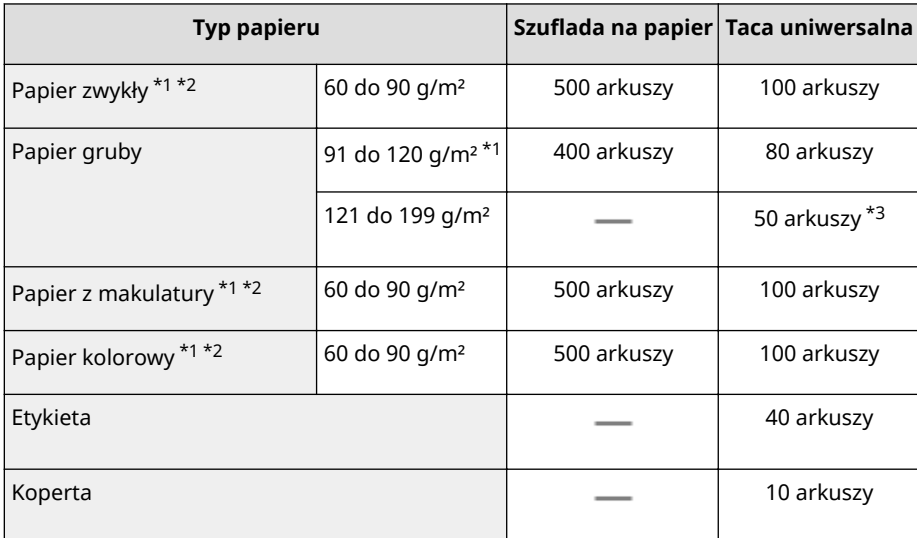

\*1 Automatyczne 2-stronne drukowanie jest dostępne bez wymiany papieru.

\*2 Urządzenie może drukować otrzymane faksy.

 $*$ 3 W przypadku papieru 199 g/m<sup>2</sup> można załadować do 30 arkuszy.

### ■Typ papieru i ustawienia urządzenia

**[Ładowanie papieru\(P. 51\)](#page-59-0)**

### ■ Obszar wydruku

Zacieniowane obszary na poniższym rysunku reprezentują obszar wydruku. W przypadku koperty marginesy u góry, u dołu, z prawej i z lewej mają długość równą 10 mm.

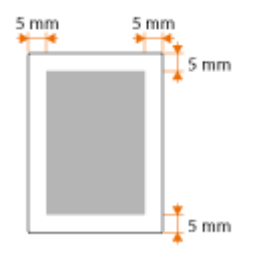

# <span id="page-894-0"></span>**Parametry kopiowania**

103H-0F7

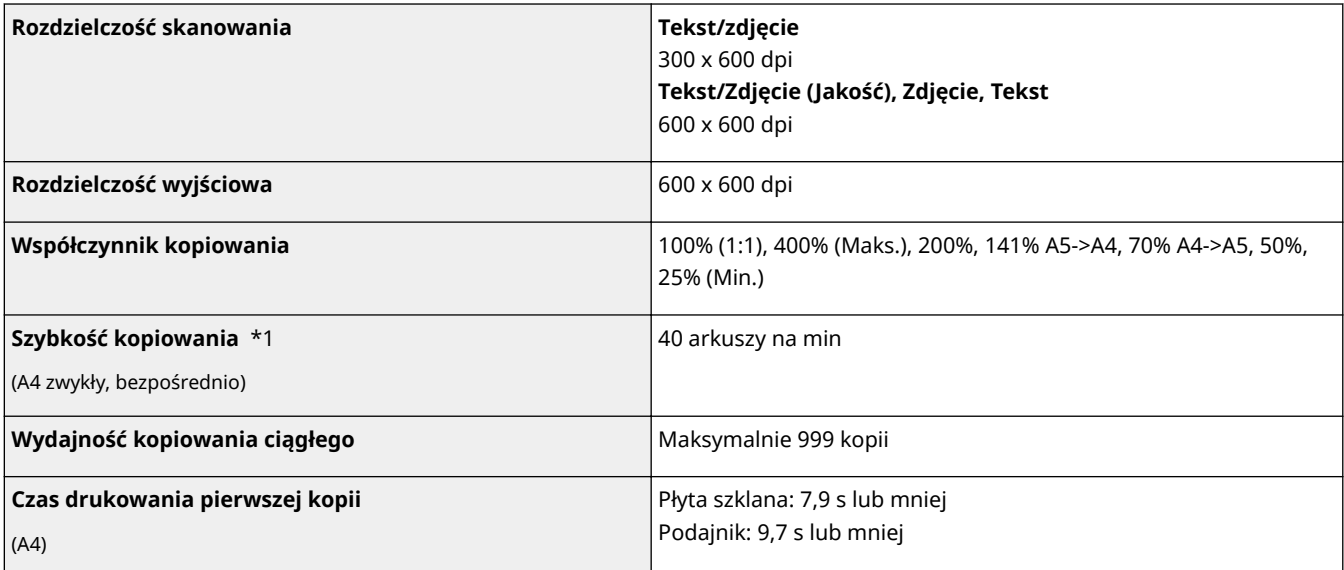

\*1 Prędkość kopiowania na zwykłym papierze w formacie A4 w przypadku drukowania jednostronnego jest mierzona w trakcie kopiowania ciągłego. Jednak wartość ta może różnić się w zależności od warunków użytkowania i otoczenia urządzenia.

# <span id="page-895-0"></span>**Dane techniczne faksu**

103H-0F8

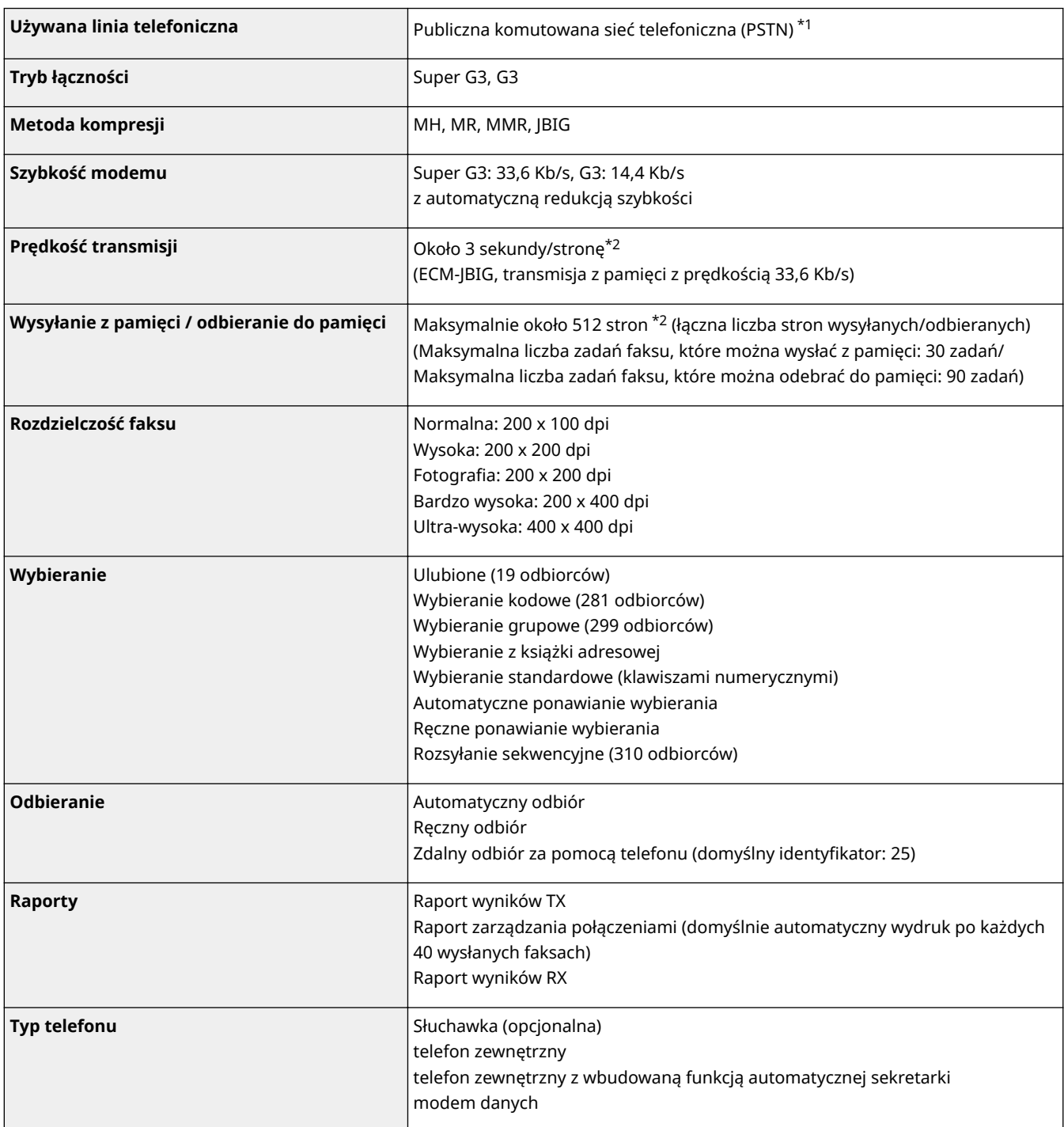

\*1 W zależności od połączenia telefonicznego lub lokalizacji przesyłanie danych może być niemożliwe. W takiej sytuacji należy skontaktować się z autoryzowanym sprzedawcą produktów firmy Canon lub z działem telefonicznej pomocy technicznej firmy Canon.

\*2 Na podstawie karty standardów ITU-T nr 1 (ITU Telecommunication Standardization Sector), tryb standardowy JBIG.

# <span id="page-896-0"></span>**Dane techniczne skanera**

### **Typ** Skaner kolorowy **Maksymalny obszar skanowania** Płyta szklana: do 215,9 x 355,6 mm Podajnik: do 215,9 x 355,6 mm **Rozdzielczość skanowania Rozdzielczość optyczna** Płyta szklana: do 600 dpi x 600 dpi Podajnik: do 300 dpi x 300 dpi **Rozdzielczość w trybie interpolacji programowej** 9 600 dpi x 9 600 dpi **Szybkość skanowania** \*1 (A4, 300 x 300 dpi) W kolorze: ok. 7 s/arkusz Czarno-białe: ok. 3 s/arkusz **Sterownik** TWAIN WIA 2.0 (Windows Vista/7/8) ICA (Mac OS X 10.6.x lub nowszy)

\*1 Szybkość skanowania przez płytę szklaną. Czas komunikacji nie jest uwzględniony.

#### 103H-0F9

# <span id="page-897-0"></span>**Dane techniczne drukarki**

103H-0FA

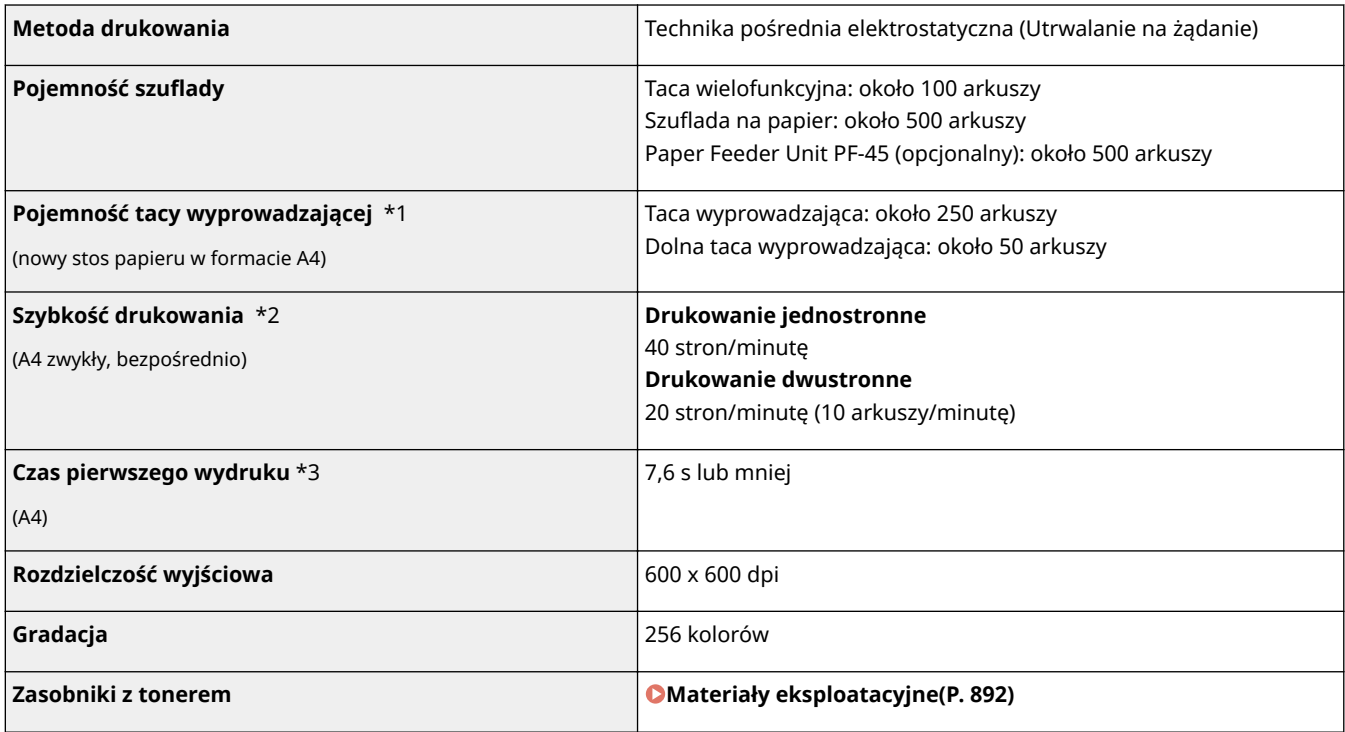

\*1 Może się różnić w zależności od środowiska instalacji i użytego rodzaju papieru.

 $^{\star 2}$  Szybkość drukowania na zwykłym papierze w formacie A4 jest mierzona podczas ciągłego drukowania. Jednak wartość ta może różnić się w zależności od warunków użytkowania i otoczenia urządzenia.

\*3 Może się różnić w zależności od otoczenia urządzenia.

# <span id="page-898-0"></span>**Dane do wysyłania wiadomości e-mail lub wysyłania i odbierania faksów internetowych**

103H-0FC

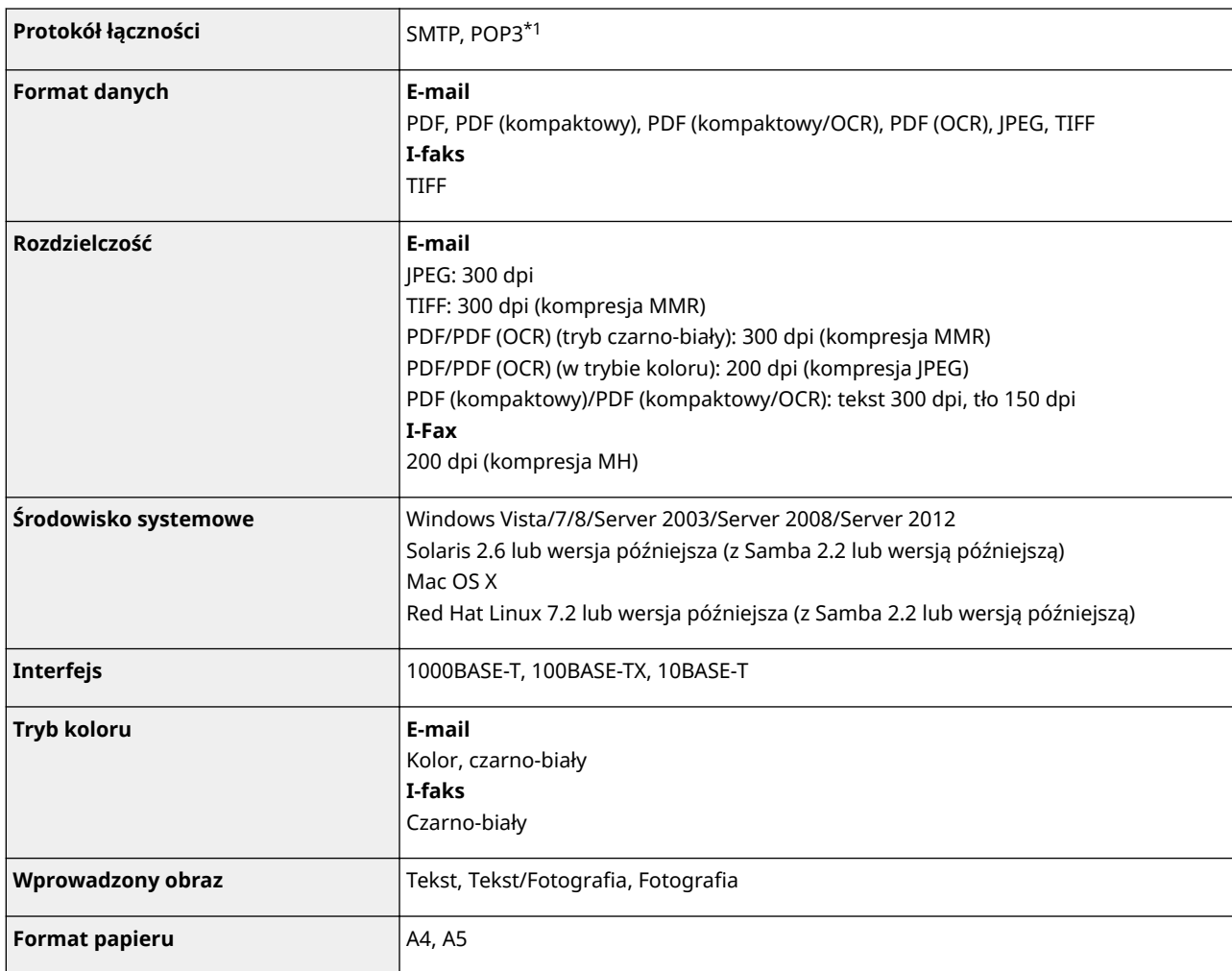

\*1 Do wysyłania wiadomości e-mail można użyć również serwera POP3, choć w stopniu ograniczonym do uwierzytelniania przed wysłaniem.

# <span id="page-899-0"></span>**Dane techniczne skanowania do folderów udostępnianych / serwera FTP**

103H-0FE

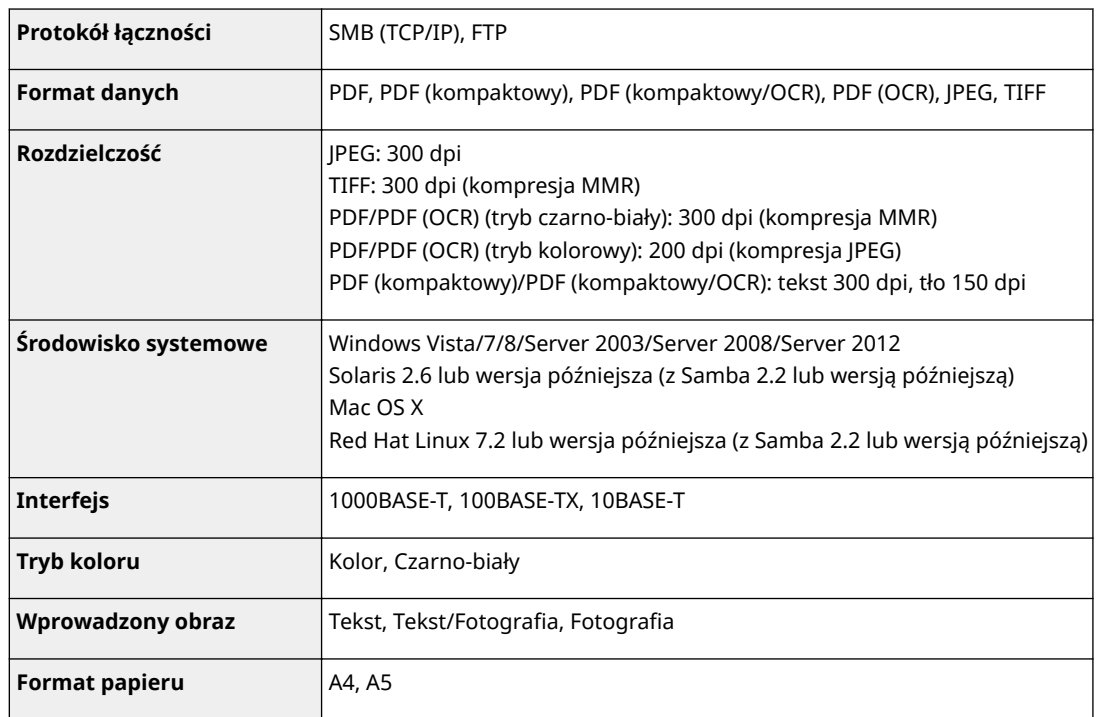
# **Materiały eksploatacyjne**

#### 103H-0FF

Ten rozdział zawiera informacje na temat szacunkowej częstotliwości wymiany materiałów eksploatacyjnych stosowanych wraz z urządzeniem. W celu dokonania zakupu materiałów eksploatacyjnych należy skontaktować się z lokalnym autoryzowanym sprzedawcą produktów firmy Canon. Podczas użytkowania i przechowywania materiałów eksploatacyjnych ( **[Materiały eksploatacyjne\(P. 11\)](#page-19-0)** ) należy przestrzegać zasad higieny i bezpieczeństwa pracy.

# **UWAGA**

● W zależności od środowiska instalacyjnego, rozmiaru papieru albo rodzaju dokumentów może zaistnieć konieczność wymiany materiału eksploatacyjnego przed upływem szacowanego terminu ważności.

# ■Zasobniki z tonerem

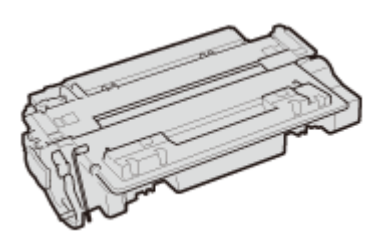

## **Dołączone zasobniki z tonerem**

Średnia liczba arkuszy drukowanych\*z jednej kasety z tonerem dołączonej do urządzenia wynosi 6000 arkuszy.

\* Średnia liczba drukowanych arkuszy została określona na podstawie normy ISO/IEC 19752 (międzynarodowa norma dotycząca "sposobu określenia wydajności kasety z tonerem w monochromatycznych elektrofotograficznych drukarkach i urządzeniach wielofunkcyjnych zawierających moduł drukowania" opracowana przez organizację ISO (International Organization for Standardization — Międzynarodowa Organizacja Standaryzacyjna)) przy drukowaniu na papierze w rozmiarze A4 i domyślnym poziomie zabarwienia druku.

## **Wymiana zasobników z tonerem**

Dla uzyskania optymalnej jakości wydruku zaleca się użycie oryginalnej kasety z tonerem firmy Canon.

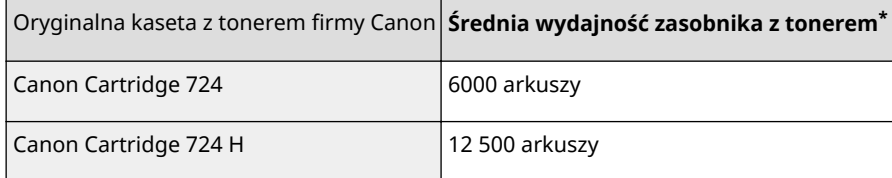

#### **Oryginalne materiały eksploatacyjne firmy Canon**

Dla uzyskania optymalnej jakości wydruku zalecamy stosowanie oryginalnych pojemników z tonerem firmy Canon oraz oryginalnych części firmy Canon.

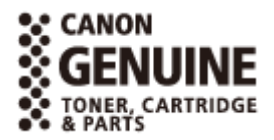

# **UWAGA**

● Wymiana zasobników z tonerem, zobacz **[Sposób wymiany zasobników z tonerem\(P. 824\)](#page-832-0)** .

# **Wyposażenie opcjonalne**

#### 103H-0FH

Funkcje urządzenia można w pełni wykorzystać, instalując opcjonalne wyposażenie wymienione poniżej. Opcjonalne wyposażenie można zakupić w tym samym sklepie, w którym zakupiono urządzenie, lub u sprzedawcy produktów firmy Canon.

**Paper Feeder Unit PF-45(P. 893) HANDSET-J1 (MF515x)(P. 893) [Copy Card Reader-F1\(P. 894\)](#page-902-0) [Barcode Printing Kit\(P. 894\)](#page-902-0) [Rejestracja licencji\(P. 895\)](#page-903-0)**

# Paper Feeder Unit PF-45

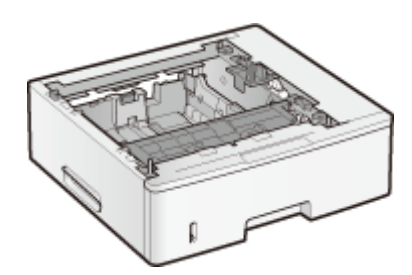

Jest to podajnik na papier o pojemności maksymalnie 500 arkuszy. Zainstalowanie tego podajnika na papier umożliwia załadowanie do 1600 arkuszy papieru o różnych rozmiarach na raz w taki sposób, że papier o jednym rozmiarze zostaje załadowany do standardowej szuflady, papier o innym rozmiarze do tacy wielofunkcyjnej, a o jeszcze innym — do tego opcjonalnego podajnika na papier. W wyraźny sposób skraca to czas i zmniejsza nakład pracy podczas wymiany papieru.

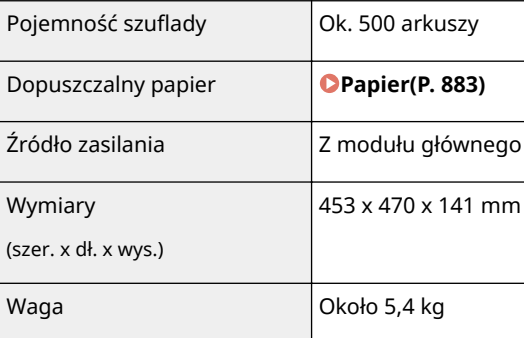

# HANDSET-J1 (MF515x)

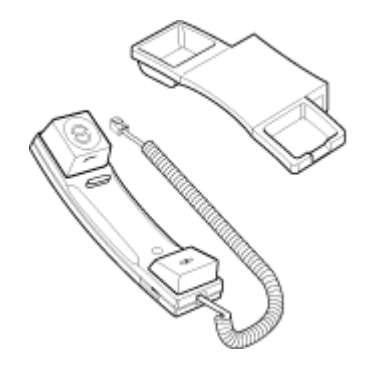

Jest to słuchawka, którą można podłączyć do urządzenia. Słuchawki należy używać podczas korzystania z urządzenia jako telefonu, a także podczas ręcznego wysyłania lub odbierania faksów.

# <span id="page-902-0"></span>Copy Card Reader-F1

System kontroli kart upraszcza proces logowania w programie Zarządzanie identyfikatorami wydziałów poprzez użycie kart kontrolnych w miejsce identyfikatora wydziału. Logowanie do urządzenia odbywa się poprzez wsunięcie karty kontrolnej, a wylogowanie poprzez wyjęcie karty kontrolnej.

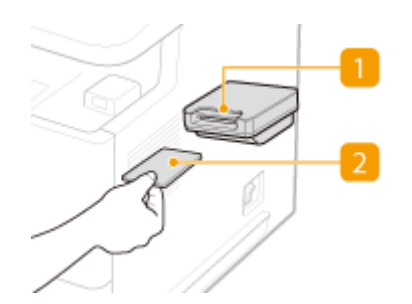

# **Szczelina na kartę**

Po wyświetleniu ekranu logowania wsuń kartę kontrolną do szczeliny na kartę. Po zakończeniu korzystania z urządzenia wyjmij kartę kontrolną ze szczeliny. Główny ekran zostanie wyświetlony po zalogowaniu, a po wylogowaniu zostanie ponownie wyświetlony ekran logowania.

# *D* Karta kontrolna

Przykładowa karta kontrolna została pokazana na poniższej ilustracji. Przy wkładaniu karty do szczeliny na kartę należy upewnić się, że karta jest skierowana we właściwą stronę.

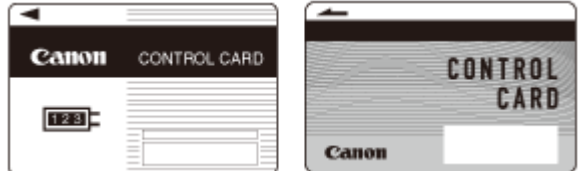

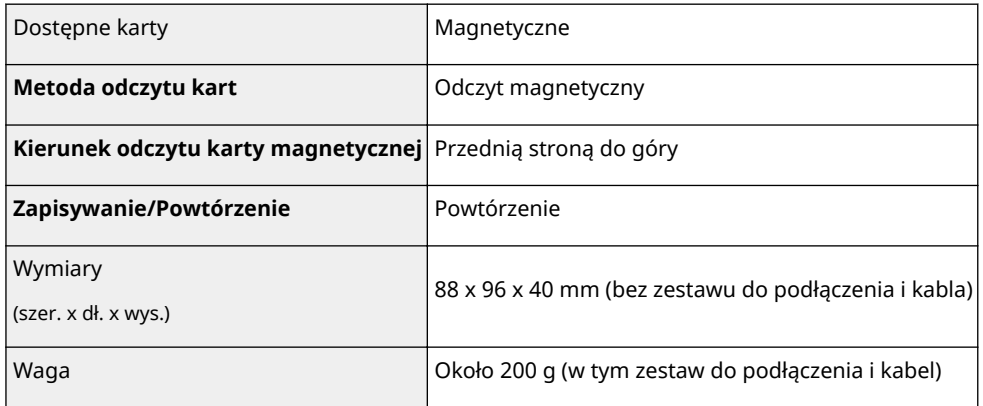

# Barcode Printing Kit

Ta opcja umożliwia generowanie kodów kreskowych w różnych formatach. Należy pamiętać, że w celu drukowania kodów kreskowych musi być włączony sterownik PCL. Aby uzyskać informacje dotyczące Barcode Printing Kit, patrz Barcode Printing Guide (Podręcznik drukowania kodów kreskowych) (podręcznik PDF). Barcode Printing Guide (Podręcznik drukowania kodów kreskowych) jest przechowywany w następującym folderze na dostarczonym dysku DVD-ROM.

[Manual]-[polish]-[pdfs]-[Barcode Printing Guide]

# <span id="page-903-0"></span>Rejestracja licencji

Aby włączyć Barcode Printing Kit, należy uzyskać klucz licencyjny i zarejestrować go w urządzeniu.

# ■Uzyskiwanie klucza licencyjnego

Klucz licencyjny można uzyskać, korzystając z przeglądarki internetowej. Należy wyświetlić stronę License Management System ( **http://www.canon.com/lms/license** ) i postępować zgodnie z wyświetlonymi instrukcjami. Niezbędnym elementem procedury jest wprowadzenie dwóch poniższych numerów.

## **Numer licencji dostępowej**

Sprawdź numer licencji dostępowej podany na Certyfikacie z numerem licencji dostępowej dołączonym do pakietu opcjonalnego.

## **Numer seryjny urządzenia**

Numer seryjny urządzenia można sprawdzić, naciskając ( $\Box$  ( $\Box$ ) > <Sprawdź konfiguracje urządzenia>.

# ■ Rejestrowanie klucza licencyjnego

**1 Dotknij opcji <Menu> na ekranie Główny.**

# **2 Dotknij <Ustawienia zarządzania systemem>.**

- $\bullet$  Jeśli pojawi się ekran logowania, wprowadź prawidłowy identyfikator i kod PIN za pomocą klawiszy numerycznych, a następnie naciśnij przycisk . **[Logowanie się na urządzeniu\(P. 44\)](#page-52-0)**
- **3 Dotknij <Zarejestruj licencję>.**

# **4 Zapoznaj się z komunikatem wyświetlonym na ekranie, po czym dotknij przycisku <OK>.**

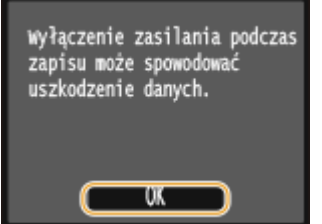

# **5 Wprowadź klucz licencyjny za pomocą klawiszy numerycznych i dotknij przycisku <Zarejestruj>.**

➠Rozpocznie się proces rejestracji. Poczekaj, aż wyświetlony zostanie komunikat <Instalacja zakończona. Zadziała po wyłączeniu i włączeniu zasilania.>.

**UWAGA:** 

● Jeżeli został wyświetlony komunikat <Rejestrowanie... Nie wyłączaj zasilania.>, należy włączyć funkcje wymagane do aktywacji opcji i ponownie zarejestrować klucz licencyjny.

**Dotknij <Zamknij>.**

# **Instrukcje dołączone do urządzenia**

Do urządzenia dołączone są wyszczególnione poniżej instrukcje. Należy korzystać z nich w razie konieczności.

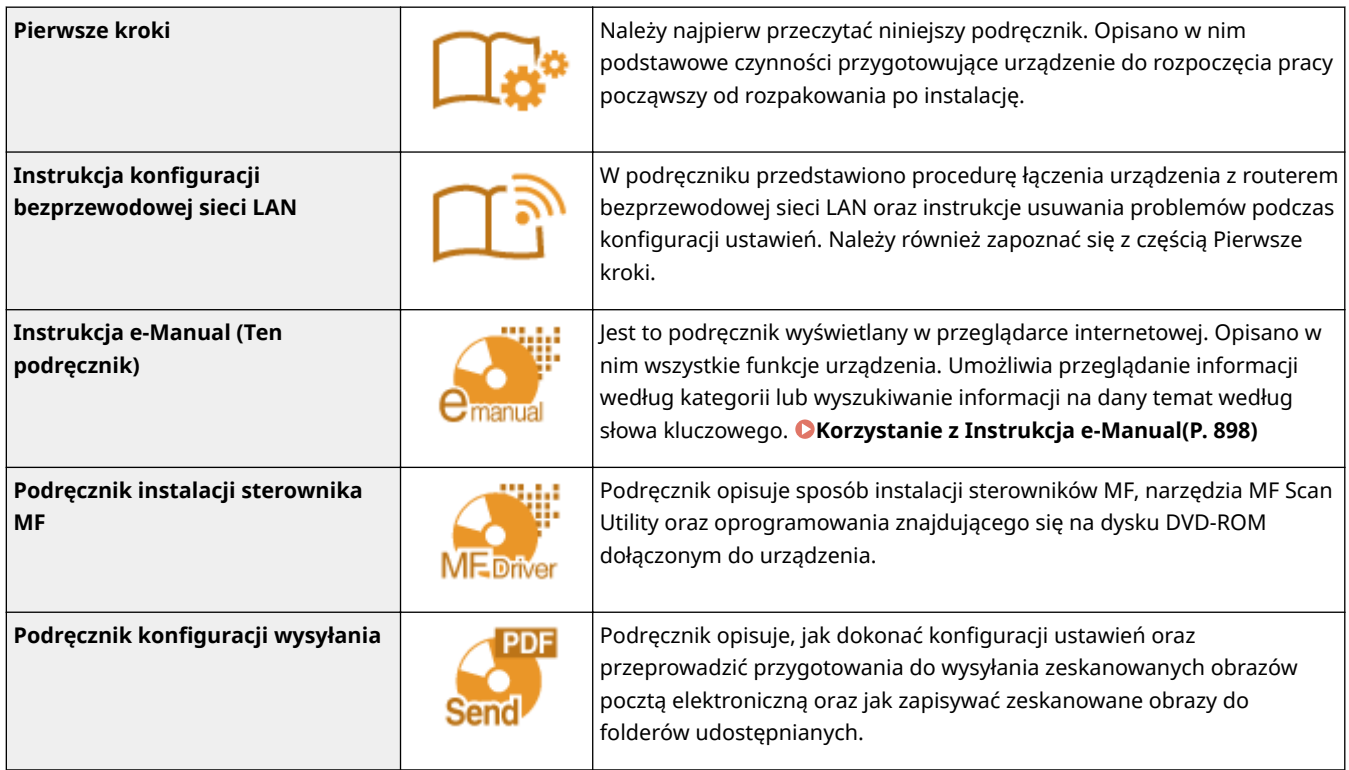

# <span id="page-906-0"></span>**Korzystanie z Instrukcja e-Manual**

#### 103H-0FK

Podręcznik Instrukcja e-Manual jest instrukcją obsługi, którą można wyświetlić za pomocą komputera. Instrukcja ta opisuje wszystkie funkcje urządzenia. Istnieje możliwość wyszukania określonego zastosowania lub wprowadzenia słowa kluczowego w celu błyskawicznego odnalezienia szukanej strony. Z podręcznika Instrukcja e-Manual można korzystać po wcześniejszym zainstalowaniu go na komputerze lub uruchomieniu Instrukcja e-Manual bezpośrednio z dołączonego dysku DVD-ROM. **[Instalowanie Instrukcja e-Manual\(P. 899\)](#page-907-0)**

### **Jak odnaleźć szukany temat**

Odpowiednią stronę można odnaleźć na 3 sposoby.

#### **Przeszukiwanie spisu treści**

Szukaną stronę można odnaleźć, najpierw wybierając temat na karcie [Spis treści] widocznej po lewej stronie ekranu, a następnie element [Ikona rozdziału] znajdujący się obok tematu.

#### **[Strona główna\(P. 907\)](#page-915-0)**

**O[Strona tematu\(P. 909\)](#page-917-0)** 

#### **Wyszukiwanie słów kluczowych**

Można wykonać wyszukiwanie, wpisując szukane wyrażenie np. "faks" lub "bezprzewodowa sieć LAN", w wyniku którego wyświetlone zostają strony zawierające podany zwrot. Odpowiednią stronę można odnaleźć, przeglądając wyniki tej operacji. Można również wpisywać całe wyrażenia, takie jak "podłączanie do sieci". Wyszukiwanie słów kluczowych obsługuje także operator logiczny AND w celu wyszukiwania wielu słów kluczowych.

#### **[Karta Szukaj\(P. 911\)](#page-919-0)**

#### **Przeszukiwanie mapy witryny**

Należy kliknąć element [Mapa strony] znajdujący się w górnej części ekranu, co spowoduje wyświetlenie listy wszystkich tematów z programu Instrukcja e-Manual. Za pomocą tej listy można odnaleźć szukany temat.

#### **[Mapa strony\(P. 912\)](#page-920-0)**

## **UWAGA**

#### **Wymagania systemowe**

● Z programu Instrukcja e-Manual można korzystać za pomocą następujących przeglądarek. Zawartość programu Instrukcja e-Manual może nie być wyświetlana poprawnie, jeśli używana będzie przeglądarka, której nie ma na poniższej liście.

```
Windows:
Internet Explorer 8.0/9.0/10.0/11.0
Firefox 24.x ESR/26.x/29.x/30.x/31.x/31.x ESR/32.x/33.x/34.x/35.x/36.x/37.x/38.x/39.x
```

```
Mac OS:
Safari 7.x/8.x
```
Firefox 24.x ESR/26.x/29.x/30.x/31.x/31.x ESR/32.x/33.x/34.x/35.x/36.x/37.x/38.x/39.x

● Dołączony do tego urządzenia dysk DVD-ROM może zawierać podręczniki w formacie PDF. Użytkownicy niemający dostępu do programu Adobe Reader umożliwiającego wyświetlanie podręczników w formacie PDF mogą skorzystać z innego oprogramowania, takiego jak aplikacja PDF Preview opracowana przez firmę Vivid Document Imaging Technologies.

#### **Informacje o najnowszej wersji programu Instrukcja e-Manual**

● Najnowsza wersja programu Instrukcja e-Manual znajduje się na stronie internetowej firmy Canon: **http:// www.canon.com/**

# <span id="page-907-0"></span>**Instalowanie Instrukcja e-Manual**

103H-0FL

Podręcznik Instrukcja e-Manual należy zainstalować na komputerze za pomocą dysku DVD-ROM dołączonego do urządzenia.

# **1 Umieścić dostarczony dysk DVD-ROM w stacji dysków komputera.**

● Wybierz język i kliknij przycisk [OK], jeżeli wyświetlony zostanie odpowiedni monit.

# **2 Kliknij [Instalacja niestandardowa].**

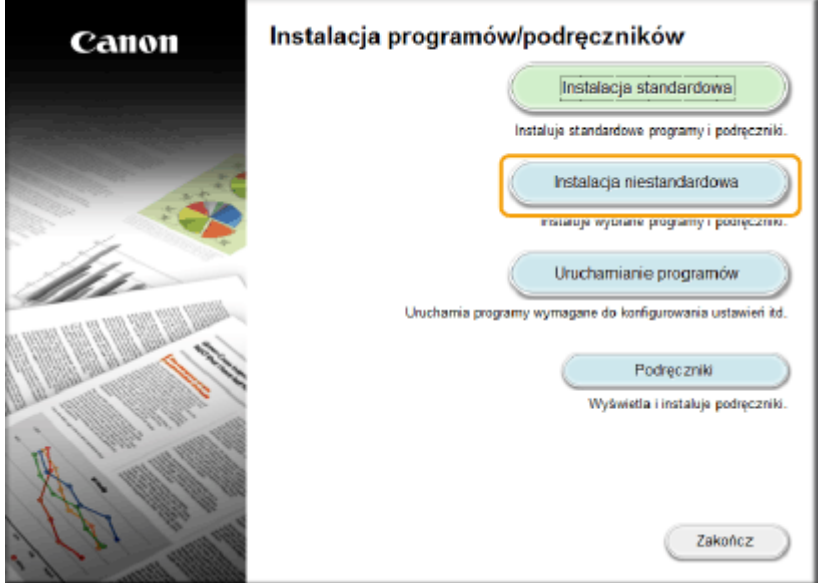

**UWAGA:** 

- Jeśli powyższy ekran nie zostanie wyświetlony, zapoznaj się z sekcją **[Wyświetlanie ekranu \[Instalacja](#page-925-0) [programów/podręczników\]\(P. 917\)](#page-925-0)** .
- Jeśli zostało wyświetlone okno [Autoodtwarzanie], kliknij polecenie [Uruchom MInst.exe].

# **3 Wybierz opcję [Połączenie USB] i kliknij przycisk [Dalej].**

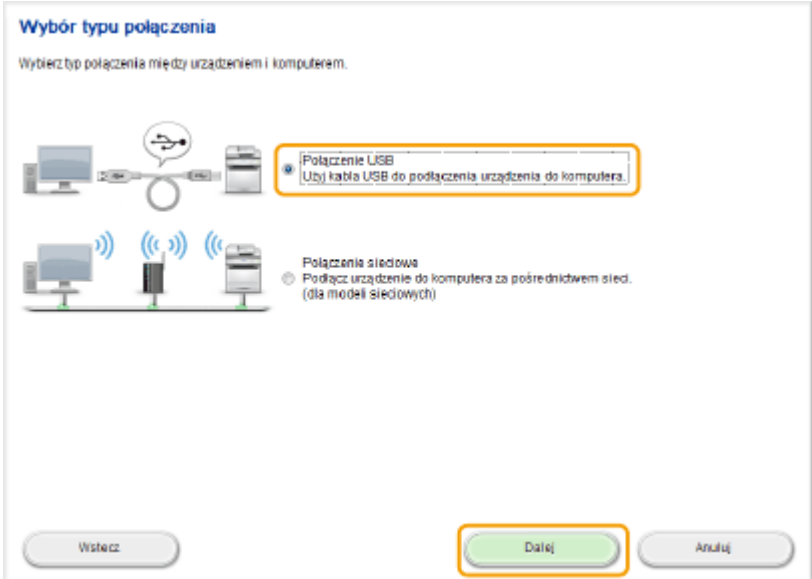

#### **UWAGA:**

● Wybierz opcję [Połączenie USB] nawet w przypadku połączenia przez sieć.

# **4 Odznacz wszystkie pola wyboru z wyjątkiem [Podręczniki] i kliknij przycisk [Zainstaluj].**

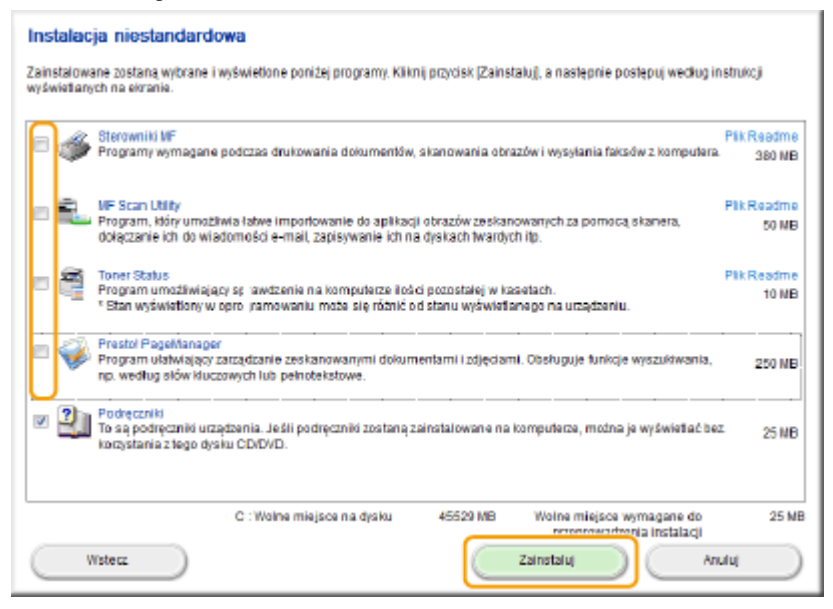

# **5 Przeczytaj umowę licencyjną i kliknij przycisk [Tak], aby zaakceptować.**

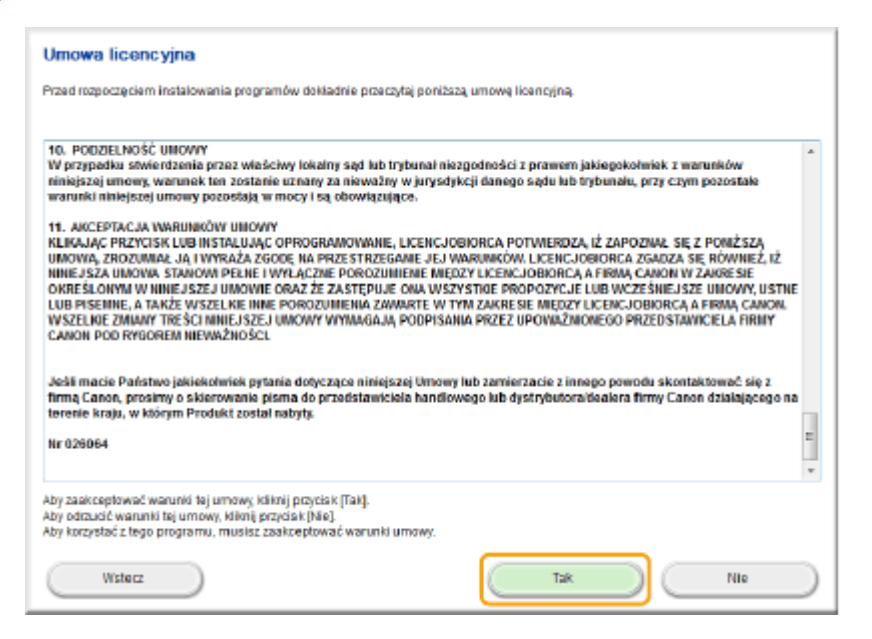

# **6 Wybierz język i kliknij przycisk [DALEJ].**

# **7 Kliknij przycisk [Zainstaluj].**

● Aby zmienić lokalizację instalacji, kliknij przycisk [Przeglądaj] i określ żądaną lokalizację.

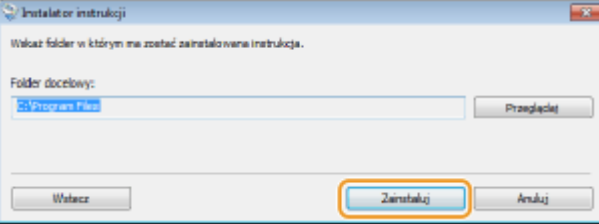

➠Rozpocznie się instalacja.

● Poczekaj chwilę. Proces może potrwać pewien czas.

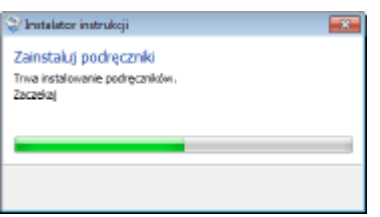

# **8 Kliknij przycisk [Zamknij].**

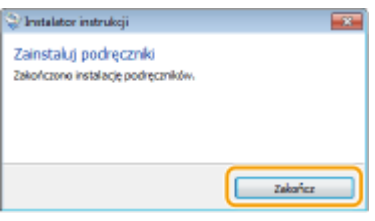

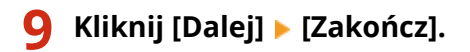

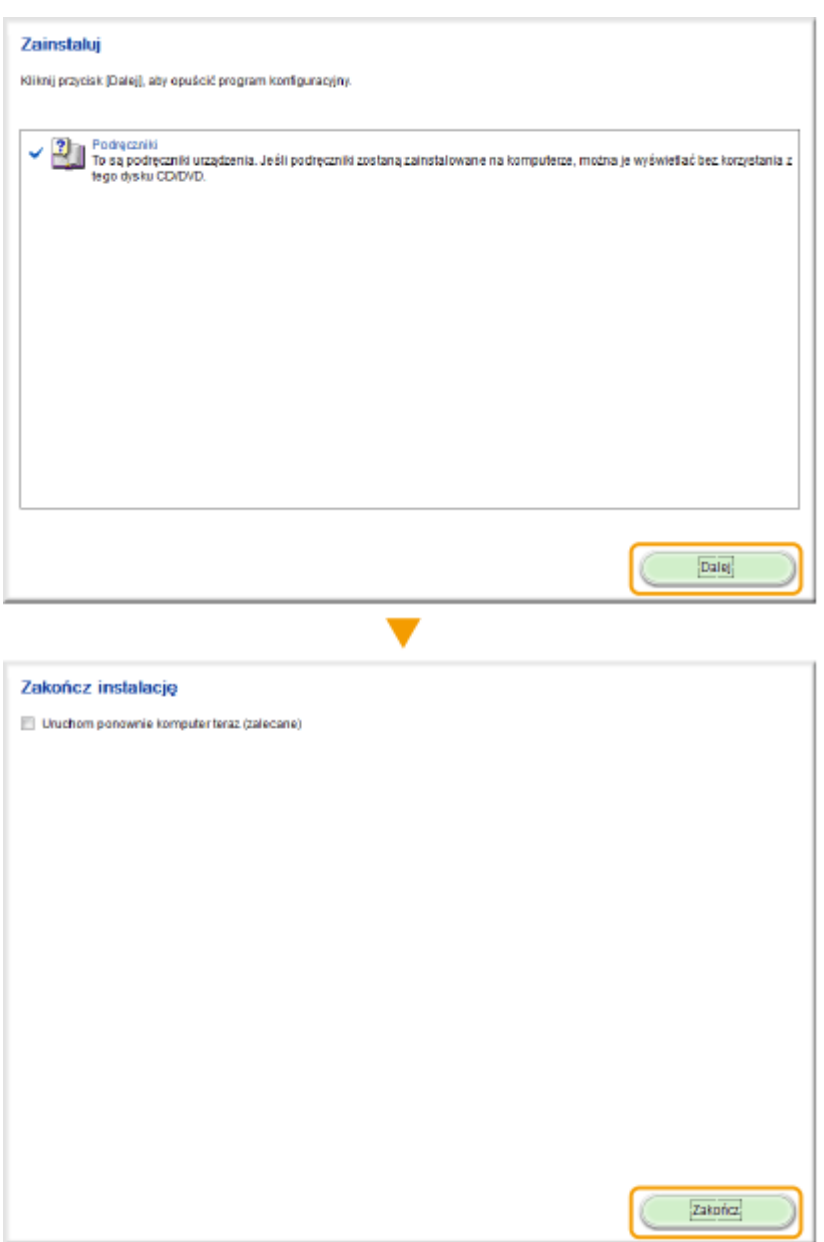

# **Wyświetlanie programu Instrukcja e-Manual**

Kliknij dwukrotnie ikonę skrótu programu Instrukcja e-Manual znajdującą się na pulpicie.

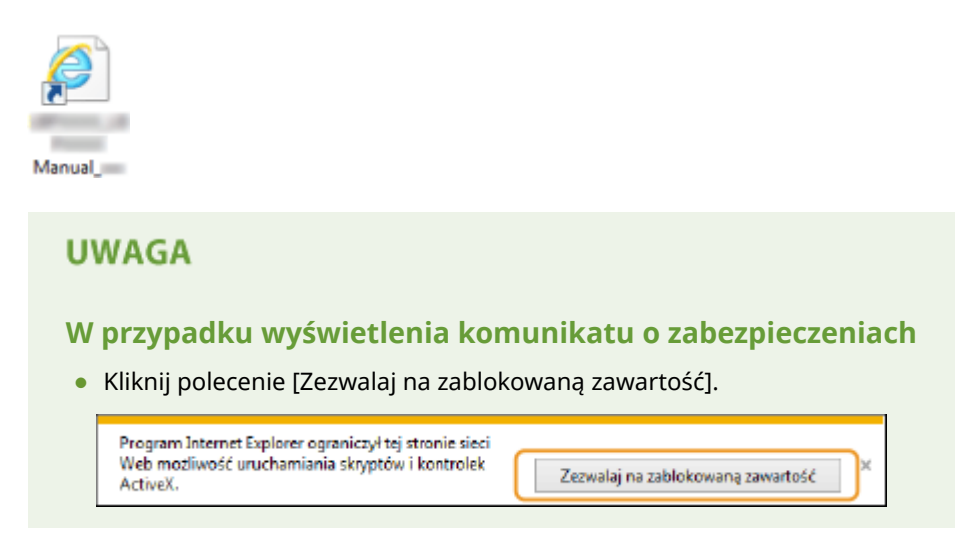

**WSKAZÓWKI dotyczące wyświetlania instrukcji Instrukcja e-Manual bezpośrednio z dołączonego dysku DVD-ROM**

- **1** Umieścić dostarczony dysk DVD-ROM w stacji dysków komputera.
	- Wybierz język i kliknij przycisk [OK], jeżeli wyświetlony zostanie odpowiedni monit.
	- Jeśli ekran [Instalacja programów/podręczników] nie zostanie wyświetlony, patrz sekcja **[Wyświetlanie ekranu \[Instalacja programów/podręczników\]\(P. 917\)](#page-925-0)** .
	- Jeśli zostało wyświetlone okno [Autoodtwarzanie], kliknij polecenie [Uruchom MInst.exe].
- **2** Kliknij [Podręczniki].
- **3** Kliknij [e-Podręcznik].

# **Odinstalowywanie programu Instrukcja e-Manual**

103H-0FR

Program Instrukcja e-Manual można odinstalować z komputera, aby przywrócić go do stanu sprzed instalacji programu Instrukcja e-Manual.

# **1 Umieścić dostarczony dysk DVD-ROM w stacji dysków komputera.**

● Wybierz język i kliknij przycisk [OK], jeżeli wyświetlony zostanie odpowiedni monit.

# **2 Kliknij [Uruchamianie programów].**

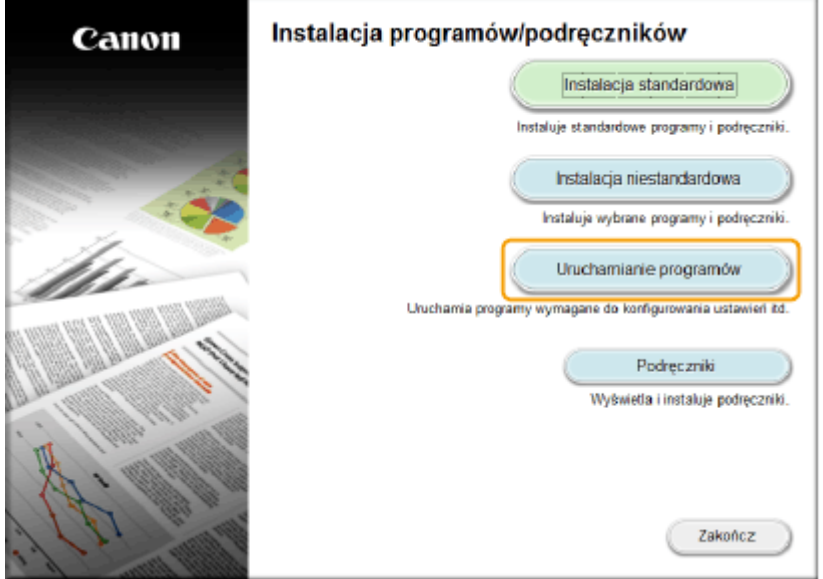

**UWAGA:** 

- Jeśli powyższy ekran nie zostanie wyświetlony, zapoznaj się z sekcją **[Wyświetlanie ekranu \[Instalacja](#page-925-0) [programów/podręczników\]\(P. 917\)](#page-925-0)** .
- Jeśli zostało wyświetlone okno [Autoodtwarzanie], kliknij polecenie [Uruchom MInst.exe].

# **3 Kliknij wariant [Rozpocznij] dla opcji [Deinstalator podręczników].**

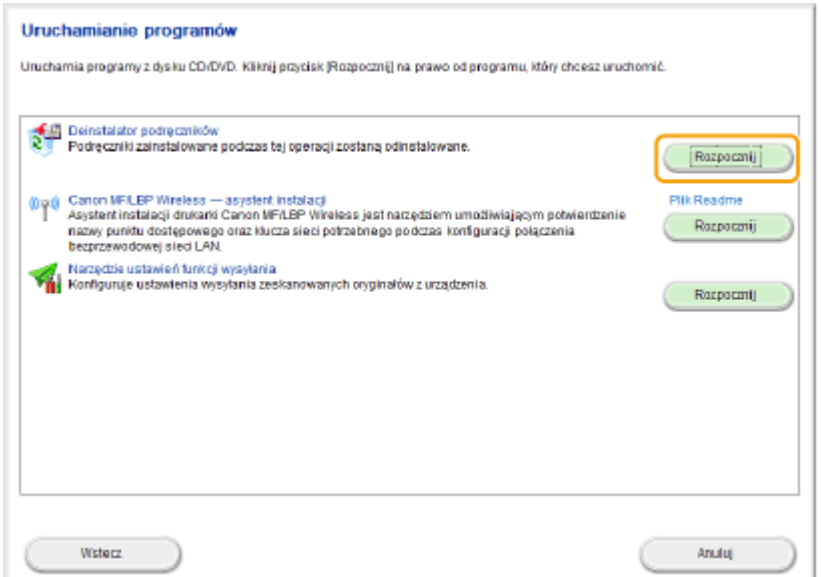

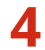

# **4 Kliknij przycisk [Odinstaluj].**

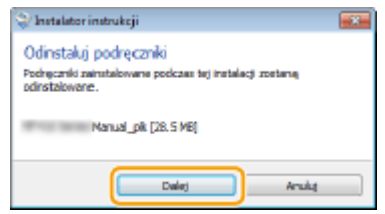

➠Rozpocznie się dezinstalacja.

● Poczekaj chwilę. Proces może potrwać pewien czas.

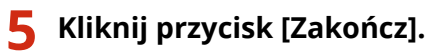

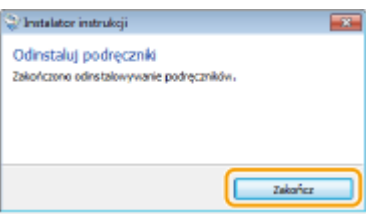

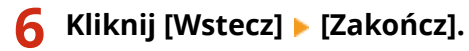

Instaluje wybrane programy i podręczniki.

Podręczniki Wyświetla i instaluje podręczniki.

Zakończ

Uruchamianie programów

Uruchamia programy wymagane do konfigurowania ustawieri itd.

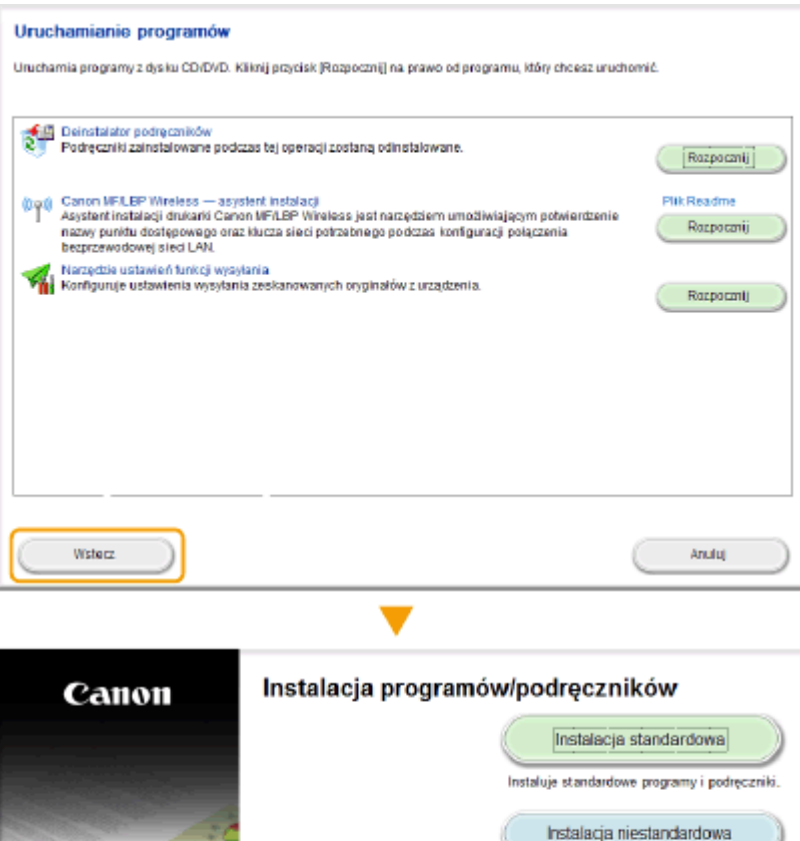

.<br>M

Ŵ

# <span id="page-915-0"></span>**Układ ekranu programu Instrukcja e-Manual**

### 103H-0FS

Okno programu Instrukcja e-Manual jest podzielone na kilka obszarów z różną zawartością.

## **Strona główna**

Wyświetlana podczas uruchomienia programu Instrukcja e-Manual.

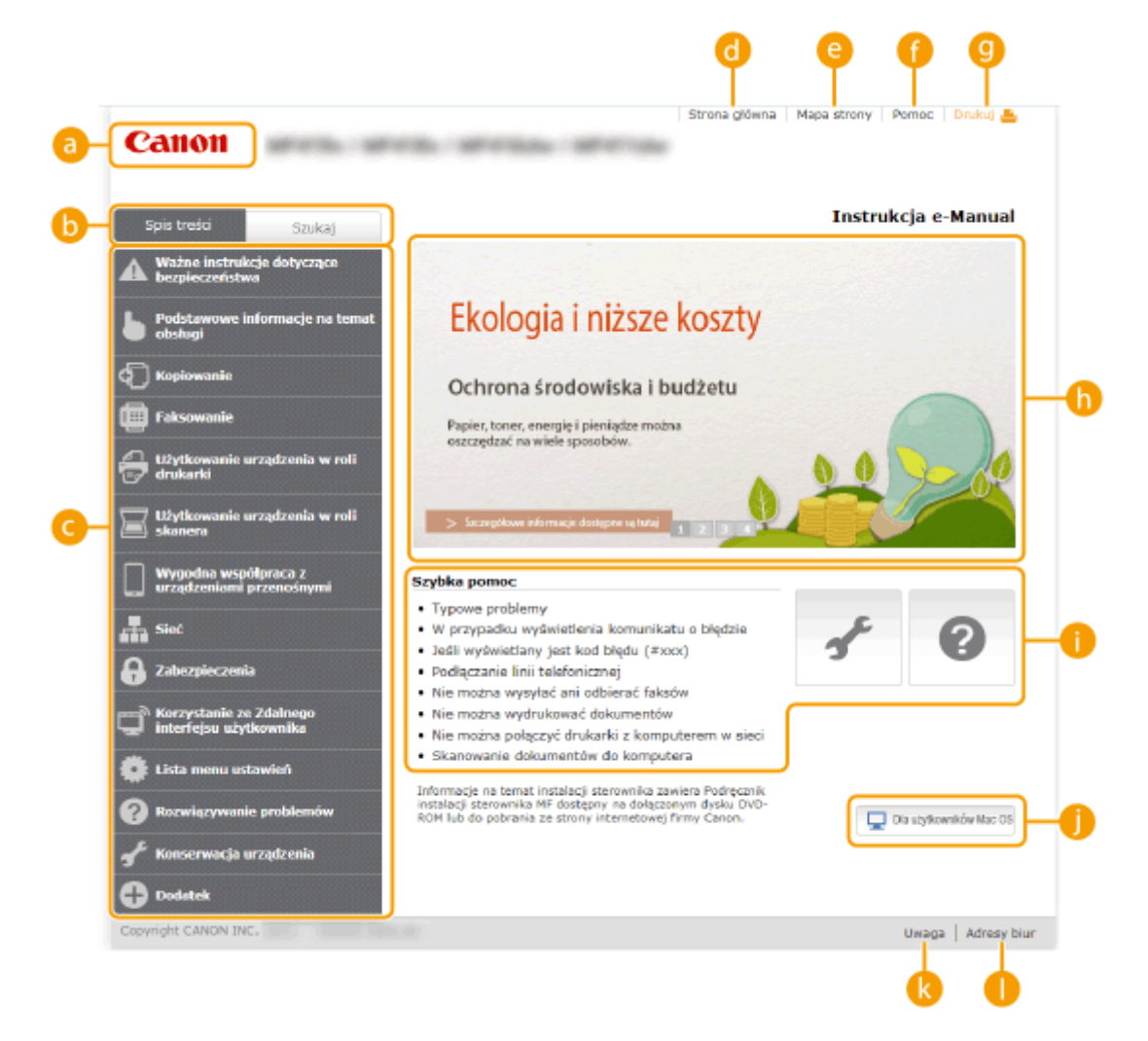

#### **a** Canon

Kliknij, aby powrócić do góry strony.

#### **Zakładka [Spis treści]/[Szukaj]**

Kliknij, aby przełączyć między widokiem spisu treści a wyszukiwaniem.

#### **Spis treści**

Wyświetlane są tu tytuły rozdziałów (**)**. Po umieszczeniu kursora myszy na jednym z tytułów po prawej stronie wyświetlane są tematy zawarte w danym rozdziale. Kliknięcie tematu powoduje wyświetlenie strony z jego zawartością.

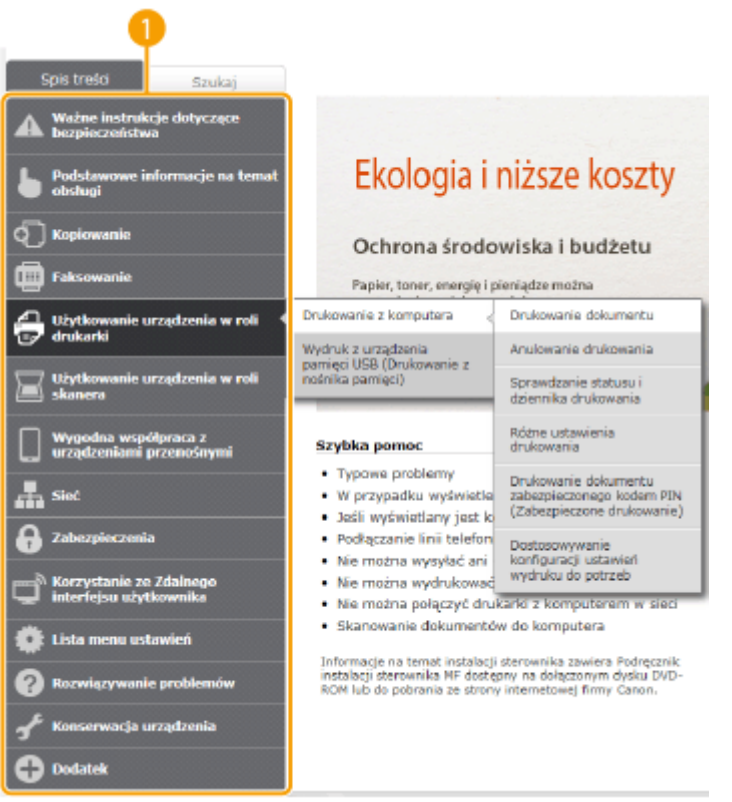

### **[Strona główna]**

Kliknij, aby powrócić do góry strony.

#### **[Mapa strony]**

Kliknięcie tego elementu powoduje wyświetlenie wszystkich tematów z programu Instrukcja e-Manual.

## **[Pomoc]**

Kliknięcie tego elementu powoduje wyświetlenie instrukcji dotyczących otwierania programu Instrukcja e-Manual, wykonywania wyszukiwania oraz innych informacji.

## **[Drukuj]**

Kliknij, aby wydrukować wybraną zawartość.

### **Wyróżnione funkcje**

Zawiera różne praktyczne przykłady korzystania z urządzenia. Kliknij przycisk  $\|\cdot\|/\|\cdot\|/\|\cdot\|$ , aby przełączać wyświetlanie praktycznych przykładów według kategorii lub kliknij przesuwający się ekran w celu wyświetlenia szczegółowych informacji na temat każdej kategorii. Przesuwający się ekran można zatrzymać, umieszczając na nim wskaźnik. **Wyróżnione funkcje(P. 908)**

#### **[Szybka pomoc] / [Rozwiązywanie problemów] / [Konserwacja urządzenia]**

Kliknij, aby poznać sposoby rozwiązywania problemów oraz metody konserwacji urządzenia.

#### **[Dla użytkowników systemu Mac OS]**

Kliknij, aby zobaczyć środki ostrożności w przypadku korzystania z systemu Mac OS.

#### **[Uwaga]**

Kliknij, aby zapoznać się z ważnymi informacjami, które należy znać podczas używania urządzenia.

#### **[Adresy biur]**

Kliknij, aby wyświetlić informacje kontaktowe, których można użyć do zadania pytań na temat urządzenia.

#### **Wyróżnione funkcje**

Zawiera różne praktyczne przykłady korzystania z urządzenia.

<span id="page-917-0"></span>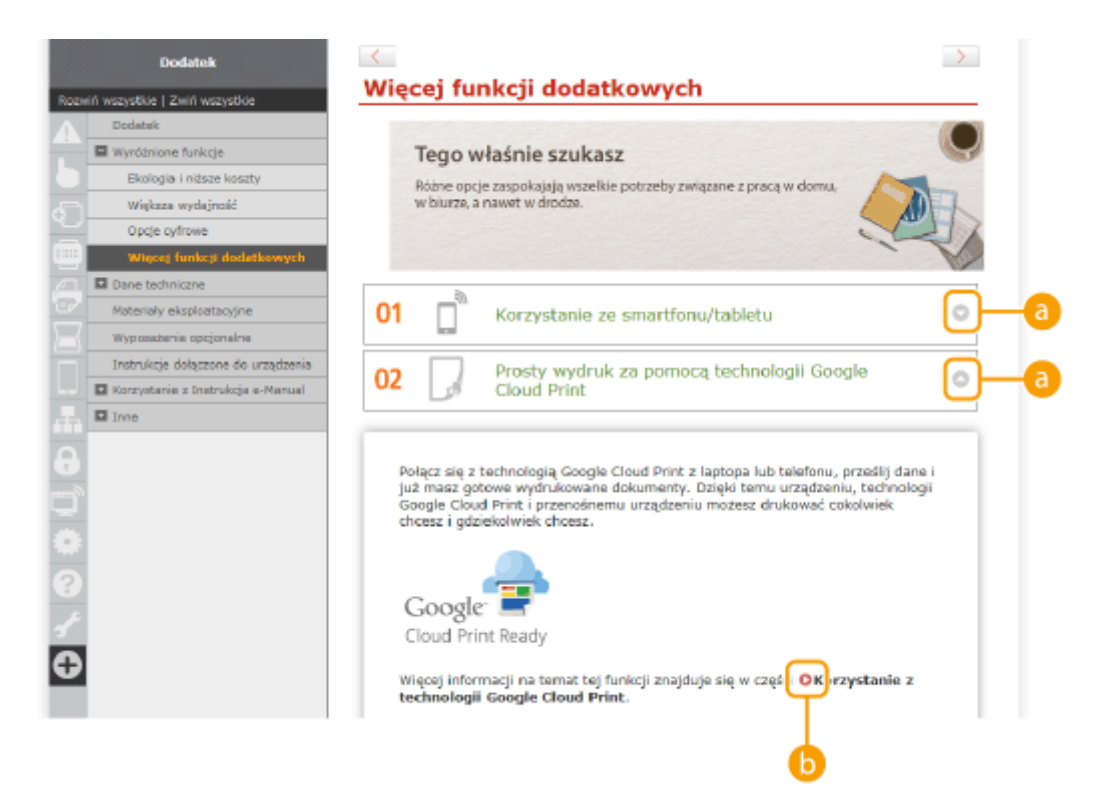

## $\bullet$   $\circ$   $\circ$

Kliknij, aby wyświetlić szczegółowe informacje. Ponowne kliknięcie powoduje zamknięcie okna.

# 6 Q

Kliknij, aby wyświetlić odpowiednią stronę tematu.

## **Strona tematu**

Zawiera informacje na temat konfiguracji i użytkowania urządzenia.

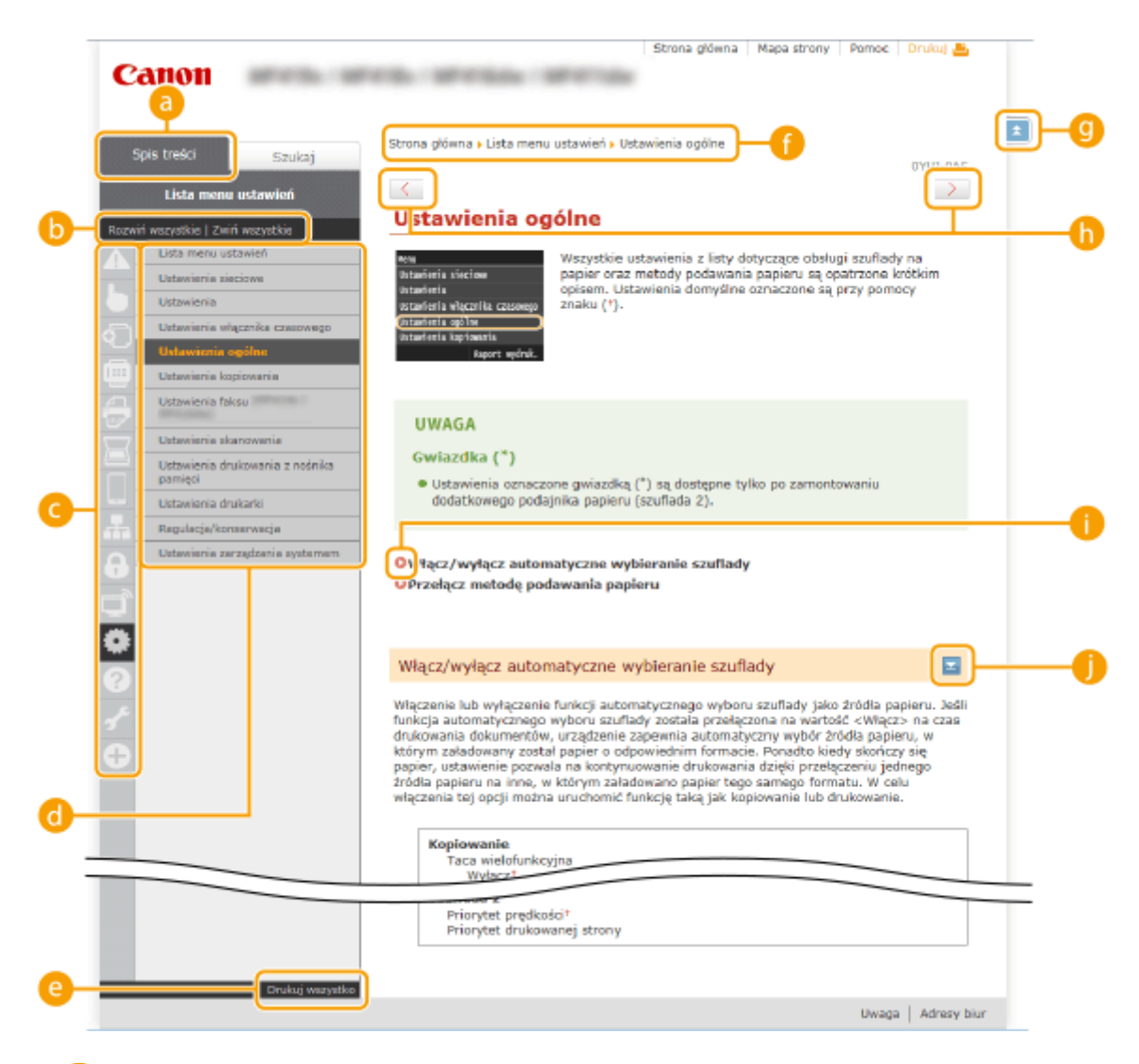

#### **[Spis treści]**

Obszar, w którym wyświetlane są ikony i tytuły.

#### **[Rozwiń wszystkie]/[Zwiń wszystkie]**

Kliknięcie elementu [Rozwiń wszystkie] powoduje wyświetlenie podsekcji wszystkich tematów. Kliknięcie elementu [Zwiń wszystkie] powoduje zamknięcie podsekcji wszystkich tematów.

#### **Ikony rozdziałów**

Kliknięcie ikony rozdziału umożliwia przejście do początku danego rozdziału.

#### **Constrangement Constru**

Obszar, w którym wyświetlane są tematy zawarte w wybranym rozdziale. Jeśli obok tematu znajduje się znak "+", klikając go można wyświetlić podsekcje tematu. Kliknięcie znaku "-" powoduje zamknięcie rozwiniętego tematu.

#### **[Drukuj wszystko]**

Wszystkie strony wybranego tematu zostają otwarte w oddzielnym oknie. Rozdział można wydrukować w razie potrzeby.

#### **Nawigacja**

Element umożliwiający sprawdzenie jaki temat jest obecnie wyświetlany.

## $\bullet$   $\bullet$

Kliknij, aby powrócić do góry strony.

 $\mathbf{0}$  (1)

Kliknij, aby wyświetlić poprzedni lub następny temat.

# <span id="page-919-0"></span>A O

Kliknięcie tego elementu powoduje przejście do podanej strony. Aby powrócić do poprzedniej strony, należy kliknąć przycisk Wstecz przeglądarki internetowej.

## 0 E

Klikając ten element, można wyświetlić ukryte szczegółowe opisy. Ponowne kliknięcie powoduje zamknięcie szczegółowych opisów.

## **Karta Szukaj**

Karta ta zawiera pole tekstowe umożliwiające wykonanie wyszukiwania i odnalezienie szukanej strony.

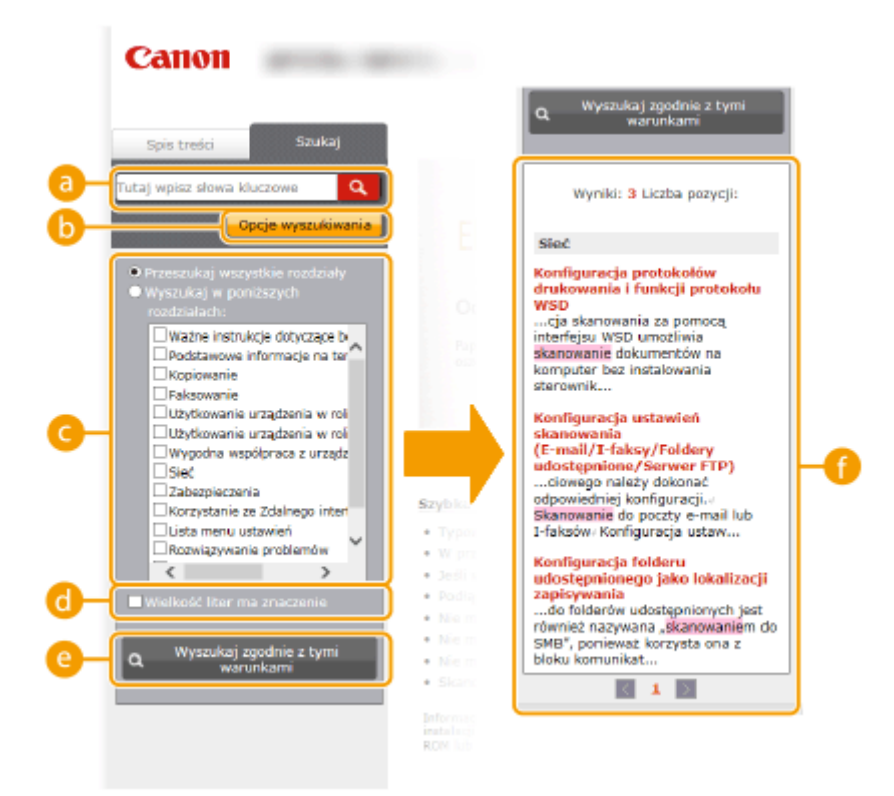

#### **[Tutaj wpisz słowa kluczowe]**

Wpisz słowo lub słowa kluczowe i kliknij przycisk **Q**, aby wyświetlić wyniki wyszukiwania na liście wyników ( $\bigcirc$ ). Słowa kluczowe należy rozdzielić spacją, aby wyszukać stron zawierających wszystkie słowa kluczowe. Ujęcie słów kluczowych w cudzysłowy spowoduje wyszukanie wyłącznie stron z dokładnym dopasowaniem słów kluczowych.

#### **[Opcje wyszukiwania]**

Kliknij, aby określić warunki wyszukiwania, takie jak zakres wyszukiwania lub wyszukiwanie rozmyte. Aby wyświetlić warunki, kliknij ten przycisk, gdy jest szary. Aby zamknąć ekran, kliknij przycisk, gdy jest pomarańczowy.

#### **Selektor zakresu wyszukiwania**

Określa zakres wyszukiwania. Można zwiększyć wydajność wyszukiwania, zawężając jego zakres. Selektor zakresu wyszukiwania jest szczególnie przydatny, gdy użytkownik jest w stanie określić przybliżoną lokalizację szukanego tematu.

#### **C** Selektor opcji wyszukiwania

Zaznacz pole wyboru, aby uwzględniać wielkość liter podczas wyszukiwania.

#### **[Wyszukaj zgodnie z tymi warunkami]**

Kliknij, aby wyświetlić wyniki wyszukiwania zgodnie z warunkami określonymi przy użyciu  $\bigodot$  i  $\bigodot$ 

#### **Lista wyników wyszukiwania**

<span id="page-920-0"></span>Okno, w którym wyświetlane są wyniki wyszukiwania stron zawierających podane słowa kluczowe. Szukaną stronę należy odnaleźć wśród wyników wyszukiwania i kliknąć temat będący tytułem strony. Jeśli wyniki wyszukiwania nie mieszczą się na jednej stronie, należy kliknąć przycisk / / lub numer strony, aby wyświetlić wyniki na poprzedniej lub następnej stronie.

#### **Mapa strony**

Wyświetla spis treści programu Instrukcja e-Manual.

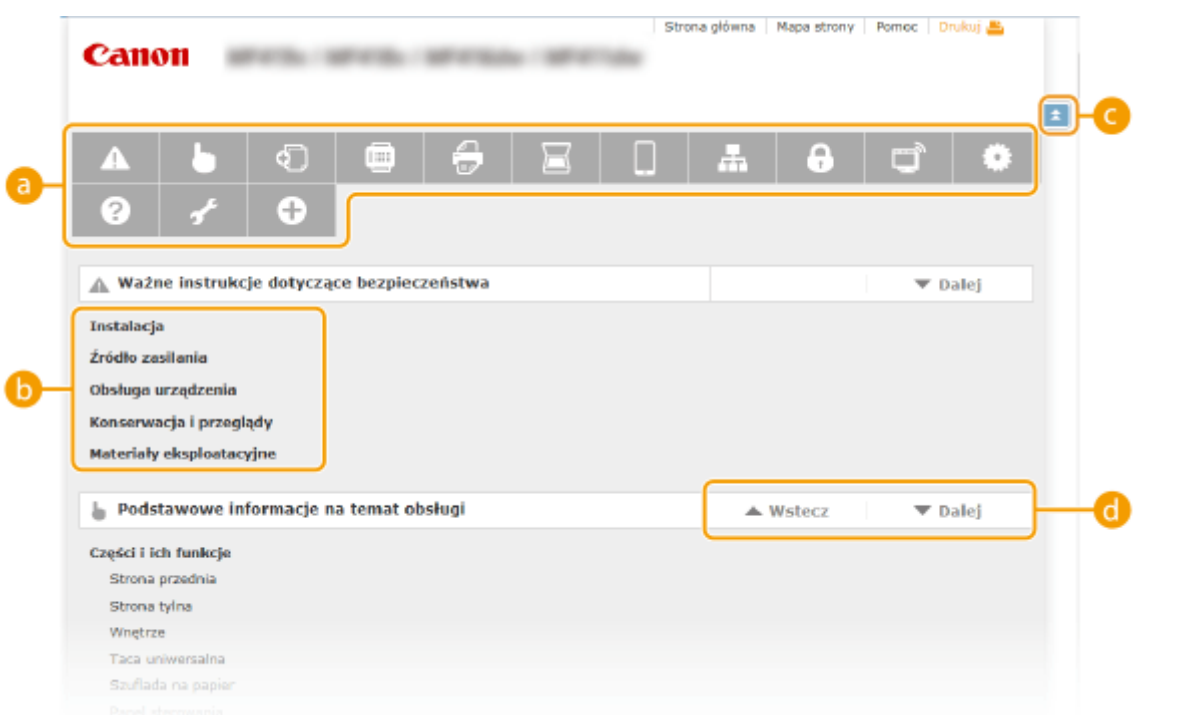

### **Ikony rozdziałów**

Kliknięcie danego elementu powoduje przejście do wybranego rozdziału.

## **Tytuł (Temat)**

Obszar wyświetlania tytułów i tematów. Kliknięcie tytułu lub tematu umożliwia przejście do odpowiedniej strony.

## O EI

Kliknij, aby powrócić do góry strony.

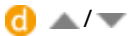

Kliknięcie tych ikon powoduje przejście do poprzedniego lub następnego rozdziału.

# **Wyświetlanie Instrukcja e-Manual**

## **Symbole**

Uwagi dotyczące bezpieczeństwa, ograniczeń, obsługi urządzenia, przydatne wskazówki oraz inne informacje zostały oznaczone za pomocą podanych poniżej symboli.

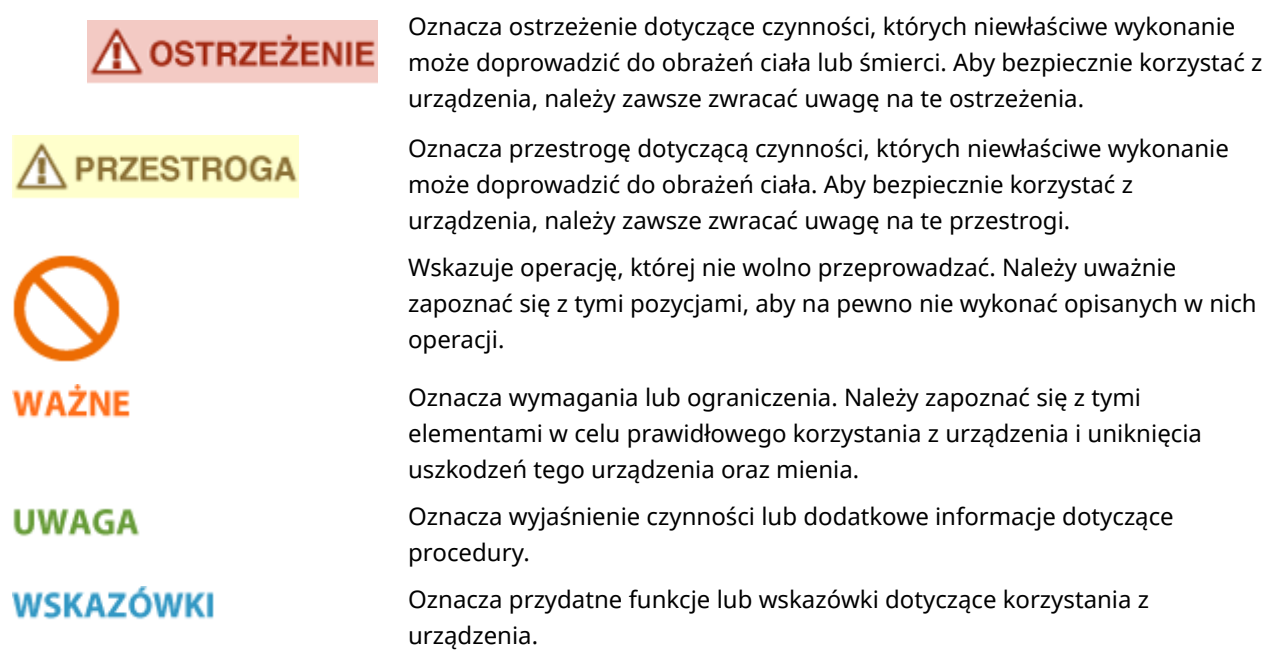

## **Klawisze i przyciski użyte w niniejszym podręczniku**

Klawisze na panelu sterowania oraz przyciski na ekranie komputera w programie e-Podręcznik zostały oznaczone w następujący sposób:

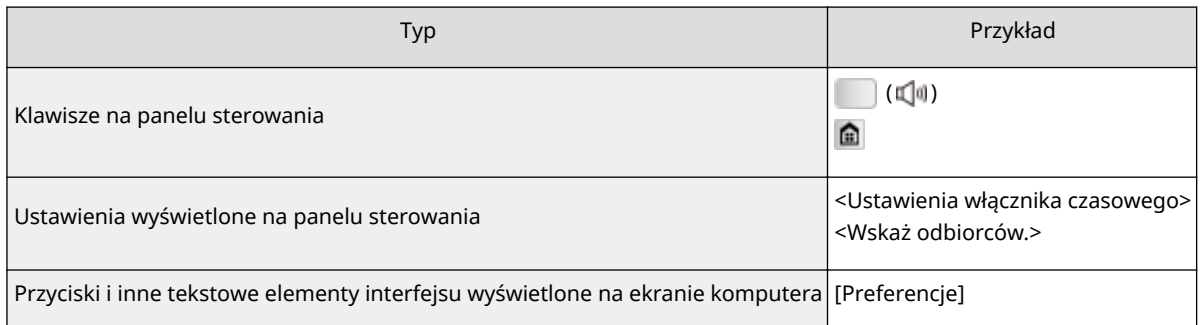

## **Ekrany wyświetlane na komputerze użyte w tym podręczniku**

O ile nie zaznaczono inaczej, ilustracje użyte w programie Instrukcja e-Manual dotyczą modelu MF515x. Wygląd ekranów użytych w tym podręczniku może nieznacznie odbiegać od rzeczywistych ekranów w zależności od systemu operacyjnego. Również wygląd okien sterowników oraz innych aplikacji może różnić się w zależności od wersji używanego oprogramowania.

## **Rysunki użyte w tej instrukcji**

- O ile nie zaznaczono inaczej, rysunki użyte w programie Instrukcja e-Manual dotyczą modelu MF515x. Jeśli różnice są istotne, przedstawionych jest kilka rysunków oznaczonych nazwami modeli np. "MFXXXX/MFXXXX".
- Na rysunkach w e-podręczniku przedstawiono kasetę z tonerem do modelu Canon Cartridge 724.

# **Własnoręczne ustawienia wyświetlania**

103H-0H2

103H-0FW

Ta sekcja opisuje podstawowe czynności w systemie Windows i obejmuje zrzeczenie się odpowiedzialności, informacje o prawach autorskich i inne.

# <span id="page-924-0"></span>**Podstawowe operacje systemu Windows**

103H-0FX

**Wyświetlanie folderu Drukarki(P. 916)**

**Włączanie opcji [Odnajdowanie sieci](P. 916)**

**[Wyświetlanie udostępnionych drukarek w serwerze drukowania\(P. 917\)](#page-925-0)**

**[Wyświetlanie ekranu \[Instalacja programów/podręczników\]\(P. 917\)](#page-925-0)**

**[Drukowanie strony testowej w systemie Windows\(P. 918\)](#page-926-0)**

**[Sprawdzanie architektury bitowej\(P. 919\)](#page-927-0)**

**[Sprawdzanie nazwy komputera\(P. 920\)](#page-928-0)**

**[Sprawdzanie portu drukarki\(P. 921\)](#page-929-0)**

**[Sprawdzanie komunikacji dwukierunkowej\(P. 922\)](#page-930-0)**

**OSprawdzanie identyfikatora SSID, z którym połączony jest komputer(P. 923)** 

# ■ Wyświetlanie folderu Drukarki

#### **Windows Vista**

[Start] wybierz element [Panel sterowania] [Drukarka].

#### **Windows 7/Server 2008 R2**

[Start] wybierz element [Urządzenia i drukarki].

#### **Windows 8/Server 2012**

Kliknij prawym przyciskiem myszy w lewym dolnym rogu ekranu L wybierz element [Panel sterowania] L [Wyświetl urządzenia i drukarki].

#### **Windows 8.1/Server 2012 R2**

Kliknij prawym przyciskiem myszy przycisk [Start] • wybierz element [Panel sterowania] • [Wyświetl urządzenia i drukarki].

#### **Windows Server 2003** [Start] wybierz element [Drukarki i faksy].

#### **Windows Server 2008**

[Start] wybierz element [Panel sterowania] kliknij dwukrotnie element [Drukarki].

## ■ Włączanie opcji [Odnajdowanie sieci]

Jeśli używasz systemu Windows Vista/7/8/Server 2008/Server 2012, uruchom opcję [Odnajdowanie sieci], aby zobaczyć komputery w swojej sieci.

#### **Windows Vista**

[Start] wybierz opcję [Panel sterowania] [Wyświetl stan sieci i zadania] wybierz opcję [Włącz odnajdowanie sieci] znajdującą się w zakładce [Odnajdowanie sieci].

#### **Windows 7/Server 2008 R2**

[Start] wybierz opcję [Panel sterowania] • [Wyświetl stan sieci i zadania] • [Zmień zaawansowane ustawienia udostępniania] • wybierz opcję [Włącz odnajdowanie sieci] znajdującą się w zakładce [Odnajdowanie sieci].

#### **Windows 8/Server 2012**

Kliknij prawym przyciskiem myszy lewy dolny róg ekranu • wybierz opcję [Panel sterowania] • [Wyświetl stan sieci i zadania] [Zmień zaawansowane ustawienia udostępniania] [wybierz opcję [Włącz odnajdowanie sieci] znajdującą się w zakładce [Odnajdowanie sieci].

#### **Windows 8.1/Server 2012 R2**

Kliknij prawym przyciskiem myszy [Start] > wybierz opcję [Panel sterowania] > [Wyświetl stan sieci i zadania] **E** [Zmień zaawansowane ustawienia udostępniania] kwybierz opcję [Włącz odnajdowanie sieci] znajdującą się w zakładce [Odnajdowanie sieci].

#### <span id="page-925-0"></span>**Windows Server 2008**

[Start] wybierz element [Panel sterowania] kliknij dwukrotnie opcję [Centrum sieci i udostępniania] wybierz opcję [Włącz odnajdowanie sieci] znajdującą się w zakładce [Odnajdowanie sieci].

## ■Wyświetlanie udostępnionych drukarek w serwerze drukowania

### **1 Otwórz program Windows Explorer.**

#### **Windows Vista/7/Server 2003/Server 2008**

[Start] wybierz element [Wszystkie programy] lub [Programy] [Akcesoria] [Eksplorator Windows].

#### **Windows 8/Server 2012**

Kliknij prawym przyciskiem myszy w lewym dolnym rogu ekranu > wybierz element [Eksplorator plików].

#### **Windows 8.1/Server 2012 R2**

Kliknij prawym przyciskiem myszy przycisk [Start] > wybierz element [Eksplorator plików].

## **2 Na serwerze wydruku wybierz element [Sieć] lub [Moje miejsca sieciowe].**

● Aby wyświetlić komputery w sieci, może zaistnieć konieczność włączenia opcji odnajdowania sieci lub wyszukiwania komputerów w sieci.

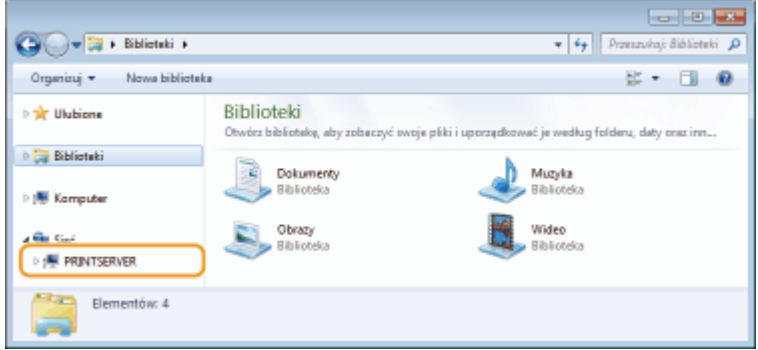

➠Zostaną wyświetlone udostępnione drukarki.

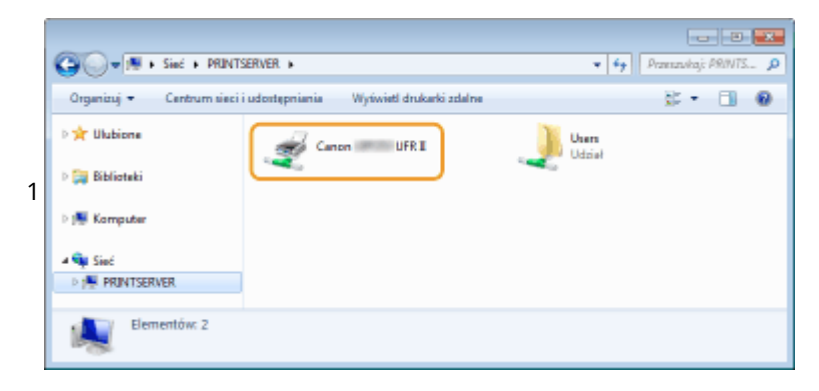

## ■Wyświetlanie ekranu [Instalacja programów/podręczników]

Jeżeli ekran [Instalacja programów/podręczników] nie zostanie wyświetlony po umieszczeniu dysku DVD-ROM w stacji, należy wykonać poniższą procedurę. Stacja dysków DVD-ROM jest oznaczona literą "D:" w tym podręczniku. Oznaczenie stacji dysków DVD-ROM może się różnić w zależności od używanego komputera.

### **Windows Vista/7/Server 2008**

[Start] wpisz "D:\MInst.exe" w polu [Wyszukaj programy i pliki] lub [Rozpocznij wyszukiwanie] naciśnij klawisz [ENTER].

## <span id="page-926-0"></span>**Windows 8/Server 2012**

Kliknij prawym przyciskiem myszy w lewym dolnym rogu ekranu [Uruchom] Wpisz "D:\MInst.exe" [Kliknij] przycisk [OK]

## **Windows 8.1/Server 2012 R2**

Kliknij prawym przyciskiem myszy przycisk [Start] [Uruchom] Nopisz "D:\MInst.exe" kliknij przycisk [OK]

## **Windows Server 2003**

[Start] [Uruchom] vpisz "D:\MInst.exe" kliknij przycisk [OK]

## ■ Drukowanie strony testowej w systemie Windows

Drukowanie strony testowej w systemie Windows pozwala sprawdzić poprawne działanie sterownika drukarki.

- **1 Załaduj papier w rozmiarze A4 na tacę wielofunkcyjną. [Ładowanie papieru na tacę](#page-66-0) [wielofunkcyjną\(P. 58\)](#page-66-0)**
- **2 Otwórz folder drukarki[. Wyświetlanie folderu Drukarki\(P. 916\)](#page-924-0)**
- **3 Kliknij prawym przyciskiem myszy ikonę sterownika drukarki urządzenia i kliknij polecenie [Właściwości drukarki] lub [Właściwości].**

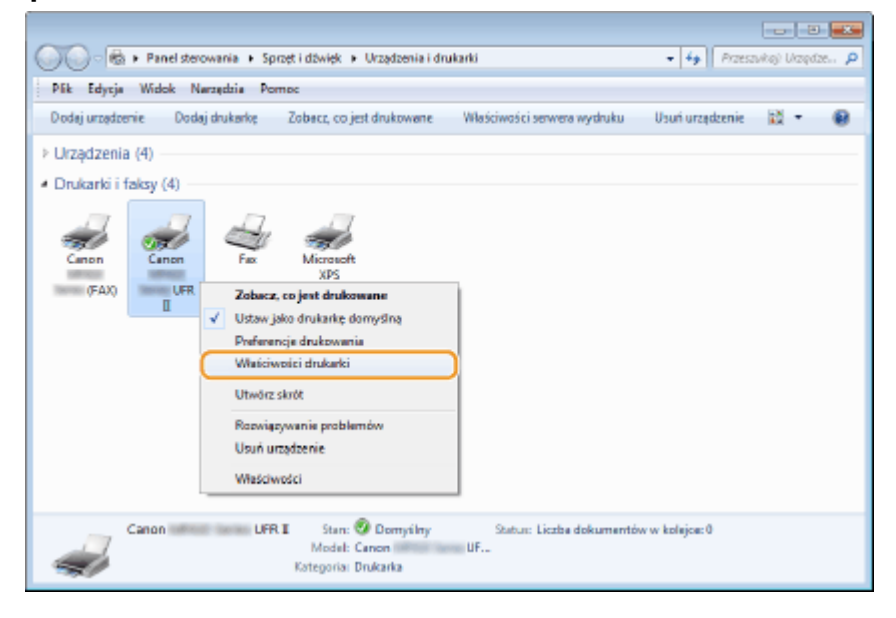

**4 Kliknij przycisk [Drukuj stronę testową] na karcie [Ogólne].**

<span id="page-927-0"></span>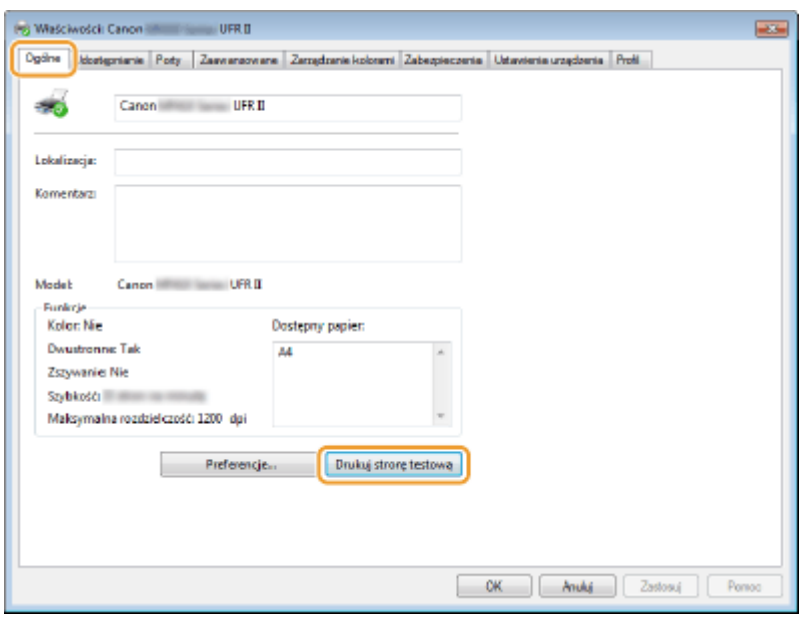

➠Zostanie wydrukowana strona testowa.

## ■ Sprawdzanie architektury bitowej

Aby upewnić się, czy komputer jest wyposażony w 32- czy 64-bitową wersję systemu Windows, należy wykonać poniższą procedurę.

## **1 Wyświetl aplet [Panel sterowania].**

#### **Windows Vista/7/Server 2008**

[Start] wybierz opcję [Panel sterowania].

#### **Windows 8/Server 2012**

Kliknij prawym przyciskiem myszy w lewym dolnym rogu ekranu w wybierz element [Panel sterowania].

#### **Windows 8.1/Server 2012 R2**

Kliknij prawym przyciskiem myszy przycisk [Start] wybierz element [Panel sterowania].

# **2 Otwórz aplet [System].**

**Windows Vista/7/8/Server 2008 R2/Server 2012** Kliknij aplet [System i konserwacja] lub [System i zabezpieczenia] [System].

#### **Windows Server 2008**

Kliknij dwukrotnie aplet [System].

# **3 Sprawdź architekturę bitową.**

#### **Wersja 32-bitowa**

Wyświetlany jest komunikat [32-bitowy system operacyjny].

#### **Wersja 64-bitowa**

Wyświetlany jest komunikat [64-bitowy system operacyjny].

<span id="page-928-0"></span>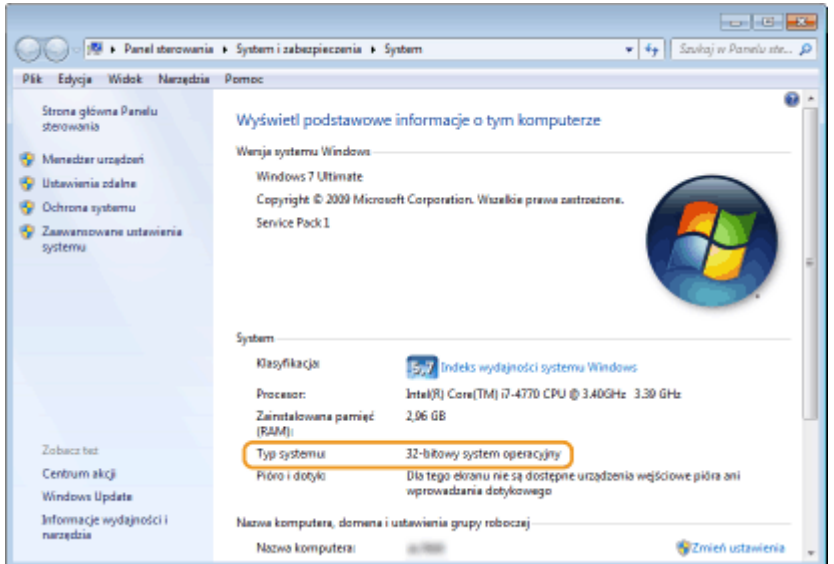

# ■ Sprawdzanie nazwy komputera

# **Windows Vista/7/8/Server 2008/Server 2012**

**1** Wyświetl aplet [Panel sterowania].

#### **Windows Vista/7/Server 2008**

[Start] vybierz opcję [Panel sterowania].

#### **Windows 8/Server 2012**

Kliknij prawym przyciskiem myszy w lewym dolnym rogu ekranu > wybierz element [Panel sterowania].

#### **Windows 8.1/Server 2012 R2**

Kliknij prawym przyciskiem myszy przycisk [Start] vybierz element [Panel sterowania].

## **2** Otwórz aplet [System].

**Windows Vista/7/8/Server 2008 R2/Server 2012** Kliknij aplet [System i konserwacja] lub [System i zabezpieczenia] [System].

#### **Windows Server 2008**

Kliknij dwukrotnie aplet [System].

**3** Sprawdź nazwę komputera.

<span id="page-929-0"></span>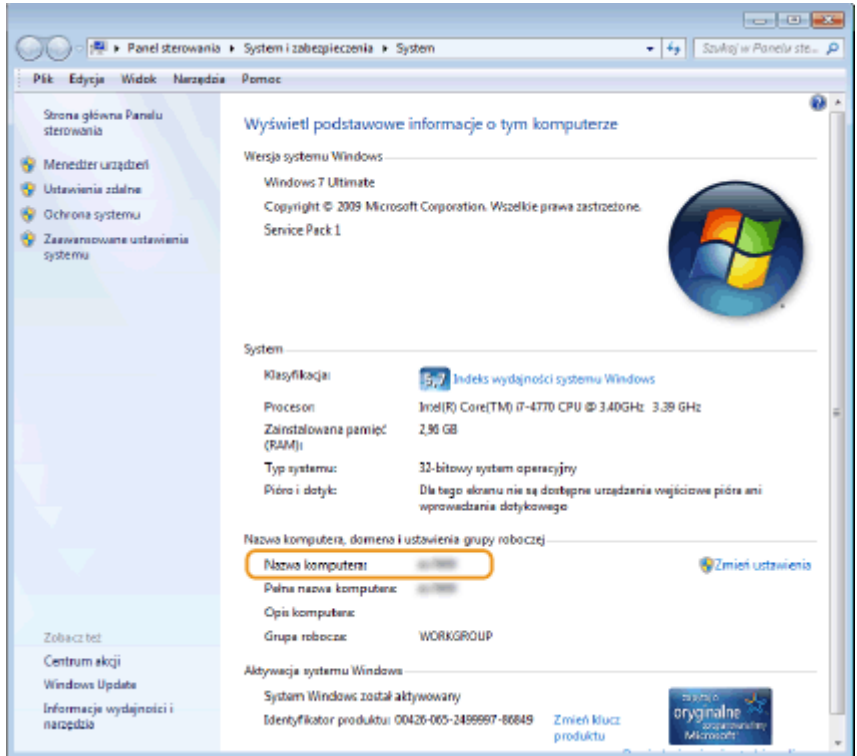

## **Windows Server 2003**

- **1** [Start] wybierz polecenie [Panel sterowania] [System].
- **2** Kliknij opcję [Zmień] na karcie [Nazwa komputera].
- **3** Sprawdź nazwę komputera.

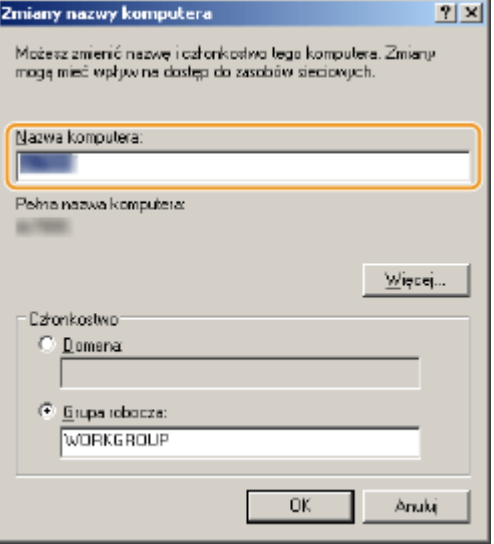

# ■ Sprawdzanie portu drukarki

- **1 Otwórz folder drukarki[. Wyświetlanie folderu Drukarki\(P. 916\)](#page-924-0)**
- **2 Kliknij prawym przyciskiem myszy ikonę sterownika drukarki urządzenia i kliknij polecenie [Właściwości drukarki] lub [Właściwości].**

<span id="page-930-0"></span>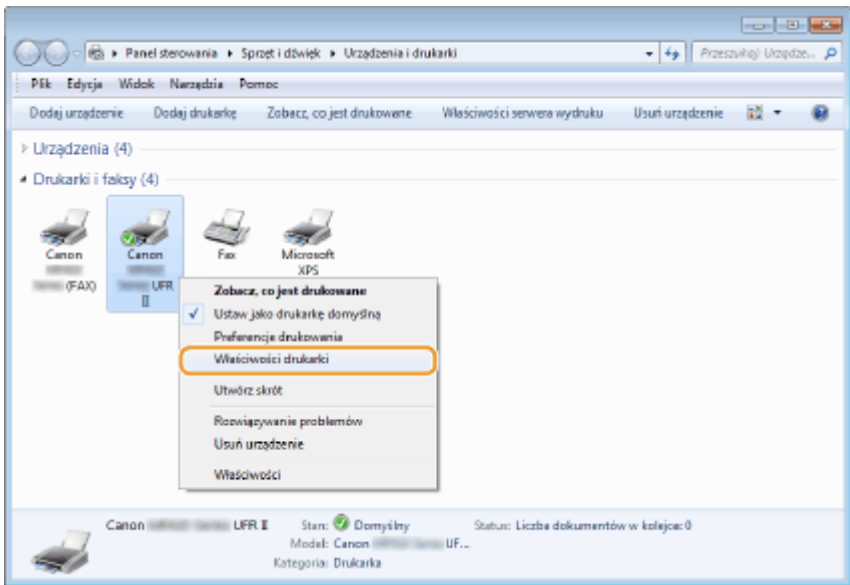

**3 W zakładce [Porty], sprawdź, czy port jest odpowiednio wybrany.**

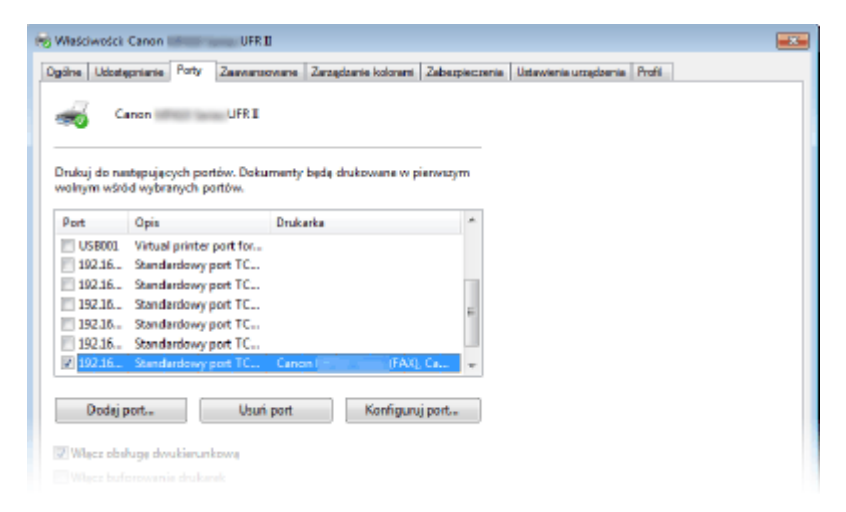

# **UWAGA**

## **Gdy używasz połączenia sieciowego i zmienił się adres IP urządzenia**

● Jeżeli [Opis] dla wybranego portu to [Canon MFNP Port], a urządzenie i komputer znajdują się w tej samej podsieci, wówczas połączenie będzie utrzymane. Nie trzeba dodawać nowego portu. Jeżeli wykorzystywany port to [Standardowy port TCP/IP], należy dodać nowy port. *DKonfiguracja portów drukarki(P. 464)* 

# ■ Sprawdzanie komunikacji dwukierunkowej

- **1 Otwórz folder drukarki[. Wyświetlanie folderu Drukarki\(P. 916\)](#page-924-0)**
- **2 Kliknij prawym przyciskiem myszy ikonę sterownika drukarki urządzenia i kliknij polecenie [Właściwości drukarki] lub [Właściwości].**

<span id="page-931-0"></span>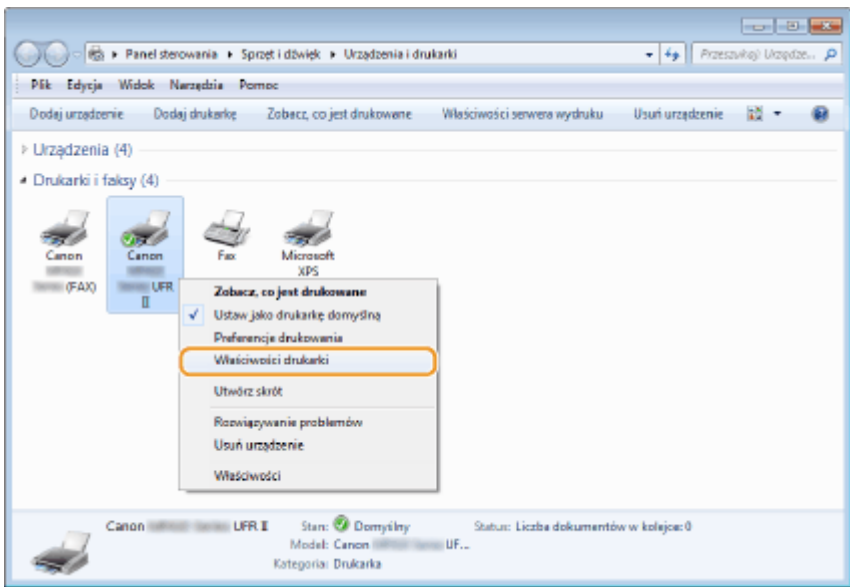

**3 W zakładce [Porty] upewnij się, że pole wyboru [Włącz obsługę dwukierunkową] zostało zaznaczone.**

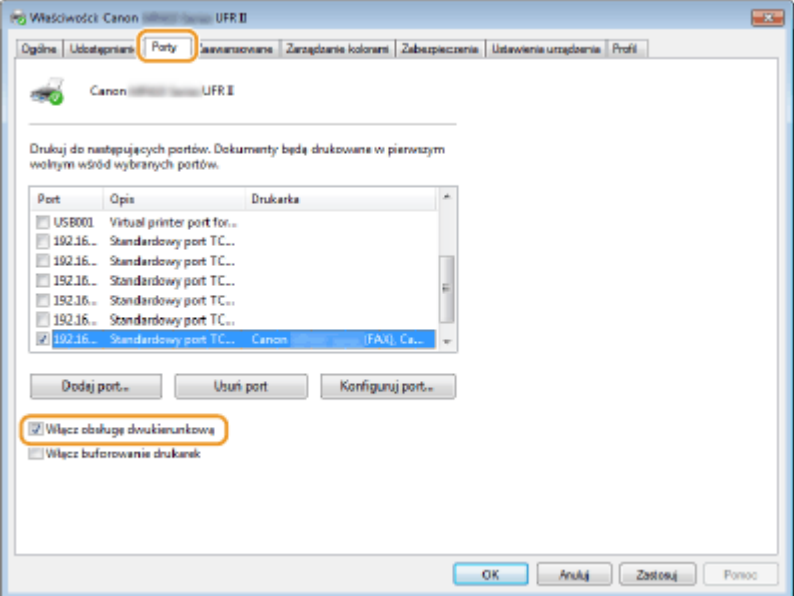

# ■ Sprawdzanie identyfikatora SSID, z którym połączony jest komputer

Jeśli komputer jest podłączony do bezprzewodowej sieci LAN, kliknij przycisk <sub>dI</sub>II r<mark>eck</mark> lub **g<sup>31</sup> na pasku zadań, aby** wyświetlić identyfikator SSID podłączonego routera bezprzewodowej sieci LAN.

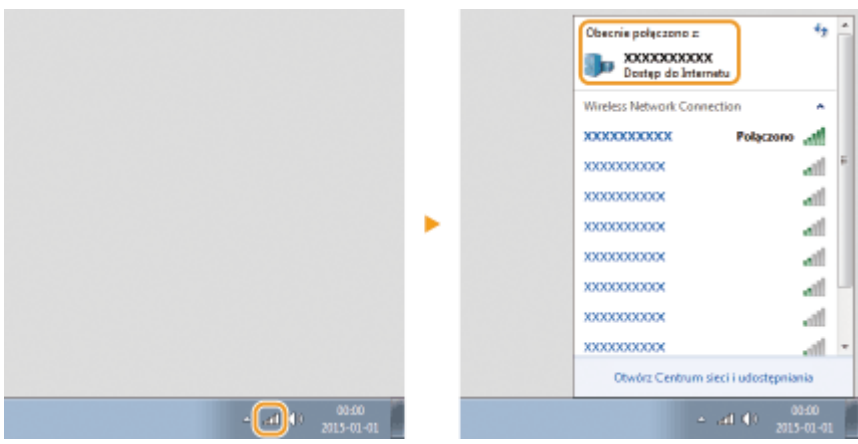

# **Dla użytkowników Mac OS**

103H-0FY

**Zależnie od daty zakupu do urządzenia mógł nie zostać dołączony sterownik dla komputerów z systemem Mac OS. W przypadku gdy sterowniki są niezbędne, są one umieszczane w witrynie firmy Canon. Należy sprawdzić, w jaki system operacyjny wyposażony jest komputer i pobrać odpowiedni sterownik z witryny firmy Canon. Informacje dotyczące instalacji sterownika oraz jego użytkowania można znaleźć w dokumencie pt. Canon MF Printer Driver Guide (Podręcznik sterownika MF drukarki firmy Canon).**

Podręcznik instalacji sterownika MF oraz Instrukcja e-Manual zawierają przykłady obsługi urządzenia w środowisku Windows. Aby dowiedzieć się, w jaki sposób korzystać ze sterownika i narzędzia w systemie Mac OS, należ zapoznać się z treścią podanego podręcznika lub odpowiedniego tematu w systemie pomocy.

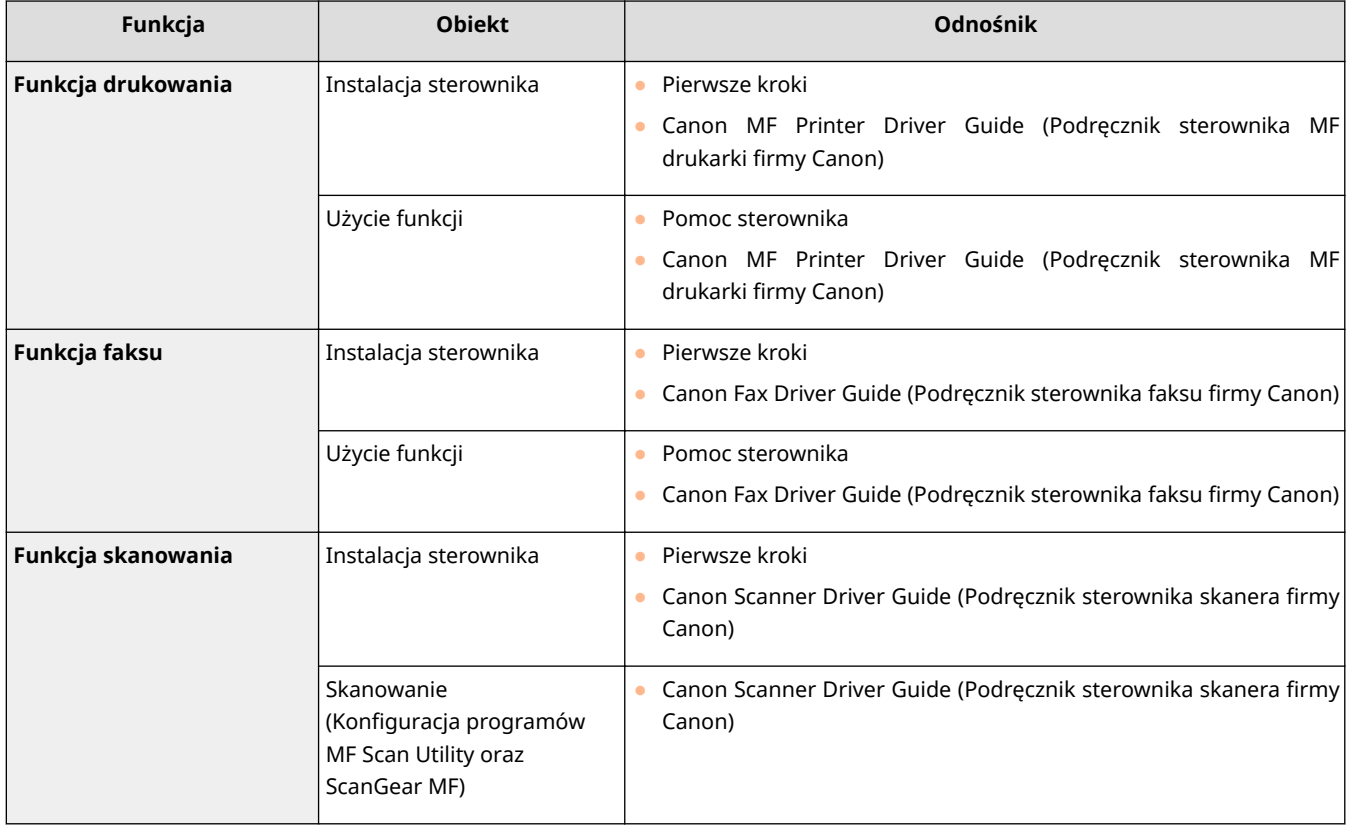

# ◼Wyświetlanie podręcznika sterownika

Kliknij dwukrotnie następujący plik HTML znajdujący się w dostarczonym DVD-ROM.

**Canon MF Printer Driver Guide (Podręcznik sterownika MF drukarki firmy Canon)** [MF] - [Documents] - [XXXXXX]<sup>\*</sup> - [Guide] - [index.html]

**Canon Fax Driver Guide (Podręcznik sterownika faksu firmy Canon)** [FAX] - [Documents] - [XXXXXX]<sup>\*</sup> - [Guide] - [index.html]

**Canon Scanner Driver Guide (Podręcznik sterownika skanera firmy Canon)** [ScanGear\_MF] - [Documents] - [XXXXXX]<sup>\*</sup> - [Guide] - [index.html]

\* Symbole [XXXXXX] zastępują preferowany język.

# ◼Wyświetlanie menu Pomoc sterownika

Kliknij przycisk [ $\bigcap$ ] w oknie sterownika.

## ■ Oprogramowanie i usługi dostarczone przez strony trzecie

**Oprogramowanie dostarczone przez stronę trzecią**

# ■Wymagania Dyrektywy WE dotyczącej zgodności elektromagnetycznej

To urządzenie spełnia podstawowe wymagania Dyrektywy WE dotyczącej zgodności elektromagnetycznej. Niniejszym zaświadcza się, że omawiany produkt jest zgodny z wymogami dotyczącymi zgodności elektromagnetycznej zawartymi w Dyrektywie WE przy nominalnym napięciu sieci zasilającej 230 V, 50 Hz, chociaż znamionowe napięcie zasilające produktu mieści się w przedziale od 220 V do 240 V, 50/60 Hz. Ze względu na wymagania zawarte w Dyrektywie WE dotyczącej zgodności elektromagnetycznej konieczne jest używanie przewodów ekranowanych.

## ■Bezpieczeństwo użytkowania urządzenia laserowego

Promieniowanie laserowe może być niebezpieczne dla organizmu. Z tego powodu promieniowanie laserowe emitowane wewnątrz urządzenia jest odizolowane osłoną ochronną i obudową zewnętrzną. Promieniowanie laserowe nie może wydostać się z urządzenia podczas normalnej eksploatacji urządzenia przez użytkownika. Niniejsze urządzenie zostało sklasyfikowane jako produkt laserowy Klasy 1 zgodnie z normami IEC60825-1: 2007, EN60825-1: 2007.

## ■ Model o napięciu zasilania 220-240 V

Przedstawiona poniżej etykieta jest przymocowana na zespole skanera laserowego wewnątrz obudowy urządzenia.

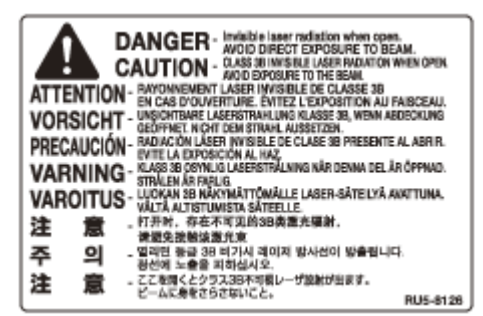

Niniejsze urządzenie zostało sklasyfikowane zgodnie z normami IEC60825-1: 2007, EN60825-1: 2007 i spełnia wymogi określone dla następujących klas:

CLASS 1 LASER PRODUCT

LASER KLASSE 1

APPAREIL À LASER DE CLASSE 1

APPARECCHIO LASER DI CLASSE 1

PRODUCTO LÁSER DE CLASE 1

APARELHO A LASER DE CLASSE 1

LUOKAN 1 LASER-TUOTE

LASERPRODUKT KLASS 1
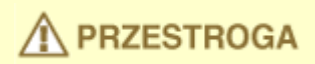

● Używanie elementów sterujących i regulujących oraz wykonywanie procedur w sposób inny niż określony w podręcznikach urządzenia może narazić użytkownika na kontakt z niebezpiecznym promieniowaniem.

# ■ Dyrektywa WEEE

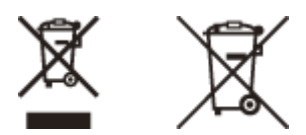

Tylko dla krajów Unii Europejskiej oraz EOG (Norwegia, Islandia i Liechtenstein)

Te symbole oznaczają, że produktu nie należy wyrzucać razem z odpadami gospodarstwa domowego, zgodnie z dyrektywą WEEE w sprawie zużytego sprzętu elektrycznego i elektronicznego (2012/19/UE) lub dyrektywą w sprawie baterii (2006/66/WE) bądź przepisami krajowymi wdrażającymi te dyrektywy.

Jeśli pod powyższym symbolem znajduje się symbol chemiczny, zgodnie z dyrektywą w sprawie baterii oznacza to, że bateria lub akumulator zawiera metal ciężki (Hg = rtęć, Cd = kadm, Pb = ołów) w stężeniu przekraczającym odpowiedni poziom określony w dyrektywie w sprawie baterii.

Użytkownicy baterii i akumulatorów mają obowiązek korzystać z dostępnego programu zwrotu, recyklingu i utylizacji baterii oraz akumulatorów. Niewłaściwe postępowanie z tego typu odpadami może mieć wpływ na środowisko i zdrowie ludzi ze względu na substancje potencjalnie niebezpieczne, związane ze zużytym sprzętem elektrycznym i elektronicznym. Państwa współpraca w zakresie właściwej utylizacji tego produktu przyczyni się do efektywnego wykorzystania zasobów naturalnych.

W celu uzyskania informacji o sposobie recyklingu tego produktu prosimy o kontakt z właściwym urzędem miejskim lub zakładem gospodarki komunalnej bądź zapraszamy na stronę **www.canon-europe.com/weee**, lub **www.canoneurope.com/battery**.

# ■ Międzynarodowy program ENERGY STAR

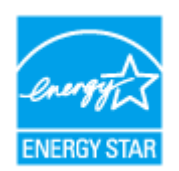

Jako partner programu ENERGY STAR<sup>®</sup> firma Canon Inc. ustaliła, że niniejszy produkt spełnia wymogi programu ENERGY STAR w zakresie wydajności energetycznej.

Międzynarodowy program ENERGY STAR dotyczący urządzeń biurowych to program propagujący oszczędność energii przy stosowaniu komputerów i innych urządzeń biurowych.

Program wspiera rozwój i rozpowszechnianie produktów wyposażonych w funkcje efektywnie redukujące zużycie energii elektrycznej. Program ma charakter otwarty i mogą w nim dobrowolnie uczestniczyć właściciele firm.

Programem objęte są produkty biurowe, takie jak komputery, monitory, drukarki, faksy i kopiarki. Standardy i logo są ujednolicone dla wszystkich krajów uczestniczących w programie.

## ■ Logo IPv6 Ready

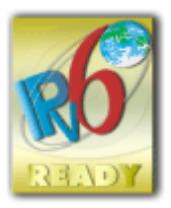

Zestawowi protokołów zainstalowanych w urządzeniu przyznano logo IPv6 Ready Phase-2 ustanowione przez konsorcjum IPv6 Forum.

# ■Informacje prawne dotyczące sieci bezprzewodowej LAN

# **Regulatory information for users in Jordan**

MF515x / MF512x includes approved Wireless LAN Module (Model name: AW-NM383).

Contains Wireless LAN Module approved by TRC/SS/2014/38

## **Regulatory information for users in UAE**

MF515x / MF512x includes approved Wireless LAN Module (Model name: AW-NM383).

TRA REGISTERED No: ER0126617/14 DEALER No: DA0060877/11

# ■Zrzeczenie się odpowiedzialności

- Informacje zawarte w niniejszym dokumencie mogą ulec zmianie bez uprzedzenia.
- FIRMA CANON INC. NIE UDZIELA ŻADNEGO RODZAJU GWARANCJI, WYRAŹNEJ ANI DOROZUMIANEJ, W STOSUNKU DO NINIEJSZYCH MATERIAŁÓW (Z WYJĄTKIEM GWARANCJI UDZIELONYCH W NINIEJSZYM DOKUMENCIE), M.IN. GWARANCJI DOTYCZĄCEJ PRZYDATNOŚCI HANDLOWEJ, PRZYDATNOŚCI DO SPRZEDAŻY LUB PRZYDATNOŚCI DO OKREŚLONEGO CELU LUB CHRONIĄCEJ PRZED NARUSZENIEM PRAWA. FIRMA CANON INC. NIE PONOSI ODPOWIEDZIALNOŚCI ZA JAKIEGOKOLWIEK RODZAJU SZKODY BEZPOŚREDNIE, PRZYPADKOWE LUB NASTĘPCZE ORAZ ZA STRATY LUB WYDATKI WYNIKŁE Z KORZYSTANIA Z NINIEJSZYCH MATERIAŁÓW.

## ■ Prawa autorskie

Copyright CANON INC. 2016

Zabronione jest powielanie, transmisja i kopiowanie niniejszej publikacji oraz jej przechowywanie w systemach do wyszukiwania informacji lub tłumaczenie na jakikolwiek język naturalny lub komputerowy w jakiejkolwiek formie i w jakikolwiek sposób, elektronicznie, mechanicznie, magnetycznie, optycznie, chemicznie, ręcznie czy inaczej, bez wcześniejszego pisemnego zezwolenia firmy Canon Inc.

# ■Znaki towarowe

Adobe, Acrobat i Reader są zastrzeżonymi znakami towarowymi firmy Adobe Systems Incorporated w Stanach Zjednoczonych i/lub innych krajach.

Apple, Bonjour, iPad, iPhone, iPod touch, Safari, Mac, Mac OS i Mac OS X są znakami towarowymi firmy Apple Inc. Microsoft, Windows, Windows Vista, Windows Server, Internet Explorer, Word i Excel są zastrzeżonymi znakami towarowymi lub znakami towarowymi firmy Microsoft Corporation w Stanach Zjednoczonych i/lub innych krajach. Google Cloud Print, Google Chrome, Android, Google Docs i Gmail są zastrzeżonymi znakami towarowymi lub znakami towarowymi firmy Google Inc.

This product contains the Universal Font Scaling Technology or UFST® under license from Monotype Imaging, Inc. UFST® is a trademark of Monotype Imaging, Inc. registered in the United States Patent and Trademark Office and may be registered in certain jurisdictions.UFST: Copyright © 1989 - 1996, 1997, 2003, 2004, 2008, all rights reserved, by Monotype Imaging Inc.

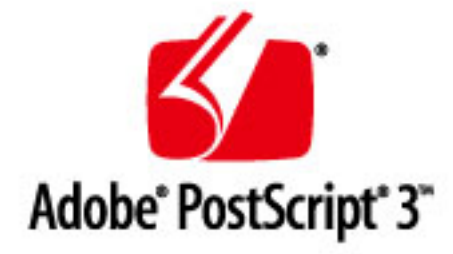

Adobe, PostScript oraz logo PostScript logo są zastrzeżonymi znakami towarowymi albo znakami towarowymi firmy Adobe Systems Incorporated w Stanach Zjednoczonych lub innych krajach.

Copyright © 2007 -08 Adobe Systems Incorporated. All rights reserved.

Protected by U.S. Patents 5,737,599; 5,781,785; 5,819,301; 5,929,866; 5,943,063; 6,073,148; 6,515,763; 6,639,593; 6,754,382; 7,046,403; 7,213,269; 7,242,415; Patents pending in the U.S. and other countries.

All instances of the name PostScript in the text are references to the PostScript language as defined by Adobe Systems Incorporated unless otherwise stated. The name PostScript also is used as a product trademark for Adobe Systems' implementation of the PostScript language interpreter.

Except as otherwise stated, any reference to a "PostScript printing device," "PostScript display device," or similar item refers to a printing device, display device or item (respectively) that contains PostScript technology created or licensed by Adobe Systems Incorporated and not to devices or items that purport to be merely compatible with the PostScript language.

Adobe, the Adobe logo, PostScript, the PostScript logo, and PostScript 3 are either registered trademarks or trademarks of Adobe Systems Incorporated in the United States and/or other countries.

Linux is a registered trademark of Linus Torvalds. Microsoft and Windows are either registered trademarks or trademarks of Microsoft Corporation in the United States and/or other countries.

All other trademarks are the property of their respective owners.

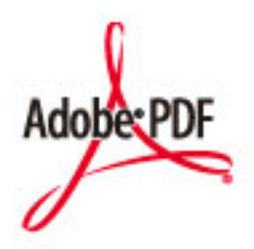

Logo Adobe PDF jest zastrzeżonym znakiem towarowym lub znakiem towarowym firmy Adobe Systems Incorporated w Stanach Zjednoczonych i/lub innych krajach.

Copyright © 2008 Adobe Systems Incorporated. All rights reserved.

Protected by U.S. Patents 6,185,684; 6,205,549; 7,213,269; 7,272,628; 7,278,168; Patents pending in the U.S. and other countries.

#### Dodatek

All instances of the name PostScript in the text are references to the PostScript language as defined by Adobe Systems Incorporated unless otherwise stated. The name PostScript also is used as a product trademark for Adobe Systems' implementation of the PostScript language interpreter.

Except as otherwise stated, any reference to a "PostScript printing device," "PostScript display device," or similar item refers to a printing device, display device or item (respectively) that contains PostScript technology created or licensed by Adobe Systems Incorporated and not to devices or items that purport to be merely compatible with the PostScript language.

Adobe, the Adobe logo, Adobe LiveCycle® Policy Server, PostScript, the PostScript Logo, and PostScript 3 are either registered trademarks or trademarks of Adobe Systems Incorporated in the United States and/or other countries.

All other trademarks are the property of their respective owners.

Wszystkie pozostałe marki i nazwy produktów są zastrzeżonym znakami towarowymi, znakami towarowymi lub znakami usługowymi ich właścicieli.

# **Adresy biur**

## 103H-0H1

# **CANON INC.**

30-2, Shimomaruko 3-chome, Ohta-ku, Tokyo 146-8501, Japan

# **CANON MARKETING JAPAN INC.**

16-6, Konan 2-chome, Minato-ku, Tokyo 108-8011, Japan

## **CANON U.S.A., INC.**

One Canon Park, Melville, NY 11747, U.S.A.

### **CANON EUROPA N.V.**

Bovenkerkerweg 59, 1185 XB Amstelveen, The Netherlands

# **CANON CHINA CO. LTD.**

2F Jinbao Building No.89, Jinbao Street, Dongcheng District, Beijing 100005, PRC

#### **CANON SINGAPORE PTE LTD**

1 Fusionopolis Place, #15-10, Galaxis, Singapore 138522

#### **CANON AUSTRALIA PTY LTD**

Building A, The Park Estate, 5 Talavera Road, Macquarie Park, NSW 2113, Australia

# **WITRYNA OGÓLNOŚWIATOWA FIRMY CANON**

**http://www.canon.com/**

This Font Software is licensed under the SIL Open Font License, Version 1.1.

This license is copied below, and is also available with a FAQ at: http://scripts.sil.org/OFL

-----------------------------------------------------------

SIL OPEN FONT LICENSE Version 1.1 - 26 February 2007

-----------------------------------------------------------

#### PREAMBLE

The goals of the Open Font License (OFL) are to stimulate worldwide development of collaborative font projects, to support the font creation efforts of academic and linguistic communities, and to provide a free and open framework in which fonts may be shared and improved in partnership with others.

The OFL allows the licensed fonts to be used, studied, modified and redistributed freely as long as they are not sold by themselves. The fonts, including any derivative works, can be bundled, embedded, redistributed and/or sold with any software provided that any reserved names are not used by derivative works. The fonts and derivatives, however, cannot be released under any other type of license. The requirement for fonts to remain under this license does not apply to any document created using the fonts or their derivatives.

#### **DEFINITIONS**

"Font Software" refers to the set of files released by the Copyright Holder(s) under this license and clearly marked as such. This may include source files, build scripts and documentation.

"Reserved Font Name" refers to any names specified as such after the copyright statement(s).

"Original Version" refers to the collection of Font Software components as distributed by the Copyright Holder(s).

"Modified Version" refers to any derivative made by adding to, deleting, or substituting -- in part or in whole -- any of the components of the Original Version, by changing formats or by porting the Font Software to a new environment.

"Author" refers to any designer, engineer, programmer, technical writer or other person who contributed to the Font Software.

#### PERMISSION & CONDITIONS

Permission is hereby granted, free of charge, to any person obtaining a copy of the Font Software, to use, study, copy, merge, embed, modify, redistribute, and sell modified and unmodified copies of the Font Software, subject to the following conditions:

1) Neither the Font Software nor any of its individual components, in Original or Modified Versions, may be sold by itself.

2) Original or Modified Versions of the Font Software may be bundled, redistributed and/or sold with any software, provided that each copy contains the above copyright notice and this license. These can be included either as stand-alone text files, human-readable headers or in the appropriate machine-readable metadata fields within text or binary files as long as those fields can be easily viewed by the user.

3) No Modified Version of the Font Software may use the Reserved Font Name(s) unless explicit written permission is granted by the corresponding Copyright Holder. This restriction only applies to the primary font name as presented to the users.

4) The name(s) of the Copyright Holder(s) or the Author(s) of the Font Software shall not be used to promote, endorse or advertise any Modified Version, except to acknowledge the contribution(s) of the Copyright Holder(s) and the Author(s) or with their explicit written permission.

5) The Font Software, modified or unmodified, in part or in whole, must be distributed entirely under this license, and must not be distributed under any other license. The requirement for fonts to remain under this license does not apply to any document created using the Font Software.

#### TERMINATION

This license becomes null and void if any of the above conditions are not met.

#### DISCLAIMER

THE FONT SOFTWARE IS PROVIDED "AS IS", WITHOUT WARRANTY OF ANY KIND, EXPRESS OR IMPLIED, INCLUDING BUT NOT LIMITED TO ANY WARRANTIES OF MERCHANTABILITY, FITNESS FOR A PARTICULAR PURPOSE AND NONINFRINGEMENT OF COPYRIGHT, PATENT, TRADEMARK, OR OTHER RIGHT. IN NO EVENT SHALL THE COPYRIGHT HOLDER BE LIABLE FOR ANY CLAIM, DAMAGES OR OTHER LIABILITY, INCLUDING ANY GENERAL, SPECIAL, INDIRECT, INCIDENTAL, OR CONSEQUENTIAL DAMAGES, WHETHER IN AN ACTION OF CONTRACT, TORT OR OTHERWISE, ARISING FROM, OUT OF THE USE OR INABILITY TO USE THE FONT SOFTWARE OR FROM OTHER DEALINGS IN THE FONT SOFTWARE.